<span id="page-0-0"></span>easyE4

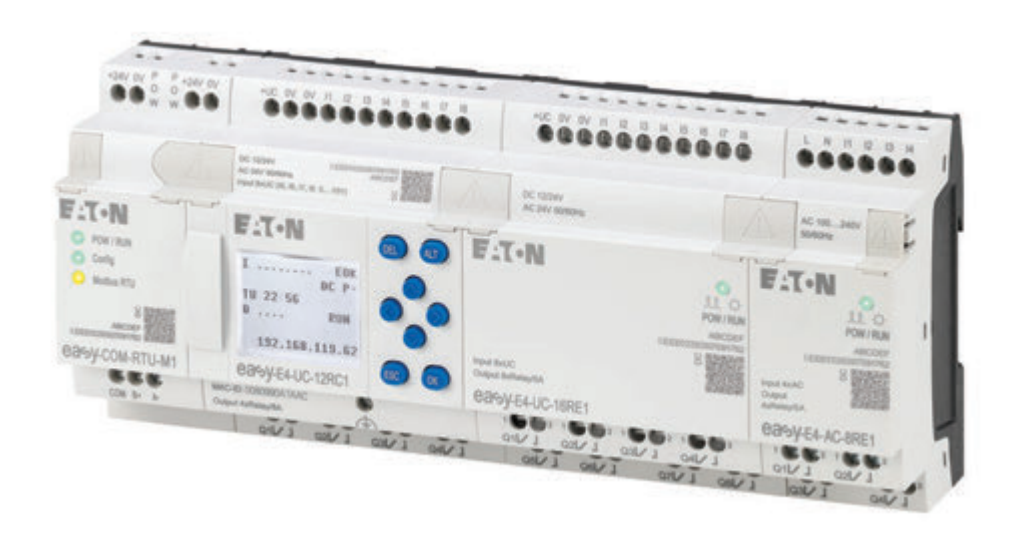

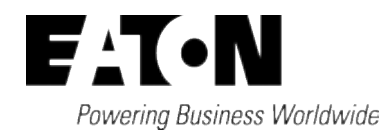

## <span id="page-1-0"></span>**Tiráž**

Všechny značky a názvy produktů jsou obchodními známkami nebo registrovanými obchodními známkami příslušných vlastníků.

#### **Servis**

Pro servis a podporu kontaktujte prosím místního prodejce. Kontaktní údaje: Eaton.com/contact Servisní strana: Eaton.com/aftersales

#### **Originální návod k provozu**

je německé znění tohoto dokumentu.

Datum vydání 02/24 MN050009CZ Vydání 8.1, Build 166

Copyright © 2018 Eaton Industries GmbH, 53105 Bonn

Všechna práva vyhrazena včetně práv na překlad.

Je zakázáno reprodukovat kteroukoliv část této příručky v jakékoliv podobě (tisk, fotokopie, mikrofilm nebo jiný proces) bez písemného souhlasu společnosti Eaton Industries GmbH, Bonn. Je zakázáno reprodukovat je nebo je s použitím elektronických systémů zpracovávat, rozmnožovat, či šířit.

Změny vyhrazeny.

## <span id="page-2-0"></span>**Před zahájením instalace**

- Instalace vyžaduje kvalifikovaného elektrikáře
- Přístroj odpojte od napájení
- <sup>l</sup> Zajistěte jej proti opětovnému zapnutí
- Zkontrolujte, jestli je bez napětí
- Uzemněte a zkratujte
- Sousedící díly pod napětím zakryjte a zamezte k nim přístup.
- Dodržujte pokyny k montáži tohoto přístroje (IL).
- Zásahy v tomto přístroji/systému smí provádět pouze pracovníci s odpovídající kvalifikací podle normy ČSN EN 50110-1/-2 (VDE 0105 díl 100).
- Než se přístroje při instalaci dotknete, dbejte, abyste vybili svůj statický náboj.
- Funkční uzemnění (FE, PES) musí být připojeno k ochrannému uzemnění (PE) nebo k vyrovnání potenciálů. Odpovědnost za provedení tohoto spoje nese zřizovatel.
- Připojovací a signální vedení musíte instalovat tak, aby indukční a kapacitní rušení nemohlo nepříznivě ovlivňovat funkce automatizace.
- Přístroje automatizační techniky a jejich ovládací prvky instalujte tak, aby byly chráněny před neúmyslným zapnutím.
- Aby přerušení vedení nebo žil kabelů na signální straně nemohlo způsobit nedefinované stavy přístrojů automatizace, je nutné při zapojování vstupů a výstupů zavést odpovídající bezpečnostní preventivní opatření na straně hardwaru a softwaru.
- <sup>l</sup> Kolísání, popřípadě odchylky síťového napětí od jmenovité hodnoty nesmí překračovat meze tolerance uvedené v technických parametrech, jinak nelze vyloučit poruchy funkce a nebezpečné stavy.
- Zařízení pro NOUZOVÉ VYPNUTÍ podle normy ČSN EN 60204-1 musí zůstat účinné ve všech pracovních režimech. Odblokování zařízení pro NOUZOVÉ VYPNUTÍ nikdy nesmí způsobit opětovné spuštění stroje.
- Vestavné přístroje určené k provozu ve skříních smíte provozovat a ovládat jedině ve vestavěném

stavu, stolní nebo přenosné přístroje jen se zavřeným krytem.

- <sup>l</sup> Musíte přijmout bezpečnostní opatření, která po poklesu nebo výpadku napětí zajistí možnost opětovného řádného spuštění přerušeného programu. Přitom se nesmí ani krátkodobě vyskytnout žádné nebezpečné stavy. Případně musí být vynuceno NOUZOVÉ VYPNUTÍ.
- <sup>l</sup> V místech, kde chyby automatizačních přístrojů mohou způsobit škody na zdraví osob nebo věcné škody, musí být přijata externí preventivní opatření, která zajistí, popřípadě vynutí bezpečný provozní stav i v případě chyby nebo poruchy (například pomocí nezávislých spínačů při mezních hodnotách, mechanického blokování atd.).

## <span id="page-4-0"></span>**Obsah**

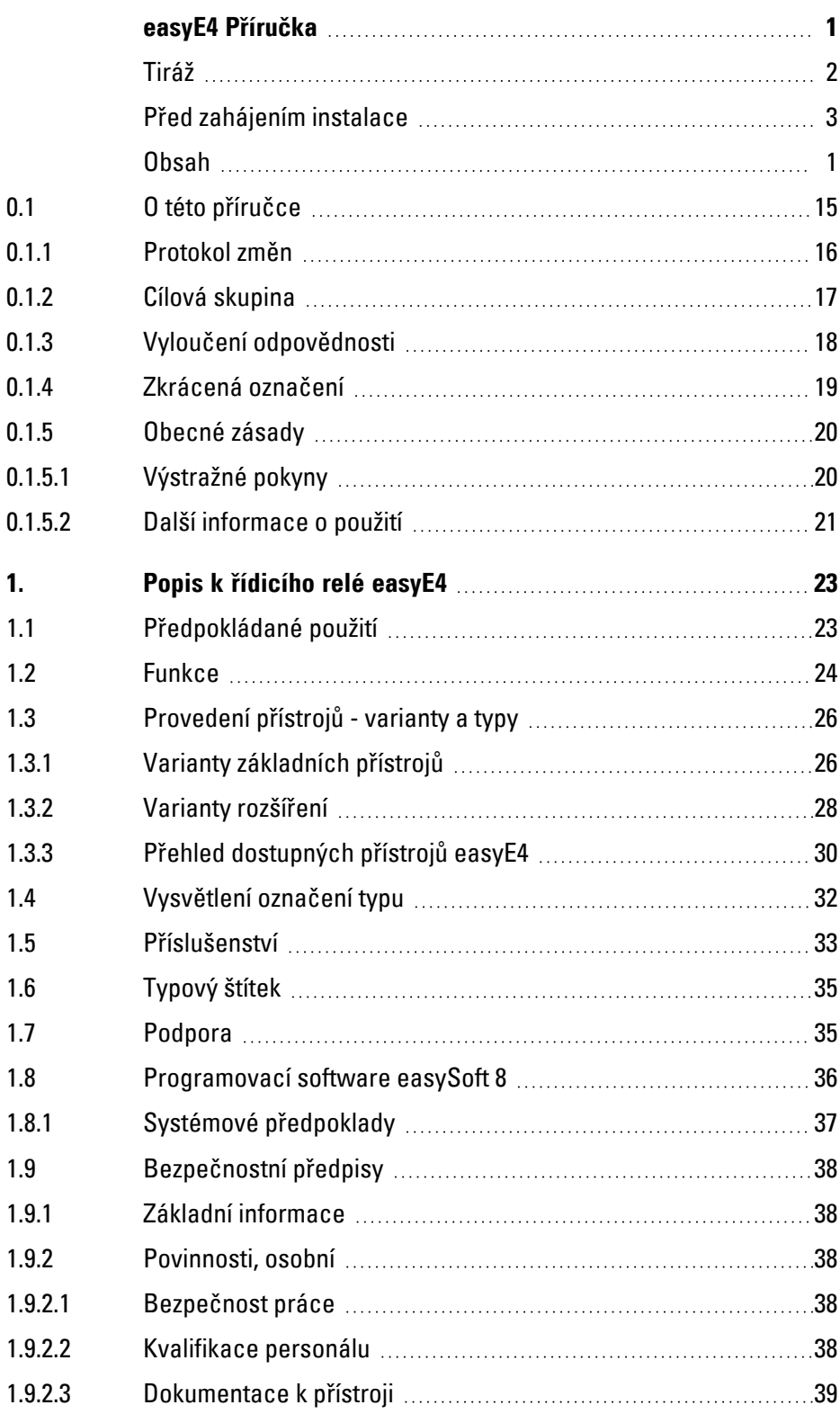

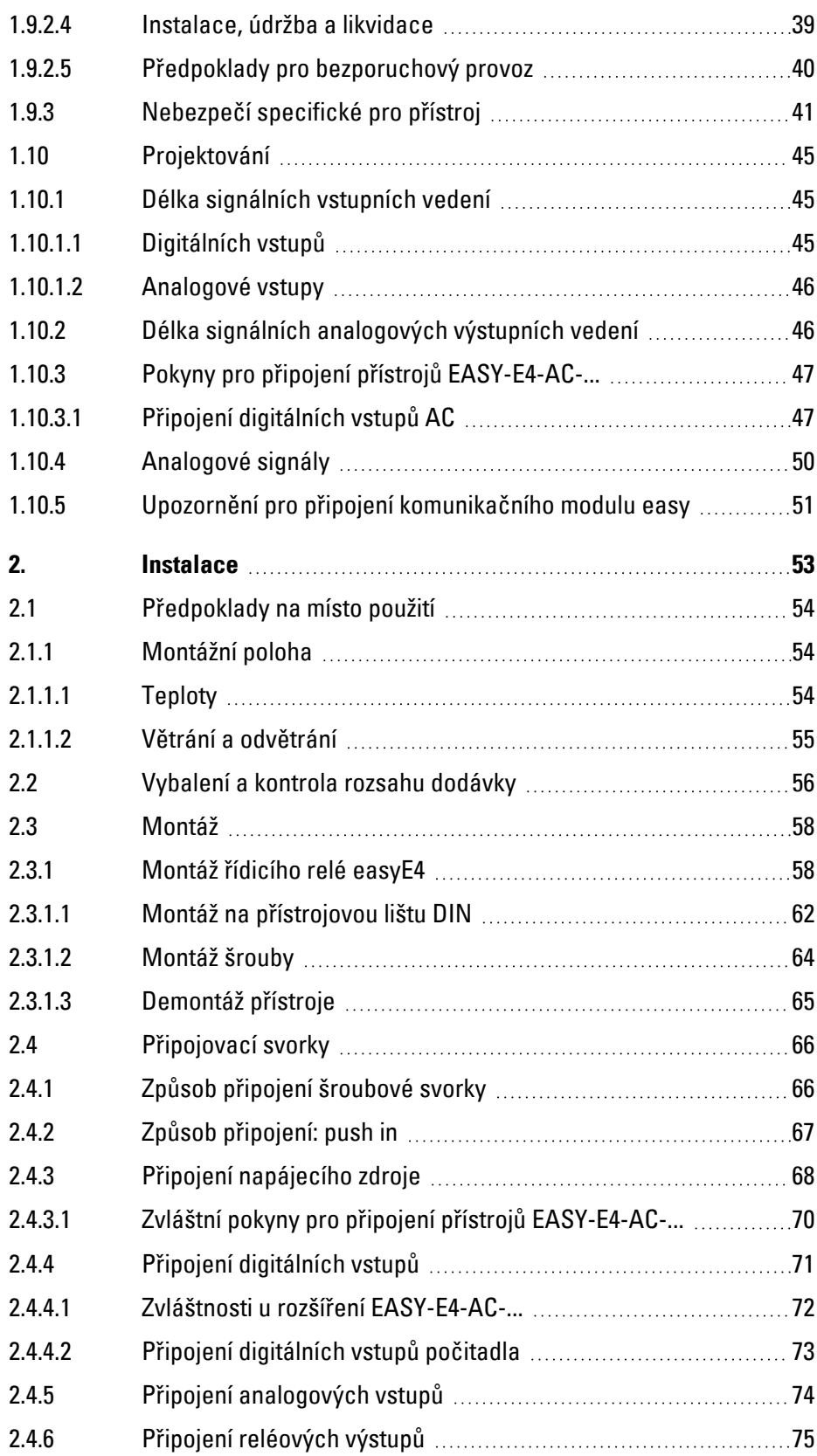

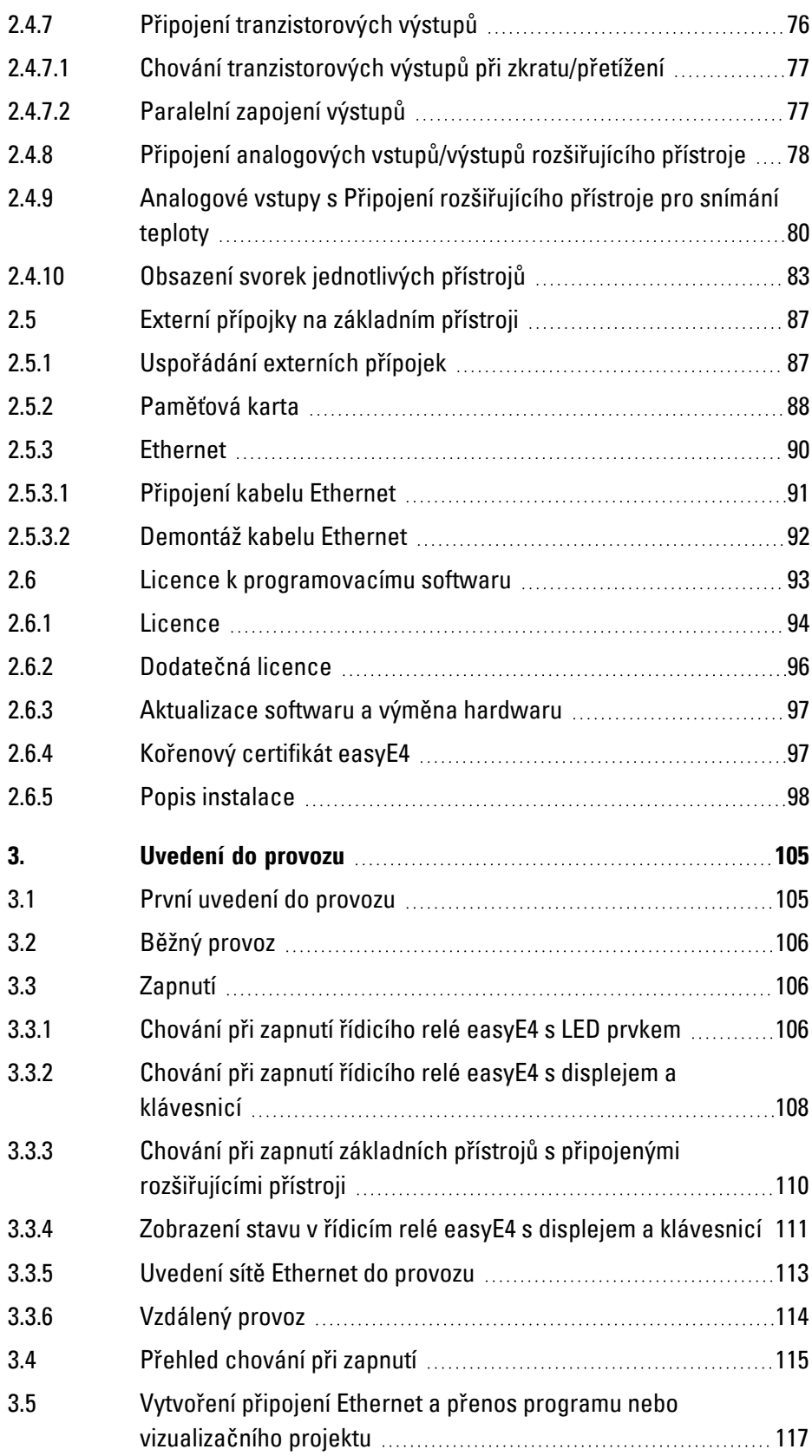

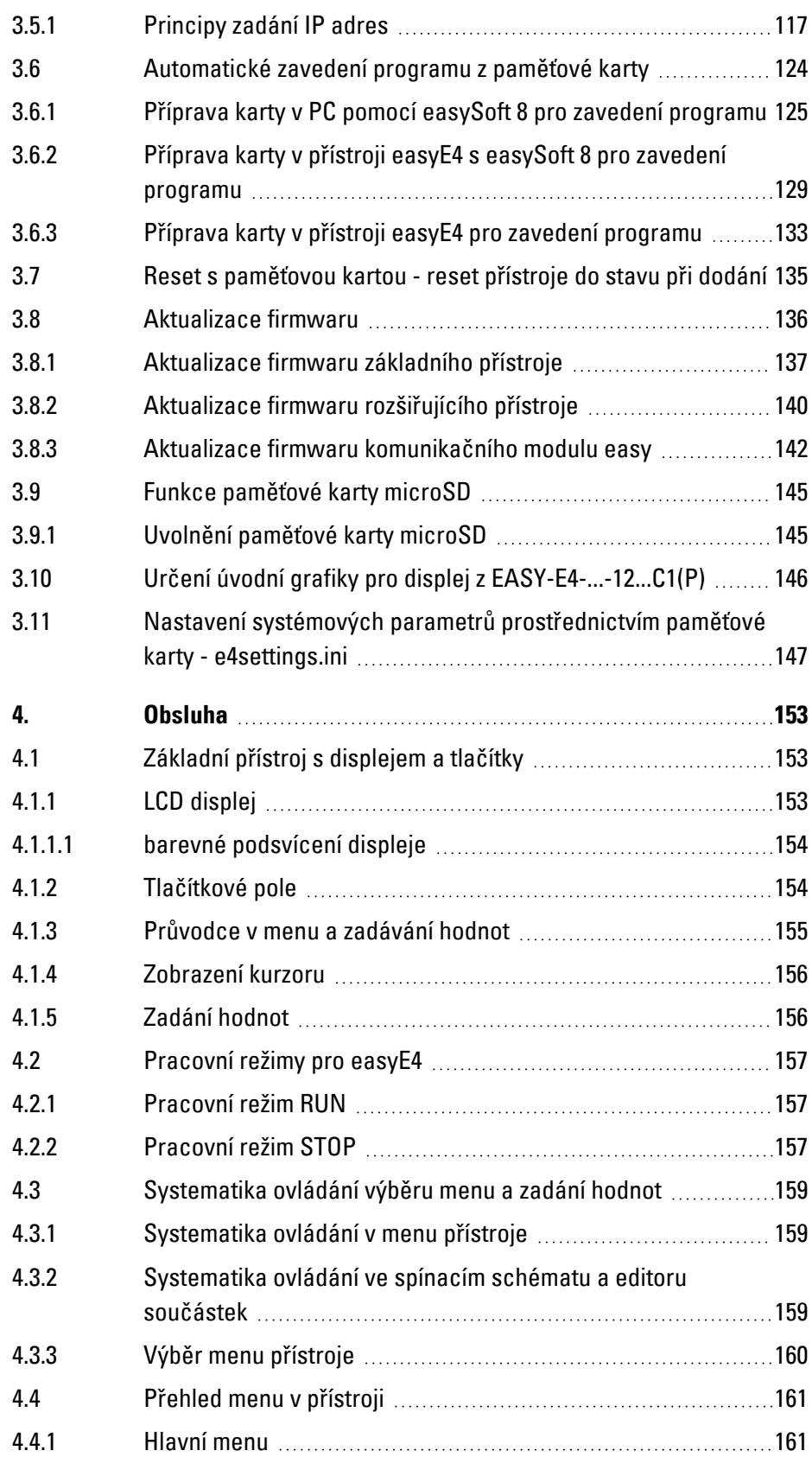

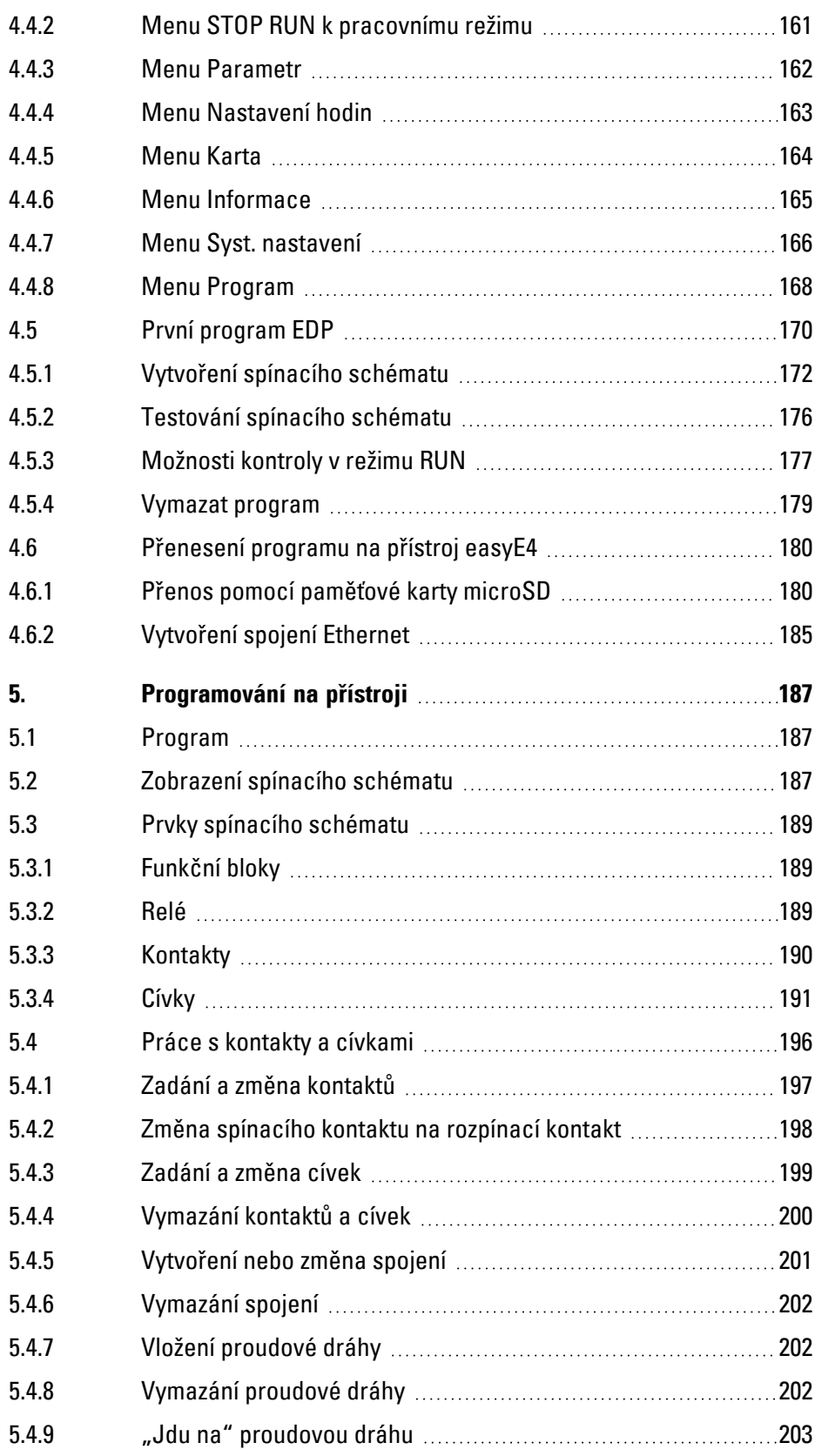

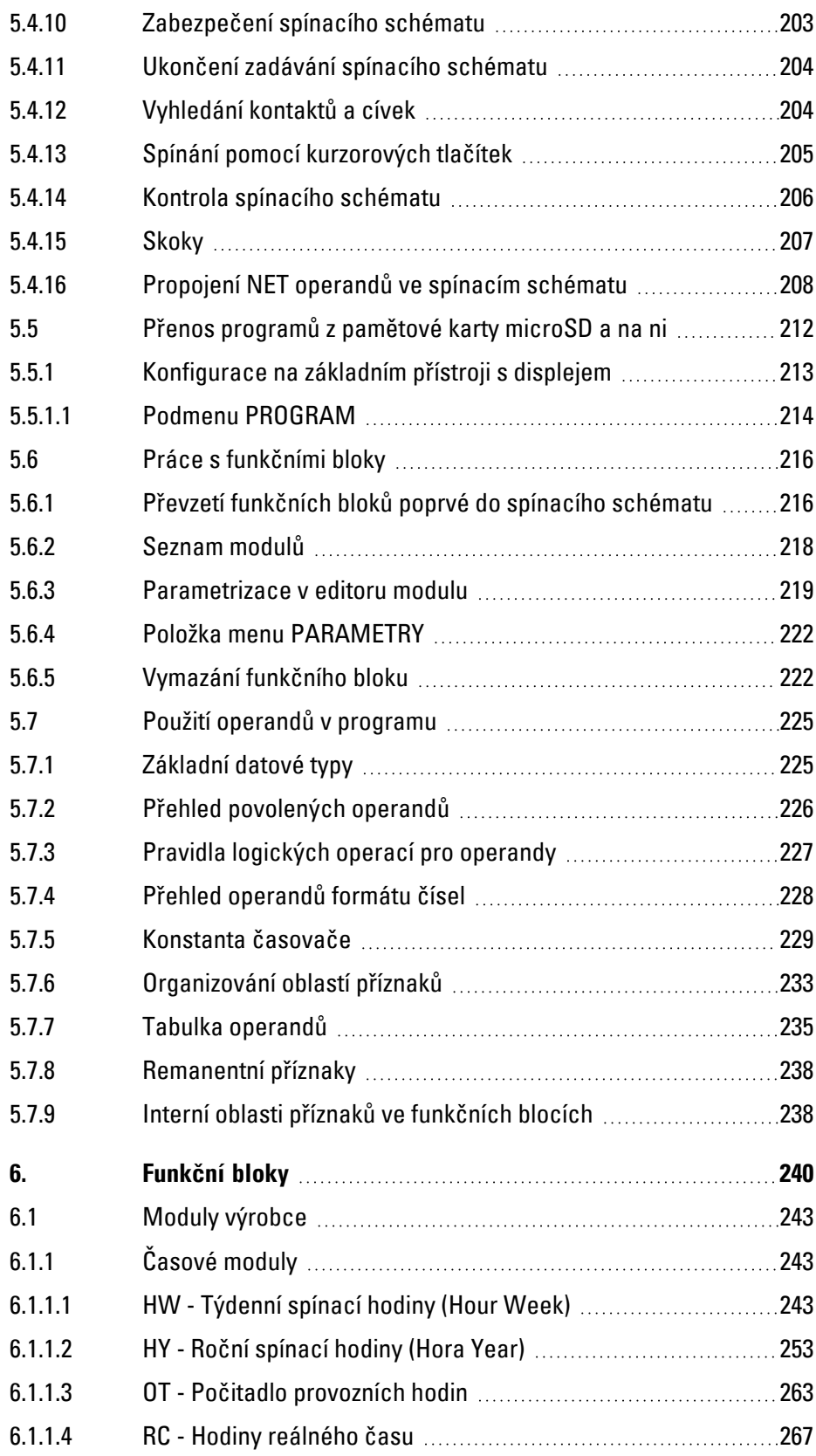

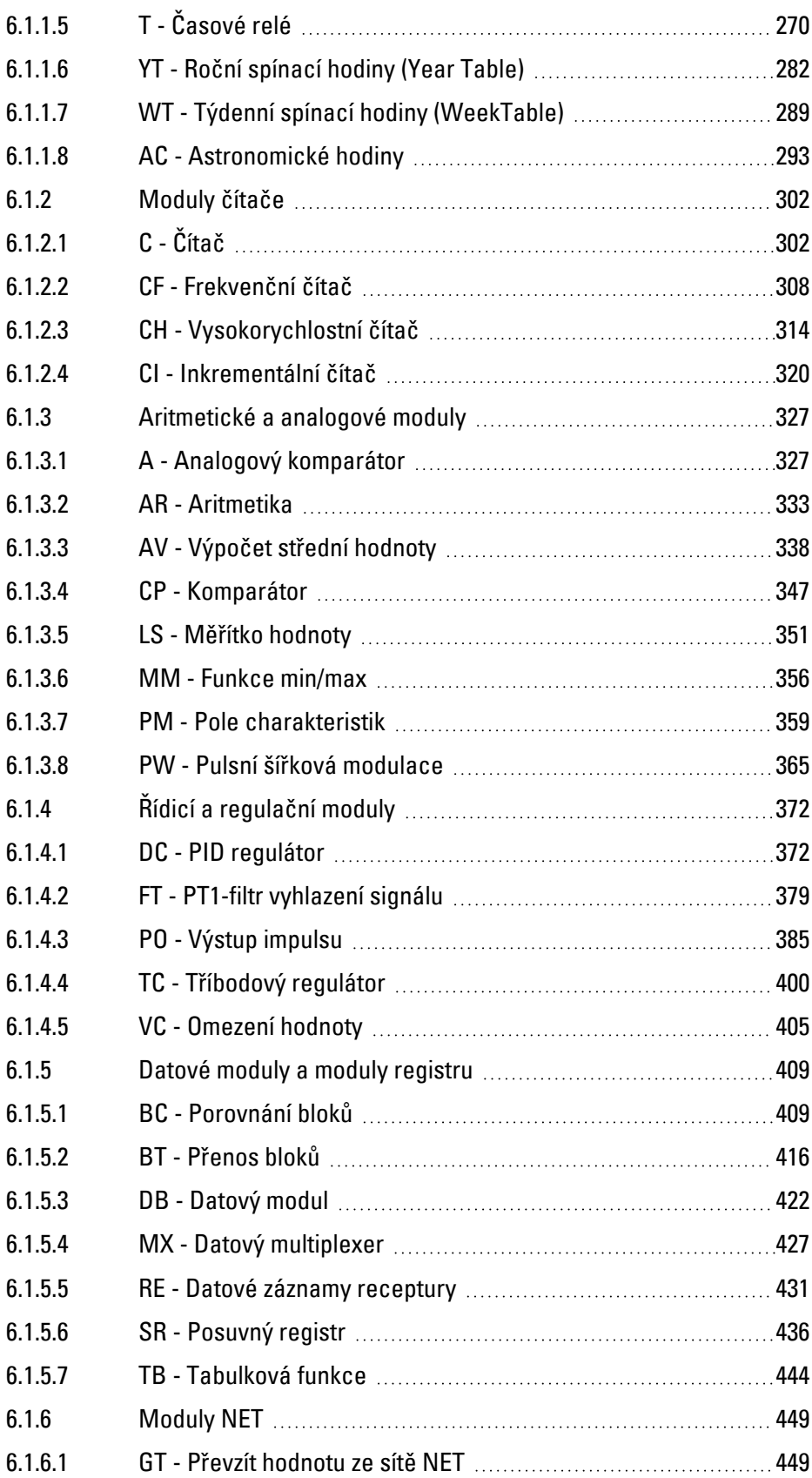

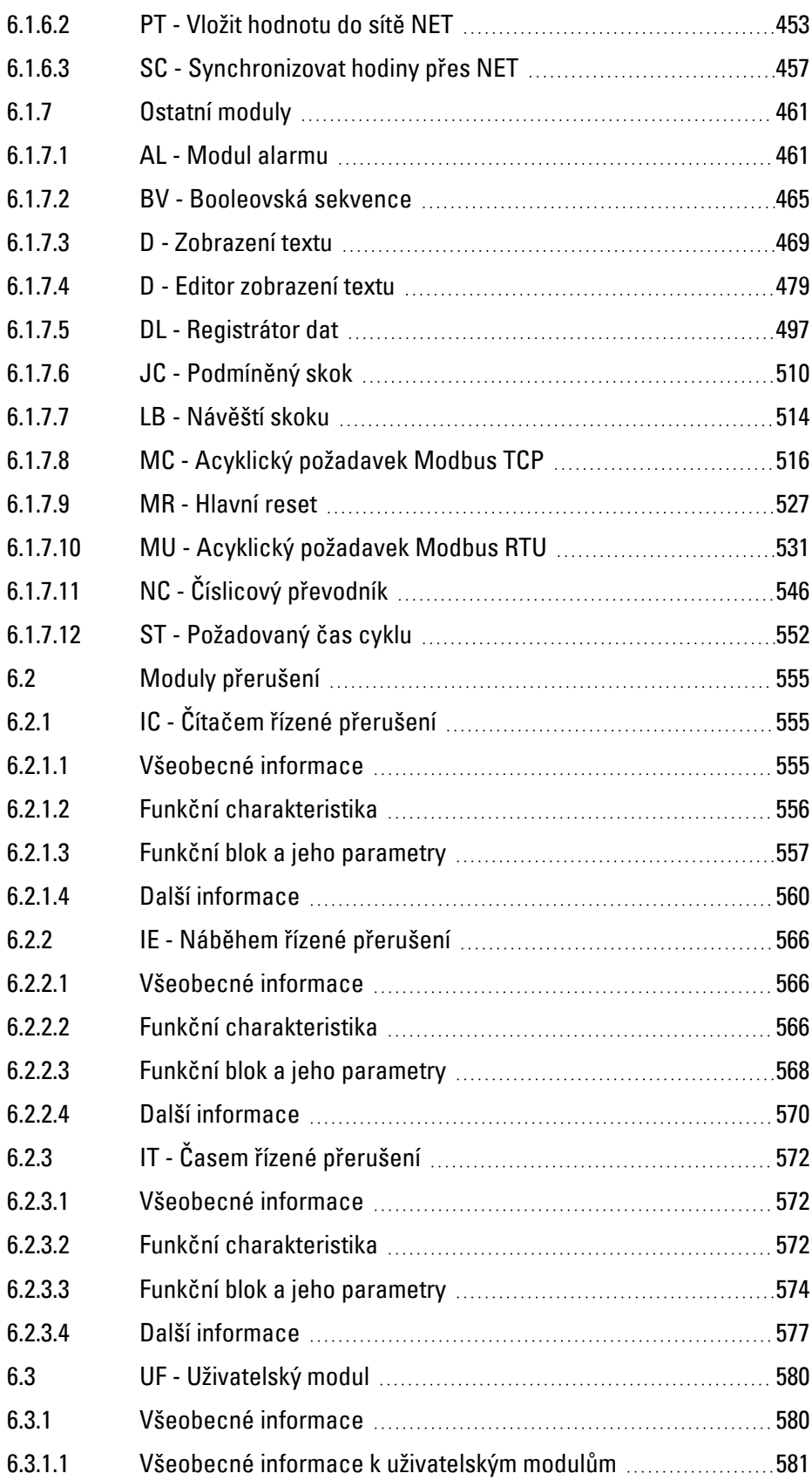

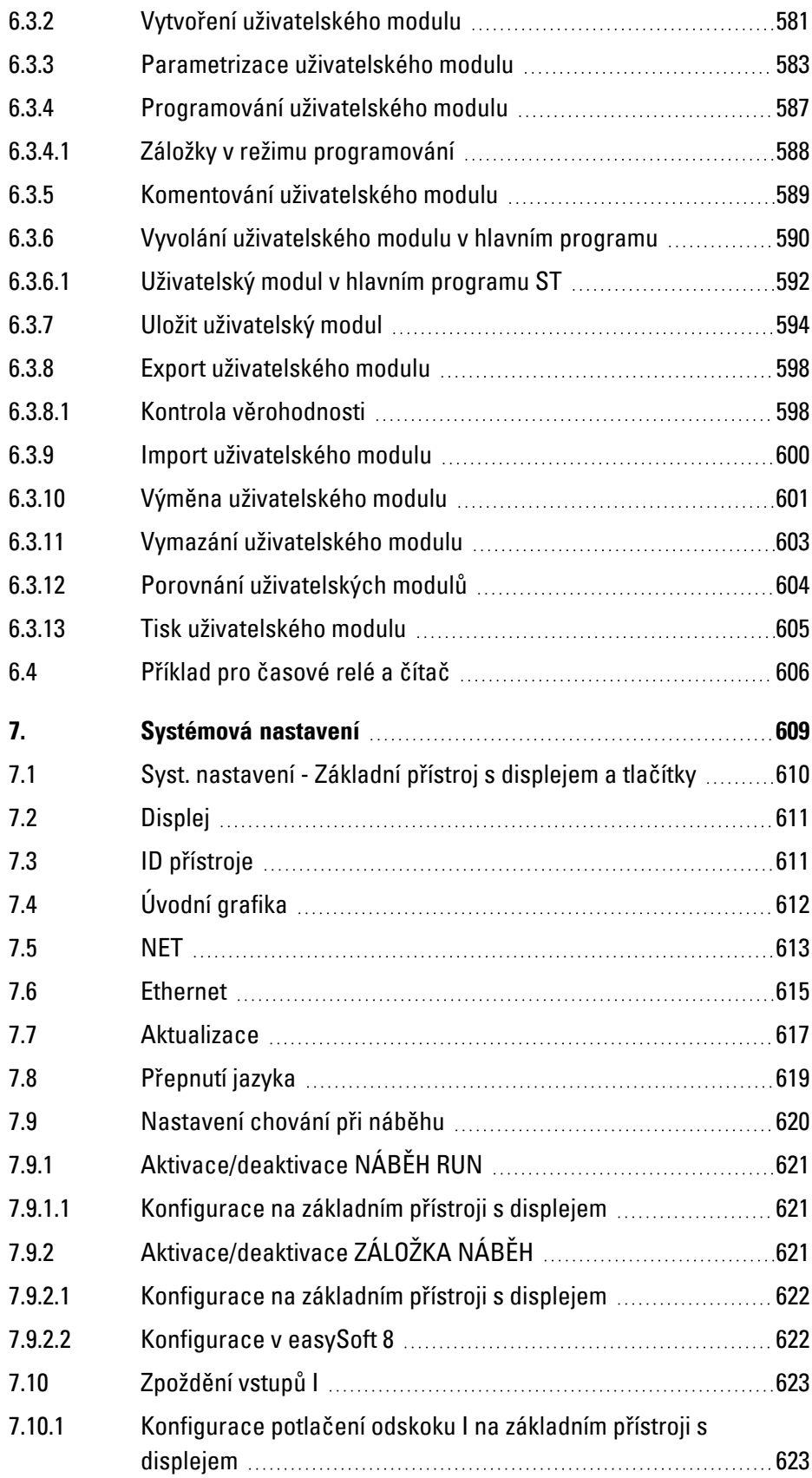

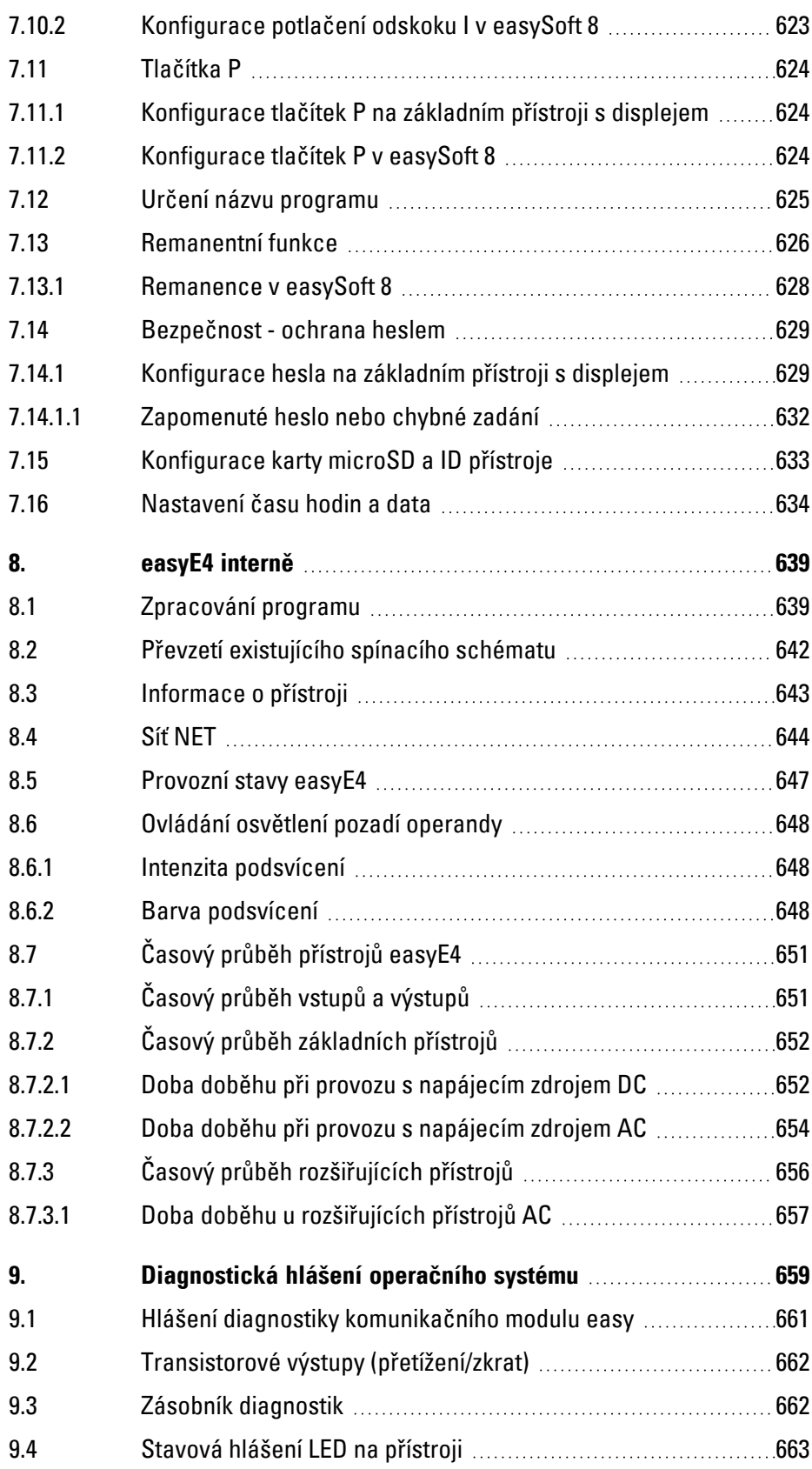

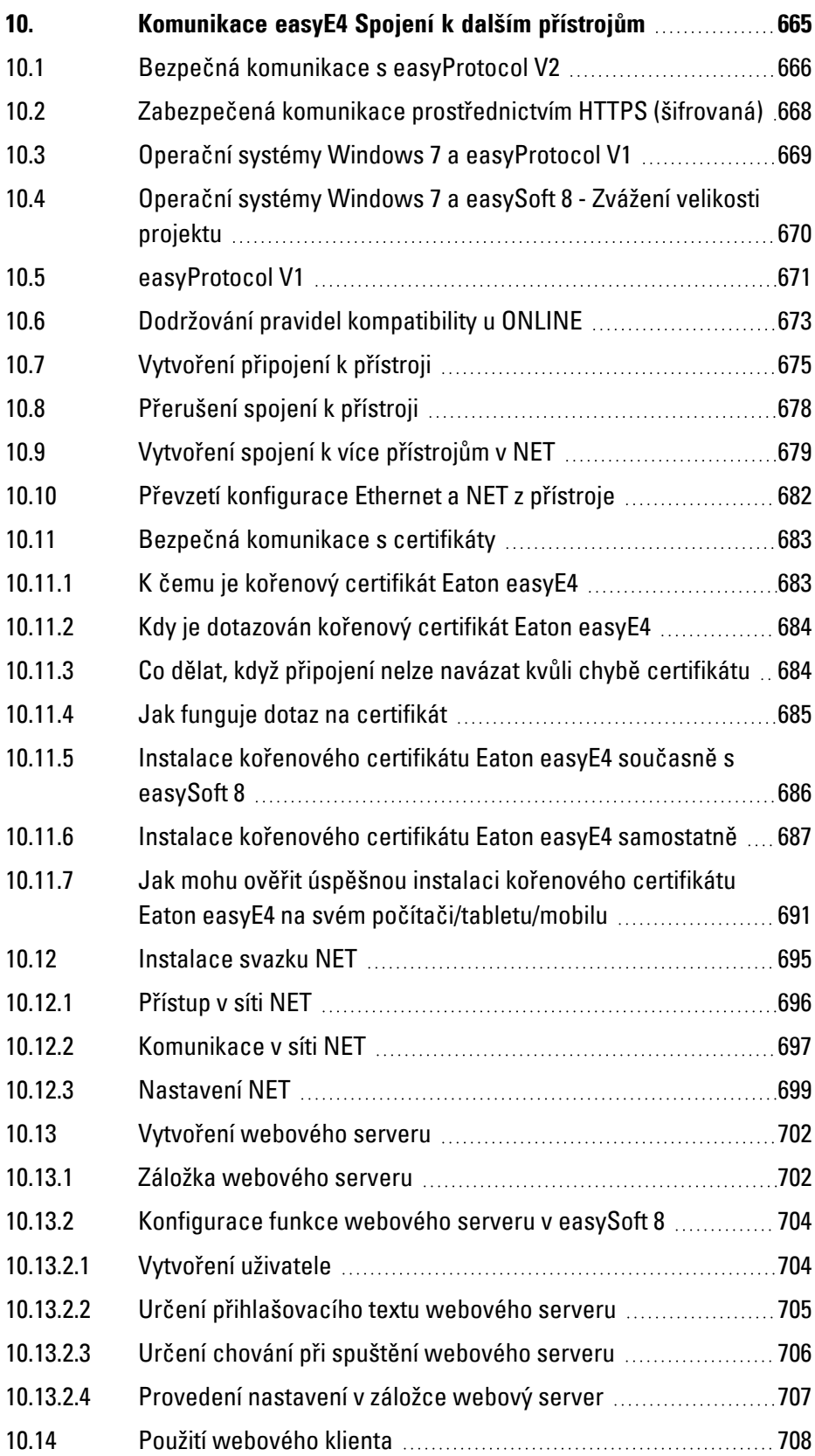

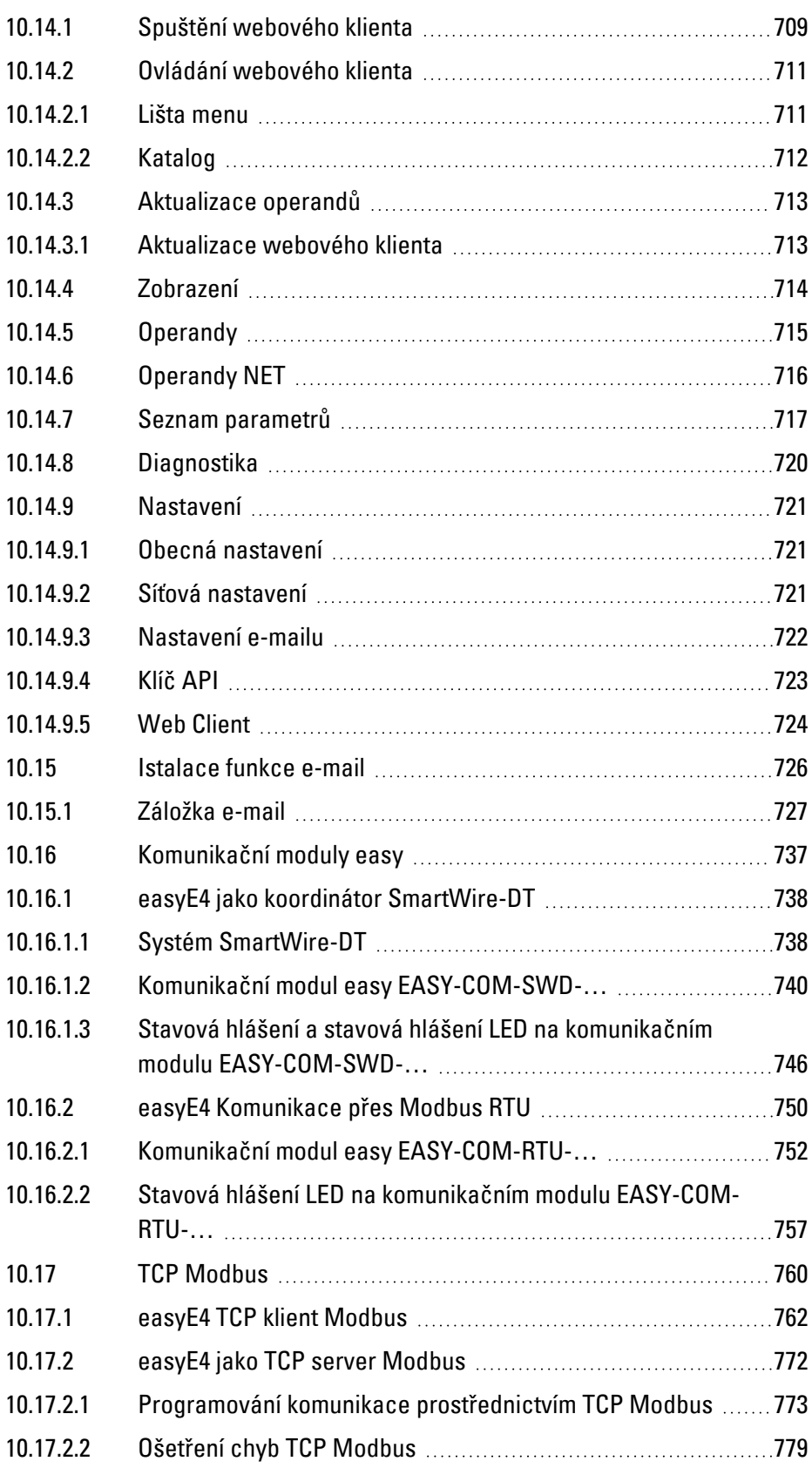

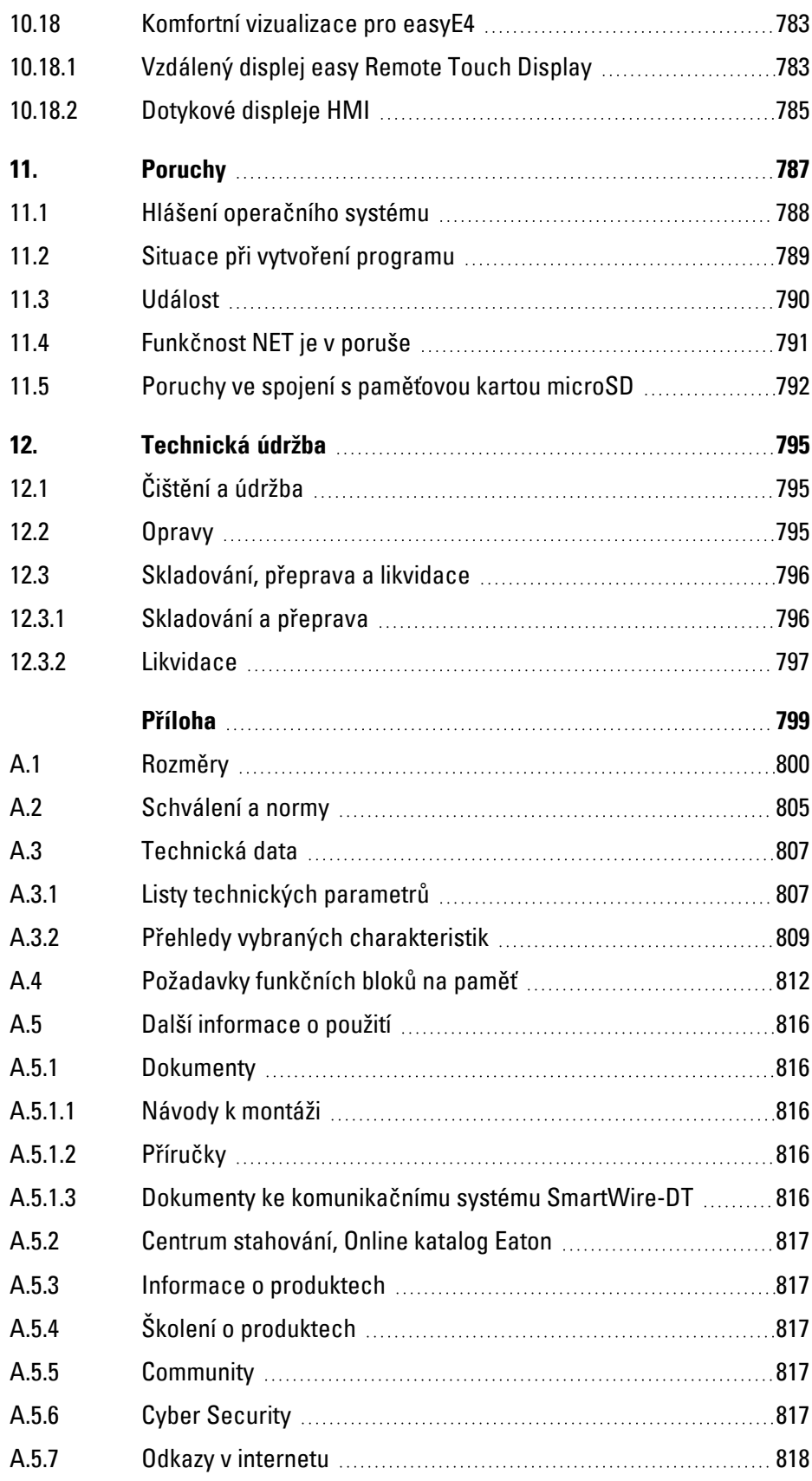

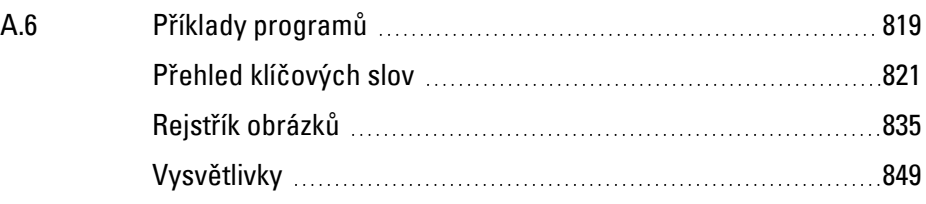

## <span id="page-18-0"></span>**0.1 O této příručce**

Tento příručka obsahuje informace, které jsou potřebné pro správné a bezpečné zacházení s řídicím relé easyE4.

Příručka easyE4 je součást přístrojů a musí být trvale přístupná uživateli a uložena v jeho blízkosti. Nápověda easySoft 8 je integrovaná součást programovacího softwaru easySoft 8. Obsahuje relevantní kapitoly pro pochopení programování.

Tato existující příručka popisuje všechny fáze životnosti přístrojů: přepravu, instalaci, uvedení do provozu, obsluhu, údržbu, skladování a likvidaci.

Pro použití jsou vyžadovány odborné znalosti elektrotechniky.

Pracujte s nejaktuálnější dokumentaci k přístroji. Příručka easyE4 MN050009\_CZ **EXOF** 

Nejaktuálnější vydání této dokumentace a další literatury naleznete na internetu. Eaton.com/documentation

Zašlete prosím své komentáře, doporučení nebo podněty k této dokumentaci na: DocumentationEGBonn@eaton.com

## **0.1 O této příručce**

#### <span id="page-19-0"></span>**0.1.1 Protokol změn**

## Na rozdíl od předchozích vydání došlo k těmto podstatným změnám:

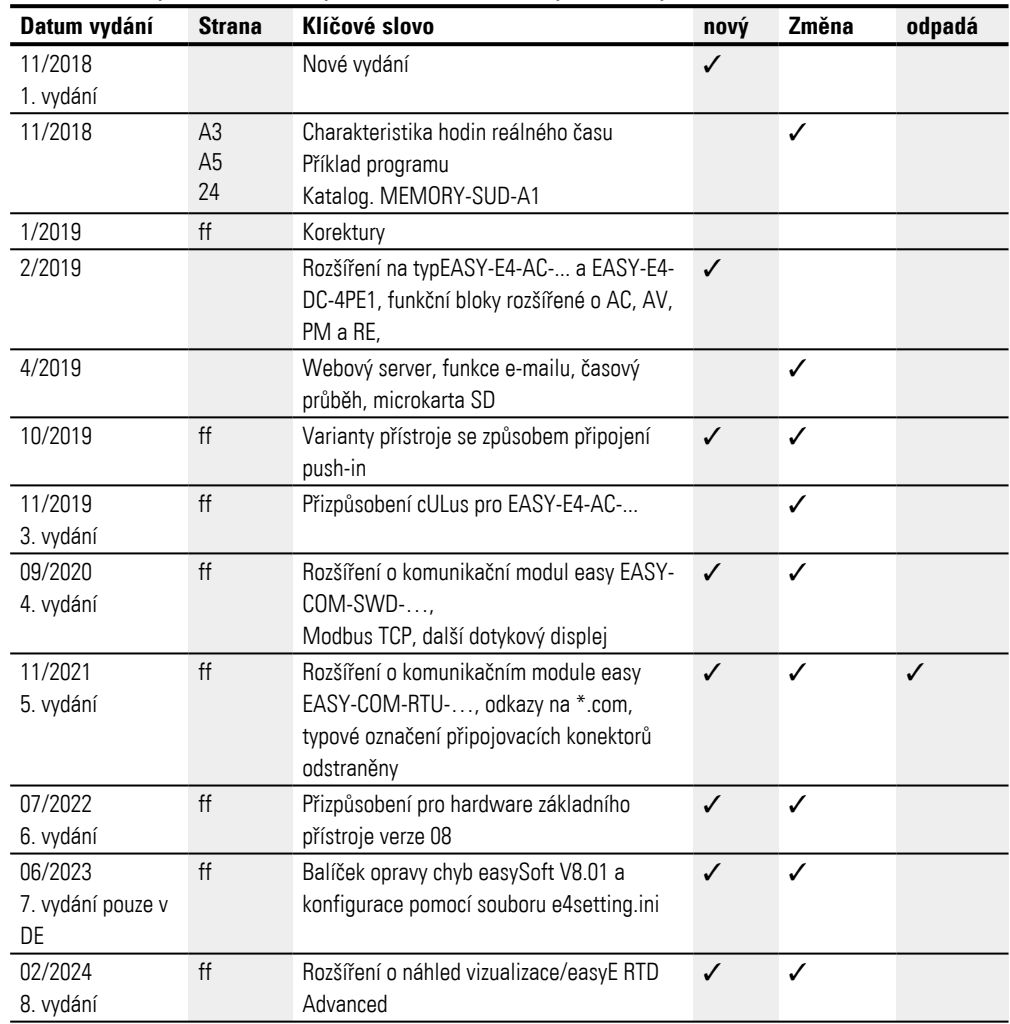

#### <span id="page-20-0"></span>**0.1.2 Cílová skupina**

Tato příručka se obrací na kvalifikované elektrotechniky a osoby, které znají elektrotechnickou instalaci a používají řídicí relé jako ovládací a kontrolní přístroje nebo jako integrované ovládací/řídicí přístroje ve vlastních aplikacích.

Tato příručka se obrací na osoby, které

- chtějí používat řídicí relé easyE4.
- <sup>l</sup> s easySoft 8 chtějí vyvinout nějakou aplikaci.
- <sup>l</sup> chtějí vyvinutou aplikaci testovat nebo uvést do provozu.
- chtějí provádět údržbu aplikace s easySoft 8.
- Chtějí diagnostikovat poruchy nějaké aplikace.

Přístroje řady easyE4 smějí montovat a zapojovat pouze kvalifikovaní pracovníci v oboru elektrotechniky a osoby, které znají elektrotechnickou instalaci.

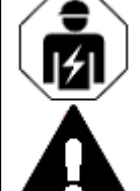

### **UPOZORNĚNÍ**

Instalace vyžaduje kvalifikovaného elektrikáře

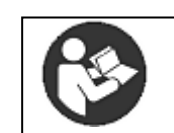

#### **Dodržujte bezpečnostní předpisy k easyE4!**

Před začátkem prací s easyE4 musí oddíl k bezpečnosti práce přečíst všechny osoby, které s přístrojem pracují, a porozumět mu.

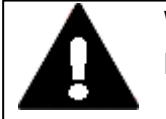

# **VÝSTRAHA**

**Neúplná kopie návodu k obsluze** 

Práce s jednotlivými stranami návodu k obsluze může vést k věcným škodám a poraněním osob při nedodržení bezpečnostních informací.

▶ Pracujte vždy s aktuálním, úplným dokumentem.

#### <span id="page-21-0"></span>**0.1.3 Vyloučení odpovědnosti**

Všechny údaje v této příručce byly uvedeny podle nejlepších znalostí a svědomitě podle stavu technologie. Přesto není možné vyloučit některé nesprávnosti. Za správnost a úplnost údajů nepřebíráme žádnou odpovědnost. Údaje neobsahují zejména žádné ujištění o vlastnostech.

Nepoužívejte easyE4 dříve, než se seznámíte s obsahem této příručky a porozumíte mu.

Předpokládají se znalosti z příruček pro implementaci řídicího relé v automatizačním procesu.

Jestliže pokyny související s bezpečností nejsou dodržovány, obzvlášť instalace a uvedení do provozu řídicího relé nedostatečně kvalifikovanými pracovníky nebo je řídicí relé použito neodborně, nelze vyloučit nebezpečí pocházející z tohoto relé. Za škody v důsledku tohoto použití firma Eaton nepřebírá žádnou odpovědnost.

Pro použití příkladů programů a programovacího softwaru easySoft 8 platí tato upozornění a předpisy pro použití:

- 1. Příklady programů byly dány k dispozici podle nejlepšího vědomí a svědomí a za dodržení dnešního stavu technologie. Přesto není možné vyloučit chyby a uvedené příklady programů nepokrývají všechny funkční bloky a aplikace, které jsou pro řídicí relé k dispozici.
- 2. Pro vytvoření programu a uvedení do provozu řídicího relé se předpokládají odborné znalosti z oboru elektrotechniky. Jestliže řídicí relé je chybně připojeno nebo konfigurováno a jsou ovládány aktivní prvky, jako například motory nebo tlakové válce, jsou ohroženy osoby a/nebo součástí zařízení.
- 3. Při použití příkladů programů, které byly dány k dispozici a při vytváření programu pomocí easySoft 8 se musíte vzít v potaz následující:
	- Všechny relevantní předpisy pro vytváření spínacích schémat pro řídicí relé podle příslušných aktuálních dokumentů k tomuto řídicímu relé.
	- Všechny podstatné směrnice, normy a předpisy pro bezpečnost práce a ochranu před úrazy, obzvlášť odborových svazů, které jsou platné pro plánované použití při uvedení do provozu, vytváření spínacích schémat a použití řídicích relé.
	- Uznávaný stav znalostí a technologie.
	- Všechny ostatní obecné povinnosti o péči k prevenci poranění, smrtelných úrazů a zdraví osob a věcných škod.
- 4. Výrobce nepřebírá žádnou odpovědnost za škody, bez ohledu na jejich druh, které byly způsobeny tím, že zákazník použil příklady programů předaných k dispozici v protikladu s podmínkami použití, které jsou zde uvedeny pod čísly 1 až 3.

#### <span id="page-22-0"></span>**0.1.4 Zkrácená označení**

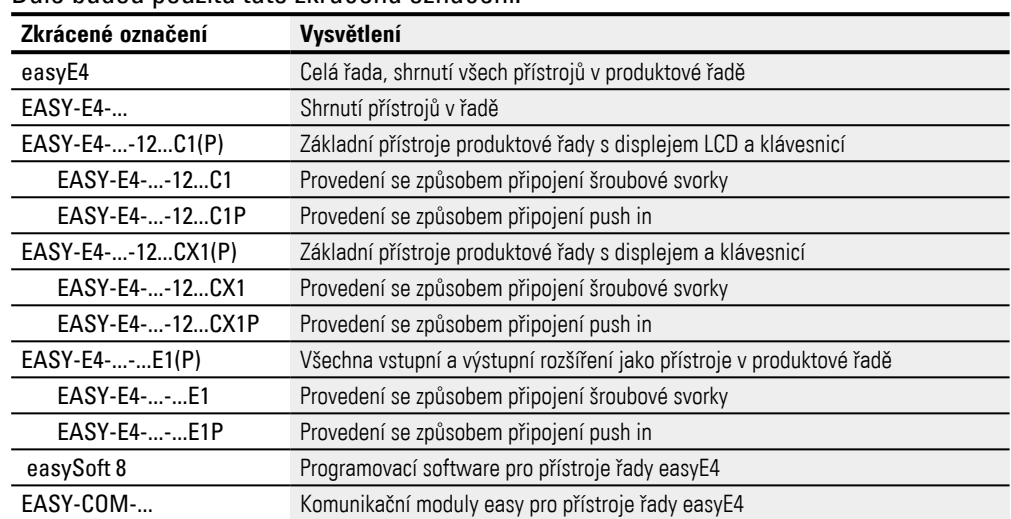

#### Dále budou použita tato zkrácená označení:

Přesné označení vašeho easyE4 zjistíte z popisu na přístroji.

### **0.1 O této příručce**

#### <span id="page-23-0"></span>**0.1.5 Obecné zásady**

Tab. 1: Prostředky zobrazení v této dokumentaci

| rab. T. Frootroaky zobrazom v toto aokamontaor                                       |  |
|--------------------------------------------------------------------------------------|--|
| Význam                                                                               |  |
| Používá se pro displeje, prvky na úrovni souborů, příkazové řádky<br>zdrojového kódu |  |
| Použito pro popisy tlačítek, na přístroji a v easySoft 8                             |  |
| Údaje cesty k zobrazením a dialogům v easySoft 8                                     |  |
|                                                                                      |  |
| Označuje příkaz z menu                                                               |  |
| Lomené závorky označují hodnoty proměnných,                                          |  |
| pro které musíte zadat vlastní hodnoty                                               |  |
| Blikající hodnoty jsou v zobrazeních displeje v příručce zobrazeny šedě.             |  |
|                                                                                      |  |

#### <span id="page-23-1"></span>**0.1.5.1 Výstražné pokyny**

#### **Výstraha před poraněním osob**

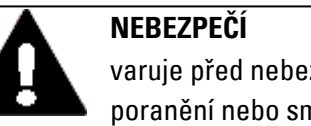

## varuje před nebezpečnými situacemi, které mají za následek těžká poranění nebo smrt.

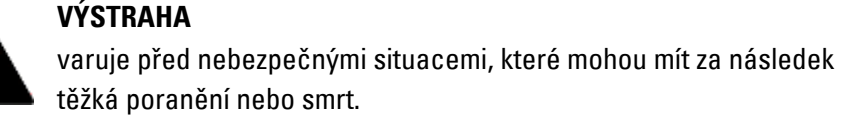

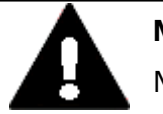

## **NEBEZPEČÍ!**

Nebezpečné elektrické napětí!

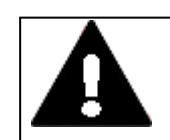

#### **POZOR**

varuje před nebezpečnými situacemi, které mohou mít za následek poranění.

#### **Výstraha před věcnými škodami**

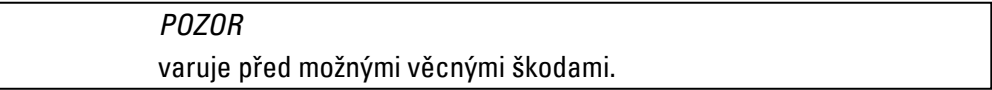

#### **Zákazy**

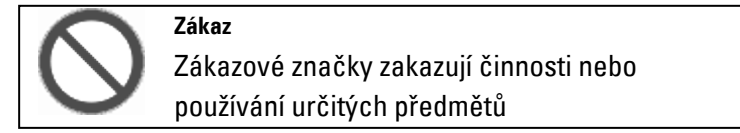

#### **Příkazy**

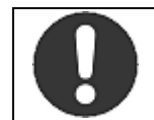

Příkazové značky vyžadují určité chování

#### **Upozornění**

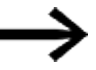

▶ označuje pokyny k činnosti

**Příkaz**

 $\boldsymbol{i}$ + dodatečné informace, informace na pozadí znalostí, potřebné další znalosti

#### <span id="page-24-0"></span>**0.1.5.2 Další informace o použití**

Dokumenty, jako například příručky, uvedeny s příslušným názvem a číslem Eaton za

symbolem Ful.<br>Fan Titul publikace **For** 

pro identifikaci označení publikace podle společnosti Eaton

Odkazy na externí internetové adresy, tyto odkazy se zobrazí za symbolem Cílová adresa bez http(s)://www. **CO** 

Odkazy v textu jsou zobrazeny modře.

**0.1 O této příručce**

# <span id="page-26-0"></span>**1. Popis k řídicího relé easyE4**

## <span id="page-26-1"></span>**1.1 Předpokládané použití**

Přístroj easyE4 je programovatelný spínací a řídicí přístroj a používá se jako náhrada za reléové a ochranné řídicí obvody.

Jsou určeny výhradně k pozorování, ovládání a řízení strojů a zařízení a přístrojů pro domácnost v nebytových budovách.

Každé další použití musíte předem odsouhlasit s výrobcem.

easyE4 jsou schváleny pro provoz v uzavřených prostorách.

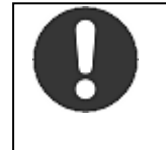

Přístroj easyE4 smíte používat výhradně na místech, pro která je přístroj schválený. Dbejte na označení na typovém štítku přístroje a schválení a normy.

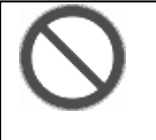

#### **Zákaz**

**Příkaz**

Přístroj nesmíte použít pro realizaci bezpečnostních funkcí (ve smyslu ochrany osob a strojů) nebo bezpečnostního řízení (jako hořáky, NOUZOVÉ VYPNUTÍ nebo dvouruční bezpečnostní ovládání).

### **1. Popis k řídicího relé easyE4 1.2 Funkce**

## <span id="page-27-0"></span>**1.2 Funkce**

Přístroj easyE4 je elektronické řídicí relé.

Díky prostorově úspornému rozměru krytky s robustní, rovnou a antireflexní přední částí základní přístroje a rozšíření optimálně vhodné pro použití v průmyslu.

#### **Vlastnosti**

- Logické funkce
- **•** Funkce času a čítač
- Funkce spínacích hodin
- Aritmetická funkce
- Regulátory PID
- <sup>l</sup> Řídicí relé je k dispozici s LCD displejem s 16 znaky x 6 řádků (128x96 pixelů) a klávesnicí.
- Možnost rozšíření funkcí pomocí zásuvné karty microSD
- Integrovaný firmware, lze nahrát
- Integrované rozhraní Ethernet
- Úsporné prostorové nároky, lze instalovat také svisle
- Provedení přístroje pro přístrojové lišty DIN
- Hodiny reálného času (RTC)
- Programovací metody: reléové schéma (LD), jazyk funkčních bloků (FBD), strukturovaný text (ST) a snadné programování přístrojů (EDP) na přístroji a v easySoft 8

Základní přístroj řady easyE4 spojuje funkce řídicího a vstupního přístroje.

Prostřednictvím přípojky Ethernet existuje možnost propojení základních přístrojů do sítě.

Tímto způsobem je možné realizovat decentralizované, inteligentní a rychlé řídicí nástavby.

Spínací schéma propojíte pomocí metody snadné programování přístrojů (EDP) na přístroji.

U přístrojů s displejem můžete provést zadání programu jako spínacího schématu přímo pomocí tlačítek nebo jako pro základní přístroje bez displeje také na svém počítači pomocí programovacího softwaru easySoft 8.

Můžete:

- Propojovat spínací a rozpínací kontakty sériově a paralelně.
- Spínat výstupní a pomocná relé.
- Stanovit výstupy jako cívka, impulzní relé, rozeznání náběžné a sestupné hrany nebo jako relé s přídržnými funkcemi,
- $\bullet$  ...

### **1. Popis k řídicího relé easyE4 1.2 Funkce**

S funkčními bloky můžete kromě jiného provádět aritmetické funkce, porovnávat hodnoty nebo počítat dopředu a dozadu. Všechny moduly, které jsou k dispozici, jsou uvedené v seznamu,

[→ odstavec "Funkční bloky", strana 240](#page-243-0)

Jestliže chcete přístroj řady easyE4 připojit ke svému počítači a vytvořit spínací schéme, použijte easySoft 8

[→ odstavec "Programovací software easySoft 8", strana 36.](#page-39-0)

Jestliže chcete přístroj řady easyE4 propojit s vizualizací, použijte dotykový displej Eaton

 $\rightarrow$  odstavec "Komfortní vizualizace pro easyE4", strana 783.

Jestliže chcete funkci řady easyE4 použít přímo jako ovládání v komunikačním systému, použijte komunikační modul

 $\rightarrow$  odstavec "Komunikační moduly easy", strana 737.

## <span id="page-29-0"></span>**1.3 Provedení přístrojů - varianty a typy**

Všechny přístroje easyE4 jsou vybaveny firmwarem.

Základní přístroje řady easyE4 mají

- slot pro paměťové karty microSD
- <sup>l</sup> rozhraní Ethernet (10/100 Mbit/s) jako komunikační nebo síťové rozhraní.

Každý základní přístroj lze rozšířit až 11 moduly řady easyE4.

Komunikační moduly easy EASY-COM-... lze použít se základním přístrojem easyE4 od generace 05.

#### <span id="page-29-1"></span>**1.3.1 Varianty základních přístrojů**

Dostupné varianty základních přístrojů od sebe odlišuje

- · druh provozního napětí UC, DC nebo AC
- druh výstupů relé nebo tranzistor
- způsob připojení šroubové svorky nebo svorky push-in
- a
- · druh ovládání s displejem a tlačítky nebo kontrolkami LED.

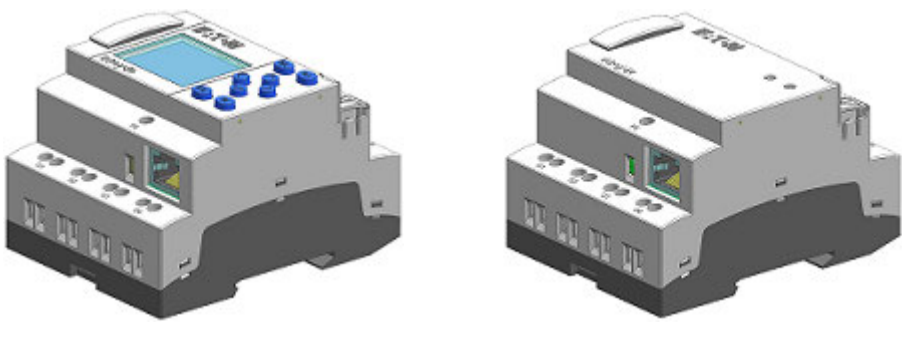

Obr. 1: Provedení přístroje s displejem a tlačítky pro ovládání EASY-E4-...-12...C1(P) nebo LED prvkem pro diagnostiku EASY-E4-...-12...CX1(P)

EASY-E4-UC-12RC1(P), EASY-E4-AC-12RC1(P)

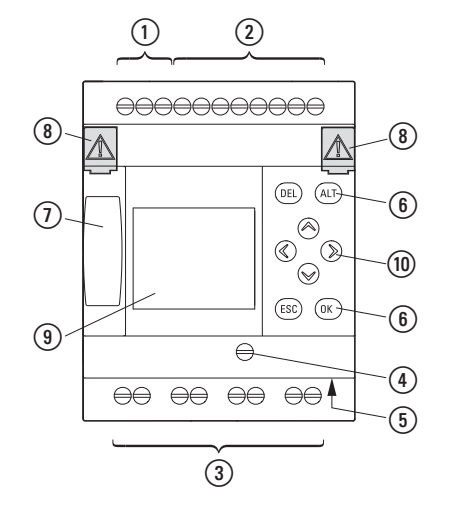

EASY-E4-UC-12RCX1(P), EASY-E4-AC-12RCX1(P)

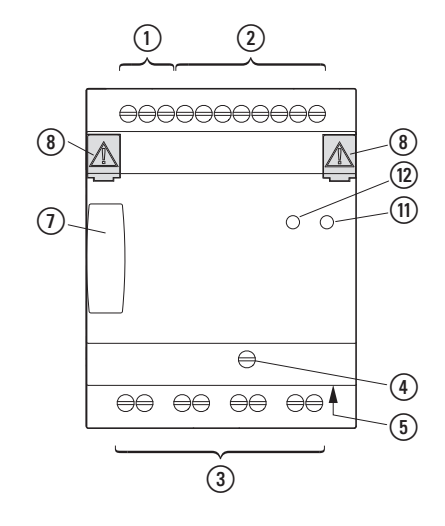

EASY-E4-DC-12TC1(P) EASY-E4-DC-12TCX1(P)

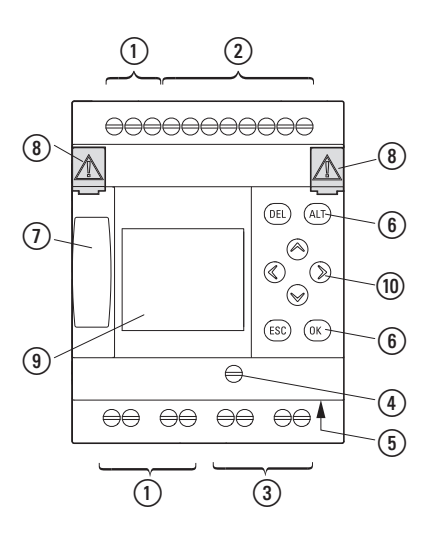

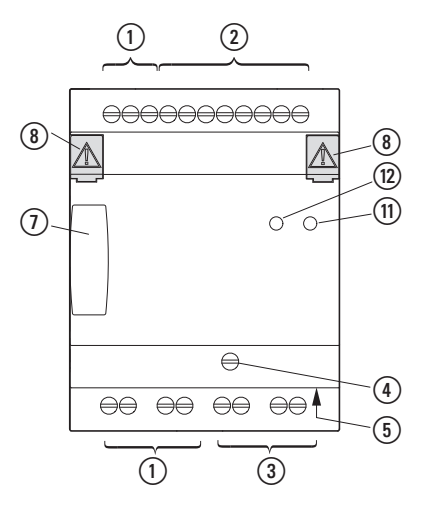

 $(1)$ Napájení Tlačítka  $(2)$ Vstupy Slot pro paměťovou kartu microSD Výstupy Kryt Přípojka Ethernet funkční uzemnění Displej

Kurzorová tlačítka

- LED POW/RUN
- LEDETHERNET/NET

Zásuvka Ethernet

#### <span id="page-31-0"></span>**1.3.2 Varianty rozšíření**

Dostupné přístroje pro rozšíření vstupů a výstupů od sebe odlišuje

- druh provozního napětí UC, DC nebo AC
- · druh a počet vstupů/výstupů relé nebo tranzistor
- funkce, například teplota
- způsob připojení šroubové svorky nebo svorky push-in
- a
- <sup>l</sup> v šířce 4 nebo 2 dílčí jednotky (TE).

EASY-E4-UC-16RE1(P), EASY-E4-DC-16TE1(P), EASY-E4-AC-16RE1(P)

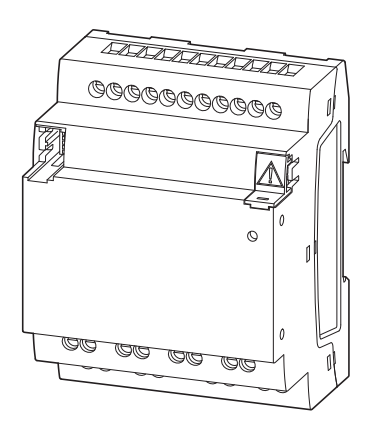

Obr. 2: Provedení přístroje v 4TE Obr. 3: Provedení přístroje v 2TE

EASY-E4-UC-8RE1(P), EASY-E4-DC-4PE1(P), EASY-E4-DC-6AE1(P), EASY-E4-DC-8TE1(P), EASY-E4-AC-8RE1(P)

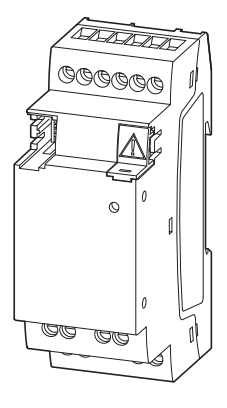

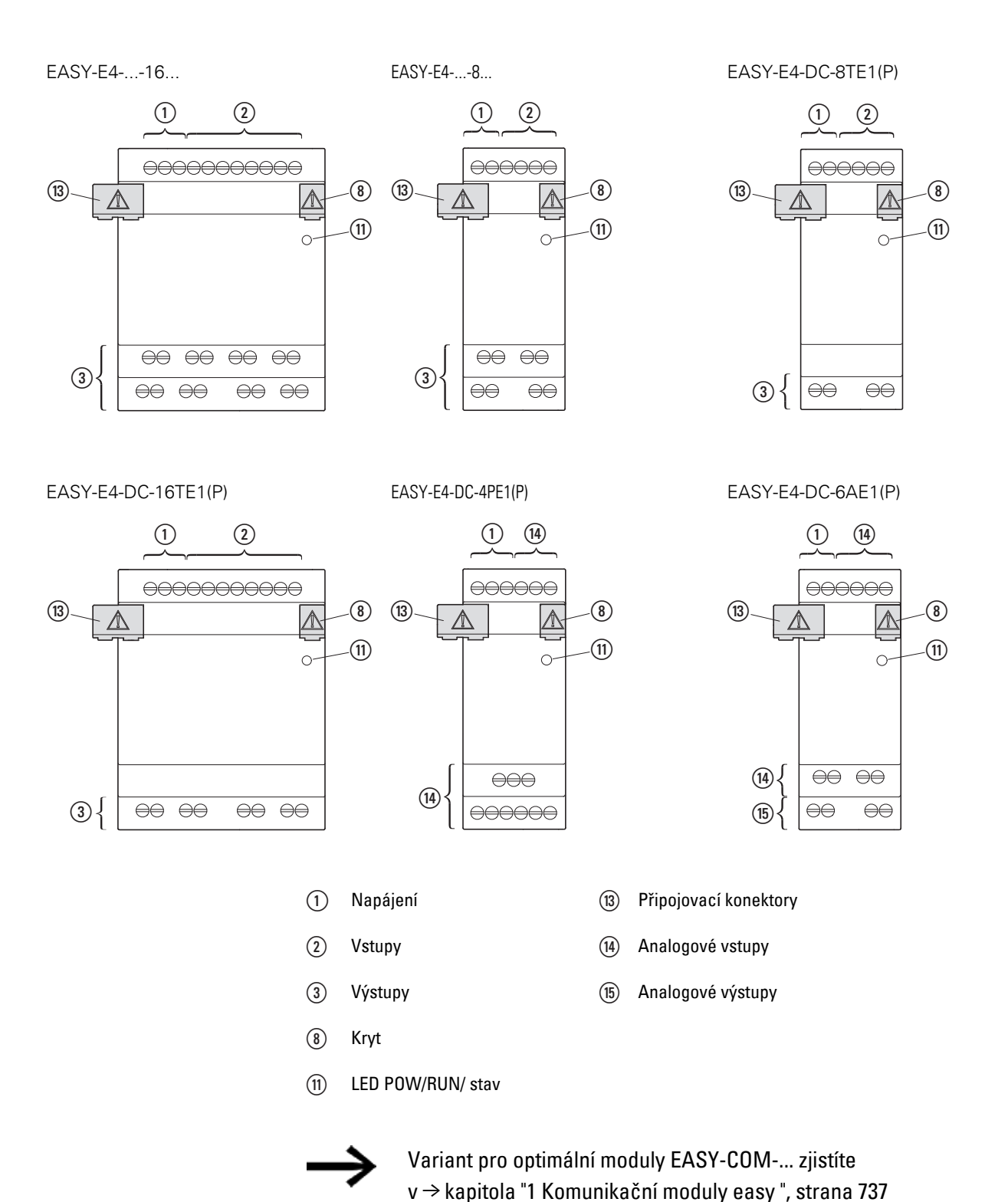

#### <span id="page-33-0"></span>**1.3.3 Přehled dostupných přístrojů easyE4**

Použijte EATON online katalog. Zadáním "easy" do vyhledávacího pole přejdete cíleně k této produktové skupině z oblasti automatizace, řízení a vizualizace.

### **Řídicí relé easyE4**

<sup>l</sup> s přípojkami se šroubovými svorkami nebo způsobem připojení push-in EASY-E4-..-....1P

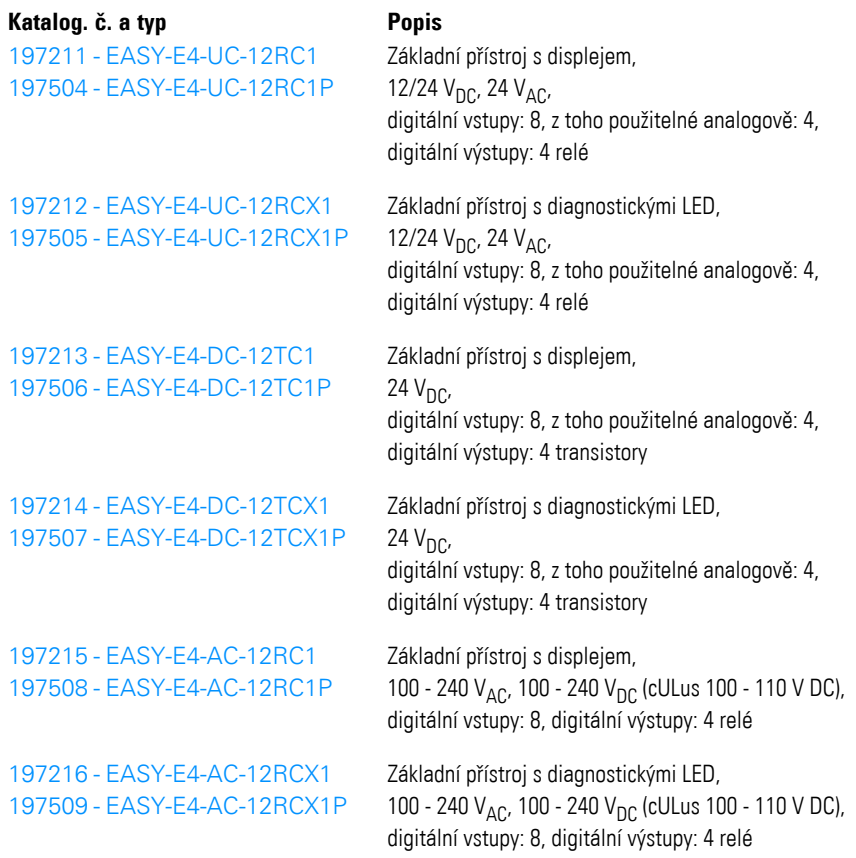

#### Rozšíření vstupů/výstupů pro řídicí relé easyE4

<sup>l</sup> s přípojkami se šroubovými svorkami EASY-E4-...-...E1 nebo způsobem připojení push-in EASY-E4-...-...E1P

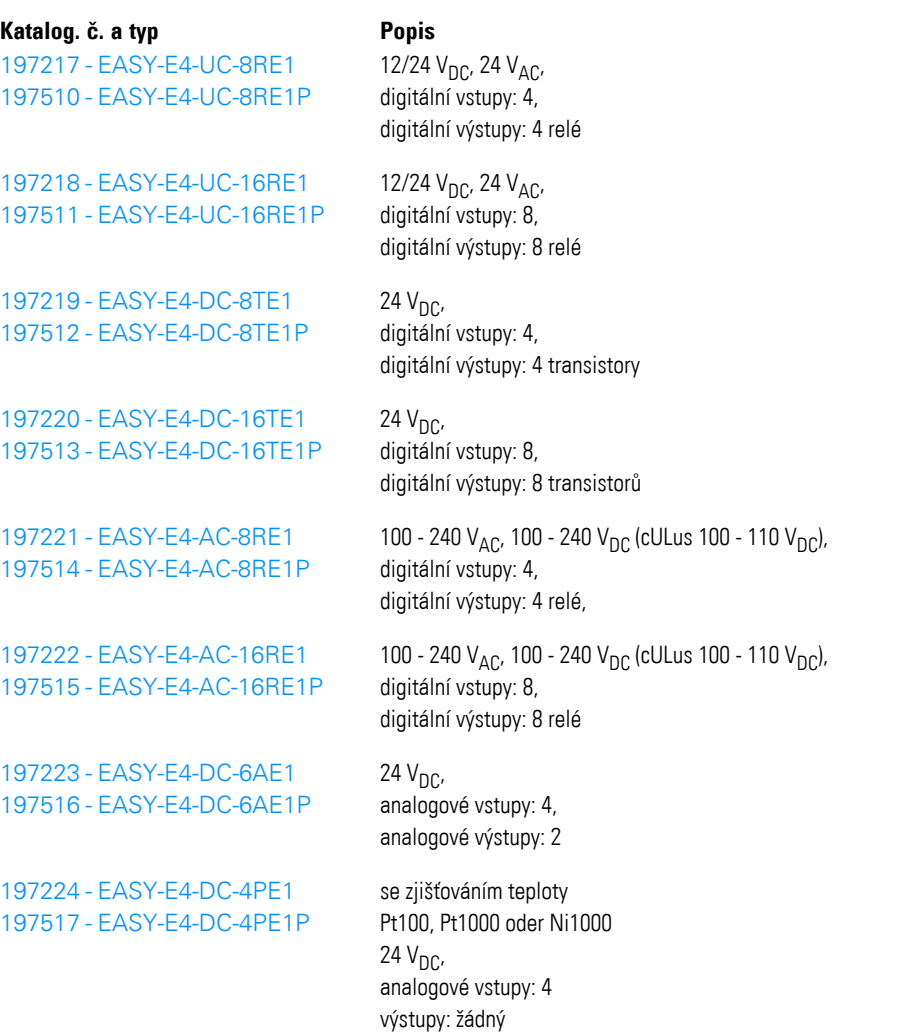

#### Komunikační moduly easy pro řídicí relé easyE4

### <sup>l</sup> s připojením šroubovými svorkami EASY-COM-...1

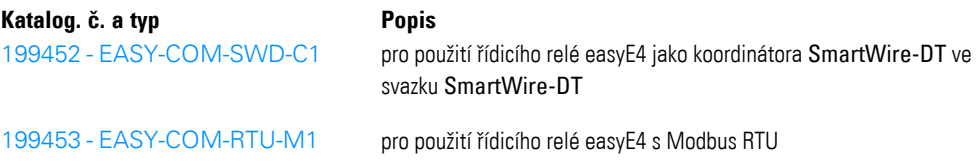

## <span id="page-35-0"></span>**1.4 Vysvětlení označení typu**

Dostupné varianty a provedení jsou zakódovány v označení typu. Na přední straně easyE4 je uvedeno označení typu.

Tab. 2: Typový klíč

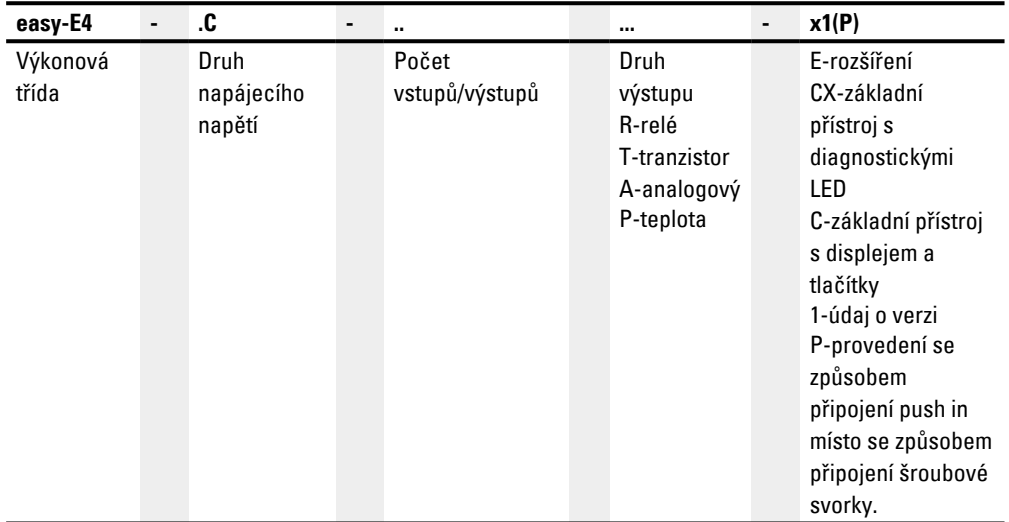
# <span id="page-36-0"></span>**1.5 Příslušenství**

#### Pro řídicí relé easyE4 je k dispozici vedle rozšíření další příslušenství.

*POZOR* Používejte pouze originální příslušenství.

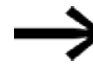

Objednávejte příslušenství u svých dodavatelů nebo prostřednictvím online katalogu EATON

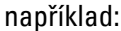

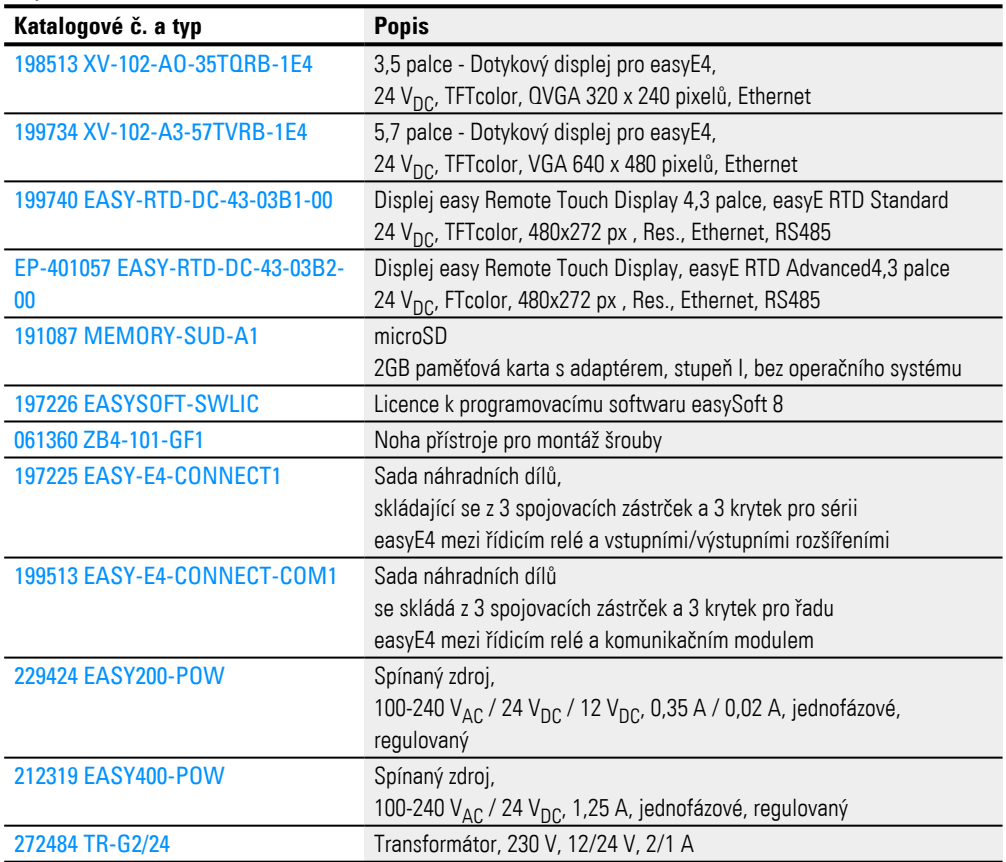

### **1. Popis k řídicího relé easyE4 1.5 Příslušenství**

### **Startovací balíčky**

Pro snadný vstup do řídicí technologie jsou sestaveny různé, omezeně dostupné balíčky.

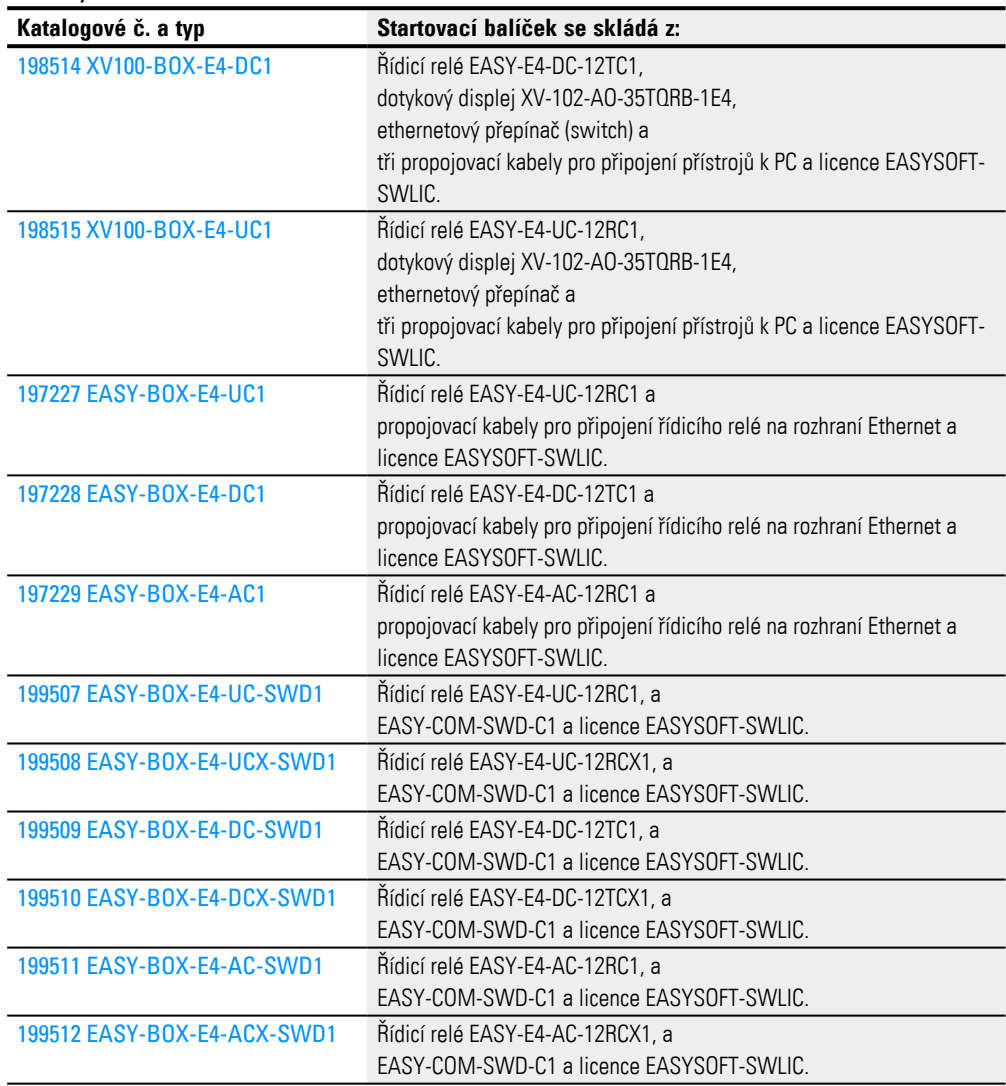

### **1. Popis k řídicího relé easyE4 1.6 Typový štítek**

## <span id="page-38-0"></span>**1.6 Typový štítek**

Pro identifikaci přístroje je na straně přístroje upevněný typový štítek. Typový štítek obsahuje tyto informace:

- Výrobce
- Generace (revize hardwaru)
- Provozní napětí
- Údaj ztrátového výkonu
- Symboly a informace ke schválení/certifikaci
- UL relevantní údaje o schválení

Vedle typového označení a MAC ID přístroje jsou v QR kódu na přední straně obsaženy další údaje.

- · Kód EPAS (digitální typový štítek)
- · Sériové číslo
- Datum výroby

### **1.7 Podpora**

Abyste obdrželi rychlou a optimální podporu, předejte zákaznickému servisu tyto informace:

- Typové označení
- Údaje z QR kódu
- <sup>l</sup> Okolní podmínky v místě použití
- · Jištění k ochraně přístroje
- <sup>l</sup> Podmínky napájení napájecího napětí
- Verze firmwaru přístroje,
- <sup>l</sup> popřípadě instalované verze, verze easySoft 8

### **1.8 Programovací software easySoft 8**

Řídicí relé řady easyE4 musíte programovat pomocí programovacího softwaru easySoft 8, který byl koncipován speciálně pro tuto řadu přístrojů a umožňuje rychlé, komfortní a jednoduché integrování dostupných funkcí do spínacího schématu a použití jako řídicího programu.

Software je volně dostupný, pro uvolnění všech softwarových funkcí si musíte koupit softwarovou licenci.

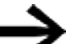

V demo verzi nejsou všechny funkce k dispozici.

Pomocí easySoft 8 můžete kromě jiného:

- Testovat své spínací schéma simulací průtoku proudu (offline test).
- <sup>l</sup> Přenést spínací schéma do připojeného základního přístroje easyE4, připraveného k provozu.
- Po přenesení, v průběhu provozu, sledovat průběh proudu a vidět stavy operandů (online test).
- Vytisknout spínací schéma a tím jej dostatečně dokumentovat.
- Vytvořte soubor vizualizačního projektu pro vzdálený displej easy Remote Touch DisplayEASY-RTD-DC-43-03B2-00.

Své know-how zabezpečíte zadáním hesla.

Nápověda easySoft 8 je integrální součást easySoft 8 a podporuje vás při práci s programovacím softwarem.

#### **Vícenásobné instalace easySoft 8**

Od easySoft verze 7.40 můžete na počítači současně instalovat více rozdílných verzí easySoft, například verze 8.00, 7.40 a 7.32 nebo starší.

Když je například instalována verze 7.40 a verze 7.41 má být nainstalována dodatečně, není nutné ji odinstalovat. Při instalaci verze 7.41 se při instalaci odinstaluje verze 7.40.

Při aktualizaci z verze 7.30 např. na verzi 7.32 lze instalaci verze 7.32 provést také bez předchozího odinstalování. Při této menší instalaci se vymění pouze nové soubory programu.

### **Návody**

Videa s nápovědou, která vám vysvětlí zacházení s určitými funkcemi, naleznete na straně produktu na internetu Eaton.com/easy-tutorial.

### **1. Popis k řídicího relé easyE4 1.8 Programovací software easySoft 8**

#### **Příklady použití**

Podpora dává k dispozici velký počet aplikací jako soubory \*.zip v Centru stahování softwaru.

Centrum stahování softwaru Eaton.com/software/Anwendungsbeispiele/easy/Deutsch Eaton.com/software/Application Samples/easy/English

Tyto příklady obsahují popis úlohy, proudové schéma a easySoft projekt, nyní v programovacích metodách EDP a LD.

#### **1.8.1 Systémové předpoklady**

- Doporučené minimální rozlišení 1280 x 1024 pixelů
- Nejmenší volná paměť na pevném disku 250 MB

#### **Hardware Software**

jeden z operačních systémů

- Windows 10 (32 + 64 bit)
- Windows 11 (64 bit)

# **1.9 Bezpečnostní předpisy**

#### **1.9.1 Základní informace**

Přístroj odpovídá stavu technologie a obecně uznávaným technickým bezpečnostním předpisům, přesto mohou vznikat nebezpečí.

Přístroj smíte provozovat pouze v bezvadném technickém stavu, při dodržování této dokumentace a provozovat v souladu s předpokládaným použitím.

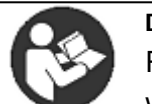

**Dodržujte bezpečnostní předpisy k easyE4!** Před začátkem prací s easyE4 musí oddíl k bezpečnosti práce přečíst všechny osoby, které s přístrojem pracují, a porozumět mu.

*POZOR* Dodržujte zobrazení stupňů nebezpečí v této dokumentaci. Použité symboly pro nebezpečí, signální slova a text informují o konkrétním nebezpečí a o opatřeních k jeho odstranění.

#### **1.9.2 Povinnosti, osobní**

#### **1.9.2.1 Bezpečnost práce**

Musíte dodržovat uznávané předpisy pro bezpečnost práce (provozní a státní) a zákonné předpisy příslušného státu.

#### **1.9.2.2 Kvalifikace personálu**

Pracovníci pro instalaci, obsluhu, údržbu a opravy musí mít pro tyto práce příslušnou kvalifikaci. Tyto osoby musí být dostatečně vyškoleny, popřípadě zaučeny a informovány o všech nebezpečích a rizicích, týkajících se přístroje.

#### **1.9.2.3 Dokumentace k přístroji**

Tato příručka je nedílnou součástí přístroje a musí být trvale přístupná uživateli a uložená v jeho blízkosti.

Musíte zajistit, aby každá osoba, která pracuje s přístrojem v jakékoli fázi jeho životnosti, přečetla relevantní části dokumentace a rozuměla jim.

Další části dokumentace a informace k easyE4, jako je návod k montáži, naleznete na internetu, v centru stahováni dokumentace Eaton a na stránkách produktu.

Eaton.com/documentation C.

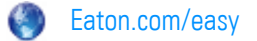

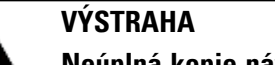

### **Neúplná kopie návodu k obsluze**

Práce s jednotlivými stranami návodu k obsluze může vést k věcným škodám a poraněním osob při nedodržení bezpečnostních informací.

▶ Pracujte vždy s aktuálním, úplným dokumentem.

#### **1.9.2.4 Instalace, údržba a likvidace**

Musíte zajistit, aby přístroj byl připojen, namontován, udržován a zlikvidován odborně a s dodržováním všech relevantních norem a bezpečnostních technických předpisů.

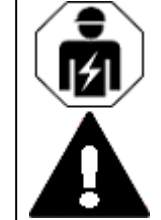

### **UPOZORNĚNÍ**

Instalace vyžaduje kvalifikovaného elektrikáře

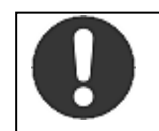

#### **Příkaz!** Zlikvidujte recyklovatelné materiály podle místních předpisů o recyklaci.

Již nepoužívané přístroje musíte odborně zlikvidovat podle místních platných předpisů . Informujte se na:

Eaton.com/recycling

#### **1.9.2.5 Předpoklady pro bezporuchový provoz**

Aby přístroj mohl splnit smluvní podmínky, musíte dodržet tyto body:

- <sup>l</sup> S přístrojem smějí pracovat pouze osoby s příslušnou kvalifikací.
- <sup>l</sup> Tyto osoby přečetly dokumenty k přístroji, porozuměly jí a dodržují v nich obsažené instrukce.
- Musí být splněny podmínky vyžadované prostředím.
- Údržbářské práce jsou prováděny správně.

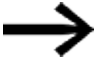

Dbejte na [→ "Vyloučení odpovědnosti", strana 18](#page-21-0).

Odmítáme odpovědnost za škody, následné škody a nehody, které vzniknou z těchto příčin:

- <sup>l</sup> Nedodržení platných zákonů a předpisů pro bezpečnost práce
- Výpadek nebo porucha funkce přístroje
- Neodborné nakládání a manipulace
- <sup>l</sup> Nedodržení dokumentace k přístroji
- Přestavby, změny a opravy na přístroji

#### **1.9.3 Nebezpečí specifické pro přístroj**

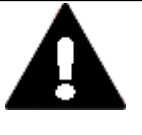

# **POZOR**

**POZOR**

**ZNIČENÍ**

easyE4 smí otevřít pouze výrobce nebo jím pověřená osoba. Provozujte přístroj pouze s úplně zavřeným krytem.

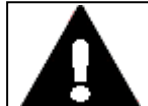

### **ELEKTROSTATICKÝ VÝBOJ**

Nedotýkejte se elektrostaticky ohrožených modulů (například piny zástrčky).

▶ Zbavte své tělo elektrostatického náboje, než se dotknete přístroje (například dotykem uzemněného kovového předmětu).

Elektrostatické výboje mohou poškodit nebo zničit elektronické moduly. Proto musíte přijmout opatření pro manipulaci s elektronickými moduly.

Tato opatření musíte zjistit ze směrnic pro elektrostaticky ohrožené elektronické prvky (směrnice ESD).

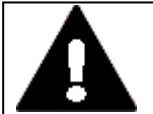

### **PROVOZNÍ PORUCHY**

**POZOR**

Použitím nevhodných nebo neodborně položených vedení a propojením v rozporu s normou nelze zaručit hodnoty technických dat a elektromagnetické kompatibility (EMC). Použijte vedení provedené pouze kvalifikovanými pracovníky.

Použitá vedení musejí svým provedením odpovídat popisům rozhraní z tohoto dokumentu .

Při propojení přístrojů musíte dodržovat pokyny pro propojení příslušného rozhraní.

Musíte splnit všeobecně platné směrnice a normy.

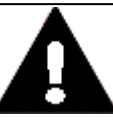

## **PROVOZNÍ PORUCHY**

**POZOR**

**POZOR**

Všechny zástrčky sešroubujte nebo aretujte, aby se zlepšilo elektrické stínění.

Signální vedení nesmějí být vedena ve stejném kabelovém kanálu jako silnoproudá vedení.

Před uvedením systému do provozu zkontrolujte všechna spojení vodičů, jestli jsou dobře propojena.

Musíte zajistit, aby všechna napětí a signály odpovídaly požadovaným hodnotám specifikací technických údajů.

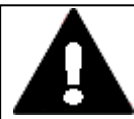

## **BEZPEČNÉ ODVÁDĚNÍ ELEKTRICKÝCH PORUCH**

Přístroje spojte pokud možno krátkým, nízkoohmovým vedením s centrálním zemnicím bodem.

**•** Provedení uzemnění:

Průřez vodiče ≧ 1,5 mm², délka ≦ 350 mm

easyE4 musí být spojeno na centrálním zemnicím bodu (zemnicí šroub) s vodivou konstrukcí, například z rozvaděče. Pro bezchybnou funkci je tento druh uzemnění předepsán povinně.

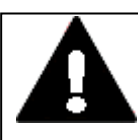

#### **NEBEZPEČÍ PROUDY Z VYROVNÁVÁNÍ POTENCIÁLŮ**

Velké vyrovnávací proudy mezi funkčním zemnicím systémem a uzemňovacím systémem různých přístrojů mohou způsobit provozní poruchy v důsledku rušivých signálů.

► V případě potřeby veďte paralelně s kabelem vodič pro vyrovnání potenciálů s několikanásobně větším průřezem, než je průřez stínění kabelu.

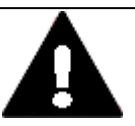

#### **POZOR ZTRÁTA DAT**

Úbytek napětí nebo vyjmutí paměťové karty microSD v průběhu jejího zápisu může způsobit ztrátu dat nebo zničení paměťové karty microSD.

► Kartu microSD zasunujte do easyE4 pouze ve vypnutém stavu.

Zabraňte zápis na kartu microSD ve vyšší frekvenci:

- <sup>l</sup> Počet cyklů zápisu na kartu microSD je omezen.
- <sup>l</sup> Zápis při současném úbytku napětí povede s největší pravděpodobností ke ztrátě dat.
- Vyjímejte kartu microSD pouze ve stavu easyE4 bez napětí
- Před vypnutím se ujistěte, že žádný software nezapisuje do karty microSD.

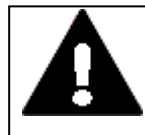

#### **POZOR NEBEZPEČÍ ZKRATU**

Při kolísání podmínek prostředí (teplota okolí a vlhkost vzduchu) se vlhkost může srážet na přístroji nebo v něm. Pokud je přístroj v oroseném stavu, hrozí nebezpečí zkratu.

Nezapínejte přístroj, když je orosený.

Jestliže přístroj je orosený nebo byl vystaven kolísání prostředí, nechejte před uvedením do provozu přístroj vyrovnat na pokojovou teplotu. Nevystavujte přístroj přímému tepelnému záření topných přístrojů.

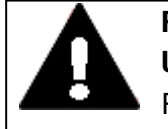

#### **POZOR UV SVĚTLO**

Plasty křehnou působením UV světla. Toto umělé stárnutí snižuje životnost easyE4. Přístroj chraňte před přímým slunečním zářením nebo jinými zdroji UV záření.

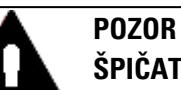

# **ŠPIČATÉ, OSTRÉ PŘEDMĚTY NEBO LEPTAVÉ KAPALINY**

Pro čištění přístroje

- <sup>l</sup> nepoužívejte žádné špičaté nebo ostré předměty (např. nože).
- <sup>l</sup> nepoužívejte žádné agresivní nebo drsné čisticí prostředky a rozpouštědla.

Zamezte vniknutí kapalin do přístroje (nebezpečí zkratu) nebo poškození přístroje.

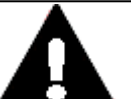

### **MONTÁŽNÍ VÝŘEZ**

**POZOR**

**POZOR**

Montážní výřez musíte zvolit tak, aby výztuhy existující pro stabilizaci nebyly neúčinné. V případě potřeby musíte namontovat dodatečné výztuhy.

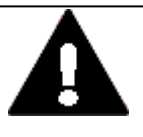

### **MECHANICKÉ SÍLY NA ROZHRANÍ ETHERNET**

Jestliže rozhraní Ethernet je vystaveno silným vibracím nebo na konektor RJ45 působí tah, může dojít k poruše komunikace a poškození mechaniky spojení.

- Chraňte konektor RJ45 před silnými vibracemi.
- Chraňte konektor RJ45 před tahem na zásuvce.

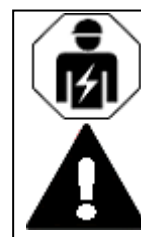

### **UPOZORNĚNÍ**

Instalace vyžaduje kvalifikovaného elektrikáře

# **1.10 Projektování**

Řada přístrojů easyE4 umožňuje navzájem kombinovat různé varianty napětí. Každý základní přístroj lze propojit až s 11 rozšířeními EASY-E4-...-...E1(P) vždy s různými zdroji napětí.

#### <span id="page-48-0"></span>**1.10.1 Délka signálních vstupních vedení**

#### **1.10.1.1 Digitálních vstupů**

Z důvodu silných rušivých interferencí na vedení mohou vstupy bez přítomnosti signálu signalizovat stav 1.

Proto dodržujte tyto maximální délky kabelů bez přídavných obvodů:

| Základní přístroj | Digitální vstupy | Počet |                                   | max. délka vedení v |
|-------------------|------------------|-------|-----------------------------------|---------------------|
|                   |                  |       |                                   | m                   |
| $EASY-E4-UC-12$   | 24 V DC          | 8     | z toho použitelné                 | 100 (nestíněný)     |
| $EASY-E4-DC-12$   |                  |       | $4$ (15, 16, 17, 18)              | 30 stíněný          |
|                   |                  |       | jako analogové vstupy             |                     |
|                   |                  |       | 4(11, 12, 13, 14)                 | 20 (stíněný kabel)  |
|                   |                  |       | jako frekvenční čítač nebo rychlé |                     |
|                   |                  |       | čítací vstupy                     |                     |
|                   |                  |       | $2$ (11 + 12, 13 + 14)            | 20 (stíněný kabel)  |
|                   |                  |       | jako inkrementální čítač          |                     |
| EASY-E4-UC-12     | 12 V DC          | 8     |                                   | 100 (nestíněný)     |
| $EASY-E4-UC-12$   | 24 V AC          | 8     |                                   | 40 (nestíněný)      |
| $EASY-E4-AC-12$   | 115/230 V AC     | 8     | $(11 - 16)$                       | 40 (nestíněný)      |
|                   |                  |       | (17, 18)                          | 100 (nestíněný)     |

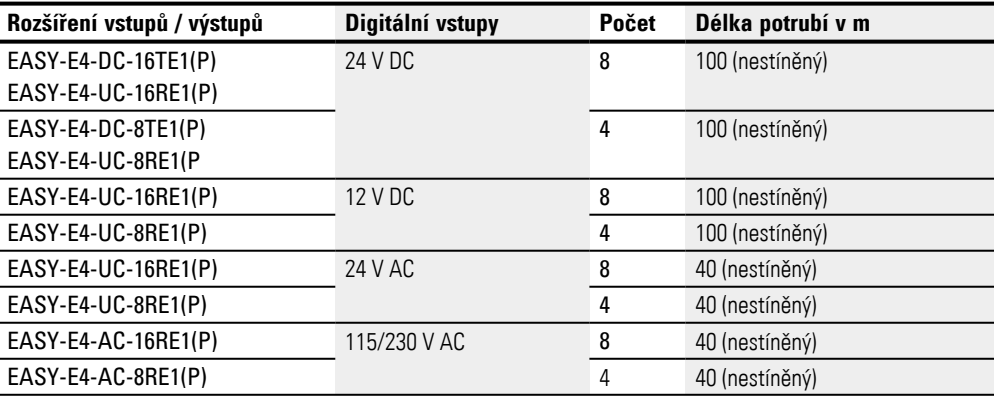

#### **1.10.1.2 Analogové vstupy**

Na rozšíření EASY-E4-DC-6AE1(P) jsou k dispozici 4 analogové vstupní signály s maximální délkou vedení 10 m (stíněný).

Na rozšíření se snímáním teploty EASY-E4-DC-4PE1(P) jsou k dispozici 4 analogové vstupní signály s maximální délkou vedení 30 m (nestíněný).

#### **1.10.2 Délka signálních analogových výstupních vedení**

Na rozšíření EASY-E4-DC-6AE1(P) jsou k dispozici 2 analogové výstupní signály s maximální délkou vedení 10 m (stíněný).

### **1.10.3 Pokyny pro připojení přístrojů EASY-E4-AC-...**

### **1.10.3.1 Připojení digitálních vstupů AC**

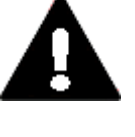

### **POZOR**

Vstupy u přístrojů EASY-E4-AC-... připojujte v souladu s bezpečnostními předpisy VDE, IEC, UL a CSA. Pro napájení vstupů použijte stejný vnější vodič, ke kterému je připojeno napájení přístroje. EASY-E4-... jinak nerozpozná spínací úrovně nebo může dojít ke zničení přepětím.

Pro vstupy I5-I8 rozšiřujících přístrojů EASY-E4-AC-16RE1(P) lze použít také jednu z dalších dvou fází.

Dbejte při propojování na příslušnou [→ odstavec "Ochrana vedení", strana 68.](#page-71-0)

#### **Rozsah napětí vstupních signálů**

- Signál VYP: 0 až 40 V
- Signál ZAP: 79 až 264 V

#### **Vstupní proud**

- <sup>l</sup> Základní přístroje I1 I1 až I6, rozšiřující přístroje I1 až I8: 0,5 mA/0,25 mA při 230 V/115 V
- Základní přístroje I7, I8: 6 mA/4 mA při 230 V/115 V

### **Pro základní přístroje AC I1-I6 a pro rozšíření AC dále platí:**

U delších vedení připojte diodu (např. 1N4007, 1 A) s minimálním uzavíracím napětím 1000 V do série se vstupem přístroje. Dbejte na to, aby dioda byla obrácená ke vstupu, aby tedy katoda diody byla spojena se vstupem, v opačném případě přístroj nerozpozná stav 1.

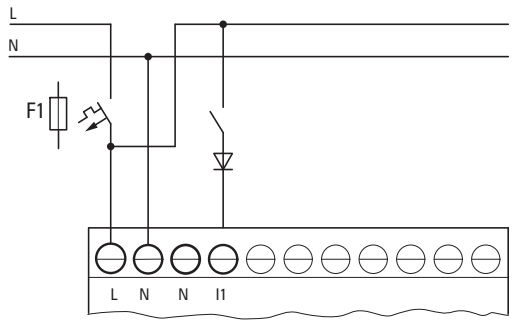

Obr. 4: Vstup AC s odrušovací diodou easyE4-AC

Alternativně můžete jako diodu použít předřadník M22-XLED-T (č. položky 231079).

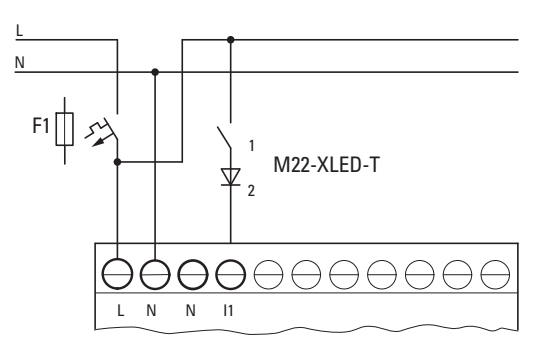

Obr. 5: Vstup AC s předřadníkem M22-XLED-T

#### **Zapojení vstupů I7/I8 základních přístrojů AC**

Na I7 a I8 můžete připojit doutnavky s maximálním zbytkovým proudem 2 mA/1 mA při 230 V/115 V.

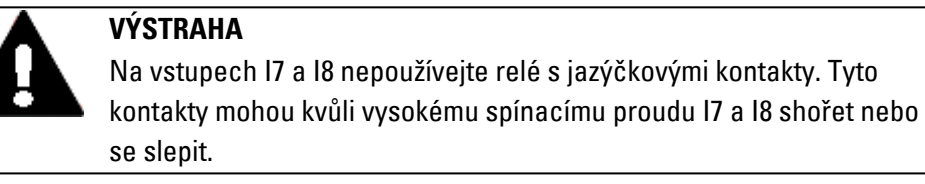

Bezdotykové snímače s dvěma vodiči mají zbytkový proud při stavu 0. Jestliže je tento zbytkový proud příliš vysoký, přístroj rozpozná na vstupu pouze stav 1.

Pro bezdotykové snímače nebo senzory s dvěma vodiči s podobným vstupním zbytkovým proudem proto použijte vstupy I7 a I8.

Použijte přídavný vstupní modul, když potřebujete více vstupů s vyšším vstupním proudem.

Pro všechny vstupy - kromě vysokoproudých vstupů I7, I8 na základním přístroji platí:

Pro snížení rušení a použití dvouvodičových bezdotykových spínačů lze použít toto zapojení vstupů:

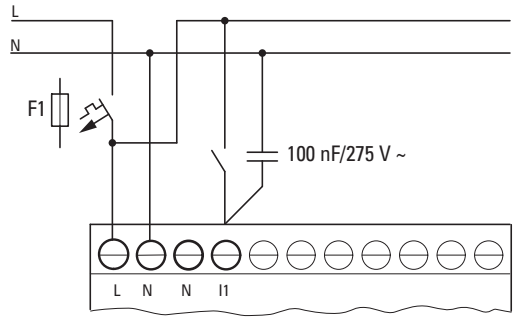

Obr. 6: Zvýšení vstupního proudu pomocí bezpečnostních kondenzátorů X2

- <sup>l</sup> Při připojení bezpečnostního kondenzátoru X2 o kapacitě 100 nF se při napětí 230 V (115 V) prodlužuje doba odpadnutí vstupu o 75 (45) ms.
- $\cdot$  Proud se zvýší o 6 mA při 230 V/50 Hz nebo o 4 mA při 115 V/60 Hz.

Když chcete omezit rozběhový proud, můžete do série zapojit odpor.

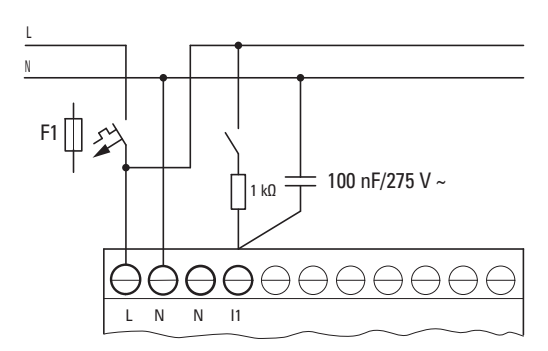

Obr. 7: Omezení vstupního proudu odporem

Alternativně můžete ke kondenzátoru použít předřadník M22-XLED 230-T (č. položky 231080). Obsahuje kondenzátor 150 nF v sérii s odporem 2k a zvyšuje proud o 9,9 mA při 230 V/50 Hz nebo 6,5 mA při 115 V/60 Hz. Doba odpadnutí vstupu se zvýší o 140 (70) ms při 230 (115) V.

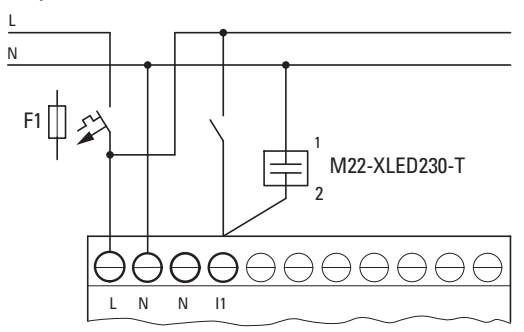

Obr. 8: Zvýšení vstupního proudu s M22-XLED230-T

Pro M22-XLED-T a M22-XLED230-T lze pro montáž na horní montážní lištu použít adaptérovou svorku M22-TC (č. položky 216398).

#### **1.10.4 Analogové signály**

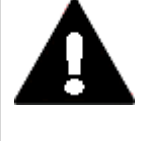

#### **NEBEZPEČÍ**

Analogové signály jsou náchylnější na rušení než digitální signály, takže signální vedení je třeba klást a připojovat s větší pečlivostí. Neodborné připojení může vést k nežádoucím spínacím stavům.

Pro zabránění náhodnému kolísání analogových hodnot musíte zavést dále uvedená opatření.

#### **Tipy pro analogové signály**

- **Použijte stíněná vedení.**
- Signální vedení udělejte co možná nejkratší..

 $\rightarrow$  odstavec "Délka signálních vstupních vedení", strana 45

Připojte stínění signálních vodičů u krátkých délek na obou stranách a v celé ploše na svorku 0 V.

U dlouhých signálních vedení smí být stínění připojeno pouze jednostranně, na straně přístrojů EASY-E4-....

V opačném případě mohou téci vyrovnávací proudy mezi oběma místy uzemnění, které způsobí poruchu analogových signálů.

Signální vedení položte oddělené od silnoproudých vedení.

Indukční zátěže, které spínáte přes výstupy EASY-E4-..., připojte na samostatné napájení nebo použijte pro motory a ventily ochranný obvod.

Když provozujete zátěže jako jsou motory, magnetické ventily nebo stykače přes stejné napájecí napětí jako přístroje EASY-E4-..., může vést spínání k rušení analogových vstupních signálů.

Dávejte pozor na galvanické připojení referenčního potenciálu.

#### **1.10.5 Upozornění pro připojení komunikačního modulu easy**

Komunikační moduly easy EASY-COM-... lze použít se základním přístrojem easyE4 od generace 05.

(Označení na typovém štítku, [→ strana 35\)](#page-38-0)

Komunikační modul easy je připojen na levé straně základního přístroje easyE4, rozšíření vstupů/výstupů pro řídicí relé easyE4 na jeho pravé straně.

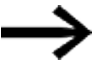

Pro použití je popřípadě potřebná aktualizace firmwaru na základním přístroji easyE4.

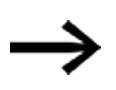

Možné pouze s verzí firmwaru 1.30 nebo vyšší.

Pro každý základní přístroj easyE4 je podporován pouze jeden komunikační modul.

Komunikační moduly jsou konfigurovány v easySoft 8.

### **Zvláštnosti k SmartWire-DT**

easySoft 8 poskytuje k projektování pro svazek SmartWire-DT nápovědu pro plánování a objednávky.

Tato nápověda pro plánování a objednávky vás podporuje při výběru a konfiguraci účastníka SmartWire-DT ve svazku SmartWire-DT. Odběr proudu všech účastníků SmartWire-DT je uložen. V průběhu plánování je odběr proudu automaticky vypočten a zobrazen.

Pro výstavbu větve SmartWire-DT a instalaci easyE4 jako koordinátora SmartWire-DT a provoz jsou předpokládány základní znalosti z dokumentů k SmartWire-DT.

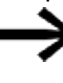

Vstupy/výstupy na svazku SmartWire-DT jsou k dispozici vedle vstupů/výstupů rozšíření vstupů/výstupů pro řídicí relé easyE4, omezení je v počtu použitých operandů v projektu \*.e80.

# **2. Instalace**

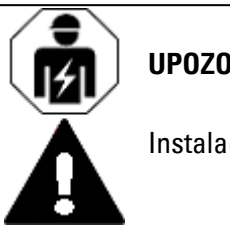

### **UPOZORNĚNÍ**

Instalace vyžaduje kvalifikovaného elektrikáře

Přístroje řady easyE4 smí montovat a připojovat pouze kvalifikovaný elektrikář nebo osoba, která

je seznámena s elektrotechnickou montáží.

Instalaci přístrojů proveďte v tomto pořadí:

- 1. Montáž základního přístroje
- 2. Montáž základního přístroje a rozšiřujících přístrojů do bloku (volitelné příslušenství)
- 3. Montáž základního přístroje a komunikačního modulu k bloku (volitelně)
- 4. Připojte napájecí zdroj
- 5. Připojte vstupy
- 6. Připojte výstupy
- 7. Připojte k Ethernetu

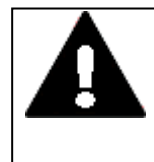

### **NEBEZPEČÍ ZÁSAHU ELEKTRICKÝM PROUDEM!!**

Nebezpečné elektrické napětí! Všechny instalační práce musíte provádět ve stavu bez napětí celého zařízení.

Dodržujte platné specifické státní předpisy:

- 1. Odpojte zařízení
- 2. Zajistěte jej proti opětovnému zapnutí
- 3. Zkontrolujte, jestli je bez napětí
- 4. Uzemněte a zkratujte
- 5. Sousedící díly pod napětím zakryjte a zamezte k nim přístup

Co provést před opětovným zapnutím

- Odstraňte nářadí a pomocné prostředky
- Opusťte nebezpečný prostor
- Odstraňte zkratování a uzemnění nejprve na pracovišti, potom na ostatních místech.
- <sup>l</sup> Zemnicí díl odstraňte nejprve ze zařízení, potom z uzemnění
- <sup>l</sup> Částí zařízení a kabelů bez zemnícího lanka (jestliže existovalo) se již nesmíte dotýkat

### **2. Instalace 2.1 Předpoklady na místo použití**

- Upevněte opět odstraněné ochranné kryty a bezpečnostní štíty
- <sup>l</sup> Ochranná opatření odstraňte na spínacím místě teprve po uvolňovacím hlášení z pracovišť
- **·** Při pracích s více pracovníky musíte zajistit, aby se již nikdo nenacházel v nebezpečném prostoru.

# **2.1 Předpoklady na místo použití**

Přístroj smíte používat pouze na místech, pro která je přístroj schválený.

Napájecí napětí musí být zaručeno podle specifikace.

Typový štítek, [→ strana 35](#page-38-0) a

údaje v [→ odstavec "Technická data", strana 807](#page-810-0) k jednotlivým přístrojům, → [strana 807](#page-810-1)

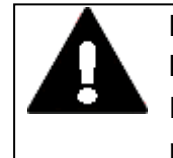

#### **POZOR MONTÁŽNÍ VÝŘEZ**

Montážní výřez musíte zvolit tak, aby výztuhy existující pro stabilizaci nebyly neúčinné. V případě potřeby musíte namontovat dodatečné výztuhy.

### <span id="page-57-0"></span>**2.1.1 Montážní poloha**

Přístroje řady easyE4 jsou určeny pro zadní montáž do rozváděčových skříní, rozvodnic, instalačních rozvaděčů nebo rozvodných stolů.

Pro výběr montážní polohy musíte dodržet:

- Ovládací prvky a konektory musí být přístupné i po instalaci.
- Přístroje řady easyE4 lze namontovat vodorovně nebo svisle.

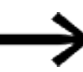

Slot pro paměťovou kartu microSD je umístěný pod krytem na základním přístroji. Dbejte na konečný rozměr pro montážní polohu microSD a ovládání tlačítek.

### **2.1.1.1 Teploty**

Zabraňte přehřátí přístroje.

Nevystavujte přístroj přímému slunečnímu záření nebo jiným zdrojů tepla. Vzdálenost k součástem se silným tepelným vyzařováním, jako například silně zatížené transformátory, je minimálně 15 cm.

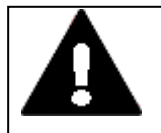

#### **POZOR UV SVĚTLO**

Plasty křehnou působením UV světla. Toto umělé stárnutí snižuje

životnost easyE4. Přístroj chraňte před přímým slunečním zářením nebo jinými zdroji UV záření.

#### Klimatické okolní podmínky pro provoz nesmí překročit specifikované hodnoty:

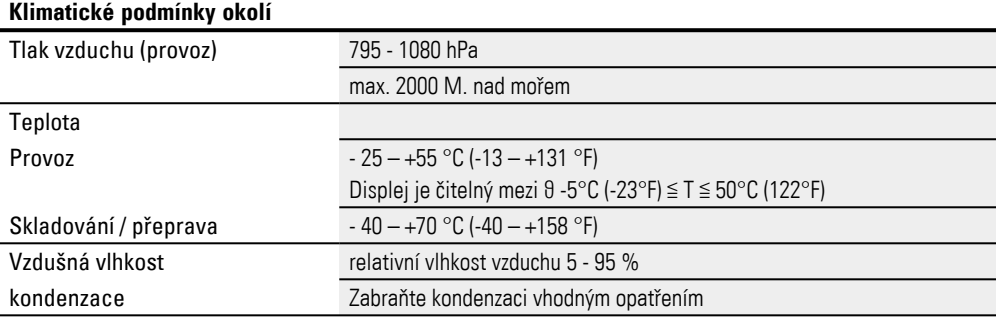

#### **2.1.1.2 Větrání a odvětrání**

- <sup>l</sup> Chlazení se provádí pasivně volnou konvekcí, tzn. že se nepoužívá ventilátor.
- <sup>l</sup> Zajistěte dostatečný objem pro výměnu vzduchu v rozvaděčové skříni atd. Specifikovaný volný prostor kolem easyE4 je: a, b, c ≧ 30 mm (1,2").
- <sup>l</sup> Při montáži easyE4 do komplexních systémů společně s dalšími moduly musí zákazník vhodným větráním zabránit přehřátí. Okolní teplota při přirozené konvekci: ϑ -25°C (-13°F) ≦ T ≦ 55°C (131°F) Displej (volitelné příslušenství) je čitelný mezi ϑ -5°C (-23°F) ≦ T ≦ 50°C (122°F). Za výpočet oteplení zodpovídá výrobce rozvaděčového zařízení. Firma Eaton dodává data ke ztrátovému výkonu easyE4 v rámci přezkoušení typu podle normy IEC EN 61439.

### **2. Instalace 2.2 Vybalení a kontrola rozsahu dodávky**

### **2.2 Vybalení a kontrola rozsahu dodávky**

- ▶ Zkontrolujte obal easyE4 na poškození při přepravě.
- ▶ Odstraňte opatrně obal, aby nedošlo k poškození.
- ▶. Zkontrolujte obsah obalu na viditelné poškození při přepravě.
- Zkontrolujte obsah podle údajů v návodu k montáži, jestli je kompletní.

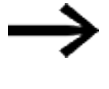

Uschovejte originální obal pro novou přepravu přístroje. Uschovejte přibalené podklady a/nebo je předejte dále konečnému zákazníkovi.

#### Obal řady easyE4 obsahuje:

Tab. 3: Balicí jednotka řídicí relé easyE4

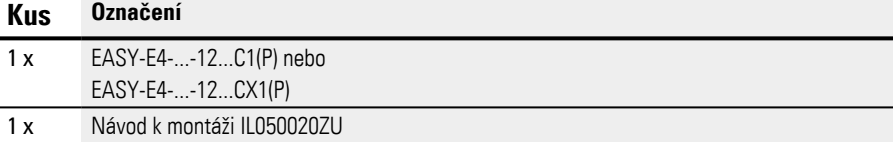

Tab. 4: Balicí jednotka rozšíření vstupů/výstupů pro řídicí relé easyE4

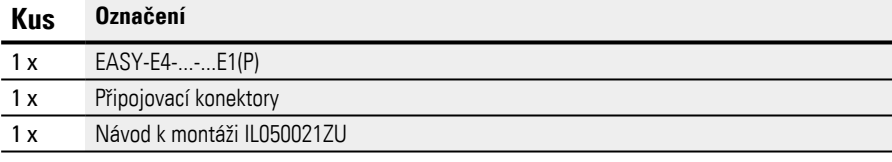

Tab. 5: Balicí jednotka komunikační modul easy EASY-COM-SWD-…

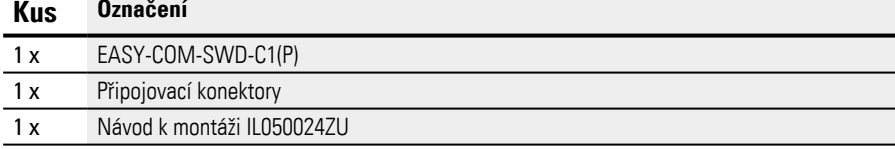

Tab. 6: Balicí jednotka komunikační modul easy EASY-COM-RTU-…

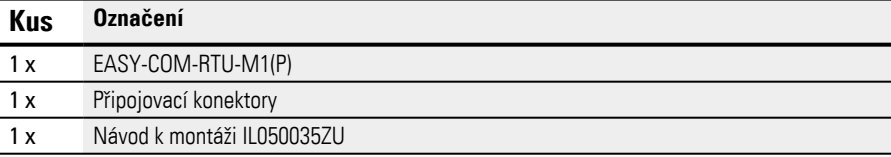

Řada easyE4 je sice konstruováno robustně, vnitřní součásti jsou ale citlivé na silné otřesy a/nebo nárazy.

Chraňte proto easyE4 před mechanickým zatížením mimo oblast předpokládaného použití.

Přístroj smíte přepravovat pouze odborně zabalený v originálním obalu.

### **2. Instalace 2.2 Vybalení a kontrola rozsahu dodávky**

### **Chybějící díly nebo poškození**

Když při kontrole naleznete nepravidelnosti, obraťte se na svého obchodníka nebo servis Eaton +49 (0) 180 5 223822 (de,en)

### **2.3 Montáž**

*POZOR*

Pověřte montáží odborného pracovníka nebo mechanika.

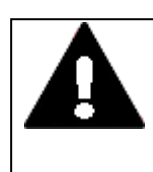

### **POZOR MONTÁŽNÍ VÝŘEZ**

Montážní výřez musíte zvolit tak, aby výztuhy existující pro stabilizaci nebyly neúčinné. V případě potřeby musíte namontovat dodatečné výztuhy.

- Zkontrolujte, jestli jsou dodrženy montážní vzdálenosti [→ odstavec "Montážní poloha", strana 54](#page-57-0)
- ▶ Zkontrolujte stálost rozměrů montážního výřezu.

### **MontážEASY-E4-...**

Upevnění na přístrojové liště DIN podle ICE/EN 60715 nebo montáží šrouby pomocí přístrojových nožek ZB4-101-GF1.

#### **2.3.1 Montáž řídicího relé easyE4**

Řídicí relé easyE4 instalujte do rozvaděčové skříně, instalačního rozvaděče nebo do skříňky tak, aby přívody napájecího napětí a svorkové přípojky byly za provozu chráněny proti přímému dotyku.

Řídicí relé easyE4 můžete namontovat svisle nebo vodorovně.

Abyste mohli bez problému přístroje připojit, dodržte na straně svorek vzdálenost od stěny a sousedních přístrojů nejméně 3 cm.

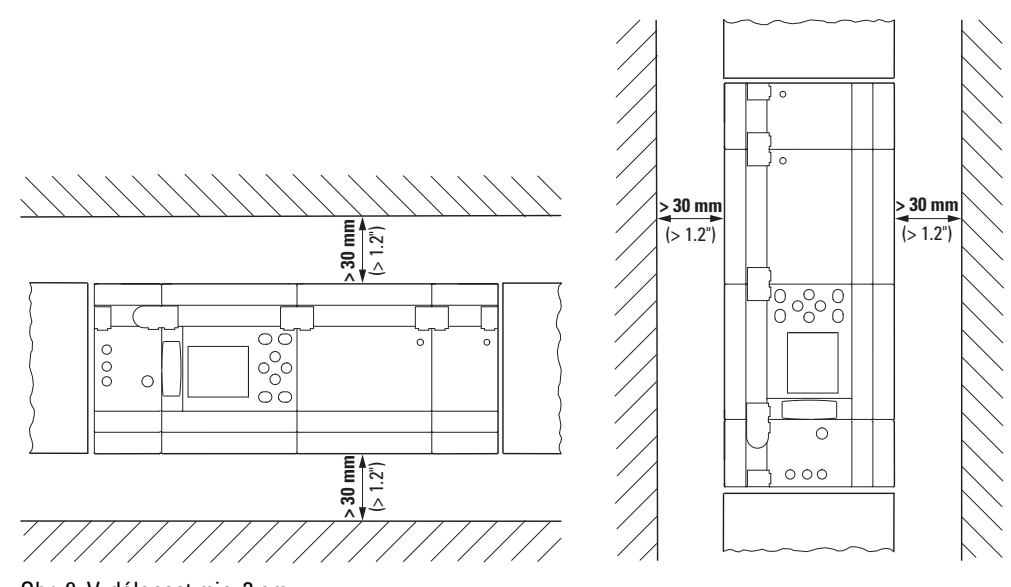

Obr. 9: Vzdálenost min. 3 cm

Þ Upevněte základní přístroj a každé rozšíření na přístrojovou lištu DIN nebo upevněte každý přístroj přístrojovými nožkami ZB4-101-GF1

### **2. Instalace 2.3 Montáž**

#### **Rozšíření vstupů/výstupů pro řídicí relé easyE4**

U lokálních rozšíření je rozšiřující přístroj umístěn přímo vpravo vedle základního přístroje.

Prostřednictvím spojovacího konektoru je možné základní přístroj easyE4 spojit až s 11 rozšířeními do jednoho přístrojového bloku.

Vhodný připojovací konektor je součástí dodávky rozšiřujícího přístroje.

S rozšiřujícími přístroji můžete:

- <sup>l</sup> zvýšit počet vstupů/výstupů,
- kombinovat různá napětí,
- zpracovávat analogové/digitální signály

Můžete použít všechny rozšiřující přístroje, digitální nebo analogové, nezávisle na provozním napětí.

Každé rozšíření namontujte samostatně, stejně jako základní přístroj na přístrojovou lištu DIN nebo sešroubováním pomocí přístrojových nožek. Potom připojte jednotlivé přístroje spojovacím konektorem do jednoho přístrojového bloku.

 $\blacktriangleright$ Spojte základní přístroj s rozšířením a dalšími rozšířeními navzájem mezi sebou pomocí propojovacího konektoru.

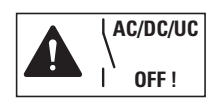

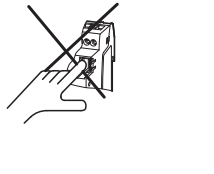

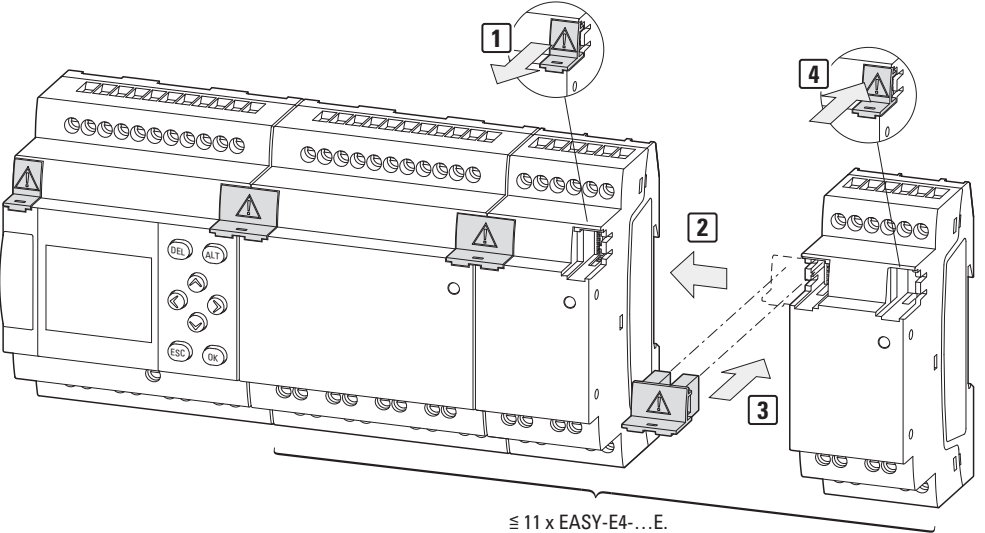

Obr. 10: Montáž základního přístroje s rozšířeními.

#### **Komunikační moduly easy pro řídicí relé easyE4**

Komunikační modul easy je umístěn přímo vedle základního přístroje, na straně microSD.

Prostřednictvím spojovacího konektoru je možné základní přístroj easyE4 spojit s komunikačním modulem easy do jednoho přístrojového bloku.

Vhodný připojovací konektor je součástí dodávky EASY-COM-....

Pomocí komunikačního modulu easy můžete:

• základní přístroje řady easyE4 od generace 05 připojit přímo na komunikační systém

Komunikační modul easy namontujte samostatně, stejně jako základní přístroj na přístrojovou lištu DIN nebo sešroubováním pomocí přístrojových nožek. Potom připojte jednotlivé přístroje propojovacím konektorem do jednoho přístrojového bloku.

► Spojte základní přístroj a komunikační modul easy pomocí propojovacího konektoru.

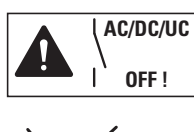

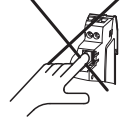

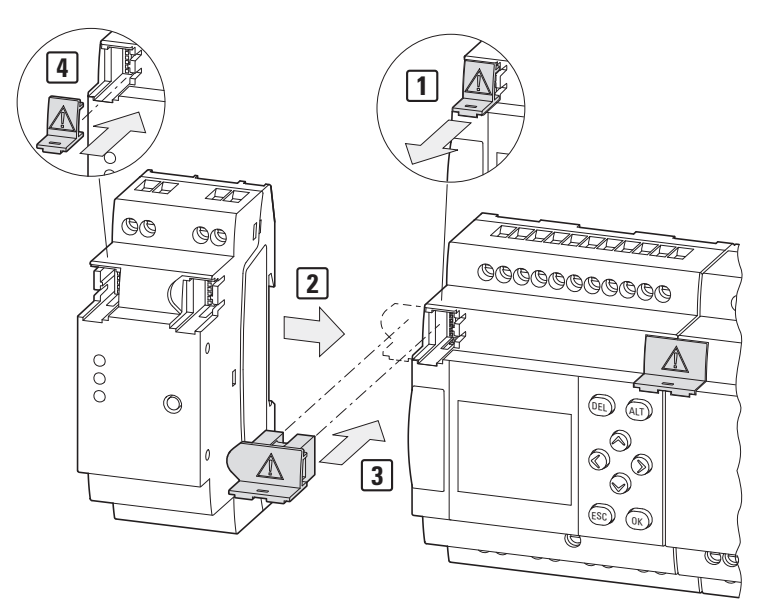

Obr. 11: Montáž základního přístroje s komunikačním modulem easy jako příklad EASY-COM-SWD-C1

### **2. Instalace 2.3 Montáž**

#### **2.3.1.1 Montáž na přístrojovou lištu DIN**

- 1. Nasaďte základní přístroj zešikma na horní hranu přístrojové lišty DIN.
- 2. Zlehka na přístroj zatlačte směrem dolů a k přístrojové liště DIN, až zaskočí přes dolní hranu přístrojové lišty DIN.

Díky pružinovému mechanismu přístroj zaskočí automaticky.

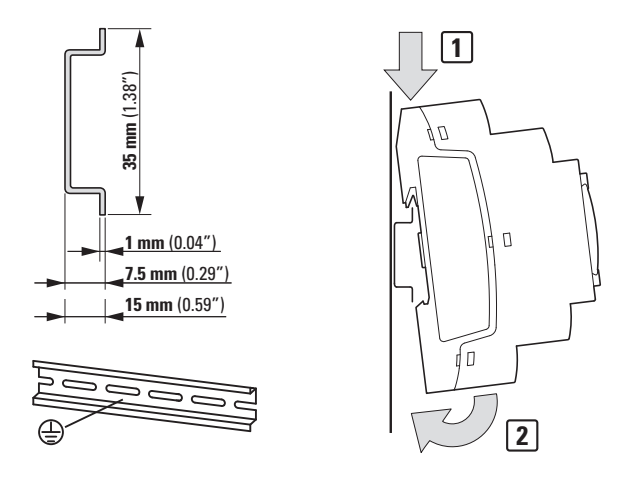

Obr. 12: Montáž na přístrojovou lištu podle normy ICE/EN 60715

3. Vyzkoušejte, jestli přístroj pevně drží.

Svislá montáž na přístrojovou lištu DIN se provádí stejným způsobem.

#### **Montáž prvního rozšíření (volitelné příslušenství)**

- 1. Nasaďte rozšiřující přístroj vpravo vedle základního přístroje zešikma na horní hranu přístrojové lišty DIN.
- 2. Zasuňte rozšíření těsně k základnímu přístroji.
- 3. Zlehka na přístroj zatlačte směrem dolů a k přístrojové liště DIN, až zaskočí přes dolní hranu přístrojové lišty DIN.
- 4. Vyjměte kryt ze základního přístroje a uschovejte jej.
- 5. Spojte základní přístroj s rozšířením pomocí propojovacího konektoru.

#### **Montáž dalšího rozšíření (volitelné příslušenství)**

- 1. Nasaďte rozšiřující přístroj vpravo vedle prvního rozšíření zešikma na horní hranu přístrojové lišty DIN.
- 2. Zasuňte rozšíření těsně k bloku základního přístroje a rozšíření.
- 3. Zlehka na přístroj zatlačte směrem dolů a k přístrojové liště DIN, až zaskočí přes dolní hranu přístrojové lišty DIN.
- 4. Spojte rozšiřující přístroje pomocí vhodného připojovacího konektoru.
- 5. Opakujte postup pro další až 11 rozšíření EASY-E4-...-...E1(P)

#### **Montáž komunikačního modulu easy (volitelné příslušenství)**

- 1. Nasaďte komunikační modul vlevo vedle základního přístroje na horní hranu přístrojové lišty DIN.
- 2. Zasuňte komunikační modul easy těsně k základnímu přístroji.
- 3. Zlehka na přístroj zatlačte směrem dolů a k přístrojové liště DIN, až zaskočí přes dolní hranu přístrojové lišty DIN.
- 4. Vyjměte kryt ze základního přístroje a uschovejte jej.
- 5. Spojte základní přístroj a komunikační modul easy pomocí vhodného propojovacího konektoru.

#### **Ukončení montáže**

- 1. Nasaďte kryt ze základního přístroje na poslední rozšíření na pravé straně.
- 2. Nasaďte kryt ze základního přístroje na levou stranu komunikačního modulu easy.

Mezi základním přístrojem a rozšiřujícím přístrojem existuje, v místním připojení rozšíření, toto elektrické oddělení:

- jednoduché oddělení 400 V<sub>AC</sub> (+10 %).
- bezpečné oddělení 240  $V_{AC}$  (+10 %).

Základní přístroj, rozšiřující přístroj a komunikační modul easy mohou být napájeny různými napájecími zdroji.

### **2. Instalace 2.3 Montáž**

#### **2.3.1.2 Montáž šrouby**

Pro montáž pomocí šroubů potřebujete přístrojové nožky ZB4-101-GF1, které můžete nasadit na zadní stranu přístroje easyE4.

Přístrojové nožky obdržíte jako příslušenství, viz [→ odstavec "Příslušenství", strana 33.](#page-36-0)

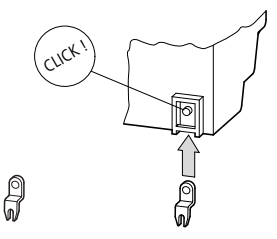

Obr. 13: Nasaďte přístrojovou nožku.

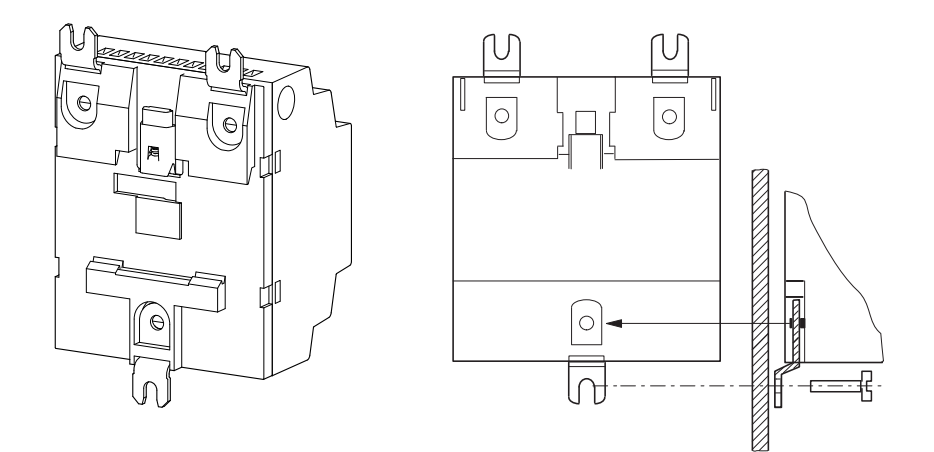

Obr. 14: Například: Montáž přístroje 4TE šrouby

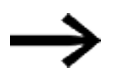

Pro základní přístroje a rozšíření 4TE EASY-E4-...-16..., např. EASY-E4-UC-16RE1(P) potřebujete vždy tři, pro rozšíření 2TE EASY-E4-...-8... např. EASY-E4-DC-8TE1(P), EASY-E4-DC-6AE1(P) a EASY-E4-DC-4PE1(P) a pro komunikační modul easy vždy dvě patky přístroje.

#### **2.3.1.3 Demontáž přístroje**

- Uvolněte všechny přípojky, dráty a propojky přístroje ▶
- Samostatný základní přístroj můžete ihned odmontovat.
- ▶ U bloku ze základního přístroje, rozšiřujících přístrojů a/nebo komunikačního modulu easy odstraňte propojovací konektor.

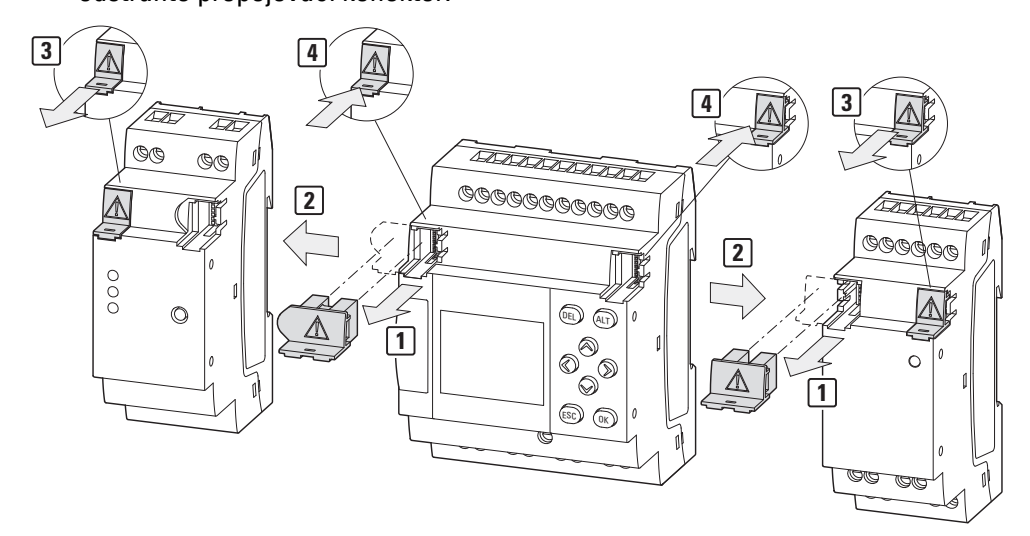

Obr. 15: Odstraňte sousední připojovací konektor

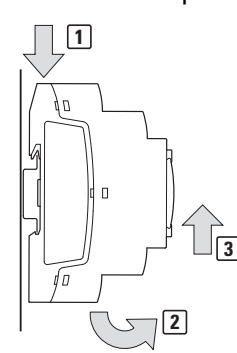

#### ▶ Uvolněte přístroj z přístrojové lišty DIN

- Obr. 16: Demontáž
- ▶ Volitelné příslušenství pro montáž šrouby: Uvolněte šroubové spoje na přístrojových nožkách.

### **2. Instalace 2.4 Připojovací svorky**

## **2.4 Připojovací svorky**

Všechny přístroje jsou nabízeny ve dvou způsobech připojení. Je místěno na posledním místě typového označení [→ strana 32](#page-35-0) Jako nářadí je vždy potřebný plochý šroubovák:

- se způsobem připojení šroubové svorky Plochý šroubovák o velikosti břitu 0,8 x 3,5 mm
- se způsobem připojení push in Plochý šroubovák o velikosti břitu 0,4 x 2,5 mm

### **2.4.1 Způsob připojení šroubové svorky**

Přístroje EASY-E4-...-12...C1, EASY-E4-...-12...CX1, EASY-E4-...-...E1 a EASY-COM-...-.1 jsou konstruovány pro připojení šroubovými svorkami.

Délka odstranění izolace jednotlivých vodičů, popřípadě délka dutinky na jednotlivém vodiči je 6,5 mm (0.26").

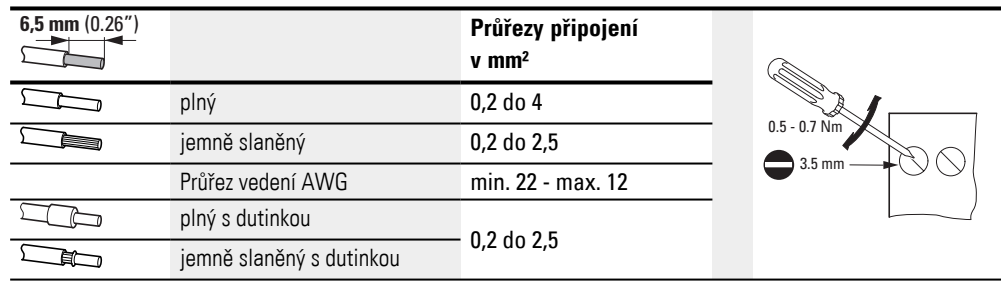

Utáhněte jednotlivé vodiče utahovacím momentem 0,5-0,7 Nm.

#### **2.4.2 Způsob připojení: push in**

Přístroje EASY-E4-...-12...C1P, EASY-E4-...-12...CX1P a EASY-E4-...-...E1P, jako i EASY-COM-...-.1P jsou konstruovány pro připojení svorkami push-in.

Délka odstranění izolace jednotlivých vodičů, popřípadě délka dutinky na jednotlivém vodiči je 8 mm (0.31").

 $\blacktriangleright$ Zatlačte jednotlivé vodiče přímo do svorky push-in, dokud nezaskočí, popřípadě k tomu použijte plochý šroubovák

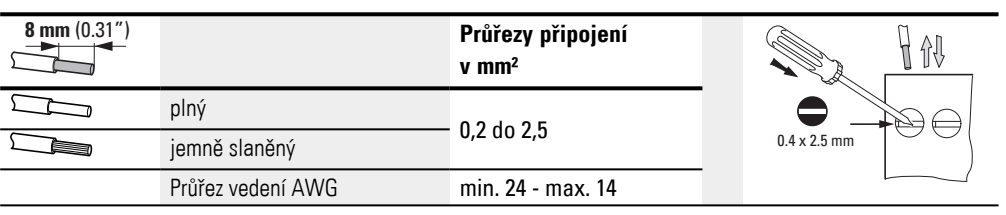

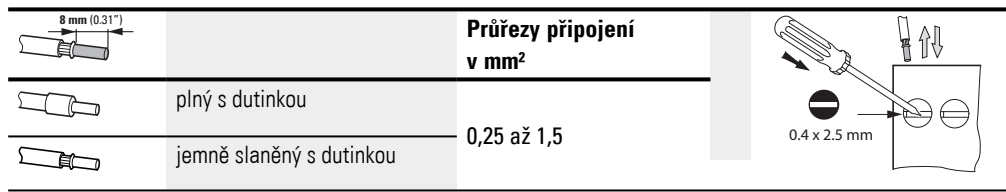

### **2. Instalace 2.4 Připojovací svorky**

#### **2.4.3 Připojení napájecího zdroje**

#### <span id="page-71-0"></span>**Ochrana vedení**

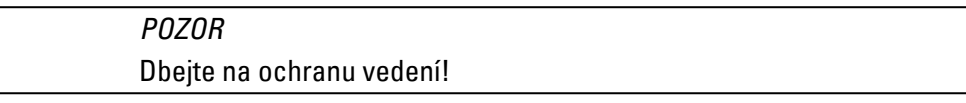

U všech základních přístrojů připojte ochranu vedení (F1) minimálně 1 A (T).

Podle typu a připojení rozšiřujících přístrojů potřebujete vyšší ochranu vedení (F1). Použijte společnou příslušně dimenzovanou ochranu vedení pro základní přístroj a rozšiřující přístroj(e) a Komunikační modul easy, která zohledňuje maximální počet 11 a přípojení napájecího zdroje UC, DC a/nebo AC.

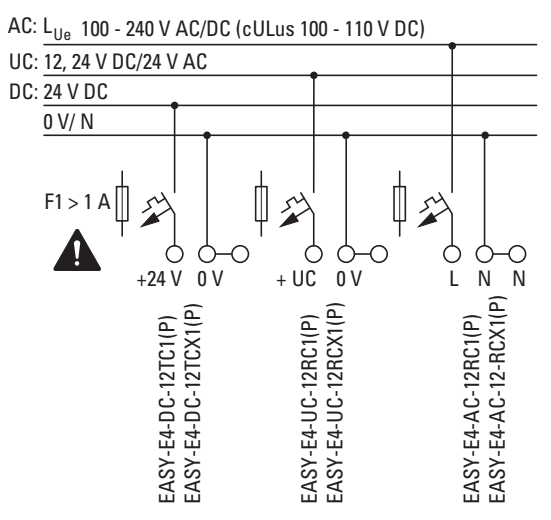

Obr. 17: Připojení napájecího zdroje základního přístroje
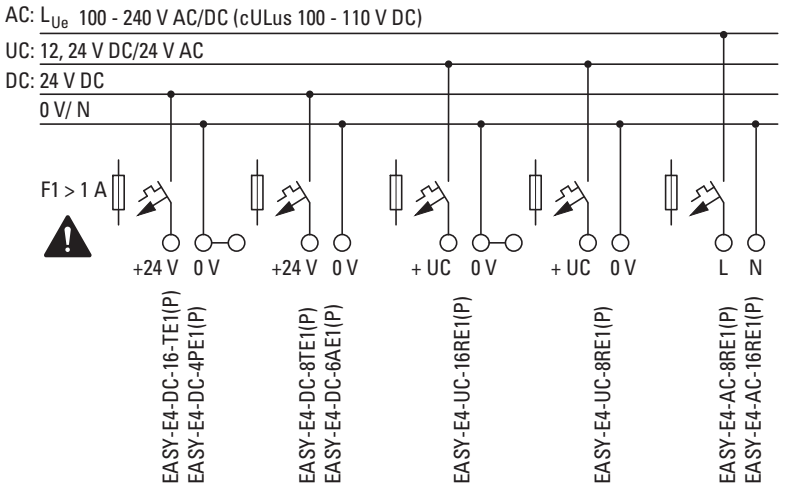

Obr. 18: Připojení napájecího zdroje pro rozšíření

Připojení napájecího zdroje ke komunikačnímu modulu easy je popsáno v příslušné kapitole:

EASY-COM-SWD-…

 $\rightarrow$  odstavec "Připojení napájecího zdroje přes POW/AUX", strana 741 EASY-COM-RTU-… [→ odstavec "Připojení napájecího zdroje ", strana 755](#page-758-0)

### **Systémový test**

Přístroje provedou po zapojení napájecího napětí systémový test.

U základního přístroje je délka systémového testu 1 s. Po této době se nastaví, podle přístroje a nastavení, pracovní režim RUN nebo STOP.

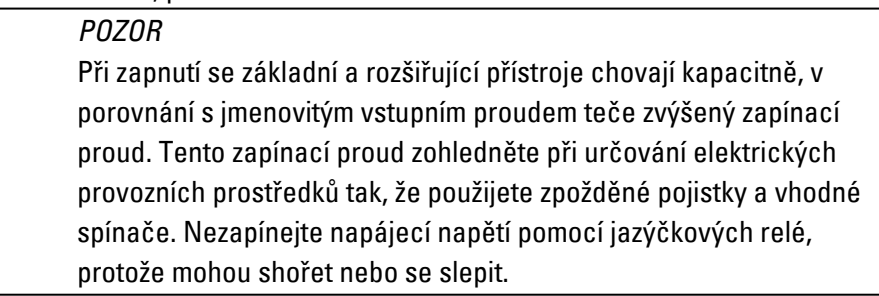

Potřebné údaje pro připojení příslušného typu přístroje zjistíte z příslušného datového listu [→ odstavec "Technická data", strana 807](#page-810-0)

# **2.4.3.1 Zvláštní pokyny pro připojení přístrojů EASY-E4-AC-...**

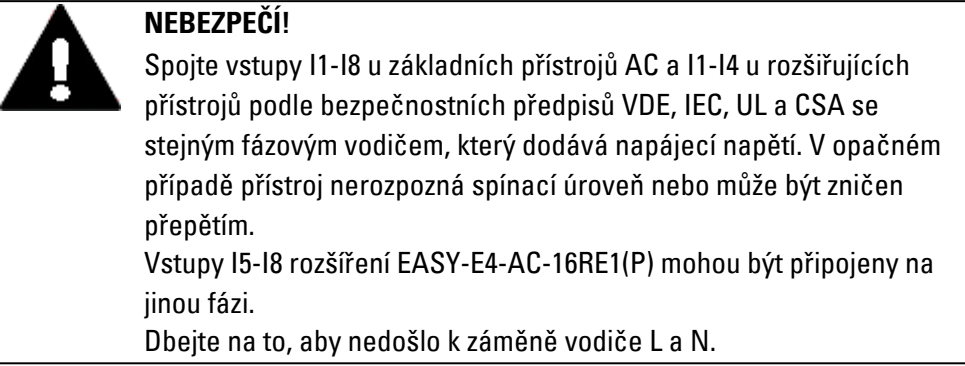

#### **Viz také**

[→ odstavec "Pokyny pro připojení přístrojů EASY-E4-AC-...", strana 47](#page-50-0)

#### **2.4.4 Připojení digitálních vstupů**

Vstupy přístroje easyE4 spínají elektronicky.

Kontakt, který připojíte jednou pomocí vstupní svorky, můžete v programu libovolně často použít jako spínací kontakt.

Připojte kontakty, například tlačítka nebo spínače, na vstupní svorky přístroje easyE4.

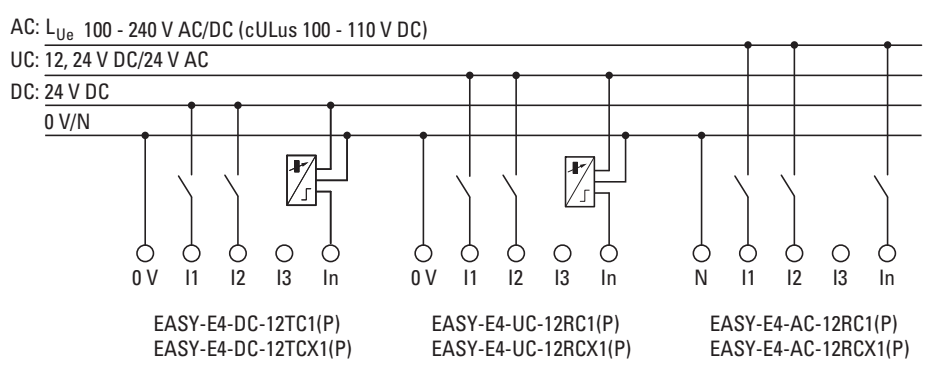

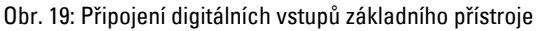

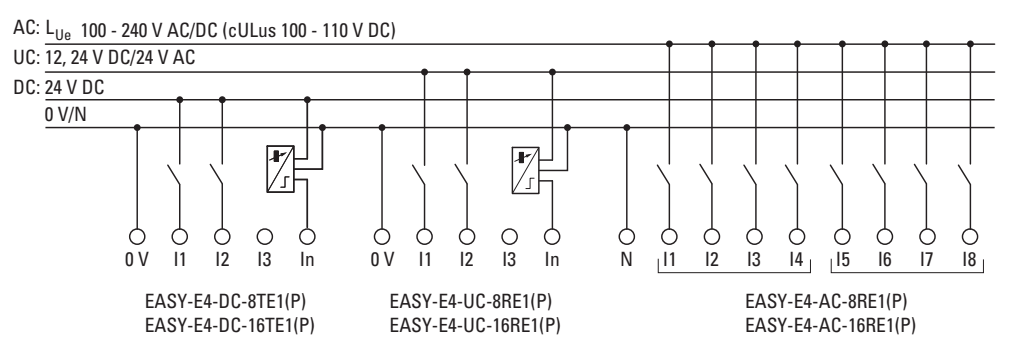

Obr. 20: Připojení digitálních vstupů rozšíření

Podle provedení hardwaru máte k dispozici u základních přístrojů 8 digitálních vstupů (I1 .. I8)

Rozšiřující přístroje mají 4 (I1 .. I4), popř. 8 (I1 .. I8) vstupů.

#### **Viz také**

 $\rightarrow$  odstavec "Připojení digitálních vstupů AC", strana 47

### **2.4.4.1 Zvláštnosti u rozšíření EASY-E4-AC-...**

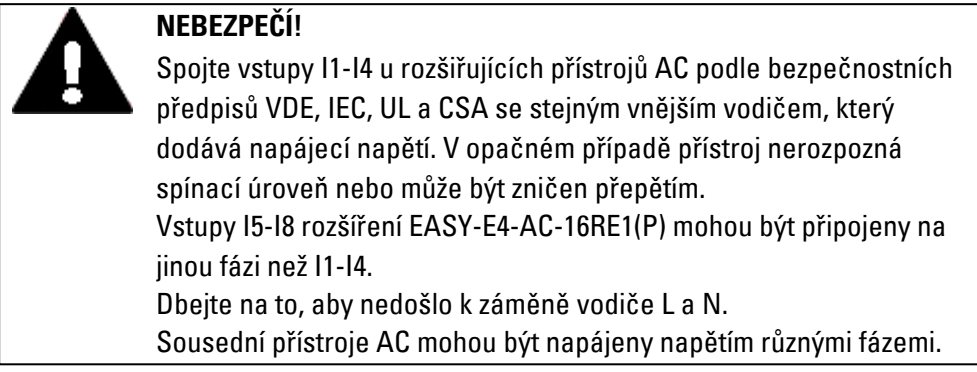

#### Tab. 7: Obsazení fází AC

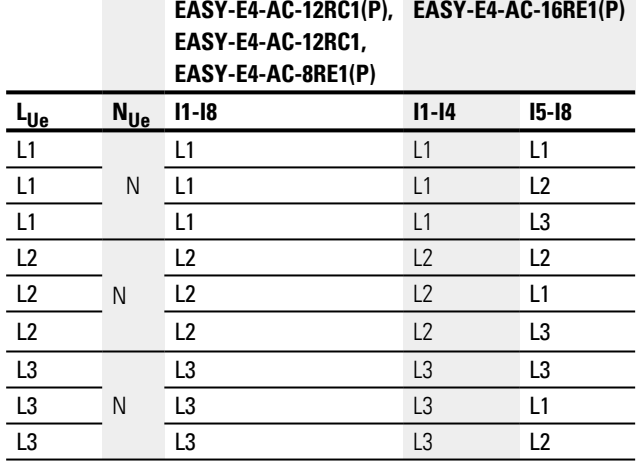

### **Příklad na čtení tabulky**

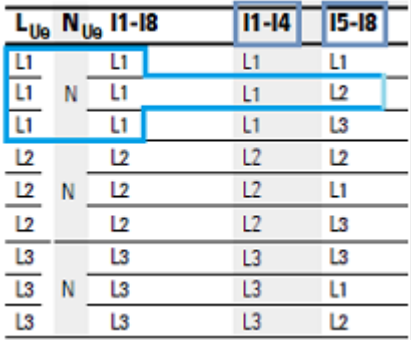

Jestliže rozšiřující přístroj EASY-E4-AC-16RE1(P)

je napájený fází L1, potom vstupy I1-I4 musí být také připojeny na L1. Vstupy I5-I8 mohou být ovládány stejnou fází L1, ale také jinou fází L2 nebo L3.

#### **2.4.4.2 Připojení digitálních vstupů počitadla**

Možné pouze u základních přístrojů.

Základní přístroje s napětím DC a UC mají na vstupech I1 až I4 speciální funkce pro měření a počítání.

Tyto funkce jsou spojeny přímo s funkčními moduly.

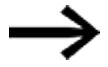

Pro EASY-E4-UC-... platí:

Napájení napětím na EASY-E4-UC-... musí být DC, protože pouze DC signály jsou vyhodnocovány.

Můžete vyhodnotit:

- <sup>l</sup> 4 samostatné rychlé čítací signály (jeden směr počítání) I1, I2, I3, I4
- <sup>l</sup> 2 inkrementální snímače/enkodéry I1, I2 a I3, I4
- $\bullet$  Frekvence I1, I2, I3, I4

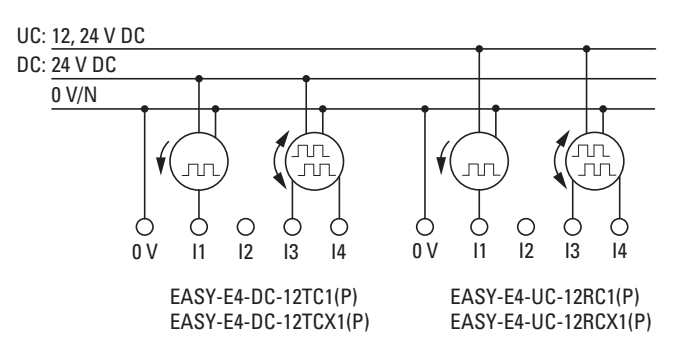

Obr. 21: připojení digitálních vstupů počitadla

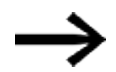

Délka vstupních vedení

Z důvodu silného rušivého vyzařování na dlouhých kabelech mohou vstupy dosáhnout spínací úrovně. Dodržujte prosím maximální délky kabelů, které jsou uvedeny v technických datech připojených stíněných senzorů.

#### **2.4.5 Připojení analogových vstupů**

Možné pouze u základních přístrojů.

Základní přístroje s napětím DC a UC mohou přes vstupy I5, I6, I7 a I8 načítat ze základního přístroje EASY-E4-... analogová napětí v rozsahu od 0 do 10 V. Vstupní impedance analogových vstupů je 13,3 kΩ.

Rozlišení je 12 bitů, rozsah hodnot 0 - 4095.

Platí:

- $15 = 1A01$
- $\cdot$  I6 = IA02
- $I7 = IAO3$
- $|8 = |A04$

Analogové napěťové vstupy lze použít také jako digitální vstupy.

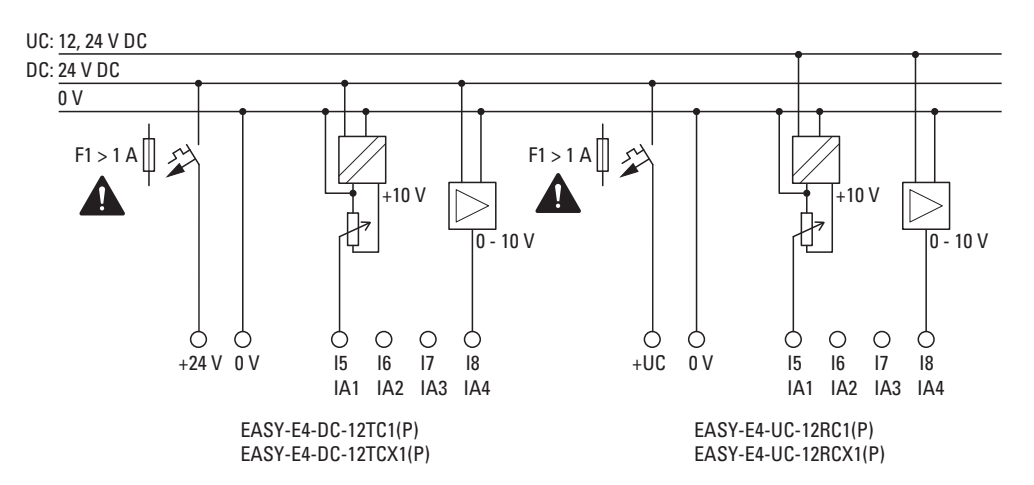

Obr. 22: Připojení analogových vstupů základního přístroje

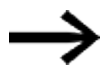

### Nastavení požadované hodnoty:

Použijte potenciometr s odporem ≤ 1 kΩ, např. 1 kΩ, 0,25 W.

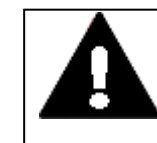

#### **NEBEZPEČÍ**

Analogové signály jsou náchylnější na rušení než digitální signály, takže signální kabely musíte klást a připojovat s větší pečlivostí. Pro zabránění nežádoucímu kolísání analogových hodnot musíte zavést dále uvedená opatření. Neodborné připojení může vést k nežádoucím spínacím stavům.

Pro zabránění nežádoucímu kolísání analogových hodnot musíte zavést opatření, která jsou dána pro [Projektování](#page-48-0)[→ odstavec "Analogové signály", strana 50.](#page-53-0)

#### **2.4.6 Připojení reléových výstupů**

Základní a rozšiřující přístroje EASY-E4-UC-... a EASY-E4-AC-... mají reléové výstupy.

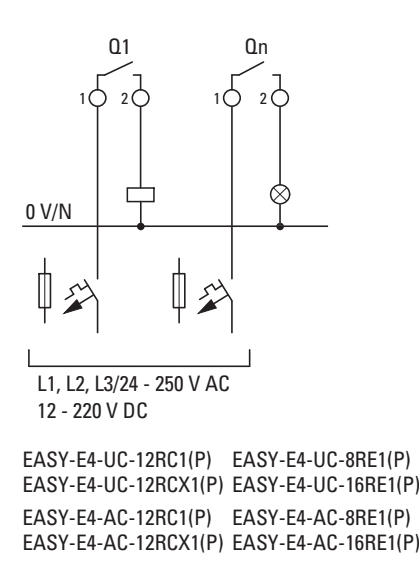

Obr. 23: Připojení reléových výstupů

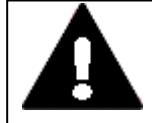

#### **NEBEZPEČÍ**

Respektujte technické údaje relé. Dodržujte horní hranici napětí 250 V<sub>AC</sub> na kontaktu relé. Vyšší napětí může vést k přeskokům na kontaktu a tím zničit přístroj nebo připojenou zátěž.

#### **2.4.7 Připojení tranzistorových výstupů**

Přístroje EASY-E4-DC-... mají tranzistorové výstupy. Pro tranzistorové výstupy základních přístrojů je určen samostatný zdroj napětí.

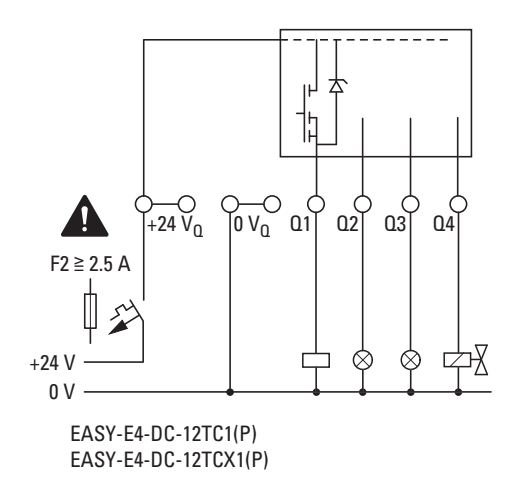

Obr. 24: Připojení tranzistorového výstupu základního přístroje

Transistorové výstupy rozšiřujících přístrojů easyE4 jsou napájeny zdrojem napětí z tohoto rozšiřujícího přístroje. Proto transistorové výstupy mají stejný potenciál jako vstupy rozšiřujících přístrojů.

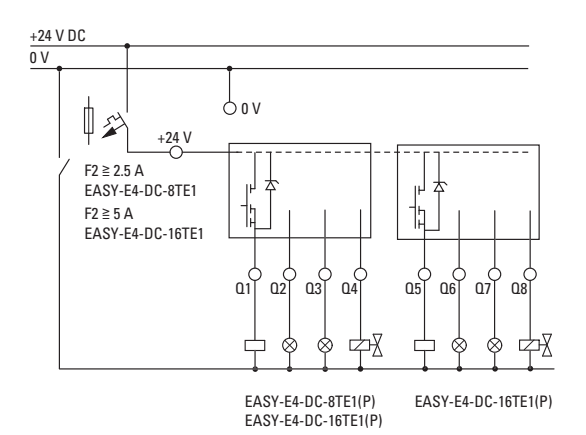

Obr. 25: Připojení tranzistorového výstupu rozšiřujícího přístroje

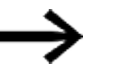

Ochranný člen tranzistorových výstupů pro přístroje EASY-E4-....

Při odpojení indukčních zátěží bez ochranného členu vznikají přepětí. Použijte příslušný ochranný člen pro tranzistorové výstupy a aby nedocházelo k přehřátí elektronických součástí v nejnepříznivějších případech.

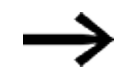

V závislosti na skutečných indukčních zátěžích (I, L): Jestliže v případě NOUZOVÉHO VYPNUTÍ bude odpojeno napájecí napětí +24  $V_{\text{DC}}$  pomocí kontaktu a dojde tím k odpojení více než jednoho řízeného výstupu s indukčností, musí být tyto indukčnosti vybaveny ochrannými obvody.

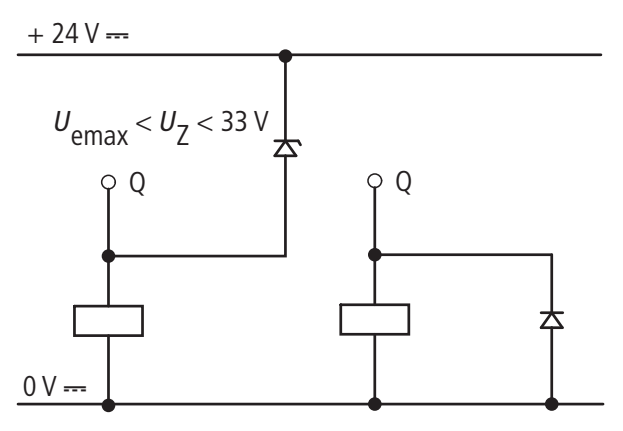

Obr. 26: Indukčnost s ochranným obvodem

### **2.4.7.1 Chování tranzistorových výstupů při zkratu/přetížení**

Pro přístroje easyE4 s transistorovými výstupy platí:

Jestliže se vyskytne zkrat nebo přetížení na tranzistorovém výstupu, příslušný obvod se vypne a ID hlásiče sběrné poruchy (viz ID chyby) je nastaveno na 1. Po době ochlazení v závislosti na okolní teplotě a velikosti proudu se výstup znovu zapne až k maximální teplotě. Jestliže chyba trvá nadále, výstup vypíná a zapíná tak dlouho, dokud není chyba odstraněna, příp. vypnuto napájecí napětí.

### **2.4.7.2 Paralelní zapojení výstupů**

Výstupy lze zapojovat paralelně pouze v rámci jedné skupiny (Q1 až Q4 nebo Q5 až Q8); například Q1 a Q3 nebo Q5, Q7 a Q8. Paralelně zapojené výstupy musí být ovládány současně.

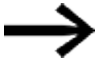

Jestliže výstupy nejsou současně zapnuty/vypnuty nebo výstupy z obou skupin jsou zapojeny paralelně, tento stav může vést k chybné funkci jako v případě přetížení.

### **2.4.8 Připojení analogových vstupů/výstupů rozšiřujícího přístroje**

Analogové vstupy rozšíření EASY-E4-DC-6AE1(P) nelze použít jako digitální vstupy.

Přístroj EASY-E4-DC-6AE1(P) má čtyři analogové vstupy a dva analogové výstupy. V easySoft 8 určete režim provozu každého analogového vstupu a výstupu.

Můžete vybrat:

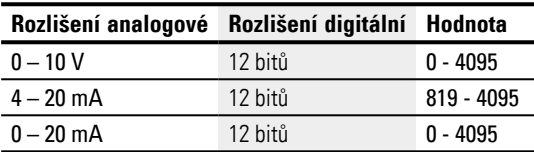

Pro analogové vstupy existuje možnost nastavit vyhlazení (potlačení šumu) a interval aktualizace pomocí easySoft 8.

#### *Náhled projektu*

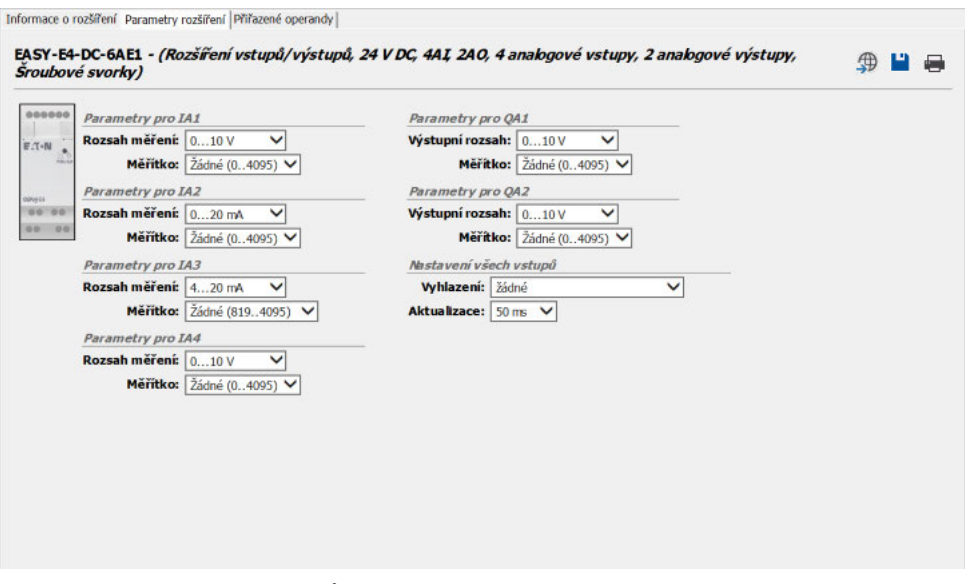

Obr. 27: Záložka Parametry přístrojů, na příkladu EASY-E4-DC-6AE1

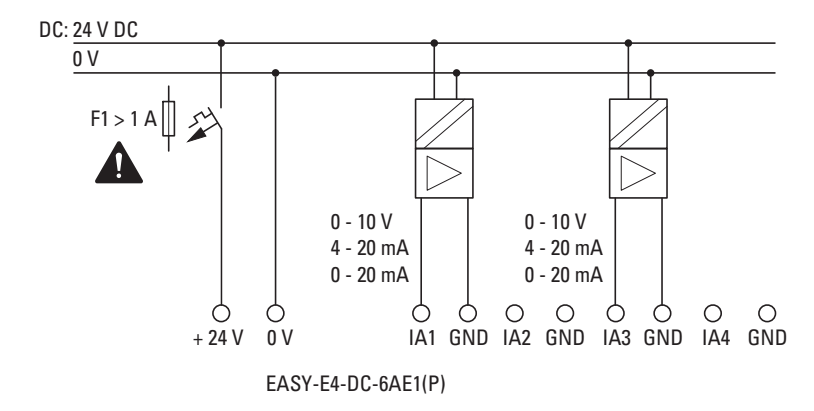

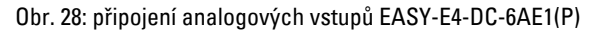

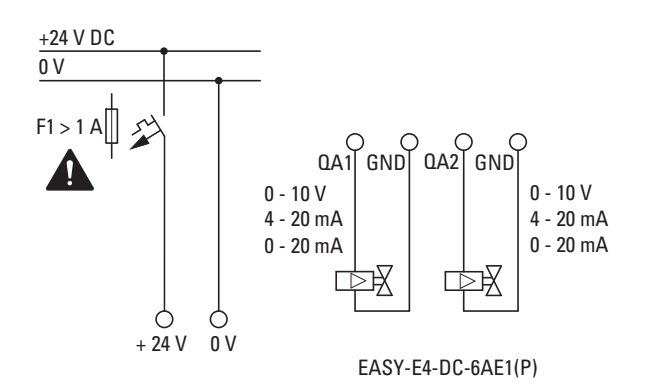

Obr. 29: připojení analogových výstupů EASY-E4-DC-6AE1(P)

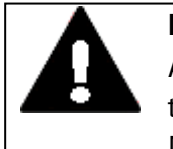

#### **NEBEZPEČÍ**

Analogové signály jsou náchylnější na rušení než digitální signály, takže signální vedení je třeba klást a připojovat s větší pečlivostí. Neodborné připojení může vést k nežádoucím spínacím stavům.

Pro zabránění nežádoucímu kolísání analogových hodnot musíte zavést opatření, která jsou dána pro [Projektování](#page-48-0)[→ odstavec "Analogové signály", strana 50.](#page-53-0)

Navíc k údajům v datovém listu platí pro EASY-E4-DC-6AE1(P)

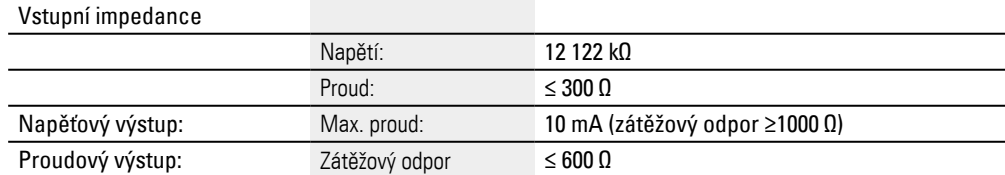

#### **2.4.9 Analogové vstupy s Připojení rozšiřujícího přístroje pro snímání teploty**

Teplotní vstupy nelze použít jako digitální vstupy.

Analogová rozšiřující karta vstupů EASY-E4-DC-4PE1(P) má k dispozici 4 analogové teplotní odporové vstupy, pomocí nichž lze integrovat teplotní senzory Pt100, Pt1000 nebo Ni1000.

Vstupy Pt100, Pt1000 nebo Ni1000 jsou vhodné pro dvou a třívodičové připojení. Pro připojení lze použít stíněné a nestíněné kabely o délce až 30 m. Vytvoření střední hodnoty z naměřených hodnot teploty lze nastavit.

Při připojení teplotních senzorů se ujistěte, zda používáte na dvou nebo třívodičové spojení. Jestliže jsou teplotní senzory připojené dvouvodičovým připojením, musíte příslušné vstupní svorky propojit. Pro T1 vstupní svorky 2 a 3, pro T2 vstupní svorky 5 a 6, pro T3 vstupní svorky 8 a 9 a pro T4 vstupní svorky 11 a 12.

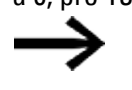

U nepoužitých vstupů na EASY-E4-DC-4PE1(P) musíte propojit všechny tři vstupní svorky.

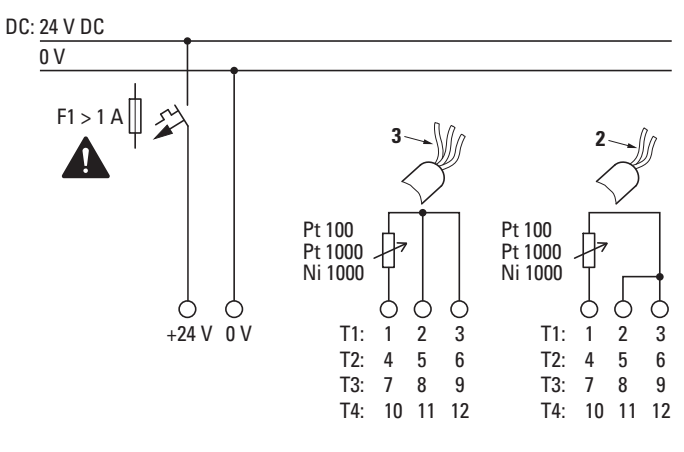

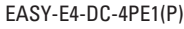

Obr. 30: připojení analogových vstupů EASY-E4-DC-4PE1(P)

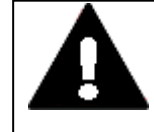

#### **NEBEZPEČÍ**

Analogové signály jsou náchylnější na rušení než digitální signály, takže signální vedení je třeba klást a připojovat pečlivě. Neodborné připojení může vést k nežádoucím spínacím stavům. Nestíněné signální vedení musíte položit odděleně od kabelů AC.

Pro zabránění nežádoucímu kolísání analogových hodnot musíte zavést opatření, která jsou dána pro [Projektování](#page-48-0)[→ odstavec "Analogové signály", strana 50.](#page-53-0)

Pro parametrizaci připojených teplotních odporových senzorů je nutný easySoft 8.

#### *Náhled projektu*

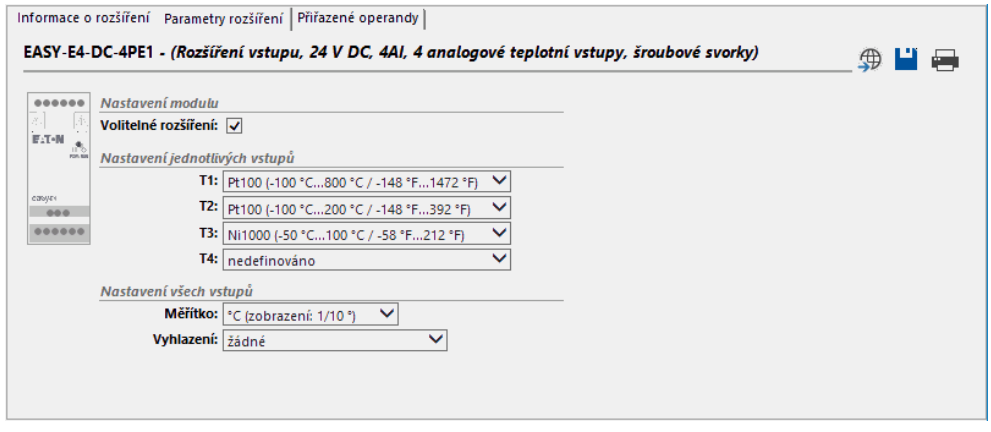

Obr. 31: Záložka Parametry rozšíření, na příkladu EASY-E4-DC-4PE1

Které vstupy budou použity, je předem dáno připojením teplotních senzorů. Ke každému rozšiřujícímu přístroji EASY-E4-DC-4PE1(P) lze připojit až 4 různé teplotní odporové senzory typu: Pt100, Pt1000 nebo Ni1000 s individuálním teplotním rozsahem.

Vstupy, na kterých není připojený senzor, platí jako nedefinované. Ve standardním nastavení jsou všechny vstupy nedefinované, a proto odpojené.

| <b>Rozsah teplot</b> | Typ senzoru    | <b>Rozsahy teplot</b>                 |  |
|----------------------|----------------|---------------------------------------|--|
|                      |                | ۰c                                    |  |
|                      | Pt100 / Pt1000 | $-100 - +200 (-148 - +392^{\circ}F)$  |  |
|                      | Pt100 / Pt1000 | $-100 - +400$ ( $-148 - +752$ °F)     |  |
| 3                    | Pt100 / Pt1000 | $-100 - +800 (-148 - +1472^{\circ}F)$ |  |
|                      | Ni1000         | $-50 - +100$ ( $-58 - +212$ °F)       |  |
|                      | Ni1000         | $-50 - +250$ ( $-58 - +482$ °F)       |  |

Teplotní rozsahy EASY-E4-DC-4PE1(P) závisejí na zvoleném senzoru.

V závislosti na vybraném formátu se provede zobrazení jako číslo se znaménkem desetinné čárky s tímto rozlišením:

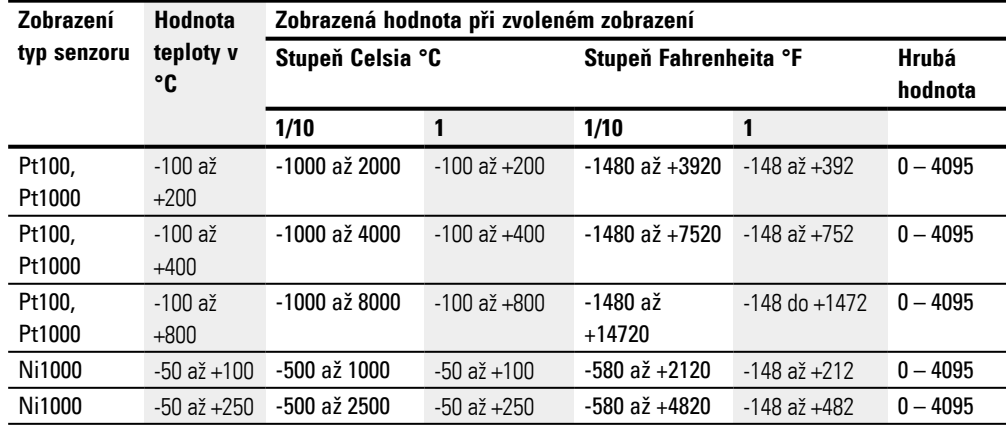

Nastavení se provádějí společně pro všechny teplotní vstupy každého modulu, pro měřítko naměřených hodnot a aktualizaci.

Pro vstupy T1 až T4 lze zvolit měřítko a jednotku (Celsius, Fahrenheit). Když nezadáte měřítko, hrubá hodnota bude zadána v rozlišení 12 bitů (bez rozměru, 0 .. 4095.

Měřítko naměřené hodnoty: měřítko

Aktualizace - doba snímání pro obsazené vstupy:

- Žádné (bez vytváření střední hodnoty)
- Slabé (vytvoření střední hodnoty za 4 měřící cykly)
- <sup>l</sup> Střední (vytvoření střední hodnoty za 8 měřících cyklů)
- Silné (vytvoření střední hodnoty za 16 měřících cyklů)

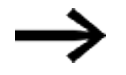

Implementované vytvoření střední hodnoty je popsáno ve funkčním bloku  $\rightarrow$  odstavec "Příklad výpočtu střední hodnoty teploty", strana 344

Při zapnutí je u aktivního senzoru přímo zjištěna teplota, ale teprve po nastavené době snímání je zjištěna naměřená hodnota.

Rozšiřující modul má výstup DIAG pro sledování funkce a diagnostiku. Tímto způsobem lze každý teplotní vstup jednotlivě přiřadit operandu v rozsahu ID25 až ID96.

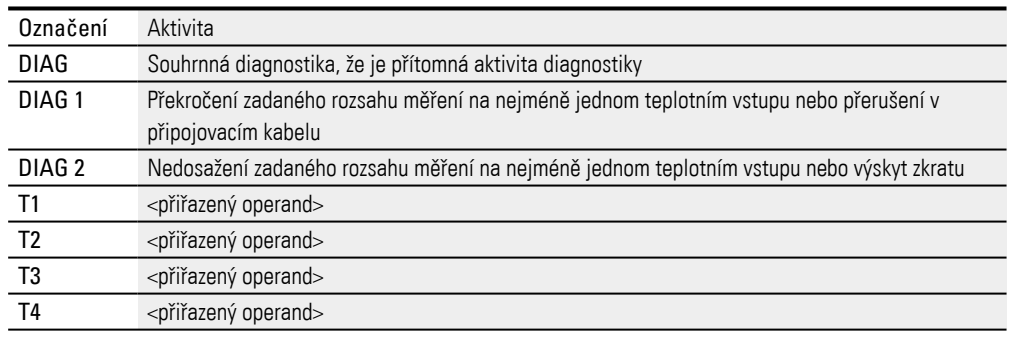

Teplotní modul zapisuje do zásobníku diagnostiky základního přístroje easyE4.

# **2.4.10 Obsazení svorek jednotlivých přístrojů**

### **Základní přístroje**

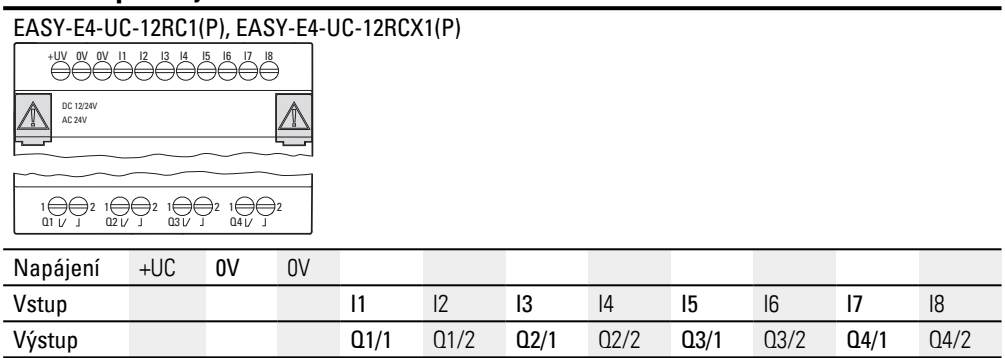

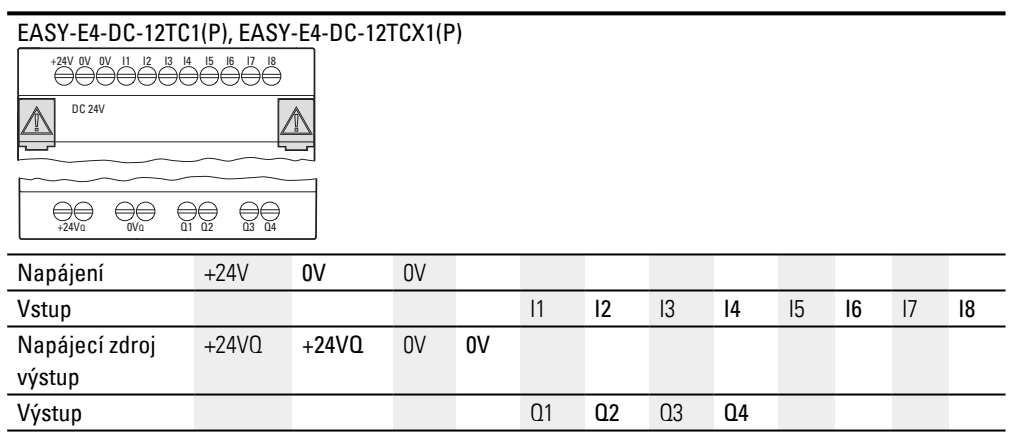

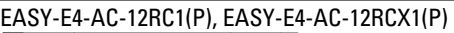

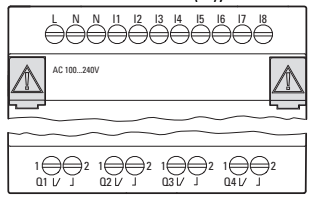

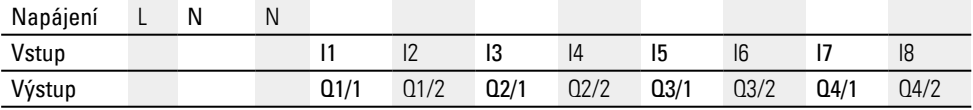

#### **Rozšíření**

Rozšiřující karty vstupů UC s reléovými výstupy

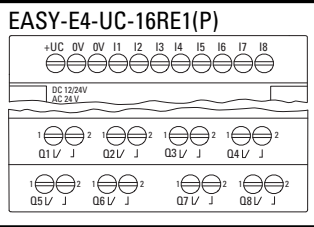

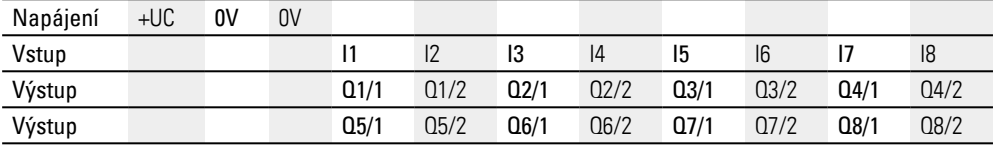

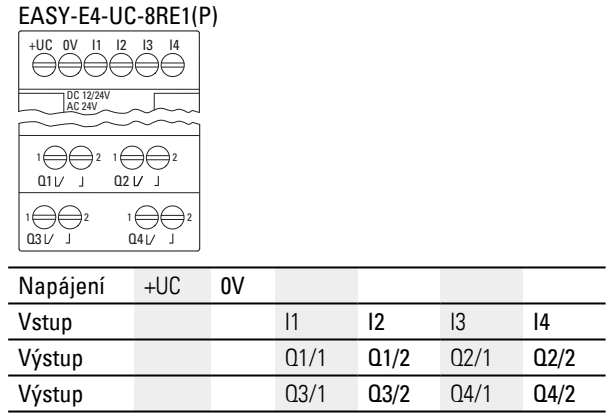

#### Rozšiřující karty vstupů DC s tranzistorovými výstupy

Výstup Q1 Q2 Q3 Q4

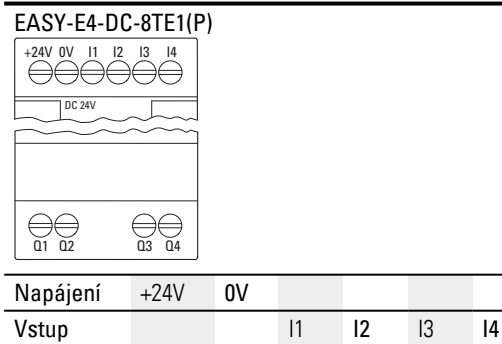

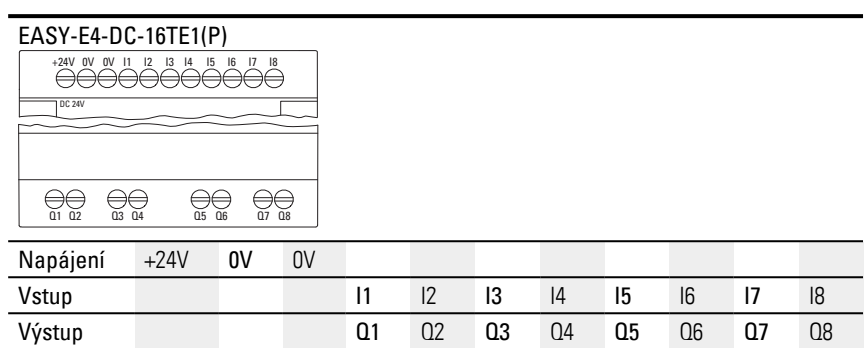

Rozšiřující karty vstupů AC s reléovými výstupy

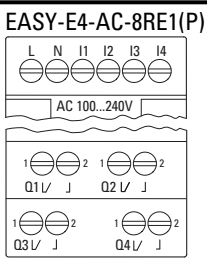

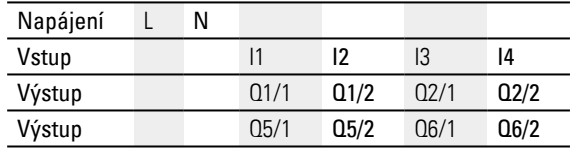

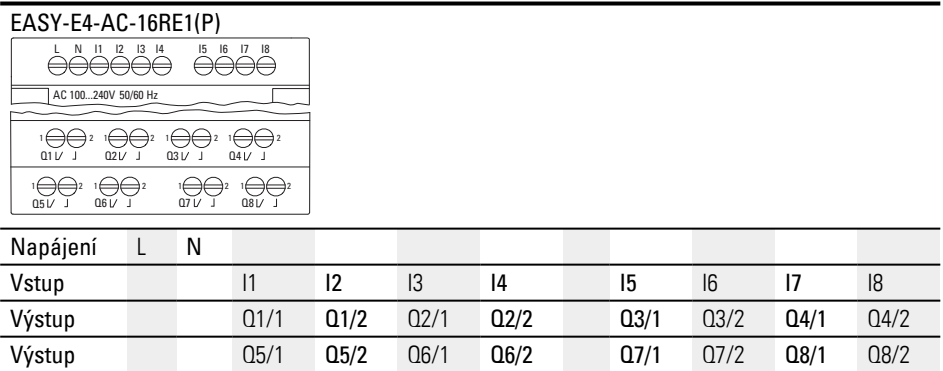

Analogová rozšiřující karta vstupů

| . <u>.</u>                                    |  | <b>.</b> |    |                 |     |                 |     |  |
|-----------------------------------------------|--|----------|----|-----------------|-----|-----------------|-----|--|
| EASY-E4-DC-6AE1(P)<br>+24V OV IA1 GND IA2 GND |  |          |    |                 |     |                 |     |  |
|                                               |  |          |    |                 |     |                 |     |  |
| <b>DC 24V</b>                                 |  |          |    |                 |     |                 |     |  |
| IA3 GND                                       |  | IA4 GND  |    |                 |     |                 |     |  |
| QA1 GND                                       |  | QA2 GND  |    |                 |     |                 |     |  |
| Napájení                                      |  | $+24V$   | 0V |                 |     |                 |     |  |
| Vstup                                         |  |          |    | IA1             | GND | IA <sub>2</sub> | GND |  |
| Vstup                                         |  |          |    | IA <sub>3</sub> | GND | IA4             | GND |  |
| Výstup                                        |  |          |    | 0A1             | GND | QA <sub>2</sub> | GND |  |

Analogová rozšiřující karta vstupů se zjištěním teploty

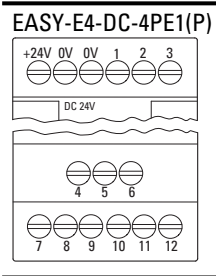

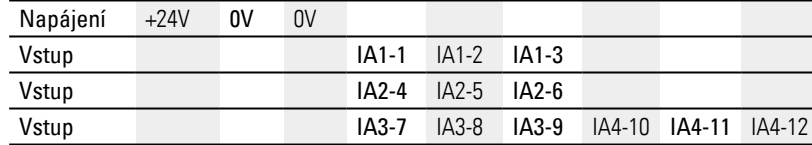

Komunikační moduly easy pro řídicí relé easyE4

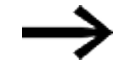

Obsazení svorek k volitelnému modulu EASY-COM-SWD-… je popsáno v kapitole[easyE4 jako koordinátor SmartWire-DT](#page-741-0) ,

[→ odstavec "Obsazení svorek", strana 742](#page-745-0)

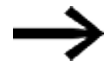

Obsazení svorek k volitelnému modulu EASY-COM-RTU-… je popsáno v kapitole [easyE4 Komunikace přes Modbus RTU](#page-753-0), [→ odstavec "Obsazení svorek", strana 753](#page-756-0)

# **2.5 Externí přípojky na základním přístroji**

Základní přístroje poskytují svými rozhraními možnost připojit různé periferní přístroje a součásti.

### **2.5.1 Uspořádání externích přípojek**

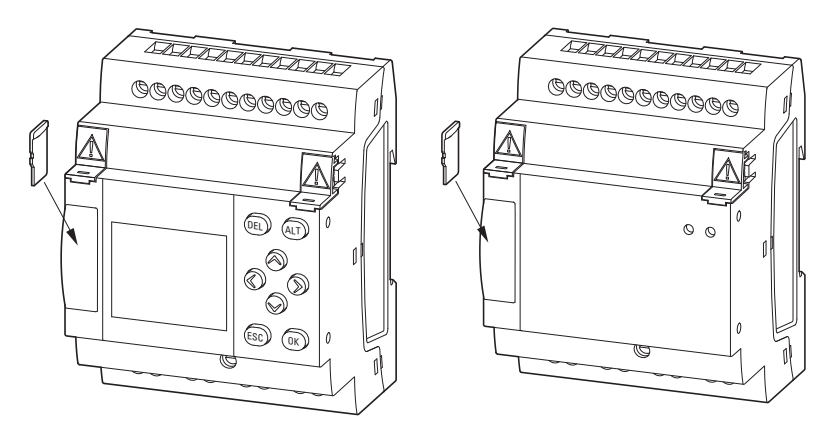

Obr. 32: Slot pro microSD

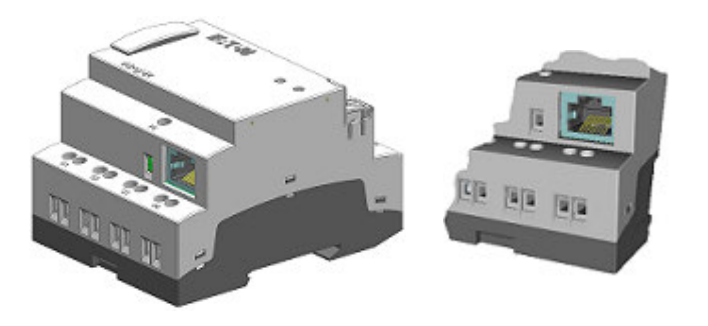

Obr. 33: Zásuvka Ethernet na základním přístroji

### **2.5.2 Paměťová karta**

Pozice pro microSD je na přední části základního přístroje.

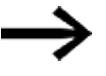

Nasaďte nebo vyjměte paměťovou kartu microSD v nazpnutém stavu easyE4.

### **Nasazení microSD**

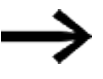

Paměťové karty jsou zajištěny proti obrácenému vložení. Nepoužívejte žádné násilí při nasazování.

- Vytáhněte slot ven.
- Zatlačte microSD do pozice, dokud paměťová karta nezacvakne.
- Zavřete slot.

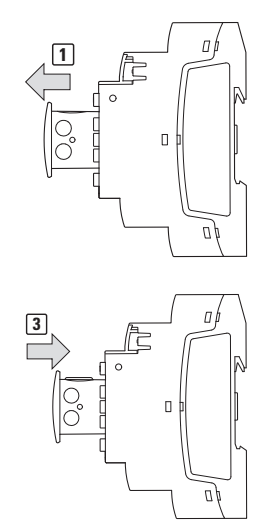

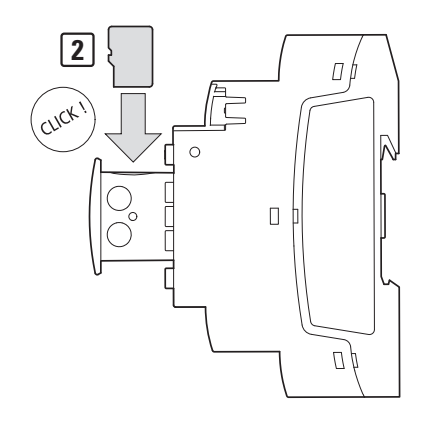

Obr. 34: Vložení paměťové karty

## **Vyjmutí microSD**

- Vytáhněte slot ven. ►
- Zatlačte microSD do pozice. ►

Paměťová karta vyskočí a je trochu ven.

- $\blacktriangleright$ Vyjměte paměťovou kartu.
- Þ Uložte microSD pro ochranu do přepravního obalu.
- $\blacktriangleright$ Zavřete slot

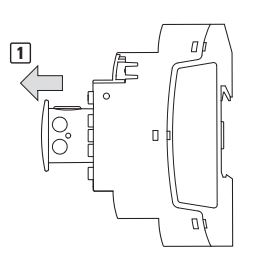

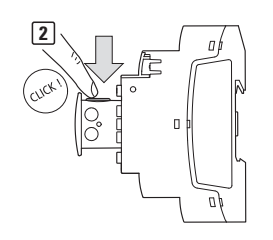

**4**

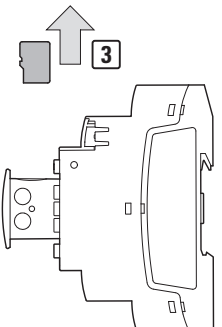

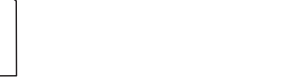

Obr. 35: Vyjmutí paměťové karty

#### **2.5.3 Ethernet**

Každý základní přístroj easyE4 má rozhraní Ethernet. Rozhraní Ethernet je v provedení CAT 5. Použijte vhodné obvyklé kabely RJ45 Ethernet.

Rozhraní Ethernet na základním přístroji slouží jako komunikační rozhraní.

Řadiče Ethernet podporují přenosovou rychlost 10 MBit/s a 100 MBit/s.

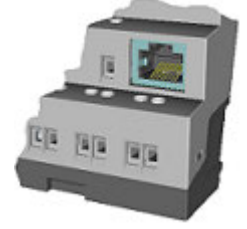

Obr. 36: Zásuvka RJ-45, 8-pólová

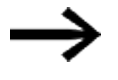

Když EASY-E4-... připojíte do sítě Ethernet, musíte připojit funkční uzemnění na příslušnou svorku.

Pro uvedení komunikace mezi řídicím relé EASY-E4-...a přístrojem ke kterému kabel Ethernet vede do provozu , postupujte podle popisu tohoto připojeného přístroje.

Nový základní přístroj easyE4 je standardně nastavený na AUTO IP. Nastavení a stanovení v EASY-E4-...-12...C1(P) se provádí ve struktuře menu *Systémové nastavení\Ethernet* [→ odstavec "Ethernet", strana 615](#page-618-0)

#### **2.5.3.1 Připojení kabelu Ethernet**

Přístroje EASY-E4-...-12...C1(P) a EASY-E4-...-12...CX1(P) jsou konstruovány pro připojení šroubovými svorkami nebo svorkami push-in.

Další informace pro způsob připojení zjistíte v  $\rightarrow$  odstavec "Připojovací svorky", strana [66](#page-69-0)

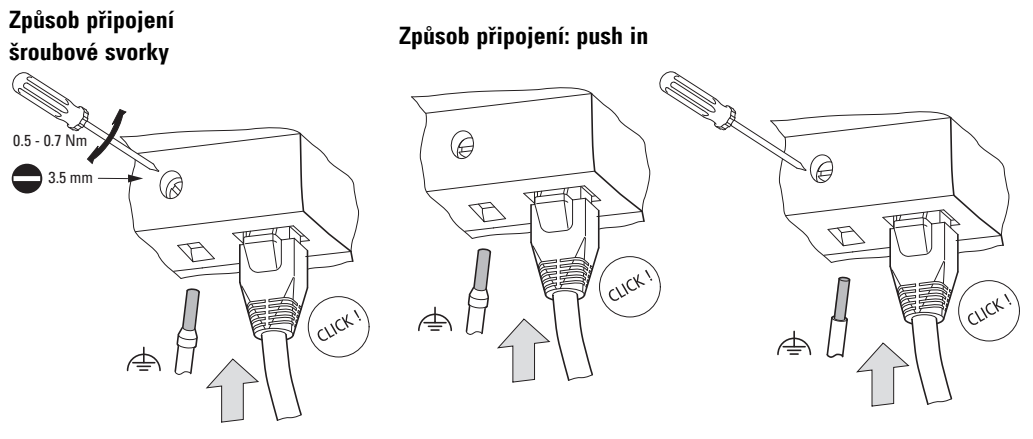

Obr. 37: Připojení kabelu Ethernet

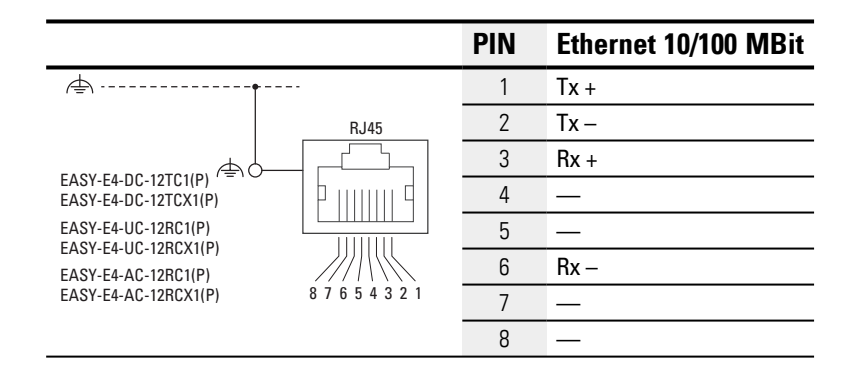

- Připojení funkčního uzemnění
- Zasunutí kabelu Ethernet

### **2.5.3.2 Demontáž kabelu Ethernet**

se způsobem připojení šroubové svorky

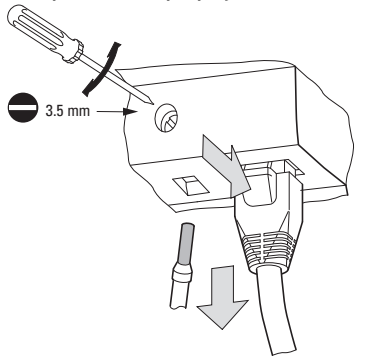

Obr. 38: Odstranění kabelu Ethernet

se způsobem připojení push in

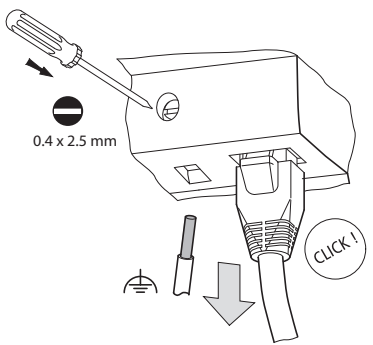

Obr. 39: Odstranění kabelu Ethernet

# **2.6 Licence k programovacímu softwaru**

Programovací software je k dispozici od verze 7 jako soubor ke stažení.

Přístroje řady easyE4 lze programovat pouze s verzemi easySoft 7 nebo  $\mathbf{H}$ vyššími.

Programovací software easySoft je volně dostupný, pro

uvolnění všech softwarových funkcí si musíte koupit softwarovou licenci.

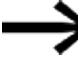

Objednejte si licenci pro programovací software easySoft 8 u svého dodavatele nebo prostřednictvím online katalogu EATON EASYSOFT-SWLIC, katalog. č. 197226

Po zakoupení softwarové licence je dodána licence produktu, pomocí které si vyžádáte licenční klíč pro uvolnění všech softwarových funkcí. Tento licenční klíč je platný také pro všechny vyšší verze programu easySoft. Předpoklady pro instalaci

• verze easySoft 7 nebo vyšší

- <sup>l</sup> počítač s právy administrátora, které splní systémové předpoklady
- licenční klíč o délce 24 míst

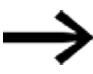

Jestliže v průběhu instalace nezadáte žádný platný licenční klíč, software bude instalován v režimu Demo. Jedná se o kompletní instalaci s těmito omezeními:

- na připojený přístroj nelze uložit žádný program (bez online funkce)
- k dispozici nejsou žádné funkce pro správu karet pro paměťovou kartu microSD

Simulace programu ale je možná. Dodatečné zakoupení licence je vždy možné.

#### **2.6.1 Licence**

Zakoupením EASYSOFT-SWLIC obdržíte licenci produktu k easySoft 8. Poukaz softwarové licence je opatřený číslem certifikátu s číslem o délce 36 míst. Tímto číslem certifikátu si vyžádáte svůj licenční klíč o délce 24 míst.

V průběhu instalace budete dotázáni na licenční klíč o délce 24 míst pro svůj easySoft 8.

Když nezadáte licenční klíč, instalace proběhne v režimu Demo. Dodatečné pořízení licence je vždy možné.

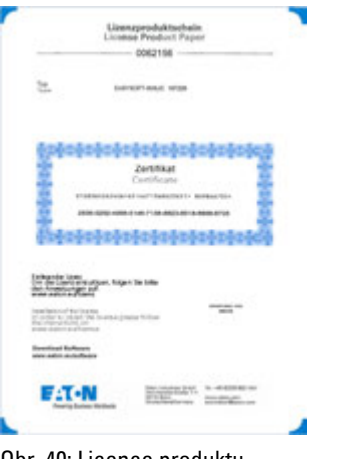

#### Obr. 40: Licence produktu

### **Vyžádání licenčního klíče**

Pro vyžádání licence produktu pro licenční klíč postupujte podle návodu na internetové stránce:

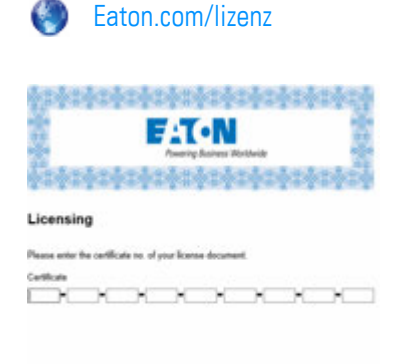

 $\sim$  sharper  $\sim$  100 mm  $^{-1}$ 

Obr. 41: Vstupní maska pro č. certifikátu licence produktu

Jakmile zadáte číslo certifikátu o délce 36 míst, zobrazí se dialog, ve kterém pro vlastní bezpečnost vlastníka zadáte licenci.

Po úplném zadání svých údajů vám bude zaslán licenční klíč o délce 24 míst na vámi zadanou e-mailovou adresu.

e-mail obsahuje:

- Typ licence: SW-EASYSOFT
- <sup>l</sup> Číslo licence produktu: sedmimístné číslo vašeho certifikátu
- Licenční klíč: automaticky generuje 24místný kód
- **·** Údaje pro registraci vlastníka

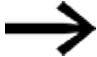

Licenční klíč o délce 24 míst je vyžádán v průběhu instalace.

#### <span id="page-99-0"></span>**2.6.2 Dodatečná licence**

Jestliže jste instalovali easySoft 8 jako demoverzi, je kdykoli možné dodatečné získání licence k plné verzi s platným licenčním klíčem.

► Zvolte v easySoft 8 v Menu ? položku menu<sup>d</sup> Licence.

Otevře se dialog pro zadání licenčního klíče.

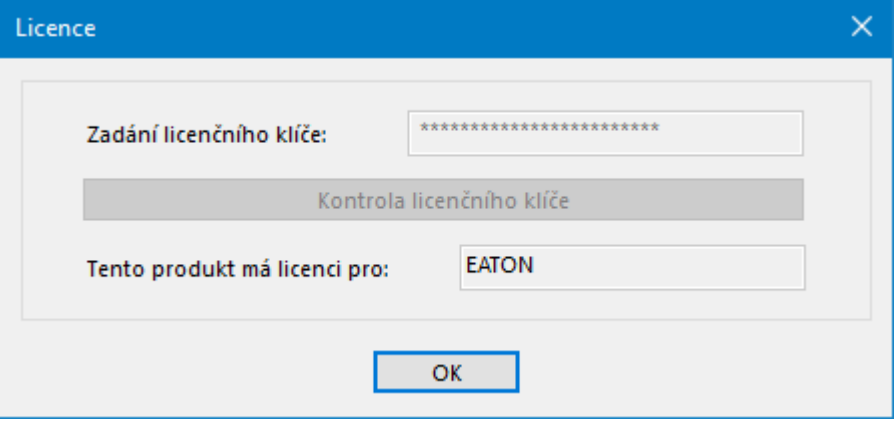

Obr. 42: Dialog Licence

▶. Zadejte zde licenční klíč o délce 24 míst, který jste obdrželi e-mailem.

#### **2.6.3 Aktualizace softwaru a výměna hardwaru**

Jestliže programovací software easySoft 8 je jednou licencován, můžete kdykoli stáhnout aktuální verzi z centra stahování softwaru Eaton a instalovat - software zůstane licencován.

Při výměně hardwaru použijte svůj licenční klíč a znovu jej uplatněte. ▶

V easySoft 8 můžete zkontrolovat, jestli existují aktualizace pro instalovanou verzi. Pro tuto akci musí počítač mít aktivní připojení k internetu.

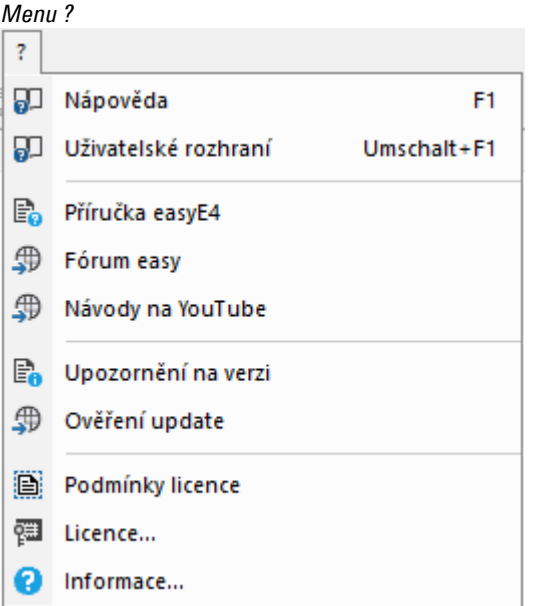

Obr. 43: Příkazy v menu ?

### **2.6.4 Kořenový certifikát easyE4**

Od programovacího softwaru easySoft 8 je kořenový certifikát easyE4 instalován společně v cílovém adresáři

 C:\Program Files (x86)\Common Files\Eaton\easyRootCA. Následná instalace certifikátu je možná. Uživatel, který ještě nenainstaloval kořenový certifikát easyE4 při instalaci easySoft 8, může certifikát získat později.

#### **Viz také**

 $\rightarrow$  odstavec "Bezpečná komunikace s certifikáty", strana 683 [Systémové předpoklady](#page-40-0)

#### **2.6.5 Popis instalace**

Než začnete s instalací, zavřete všechny otevřené aplikace.

K instalaci easySoft 8 potřebujete místní práva administrátora na svém systému.

#### **Stahování**

- ▶ Stáhněte si plnou verzi easySoft 8 z centra stahování softwaru.
- ▶ Vyberte v kategorii Software software easySoft 8 verzi produktu a svůj jazyk.
- ▶ Pro stahováni klikněte na požadovanou verzi produktu.
- ▶ Uložte instalační balíček do svého počítače.

InstallShield Wizzard umožňuje režim údržby s cíleným výběrem změny, opravy, odinstalace nebo jednotlivých komponent nabízených pro opakovanou instalaci.

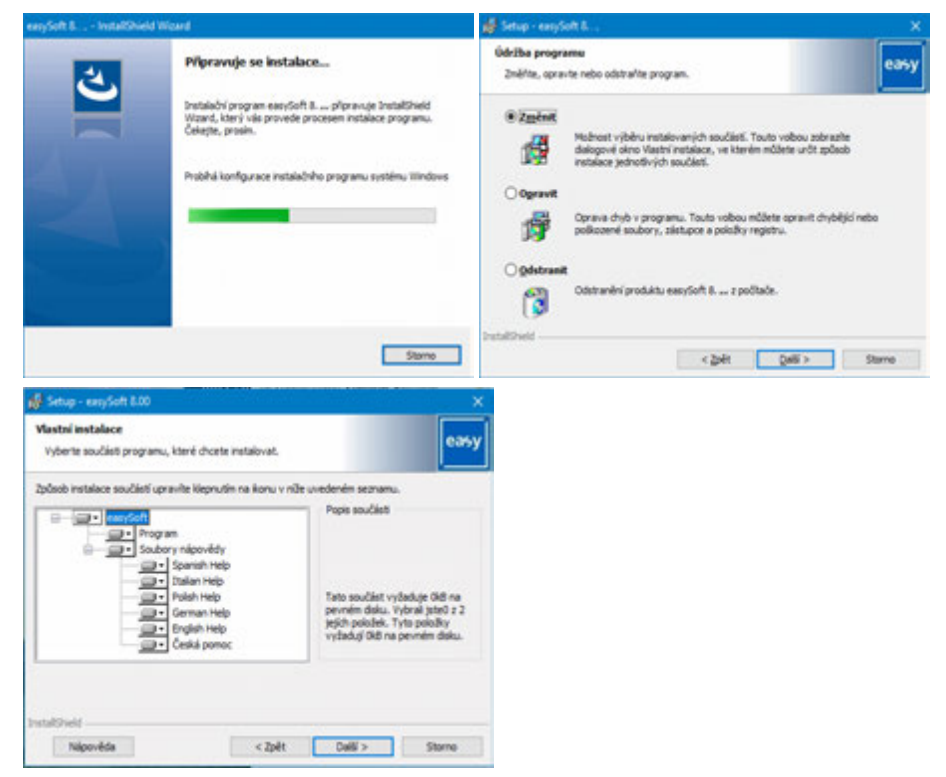

Obr. 44: InstallShield Wizzard

#### **První instalace**

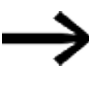

V průběhu instalace budete dotázáni na licenční klíč o délce 24 míst pro svůj easySoft 8. Když nezadáte licenční klíč, instalace proběhne v režimu Demo.

Dodatečné pořízení licence je vždy možné.

Postupujte podle návodu instalačního balíčku na obrazovce. Þ

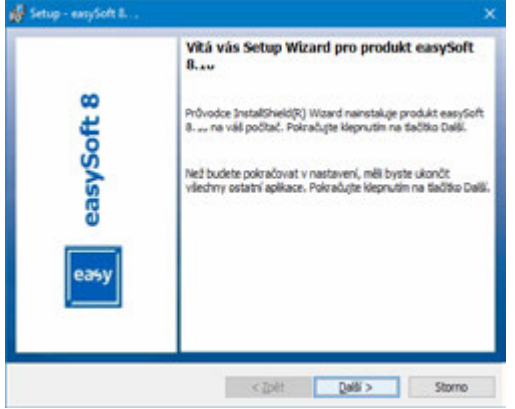

Obr. 45: Krok 1

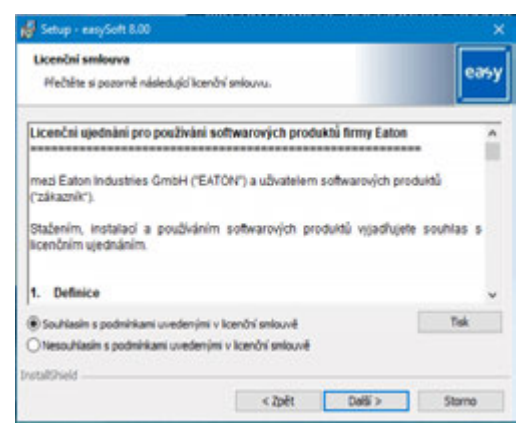

Obr. 46: Krok 2 licenční ujednání

Můžete si podmínky použití také vytisknout.

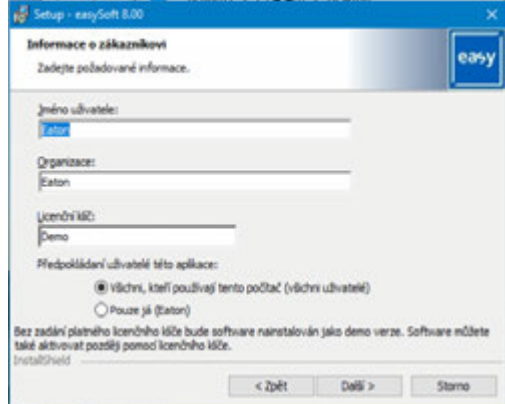

Obr. 47: Krok 3 licenční klíč

Pro instalaci softwaru v plné verzi zadejte zde licenční klíč o délce 24 míst.

Jestliže v průběhu instalace nezadáte žádný platný licenční klíč, software bude instalován v režimu Demo.

Dodatečné získání licence je možné, viz [→ odstavec "Dodatečná licence",](#page-99-0)  [strana 96.](#page-99-0)

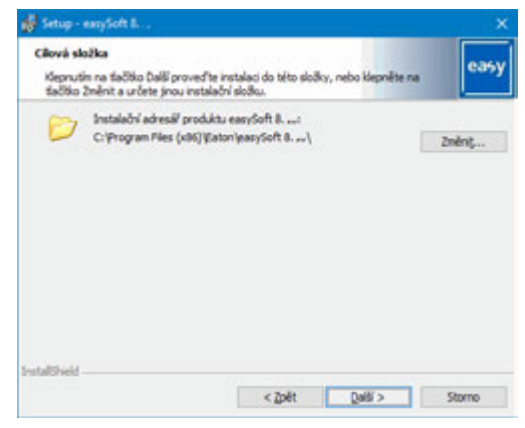

Obr. 48: Krok 4 cílová složka

Zobrazení struktury adresářů, kam se má uložit instalace.

Tlačítkem Změnit... můžete individuálně určit místo uložení, kam se má Programovací software easySoft 8 instalovat.

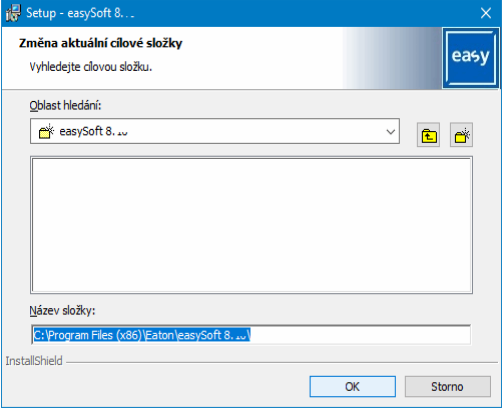

Obr. 49: Krok 4.1 změna cílové složky

| Setup - easySoft 8                                                                                 | ×                      |
|----------------------------------------------------------------------------------------------------|------------------------|
| Změna aktuální cílové složky<br>Vyhledejte cílovou složku.                                         | eas                    |
| Oblast hledání:                                                                                    |                        |
| easySoft 8.                                                                                        | $\checkmark$<br>‴<br>ඳ |
| leasySoft 7<br>easySoft 7.40<br>leasySoft 8.00<br>reasySoft 8. Iv<br><b>IFSP</b><br><b>PC</b> Info |                        |
| Název složky:<br>C: Vrogram Files (x86) Eaton leasy Soft 8.10\                                     |                        |
| <b>InstallShield</b>                                                                               |                        |
|                                                                                                    | OK<br>Storno           |

Obr. 50: Krok 4.2 založení vlastní cílové složky

Potom je možné provést cílený výběr požadované instalace.

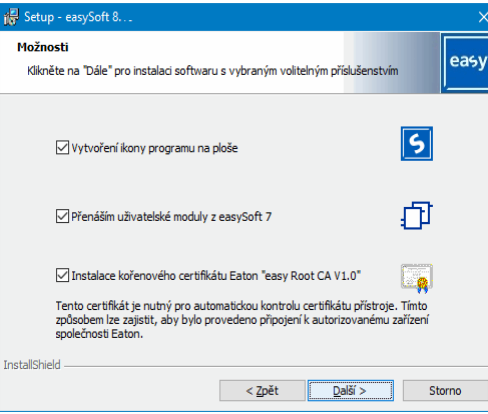

Obr. 51: Krok 5 výběr voleb

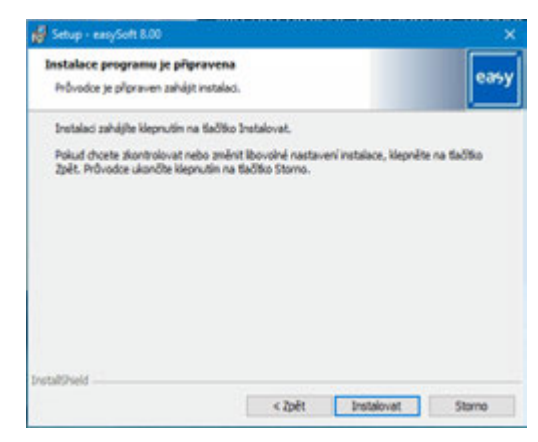

Obr. 52: Krok 6 spuštění instalace

Zobrazí se bezpečnostní dotaz, po jeho potvrzení se spustí instalace.

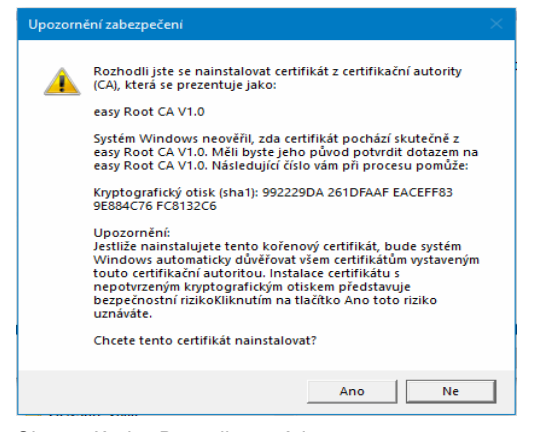

Obr. 53: Krok 7 Bezpečnostní dotaz

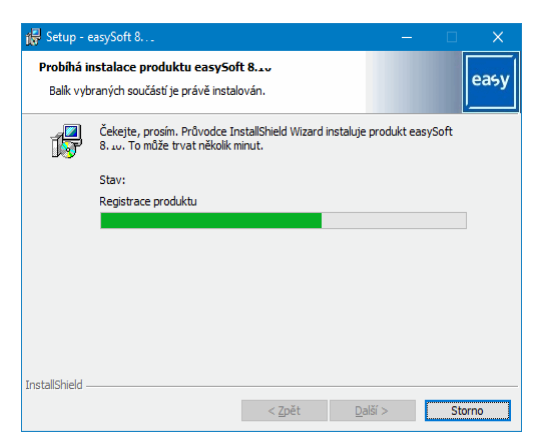

Obr. 54: Krok 7 časový ukazatel postupu

Zobrazí se hlášení o instalaci, které musíte potvrdit.

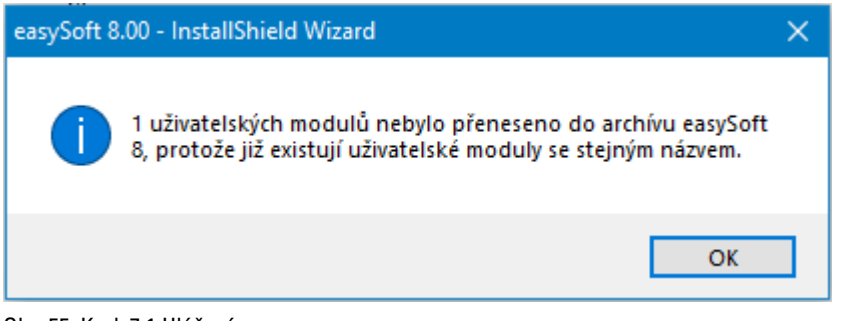

Obr. 55: Krok 7.1 Hlášení

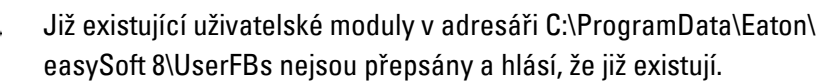

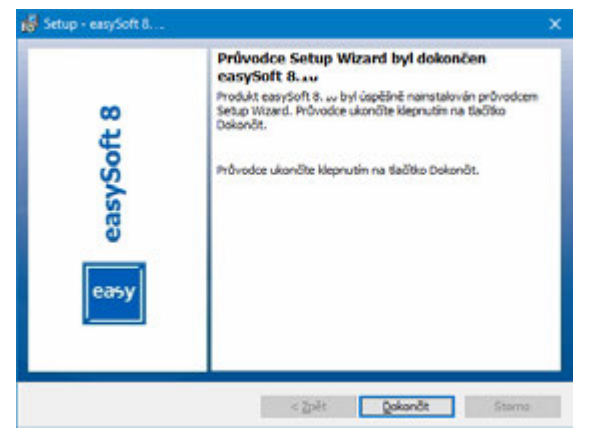

Obr. 56: Krok 8 ukončení

Na uživatelském rozhraní se v průběhu instalace uloží ikona easySoft 8.

▶ Klikněte na ikonu easySoft 8 pro spuštění easySoft 8.

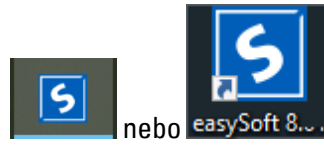

Obr. 57: Ikona easySoft 8, podle rozlišení na obrazovce nebo poloze

# **2. Instalace**

**2.6 Licence k programovacímu softwaru**
# **3. Uvedení do provozu 3.1 První uvedení do provozu**

# **3. Uvedení do provozu**

ź

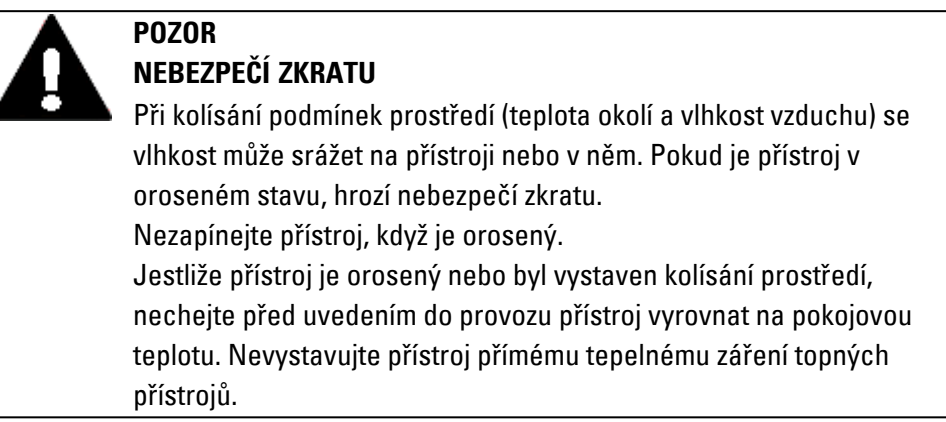

Uvedení do provozu přístrojů easyE4 je možné s/bez funkce zobrazení a ovládání přístrojů. Aby přesto bylo možné sledovat všechna vysvětlení v této kapitole, předpokládá se možnost zobrazení a ovládání.

Pro přístroje bez funkce zobrazení a ovládání můžete funkce zobrazení a ovládání vytvořit pomocí easySoft 8 nebo použít vzdálený displej. Řídicí relé k tomu poskytuje spojení Ethernet, P2P nebo spojení v síti pomocí softwaru easySoft 8.

# **3.1 První uvedení do provozu**

Proveďte jednou dále uvedené kroky.

- ▶ Přizpůsobte systémová nastavení přístroje, kromě jiného jazyk menu. viz [→ odstavec "Přepnutí jazyka", strana 619](#page-622-0)
- Instalujte potřebný softwarový balíček easySoft 8.
- Přeneste program do přístroje easyE4.

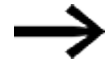

Uvedení do provozu k volitelnému modulu EASY-COM-SWD-… je popsáno v kapitole easyE4 jako koordinátor SmartWire-DT [→ odstavec "Konfigurace větve SmartWire-DT", strana 745](#page-748-0)

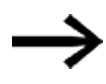

Uvedení do provozu volitelného modulu EASY-COM-RTU-… je možné pouze s easySoft 8

[→ odstavec "easyE4 Komunikace přes Modbus RTU", strana 750](#page-753-0)

## **3. Uvedení do provozu 3.2 Běžný provoz**

# **3.2 Běžný provoz**

Jakmile bylo relé easyE4 jednou uvedeno do provozu, bude pracovat vždy po připojení k napájení.

Samostatné zapínání a vypínání není potřebné.

Životnost osvětlení pozadí displeje lze zvýšit snížením jasu. Nastavení se provádí v menu přístroje.

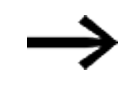

Když základní přístroj nenaběhne a/nebo se zobrazí chybové hlášení, postupujte podle instrukcí v [→ odstavec "Poruchy ", strana](#page-790-0)  [787](#page-790-0)

# **3.3 Zapnutí**

Zkontrolujte před zapnutím, že napájecí zdroj, vstupy a výstupy a rozšiřující přístroje, pokud existují, a kabel Ethernet jsou připojeny správně.

### **3.3.1 Chování při zapnutí řídicího relé easyE4 s LED prvkem**

Řídicí relé se spustí bez programu v pracovním režimu STOP.

Tyto základní přístroje bez displeje 2 LED, které zobrazují stav zásuvky Ethernetu a stav přístroje.

Jestliže v řídicím relé easyE4 je program, který je schopen spuštění, přístroj se spustí v pracovním režimu RUN.

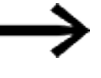

Dbejte na to, aby vedle platného programu v řídicím relé neexistovala také žádná chyba periferie, která povede k pracovnímu režimu STOP.

Provedení přístrojů bez displeje mají na přední straně LED prvky:

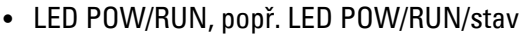

• LED ETHERNET/NET (pouze základní přístroj)

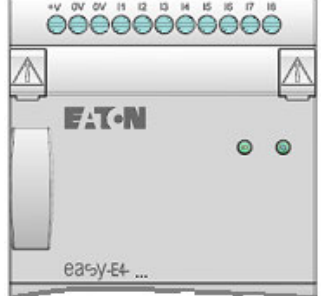

Obr. 58: Prvek LED

### **LED POW/RUN základní přístroj**

### LED POW/RUN zobrazuje stav napájecího napětí POW a pracovní režim STOP nebo RUN.

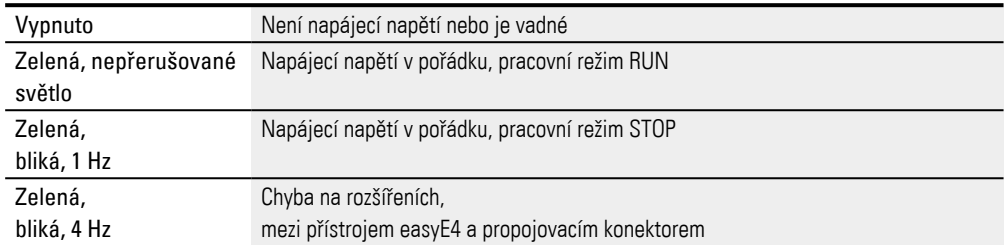

### **LED ETHERNET/NET (pouze základní přístroj)**

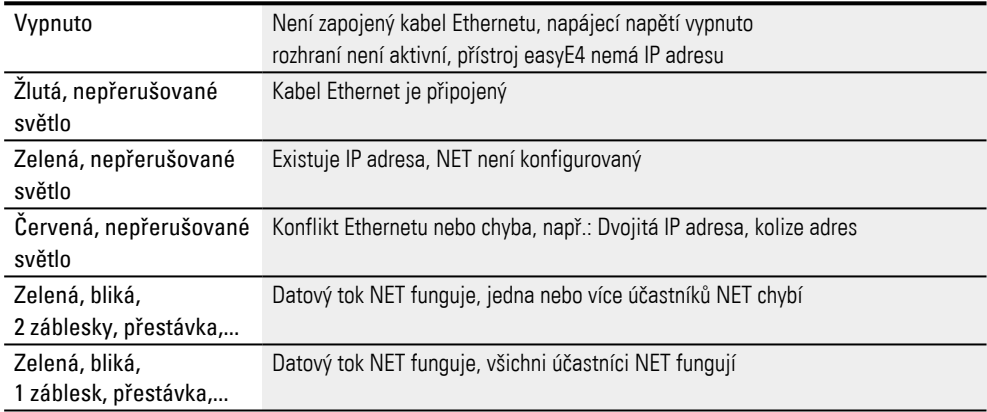

### **LED POW/RUN/stav rozšiřujícího přístroje**

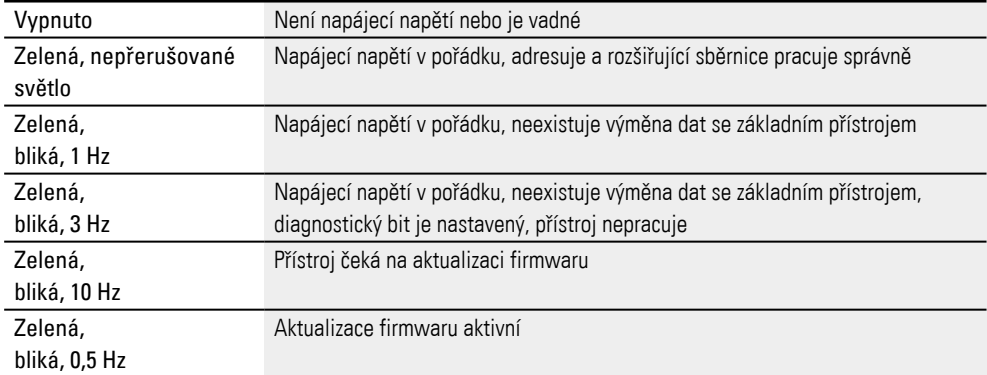

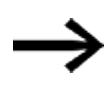

LED prvky pro volitelný modul EASY-COM-SWD-…

 $\rightarrow$  odstavec "Stavová hlášení a stavová hlášení LED na komunikačním [modulu EASY-COM-SWD-…", strana 746](#page-749-0)

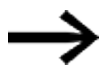

LED prvky pro volitelný modul EASY-COM-RTU-…  $\rightarrow$  odstavec "Stavová hlášení LED na komunikačním modulu EASY-[COM-RTU-…", strana 757](#page-760-0)

### **3.3.2 Chování při zapnutí řídicího relé easyE4 s displejem a klávesnicí**

Řídicí relé se spustí bez programu v pracovním režimu STOP.

Ve stavu při dodání ze závodu vidíte všechny informace nejprve v anglickém jazyku.

Jestliže v řídicím relé easyE4 je program, který je schopen spuštění, přístroj se spustí v pracovním režimu RUN.

> Dbejte na to, aby vedle platného programu v řídicím relé neexistovala také žádná chyba periferie, která povede k pracovnímu režimu STOP.

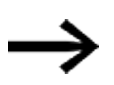

Základní přístroj easyE4 s integrovaným displejem

- Bez úvodní grafiky na paměťové kartě základního přístroje easyE4 se po zapnutí zobrazí nápis Eaton a potom zobrazení stavu. Zobrazení stavu informuje o stavu přístroje.
- S úvodní grafikou na paměťové kartě základního přístroje easyE4 se po zapnutí zobrazí úvodní grafika a potom zobrazení stavu. Zobrazení stavu informuje o stavu přístroje.

Jestliže v řídicím relé easyE4 není žádný program, který je schopen spuštění, takže přístroj se spustí v pracovním režimu STOP.

Ve stavu při dodání ze závodu vidíte všechny informace nejprve v anglickém jazyku. Jestliže přístroj je připravený k provozu, zobrazí se zobrazení stavu.

| T.          |  |  |  | 1.14.78 |     | E 0 F |     |
|-------------|--|--|--|---------|-----|-------|-----|
| NT1         |  |  |  |         | DC. | $P -$ |     |
| MO 13:08    |  |  |  |         |     |       | ST. |
| $Q = 14$    |  |  |  |         |     | RUN   |     |
| Device name |  |  |  |         |     |       |     |
| 167.67.3.1  |  |  |  |         |     |       |     |

Obr. 59: Příklad zobrazení stavu na displeji

#### **Nastavení jazyka menu**

Pro nastavení svého jazyka v menu na přístroji postupujte takto:

Stiskněte tlačítko OK.

Zobrazí se hlavní menu.

```
Hlavní menu
STOP V RUN
PARAMETERS
                     ■台北市政府の東京大学研究所の研究所の研究所であります。
SET CLOCK
CARD
INFORMAT
SYSTEM-OPTIONS
PROGRAM
                     ä,
```
Obr. 60: Hlavní menu v anglickém jazyku

- Rolujte tlačítky kurzoru  $\circledcirc \otimes$  do položky menu SYSTEM OPTIONS ▶
- ► Stiskněte tlačítko OK.

Otevře se menu SYSTEM OPTIONS.

*Hlavní menu\Systémové nastavení\Jazyk menu*

| $STOP \vee$ RUN<br>PARAMETERS<br>SET CLOCK<br>CARD<br>INFORMATION |                      | <b>ENGLISH</b><br>DEUTSCH<br><b>FRANÇAIS</b><br><b>ESPAÑOL</b> |
|-------------------------------------------------------------------|----------------------|----------------------------------------------------------------|
| SYSTEM-OPTIONS<br>PROGRAM                                         | SECURITY<br>SYSTEM   | ITALIANO<br><b>NEDERLANDS</b>                                  |
|                                                                   | <b>MENU LANGUAGE</b> | POLSKI                                                         |
|                                                                   | NET<br>ETHERNET      | CESKY<br>PORTUGUÊS<br>РУССКИЙ                                  |
|                                                                   |                      | TÜRKCE<br>ROMÂNA<br>MAGYAR                                     |

Obr. 61: Struktura menu v anglickém jazyku

- ▶. Rolujte tlačítky kurzoru  $\odot \otimes$  do položky menu MENU LANGUAGE
- ▶ Stiskněte tlačítko OK.
- ▶ Rolujte tlačítky kurzoru <sup>®</sup> ⊗ na požadovaný jazyk.
- ▶ Potvrďte tlačítkem OK.
- ▶ Opusťte menu tlačítkem ESC.

Zobrazení na displeji se přepne do vybraného jazyka.

### **3.3.3 Chování při zapnutí základních přístrojů s připojenými rozšiřujícími přístroji**

Ujistěte se, že všechny potřebné rozšiřující přístroje jsou připojené na rozšiřující sběrnici a na základním přístroji.

- Zapněte všechny přístroje easyE4 pokud možno současně.
- ► Zkontrolujte, jestli požadovaný program je v základním přístroji. (displej nebo easySoft 8 ).
- ► Jestliže v základním přístroji není žádný program, nahrajte požadovaný program (pomocí paměťové karty nebo easySoft 8) do základního přístroje.
- ► Spusťte základní přístroj v pracovním režimu RUN.
- Informujte se o provozním stavu základního přístroje a rozšířeních

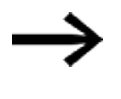

V programu musíte mít vybrána všechny rozšíření. Rozšiřující přístroje v programu a v instalaci musí být připojeny ve stejném pořadí.

Jestliže přístroj chybí nebo je namontovaný jiný přístroj než v programu, zůstane základní přístroj easyE4 v pracovním režimu STOP. Stejné chování má základní přístroj easyE4 také tehdy, když jste instalovali o jeden přístroj více, než je v programu.

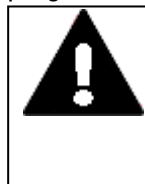

# **NEBEZPEČÍ**

Když jste integrovali přístroje do zařízení, zajistěte pracovní prostor připojených součástí zařízení proti přístupu, aby nebyly žádné osoby ohroženy například neočekávaným náběhem motorů.

### **3.3.4 Zobrazení stavu v řídicím relé easyE4 s displejem a klávesnicí**

Po zapnutí se základní přístroj easyE4 hlásí po úvodní grafice se zobrazením stavu. Zobrazení stavu má šest řádků po šestnácti znacích.

Stisknutím tlačítka Alt přepnete mezi zobrazením.

- **První stisknutí ALT**, hodiny budou nahrazeny datem.
- $\blacktriangleright$ Další stisknutí tlačítka ALT přepne na zobrazení 2

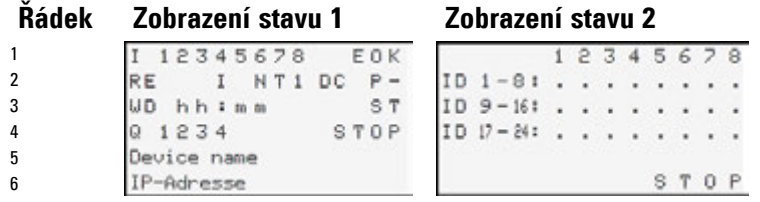

Obr. 62: Úvodní zobrazení základního přístroje easyE4 v anglickém jazyku

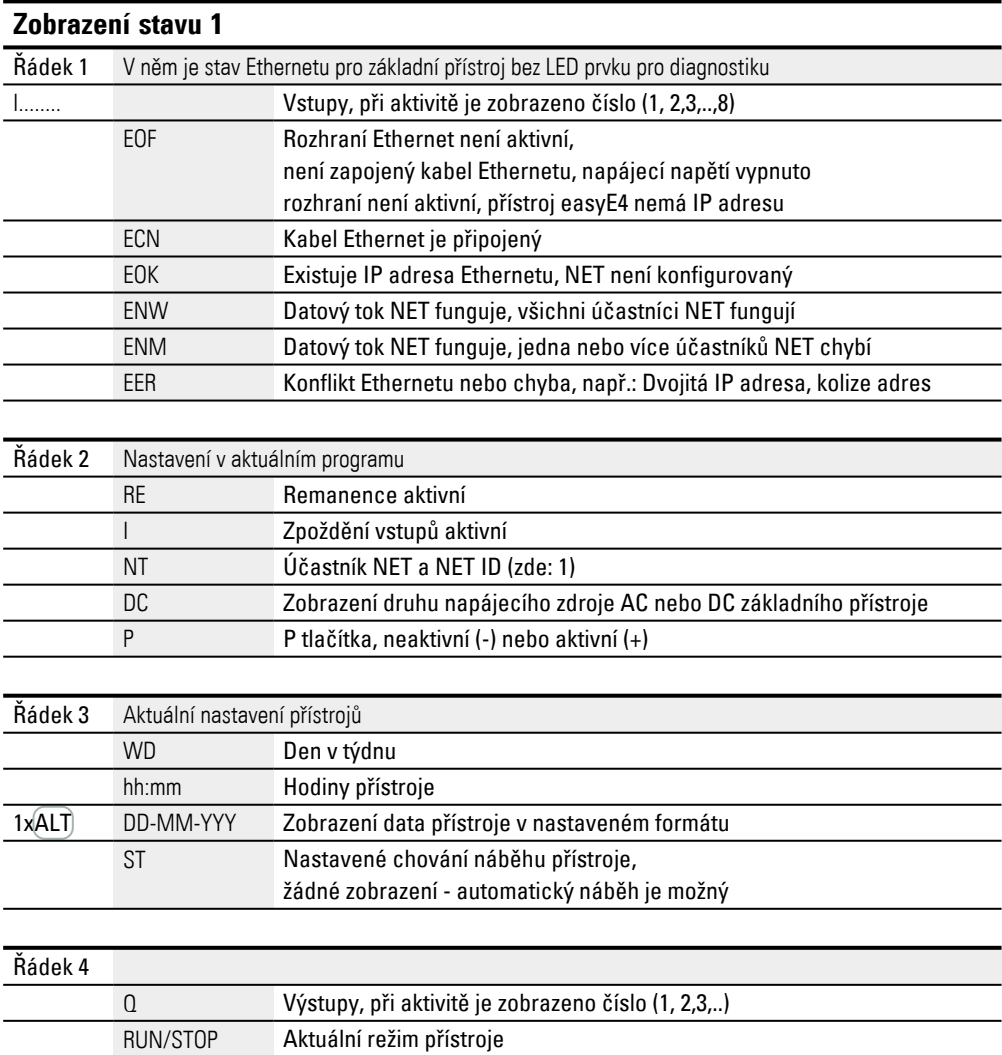

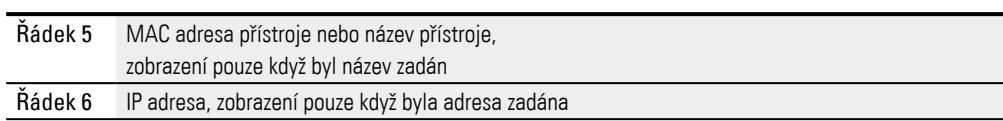

### **Zobrazení stavu 2**

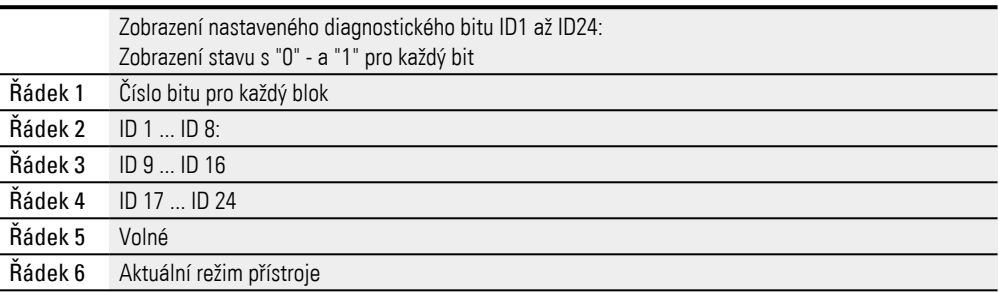

Stiskněte tlačítko ALT.

Zobrazí se další zobrazení.

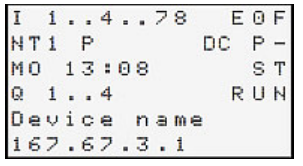

Obr. 63: Příklad zobrazení stavu na displeji

Ze zobrazení stavu můžete přecházet přes hlavní menu do jednotlivých podmenu.

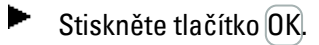

### Zobrazí se hlavní menu.

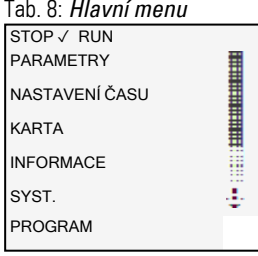

## **Viz také**

[→ kapitola "3 Obsluha", strana 153](#page-156-0)

#### **3.3.5 Uvedení sítě Ethernet do provozu**

Jestliže chcete komunikovat pouze s jedním easyE4, spojte rozhraní Ethernet easyE4 s kabelem Ethernet a svým počítačem, viz [→ "Připojení kabelu Ethernet", strana 91](#page-94-0) Prostřednictvím komunikace easySoft 8 můžete vyhledat připojené, zapnuté easyE4 a navázat komunikaci.

### **Provoz sítě**

Instalujte síť Ethernet podle její architektury (přepínač, router, firewall, VPN atd.)

Jestliže easyE4 chcete provozovat v síti Ethernet s dalšími přístroji a komunikovat s internetem, musíte určit opatření pro bezpečnost sítě mimo easyE4.

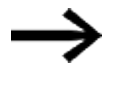

Vytvořte pro oblast sítě, ve které provozujete přístroje easyE4, bezpečnou oblast.

To můžete provést pomocí spojení VPN nebo jinými opatřeními v síti, jako je firewall, uzavřená síť bez připojení k internetu.

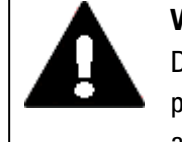

#### **VÝSTRAHA**

Dbejte na to, aby nebyly možné žádné neoprávněné přístupy na přístroje easyE4 přes síť. Tento stav by mohl vést k poraněním osob a/nebo materiálním škodám.

Firma Eaton doporučuje provést opatření pro ochranu proti kyber útokům.

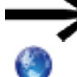

Eaton cyber security

Eaton.com/cybersecurity

**Viz také**

[→ odstavec "Vytvoření spojení Ethernet", strana 185](#page-188-0)

 $\rightarrow$  "Vytvoření připojení Ethernet a přenos programu nebo vizualizačního [projektu", strana 117](#page-120-0)

#### **3.3.6 Vzdálený provoz**

Jestliže přístroj easyE4 chcete uvést do provozu, aniž jste u stroje nebo zařízení, ujistěte se, že máte vždy přehled, jaké stavy vyvoláte svou činností. Dbejte na to, aby vzdáleným provozem nevzniklo žádné nebezpečí.

### **Viz také**

- [→ odstavec "Vytvoření webového serveru", strana 702](#page-705-0)
- [→ odstavec "TCP Modbus", strana 760](#page-763-0)
- $\rightarrow$  odstavec "Instalace svazku NET", strana 695
- [→ odstavec "easyE4 jako koordinátor SmartWire-DT", strana 738](#page-741-0)
- [→ odstavec "easyE4 Komunikace přes Modbus RTU", strana 750](#page-753-0)

# **3. Uvedení do provozu 3.4 Přehled chování při zapnutí**

# <span id="page-118-0"></span>**3.4 Přehled chování při zapnutí**

Dále uvedené obrázky zobrazují, co se stane při zapnutí přístroje.

- · Náběh RUN
- Náběh z karty

Jakmile se přístroj easyE4 spustí, jsou dotázány nastavení.

Základní přístroj easyE4 zkontroluje, jestli je zasunutá karta microSD a jestli existuje spouštěcí program. Přístroj pak přejde do provozního stavu RUN nebo STOP.

### **3. Uvedení do provozu 3.4 Přehled chování při zapnutí**

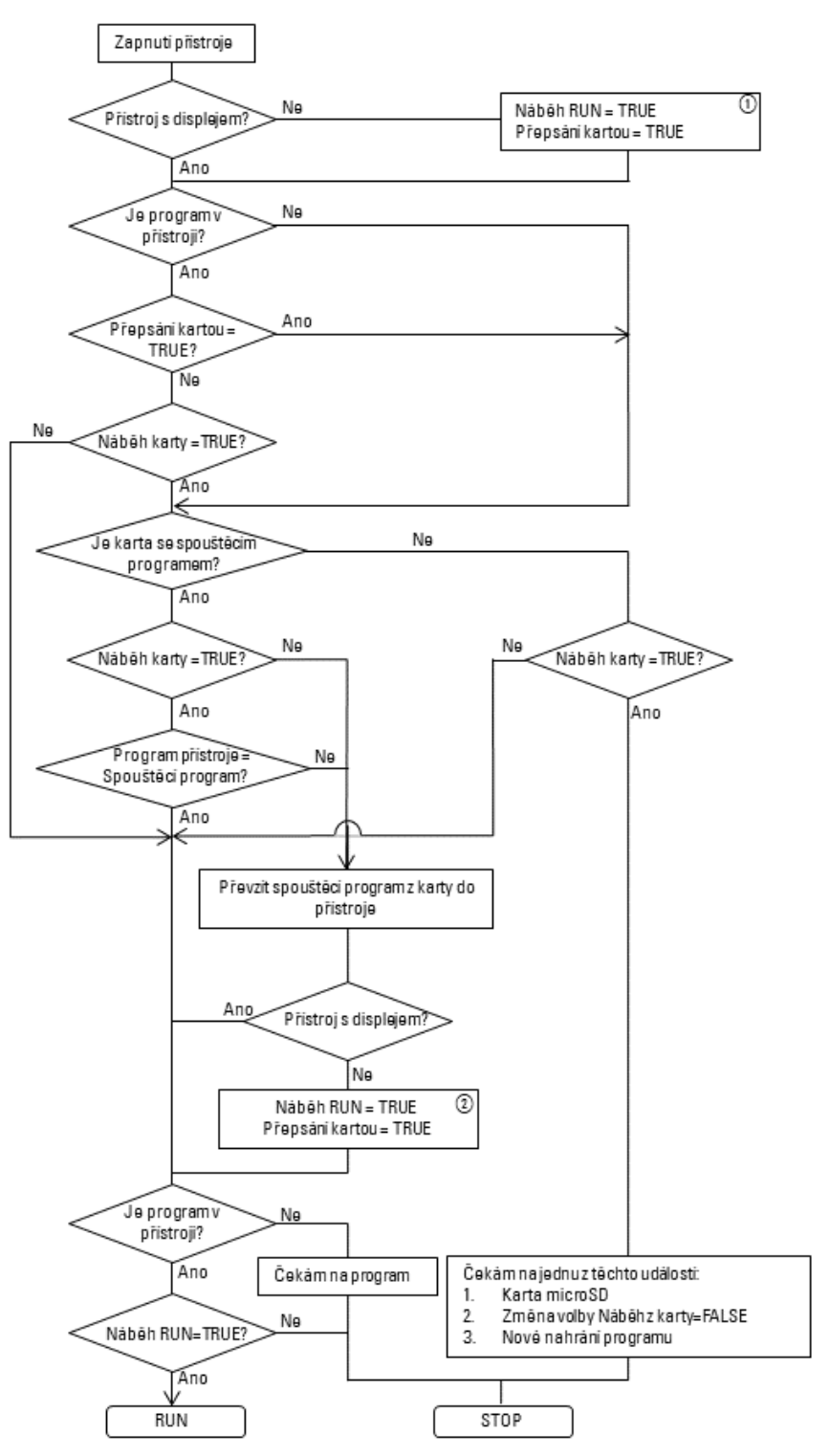

Obr. 64: Postup zapnutí s inicializací přístroje

- $\left( \overline{1}\right)$ Náběh RUN: Přístroj má být schopen spuštění bez easySoft 8 Povolen přepis programu z karty: Program má být nahrán z karty microSD, když je karta microSD včetně spouštěcího programu zasunuta
- $(2)$ Nové přiřazení voleb, protože by mohly být přepsány nahraným programem

# <span id="page-120-0"></span>**3.5 Vytvoření připojení Ethernet a přenos programu nebo vizualizačního projektu**

Pro umožnění přístupu do základního přístroje easyE4 nebo vizualizačního přístroje easyE RTD Advanced pomocí programování je k dispozici připojení přes Ethernet.

### **Fyzické spojení**

Ethernet je z hlediska fyziky přenosu připojení bod k bodu a proto potřebuje, když mají být připojeny více než dva přístroje, takzvaný přepínač (switch), který musí pro každý přístroj udržovat jeden port. Lze použít jakýkoli běžný přepínač a vedení Ethernet se zástrčkami RJ45.

Připojení Ethernet lze použít také pro programování jednotlivých přístrojů.

### **3.5.1 Principy zadání IP adres**

Pro komunikaci základních přístrojů easyE4 a vizualizačních přístrojů easyE RTD Advanced v síti Ethernet se používají adresy protokolu internetu (IP) verze 4 IPv4.

IP adresa IPv4 má délku 32 bitů (4 bajty) a slouží k jednoznačnému označení sítí, podsítí a jednotlivých počítačů, které pracují s protokolem TCP/IP. Rozlišují se rozsahy adres vlastních, místních sítí (intranet) a ostatní adresy (internet).

Pro možnost vyžádání adres vně místních sítí je nutná brána.

Komunikaci mezi přístroji, které mezi sebou komunikují v místní síti Ethernet, lze srovnat s komunikací mezi sousedy. Sousedé bydlí všichni na stejné ulici. Každý má svůj dům s jednoznačným číslem domu.

Ulice v příkladu odpovídá síťové části IP adresy. Ta musí být pro všechny přístroje podsítě stejná. Domovní číslo odpovídá přístrojové části IP adresy. To musí být pro všechny přístroje podsítě jednoznačné.

Síťová část IP adresy vznikne logickým AND mezi maskou podsítě a IP adresou. Tímto způsobem maska podsítě určí, které další IP adresy lze oslovit v místní síti Ethernet.

Aby například počítač s IP adresou 192.168.178.100 a maskou podsítě 255.255.254.0 mohl komunikovat s easyE4, maska podsítě základního přístroje easyE4 musí být stejná, a IP adresa musí být v rozsahu adres 192.168.(178-179).(1-254). Síťová část je tím vždy stejná.

Tab. 9: Příklady adres počítače

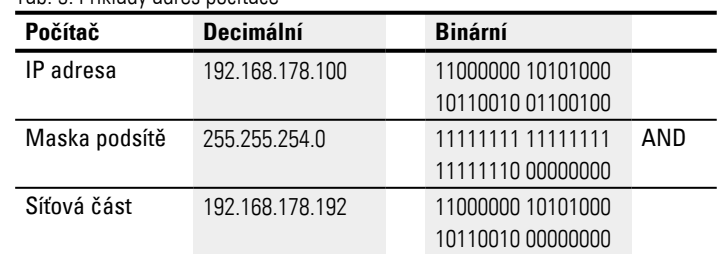

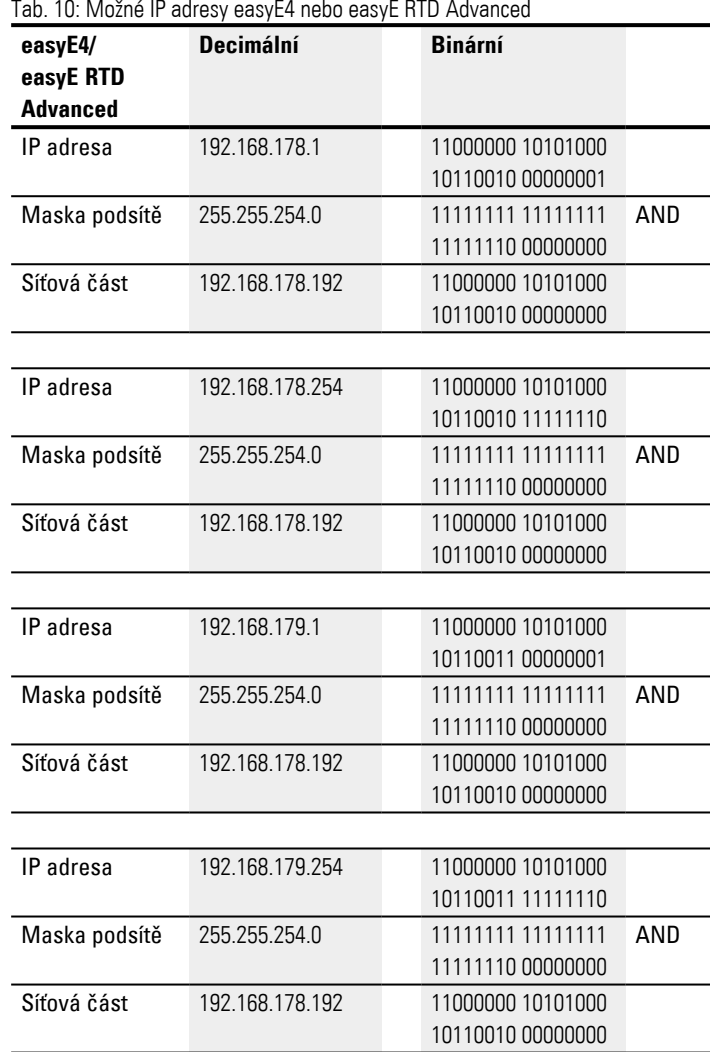

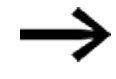

Upozorňujeme, že existují IP adresy, které nelze používat, protože jsou vyhrazeny pro zvláštní účely (např. vysílání a zpětná smyčka IP adresy).

Další informace můžete zjistit z publikace Special-Purpose IP Address Další informace můžete zjistit z publikace Special-Purpose IP Address Registries RFC 6890 úřadu Internet Assigned Numbers Autority (IANA).

# **Vytvoření připojení EthernetVytvoření připojení Ethernet a přenos programu**

Předpoklady pro přístup na řídicí relé easyE4 nebo na vizualizační přístroj easyE RTD Advanced:

- <sup>l</sup> Počítač má volné a zřízené rozhraní Ethernet
- Rozhraní Ethernet v počítači musí být ve stejné podsíti jako základní přístroj easyE4 a vizualizační přístroj easyE RTD Advanced.
- Přístroje jsou spojeny s počítačem běžným propojovacím kabelem Ethernet se zástrčkou RJ45.
- Základnímu přístroji easyE4 nebo vizualizačnímu přístroji easyE RTD Advanced byla přiřazena adresa Ethernet, buď přes DHCP, AUTO IP nebo ručně.
- U základních přístrojů easyE4 s displejem si poznamenejte IP adresu ze základního přístroje easyE4 z položky menu v přístroji *INFORMACE\AKTUÁLNÍ KONFIGURACE* a rolujte k záznamu IP ADRESA. U vizualizačního přístroje easyE RTD Advanced se podívejte do menu přístroje.

Další postup je možný pouze s easySoft 8.

▶ Otevřete programovací software easySoft 8 v náhledu komunikace. **Náhled komunikace**

*Náhled komunikace\Připojení*

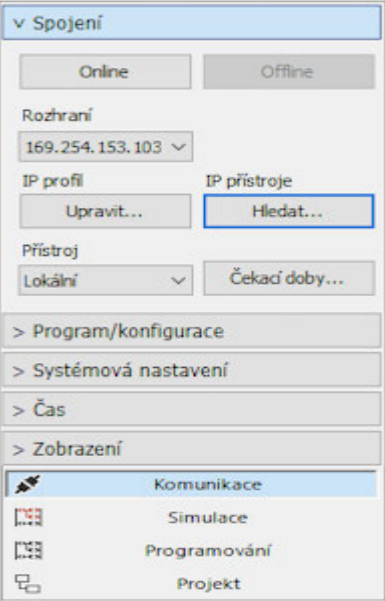

Obr. 65: Vytvoření připojení Ethernet

- ► Otevřete okno Vyhledat přístroje kliknutím v oblasti Připojení/IP přístroje/Hledat... .
- Spusťte Nové vyhledávání. **Okno Vyhledat přístroj**

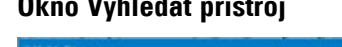

| Likely twee 3" price |
|----------------------|
|                      |
| <b>CARDINAL</b>      |
| $-1$ . Finally,      |
|                      |
|                      |
|                      |
|                      |

Obr. 66: Vyhledat přístroj s IP adresou

U existujícího připojení Ethernet je nalezen základní přístroj easyE4 a/nebo vizualizační přístroj easyE RTD Advanced a zadán se svými parametry.

▶ Uložte pro nalezené základní přístroje easyE4 a/nebo vizualizační přístroj easyE RTD Advanced IP profil tlačítkem Uložit jako IP profil.

*Okno Vyhledat přístroj*

| Vyhledat přístup                            |                                  |                       |                 |                                              |                                                                    |                     |                        |
|---------------------------------------------|----------------------------------|-----------------------|-----------------|----------------------------------------------|--------------------------------------------------------------------|---------------------|------------------------|
| Nové vyhledávání                            | Vyhledávací filtr:               | Spojení NET všechna v |                 | NET ID všechna v                             | Rozhrani PC Ethernet 4, Realtek USB GbE Family Controller #2       |                     |                        |
| <b>MAC</b><br>00:80:99:09:99:67             | Tvo zařízení<br>EASY-E4-UC-12RC1 | Spoj.<br>$\Omega$     | ID.<br>$\Omega$ | IP adresa Název přístrole<br>169.254.153.103 |                                                                    | Stav<br><b>STOP</b> | potřebné moduly NET    |
|                                             |                                  |                       |                 |                                              |                                                                    |                     |                        |
|                                             |                                  |                       |                 |                                              |                                                                    |                     |                        |
|                                             |                                  |                       |                 |                                              |                                                                    |                     |                        |
| Vybraný záznam<br>00:80:99:09:99:67         | Adresa MAC                       | EASY-E4-UC-12RC1      |                 | Typ zařízení                                 |                                                                    |                     | Uložit jako IP profil  |
| Nastavení IP<br>Auto IP                     | Režm<br>$\vee$                   | Nastavení DNS         |                 | Název přístrote                              | Nastavení NET<br>$\circ$<br>$\checkmark$                           | Spojení NET         | <= Projekt             |
| $\sim$<br>×<br>$\mathbf{r}$                 | IP adresa                        |                       |                 | Doména                                       | $\circ$<br>$\checkmark$                                            | NET ID              | $\Rightarrow$ Přístroj |
| ×.<br>-<br>$\sim$<br>×.<br>×.               | Maska podsítě<br>Brána           | ×                     | ×.<br>٠         | <b>DNS</b> server                            | $\bullet$<br>Vzdálené RUN:                                         | Zpoždění sběrnice   |                        |
| Konfigurace přes provozní sběrnici povolena |                                  |                       |                 |                                              | Potřebné moduly NET<br>$\Box$ NT1 $\Box$ NT2 $\Box$ NT3 $\Box$ NT4 |                     |                        |
|                                             |                                  |                       |                 |                                              | $\n  7 NTS\n  7 NTS\n  7 NTS\n  7 NTS$                             |                     | Zavřít                 |

Obr. 67: Uložení IP profilu nalezeného přístroje

Zobrazí se příslušné hlášení, že IP adresa základního přístroje easyE4 a vizualizačního přístroje easyE RTD Advanced byla vložena jako nový profil.

▶ Opusťte okno Vyhledat přístroje.

# **Přenos programu a vizualizačního souboru Změny v poli Rozhraní**

V rozhraní je zadána IP adresa základního přístroje easyE4 a vizualizačního přístroje easyE RTD Advanced.

Když bylo již předem vytvořeno připojení k více přístrojům, k dispozici je více příslušných záznamů. Vyberte v tomto případě IP adresu potřebného základního přístroje easyE4 nebo vizualizačního přístroje easyE RTD Advanced v Rozhraní.

*Náhled komunikace\Připojení*

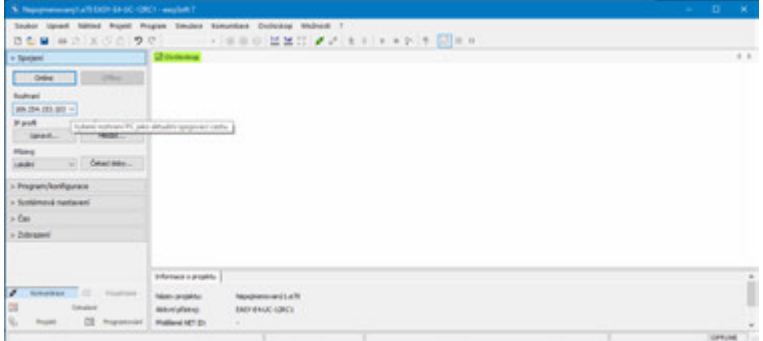

Obr. 68: Výběr IP adresy přístroje easyE4

▶ Vytvořte tlačítkem Online připojení mezi svým počítačem a základním přístrojem easyE4 nebo vizualizačním přístrojem easyE RTD Advanced.

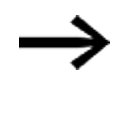

Když je základní přístroj easyE4 chráněn heslem, zobrazí se před přístupem příslušný dotaz v dialogu hesla. Pro vizualizační přístroje easyE RTD Advanced musíte zadat heslo administrátora.

Když heslo je správné, budete spojeni s přístrojem.

Když je vytvořeno připojení, stavový řádek zobrazuje ONLINE.

▶ Přeneste svůj program nebo vizualizační soubor kliknutím na Počítač = > Přístroj v oblasti programu.

easySoft 8 přenese pro přístroj příslušnou část projektu.

| Náhled komunikace\Připojení                                                                                                    |                                                                                                    |                                                                                                    |                                                                                                    |             |
|----------------------------------------------------------------------------------------------------|----------------------------------------------------------------------------------------------------|----------------------------------------------------------------------------------------------------|----------------------------------------------------------------------------------------------------|-------------|
| %. Newcomment will belt de tri, 1282 - exclusi it                                                                                                    |                                                                                                    |                                                                                                    |                                                                                                    | $\sim$<br>۰ |
| DOM HD X DO 9 9                                                                                                    | Souker Upwell Nated Royald Progress Smoker Gregoritan Chillionia Molivari T.                                                                                                    | → 田田田 加盟口 アメ まり きゅう 参 限 ※ ※                                                                                                    |                                                                                                    |             |
| V Secure                                                                                                    | P. Choose Chertques                                                                                                    |                                                                                                    | ۵                                                                                                    | 4.1         |
| Offices<br><b>Direct</b>                                                                                                    |                                                                                                    | Zeitragen reztellen uitdanjelv v zakladnen privinsji                                                                             |                                                                                                    |             |
| Radioac<br>HELISARIA<br><b>Fallman</b><br><b>Wands</b><br><b>Street</b><br><b>House</b><br><b>Midling</b><br>Total Ave.<br><b>Lokated</b><br>$\sim$<br>+ Program/konfigurace<br>Riggian<br>K + Rims<br>Walnut via BC | 322222222222<br>---<br>____<br>Informace a principle. Disposition (Southern disgnation) Informace Hot [                                                                                                    |                                                                                                    |                                                                                                    |             |
| <b>PC</b> & Mistrage<br>Ushare silvers                                                                                                    | Velope                                                                                                    | EKEY 8x UC 12RC1 - (Zalidadní přízdroj v dlopšojem, 12-24 V DC, 24 V AC, 820/683, mld 420, úroučené sverbu!)<br><b>Wednesday</b> | <b>Ranch Cornstant E</b><br><b>Back allow Them</b><br>Music age of                                                                                                    |             |
| <b>BLAN</b><br>-<br><b>Ranfigurous</b><br>Karlss.<br>HAT.<br><b><i><u>Instrument</u></i></b><br><b>CONTRACTOR</b><br>o<br>--                                                                                         | <b><i><u>Returns for PHYMESS</u></i></b><br><b><i><u>Bushes</u>ky</i></b><br><b>Tels: Tillinnand</b><br><b>USA</b><br><b>Voltage</b><br>Value<br><b>Value 1</b><br><b>Village</b><br>w<br><b>TATUS</b><br><b>Village</b> | <b>Rodroby Est, Visnae, Estoni bp Pilarenc</b><br>Valley<br>Virtual.<br>Virtual 1 ME                                             | Zim take<br>troluges bala 210<br>John LTLI NA<br><b>Golvani tutu vil</b><br><b>Suite</b><br><b>SET BURS</b><br><b>Buffal</b><br><b>Internal colorador LA</b><br><b>NEW</b><br><b>Tuts leasingsome</b><br>36 Bufu<br><b>Star Sulle</b><br><b>Nilsand ID</b><br>V <sub>C</sub><br><b>PERsonnel I</b><br><b>PREscond UA</b><br>쩼<br>PIEMINE IS<br>PREserved CAL |             |
| ×.<br>潭<br>Regressively<br><b>Processi</b>                                                                                                    |                                                                                                    |                                                                                                    | <b>TORTOLD CONSUMERS (Fame</b>                                                                                                    | 170,54      |

Obr. 69: Připojení k přístroji easyE4 a přenos programu

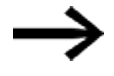

Pro další podporu při práci s easySoft 8 sledujte témata nápovědy v nápovědě easySoft 8, kterou otevřete tlačítkem F1 na klávesnici.

### **Co se přenáší vždy při stahování**

Když existuje svazek NET, lze pomocí easySoft 8 navázat spojení s prvním účastníkem sítě NET a zahájit stahování pro několik přístrojů najednou. Když se jedná o několik vizualizačních přístrojů easyE RTD Advanced, musíte navázat spojení postupně s každým vizualizačním přístrojem a přenést vizualizační projekt pro příslušný vizualizační přístroj.

- Základní přístroj easyE4 Při stahování se program přenese do vybraného základního přístroje easyE4, stejně jako všechna nastavení relevantní pro tento přístroj z náhledu projektu.
- Vizualizační přístroj easyE RTD Advanced Během stahování se do vybraného vizualizačního přístroje easyE RTD Advanced přenesou všechny informace o vizualizaci, stejně jako všechna nastavení relevantní pro přístroj z náhledu projektu,

a přenesou se také informace o tom, které základní přístroje easyE4 jsou do vizualizace zapojeny. To umožní projekt rekonstruovat stahováním v easySoft 8.

Při stahování se mimo jiné přenášejí nastavení ze záložky *Náhled projektu/Záložka Ethernet*. V závislosti na tom, jak jsou nastavena, se může chování ethernetového připojení ihned po stažení změnit. To může vést k odpojení zařízení. Když se má vytvořit nové spojení, musíte opakovaně provést výše uvedené kroky.

### **Nahrání programů a souborů vizualizačního projektu**

Pro rekonstrukci projektu lze program \*.e80 základního přístroje easyE4, vizualizační projekt a konfiguraci přístroje Přístroj => PC nahrát opět do aplikace easySoft 8. Za tímto účelem lze navázat spojení s prvním účastníkem NET a zahájit nahrávání pro několik základních přístrojů easyE4 současně. Pro doplnění těchto informací musíte potom navázat spojení s každým zúčastněným vizualizačním přístrojem easyE RTD Advanced a nahrát vizualizační projekt a konfiguraci z přístroje do PC.

#### **Viz také**

- $\rightarrow$  odstavec "Připojení kabelu Ethernet", strana 91
- [→ odstavec "Vytvoření spojení Ethernet", strana 185](#page-188-0)

# **3.6 Automatické zavedení programu z paměťové karty**

Je možné spustit základní přístroj easyE4 z paměťové karty. K tomu musí být splněny dále uvedené předpoklady.

- Na paměťové kartě microSD je nejméně jeden kompilovaný program \*.PRG
- <sup>l</sup> Jeden z programů byl definován jako spouštěcí program; tzn. na paměťové kartě microSD je soubor BOOT.TXT.
- Jestliže v základním přístroji již je program, musíte v tomto programu volbu Přepsání prostřednictvím karty aktivovat jako povolenou.

Jestliže jsou předpoklady splněny, proběhne zavedení programu z karty takto:

- Zasuňte paměťovou kartu ve stavu bez napětí do přístroje.
- Zapněte napájecí napětí.
- ► Protože standardně je aktivní volba náběh RUN, přístroj se automaticky přepne do provozního stavu RUN.

Jakmile přístroj easyE4 přepne do provozního stavu RUN, provede se kontrola, jestli v interní paměti je program.

Když není, další krok se přeskočí.

Když je, provede se kontrola, jestli volitelné příslušenství Povolit přepsání kartou  $\blacksquare$ Montáž základního přístroje s rozšířeními.

Jestliže je tato volba aktivní, je do interní paměti přístroje zkopírován z karty spouštěcí program, uvedený v souboru BOOT.TXT, a bude spuštěn.

Postupy při zapnutí přístroje jsou podrobně zobrazeny v dále uvedeném postupu, viz také [→ "Přehled chování při zapnutí", strana 115](#page-118-0).

### **Dosažení předpokladů**

Existují tři rozdílné postupy pro přípravu paměťové karty microSD pro zavedení programu. Všechny tři možnosti jsou popsány dále.

- 1. Příprava karty v PC pomocí easySoft 8 pro zavedení programu Paměťová karta microSD je zasunutá ve slotu v PC a bude tam do ní proveden zápis.
- 2. Příprava karty v přístroji easySoft8 pro zavedení programu Paměťová karta microSD je již zasunutá v pozici v přístroji a bude tam do ní z PC proveden zápis.
- 3. Příprava karty v přístroji pro zavedení programu Paměťová karta microSD již je zasunutá v přístroji a bude na přístroji připravena pro zavedení programu. easySoft 8 k tomu není potřebný.

# **3. Uvedení do provozu 3.6 Automatické zavedení programu z paměťové karty**

### **3.6.1 Příprava karty v PC pomocí easySoft 8 pro zavedení programu**

Možné pouze s easySoft 8.

Předpoklady

- Licencovaná verze easySoft 8 na PC
- ▶ Zasuňte paměťovou kartu microSD do slotu pro karty svého PC.
- ▶ Spusťte easySoft 8 a otevřete přenášený projekt, např. <test.e80>.
- ▶. Jestliže chcete, aby později spouštěcí program z karty znovu přepsal program v přístroji, potom se ujistěte, že v *Projektový náhled/Záložka systémová nastavení* je aktivní volba Povolit přepsání kartou aktivována zatržítkem.
- $\blacktriangleright$ Spusťte přípravu karty postupem příkazů *Lišta menu/Projekt/Karta* .
- ▶ Jestliže postup příkazů vyvoláte poprvé, musíte vybrat diskovou mechaniku microSD.

Otevře se okno Instalace karty.

# **Přenos programu**

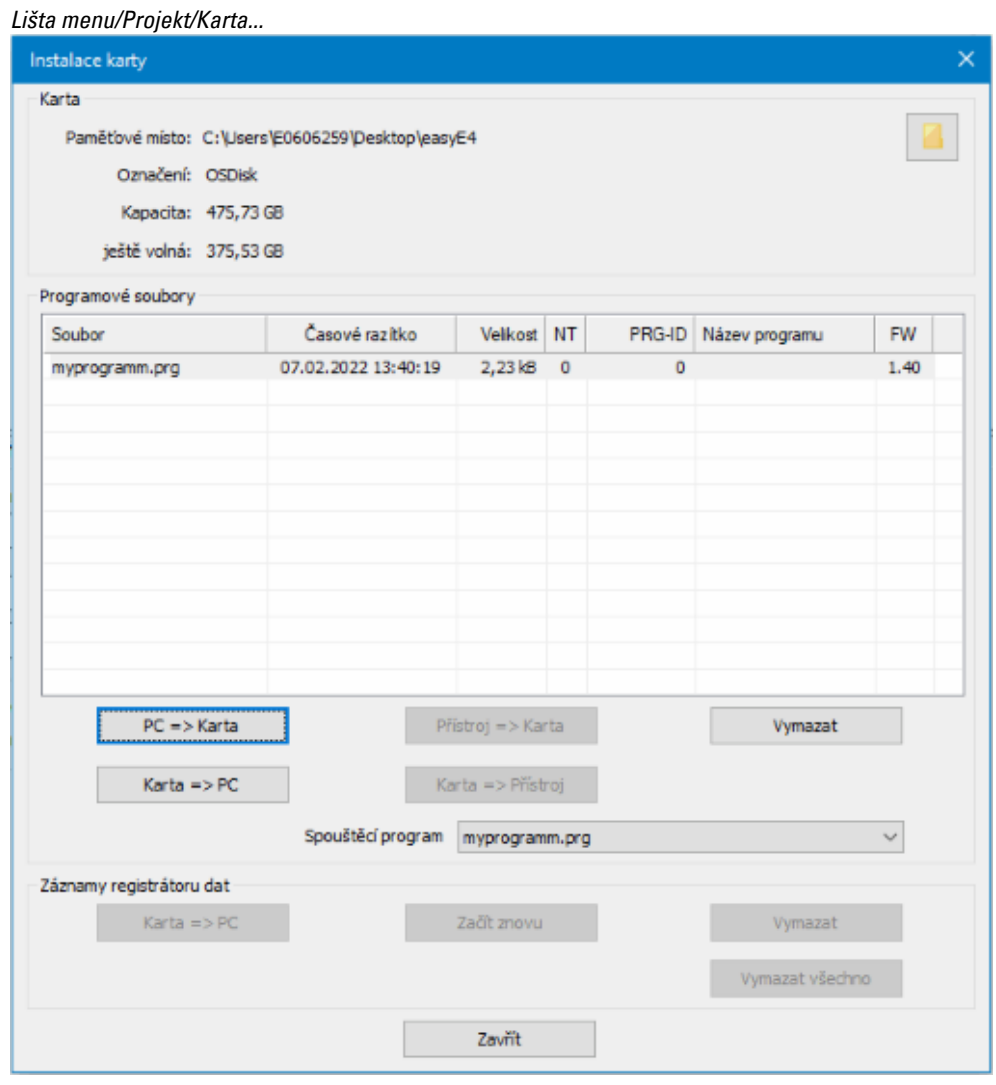

Obr. 70: Offline dialog ovládání paměťová karta

 $\blacktriangleright$ Stiskněte tlačítko PC > karta.

### **3. Uvedení do provozu 3.6 Automatické zavedení programu z paměťové karty**

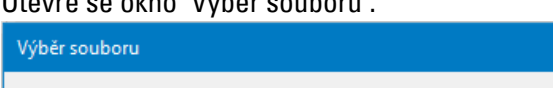

Otevře se okno "Výběr souboru".

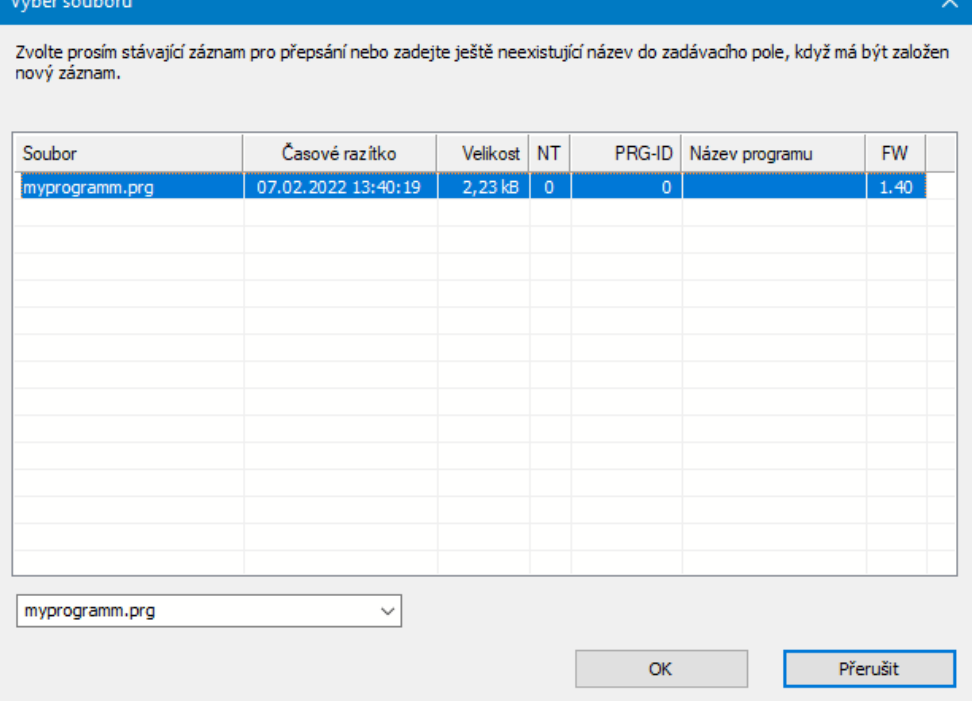

- ► Jestliže se v seznamu nezobrazí žádný soubor, na kartě nejsou žádné programy. Zadejte v poli výběru cílový název pro program, např. <test>. Název se smí lišit od názvu \*.e80. Nebo vyberte název ze seznamu.
- Potvrďte výběr pomocí OK. Program vybraného přístroje v projektovém náhledu bude přenesen na kartu.

Když projekt je aplikací NET, zobrazí se okno "Výběr modulu NET".

► Vyberte účastníka NET, jehož program má být přenesen na paměťovou kartu microSD, např. <Účastník NET NT1>.

Potom bude provedena kontrola věrohodnosti. Jestliže kontrola věrohodnosti je úspěšně provedena, zobrazí se dotaz na spouštěcí program.

### **Definice programu jako spouštěcího programu**

Chcete program také zapsat na kartu jako spouštěcí program?

Jestliže potvrdíte dotaz ANO, program bude určen jako spouštěcí program pro zavedení programu. K tomu bude vytvořen soubor BOOT.TXT, který obdrží název spouštěcího programu. Název spouštěcího programu se přitom zobrazí v okně "Instalace karty" v poli výběru Spouštěcí program.

Program \*.e80 bude zkompilován na program \*.PRG a zobrazen v seznamu.

#### **Volitelně: Kontrola paměťové karty microSD**

Pomocí programu Explorer můžete zkontrolovat obsah paměťové karty microSD. Obsahuje nyní přenesený program a soubor BOOT.TXT.

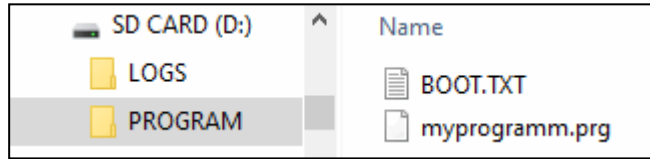

Obr. 71: Disková jednotka microSD paměťové karty s adresářem PROGRAM obsahuje BOOT.TXT a kompilovaný program test.prg

Karta nyní je připravena se všemi předpoklady pro zavedení programu. Můžete nyní provést automatické zavedení programu z karty.

### **3.6.2 Příprava karty v přístroji easyE4 s easySoft 8 pro zavedení programu**

Předpoklady

- Licencovaná verze easySoft 8 na PC
- ▶ Zasuňte kartu ve stavu bez napětí do přístroje.
- ▶ Zapněte napájecí napětí.
- Spusťte easySoft 8 a otevřete přenášený projekt, např. <myProgram.e80>.
- ▶ Jestliže chcete, aby později spouštěcí program z karty znovu přepsal program v přístroji, potom se ujistěte, že v *Projektový náhled/Záložka systémová nastavení* je aktivní volba Povolit přepsání kartou aktivována zatržítkem.
- ▶ Vytvořte online komunikaci mezi PC a přístrojem
- $\blacksquare$ Jestliže v základním přístroji již je program, ujistěte se, že v tomto programu volba Přepsání prostřednictvím karty je aktivována zatržítkem. K tomu aktivujte v *Náhled komunikace/Systémová nastavení* volbu Povolit přepsání kartou zatržítkem.
- ▶ Vyberte v *Náhled komunikace/Program/Konfigurace* tlačítko Karta… .

Otevře se okno Instalace karty.

# **3. Uvedení do provozu 3.6 Automatické zavedení programu z paměťové karty**

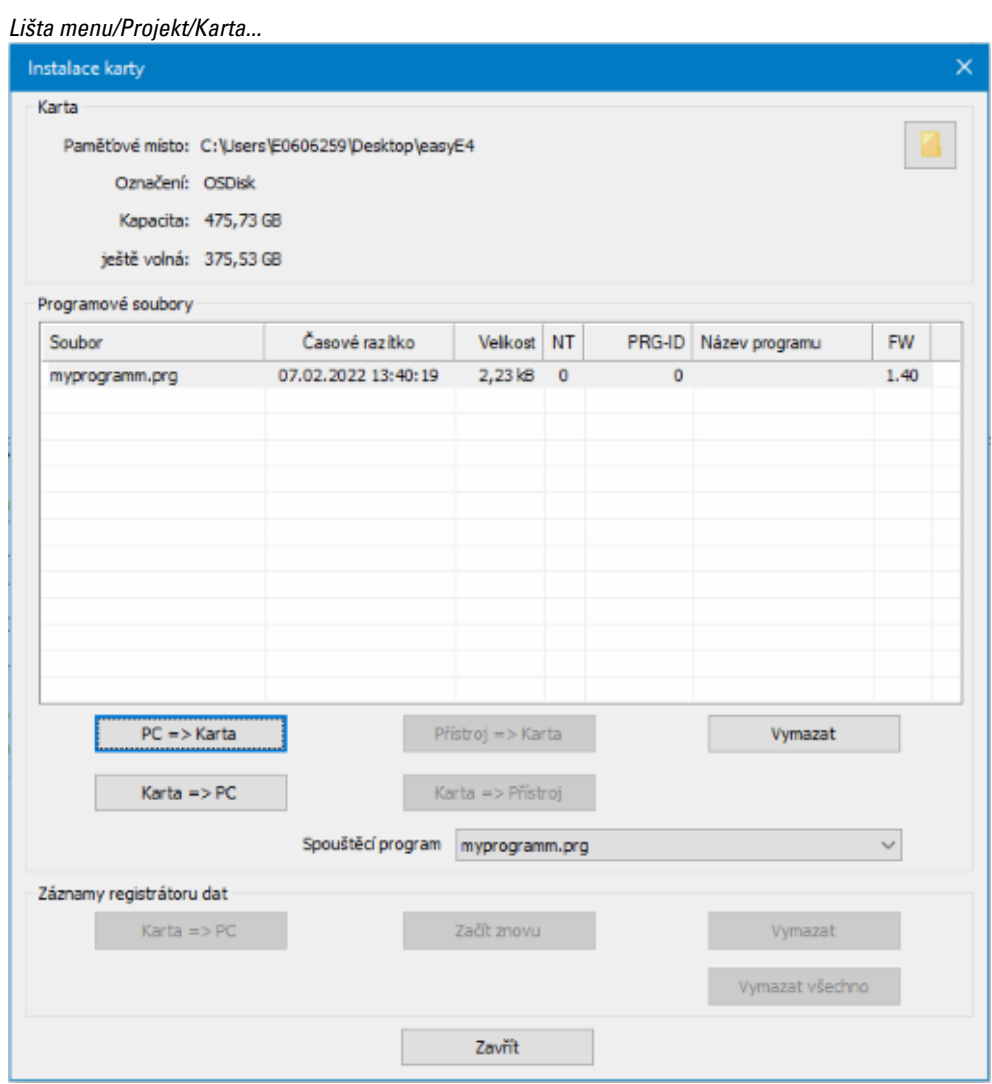

Obr. 72: Offline dialog ovládání paměťová karta

### **3. Uvedení do provozu 3.6 Automatické zavedení programu z paměťové karty**

#### **Přenos programu**

Stiskněte tlačítko PC > karta.

Otevře se okno Výběr souboru.

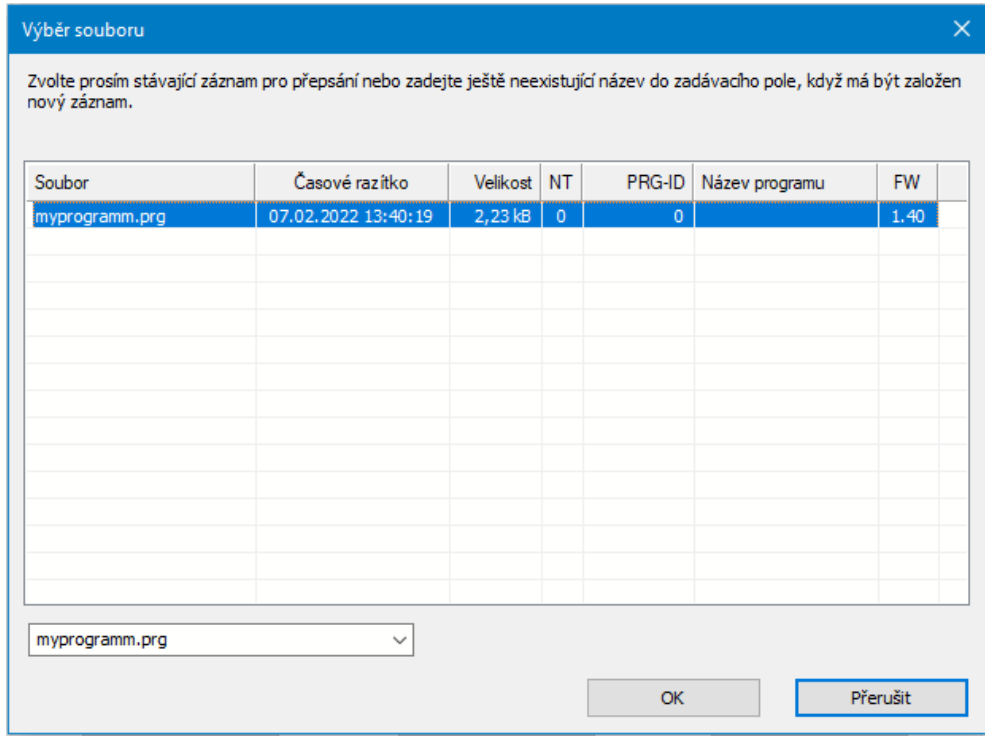

- Jestliže se v seznamu nezobrazí žádný soubor, na kartě nejsou žádné programy. Zadejte v poli výběru cílový název pro program, např. <test>. Název se smí lišit od názvu \*.e80 v easySoft 8. Nebo vyberte název ze seznamu.
- Potvrďte výběr pomocí OK. Program vybraného přístroje v projektovém náhledu bude přenesen na kartu.

Když projekt je aplikací NET, zobrazí se okno "Výběr modulu NET".

Vyberte účastníka NET, jehož program má být přenesen na paměťovou kartu microSD, např. <Účastník NET NT1>.

Jako další bude provedena kontrola hodnověrnosti, viz [→ "Kontrola věrohodnosti",](#page-601-0)  [strana 598.](#page-601-0) Jestliže je kontrola hodnověrnosti úspěšně provedena, zobrazí se dále uvedený dotaz.

### **Definice programu jako spouštěcího programu**

Chcete program také zapsat na kartu jako spouštěcí program?

► Jestliže potvrdíte dotaz ANO, program bude určen jako spouštěcí program pro zavedení programu. K tomu bude vytvořen soubor BOOT.TXT, který obdrží název spouštěcího programu. Název spouštěcího programu se přitom zobrazí v okně "Instalace karty" v poli výběru Spouštěcí program.

Program \*.e80 bude zkompilován na program \*.PRG a zobrazen v seznamu.

#### **Volitelně: Kontrola paměťové karty microSD**

Pomocí programu Explorer můžete zkontrolovat obsah paměťové karty microSD. Obsahuje nyní přenesený program a soubor BOOT.TXT.

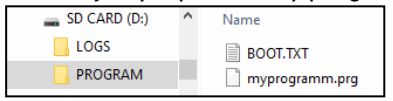

Obr. 73: Disková jednotka microSD paměťové karty s adresářem PROGRAM obsahuje BOOT.TXT a kompilovaný program test.prg

Karta nyní je připravena se všemi předpoklady pro zavedení programu. Můžete nyní provést automatické zavedení programu z karty.

# **3. Uvedení do provozu 3.6 Automatické zavedení programu z paměťové karty**

#### **3.6.3 Příprava karty v přístroji easyE4 pro zavedení programu**

Předpoklady

• Na paměťové kartě microSD je nejméně jeden kompilovaný program \*.PRG

Pro konfiguraci musí být přístroj easyE4 v provozním stavu STOP. Jestliže tomu tak není, přístroj na to upozorní.

- ▶ Zasuňte paměťovou kartu ve stavu bez napětí do přístroje.
- Zapněte napájecí napětí.
- Aktivujte hlavní menu.
- Otevřete strukturu menu KARTA.

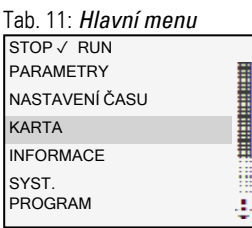

Otevřete strukturu menu PROGRAM

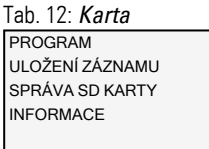

Otevřete strukturu menu SPOUŠTĚCÍ PROGRAM

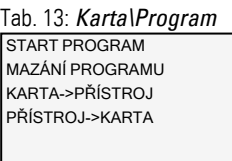

▶ Vyberte spouštěcí program ze seznamu s názvy všech programů, které jsou uloženy na kartě.

Na konci řádku zatržítko √ symbolizuje program, s kterým se přístroj easyE4 spustí, jakmile nastane provozní stav RUN.

Tab. 14: *Karta\Program\Spouštěcí* 

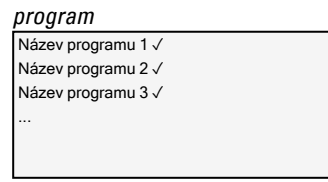

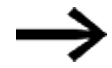

Jestliže zobrazení displeje je prázdné, na kartě nejsou uloženy žádné programy.

# **3. Uvedení do provozu 3.6 Automatické zavedení programu z paměťové karty**

 $\blacktriangleright$ Vypněte napájecí zdroj.

Karta nyní je připravena se všemi předpoklady pro zavedení programu. Můžete nyní provést automatické zavedení programu z karty.

# **3.7 Reset s paměťovou kartou - reset přístroje do stavu při dodání**

Reset provedete takto:

- Vytvořte si na PC v textovém editoru prázdný soubor a přejmenujte jej na RESET\_MY\_E4.BIN.
- ▶ Zkopírujte soubor ze svého PC přímo do kořenového adresáře microSD

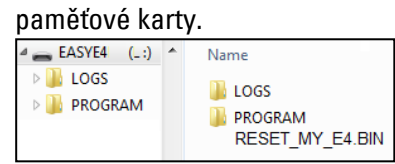

- ▶ Vypněte základní přístroj easyE4.
- ▶ Zasuňte paměťovou kartu microSD.
- ► Zapněte základní přístroj easyE4.
- ▶ Vypněte potom základní přístroj easyE4 a vyjměte paměťovou kartu microSD.

Základní přístroj easyE4 je resetován.

Program, heslo a všechna nastavení jsou vymazána, síťové rozhraní pracuje s AUTO IP.

# **3.8 Aktualizace firmwaru**

Firmware jednotlivých přístrojů lze aktualizovat. Postup se liší podle generace hardwaru přístrojů.

Přístroje easyE4 lze aktualizovat od verze 1.00.

Firmware přístrojů není zpětně kompatibilní.

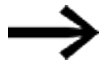

Přístroj, který byl aktualizován na verzi 1.10 nebo vyšší, nelze již resetovat na verzi 1.00.

Základní přístroje od generace 05 mají přípojku ke komunikačnímu modulu easy:

- EASY-COM-SWD-... lze jej aktualizovat od verze 1.30.
- EASY-COM-RTU-... lze jej aktualizovat od verze 1.40.

Základní přístroje od generace 08 mají bezpečnou komunikaci s easyProtocol V2. Jsou mnohem výkonnější než jejich předchozí generace, protože mají větší programovou paměť a mohou rychleji komunikovat. Základní přístroje easyE4 od této verze poskytují certifikát zařízení TLS, který je založen na kořenovém certifikátu easyE4.

Postup pro základní přístroje se přitom liší až do generace 08 od postupu pro rozšiřující přístroje nebo komunikační moduly.

Aktualizace firmwaru provedete pomocí paměťové karty microSD.

Aktualizace firmwaru jsou k dispozici od Eaton Industries GmbH, Bonn v centru stahování softwaru pod aktualizacemi firmwaru jako soubory \*.zip.

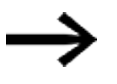

Přístroje od generace 02 do generace 08 lze aktualizovat pouze firmwarem <V2.00.

Vedle souboru \*.fw, který obsahuje aktualizaci firmwaru, je navíc pro základní přístroje s verzí zaváděcího programu 1.01 a mladší uložen konfigurační soubor (\*.ini) ve stejném adresáři (KOŘENOVÝ). Tento konfigurační soubor řídí prostřednictvím příslušných záznamů chování aktualizace základních přístrojů.

Konfigurační soubor umožňuje sériovým výrobcům aktualizovat firmware více přístrojů za sebou pomocí paměťové karty microSD.

Pro rozšiřující přístroje a komunikační moduly easy není potřebný žádný konfigurační soubor.

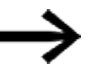

Jestliže firmware základního přístroje easyE4 již je ve stavu požadované aktualizace, aktualizace se neprovede.

Vezměte na vědomí dokumenty, které patří k aktualizaci v centru stahování.

#### **3.8.1 Aktualizace firmwaru základního přístroje**

Všechny základní přístroje lze aktualizovat novým firmwarem.

Jaká je generace vašeho přístroje easyE4 je uvedeno na typovém štítku.

Jaká verze firmwaru je instalovaná na základním přístroji je zobrazeno v průběhu online komunikace se základním přístrojem easyE4 v easySoft 8*Náhled komunikace/Záložka informace o HW*.

U základních přístrojů easyE4 s displejem je verze firmwaru vidět v menu přístroje *Informace\Systém*, [→ odstavec "Menu Informace", strana 165](#page-168-0)

Existující program v základním přístroji je při výměně firmwaru ponechaný v nezměněném stavu. Trvalá data jsou také ponechána nezměněná.

- Nahrajte požadovaný firmware z centra stahování softwaru do svého počítače.
- Připojte paměťovou kartu microSD (formát FAT) ke svému počítači.
- ▶ Rozbalte stáhnutý firmware svým počítačem do KOŘENOVÉHO ADRESÁŘE paměťové karty microSD.

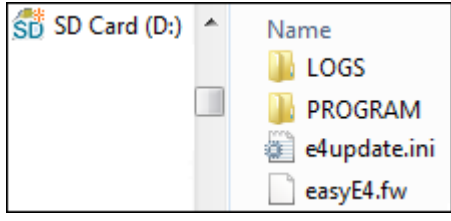

Obr. 74: Obsah paměťové karty microSD u verze zaváděcího programu 1.01

V závislosti na verzi zaváděcího programu na základním přístroji jsou rozbaleny tyto soubory potřebné pro aktualizaci firmwaru:

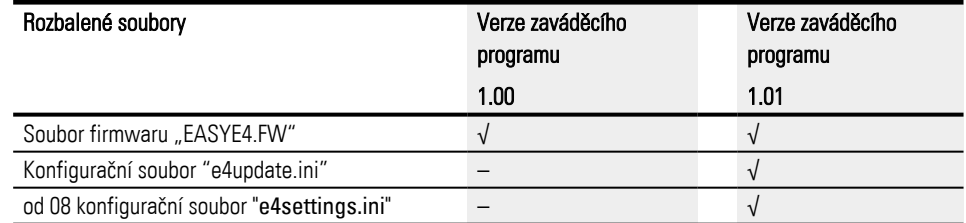

Jaká verze zaváděcího programu je v přístroji, je zobrazeno v průběhu online komunikace se základním přístrojem easyE4 v *Náhled komunikace/Záložka Info HW* .

► **U verze zaváděcího programu 1.01 zkontrolujte parametr v soboru INI** Zkontrolujte v konfiguračním souboru "e4update.ini" příslušné parametry a popřípadě je změňte. Od verze firmwaru V1.12 jsou standardně použity tyto hodnoty:

forceupdate=0(default) (dominantní záznam) a

updateonce=1(default)

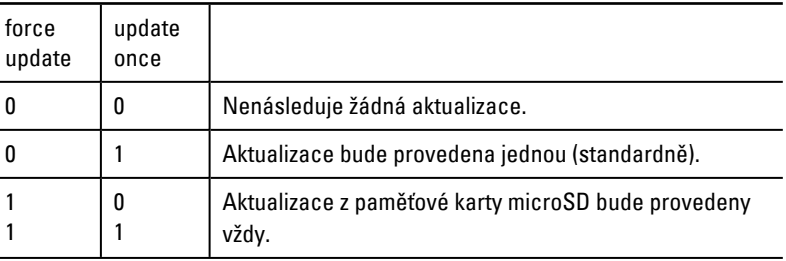

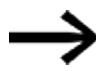

Když je provedena aktualizace, záznam pro updateonce v konfiguračním souboru je nastaven na 0. Proto aktualizace firmwaru se standardním nastavením je provedena jednou.

Pro další aktualizace z paměťové karty microSD musíte přizpůsobit konfigurační soubor "e4update.ini" ručně a nastavit forceupdate=1.

Vypněte základní přístroj easyE4.

Zasuňte paměťovou kartu microSD s novým firmwarem do držáku karet microSD a zasuňte držák do přístroje.

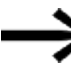

Ujistěte se, že napájecí zdroj je stabilní a v průběhu změny firmwaru přístroj nebude vypnut. Jestli k tomu dojde, firmware se může poškodit. Potom proveďte změnu firmwaru ještě jednou.

▶ Zapněte základní přístroj easyE4.

Verze zaváděcího programu 1.01: Konfigurace v souboru "e4update.ini" je dotázána v zaváděcím programu easyE4 a je provedena kontrola kompatibility. Jestliže je firmware v přístroji a na kartě stejné, aktualizace nebude provedena.

Verze zaváděcího programu 1.00: Firmware bude z paměťové karty microSD přeneseno do přístroje.

Když je firmware v přístroji aktualizován, na displeji se zobrazí příslušné hlášení nebo stav LED POW/RUN zobrazí průběh aktualizace.

• Stav LED POW/RUN bliká rychle,

firmware je na paměťové kartě microSD vyhledáván.

• Stav LED POW/RUN bliká pomalu a rytmicky, aktualizace bude provedena.

Potom se spustí nový firmware.

Ve struktuře menu *INFORMACE\SYSTÉM* se zobrazí verze firmwaru.

- Vypněte napájecí napětí.
- Vyjměte paměťovou kartu microSD s firmwarem z přístroje.

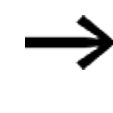

Jestliže firmware přenesené z paměťové karty microSD je starší než firmware nastavené v projektu, projekt nelze spustit. Projekt by mohl obsahovat funkce, které právě přenesený firmware nemá.

#### **Pro verzi zaváděcího programu 1.01 platí:**

Když paměťovou kartu microSD nevyjmete, budou parametry v konfiguračním souboru "e4update.ini" vyhodnoceny při každém zapnutí a firmware bude popřípadě aktualizováno.

### **Pro verzi zaváděcího programu 1.00 platí:**

Když paměťovou kartu microSD nevyjmete, při každém zapnutí se program spustí teprve tehdy, když firmware je z paměťové karty microSD přenesen znovu.

### **Aktualizace základního přístroje od generace 08**

Aktualizaci firmwaru pro základní přístroje easyE4 EASY-E4-...-12...C1(P) od generace 08 lze spustit jak prostřednictvím menu přístroje, tak prostřednictvím konfiguračního souboru "e4settings.ini" na paměťové kartě microSD.

Předpokladem je, aby potřebný rozbalený soubor firmwaru "E4\_V2xx.FW" byl na paměťové kartě microSD.

Do menu přístroje přejdete přes

- <sup>l</sup> základní přístroj s displejem, nebo
- <sup>l</sup> v náhledu komunikace easySoft 8 v Zobrazení\Displej + tlačítka nebo
- přes vzdálený displej s webovým serverem.

Pro každý základní přístroj musíte aktualizaci provést samostatně.

Pro aktualizaci základního přístroje s displejem postupujte takto:

- ► Aktivujte hlavní menu.
- ▶ Otevřete strukturu menu SYST. NASTAVENÍ\AKTUALIZACE\ZÁKLADNÍ PŘÍSTROJ

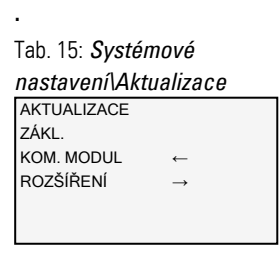

- Vyberte příslušný soubor firmwaru.
- Pro výběr stiskněte tlačítko OK.

Zobrazí se bezpečnostní dotaz.

Volbou "Ne" přejdete do předchozího menu.

Volbou "Ano" spustíte přímo aktualizaci.

Na displeji bliká "Aktualizace".

Po skončení aktualizace displej přejde zpět do menu SYST. NASTAVENÍ\AKTUALIZACE\ZÁKLADNÍ PŘÍSTROJ.

Konfigurační soubor "e4settings.ini" lze použít předem ke konfiguraci určitých systémových parametrů, nastavení systémových parametrů → odstavec "Nastavení [systémových parametrů prostřednictvím paměťové karty - e4settings.ini", strana 147.](#page-150-0)

### **3.8.2 Aktualizace firmwaru rozšiřujícího přístroje**

Aktualizaci rozšiřujících přístrojů musíte provést prostřednictvím menu přístroje základního přístroje easyE4.

Rozšiřující přístroje první generace easyE4 (s verzí firmwaru 1.00) nelze aktualizovat, protože v těchto přístrojích není fyzicky přítomen zaváděcí program. Jaká verze firmwaru je v přístroji,

easySoft 8, je zobrazeno v průběhu online komunikace v *Náhled komunikace/Záložka Info HW* .

Do menu přístroje přejdete přes

- základní přístroj s displejem, nebo
- <sup>l</sup> v náhledu komunikace easySoft 8 v Zobrazení\Displej + tlačítka nebo
- **·** přes vzdálený displej s webovým serverem.

Pro každý rozšiřující přístroj musíte aktualizaci provést samostatně.

Předpokladem je, jako u aktualizace pro základní přístroje, aby potřebný rozbalený soubor firmwaru "\*.FW" byl uložen na paměťové kartě microSD.

- ▶ Nahrajte požadovaný firmware do svého počítače.
- ► Připojte paměťovou kartu microSD (formát FAT) ke svému počítači.
- ► Rozbalte stáhnutý firmware svým počítačem do KOŘENOVÉHO ADRESÁŘE paměťové

karty microSD.

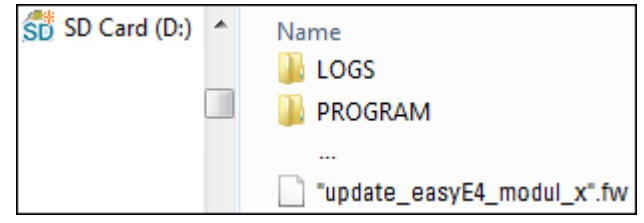

Rozbalený soubor musí být soubor firmwaru vhodný k rozšiřujícímu přístroji easyE4 (\*.FW).

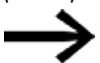

Pro aktualizaci není potřebný žádný záznam v konfiguračním souboru.
# **3. Uvedení do provozu 3.8 Aktualizace firmwaru**

Pro aktualizaci firmwaru musí být rozšiřující přístroj easyE4 spojený se základním přístrojem pomocí propojovacího konektoru.

Číslo rozšíření easyE4 je určeno podle polohy za základním přístrojem v montážním bloku, zleva počínaje číslem 1. Maximálně lze přiřadit číslo 11 k rozšíření v bloku. Pro každý rozšiřující přístroj musíte aktualizaci provést samostatně.

### **Aktualizace rozšíření přes základní přístroj s displejem**

Rozšiřující přístroje první generace easyE4 (s verzí firmwaru 1.00) nelze aktualizovat, protože v těchto přístrojích není fyzicky přítomen zaváděcí program.

Pro aktualizaci rozšíření přes základní přístroj s displejem postupujte takto:

- Aktivujte hlavní menu.
- ▶ Otevřete strukturu menu SYST. NASTAVENÍ\AKTUALIZACE\ROZŠÍŘENÍ.

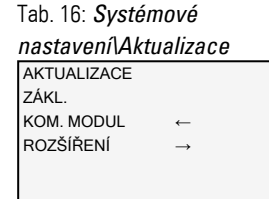

Þ

Vyberte číslo rozšíření easyE4 v bloku, možné je 1 až 11.

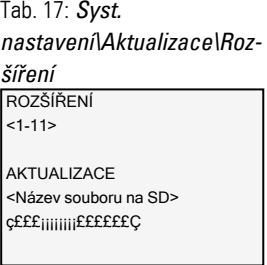

Vyberte příslušný soubor firmwaru.

Pro výběr stiskněte tlačítko  $\overline{OK}$ .

Zobrazí se bezpečnostní dotaz.

- Volbou "Ne" přejdete do předchozího menu.
- ► Volbou "Ano" spustíte přímo aktualizaci.

Na displeji bliká "Aktualizace".

Po skončení aktualizace displej přejde zpět do menu SYST. NASTAVENÍ\AKTUALIZACE\ROZŠÍŘENÍ.

Opakujte postup pro další rozšiřující přístroje easyE4.

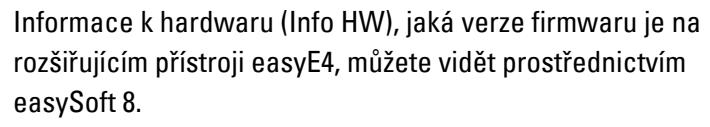

K tomu se spojte v náhledu Komunikace se svým blokem easyE4. V pracovní oblasti Konfigurace se v záložce Info HW zobrazí verze FW.

### **3.8.3 Aktualizace firmwaru komunikačního modulu easy**

# **3. Uvedení do provozu 3.8 Aktualizace firmwaru**

Aktualizaci komunikačních modulů easy musíte provést prostřednictvím menu přístroje základního přístroje easyE4.

Jaká verze firmwaru je v přístroji, v easySoft 8 je zobrazeno v průběhu online komunikace v *Náhled komunikace/Záložka Info HW* .

Do menu přístroje přejdete přes

- základní přístroj s displejem, nebo
- <sup>l</sup> v náhledu komunikace easySoft 8 v Zobrazení\Displej + tlačítka nebo
- přes vzdálený displej s webovým serverem.

Pro každý komunikační modul easy musíte aktualizaci provést samostatně.

Předpokladem je, jako u aktualizace pro základní přístroje, aby potřebný rozbalený soubor firmwaru "\*.FW" byl uložen na paměťové kartě microSD.

- ▶ Nahrajte požadovaný firmware do svého počítače.
- ▶ Připojte paměťovou kartu microSD (formát FAT) ke svému počítači.
- ▶ Rozbalte stáhnutý firmware svým počítačem do KOŘENOVÉHO ADRESÁŘE paměťové

karty microSD.

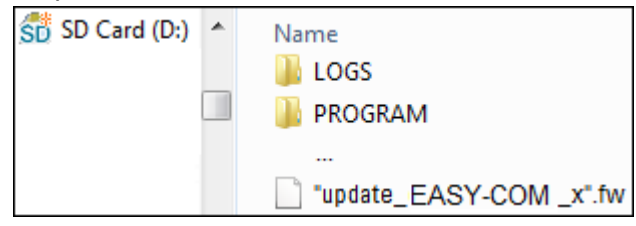

Rozbalený soubor musí být soubor firmwaru vhodný ke komunikačnímu modulu easy (\*.FW).

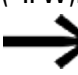

Pro aktualizaci není potřebný žádný záznam v konfiguračním souboru.

Pro aktualizaci firmwaru musí být komunikační modul easy spojený se základním přístrojem pomocí propojovacího konektoru.

Číslo komunikačního modulu easy je zadáno pomocí 01.

Pro každý komunikační modul easy musíte aktualizaci provést samostatně.

# **Aktualizace EASY-COM-...rozšíření prostřednictvím základního přístroje s displejem**

Pro aktualizaci komunikačního modulu easy prostřednictvím základního přístroje s displejem postupujte takto:

- Aktivujte hlavní menu.
- Otevřete strukturu menu SYST. NASTAVENÍ\AKTUALIZACE\KOM. MODUL. Tab. 18: *Systémové*

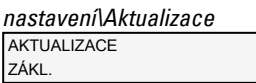

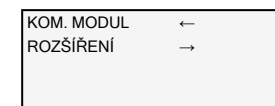

Stiskněte tlačítko OK.

**Přeskočte číslo komunikačního modulu easy pomocí kurzorového tlačítka P4** 

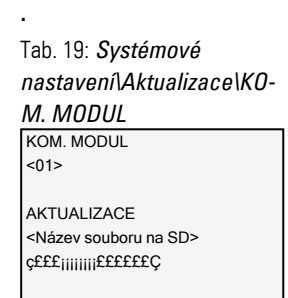

- Vyberte tlačítky < > příslušný soubor firmwaru, např. "eComSWD\_B0023.fw". Dávejte pozor na to, že název souboru firmwaru nesmí být delší než 14 znaků.
- ▶ Pro výběr stiskněte tlačítko OK.

Zobrazí se bezpečnostní dotaz.

- Volbou "Ne" přejdete do předchozího menu.
- ▶ Volbou "Ano" spustíte přímo aktualizaci.

Na displeji bliká "Aktualizace".

Po skončení aktualizace displej přejde zpět na zobrazení stavu.

▶

Informace k hardwaru (Info HW), jaká verze firmwaru je na komunikačním modulu easy, můžete vidět prostřednictvím easySoft 8.

K tomu se spojte v náhledu Komunikace se svým blokem easyE4. V pracovní oblasti Konfigurace se v záložce Info HW zobrazí verze FW.

# **3. Uvedení do provozu 3.9 Funkce paměťové karty microSD**

# <span id="page-148-0"></span>**3.9 Funkce paměťové karty microSD**

Základní přístroje easyE4 mohou být vybaveny paměťovou kartou microSD.

Přístroj easyE4 podporuje paměťové karty microSD s 128 MB až 32 GB (SD a SDHC, FAT12/16/32, třída 2 nebo 4 ).

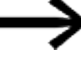

Funkce správce karet pro paměťovou kartu microSD a funkci online nejsou k dispozici v režimu Demo.

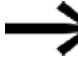

Upozornění k bezpečnosti přístrojů při relevantních změnách: Bezpečnostní dotaz se zobrazí v menu přístroje a teprve po výběru Ano a stisknutí tlačítka OK pro potvrzení se akce provede.

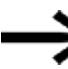

Nasaďte nebo vyjměte paměťovou kartu microSD v nazpnutém stavu easyE4.

S paměťovou kartou jsou možné tyto funkce:

- 1. Automatické zavedení programu z paměťové karty easyE4 může nahrát a provést z paměťové karty spouštěcí program
- 2. Reset nastavení přístroje do stavu při dodání
- 3. Nahrání nového firmwaru
- 4. Určení úvodní obrazovky pro displej z EASY-E4-...-12...C1(P) Na paměťovou kartu můžete uložit boot.bmp a tento soubor bude při spuštění easyE4 při zasunuté kartě zobrazen na displeji
- 5. Přenos uživatelských programů, uložení více programů
- 6. Protokolování dat
	- [→ odstavec "DL Registrátor dat", strana 497](#page-500-0)

Pro přenos programů nebo použití funkce Registrátor dat musí být paměťová karta microSD příslušně naformátována.

Přenos se provede easySoft 8 v projektovém náhledu.

Pomocí funkčního bloku DL - registrátor dat můžete protokolovat data a stavy.

### **3.9.1 Uvolnění paměťové karty microSD**

Alternativně k vyjmutí paměťové karty z přístroje ji lze uvolnit pomocí easySoft 8.

# <span id="page-149-0"></span>**3.10 Určení úvodní grafiky pro displej z EASY-E4-...-12...C1(P)**

Vlastní monochromatickou grafiku můžete vytvořit externě v jakémkoliv programu. Jednoduše se ujistěte, že obrázek je ve formátu BMP a má název boot.bmp.

Velikost je určena na 128 x 96 pixelů (šířka x výška), alternativně k tomu 128 x 64 pixelů. Můžete použít dvě barvy, které jsou zobrazeny ve stupních šedé. Název boot.bmp musí zůstat stejný.

*Úvodní grafika*

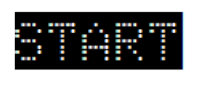

 $\Leftrightarrow$  128 px  $\Leftrightarrow$ 

Obr. 75: boot.bmp

Přeneste tuto grafiku na paměťovou kartu microSD.

▶ Vložte soubor boot.bmp přímo na paměťovou kartu.

# *Paměťová karta microSD v PC*

**LL** LOGS **LL** LOGS **L** PROGRAM **PROGRAM** d boot.bmp

Obr. 76: Uložení boot.bmp

Jakmile je přístroj easyE4, zobrazí se

boot.bmp jako Úvodní grafika s určenou dobou zobrazení.

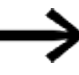

Pro funkci Úvodní grafika musíte paměťovou kartu microSD nechat zasunutou v přístroji.

# **3.11 Nastavení systémových parametrů prostřednictvím paměťové karty - e4settings.ini**

Některá systémová nastavení základního přístroje lze od generace 08 určit pomocí souboru "e4settings.ini" a přenést je do přístroje prostřednictvím microSD bez použití softwaru easySoft 8 nebo menu přístroje. Tato systémová nastavení nejsou součástí uživatelského programu.

Soubor "e4settings.ini" je uložen ve stejném adresáři (ROOT) jako aktualizace firmwaru.

Vytvoření a úpravy tohoto souboru "e4settings.ini" musí být provedeny jako textový soubor ASCII. Můžete to provést pomocí libovolného textového editoru na počítači. Syntaxi pro přiřazení hodnot lze převzít z příkladu pro soubor ini, viz  $\rightarrow$  odstavec [""e4settings.ini" příklad obsahu souboru od generace 08", strana 151](#page-154-0)

Syntaxe musí být přísně dodržována. Hodnoty lze přizpůsobit.

V souboru "e4settings.ini" lze nastavit tato systémová nastavení týkající se chování displeje a aktualizace:

- Jazyk displeje
- Jas displeje 1 a 2
- Časový limit pro přepínání jasu
- Nastavení barvy
- <sup>l</sup> Doba spuštění pro grafickou obrazovku
- Chování sktualizace firmwaru

Když chcete přenést parametry souboru "e4settings.ini" do základního přístroje, postupujte takto:

- Vypněte základní přístroj easyE4.
- ▶ Zasuňte paměťovou kartu microSD se souborem "e4settings.ini" do držáku karet microSD a zasuňte držák do přístroje.
- ▶ Zapněte základní přístroj easyE4.

Parametry jsou potom převzaty ze základního přístroje.

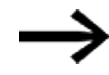

Když zadaná hodnota není věrohodná, zůstane zachována dříve nastavená hodnota ze základního přístroje.

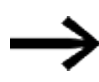

Parametry, které nejsou povinné, nemusíte nastavovat. Pořadí parametrů není pevně určeno.

### **Jazyk displeje - Jazyk displeje**

Nastavení jazyka menu v přístroji, [→ odstavec "Přepnutí jazyka", strana 619](#page-622-0) Tab. 20: *Jazyk displeje*

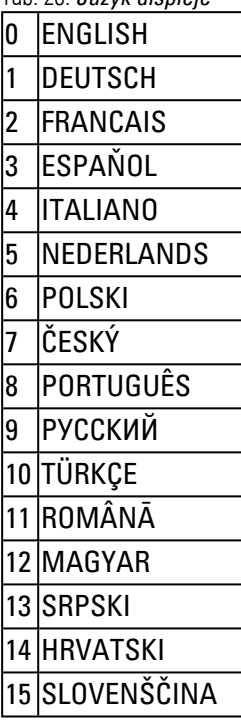

### **Jas1, Jas2 - Jas displeje 1 a 2**

Dvě úrovně jasu 1 a 2 lze nastavit jako násobky 10, tj. lze je upravovat v krocích po 10. Rozsah hodnot je od 0 do 100 (%). Mezihodnota se zaokrouhluje nahoru na nejbližší

### vyšší hodnotu v desítkách.

- Jas1 Jas displeje v průběhu ovládání na přístroji, viz. [→ odstavec "Displej", strana 611](#page-614-0) Implicitní hodnota: 100
- Jas2 Zadání jasu pro klidový režim Implicitní hodnota: 50 Hodnota: 0 odpovídá vypnutí displeje v klidovém režimu

# **Časový limit jasu - Časový limit pro přepínání jasu**

Zadání času v sekundách, kdy se displej změní do klidového režimu, když se na přístroji easyE4 neprovádí žádná obsluha.

Doba přepínání mezi tímto jasem displeje 1 a 2 musí být zadána v sekundách podle níže uvedené tabulky.

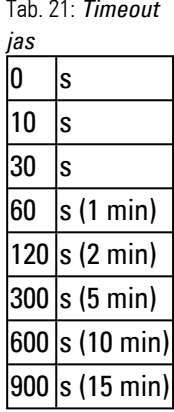

Když je mezihodnota zadána v sekundách, zaokrouhlí se podle tabulky na nejbližší možnou sekundu.

Příklad: Když jsou v souboru \*.ini zadány 2 sekundy, hodnota se zaokrouhlí na 10 sekund.

### **Barva - Nastavení barvy**

Zadáním indexu tímto způsobem lze nastavit barevné schéma displeje, které zahrnuje položky menu a nadpisu, výstražná a chybová hlášení a vstupní pole a barvu kurzoru, na jedno ze 16 předem definovaných barevných schémat.

Nastavení barev je relevantní pro vzdálené ovládání přístroje easyE4, např. na easyE RTD, v aplikaci easySoft 8 nebo na webovém serveru.

V dále uvedené tabulce jsou uvedeny dvě převládající barvy v barevném schématu pro text a uspořádání pozadí s příslušnou hodnotou barevného indexu:

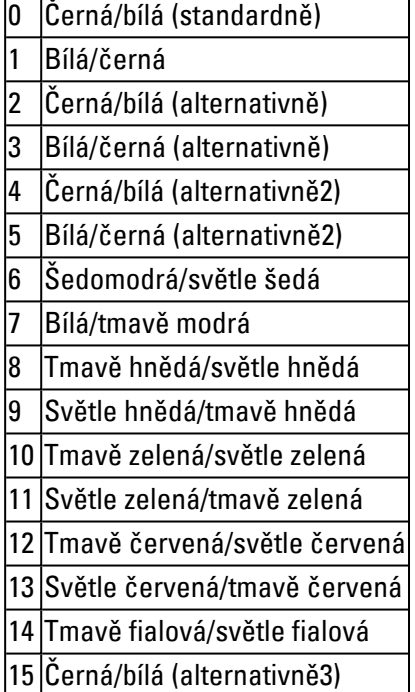

Barevný index pro dvě hlavní barvy pro text a vhled pozadí

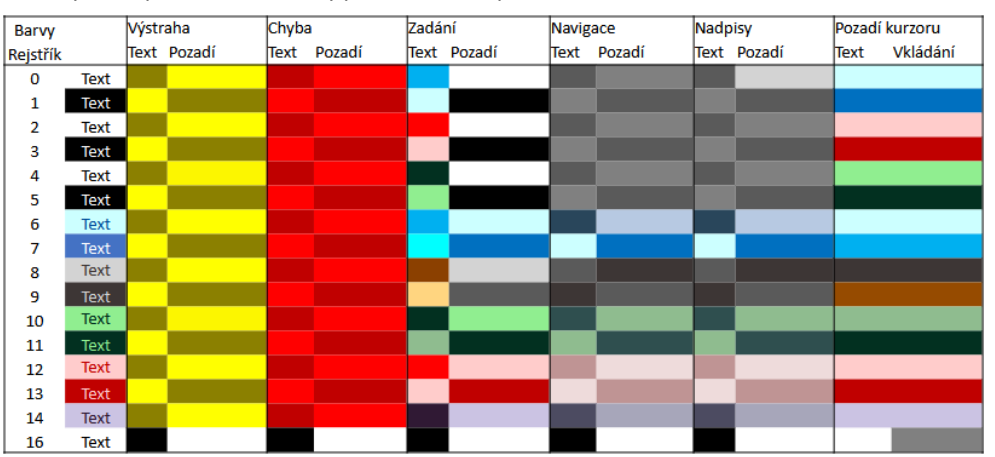

Obr. 77: barevné schéma příslušné k indexu při vzdálené ovládání přístroje easyE4

### **Časový limit úvofní grafiky - Čas spuštění pro grafickou obrazovku**

doba uobrazení pro grafiku boot.bmp, než se zobrazí zobrazení stavu. Dobu zobrazení úvodní grafiky lze konfigurovat v rozmezí 0 až 10 sekund (0<=x<=10). [→ odstavec "Určení úvodní grafiky pro displej z EASY-E4-...-12...C1\(P\)", strana 146](#page-149-0)

### **Aktualizace firmwaru - chování**

Alternativní způsob, jak spustit aktualizaci firmwaru na základním přístroji prostřednictvím konfiguračního souboru, když není k dispozici displej nebo není možný přístup do menu přístroje, viz [→ odstavec "Aktualizace firmwaru", strana 136](#page-139-0)

### K tomu jsou potřebné dva parametry:

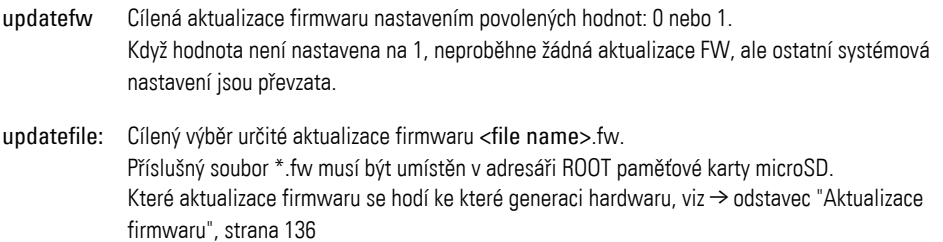

### <span id="page-154-0"></span>"e4settings.ini" příklad obsahu souboru od generace 08

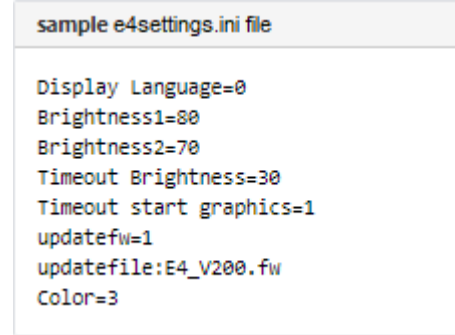

### **Viz také**

- [→ "Přehled chování při zapnutí", strana 115](#page-118-0)
- $\rightarrow$  "Systémová nastavení", strana 609

**3. Uvedení do provozu**

**3.11 Nastavení systémových parametrů prostřednictvím paměťové karty - e4settings.ini**

# **4. Obsluha**

Dostupné varianty základních přístrojů od sebe odlišuje druh ovládání. Ovládány mohou být pouze základní přístroje s displejem a klávesnicí EASY-E4-...- 12...C1(P). Základní přístroje s LED prvkem pro diagnostiku EASY-E4-...-12...CX1(P) a všechny rozšiřující přístroje mají pouze kódované zobrazení prostřednictvím blikajících LED:

 $\rightarrow$  odstavec "Chování při zapnutí řídicího relé easyE4 s LED prvkem", strana 106

# **4.1 Základní přístroj s displejem a tlačítky**

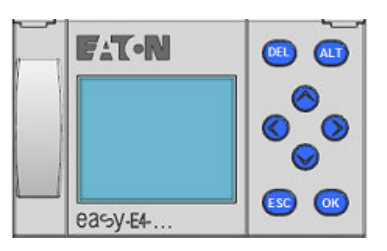

Obr. 78: Displej a tlačítkové pole

### **4.1.1 LCD displej**

Monochromatické zobrazovací přístroje s 6 řádky a 16 znaky (128 x 96 pixelů).

| $1 \t1 \t.4 \t.78$        |  |  |  |  |       | E 0 F      |                 |
|---------------------------|--|--|--|--|-------|------------|-----------------|
| NT1 P                     |  |  |  |  | DC P- |            |                 |
| MO 13:08                  |  |  |  |  |       |            | ST <sub>1</sub> |
| $Q = 1$ . 4               |  |  |  |  |       | <b>RUN</b> |                 |
| Device name<br>167.67.3.1 |  |  |  |  |       |            |                 |
|                           |  |  |  |  |       |            |                 |

Obr. 79: Příklad zobrazení stavu na displeji

Displej může zobrazit texty, hodnoty, parametry a semigrafiku (sloupcové grafy).

Zobrazení stavu je po zapnutí a za provozu, po nastaveném času, zobrazeno v přístroji jako klidový režim.

# **4. Obsluha 4.1 Základní přístroj s displejem a tlačítky**

### **4.1.1.1 barevné podsvícení displeje**

Pozadí displeje lze pro signalizaci určitých stavů zařízení osvětlit bíle, červeně nebo zeleně nebo vypnout.

Jas podsvícení pozadí lze regulovat ve 3 stupních.

Stiskněte tlačítko  $\overline{OK}$  na zařízení pro otevření hlavního menu ze zobrazení stavu.

Bliká poloha kurzoru nebo možnost akce na displeji. Zatržítko ✓ zobrazuje aktuální výběr. Protože zobrazení má pouze 6 řádků, musíte kurzorovými tlačítky  $\circledcirc\otimes$ popřípadě rolovat k dalším řádkům, které jsou k dispozici.

Nastavení se provádí na přístroji easyE4 v menu *SYST. NASTAVENÍ\SYSTÉM\ZOBRAZENÍ*, [→ odstavec "Displej", strana 611](#page-614-0)

### **4.1.2 Tlačítkové pole**

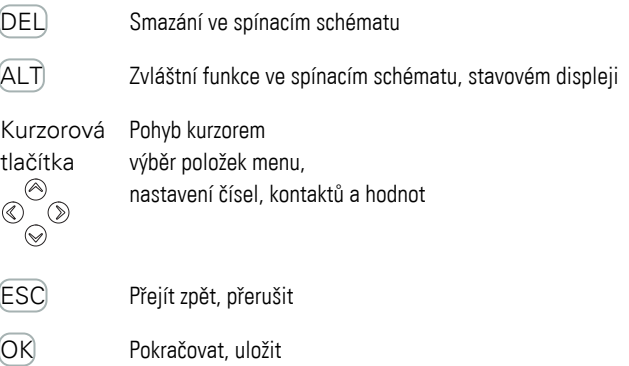

Zobrazení stavu je po zapnutí a za provozu, po nastaveném času bez zásahu na přístroji, zobrazeno v přístroji jako klidový režim.

- $\blacktriangleright$ Stiskněte tlačítko  $[OK]$ na zařízení pro otevření hlavního menu ze zobrazení stavu.
- ► Rolujte tlačítky kurzoru  $\odot \otimes$ k jednotlivým položkám menu
- ► Potvrďte každou volbu tlačítkem OK a otevřete tím strukturu menu.
- $\blacktriangleright$ Rolujte kurzorovými tlačítky  $\textcircled{\tiny\odot}$  v řádku pro náhled na oblast vpravo a vlevo zobrazení na displeji, když to je potřeba.

Na displeji je možné při obsazení této možnosti vidět znak ó.

# **4. Obsluha 4.1 Základní přístroj s displejem a tlačítky**

### **4.1.3 Průvodce v menu a zadávání hodnot**

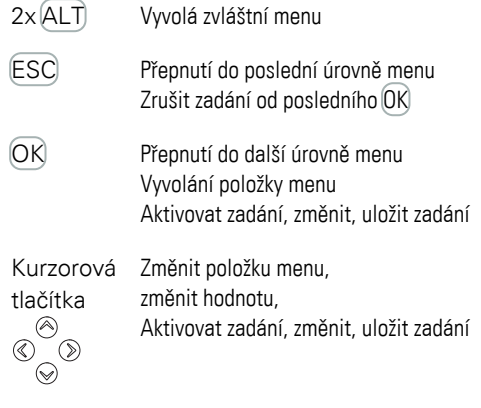

Funkce tlačítek P kurzorových tlačítek:

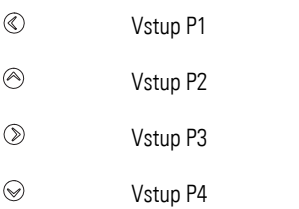

- Stiskněte tlačítko  $\overline{OK}$  na EASY-E4-... pro otevření menu ze zobrazení stavu.
- **Rolujte tlačítky kurzoru**  $\otimes \otimes$  **k jednotlivým položkám menu**
- Potvrďte každou volbu tlačítkem  $\overline{OR}$  a otevřete tím strukturu menu.
- **•** Rolujte kurzorovými tlačítky  $\textcircled{x}$  v řádku pro náhled na oblast vpravo a vlevo zobrazení na displeji, když to je potřeba. Na displeji je možné při obsazení této možnosti vidět znak ó.

# **4. Obsluha 4.1 Základní přístroj s displejem a tlačítky**

# **4.1.4 Zobrazení kurzoru**

Kurzorová tlačítka  $\circledcirc \circledcirc \circledcirc$  v programu easyE4 mají tři funkce:

- Pohybovat
- Vložit
- Propojit

Aktuální režim rozpoznáte podle vzhledu blikajícího kurzoru.

# Na displeji easyE4 bliká aktuální výběr.

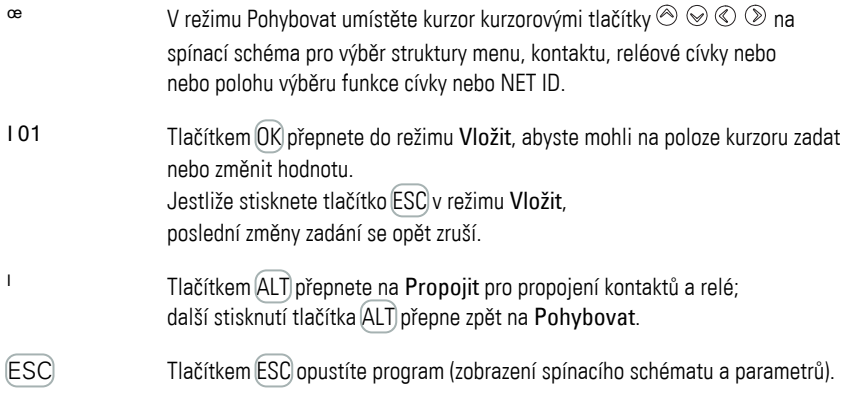

### **4.1.5 Zadání hodnot**

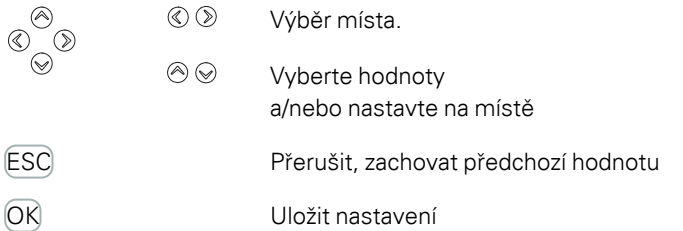

# **4. Obsluha 4.2 Pracovní režimy pro easyE4**

# <span id="page-160-0"></span>**4.2 Pracovní režimy pro easyE4**

Přístroj easyE4 zná pracovní režimy RUN a STOP.

### **4.2.1 Pracovní režim RUN**

V pracovním režimu RUN je spuštěn program uložený v přístroji ihned po

zapnutí trvale tak dlouho, dokud nevyberete STOP, nevznikne systémová chyba nebo se nevypne napájecí napětí.

Výstupy jsou ovládány podle logických spínacích poměrů. Parametry zůstanou při výpadku napětí zachovány. Pouze hodiny reálného času musíte po uplynutí časové rezervy znovu nastavit, [→ "Zálohování hodin reálného času", strana 810](#page-813-0)

V pracovním režimu RUN lze:

- se načítá procesní obraz vstupů
- lze provádí program
- ovládat NET, (ETHERNET, webový server a Modbus TCP)
- <sup>l</sup> provádět výstup obrazu procesu výstupů.

Přístroje easyE4 s displejem se nespustí v pracovním režimu RUN, když deaktivujete chování při rozběhu ROZBĚH RUN.

Přístroje easyE4 s LED prvkem vykazují odlišné chování při spuštění. V tomto případě jsou funkce ROZBĚH RUN a ROZBĚH KARTY automaticky aktivní, protože není možné žádné ovládání pro ruční spuštění.

Více informací k funkci ROZBĚH KARTY naleznete v [→ odstavec "Nastavení chování](#page-623-0)  [při náběhu", strana 620](#page-623-0)

### **4.2.2 Pracovní režim STOP**

V pracovním režimu STOP program nebude spuštěn. Pouze v tomto pracovním režimu je možné programování spínacího schématu, změna systémových parametrů nebo konfigurace komunikace.

Navíc lze uložit program na paměťovou kartu microSD, popřípadě nahrávat z paměťové karty microSD.

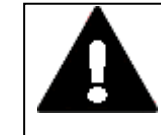

### **VÝSTRAHA PŘED AUTOMATICKÝM NÁBĚHEM!**

Projektujte svůj stroj/zařízení tak, aby automatické spuštění přístroje easyE4 nikdy nevedlo k nechtěnému spuštění stroje/zařízení. Vytvořte program tak, aby po zapnutí napájecího napětí proběhlo definované bezpečné naběhnutí přístroje.

# **4. Obsluha 4.2 Pracovní režimy pro easyE4**

Změna pracovního režimu, přepnutí z RUN na STOP a opačně se provede v hlavním menu na přístroji easyE[4→ odstavec "Menu STOP RUN k pracovnímu režimu", strana](#page-164-0)  [161](#page-164-0)

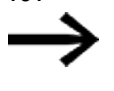

Jestliže do easyE4 není vložen program, nelze přepnout do režimu RUN. Konfigurace také není možná.

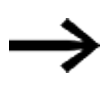

Pro konfiguraci musí být program zastaven. STOP√ RUN

Změna pracovního režimu je popřípadě chráněna heslem.

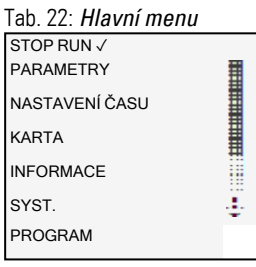

# probíhající provoz pro práce na easyE4

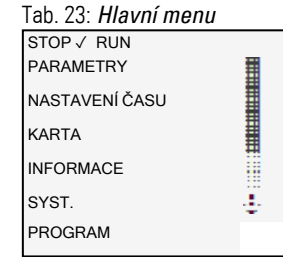

# **4.3 Systematika ovládání výběru menu a zadání hodnot**

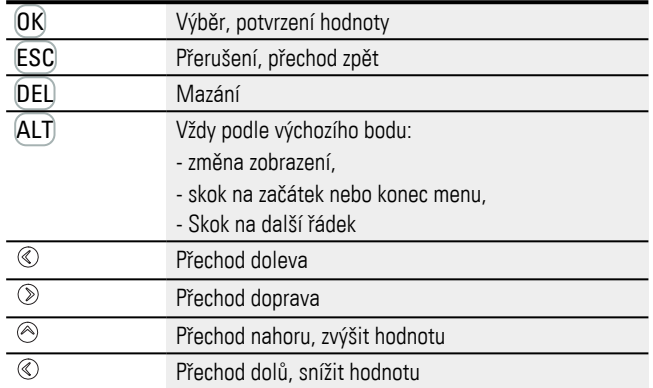

# **4.3.1 Systematika ovládání v menu přístroje**

# **4.3.2 Systematika ovládání ve spínacím schématu a editoru součástek**

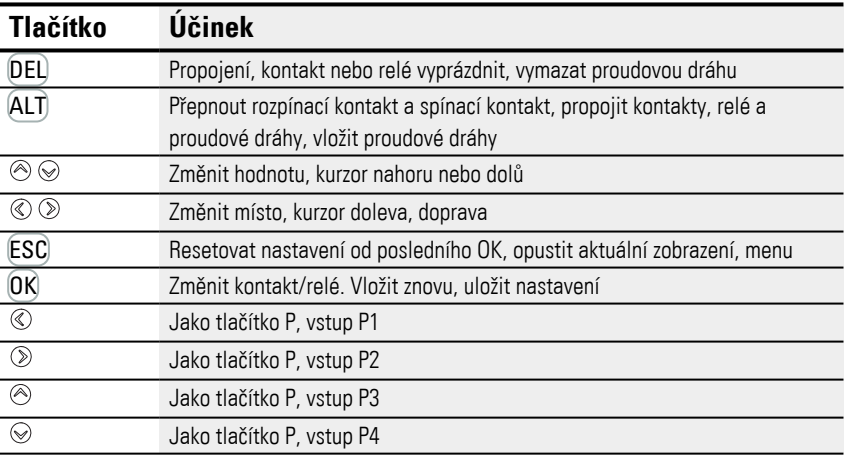

# **4. Obsluha 4.3 Systematika ovládání výběru menu a zadání hodnot**

### **4.3.3 Výběr menu přístroje**

Ze zobrazení stavu můžete přecházet přes hlavní menu do jednotlivých podmenu.

 $\blacktriangleright$ Stiskněte tlačítko OK.

Zobrazí se hlavní menu.

Posuvník na pravé straně vás dovede na další položky menu.

Protože zobrazení má pouze 6 řádků, musíte kurzorovými tlačítky  $\circledcirc \otimes$  popřípadě rolovat k dalším řádkům.

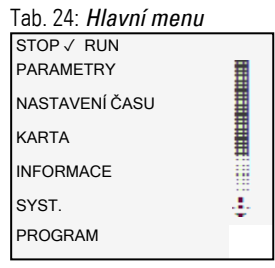

Vodorovný posuvník vás dovede k dalším možnostem výběru. Vyberete je popřípadě kurzorovými tlačítky  $\textcircled{\tiny{\mathbb{R}}}$ .

# **4.4 Přehled menu v přístroji**

Struktura menu s větvením na jednotlivá podmenu v hlavním menu je uvedena v seznamu dále.

# **4.4.1 Hlavní menu**

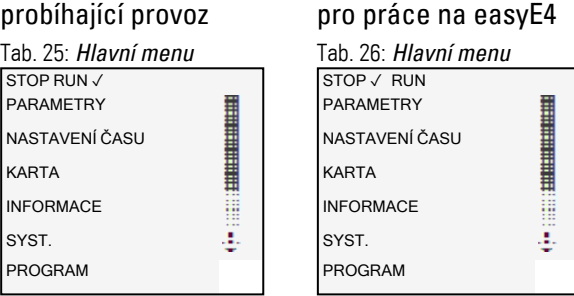

### <span id="page-164-0"></span>**4.4.2 Menu STOP RUN k pracovnímu režimu**

V tomto podmenu se spouští změna pracovního režimu.

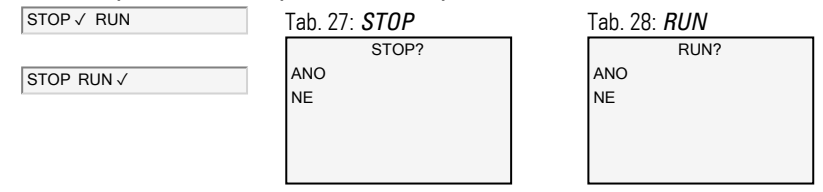

### **Viz také**

 $\rightarrow$  odstavec "Pracovní režimy pro easyE4", strana 157

### **4.4.3 Menu Parametr**

V tomto podmenu je uveden seznam použitých funkčních bloků v aktuálním programu. V době chodu můžete měnit konstanty programu, aniž byste museli program zastavit nebo znovu přenést.

Při aktivním heslu a určení základních parametrů +/- každého funkčního bloku můžete cíleně obsluze zařízení dát nebo zakázat možnost měnit hodnoty.

Funkční bloky, jejichž základní parametry jste určili prostřednictvím znaků +/-, jsou zobrazeny v menu PARAMETRY a lze je změnit. Měnit lze ale jenom konstanty. Ostatní operandy jsou z možnosti změny vyloučeny. Možnost změny prostřednictvím položky menu PARAMETERY je dána také tehdy, když jste program a tím editor funkčních bloků zabezpečili heslem.

Změny na jednotlivých konstantách jsou přímo převzaty tlačítkem  $[OK]$ , tlačítkem  $[ESC]$ je změna přerušena.

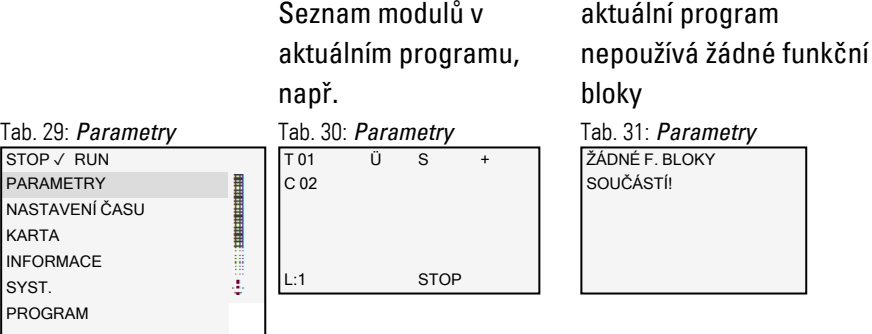

Parametry jednotlivých modulů jsou zobrazeny po aktivaci tlačítkem OK v dalším podmenu a lze je tam také kurzorovými tlačítky přizpůsobit.

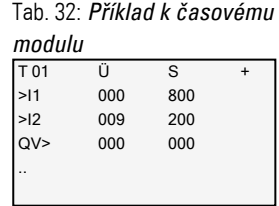

### **4.4.4 Menu Nastavení hodin**

V tomto podmenu se provádí nastavení data a času, výběr formátu zobrazení pro datum a přizpůsobení letního času a rádiových hodin v přístroji easyE4.

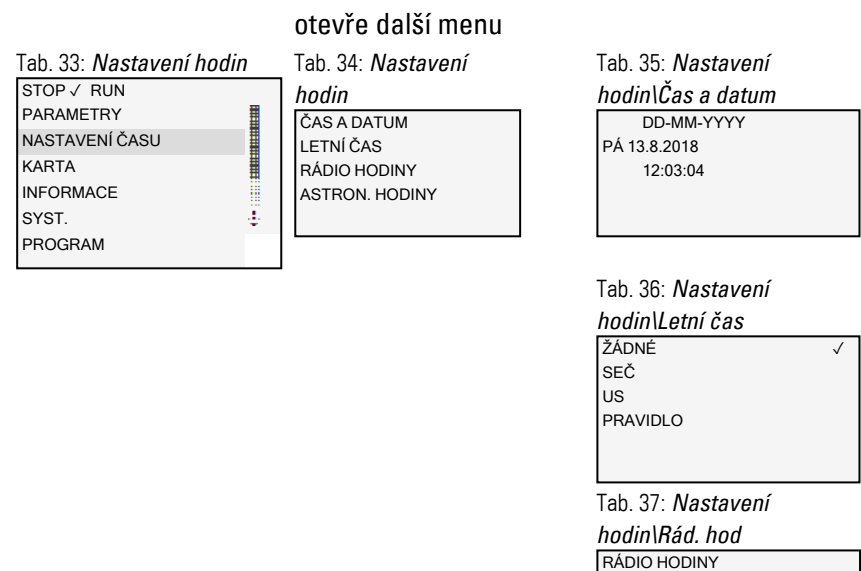

AKTIVNÍ : ANO<br>VSTUP : 1001

DIFERENCE : +000'

Tab. 38: *Nastavení hodin\Astron. hodiny*

ASTRON. HODINY<br>BRT N089. 9990000

LNG E000. 0000000 DIFERENCE: +000'

BRT N089. 9990000

**VSTUP** 

# **Viz také**

 $\rightarrow$  odstavec "Nastavení času hodin a data", strana 634

### **4.4.5 Menu Karta**

### Podmenu je k dispozici pouze tehdy, když paměťová karta je rozpoznána ve slotu. otevře další menu

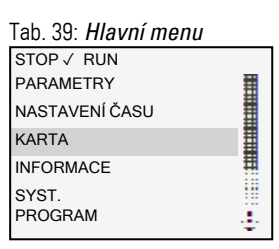

PROGRAM ULOŽENÍ ZÁZNAMU SPRÁVA SD KARTY INFORMACE Tab. 40: *Karta*

START PROGRAM MAZÁNÍ PROGRAMU KARTA->PŘÍSTROJ PŘÍSTROJ->KARTA Tab. 41: *Karta\Program* 

### Tab. 42: *Karta\Uložení*

SPUSTIT NOVÝ SMAZAT STARÝ SMAZAT AKTUÁLNÍ *záznamu*

# Tab. 43: *Karta\Správa SD*

FORMÁTOVAT VYJMOUT KARTU *karty*

EXISTUJE: ANO Tab. 44: *Karta\Informace*

**FORMAT.:** ANO<br>VEL xxxM xxxMB VOL xxxMB

### **Viz také**

- [→ odstavec "Funkce paměťové karty microSD", strana 145](#page-148-0)
- [→ odstavec "Přenos programů z pamětové karty microSD a na ni", strana 212](#page-215-0)
- [→ odstavec "Konfigurace karty microSD a ID přístroje", strana 633](#page-636-0)

### **4.4.6 Menu Informace**

### Zobrazení ke aktuálního stavu přístroje easyE4.

otevře další menu, Podmenu je k dispozici pouze v angličtině.

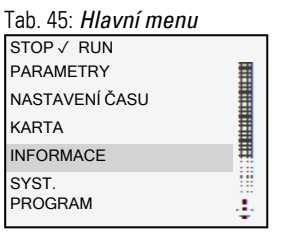

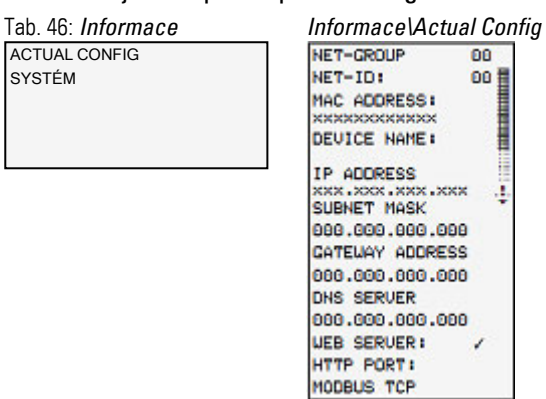

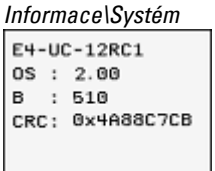

Zobrazení verzí na easyE4 Údaj o typovém označení OS: Verze firmwaru B: Instalovaná verze firmwaru CRC: Výsledek cyklické kontroly redundance

K aktualizaci přístroje

- $\rightarrow$  odstavec "Aktualizace firmwaru", strana 136
- [→ odstavec "Informace o přístroji", strana 643](#page-646-0)

### **4.4.7 Menu Syst. nastavení**

# Zde provedete základní nastavení k systému.

### otevře další menu

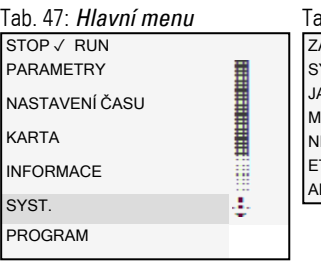

ABEZPEČENÍ YSTÉM AZYK MENU IAZÁNÍ PROGRAMU ET. **THERNET** KTUALIZACE Tab. 48: *Syst. nastavení* Tab. 49: *Syst.* 

**HESLO** ROZSAH *nastavení\Bezpečnost*

### Tab. 50: *Systémové*

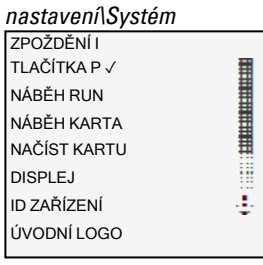

Tab. 51: *Systémové* 

*nastavení\Jazyk menu* **ENGLISH** DEUTSCH **√ HENGING THE PROPERTY** FRANCAIS ESPAŇOL ITALIANO ₩ NEDERLANDS ₽ POLSKI ČESKÝ PORTUGUÊS РУССКИЙ TÜRKÇE ROMÂNĀ MAGYAR SRPSKI **HRVATSKI** SLOVENŠČINA

Tab. 52: *Systémové nastavení\Mažu progr.*

SMAZAT PROGRAM? ANO NE

NET-GROUP: 00 NET-ID: 00<br>BUSDELAY: 000 BUSDELAY: 000 REMOTE RUN Tab. 53: *Syst. nastavení\Net*

Vymaže program v přístroji easyE4

Podmenu je k dispozici pouze v angličtině.

Podmenu je k dispozici pouze v angličtině. easyE RTD k dispozici od verze OS 1.25, Test e-mailu od OS verze 2.0

ADDRESS MODE IP ADDRESS SUBNET MASK GATEWAY ADDRESS DNS SERVER easyE RTD Test e-mail Tab. 54: *Syst. nastavení\Ethernet*  Tab. 55: *Systémové* 

K dispozici od verze OS 1.10

**AKTUALIZACE** ZÁKL. KOM. MODUL ROZŠÍŘENÍ → *nastavení\Aktualizace*

### **Viz také**

- $\rightarrow$  odstavec "Systémová nastavení", strana 609
- [→ odstavec "Bezpečnost ochrana heslem", strana 629](#page-632-0)
- $\rightarrow$  odstavec "Instalace svazku NET", strana 695
- [→ odstavec "Vytvoření webového serveru", strana 702](#page-705-0)
- $\rightarrow$  odstavec "TCP Modbus", strana 760
- $\rightarrow$  odstavec "Istalace funkce e-mail", strana 726
- $\rightarrow$  odstavec "Komfortní vizualizace pro easyE4", strana 783
- $\rightarrow$  odstavec "Funkce paměťové karty microSD", strana 145

### **4.4.8 Menu Program**

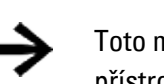

Toto menu je k dispozici ve stavu při dodání easyE4 a/nebo, když je v přístroji easyE4 uložen program, který byl vytvořeno metodou EDP.

V tomto menu můžete přímo vytvořit program v programovací metodě EDP na přístroji easyE4.

#### Tab. 56: *Hlavní menu* STOP ✓ RUN PARAMETRY **HULLER IN AN EXAMINATION** NASTAVENÍ ČASU KARTA INFORMACE Ħ SYST. Ŧ PROGRAM

### otevře další menu

SPÍNACÍ SCHÉMA FUNKČNÍ BLOKY

Tab. 57: *Programy* Zobrazení a zpracování aktivního spínacího schématu například 001- $-1002-$ 0001-HY0101

 $L1 1 C11$ 

Parametry jednotlivých modulů jsou zobrazeny po aktivaci tlačítkem OK v dalším podmenu a lze je tam také kurzorovými tlačítky ovládací systematiky následně přizpůsobit.

### $\overline{101}$   $\overline{0}$   $\overline{0}$   $\over$ C 02 Tab. 58: *Programy\Moduly*

40352

L:1 STOP

Tab. 59: *Příklad k časovému* 

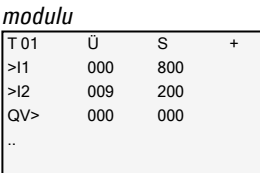

### **Položky menu ve stavovém řádku pro práci ve spínacím schématu a na modulech**

Po pracích na spínacím schématu jsou potom k dispozici při opuštění menu tlačítkem ESC dotazy PŘERUŠENÍ, VYHLEDAT, PŘEJÍT NA a ULOŽIT pro výběr rolováním kurzorovými tlačítky  $\odot \odot$  v nejspodnějším řádku.

Po editaci moulu jsou pro výběr k dispozici dotazy PŘERUŠENÍ, a ULOŽIT.

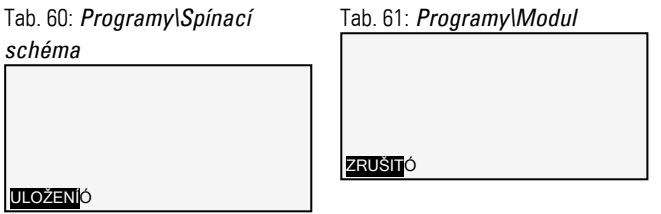

# **4.5 První program EDP**

Dále bude na příkladu vytvořen krok za krokem první program v programovací metodě easy Device Programming (EDP) a tím vytvořeno propojení spínacího schématu. Přitom se již po krátkém čase naučíte znát všechna pravidla pro použití přístroje easyE4 pro své vlastní projekty. Tak jako při obvyklém zapojení použijete v programu kontakty a relé. Přístroj easyE4 vám ušetří použití těchto součástek, kromě jiného použitím funkčních bloků.

Program easyE4 převezme kompletní propojení těchto součástí.

Pouze musíte připojit k easyE4 spínače, senzory, žárovky nebo stykače.

Použijte easySoft 8 pro vytvoření vlastního programu

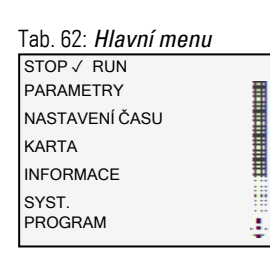

otevře další menu

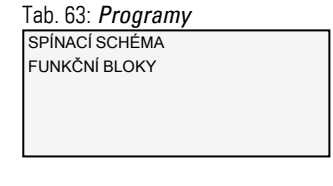

Předpoklady pro zadání spínacího schématu

- <sup>l</sup> Přístroj easyE4 je v pracovním režimu **STOP**
- Displej je v zobrazení stavu.
- ► Stiskněte tlačítko  $[OK]$  pro přechod ze zobrazení stavu do hlavního menu.
- ▶ Rolujte tlačítky  $\otimes \otimes$  do položky menu Programy.
- ▶ Otevřete položku menu tlačítkem OK.

U přístroje easyE4 nyní lze vybrat nabídku *PROGRAMY\SPÍNACÍ SCHÉMA*.

Obecně můžete tlačítkem OK listovat do další úrovně menu a tlačítkem ESC o jednu úroveň zpět.

► Stiskněte 2x tlačítko OK pro přechod do položky menu <PROGRAM -> SPÍNACÍ SCHÉMA> v zobrazení spínacího schématu, ve kterém vytvoříte spínací schéma.

### **Zobrazení spínacího schématu**

V prvních 5 řádcích se zobrazí obsah spínacího schématu. Toto okno lze posunovat přes spínací schéma.

Nahoře vlevo bliká kurzor, v tomto místě spustíte vytváření propojení.

*Zobrazení spínacího schématu*

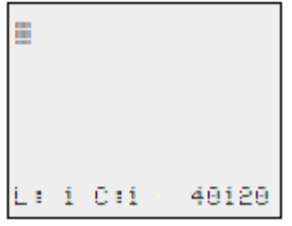

Obr. 80: prázdné spínací schéma

Poslední řádek zobrazuje polohu kurzoru:

- L: = proudová dráha (line, popřípadě řádek).
- C: = pole kontaktů nebo cívek (column, popřípadě sloupec).
- Počet volných paměťových míst v bajtech

### **4.5.1 Vytvoření spínacího schématu**

Spínací schéma podporuje čtyři kontakty a jednu cívku v sérii. Zobrazení displeje zobrazuje 6 polí spínacího schématu.

Kurzorem pohybujete kurzorovými tlačítky  $\circledcirc \circledcirc \circledcirc$  podle neviditelného rastru spínacího schématu.

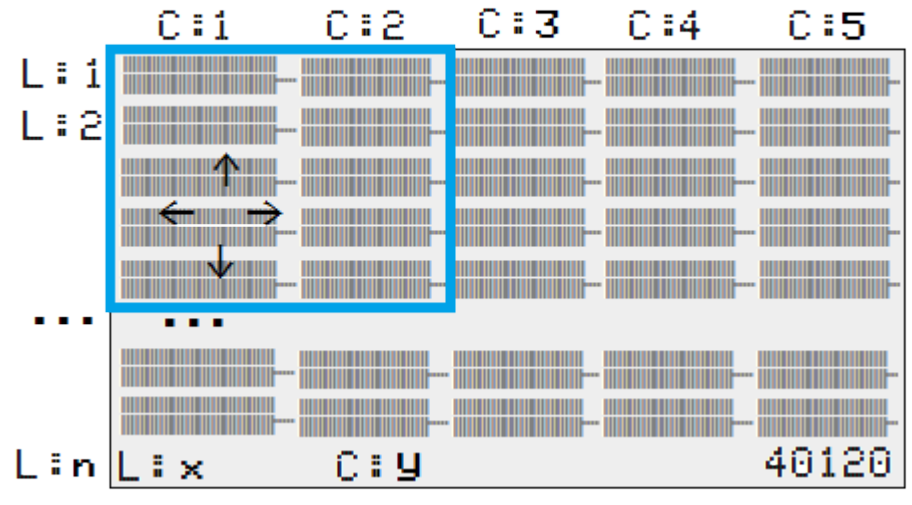

*Navigace ve spínacím schématu*

Obr. 81: Pole ve spínacím schématu

První čtyři sloupce C jsou kontaktová pole, pátý sloupec tvoří pole cívek. Každý řádek L je proufová dráha.

Přístroj easyE4 připojí první kontakt automaticky na napětí.

Následující příklad slouží pro ovládání žárovek. Přístroj easyE4 převezme propojení a úlohy vytvořeného zapojení.

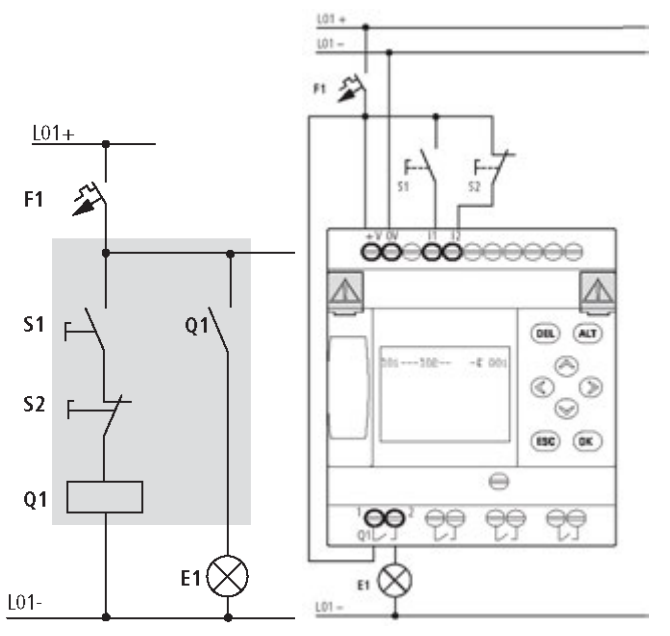

Obr. 82: Ovládání žárovek

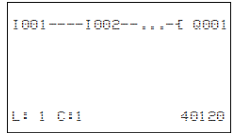

Obr. 83: Spínací schéma se vstupy I01, I02 a výstupem Q1

▶ Propojte nyní spínací schéma, jak je popsáno dále.

Na vstupu jsou u tohoto příkladu spínače S1 a S2. I001 a I002 jsou spínací kontakty ke vstupním svorkám ve spínacím schématu.

Relé Q1 je ve spínacím schématu zobrazeno cívkou relé  $E$  Q001.

Znak  $E$  označuje funkci cívky, v tomto případě cívka relé s ochrannou funkcí. Q001 je jeden z výstupů přístroje easyE4.

### **Od prvního kontaktu k výstupní cívce**

U přístrojů easyE4 propojujete od vstupu k výstupu. První vstupní kontakt je I001.

► Stiskněte tlačítko OK.

easyE4 zadá první kontakt I001 na pozici kurzoru.

 $\mathsf I$  bliká a lze jej pomocí kurzorových tlačítek  $\odot$  nebo  $\odot$  změnit, například v P pro tlačítkový vstup. Na nastavení se ale nemusí nic měnit.

▶ Stiskněte dvakrát tlačítko OK.

pro přechod kurzoru přes 001 do druhého kontaktového pole.

Alternativně můžete také kurzorem pohybovat kurzorovým tlačítkem do dalšího kontaktového pole.

► Stiskněte tlačítko OK.

Přístroj easyE4 opět vloží kontakt I001 na pozici kurzoru.

- Stiskněte tlačítko OK., aby kurzor přeskočil na další místo.
- $\blacktriangleright$  Nastavte kurzorovými tlačítky  $\odot$  nebo  $\odot$  číslo 002.

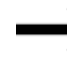

Tlačítkem DEL vymažete kontakt na pozici kurzoru.

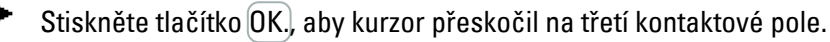

Protože není potřeba třetí spínací kontakt, můžete kontakty nyní přímo propojit až k poli cívek.

### **Propojení**

Pro propojení má přístroj easyE4 ve spínacím schématu vlastní nástroj, propojovací tužku  $\mathbf{r}'$ .

Tlačítkem  $\vert$ ALT aktivujete tužku $\blacktriangleright$ a kurzorovými tlačítky  $\circledcirc \circ \circ$  jí pohybujete. Dalším stisknutím tlačítka ALT přepnete kurzor zpět do režimu "Pohybovat".

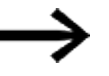

- Tlačítko ALT má podle pozice kurzoru ještě další dvě funkce:
- V levém kontaktovém poli přidáte tlačítkem  $\text{ALT}$  novou prázdnou proudovou dráhu.
- Spínací kontakt pod kurzorem se tlačítkem  $[ALT]$  přepne mezi spínacím a rozpínacím kontaktem.

Propojovací tužka funguje mezi kontakty a relé.

Jestliže tužka se dostane na kontakt nebo cívku relé, změní se zpět na kurzor a lze ji znovu zapnout.

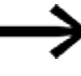

Sousední kontakty v jedné proudové dráze přístroj easyE4 propojí automaticky až k cívce.

Stiskněte tlačítko  $[ALT]$  pro propojení kurzoru od 1002 až k poli cívek.

Kurzor se změní na blikající tužku a skočí automaticky na další smysluplnou pozici propojení.

▶ Stiskněte kurzorové tlačítko 2.

Kontakt I002 se propojí až k poli cívek.

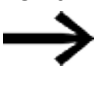

Tlačítkem DEL vymažete kontakt na pozici kurzoru nebo tužky. U křížících se spojení jsou nejprve vymazána svislá spojení, po dalším stisknutí tlačítkaDEL jsou vymazána vodorovná spojení.

▶ Stiskněte ještě jednou kurzorové tlačítko 2.

Kurzor se přepne na pole cívek.

Stiskněte tlačítko OK.

Předem zadané funkce cívky  $\boldsymbol{\mathsf{I}}$  a výstupního relé Q001 jsou zde správně a není je potřeba měnit.

A tak vypadá váš výsledek: Vaše první hotové propojené a funkční spínací schéma. I001---I002---------Ä Q001

L:1 C:5 40120 Obr. 84: vytvořené spínací schéma

Kurzorovými tlačítky se můžete dostat do oblasti, která právě není viditelná.

**Tlačítkem ESC** opustíte zobrazení spínacího schématu.

V řádku 6 se zobrazí menu ULOŽIT.

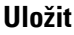

▶

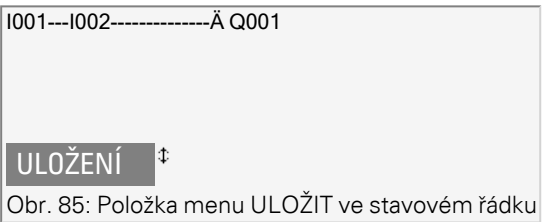

Pro potvrzení stiskněte tlačítko OK.

Spínací schéma se uloží.

▶ Stiskněte dvakrát tlačítko ESC pro přechod opět do hlavního menu.

Jestliže jsou připojena tlačítka S1 a S2, můžete spínací schéma otestovat.

### **4.5.2 Testování spínacího schématu**

- Přepněte zpět do hlavního menu
- Vyberte v položce menu STOP RUN.

Aktuální pracovní režim bude nahlášen v displeji na přístroji easyE4 zatržítkem v na RUN nebo STOP. Tlačítkem OK přepnete vždy do dalšího pracovního režimu.

▶ Stiskněte tlačítko OK pro přechod do pracovního režimu RUN.

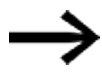

Nastavený pracovní režim můžete také přečíst v zobrazení stavu.
### **4.5.3 Možnosti kontroly v režimu RUN**

V pracovním režimu RUN máte dvě možnosti kontroly. Kontrolu:

- 1. vstupů a výstupů se zobrazením stavu
- 2. toků proudu a zobrazení toku proudu

### **Zobrazení stavu v průběhu pracovního režimu RUN**

▶ Přepněte do zobrazení stavu a stiskněte tlačítko S1. Tlačítko S2 zůstane nestisknuté.

Kontakty vstupů 1001 a 1002 jsou zapnuté, relé Q1 přitáhne - lze rozpoznat podle rozsvícených číslic.

### **Test pomocí zobrazení toku proudu**

► Přepněte do zobrazení spínacího schématu a stiskněte tlačítko S1.

Relé přitáhne a přístroj easyE4 zobrazuje tok proudu pomocí dvojité čáry. I001===I002===========Ä Q001

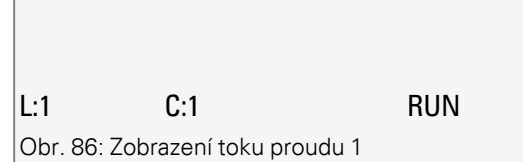

Zobrazení toku proudu: Vstupy I001 a I002 jsou uzavřené, relé Q1 je přitaženo

⋗ Stiskněte tlačítko S2, které je připojeno jako rozpínací kontakt.

Tok proudu se přeruší a relé Q1 odpadne.

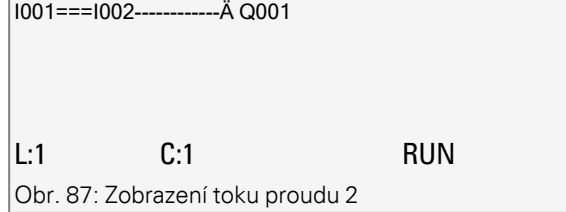

Zobrazení toku proudu: Vstup 1001 uzavřený, vstup 1002otevřený, relé Q1 je odpadlé

Tlačítkem ESC přepněte zpět do zobrazení stavu.

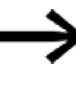

Pro testování částí spínacího schématu nemusí být toto schéma hotovo. Přístroj easyE4 ignoruje otevřené, ještě nefunkční propojení, a provádí pouze hotová propojení.

### **Zobrazení toku proudu s funkcí zvětšení**

Pro lepší přehled si můžete nechat zobrazit zmenšené zobrazení spínacího plánu. Postupujte přitom takto:

Přepněte do zobrazení spínacího schématu a stiskněte tlačítko ALT.

Zobrazení spínacího schématu je zobrazeno zmenšené.

Stiskněte tlačítko S1.

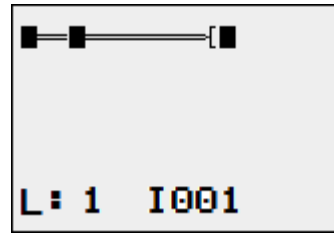

Obr. 88: Zobrazení se zvětšením, tok proudu

Zobrazení toku proudu ve funkci zvětšení: Vstupy 1001 a 1002 jsou uzavřené, relé Q1 je přitaženo

kontakt uzavřený, cívka je aktivní

kontakt otevřený, cívka není aktivní

► Stiskněte tlačítko S2, které je připojeno jako rozpínací kontakt.

Tok proudu se přeruší a relé Q1 odpadne.

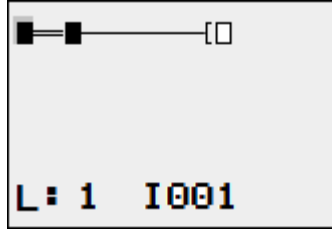

Obr. 89: Zobrazení se zvětšením, tok proudu přerušený

Kurzorovými tlačítky  $\circledcirc \circledcirc \circledcirc$  se pohybujete od kontaktu ke kontaktu nebo cívce.

Stiskněte kurzorové tlačítko  $\otimes$ .

Kurzor přeskočí na druhý kontakt.

Stiskněte tlačítko ALT. Funkce zvětšení se vypne. Zobrazení se změní do zobrazení stavu s označením kontaktu a/nebo cívky.

Zobrazení toku proudu: Vstup I01 uzavřený, I02 otevřený, relé Q1 je odpadlé.

### **4.5.4 Vymazat program**

Když provedete funkci MAZÁNÍ PROGRAMU, vymaže nejen spínací schéma, ale všechny součásti programu. Součásti jsou tyto:

- Spínací schéma
- Seznam modulů
- Schéma modulu
- Masky

Systémová nastavení a provozní parametry jsou resetovány do stavu při dodávce, stejně tak případné parametry NET.

Pro vymazání programu v přístroji easyE4 postupujte takto:

Pro rozšíření, vymazání nebo změnu spínacího schématu musí easyE4 být v pracovním režimu STOP.

- ▶ Zapněte přístroj easyE4 do pracovního režimu STOP.
- ▶ Přejděte z hlavního menu do menu SYST. NASTAVENÍ

otevře další menu

Tab. 64: *Hlavní menu* STOP ✓ RUN PARAMETRY **ENGINEERING** NASTAVENÍ ČASU KARTA INFORMACE H SYST. Ŧ PROGRAM

ZABEZPEČENÍ SYSTÉM JAZYK MENU MAZÁNÍ PROGRAMU NET **ETHERNET AKTUALIZACE** Tab. 65: *Syst. nastavení*

SMAZAT PROGRAM? ANO NE Tab. 66: *Systémové nastavení\Mažu progr.*

▶ Vyberte VYMAZAT PROGRAM.

Přístroj easyE4 zobrazí zpětný dotaz.

- ▶ Vyberte záznam ANO.
- ▶ Stiskněte tlačítko OK pro vymazání programu

#### nebo

▶ stiskněte tlačítko ESC pro přerušení mazání.

Dalším stisknutím tlačítka ESC přejdete zpět do předchozí úrovně menu

# **4.6 Přenesení programu na přístroj easyE4**

Pro přímý přenos hotového programu \*.e80 na přístroj easyE4 jsou k dispozici dva způsoby:

- pomocí paměťové karty microSD
- přes přímé spojení Ethernet mezi PC a easyE4

### **4.6.1 Přenos pomocí paměťové karty microSD**

Předpoklady

- <sup>l</sup> Potřebujete dočasně vhodnou paměťovou kartu microSD s maximálně 32 GB kapacity paměti.
- PC, na kterém je nainstalován programovací software easySoft 8,  $\rightarrow$  odstavec ["Popis instalace", strana 98](#page-101-0)
- Zasuňte paměťovou kartu microSD, popřípadě s vhodným adaptérem, do diskové jednotky na svém PC.
- Otevřete programovací software easySoft 8 na svém PC.
- Vytvořte uživatelský program a uložte jej.

Použijte podporu v menu  $\boxed{?}$  vyvoláním témat nápovědy tlačítkem  $\boxed{f}$  $\left| \cdot \right|$ nebo otevřete příručku easyE4.

nebo

Otevřete příklad programu[.→ odstavec "Příklady programů", strana 819](#page-822-0)

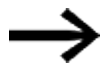

Dbejte na to, abyste zůstali v náhledu Projekt, pouze tehdy je menu Projekt k dispozici.

### **Příklady použití**

Podpora dává k dispozici velký počet aplikací jako soubory \*.zip v Centru stahování softwaru.

Centrum stahování softwaru

Eaton.com/software/Anwendungsbeispiele/easy/Deutsch Eaton.com/software/Application Samples/easy/English

Tyto příklady obsahují popis úlohy, proudové schéma a easySoft projekt, nyní v programovacích metodách EDP a LD.

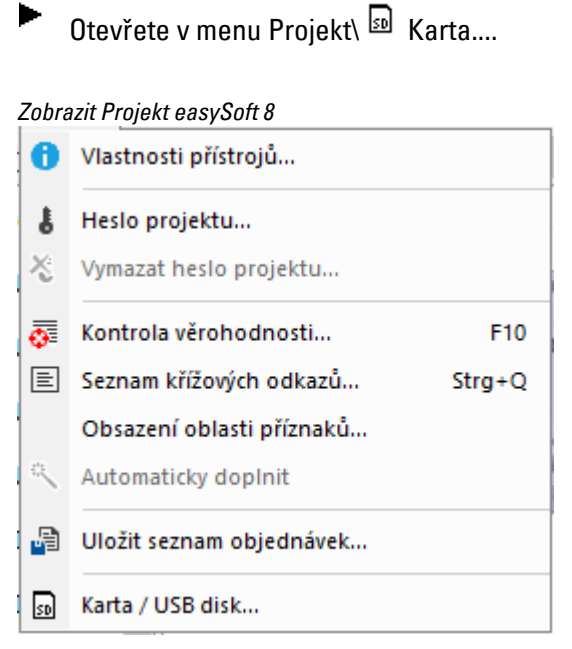

Obr. 90: Otevřený příklad programu

V dalším okně Instalace karty bude kliknutím na symbol vyžadován kořenový adresář pro strukturu karty pro založení adresáře LOGS a PROGRAM, které easySoft 8 potřebuje.

Vyberte diskovou jednotku, ve které je paměťová karta ▶

a opusťte okno pomocí Vybrat složku.

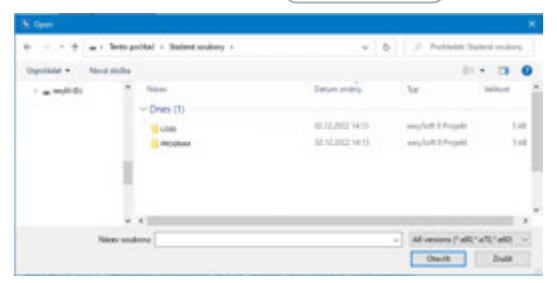

Zobrazí se okno Instalace karty.

 *easySoft 8 Náhled projektu\Projekt\Karta...*

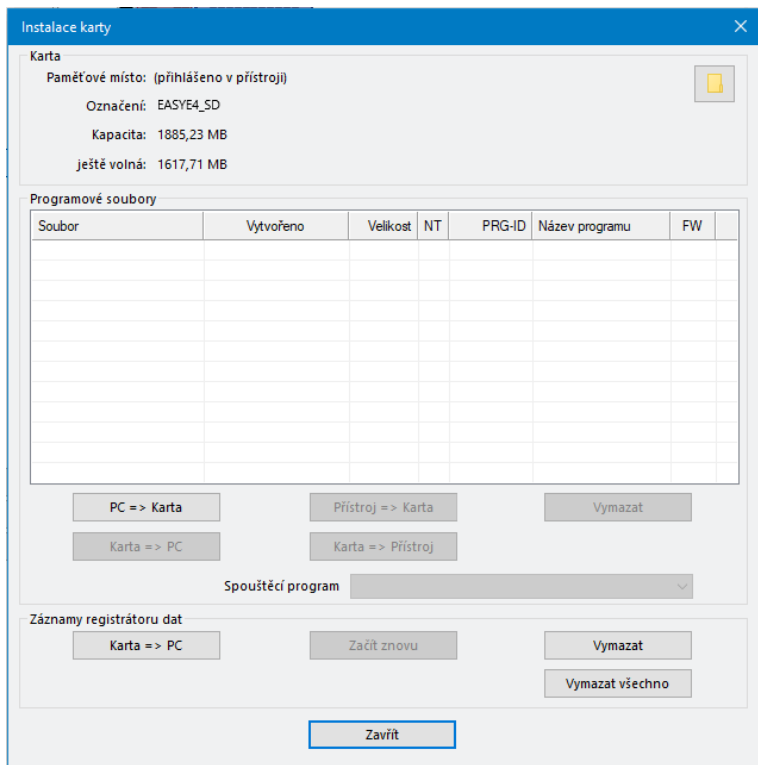

Obr. 91: Zobrazení paměťové karty

V položce Karta můžete určit místo ukládání, diskovou jednotku, ve které je paměťová karta microSD.

Dále se tam zobrazí zjištěné údaje k paměťové kartě.

Vyberte cestu přenosu tlačítkem  $\overline{PC} \Rightarrow$  Karta. ▶

 $PC \Rightarrow$  Karta

Otevře se další okno Výběr souboru.

V tomto okně zadejte název, jak se má program v přístroji easyE4 jmenovat. Dbejte při zápisu na konvence, maximálně 14 znaků, číslic nebo písmen.

Vložte v zadávacím poli nový záznam.

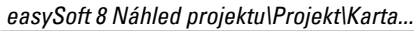

| Soubor | Vytvořeno | Velikost | <b>NT</b> | PRG-ID | Název programu | <b>FW</b> |
|--------|-----------|----------|-----------|--------|----------------|-----------|
|        |           |          |           |        |                |           |
|        |           |          |           |        |                |           |
|        |           |          |           |        |                |           |
|        |           |          |           |        |                |           |
|        |           |          |           |        |                |           |
|        |           |          |           |        |                |           |
|        |           |          |           |        |                |           |
|        |           |          |           |        |                |           |
|        |           |          |           |        |                |           |
|        |           |          |           |        |                |           |

Obr. 92: Okno Výběr souboru

Potom se zobrazí bezpečnostní dotaz:

Chcete program také zapsat na kartu jako spouštěcí program?

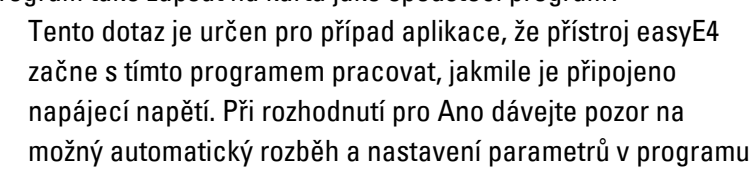

Vyberte Ano pro test s příkladem programu z této příručky.

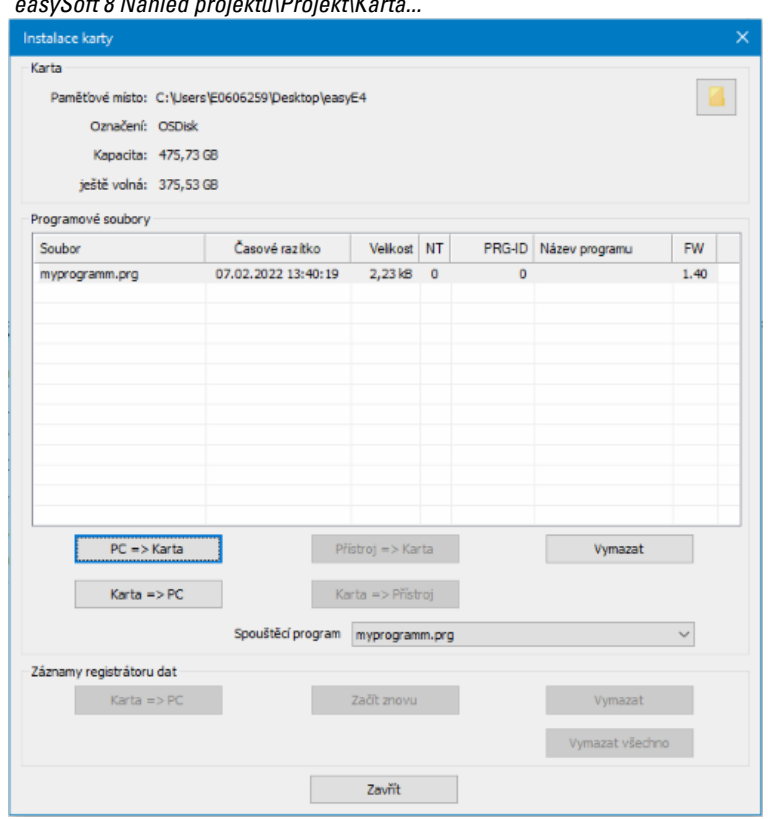

 *easySoft 8 Náhled projektu\Projekt\Karta...*

Obr. 93: Program je přenesen na paměťovou kartu

- $\blacktriangleright$  Zavřete okno.
- Vyjměte paměťovou kartu microSD z diskové jednotky.
- Zasuňte paměťovou kartu microSD do slotu základního přístroje easyE4.  $\rightarrow$  odstavec "Nasazení microSD", strana 88

Přístroj easyE4 je připravený k použití.

- Připojte napájecí napětí při dodržení bezpečnostních pokynů.
- Přístroj easyE4 začne, vždy podle pracovního režimu, se zpracováním programu.

### nebo

► Přeneste program z paměťové karty microSD do přístroje, když jste program neurčili jako spouštěcí program. [→ strana 212](#page-215-0)

### **4.6.2 Vytvoření spojení Ethernet**

Vytvořte spojení mezi PC a základním přístrojem easyE4

Předpokladem je, aby byla připravena infrastruktura pro Ethernet. K tomu můžete buď použít místní rozhraní Ethernet na PC nebo obvyklý adaptér, například USB na Ethernet.

IP adresy z PC a základního přístroje easyE4 musí ležet v jednom rozsahu, tzn., že první dva nebo tři pakety IP adresy musí být stejné, ale v posledním paketu se liší a jsou různé od 0.

Přečtěte si IP adresu z přístroje easyE4.

K tomu si otevřete menu *INFORMACE\AKTUAL CONFIG* a rolujte k IP ADRESA.

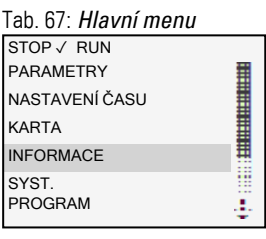

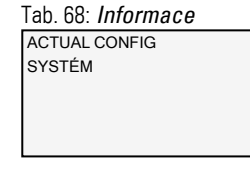

Podmenu je k dispozici pouze v angličtině.

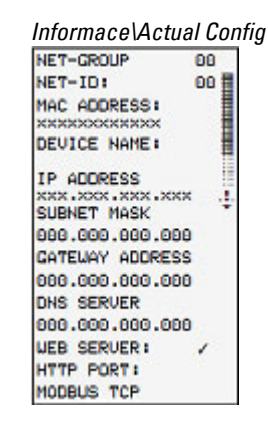

Jestliže není zadána IP adresa, určete pevnou IP adresu. Otevřete k tomu menu *SYST. NASTAVENÍ\ETHERNET\IP adresa*.

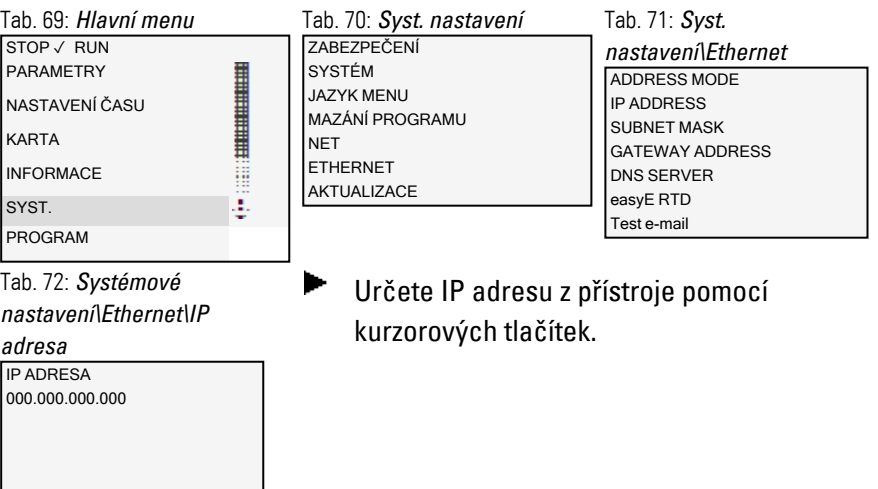

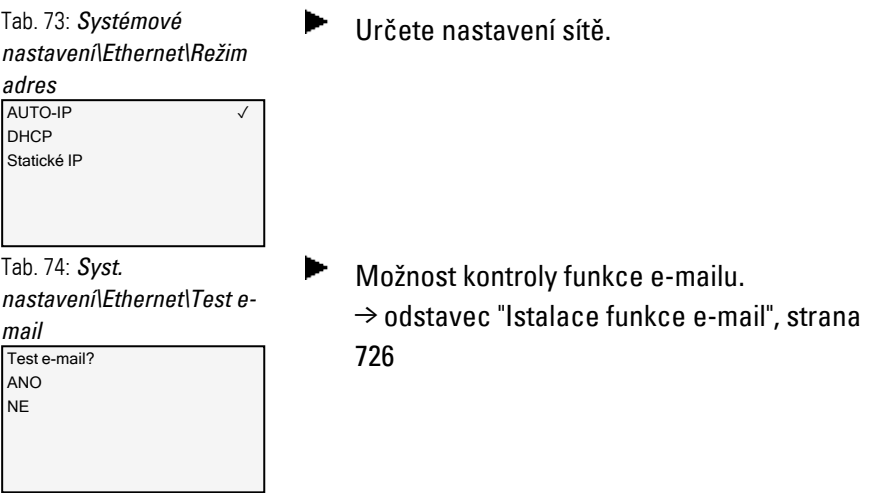

Vytvořte na PC v operačním systému nové spojení ETHERNET.  $\blacktriangleright$ 

K tomu instalujte v centru síťových připojení a sdílení Windows spojení LAN prostřednictvím internetového protokolu verze 4 (TCP/IPv4) a zadejte IP adresu ve stejném rozsahu, ale s vlastním číslem přístroje.

*Příklad hlavní plochy Windows*

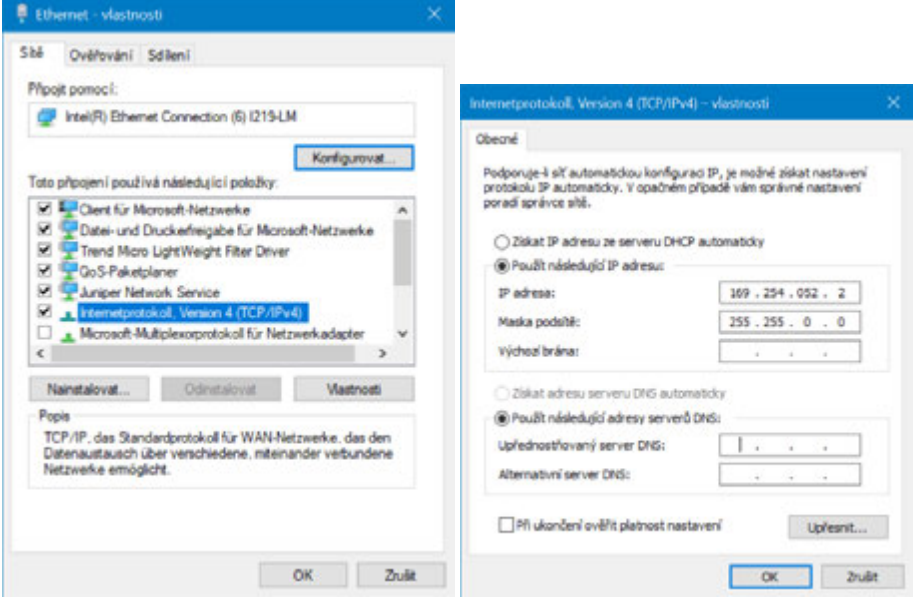

Obr. 94: Spojení Ethernet v PC

Pomocí programovacího softwaru easySoft 8 se nyní můžete spojit se svým přístrojem easyE4.

### **Viz také**

[→ odstavec "Vytvoření připojení Ethernet a přenos programu nebo](#page-120-0)  [vizualizačního projektu", strana 117](#page-120-0)

### **5. Programování na přístroji 5.1 Program**

# **5. Programování na přístroji**

Tato kapitola popisuje, jak s displejem a klávesnicí EASY-E4-...-12...C1(P) propojíte kontakty easyE4 a cívky.

### **5.1 Program**

Program easyE4 se skládá z potřebných systémových nastavení pro přístroj easyE4, NET, heslo a provozní parametry a součásti:

- Spínací schéma (program v easyE4)
- Seznam modulů
- Schéma modulu

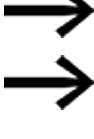

Programy mají koncovku souboru \*.e80, ale ta se na displeji nezobrazuje.

Programy samotné lze velmi komfortně vytvořit pomocí easySoft 8 a potom přenést na přístroj easyE4.

K tomu nápověda easySoft 8 poskytuje příslušnou podporu.

### **5.2 Zobrazení spínacího schématu**

Spínací schéma, program s kterým EASY-E4-...-12...C1(P) pracuje, je zobrazen v hlavním menu jako Program.

*Programy/Spínací schéma* 001——1002<br>0001—— НҮӨ1Ө1<sup>]</sup>  $L11C11$ 40352

Obr. 95: Zobrazení spínacího schématu

Kontakty a cívky relé propojte v spínacím schématu easyE4 zleva doprava, od kontaktu k cívce.

Spínací schéma bude zadáno v neviditelné propojovací mřížce s kontaktovými poli, poli cívek a proudovými drahami a propojeno pomocí spojení.

- Kontakty zadejte do čtyř kontaktových polí. První kontaktové pole vlevo je automaticky připojeno na napětí.
- <sup>l</sup> V poli cívek je zadána ovládaná cívka relé s označením cívky a funkcí cívky. Označení cívky se skládá z názvu cívky, čísla cívky a u funkčních bloků z označení funkce. Funkce cívky udává způsob činnosti cívky.

Pomocí kurzorových tlačítek  $\odot \odot$  můžete měnit kontaktové pole. Číslo proudové dráhy a kontaktu je zobrazeno ve spodním stavovém řádku.

Ve spínacím schématu máte k dispozici 256 proudových drah pro propojení kontaktů a cívek.

Z důvodu čitelnosti vidíte v zobrazení spínacího schématu přístroje easyE4 dva kontakty na jednu proudovou dráhu nebo jeden kontakt a cívku v řadě. Celkem je současně zobrazeno 16 znaků na jednu proudovou dráhu plus stavový řádek.

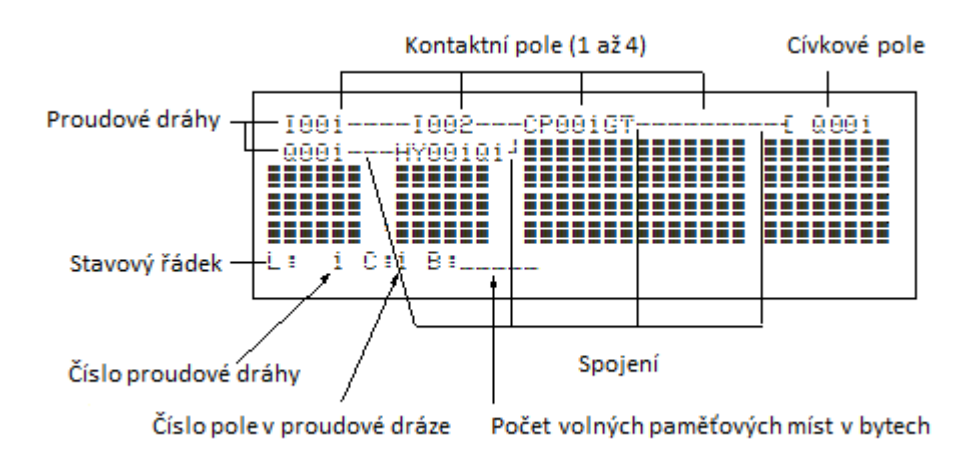

Zobrazení programu na displeji

- Pomocí spojení vytvoříte elektrický kontakt mezi kontakty a cívkami. Spojení mohou být provedena napříč přes více proudových drah. Každý bod uzlu představuje spojení.
- Abyste poznali, kolik místa v paměti ještě je k dispozici pro spínací schéma a funkční bloky, je zobrazen počet volných bajtů.

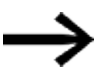

- Zobrazení spínacího schématu má dvojí funkci:
- V provozu STOP zpracujete zde spínací schéma.
- V provozu RUN zkontrolujete zde spínací schéma podle zobrazení toku proudu.

# **5.3 Prvky spínacího schématu**

Spínací schéma je sled příkazů, které přístroj easyE4 cyklicky zpracovává v pracovním režimu RUN.

Ve spínacím schématu jsou navzájem propojeny kontakty a cívky. V pracovním režimu RUN je cívka podle toku proudu a funkce cívky zapnuta nebo vypnuta.

### **5.3.1 Funkční bloky**

Funkční bloky jsou účastníci se speciálními funkcemi. Příklady: časové relé, spínací hodiny, komparátor datových bloků. Funkční bloky jsou jako účastníci s kontakty a cívkami nebo bez nich. Jak funkční blok jako cívku relé nebo kontakt převezmete do spínacího schématu a provedete parametrizaci,

[→ odstavec "Práce s funkčními bloky", strana 216](#page-219-0)

V pracovním režimu RUN proběhnou funkční bloky podle spínacího schématu a výsledky jsou příslušným způsobem aktualizovány.

Příklady:

Časové relé = funkční blok s kontakty a cívkami Časové spínací hodiny= funkční blok s kontakty

#### **5.3.2 Relé**

Relé jsou v přístroji easyE4 elektronicky zobrazená spínací zařízení, která své kontakty ovládají podle přiřazené funkce. Relé se skládá nejméně z jedné cívky a jednoho kontaktu.

### **5.3.3 Kontakty**

Pomocí kontaktu změníte tok proudu ve spínacím schématu easyE4. Kontakty, například spínací kontakty, mají stav signálu 1, když jsou zavřené, a stav 0, když jsou otevřené. Ve spínacím schématu easyE4 propojte kontakty jako spínací nebo rozpínací kontakt. Rozpínací kontakty jsou označeny symbolem příčné čárky nad příslušným operandem.

Přístroj easyE4 pracuje s různými kontakty, které můžete použít v libovolném pořadí v kontaktových polích spínacího schématu.

Tab. 75: Používané kontakty

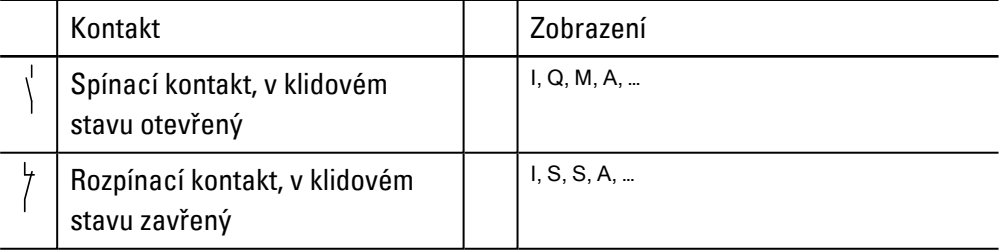

Podrobný seznam všech použitých kontaktů ve spínacím schématu naleznete v → [odstavec "Funkční bloky", strana 240](#page-243-0)

### **5.3.4 Cívky**

Cívky jsou pohony relé. Cívkám jsou v pracovním režimu RUN předávány výsledky propojení. Podle tohoto výsledku sepnou do stavu Zapnuto (1) nebo Vypnuto (0). Možnosti nastavení pro výstupní a pomocné relé jsou popsány funkcemi cívek.

Přístroj easyE4 vám dá k dispozici různé typy relé a funkčních bloků a jejich cívek (vstupy) pro propojení do spínacího schématu.

### **Funkce cívek**

Chování při sepnutí relé nastavíte pomocí funkcí cívek a parametrů.

Jestliže chcete cívky ze svého spínacího schématu zobrazit v přístroji easyE4, použijte v přístroji cívky s funkcí stykače.

Pro všechny cívky platí tyto funkce cívky:

#### Tab. 76: Funkce cívky

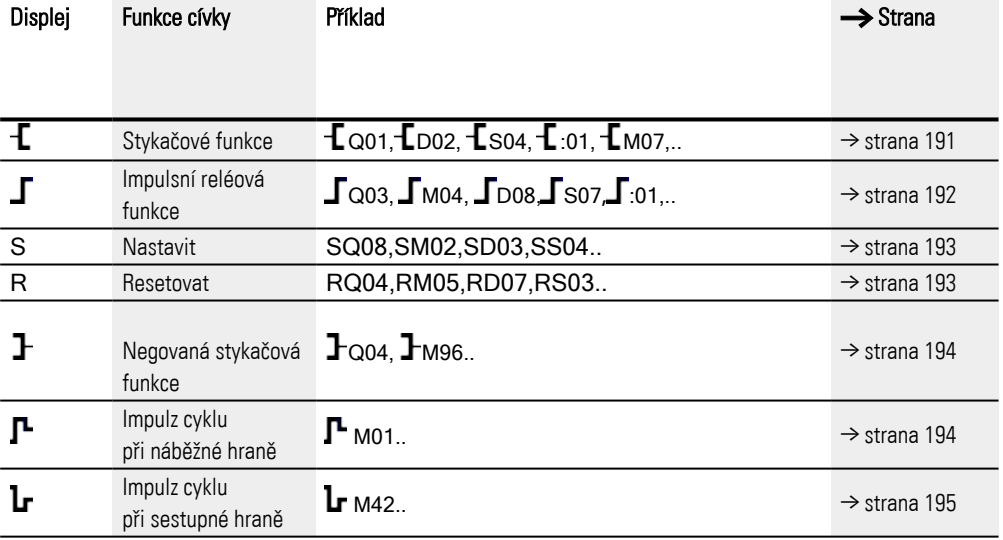

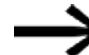

### Pro funkce cívky bez paměti, jako

 $\mathbf f$  (stykač),  $\mathbf f$  (negovaný stykač),  $\mathbf f$  (kladný) a  $\mathbf l$  (negativní vyhodnocení náběhu), platí: Každá cívka smí být použita jen jednou. Poslední cívka ve spínacím schématu určuje stav relé. Výjimka: Jestliže se pracuje se skoky, je možné dvojité použití stejné cívky. Funkce cívky s pamětí, jako

s, R,  $\int$ , lze použít víckrát.

Použité funkce cívky funkčních bloků jsou popsány vždy v příslušné kapitole, viz $\rightarrow$ [odstavec "Práce s funkčními bloky", strana 216](#page-219-0)

### <span id="page-194-0"></span>**Cívka s funkcí stykače**

Výstupní signál sleduje přímo vstupní signál, relé pracuje jako stykač.

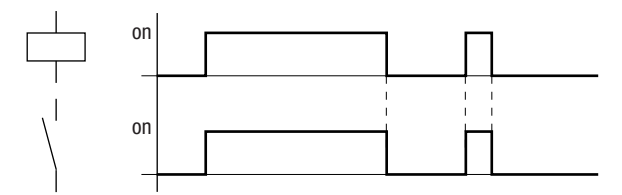

<span id="page-195-0"></span>Obr. 96: Funkční diagram "Ochranná funkce"

### **Cívka s impulsní reléovou funkcí**

Cívka relé při každé změně vstupního signálu z 0 na 1 přepně stav sepnutí. Relé se chová jako bistabilní klopný člen..

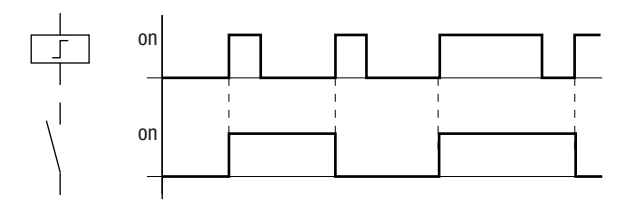

Obr. 97: Funkční diagram "Impulzní relé"

Cívka je automaticky vypnuta při výpadku napětí a v pracovním režimu STOP. Výjimka: Remanentní cívky zůstávají ve stavu 1.

#### **Viz také**

 $\rightarrow$  odstavec "Remanentní funkce", strana 626

#### <span id="page-196-0"></span>**Funkce cívky,, Nastavit" s a "Resetovat" R**

Funkce cívky "Nastavit" s a "Resetovat" R se používají normálně v párech.

Jestliže je nastavena cívka (A), přitáhne relé a zůstane v tomto stavu, dokud není resetována funkcí cívky "Resetovat" (B).

Napájecí napětí je vypnuto (C), cívka není remanentní.

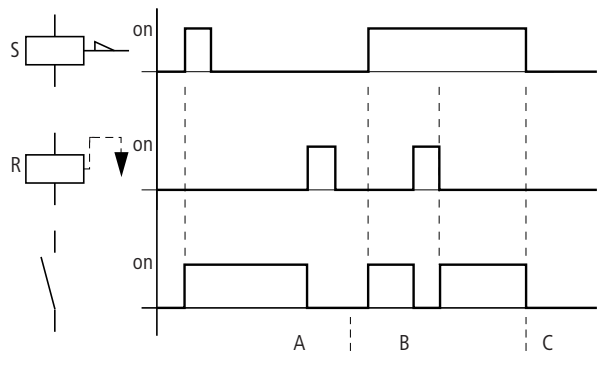

Obr. 98: Funkční diagram "Nastavit" a "Resetovat"

Jestliže jsou aktivovány současně obě cívky, jak je vidět ve funkčním diagramu (B), tak přednost má cívka, která ve spínacím schématu má vyšší číslo proudové dráhy, v tomto případě resetovací cívka.

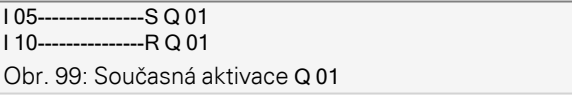

Ve výše uvedeném příkladu má přednost při současné aktivaci nastavovací a resetovací cívky resetovací cívka.

### <span id="page-197-0"></span>**Negování cívky (inverzní funkce stykače)**

Výstupní signál odpovídá invertovanému vstupnímu signálu. Relé pracuje jako stykač, jehož kontakty jsou negovány. Jestliže na cívce je stav 1, cívka spíná své spínací kontakty do stavu 0.

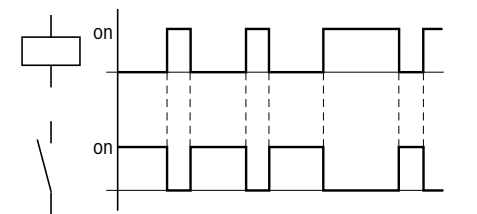

<span id="page-197-1"></span>Obr. 100: Funkční diagram "Inverzní funkce stykače"

### **Vyhodnocení kladného náběhu (impulsu cyklu)**

Tato funkce se použije, jestliže cívka má spínat jen při kladném náběhu. Při nástupu změny stavu cívky z 0 na 1 spíná cívka po dobu jednoho cyklu své spínací kontakty do stavu 1.

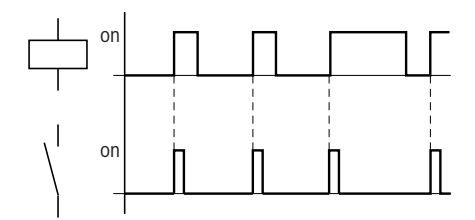

Obr. 101: Funkční diagram "Impulz cyklu" při kladném náběhu

### <span id="page-198-0"></span>**Vyhodnocení záporného náběhu (impulsu cyklu)**

Tato funkce se použije, jestliže cívka má spínat jen při sestupném náběhu. Při změně stavu cívky z 1 na 0 spíná cívka po dobu jednoho cyklu své spínací kontakty do stavu 1.

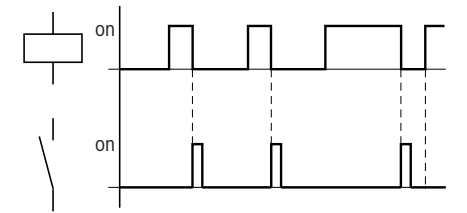

Obr. 102: Funkční diagram "Cyklus impulzu" při sestupném náběhu

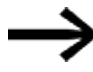

Vložená cívka je automaticky vypnuta při výpadku napětí a v pracovním režimu STOP. Remanentní cívky si ponechají svůj logický stav.

### **5.4 Práce s kontakty a cívkami**

Spínače, tlačítka a relé z běžného pevně propojeného spínacího schématu propojíte do spínacího schématu easyE4 pomocí vstupních kontaktů a cívek relé.

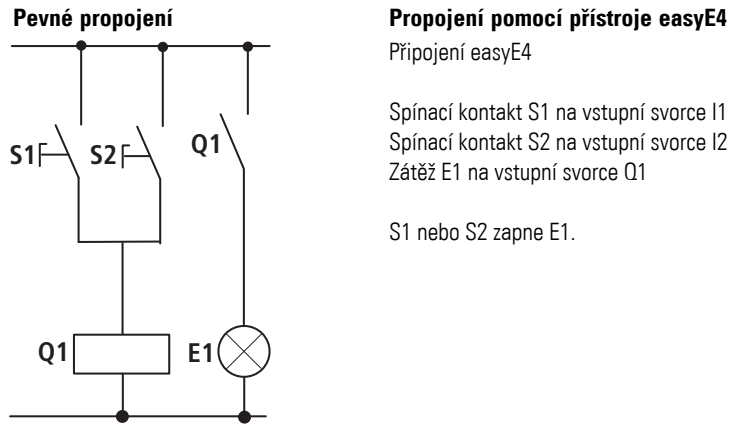

#### **Spínací schéma easyE4:**

I 001--------------------Q 001 I 002--k Obr. 103: Spínací schéma se vstupy

Spínací schéma se vstupy  $1001, 1002$  a výstupem Q 001

Nejprve určete, které vstupní a výstupní svorky použijete pro svůj obvod.

Signálové stavy na vstupních svorkách zaznamenáte ve spínacím schématu pomocí vstupních kontaktů I, R nebo RN. Výstupy jsou ve spínacím schématu spínány pomocí výstupního relé Q, S nebo SN.

Zvláštní postavení má u vstupních kontaktů cíl skoku a u výstupních relé místo odskoku, které jsou použity pro strukturování spínacího schématu.

Dále je popsáno, jak propojíte různé kontakty a cívky různých typů relé nebo funkčních bloků (vstupy) ve spínacím schématu.

#### **5.4.1 Zadání a změna kontaktů**

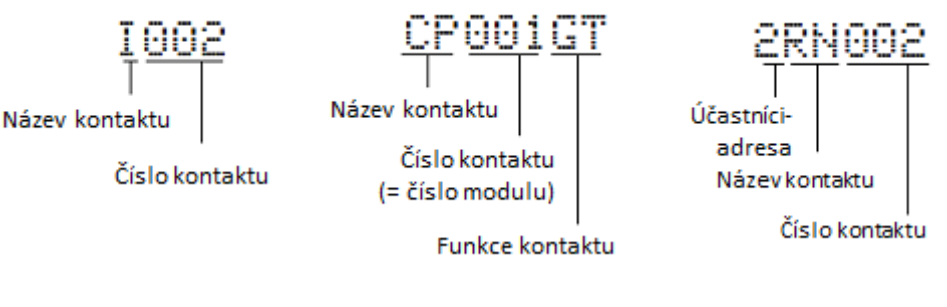

Obr. 104: Legenda zobrazení kontaktů

Vstupní kontakt vyberete v přístroji easyE4 pomocí názvů a čísel kontaktů.

Příklad: Vstupní kontakt základního přístroje se skládá ze zkráceného názvu funkčního bloku, čísla a funkce kontaktu.

Příklad: Funkční blok s kontaktem, Komparátor"

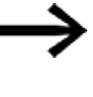

Jak funkční blok jako kontakt nebo cívku převezmete do spínacího schématu a provedete parametrizaci, [→ odstavec](#page-243-0)  ["Funkční bloky", strana 240](#page-243-0).

Jestliže použijete účastníka NET ve spínacím schématu, NET ID (adresa) účastníka je zařazena před název kontaktu, → Oddíl "Propojení kontaktu nebo cívky jiného účastníka NET ve spínacím schématu", strana 121.

Příklad: Kontakt účastníka NET.

### **5.4.2 Změna spínacího kontaktu na rozpínací kontakt**

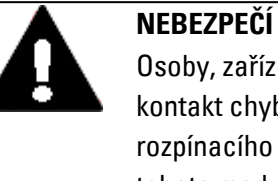

Osoby, zařízení a stroje mohou být ohroženy, když je rozpínací kontakt chybně interpretován. Vyhodnoťte vždy při použití rozpínacího kontaktu v programu diagnostický bit PRSNT a DIAG tohoto modulu.

Každý kontakt ve spínacím schématu můžete určit jako spínací nebo rozpínací kontakt.

- Přejděte do pracovního režimu Vložit a nastavte kurzor na název kontaktu.
- ▶ Stiskněte tlačítko ALT. Spínací kontakt se změní na rozpínací kontakt.
- ▶ Stiskněte 2x tlačítko OK pro potvrzení změny.

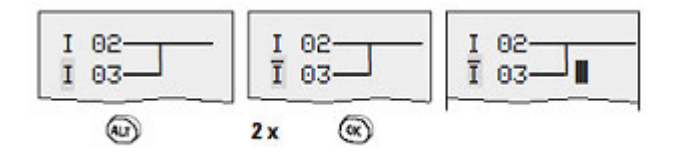

Obr. 105: Změna kontaktu I 03 ze spínacího na rozpínací kontakt

Dbejte na to, že u rozpínacího kontaktu je aktivní stav 0. Stav 0 kontaktu může také existovat, když účastník chybí nebo pracuje chybně. Proto může použití rozpínacího kontaktu ve spínacím schématu vést bez vyhodnocení diagnostického bitu k chybné interpretaci.

#### **5.4.3 Zadání a změna cívek**

U cívky relé nebo funkčního bloku vyberte funkci cívky, název cívky, číslo cívky a cívku modulu. U cívek s účastníkem NET vyberte před název cívky adresu (NET ID).

Číslo cívky v zobrazeních vlevo musí odpovídat číslu modulu!

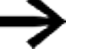

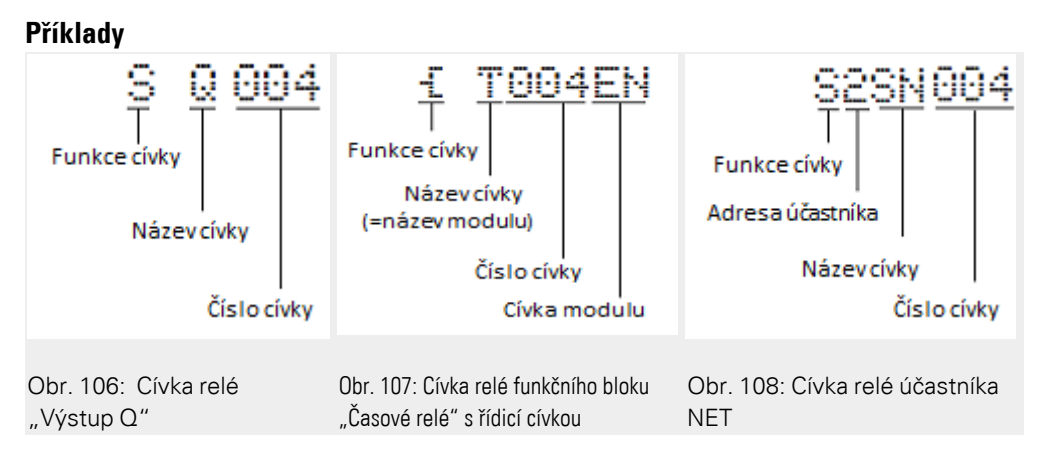

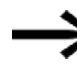

Úplný seznam všech kontaktů a cívek, [→ odstavec "Funkční bloky", strana 240](#page-243-0)

Hodnoty pro kontaktové pole a pole cívek změníte v pracovním režimu Vložit. Hodnota, kterou lze změnit, bliká.

Přístroj easyE4 zadá při zadání do prázdného pole kontakt I 001 I001 nebo cívku Ä Q 001.

- ▶ Pohybujte kurzorovými tlačítky  $\circledast\otimes\otimes$  kurzorem na kontaktové pole nebo pole cívek.
- Přejděte tlačítkem OK do pracovního režimu Vložit.
- Vyberte kurzorovými tlačítky  $\textcircled{\tiny{\textcirc}}$  místo, které chcete změnit nebo přejděte tlačítkem OK na další místo

(vybrané místo je v dalším obrázku zobrazeno jako světle šedé).

▶ Změňte kurzorovými tlačítky  $\odot \odot$  hodnotu v daném místě.

Přístroj easyE4 ukončí pracovní režim Vložit, jakmile opustíte pole kontaktů nebo pole cívek kurzorovými tlačítky  $\textcircled{x}$  nebo tlačítkem  $\textcircled{OK}$ .

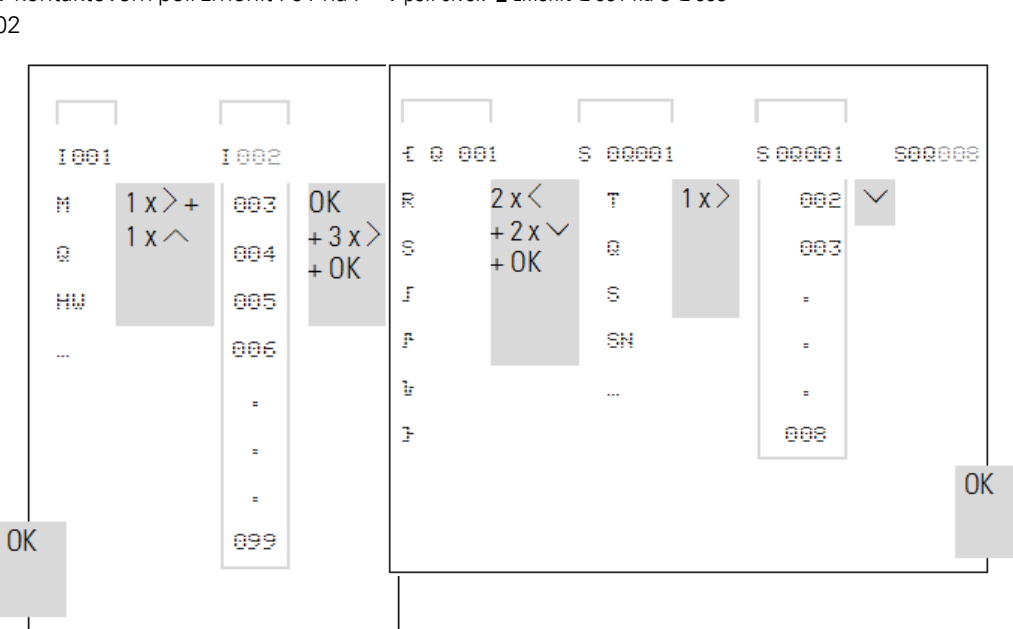

V kontaktovém poli změnit I 01 na I V poli cívek  $\mathsf L$  změnit Q 001 na S Q 008 02

### **5.4.4 Vymazání kontaktů a cívek**

- ▶ Pohybujte kurzorovými tlačítky  $\circledast\otimes\circledast$  kurzorem na kontaktové pole nebo pole cívek.
- $\blacktriangleright$ Stiskněte tlačítko DEL.

Kontakt nebo cívka budou vymazány společně se spojeními.

### **5.4.5 Vytvoření nebo změna spojení**

Propojte kontakty a cívky relé pomocí propojovací tužky v pracovním režimu "Propojit". Přístroj easyE4 představuje kurzor v tomto pracovním režimu jako tužku.

▶ Pohybuite kurzorovými tlačítky  $\circledcirc \circledcirc \circledcirc$  kurzorem na kontaktové pole nebo pole cívek, z kterého chcete vytvořit spojení.

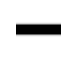

Nenastavujte kurzor na první kontaktové pole. Tlačítko ALT tam má jinou funkci (Vložit proudovou dráhu).

- Přejděte tlačítkem ALT do pracovního režimu Propojit.
- ▶ Pohybujte tužkou kurzorovými tlačítky © » mezi kontaktovým polem a polem cívek a kurzorovými tlačítky  $\circledcirc\circ$  mezi proudovými dráhami.
- ▶ Ukončete pracovní režim Propojit tlačítkem ALT.

Přístroj easyE4 ukončí automaticky pracovní režim, jakmile pohybujete tužkou na obsazené kontaktové pole nebo pole cívek.

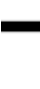

V proudové dráze přístroj easyE4 spojí automaticky kontakty a propojky k cívce relé, když mezi nimi neleží žádná prázdná pole.

Nepropojujte zpětně.

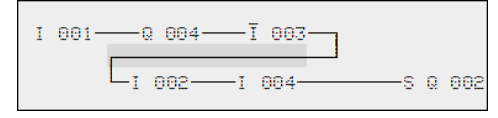

Obr. 109: Spínací schéma s pěti kontakty, není povoleno.

Při více než čtyřech kontaktech v řadě použijte jedno z 96, popřípadě 128 pomocných relé M.

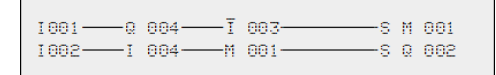

Obr. 110: Spínací schéma s pomocným relé M

### **5.4.6 Vymazání spojení**

- Pohybujte kurzorem na kontaktové pole nebo pole cívek vpravo od spojení, které chcete vymazat.
- $\blacktriangleright$  Zapněte pracovní režim "Propojit" tlačítkem  $[ALT]$ .
- ► Stiskněte tlačítko DEL.

Přístroj easyE4 vymaže odbočku spojení. Sousední uzavřená spojení zůstanou zachována.

► Ukončete funkci mazání tlačítkem Alt nebo pohybujte kurzorem na kontaktové pole nebo pole cívek.

### **5.4.7 Vložení proudové dráhy**

Zobrazení spínacího schématu představuje současně v zobrazení tři z 256 proudových drah. Proudové dráhy v zobrazení – také prázdné – rolují na displeji easyE4 automaticky do zobrazení spínacího schématu, když pohybujete kurzorem nad horní nebo spodní hranicí zobrazení.

Novou proudovou dráhu zavěsíte pod tu poslední. Nebo ji zadáte nad pozici kurzoru:

- ► Nastavte kurzor na **první** kontaktové pole proudové dráhy.
- Stiskněte tlačítko ALT. ►

Existující proudová dráha bude se všemi spojeními "přesunuta" dolů. Kurzor stojí přímo v nové proudové dráze.

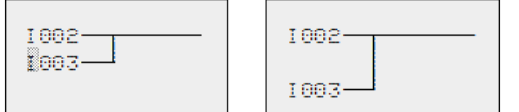

Obr. 111: Vložte novou proudovou dráhu

#### **5.4.8 Vymazání proudové dráhy**

Přístroj easyE4 odstraní prázdné proudové dráhy (bez kontaktů nebo cívek).

- Vymažte všechny kontakty a cívky z proudové dráhy. ▶
- Nastavte kurzor na první kontaktové pole prázdné proudové dráhy.
- $\blacktriangleright$ Stiskněte tlačítko DEL.

Dále uvedená proudová dráha, popřípadě proudové dráhy jsou "vytaženy nahoru", stávající spojení mezi proudovými dráhami zůstanou zachovány.

### **5.4.9 "Jdu na" proudovou dráhu**

Pro přechod na jinou proudovou dráhu máte k dispozici funkci JDU NA.

- ► Stiskněte tlačítko ESC.
- $\blacktriangleright$  Vyberte kurzorovými tlačítky  $\otimes \otimes$  menu JDU NA.
- ► Stiskněte tlačítko OK.
- ► Vyberte kurzorovými tlačítky  $\odot \odot p$ ožadovanou proudovou dráhu (L...).

Zobrazí se vždy první kontakt proudové dráhy.

Stiskněte tlačítko OK.

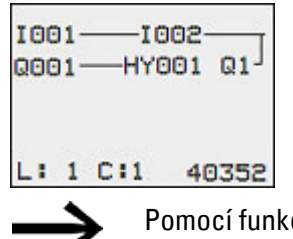

ce "Jdu na" můžete skočit maximálně až na poslední propojenou proudovou dráhu.

### **5.4.10 Zabezpečení spínacího schématu**

▶ Stiskněte tlačítko ESC.

Ve stavovém řádku se zviditelní menu.

- ▶ Přejděte kurzorovými tlačítky  $\odot \odot$  do menu ULOŽIT.
- ► Stiskněte tlačítko OK.

Celý program, spínací schéma a funkční bloky budou archivovány.

Po uložení jste opět v existujícím menu, z kterého jste otevřeli spínací schéma.

### **5.4.11 Ukončení zadávání spínacího schématu**

Pro opuštění spínacího schématu bez zabezpečení stiskněte ESC.

Ve stavovém řádku se zviditelní menu.

- **Přejděte kurzorovými tlačítky**  $\odot \odot$  **do menu PŘERUŠENÍ.**
- Stiskněte tlačítko OK.

Spínací schéma opustíte bez zabezpečení.

### **5.4.12 Vyhledání kontaktů a cívek**

Booleovské operandy nebo funkční bloky, které jsou propojeny jako kontakty nebo cívky, vyhledáte takto:

- Stiskněte tlačítko ESC.
- **P**řejděte kurzorovými tlačítky  $\otimes \otimes$  do menu VYHLEDAT.
- Stiskněte tlačítko OK.
- $\blacktriangleright$  Vyberte kurzorovými tlačítky  $\odot \oslash \oslash$  kontakt nebo cívku a požadované číslo.

U funkčního bloku vyberte název funkčního bloku a číslo.

Potvrďte vyhledání tlačítkem  $[OK]$ 

Vyhledávání začne na místě vyvolání a je provedeno dále až na konec spínacího schématu. Platí výhradně pro tuto oblast.

Jestliže se požadovaný kontakt nebo cívka nachází nad místem vyvolání, začnete vyhledávání na počátku spínacího schématu.

Při úspěšném vyhledání skončíte automaticky u požadovaného kontaktového pole nebo pole cívek.

#### **5.4.13 Spínání pomocí kurzorových tlačítek**

Přístroj easyE4 poskytuje možnost používat čtyři kurzorová tlačítka jako pevně propojené vstupy ve spínacím schématu.

Tlačítka P mohou být použita na testování obvodů nebo pro ruční provoz. Pro servis a uvádění do provozu jsou tlačítkové funkce cenným doplňkem.

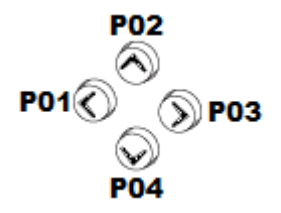

Obr. 112: Kurzorová tlačítka jsou propojena ve spínacím schématu jako kontakty P 01 až P 04.

### **Předpoklad**:

Tlačítka P byla aktivována v systémovém menu.

### **Příklad 1**

Tento příklad spínacího schématu předpokládá, že žárovka na výstupu Q1 je volitelně prostřednictvím vstupů I1 a I2 nebo kurzorovými tlačítky ÍÚ zapnuta nebo vypnuta.

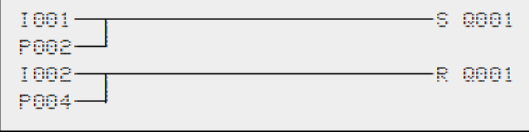

Obr. 113: Ovládání Q1 pomocí I1, I2 a kurzorových tlačítek Í nebo Ú

### **Příklad 2**

Tento příklad spínacího schématu předpokládá, že přes vstup I1 je ovládán výstup Q1. I5 přepne na ovládání kurzoru a odpojí přes M 01 proudovou dráhu I 01

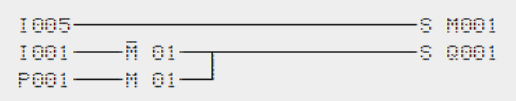

Obr. 114: I5 přepne na kurzorová tlačítka.

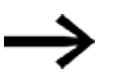

Přístroj easyE4 vyhodnotí zadání prostřednictvím tlačítek P pouze tehdy, když je zobrazeno zobrazení stavu.

Prostřednictvím zobrazení v menu stavu poznáte, jestli tlačítka P jsou použita ve spínacím schématu.

Zobrazení v zobrazení stavu:

- <sup>l</sup> P: Funkce tlačítka propojeno a aktivní,
- P2: Funkce tlačítka propojeno, aktivní a stisknuto tlačítko P2 $\odot$ ,
- <sup>l</sup> P-: Funkce tlačítka propojeno, není aktivní,
- <sup>l</sup> prázdné pole: tlačítka P nejsou použita.

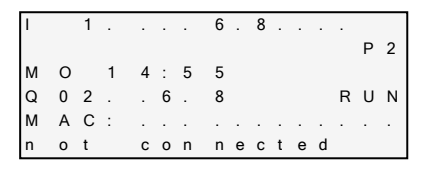

#### **5.4.14 Kontrola spínacího schématu**

V přístroji easyE4 je integrováno zobrazení stavu, kterým můžete za provozu sledovat stavy sepnutí kontaktů, relé a funkčních bloků. Zobrazení spínacího schématu má dvě funkce, v závislosti na pracovním režimu:

- STOP: Vytvoření spínacího schématu.
- RUN: Zobrazení toku proudu.
- Vytvořte malé paralelní zapojení a zabezpečte jej.

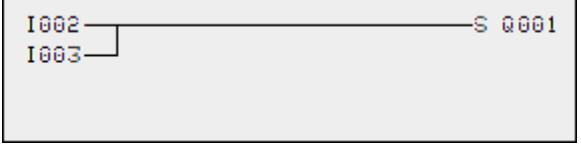

Obr. 115: Paralelní zapojení

- Zapněte easyE4 v hlavním menu do pracovního režimu RUN.
	- Přepněte opět do zobrazení spínacího schématu.

Nyní spínací schéma nemůžete zpracovat.

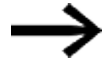

▶

Když změníte zobrazení spínacího schématu, ale spínací schéma nemůžete změnit, nejprve zkontrolujte, jestli přístroj easyE4 je v pracovním režimu STOP.

Zapněte I3.

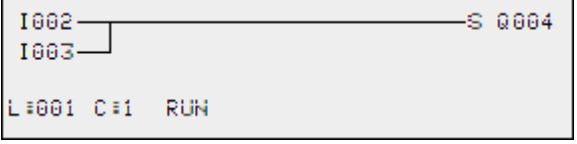

Obr. 116: Zobrazení toku proudu

Zobrazení toku proudu zobrazuje spojení vedoucí proud silněji než ta, která proud nevedou.

Můžete sledovat spojení vedoucí proud přes všechny proudové dráhy, když zobrazením rolujete tam a zpět.

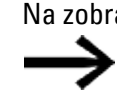

Na zobrazení toku proudu poznáte, že ovládání je v pracovním režimu RUN. Změna signálu v rozsahu milisekund již nezobrazí tok proudu kvůli technicky podmíněnému zpoždění LCD displejů.

### **5.4.15 Skoky**

Skoky můžete použít pro strukturování spínacího schématu. Nahrazují funkci přepínače, například pro ruční/automatický režim nebo různé strojní programy.

Skoky se skládají z místa odskoku a cíle skoku (návěští). Skoky existují v

- <sup>l</sup> spínacím schématu, pro přeskok z proudových drah: Místo odskoku a cíl skoku jsou ve spínacím schématu
- <sup>l</sup> editoru modulu, pro přeskok z účastníků: Místo odskoku je ve spínacím schématu a cíl skoku v editoru modulu Použití skoků ve schématu účastníků je vysvětleno v $\rightarrow$  "LB - Návěští skoku", [strana 514](#page-517-0) a  $\rightarrow$  "JC - Podmíněný skok", strana 510.

Přístroj easyE4 umožňuje použití až 32 skoků.

### **Prvky spínacího schématu pro skoky ve spínacím schématu**

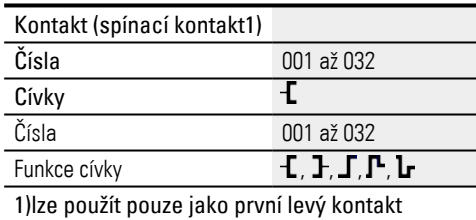

#### **Funkční charakteristika skoků**

Jestliže je cívka skoku sepnuta, nebudou následující proudové dráhy zpracovány. Skok bude proveden dopředu, to znamená, že skok končí na prvním kontaktu se stejným číslem jako má cívka.

- Cívka = skok při stavu » $1$ «
- Kontakt jen na prvním levém kontaktním místě = -cíl skoku

Cíl skoku je zásadně spínací kontakt se stavem "1".

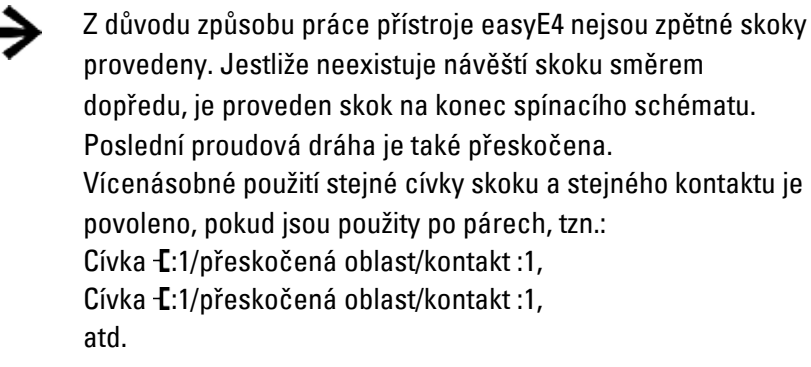

#### *POZOR*

Pokud jsou přeskočeny proudové dráhy, zůstanou zachovány stavy cívek. Čas spuštěných časových relé však běží dále.

#### **Zobrazení toku proudu přeskočených oblastí**

Přeskočené oblasti poznáte v zobrazení toku proudu na cívkách. Všechny cívky po cívce odskoku jsou zobrazeny se symbolem cívky odskoku.

### **Příklad skoků**

Přepínačem předem vyberete dva odlišné průběhy.

Průběh 1: Ihned zapnout motor 1.

Průběh 2: Aktivace bariéry 2, čekací doba, potom zapnout motor 1.

Použité kontakty a relé:

- I1 Sekvence 1
- I2 Sekvence 2
- I3 Bariéra 2 odsunuta
- I12 Motorový jistič zapnutý
- Q1 Motor 1

:881

 $1002 -$ 

T002-

:008

T012 -

Q2 Blokování 2

T 01 Čekací doba 30,00 s, se zpožděným přítahem

#### D 01 Text "Vypnul se motorový jistič"

Spínací schéma: Zobrazení toku proudu: je předvolený I001:

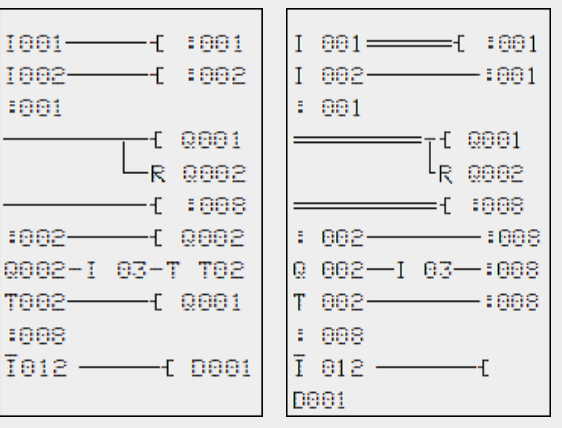

Bude zpracován rozsah od návěští skoku 1.

Skok na návěští 8. Bude přeskočen rozsah po návěští skoku 8.

Návěští skoku 8, spínací schéma bude opět zpracováno.

#### **5.4.16 Propojení NET operandů ve spínacím schématu**

V síti NET s více účastníky lze zásadně číst všechny vstupy a výstupy. Tento postup je nezávislý na tom, jestli u čteného účastníka NET je zpracováno spínací schéma. Vstupy a výstupy jsou adresovány v síti NET nastavením NET ID účastníka. Vstupy a výstupy účastníka NET jsou označeny jako nI.. a nQ.

Který účastník má přístup na vstupy a výstupy jiného účastníka, závisí na provozu přístrojů na síti NET, přičemž se rozlišuje mezi těmito případy použití:

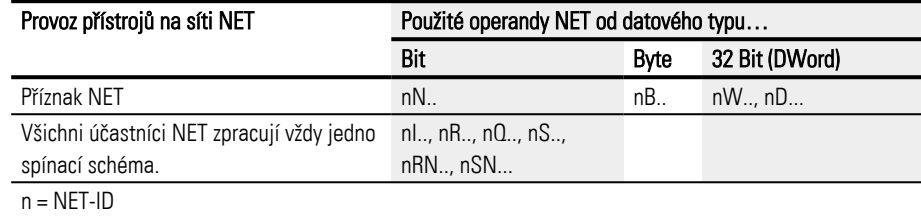

### **Propojení kontaktu nebo cívky jiného účastníka NET ve spínacím schématu**

### Předpoklady

Vybrali jste ve spínacím schématu operandy I.., Q.., R.., RN.. nebo SN.. a jsou v režimu zadání.

Tento pracovní režim je zobrazen blikajícím operandem.

► Pohybujte kurzorem kurzorovým tlačítkem ú do pozice vlevo od operandu. Jako počáteční hodnota se zobrazí blikající nula.

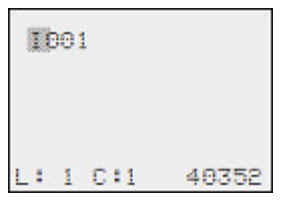

- Zadejte kurzorovými tlačítky Í nebo Ú požadované NET ID, zde NET ID 7.
- Þ. Zadání potvrďte a OK.

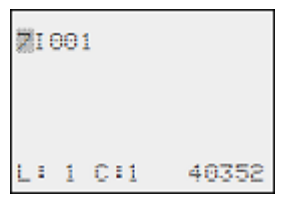

Z místního operandu I.. nebo Q.. byl operand NET nI.., nR.., nQ.. a nS...

### **Více účastníků NET s vlastním spínacím schématem**

Příslušní účastníci NET zpracovávají každý své spínací schéma.

- <sup>l</sup> Přístup pro čtení má každý účastník na všechny vstupy a výstupy jiných účastníků.
- Přístup pro čtení má účastník pouze na místní výstupy a výstupy svého místního rozšiřujícího přístroje.

Příklad: účastník 1 používá stav z Q1 účastníka 2 ve svém spínacím schématu. Účastník 1 nemůže přesto Q1 účastníka 2 nastavit na stav "1".

- Send NET (SN) a Receive NET( RN) se používá pro výměnu bitů. Tyto operandy jsou vždy použity v páru.
- <sup>l</sup> Put (PT) a Get (GT) jsou použity pro výměnu operandů s dvěma slovy přes síť NET. Více informací k účastníkům výrobce : [→ odstavec "Práce s funkčními bloky",](#page-219-0)  [strana 216](#page-219-0)

.[→ odstavec "Funkční bloky", strana 240](#page-243-0)

### **Kombinace SN-RN pro výměnu bitů v síti NET**

• Zápis přes SN

Pomocí NET operandu SN (send NET) můžete zasílat bitovou informaci z jednoho účastníka NET do jiného. Pro tento případ vyberte operand SN v poli cívky.

• Čtení přes RN

Pomocí NET operandu RN (Receive NET) přijmete bitové informace, které zaslal jiný účastník NET. Pro tento případ vyberte operand RN v kontaktovém poli.

Protože operandy RN a SN vždy musíte používat v páru, platí toto pravidlo:

- u vysílajícího a přijímacího účastníka použijete pro každou vytvořenou dvojici SN/RN stejné číslo operandu.
- ve spínacím schématu vysílajícího účastníka nastavíte u operandu SN (cívka) číslo účastníka (NET-ID) přijímajícího účastníka.
- ve spínacím schématu přijímajícího účastníka nastavíte u operandu RN (kontakt) číslo účastníka (NET-ID) vysílajícího účastníka.

### **Příklad SN-RN**

Účastník NET 2 odesílá stav tlačítka P P01 přes SN1 na účastníka NET 1.  $I$ Účastník 2

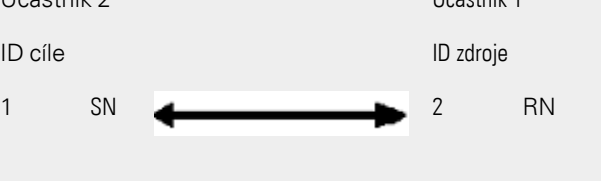

Příslušné spínací schéma pak vypadá takto:

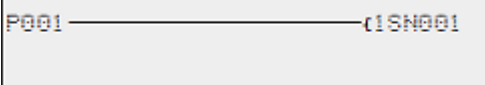

U účastníka sítě 1 se stav P01 přes RN1 logicky propojí jako čítací impuls pro čítací relé C01.

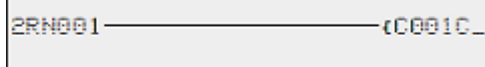

### **Operandy NET GT.. (přijímat), PT.. (zasílat) a SC.. (nastavit datum a čas)**

Funkční bloky jsou datového typu 32 bitů. Pracují jen tehdy, když síť NET je v řádném provozu.[→ odstavec "Diagnostická hlášení operačního systému", strana 659](#page-662-0) Více informací k funkčním blokům: [→ odstavec "Funkční bloky", strana 240](#page-243-0)

### **Příznak NET**

N.., nB.., nW.., nD...

Od každého účastníka, který popisuje příznaky NET, lze číst v každém jiném účastníkovi.

T001-1002-1002-0010

Obr. 117: Účastník 1

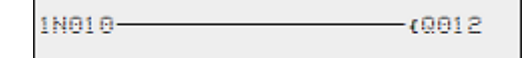

Obr. 118: Účastník 2

### **5. Programování na přístroji 5.5 Přenos programů z pamětové karty microSD a na ni**

# <span id="page-215-0"></span>**5.5 Přenos programů z pamětové karty microSD a na ni**

Základní přístroje easyE4 lze osadit paměťovou kartou microSD.

Různé možnosti použití jsou popsány v: → odstavec "Funkce paměťové karty [microSD", strana 145](#page-148-0)

Program je přenesen z easySoft 8 do přístroje pro zpracování.

Jestliže to je základní přístroj easyE4 s paměťovou kartou microSD, program lze také navíc uložit na tuto paměťovou kartu, → odstavec "Automatické zavedení programu z [paměťové karty", strana 124](#page-127-0)

Na paměťové kartě lze uložit více programů.

 Jeden z programů lze označit jako spouštěcí program. Spouštěcí program se automaticky přenese do přístroje a spustí, jakmile se zapne napájecí napětí (zapnutí) a v přístroji není žádný program.

Přenos programů lze provést samostatně na přístroj easyE4 nebo pomocí easySoft 8, když je spojený s easyE4.

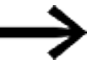

Nasaďte nebo vyjměte paměťovou kartu microSD v nazpnutém stavu easyE4.
### **5. Programování na přístroji 5.5 Přenos programů z pamětové karty microSD a na ni**

### **5.5.1 Konfigurace na základním přístroji s displejem**

Přenos se provádí pomocí položky menu Karta.

Pro konfiguraci program musí být na STOP. Jestliže tomu tak není, přístroj na to upozorní.

 $\blacksquare$ Aktivujte hlavní menu.

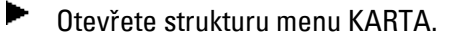

Tab. 77: *Hlavní menu* STOP ✓ RUN PARAMETRY NASTAVENÍ ČASU KARTA **INFORMACE** Ē SYST. PROGRAM Ŧ

Menu přístroje k paměťové kartě se zobrazí s dalšími položkami menu.

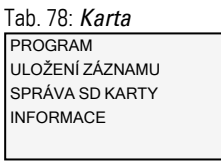

PROGRAM Správa programů v přístroji.

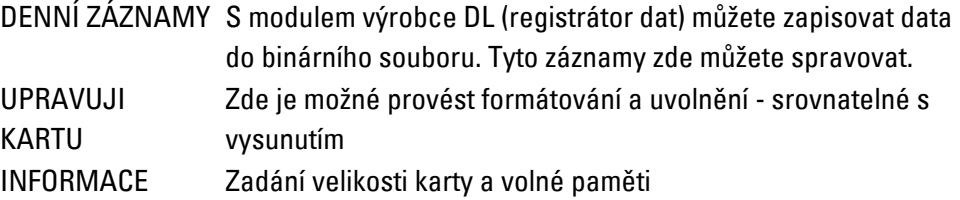

# **5. Programování na přístroji 5.5 Přenos programů z pamětové karty microSD a na ni**

### **5.5.1.1 Podmenu PROGRAM**

Předpoklad:

Při vytváření programu v easySoft je aktivní volba: Povolit přepsání kartou

V tomto podmenu jsou spravovány programy z easyE4.

Menu k přenosu programu nabízí:

START PROGRAM MAZÁNÍ PROGRAMU KARTA->PŘÍSTROJ PŘÍSTROJ->KARTA Tab. 79: *Karta\Program* 

### **START PROGRAM**

Po výběru z tohoto podmenu se zobrazí seznam s názvy všech programů, které jsou uloženy na kartě.

Tab. 80: *Karta\Program\Spouštěcí* 

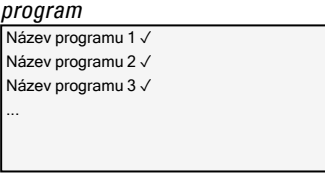

Na konci řádku zatržítko √ symbolizuje program, s kterým se přístroj easyE4 spustí, jakmile je připojeno napájecí napětí.

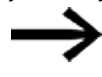

Jestliže zobrazení displeje je prázdné, na kartě nejsou uloženy žádné programy.

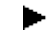

Vyberte START PROGRAMU.

## **LMAŽU PROGRAM**

Po výběru z tohoto podmenu se zobrazí seznam s názvy všech programů, které jsou uloženy na kartě.

Na konci řádku zatržítko √ symbolizuje program, který je právě vybrán jako spouštěcí program, blikající aktuální výběr.

Vyberte program, který se má vymazat.

Bezpečnostní dotaz se zobrazí v menu přístroje a teprve po výběru Ano a stisknutí tlačítka OK pro potvrzení se akce provede.

### **5. Programování na přístroji 5.5 Přenos programů z pamětové karty microSD a na ni**

# **KARTA -> PŘÍSTROJ**

Po výběru z tohoto podmenu se zobrazí seznam s názvy všech programů, které jsou uloženy na kartě.

Na konci řádku zatržítko ✓ symbolizuje program, který je právě vybrán pro přenos do přístroje, blikající aktuální výběr.

- ▶ Vyberte program, který se má přenést do přístroje.
- ▶ Potvrďte výběr tlačítkem OK.

Bezpečnostní dotaz se zobrazí v menu přístroje a teprve po výběru Ano a stisknutí tlačítka OK pro potvrzení se akce provede.

### **PŘÍSTROJ > KARTA**

Aktuální program je přenášen z přístroje na paměťovou kartu.

Po výběru z tohoto podmenu je nabízeno další menu pro výběr.<br>ULOŽIT PROGRAM – Přeníše vybraný program programem z easy

Přepíše vybraný program programem z easyE4

ULOŽIT JAKO Umožňuje uložení aktuálního programu z easyE4 pod novým názvem

### **Viz také**

 $\rightarrow$  odstavec "Funkce paměťové karty microSD", strana 145

# **5.6 Práce s funkčními bloky**

Na přístroji lze použít výhradně programovací metodu EDP. K programování v LD, FBD, ST musíte použít easySoft 8. V dalším průběhu této kapitoly zjistíte základní postup práce s funkčními bloky na přístroji.

Rozlišujeme funkční bloky v modulech výrobce, moduly přerušení a uživatelské moduly.

Moduly výrobce, které firma Eaton dala k dispozici, lze použít přímo v přístroji ve spínacím schématu,

moduly přerušení a uživatelské moduly, které jste si vytvořili sami, jsou k dispozici pouze v programovacích jazycích LD, FBD, ST a lze je použít pouze pomocí easySoft 8 po stažení do přístroje.

Podrobný popis všech dostupných modulů můžete zjistit v kapitole Funkční bloky.

Pomocí modulů výrobce můžete použít různé přístroje, známé z běžné řídicí a regulační technologie, ve svém spínacím schématu. Můžete funkční blok nejprve použít ve spínacím schématu a potom v editoru modulu určit AKTUÁLNÍ a POŽADOVANÉ parametry hodnot pro vstupy a výstupy.

Nebo opačně: Vytvoříte funkční blok v editoru modulu, určíte parametry a použijete je potom ve spínacím schématu. U přístrojů easyE4 můžete použít maximálně 255 modulů výrobce ze seznamu modulů.

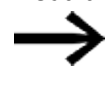

U přístrojů easyE4 není zadávání omezeno. Musíte sami kontrolovat maximální počet modulů výrobce, protože jinak může dojít k chybě modulu.

### **5.6.1 Převzetí funkčních bloků poprvé do spínacího schématu**

### Předpoklady

Aby bylo možné vybrat položku menu *PROGRAMY* , musí být splněn jeden ze dvou předpokladů:

- Na kartě je nejméně jeden kompilovaný program \*.PRG programovací metody EDP.
- Na kartě není žádný kompilovaný program \*.PRG.

Dále uvedeným způsobem převezměte funkční blok poprvé do spínacího schématu:

- Přejděte do spínacího schématu *Hlavní menu-> PROGRAMY -> SPÍNACÍ SCHÉMA.*
- Pohybujte kurzorovými tlačítky  $\circledcirc \circledcirc \circ$  kurzorem na kontaktové pole nebo pole cívek.
- $\blacktriangleright$  Přejděte tlačítkem  $\widehat{OK}$  do pracovního režimu Vložit.

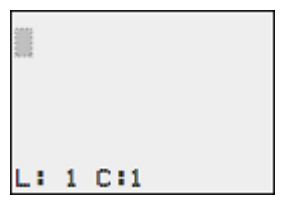

▶ Potom vyberte kurzorovými tlačítky  $\odot \odot$  požadovaný funkční blok, například časové relé podle zkráceného popisu T.

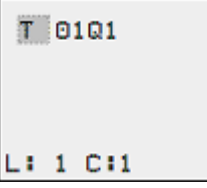

- ▶ Přejděte při blikajícím zkráceném popisu modulu tlačítkem OK nebo kurzorovým tlačítkem  $\mathcal D$ k číslu modulu
- Stiskněte tlačítko OK.

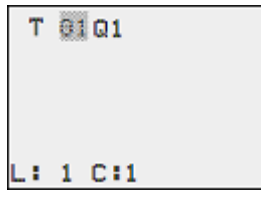

Zobrazení se změní do editoru modulu. V editoru modulu můžete normálně určit všechny parametry modulu. Protože v tomto případě jste přešli do editoru modulu přes spínací schéma, můžete nastavit pouze základní parametry.

V zobrazení vlevo vidíte editor modulu funkčního bloku časového relé.

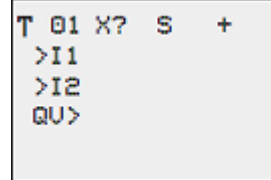

Základní parametry mohou být podle funkčního bloku různé. Všechny moduly výrobce mají základní parametr +/-. Pomocí znaků +/- zapnete nebo vypnete zobrazení parametrů v průběhu pracovního režimu RUN a umožníte (+) nebo zablokujete (-) tím možnost změny požadovaných hodnot (konstant). Musíte nejméně znak +/- potvrdit tlačítkem OK.

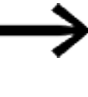

Sady parametrů můžete pomocí menu MODULY nebo přes spínací schéma se sadou parametrů znakem "+" uvolnit a pomocí "-" zablokovat.

- Vyberte kurzorovými tlačítky  $\textcircled{\tiny{\textcircled{\tiny{\textcirc}}}}$  měněný parametr, například časový rozsah S.
- Změňte kurzorovými tlačítky  $\odot \odot$  hodnotu parametru, například na časový rozsah M:S.

## **5. Programování na přístroji 5.6 Práce s funkčními bloky**

**D** Opusťte dialog parametrů tlačítkem  $\overline{OK}$ , když chcete mít parametr zabezpečený, nebo tlačítkem ESC, když nechcete funkční blok parametrizovat a nepřebírat do spínacího schématu.

Kurzor přejde zpět po zabezpečení nebo přerušení opět na místo ve spínacím schématu, na kterém jste jej opustili.

Pro ukončení parametrizace modulu výrobce, například zadáním požadované hodnoty, vyvolejte editor modulu takto:

- ► Stiskněte tlačítko ESC pro zabezpečení spínacího schématu s nově zadaným funkčním blokem.
- ▶ Odpovězte na dotaz ULOŽIT tlačítkem OK.

Spínací schéma se uloží a přístroj easyE4 přejde do další vyšší úrovně nabídky.

### **5.6.2 Seznam modulů**

Přes seznam modulů vede cesta k editoru modulu.

► Přejděte do zobrazení modulu *Hlavní menu-> PROGRAMY -> MODULY.*

Zde jsou uvedeny všechny funkční bloky, které jste někdy použili ve spínacím schématu - také ty, které jste již ve spínacím schématu vymazali. Jestliže neexistují žádné moduly, seznam modulů je prázdný.

V příkladu níže seznam modulů obsahuje moduly výrobce AR, CP a T. Moduly výrobce jsou vloženy v pořadí, ve kterém byly editovány.

## **5. Programování na přístroji 5.6 Práce s funkčními bloky**

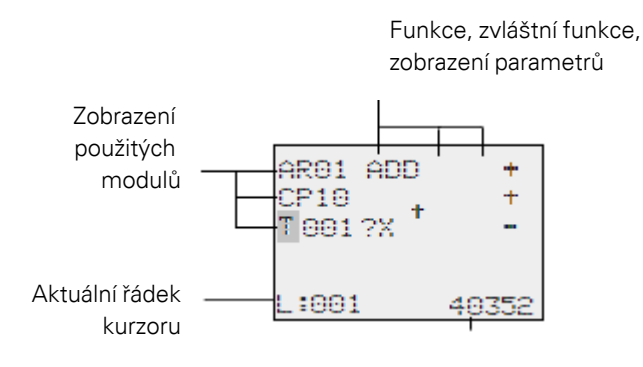

Volné paměťové místo v bajtech

Obr. 119: Vysvětlení seznamu modulů

Vyberte kurzorovými tlačítky  $\circledcirc \circledcirc \circledcirc$  požadovaný funkční blok ze seznamu modulů, například časové relé T01.

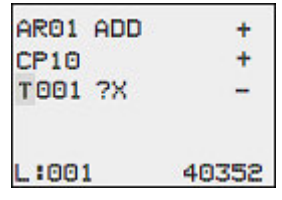

Potvrďte výběr tlačítkem OK.

Časové relé se zobrazí v editoru modulu.

### **5.6.3 Parametrizace v editoru modulu**

V editoru modulu lze funkční blok úplně parametrizovat. Do editoru modulu přejdete přes seznam modulů.

U programu s ochranou heslem je tento přístup zablokován.

Funkce Jednotka/Zvláštní funkce

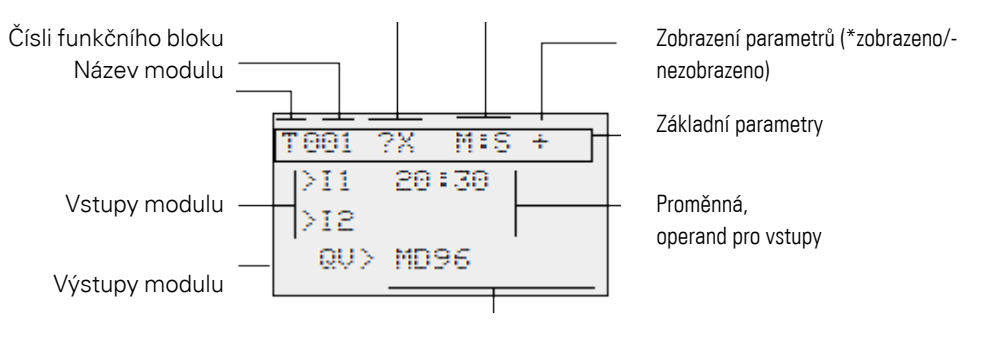

Proměnná, operand pro výstupy

Obr. 120: Zobrazení modulů výrobce v editoru modulu

#### **Příklad funkčního bloku časové relé**

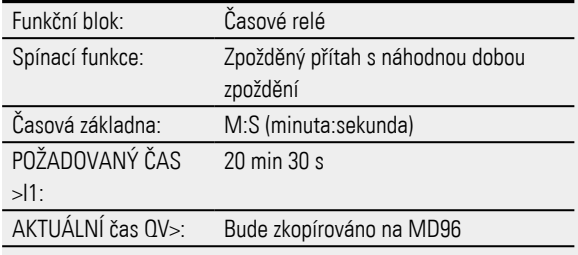

 $\overline{a}$ 

```
T001 ?X M:S +
    20:30
>11>12QU > MD96
```
### <span id="page-223-0"></span>**Přiřazení operandů na vstupu modulu výrobce**

Vstupu modulu výrobce smíte přiřadit tyto operandy:

- konstanty, např.: 42,
- příznaky jako MD, MW, MB,
- analogový výstup QA,
- analogové vstupy IA,
- výstupy QV všech modulů výrobce.

Takto můžete nastavit parametry funkčního bloku:

- **Listujte kurzorovými tlačítky**  $\otimes \otimes$  **konstantami vstupů modulu.**
- $\blacktriangleright$  Změňte hodnoty pro sadu parametrů:
	- Tlačítko OK: změna do pracovního režimu Vložit.
	- $\blacktriangleright$  Změňte kurzorovými tlačítky  $\oslash \oslash$  místo desetinné čárky.
	- $\blacktriangleright$  Změňte kurzorovými tlačítky  $\odot \odot$  hodnotu místa desetinné čárky.
- Tlačítko OK: Ihned uložit konstantu
- ► Tlačítkem ESC opustíte zobrazení parametrů.

### Tlačítko ESC:

Zachovat předchozí nastavení a opustit zobrazení parametrů.

Dávejte pozor, aby vstup funkčního bloku při provozu nebyl ovládán nepovolenými hodnotami.

Toto nebezpečí vznikne tehdy, když na vstup vložíte zápornou hodnotu, přestože funkční blok akceptuje pouze kladné hodnoty.

Například funkční blok T - časové relé již nespíná očekávaným způsobem, když je ovládáno negativní časovou hodnotou.

Protože přístroj easyE4 v průběhu parametrizace tuto situaci nemůže předpokládat, musíte být opatrní a tyto stavy odstranit.

## **5. Programování na přístroji 5.6 Práce s funkčními bloky**

Když například jste na vstup I1 modulu výrobce T propojili výstup QV t**i** aritmetického bloku AR, měli byste mezi ně zařadit komparátor CP, který by hlásil výskyt záporné hodnoty.

Ve velké většině případů stačí již důkladná simulace k zabránění nepřípustných hodnot na vstupu funkčního bloku.

### **Přiřazení operandů na výstupu modulu výrobce**

Výstupu modulu výrobce QV smíte přiřadit tyto operandy:

- příznaky jako MD, MW, MB
- nebo analogový výstup QA.

### **Vymazání operandů na vstupech/výstupech funkčního bloku**

Nastavte kurzor na požadovaný operand.

Þ. Stiskněte tlačítko DEL.

```
T001 ?X MIS +
>11 E1:30
>12QU MD96
```
Operand bude vymazán.

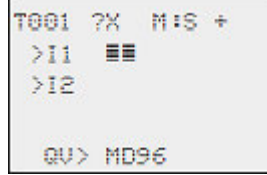

### **Chování editoru modulu při různých pracovních režimech**

Při práci s editorem modulu má pracovní režim přístroje význam:

- 1. STOP: Na všechny parametry modulu výrobce je možný přístup.
- 2. RUN:
	- Na základní parametry není možný přístup.
	- Vstupní hodnoty na modulech výrobce lze změnit jen tehdy, když se jedná o konstanty. Změněné konstanty jsou použity přímo ve spínacím schématu.
	- <sup>l</sup> Pomocí ALT lze měnit zobrazení mezi požadovanými a skutečnými hodnotami.

#### **Příklad**

- >I1= aktuální hodnota, v tomto případě z výstupu čítače C 01.
- $\bullet$  >l2= Konstanta 1095.
- $\cdot$  QV $>$  = Dvojslovní příznak MD56.

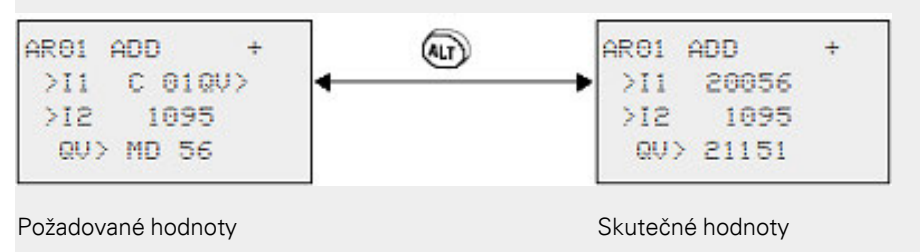

### **5.6.4 Položka menu PARAMETRY**

Tuto položka menu lze aktivovat výhradně v pracovním režimu RUN.

Moduly výrobce, jejichž základní parametry jste určili prostřednictvím znaků +/- na +, jsou zobrazeny v menu PARAMETRY a lze je změnit. Měnit lze ale jenom konstanty. Ostatní operandy jsou z možnosti změny vyloučeny.

Možnost změny prostřednictvím položky menu PARAMETRY je dána také tehdy, když jste program a tím editor funkčních bloků zabezpečili heslem. Z toho vyplývá smysl tohoto menu. Při aktivním heslu a určení základních parametrů +/- každého funkčního bloku můžete cíleně obsluze zařízení dát nebo zakázat možnost měnit hodnoty.

- ► Přejděte ze zobrazení stavu pomocí OK -> PARAMETRY do zobrazení stavu.
- ▶ Postupujte podle kroků činností, popsaných v $\rightarrow$  odstavec "Přiřazení operandů [na vstupu modulu výrobce", strana 220](#page-223-0)

#### **5.6.5 Vymazání funkčního bloku**

Jestliže chcete odstranit funkční blok, musíte jej vymazat ze spínacího schématu a ze seznamu modulů.

Předpoklad: Přístroj easyE4 je v pracovním režimu STOP.

## **5. Programování na přístroji 5.6 Práce s funkčními bloky**

- Přejděte do spínacího schématu *Hlavní menu-> PROGRAMY -> SPÍNACÍ SCHÉMA.*
- Pohybujte kurzorem ve spínacím schématu postupně na všechny kontaktová pole a pole cívek, ve kterých jsou použity funkční bloky k vymazání a stiskněte vždy tlačítko DEL.

### **Vymazání funkčního bloku ze seznamu modulů**

Pro zabezpečení proti neúmyslnému vymazání je funkční blok dále spravován v seznamu modulů, také tehdy, když již byl ze spínacího schématu odstraněn. Pro konečné vymazání funkčního bloku a k uvolnění míst v paměti musíte jej odstranit ze seznamu modulů.

- ▶ Přejděte do zobrazení modulu *Hlavní menu -> PROGRAMY -> MODULY.-> Seznam modulů*
- ▶ Vyberte v seznamu modulů funkční blok k vymazání; v tomto příkladu CP10.
- Stiskněte tlačítko DEL.

Funkční blok bude odstraněn ze seznamu modulů.

```
ARO1 ADD
                ÷
CP10
                ÷
T 18 ?X
L:001
            40352
```
- Stiskněte tlačítko ESC pro zabezpečení seznamu modulů s vymazaným funkčním blokem.
- **Potvrdte tlačítkem OK.**
- Vyberte kurzorovými tlačítky v seznamu modulů požadovaný funkční blok.

V tomto příkladu vyberte datový blok komparátoru AR01 v pracovním režimu "Aritmetický součet".

► Stiskněte tlačítko OK.

V závislosti na vybraném zobrazení je zobrazen funkční blok se aktuálními hodnotami a výsledkem nebo s parametrizovanými operandy a konstantami.

Jestliže chcete v průběhu kontroly modulu výrobce přepnout zobrazení z hodnoty operandu na zobrazení aktuální hodnoty nebo naopak, stiskněte tlačítko ALT.

▶ Stiskněte znovu tlačítko ALT.

Dodržujte dále uvedené tipy:

### **Tipy pro práci s moduly výrobce**

• Aktuální hodnoty jsou vymazány, když vypnete napájecí napětí nebo přístroj easyE4 přepnete do pracovního režimu STOP.

Výjimka: Remanentní data podrží svůj stav, [→ odstavec "Remanentní funkce",](#page-629-0) 

## **5. Programování na přístroji 5.6 Práce s funkčními bloky**

[strana 626](#page-629-0).

Aktuální SKUTEČNÉ hodnoty jsou přeneseny v každém cyklu na operandy. Výjimku tvoří datový modul.

- **·** Jestliže nechcete, aby někdo změnil parametry modulů výrobce, nastavte při vytvoření spínacího schématu a zadání parametrů znak uvolnění z "+" na "-" a ochraňte spínací schéma heslem.
- <sup>l</sup> Protože každý funkční blok v seznamu modulů i v případě, že už není používán a ve spínacím schématu je vymazán - obsazuje místo v paměti, měli byste příležitostně provést vyčištění.

Zkontrolujte plán funkčních a nepotřebné moduly výrobce vymažte.

• Moduly výrobce jsou tak uzpůsobené, že hodnotu výstupu jednoho modulu lze přímo přiřadit vstupu jiného modulu. Přitom se automaticky používá datový formát 32 bitů. Tato skutečnost umožňuje také předání záporných hodnot.

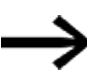

Pro provoz RUN platí:

Přístroj easyE4 zpracovává moduly výrobce podle procházení spínacího schématu. Přitom se bere ohled na poslední stav cívek.

# **5.7 Použití operandů v programu**

V programu můžete zpracovávat výhradně operandy. Proto musíte uložit hodnoty vstupů přístroje, výstupů přístroje, stavy tlačítek P na přístroji a hlásiče diagnostiky a výstupy osvětlení pozadí LED v operandech. Všechny operandy lze zobrazit také jako příznaky. Příznaky se počítají také k operandům. Ve skutečnosti lze tyto příznaky použít jako bit, byte, word a double word v programu a použít pro provádění jednoduchých výpočtů a propojení.

### **5.7.1 Základní datové typy**

Následuje výpis všech základních datových typů. Tyto datové typy jsou nezávislé na vybrané programovací metodě.

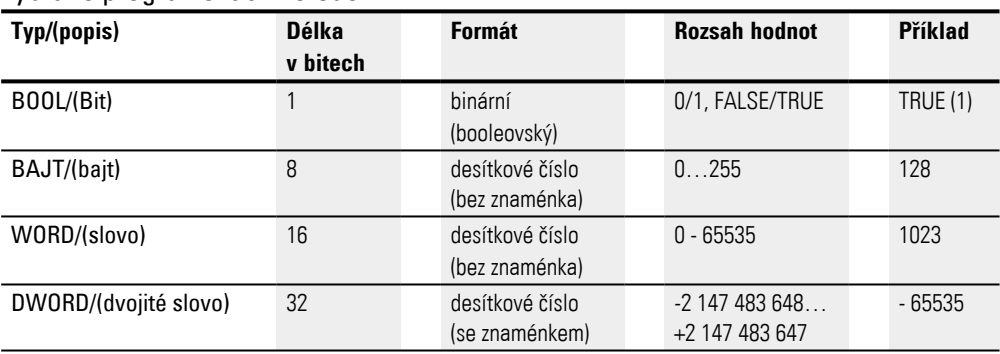

### **5. Programování na přístroji**

**5.7 Použití operandů v programu**

# **5.7.2 Přehled povolených operandů**

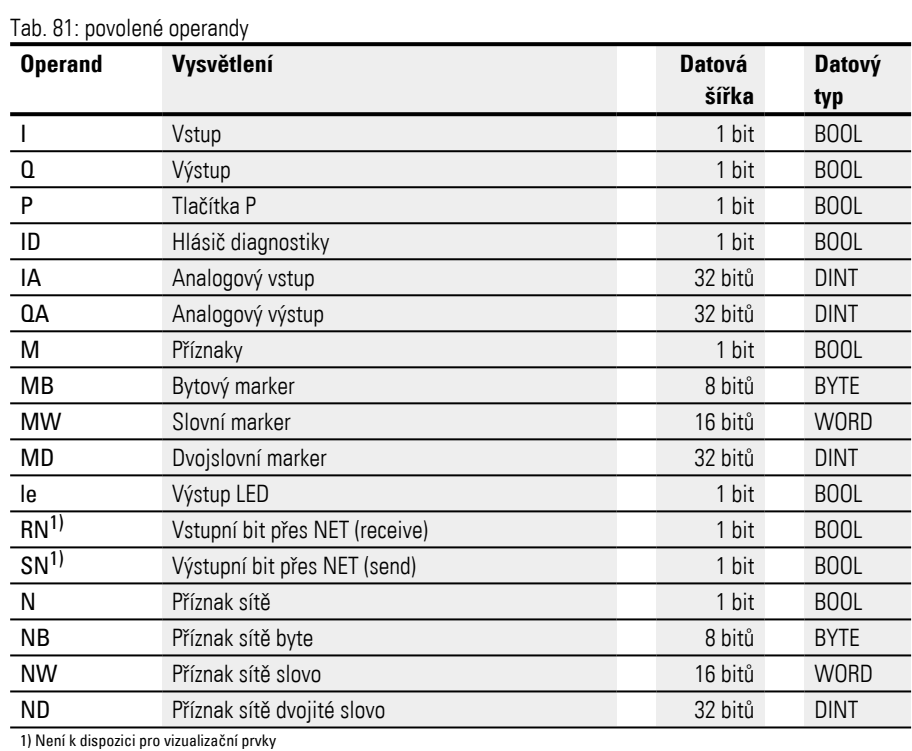

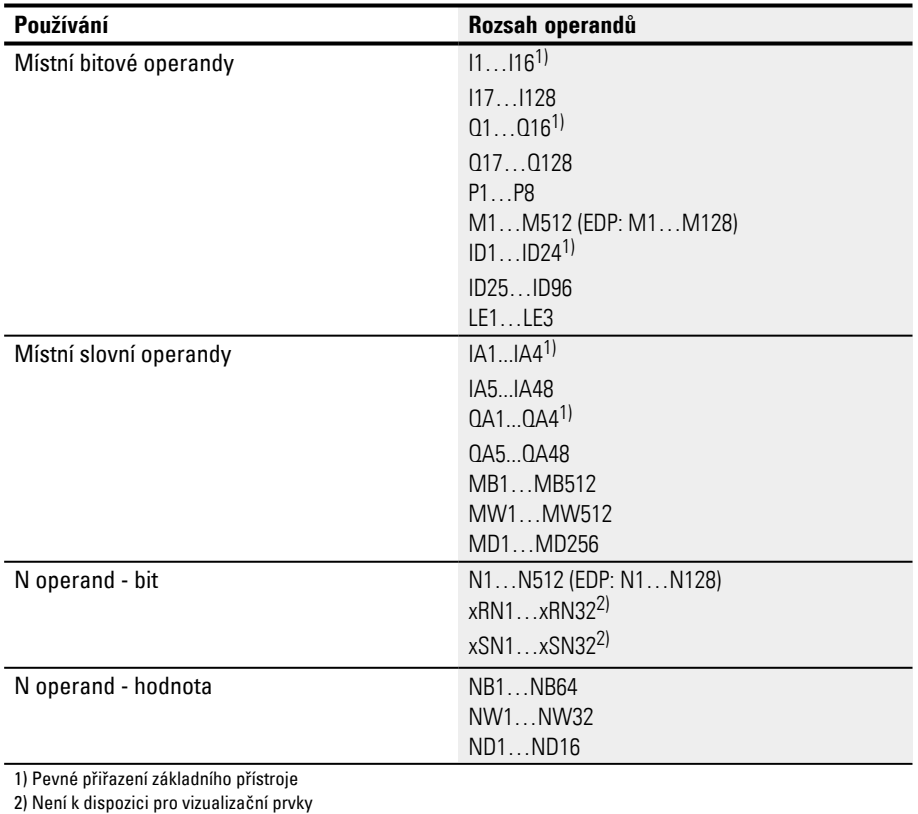

### **5.7.3 Pravidla logických operací pro operandy**

V programu lze, nezávisle na vybrané programovací metodě, přiřadit vstupům a výstupům a vždy mezi sebou, tyto operandy:

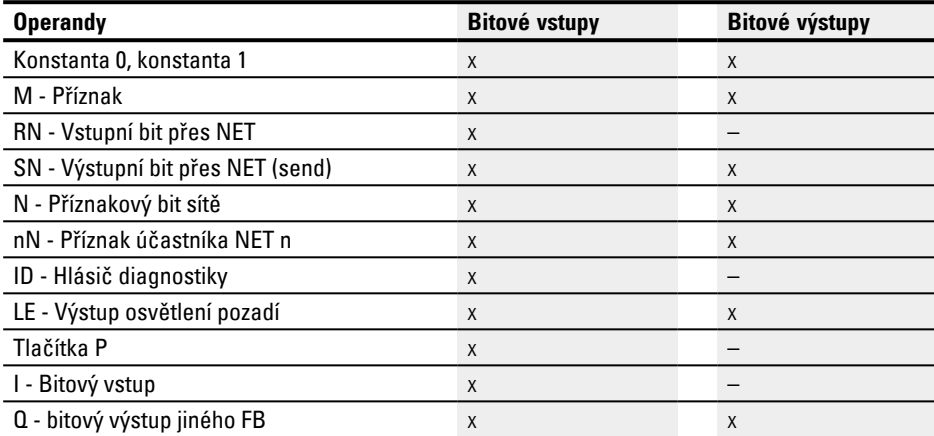

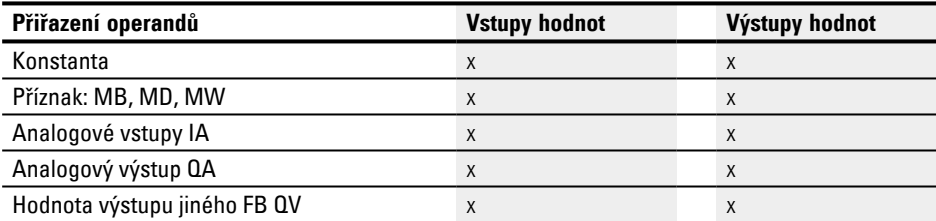

# **5. Programování na přístroji**

# **5.7 Použití operandů v programu**

### **5.7.4 Přehled operandů formátu čísel**

Hodnoty datového typu bajtového příznaku (MB) a jednoslovného příznaku (MW) jsou brány vždy bez znaménka (unsigned). Když chcete uložit záporné hodnoty, musíte pro to použít dvojslovný příznaku.

Této skutečnosti je obzvláště nutné dbát, když výstup funkčního bloku může mít negativní hodnotu. Tuto hodnotu musíte přechodně uložit v dvojslovném příznaku, aby jej bylo možné předat funkčnímu bloku, jinak se znaménko ztratí.

Přístroj easyE4 počítá s 31bitovou hodnotou se znaménkem.

Rozsah hodnot je: –2147483648 až +2147483647

V případě 31-bitové hodnoty je 32. bit znaménkovým bitem.

Bit 32 = stav 0 -> kladné číslo.

Bit 32 = stav 1 -> záporné číslo

### **Příklad**

0000000000000000000000000000010010<sub>bin</sub> = 412<sub>hex</sub> = 1042<sub>dec</sub>

11111110110111001111010001000111<sub>bin</sub> = FEDCF447<sub>hex</sub> = -19073977<sub>dec</sub>

### **5.7.5 Konstanta časovače**

Konstanty časovače jsou použity na vstupech funkčního modulu T a AC.

Rozsah hodnot konstant časovače se řídí podle časové oblasti konstant časovače příslušného funkčního bloku, pro který je použit.

Jakmile přetáhnete konstanty časovače pomocí drag&drop z katalogu na pracovní plochu a necháte spadnout na vstup modulu funkčního bloku, konstanta časovače má stejnou časové oblasti jako funkční blok a zobrazuje standardní hodnotu 0 v tomto rozlišení.

Když je časová oblast funkčního bloku například parametrizovaná jako S - 000.000 rozlišení 5 ms, konstanta časovače je zobrazena jako standardní hodnota 0,000 s.

### **Rychlé zadání hodnot prostřednictvím klávesnice**

Hodnoty pro konstanty časovače můžete zadat prostřednictvím klávesnice. Hodnoty můžete zadat vždy pouze pro nastavenou časovou oblast.

Zadání prostřednictvím klávesnice se provádí takto:

- ▶ Konstanty časovače musíte vybrat kliknutím.
- ▶ Klávesnicí lze zadat hodnotu, například <9>.
- ▶ Při potvrzení stisknutím zadávacího tlačítka je hodnota převzata pro konstantu časovače.
- ▶ Tlačítkem ESC je zadávaní zrušeno.

Hodnoty, které jsou mimo rozlišení, jsou automaticky zaokrouhleny.

Například hodnota <9> při zadání konstanty časovače v časové oblasti S - 000.000 rozlišení 5 ms bude zaokrouhlena na 5 ms.

## **5. Programování na přístroji**

## **5.7 Použití operandů v programu**

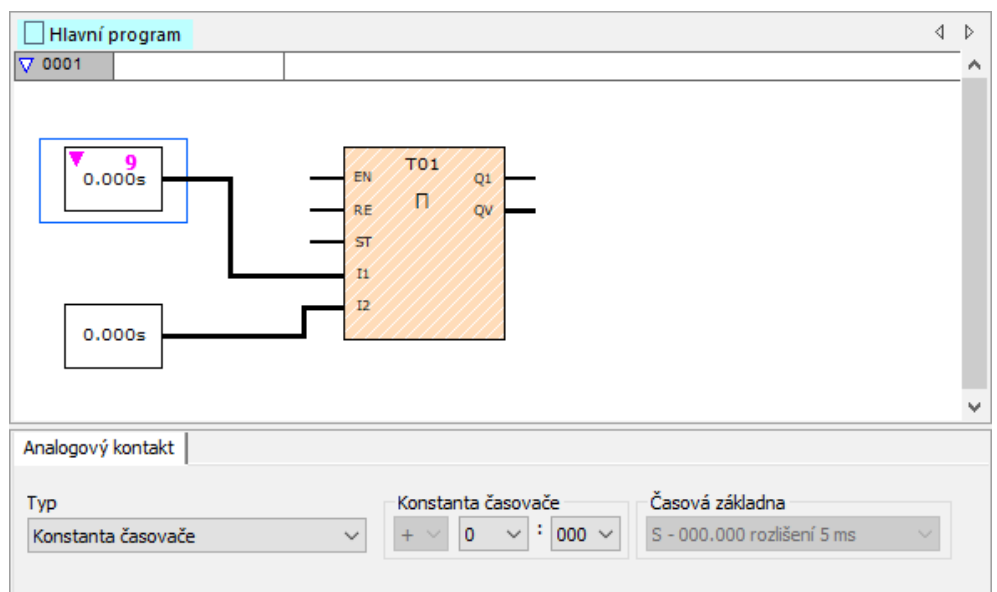

Obr. 121: Náhled programování: Vybraná konstanta časovače na vstupu modulu I1 a nepotvrzené zadání hodnoty z klávesnice <9>

Když jsou parametrizovány jiné časové oblasti, musíte zadat hodnoty jinak. Znaky klávesnice <t#> zavádějí konstanty časovače.

Příklad: Pro časovou oblast M:S - 00:00 rozlišení 1 s zadáním <t#5m10s>.

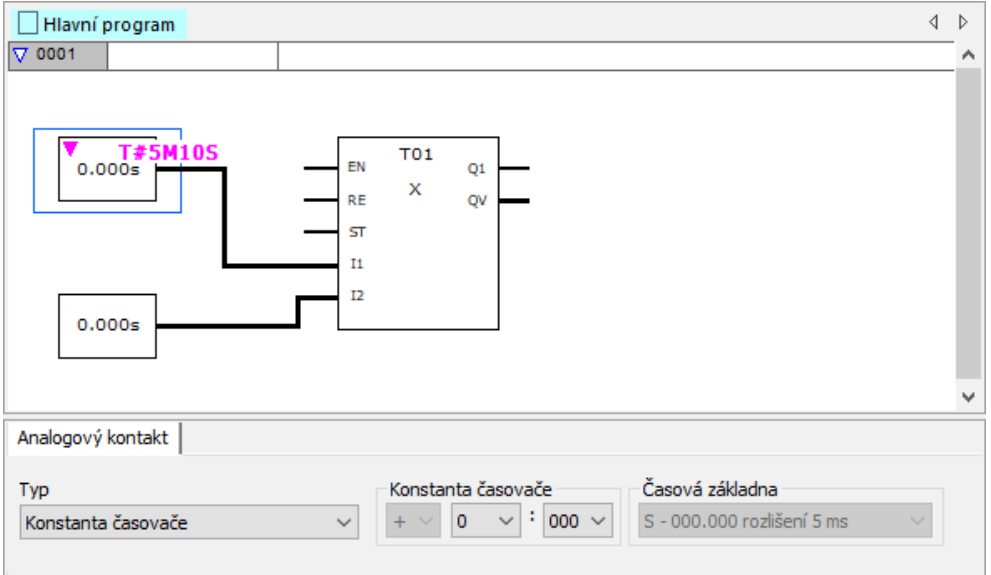

Obr. 122: Náhled programování: Vybraná konstanta časovače na vstupu modulu I1 a nepotvrzené zadání hodnoty z klávesnice <t#5m10s>

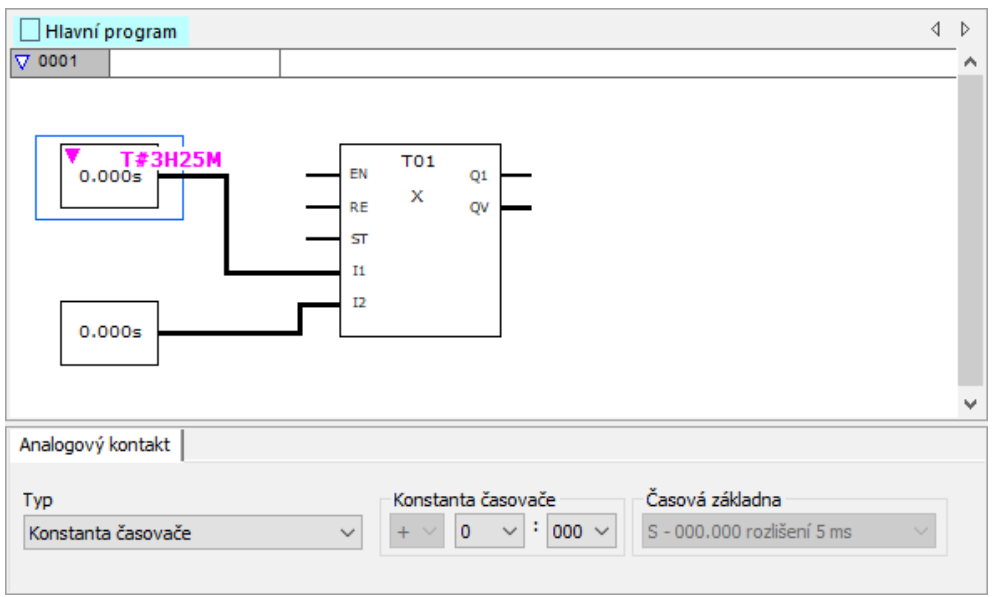

Příklad: Pro časovou oblast H:M - 00:00 rozlišení 1 min zadáním <t#3h25m>

Obr. 123: Náhled programování: Vybraná konstanta časovače na vstupu modulu I1 a nepotvrzené zadání hodnoty z klávesnice <t#3h25m>

Negativní časy jsou povoleny, ale pouze pro konstantu časovačen na vstupu funkčního bloku AC. Zde smíte zadat hodnoty: -12h00m…+12h00m.

# **5. Programování na přístroji**

# **5.7 Použití operandů v programu**

**Povolené časové oblasti pro konstanty časovače (jako vstupní hodnota na modulu T nebo AC)**

Pro funkční bloky můžete nastavit tyto časové oblasti:

| Casová základna              | Funkční blok T | <b>Funkční blok AC</b> |
|------------------------------|----------------|------------------------|
| S - 000.000 rozlišení 5 ms   |                | -                      |
| M:S - 00:00 rozlišení 1 s    |                |                        |
| H:M - 00:00 rozlišení 1 min. |                |                        |

### **Přizpůsobení konstanty časovače při změně časové oblasti funkčního bloku.**

Když se změní časová oblast funkčního bloku, změní se vždy časové oblasti všech s nimi spojenými konstantami časovače. Hodnoty konstant časovače jsou příslušným způsobem přizpůsobeny. Přitom nesmí přizpůsobené hodnoty překročit nebo nedosáhnout nové časové oblasti. Hlášení upozorňuje na ztrátu dat nebo přesnosti.

Příklad:

Časová oblast funkčního bloku T se změní z H:M - 00:00 rozlišení 1 min na M:S - 00:00 rozlišení 1 s.

Jak se změní dále uvedené hodnoty konstant časovače, když se přizpůsobí jejich časová oblast?

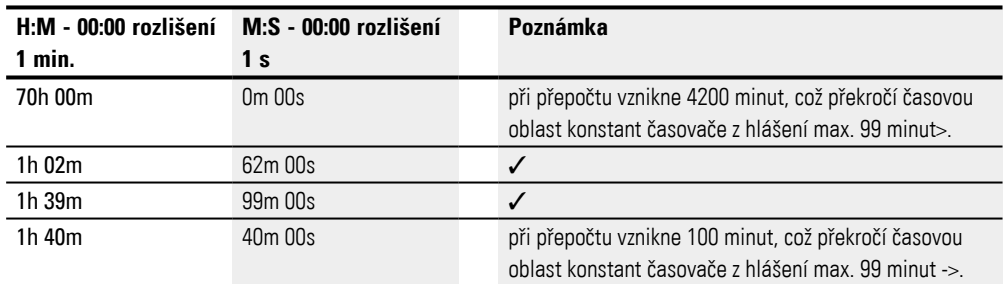

### **5.7.6 Organizování oblastí příznaků**

Výraz "Příznak" znamená bitový příznak (M). Bitového příznaku (M) použiite k uložení booleovských stavů 0 nebo 1. Bit příznaku je také nazýván pomocné relé.

Vedle toho přístroje easyE4 spravují bitové příznaky také v bajtových příznacích (MB), ve slovních příznacích (MW) a ve dvojslovných příznacích (MD). Bajtový příznak se skládá z 8 bitových příznaků, slovní příznak z 16 příznaků bitových a dvojslovný příznak z 32 bitových příznaků.

Pro uložení stavu kontaktu můžete cíleně použít určitý bit a tím také určitý byte. Například je obsažen bitový příznak 9 v bytovém příznaku 2, ve slovním příznaku 1 a v dvojslovním příznaku 1. Dále uvedená tabulka operandů vám pomůže k určení, ve kterém slovu je bit obsažen nebo který bit obsahuje určité dvojité slovo.

Dbejte na to, že po dělení musí být vždy zaokrouhleno na další celé číslo, také když desetinné číslo je menší než 0,5.

V easyE4 je k dispozici 1024 bajtů jako datová paměť.

K této datové paměti lze přistupovat po bitech, bajtech, slovech a dvojitých slovech.

Se 4 různými operandy, které vždy mají vlastní adresování, lze přistupovat na stejnou oblast dat. Musíte proto adrese příslušného operandu přikládat zvláštní význam, abyste zamezili nechtěnému dvojitému přístupu.

S příslušným rozsahem adres je možný tento přístup:

- $M$  1...512
- $MB 1...512$
- MW  $1...512$
- $\cdot$  MD1...256

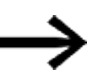

Zabraňte nechtěnému dvojitému obsazení příznaků. Můžete nechtěně současně obsadit existujících 512 bitových příznaků pomocí prvních 64 bajtových příznaků, 32 slov jednoslovných příznaků nebo 16 dvojslovných příznaků a tím vytvořit nedefinovatelné stavy. U za sebou jdoucích přístupů se zápisem uvnitř jednoho MD, například na MD1, MW2, MB4

nebo M32, zůstane zachován poslední zápis.

Když dodržíte dále uvedená pravidla použití, nemůže nastat dvojité obsazení bitů příznaku.

Pro easyE4 použijte:

Bajt příznaku, počínaje MB13,

Slovo příznaku, počínaje MW07,

Dvojité slovo příznaku, počínaje MD04.

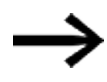

Použijte dále uvedený příkaz pro filtraci vícenásobného obsazení příznaků. Přejděte k tomu do *lišty menu Projekt/Obsazení oblasti příznaků...*

### **Obsazení oblasti příznaků...**

Přiřazení oblasti příznaků ukazuje, které příznaky se zapisují a čtou. Především ukazuje, které příznaky jsou ovlivněny přístupy k zápisu, které vedou ke konfliktům zápisu.

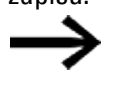

Před dokončením projektu si vždy pečlivě zkontrolujte přiřazení oblasti příznaků.

Když se zobrazí konflikty zápisu, otevřete seznam křížových odkazů a pomocí něj zjistěte, co je příčinou dvojího obsazení.

V následujícím příkladu jsou bajty příznaku 1...8 načteny předpisem funkčního bloku. Došlo ke konfliktu zápisu slovního příznaku 1.

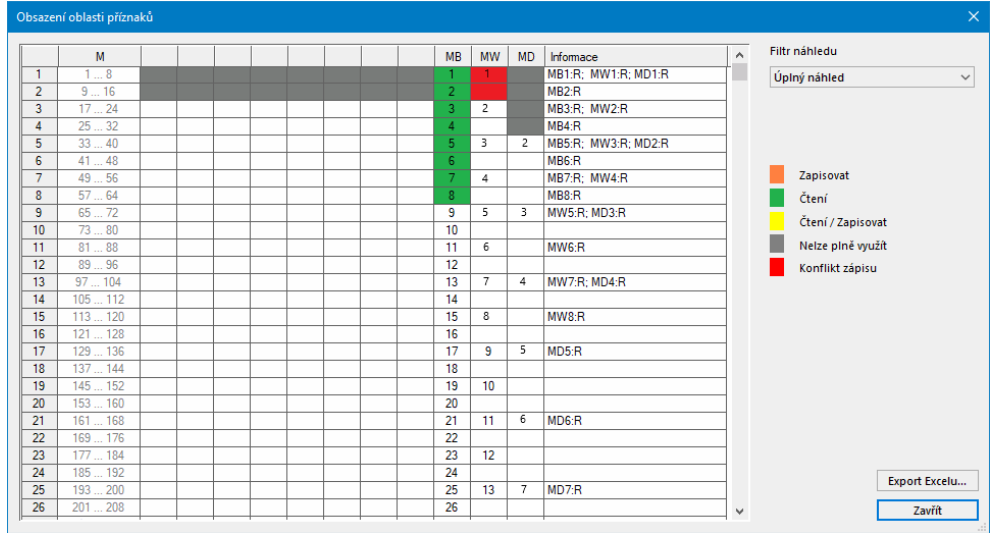

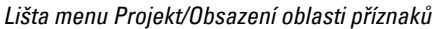

Obr. 124: Obsazení oblasti příznaků s konfliktem zápisu u MW1

Dále uvedená tabulka operandů představuje souvislosti mezi bitovým příznakem, bajtovým příznakem, slovním příznakem a dvojitým slovním příznakem jiným způsobem.

### **5.7.7 Tabulka operandů**

Tabulku operandů musíte číst takto:

Zcela vlevo se nachází řádově nejvyšší a zcela vpravo řádově nejnižší příznak typu bit, bajt, slovo nebo dvojité slovo. Pouze dvojitá slova obsahují znaménkový bit, všechny ostatní datové formáty nikoli.

Příklad 1: bit 81 je obsažen v MB11, MW6 a DW3.

Příklad 2: bajt 21 je obsažen v MW11 a DW6 a obsahuje bity Bit161 …Bit168.

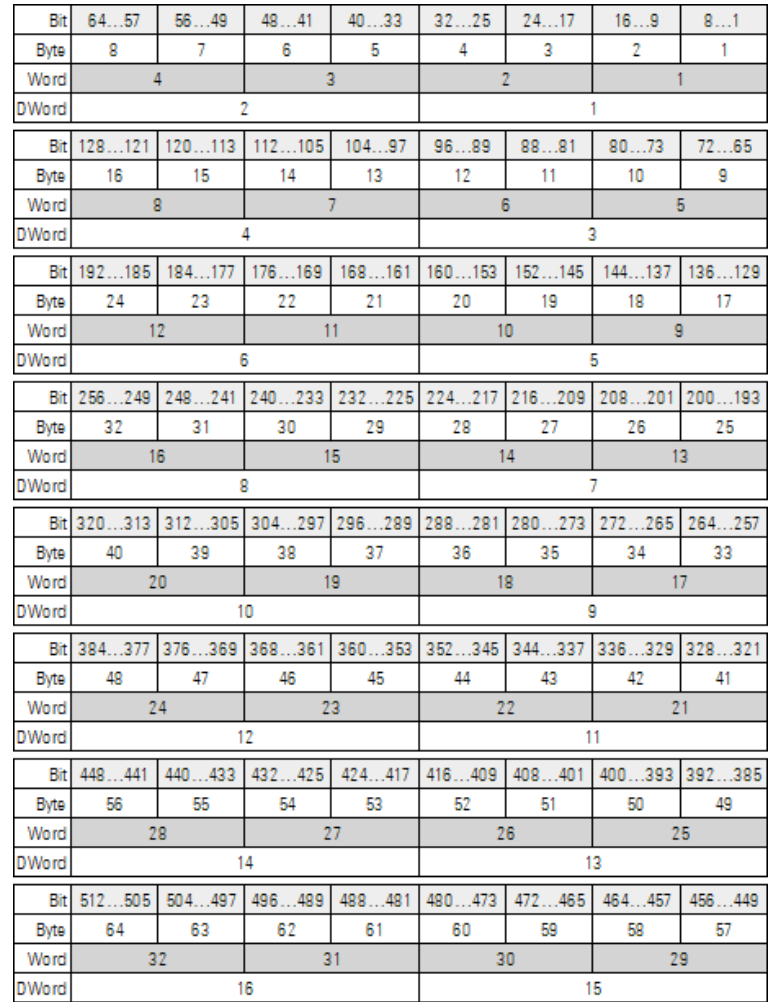

## **5. Programování na přístroji**

**5.7 Použití operandů v programu**

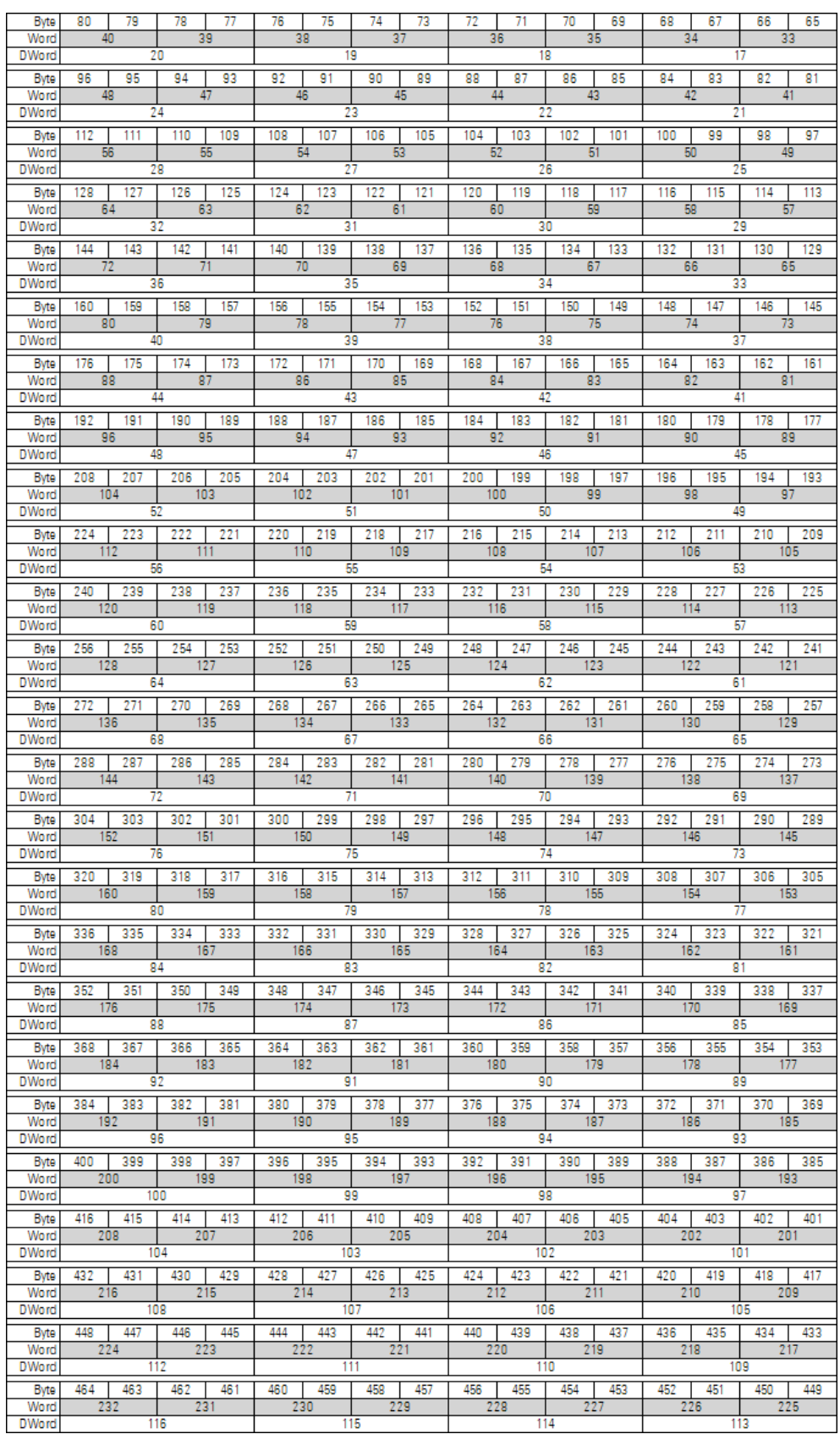

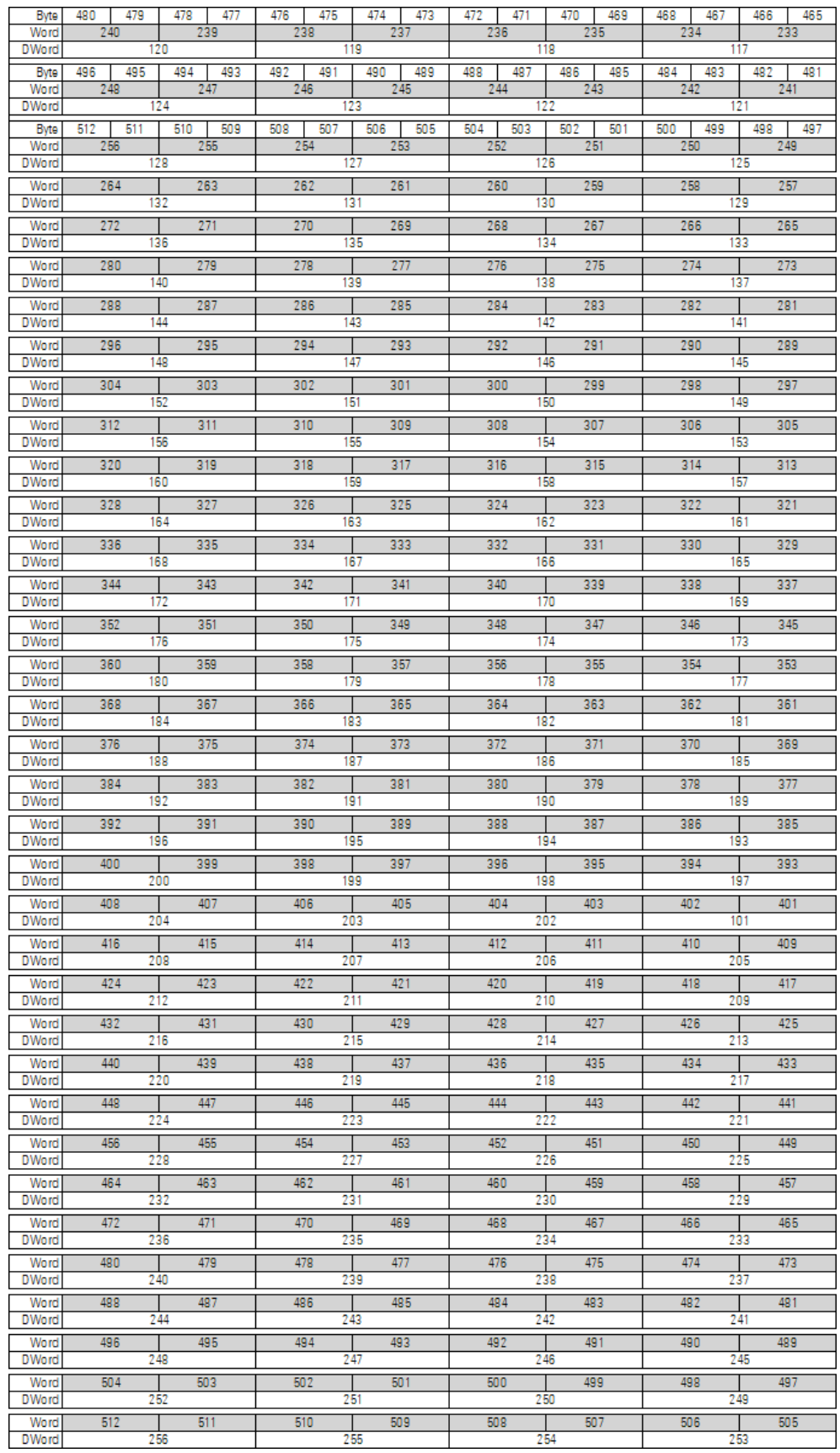

# **5. Programování na přístroji**

# **5.7 Použití operandů v programu**

### **5.7.8 Remanentní příznaky**

Můžete deklarovat volně volitelný související rozsah bajtových příznaků jako remanentní.

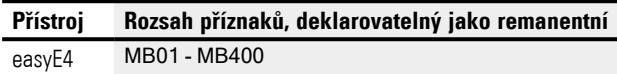

Jak parametrizovat remanentní příznaky a tím uložit data zajištěna proti ztrátě napětí si přečtete v $\rightarrow$  odstavec "Remanentní funkce", strana 626

### **5.7.9 Interní oblasti příznaků ve funkčních blocích**

Funkční bloky, jejichž hlavní program může obsahovat podprogramy, musejí dát pro program k dispozici také vlastní oblasti příznaků. Na tyto oblasti příznaků nelze přistupovat externě. Funkční bloky s vlastními oblastmi příznaků jsou tyto:

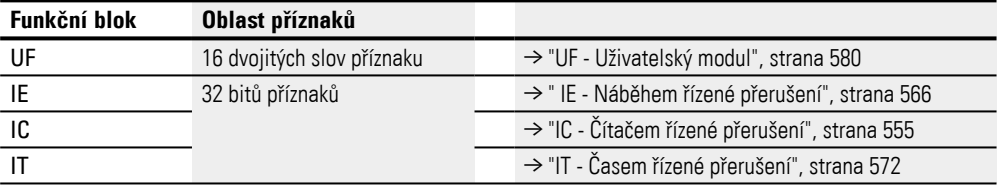

# **6. Funkční bloky**

Funkční bloky nabízejí předem definovaná řešení pro programovací úlohy s častým výskytem. Dostupnost funkčních bloků se řídí podle vybrané programovací metody a verze firmwaru, která je použita v projektu.

Dále bude popsán jednotlivě každý funkční blok: Kolik je možných instancí, jaký je jeho účinek a jaké má modul vstupy a výstupy a pracovní režimy.

### **Rozsahy hodnot funkčních bloků**

V dále uvedeném popisu funkčních bloků jsou uvedeny rozsahy hodnot pro analogové vstupy a výstupy každého funkčního bloku. Analogové vstupy a výstupy každého funkčního bloku jsou propojeny s operandy nebo konstantami datových typů DWORD. Proto lze operandům přiřadit hodnoty -2 147 483 648… +2 147 483 647. Zpracování hodnot je přesto omezeno na vhodný rozsah hodnot. Přiřazení vyšších hodnot nastaví operandy na příslušnou maximální nebo minimální hodnotu rozsahu hodnot uvedeném v popisu.

### **Moduly výrobce**

Moduly výrobce jsou k dispozici v easySoft 8 a přímo v přístroji. Časové moduly

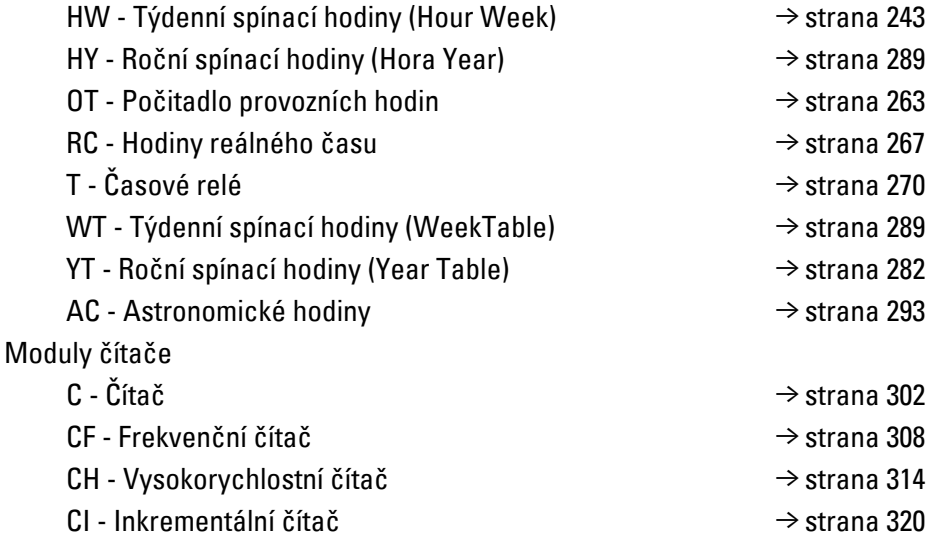

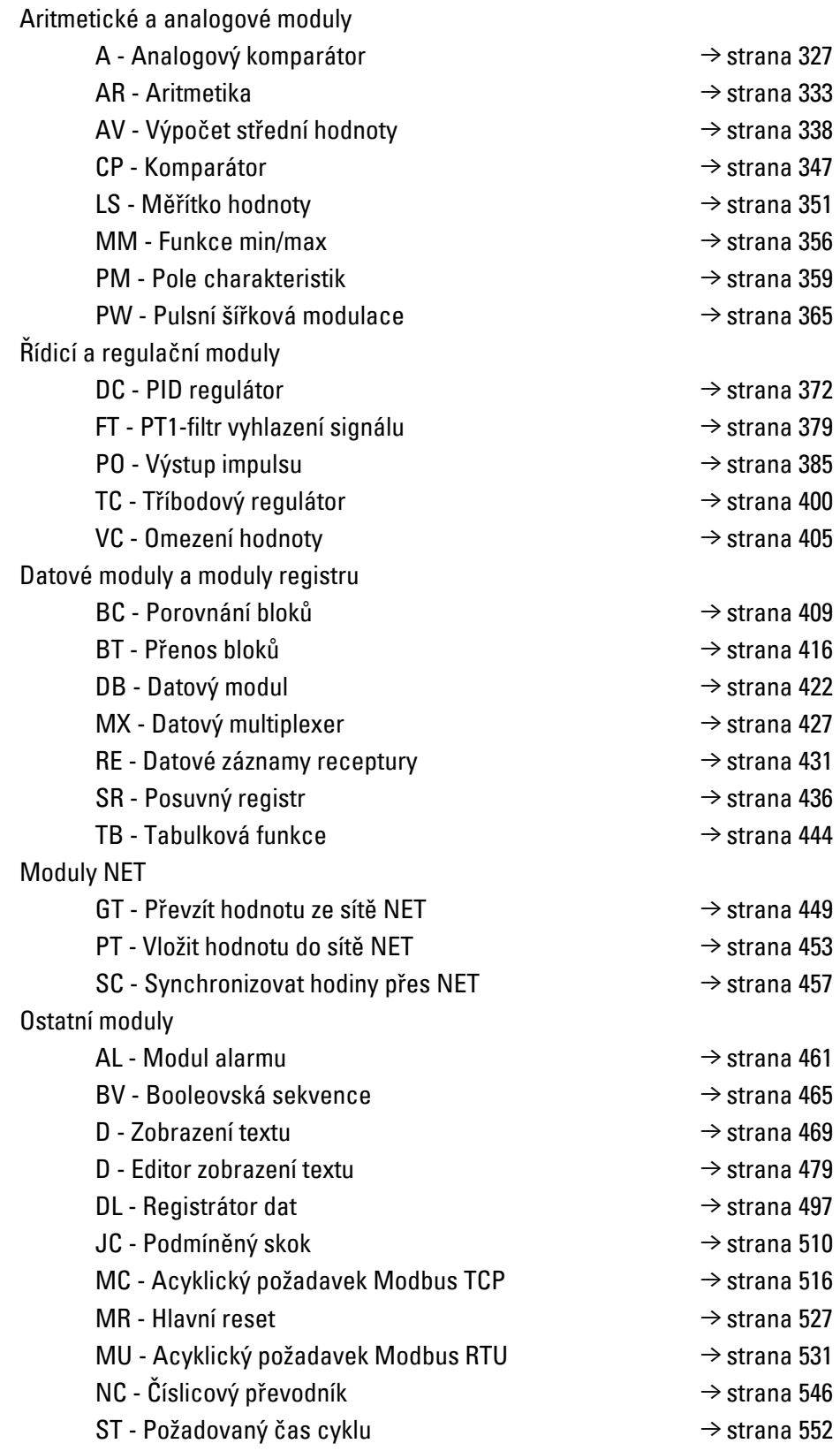

### **Moduly přerušení**

Moduly přerušení jsou k dispozici pouze v easySoft 8

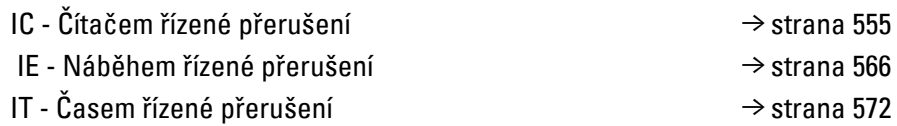

## **Uživatelské moduly - vytvoření vlastních modulů**

Uživatelské moduly jsou k dispozici pouze v easySoft 8. [UF - Uživatelský modul](#page-583-0) [→ strana 580](#page-583-0)

## **6. Funkční bloky 6.1 Moduly výrobce**

## **6.1 Moduly výrobce**

### <span id="page-246-0"></span>**6.1.1 Časové moduly**

### **6.1.1.1 HW - Týdenní spínací hodiny (Hour Week)**

Přístroje easyE4 jsou vybaveny hodinami reálného času, které udržují datum a čas. Společně s moduly výrobce HW, HY nebo WT, YT můžete realizovat funkci týdenních nebo ročních spínacích hodin.

 $\rightarrow$  odstavec "Nastavení času hodin a data", strana 634

Pomocí modulu výrobce AC Astronomické hodiny můžete programovat spínání v závislosti na východu a západu slunce. Předpokladem je, že nastavení hodin přístroje, časové pásmo a, geografické souřadnice místa přístroje jsou v této záložce navoleny správně.

#### **Všeobecné informace**

Základní přístroje easyE4 dávají k dispozici 32 týdenních spínacích hodin HW01...HW32 (hour week). Každé týdenní spínací hodiny obsahují 4 kanály. Tyto kanály působí společně na výstup modulu Q1 týdenních spínacích hodin.

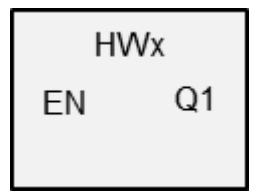

### **Funkční charakteristika**

Každé týdenní spínací hodiny pro 32 týdnů HW01…HW32 obsahují 4 kanály, které mohou být určeny v sadě parametrů vždy s 4 vstupními a 4 výstupními událostmi. Všechny kanály působí společně na výstup modulu Q1.

Pro dny týdne jsou použity tyto zkratky:

pondělí = Po, úterý = Út, středa = St, čtvrtek = Čt, pátek = Pá, sobota = So, neděle = Ne.

#### **Funkční blok a jeho parametry**

#### **Vstupy modulu**

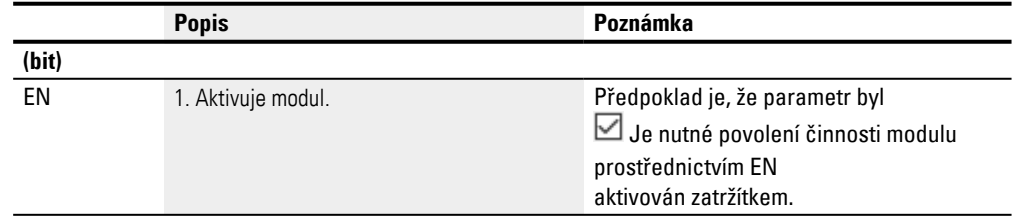

#### **Přiřazení operandů**

### Můžete vstupům modulu, které jsou vstupy hodnot, přiřadit tyto operandy:

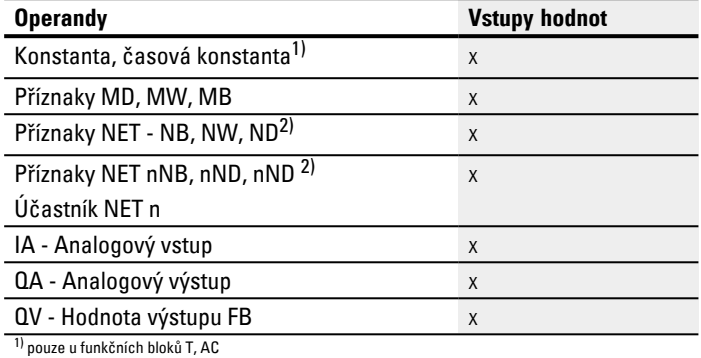

2) pouze u projektů ≥ 2 základní přístroje v síti NET

### Můžete vstupům modulu, které jsou bitovými vstupy, přiřadit tyto operandy:

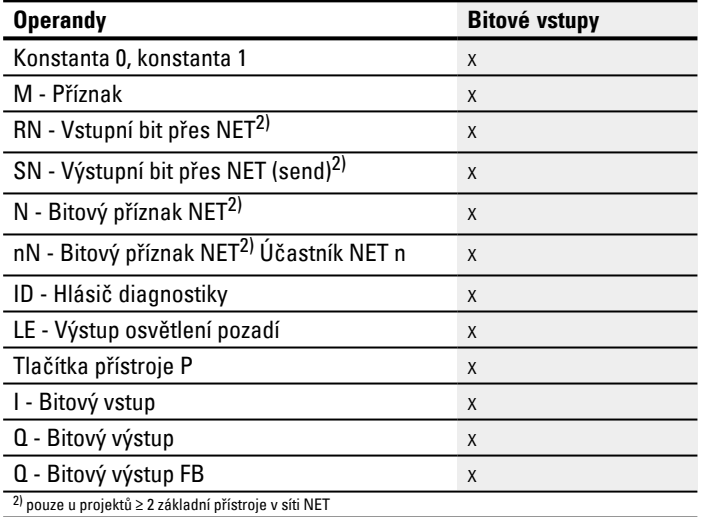

### **Výstupy modulu**

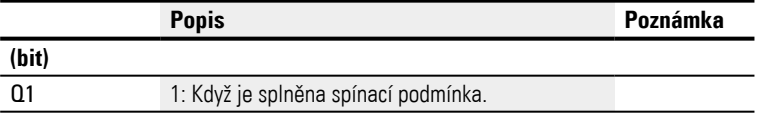

### **Přiřazení operandů**

Můžete výstupům modulu, které jsou výstupy hodnot, přiřadit tyto operandy:

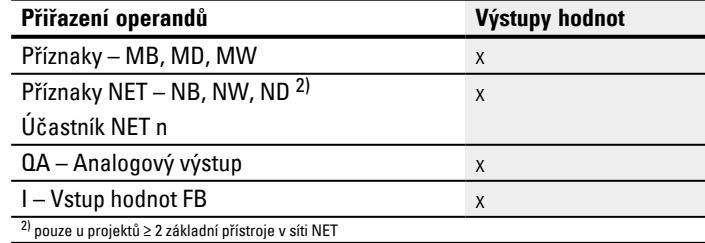

Můžete výstupům modulu, které jsou bitovými výstupy, přiřadit tyto operandy:

# **6. Funkční bloky 6.1 Moduly výrobce**

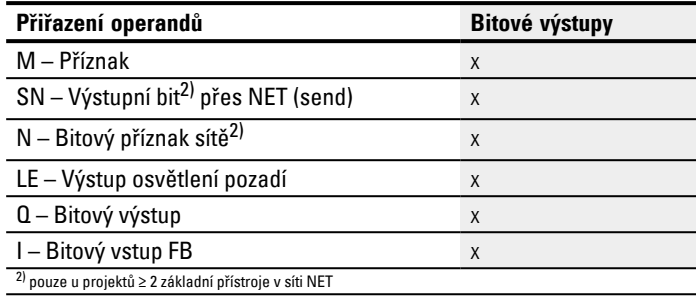

### **Sada parametrů**

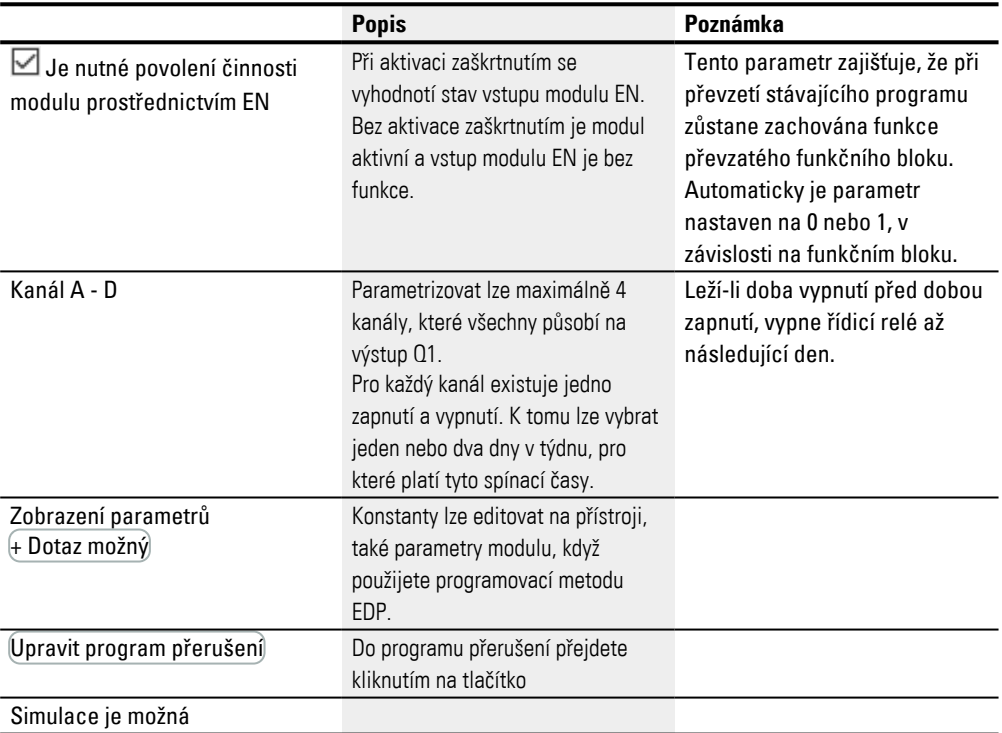

#### **Parametrizace funkčního bloku**

Jestliže je vybrán funkční blok v *Sada parametrů/Zobrazení parametrů/*+ Možné vyvolání, můžete spínací doby v menu PARAMETRY změnit na přístroji v průběhu pracovních režimů RUN/STOP.

Zadávaný čas musí být mezi 00:00 a 23:59. Tab. 82: Neúplná a automaticky doplněná parametrizace

| Den          | Hodina | <b>Minuta</b> | <b>Výsledek</b>                                                                                                    |
|--------------|--------|---------------|----------------------------------------------------------------------------------------------------|
|              |        |               | Jestli nezadáte ani den týdne ani čas, není okamžik<br>spínání nastaven.<br>Zobrazení na displeji přístroje: -- --:--                                                                                                    |
| DY1 např. Po |        |               | Jestliže pro okamžik zapnutí nastavíte pouze parametry<br>dne v týdnu, programovací software automaticky doplní<br>hodinu a minutu na 00. Bez parametrizace okamžiku<br>vypnutí zůstane kontakt sepnutý.<br>Příklad zobrazení na displeji přístroje: Po 00:00 / -- --:-- |
| DY2 např. Pá |        |               | Když parametrizujete pro bod vypnutí pouze pro den v<br>týdnu, doplní programovací software den v týdnu pro bod<br>zapnutí automaticky na neděli a hodiny a minuty doplní na<br>00.<br>Zobrazení na displeji přístroje: Ne 00:00 / Pá --:--                              |

### DYx = den v týdnu

Není tudíž možné, zadat pouze čas. Jestliže vymažete den v týdnu během provozu nebo simulace (tlačítko DEL), pak dojde automaticky k vynulování času. Zadání času vede automaticky k nastavení dne v týdnu na přednastavenou hodnotu »neděle«.

### **Další informace**

### **Remanence**

Funkční blok nemá remanentní hodnoty.

### **Chování při výpadku napětí**

Čas je při výpadku napájecího napětí uložen a dále aktualizován. Spínací hodiny v tomto případě jíž nespínají, kontakty zůstanou rozepnuté, Q1=0. Údaje k časové rezervě [→ odstavec "Zálohování hodin reálného času", strana 810](#page-813-0)

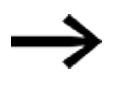

Po zapnutí aktualizuje řídicí relé nebo spínací stav vždy podle všech zadaných údajů spínací doby a příslušným způsobem sepne Q1.

## **6. Funkční bloky 6.1 Moduly výrobce**

Příklad 1: Každodenní zapnutí a vypnutí

(kanál A ON - Pá 10:00; OFF - So 18:00)

Když má být výstup modulu Q1 na určitý počet dnů v týdnu denně zapnut a vypnut, použijete jeden kanál.

- Nastavte pro jeden kanál na DY1 den týdne a na ON čas pro první spínání.
- ▶ Nastavte pro stejný kanál na DY2 den týdne a na OFF čas pro poslední rozepínání.

Je požadováno, aby od pátku do neděle v čase od 10:00 do 18:00 hodin sepnuly spínací hodiny.

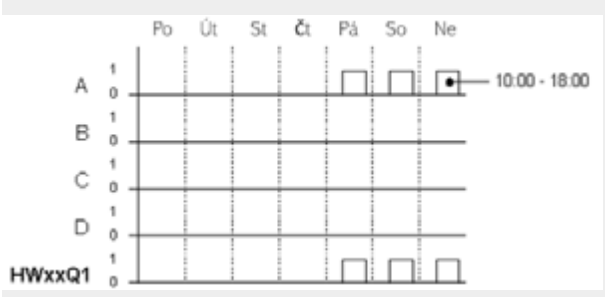

Obr. 125: Funkční diagram

Spínací hodiny HW je třeba nastavit následovně:

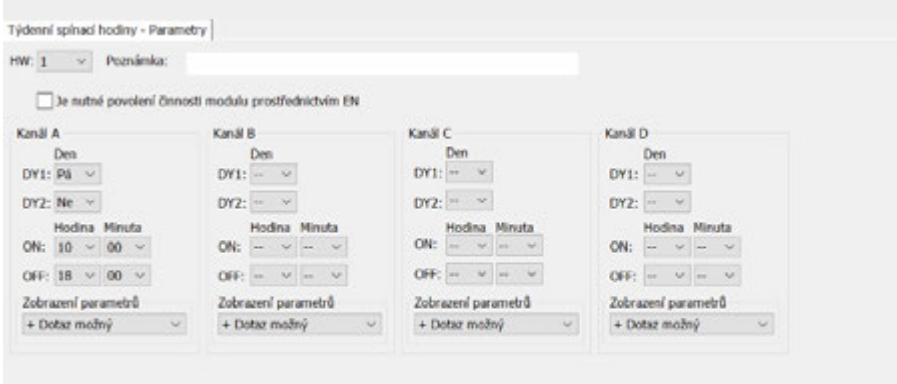

Obr. 126: Náhled programu záložka Týdenní spínací hodiny parametry

Příklad 2: Sepnout v určité doby

Spínací hodiny spínají pondělí až pátek od 6:30 do 9:00 a od 17:00 do 22:30.

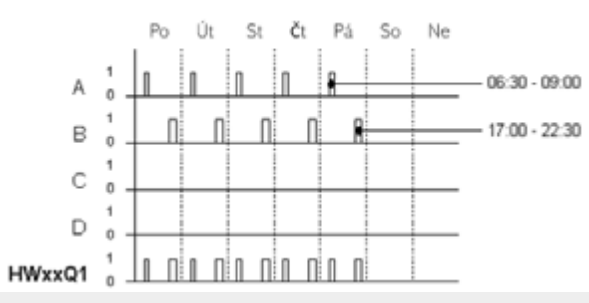

Obr. 127: Funkční diagram

Spínací hodiny HW je třeba nastavit následovně:

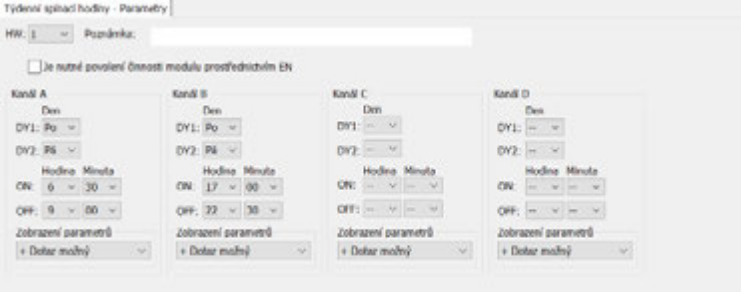

Obr. 128: Náhled programu záložka Týdenní spínací hodiny parametry
Příklad 3: Zapnutí v určitý den a vypnutí v jiný den

Má-li kontakt Q1 zůstat na určitý počet dnů v týdnu zapnutý, použijete dva kanály.

- ▶ Nastavte pro jeden kanál na DY1 den týdne a na ON čas pro zapnutí. DY2 a OFF zůstanou pro první kanál bez parametrů.
- ► Na dalším kanálu u DY1 nastavte den v týdnu a u OFF čas vypnutí. DY2 a ON zůstanou pro druhý kanál bez parametrů.

Spínací hodiny sepnou v úterý v 18:00 a vypnou v sobotu v 6:00.

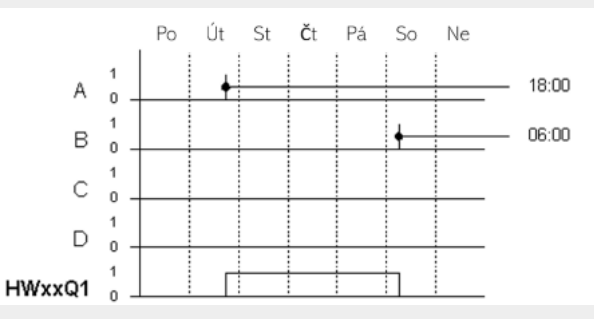

Obr. 129: Funkční diagram

Spínací hodiny HW je třeba nastavit následovně:

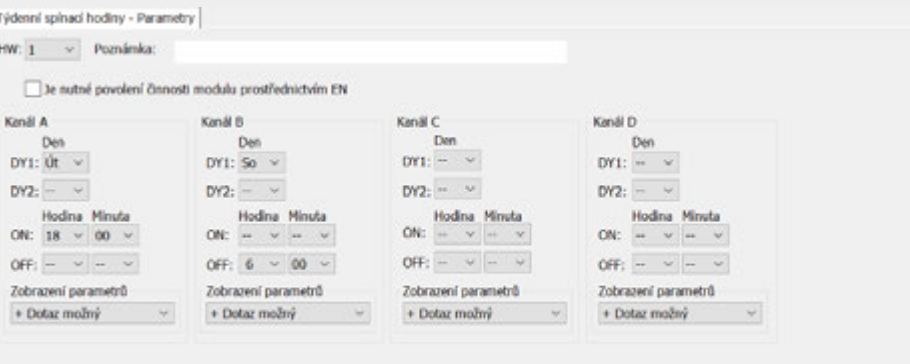

Obr. 130: Náhled programu záložka Týdenní spínací hodiny parametry

Příklad 4: Překrytí času

Časová nastavení spínacích hodin se překrývají . Hodiny spínají v pondělí v 16:00, v úterý a ve středu už v 10:00. Vypínací čas je v pondělí až středa ve 22:00.

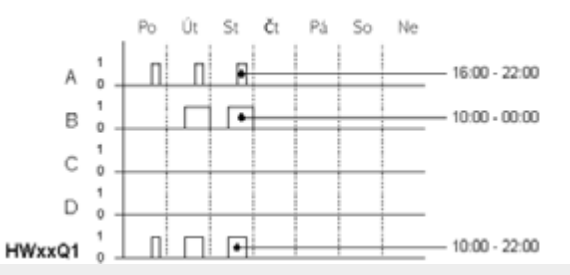

Obr. 131: Funkční diagram

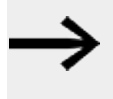

První čas zapnutí na jednom ze čtyř kanálů přepne stav na výstupu Q1 na 1. První čas vypnutí jednoho kanálu přepne stav na výstupu Q1 na 0.

Když se čas zapnutí a vypnutí vyskytnou současně, výstup Q1 vypne.

Spínací hodiny HW je třeba nastavit následovně:

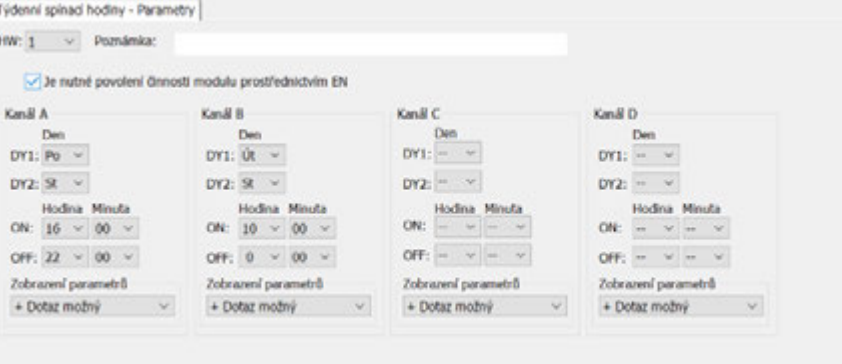

Obr. 132: Náhled programu záložka Týdenní spínací hodiny parametry – nastavení překrytí času

#### Příklad 5: 24 hodin

Spínací hodiny mají spínat 24 hodin. V pondělí sepnou v 0:00 a vypnou v úterý v 0:00.

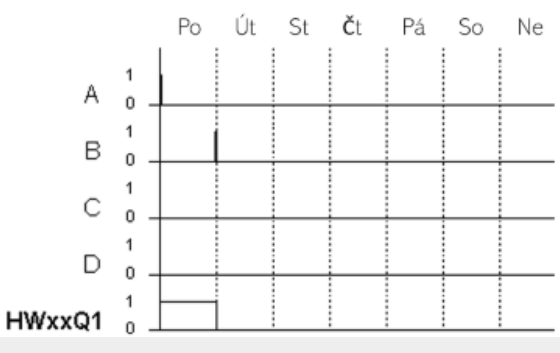

Obr. 133: Funkční diagram

#### Spínací hodiny HW je třeba nastavit následovně:

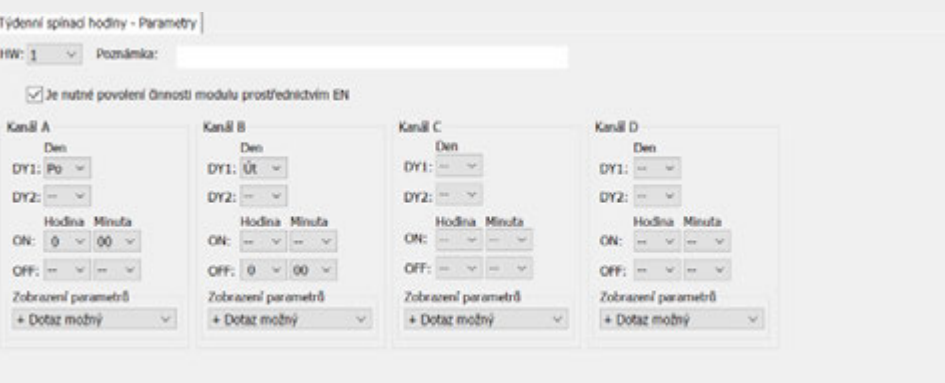

Obr. 134: Náhled programu záložka Týdenní spínací hodiny parametry – nastavení 24 hodin

Příklad 6: Spínání přes noc

Spínací hodiny jsou nastaveny na jeden den, např. pondělí, na dobu spínání ON=22:00 a dobu rozepínání OFF=6:00.

Spínací hodiny HW je třeba nastavit následovně:

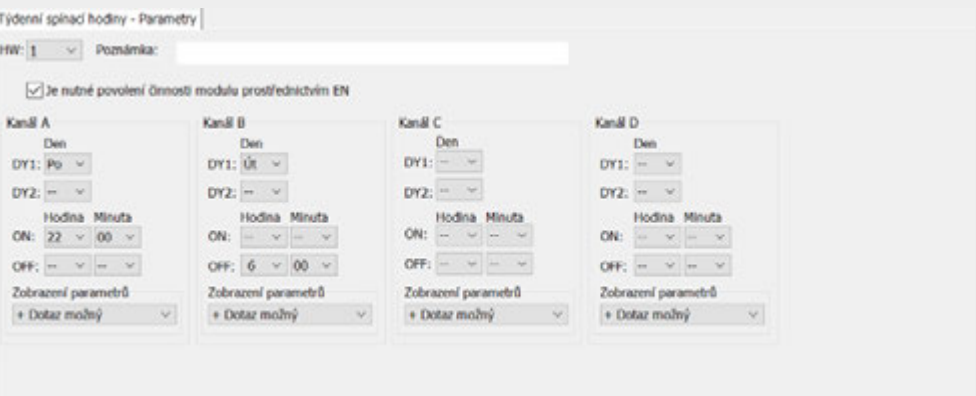

Obr. 135: Náhled programu záložka Týdenní spínací hodiny parametry

### **Viz také**

- [→ odstavec "HY Roční spínací hodiny \(Hora Year\)", strana 253](#page-256-0)
- $\rightarrow$  odstavec "OT Počitadlo provozních hodin", strana 263
- [→ odstavec "RC Hodiny reálného času", strana 267](#page-270-0)
- $\rightarrow$  odstavec "T Časové relé", strana 270
- [→ odstavec "WT Týdenní spínací hodiny \(WeekTable\)", strana 289](#page-292-0)
- [→ odstavec "YT Roční spínací hodiny \(Year Table\)", strana 282](#page-285-0)
- [→ odstavec "AC Astronomické hodiny ", strana 293](#page-296-0)

#### <span id="page-256-0"></span>**6.1.1.2 HY - Roční spínací hodiny (Hora Year)**

Přístroje easyE4 jsou vybaveny hodinami reálného času, které udržují datum a čas. Společně s moduly výrobce HW, HY nebo WT, YT můžete realizovat funkci týdenních nebo ročních spínacích hodin.

 $\rightarrow$  odstavec "Nastavení času hodin a data", strana 634

Pomocí modulu výrobce AC Astronomické hodiny můžete programovat spínání v závislosti na východu a západu slunce. Předpokladem je, že nastavení hodin přístroje, časové pásmo a, geografické souřadnice místa přístroje jsou v této záložce navoleny správně.

Když musíte o svátcích, dovolené, podnikových a školních prázdninách nebo jiných událostech zapínat nebo vypínat speciální funkce, je tento případ možný realizovat bez problému ročními spínacími hodinami.

Nastavte kanály v menu PARAMETRY nebo v easySoft 8.

Roční spínací hodiny mohou řídit:

- <sup>l</sup> spínání opakovaných intervalů, zároveň zapínání a vypínání jednotlivých dnů, měsíců nebo roků.
- <sup>l</sup> spínání souvisejících časových intervalů, u kterých fáze zapnutí trvá od počátku libovolného dne do konce libovolného dne, měsíce a roku.

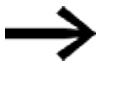

Parametrizujte bod zapnutí a vypnutí opakovaných intervalů v každém kanálu.

Bod zapnutí a vypnutí souvisejícího časového intervalu parametrizujte ve dvou sousedících kanálech. Když zadáte údaje ON v kanálu A, musíte zadat OFF u kanálu B, popřípadě ON u kanálu B a OFF u kanálu C.

#### **Všeobecné informace**

Základní přístroje easyE4 dávají k dispozici 32 ročních spínacích hodin HY01...HY32 (hour year). S nimi je možné provést 128 časů sepnutí.

**HYxx** Q1 EN

Na jedny spínací hodiny jsou čtyři kanály A, B, C a D. Na jeden kanál můžete nastavit po jednom spínacím a vypínacím bodu.

Tyto kanály působí všechny společně na výstup modulu Q1 ročních spínacích hodin.

### **Funkční charakteristika**

Každé ze 32 ročních spínacích hodin HY01…HY32 obsahují 4 kanály, které mohou být určeny v sadě parametrů vždy s jednou vstupní a jednou výstupní událostí. Na jeden kanál lze vždy zvolit bod zapnutí a vypnutí s přesností na den. Všechny kanály působí společně na výstup modulu Q1.

### **Chování při výpadku napětí**

Čas a datum jsou při výpadku napětí uloženy a běží dále. Relé spínacích hodin však nespínají. Ve stavu bez napětí kontakty zůstanou rozepnuté.

Údaje k časové rezervě [→ odstavec "Zálohování hodin reálného času", strana 810](#page-813-0)

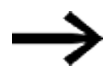

# **Upozornění týkající se spínacího chování v případě kanálů s překrývající se parametrizací:**

V případě rozsahů s překrývajícími se parametry sepnou roční spínací hodiny kontakt při první rozpoznané hodnotě »ON«, nezávisle na tom, na kterém kanálu se tato hodnota »ON« nachází. Analogicky roční spínací hodiny vypnou při první rozpoznané hodnotě »OFF«, i když na jiném kanálu je stále ještě hodnota »ON«!

Vezměte na vědomí, že spínací hodiny lze parametrizovat pouze do roku 2099.

### **Funkční blok a jeho parametry**

#### **Vstupy modulu**

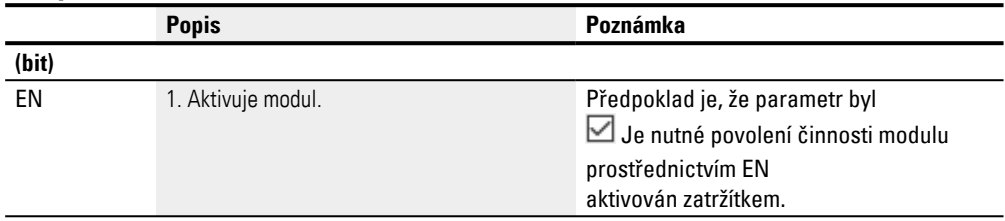

# **Přiřazení operandů**

Můžete vstupům modulu, které jsou vstupy hodnot, přiřadit tyto operandy:

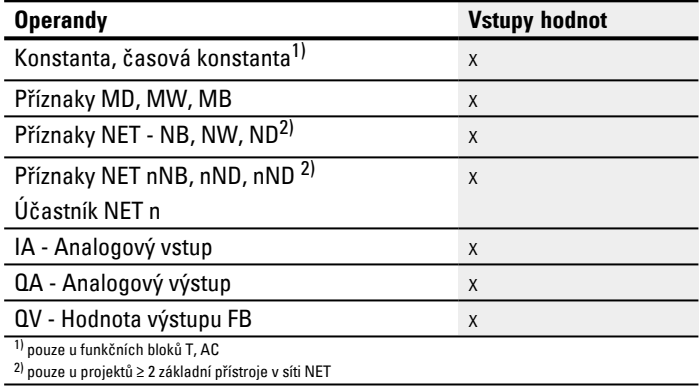

# Můžete vstupům modulu, které jsou bitovými vstupy, přiřadit tyto operandy:

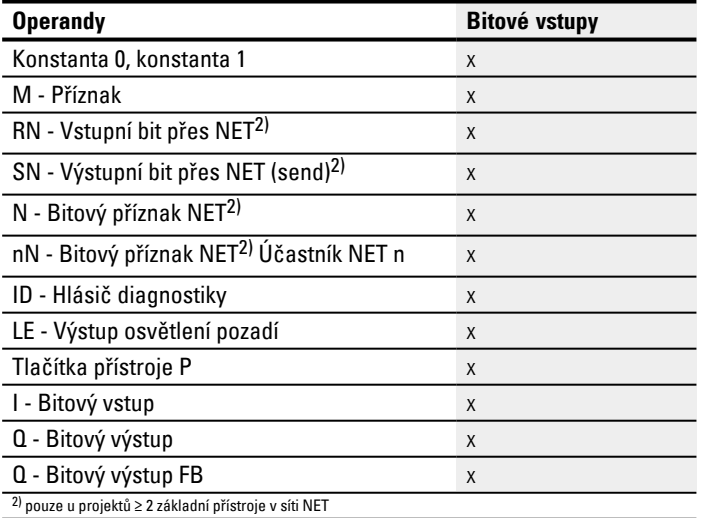

### **Výstupy modulu**

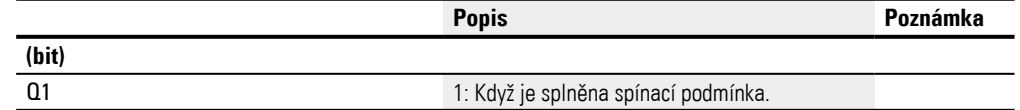

#### **Přiřazení operandů**

### Můžete výstupům modulu, které jsou výstupy hodnot, přiřadit tyto operandy:

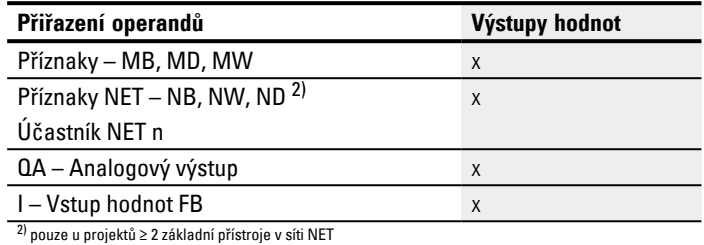

#### Můžete výstupům modulu, které jsou bitovými výstupy, přiřadit tyto operandy:

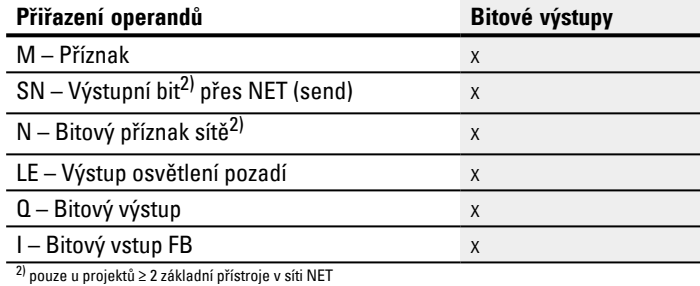

#### **Sada parametrů**

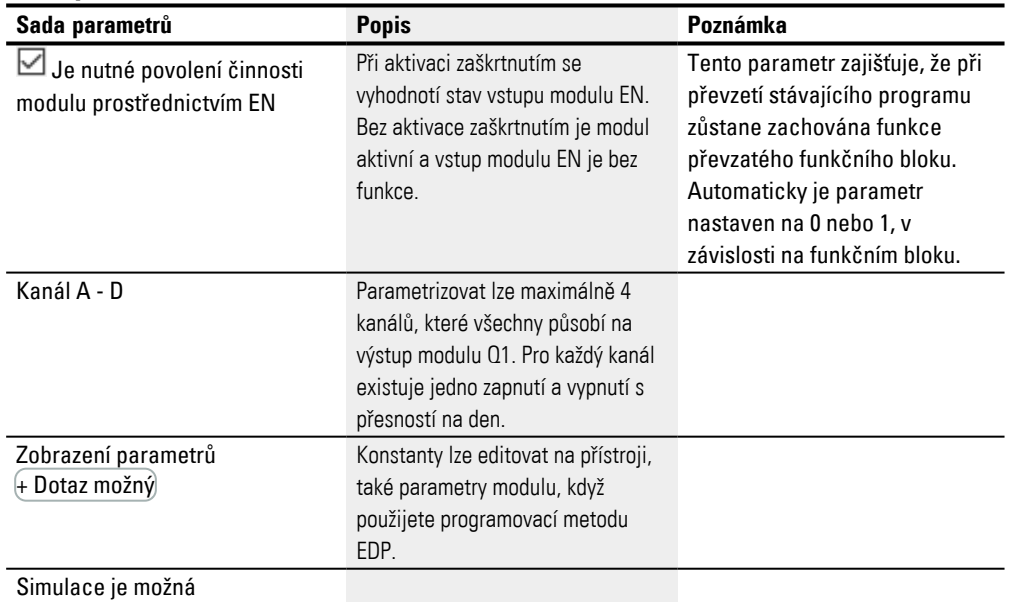

#### **Parametrizace**

Jestliže je modul v náhledu programu easySoft 8 vybrán kliknutím, zobrazí se v záložce tabulka se sadou parametrů.

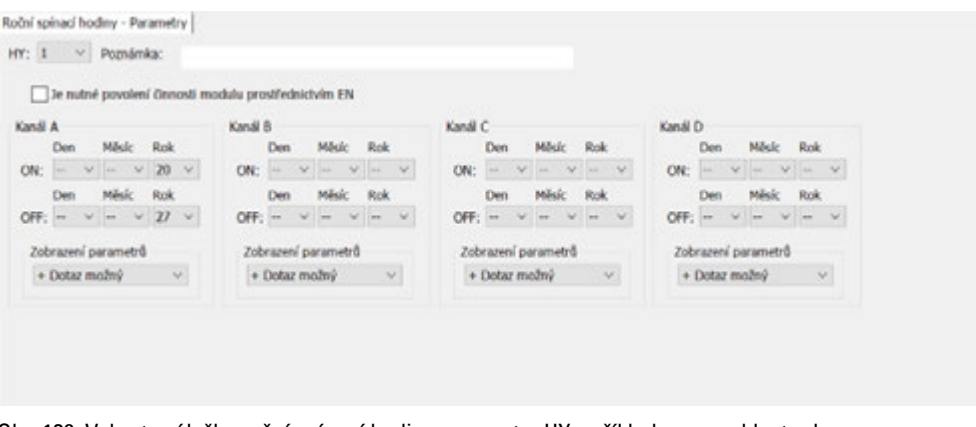

Obr. 136: Vyberte záložku roční spínací hodiny parametry HY s příkladem pro oblast roku

#### **Parametrizace časových rozsahů**

Jestliže je vybrán funkční blok v *Sada parametrů/Zobrazení parametrů/*+ Možné vyvolání, můžete spínací doby v menu PARAMETRY změnit na přístroji v průběhu pracovních režimů RUN/STOP.

Časové rozsahy určíte zadáním časového bodu zapnutí ON a časového bodu vypnutí OFF.

Kontakt tedy sepne vždy v čase od »ON« do »OFF«, jak můžete vidět v níže uvedeném příkladu parametrizace, např. [→ "Příklad 1: Volba ročního úseku", strana 259.](#page-262-0)

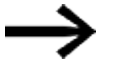

Vezměte na vědomí:

Roční spínací hodiny fungují správně pouze tehdy, pokud dodržujete následující pravidla:

- rok zapnutí musí být před rokem vypnutí,
- časy sepnutí ON a OFF, musíte definovat stejné parametry času.

Příklad pro správné zadání parametrů času:

- $ON = -/-/rok$ , OFF =  $-/-/rok$ ,
- $\bullet$  ON = --/měsíc/rok, OFF = --/měsíc/rok
- $\bullet$  ON = den/měsíc/rok, OFF = den/měsíc/rok

**Parametrizace časového rozsahu, u kterého fáze zapnutí trvá od počátku roku do konce roku (celý rok/celé roky):**

Kanál A

ON: -- -- 22, OFF: -- -- 30 znamená:

Roční spínací hodiny se mají zapnout dne 01.01.2022 v 00:00 hodin a vypnout po uplynutí "vypínacího roku" dne 01.01.2031 v 00:00 hodin. Parametrizaci provedete na jednom kanálu. Porovnejte níže uvedený→ "Příklad 1: Volba ročního úseku", strana [259](#page-262-0) v tomto časovém rozsahu.

# **Parametrizace časového rozsahu, u kterého fáze zapnutí trvá od začátku měsíce do konce měsíce (celý měsíc/celé měsíce):**

První kanál ON: -- 04 --, OFF: -- 10 -- znamená:

Roční spínací hodiny se mají zapnout dne 1. dubna v 00:00 hodin a vypnout po uplynutí měsíce vypínacího měsíce - dne 1. listopadu v 00:00 hodin. Parametrizaci provedete na jednom kanálu. Porovnejte níže uvedený[→ "Příklad 2: Výběr měsíčního](#page-262-1)  [úseku", strana 259](#page-262-1) v tomto časovém rozsahu.

# **Parametrizace časového rozsahu, u kterého fáze zapnutí trvá od počátku dne do konce dne každý měsíc každého roku (celý den/celé dny):**

První kanál ON: 02 -- --, OFF: 25 -- -- znamená:

Roční spínací hodiny se mají zapnout 2. den v měsíci v 0:00 hodin a vypnout po uplynutí vypínacího dne, tj. 26. den v 0:00 hodin. Parametrizaci provedete na jednom kanálu. Porovnejte níže uveden[ý→ "Příklad 3: Výběr denního úseku", strana 260](#page-263-0) v tomto časovém rozsahu.

# **Parametrizace časového rozsahu, u kterého fáze zapnutí trvá od počátku dne do konce dne určitého měsíce a roku (den, měsíc, rok):**

První kanál ON: 02 04 25; OFF: 25 09 25 znamená:

Roční spínací hodiny se mají zapnout dne 02. 04. 2015 v 00:00:01 a 26. 09.2029 v 00:00:01 vypnout. Mimo nastavenou oblast času zůstanou hodiny vypnuté.

### **Parametrizace překrývajících se časových rozsahů:**

Porovnejte k tomu níže zobrazený [→ "Příklad 7: Překrývající se úseky", strana 262](#page-265-0) k tomuto časovému rozsahu.

Při sepnutích lze čas hodin parametrizovat, sepnutí se provede vždy pro celý den od 0:00 h do 24:00 h. Je to pevná parametrizace, kterou v době běhu nelze změnit.

#### **Další informace**

#### **Remanence**

Funkční blok nemá remanentní hodnoty.

#### <span id="page-262-0"></span>**Příklady HY - Roční spínací hodiny v easySoft 8**

#### **Příklad 1: Volba ročního úseku**

Roční spínací hodiny HY01 se mají zapnout dne 1. ledna 2020 v 00:00 hodin a zůstat zapnuté do 1. ledna 2028.

Roční spínací hodiny HY je třeba nastavit následovně:

*Náhled programu/HY01/Záložka Roční spínací hodiny Parametry*

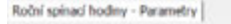

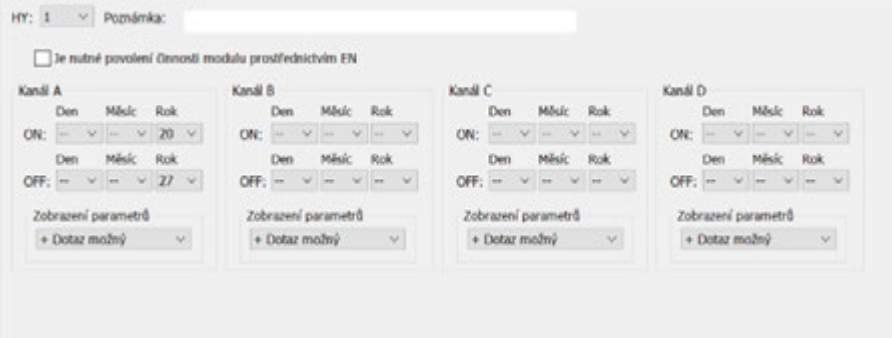

<span id="page-262-1"></span>Obr. 137: Vstupní maska v programovacím softwaru

#### **Příklad 2: Výběr měsíčního úseku**

Roční spínací hodiny HY01 se mají zapnout dne 1. března v 00:00 hodin a zůstat zapnuté do 00:00 hodin dne 1. listopadu.

Roční spínací hodiny HY je třeba nastavit následovně:

*Náhled programu/HY01/Záložka Roční spínací hodiny Parametry*

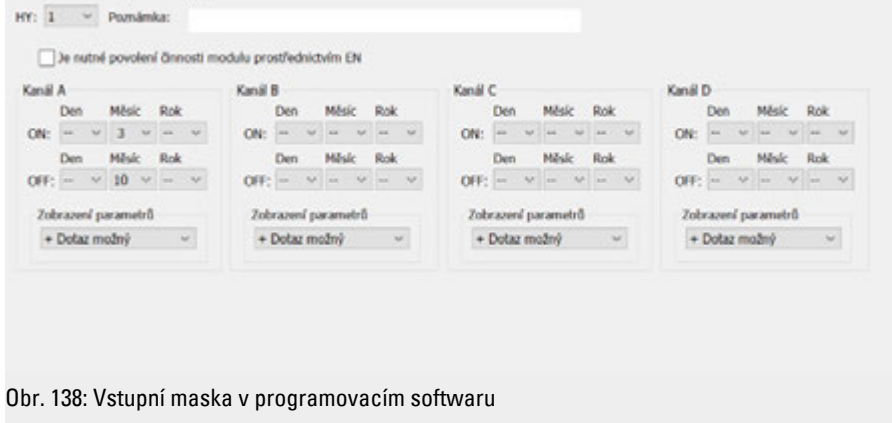

### <span id="page-263-0"></span>**Příklad 3: Výběr denního úseku**

Roční spínací hodiny HY01 se mají zapnout 1. den každého měsíce v 00:00 hodin a zůstat zapnuté do 00:00 hodin 29. dne každého měsíce.

Roční spínací hodiny HY je třeba nastavit následovně:

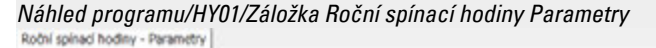

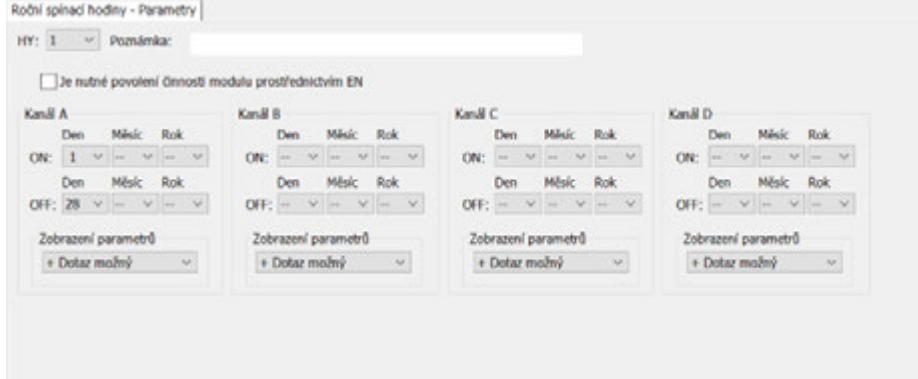

Obr. 139: Vstupní maska v programovacím softwaru

### **Příklad 4: Výběr dnů "volna"**

Roční spínací hodiny HY01 se mají zapnout dne 25.12. každého roku v 00:00 hodin a zůstat zapnuté do 00:00 hodin 28.12. každého roku.

Roční spínací hodiny HY je třeba nastavit následovně:

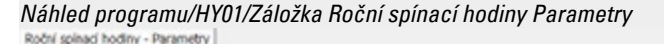

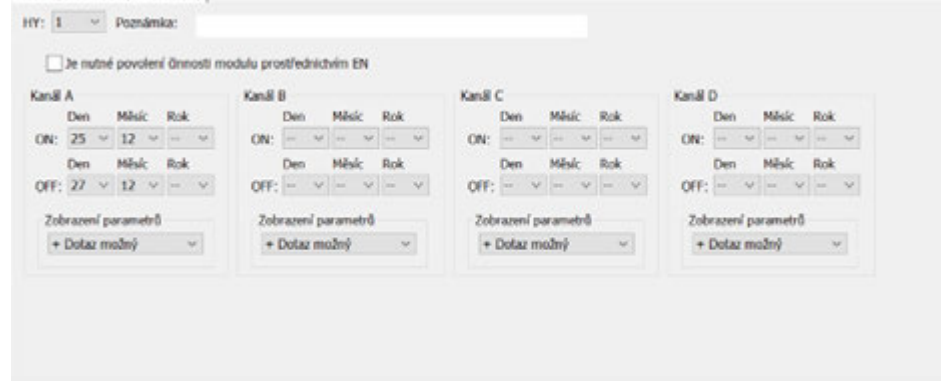

Obr. 140: Vstupní maska v programovacím softwaru

#### **Příklad 5: Výběr časového úseku**

Roční spínací hodiny HY01 se mají zapnout dne 1. května každého roku v 00:00 hodin a zůstat nepřetržitě zapnuté do 00:00 hodin dne 2.11. každého roku.

Roční spínací hodiny HY je třeba nastavit následovně:

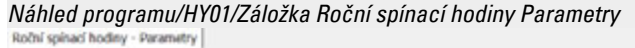

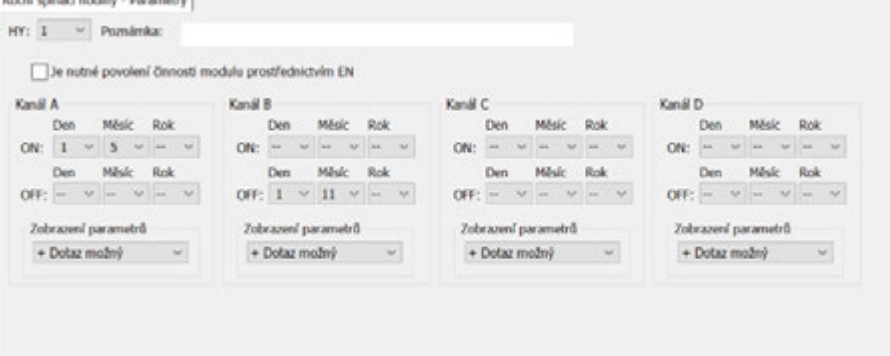

Obr. 141: Vstupní maska v programovacím softwaru

#### **Příklad 6: Určité dny určitého měsíce**

Roční hodiny HY01 se mají zapnout každý rok v měsících 6, 7, 8, 9 a 10 vždy 09 den v 0:00 hodin a vypnout 17. den v 0:00 hodin.

Roční spínací hodiny HY je třeba nastavit následovně:

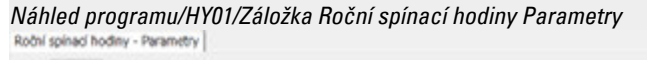

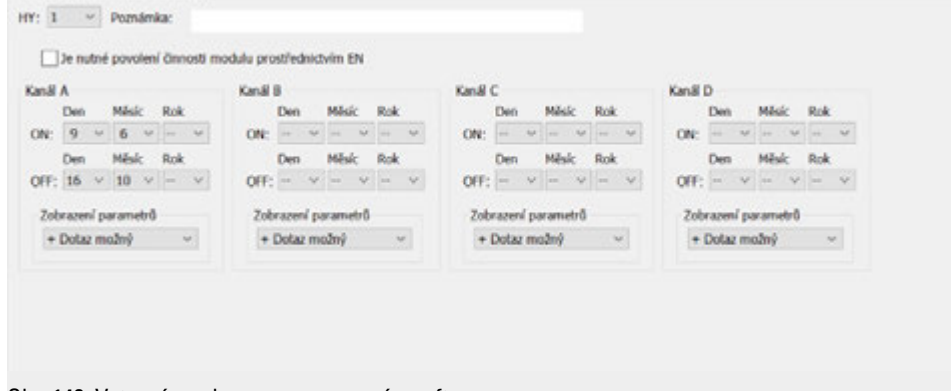

Obr. 142: Vstupní maska v programovacím softwaru

### <span id="page-265-0"></span>**Příklad 7: Překrývající se úseky**

Roční spínací hodiny HY01 na kanálu A zapnou 3. den v 00:00 hodin v měsících 5, 6, 7, 8, 9, 10 a zůstanou zapnuté do 00:00 hodin 27. dne každého z těchto měsíců.

Roční spínací hodiny HY01 na kanálu B zapnou 2. den v 00:00 hodin v měsících 6, 7, 8, 9, 10, 11, 12 a zůstanou zapnuté do 00:00 19. dne každého z těchto měsíců.

Roční spínací hodiny HY je třeba nastavit následovně:

*Náhled programu/HY01/Záložka Roční spínací hodiny Parametry*

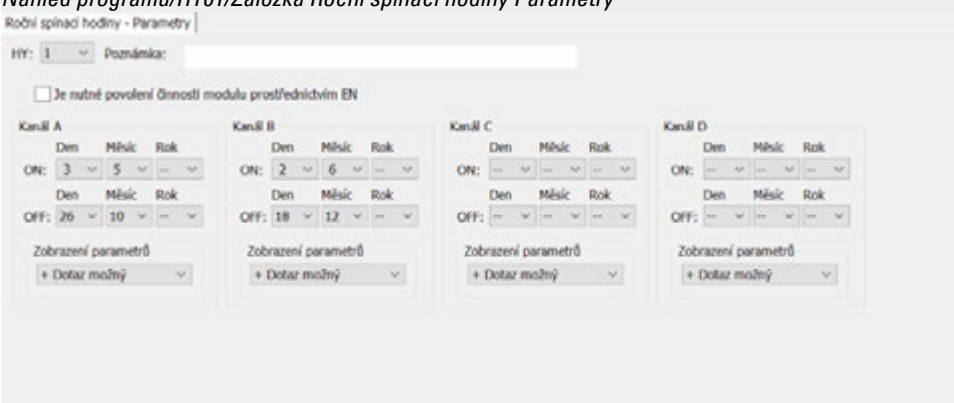

Obr. 143: Vstupní maska v programovacím softwaru

Výsledné chování kontaktu HY01 Q1 v každém roce: V měsíci květnu zapnou hodiny od 3. dne 00:00 hodin do 27. dne 00:00 hodin. V měsících červnu až prosinci zapnou hodiny od 2. dne 0:00 hodin do 19. dne 0:00 hodin.

### **Viz také**

- [→ odstavec "HW Týdenní spínací hodiny \(Hour Week\)", strana 243](#page-246-0)
- $\rightarrow$  odstavec "OT Počitadlo provozních hodin", strana 263
- [→ odstavec "RC Hodiny reálného času", strana 267](#page-270-0)
- $\rightarrow$  odstavec "T Časové relé", strana 270
- [→ odstavec "WT Týdenní spínací hodiny \(WeekTable\)", strana 289](#page-292-0)
- [→ odstavec "YT Roční spínací hodiny \(Year Table\)", strana 282](#page-285-0)
- [→ odstavec "AC Astronomické hodiny ", strana 293](#page-296-0)

#### <span id="page-266-0"></span>**6.1.1.3 OT - Počitadlo provozních hodin**

#### **Všeobecné informace**

Základní přístroje easyE4 dávají k dispozici 4 počitadla provozních hodin OT01…OT04. Navíc k hodinám jsou přidány také minuty a sekundy. Porovnání se zadanými POŽADOVANÝMI hodnotami umožnuje například hlášení provedení údržbářských prací. Stavy počitadla zůstanou zachovány také ve stavu bez napětí.

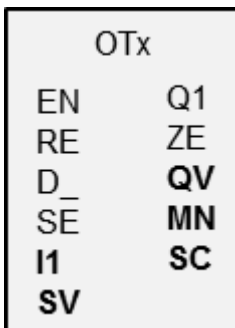

#### **Funkční charakteristika**

Jestliže vstup EN je nastaven na stav 1, počitadlo provozních hodin běží. Na výstupech modulu jsou dostupné sekundy na SC, minuty na MN a hodiny na QV počitadla provozních hodin.

Sekundy a minuty běží 0…59, hodnoty hodin 0…596 523 h.

Počitadlo provozních hodin poskytuje funkci porovnání. Hodnota porovnání je vložena na I1. Při každém vyvolání je hodnota počitadla provozních hodin porovnána s hodnotou na I1. Počitadlo provozních hodin má vstup směru D\_.

Jestliže překročí provozní hodiny při počítání dopředu porovnávací hodnotu I1, výstup modulu Q1 sepne na 1 tak dlouho, dokud jsou provozní hodiny větší nebo stejné jako porovnávací hodnota.

Jestliže provozní hodiny nedosáhnou při zpětném počítání porovnávací hodnotu I1, výstup modulu Q1 sepne na 1 tak dlouho, dokud provozní hodiny jsou větší než porovnávací hodnota.

Počitadlo provozních hodin můžete předem nastavit na libovolnou hodnotu. Tato hodnota je vložena na SV a převzata s vzestupným náběhem na SE. Pouze aktivací vstupu resetu RE jsou provozní hodiny QV vynulovány.

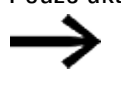

Přepínání pracovních režimů RUN/STOP, vypnutí a zapnutí napájecího napětí, smazání programu, změna programu, nahrání nového programu. Všechny tyto činnosti nevymažou aktuální hodnotu počitadla provozních hodin.

Když program neběží, nepřipočítávají se žádné provozní hodiny.

Vymazání aktuální hodnoty se provede výhradně pomocí vstupu resetu.

# **Funkční blok a jeho parametry**

# **Vstupy modulu**

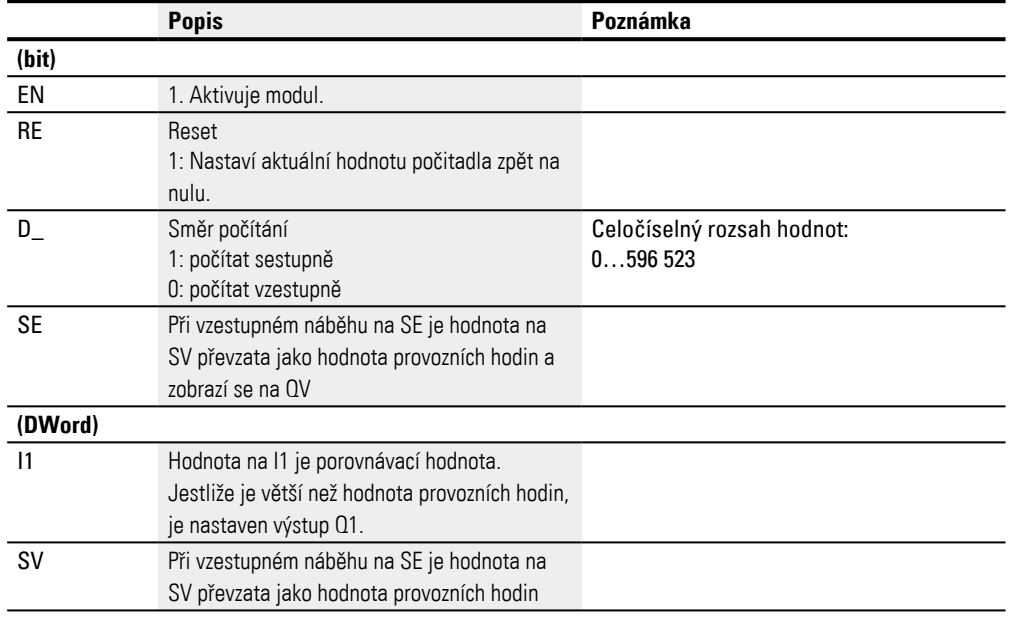

# **Přiřazení operandů**

# Můžete vstupům modulu, které jsou vstupy hodnot, přiřadit tyto operandy:

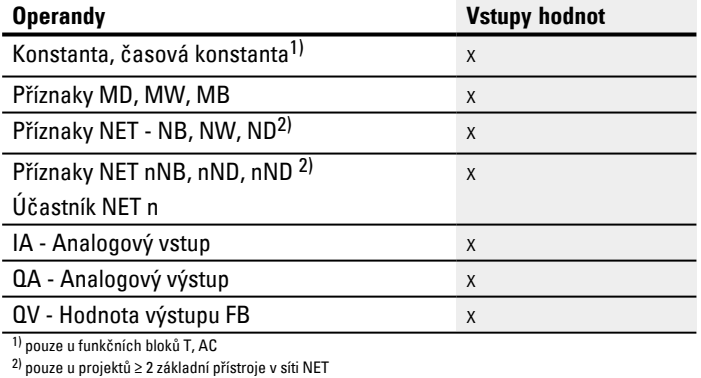

# Můžete vstupům modulu, které jsou bitovými vstupy, přiřadit tyto operandy:

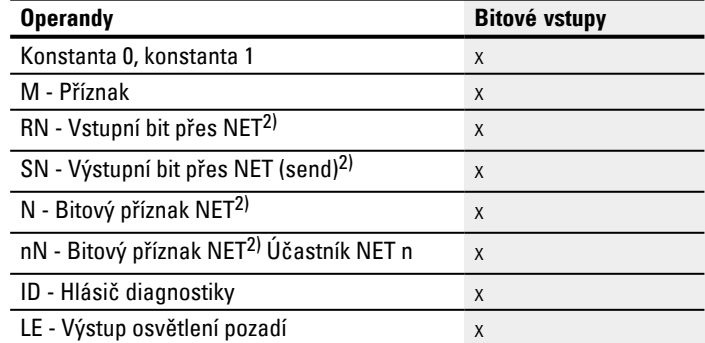

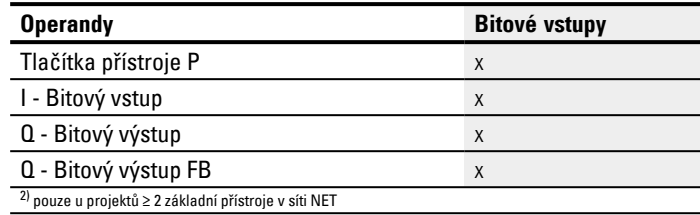

# **Výstupy modulu**

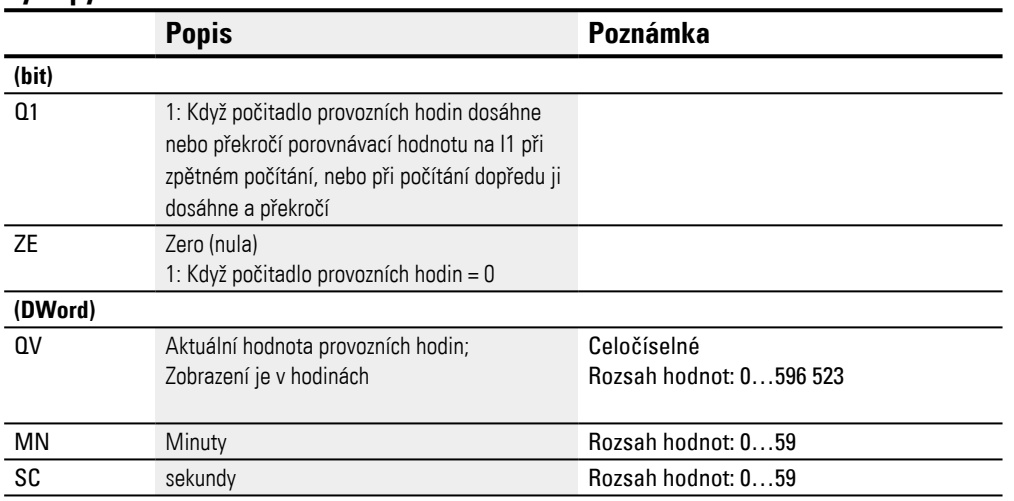

# **Přiřazení operandů**

# Můžete výstupům modulu, které jsou výstupy hodnot, přiřadit tyto operandy:

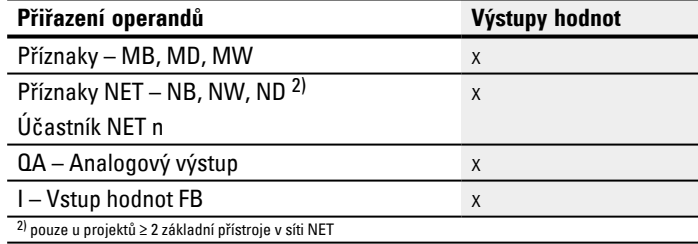

# Můžete výstupům modulu, které jsou bitovými výstupy, přiřadit tyto operandy:

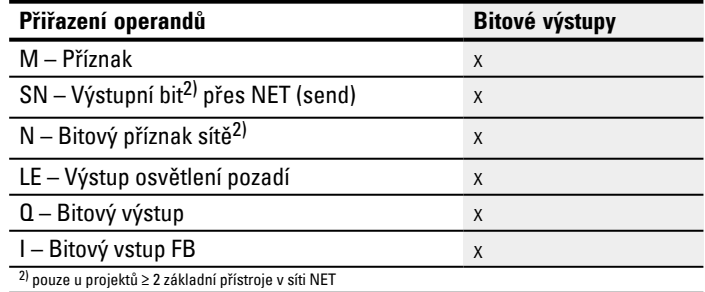

#### **Parametry**

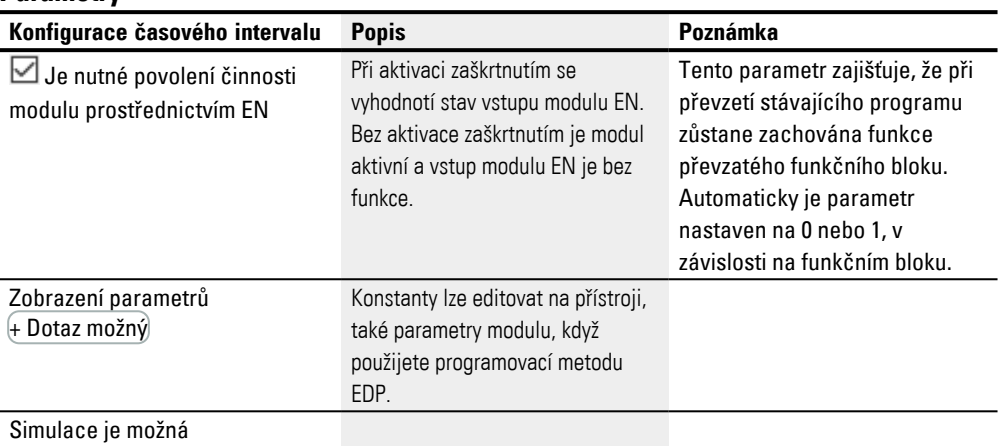

#### **Další informace**

#### **Remanence**

Funkční blok nemá remanentní hodnoty.

### **Viz také**

- [→ odstavec "AC Astronomické hodiny ", strana 293](#page-296-0)
- [→ odstavec "HW Týdenní spínací hodiny \(Hour Week\)", strana 243](#page-246-0)
- [→ odstavec "HY Roční spínací hodiny \(Hora Year\)", strana 253](#page-256-0)
- [→ odstavec "RC Hodiny reálného času", strana 267](#page-270-0)
- $\rightarrow$  odstavec "T Časové relé", strana 270
- [→ odstavec "WT Týdenní spínací hodiny \(WeekTable\)", strana 289](#page-292-0)
- [→ odstavec "YT Roční spínací hodiny \(Year Table\)", strana 282](#page-285-0)

#### <span id="page-270-0"></span>**6.1.1.4 RC - Hodiny reálného času**

#### **Všeobecné informace**

Základní přístroje easyE4 dávají k dispozici přesně jedny hodiny reálného času RC01.

Pomocí modulu lze načítat hodnotu data a hodin z hodin reálného času přístroje. Výstup je v 7 jednotlivých parametrech, které lze selektivně zpracovat. Opakující se události můžete tak velmi snadno selektovat dalším modulem komparátoru.

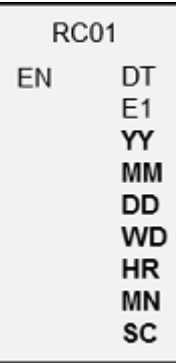

#### **Funkční charakteristika**

Když modul je aktivní, jsou vydávány na výstupy modulu hodnoty data a času hodin reálného času: YY (rok), MM (měsíc), DD (den), WD (den v týdnu), HR (hodina), MN (minuta), SC (sekunda).

Pomocí výstupu modulu DT se zobrazuje, jestli jsou hodiny nastaveny na letní čas.

#### **Funkční blok a jeho parametry**

#### **Vstupy modulu**

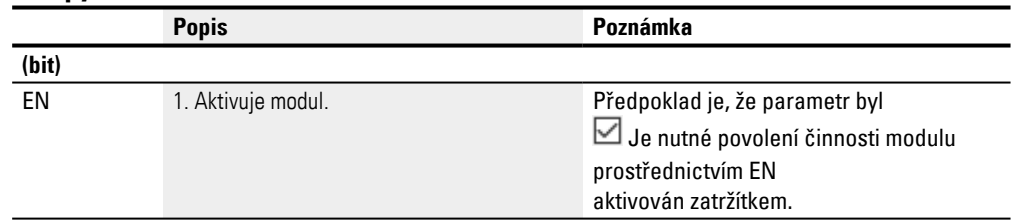

### **Přiřazení operandů**

Můžete vstupům modulu, které jsou vstupy hodnot, přiřadit tyto operandy:

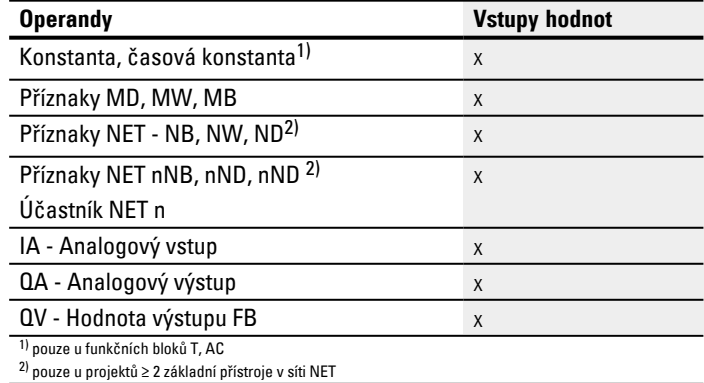

Můžete vstupům modulu, které jsou bitovými vstupy, přiřadit tyto operandy:

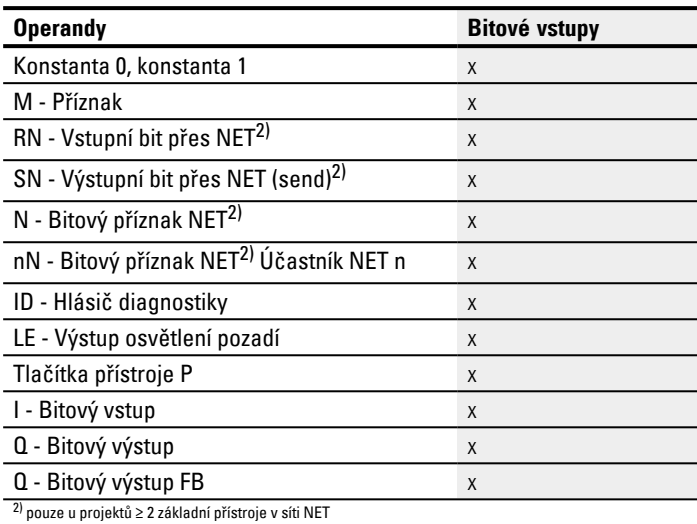

# **Výstupy modulu**

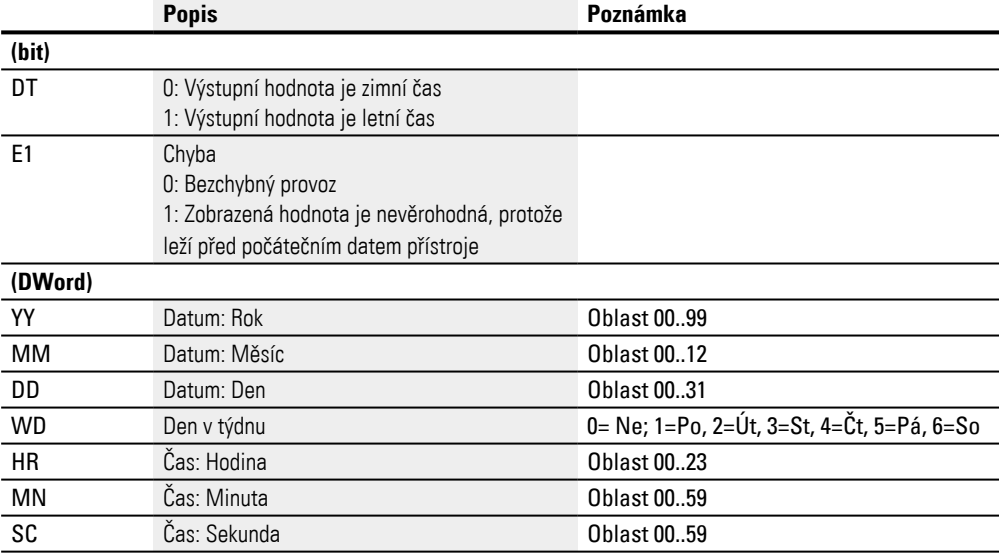

#### **Přiřazení operandů**

# Můžete výstupům modulu, které jsou výstupy hodnot, přiřadit tyto operandy:

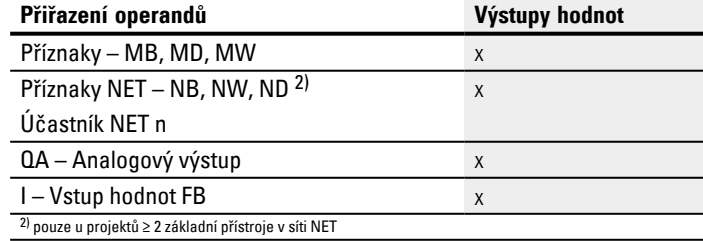

Můžete výstupům modulu, které jsou bitovými výstupy, přiřadit tyto operandy:

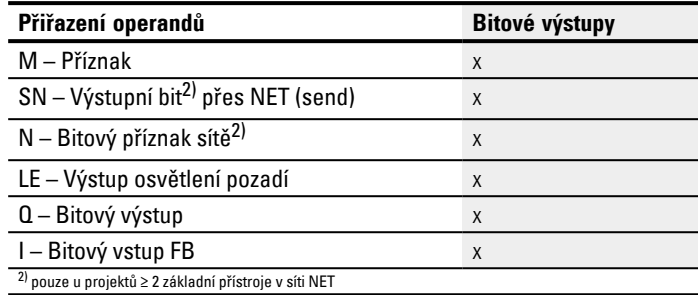

# $\boxdot$  Je nutné povolení činnosti modulu prostřednictvím EN

#### **Sada parametrů**

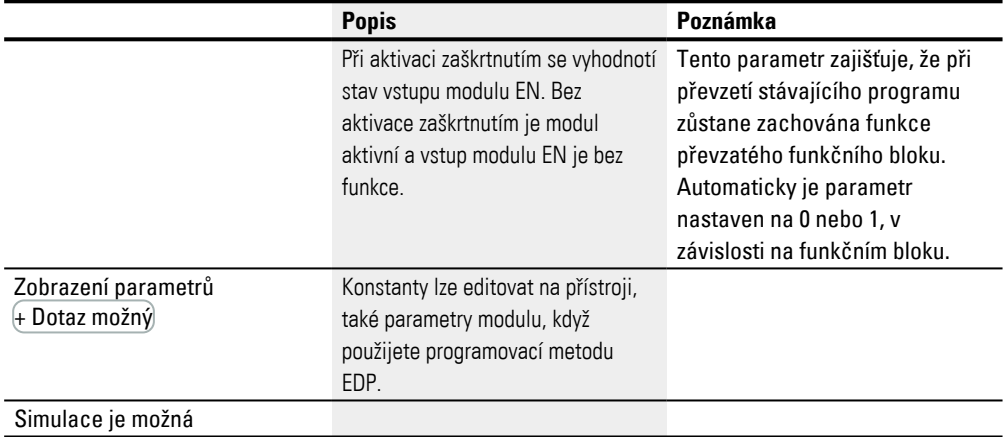

# **Další informace**

#### **Remanence**

Funkční blok nemá remanentní hodnoty.

#### **Viz také**

- [→ odstavec "AC Astronomické hodiny ", strana 293](#page-296-0)
- [→ odstavec "HW Týdenní spínací hodiny \(Hour Week\)", strana 243](#page-246-0)
- [→ odstavec "HY Roční spínací hodiny \(Hora Year\)", strana 253](#page-256-0)
- [→ odstavec "OT Počitadlo provozních hodin ", strana 263](#page-266-0)
- $\rightarrow$  odstavec "T Časové relé", strana 270
- [→ odstavec "WT Týdenní spínací hodiny \(WeekTable\)", strana 289](#page-292-0)
- [→ odstavec "YT Roční spínací hodiny \(Year Table\)", strana 282](#page-285-0)

# <span id="page-273-0"></span>**6.1.1.5 T - Časové relé**

### **Všeobecné informace**

Základní přístroje easyE4 dávají k dispozici 32 časových relé (timer) T01…T32.

Pomocí časového relé zpozdíte dobu sepnutí nebo zapnutí a vypnutí spínacího kontaktu. Nastavitelné časy jsou mezi 5 ms a 99 h 59 min.

Jako požadované hodnoty můžete použít kladné hodnoty, např. z analogových vstupů nebo skutečné hodnoty čítačů a časových relé.

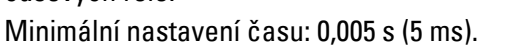

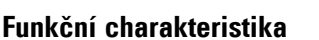

Každé z 32 časových relé je multifunkčním relé s různými pracovními režimy. Tyto režimy vyberete při parametrizaci a nelze je v době chodu měnit.

Dále můžete parametrizovat tři časové oblasti: sekundy:milisekundy, minuty:sekund, hodiny:minuty.

Na vstupech I1, I2 jsou vloženy operandy s požadovanými hodnotami času a na výstupech je zobrazen stav sepnutí a skutečná hodnota běžícího časového relé.

Časové relé je spouštěno spouštěcí cívkou T..EN a může být definovaně resetováno resetovací cívkou T..RE. Třetí cívka T..ST ukončí průběh skutečného času.

Vstup EN slouží ke spuštění a zastavení časového relé.

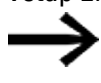

Zde není možné základní uvolnění bloku zrušením výběru parametru Nutné povolení činnosti prostřednictvím Enable.

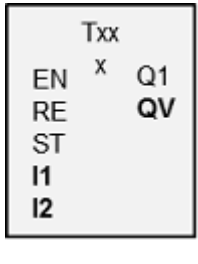

# **Funkční blok a jeho parametry**

# **Vstupy modulu**

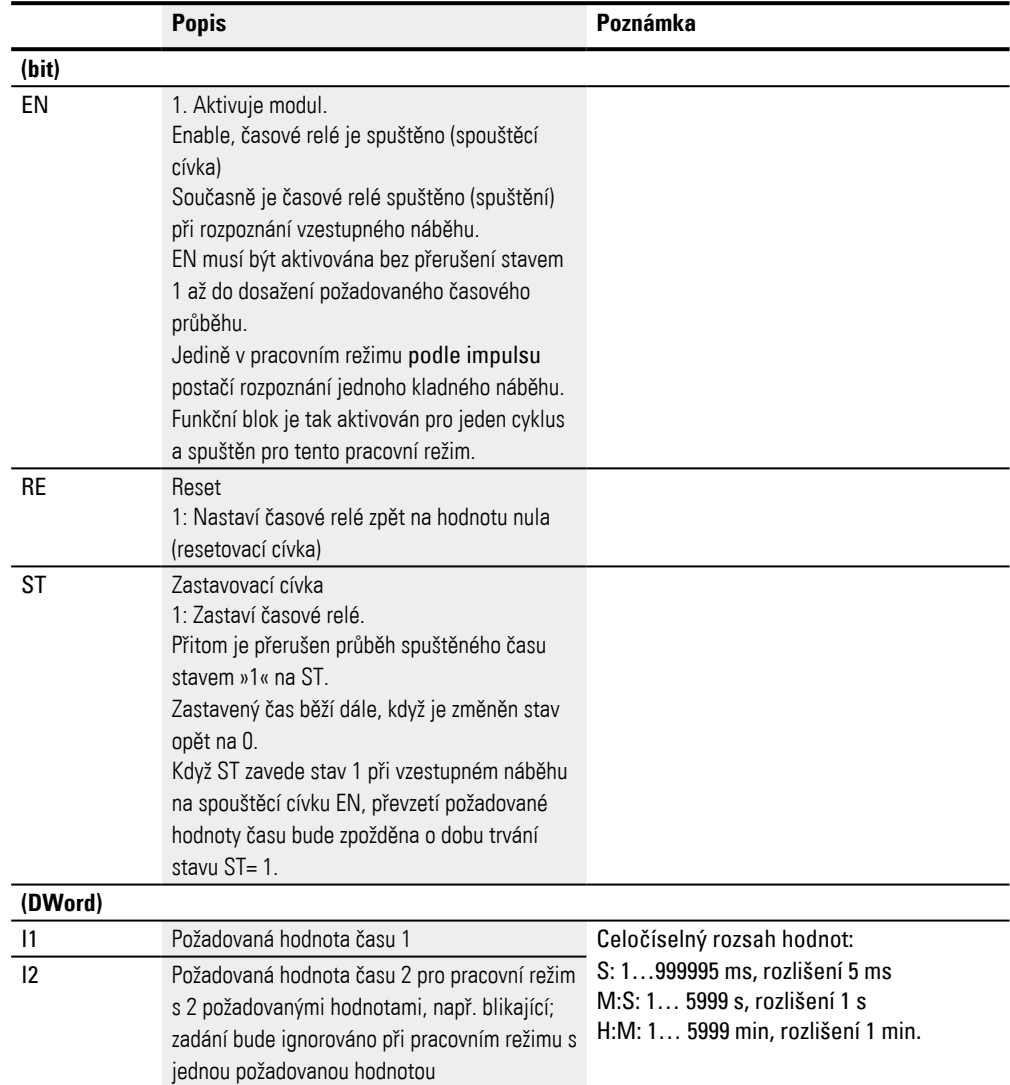

# **Přiřazení operandů**

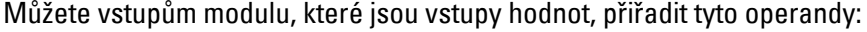

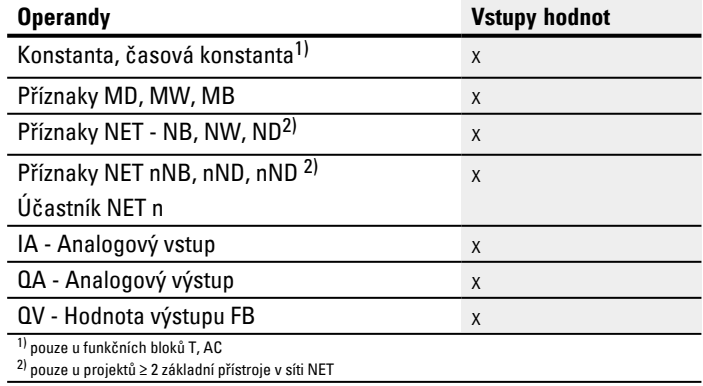

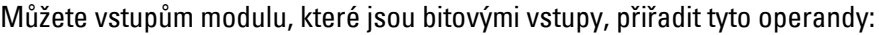

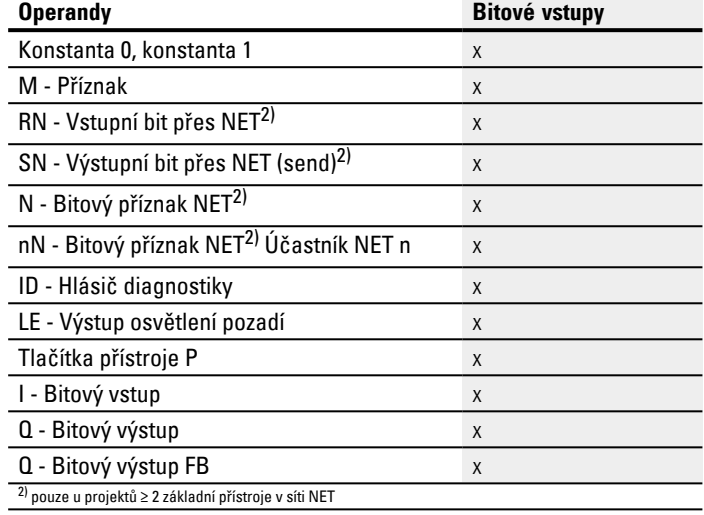

# **Interpretace proměnných operandů pro požadované hodnoty času na vstupech I1 a I2**

#### **Proměnné časové hodnoty**

Když spojíte vstupy modulu T ..I1 a T ..I2 s operandy, můžete použít proměnné požadované hodnoty. V závislosti na vybraném časovém rozsahu jsou požadované hodnoty převzaty takto:

- S, hodnota v milisekundách. Poslední místo je zaokrouhleno na 0 nebo 5, maximální hodnota = 999995 ms.
- $\bullet$  M:S, hodnota v sekundách, maximální hodnota = 5999 s.
- <sup>l</sup> H:M, hodnota v minutách, maximální hodnota = 5999 min.

Příklady pro časovou oblast S:

- Hodnota operandu 9504 -> časová hodnota je 9,500 s.
- $\bullet$  Hodnota operandu 45507 -> časová hodnota je 45,510 s.

Příklad pro časovou oblast M:S:

• Hodnota operandu 5999 -> časová hodnota je 99 min, 59 s.

Příklad pro časovou oblast H:S:

• Hodnota operandu 5999 -> časová hodnota je 99 h, 59 min.

# **Pracovní režim**

S tímto parametrem určíte spínací funkci časového relé.

| <b>Parametr</b><br>přístroje | Pracovní režim easySoft 8                                               | Poznámka                                                                                                    |
|------------------------------|-------------------------------------------------------------------------|----------------------------------------------------------------------------------------------------|
| X                            | Zpožděná odezva                                                         |                                                                                                    |
| 2X                           | Zpožděný přítah s náhodnou dobou<br>zpoždění                            |                                                                                                    |
| â                            | Zpožděný odpad                                                          |                                                                                                    |
| ?â                           | Zpožděný odpad s náhodnou dobou<br>zpoždění                             |                                                                                                    |
| Xâ                           | Zpožděný přítah a odpad                                                 | je třeba provést parametrizaci dvou<br>požadovaných hodnot času                                                                                                    |
| ?X#                          | Zpožděný přítah/odpad s náhodnou dobou                                  | s náhodným zpožděním sepnout, 2<br>požadované hodnoty                                                                                                    |
| ü                            | Podle impulsu                                                           | Změní proměnlivou délku vstupního impulzu<br>na konstantní délku impulzu na spínacím<br>kontaktu časového relé.                                                                                                    |
| Ű                            | Blikající<br>Časové hodnoty:<br>S1=doba impulsu,<br>S2= doba přestávky; | Časové hodnoty:<br>Musíte parametrizovat 2 požadované časové<br>hodnoty.<br>I1=doba impulsu,<br>I2= doba přestávky;<br>Synchronní blikání: I1 = I2<br>Poměr puls/přestávka= 1:1<br>Asynchronní blikání: I1 ≠ I2<br>Poměr puls/přestávka ≠ 1:1 |
| #                            | Zpožděné odpadnutí s opakovaným<br>spouštěním                           | Čas opakovaného spuštění                                                                                                    |
| 7#                           | Zpožděné odpadnutí s opakovaným<br>spouštěním a náhodnou dobou          | Čas opakovaného spuštění                                                                                                    |

# **Výstupy modulu**

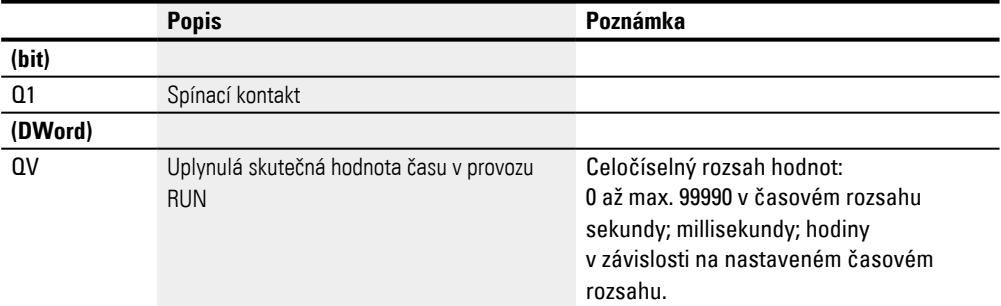

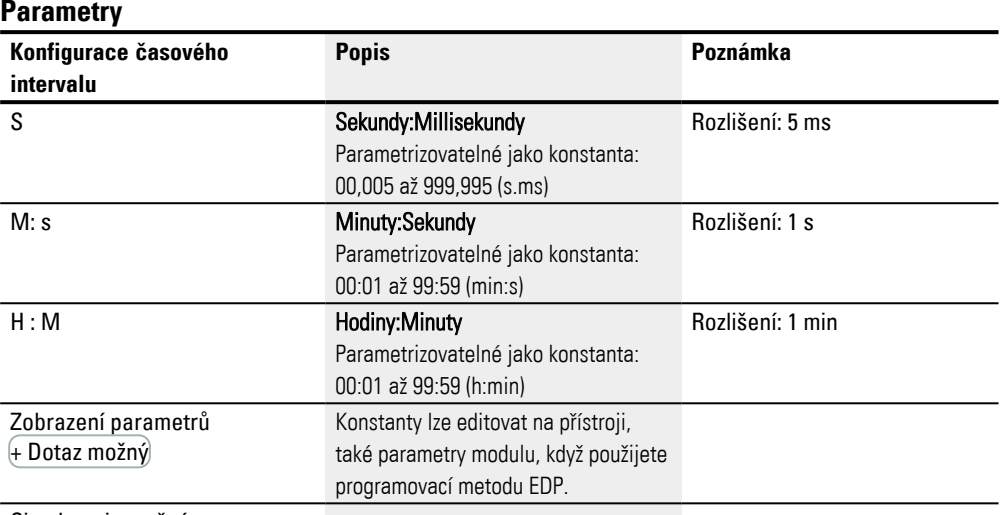

Simulace je možná

Upozornění pro nastavení minimální doby: Když je nastavená požadovaná hodnota menší než je doba cyklu programu, je průběh požadované doby rozpoznáno přístrojem až v dalším cyklu. To může vést k nepředpokládaným spínacím stavům.

### **Analogová hodnota a požadovaná hodnota časového relé**

Když chcete například použít hodnotu analogového vstupu jako požadovanou hodnotu časového relé, platí dále uvedená pravidla v závislosti na parametrizaci časové základny.

## **Časová základna S**

Formule: požadovaná hodnota času = (hodnota proměnné / 10) v [ms]

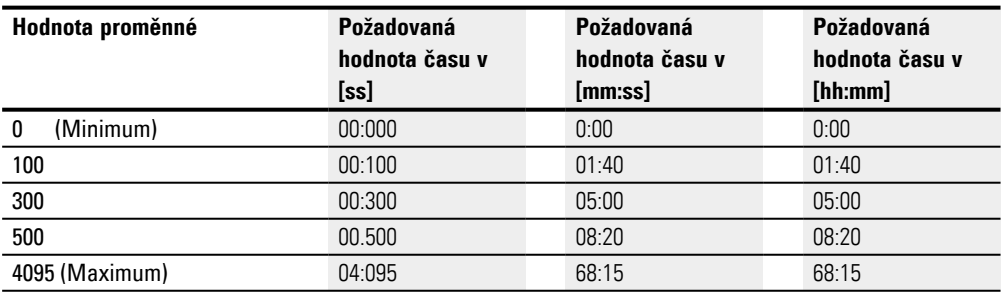

# **Časová základna M:S**

Pravidlo: požadovaná hodnota času = hodnota proměnné/60

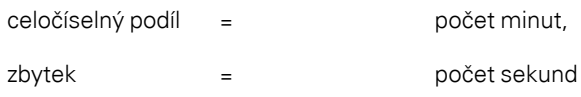

### **Časová základna H:M**

Pravidlo: požadovaná hodnota času = hodnota proměnné/60

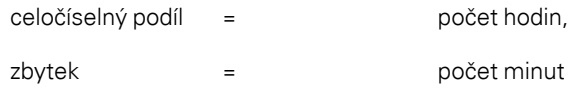

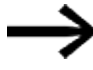

Můžete analogové hodnoty používat pouze tehdy jako požadované hodnoty, když hodnota analogového vstupu je stabilní. Kolísající analogové hodnoty zhoršují reprodukovatelné chování času.

## **Funkční diagramy**

Kvůli rozdílným pracovním režimům funkčního bloku vznikají rozdílné způsoby účinku. **Způsob účinku při pracovním režimu časové relé se zpožděnou odezvou s náhodným spínáním a bez něj**

Náhodné spínání

Kontakt časového relé spíná náhodně v rámci požadovaného rozsahu hodnot.

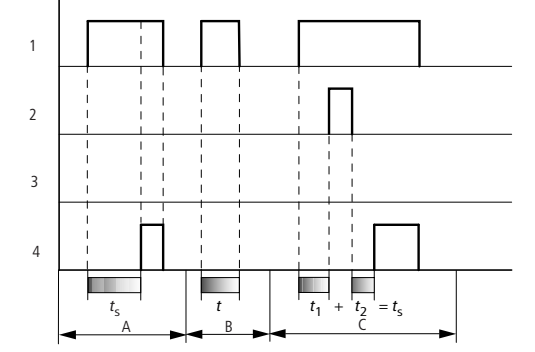

Obr. 144: Funkční diagram časového relé se zpožděnou odezvou (s náhodným spínáním a bez něj)

1: Spouštěcí cívka T..EN

2: Zastavovací cívka T..ST

3: Resetovací cívka T..RE

4: Kontakt (spínací kontakt) T..Q1

ts: Požadovaný čas

Oblast A: Od nastavené požadované hodnoty čas uplyne.

Oblast B: Čas neuplyne, protože spouštěcí cívka odpadne předčasně.

Oblast C: Zastavovací cívka zastaví průběh času.

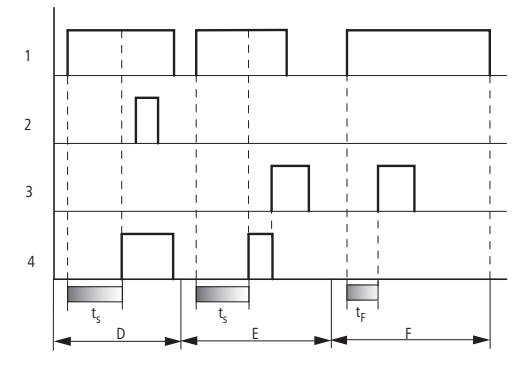

Obr. 145: Funkční diagram časového relé se zpožděnou odezvou (s náhodným spínáním a bez něj)

Oblast D: Zastavovací cívka je po uplynutí času neúčinná.

Oblast E: Resetovací cívka resetuje relé a kontakt.

Oblast F: Po aktivaci resetovací cívky se kontakt vypne a interně resetuje

čítač času. Funkční relé očekává nový spouštěcí impuls.

## **Jak pracuje časové relé v režimu zpožděného odpadu s náhodným sepnutím a bez něj**

Náhodné sepnutí, s opakovaným spuštěním a bez něj

Kontakt časového relé spíná náhodně v rámci požadovaného rozsahu hodnot.

Opakované sepnutí

Když běží čas a spouštěcí cívka je znovu sepnuta a vypnuta, skutečná hodnota se resetuje na nulu. Čas od požadované hodnoty opět úplně uplyne.

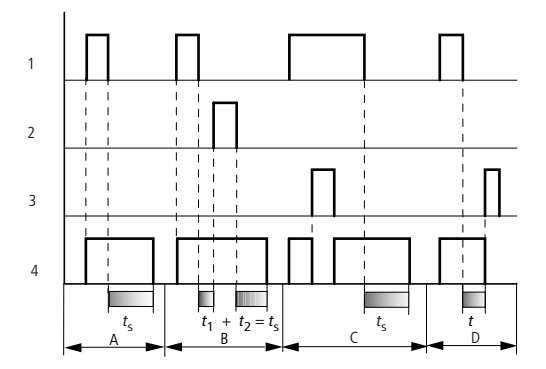

Obr. 146: Funkční diagram časového relé, se zpožděným odpadem (s/bez náhodného sepnutí, s/bez opětovného spouštění)

1: Spouštěcí cívka T..EN

2: Zastavovací cívka T..ST

3: Resetovací cívka T..RE

4: Kontakt (spínací kontakt) T..Q1

ts: požadovaný čas.

Oblast A: Po vypnutí spouštěcí cívky čas uplyne.

Oblast B: Zastavovací cívka zastaví průběh času.

Oblast C: Resetovací cívka resetuje relé a kontakt.

Když resetovací cívka odpadne, relé pracuje normálně dále.

Oblast D: Resetovací cívka resetuje relé a kontakt v průběhu času.

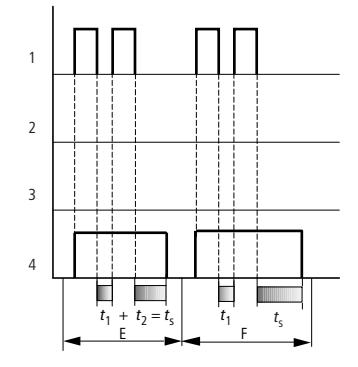

Obr. 147: Funkční diagram časového relé, se zpožděným odpadem (s/bez náhodného sepnutí, s/bez opětovného spouštění)

Oblast E: Spouštěcí cívka dvakrát odpadne.

Požadovaný čas ts se skládá z t1 plus t2 (spínací funkci nelze opakovaně spustit).

Oblast F: Spouštěcí cívka dvakrát odpadne. Skutečný čas t1 je vymazán a požadovaný čas ts úplně uplyne (spínací funkci lze opakovaně spustit).

### **Jak pracuje časové relé v režimech zpožděné odezvy a zpožděného odpadu s náhodným sepnutím a bez něj**

Časová hodnota I1: Doba zpoždění odezvy

Časová hodnota I2: Doba zpoždění odpadu

Náhodné sepnutí

1 2 3 4 m  $t_{\rm s1}$  $t_{s2}$  $t_1 + t_2 = t_{11} t_{12} + t_{13} t_{14} + t_{15} t_{15}$  $t_1$  $t_{s2}$  $t_{s1}$   $t_{s2}$  $t_{s1}$  $A \stackrel{32}{\sim}$   $B \stackrel{1}{\sim}$   $C$ D

#### Kontakt časového relé spíná náhodně v rámci požadovaného rozsahu hodnot.

Obr. 148: Funkční diagram časového relé, se zpožděnou odezvou a zpožděným odpadem

1: Spouštěcí cívka T..EN

2: Zastavovací cívka T..ST

3: Resetovací cívka T..RE

4: Kontakt (spínací kontakt) T..Q1

ts1: Čas odezvy

ts2: Čas odpadu

Oblast A: Relé zpracuje oba časy bez přerušení.

oblast B: Spouštěcí cívka odpadne před dosažením zpoždění odezvy.

Oblast C: Zastavovací cívka zastaví průběh zpoždění odezvy.

Oblast D: Zastavovací cívka nemá v této oblasti žádný účinek.

#### **Způsob účinku při pracovním režimu časové relé, podle impulsu**

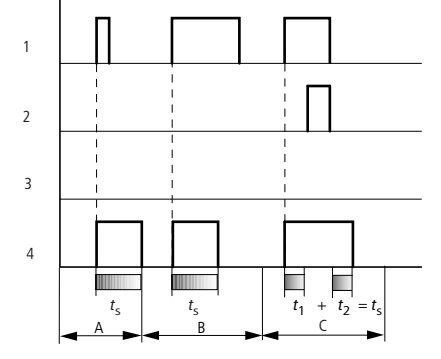

Obr. 149: Funkční diagram časového relé, podle impulsu 1

1: Spouštěcí cívka T..EN

2: Zastavovací cívka T..ST

3: Resetovací cívka T..RE

4: Kontakt (spínací kontakt) T..Q1

Oblast A: Spouštěcí impuls je krátký a bude prodloužen.

Oblast B: Spouštěcí impuls je delší než požadovaný čas.

Oblast C: Zastavovací cívka přeruší průběh času.

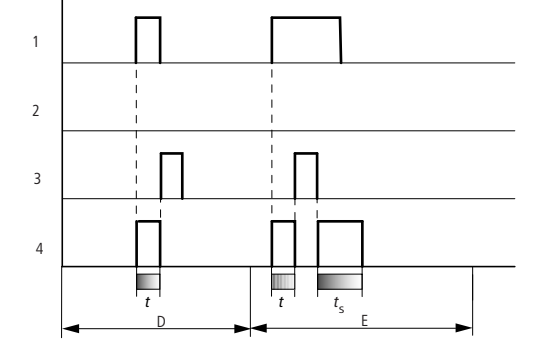

Obr. 150: Funkční diagram časového relé, podle impulsu 2

• Oblast D: Resetovací cívka resetuje časové relé.

• Oblast E: Resetovací cívka resetuje časové relé. Spouštěcí cívka je stále pod napětím také po odpojení resetovací cívky, zatímco čas zpoždění stále ubíhá.

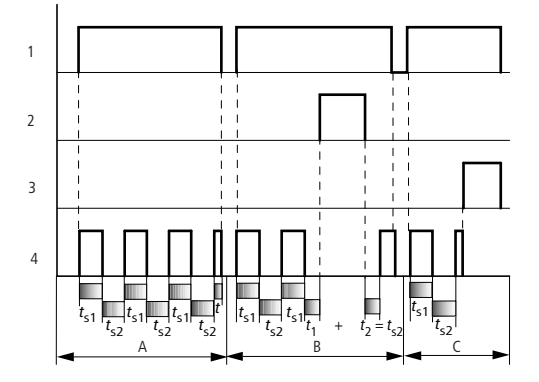

# **Způsob účinku při pracovním režimu časové relé, synchronně a asynchronně blikající**

Obr. 151: Funkční diagram časového relé, podle impulsu

1: Spouštěcí cívka T..EN

2: Zastavovací cívka T..ST

3: Resetovací cívka T..RE

4: Kontakt (spínací kontakt) T..Q1

Oblast A: Relé bliká tak dlouho, dokud je spouštěcí cívka aktivní.

Oblast B: Zastavovací cívka přeruší průběh času.

Oblast C: Resetovací cívka resetuje relé a kontakt.

### **Další informace**

#### **Remanence**

Časová relé mohou být provozována s remanentními skutečnými hodnotami. Je-li časové relé remanentní, zůstává skutečná hodnota při přepínání provozu z RUN do STOP a při vypnutí přístroje uchována.

Pokud řídicí relé spustíte v režimu provozu RUN, pracuje časové relé dále s uloženou remanentní skutečnou hodnotou.

V náhledu projektu vyberte v záložce systémová nastavení, která časová relé T1 až T32 mají být provozována jako remanentní. Remanentní skutečná hodnota zabere 4 byty paměťového místa.

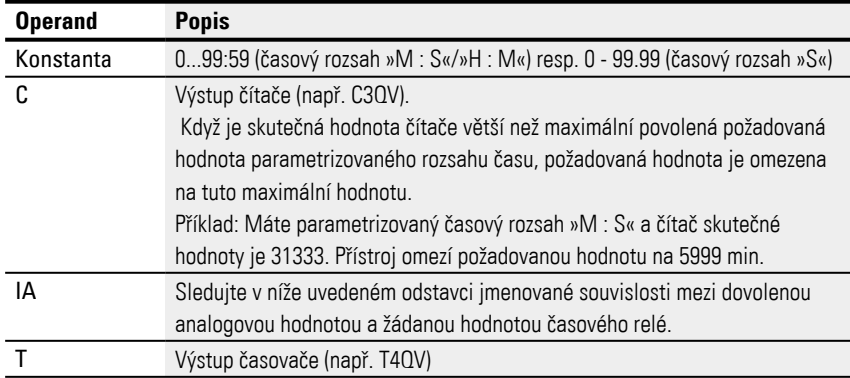

#### **Příklad pro časové relé v programovací metodě EDP**

I 10-----------------------------Ä T 02EN M 42-----------------------------Ä T 02RE M 43-----------------------------Ä T 02ST Obr. 152: Zapojení cívek modulu

Spouštěcí cívka modulu je zde přímo připojena na jednom vstupu přístroje

Jeden příznak řídí resetovací cívku, další

# zastavovací cívku.

T 02Q1----Obr. 153: Zapojení kontaktů modulu

Signál modulu jde přímo na výstup přístroje.

#### **Viz také**

- [→ odstavec "AC Astronomické hodiny ", strana 293](#page-296-0)
- [→ odstavec "HW Týdenní spínací hodiny \(Hour Week\)", strana 243](#page-246-0)
- [→ odstavec "HY Roční spínací hodiny \(Hora Year\)", strana 253](#page-256-0)
- [→ odstavec "OT Počitadlo provozních hodin ", strana 263](#page-266-0)
- [→ odstavec "RC Hodiny reálného času", strana 267](#page-270-0)
- [→ odstavec "WT Týdenní spínací hodiny \(WeekTable\)", strana 289](#page-292-0)
- [→ odstavec "YT Roční spínací hodiny \(Year Table\)", strana 282](#page-285-0)

### <span id="page-285-0"></span>**6.1.1.6 YT - Roční spínací hodiny (Year Table)**

Přístroje easyE4 jsou vybaveny hodinami reálného času, které udržují datum a čas. Společně s moduly výrobce HW, HY nebo WT, YT můžete realizovat funkci týdenních nebo ročních spínacích hodin.

 $\rightarrow$  odstavec "Nastavení času hodin a data", strana 634

Pomocí modulu výrobce AC Astronomické hodiny můžete programovat spínání v závislosti na východu a západu slunce. Předpokladem je, že nastavení hodin přístroje, časové pásmo a, geografické souřadnice místa přístroje jsou v této záložce navoleny správně.

### **Všeobecné informace**

Tento funkční blok je dalším vývojem již existujícího modulu HY - Roční spínací hodiny. Základní přístroje easyE4 dávají k dispozici 32 ročních spínacích hodin YT01...YT32 (year table). Pomocí ročních spínacích hodin můžete parametrizovat jednorázové nebo opakované spínací události jednoduchým způsobem. Přitom lze vybrat tyto pracovní režimy:

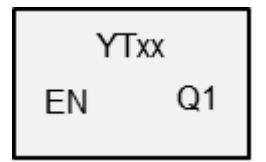

• Pevné datum

- Pevné datum každý rok
- Pravidlo dne v týdnu
- Pravidlo Velikonoc

Další variabilní volné dny kromě Velikonoc nelze vybrat.

### **Funkční charakteristika**

Každé roční spínací hodiny YT01…YT32 obsahují 8 kanálů, které mohou být určeny v sadě parametrů vždy s 8 zapínacími a 8 vypínacími událostmi. Všechny kanály působí společně na výstup modulu Q1.

# **Funkční blok a jeho parametry**

# **Vstupy modulu**

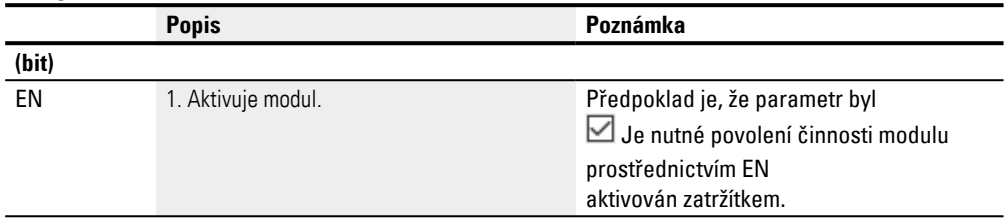

# **Přiřazení operandů**

Můžete vstupům modulu, které jsou vstupy hodnot, přiřadit tyto operandy:

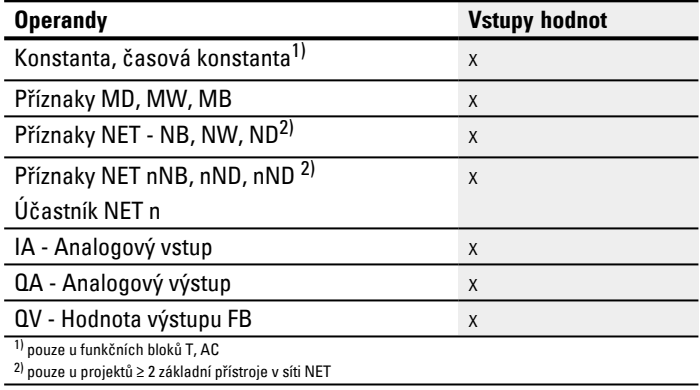

# Můžete vstupům modulu, které jsou bitovými vstupy, přiřadit tyto operandy:

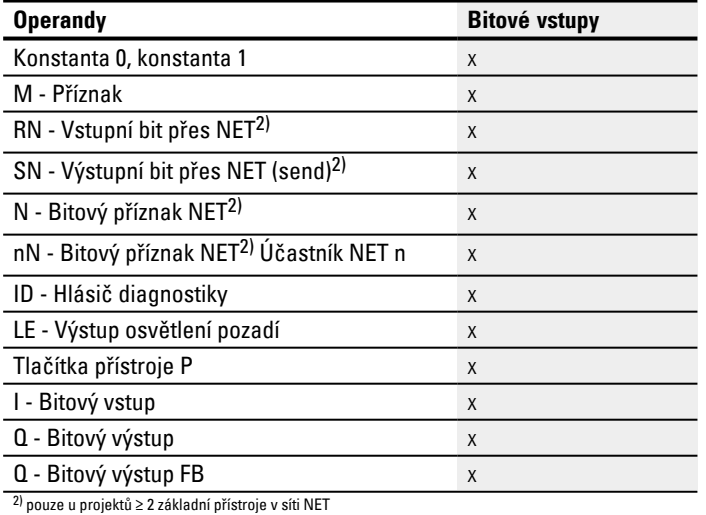

#### **Výstupy modulu**

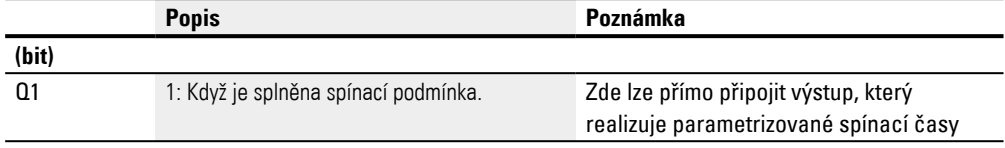

# **Přiřazení operandů**

Můžete výstupům modulu, které jsou výstupy hodnot, přiřadit tyto operandy:

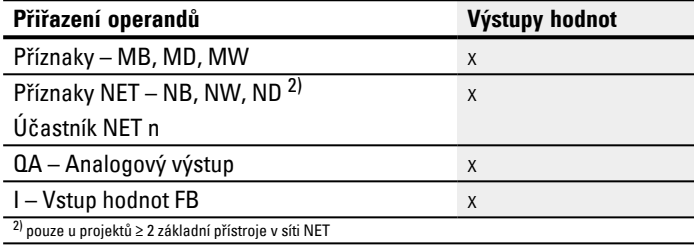

## Můžete výstupům modulu, které jsou bitovými výstupy, přiřadit tyto operandy:

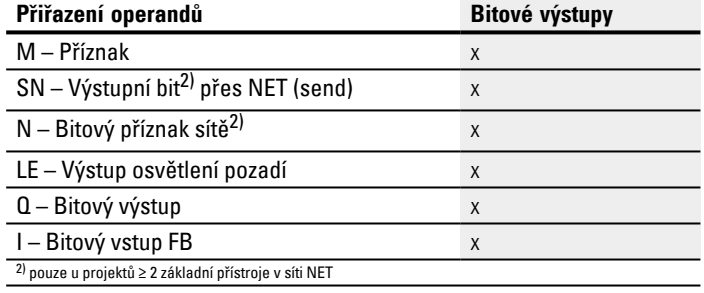

### **Sada parametrů**

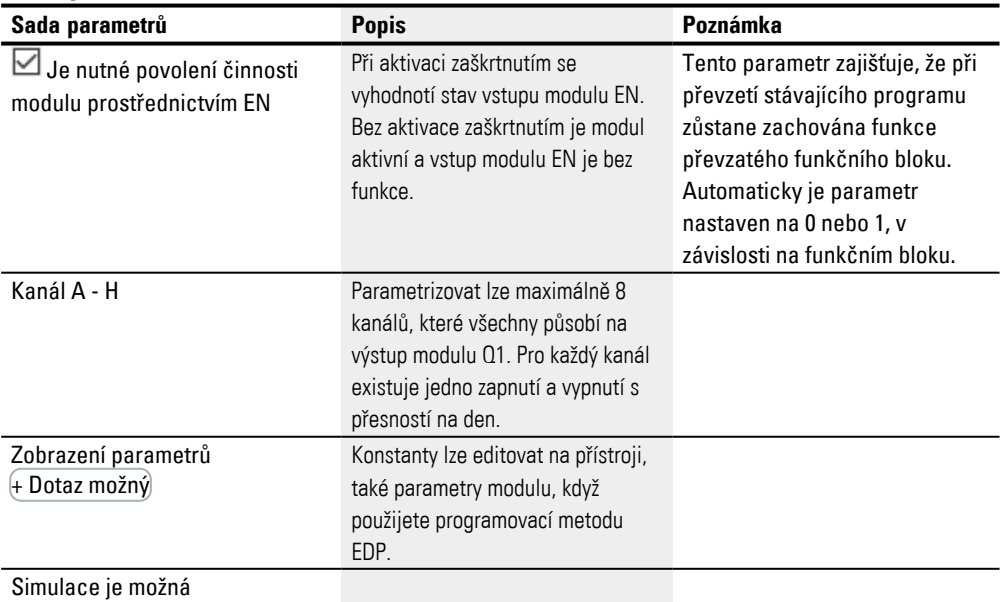
## **Parametrizace**

Jestliže je modul v náhledu programu easySoft 8 vybrán kliknutím, zobrazí se v záložce tabulka se sadou parametrů.

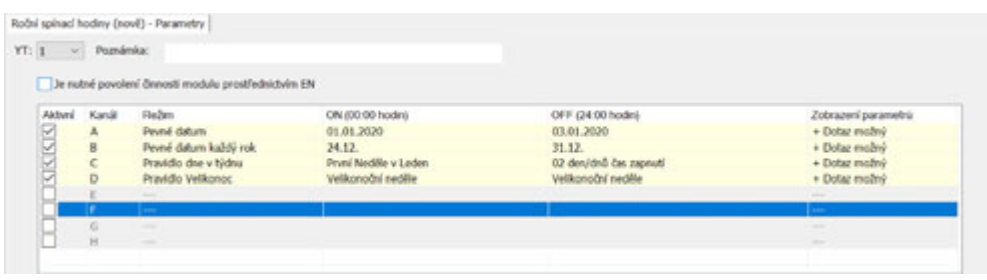

Obr. 154: Záložka roční spínací hodiny (nové) parametry YT s příkladem pro všechny 4 režimy

Jestliže je vybrán funkční blok v *Sada parametrů/Zobrazení parametrů/*+ Možné vyvolání, můžete spínací doby v menu PARAMETRY změnit na přístroji v průběhu pracovních režimů RUN/STOP.

Na každý kanál A…H lze vždy vybrat jeden z těchto pracovních režimů:

- Pevné datum Jednorázové sepnutí, zadává se bod zapnutí a vypnutí s číslem roku
- Pevné datum každý rok
- Bod zapnutí a vypnutí se zadáním dne a měsíce bez roku
- Pravidlo dne v týdnu Cyklické spínání, které se koná v definovaném dnu v definovaném měsíci. Například "První neděle v lednu"
- Pravidlo Velikonoc

Elze vybrat bod zapnutí a vypnutí, který se opakuje v ročním intervalu a vztahuje s k Velikonocům. Velikonoční svátky nemají pevné datum, ale řídí se měsíčním kalendářem. Volitelné referenční body pro zapnutí a vypnutí jsou Velký pátek, Velikonoční neděle, Velikonoční pondělí, počet určitých dnů před a po Velikonoční neděli.

Jiné referenční body než Velikonoce nelze vybrat.

Při sepnutích lze čas hodin parametrizovat, sepnutí se provede vždy pro celý den od 0:00 h do 24:00 h. Je to pevná parametrizace, kterou v době běhu nelze změnit.

V tomto příkladu byly použity všechny 4 možné režimy.

## **Další informace**

## **Remanence**

Funkční blok nemá remanentní hodnoty.

Příklady YT - Roční spínací hodiny v easySoft 8

## **Příklad 1: Volba ročního úseku**

Roční spínací hodiny YT01 se mají zapnout dne 1. ledna 2020 v 00:00 hodin a zůstat zapnuté do 1. ledna 2028.

Roční spínací hodiny YT je třeba nastavit následovně:

*Náhled programu/YT01/Záložka roční spínací hodiny parametry*

|         | v Poznámka: |                                                                                                    |                        |                   |                                                                                                    |
|---------|-------------|----------------------------------------------------------------------------------------------------|------------------------|-------------------|----------------------------------------------------------------------------------------------------|
| Aktivní | Kanal       | Je nutné povolení členosti modulu prostřednictvím EN<br>Režim                                                                                                    | ON (00:00 hodin)<br>99 | OFF (24.00 hodin) | Zobrazení parametro                                                                                                    |
|         | A           | Pevné datum                                                                                                    | 01.01.2020             | 31.12.2027        | - Dotaz zablokován                                                                                                    |
|         |             | <b>SALE</b>                                                                                                    |                        |                   | <b>Senior</b>                                                                                                    |
|         |             |                                                                                                    |                        |                   |                                                                                                    |
|         |             | $\sim$                                                                                                    |                        |                   | $-$                                                                                                    |
|         |             | $\frac{1}{2} \left( \frac{1}{2} \right) \left( \frac{1}{2} \right) \left( \frac{1}{2} \right)$                                                                                                    |                        |                   | $\frac{1}{2} \left( \frac{1}{2} \right) \left( \frac{1}{2} \right) \left( \frac{1}{2} \right)$                                                                                                    |
|         |             | -                                                                                                    |                        |                   | $\frac{1}{2} \left( \frac{1}{2} \right) \left( \frac{1}{2} \right) \left( \frac{1}{2} \right)$                                                                                                    |
|         |             | <b>Texas</b>                                                                                                    |                        |                   | <b>COLOR</b>                                                                                                    |
|         | Ġ,          | $\frac{1}{2} \left( \frac{1}{2} \right) \left( \frac{1}{2} \right) \left( \frac$ |                        |                   | $\frac{1}{2} \left( \frac{1}{2} \right) \left( \frac{1}{2} \right) \left( \frac$ |
|         | H           |                                                                                                    |                        |                   |                                                                                                    |

Obr. 155: Vstupní maska v programovacím softwaru

#### **Příklad 2: Výběr měsíčního úseku**

Roční spínací hodiny YT01 se mají zapnout dne 1. března v 00:00 hodin a zůstat zapnuté do 00:00 hodin dne 1. listopadu.

Roční spínací hodiny YT je třeba nastavit následovně:

*Náhled programu/YT01/Záložka roční spínací hodiny parametry*

| Aktwni | Kanál | Rožim                                                                                                    | ON (DD 00 hodin) | OFF (24.00 hodin) | Zobrazení parametrů                                                                                                    |
|--------|-------|----------------------------------------------------------------------------------------------------|------------------|-------------------|----------------------------------------------------------------------------------------------------|
| S      | д     | Pevné datum každý rok                                                                                                    | 01.03.           | 31.10.            | - Dotaz zablokován                                                                                                    |
|        |       | $\frac{1}{2} \left( \frac{1}{2} \right) \left( \frac{1}{2} \right) \left( \frac{1}{2} \right)$                                                                                                    |                  |                   | <b>Service</b>                                                                                                    |
|        |       | $\frac{1}{2} \left( \frac{1}{2} \right) \left( \frac{1}{2} \right) \left( \frac$ |                  |                   | <b>STATE</b>                                                                                                    |
|        |       | $\frac{1}{2} \left( \frac{1}{2} \right) \left( \frac{1}{2} \right) \left( \frac{1}{2} \right)$                                                                                                    |                  |                   | $\frac{1}{2} \left( \frac{1}{2} \right) \left( \frac{1}{2} \right) \left( \frac{1}{2} \right)$                                                                                                    |
|        |       | $\frac{1}{2} \left( \frac{1}{2} \right) \left( \frac{1}{2} \right) \left( \frac{1}{2} \right) \left( \frac{1}{2} \right)$                                                                                                    |                  |                   | $\frac{1}{2} \left( \frac{1}{2} \right) \left( \frac{1}{2} \right) \left( \frac{1}{2} \right)$                                                                                                    |
|        |       | $\frac{1}{2} \left( \frac{1}{2} \right) \left( \frac{1}{2} \right) \left( \frac{1}{2} \right) \left( \frac{1}{2} \right)$                                                                                                    |                  |                   | $\frac{1}{2} \left( \frac{1}{2} \right) \left( \frac{1}{2} \right) \left( \frac$ |
|        | G     | <b>Service</b>                                                                                                    |                  |                   | $-$                                                                                                    |
|        | и     | <b>STATE</b>                                                                                                    |                  |                   | <b>STATE</b>                                                                                                    |
|        |       |                                                                                                    |                  |                   |                                                                                                    |

Obr. 156: Vstupní maska v programovacím softwaru

## **Příklad 3: Výběr dnů "volna"**

Roční spínací hodiny YT01 se mají zapnout dne 5.12. každého roku v 00:00 hodin a zůstat zapnuté do 00:00 hodin 28.12. každého roku.

Roční spínací hodiny YT je třeba nastavit následovně:

*Náhled programu/YT01/Záložka roční spínací hodiny parametry*

|        | $\vee$ Poznámka: |                                                                                                    |                  |                   |                                                                                                    |
|--------|------------------|----------------------------------------------------------------------------------------------------|------------------|-------------------|----------------------------------------------------------------------------------------------------|
| Aktwri | Kanál            | Je nutné povolení činnosti modulu prostřednictvím EN<br>Rožim                                                                                                    | ON (00:00 hodin) | OFF (24.00 hodin) | Zobrazení parametrů                                                                                                    |
|        | А                | Peyné datum každý rok                                                                                                    | 05.12.           | 27.12.            | - Dotaz zablokován                                                                                                    |
|        |                  | -                                                                                                    |                  |                   | $\frac{1}{2} \left( \frac{1}{2} \right) \left( \frac{1}{2} \right) \left( \frac$ |
|        |                  | $-$                                                                                                    |                  |                   | $\frac{1}{2} \left( \frac{1}{2} \right) \left( \frac{1}{2} \right) \left( \frac{1}{2} \right)$                                                                                                    |
|        |                  | $\frac{1}{2} \left( \frac{1}{2} \right) \left( \frac{1}{2} \right) \left( \frac$ |                  |                   | $\frac{1}{2} \left( \frac{1}{2} \right) \left( \frac{1}{2} \right) \left( \frac$ |
|        |                  | -                                                                                                    |                  |                   | $\frac{1}{2} \left( \frac{1}{2} \right) \left( \frac{1}{2} \right) \left( \frac{1}{2} \right)$                                                                                                    |
|        |                  | $\frac{1}{2} \left( \frac{1}{2} \right) \left( \frac{1}{2} \right) \left( \frac{1}{2} \right)$                                                                                                    |                  |                   | <b>Texas</b>                                                                                                    |
|        | G                | $-$                                                                                                    |                  |                   | <b>COLOR</b>                                                                                                    |
|        | H                | $\sim$                                                                                                    |                  |                   | $\sim$                                                                                                    |

Obr. 157: Vstupní maska v programovacím softwaru

#### **Příklad 4: Výběr časového úseku**

Roční spínací hodiny YT01 se mají zapnout dne 1. května každého roku v 00:00 hodin a zůstat nepřetržitě zapnuté do 00:00 hodin dne 2.11. každého roku.

Roční spínací hodiny YT je třeba nastavit následovně:

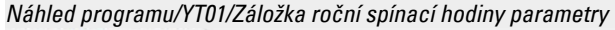

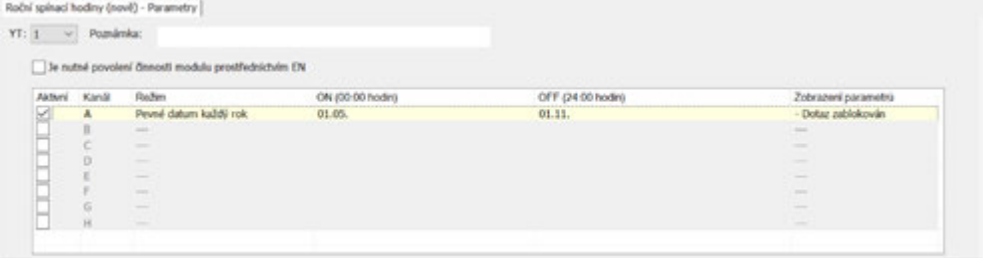

Obr. 158: Vstupní maska v programovacím softwaru

#### **Příklad 5: Určité dny určitého měsíce**

Roční hodiny YT01 se mají zapnout každý rok v měsících 6, 7, 8, 9 a 10 vždy 9 den v 0:00 hodin a vypnout 17. den v 0:00 hodin.

Roční spínací hodiny YT je třeba nastavit následovně:

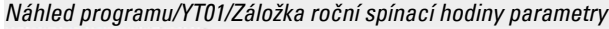

|            | v Poznámka: |                                                      |                  |                                                                      |                                                                                                |
|------------|-------------|------------------------------------------------------|------------------|----------------------------------------------------------------------|------------------------------------------------------------------------------------------------|
|            |             | Je nutné povolení činnosti modulu prostřednictvím EN |                  |                                                                      |                                                                                                |
| Aktivní    | Kanali      | Redley                                               | ON (00:00 hodin) | OFF (24:00 hodin)<br><b><i>PERSONAL PRO</i></b><br><b>STATISTICS</b> | Zobrazers parametro                                                                            |
|            | A.          | Peyné datum každý rok                                | 09.06.           | 16.06.                                                               | - Dotaz zablokován                                                                             |
| <b>SDS</b> | 8           | Pevné datum každý rok                                | 09.07.           | 16.07.                                                               | - Doltar zablokován                                                                            |
|            | c           | Peyné datum každý rok                                | 09.06.           | 16.08.                                                               | - Dotaz zabłokowin                                                                             |
|            | D           | Peyné datum každý rok                                | 09.09.           | 16.09.                                                               | - Dotaz zabiokován                                                                             |
|            |             | Peyné datum každú rok                                | 09.10.           | 16.10.                                                               | - Doltar zabiokován                                                                            |
|            |             |                                                      |                  |                                                                      |                                                                                                |
|            | σ           | <b>STATE</b>                                         |                  |                                                                      | $\frac{1}{2} \left( \frac{1}{2} \right) \left( \frac{1}{2} \right) \left( \frac{1}{2} \right)$ |
|            | н           | <b>Service</b>                                       |                  |                                                                      | <b>Service</b>                                                                                 |

Obr. 159: Vstupní maska v programovacím softwaru

#### **Příklad 6: Překrývající se časové oblasti**

Při překrývajících se intervalech sepnutí může modul vypnout výstup Q1 již dříve, když časový bod vypnutí jiného kanálu leží před parametrizovaným datem VYPNUTÍ. V dále uvedeném příkladu se Q1 zapne každého prvního měsíce v roce a ve středu potom vypne. Když první pondělí rolu připadne ale na 01.01., pravidlo dne v týdnu je přepsáno z kanálu A kanálem B a proto již vypnuto v úterý.

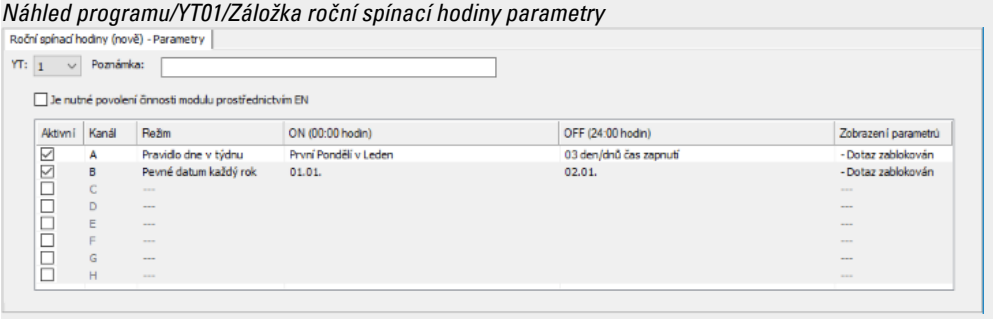

Obr. 160: Vstupní maska v programovacím softwaru

#### **Viz také**

- [→ odstavec "HW Týdenní spínací hodiny \(Hour Week\)", strana 243](#page-246-0)
- [→ odstavec "HY Roční spínací hodiny \(Hora Year\)", strana 253](#page-256-0)
- [→ odstavec "OT Počitadlo provozních hodin ", strana 263](#page-266-0)
- [→ odstavec "RC Hodiny reálného času", strana 267](#page-270-0)
- $\rightarrow$  odstavec "T Časové relé", strana 270
- [→ odstavec "WT Týdenní spínací hodiny \(WeekTable\)", strana 289](#page-292-0)
- [→ odstavec "AC Astronomické hodiny ", strana 293](#page-296-0)

## <span id="page-292-0"></span>**6.1.1.7 WT - Týdenní spínací hodiny (WeekTable)**

Přístroje easyE4 jsou vybaveny hodinami reálného času, které udržují datum a čas. Společně s moduly výrobce HW, HY nebo WT, YT můžete realizovat funkci týdenních nebo ročních spínacích hodin.

 $\rightarrow$  odstavec "Nastavení času hodin a data", strana 634

Pomocí modulu výrobce AC Astronomické hodiny můžete programovat spínání v závislosti na východu a západu slunce. Předpokladem je, že nastavení hodin přístroje, časové pásmo a, geografické souřadnice místa přístroje jsou v této záložce navoleny správně.

#### **Všeobecné informace**

Tento funkční blok je dalším vývojem již existujícího modulu HW - Týdenní spínací hodiny.

**WTxx** Q1 EN

Základní přístroje easyE4 dávají k dispozici 32 týdenních spínacích hodin WT01…WT32 (WeekTable). Pomocí týdenních spínacích hodin WT můžete parametrizovat opakované spínací události jednoduchým způsobem. Tento modul je koncipován speciálně pro realizaci spínacích událostí, které probíhají v pevném týdenním cyklu. Přitom lze zohlednit různé procedury v pracovních dnech a na konci týdne.

#### **Funkční charakteristika**

Každé z 32 týdenních spínacích hodin WT01 až WT032 lze parametrizovat s 8 spínacími událostmi, které jsou provedeny ve stejný čas a v libovolném určeném dnu v týdnu. Nastavení jsou přesná na minutu a nelze je při běhu změnit, ale jsou provedena jako pevná parametrizace.

#### **Funkční blok a jeho parametry**

#### **Vstupy modulu**

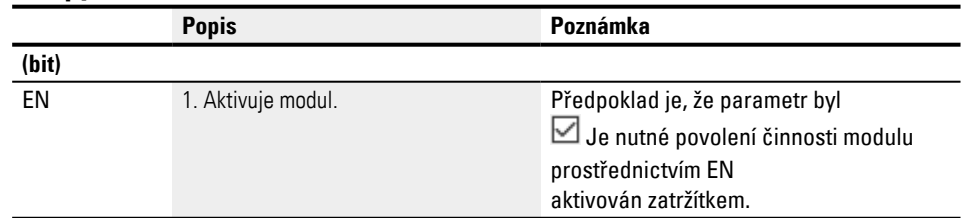

#### **Přiřazení operandů**

Můžete vstupům modulu, které jsou vstupy hodnot, přiřadit tyto operandy:

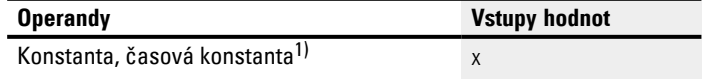

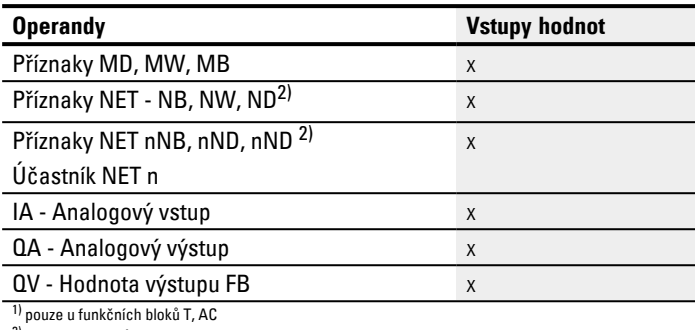

2) pouze u projektů ≥ 2 základní přístroje v síti NET

## Můžete vstupům modulu, které jsou bitovými vstupy, přiřadit tyto operandy:

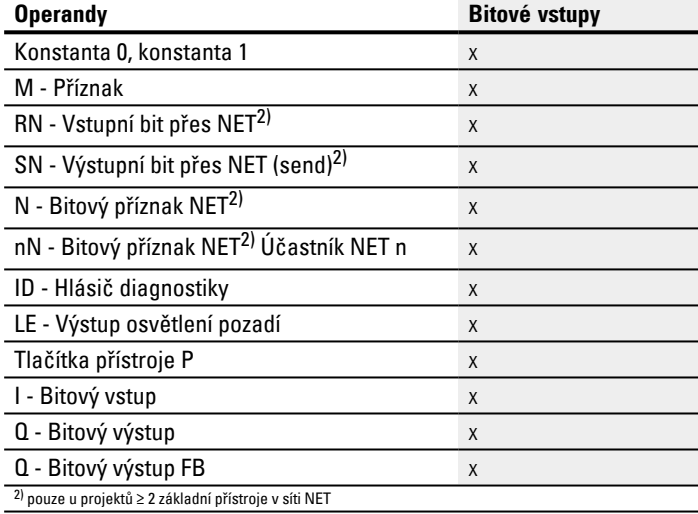

# **Výstupy modulu**

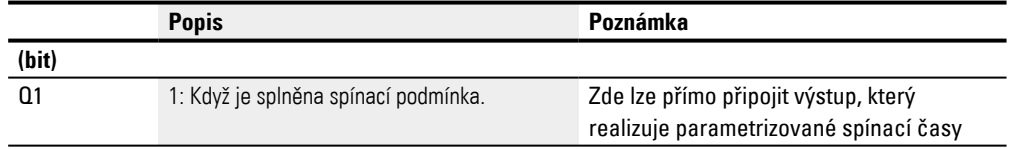

## **Přiřazení operandů**

## Můžete výstupům modulu, které jsou výstupy hodnot, přiřadit tyto operandy:

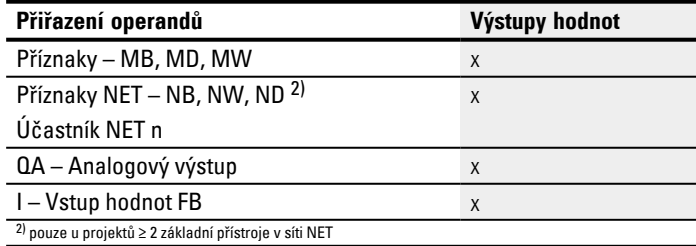

Můžete výstupům modulu, které jsou bitovými výstupy, přiřadit tyto operandy:

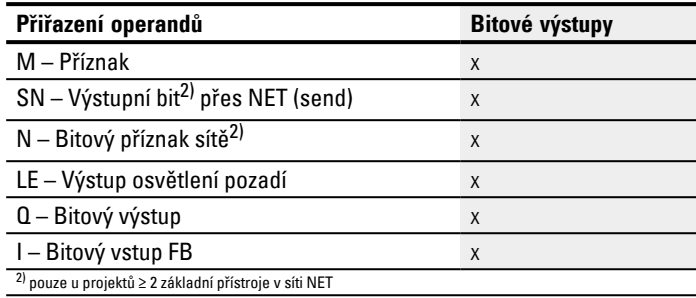

#### **Sada parametrů**

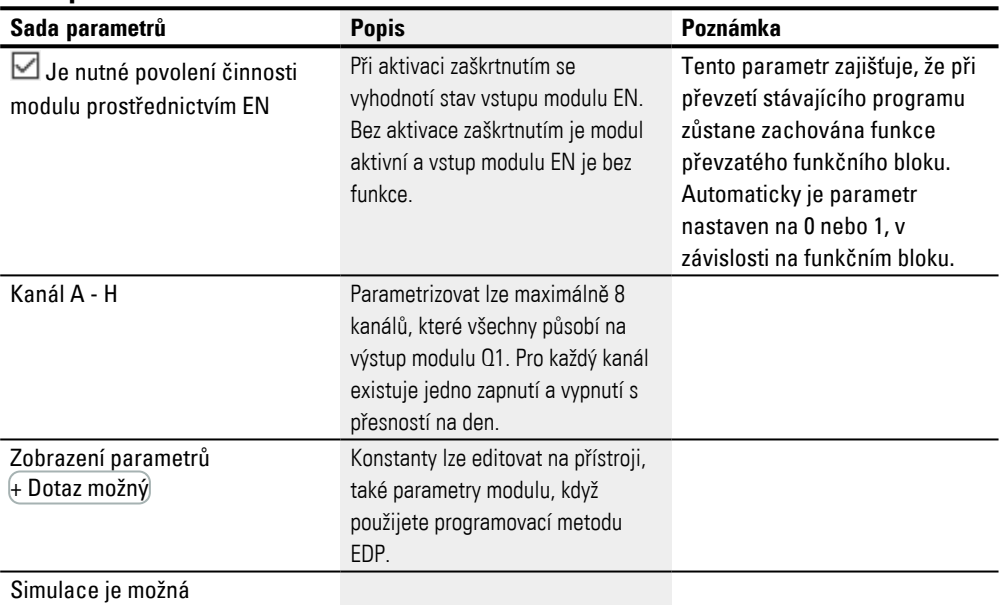

## **Parametrizace**

Jestliže je modul v náhledu programu easySoft 8 vybrán kliknutím, zobrazí se v záložce tabulka se sadou parametrů.

| Aktivní | Kanál        | Po | Út | St | Čt | Pá | So | Ne | Cas                                                                                                    | Stav Q1           | Zobrazení parametrů      |
|---------|--------------|----|----|----|----|----|----|----|----------------------------------------------------------------------------------------------------|-------------------|--------------------------|
| M       | A            | ν  | v  |    |    | ν  |    |    | 12:00                                                                                                    | ZAP               | - Dotaz zablokován       |
| N       | B            | v  | v  | ν  | ν  | M  |    |    | 18:00                                                                                                    | <b>VYP</b>        | - Dotaz zablokován       |
|         |              |    |    |    |    |    |    |    | $\frac{1}{2} \left( \frac{1}{2} \right) + \frac{1}{2} \left( \frac{1}{2} \right) + \frac{1}{2} \left( \frac{1}{2} \right) + \frac{1}{2} \left( \frac{1}{2} \right) + \frac{1}{2} \left( \frac{1}{2} \right) + \frac{1}{2} \left( \frac{1}{2} \right) + \frac{1}{2} \left( \frac{1}{2} \right) + \frac{1}{2} \left( \frac{1}{2} \right) + \frac{1}{2} \left( \frac{1}{2} \right) + \frac{1}{2} \left( \frac{1}{2} \right) + \frac{1}{2} \left($ | $\cdots$          | $\frac{1}{2}$            |
|         |              |    |    |    |    |    |    |    | and have<br>$\sim$                                                                                                    | <b>STATISTICS</b> | <b>STATISTICS</b>        |
|         | <b>Press</b> |    |    |    |    |    |    |    | $\sim 10^{-1}$ and $\sim 10^{-1}$                                                                                                    | <b>CONTRACTOR</b> | <b>CONTRACTOR</b>        |
|         | <b>Press</b> |    |    |    |    |    |    |    | and form.<br>$\sim$                                                                                                    | <b>House</b>      | <b>Harry Corporation</b> |
|         | G            |    |    |    |    |    |    |    | $\alpha = \frac{1}{2}$ and                                                                                                    | <b>CONTRACTOR</b> | $\cdots \cdots$          |
|         |              |    |    |    |    |    |    |    | and form<br>$\sim$                                                                                                    | $\cdots$          | $\cdots$                 |
|         |              |    |    |    |    |    |    |    |                                                                                                    |                   |                          |

Obr. 161: Záložka týdenní spínací hodiny (nové) parametry WT s příkladem

Jestliže je vybrán funkční blok v *Sada parametrů/Zobrazení parametrů/*+ Možné vyvolání, můžete spínací doby v menu PARAMETRY změnit na přístroji v průběhu pracovních režimů RUN/STOP.

K dispozici jsou kanály A...H pro jedno zapnutí a vypnutí. Zadávaný čas musí být mezi 00:00 a 23:59.

V příkladu se v pracovních dnech zapíná ve 12:00 h a vypíná v 18:00. Pro každou spínací akci je potřebný jeden kanál. Kanál A spíná v každý pracovní den, kanál B opět vypíná.

# **Viz také**

- [→ odstavec "HW Týdenní spínací hodiny \(Hour Week\)", strana 243](#page-246-0)
- [→ odstavec "HY Roční spínací hodiny \(Hora Year\)", strana 253](#page-256-0)
- [→ odstavec "OT Počitadlo provozních hodin ", strana 263](#page-266-0)
- [→ odstavec "RC Hodiny reálného času", strana 267](#page-270-0)
- $\rightarrow$  odstavec "T Časové relé", strana 270
- [→ odstavec "YT Roční spínací hodiny \(Year Table\)", strana 282](#page-285-0)
- [→ odstavec "AC Astronomické hodiny ", strana 293](#page-296-0)

#### <span id="page-296-0"></span>**6.1.1.8 AC - Astronomické hodiny**

Možné pouze s easySoft verze 7.10 nebo vyšší.

Jestliže tento modul není zobrazen v katalogu easySoft 8, ujistěte se, že projekt byl vytvořen s firmwarem verze 1.10 nebo vyšší.

## **Všeobecné informace**

Základní přístroje easyE4 dávají k dispozici 32 astronomických hodin AC01…AC32 (Astronomic Clock). Pro čas mezi východem slunce a západem slunce je zapnutý výstup Q1.

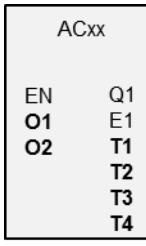

## **Funkční charakteristika**

Astronomické hodiny vypočítají východ a západ slunce na základě zeměpisné polohy stanoviště přístroje a aktuálního času přístroje. Obě hodnoty musíte zadat pro správnou funkci funkčního bloku. Stanoviště přístroje je určeno v *Náhled projektu/Záložka hodiny*. Čas přístroje lze kontrolovat a změnit v *Náhled komunikace/Oblast hodiny*.

Astronomické hodiny jsou určeny pro použití v zeměpisné šířce -65...+65. Mimo tento rozsah šířky je výpočet času pro východ a západ slunce příliš nepřesný. Na 60. stupni šířky je průměrná nepřesnost až do 5 minut. Na 65,7 stupni šířky je nepřesnost asi 12 minut.

Na vstupech modulu O1 a O2 můžete zadat posun času pro východ a západ slunce. Tímto způsobem lze spínač Q1 zrychlit nebo zpozdit a tím například provést předstih nebo doběh řídicí jednotky vytápění.

Jestliže je v *Náhled projektu/Záložka hodiny* definován letní čas, bude vždy zohledněn pro sepnutí výstupu modulu Q1.

Rozlišení vstupů a výstupů modulu je v minutách.

Změněná data časového pásma pro běh času působí přímo na modul.

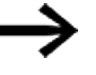

Stanoviště přístroje a čas přístroje musíte zadat správně.

# **Funkční blok a jeho parametry**

# **Vstupy modulu**

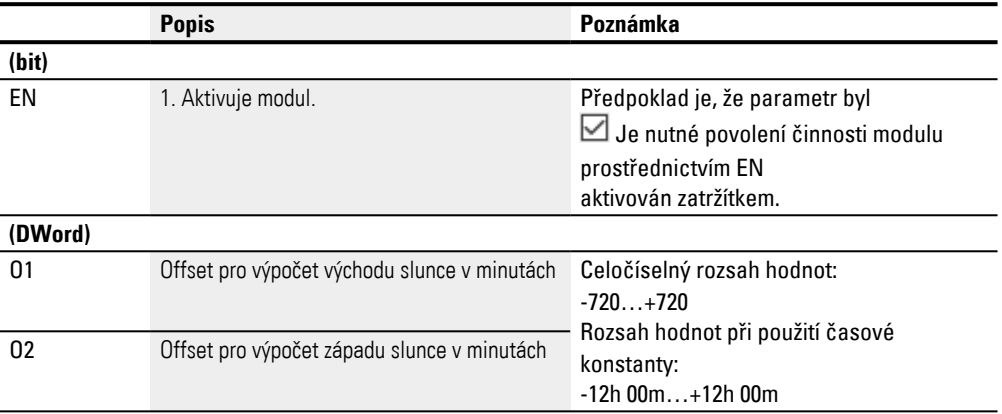

# **Přiřazení operandů**

Můžete vstupům modulu, které jsou vstupy hodnot, přiřadit tyto operandy:

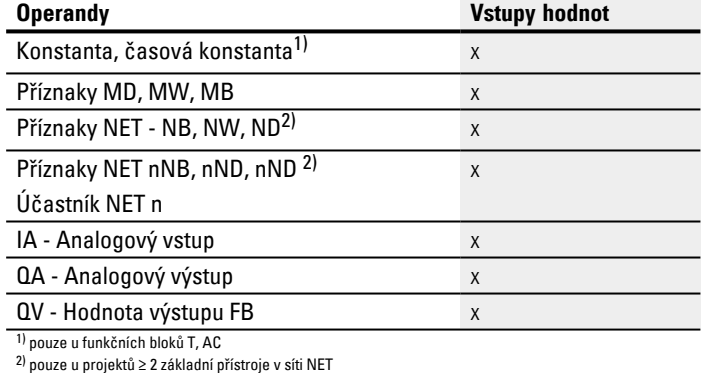

Můžete vstupům modulu, které jsou bitovými vstupy, přiřadit tyto operandy:

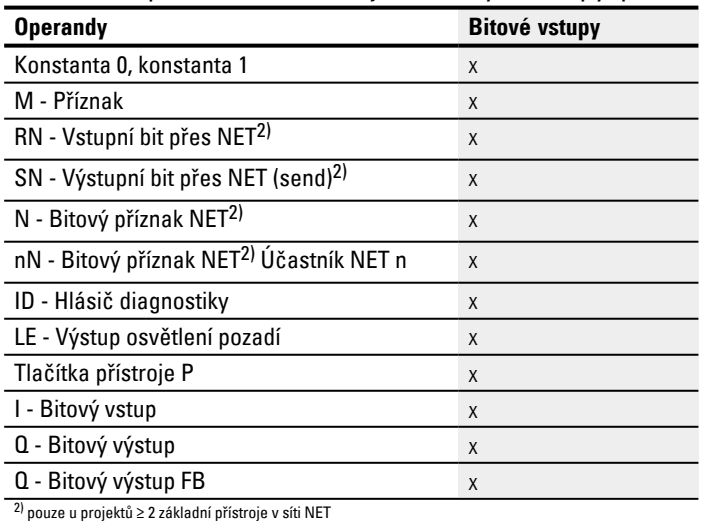

## **Výstupy modulu**

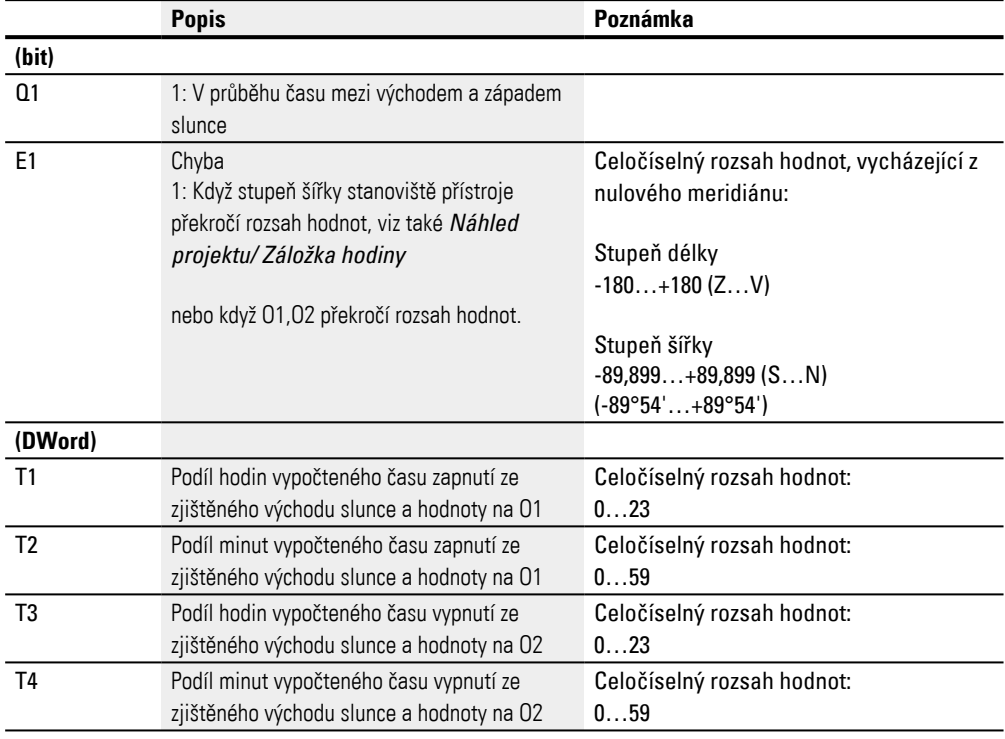

## **Přiřazení operandů**

# Můžete výstupům modulu, které jsou výstupy hodnot, přiřadit tyto operandy:

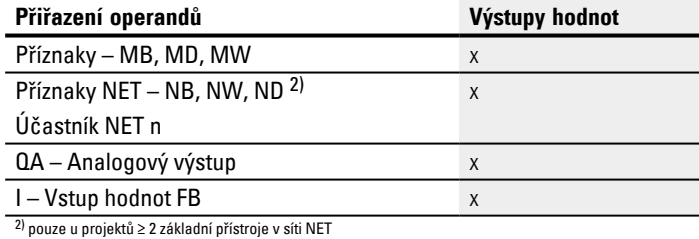

# Můžete výstupům modulu, které jsou bitovými výstupy, přiřadit tyto operandy:

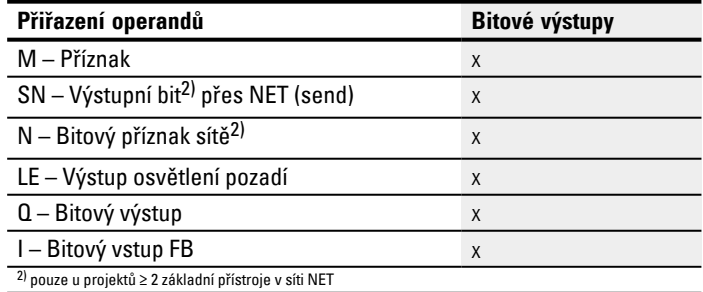

#### **Sada parametrů**

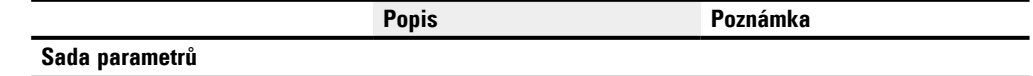

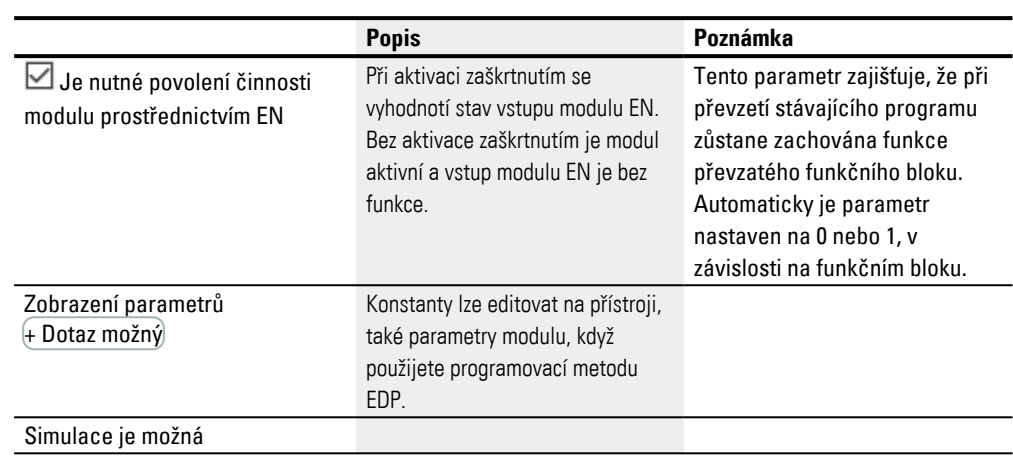

## **Další informace**

#### **Remanence**

Funkční blok nemá remanentní hodnoty.

## **Příklady chování AC v různých částech světa**

Šedá plocha obrázků zobrazuje v jakém čase ve dne sepne na Q1=1. Příklady zobrazují vliv stupňů délky a šířky na výstup modulu Q1.

Pro další příklady vždy není zadán offset : O1=0, O2=0;

#### **Bonn v Německu**

Pro stanoviště Bonn v Německu platí tyto zeměpisné údaje:

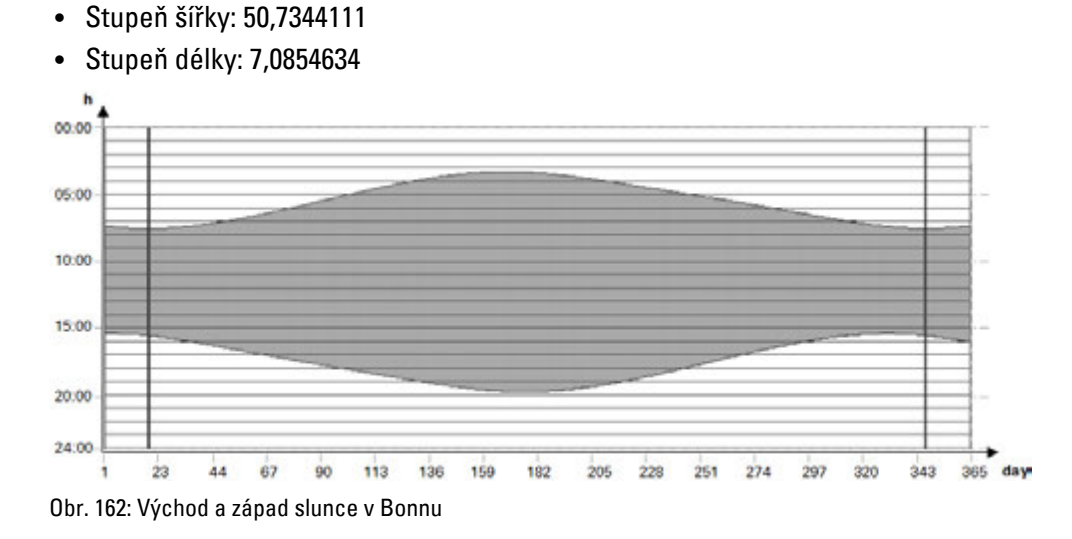

#### **Drevja v Norsku**

Pro stanoviště Drevja v Norsku platí tyto zeměpisné údaje:

- <sup>l</sup> Stupeň šířky: 65,9780775
- Stupeň délky: 13,2348074

V letních měsících (den 165…180) slunce nezapadá.

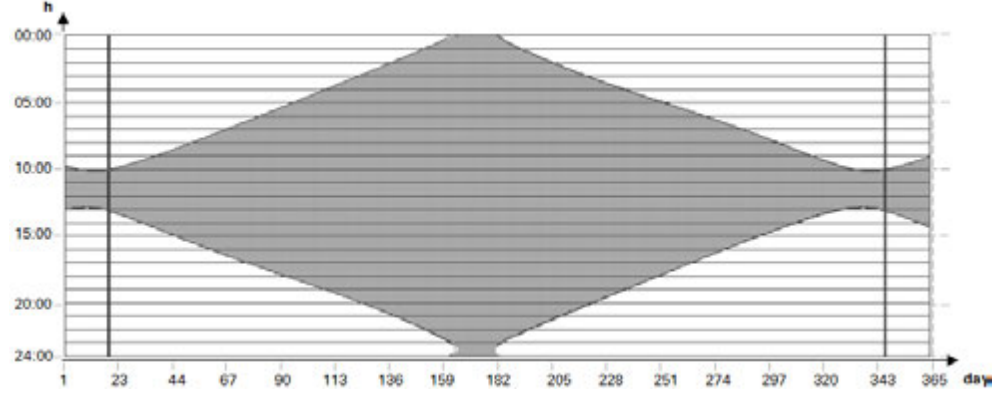

Obr. 163: Východ a západ slunce v Drevja

#### **Douala v Kamerunu**

Pro stanoviště Douala v Kamerunu platí tyto zeměpisné údaje:

- <sup>l</sup> Stupeň šířky: 4.0047314
- Stupeň délky: 9.7329299

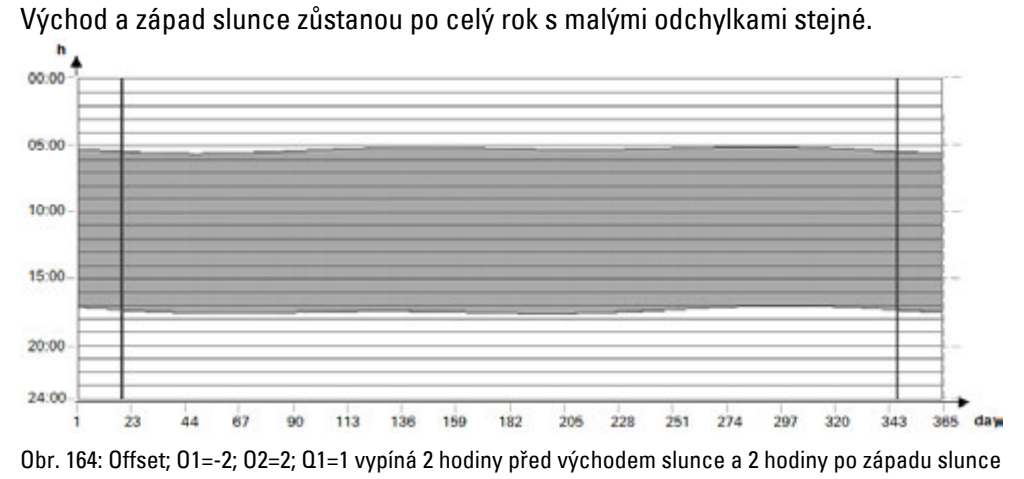

#### **Příklady pro chování AC při různých offsetech O1 a O2**

Šedá plocha obrázků zobrazuje v jakém čase ve dne sepne na Q1=1. Příklady zobrazují vliv offsetu O1 a O2 na výstup modulu Q1.

Pro všechny příklady platí stejné zeměpisné údaje:

- <sup>l</sup> Stupeň šířky: 50,7344111
- $\bullet$  Stupeň délky: 7,0854634

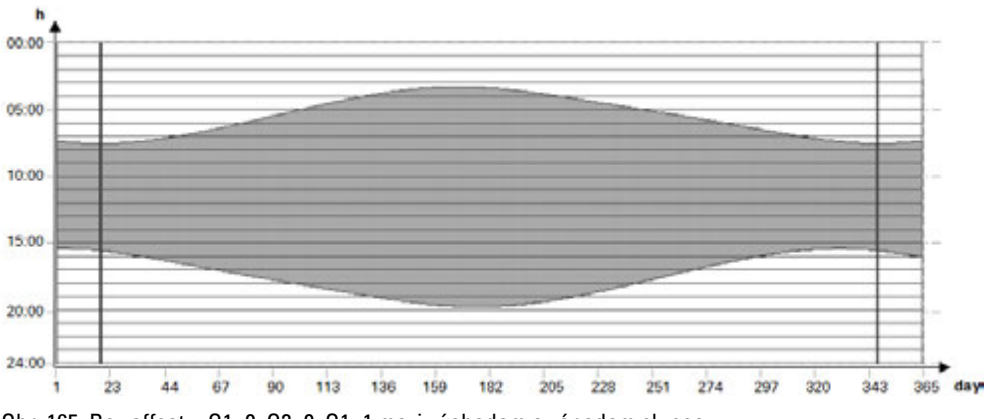

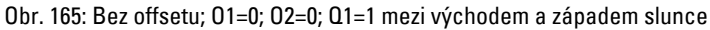

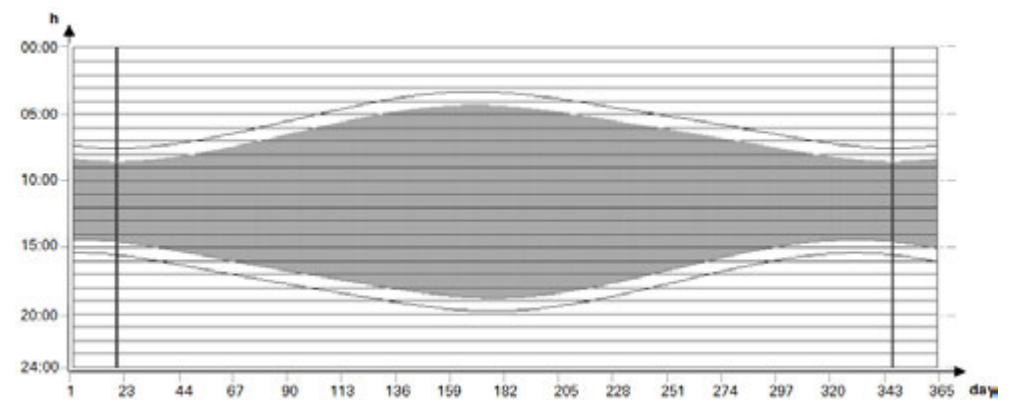

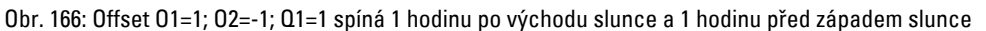

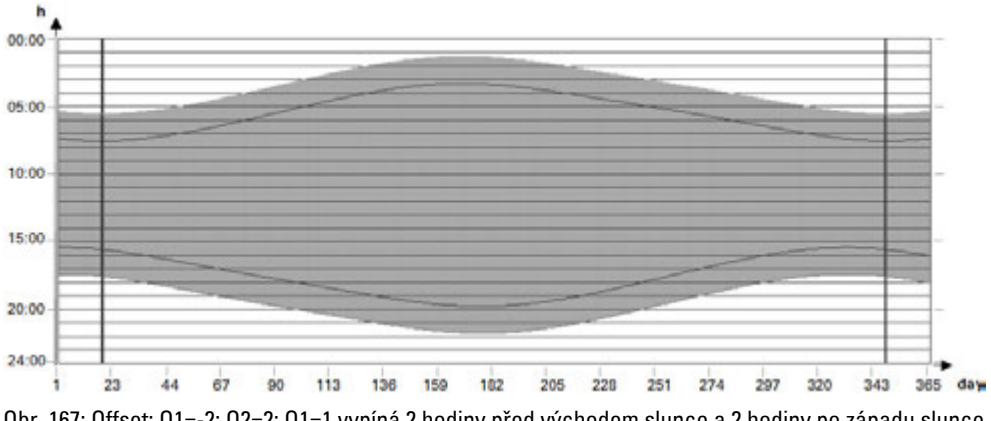

Obr. 167: Offset; O1=-2; O2=2; Q1=1 vypíná 2 hodiny před východem slunce a 2 hodiny po západu slunce

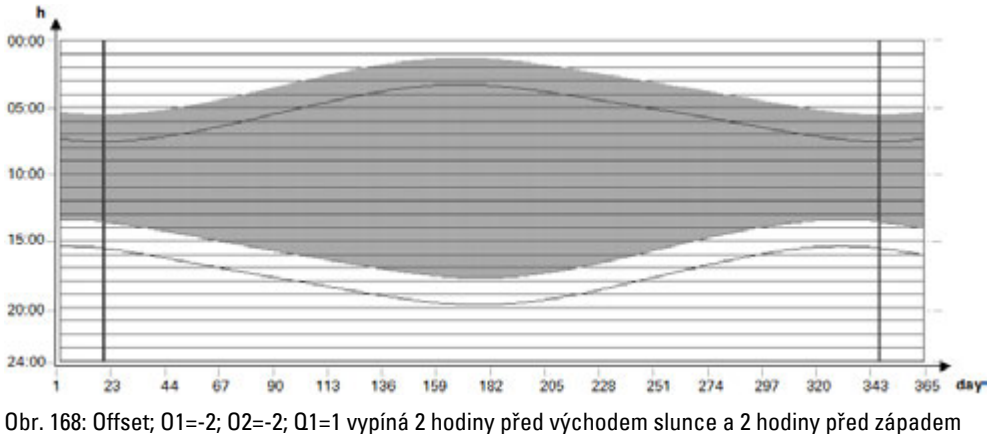

# slunce

## **Překrytí času zapnutí a vypnutí**

Pro tyto příklady platí tyto zeměpisné údaje:

- Stupeň šířky: 60
- Stupeň délky: 0
- $\bullet$  Offset O1 = -4
- $\bullet$  Offset O2 = 4

V letních měsících se překrývají časy zapnutí s časy vypnutí. Tento stav vede k tomu, že výstup modulu Q1=1 v tomto čase vždy zůstane zapnutý.

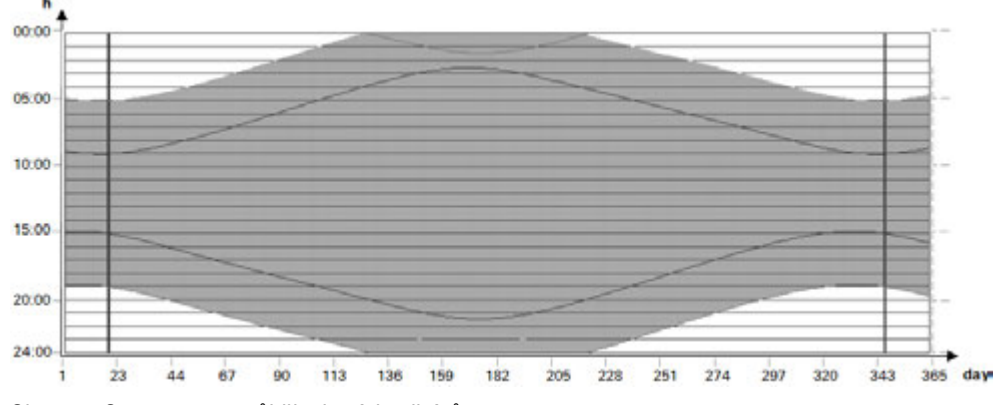

Obr. 169: Q1 nevypne v průběhu letních měsíců

#### **Bod vypnutí je před bodem zapnutí**

Pro tyto příklady platí tyto zeměpisné údaje:

- Stupeň šířky: 60
- Stupeň délky: 0
- $\cdot$  Offset O1 = 5
- $\bullet$  Offset O2 = -7

V zimních měsících je bod vypnutí před bodem zapnutí. Tento stav vede k tomu, že výstup modulu Q1=0 v tomto čase vždy zůstane vypnutý.

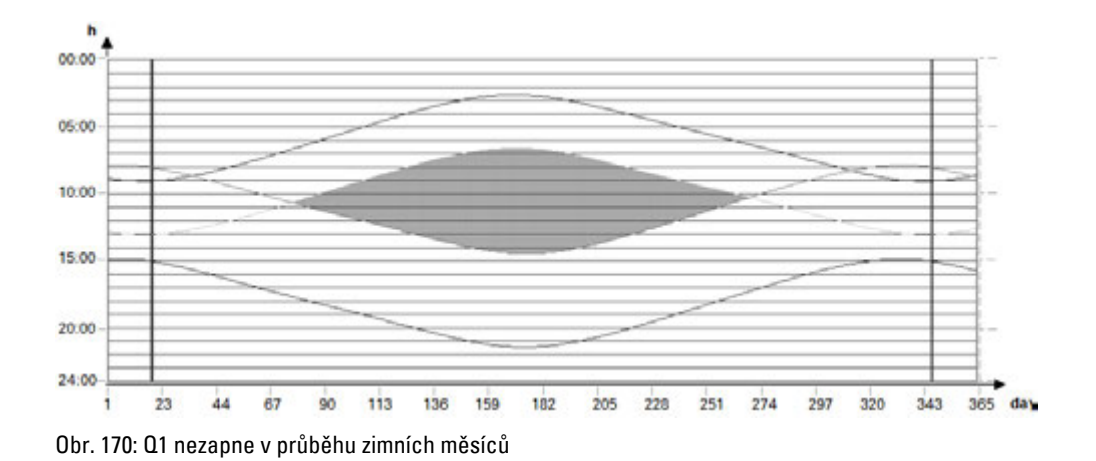

#### **Viz také**

- [→ odstavec "HW Týdenní spínací hodiny \(Hour Week\)", strana 243](#page-246-0)
- [→ odstavec "HY Roční spínací hodiny \(Hora Year\)", strana 253](#page-256-0)
- [→ odstavec "OT Počitadlo provozních hodin ", strana 263](#page-266-0)
- [→ odstavec "RC Hodiny reálného času", strana 267](#page-270-0)
- [→ odstavec "T Časové relé", strana 270](#page-273-0)
- $\rightarrow$  odstavec "WT Týdenní spínací hodiny (WeekTable)", strana 289
- [→ odstavec "YT Roční spínací hodiny \(Year Table\)", strana 282](#page-285-0)

# <span id="page-305-0"></span>**6.1.2 Moduly čítače**

**6.1.2.1 C - Čítač**

Tento funkční blok čítač počítá impulsy, které přijdou na čítací vstup C\_. Směr počítání můžete zadat předem.

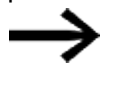

Počítání se provádí v závislosti na cyklu. Proto musí být čas impulzu delší, než dva cykly.

Pro krátké impulsy je k dispozici funkční blok [CH - Vysokorychlostní](#page-317-0)  [čítač→ strana 314.](#page-317-0)

Pro funkční blok "Čítač" můžete přitom určit spodní a horní požadovanou hodnotu jako porovnávací hodnoty a také počáteční hodnotu.

# **Všeobecné informace**

Základní přístroje easyE4 dávají k dispozici 32 čítačů C01…C32 (Counter). Každý čítač může počítat vzestupně a sestupně a pracuje jako čítač dvojslov.

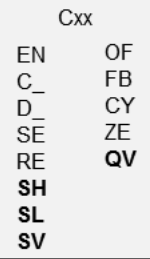

## **Funkční charakteristika**

Můžete zadat spodní a horní mezní hodnotu jako porovnávací hodnotu. Příslušné výstupy modulu spínají podle zjištěné aktuální hodnoty. Na vstupu SV lze předem zadat počáteční hodnotu.

Čítače C01...C32 jsou závislé na době cyklu.

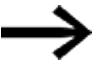

Pro programovací metodu EDP platí: Čas impulsu čítače musí být delší , než dva cykly. Pro krátké impulsy použijte funkční blok CH, rychlý čítač.

*POZOR*

Zamezte nepředvídaným stavům spínače.

Připojte funkční bloky C, CF, CH, CI pouze na jedno místo v programu. V opačném případě budou přepsány předchozí stavy čítačů.

## **Funkční blok a jeho parametry**

# **Vstupy modulu**

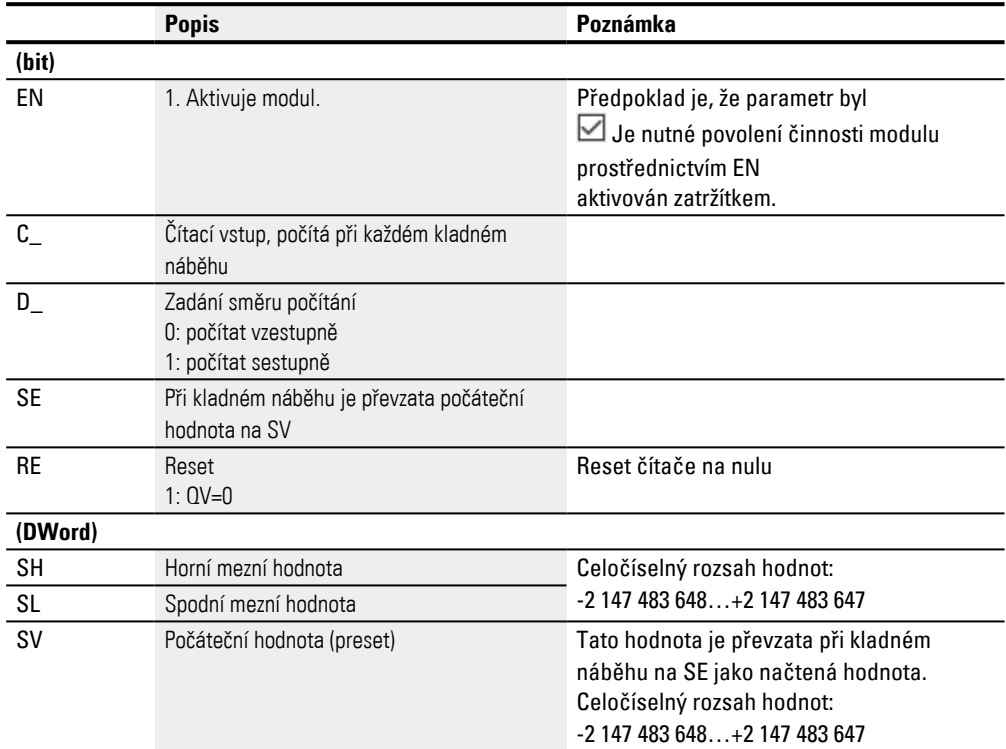

## **Přiřazení operandů**

Můžete vstupům modulu, které jsou vstupy hodnot, přiřadit tyto operandy:

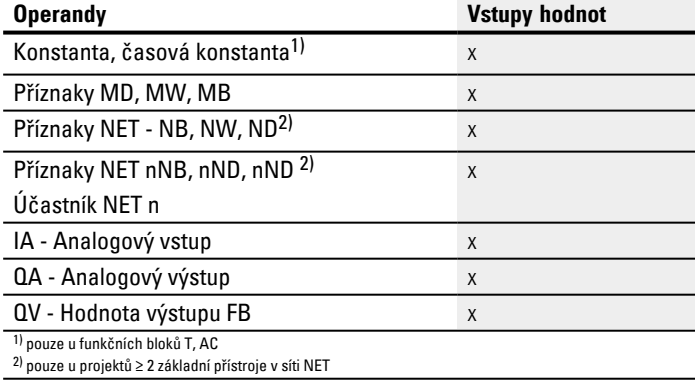

Můžete vstupům modulu, které jsou bitovými vstupy, přiřadit tyto operandy:

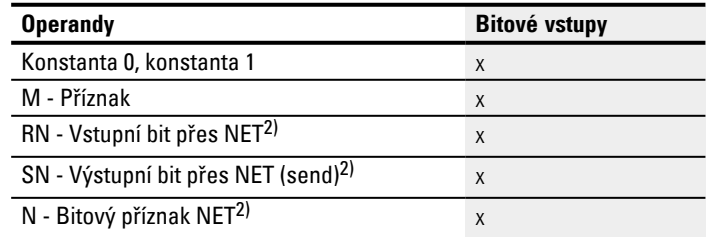

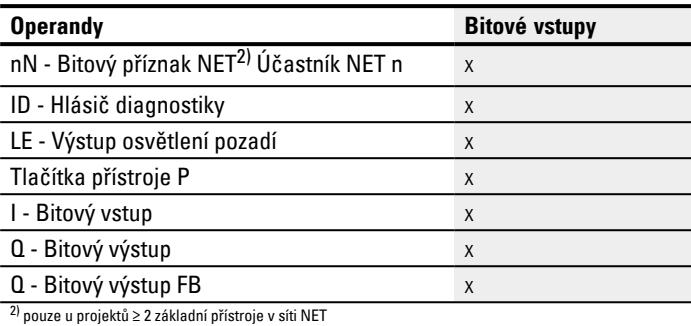

# **Výstupy modulu**

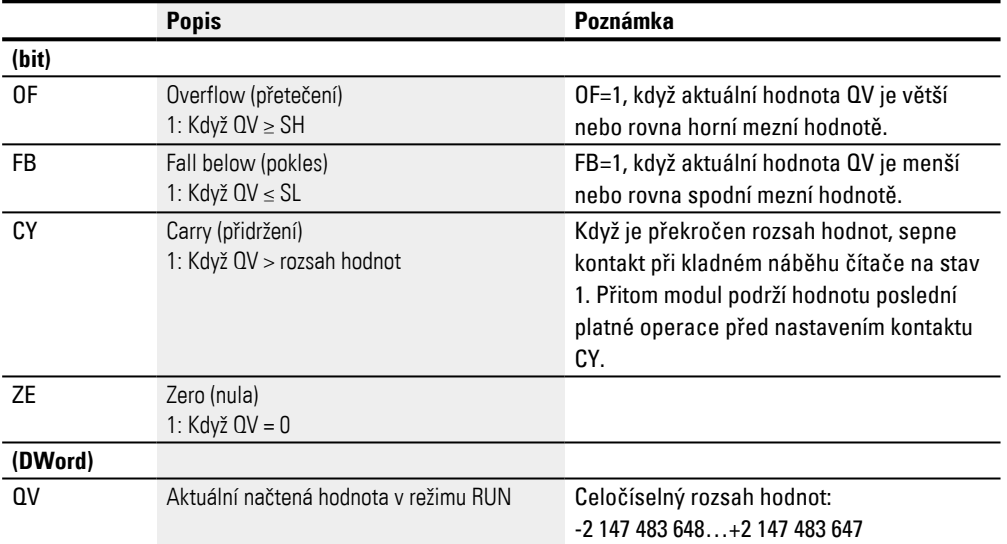

# **Přiřazení operandů**

Můžete výstupům modulu, které jsou výstupy hodnot, přiřadit tyto operandy:

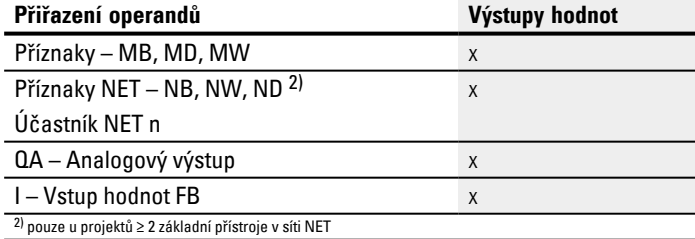

# Můžete výstupům modulu, které jsou bitovými výstupy, přiřadit tyto operandy:

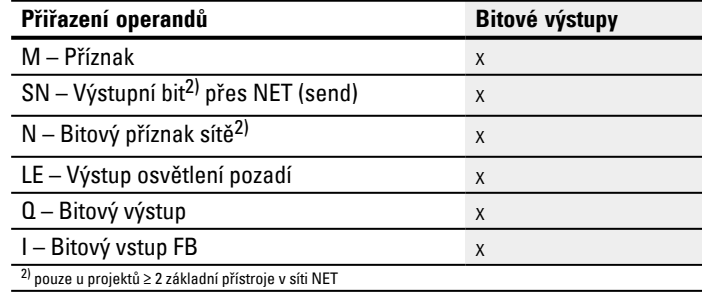

# **Sada parametrů**

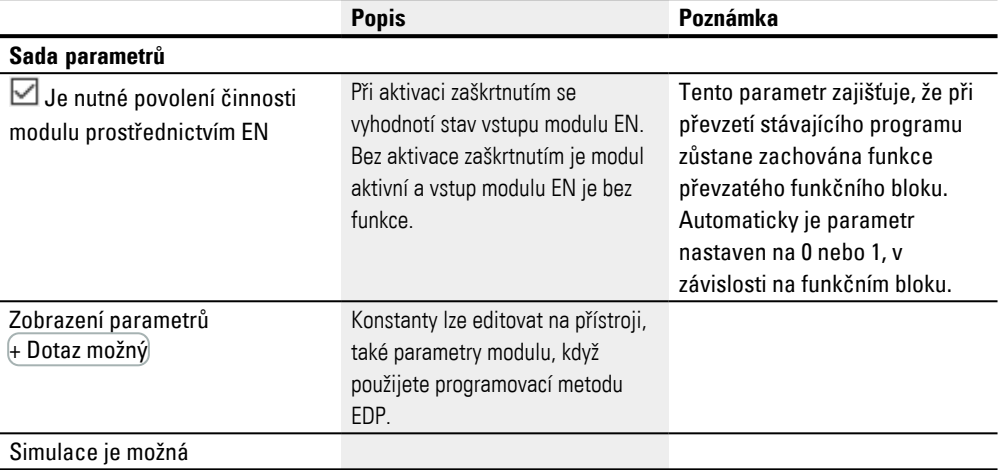

## **Další informace**

## **Funkční diagramy**

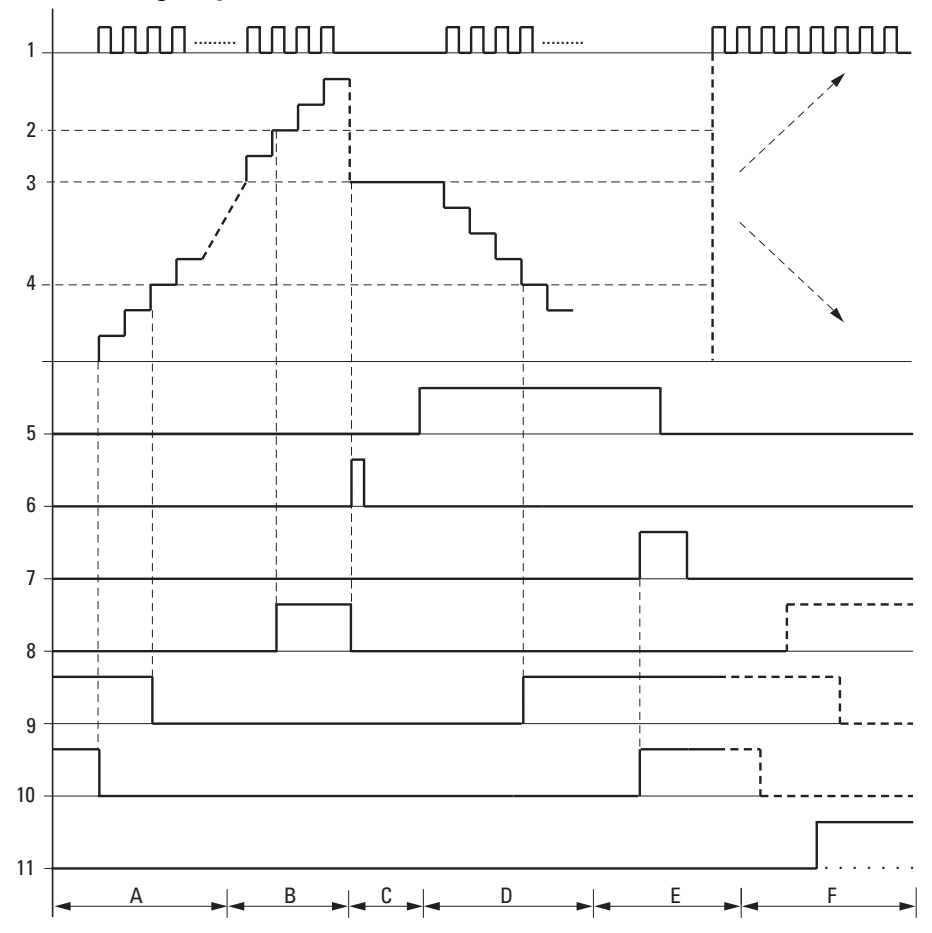

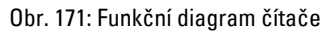

Legenda k obrázku

1: Čítací vstup

2: Horní mezní hodnota SH

3: Počáteční hodnota SV

4: Spodní mezní hodnota SL.

5: Směr počítání, cívka C..D

6: Převzít počáteční hodnotu, cívka C..SE.

7: Resetovací cívka C..RE.

8: Kontakt (spínací) C..OF: Překročena nebo dosažena horní mezní hodnota.

9: Kontakt (spínací) C..FB: Nedosažena nebo dosažena spodní mezní hodnota.

10: C..ZE = 1, když aktuální hodnota se rovná nule.

11: C..CY = 1, když je opuštěn rozsah hodnot.

- Oblast A:
- Čítač má hodnotu nula.
- Kontakty C..ZE (aktuální hodnota = nula) a C..FB (spodní mezní hodnota není dosažena) jsou aktivní.
- Čítač obdrží impulsy a zvýší aktuální hodnotu.
- C..ZE odpadne jako C..FB po dosažení spodní mezní hodnoty.
- Oblast B:
- Čítač počítá vzestupně a dosáhne horní mezní hodnoty.
- Kontakt "dosažena horní požadovaná hodnota" C..OF je aktivní.
- Oblast C:
- Cívka C..SE se krátce aktivuje a aktuální hodnota je nastavena na počáteční hodnotu.

Kontakty se nastaví do příslušné polohy.

- Oblast D:
- Směrovací cívka C..D\_ se aktivuje. Jestliže existují čítací impulsy, počítá se sestupně.
- Když není dosažena spodní mez, kontakt C..FB je aktivní.
- Oblast E:
- Resetovací cívka C..RE se aktivuje. Aktuální hodnota je nastavena na nulu.
- Kontakt C..ZE je aktivní.
- Oblast F:
- Aktuální hodnota opustí rozsah hodnot čítače.
- Podle směru kladné nebo záporné hodnoty jsou aktivní kontakty OF, FB a ZE.

#### **Remanence**

Čítače mohou být provozovány s remanentními SKUTEČNÝMI hodnotami. Počet remanentních čítačů zvolte v easySoft 8*Náhled projektu/registr systémová nastavení*. Remanentní aktuální hodnota potřebuje 4 bajty paměťového místa. V případě, že čítač je remanentní, zůstává zachována aktuální hodnota při přepínání pracovního režimu z RUN na STOP a při vypnutí napájecího napětí. Jestliže tento přístroj spustíte v pracovním režimu RUN, čítač pracuje dále s uloženou remanentní aktuální hodnotou.

#### **Viz také**

- $\rightarrow$  odstavec "Příklad pro časové relé a čítač", strana 606
- [→ odstavec "CF Frekvenční čítač", strana 308](#page-311-0)
- [→ odstavec "CH Vysokorychlostní čítač", strana 314](#page-317-0)
- [→ odstavec "CI Inkrementální čítač", strana 320](#page-323-0)

#### <span id="page-311-0"></span>**6.1.2.2 CF - Frekvenční čítač**

#### **Všeobecné informace**

Základní přístroje easyE4 dávají k dispozici 4 frekvenční čítače CF01…CF04. Tyto rychlé frekvenční čítače jsou propojeny interně pomocí digitálních vstupů přístroje I01…I04 a pracují nezávisle na příslušné době cyklu. Můžete zadat spodní a horní mezní hodnotu jako porovnávací hodnotu.

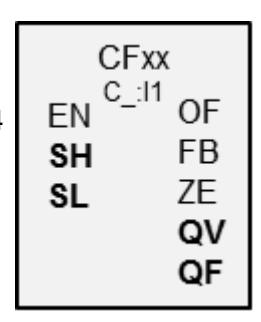

## **Funkční charakteristika**

Pro trvání konfigurovaných měřicích intervalů jsou vypočteny impulsy na vstupu nezávisle na době cyklu a je zjištěna frekvence. Počet impulsů počítaných v měřicím intervalu je připraven jako hodnota na výstupu modulu QV. Výstup QF udává jako výsledek desetinásobek frekvence pro přesnější měření na desetinné místo, přestože rozsah hodnot je celočíselný.

Frekvence je potom vypočtena z hodnoty na QF vynásobená 0,1.

 $F = QF*0,1$ 

Rozsah hodnot nelze překročit, protože maximálně měřitelná hodnota je menší než rozsah hodnot.

Frekvenční čítače CF01…CF04 jsou nezávislé na době cyklu.

Minimální čítací frekvence je 0 Hz.

Maximální čítací frekvence je 5 kHz.

Tvar impulsů signálu musí být pravoúhlý.

Poměr puls/pauza má být 1:1.

Při propojování čítače platí následující zapojení digitálních vstupů:

- I01 čítací vstup pro čítač CF01
- I02 čítací vstup pro čítač CF02
- I03 čítací vstup pro čítač CF03
- I04 čítací vstup pro čítač CF04

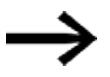

Pro bezpečnou funkci potřebujete pravoúhlé čítací impulsy s poměrem puls-mezera 1:1.

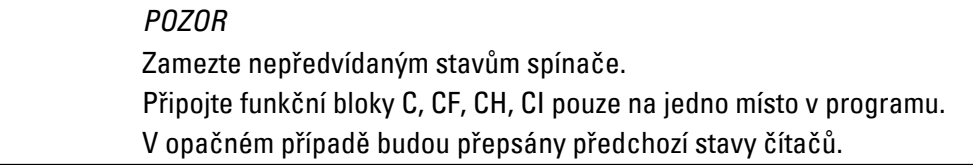

## **Funkční blok a jeho parametry**

# **Vstupy modulu**

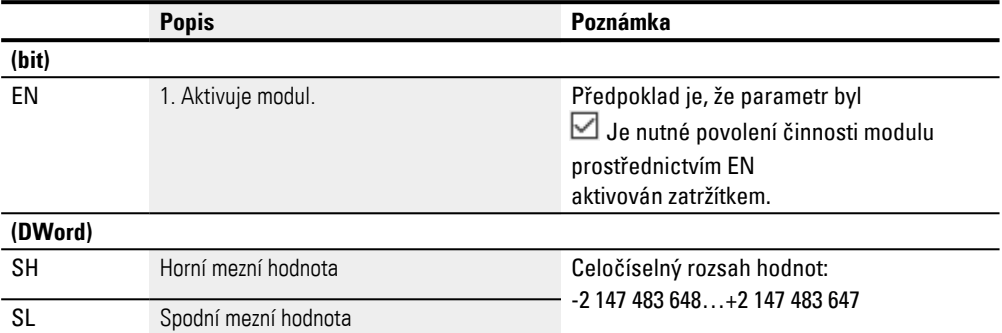

#### **Přiřazení operandů**

Můžete vstupům modulu, které jsou vstupy hodnot, přiřadit tyto operandy:

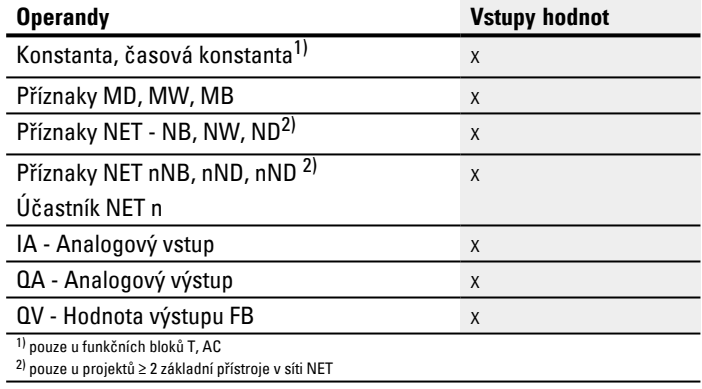

Můžete vstupům modulu, které jsou bitovými vstupy, přiřadit tyto operandy:

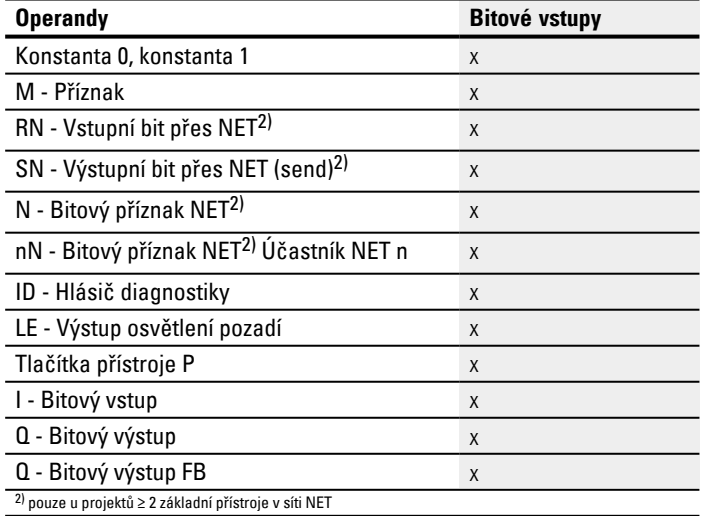

## **Výstupy modulu**

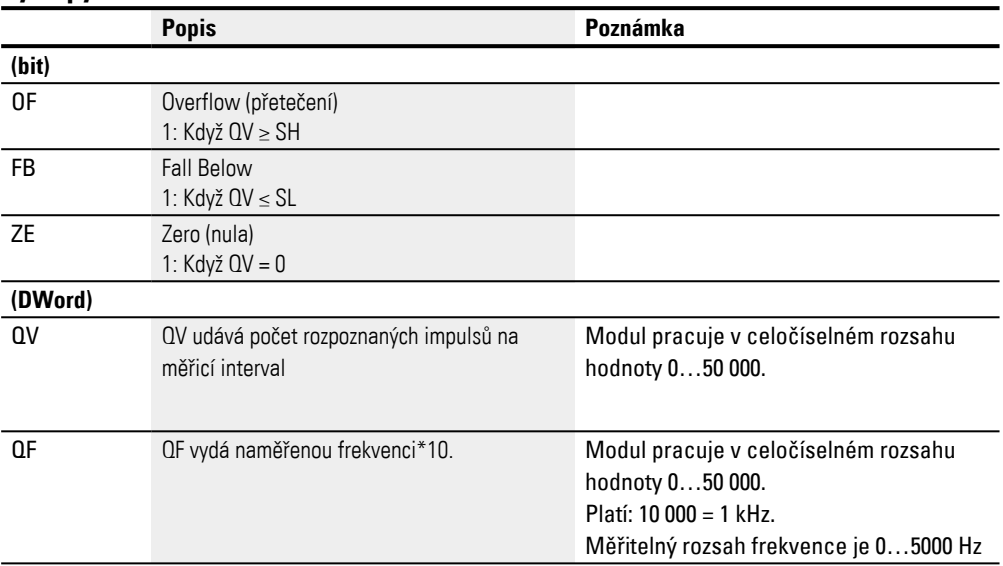

## **Přiřazení operandů**

Můžete výstupům modulu, které jsou výstupy hodnot, přiřadit tyto operandy:

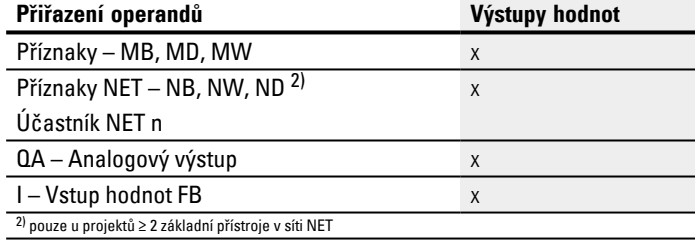

Můžete výstupům modulu, které jsou bitovými výstupy, přiřadit tyto operandy:

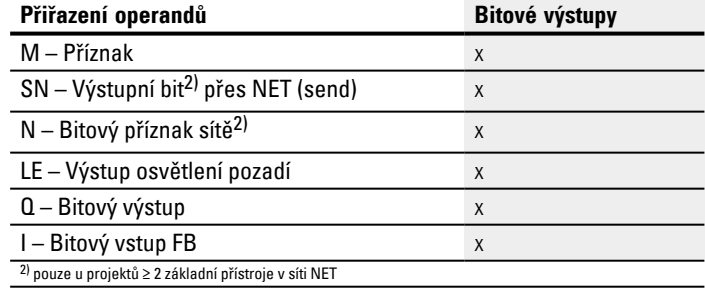

## **Příklad pro CF01 při 50 Hz na vstupu**

Na vstupu přístroje I01 je pravoúhlý signál s 50 Hz. Výstupy QV a QF funkčního bloku CF01 mají v závislosti na vybraném měřicím intervalu tyto hodnoty:

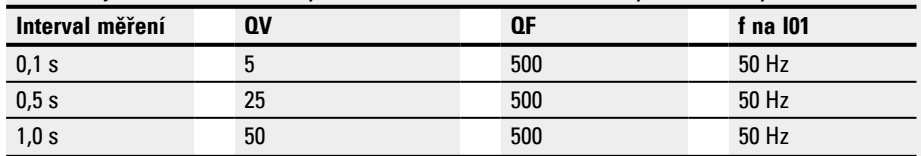

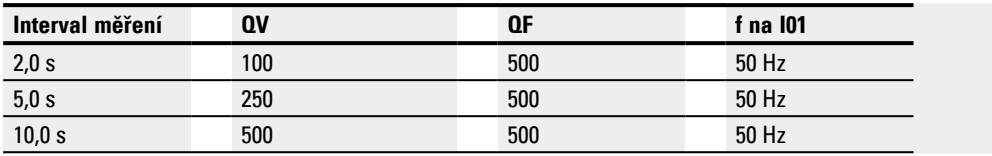

# **Sada parametrů**

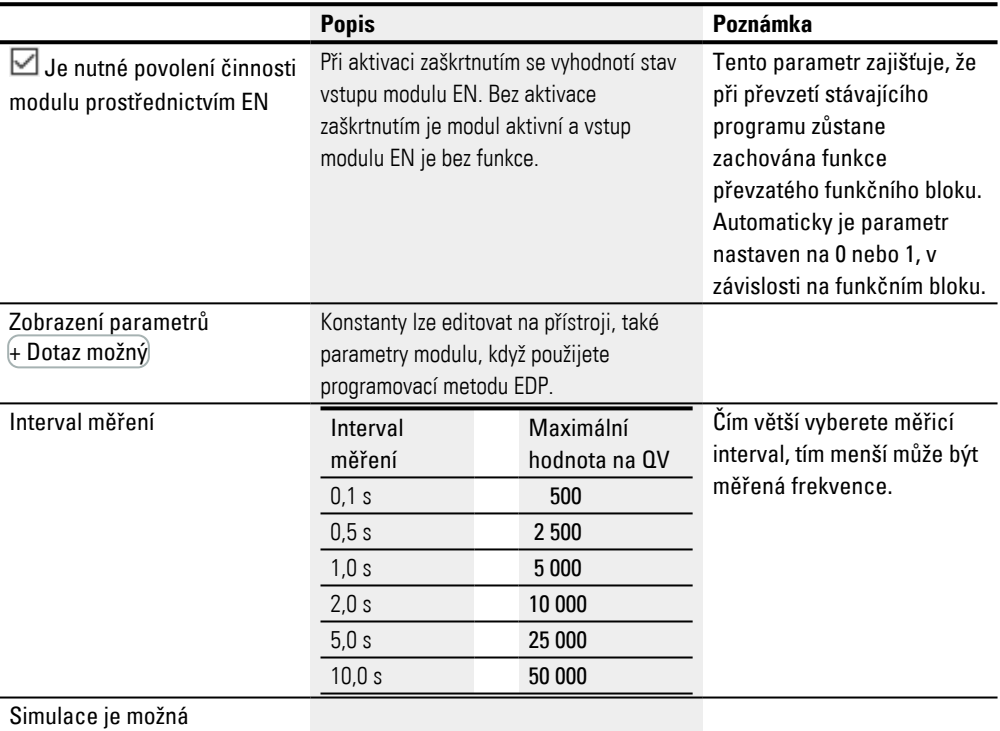

#### **Další informace**

#### **Funkční diagram**

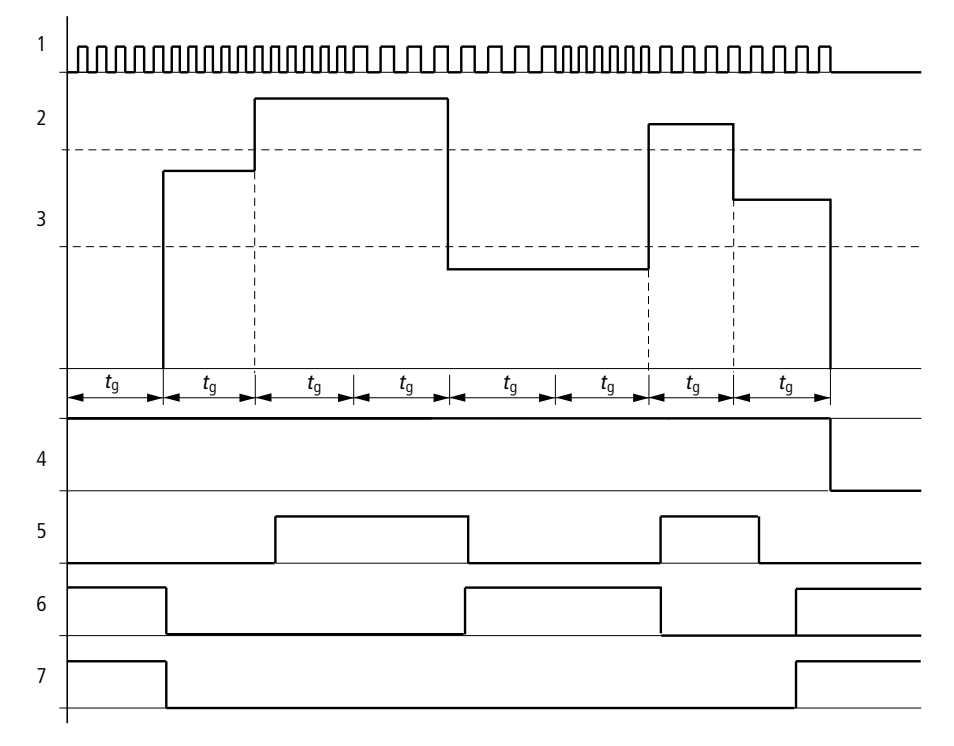

Obr. 172: Funkční diagram frekvenčního čítače

- 1: Jeden ze vstupů přístroje I01 až I04
- 2: Horní mezní hodnota SH
- 3: Spodní mezní hodnota SL
- 4: Povolení činnosti CF..EN.
- 5: Výstup modulu (spínací) OF: Překročena horní mezní hodnota.
- 6: Výstup modulu (spínací) FB: Nedosažena spodní mezní hodnota.
- 7: Výstup modulu (spínací) ZE; Když skutečná hodnota je rovna nule

8. tg: mezní čas ( = měřicí interval) pro měření frekvence.

Jakmile nastane uvolňovací signál na vstupu modulu EN, provede se první měření. Po uplynutí cílového času je vydána hodnota na výstupech modulu QV a přepočteno na QF. Podle naměřené frekvence jsou nastaveny kontakty OF, FB a ZE. Když uvolňovací signál na EN je resetován, výstupní hodnota je nastavena na nulu.

#### **Remanence**

Frekvenční čítač nemá žádnou remanentní skutečnou hodnotu, protože ta je neustále nově měřena.

## **Viz také**

- [→ odstavec "C Čítač", strana 302](#page-305-0)
- [→ odstavec "CH Vysokorychlostní čítač", strana 314](#page-317-0)
- [→ odstavec "CI Inkrementální čítač", strana 320](#page-323-0)
- [→ odstavec "Příklad pro časové relé a čítač", strana 606](#page-609-0)

## <span id="page-317-0"></span>**6.1.2.3 CH - Vysokorychlostní čítač**

Moduly CH umožnují nezávisle na době cyklu rychlé vzestupné a sestupné počítání kladných náběhů.

Pro funkční blok vysokorychlostního čítače můžete přitom určit jednu spodní a jednu horní požadovanou hodnotu jako porovnávací hodnotu a počáteční hodnotu. K dispozici jsou 4 rychlé čítače.

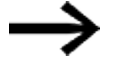

Pro bezpečnou funkci potřebujete pravoúhlé čítací impulsy s poměrem puls-mezera 1:1.

Maximální čítací frekvence je 5000 Hz.

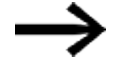

- Vezměte na vědomí, že digitální vstupy I1 až I4 jsou pevně zapojeny s dostupnými rychlými moduly frekvenčních čítačů:
	- 11: čítací vstup pro čítač CH01.
	- 12: čítací vstup pro čítač CH02.
	- 13: čítací vstup pro čítač CH03.
	- 14: čítací vstup pro čítač CH04.

## **Všeobecné informace**

Základní přístroje easyE4 dávají k dispozici 4 rychlé vysokorychlostní čítače CH01…CH 04 (Counter Highspeed). Rychlé vzestupné a sestupné čítače jsou interně propojeny s digitálními vstupy I01…I04 a pracují nezávisle na příslušné

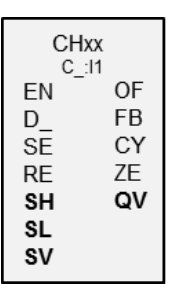

## **Funkční charakteristika**

době cyklu.

Můžete zadat spodní a horní mezní hodnotu jako porovnávací hodnotu. Příslušné výstupy modulu spínají podle zjištěné aktuální hodnoty. Čítače umožnují předem nastavit na vstupu SV počáteční hodnotu.

Tvar impulsů signálu musí být pravoúhlý.

Poměr puls/mezera je 1:1.

Při propojování čítače platí následující zapojení digitálních vstupů:

- I01 čítací vstup pro čítač CH01
- I02 čítací vstup pro čítač CH02
- I03 čítací vstup pro čítač CH03
- I04 čítací vstup pro čítač CH04

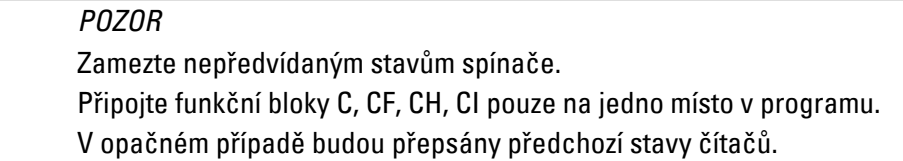

# **Funkční blok a jeho parametry**

# **Vstupy modulu**

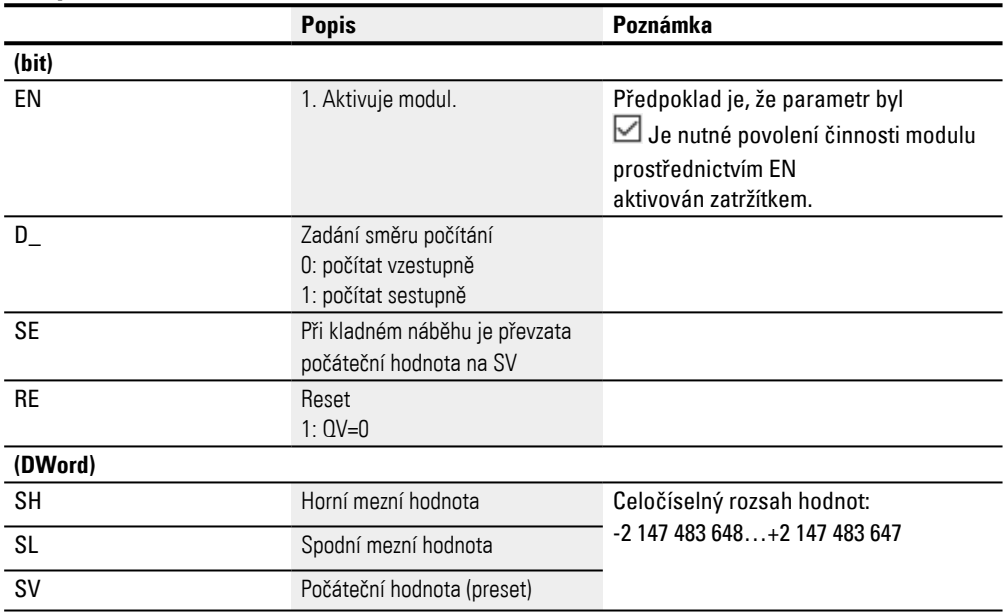

# **Přiřazení operandů**

Můžete vstupům modulu, které jsou vstupy hodnot, přiřadit tyto operandy:

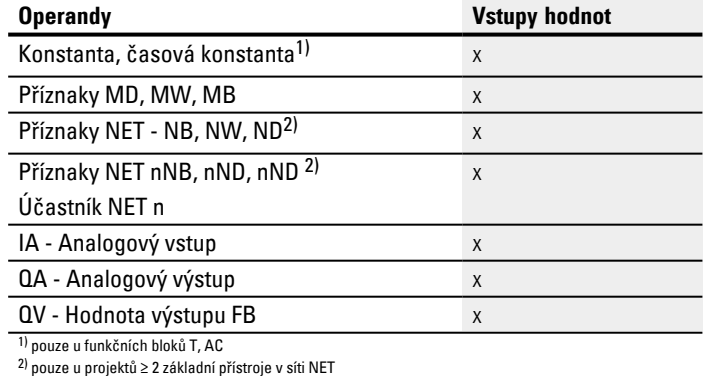

Můžete vstupům modulu, které jsou bitovými vstupy, přiřadit tyto operandy:

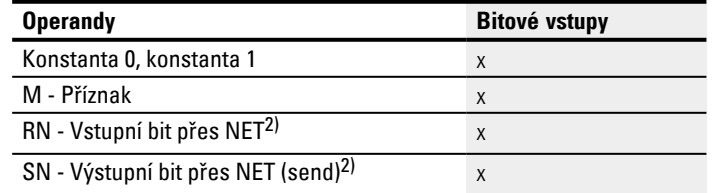

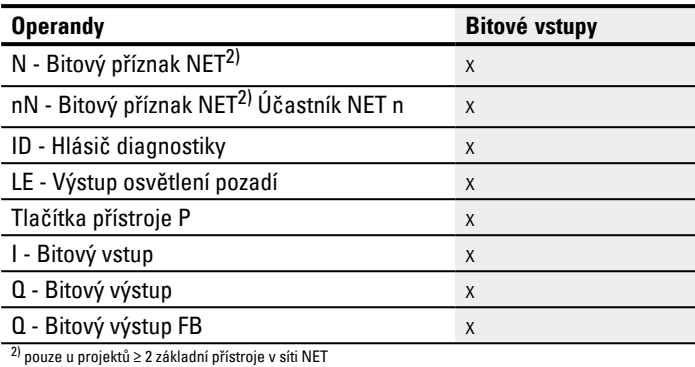

# **Výstupy modulu**

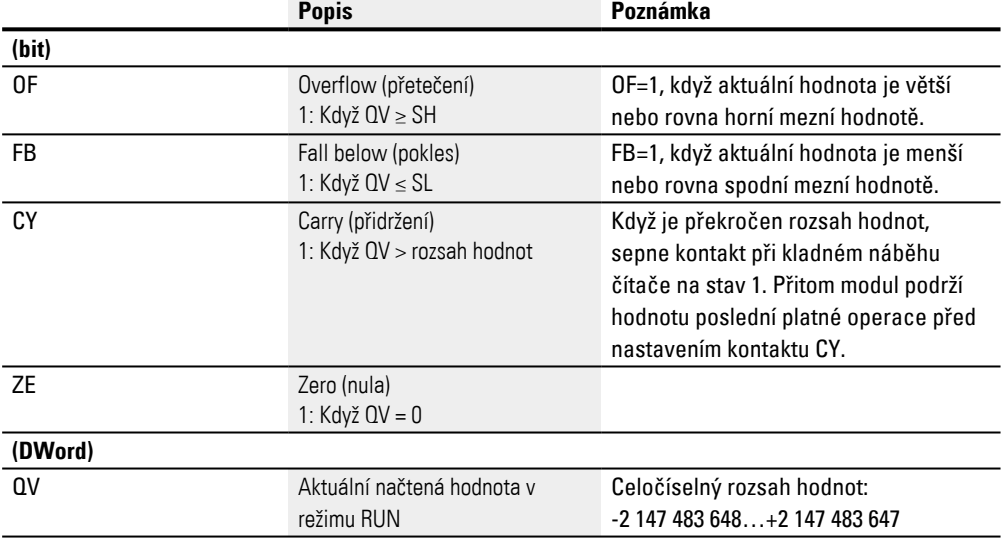

# **Přiřazení operandů**

Můžete výstupům modulu, které jsou výstupy hodnot, přiřadit tyto operandy:

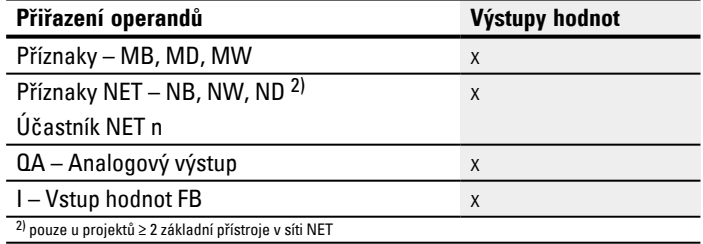

# Můžete výstupům modulu, které jsou bitovými výstupy, přiřadit tyto operandy:

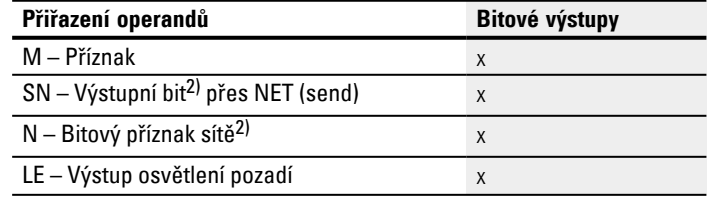

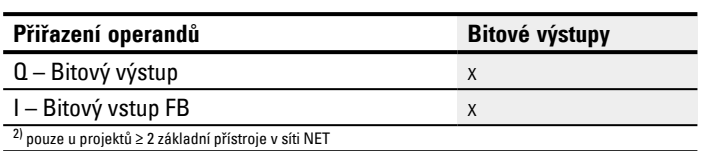

# **Sada parametrů**

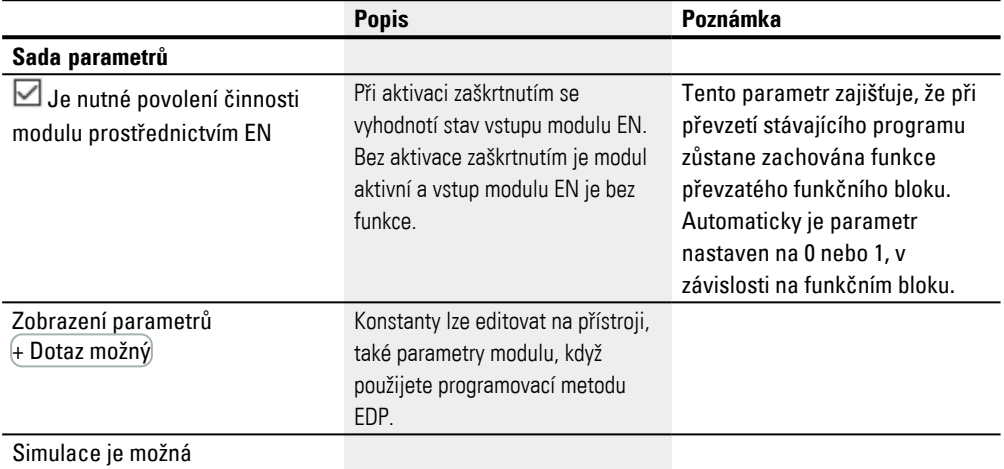

## **Další informace**

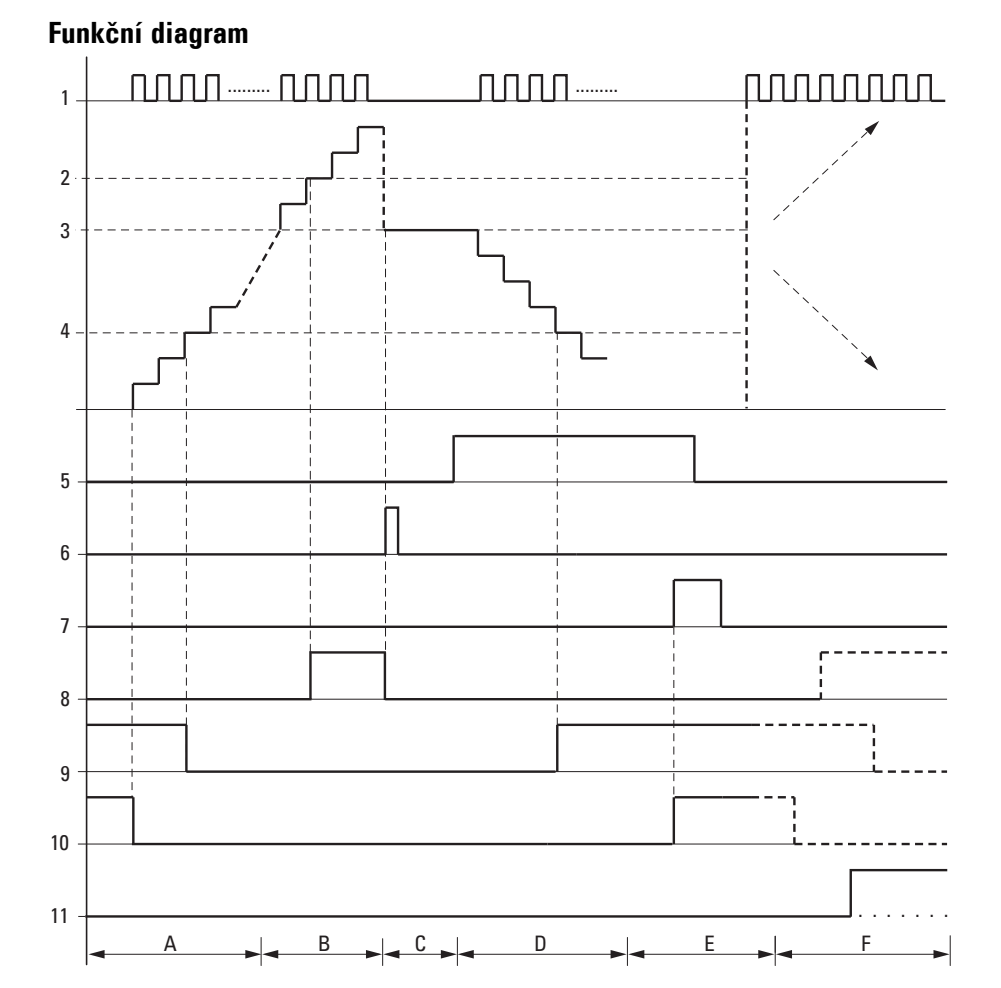

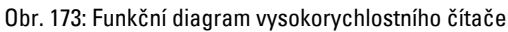

Legenda k obrázku

1: Jeden ze vstupů přístroje I01...I04

2: Horní mezní hodnota SH.

3: Počáteční hodnota SV.

4: Spodní mezní hodnota SL.

5: Směr počítání, cívka CH..D.

6: Převzít počáteční hodnotu, cívka CH..SE.

7: Resetovací cívka CH..RE.

8: Kontakt (spínací) CH..OF: Překročena nebo dosažena horní mezní hodnota.

9: Kontakt (spínací) CH..FB: Nedosažena nebo dosažena spodní mezní hodnota.

10: CH..ZE = 1, když aktuální hodnota se rovná nule.

11: CH..CY = 1, když je opuštěn rozsah hodnot.

- Oblast A:
- Čítač má hodnotu nula.
- Kontakty CH..ZE (aktuální hodnota = nula) a CH..FB (spodní mezní hodnota není dosažena) jsou aktivní.
- Čítač obdrží impulsy a zvýší aktuální hodnotu.
- CH..ZE odpadne jako CH..FB po dosažení spodní mezní hodnoty.
- Oblast B:
- Čítač počítá vzestupně a dosáhne horní mezní hodnoty.
- Kontakt "dosažena horní požadovaná hodnota" CH..OF je aktivní.
- Oblast C:
- Cívka CH..SE se krátce aktivuje a aktuální hodnota je nastavena na počáteční hodnotu.
- Kontakty se nastaví do příslušné polohy.
- Oblast D:
- Směrovací cívka CH..D\_ se aktivuje. Jestliže existují čítací impulsy, počítá se sestupně.
- Když není dosažena spodní mez, kontakt CH..FB je aktivní.
- Oblast E:
- Resetovací cívka CH..RE se aktivuje. Aktuální hodnota je nastavena na nulu.
- Kontakt CH..ZE je aktivní.
- Oblast F:
- Aktuální hodnota opustí rozsah hodnot čítače.
- Podle směru kladné nebo záporné hodnoty jsou aktivní kontakty OF, FB a ZE.

#### **Remanence**

Čítače mohou být provozovány s remanentními SKUTEČNÝMI hodnotami. Počet remanentních čítačů zvolte v easySoft 8*Náhled projektu/registr systémová nastavení*. Remanentní aktuální hodnota potřebuje 4 bajty paměťového místa. V případě, že čítač je remanentní, zůstává zachována aktuální hodnota při přepínání pracovního režimu z RUN na STOP a při vypnutí napájecího napětí. Jestliže tento přístroj spustíte v pracovním režimu RUN, čítač pracuje dále s uloženou remanentní aktuální hodnotou.

#### **Viz také**

- [→ odstavec "C Čítač", strana 302](#page-305-0)
- [→ odstavec "CF Frekvenční čítač", strana 308](#page-311-0)
- [→ odstavec "CI Inkrementální čítač", strana 320](#page-323-0)
- $\rightarrow$  odstavec "Příklad pro časové relé a čítač", strana 606

#### <span id="page-323-0"></span>**6.1.2.4 CI - Inkrementální čítač**

Moduly CI umožnují rychlé sestupné počítání kladných a záporných náběhů. Počítání je nezávislé na době cyklu.

Pro funkční blok inkrementálního čítače můžete přitom určit jednu spodní a jednu horní požadovanou hodnotu jako porovnávací hodnotu a počáteční hodnotu. K dispozici jsou 2 inkrementální čítače.

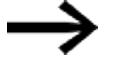

Pro bezpečnou funkci potřebujete pravoúhlé čítací impulsy s poměrem puls-mezera 1:1.

Signály kanálů A a B musejí být posunuty o 90°, jinak není rozpoznán směr počítání.

Maximální čítací frekvence je 5000 Hz.

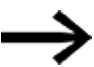

Vezměte na vědomí, že digitální vstupy I1 až I4 jsou pevně zapojeny s moduly inkrementálních čítačů:

- I1: čítací vstup pro čítač CI01, kanál A.
- I2: čítací vstup pro čítač CI01, kanál B.
- 13: čítací vstup pro čítač CI02, kanál A.
- · 14: čítací vstup pro čítač CI02, kanál B.

# **Všeobecné informace**

Základní přístroje easyE4 dávají k dispozici 2 rychlé dvojité inkrementální čítače CI01...CI 02 (Counter Incremental). Rychlé inkrementální čítače jsou interně propojeny s digitálními vstupy I01…I02 nebo I03...I04 a pracují nezávisle na příslušné době cyklu.

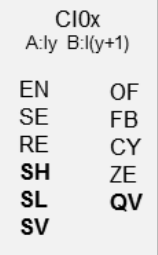

#### **Funkční charakteristika**

Inkrementální čítač vyhodnotí náběžné a sestupné hrany pro rozpoznání směru počítání. Počítají se podle směru náběžné a sestupné hrany.

Při zapojení čítače platí toto obsazení digitálních vstupů přístroje:

I01 čítací vstup pro čítač CI01, kanál A

I02 čítací vstup pro čítač CI01, kanál B

I03 čítací vstup pro čítač CI02, kanál A

I04 čítací vstup pro čítač CI02, kanál B

Můžete zadat spodní a horní mezní hodnotu jako porovnávací hodnotu. Příslušné výstupy modulu spínají podle zjištěné aktuální hodnoty. Čítače umožnují předem nastavit na vstupu SV počáteční hodnotu.

Tvar impulsu signálu musí být pravoúhlý.
Poměr puls/mezera je 1:1.

Signály kanálů A a B musí být posunuty o 90°. Jinak nemůže být rozeznán čítací směr.

### **Kladný směr počítání**

Jestliže je na kanálu A detekován vzestupný náběh před vzestupným náběhem B, počítá se vzestupně. Čítač je zvýšen o 1, jakmile se objeví v pořadí vzestupný náběh na kanálu A a vzestupný náběh na kanálu B. To samé platí pro sestupnou hranu v pořadí na kanálu A a kanálu B. Výsledek čítače se zvýší a objeví se na výstupu QV.

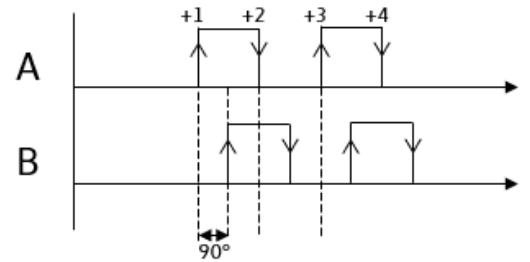

Obr. 174: Funkční blok CI počítán vzestupně; QV=QV+4

#### **Záporný směr počítání**

Když je detekován vzestupný náběh na kanálu B před vzestupným náběhem na kanálu A, počítá se sestupně. Čítač se sníží o 1, jakmile se objeví v pořadí vzestupný náběh na kanálu B a vzestupný náběh na kanálu A. To samé platí pro sestupný nábeh v pořadí na kanál A a kanál B. Výsledek čítače se snííží a objeví se na výstupu QV.

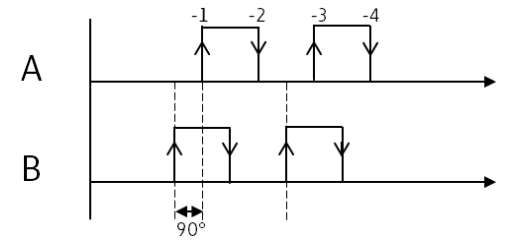

Obr. 175: Funkční blok CI počítán sestupně; QV=QV-4

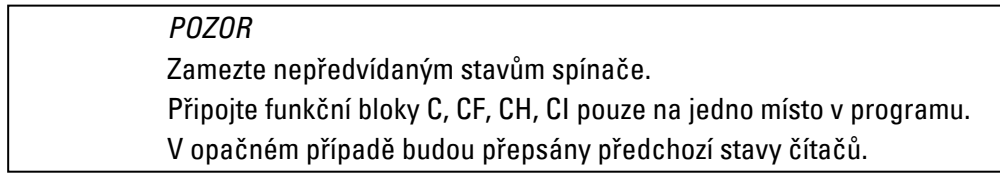

# **Funkční blok a jeho parametry**

# **Vstupy modulu**

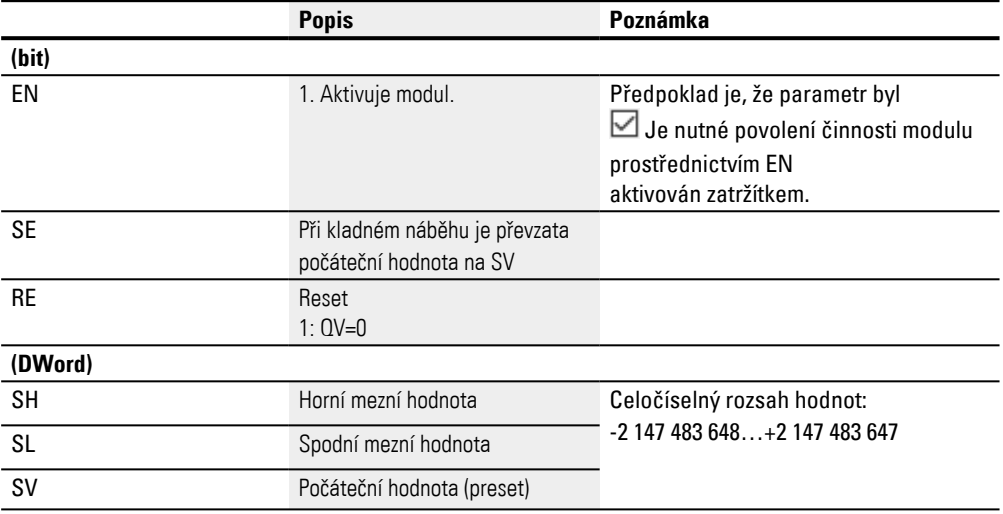

# **Přiřazení operandů**

Můžete vstupům modulu, které jsou vstupy hodnot, přiřadit tyto operandy:

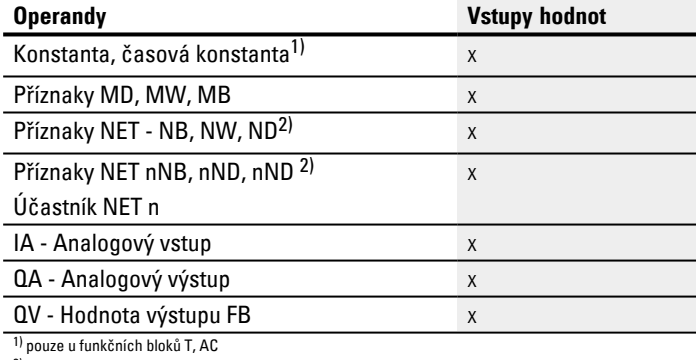

2) pouze u projektů ≥ 2 základní přístroje v síti NET

# Můžete vstupům modulu, které jsou bitovými vstupy, přiřadit tyto operandy:

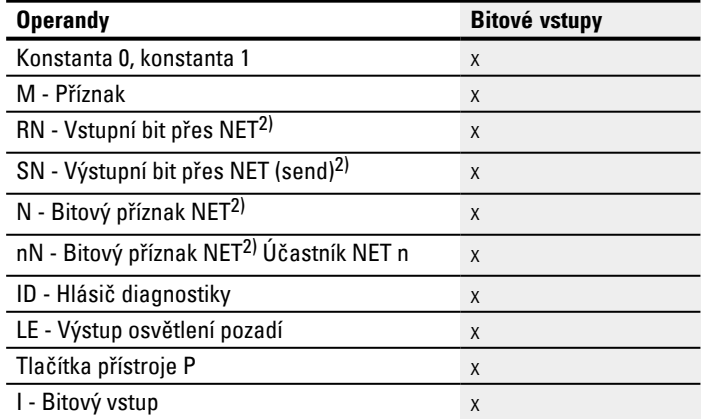

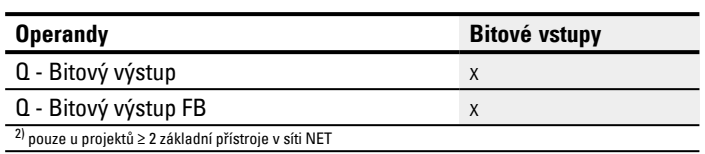

# **Výstupy modulu**

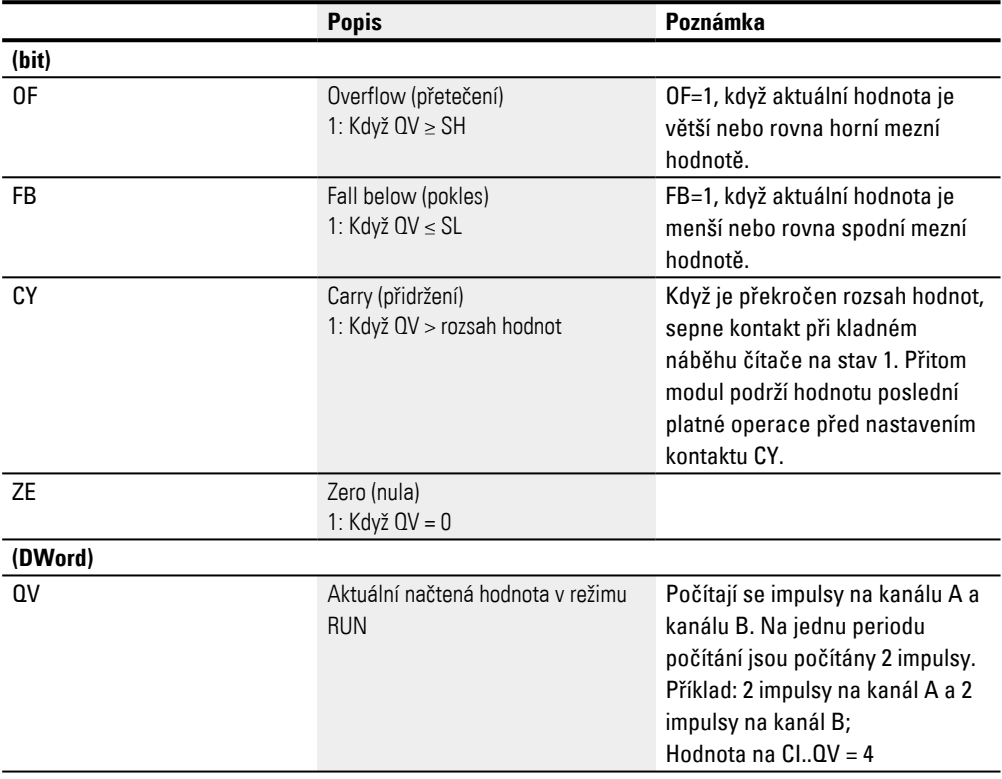

# **Přiřazení operandů**

# Můžete výstupům modulu, které jsou výstupy hodnot, přiřadit tyto operandy:

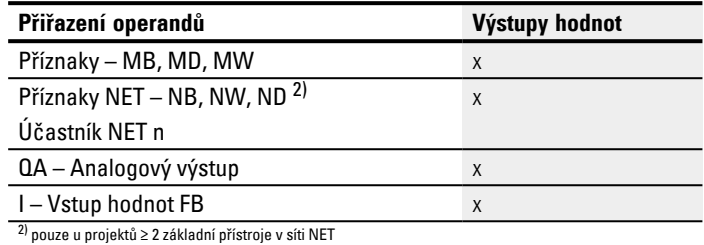

# Můžete výstupům modulu, které jsou bitovými výstupy, přiřadit tyto operandy:

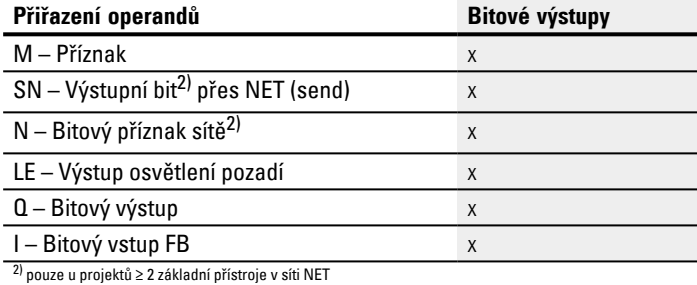

### **Sada parametrů**

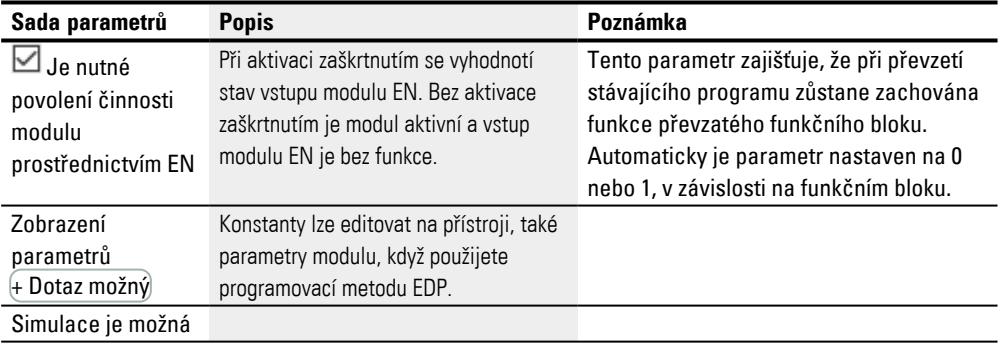

### **Další informace**

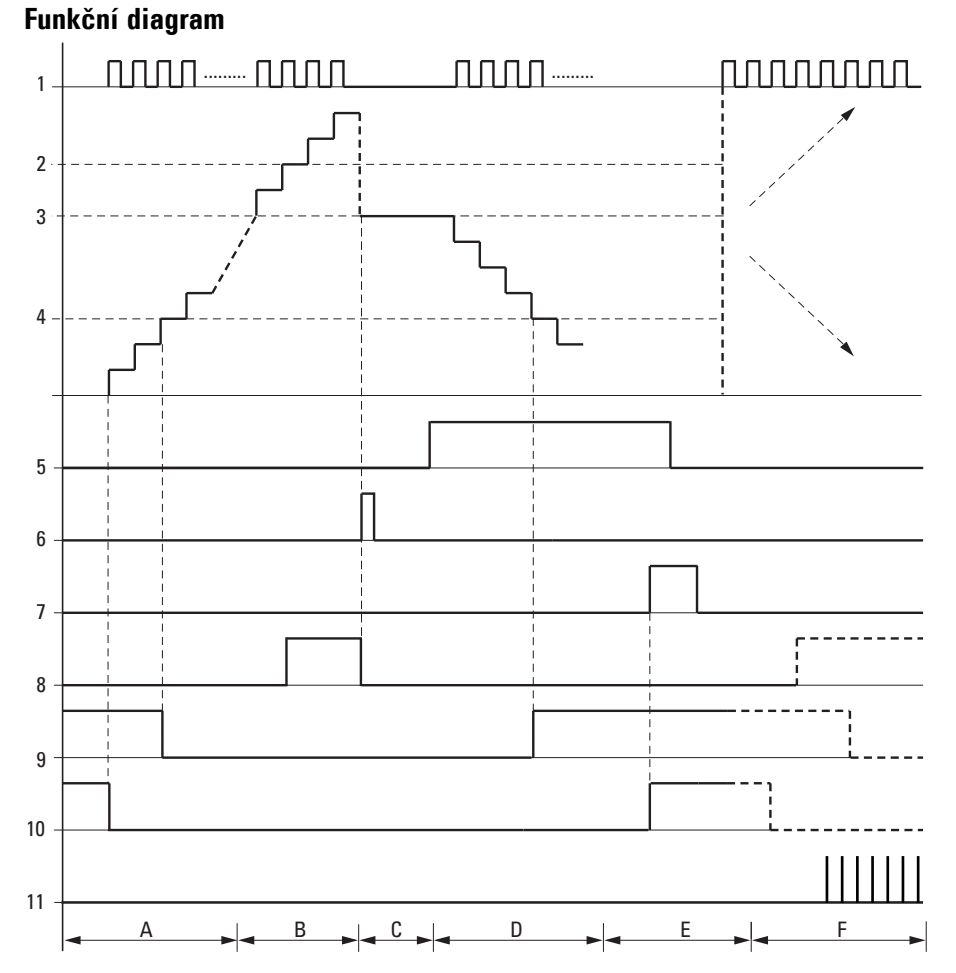

Obr. 176: Funkční diagram rychlého inkrementálního čítače

Legenda k obrázku

1: Jeden ze vstupů přístroje I01...I04

2: Horní mezní hodnota SH

3: Počáteční hodnota SV

4: Spodní mezní hodnota SL

5: Převzít počáteční hodnotu, cívka CI..SE

6: Resetovací cívka CI..RE

7: Kontakt (spínací) CI..OF: Překročena nebo dosažena horní mezní hodnota

8: Kontakt (spínací) CI..FB: Nedosažena nebo dosažena spodní mezní hodnota

9: CI..ZE = 1, když aktuální hodnota se rovná nule.

10: CI..CY = 1, když je překročen rozsah hodnot.

- Oblast A:
- Čítač má hodnotu nula.
- Kontakty CI..ZE (aktuální hodnota = nula) a CI..FB (spodní mezní hodnota není dosažena) jsou aktivní.
- Čítač obdrží impulsy na I01 a I02 nebo na I03 a I04 a zvýší aktuální hodnotu.
- CI..ZE odpadne jako CI..FB po dosažení spodní mezní hodnoty.
- Oblast B:
- Čítač počítá vzestupně a dosáhne horní mezní hodnoty.
- Kontakt "dosažena horní požadovaná hodnota" CI..OF je aktivní.
- Oblast C:
- Cívka CI..SE se krátce aktivuje a aktuální hodnota je nastavena na počáteční hodnotu.

Kontakty se nastaví do příslušné polohy.

- Oblast D:
- Čítač obdrží impulsy na I02 nebo I04 a zmenší aktuální hodnotu. Počítá se zpětně.
- Když není dosažena spodní mez, kontakt CI..FB je aktivní.
- Oblast E:
- Resetovací cívka CI..RE se aktivuje. Aktuální hodnota je nastavena na nulu.
- Kontakt CI..ZE je aktivní.
- Oblast F:
- Aktuální hodnota opustí rozsah hodnot čítače.
- Podle směru kladné nebo záporné hodnoty jsou aktivní kontakty OF, FB a ZE.

#### **Remanence**

Čítače mohou být provozovány s remanentními SKUTEČNÝMI hodnotami. Počet remanentních čítačů zvolte v easySoft 8*Náhled projektu/registr systémová nastavení*. Remanentní aktuální hodnota potřebuje 4 bajty paměťového místa. V případě, že čítač je remanentní, zůstává zachována aktuální hodnota při přepínání pracovního režimu z RUN na STOP a při vypnutí napájecího napětí. Jestliže tento přístroj spustíte v pracovním režimu RUN, čítač pracuje dále s uloženou remanentní aktuální hodnotou.

#### **Viz také**

- [→ odstavec "C Čítač", strana 302](#page-305-0)
- [→ odstavec "CF Frekvenční čítač", strana 308](#page-311-0)
- [→ odstavec "CH Vysokorychlostní čítač", strana 314](#page-317-0)
- [→ odstavec "Příklad pro časové relé a čítač", strana 606](#page-609-0)

### <span id="page-330-0"></span>**6.1.3 Aritmetické a analogové moduly**

### **6.1.3.1 A - Analogový komparátor**

Pomocí analogového komparátoru nebo spínače mezní hodnoty porovnáte například analogové hodnoty nebo obsahy příznaků a sepnete při dosažení určených mezních hodnot.

### **Všeobecné informace**

Základní přístroje easyE4 dávají k dispozici 32 analogových komparátorů A01…A32. Pomocí analogového komparátoru, popřípadě spínače mezní

hodnoty, můžete porovnat analogové vstupní hodnoty s požadovanou hodnotou.

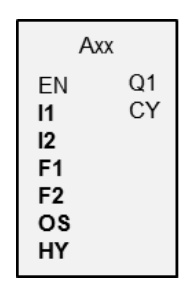

### **Funkční charakteristika**

Jsou možná tato porovnání:

Vstup modulu I1 větší, roven nebo menší než vstup modulu I2.

Pomocí faktorů F1 a F2 jako vstupů můžete vstupy modulu hodnotově zesílit a přizpůsobit.

Vstup modulu OS může být použit jako offset vstupu I1.

Vstup modulu HY slouží jako kladná a záporná hystereze spínání vstupu I2.

Kontakt Q1 sepne, když je splněna vybraná porovnávací podmínka pracovního režimu.

# **Funkční blok a jeho parametry**

### **Vstupy modulu**

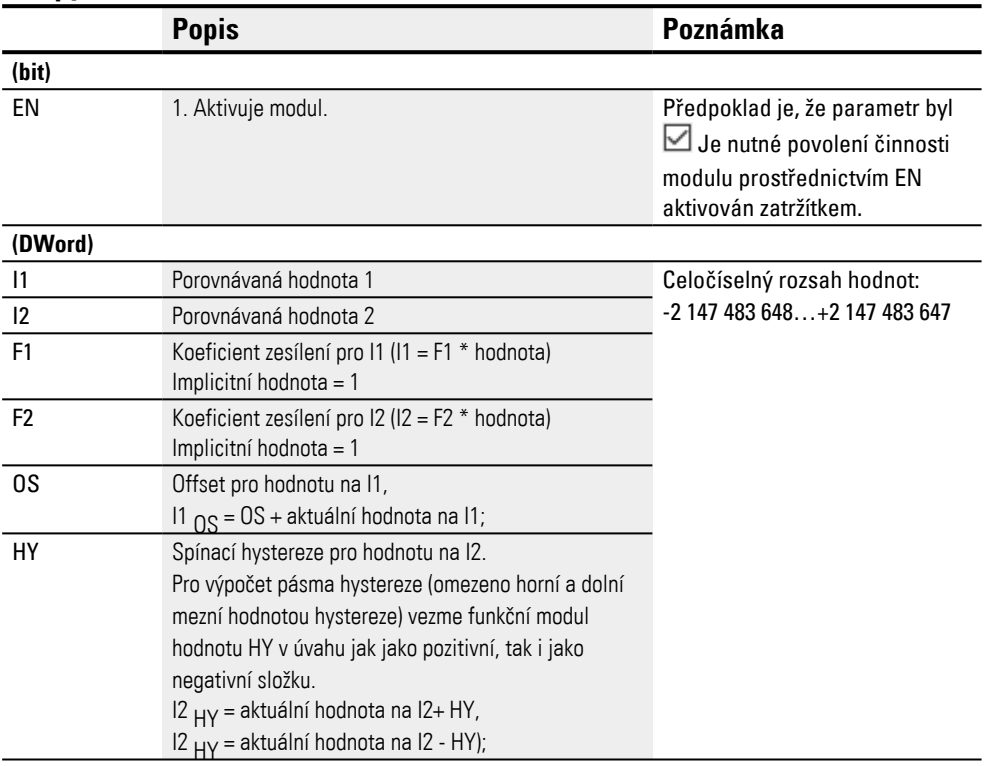

### **Přiřazení operandů**

#### Můžete vstupům modulu, které jsou vstupy hodnot, přiřadit tyto operandy:

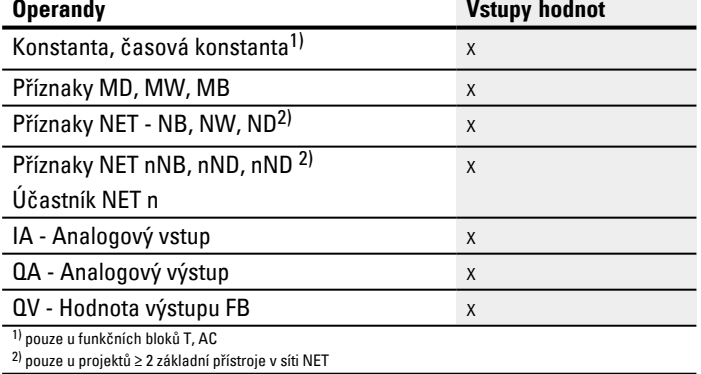

# Můžete vstupům modulu, které jsou bitovými vstupy, přiřadit tyto operandy:

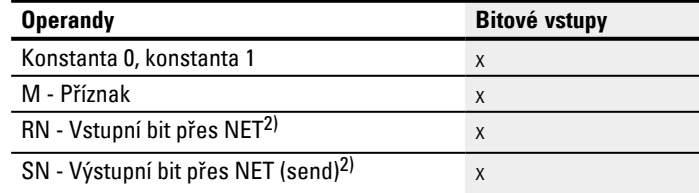

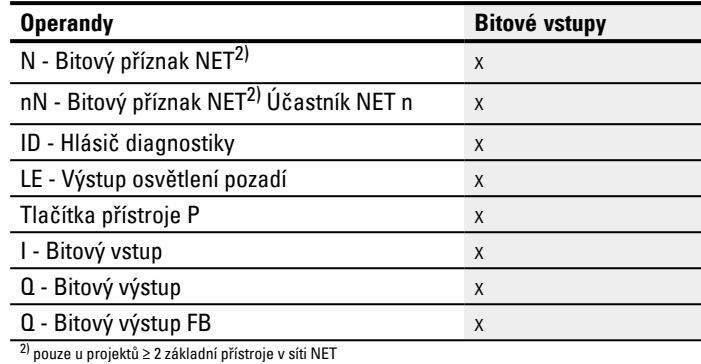

### **Pracovní režimy**

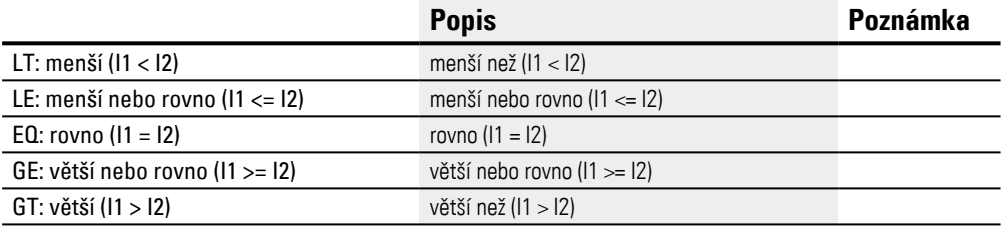

# **Výstupy modulu**

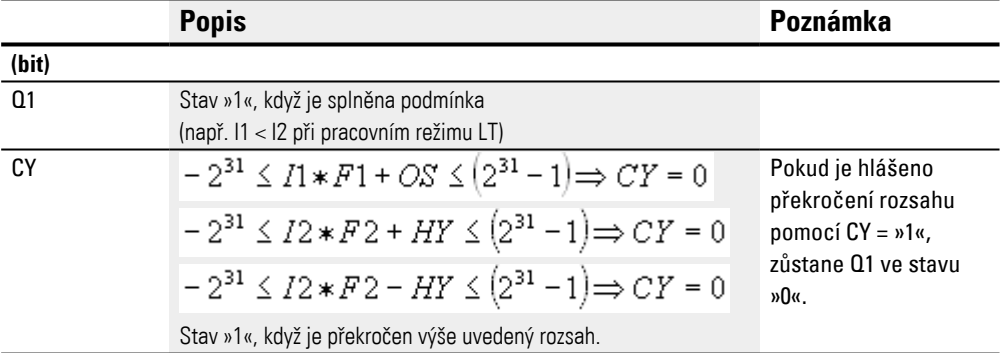

# **Přiřazení operandů**

#### Můžete výstupům modulu, které jsou výstupy hodnot, přiřadit tyto operandy:

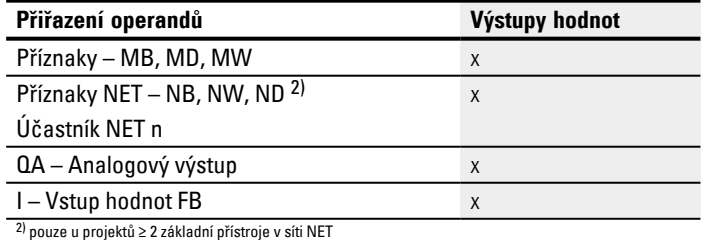

# Můžete výstupům modulu, které jsou bitovými výstupy, přiřadit tyto operandy:

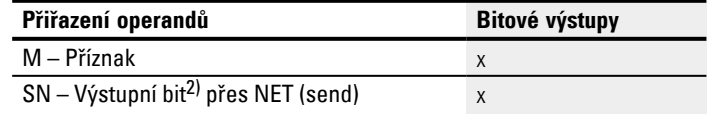

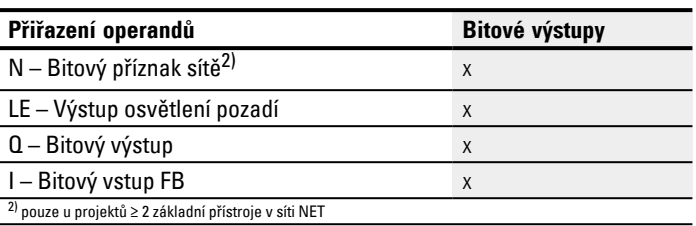

# **Sada parametrů**

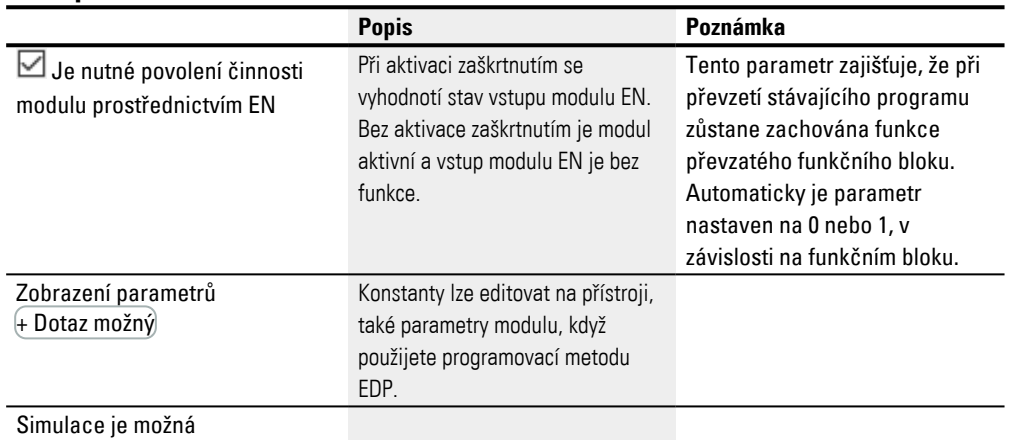

### **Další informace**

#### Funkční diagramy

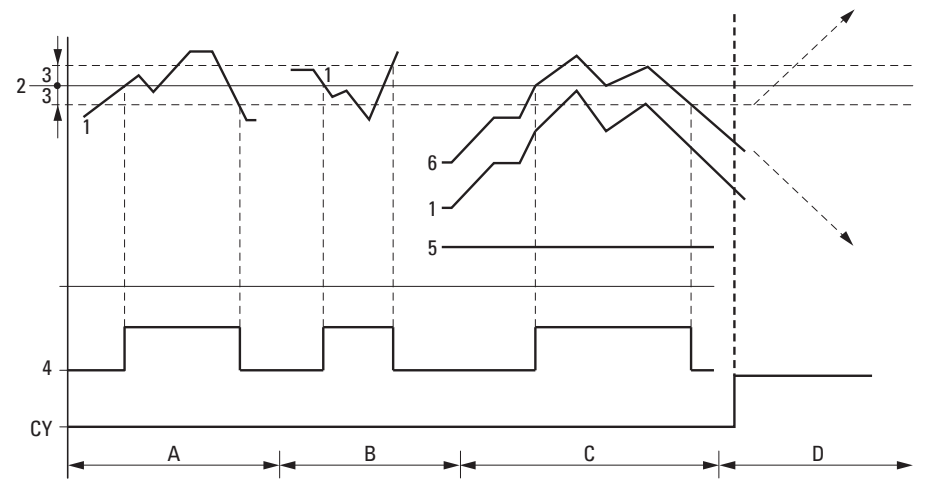

Obr. 177: Pracovní diagram analogového komparátoru

Legenda k obrázku

- 1: Aktuální hodnota na I1
- 2: Aktuální hodnota na I2
- 3: Hystereze na HY
- 4: Kontakt Q1 (spínací kontakt)
- 5: Offset pro hodnotu I1
- 6: Aktuální hodnota offset plus
- Rozsah A: porovnání I1 větší než I2
- Aktuální hodnota I1 stoupá.
- Když aktuální hodnota dosáhne požadovanou hodnotu, kontakt sepne.
- Aktuální hodnota se změní a klesne pod požadovanou hodnotu minus hystereze.
- Kontakt přejde do klidové polohy.
- Rozsah B: porovnání I1 menší než I2
- Aktuální hodnota klesne.
- Aktuální hodnota dosáhne požadovanou hodnotu a kontakt sepne.
- Aktuální hodnota se změní a stoupne nad požadovanou hodnotu plus hystereze.
- Kontakt přejde do klidové polohy.
- Rozsah C: porovnání I1 s offsetem větší než I2

– Tento případ se chová jak je popsáno v "Rozsah A". Ke skutečné hodnotě je připočtena hodnota offsetu.

- Porovnání I1 rovno I2 Kontakt sepne.
- Když I1 je rovno I2, tzn., že aktuální hodnota je rovna požadované hodnotě: Kontakt vypne.
- Když při stoupající skutečné hodnotě je překročena mez hystereze.
- Když při klesající skutečné hodnotě není dosažena mez hystereze.
- Rozsah D: I1 s offsetem opustí rozsah hodnot. Kontakt CY sepne. Jakmile I1 s offsetem je opět uvnitř rozsahu hodnot, CY rozepne.

#### **Remanence**

Funkční blok nemá remanentní hodnoty.

#### **Příklad k modulu analogového komparátoru s programovací metodou EDP**

I01----A01Q1-----------------Ä Q01 102----A01CY-

#### **Příklad pro parametrizaci AR na displeji přístroje**

Když funkční blok použijete poprvé ve spínacím schématu, přejdete pomocí OK automaticky do zobrazení parametrů na displeji přístroje, jak je například zobrazeno v dále uvedeném obrázku.

A02 GT + >I1 >F1 >I2  $>F2$ >OS >HY Obr. 178: Parametry na displeji

#### Zde provedete nastavení modulu. Zobrazení obsahuje tyto prvky:

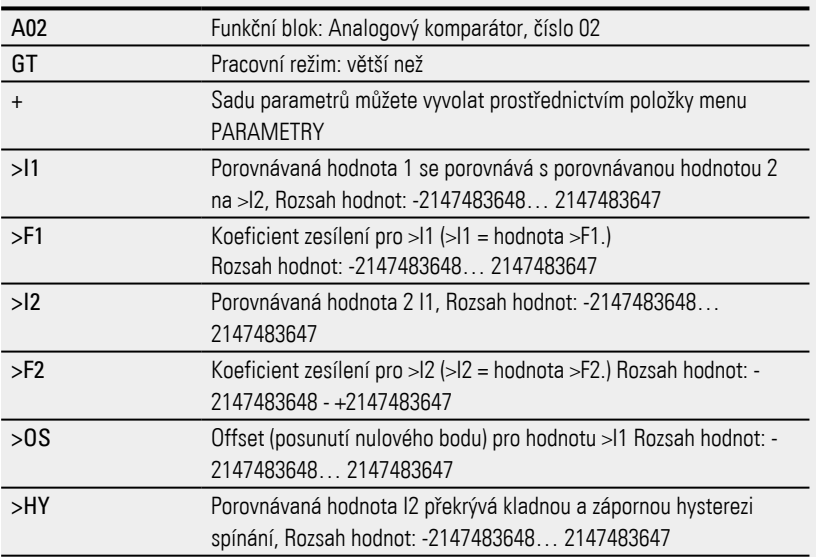

### **Viz také**

- $\rightarrow$  odstavec "AR Aritmetika", strana 333
- [→ odstavec "AV Výpočet střední hodnoty", strana 338](#page-341-0)
- $\rightarrow$  odstavec "CP Komparátor", strana 347
- $\rightarrow$  odstavec "LS Měřítko hodnoty", strana 351
- $\rightarrow$  odstavec "MM Funkce min/max", strana 356
- [→ odstavec "PW Pulsní šířková modulace", strana 365](#page-368-0)
- $\rightarrow$  odstavec "PM Pole charakteristik", strana 359

#### <span id="page-336-0"></span>**6.1.3.2 AR - Aritmetika**

Pomocí funkčního bloku Aritmetika počítáte ve všech čtyřech základních druzích početních operací.

Pro kontrolu výsledku výpočtu má aritmetický modul dva booleovské výstupy, které propojíte ve spínacím schématu jako kontakty.

### **Všeobecné informace**

Základní přístroje easyE4 dávají k dispozici 32 modulů A01…A32. Pomocí nich lze provádět čtyři základní výpočetní operace: sčítání, odčítání, násobení a dělení.

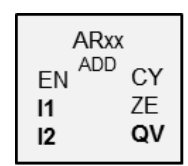

### **Funkční charakteristika**

Modul propojuje hodnoty na vstupech modulu I1 a I2 s určenými výpočetními operacemi. Jestliže výsledek výpočtu opustí zobrazitelný rozsah hodnot, sepne kontakt hlášení přetečení CY a výstup modulu QV obdrží hodnotu poslední platné operace. Při prvním vyvolání modulu je hodnota na výstupu modulu QV rovna nule.

#### **Funkční blok a jeho parametry**

#### **Vstupy modulu**

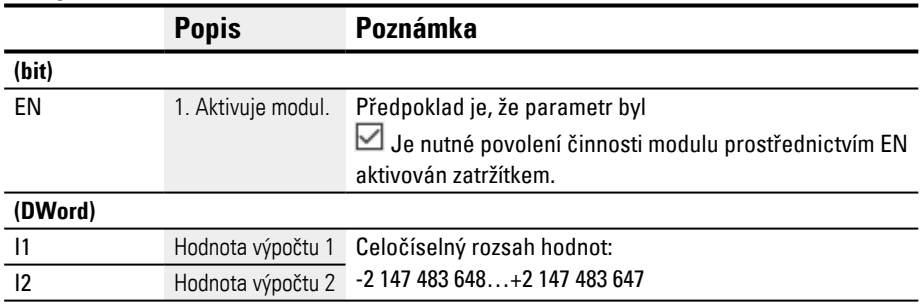

### **Přiřazení operandů**

Můžete vstupům modulu, které jsou vstupy hodnot, přiřadit tyto operandy:

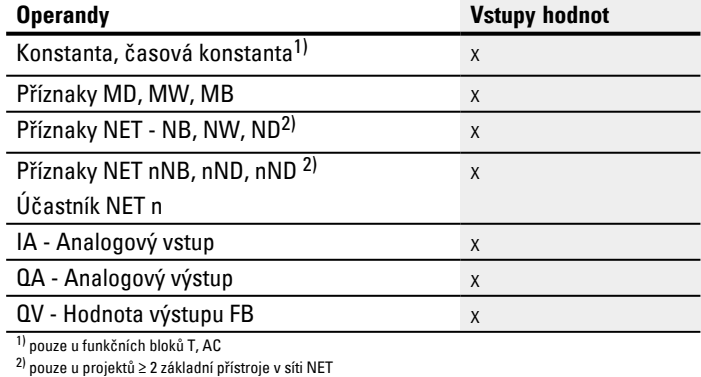

# Můžete vstupům modulu, které jsou bitovými vstupy, přiřadit tyto operandy:

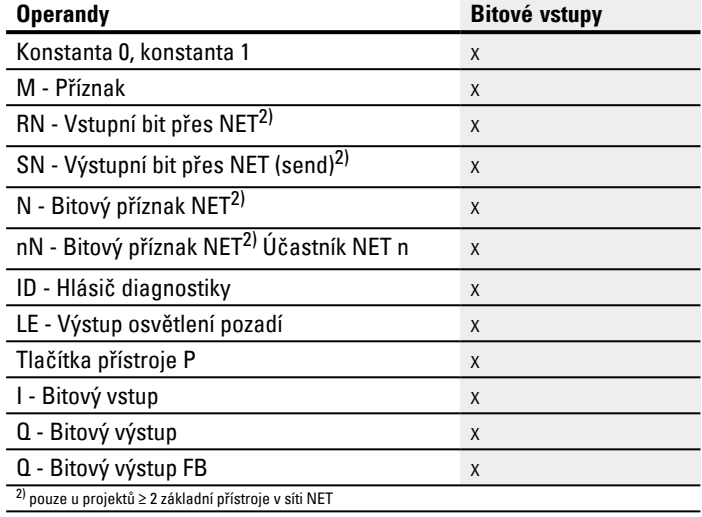

# **Pracovní režimy**

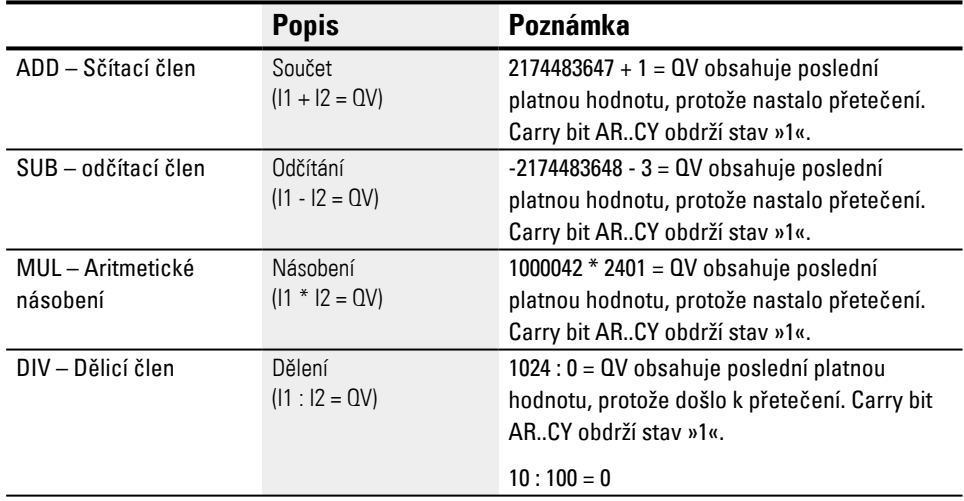

### **Výstupy modulu**

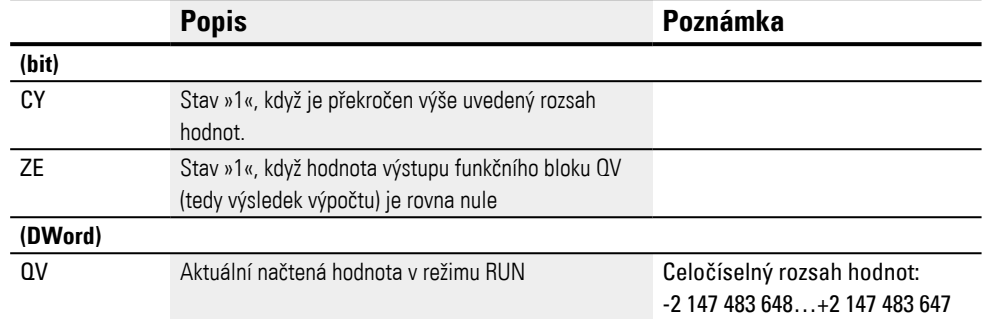

# **Přiřazení operandů**

## Můžete výstupům modulu, které jsou výstupy hodnot, přiřadit tyto operandy:

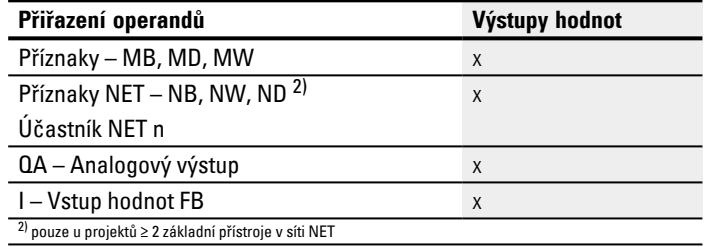

## Můžete výstupům modulu, které jsou bitovými výstupy, přiřadit tyto operandy:

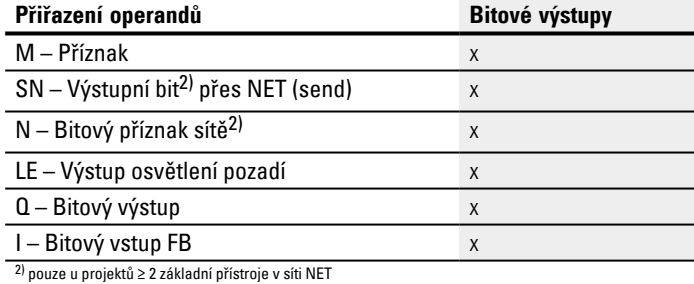

### **Sada parametrů**

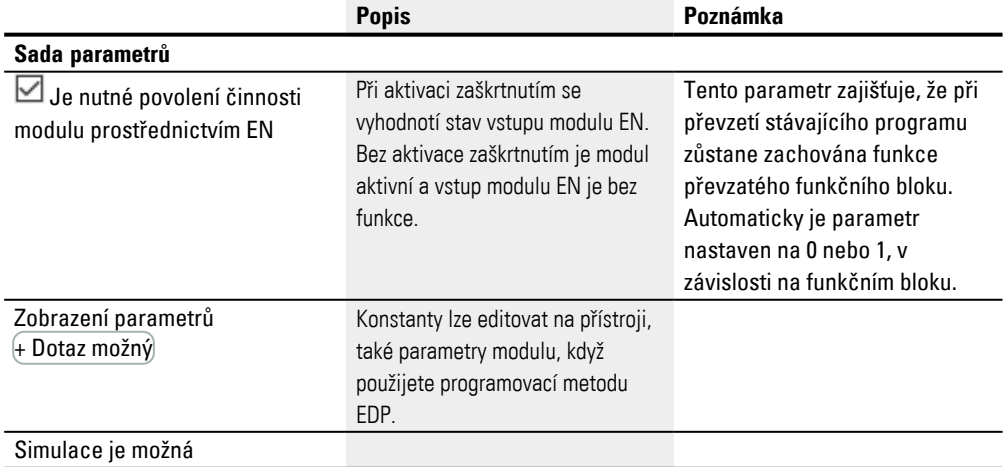

#### **Příklady pro sčítání**

 $42 + 1000 = 1042$ 

2147483647 + 1 = poslední platná hodnota před touto výpočetní operací, protože dojde k přetečení (Carry) AR..CY = 1

 $-2048 + 1000 = -1048$ 

#### **Příklad pro odčítání**

1134 - 42 = 1092

-2147483648 - 3 = poslední platná hodnota před touto výpočetní operací, protože dojde k přetečení (Carry) AR..CY = 1

 $-4096 - 1000 = -5096$ 

 $-4096 - (-1000) = -3096$ 

### **Příklad pro násobení**

 $12 \times 12 = 144$ 

1000042 x 2401 = poslední platná hodnota před touto výpočetní operací, protože dojde k přetečení (Carry) správná hodnota = 2401100842 AR..CY = 1

 $-1000 \times 10 = -10000$ 

### **Příklad pro dělení**

 $1024 : 256 = 4$ 

1024 : 35 = 29 (Místa za desetinnou čárkou odpadají.)

1024 : 0 = poslední platná hodnota před touto výpočetní operací, protože dojde k přetečení (Carry) (matematicky správně: "nekonečno") AR..CY = 1

 $-1000 : 10 = -100$ 

 $1000 : (-10) = -100$ 

 $-1000$  :  $(-10) = 100$ 

 $10:100 = 0$ 

**Příklad pro aritmetického funkčního bloku v programovací metodě EDP**

```
I 01----AR01CY-----------------Ä Q 01
| 1 02----AR02ZE-
```
Obr. 179: Zapojení kontaktů

### **Příklad pro parametrizaci AR na displeji přístroje**

Když funkční blok použijete poprvé ve spínacím schématu, přejdete pomocí OK automaticky do zobrazení parametrů na displeji přístroje, jak je například zobrazeno v dále uvedeném obrázku.

 $AR04$  ADD + >I1  $\frac{11}{2}$  $\overline{ov}$ Obr. 180: Parametry na displeji přístroje

#### Zde provedete nastavení modulu. Zobrazení obsahuje tyto prvky:

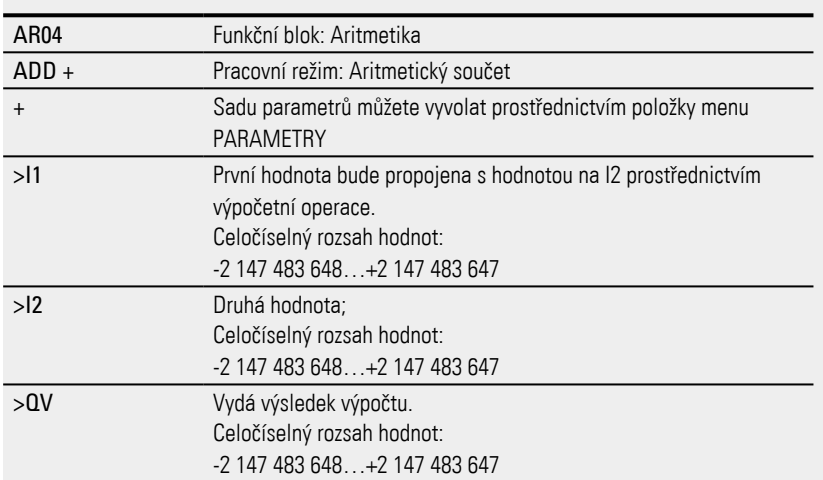

#### **Viz také**

- [→ odstavec "A Analogový komparátor", strana 327](#page-330-0)
- [→ odstavec "AV Výpočet střední hodnoty", strana 338](#page-341-0)
- $\rightarrow$  odstavec "CP Komparátor", strana 347
- [→ odstavec "LS Měřítko hodnoty", strana 351](#page-354-0)
- $\rightarrow$  odstavec "MM Funkce min/max", strana 356
- $\rightarrow$  odstavec "PM Pole charakteristik", strana 359
- [→ odstavec "PW Pulsní šířková modulace", strana 365](#page-368-0)

### <span id="page-341-0"></span>**6.1.3.3 AV - Výpočet střední hodnoty**

Možné pouze s easySoft verze 7.10 nebo vyšší.

Jestliže tento modul není zobrazen v katalogu easySoft 8, ujistěte se, že projekt byl vytvořen s firmwarem verze 1.10 nebo vyšší.

### **Všeobecné informace**

Základní přístroje easyE4 dávají k dispozici 32 funkčních bloků Střední hodnota, AV01...AV32 (průměr). Střední hodnota je metoda pro vyhlazení datových řad. Používá se hlavně pro vyhlazení teplot nebo výrobních dat, které jsou zaznamenávány po více hodin nebo dnů tak, že jsou odstraněny vysoké podíly frekvencí. Funkční blok není určen pro vyhlazení signálu a pro použití při regulaci. K tomu je vhodný funkční blok FT.

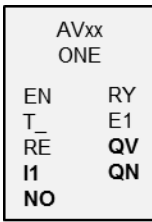

### **Funkční charakteristika**

Funkční blok Střední hodnota vypočítá z hodnot na vstupu modulu I1 klouzavou střední hodnotu. S každým stoupajícím náběhem na vstupu modulu T\_ se načte hodnota na I1 a je použita pro výpočet střední hodnoty. Na vstupu modulu NO musíte zadat maximální počet hodnot, ke kterým se přihlíží. Když je tento počet dosažen, existují dvě možnosti, v závislosti na vybraném pracovním režimu.

### **Pracovní režim Jednorázový provoz**

U pracovního režimu Jednorázový provoz funkční blok zastaví výpočet střední hodnoty. Výstup modulu RY=1 se aktivuje. Tento pracovní režim je použit přednostně pro periodicky opakované vytvoření střední hodnoty opakovaně nad určitým rozsahem hodnot. Tyto pracovní režimy jsou vhodné například pro výpočet nové střední hodnoty denní teploty pro každý den. Zde je možné také vybrat hodnotu 24 pro NO. Nepřesnost je maximálně 0,5 absolutně.

### **Pracovní režim Trvalý provoz**

U pracovního režimu Trvalý provoz funkční blok vypočítá dále při každém stoupajícím náběhu na T\_ střední hodnotu. Klouzavá střední hodnota musí být vytvořena vždy pro okno hodnot veličiny NO, přičemž nejstarší hodnota odpadne a přiřadí se nejnovější. S každým dalším stoupajícím náběhem lze vidět počet náběhů = NO v minulosti. Protože ne všechny hodnoty okna hodnot mohou být uloženy, výpočet probíhá pomocí přibližného výpočtu. Také zde je výstup modulu nastaven RY=1, jakmile je dosažen počet zohledněných hodnot. Tento pracovní režim je vhodný například pro trvalý výpočet střední hodnoty denní teploty pro určitý časový interval. Zde je možné také vybrat hodnotu 24 pro NO.

Vzorce pro výpočet jsou uvedeny níže.

Přestože střední hodnota je zjištěna teprve po dosažení počtu zohledněných hodnot NO, je vydána již v průběhu náběhové fáze (n < NO) na výstupu modulu QV. Počet zohledněných hodnot NO nesmí být zvolen příliš velký, protože čím větší NO

zvolíte, tím menší je koeficient vyhlazení SF a tím zohlednění aktuálně načtené hodnoty na I1.

Na výstupu modulu QV je vydána aktuálně vypočtená střední hodnota. Výstup modulu QN udává, kolik hodnot bylo načteno na I1 a použito pro výpočet.

# **Funkční blok a jeho parametry**

### **Vstupy modulu**

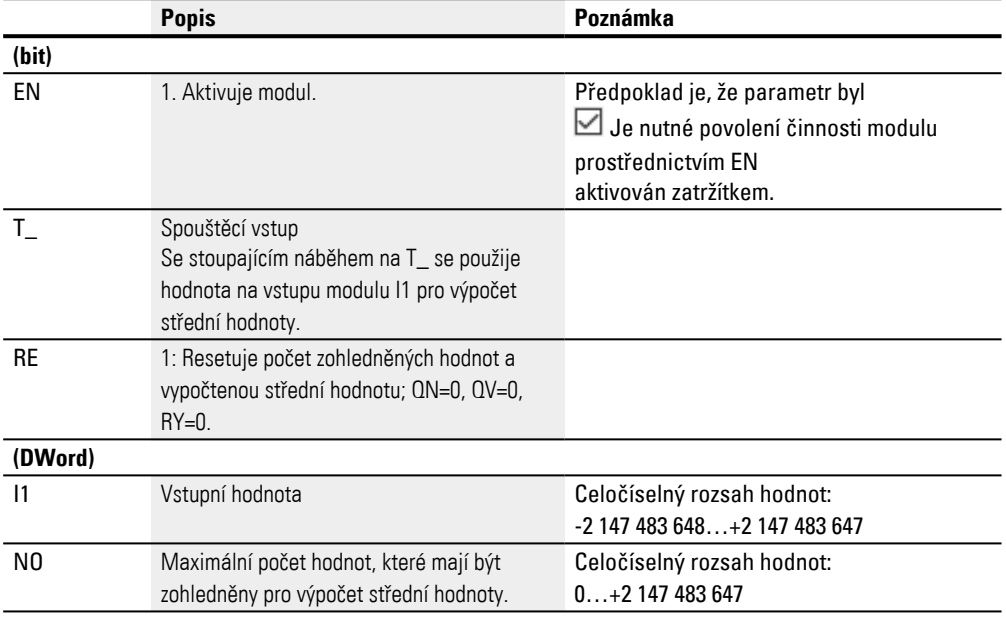

# **Přiřazení operandů**

Můžete vstupům modulu, které jsou vstupy hodnot, přiřadit tyto operandy:

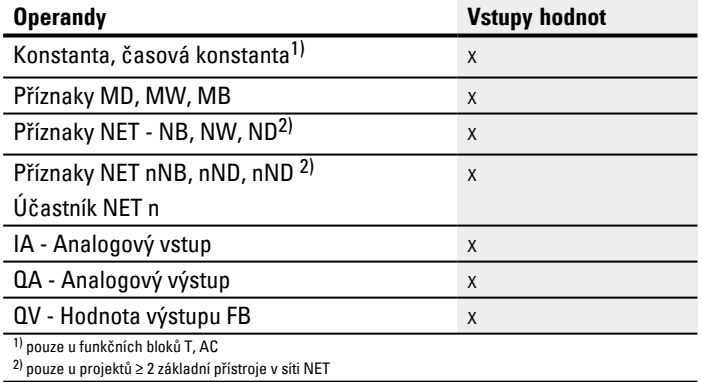

### Můžete vstupům modulu, které jsou bitovými vstupy, přiřadit tyto operandy:

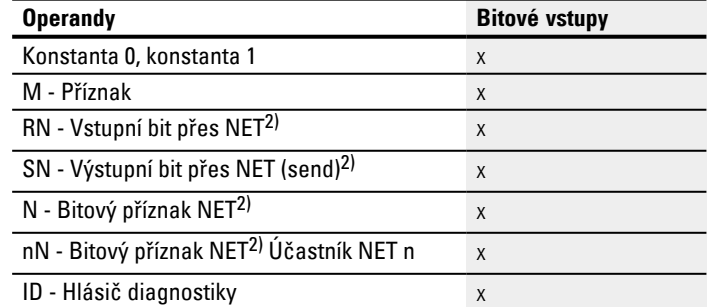

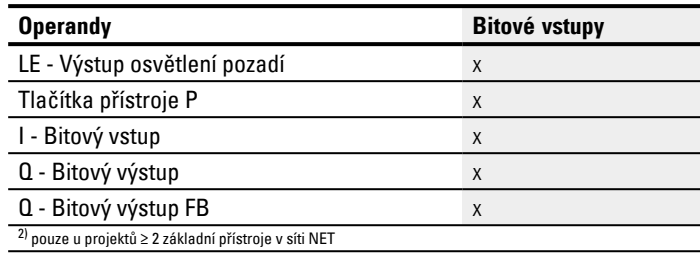

### **Pracovní režimy**

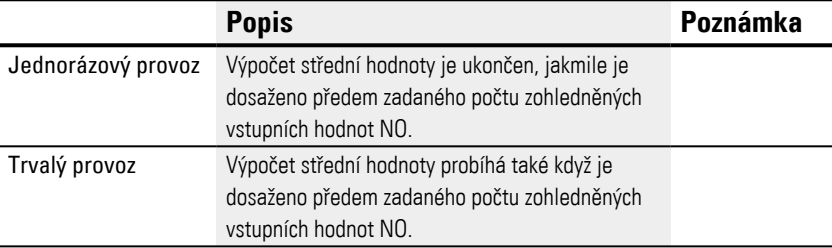

### Standardní nastavení je jednorázový provoz.

# **Výstupy modulu**

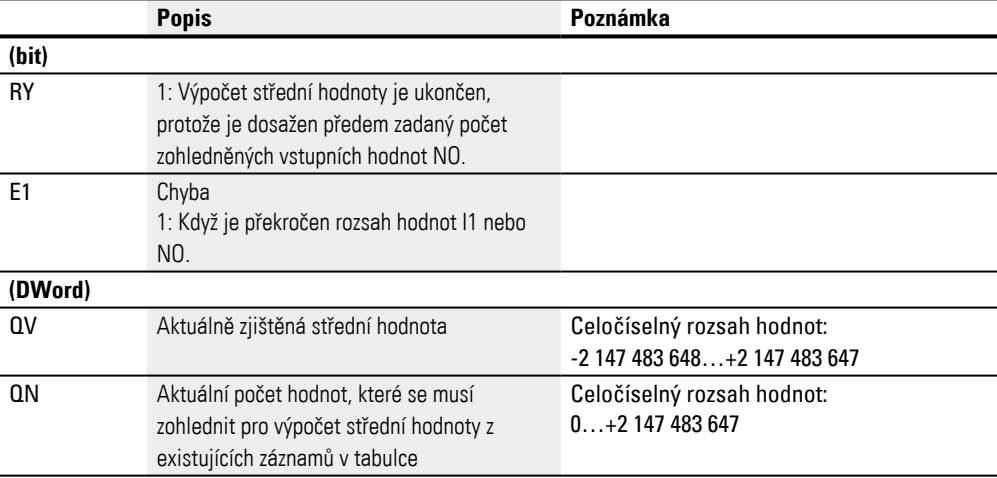

# **Přiřazení operandů**

# Můžete výstupům modulu, které jsou výstupy hodnot, přiřadit tyto operandy:

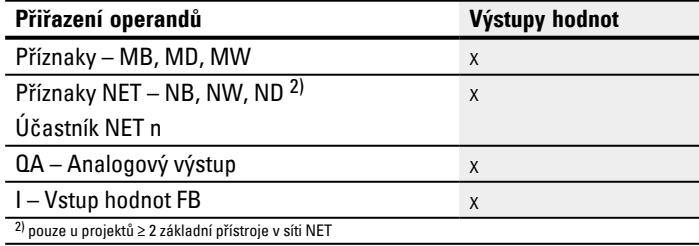

Můžete výstupům modulu, které jsou bitovými výstupy, přiřadit tyto operandy:

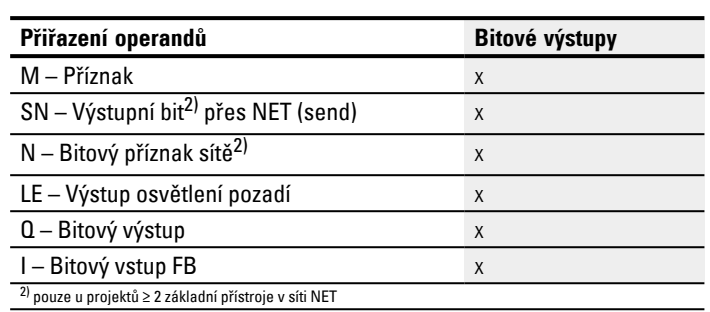

# **Sada parametrů**

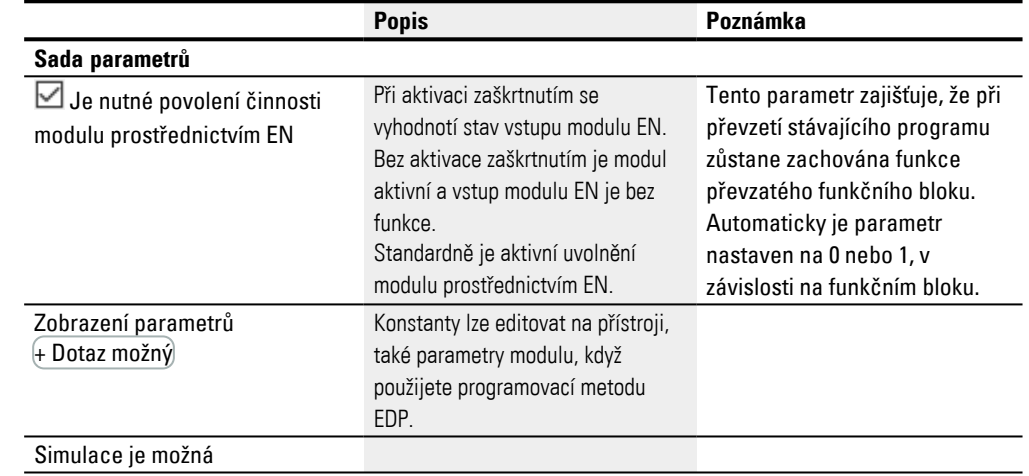

### **Další informace**

#### **Výpočet střední hodnoty ve funkčním bloku AV**

Zadán je maximální počet hodnot NO=24, které mají být použity pro výpočet střední hodnoty.

Předem jsou zadány také naměřené hodnoty teploty, které jsou s násobkem 100 na vstupu modulu I1 a jsou zobrazeny v tabulce uvedené níže.

#### **Jednorázový provoz**

V pracovním režimu Jednorázový provoz se vypočítá klouzavá střední hodnota pomocí tohoto vzorce:

```
Střední hodnota jednorázový provoz CMA(n) = OPAKOVÁNÍ [CMA<sub>n-1</sub> + (11_n-CMA_{n-1})/(n+1)]
```
CMA(n) = aktuálně vypočtená jednoduchá klouzavá střední hodnota  $n = 1...NO$  $11_n$  = hodnota na vstupu modulu  $11$ ; např. hodnota teploty

### **Trvalý provoz**

V pracovním režimu Trvalý provoz se nejprve vypočítá koeficient vyhlazení.

Koeficient vyhlazení SF = 2 / (NO+1)

SF = koeficient vyhlazení (Smoothing factor), hodnota mezi 0…1 NO - Maximální počet hodnot, které se mají zohlednit

#### Střední hodnota se potom vypočítá pomocí tohoto vzorce:

Stření hodnota trvalý provoz EMA(n) = OPAKOVÁNÍ [EMA<sub>n-1</sub>+SF\* ( $11<sub>n</sub>$ – EMA<sub>n-1</sub>)]

EMA(n) = aktuálně vypočtená exponenciální klouzavá střední hodnota

 $n = 1...NO$ 

SF = koeficient vyhlazení (Smoothing factor), hodnota mezi 0…1

 $11_n$  = hodnota na vstupu modulu  $11$ ; např. hodnota teploty

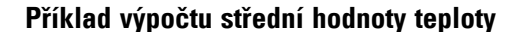

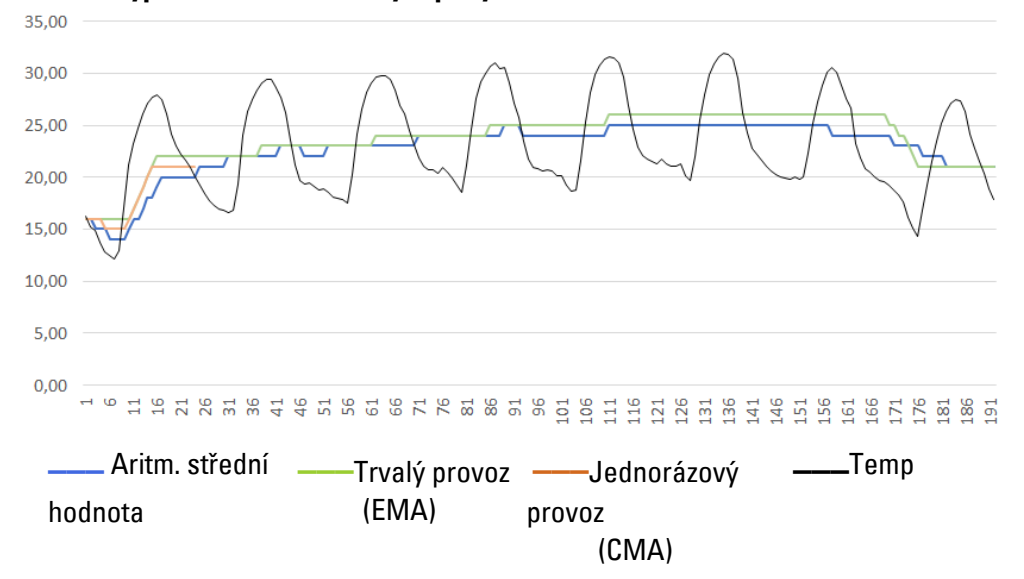

Obr. 181: Příklad charakteristiky snímání teploty jednou za hodinu, po 7 dnů

#### **Jednorázový provoz**

V příkladu je vypočtena střední hodnota v jednorázovém provozu pro 24. hodnotu, popřípadě CMA(23) takto:

CMA(23) = OPAKOVÁNÍ [ CMA(22) + I1(23) – CMA(22) ]

$$
\overline{23+1}
$$

CMA(23) = OPAKOVÁNÍ [ 1889 + (2004 - 1889)/24 ] = OPAKOVÁNÍ [1893,792] = 1894

### **Trvalý provoz**

Koeficient vyhlazení v příkladu je vypočten s SF = 2/(24+1) = 0,08.

V příkladu je vypočtena střední hodnota v trvalém provozu pro 24. hodnotu takto:

EMA(23) = OPAKOVÁNÍ [ EMA(22) + +0,08\*( I1(23) – EMA(22) ]

 $EMA(23) = OPAKOVÁNÍ [ 2035 + 0.08* (2004 - 2035) ]$ 

EMA(23) = OPAKOVÁNÍ [2032,52 ] = 2033

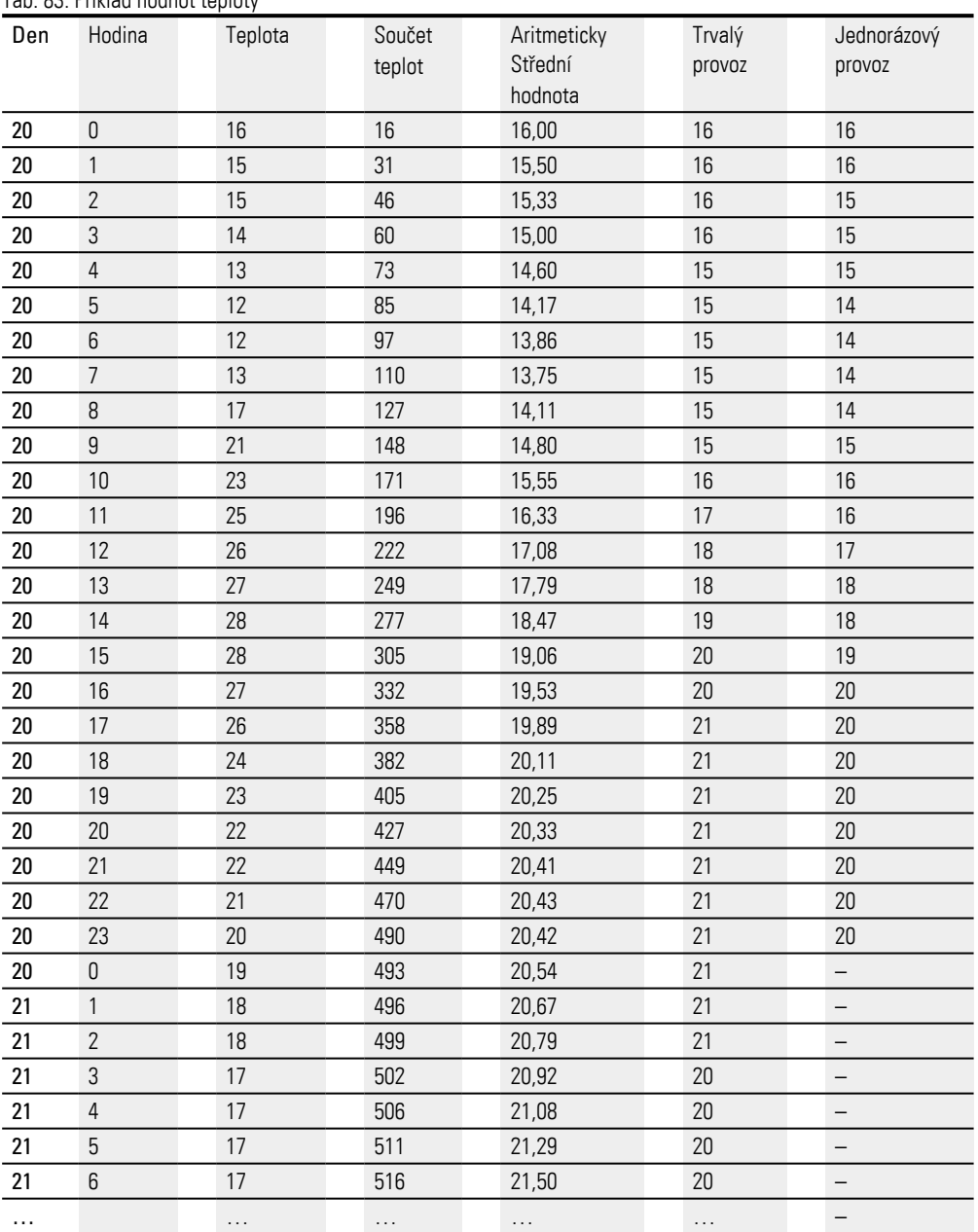

#### Tab. 83: Příklad hodnot teploty

### **Remanence**

Funkční blok nemá remanentní hodnoty.

### **Viz také**

[→ odstavec "A - Analogový komparátor", strana 327](#page-330-0)

 $\rightarrow$  odstavec "AR - Aritmetika", strana 333

[→ odstavec "CP - Komparátor", strana 347](#page-350-0)

[→ odstavec "LS - Měřítko hodnoty", strana 351](#page-354-0)

 $\rightarrow$  odstavec "MM - Funkce min/max", strana 356

 $\rightarrow$  odstavec "PM - Pole charakteristik", strana 359

[→ odstavec "PW - Pulsní šířková modulace", strana 365](#page-368-0)

#### <span id="page-350-0"></span>**6.1.3.4 CP - Komparátor**

Pomocí tohoto modulu můžete vzájemně porovnávat proměnné a/nebo konstanty.

#### **Všeobecné informace**

Základní přístroje easyE4 dávají k dispozici 32 modulů komparátoru CP01...CP32 (Compare). Pomocí komparátoru jsou porovnávány proměnné a konstanty a vztah obou hodnot mezi sebou: menší/je

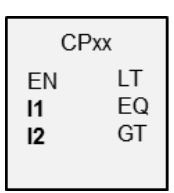

### **Funkční charakteristika**

rovno/větší.

Modul porovná hodnoty na vstupech I1 a I2. Vznikne výsledek:

- I1 je větší než I2, sepne kontakt GT.
- I1 je rovno I2, sepne kontakt EQ.
- I1 je menší než I2, sepne kontakt LT.

### **Funkční blok a jeho parametry**

### **Vstupy modulu**

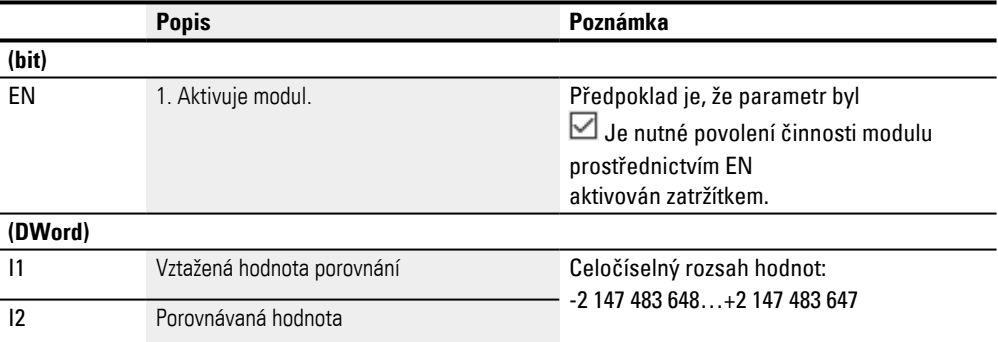

#### **Přiřazení operandů**

Můžete vstupům modulu, které jsou vstupy hodnot, přiřadit tyto operandy:

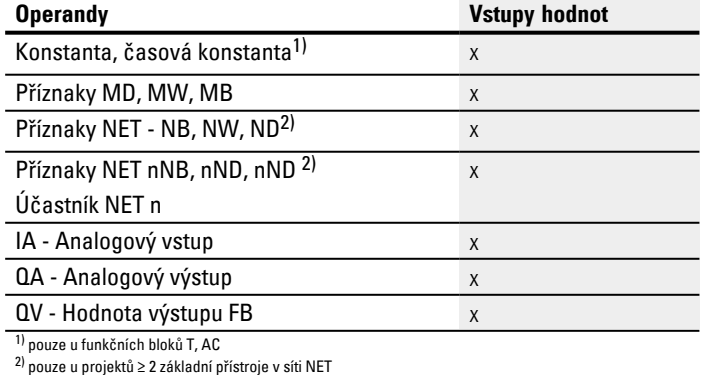

Můžete vstupům modulu, které jsou bitovými vstupy, přiřadit tyto operandy:

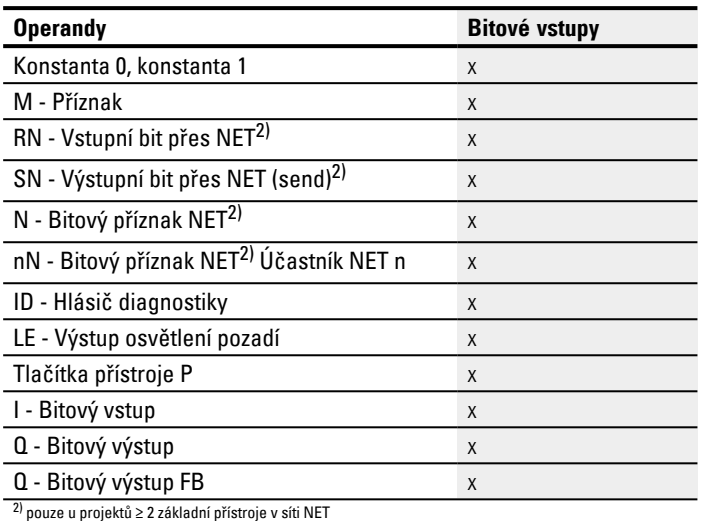

# **Výstupy modulu**

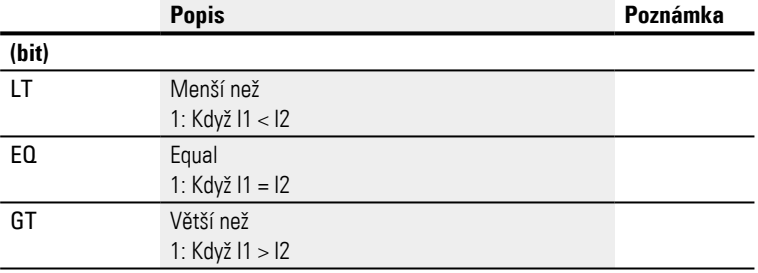

### **Přiřazení operandů**

Můžete výstupům modulu, které jsou výstupy hodnot, přiřadit tyto operandy:

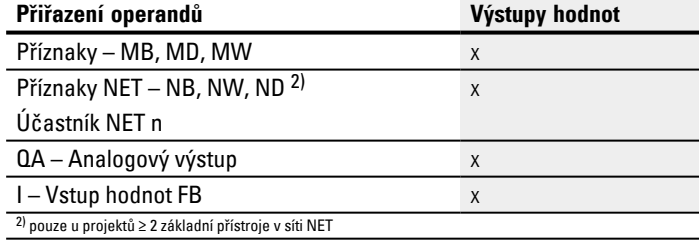

Můžete výstupům modulu, které jsou bitovými výstupy, přiřadit tyto operandy:

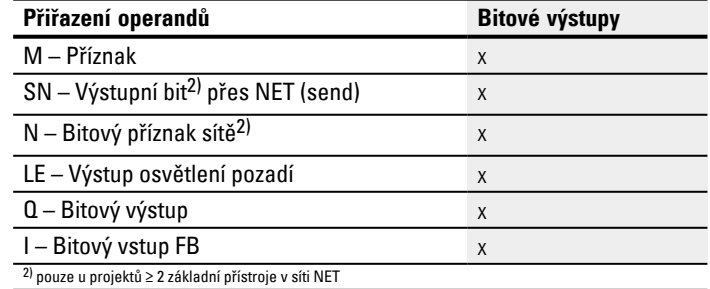

#### **Sada parametrů**

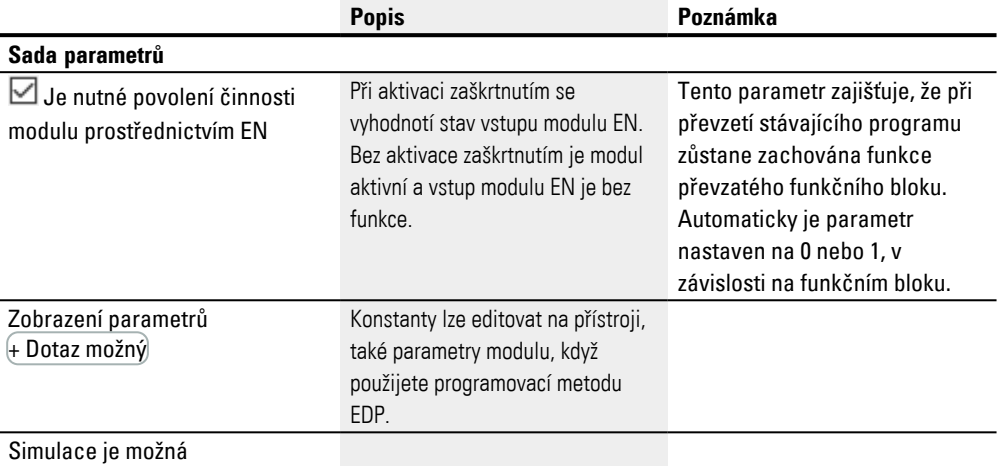

### **Další informace**

### **Remanence**

Funkční blok nemá remanentní hodnoty.

# **Příklad pro modul komparátoru s programovací metodou EDP**

Kontakty modulu jsou vedeny na příznaky.

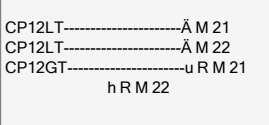

Obr. 182: Zapojení kontaktů

### **Příklad pro parametrizaci CP na displeji přístroje**

Když funkční blok použijete poprvé ve spínacím schématu, přejdete pomocí OK automaticky do zobrazení parametrů na displeji přístroje, jak je například zobrazeno v dále uvedeném obrázku.

 $CF12 +$ >I1 >I2 Obr. 183: Parametry na displeji

Zde provedete nastavení modulu. Zobrazení obsahuje tyto prvky:

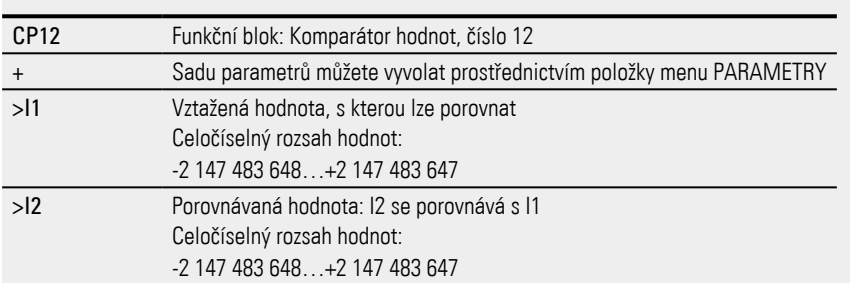

### **Viz také**

- [→ odstavec "A Analogový komparátor", strana 327](#page-330-0)
- $\rightarrow$  odstavec "AR Aritmetika", strana 333
- [→ odstavec "AV Výpočet střední hodnoty", strana 338](#page-341-0)
- $\rightarrow$  odstavec "LS Měřítko hodnoty", strana 351
- $\rightarrow$  odstavec "MM Funkce min/max", strana 356
- $\rightarrow$  odstavec "PM Pole charakteristik", strana 359
- [→ odstavec "PW Pulsní šířková modulace", strana 365](#page-368-0)

#### <span id="page-354-0"></span>**6.1.3.5 LS - Měřítko hodnoty**

#### **Všeobecné informace**

Základní přístroje easyE4 dávají k dispozici 32 modulů měřítka hodnoty LS01…LS32.

Funkční blok umožnuje přenášet hodnoty z jednoho rozsahu hodnot do jiného rozsahu hodnot. Podle vámi předem zadaných matematických vztahů změní měřítko hodnot funkčního bloku na vstupu LS..I1 a vydá je potom zmenšené nebo zvětšené na výstup LS..QV. Matematický vztah je určen přímkou, která je definovaná párem souřadnic X1, Y1 a X2, Y2 (viz níže "Matematický vztah je:").

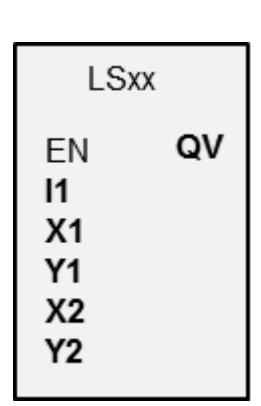

Typické použití je přeměna hodnot, například 0…20 mA v 4…20 mA.

#### **Funkční charakteristika**

Pomocí "EN=1" spouštíte funkční blok. Pomocí "EN=0" provádět reset, přičemž výstup **QV** je nastaven na 0.

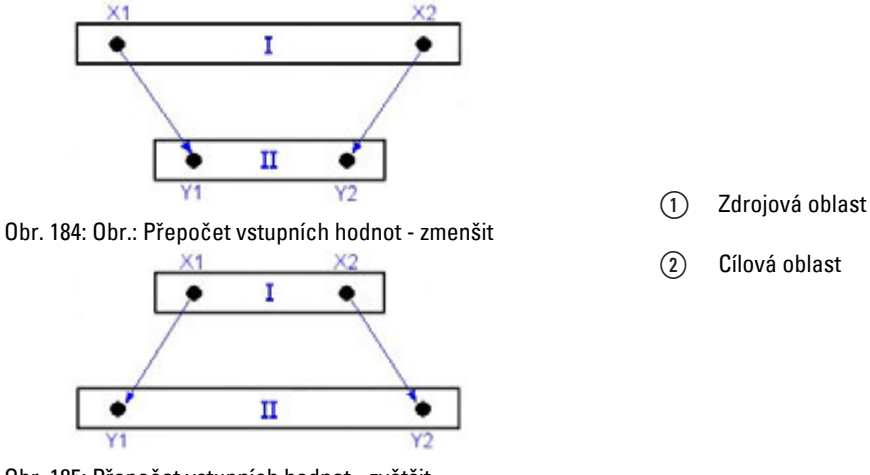

Obr. 185: Přepočet vstupních hodnot - zvětšit

Matematický vztah zní:

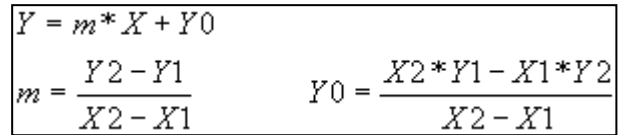

m = směrnice

 $Y0 = Y$ -offset u  $X = 0$ 

X1, Y1 = první pár hodnot

X2, Y2 = Druhá dvojice hodnot

g = přímka s kladnou směrnicí

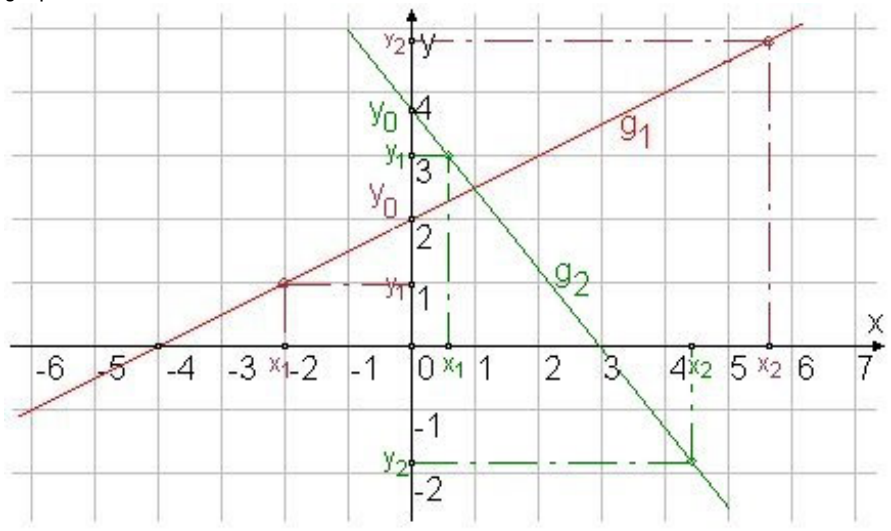

Obr. 186: Matematická závislost

### **Funkční blok a jeho parametry**

### **Vstupy modulu**

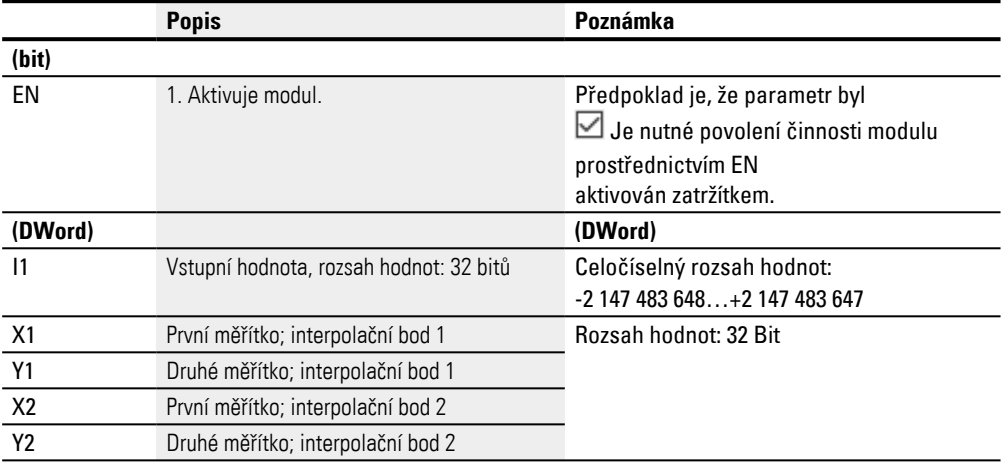

### **Přiřazení operandů**

Můžete vstupům modulu, které jsou vstupy hodnot, přiřadit tyto operandy:

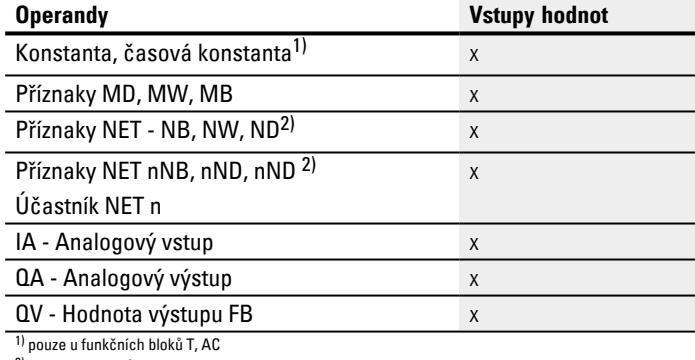

2) pouze u projektů ≥ 2 základní přístroje v síti NET

### Můžete vstupům modulu, které jsou bitovými vstupy, přiřadit tyto operandy:

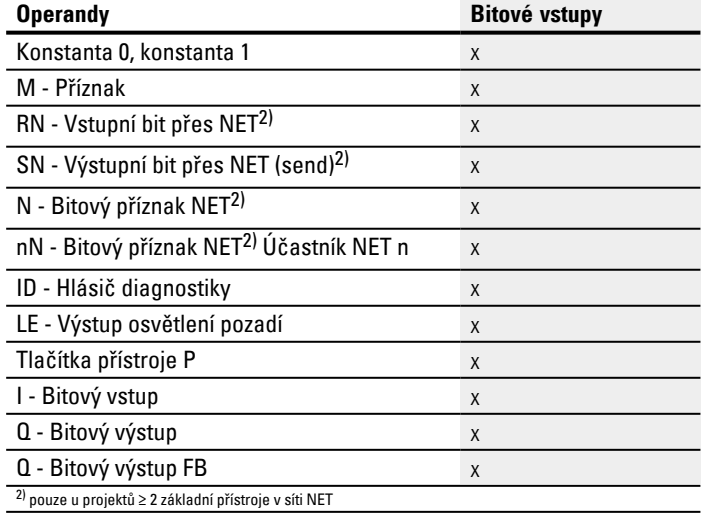

### **Výstupy modulu**

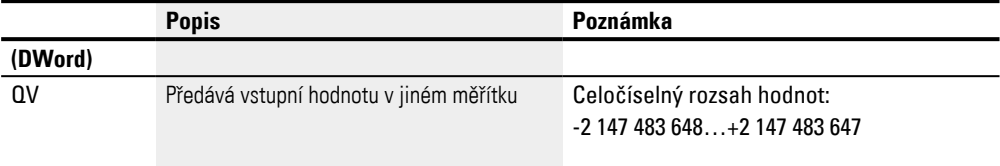

# **Přiřazení operandů**

Můžete výstupům modulu, které jsou výstupy hodnot, přiřadit tyto operandy:

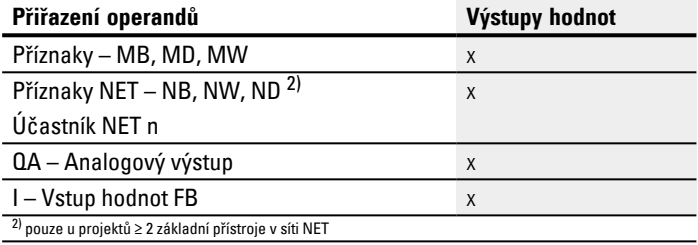

### Můžete výstupům modulu, které jsou bitovými výstupy, přiřadit tyto operandy:

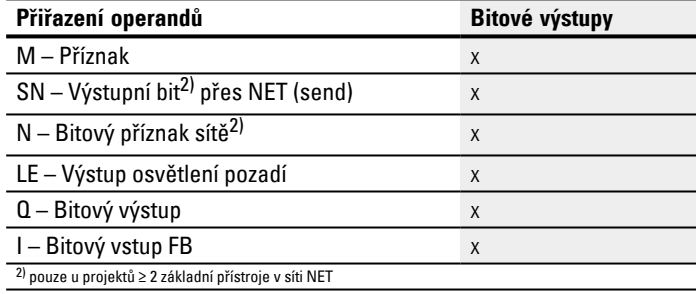

### **Sada parametrů**

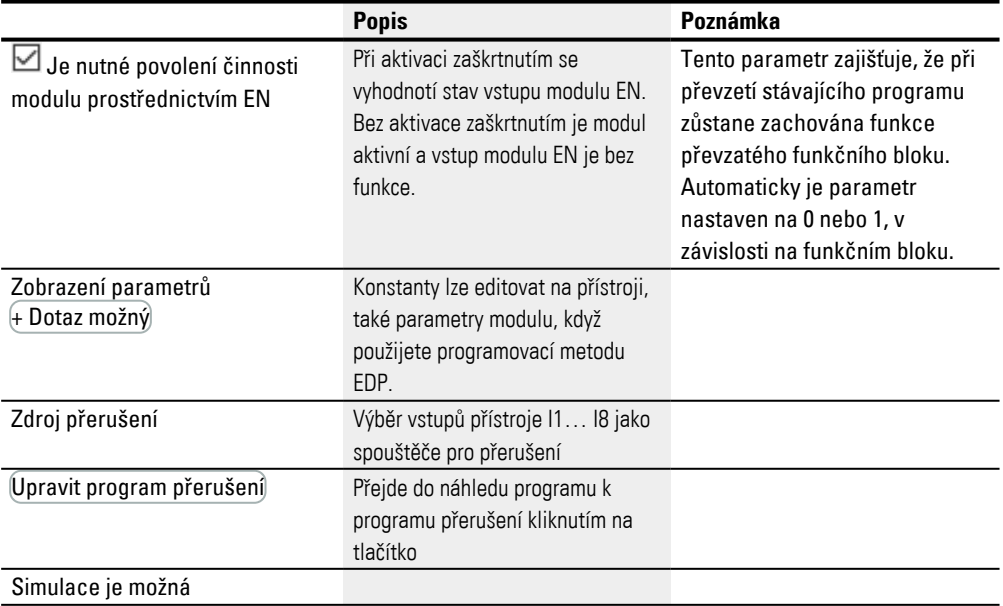

### **Další informace**

### **Remanence**

Funkční blok nemá remanentní hodnoty.

### **Příklad použití LS**

Analogová tlaková sonda I1 v jedné nádrži poskytuje hodnotu mezi 0 (prázdná) a 10000 (plná). Když válcová svisle stojící nádoba je úplně naplněná, obsahuje 600 litrů. Musí být spočítán aktuální stav naplnění v litrech. Souvislost mezi tlakem a výškou naplnění a tím také objem je lineární, proto lze použít modul LS.

Parametrizace se provádí takto: X1=0, X2= 10000, Y1=0, Y2=600

QV udává potom objem náplně v litrech.

### **Viz také**

- $\rightarrow$  odstavec "AR Aritmetika", strana 333
- [→ odstavec "AV Výpočet střední hodnoty", strana 338](#page-341-0)
- [→ odstavec "CP Komparátor", strana 347](#page-350-0)
- $\rightarrow$  odstavec "MM Funkce min/max", strana 356
- [→ odstavec "PW Pulsní šířková modulace", strana 365](#page-368-0)
- $\rightarrow$  odstavec "PM Pole charakteristik", strana 359

#### <span id="page-359-0"></span>**6.1.3.6 MM - Funkce min/max**

#### **Všeobecné informace**

Základní přístroje easyE4 dávají k dispozici 32 modulů s funkcí min/max MM01…MM32.

Pomocí modulu lze zjistit maximální a minimální hodnotu jedné měnící se analogové hodnoty. Tímto způsobem lze pohodlně zjistit výšku kolísání tlaku v systému.

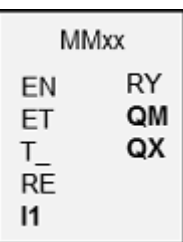

### **Funkční charakteristika**

Když modul je aktivní, porovnává se aktuální hodnota na vstupu modulu I1 s dosavadní maximální a minimální hodnotou. Jestliže překročí nebo nedosáhne jednu z těchto hodnot, tato hodnota je určena jako nová minimální nebo maximální hodnota. Je vždy uložena jako minimální a maximální hodnota v modulu.

Na počátku měření jsou obě hodnoty nula. Tyto hodnoty lze resetovat také pomocí vstupu RE na nulu.

Je možné provést výpočet cyklicky nebo pouze vzestupným náběhem na vstupu modulu T\_. Typické použití je cyklická kontrola procesní hodnoty.

### **Funkční blok a jeho parametry**

#### **Vstupy modulu**

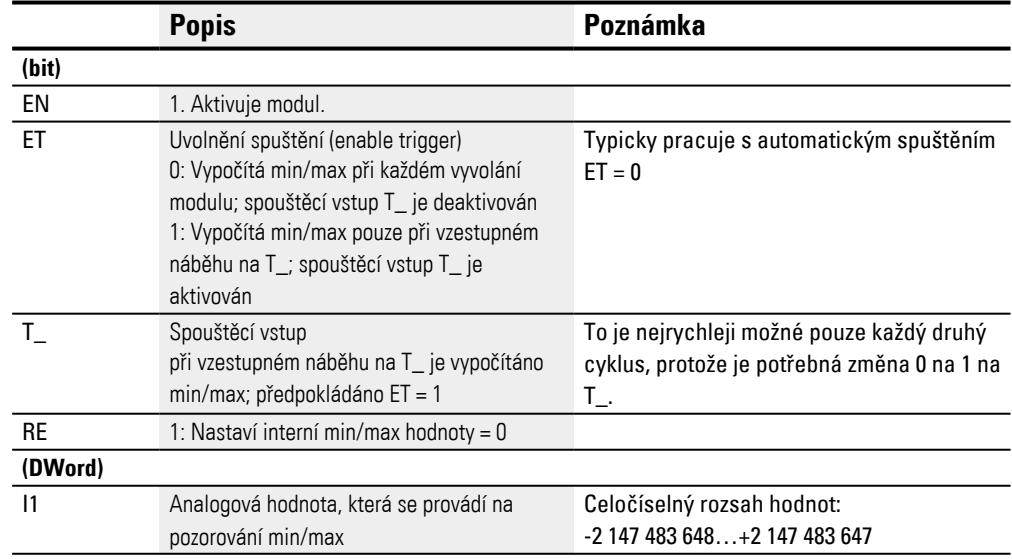

### **Přiřazení operandů**

Můžete vstupům modulu, které jsou vstupy hodnot, přiřadit tyto operandy:
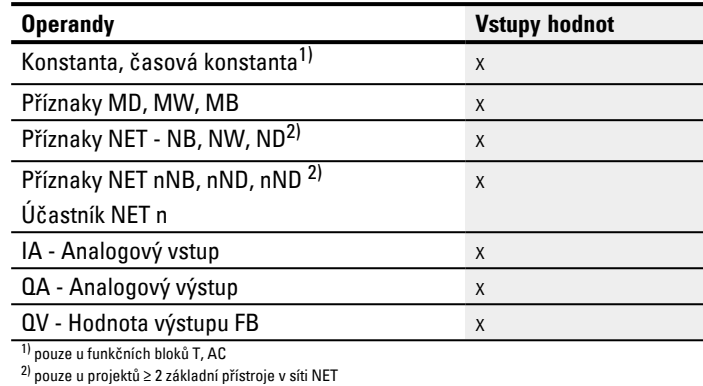

## Můžete vstupům modulu, které jsou bitovými vstupy, přiřadit tyto operandy:

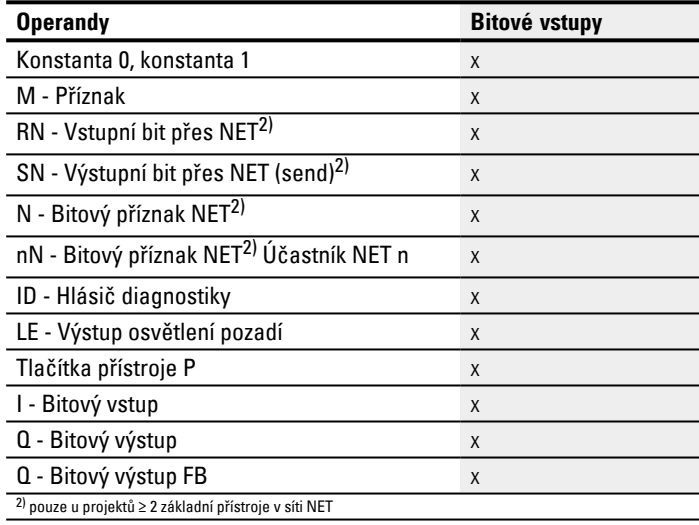

## **Výstupy modulu**

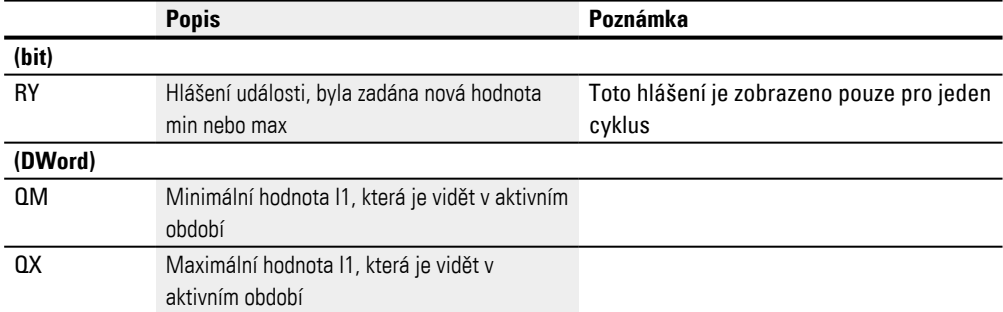

## **Přiřazení operandů**

Můžete výstupům modulu, které jsou výstupy hodnot, přiřadit tyto operandy:

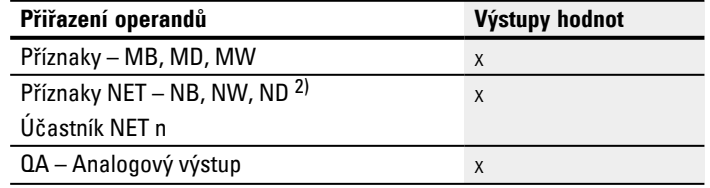

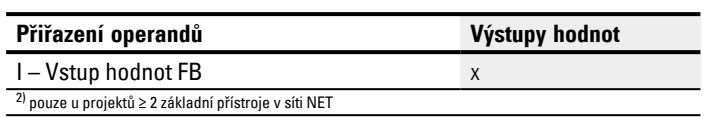

### Můžete výstupům modulu, které jsou bitovými výstupy, přiřadit tyto operandy:

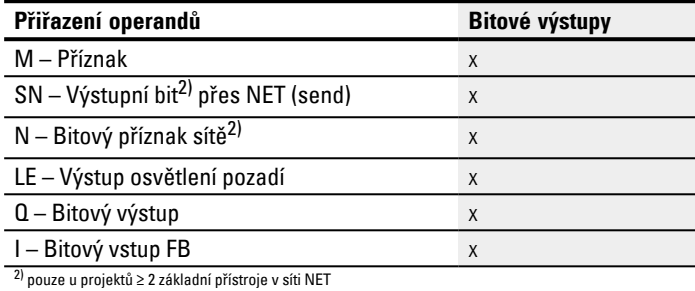

#### **Sada parametrů**

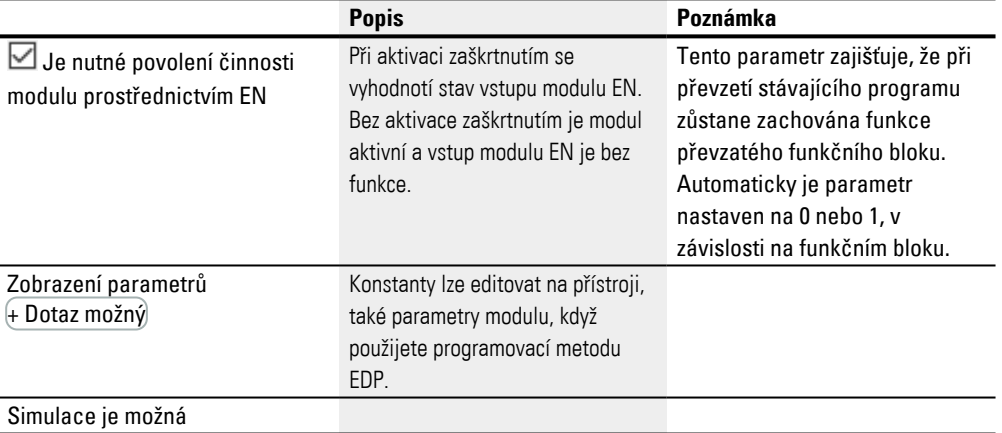

#### **Další informace**

#### **Remanence**

Funkční blok nemá remanentní hodnoty.

### **Viz také**

- $\rightarrow$  odstavec "AR Aritmetika", strana 333
- [→ odstavec "AV Výpočet střední hodnoty", strana 338](#page-341-0)
- [→ odstavec "CP Komparátor", strana 347](#page-350-0)
- $\rightarrow$  odstavec "LS Měřítko hodnoty", strana 351
- [→ odstavec "PW Pulsní šířková modulace", strana 365](#page-368-0)
- $\rightarrow$  odstavec "PM Pole charakteristik", strana 359

#### <span id="page-362-0"></span>**6.1.3.7 PM - Pole charakteristik**

Možné pouze s easySoft verze 7.10 nebo vyšší.

Jestliže tento modul není zobrazen v katalogu easySoft 8, ujistěte se, že projekt byl vytvořen s firmwarem verze 1.10 nebo vyšší.

### **Všeobecné informace**

Základní přístroje easyE4 dávají k dispozici 4 funkční bloky pole charakteristik PM01…PM04 (Performance Map). Funkce pole charakteristik je realizována tak, že je přečtena vstupní hodnota na vstupu I1 a k ní je vyhledána nejbližší hodnota v tabulce, která je následně zapsána na výstup QV.

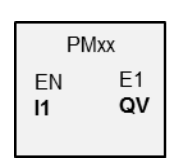

### **Funkční charakteristika**

Funkční blok Pole charakteristik poskytuje možnost popisu funkce charakteristiky. Funkce charakteristiky je provedena, zatímco pro příslušnou hodnotu na vstupu modulu I1 je z tabulky požadovaných hodnot vydána hodnota na výstupu modulu QV. Tabulku požadovaných hodnot musíte naplnit předem nejméně 2 a nejvýše 32 hodnotami pro I1 a QV. Jestliže je na vstupu modulu hodnota, ke které v tabulce není nic vloženo, pracovní režim určí, jaká hodnota bude vydána na výstupu modulu, aby nejlépe vyhovovala.

Podle tohoto příkladu bude vysvětleno, které pracovní režimy jsou k dispozici a jak bude hodnota interpretována na vstupu modulu.

### **Funkční blok a jeho parametry**

### **Vstupy modulu**

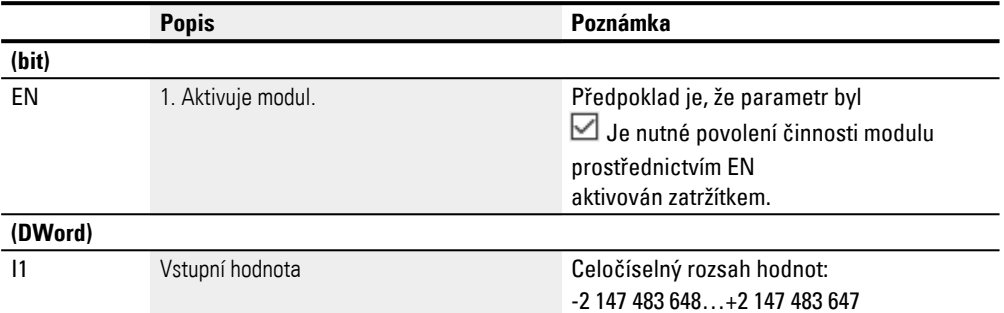

### **Přiřazení operandů**

Můžete vstupům modulu, které jsou vstupy hodnot, přiřadit tyto operandy:

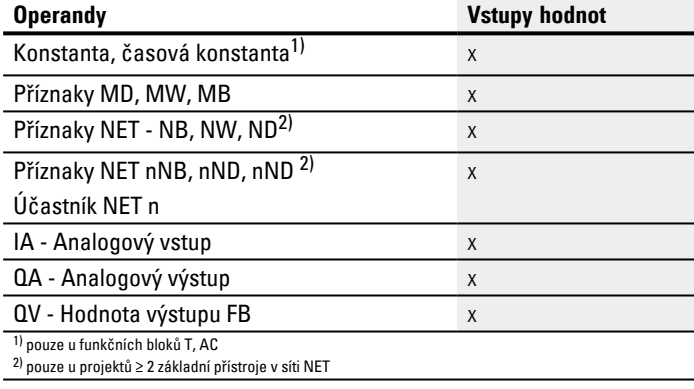

## Můžete vstupům modulu, které jsou bitovými vstupy, přiřadit tyto operandy:

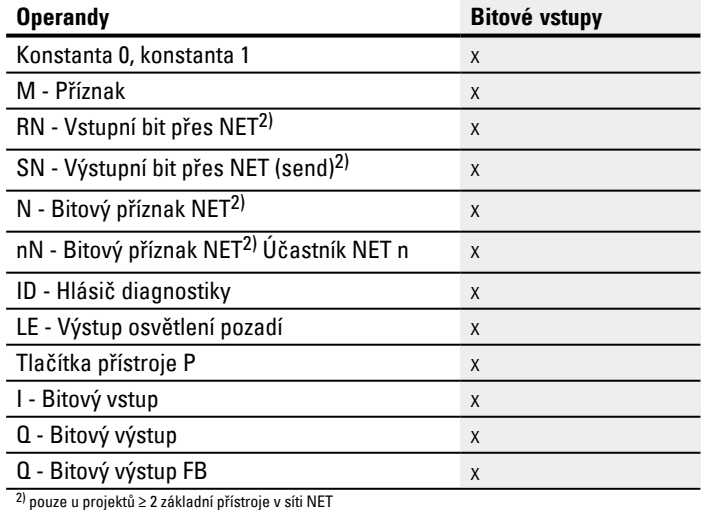

### **Pracovní režimy**

Pracovní režim potom rozhoduje o výstupní hodnotě, když hodnota na vstupu modulu I1 neodpovídá přesně hodnotě I1 z tabulky POŽADOVANÝCH hodnot.

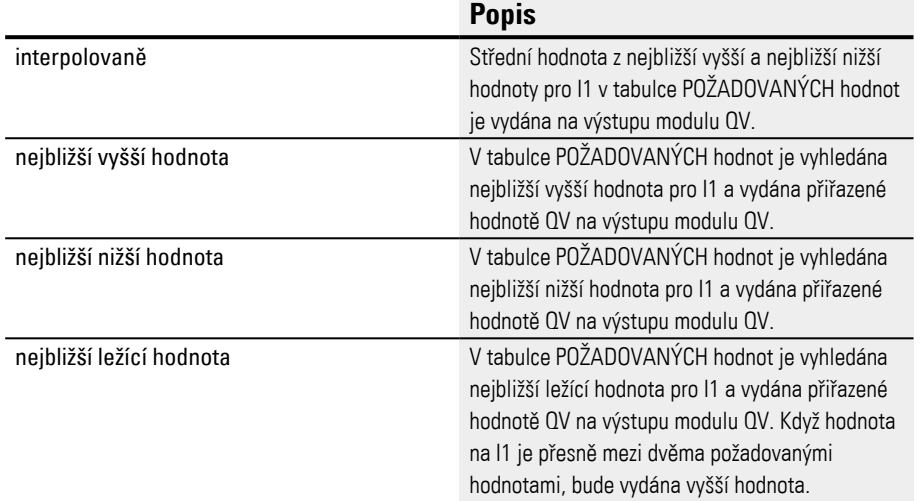

### **Výstupy modulu**

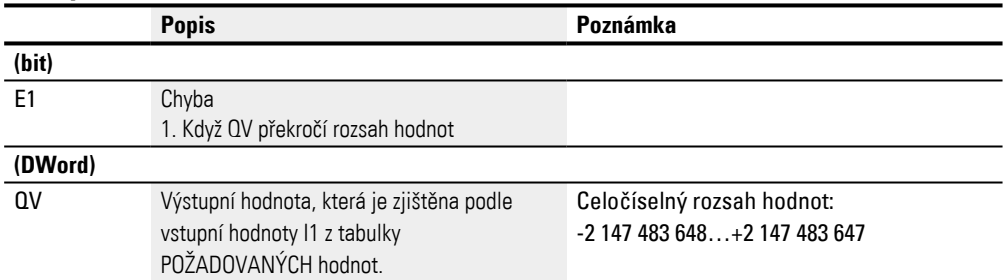

## **Přiřazení operandů**

Můžete výstupům modulu, které jsou výstupy hodnot, přiřadit tyto operandy:

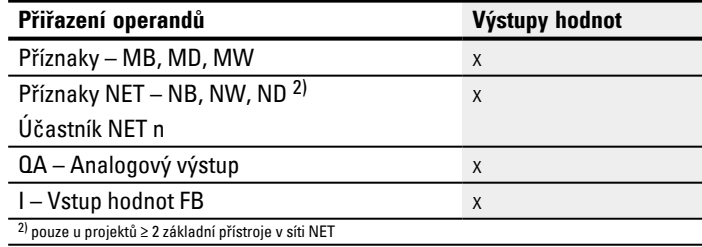

#### Můžete výstupům modulu, které jsou bitovými výstupy, přiřadit tyto operandy:

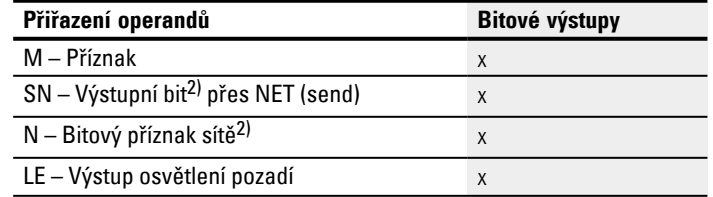

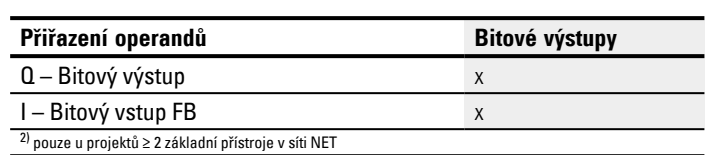

# **Sada parametrů**

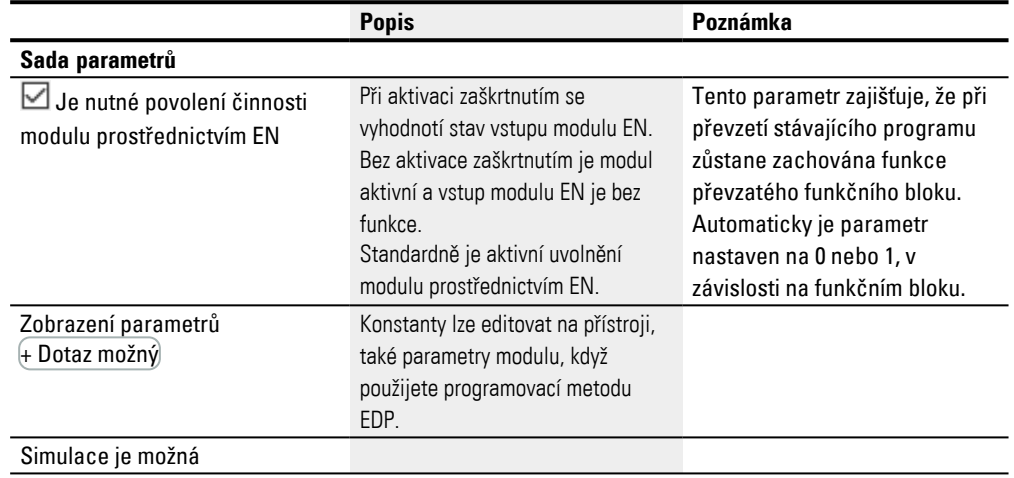

### **Další informace**

#### **Remanence**

Funkční blok nemá remanentní hodnoty.

### **Příklad funkčního bloku PM: Jak působí pracovní režim na výsledky**

Dále uvedená charakteristika je vytvořena pomocí funkčního bloku PM. K tomu je v tabulce požadovaných hodnot definováno 32 přiřazení.

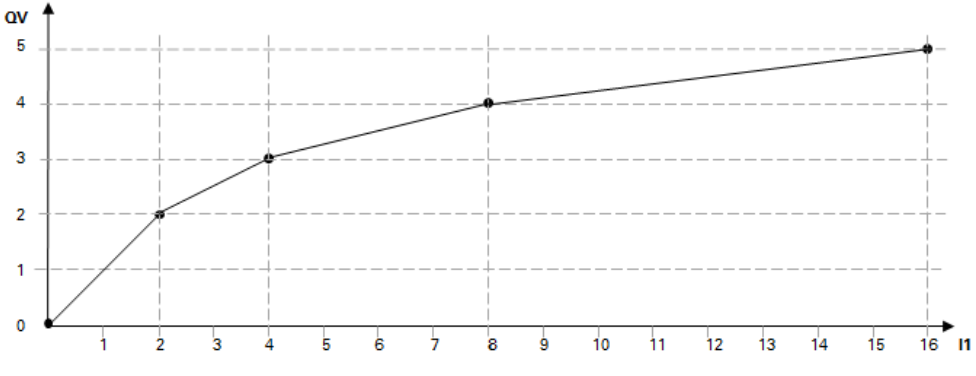

Obr. 187: Příklad charakteristiky pro funkční blok PM

Příklad pro tabulku požadovaných hodnot s přiřazeními z QV k I1

|                         | $\mathsf{I}$ | QV             |
|-------------------------|--------------|----------------|
|                         | 0            | 0              |
| $\overline{\mathbf{c}}$ | 2            | $\overline{2}$ |
| $\frac{3}{4}$           | 4            | 3              |
|                         | 8            | 4              |
| 5                       | 16           | 5              |
| .                       | .            | .              |
| 31                      | 26           | 10             |
| 32                      | 30           | 12             |

Dále je uvedeno, jak pracovní režim působí na hodnoty na výstupu modulu QV, když je vytvořena charakteristika z příkladu s definovanou tabulkou požadovaných hodnot.

Na vstupu modulu jsou tyto hodnoty:

| Hodnota | Hodnota na QV v závislosti na                                                                               |  |
|---------|----------------------------------------------------------------------------------------------------|--|
| na 11   | pracovním režimu                                                                                            |  |
| 1       | interpolovaně: 1<br>nejbližší vyšší hodnota: 2<br>nejbližší nižší hodnota: 0<br>nejbližší ležící hodnota: 2 |  |
| 3       | interpolovaně: 3<br>nejbližší vyšší hodnota: 3<br>nejbližší nižší hodnota: 2<br>nejbližší ležící hodnota: 3 |  |
| 5       | interpolovaně: 4<br>nejbližší vyšší hodnota: 4                                                              |  |

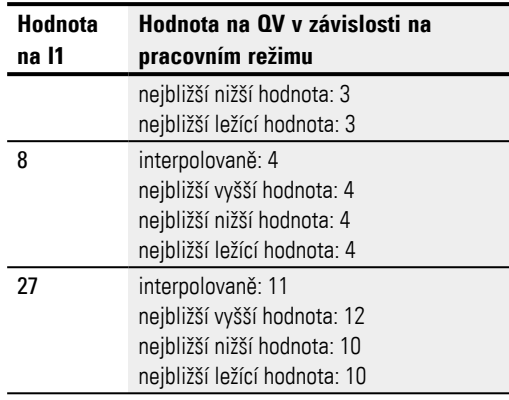

### **Viz také**

- [→ odstavec "A Analogový komparátor", strana 327](#page-330-0)
- $\rightarrow$  odstavec "AR Aritmetika", strana 333
- [→ odstavec "AV Výpočet střední hodnoty", strana 338](#page-341-0)
- [→ odstavec "CP Komparátor", strana 347](#page-350-0)
- $\rightarrow$  odstavec "LS Měřítko hodnoty", strana 351
- $\rightarrow$  odstavec "MM Funkce min/max", strana 356
- [→ odstavec "PW Pulsní šířková modulace", strana 365](#page-368-0)

### <span id="page-368-0"></span>**6.1.3.8 PW - Pulsní šířková modulace**

#### **Všeobecné informace**

Základní přístroje easyE4 dávají k dispozici 2 moduly pulsní šířkové modulace PW01…PW02.

Moduly PW se používají všude tam, kde nelze akční členy řídit analogově, ale pouze digitálně pomocí stavů zapnuto/vypnuto.

Funkční bloky PW se používají hlavně pro ovládání přístrojů easyE4 s tranzistorovými výstupy.

Principiálně lze modul PW použít také u přístrojů easy4 s reléovými výstupy. Z důvodu časů zapnutí a vypnutí relé musíte u těchto přístrojů zvolit delší doby period a delší minimální doby zapnutí, než u přístrojů easyE4 s tranzistorovými výstupy.

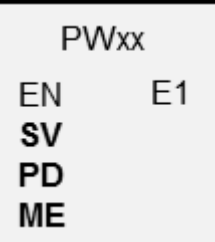

## **Funkční charakteristika**

Doba periody signálu zůstává konstantní. Dobu periody zadáte na vstupu PD. Funkční blok PW vytváří pravoúhlý signál s dobou zapnutí a vypnutí. Doba zapnutí je proporcionální k regulované veličině na vstupu SV.

Navíc můžete přes vstup ME stanovit minimální dobu zapnutí.

Každému modulu je vždy přiřazen hardwarový výstup:

PW01 -> Q01, PW02 -> Q02

Modul působí výstupem vypočtené hodnoty přímo na hardwarový výstup.

Když chcete použít modul PW s jeho pevně přiřazeným výstupem Q1 nebo Q2, nemůžete již tento výstup v programu znovu propojit.

Změna stavu generovaná spínacím schématem na Q1 nebo Q2 bude modulem potlačena ve prospěch změny stavu s vyšší prioritou.

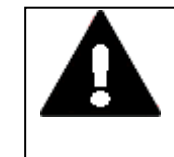

#### **NEBEZPEČÍ**

## **PŘED NEPŘEDPOKLÁDANÝMI SPÍNACÍMI STAVY NA VÝSTUPU**

Při používání funkčního bloku PW věnujte stále pozornost přísně oddělenému obsazení výstupů, jestliže používáte další funkční moduly závislé na hardwaru, jako např. funkční blok PO.

Při nedodržení požadavků může dojít k nepředvídatelným spínacím stavům na příslušném výstupu.

#### **Funkční blok a jeho parametry**

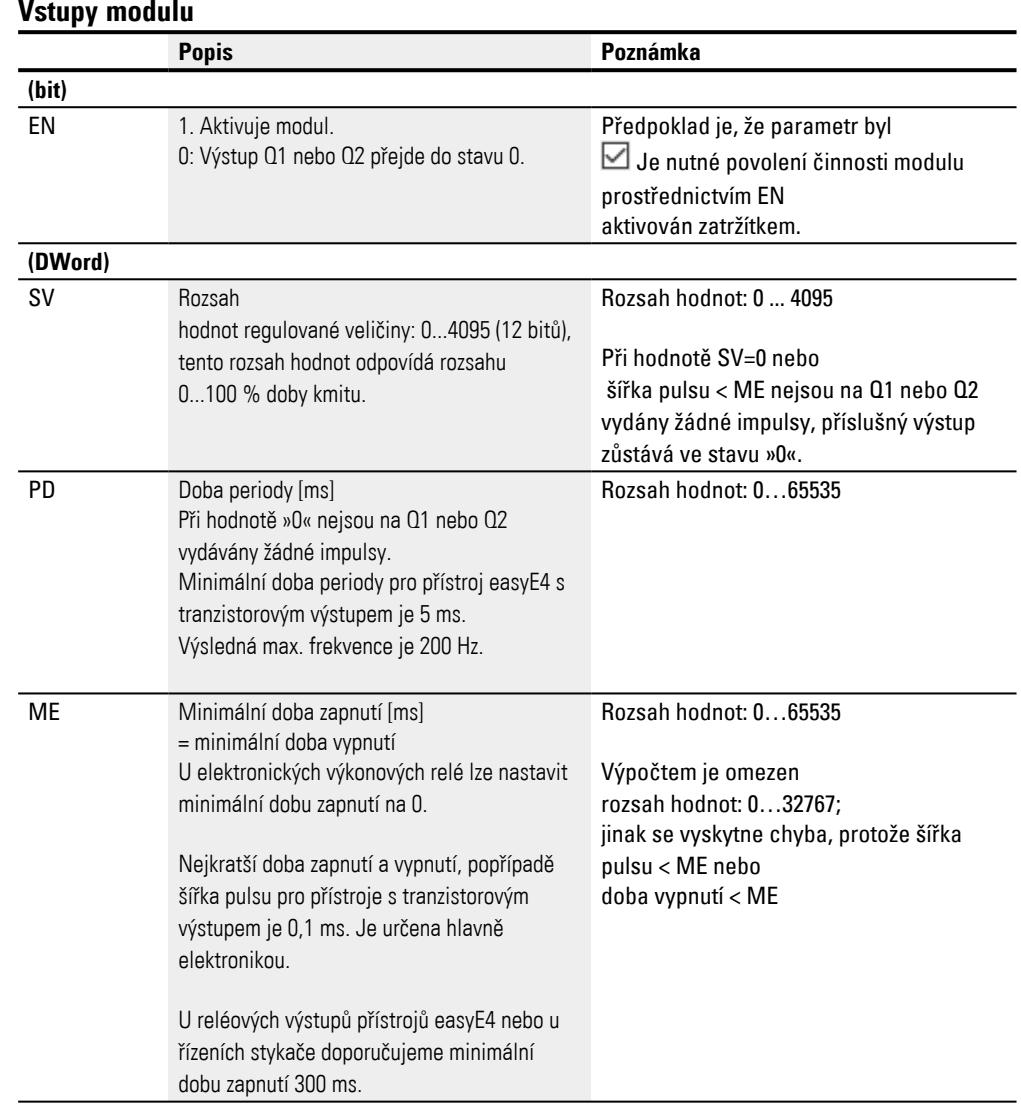

### **Regulovaná veličina SV**

Rozsah hodnot regulované veličiny SV od 0 do 4095 odpovídá rozsahu 0 až 100% doby kmitu.

Když chcete řídit dobu impulsu pomocí PID regulátoru, můžete výstup DC..QV propojit přímo se vstupem PW..SV. Při tomto způsobu použití nemusíte provádět změnu měřítka, protože DC..QV pokrývá stejný rozsah hodnot 0 až 4095.

Jestliže aktuální hodnota doby impulsu zadaná přes SV je kratší než minimální doba zapnutí, zůstane příslušný výstup Q1 nebo Q2 ve stavu »0«, (VYPNUTO). Věnujte pozornost stavu kontaktu PW..E1.

Jestliže vypínací doba impulsu na výstupu je menší než minimální doba vypnutí, zůstane výstup Q1 nebo Q2 ve stavu »1« (ZAPNUTO). Věnujte pozornost stavu kontaktu PW..E1.

## **Mezní hodnoty parametrů pro dobu periody a minimální dobu zapnutí**

Tab. 84: Mezní hodnoty parametrů pro dobu periody a minimální dobu zapnutí

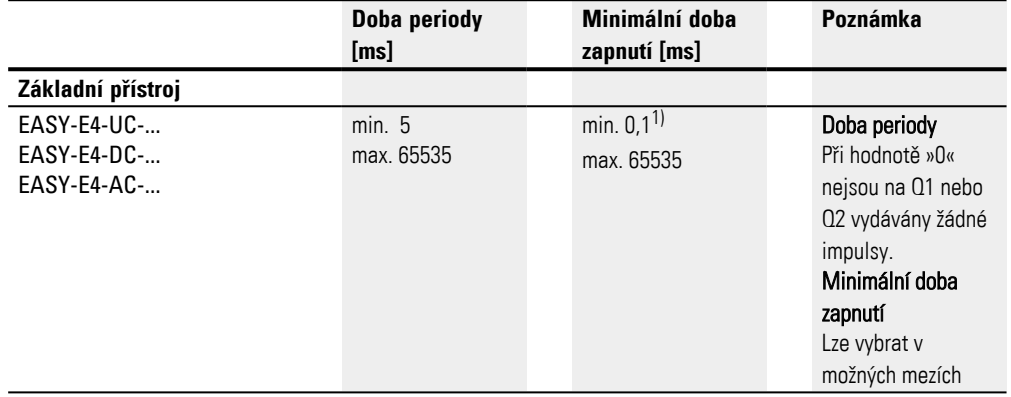

1) U přístrojů s tranzistorovými výstupy

### **Minimální doba periody PD**

Minimální doba periody činí 5 ms.

### **Minimální doba zapnutí ME = Minimální doba zapnutí = Minimální doba vypnutí**

Když je vypočtená doba zapnutí, šířka pulsu menší než minimální doba zapnutí ME, není vydán žádný puls na Q1/Q2.

Když je vypočtená doba vypnutí menší než minimální doba vypnutí ME, výstup Q1/Q2 zůstane zapnutý.

Pro aktivaci stykačů platí: Vyberte minimální dobu zapnutí ME pokud možno malou, ale větší než doba sepnutí stykačů, například 300 ms. Vyberte dobu periody pokud možno velkou, aby bylo sníženo opotřebení stykače. Možné použití je ovládání topení.

Pokud není dodržena minimální doba sepnutí nebo minimální doba rozepnutí, tak je nastaven booleovský kontrolní výstup E1 na stav » 1 «. Tento kontrolní výstup E1 slouží jen pro pozorování při uvádění do provozu, nemusíte ho zapojovat do spínacího schématu.

#### **Poměr doby periody/minimální doby zapnutí**

Pomocí poměru "Doba periody/minimální doba zapnutí" (PD/ME) je určeno, které procentuální regulované veličiny zůstanou neúčinné.

Minimální doba zapnutí se proto volí co nejmenší a doba periody co největší, aby PD/ME bylo co možná největší.

### **Přiřazení operandů**

Můžete vstupům modulu, které jsou vstupy hodnot, přiřadit tyto operandy:

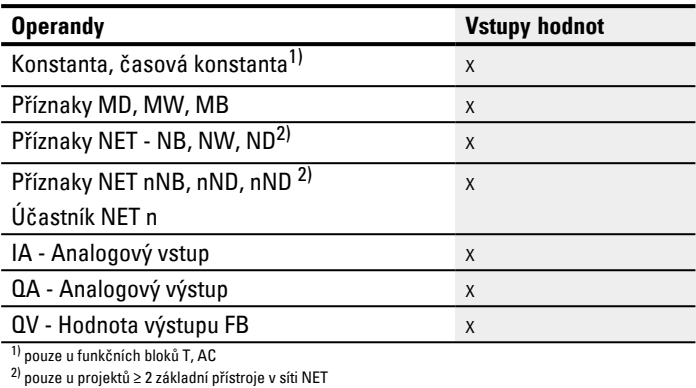

## Můžete vstupům modulu, které jsou bitovými vstupy, přiřadit tyto operandy:

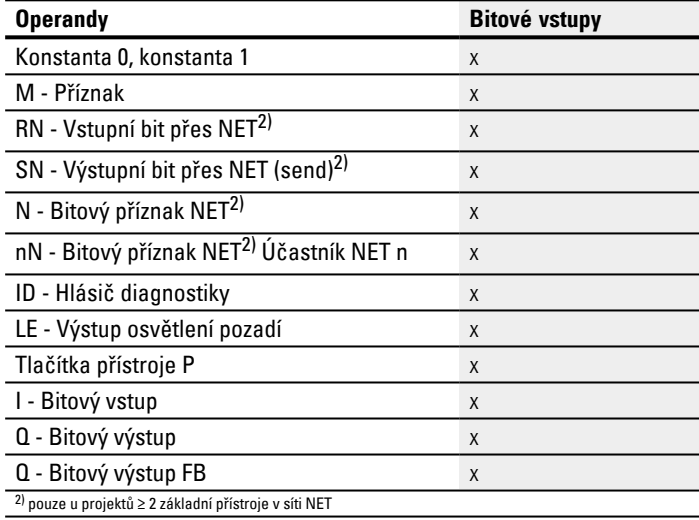

#### **Výstupy modulu**

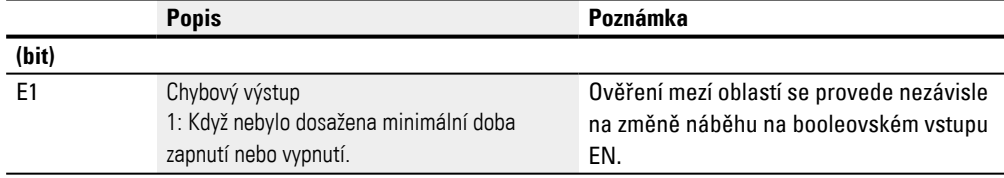

## **Přiřazení operandů**

Můžete výstupům modulu, které jsou výstupy hodnot, přiřadit tyto operandy:

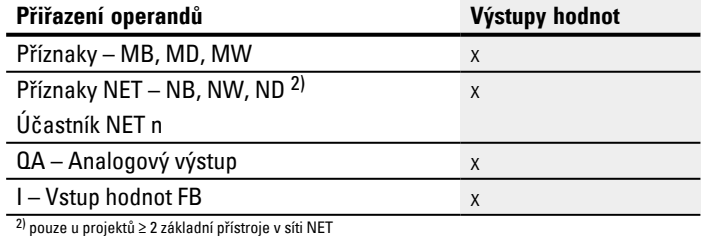

Můžete výstupům modulu, které jsou bitovými výstupy, přiřadit tyto operandy:

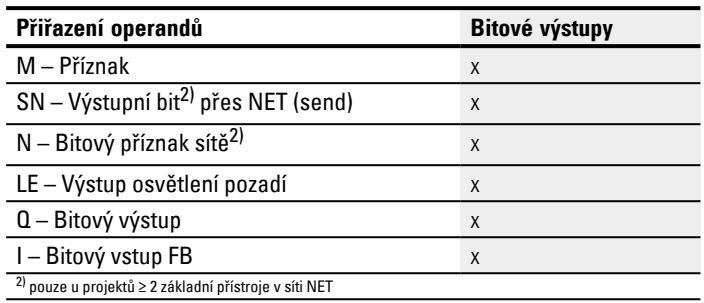

## **Sada parametrů**

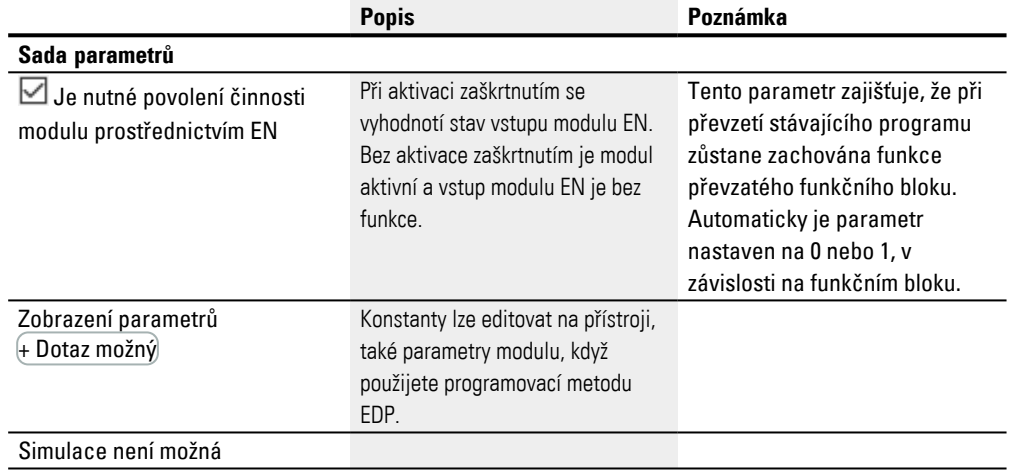

### **Další informace**

### **Remanence**

Funkční blok nemá remanentní hodnoty.

## **Příklad projektování**

PD=40000 ms; ME=300 ms

Tab. 85: Účinek rozdílných hodnot SV při zadané době periody na šířku pulsu

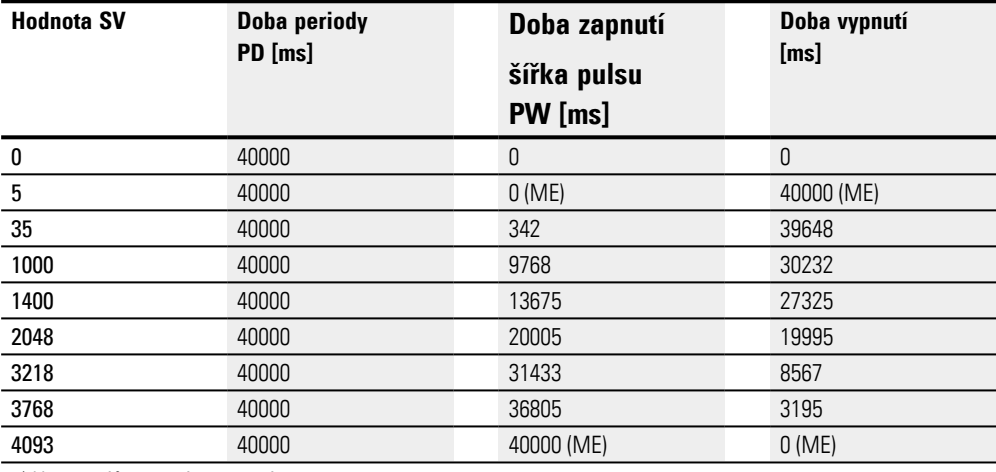

1) U přístrojů s tranzistorovými výstupy

PW = [SV/4095] ∙ PD

PW = šířka pulsu (doba zapnutí)

SV = regulovaná hodnota

PD = doba periody

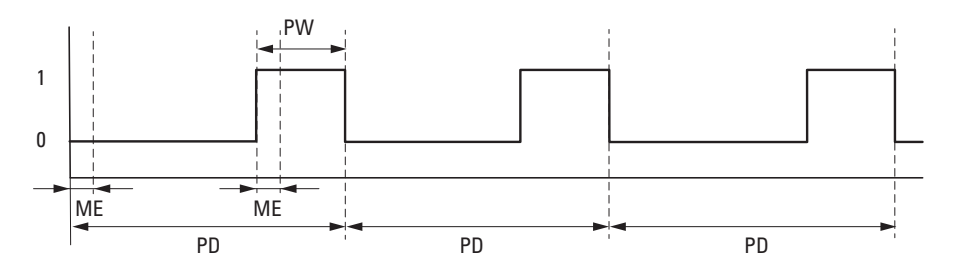

Obr. 188: Impulsy PW na vstupu modulu při SV =1400, ME = 93 ms, PD=1000 ms

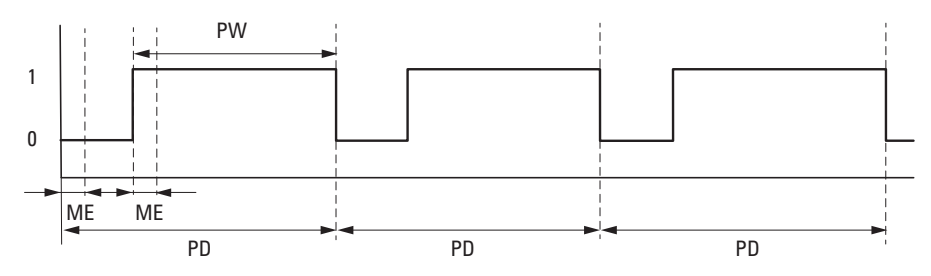

Obr. 189: Impulsy PW na vstupu modulu při SV =3218, ME = 93 ms, PD=1000 ms

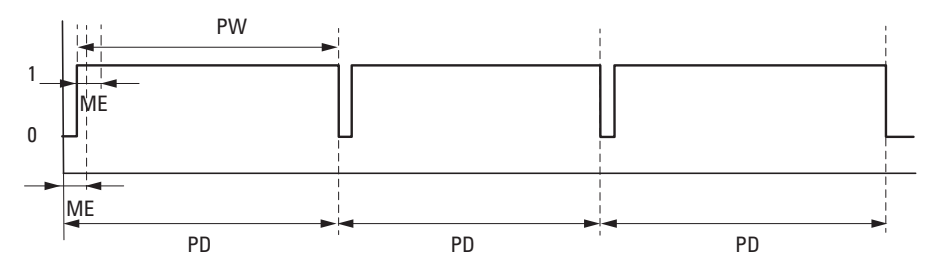

Obr. 190: Na výstupu modulu je zobrazen nepřetržitý signál při SV = 3768, ME = 93 ms, PD=1000 ms; E = 1

PD: Doba pulsu

PW: Šířka pulsu

ME: Minimální doba zapnutí, minimální doba vypnutí

### **Viz také**

- [→ odstavec "AR Aritmetika", strana 333](#page-336-0)
- [→ odstavec "AV Výpočet střední hodnoty", strana 338](#page-341-0)
- [→ odstavec "CP Komparátor", strana 347](#page-350-0)
- $\rightarrow$  odstavec "LS Měřítko hodnoty", strana 351
- $\rightarrow$  odstavec "MM Funkce min/max", strana 356
- $\rightarrow$  odstavec "PM Pole charakteristik", strana 359

## **6.1.4 Řídicí a regulační moduly**

## **6.1.4.1 DC - PID regulátor**

### **Všeobecné informace**

Základní přístroje easyE4 dávají k dispozici 32 modulů PID regulátoru DC01...DC32.

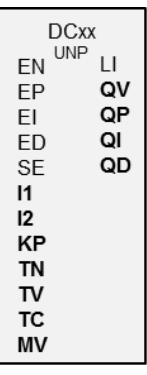

### **Funkční charakteristika**

Uzavřená regulační smyčka s PID regulátorem se skládá z následujících komponent:

- požadovaná hodnota (řídicí hodnota),
- **·** aktuální hodnota (regulovaná veličina),
- $\bullet$  regulační odchylka = (požadovaná hodnota aktuální hodnota),
- regulátor PID
- regulovaná soustava (např. soustava PTn),
- poruchové veličiny.

PID regulátor pracuje na základě rovnice PID algoritmu. Potom je regulovaná veličina Y(t) výsledkem výpočtu proporcionálního podílu, integrálního podílu a derivačního podílu.

Rovnice PID regulátoru:

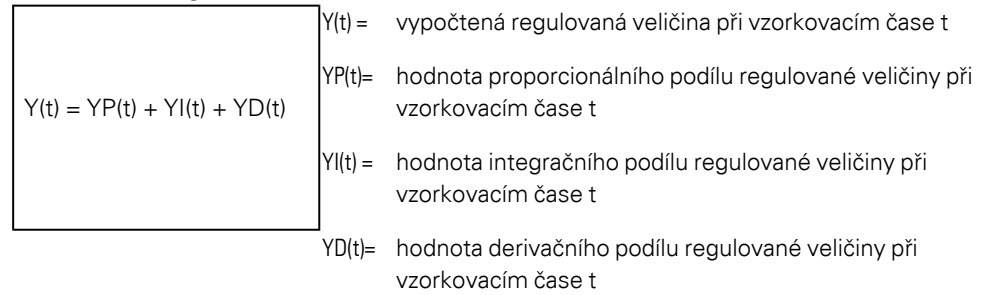

## **Proporcionální podíl**

Proporcionální podíl YP je výsledek zesílení (Kp) a regulační odchylky (e). Regulační odchylka je rozdíl mezi požadovanou hodnotou (Xs) a aktuální hodnotou (Xi) při

## daném vzorkovacím čase. Rovnice používaná přístrojem pro proporcionální podíl vypadá takto:

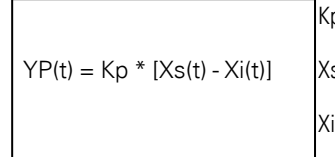

p = Proporcionální zesílení

s(t) = Požadovaná hodnota při vzorkovacím čase t

i(t) = Aktuální hodnota při vzorkovacím čase t

## **Integrační podíl**

Integrační podíl YI je úměrný součtu regulačních odchylek v čase. Rovnice používaná přístrojem pro integrální podíl vypadá takto:

 $YI(t) = Kp * Tc / Tn * [Xs(t) - Xi(t)] + YI (t-1)]$ 

```
K<sub>p</sub> = proporcionální zesílení
```
Tc = Vzorkovací čas

```
Tn = Regulační časová konstanta (také integrační
```
časová konstanta)

```
Xs(t) = Požadovaná hodnota při vzorkovacím čase 
t
```
Xi(t) = Aktuální hodnota při vzorkovacím čase t YI(t-1) = Hodnota integračního podílu při vzorkovacím čase t - 1

## **Derivační podíl**

Derivační podíl YD je úměrný ke změnám regulační odchylky. Aby se zabránilo skokovým změnám regulované veličiny pří změnách požadované hodnoty v důsledku derivačního chování, počítá se se změnou skutečné hodnoty a ne se změnou regulační odchylky. To ukazuje následující rovnice:

 $YD(t) = Kp \times Tv / Tc \times (Xi(t-1) -Xi(t))$ 

K<sub>p</sub> = proporcionální zesílení

```
Tc = Vzorkovací čas
```
Tv = Derivační časová konstanta regulačního

```
okruhu (také derivační konstanta)
```

```
Xi(t) = Aktuální hodnota při vzorkovacím čase t
```
Xi(t-1) = Aktuální hodnota při vzorkovacím čase t -

```
1
```
Aby PID regulátor pracoval, musí být uvolněný s DC\_EN =1. Jako výstupní veličinu dává PID regulátor k dispozici QV. Když vstup modulu EN není aktivní, celý PID regulátor se deaktivuje a resetuje. Veličina na výstupu QV přejde na hodnotu 0. Vstupy modulu DC\_EP, DC\_EI a DC\_ED musejí být pro výpočet podílů P, I a D aktivní. Příklad: Když jsou aktivní pouze vstupy modulu EP a EI, působí PID regulátor jako PI regulátor.

S deaktivováním komponentů I a D je spojen reset. Parametrizace regulátoru PID je provedena normovanými veličinami Kp [%], TN [0,1 s] a TV [0,1 s].

Přístroj vypočítá regulovanou veličinu pokaždé, když uplyne vzorkovací čas TC. Jestliže vzorkovací čas je nula, regulovaná veličina je vypočtena v každém cyklu.

Regulátor může být provozován v pracovním režimu UNP a BIP a také ovládán v ručním režimu.

## **Ruční režim PID regulátoru**

Pro přímé zadání regulované hodnoty musí být na vstupu modulu MV hodnota. Když je aktivní vstup modulu SE, hodnota je přímo převzata na MV jako regulovaná veličina QV. Tato hodnota zůstane tak dlouho stejná, dokud vstup modulu SE je aktivní nebo hodnota na vstupu MV se změní. Když SE již není aktivní, regulační algoritmus se opět spojitě spustí.

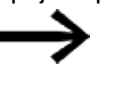

Jestliže je převzata ruční veličina nebo je odpojena, mohou nastat extrémní změny regulované hodnoty.

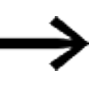

Když modul pracuje v pracovním režimu UNI (unipolární), je ruční regulovaná veličina MV vydána se záporným znaménkem s hodnotou nula jako regulovaná veličina na QV.

## **Funkční blok a jeho parametry**

#### **Vstupy modulu**

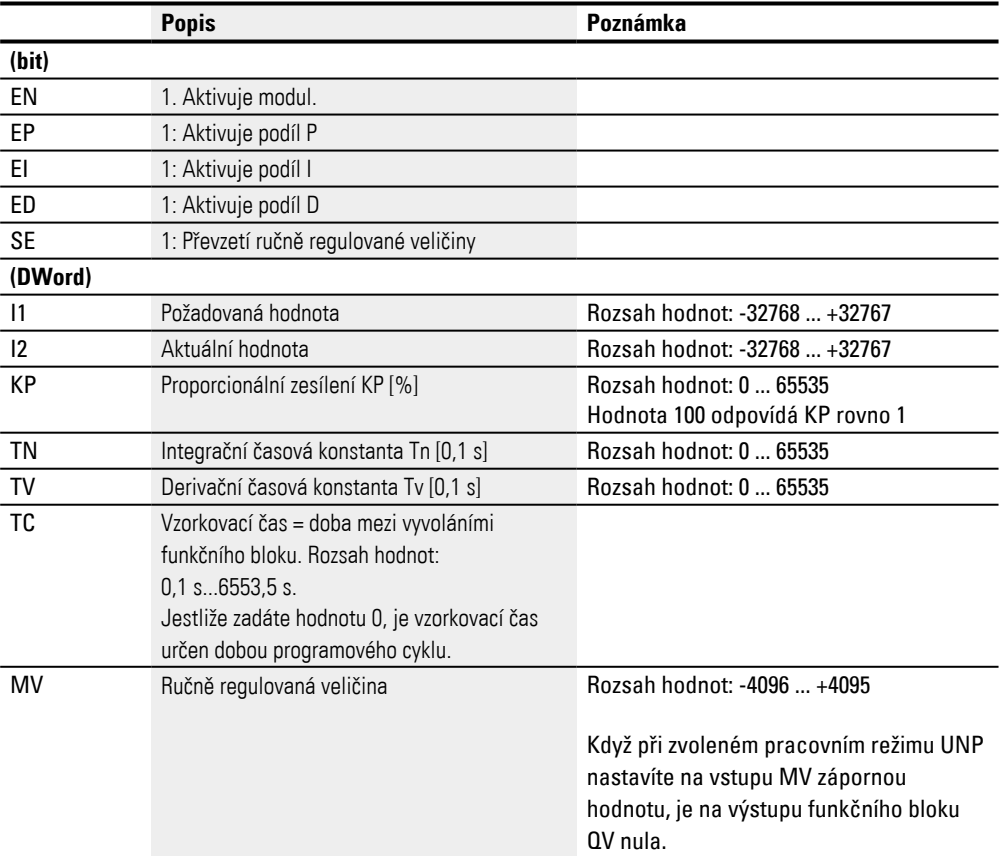

#### **KP konstanta proporcionálního zesílení**

Vstupem KP stanovíte konstantu proporcionálního zesílení. Hodnota <100> odpovídá KP (konstanta) hodnotě 1, hodnota 50 pro KP hodnoty 0,5.

#### **Vzorkovací čas Tc**

Vstup TC udává čas mezi vyvoláními modulu. Jako hodnoty zde lze zadat 0,1 s až 6553,5 s.

Když je pro vzorkovací čas TC zadána hodnota 0, určuje dobu cyklu programu časový rozdíl mezi vyvoláními modulu. To může vést k nepravidelnostem regulačního chování, protože doba cyklu programu není vždy konstantní. Pro nastavení konstantní doby cyklu programu je možné použít modul ST (požadovaný čas cyklu), viz [→ "ST -](#page-555-0)  [Požadovaný čas cyklu", strana 552](#page-555-0).

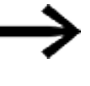

Pro případy použití, které vyžadují časově náročné výpočty nebo vizualizace, např. regulační úlohy s PID regulátorem, u kterých je současně nutná vizualizace, je k dispozici kombinace dvou přístrojů easyE4.

U těchto aplikací přesuňte časově náročné výpočty na druhý přístroj, který připojíte prostřednictvím NET.

#### **Přiřazení operandů**

Můžete vstupům modulu, které jsou vstupy hodnot, přiřadit tyto operandy:

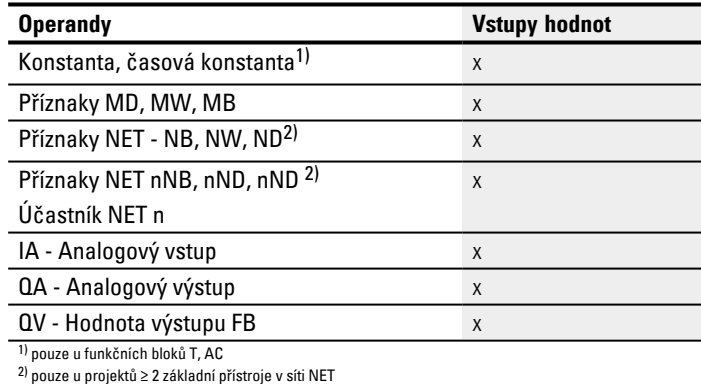

#### Můžete vstupům modulu, které jsou bitovými vstupy, přiřadit tyto operandy:

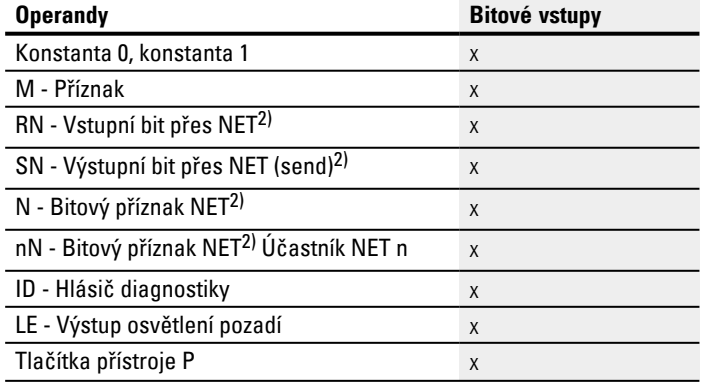

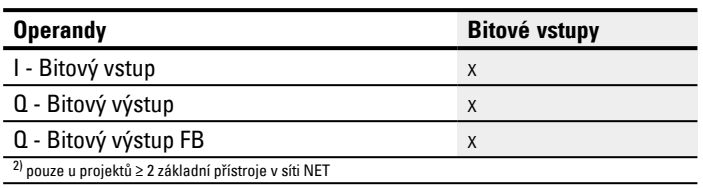

## **Pracovní režim**

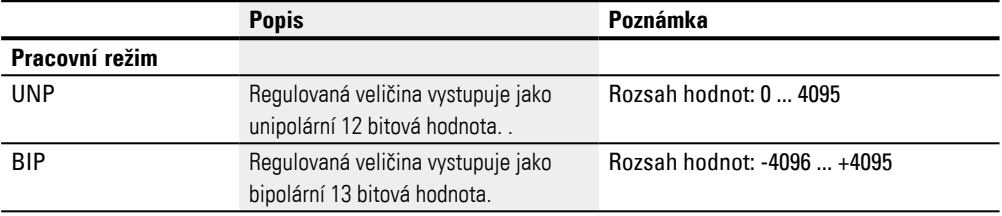

## **Výstupy modulu**

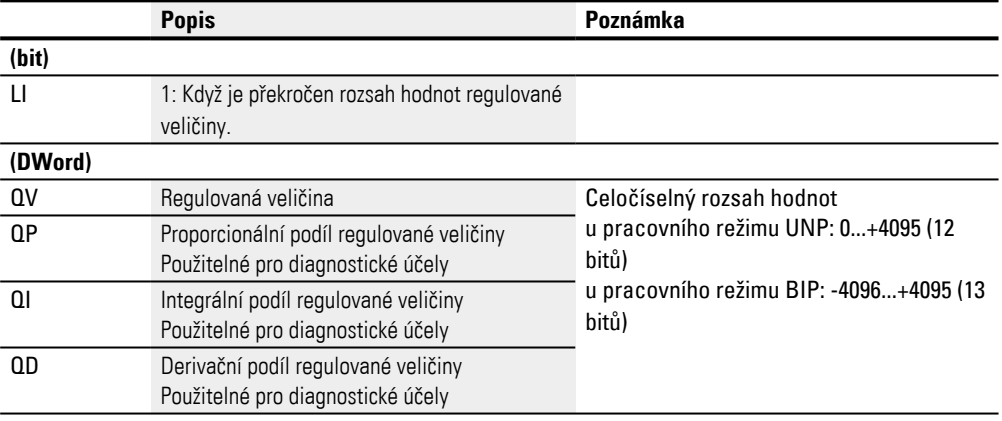

## **Přiřazení operandů**

Můžete výstupům modulu, které jsou výstupy hodnot, přiřadit tyto operandy:

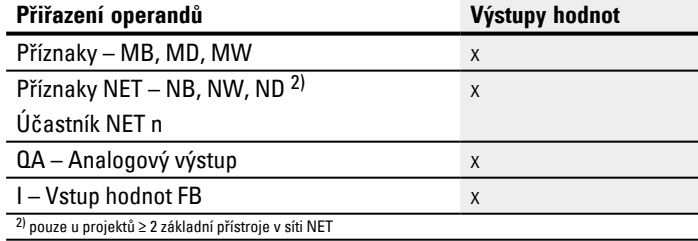

## Můžete výstupům modulu, které jsou bitovými výstupy, přiřadit tyto operandy:

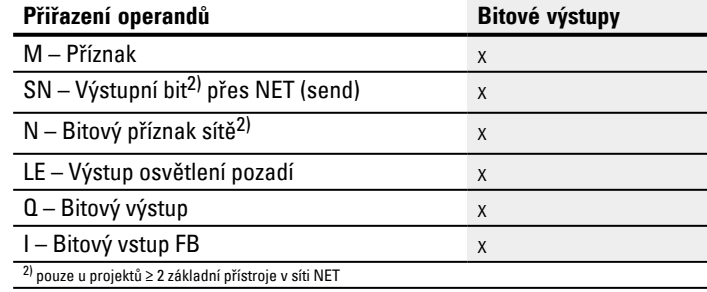

#### **Sada parametrů**

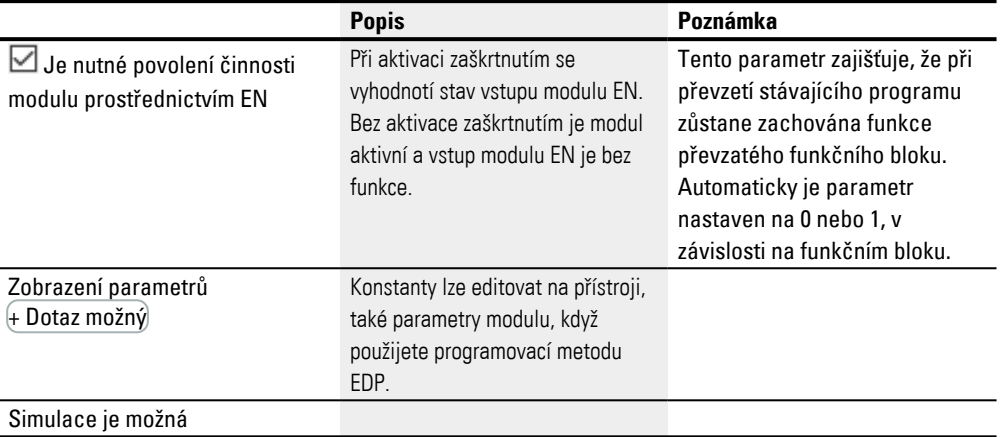

#### **Další informace**

#### **Remanence**

Funkční blok nemá remanentní hodnoty.

### **Příklad pro PID regulátor s programovací metodou EDP**

M 51---------------------------u-Ä DC02EN d-Ä DC02EP d-Ä DC02EI v-Ä DC02ED ----Ä DC02SE Obr. 191: Zapojení cívek modulu

#### Cívky modulu jsou aktivovány pomocí příznaků.

DC02LI----Ä S M 96 Obr. 192: Zapojení kontaktů modulu

Hlášení modulu je vedeno na příznak.

#### **Příklad pro parametrizaci PID regulátoru na displeji přístroje**

Když funkční blok použijete poprvé ve spínacím schématu, přejdete pomocí OK automaticky do zobrazení parametrů na displeji přístroje, jak je například zobrazeno v dále uvedeném obrázku.

DC02 UNP + >I1  $>12$ >KP >TN >TV >TC >MV  $QV$ 

Obr. 193: Parametry na displeji přístroje

#### Zde provedete nastavení modulu. Zobrazení obsahuje tyto prvky:

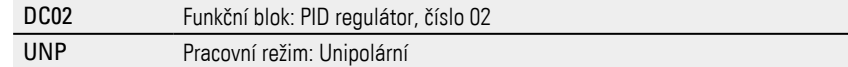

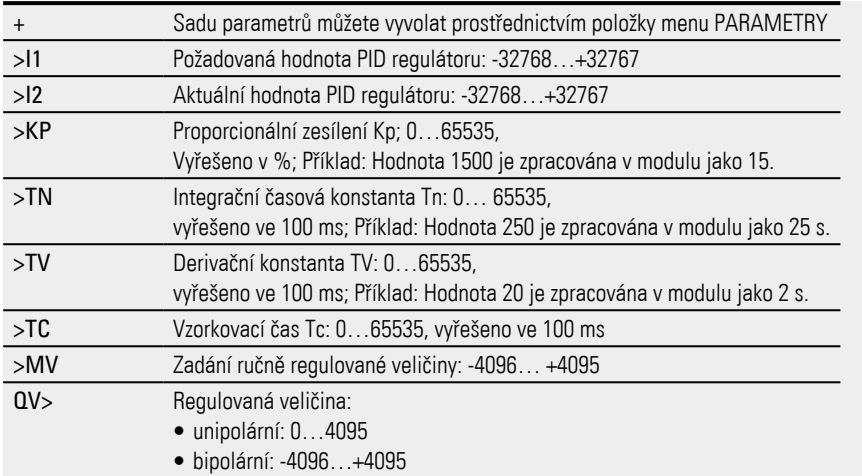

## **Viz také**

- [→ odstavec "FT PT1-filtr vyhlazení signálu ", strana 379](#page-382-0)
- $\rightarrow$  odstavec "TC Tříbodový regulátor", strana 400
- $\rightarrow$  odstavec "VC Omezení hodnoty", strana 405
- $\rightarrow$  odstavec "BC Porovnání bloků", strana 409
- [→ odstavec "BV Booleovská sekvence", strana 465](#page-468-0)
- [→ odstavec "PO Výstup impulsu", strana 385](#page-388-0)

### <span id="page-382-0"></span>**6.1.4.2 FT - PT1-filtr vyhlazení signálu**

#### **Všeobecné informace**

Základní přístroje easyE4 dávají k dispozici 32 modulů PT1 filtru vyhlazení signálu FT01...FT32. Modul vyhladí nečisté signály, například analogové vstupní signály. Pracuje jako filtr s dolní propustí.

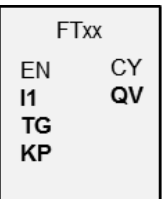

#### **Funkční charakteristika**

Signál, který má být vyhlazen, je přiveden přes vstup I1. Vyhlazená výstupní hodnota je předána na QV.

Pomocí "EN=1" spustíte funkční blok. Pomocí EN=0 provedete reset. Přitom je výstup QV nastaven na hodnotu 0.

Prostřednictvím vstupu TG lze nastavit dobu vyrovnání. Doba vyrovnání časový interval, ve kterém se má provést vyhlazení. Doba vyhlazení by neměla být větší, než je nutné, protože se signály silně zpozdí, než potřeby vyhlazení vyžadují. Zpoždění je zapnuto (nevyhnutelný vedlejší efekt vyhlazení signálu.

Prostřednictvím vstupu KP zadáte konstanta proporcionálního zesílení. Touto konstantou je vstupní signál násoben na I1. Hodnota <100> odpovídá konstantě KP rovna 1.

Na výstupu QV je zpožděná výstupní hodnota PT1.

První volání funkčního bloku v prvním zpracovacím cyklu nebo po resetu vede k tomu, že hodnota zpoždění je inicializována vstupní hodnotou ( zpoždění PT1 nezačíná od nuly). Výstupní hodnota na QV tedy v prvním cyklu zpracování odpovídá vstupní hodnotě na I1. Tím se chování při rozběhu PT1 urychlí.

#### **Skoková odezva modulu**

Skoková odezva modulu FT-PT1 má průběh e-funkce. Po době t = Tg je normovaná výstupní hodnota 0,63 QV/QVmax.

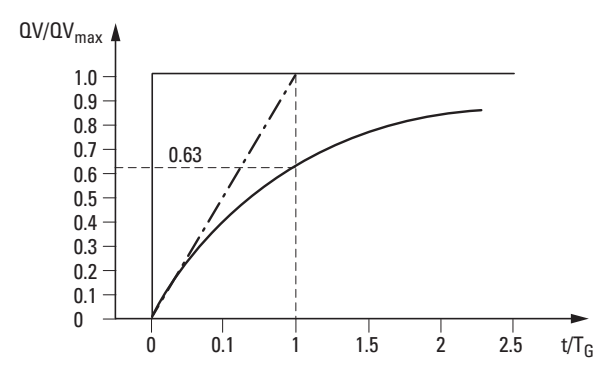

Obr. 194: Skoková odezva modulu FT

Výstupní hodnota modulu vyhlazovacího filtru FT-PT1

 $-\cdot$  - Tangenta

Výstupní hodnota vychází z následující rovnice:

 $Y(t) = [T_A/T_G] \cdot [K_P \cdot (X(t) - Y(t-1))]$ 

Y(t) = vypočítaná výstupní hodnota k časovému okamžiku t

 $T_A$  =vzorkovací čas (je vnitřně vyjádřen)

 $T_G = Vy$ rovnávací

 $K_p$  = Proporcionální zesílení

X(t) = aktuální hodnota k bodu času t

Y(t-1) = vypočítaná výstupní hodnota k časovému okamžiku t-1

#### **Vzorkovací čas**

Vzorkovací čas T<sub>A</sub> závisí na nastavené hodnotě vyrovnávacího času.<br>—

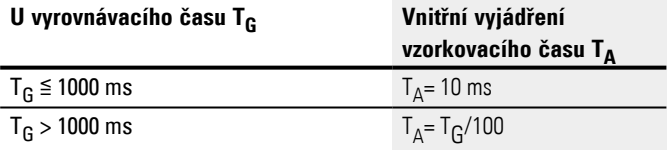

#### **Vztah doby cyklu k vzorkovacímu času**

Pro vztah doby cyklu t<sub>cyc</sub> a vzorkovacího času T<sub>A</sub> platí, že vzorkovací čas by oproti době cyklu měl být výrazně větší, tj. cca násobek 10: T<sub>A</sub>=10 ∙ t<sub>cyc</sub>. Vzorkovací čas TA určíte nepřímo přes hodnotu vyrovnávacího času T<sub>G</sub> (viz tabulka výše).

Platí: t<sub>cyc</sub> << T<sub>A</sub>.

Pro aplikace, u kterých není možné této podmínky dosáhnout, byste měli dobu cyklu parametrizovat pomocí funkčního bloku ST (požadovaný čas cyklu) tak, aby vzorkovací čas představoval celočíselný násobek doby cyklu.

 $t_{\text{CVC}} \cdot n = T_A$ 

 $s n = 1, 2, 3, ...$ 

Funkční blok pracuje ve skutečnosti vždy s vzorkovacím časem, který odpovídá celočíselnému násobky doby cyklu. To může způsobit prodloužení nastaveného vyrovnávacího času.

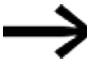

Pro časově náročné případy použití, u kterých například jsou použity filtr vyhlazení a PID regulátor a současně ještě je nutné provádět vizualizační úlohy, může dojít k prodloužením doby cyklu, které možná není možné tolerovat pro regulační úlohy. V těchto aplikacích přesuňte časově náročné výpočty na druhý přístroj, který připojíte přes easyNet, viz také

### **Funkční blok a jeho parametry**

#### **Vstupy modulu**

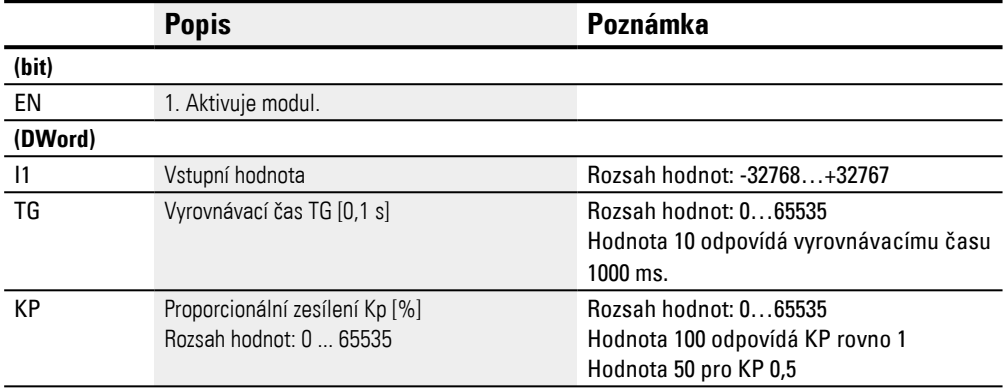

## **Přiřazení operandů**

Můžete vstupům modulu, které jsou vstupy hodnot, přiřadit tyto operandy:

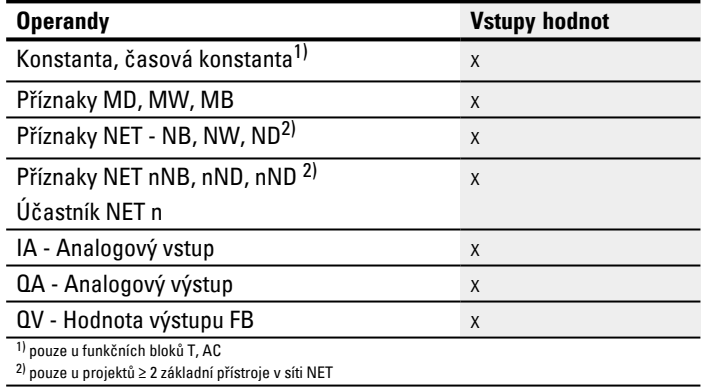

Můžete vstupům modulu, které jsou bitovými vstupy, přiřadit tyto operandy:

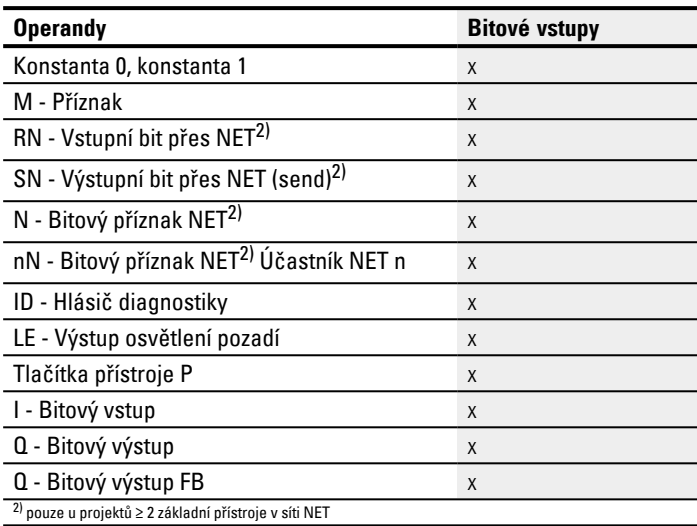

## **Výstupy modulu**

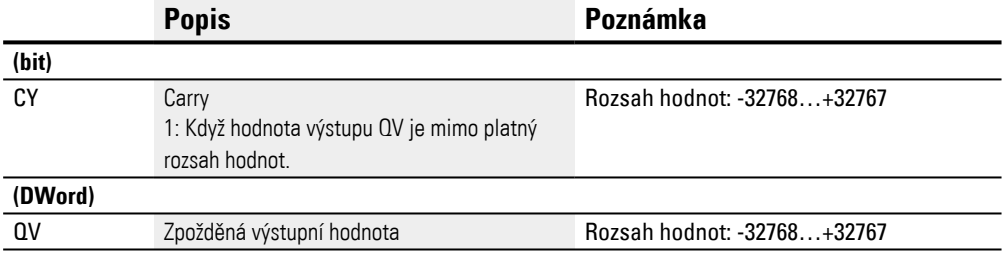

## **Přiřazení operandů**

Můžete výstupům modulu, které jsou výstupy hodnot, přiřadit tyto operandy:

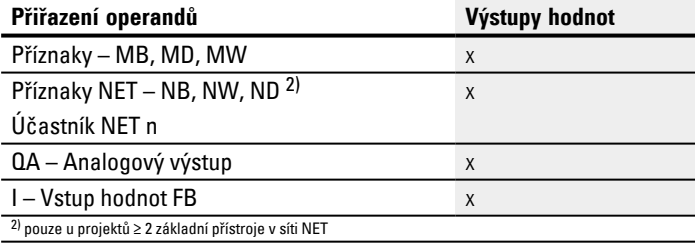

## Můžete výstupům modulu, které jsou bitovými výstupy, přiřadit tyto operandy:

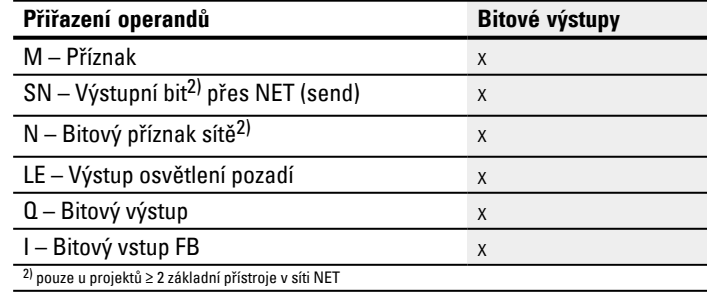

#### **Sada parametrů**

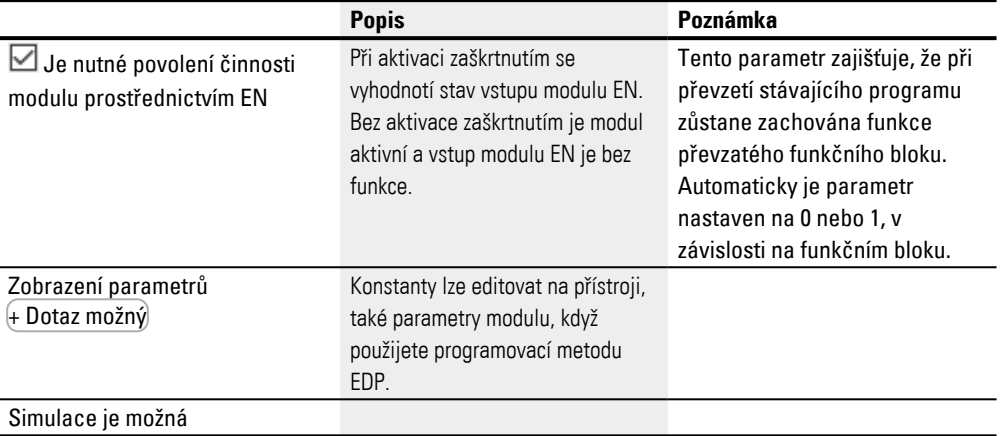

## **Další informace**

### **Remanence**

Funkční blok nemá remanentní hodnoty.

#### **Příklad pro filtr vyhlazení signálu FT-PT1 v programovací metodě EDP**

```
M 40-----------------------------Ä FT01EN
Obr. 195: Zapojení cívek modulu
```
## **Příklad pro parametrizaci filtru vyhlazení signálu FT-PT1 na displeji přístroje**

Když modul použijete poprvé ve spínacím schématu, přejdete pomocí OK automaticky do celkového zobrazení parametrů modulu, jak je například zobrazeno v obrázku vlevo. Zde provedete nastavení modulu.

 $FT17 +$ >I1 >TG >KP QV> Obr. 196: Zobrazení parametrů na displeji

### Zobrazení obsahuje tyto prvky:

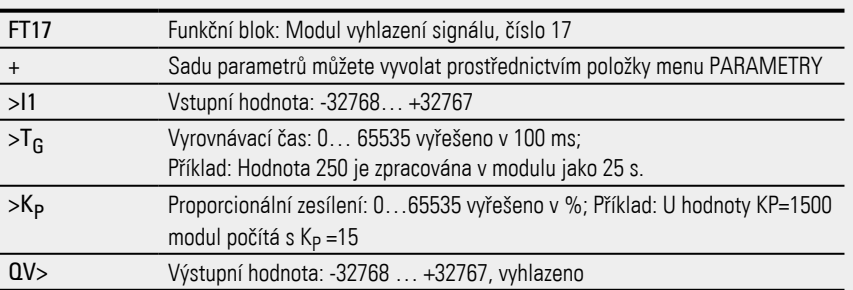

### **Viz také**

- [→ odstavec "BC Porovnání bloků", strana 409](#page-412-0)
- [→ odstavec "BV Booleovská sekvence", strana 465](#page-468-0)
- [→ odstavec "PO Výstup impulsu", strana 385](#page-388-0)
- $\rightarrow$  odstavec "TC Tříbodový regulátor", strana 400
- [→ odstavec "VC Omezení hodnoty ", strana 405](#page-408-0)

#### <span id="page-388-0"></span>**6.1.4.3 PO - Výstup impulsu**

#### **Všeobecné informace**

Varianty DC easyE4 základních přístrojů dávají k dispozici 2 moduly impulzních výstupů PO01…PO02. Umožnují rychlý výstup impulsů 24 V pro ovládání krokových motorů. Impulsní výstup PO01 je pevně spojen s výstupem přístroje Q1 a PO02 pevně spojen s výstupem přístroje Q2.

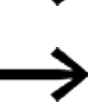

Tranzistorové varianty easyE4 podporují moduly Impulsní výstup PO.

Když použijete modul PO s jeho pevně přiřazeným výstupem přístroje Q1 nebo Q2, nemůžete již tento výstup přístroje ve spínacím schématu znovu přiřadit. To by nemělo žádný účinek, protože změna stavu má vyšší prioritu z modulu.

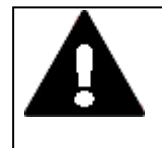

## **VÝSTRAHA PŘED NEPŘEDPOKLÁDANÝMI SPÍNACÍMI STAVY NA VÝSTUPU**

Dbejte při používání modulu PO dále na přísně oddělené obsazení výstupů přístroje, jestliže používáte funkční bloky závislé na hardwaru, jako např. modul PW.

Při nedodržení požadavků může dojít k nepředvídatelným spínacím stavům na příslušném výstupu.

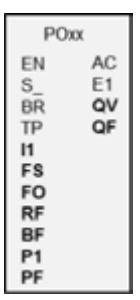

#### **Funkční charakteristika**

Modulem výstup impulsu můžete v normálním provozu vytvořit určitý počet impulsů na výstupu přístroje Q1 nebo Q2. Tento případ se nazývá sled impulsů. Můžete měnit frekvenci v rámci sledu impulsů. Můžete vytvořit více sledů impulsů v určitých odstupech. Pomocí těchto sledů impulsů řídíte krokový motor ve třech možných jednotlivých sekvencích, rozběh, provoz a brždění. Navíc k normálnímu provozu má modul pracovní režim krokovací provoz.

Každému modulu je vždy pevně přiřazen jeden výstup přístroje pro rychlé impulsy:

Modul PO01: -> výstup přístroje Q01

Modul PO02: -> výstup přístroje Q02

Použité výstupy přístroje Q1 a Q2 již nesmíte použít ve spínacím schématu ještě jednou. Důvod je, že funkční bloky PO přepíší všechny ostatní změny stavu na výstupech přístroje Q01 a Q02.

Pro řízení krokového motoru je třeba výkonový koncový stupeň, který musí být vhodný pro daný krokový motor.

Informace o krocích předáte na vstup logiky výkonového koncového stupně. Vstupní logika obou signálů by měla být opticky galvanicky oddělená a měla by pracovat s vstupním napětím +24 V.

Jmenovitým zatížením je v podstatě určená parametrizace krokového motoru a tím taky funkčního bloku. Tím jsou dány meze pro maximální provozní a startovací frekvenci.

Modul je aktivní, když vstup modul EN je aktivní. Jakmile jste modul parametrizovali, můžete ovládat vstup modulu S\_. Tímto způsobem spustíte normální provoz. Alternativně můžete také aktivovat vstup modulu TP a tím modul spustit v krokovacím provozu.

#### **Profily impulsů**

S funkčním blokem PO lze velmi jednoduše vytvořit profily impulsů pro řízení krokového motoru sekvencemi rozběhu [1], provozu [2] a brždění [3]. Za tímto účelem generuje funkční blok PO na pevně přiřazeném výstupu přístroje Q1 nebo Q2 předem definovaný počet pravoúhlých impulsů (50 % relativní doba sepnutí) I1 pro normální provoz nebo P1 pro krokovací provoz..

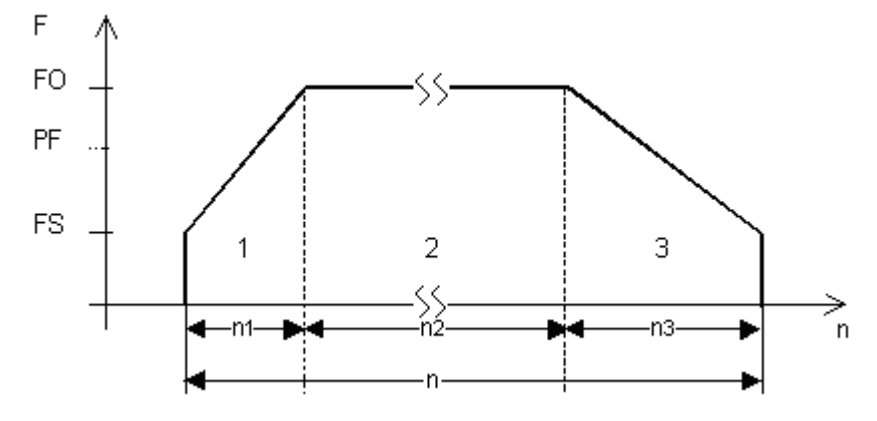

Obr. 197: Typický profil impulsu krokového motoru v normálním provozu

n1: počet impulsů rozběhu n: celkový počet impulsů n2: počet impulsů provoz n3: počet impulsů rozběh QF - Aktuální frekvence FS: Spouštěcí frekvence FO: Provozní frekvence TP: Krokovací frekvence

#### **Spouštěcí frekvence na vstupu modulu FS**

Maximální parametrizovatelná počáteční frekvence závisí na zátěžovém momentu. Jako počáteční frekvenci musí být zadána hodnota, při které je krokový motor ještě schopný pohánět zátěž také při nízkých otáčkách. Informace o maximální počáteční frekvenci bez ohledu na zátěžový moment naleznete obvykle v technických údajích o motoru. Při zohlednění zátěžového moment počáteční frekvence smí být pouze tak velká, aby motor při rozběhu neztratil žádný impuls a při brždění neprokluzoval.

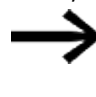

Je-li hodnota FS příliš malá, může dojít k vibracím motoru a zátěže. Je-li hodnota FS příliš vysoká, mohou se na začátku nebo konci jízdy vyskytnout skoky.

#### **Provozní frekvence na vstupu modulu FO**

Maximální parametrizovatelná provozní frekvence závisí vždy na zátěžovém momentu.

Platí obecně, že při opravdu nízkých otáčkách motor dosahuje maximální sílu, tedy maximální točivý moment. Čím vyšší jsou otáčky, tím je točivý moment motoru slabší.

#### **Krokovací frekvence na vstupu modulu PF**

Maximální frekvence, kterou může motor v krokovacím provozu dosáhnout.

#### **Počet kroků na vstupu modulu P1**

Počet kroků, které má motor v krokovacím provozu vykonat

#### **Změna frekvence na jeden krok fáze rozběhu RF**

V průběhu fáze rozběhu [1] je opakovací frekvence kroků motoru kontinuálně zvyšovaná ze spouštěcí frekvence na provozní frekvenci. Prostřednictvím změny frekvence na jeden krok určíte, v kolika krocích má fáze rozběhu proběhnout, při parametrizovaném spuštění a provozní frekvenci.

#### **Změna frekvence na jeden krok během fáze brzdění BF**

V průběhu fáze brždění (náběh brždění) [3] je opakovací frekvence kroků motoru kontinuálně snižovaná z provozní frekvence na spouštěcí frekvenci. Prostřednictvím změny frekvence na jeden krok určíte, v kolika krocích má fáze brždění proběhnout, při parametrizovaném spuštění a provozní frekvenci.

#### **Počet impulsů (celkový počet impulsů) I1**

Celkový počet impulsů parametrizujete podle ujeté dráhy, při daném úhlu otočení na jeden krok.

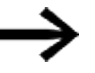

Funkční blok vždy ujede v normálním provozu trasu, která je určená celkovým počtem impulsů.

Na základě celkového počtu impulsů a počtu impulsů během sekvence startu a brždění výpočte funkční blok počet impulsů pro provozní sekvenci [2].

#### **Počet impulsů při rozběhu a brzdění**

Potřebný počet impulsů pro sekvence rozběhu a brždění vypočítá funkční blok PO samostatně na základě parametrizované změny frekvence FS->FO, popř. FO->FS. Podle dále uvedeného vzorce lze vypočítat počet impulsů pro sekvenci rozběhu a brždění.

$$
n_{RRF} = \frac{(FO - FS)}{RF} * 1000
$$

$$
n_{RBF} = \frac{(FO - FS)}{BF} * 1000
$$

FO: provozní frekvence [Hz]; FS: spouštěcí frekvence [Hz],

n<sub>RRF</sub> = počet impulsů sekvence rozběhu

n<sub>RBF</sub> = počet impulsů sekvence brzdění

RF: Změna frekvence ve fázi rozběhu [mHz/krok]

BF: Změna frekvence ve fázi brzdění [mHz/krok]

## **Funkční blok a jeho parametry**

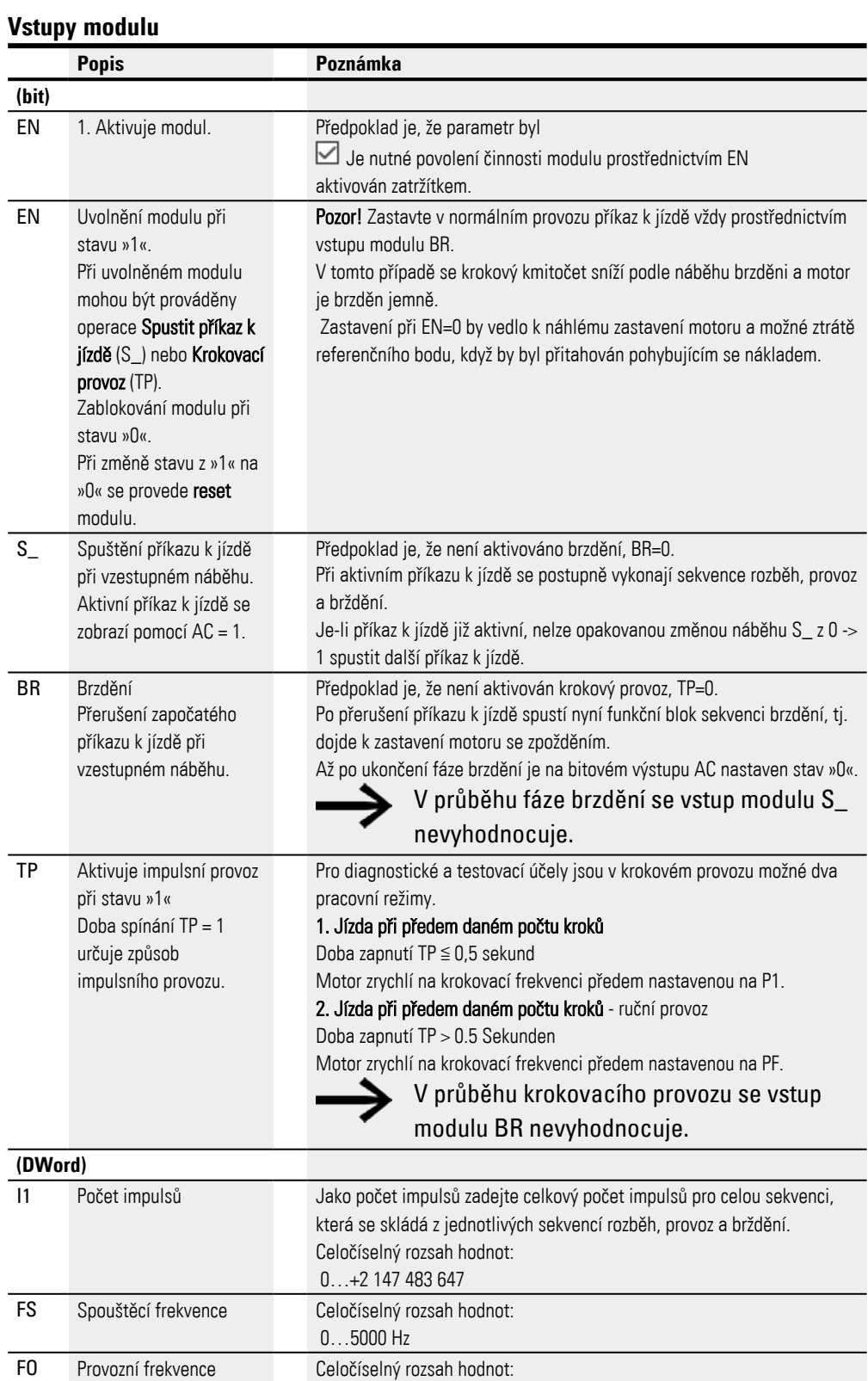

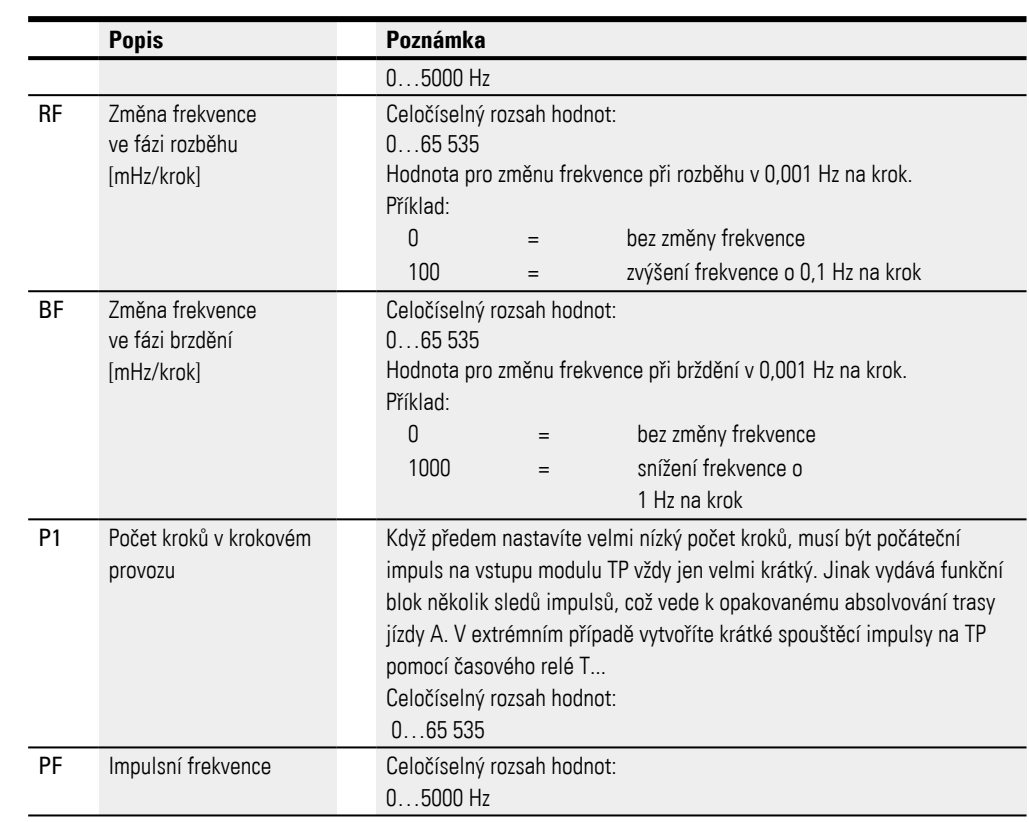

#### **Přiřazení operandů**

Můžete vstupům modulu, které jsou vstupy hodnot, přiřadit tyto operandy:

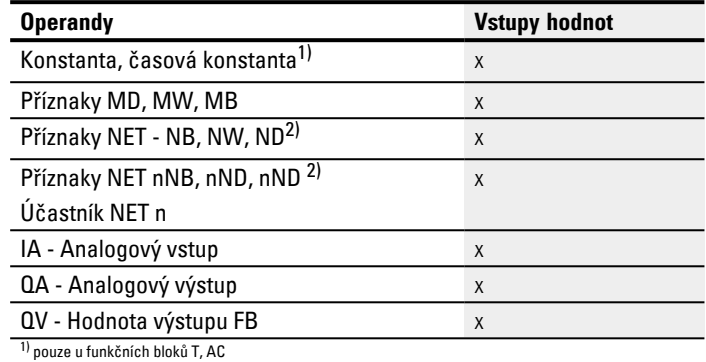

2) pouze u projektů ≥ 2 základní přístroje v síti NET

### Můžete vstupům modulu, které jsou bitovými vstupy, přiřadit tyto operandy:

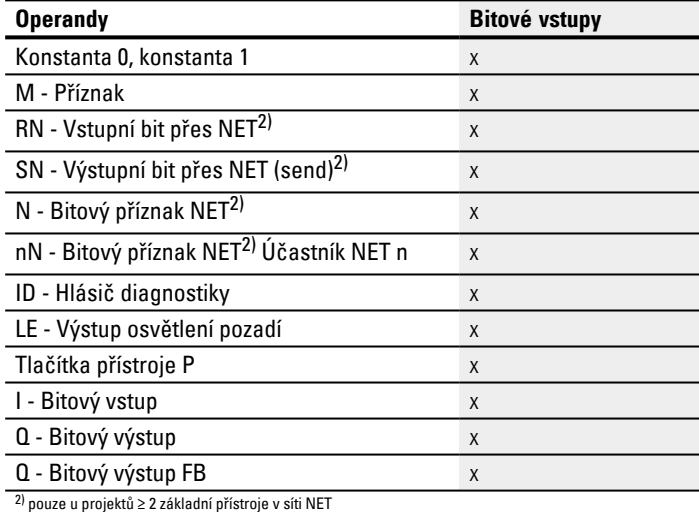

### **Výstupy modulu**

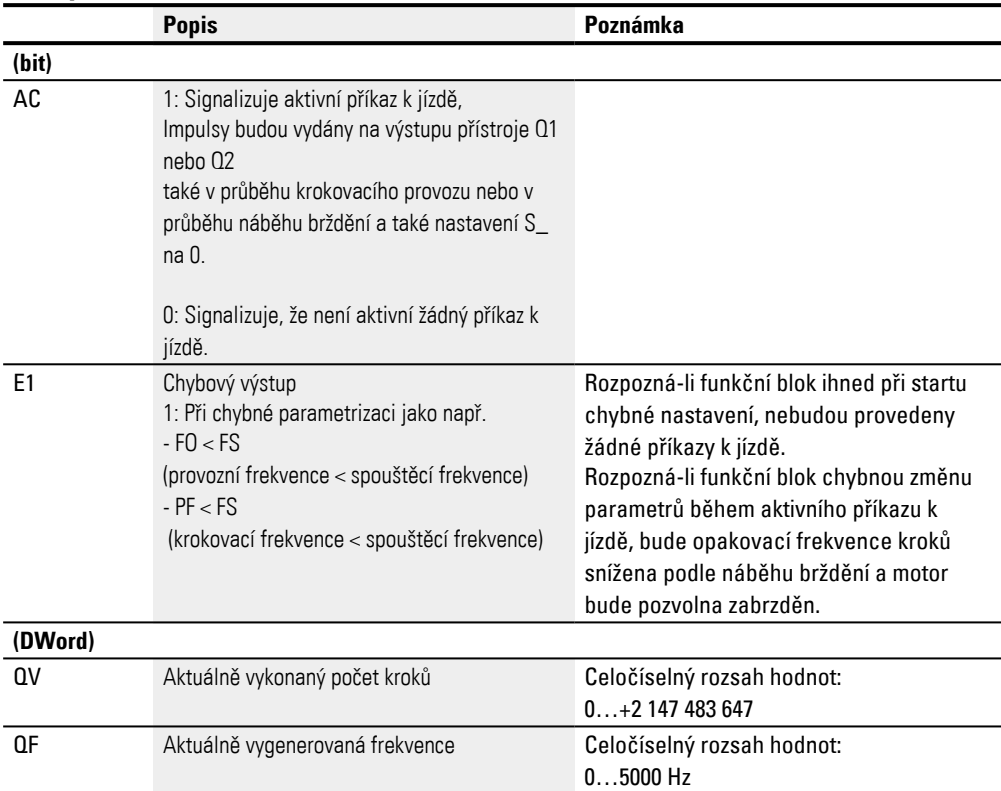

### **Přiřazení operandů**

## Můžete výstupům modulu, které jsou výstupy hodnot, přiřadit tyto operandy:

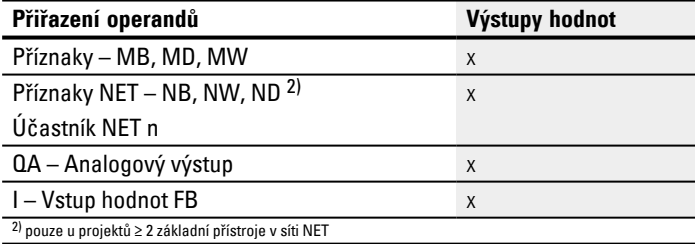

## Můžete výstupům modulu, které jsou bitovými výstupy, přiřadit tyto operandy:

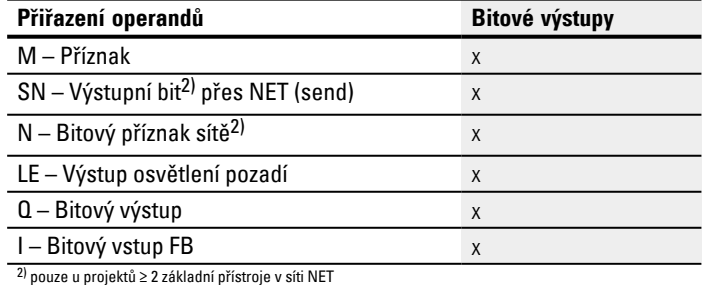
### **Sada parametrů**

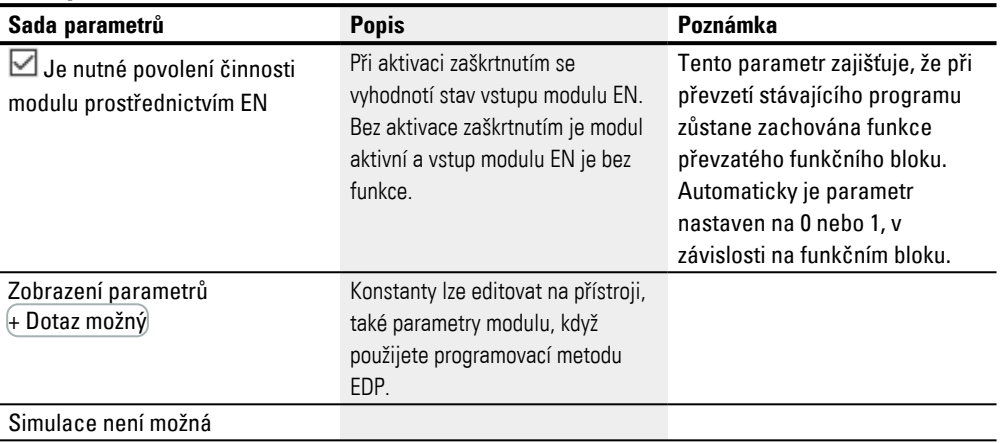

## **Další informace**

#### **Remanence**

Funkční blok nemá remanentní hodnoty.

#### **Pracovní režim Normální provoz s funkčním diagramem**

Pro Normální provoz zadáte předem počet impulsů podle ujeté trasy jízdy. Dále parametrizujete spouštěcí a provozní frekvenci, v závislosti na zátěžovém momentu a použitém motoru.

Určíte stoupání náběhu spouštění a spád náběhu brzdění pomocí příslušných vstupů pro změnu frekvence RF a BF. Například RF = 2000 znamená, že se frekvence impulsů v průběhu fáze rozběhu zvýší o 2 Hz na krok.

#### **Parametrizace pro normální provoz**

Parametrizujte tyto vstupy modulu:

- <sup>l</sup> I1 Počet impulsů; např. 10000 (rozsah hodnot 0...2147483647)
- <sup>l</sup> FS Spouštěcí frekvence; např. 200 Hz (rozsah hodnot 0...5000 Hz)
- FO Provozní frekvence; např. 3000 Hz (rozsah hodnot 0...5000 Hz)
- <sup>l</sup> RF Změna frekvence na jeden krok ve fázi rozběhu; např. 500 mHz/krok , tzn. na jeden krok se frekvence zvýší o 0,5 Hz, (rozsah hodnot 0…65 535)
- <sup>l</sup> BF Změna frekvence na jeden krok ve fázi brždění; např. 2000 mHz/krok , tzn. na jeden krok se frekvence sníží o 2 Hz, (rozsah hodnot 0…65 535)
- Propojte vstupy modulu EN, S\_ a BR s vhodnými kontakty pro ovládání. Komentář k vybraným operandům může program udělat srozumitelnější.
- Sepněte vstup EN=1.
- Spusťte příkaz k jízdě s vzestupným náběhem na bitovém vstupu S\_.
- Kontrolujte přijetí příkazu na výstupu modulu AC.

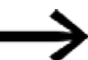

V průběhu fáze brzdění se vstup modulu S\_ nevyhodnocuje.

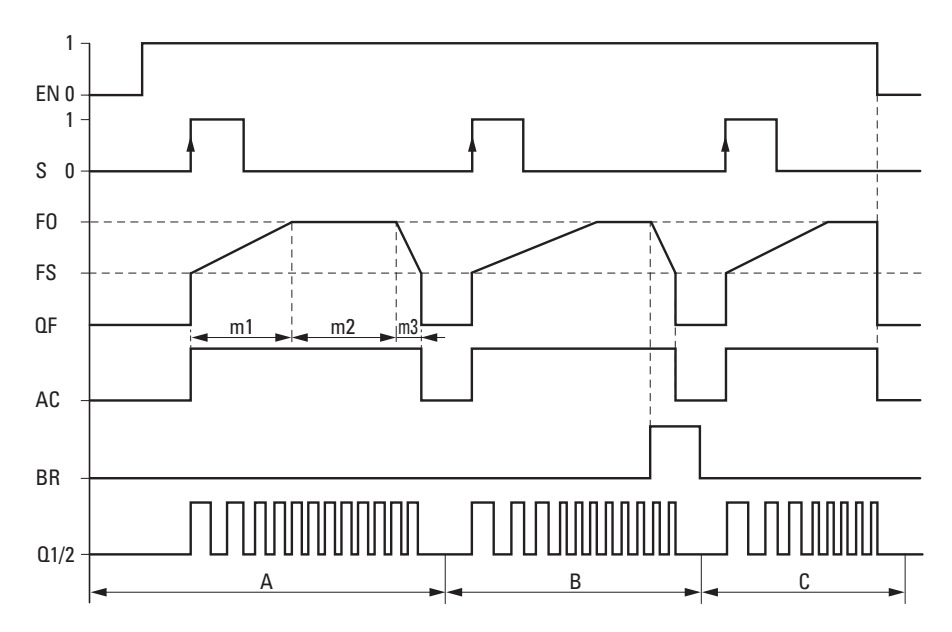

Obr. 198: Funkční diagram výstup impulsu PO při předem zadaném počtu impulsů I1 - možné fáze normálního provozu

EN: Vstup funkčního bloku pro uvolnění

S: Vstup modulu pro spuštění sledu impulsů

FO: Provozní frekvence,

FS: Spouštěcí frekvence,

QF: Aktuálně vygenerovaná frekvence

m1 = fáze rozběhu, m2 = fáze provozu, m3 = fáze brždění

AC: Vkládání aktivní

BR: Vstup modulu pro zastavení sledu impulsů

Q1/2: Sled impulsů na výstupu přístroje Q1 a/nebo Q2

- Oblast A: Na výstupu přístroje je sled impulsů tak dlouho, až je dosažen počet impulsů I1.
- Oblast B: Aktivací vstupu modulu BR se zavede fáze brždění a sníží se frekvence sledu impulsů.
- Oblast C: Vypnutím vstupu modulu EN se sled impulsů ihned odpojí od výstupu přístroje.

## **Pracovní režim Krokovací provoz s funkčním diagramem**

Pro uvedení do provozu můžete použít funkční blok PO v krokovacím provozu. Přitom můžete začít jízdu buď s předem zadaným počtem kroků P1 nebo s předem zadanou krokovací frekvencí PF. Rozhodující je, jestli doba zapnutí pro TP ≤ 0,5 sekund nebo  $TP > 0.5$  sekund.

## **Parametrizace pro impulsní provoz**

Parametrizujte tyto vstupy modulu:

- <sup>l</sup> FS Spouštěcí frekvence; např. 200 Hz (rozsah hodnot 0...5000 Hz), provozní frekvence není potřebná pro provoz, ale pro kontrolu věrohodnosti.
- <sup>l</sup> RF Změna frekvence na jeden krok ve fázi rozběhu; např. 500 mHz/krok , tzn. na jeden krok se frekvence zvýší o 0,5 Hz, (rozsah hodnot 0…65 535).
- <sup>l</sup> BF Změna frekvence na jeden krok ve fázi brždění; např. 2000 mHz/krok , tzn. na jeden krok se frekvence sníží o 2 Hz, (rozsah hodnot 0…65 535).
- Parametrizujte pro jízdu při předem zadané krokovací frekvenci na vstupu modulu PF - Krokovací frekvence, např. 1000 Hz (0...5000 Hz) maximální frekvenci, kterou má být motor schopen v krokovacím provozu dosáhnout. Krokovací frekvence musí být větší než spouštěcí frekvence: PF > FS; např. 1000 Hz.
- Parametrizujte pro jízdu při předem nastaveném počtu kroků na vstupu modulu P1. Tzn. že maximální počet kroků, které má motor v krokovacím provozu provést.
- ▶ Propojte vstupy modulu EN a TP s vhodným kontaktem pro ovládání.
- ► Kontrolujte přijetí příkazu na výstupu modulu AC.

V závislosti na době zapnutí vstupu modulu TP bude proveden krokovací provoz, jak je popsáno dále.

# **Jízda při předem daném počtu kroků »P1« (definovaná ujetá dráha) Doba zapnutí TP ≦ 0,5 sekund**

Při tomto pracovním režimu zadejte předem délku trasy počtem kroků P1.

▶ Nastavte vstup TP po dobu ≦ 0,5 sekundy na stav 1.

Motor se rozbíhá se spouštěcí frekvencí FS, pohybuje se s nastaveným počtem kroků a samostatně zastaví. Náběh spouštění a brždění nejsou v tomto případě zohledněny.

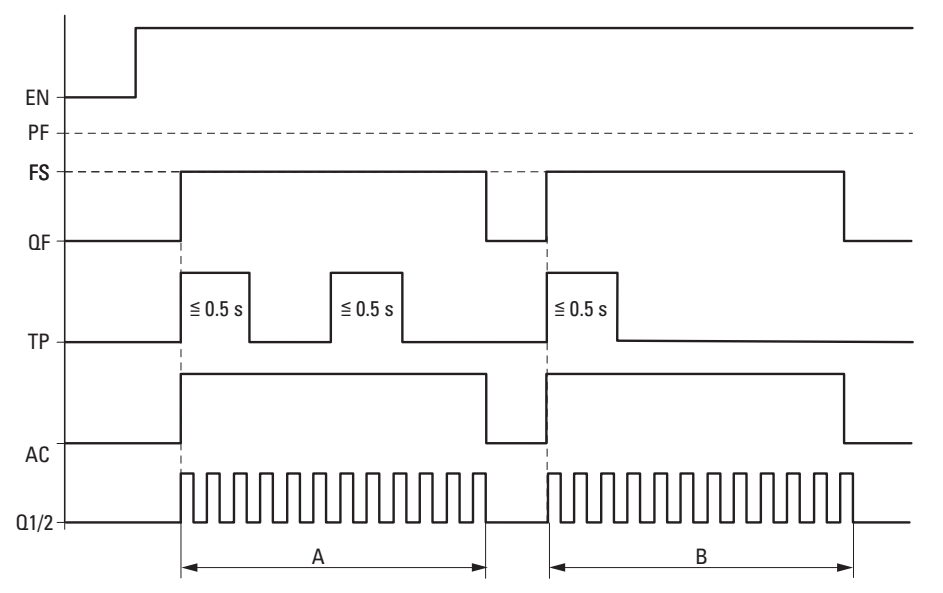

Obr. 199: Funkční diagram krokovací provoz s předem zadaným počtem kroků P1

TP: Krokovací frekvence

FS: Spouštěcí frekvence

- QF: Aktuálně vygenerovaná frekvence
- TP: Příkaz krokování
- AC: Vkládání aktivní

A: Výstup impulsu, dokud není dosažen počet P1, spuštěno přes TP při době zapnutí ≦ 0,5 s.

# **Jízda při předem zadané krokovací frekvenci »PF« (definovaná maximální frekvence)**

### **Doba zapnutí TP > 0,5 sekundy**

Při tomto pracovním režimu ovládáte ujetou dráhu ručně a stav na vstupu modulu TP pro dobu trvání > 0,5 sek. udržujete na "1".

▶ Nastavte vstup TP po dobu > 0,5 sekundy na stav 1.

Motor se uvede do pohybu na dobu 0,5 s se spouštěcí frekvencí a potom zrychlí na krokovací frekvenci PF a to se změnou frekvence RF.

▶ Ukončete krokovací příkaz pomocí TP = 0.

### **Počet kroků v krokovacím provozu P1 dosažen**

Jestliže je dosažen po ukončení fáze brždění počet kroků P1, výstup modulu Q1/2 se vypne.

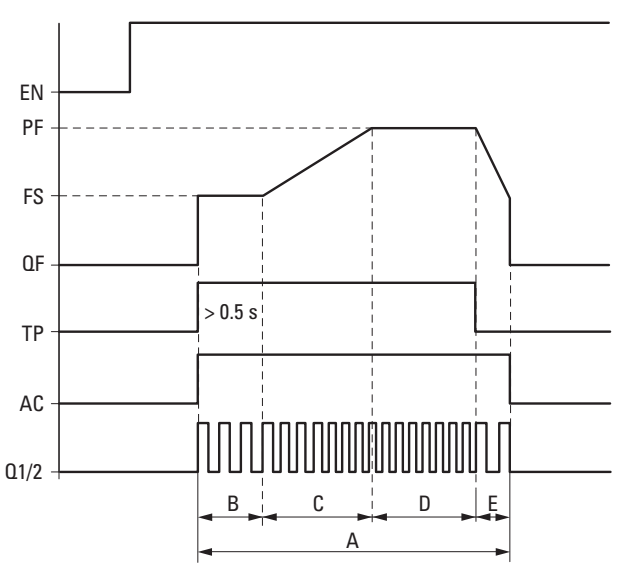

Obr. 200: Funkční diagram krokovací provoz s předem zadanou krokovací frekvencí, P1 dosaženo po fázi brždění

TP: Krokovací frekvence

FS: Spouštěcí frekvence

QF: Aktuálně vygenerovaná frekvence

TP: Příkaz krokování

AC: Vkládání aktivní

A: Kompletní ujetá dráha při aktivní době zapnutí TP pro více než 0,5 s.

B: Pro dobu trvání prvních 0,5 s je ujetá dráha ujeta s předem zadanou spouštěcí frekvencí FS.

C: Potom se provede fáze rozběhu s RF až do krokovací frekvence.

D: Další pohyb s krokovací frekvencí PF.

E: Fáze brždění je zavedena krokovacím příkazem TP = 0 a frekvence sledu impulsů se sníží s BF na spouštěcí frekvenci.

#### **Počet kroků v krokovacím provozu P1 není dosažen:**

Jestliže po skončení brzdové fáze není dosažen počet kroků, motor je ovládán se spouštěcí frekvencí FS až do dosažení zadaného počtu kroků. Teprve potom se výstup přístroje Q1/2 vypne.

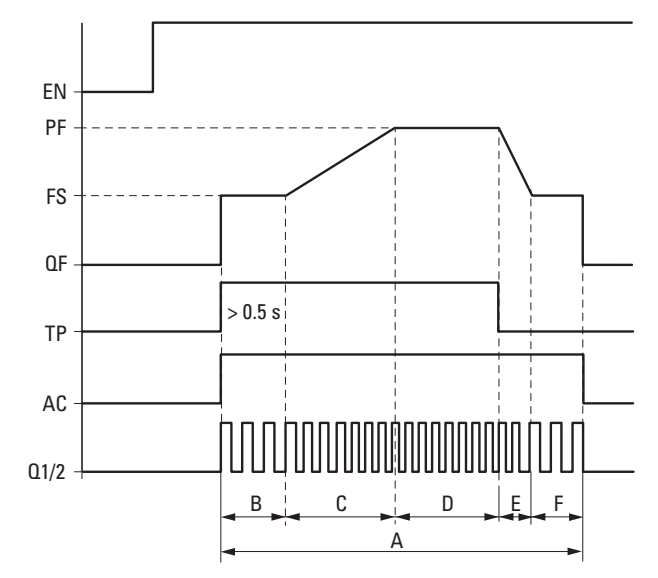

Obr. 201: Funkční diagram krokovací provoz s předem zadanou krokovací frekvencí, P1 není dosaženo po fázi brždění

- TP: Krokovací frekvence
- FS: Spouštěcí frekvence
- QF: Aktuálně vygenerovaná frekvence
- TP: Příkaz krokování
- AC: Vkládání aktivní
- A: Kompletní ujetá dráha při aktivní době zapnutí TP pro více než 0,5 s.
- B: Pro dobu trvání prvních 0,5 s je ujetá dráha ujeta s předem zadanou spouštěcí frekvencí FS.
- C: Potom se provede fáze rozběhu s RF až do krokovací frekvence.
- D: Potom následuje další pohyb s krokovací frekvencí PF.

E: Fáze brždění je zavedena krokovacím příkazem TP = 0 a frekvence sledu impulsů se sníží s BF na spouštěcí frekvenci.

F: Ujetá dráha po fázi brždění až do dosažení předem zadaného počtu kroků P1 se spouštěcí frekvencí FS.

#### **Jak se zjistí dráha dojezdu (fáze F)**

Již určené parametry z příkladu v "Parametrizovat pro krokovací provoz" budou ještě rozšířeny o P1 a o dobu trvání zapnutí pro krokovací provoz TP=1.

FS = Spouštěcí frekvence = 200 Hz

 $PF = 1000 Hz$ 

- RF = Změna frekvence rozběhu = 500 mHz/krok
- BF = Změna frekvence při brzdění = 2000 mHz/krok]

P1 = Počet kroků v krokovém provozu = 6000

TP=1 Doba spínání = 3 sekundy

S parametry příkladu vznikne tato dráha:

A. Kompletní dráha = P1 = Počet kroků v krokovacím provozu;

B: Spouštěcí fáze FS pro 0,5 sekund = 100 kroků;

C: Fáze rozběhu při RF= 0,5 Hz/krok pro zvýšení PF-FS= 800 Hz = 1600 kroků

D: Krokovací frekvence = 1000 Hz při přijaté další době zapnutí 3 sekundy pro TP=1 = 3000 kroků

E: Fáze brždění při BF = 2 Hz/krok pro snížení PF-FS= 800 Hz = 400 kroků;

F: P1- $(B+C+D+E) = 6000 - 5100 = 900$  kroků

Dráha doběhu (fáze F) má 900 kroků.

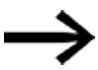

V průběhu krokovacího provozu se vstup modulu BR nevyhodnocuje.

# **Zapojení modulu výstupu impulsu**

Předpoklady

• Pro projekt je vybráno řídicí relé s 24 V DC.

## **Vyhodnocení kontaktu impulsního výstupu**

Pomocí bitového výstupu AC (aktivní příkaz jízdy) a E1 (chyba) můžete kontrolovat, jestli byl aktivován příkaz pro jízdní nebo krokovací provoz. Chybový výstup E1 použijete k ověření, jestli je vaše zadání parametrů správné.

## **Vynulování funkčního bloku Impulsní výstup**

▶ Pro vynulování (reset) funkčního bloku Impulsní výstup přepněte stav na bitovém vstupu EN z 1 na 0

## **Viz také**

- [→ odstavec "BC Porovnání bloků", strana 409](#page-412-0)
- [→ odstavec "BV Booleovská sekvence", strana 465](#page-468-0)
- $\rightarrow$  odstavec "FT PT1-filtr vyhlazení signálu", strana 379
- $\rightarrow$  odstavec "TC Tříbodový regulátor", strana 400
- [→ odstavec "VC Omezení hodnoty ", strana 405](#page-408-0)

#### <span id="page-403-0"></span>**6.1.4.4 TC - Tříbodový regulátor**

#### **Všeobecné informace**

Základní přístroje easyE4 dávají k dispozici 32 funkčních bloků tříbodového regulátoru TC01…TC32 (Three step Controller). Tříbodový regulátor TC má tři stavy pro regulované veličiny, které se realizují prostřednictvím dvou výstupů modulu Q1, Q2, z nichž žádný nebo pouze jeden z obou je zavřený. I1 je požadovaná hodnota a I2 je aktuální hodnota. Z rozdílu X = I1 - I2 vznikne regulační odchylka X, která je přivedena na vlastní regulátor. Tento regulátor potom zjistí regulovanou veličinu pro výstupy modulu Q1, Q2.

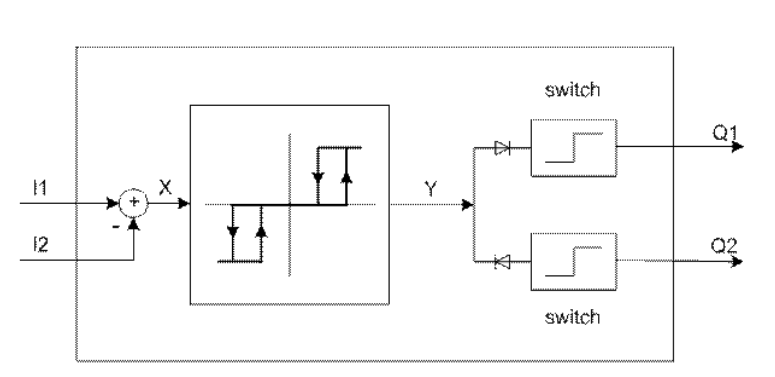

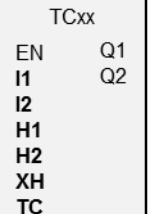

Obr. 202: Princip zapojení tříbodového regulátoru

I1: Požadovaná hodnota

I2: aktuální hodnota

#### **Funkční charakteristika**

Chování tříbodového regulátoru zobrazuje tento časový diagram:

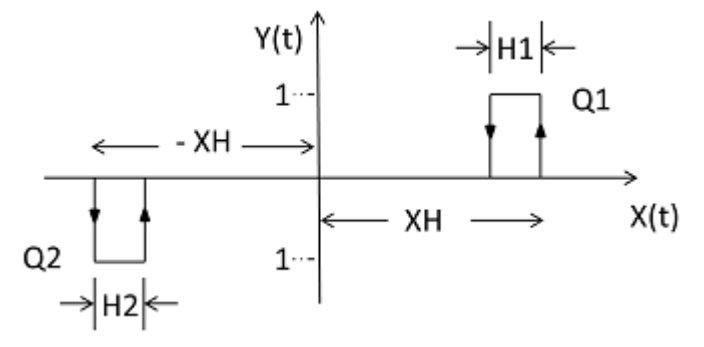

Obr. 203: Časový diagram tříbodového regulátoru

XH/ -XH: Vzdálenost X od spínacího bodu

H1: Hystereze 1 pro XH

H2: Hystereze 2 pro -XH

Y(t): Spínací body pro Q1/ Q2

Q1: Spínací výstup X = kladný

Q2: Spínací výstup X = záporný

### **Provozní rozsahy**

 $\bullet$  X > XH Q1 zapne až  $X < (XH - H1)$  $\bullet$  X <  $-XH$ Q2 zapne až  $X > -XH + H2$ 

Jestliže nejsou pro Q1 a Q2 splněny podmínky pro zapnutí, oba výstupy = 0 jsou vypnuty.

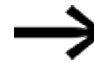

Může být zapnutý pouze Q1 nebo Q2 nebo žádný z výstupů.

## **Funkční blok a jeho parametry**

### **Vstupy modulu**

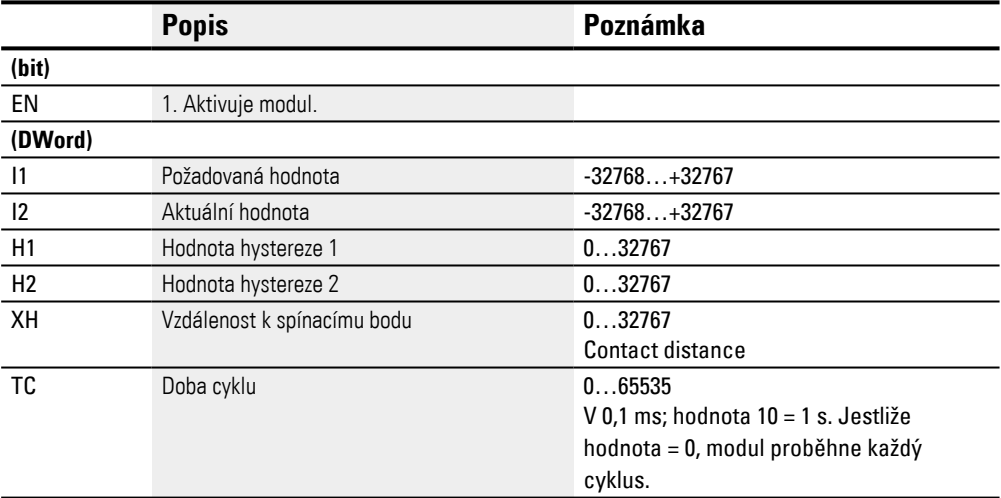

### **Přiřazení operandů**

Můžete vstupům modulu, které jsou vstupy hodnot, přiřadit tyto operandy:

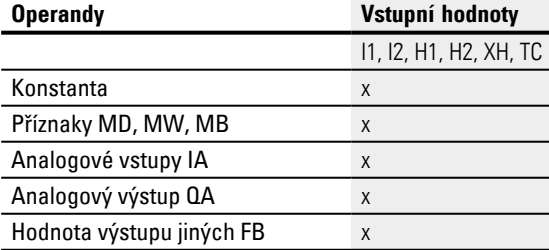

#### Můžete vstupům modulu, které jsou bitovými vstupy, přiřadit tyto operandy:

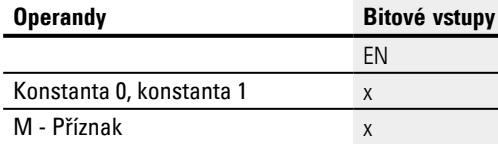

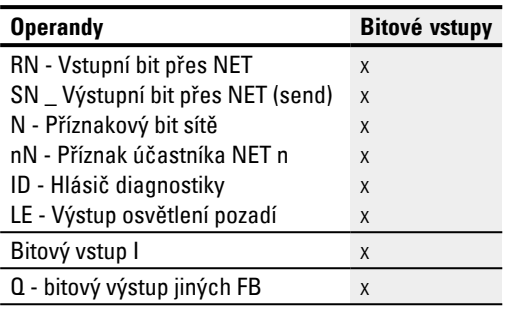

# **Výstupy modulu**

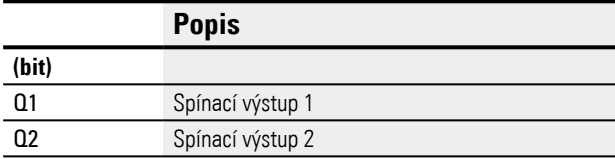

# **Přiřazení operandů**

Můžete výstupům modulu, které jsou bitovými výstupy, přiřadit tyto operandy:

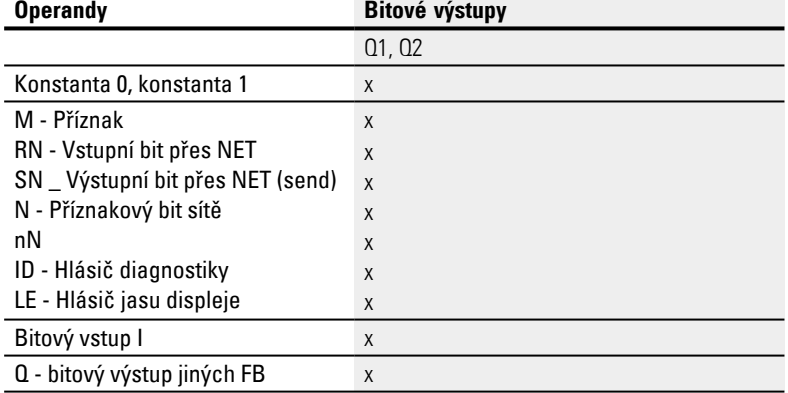

### **Sada parametrů**

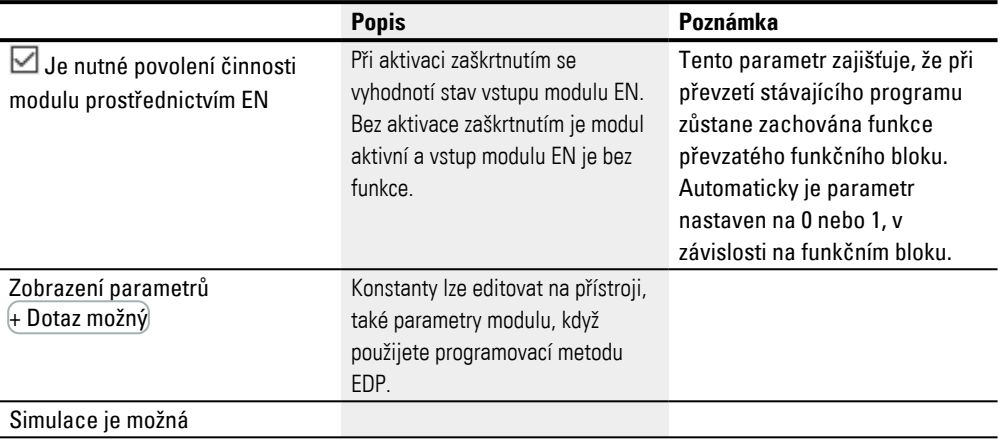

## **Další informace**

### **Remanence**

Funkční blok nemá remanentní hodnoty.

#### **Topení a chlazení**

Aktuální hodnota I1 (teplota) je vyšší než požadovaná hodnota I2 a musí se chladit.

Výstup modulu Q1 =1 zapne chlazení jakmile (I1-I2) > XH.

Aktuální hodnota I1 (teplota) je nižší než požadovaná hodnota I2 a musí se topit.

Výstup modulu Q2 =1 zapne topení, jakmile (I1-I2) > XH

Hodnoty hystereze H1 a H2 určují jak dlouho se musí chladit nebo topit a tím také energii pro chlazení/topení.

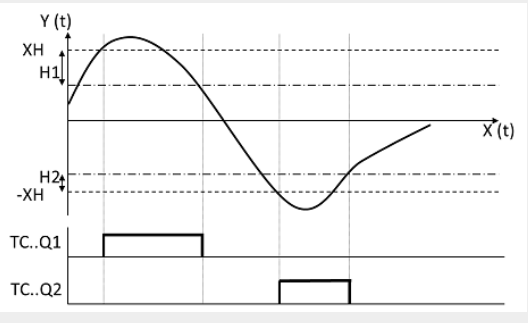

Obr. 204: Funkční diagram tříbodového regulátoru

### **Regulace úrovně**

Nádrž na kapalinu nesmí určitou úroveň hladiny ani překročit, ani nedosáhnout.

Aktuální hodnota (úroveň) je vyšší než požadovaná hodnota a kapalina se musí vypustit. Výstup modulu Q1 zapne vypouštěcí ventil.

Aktuální hodnota (úroveň) je nižší než požadovaná hodnota a kapalina se musí doplnit. Výstup modulu Q2 zapne přívodní ventil.

Pomocí hystereze H1 a H2 se určuje, jak dlouho se musí vypouštět nebo plnit. Tímto způsobem se určí také objem před vypuštěním a po naplnění.

## **Viz také**

[→ odstavec "FT - PT1-filtr vyhlazení signálu ", strana 379](#page-382-0)

 $\rightarrow$  odstavec "VC - Omezení hodnoty", strana 405

- [→ odstavec "BC Porovnání bloků", strana 409](#page-412-0)
- [→ odstavec "BV Booleovská sekvence", strana 465](#page-468-0)
- [→ odstavec "PO Výstup impulsu", strana 385](#page-388-0)

#### <span id="page-408-0"></span>**6.1.4.5 VC - Omezení hodnoty**

#### **Všeobecné informace**

Základní přístroje easyE4 dávají k dispozici 32 funkčních bloků s omezením hodnoty VC01...VC32.

Pomocí funkčního bloku zadáte hodnoty uvnitř určených mezních hodnot.

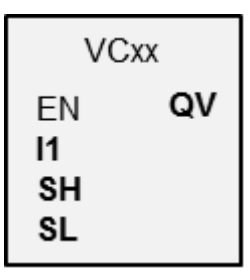

#### **Funkční charakteristika**

Spodní a horní mezní hodnota je určena prostřednictvím vstupů modulu SL (low) a SH (high). Hodnota na výstupu modulu QV sleduje hodnotu na vstupu modulu I1, dokud leží uvnitř mezí. Nad nebo pod ní ležící hodnoty jsou na mezích odřezány.

Pomocí EN=0 provedete reset, přitom je výstup modulu QV nastaven na hodnotu 0.

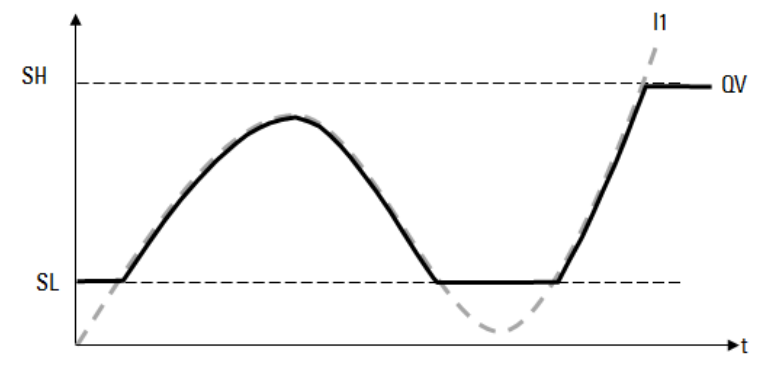

Obr. 205: Obr.: Ořezání vstupních hodnot na pevně stanovených hranicích

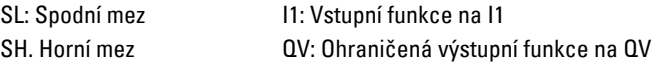

# **Funkční blok a jeho parametry**

### **Vstupy modulu**

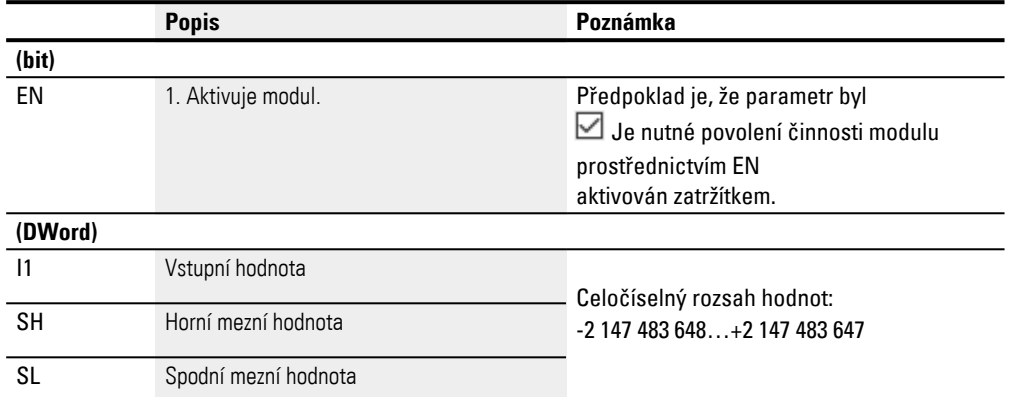

## **Přiřazení operandů**

Můžete vstupům modulu, které jsou vstupy hodnot, přiřadit tyto operandy:

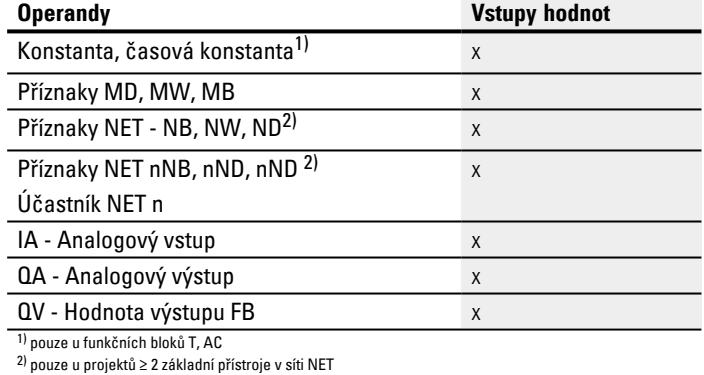

Můžete vstupům modulu, které jsou bitovými vstupy, přiřadit tyto operandy:

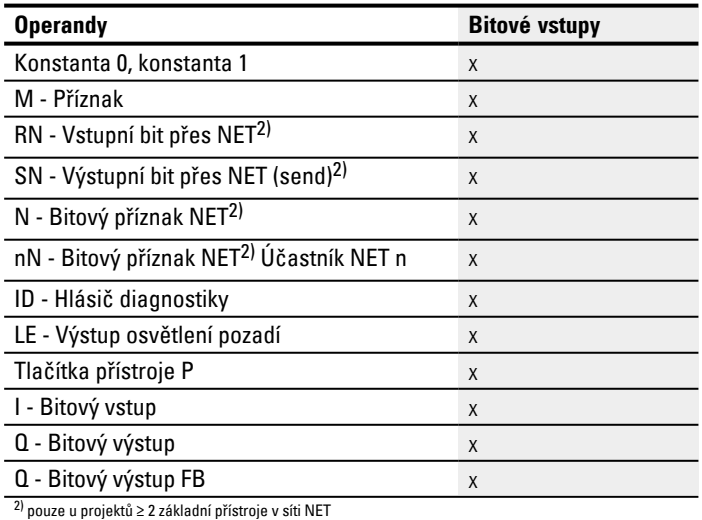

### **Výstupy modulu**

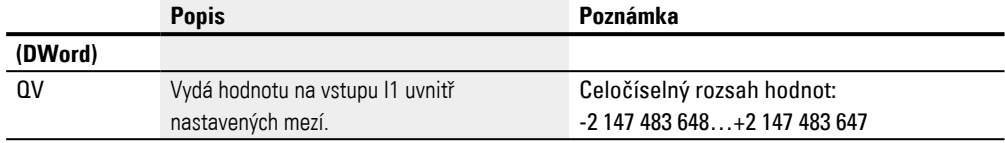

## **Přiřazení operandů**

Můžete výstupům modulu, které jsou výstupy hodnot, přiřadit tyto operandy:

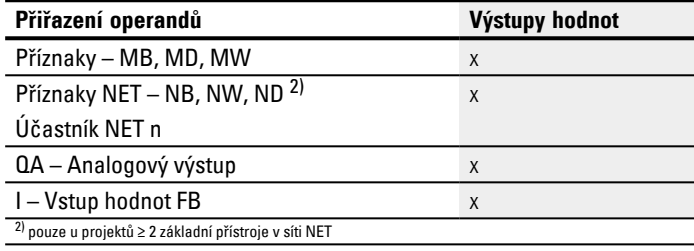

### Můžete výstupům modulu, které jsou bitovými výstupy, přiřadit tyto operandy:

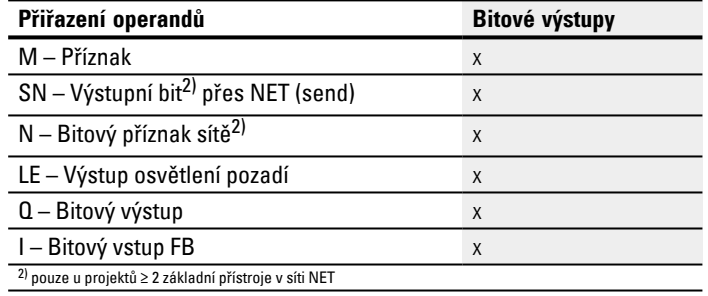

#### **Sada parametrů**

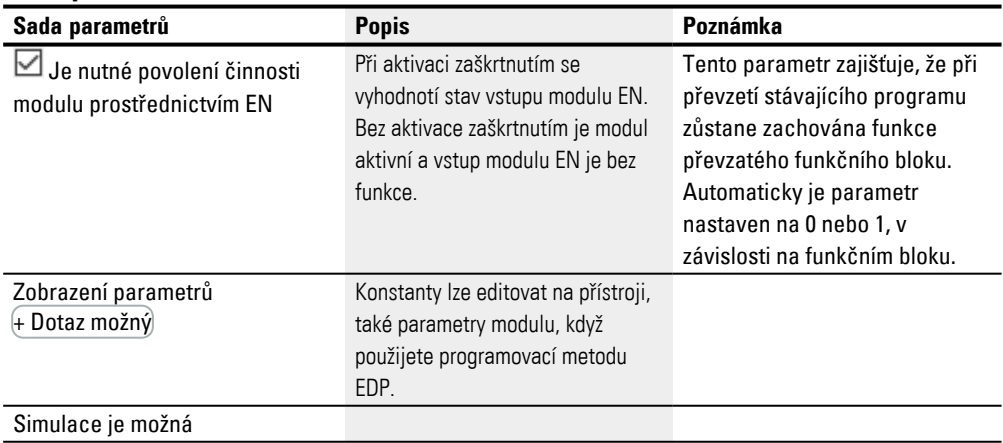

#### **Další informace**

## **Remanence**

Funkční blok nemá remanentní hodnoty.

## **Viz také**

- [→ odstavec "DC PID regulátor", strana 372](#page-375-0)
- [→ odstavec "FT PT1-filtr vyhlazení signálu ", strana 379](#page-382-0)
- $\rightarrow$  odstavec "TC Tříbodový regulátor", strana 400
- [→ odstavec "BC Porovnání bloků", strana 409](#page-412-0)
- [→ odstavec "BV Booleovská sekvence", strana 465](#page-468-0)
- [→ odstavec "PO Výstup impulsu", strana 385](#page-388-0)

### <span id="page-412-0"></span>**6.1.5 Datové moduly a moduly registru**

### **6.1.5.1 BC - Porovnání bloků**

Komparátor datových bloků (BC = Block Compare) porovná dvě vždy související oblasti příznaků. Pro tento případ zadejte předem počet porovnávaných bajtů. Porovnání se provede po bajtech pro typy příznaků MB, MW a MD.

#### **Všeobecné informace**

Základní přístroje easyE4 dávají k dispozici 32 modulů komparátoru datových bloků (Block compare) BC01…BC32. Modul porovná hodnoty vždy dvou souvisejících oblastí příznaků. Porovnání je možné v rámci celkové oblasti příznaků (1024 bajtů). Adresování se provádí v bajtech, včetně oblasti, která se může dotazovat pouze jako slovo nebo dvojslovo. (MB513-MB1024), viz také [→ odstavec "Organizování](#page-236-0)  [oblastí příznaků", strana 233](#page-236-0).

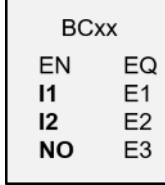

#### **Funkční charakteristika**

Referenční datový blok začíná na zadané zdrojové adrese na vstupu I1. Ten je porovnáván s datovým blokem, který začíná na zadané cílové adrese na vstupu I2. Můžete zadávat konstanty nebo operandy, v tomto případě je použita hodnota dat operandu jako adresa k době běhu.

Na vstupu NO je zadaná velikost datového bloku (počet prvků) v bytech. Tím se porovnávané oblasti příznaků nepřekrývají, když má být pro NO vybrán počet prvků, maximálně 512.

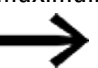

Porovnávané oblasti příznaků se nesmí překrývat.

Není-li rozdíl při porovnání mezi datovými bloky, je nastaven booleovský výstup EQ na stav 1.

Možné jsou tyto operandy:

- Konstanta NU
- Aktuální hodnota QV funkčního bloku
- Analogový vstup IA.. nebo analogový výstup QA..
- **•** Konstanta časovače

### **Příklad hodnota 0**

Hodnota <0> na I1 znamená, že referenční datový blok pro porovnání začíná na MB01. Hodnota <100> na I2 znamená, že cílový datový blok pro porovnání začíná na MB101.

### **Příklad bajtu příznaku**

Chcete porovnat obsah MB11-MB14 s obsahem MB381-MB384 (MD96). Hodnota <10> na I1 znamená, že referenční datový blok pro porovnání začíná na MB11. Hodnota <380> na I2 znamená, že cílový datový blok začíná při MB381.

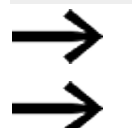

Adresy příznaků jsou zadány vždy v bajtech.

Adresování bez offsetu již není v easySoft 8 podporováno.

## **Aktualizace**

Po importu projektů, které byly vytvořeny s dřívější verzí programovacího softwaru easySoft, zkontrolujte, jestli byl použit druh adresování "bez offsetu". V tomto případě je nutné provést přeprogramování a nahradit příznaky operandů konstantami.

**Výpočet offsetu pro adresování slov příznaku**

Offset =  $MW(x-1)*2$ 

## **Výpočet offsetu pro adresování dvojitých slov příznaku**

Offset =  $MD (x-1)*4$ 

## **Chyba parametrizace v důsledku špatného zadání čísla nebo offsetu**

Již při projektování můžete zajistit správné obsazení oblasti příznaků tak, že vyvoláte příkaz *Lišta menu Projekt/Obsazení oblasti příznaků…*.

O chybné parametrizaci obdržíte při běhu programu hlášení prostřednictvím chybových výstupů E1…E3.

Tyto chyby parametrizace se například objeví, když počet prvků zdrojové a cílové oblasti je překročen nebo z důvodu chyby offsetu zdrojová nebo cílová oblast leží mimo oblast příznaků, která je k dispozici.

#### **Příklad použití**

Porovnat datové bloky příznaků

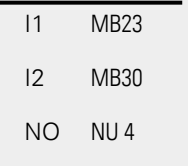

# **Funkční blok a jeho parametry**

# **Vstupy modulu**

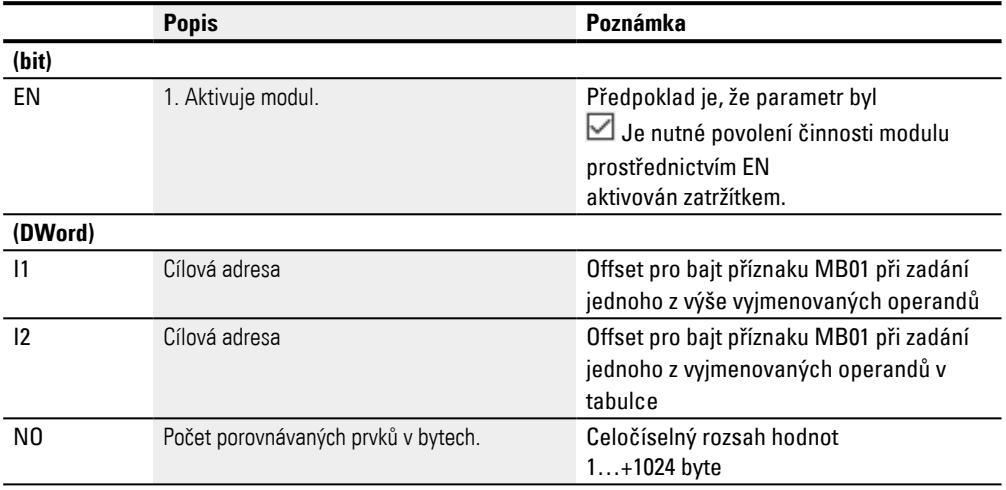

# **Přiřazení operandů**

Můžete vstupům modulu, které jsou vstupy hodnot, přiřadit tyto operandy:

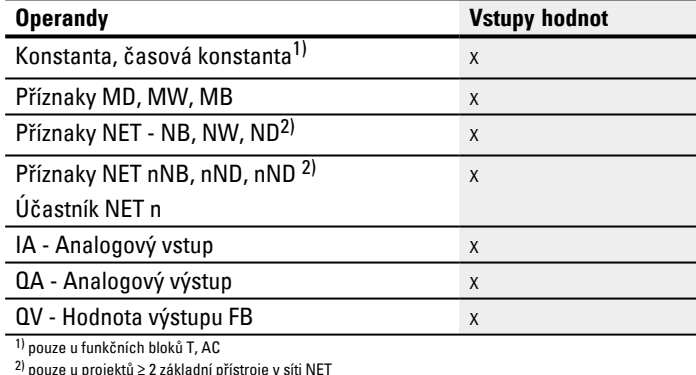

2) pouze u projektů ≥ 2 základní přístroje v síti NET

## Můžete vstupům modulu, které jsou bitovými vstupy, přiřadit tyto operandy:

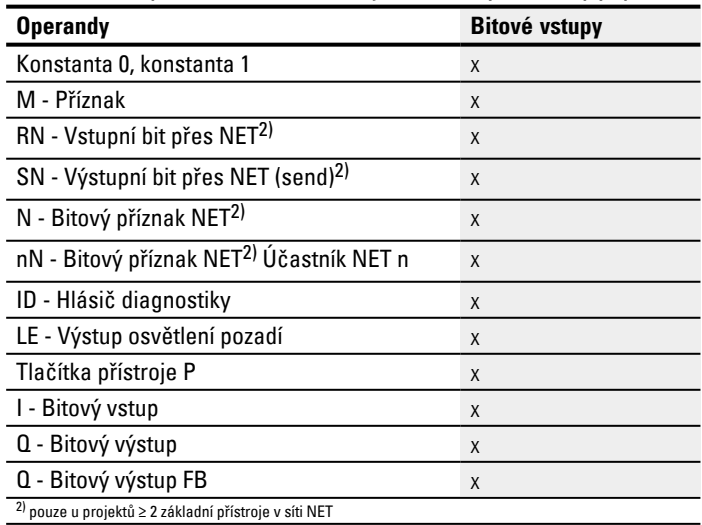

## **Výstupy modulu**

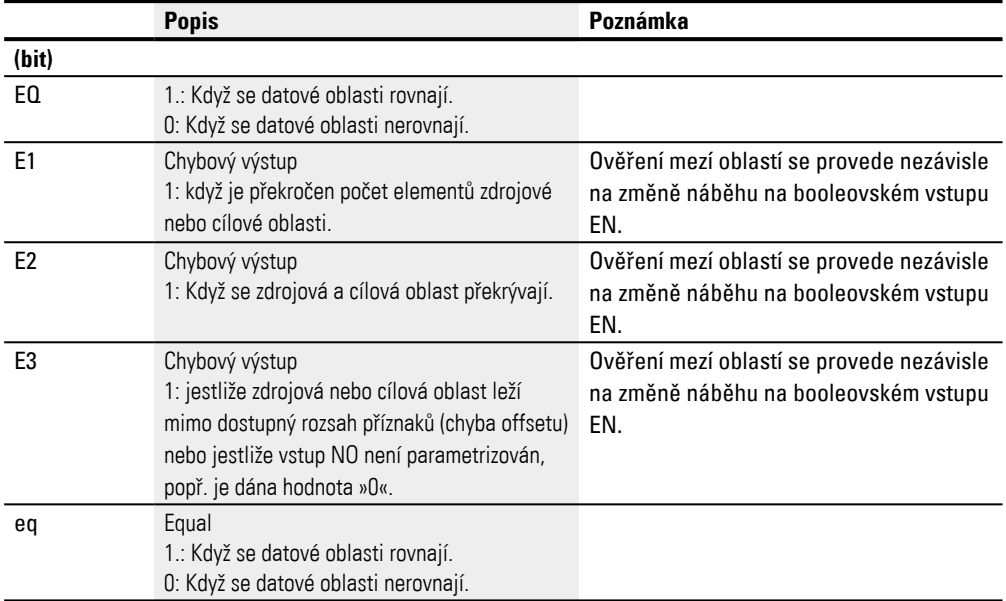

# **Přiřazení operandů**

Můžete výstupům modulu, které jsou výstupy hodnot, přiřadit tyto operandy:

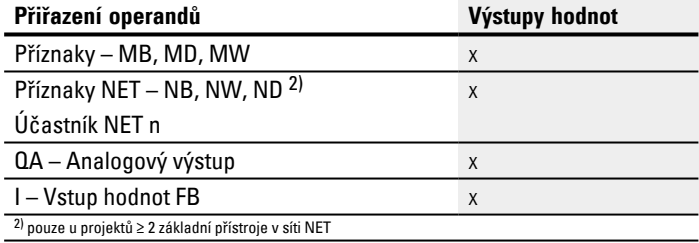

### Můžete výstupům modulu, které jsou bitovými výstupy, přiřadit tyto operandy:

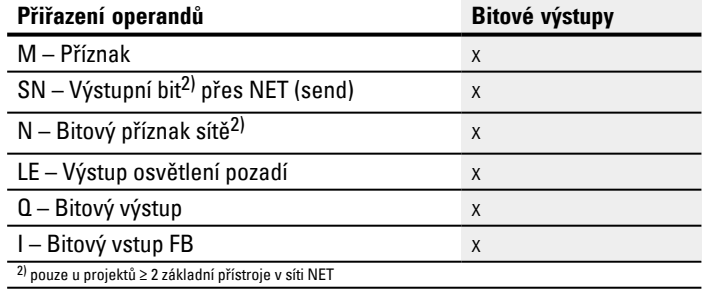

# **Sada parametrů**

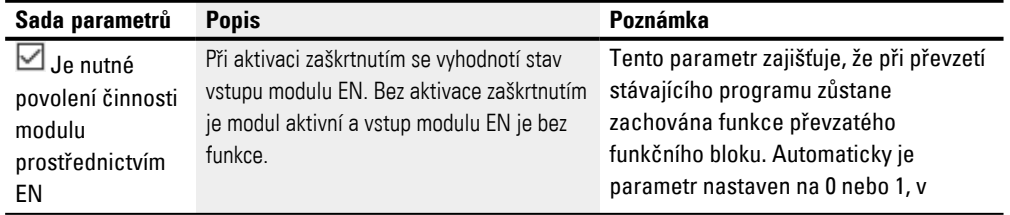

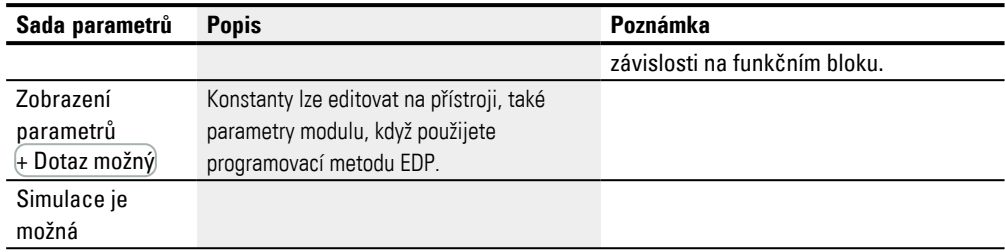

#### **Další informace**

### **Remanence**

Funkční blok nemá remanentní hodnoty.

## **Příklad pro komparátor datových bloků modulu BC pomocí programovací metody FBD**

V příkladu se porovnávají pro NO=5 navzájem dvě oblasti příznaků. Počáteční adresy jsou k době běhu určeny hodnotami v MB01 a MB02.

Pro příklad je hodnota MB01 popsána s konstantami <9> a MB02 s <19>. Protože offset je počítán od bytu příznaku MB01, jsou proto

oblasti příznaků MB10-MB15 a MB20-MB25 porovnávány navzájem.

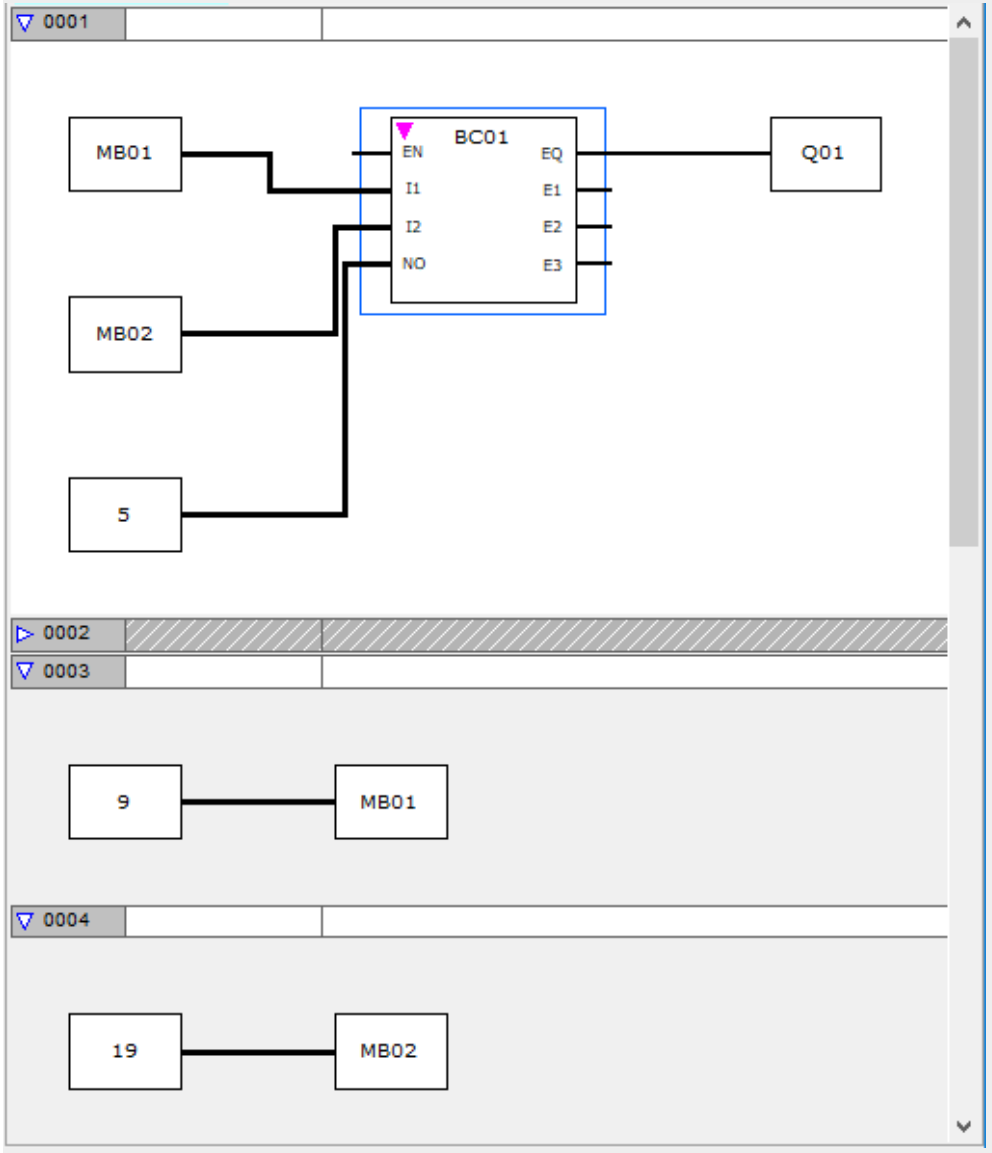

Obr. 206: Projekt \*.e80-se spínacím schématem BC v FBD

**Příklad pro komparátor datových bloků modulu BC pomocí programovací metody** 

**FBD**   $-\ddot{A}$  BC11EN Obr. 207: Zapojení uvolňovací cívky  $B$ C<sub>11E1o</sub> BC11E10<br>BC11E2s<br>BC11E3j-BC11E3j-----------------------Ä M 48 BC11EQ-BC11EN-----------------Ä M 49 Obr. 208: Zapojení kontaktů

### **Příklad pro parametrizaci funkčního bloku BC na displeji přístroje**

Když funkční blok použijete poprvé ve spínacím schématu, přejdete pomocí OK automaticky do zobrazení parametrů na displeji přístroje, jak je například zobrazeno v dále uvedeném obrázku.

 $\boxed{BC11 + }$ >I1  $\frac{1}{2}$ >NO Obr. 209: Parametry na displeji

#### Zde provedete nastavení modulu. Zobrazení obsahuje tyto prvky:

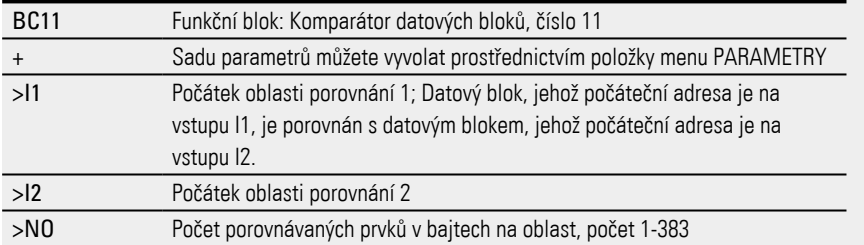

### **Viz také**

- [→ odstavec "BT Přenos bloků", strana 416](#page-419-0)
- $\rightarrow$  odstavec "DB Datový modul", strana 422
- $\rightarrow$  odstavec "MX Datový multiplexer", strana 427
- $\rightarrow$  odstavec "RE Datové záznamy receptury", strana 431
- [→ odstavec "SR Posuvný registr", strana 436](#page-439-0)
- [→ odstavec "TB Tabulková funkce", strana 444](#page-447-0)

#### <span id="page-419-0"></span>**6.1.5.2 BT - Přenos bloků**

Tento funkční blok pro přenos datových bloků slouží pro přenos hodnot z jedné oblasti příznaků do další (kopírování dat). Dále můžete oblasti příznaků zapsat hodnotou (inicializace dat). Mohou být přenášeny a zapisovány tyto typy příznaků: MB, MW a MD.

#### **Všeobecné informace**

Základní přístroje easyE4 dávají k dispozici 32 modulů pro přenos bloků BT01...BT32. Modul přenos bloků přenáší v pracovním režimu CPY (Kopírování) hodnoty z jedné oblasti příznaků do jiné související oblasti příznaků. Zdrojová a cílová oblast se přitom mohou překrývat. Při inicializaci (INI) přenáší modul obsah bajtů příznaku do jiné související oblasti příznaků. Přenos je prováděn vždy po bajtech.

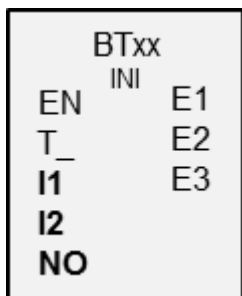

## **Funkční charakteristika**

Přenos nastane ze zadané zdrojové adresy na vstupu modulu I1 do zadané cílové adresy na vstupu modulu I2. Na vstupu NO je zadaná velikost datového bloku v bajtech.

#### **Přenos offsetem**

Na vstupu modulu I1 je zadána zdrojová adresa a na vstupu modulu I2 cílová adresa pro kopii nebo inicializaci. Číselná hodnota operandu se přitom rozumí k době běhu jako offset na bajtu příznaku MB01.

#### **Příklad hodnota »0«**

Hodnota »0« na I1 znamená, že zdrojový datový blok pro přenos začíná na MB01. Hodnota »10« na I2 znamená, že cílová adresa pro přenos začíná při MB11.

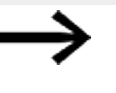

Pomocí offsetu jste schopni adresovat oblasti příznaků (např. MB380), které nemůžete adresovat při použití operandů příznaku (přímé adresování).

### **Příklad bajtu příznaku**

Chcete přenést obsah příznaků MB1-MB4 do MB381-MB384 (MD96). Hodnota »0« na I1 znamená, že zdrojový datový blok pro přenos začíná na MB01. Hodnota »380« na I2 znamená, že cílová adresa pro přenos začíná při MB381.

### **Výpočet offsetu pro adresování slov příznaku**

Offset =  $MW(x-1)*2$ 

## **Výpočet offsetu pro adresování dvojitých slov příznaku**

Offset =  $MD (x-1)*4$ 

### **Chyba parametrizace v důsledku chybného zadání počtu nebo offsetu**

O chybné parametrizaci obdržíte při běhu programu hlášení prostřednictvím chybových výstupů E1 - 3.

Tyto chyby parametrizace se například objeví, když počet přenášených prvků překročí zdrojovou nebo cílovou oblast nebo z důvodu chyby offsetu zdrojová nebo cílová oblast leží mimo oblast příznaků, která je k dispozici.

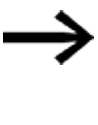

Přenosový funkční blok kopíruje nebo inicializuje vždy bajt příznaku, nikdy slovo nebo dvojslovo příznaku. Toto přenosové chování je nezávislé na údajích na I1 a I2 (zdrojová a cílová oblast). Dvojslovo příznaku např. MD 12 do MD 96 můžete kopírovat, když zkopírujete 4 bajty příznaku s modulem.

#### **Funkční blok a jeho parametry**

#### **Vstupy modulu**

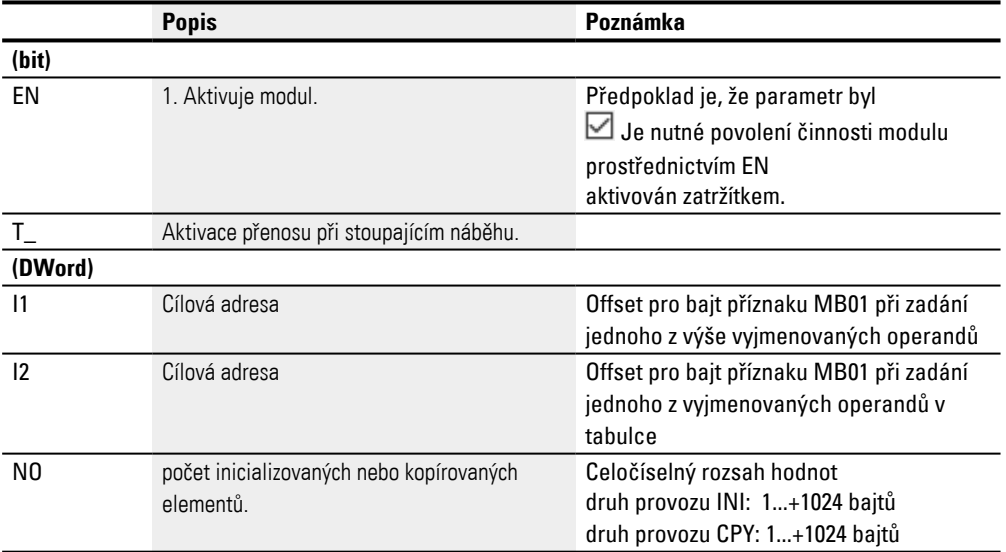

### **Přiřazení operandů**

Můžete vstupům modulu, které jsou vstupy hodnot, přiřadit tyto operandy:

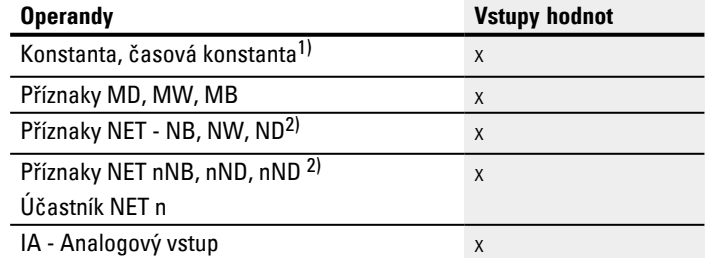

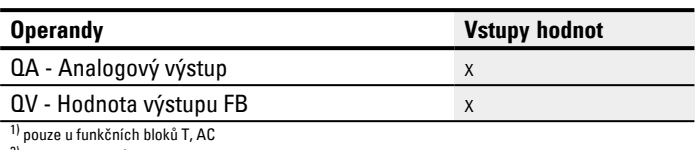

2) pouze u projektů ≥ 2 základní přístroje v síti NET

## Můžete vstupům modulu, které jsou bitovými vstupy, přiřadit tyto operandy:

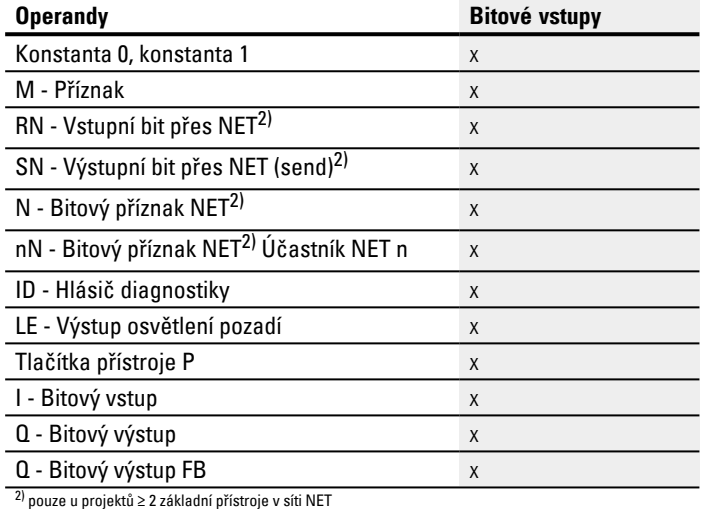

### **Pracovní režimy**

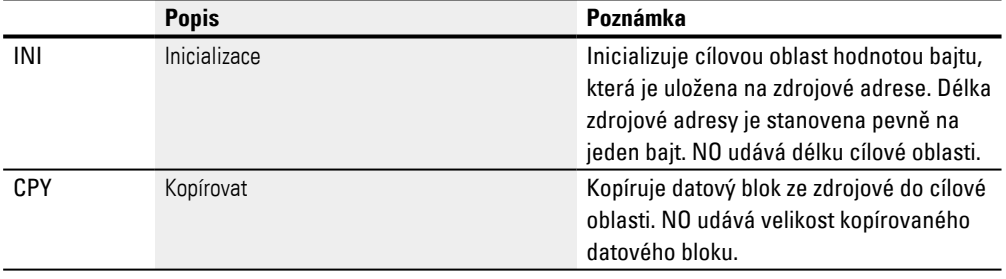

#### **Režim kopírování, pracovní režim = CPY**

V kopírovacím módu kopíruje funkční blok kompletní rozsah datové oblasti stanovené pomocí NO ze zdrojové do cílové oblasti. Začátek zdrojové a cílové oblasti nastavíte na I1 (zdrojová adresa) a I2 (cílová adresa).

### **Příklad Přenos s offsetem**

Kopírování markerového datového bloku (2 byty) s variabilním offsetovým údajem pro markerovou oblast.

Má být kopírován obsah markerů MB14 až MB15 s variabilním offsetem, který je zadán výstupem QV čítačového relé C3.

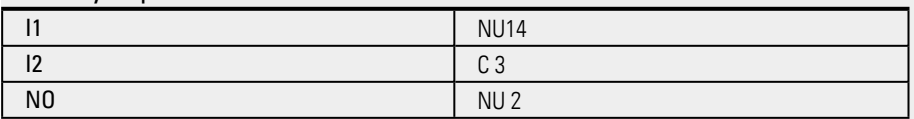

#### **Režim inicializace, pracovní režim = INI**

V režimu inicializace funkční blok přenáší hodnotu bajtu, která je uložena na zdrojové adrese (vstup I1), do cílové oblasti. Cílová oblast je na vstupu I2, délka je určena hodnotou na vstupu NO. Všechny bajty cílové oblasti jsou nastaveny na stejnou hodnotu (MB) zdrojového bajtu.

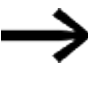

Když zvolíte zdrojovou adresu operandů příznaků typu MD nebo MW, funkční blok použije vždy pro inicializaci obsah nižšího bytu. Jestliže parametrizujete na I1 např. MD 6, potom funkční blok inicializuje obsahem příznaku MB21.

#### **Výstupy modulu**

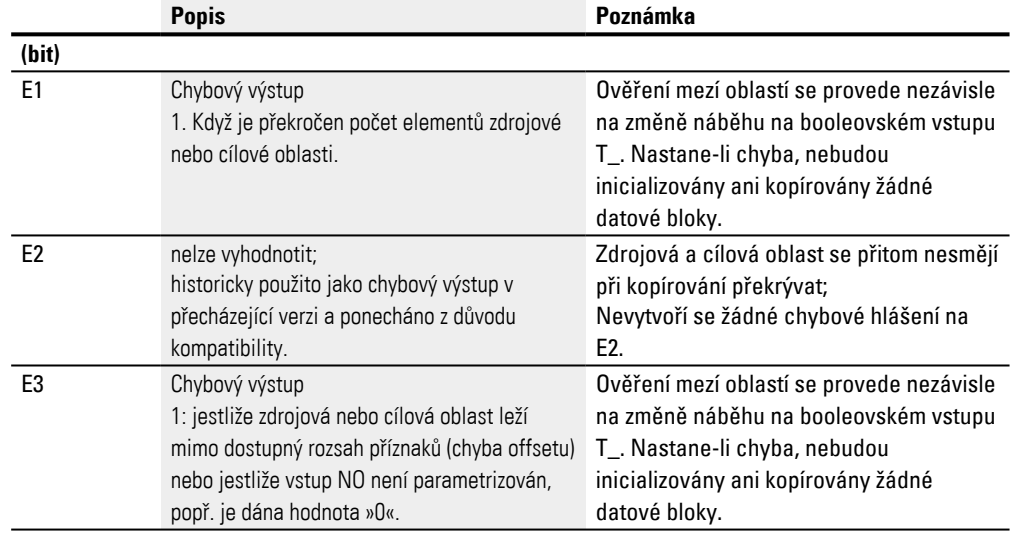

#### **Přiřazení operandů**

Můžete výstupům modulu, které jsou výstupy hodnot, přiřadit tyto operandy:

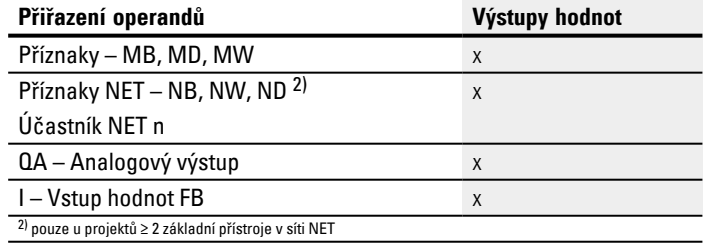

#### Můžete výstupům modulu, které jsou bitovými výstupy, přiřadit tyto operandy:

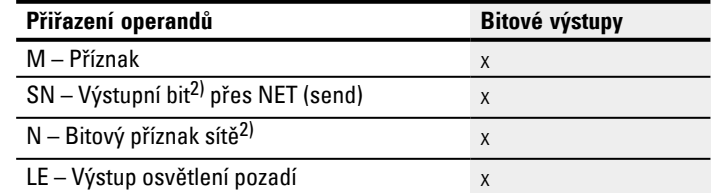

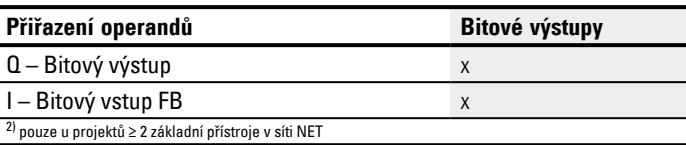

#### **Sada parametrů**

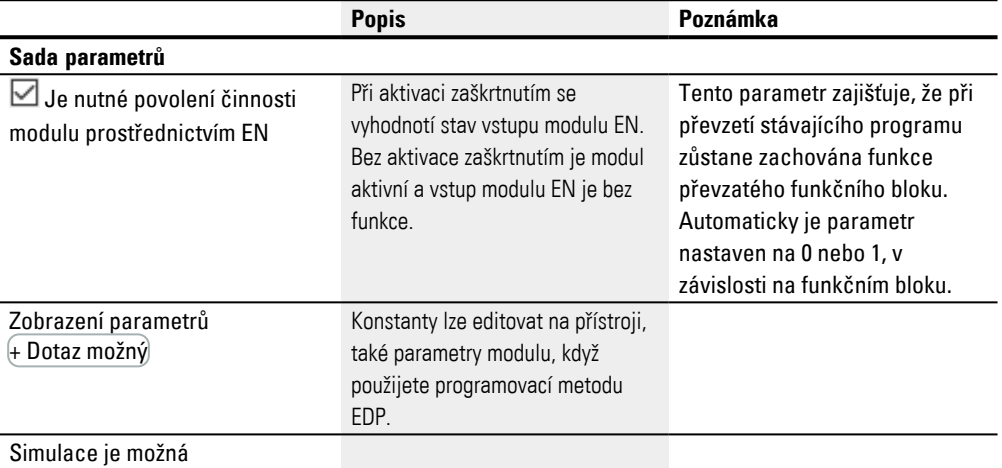

### **Další informace**

#### **Remanence**

Funkční blok nemá remanentní hodnoty.

## **Příklad pro parametrizaci modulu přenos bloků BT na displeji přístroje**

Když funkční blok použijete poprvé ve spínacím schématu, přejdete pomocí OK automaticky do zobrazení parametrů na displeji přístroje, jak je například zobrazeno v dále uvedeném obrázku.

BT07 INI + >I1 >I2 >NO Obr. 210: Parametry na displeji

#### Zde provedete nastavení modulu. Zobrazení obsahuje tyto prvky:

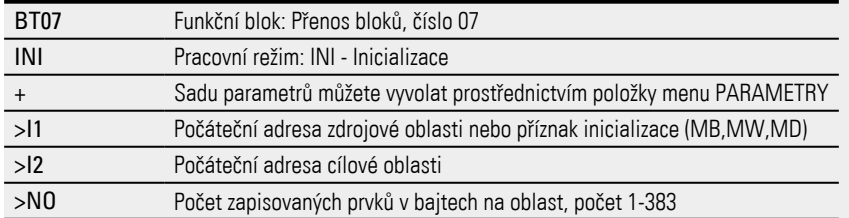

## **Příklad pro modul přenos bloků s programovací metodou EDP**

Spouštěcí cívka je připojena na vstup přístroje.

I 05-----------------------------Ä BT07T\_

Obr. 211: Zapojení spouštěcí cívky

BT07E1o BT07E2s BT07E3--------------------------Ä M 42

Obr. 212: Zapojení kontaktů

Hlášení modulu vycházejí jako souhrnné hlášení na příznak M42.

#### **Viz také**

- [→ odstavec "Organizování oblastí příznaků", strana 233](#page-236-0)
- $\rightarrow$  odstavec "Remanentní funkce", strana 626
- [→ odstavec "BC Porovnání bloků", strana 409](#page-412-0)
- [→ odstavec "DB Datový modul", strana 422](#page-425-0)
- [→ odstavec "MX Datový multiplexer", strana 427](#page-430-0)
- [→ odstavec "SR Posuvný registr", strana 436](#page-439-0)
- [→ odstavec "TB Tabulková funkce", strana 444](#page-447-0)
- [→ odstavec "RE Datové záznamy receptury ", strana 431](#page-434-0)

#### <span id="page-425-0"></span>**6.1.5.3 DB - Datový modul**

#### **Všeobecné informace**

Základní přístroje easyE4 dávají k dispozici 32 datových modulů DB01…DB32. Modul umožnuje kopírovat bajty, slova nebo dvojslov pouze pro jeden cyklus na jeden operand.

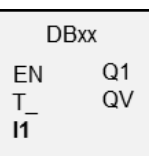

#### **Funkční charakteristika**

Hodnota na vstupu modulu I1 je předána při vzestupném náběhu na vstup modulu T\_ na operandu, který je spojen s výstupem modulu QV. Podrží si tuto hodnotu až do dalšího přepsání.

Tímto způsobem můžete například uložit požadovanou hodnotu pro funkční bloky.

Uvědomte si, že datový modul předá hodnotu jen v programovém cyklu, ve kterém je rozpoznán vzestupný náběh. Když je operand, který je spojen s výstupem QV, po předání hodnoty přepsán svým programem, je hodnota předaná datovým modulem ztracena.

### **Funkční blok a jeho parametry**

#### **Vstupy modulu**

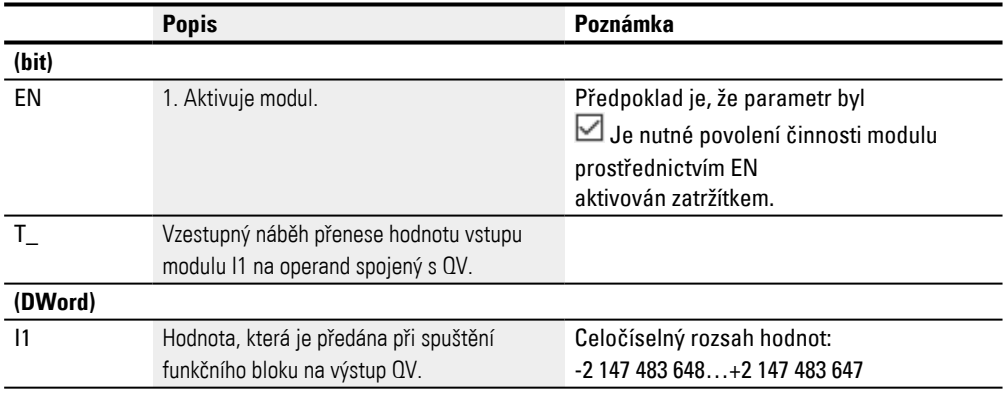

## **Přiřazení operandů**

Můžete vstupům modulu, které jsou vstupy hodnot, přiřadit tyto operandy:

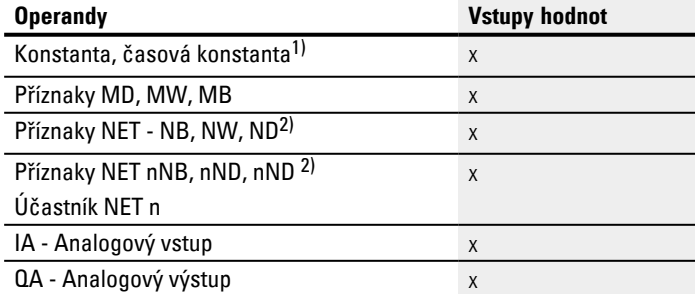

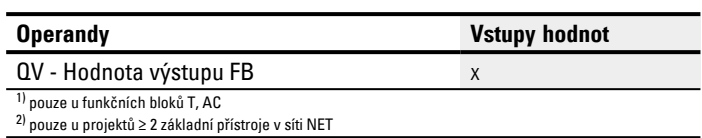

# Můžete vstupům modulu, které jsou bitovými vstupy, přiřadit tyto operandy:

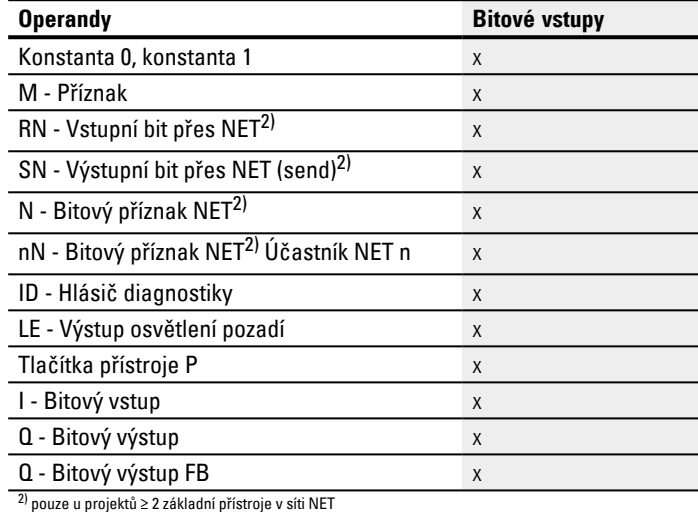

**Výstupy modulu**

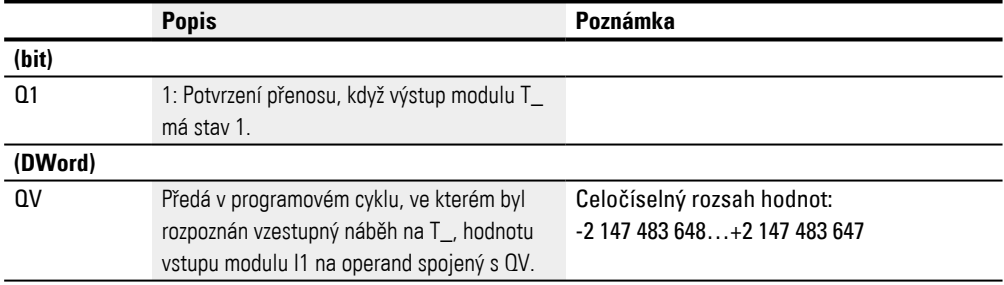

### **Přiřazení operandů**

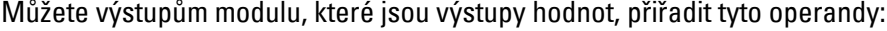

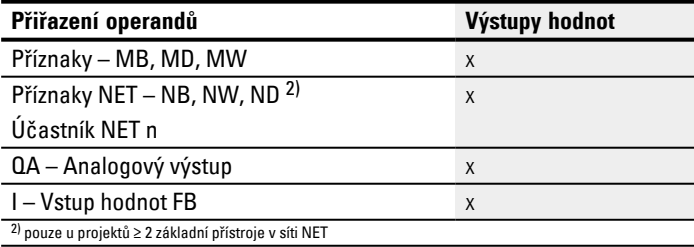

### Můžete výstupům modulu, které jsou bitovými výstupy, přiřadit tyto operandy:

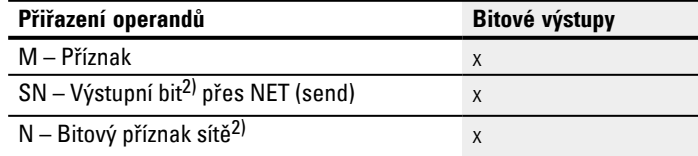

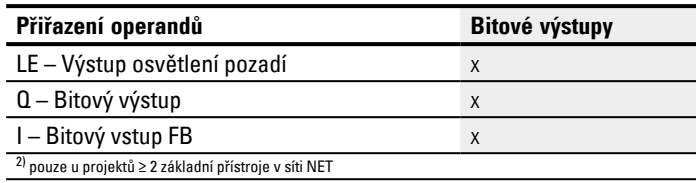

### **Sada parametrů**

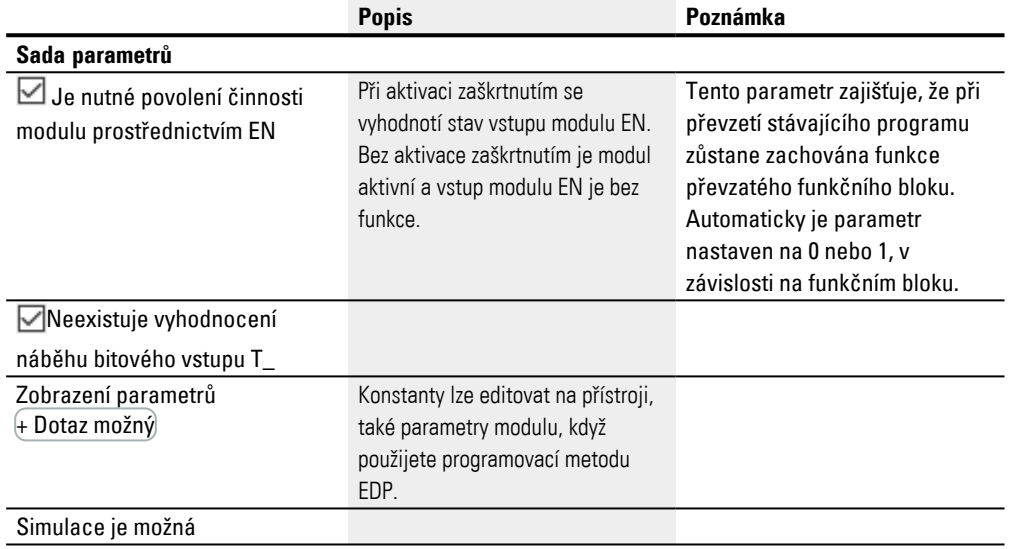

### **Další informace**

### **Remanence**

Datové moduly mohou být provozovány s remanentními skutečnými hodnotami. Počet datových modulů vyberete v *Náhled projektu/Systémová nastavení/Oblast remanence*. Remanentní aktuální hodnota potřebuje 4 bajty paměťového místa. V případě, že datový modul je remanentní, zůstává zachována aktuální hodnota při změně pracovního režimu z RUN na STOP a při vypnutí napájecího napětí. Když přístroj spustíte v pracovním režimu RUN, datový modul pracuje dále s uloženou aktuální hodnotou zajištěnou proti ztrátě napětí.

### **Funkční diagram**

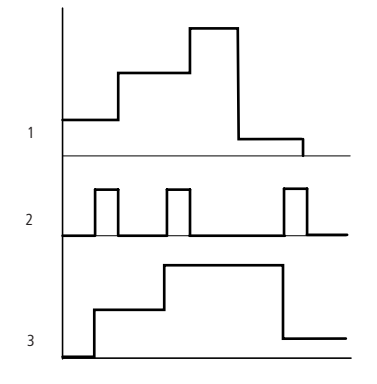

Obr. 213: Funkční diagram datového modulu

Legenda k obrázku

1: Hodnota na vstupu DB..>I1

2: Spouštěcí cívka DB..T\_

3: Hodnota na DB..QV>

#### **Příklad pro datový modul s programovací metodou EDP**

Spouštěcí cívka je dotazována prostřednictvím sítě.

GT01Q1-------------------------Ä DB16T Obr. 214: Zapojení spouštěcí cívky

Výstup datového modulu DB16Q1 je veden na vstup D02 EN modulu zobrazení textu.

DB16Q1-------------------------Ä D 02EN Obr. 215: Zapojení kontaktů modulu

## **Příklad pro parametrizaci DB na displeji přístroje**

Když funkční blok použijete poprvé ve spínacím schématu, přejdete pomocí OK automaticky do zobrazení parametrů na displeji přístroje, jak je například zobrazeno v dále uvedeném obrázku.

 $DB16 +$ >I1 QV>

Obr. 216: Parametry na displeji

Zde provedete nastavení modulu. Zobrazení obsahuje tyto prvky:

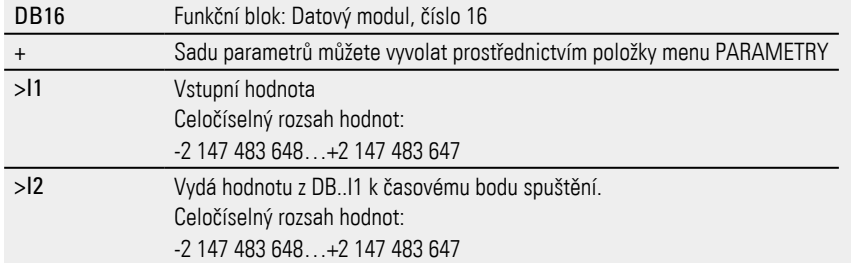

[→ odstavec "Organizování oblastí příznaků", strana 233](#page-236-0)

[→ odstavec "BC - Porovnání bloků", strana 409](#page-412-0)

[→ odstavec "BT - Přenos bloků", strana 416](#page-419-0)

[→ odstavec "MX - Datový multiplexer", strana 427](#page-430-0)

[→ odstavec "SR - Posuvný registr", strana 436](#page-439-0)

[→ odstavec "TB - Tabulková funkce", strana 444](#page-447-0)

[→ odstavec "RE - Datové záznamy receptury ", strana 431](#page-434-0)

 $\rightarrow$  odstavec "Remanentní funkce", strana 626

#### <span id="page-430-0"></span>**6.1.5.4 MX - Datový multiplexer**

#### **Všeobecné informace**

Základní přístroje easyE4 dávají k dispozici 32 modulů datového multiplexeru MX01...MX32. Pomocí datového multiplexeru vyberete z osmi vstupních hodnot I1…I8 jednu hodnotu. Modul dává k dispozici tuto hodnotu na výstupu modulu QV k dalšímu zpracování. Prostřednictvím vstupu K (číslo kanálu) určíte, který vstup bude připojen k výstupu. Číslo kanálu 0 spíná vstup I1 a poslední číslo kanálu 7 vstup I8 na QV. Příkladem použití datových multiplexerů MX může být sekvenční nastavení až osmi různých jízdních tras, které předáte na vstup I1 funkčního bloku PO-Impulsní výstup.

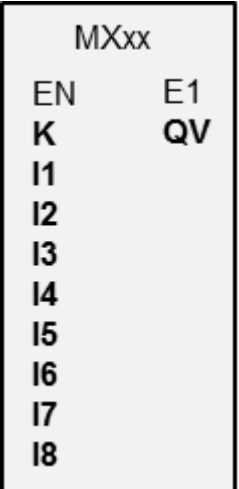

#### **Funkční charakteristika**

Při stavu signálu »1« na vstupu modulu EN je datová hodnota operandu na vstupu Ix připojena na výstup QV. Přitom hodnota na vstupu modulu K provádí referenci vstupu Ix.

Také při nastaveném vstupu EN můžete měnit číslo kanálu a tím propojit jinou vstupní hodnotu vstup na QV.

Při stavu signálu »0« na vstupu modulu EN je výstup QV nastaven do stavu signálu »0«. Modul provede jeden z osmi výběrů.

### **Funkční blok a jeho parametry**

#### **Vstupy modulu**

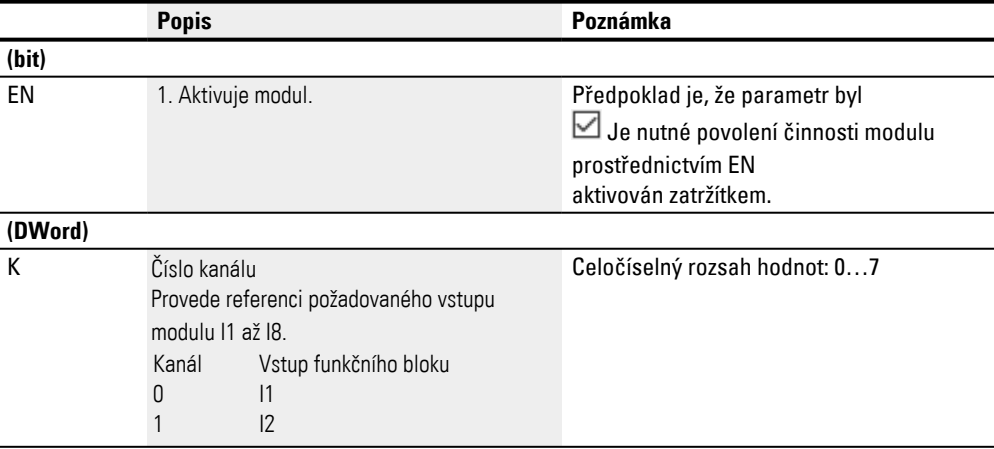

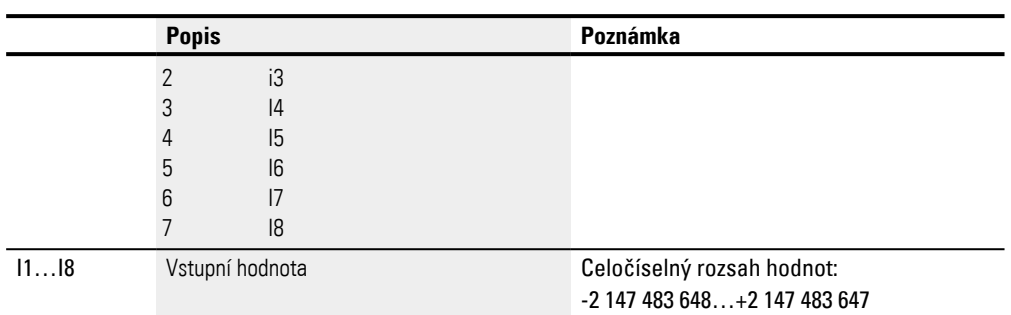

# **Přiřazení operandů**

## Můžete vstupům modulu, které jsou vstupy hodnot, přiřadit tyto operandy:

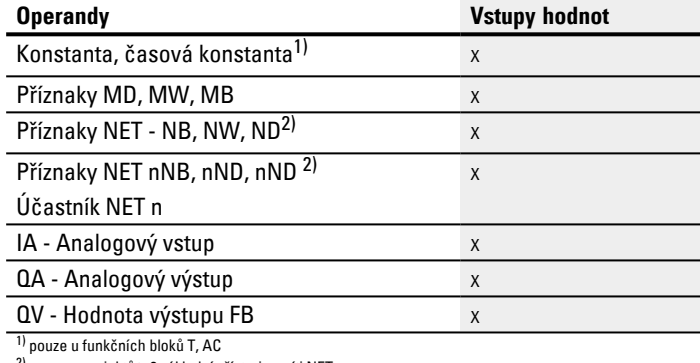

2) pouze u projektů ≥ 2 základní přístroje v síti NET

# Můžete vstupům modulu, které jsou bitovými vstupy, přiřadit tyto operandy:

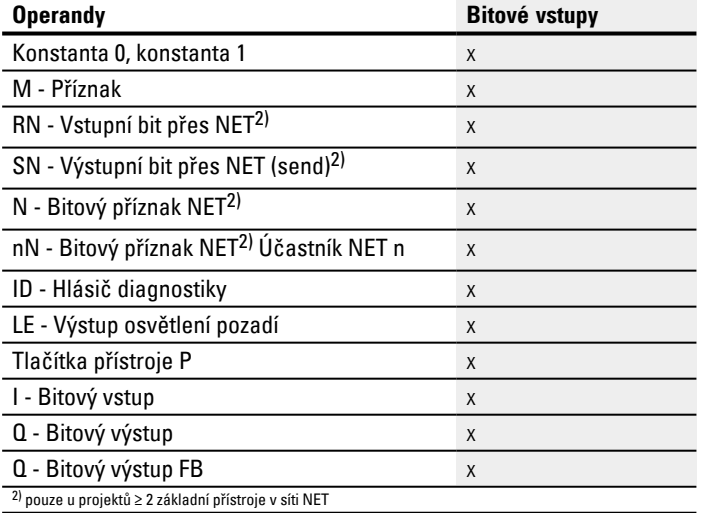
### **Výstupy modulu**

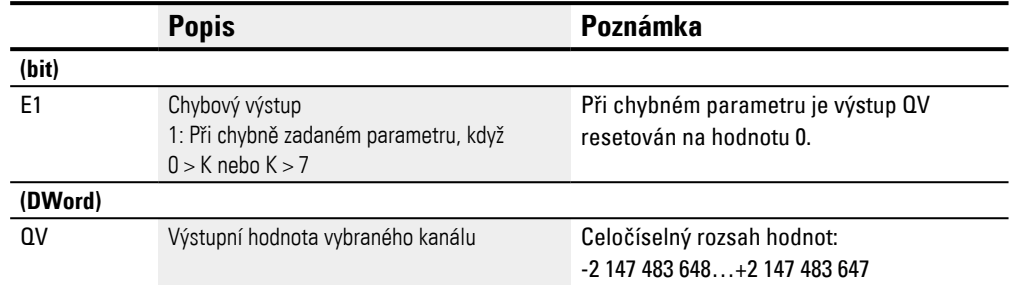

#### **Přiřazení operandů**

Můžete výstupům modulu, které jsou výstupy hodnot, přiřadit tyto operandy:

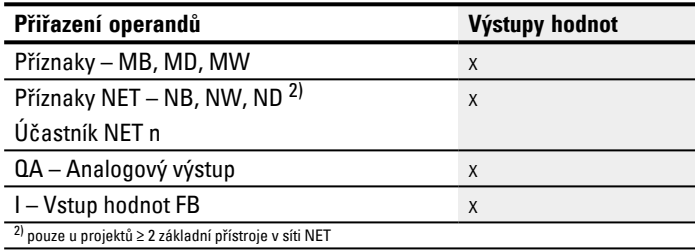

# Můžete výstupům modulu, které jsou bitovými výstupy, přiřadit tyto operandy:

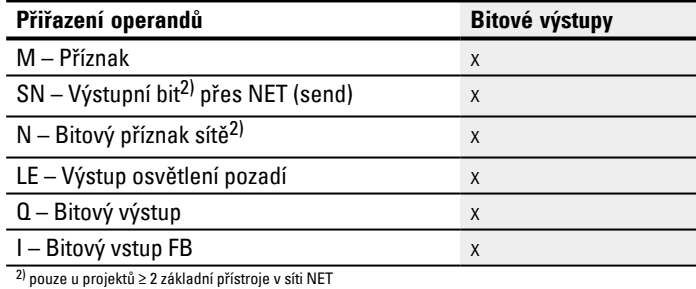

#### **Sada parametrů**

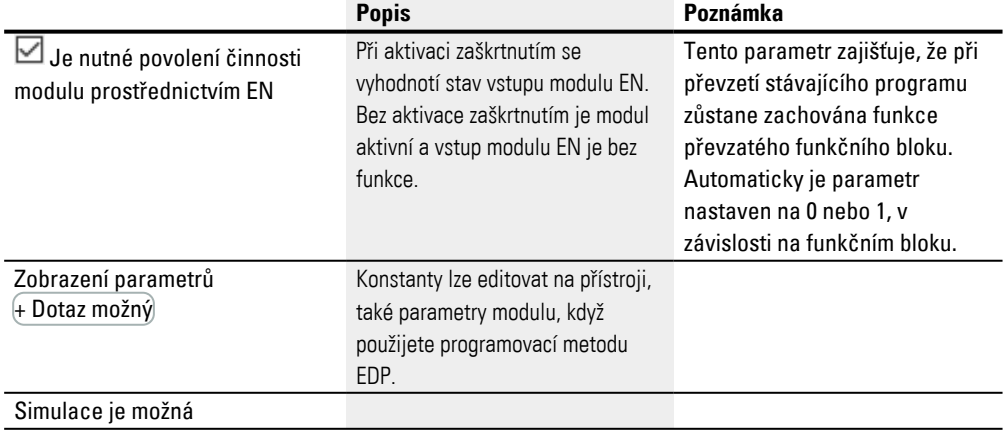

#### **Další informace**

### **Remanence**

Funkční blok nemá remanentní hodnoty.

### **Viz také**

- [→ odstavec "Organizování oblastí příznaků", strana 233](#page-236-0)
- [→ odstavec "BC Porovnání bloků", strana 409](#page-412-0)
- [→ odstavec "BT Přenos bloků", strana 416](#page-419-0)
- [→ odstavec "SR Posuvný registr", strana 436](#page-439-0)
- [→ odstavec "TB Tabulková funkce", strana 444](#page-447-0)
- [→ odstavec "RE Datové záznamy receptury ", strana 431](#page-434-0)
- $\rightarrow$  odstavec "Remanentní funkce", strana 626

## <span id="page-434-0"></span>**6.1.5.5 RE - Datové záznamy receptury**

Možné pouze s easySoft verze 7.10 nebo vyšší.

Jestliže tento modul není zobrazen v katalogu easySoft 8, ujistěte se, že projekt byl vytvořen s firmwarem verze 1.10 nebo vyšší.

#### **Všeobecné informace**

Základní přístroje easyE4 dávají k dispozici 8 receptur RE01…RE08.

Při obvyklém použití jazyka se pod pojmem receptura rozumí souhrn přísad s údaji o množství a údaji o teplotě a času pro výrobu produktu. Receptura je obvykle určena pro jeden typ produktu nebo postupu. Receptura popisuje sestavu různých parametrů pro příslušný typ produktu nebo postupu. Parametry receptury jsou naplněny konkrétními hodnotami. Tak vzniká jeden nebo více datových záznamů.

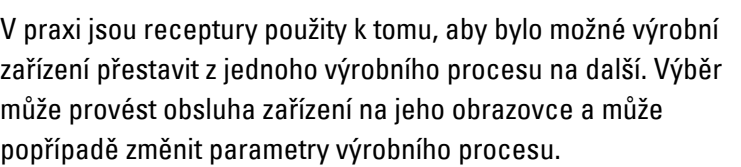

Recepturu nelze v době chodu upravovat. Ani parametry receptu, ani hodnoty datových záznamů nelze měnit.

#### **Funkční charakteristika**

Hodnota vstupu modulu NO je načtena při vzestupném náběhu na T\_. NO určuje, která datová věta, tedy receptura, bude načtena do funkčního bloku a vydána na výstupy modulu D1…D8. Na jednu instanci lze vydat maximálně jednu recepturu s maximálně 32 datovými záznamy. Každý datový záznam (receptura) se skládá z 8 hodnot.

Pokud na vstupu funkčního bloku není žádná hodnota, nebo je tam hodnota, která odkazuje na neexistující záznam a přijde aktivační povel  $T = 1$ , funkční blok bude signalizovat chybu na E1. Tato chyba na E1 bude poté odstraněna, jakmile se na NO objeví korektní hodnota. Hodnoty datové věty lze editovat pouze v easySoft 8.

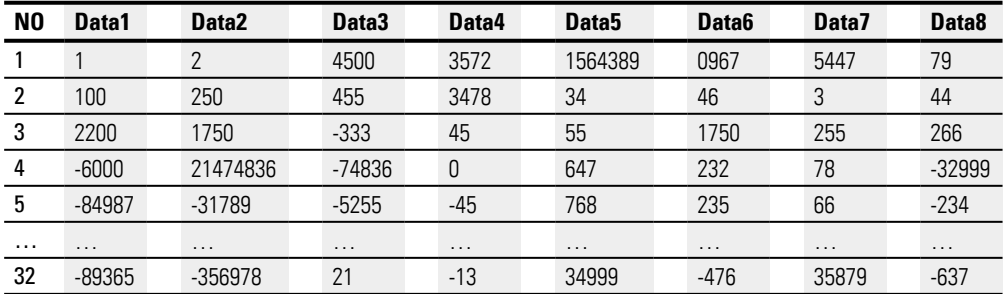

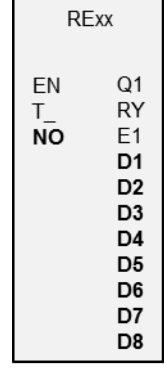

V době chodu nelze datové záznamy měnit.

### **Sekvence příznaků a nápověda k zadávání**

Možné pouze s verzí firmwaru 2.00 nebo vyšší.

Možné pouze s easySoft 8 nebo vyšší.

Datové záznamy receptury je možné propojit pomocí příznaků. Jakmile kliknete na tlačítko Předvolba..., zobrazí se okno jako vstupní nápověda, která nabízí výběr 8 po sobě jdoucích hodnot, byty příznaků, slovní příznaky nebo dvojslovní příznaky. Lze také zvolit začátek čísla operandu. Datová věta se pak vloží do receptury podle výběru. Datový záznam lze potom upravovat, takže je možné pro datový záznam použít také směs typů příznaků a hodnot.

Propojené příznaky se zobrazují v Seznam křížových odkazů příslušným způsobem.

Budou příslušným způsobem uvedeny také v Přiřazení rozsahu příznaků, viz také  $\rightarrow$ ["Obsazení oblasti příznaků...", strana 234](#page-237-0).

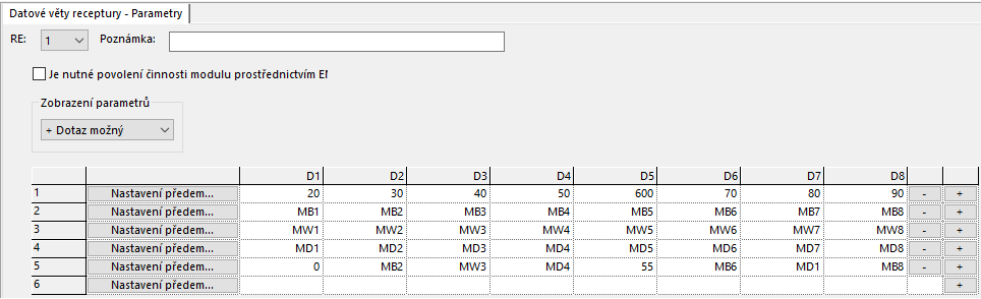

Obr. 217: Receptura s 5 datovými záznamy, datový záznam 5 obsahuje směs hodnot, bytového příznaku, slovních příznaků a dvojslovních příznaků.

### **Funkční blok a jeho parametry**

# **Vstupy modulu**

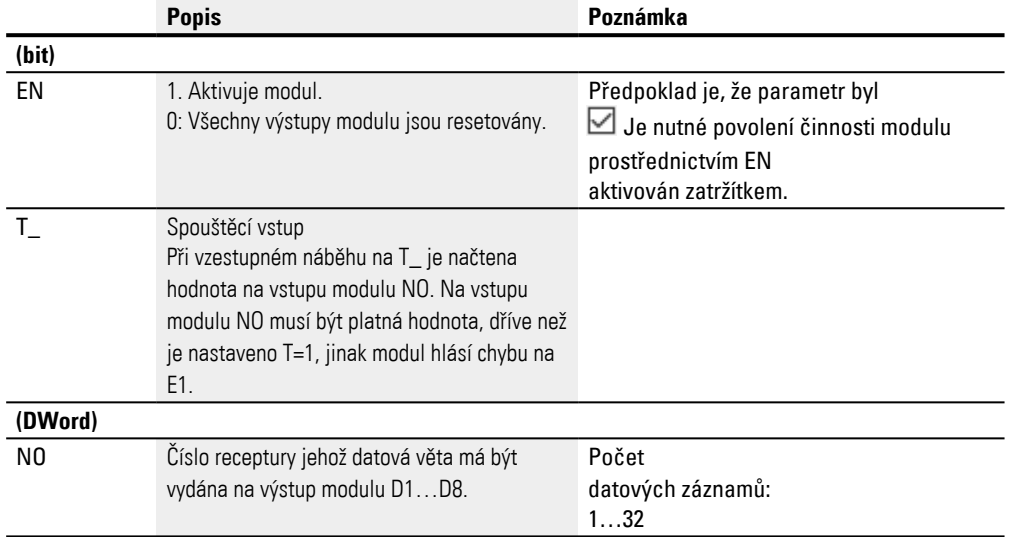

# **Přiřazení operandů**

Můžete vstupům modulu, které jsou vstupy hodnot, přiřadit tyto operandy:

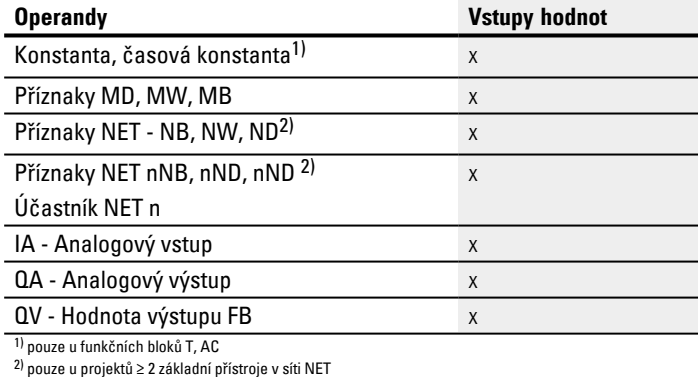

# Můžete vstupům modulu, které jsou bitovými vstupy, přiřadit tyto operandy:

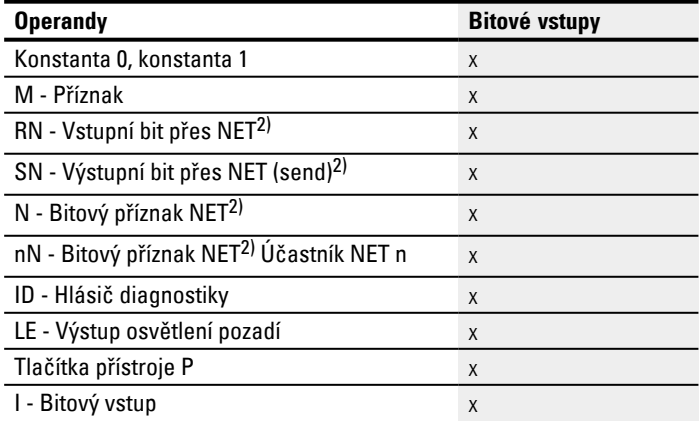

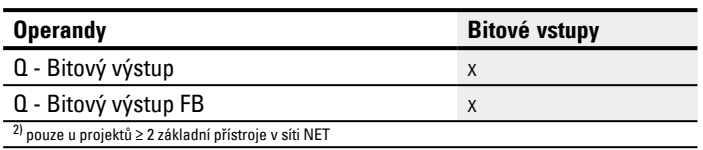

# **Výstupy modulu**

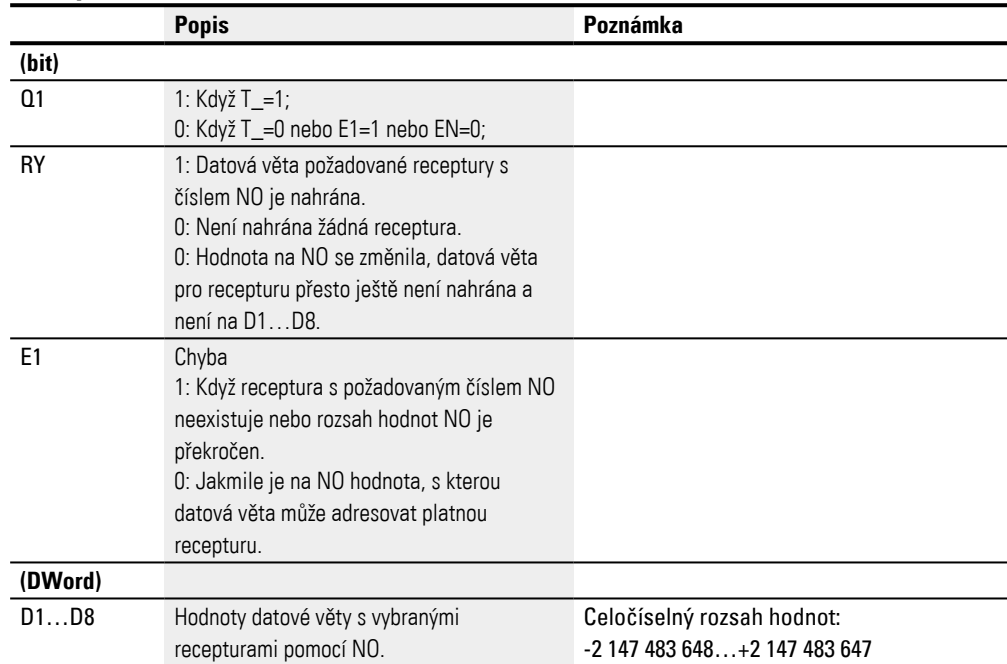

### **Přiřazení operandů**

Můžete výstupům modulu, které jsou výstupy hodnot, přiřadit tyto operandy:

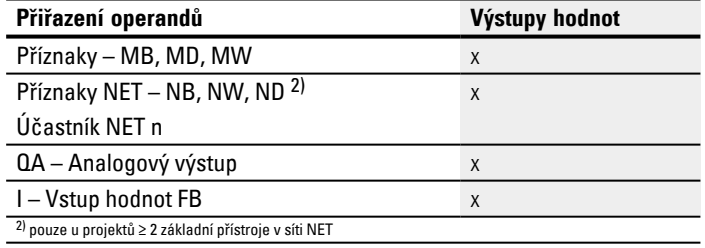

# Můžete výstupům modulu, které jsou bitovými výstupy, přiřadit tyto operandy:

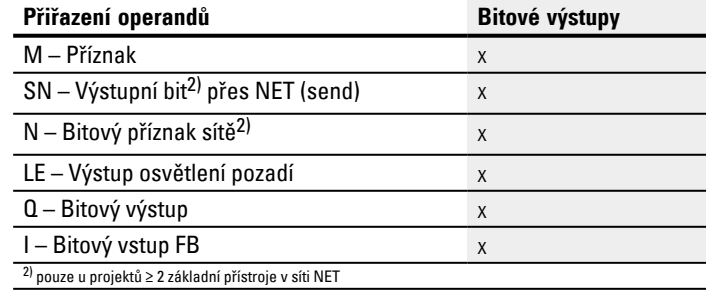

#### **Sada parametrů**

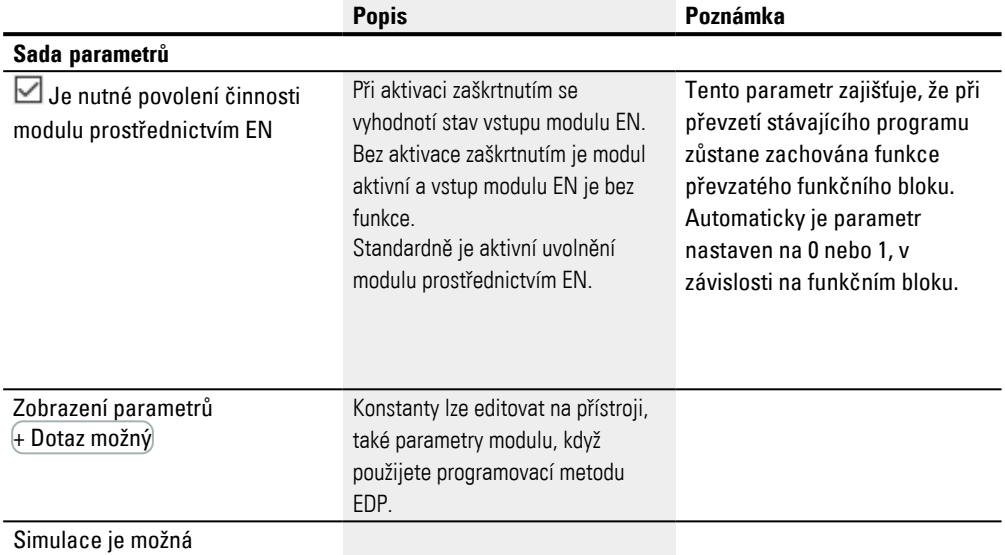

#### **Další informace**

### **Remanence**

Receptury jsou části sady parametrů a proto jsou uloženy remanentně jako část projektu.

### **Viz také**

- [→ odstavec "BC Porovnání bloků", strana 409](#page-412-0)
- $\rightarrow$  odstavec "BT Přenos bloků", strana 416
- [→ odstavec "DB Datový modul", strana 422](#page-425-0)
- [→ odstavec "MX Datový multiplexer", strana 427](#page-430-0)
- [→ odstavec "SR Posuvný registr", strana 436](#page-439-0)
- $\rightarrow$  odstavec "TB Tabulková funkce", strana 444

#### <span id="page-439-0"></span>**6.1.5.6 SR - Posuvný registr**

#### **Všeobecné informace**

Základní přístroje easyE4 dávají k dispozici 32 modulů posuvného registru SR01...SR32.

Pomocí modulu posuvný registr můžete při každém taktovací impulsu posunout bity nebo dvojslova o jednu pozici. Pracovní režim BIT nebo DWORD můžete určit pomocí parametru. Směr posunutí určíte ovládáním jednoho ze vstupů modulu FP (forward pulse) nebo BP (backward pulse). Hodnoty, které se mají převzít do záložce jsou umístěny na různých vstupech podle směru posunutí a pracovního režimu.

Posuvný registr je uspořádán lineárně. Když například při bitové operaci s taktovacím impulsem je vložena hodnota na konci záložce, pak je na druhém konci registru jedna hodnota vysunuta ven.

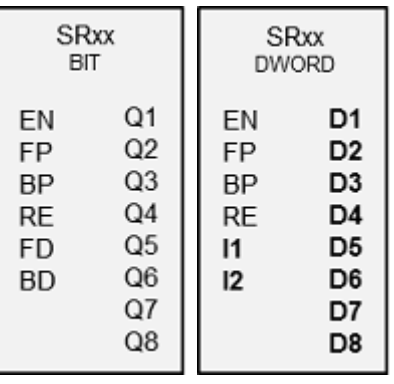

### **Funkční charakteristika**

### **Modul SR - Posuvný registr (BIT)**

S každým vzestupným náběhem na FP (ForwardPulse) je převzata hodnota bitu na vstupu dat FD (ForwardData) do prvního pole záložce Q1. Přitom jsou původní obsahy polí registrů posunuty o jedno pole směrem k polím s vyšším číslem.

S každým vzestupným náběhem na BP (BackwardPulse) je převzata hodnota bitu na vstupu dat BD (BackwardData) do posledního pole registru Q8. Přitom jsou původní obsahy polích registrů posunuty o jedno pole k polím s nižším číslem.

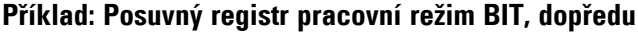

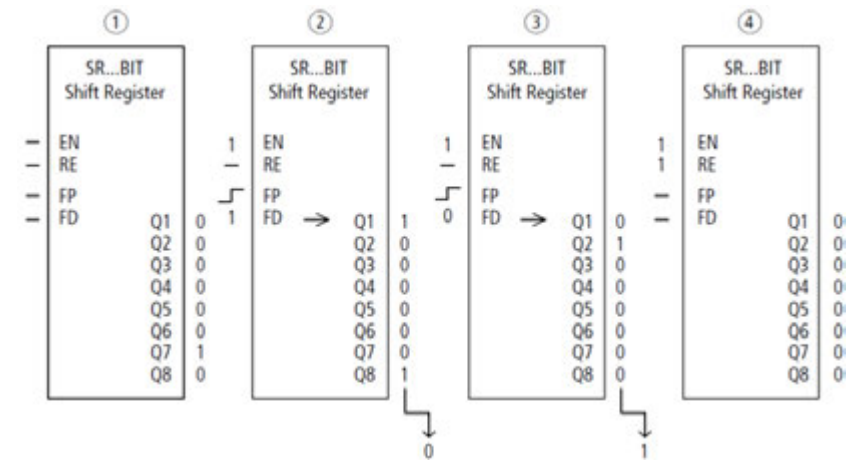

Obr. 218: Posuvný registr SR..: Dopředná operace v pracovním režimu BIT

- $\left( \bigcap \right)$ Výchozí situace
	- Volba je potřebné uvolnění modulu prostřednictvím EN je aktivována zatržítkem.
	- SR..EN není zapnuto, modul není aktivní.
	- V SR..Q7 je datový bit 1, v ostatních polích registru je 0.
- $(2)$ Převzetí datového bitu
	- SR..EN je zapnuto, modul je aktivní.
	- SR..FD má hodnotu 1.
	- Při taktu dopředu s SR..FP posune pole registru SR..Q1 obsah všech polí registru o jedno místo výše a převezme 1 z SR..FD.
- ③ Převzetí datového bitu
	- SR..EN je zapnuto, modul je aktivní
	- SR..FD má hodnotu 0.
	- Při taktu dopředu s SR..FP posune pole registru SR..Q1 obsah všech polí registru znovu o jedno místo výše a převezme 0 z SR..FD.
- ④ Reset registru
	- SR..EN je zapnuto, modul je aktivní
	- Zapnutí SR..RE vymaže obsah registru.

#### **Modul SR - Posuvný registr (DWORD)**

S každým vzestupným náběhem na FP (ForwardPulse) je převzata hodnota dvojslova na vstupu dat I1 do prvního pole registru D1. Přitom jsou původní obsahy polí registrů

posunuty o jedno pole směrem k polím s vyšším číslem. S každým vzestupným náběhem na BP (BackwardPulse) je převzata hodnota dvojslova na vstupu dat I2 do posledního pole registru D8. Přitom jsou původní obsahy polích registrů posunuty o jedno pole k polím s nižším číslem.

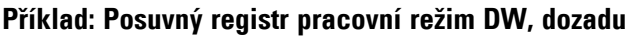

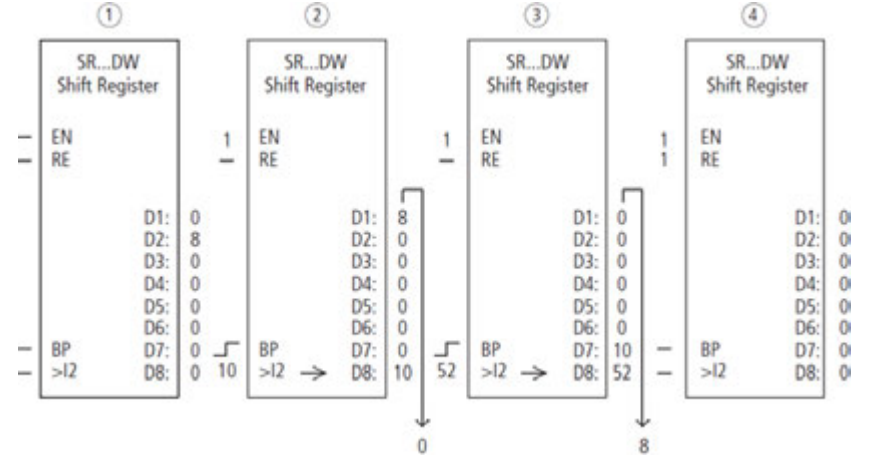

Obr. 219: Posuvný registr SR..: Zpětná operace v pracovním režimu DW

 $\left( \bigcap \right)$ Výchozí situace

Volba je potřebné uvolnění modulu prostřednictvím EN je aktivována zatržítkem. – SR..EN není zapnuto, modul není aktivní.

– V SR..D2 je hodnota 8, v ostatních polích registru je 0.

 $(2)$ Převzetí hodnoty

– SR..EN je zapnuto, modul je aktivní.

– SR..I2 má hodnotu 10.

– Při taktu dozadu s SR..BP posune pole registru SR..D8 obsah všech polí registru o jedno místo zpět a převezme 10 z SR..I2.

- ③ Převzetí hodnoty
	- SR..EN je zapnuto, modul je aktivní
	- SR..I2 má hodnotu 52.

– Při taktu dozadu s SR..BP posune pole registru SR..D8 obsah všech polí registru znovu o jedno místo zpět a převezme 52 z SR..I2.

- ④ Reset registru
	- SR..EN je zapnuto, modul je aktivní

– Zapnutí SR..RE vymaže obsah registru.

# **Funkční blok a jeho parametry**

# **Vstupy modulu**

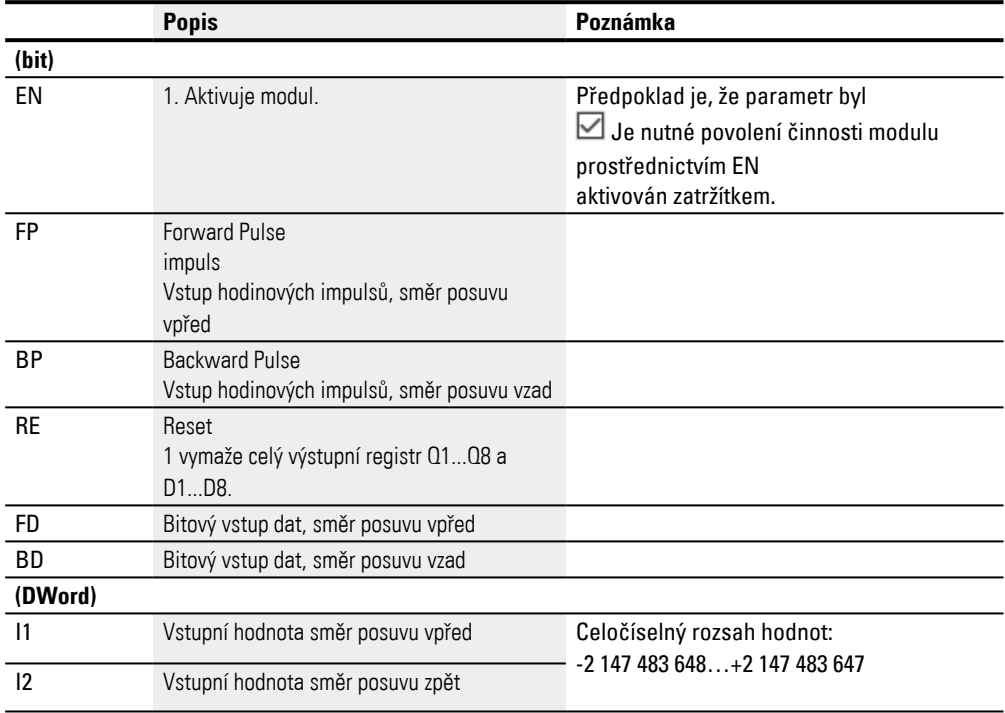

# **Přiřazení operandů**

# Můžete vstupům modulu, které jsou vstupy hodnot, přiřadit tyto operandy:

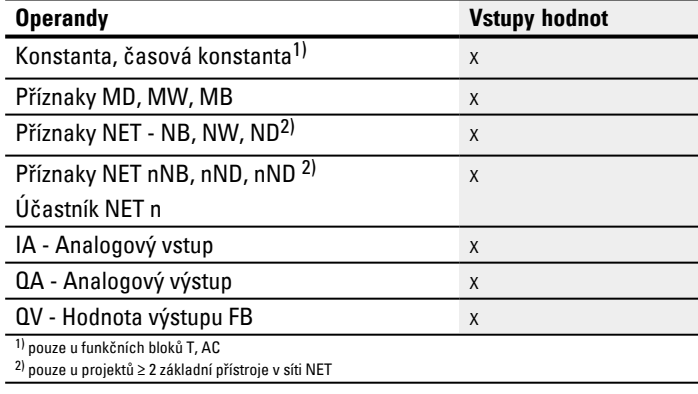

### Můžete vstupům modulu, které jsou bitovými vstupy, přiřadit tyto operandy:

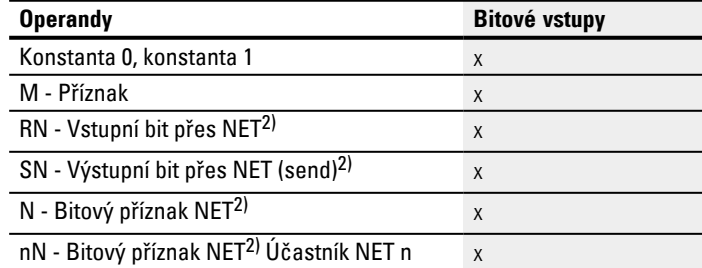

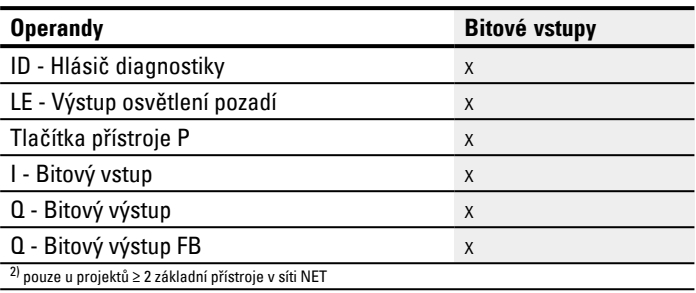

### **Pracovní režimy**

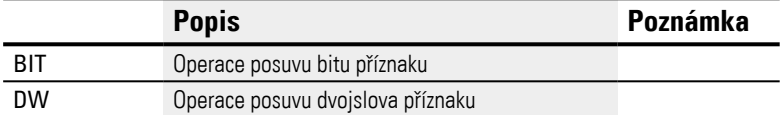

Tovární nastavení tohoto parametru je BIT.

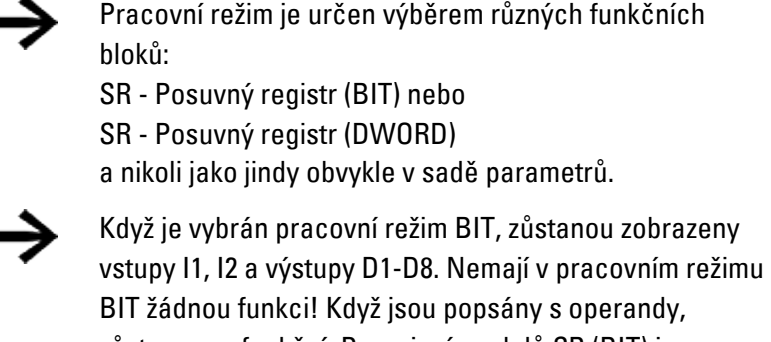

zůstanou nefunkční. Propojení modulů SR (BIT) je

# provedeno ve spínacím schématu

## **Výstupy modulu**

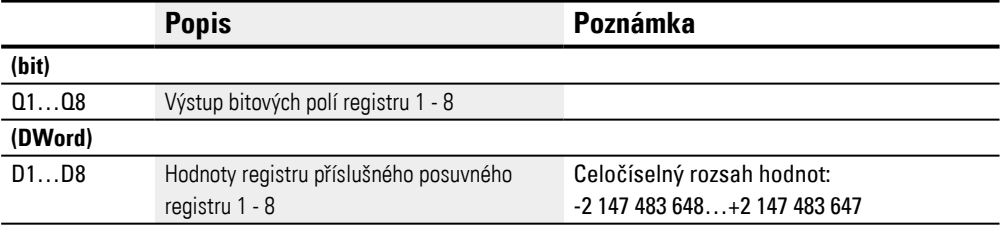

### **Přiřazení operandů**

Můžete výstupům modulu, které jsou výstupy hodnot, přiřadit tyto operandy:

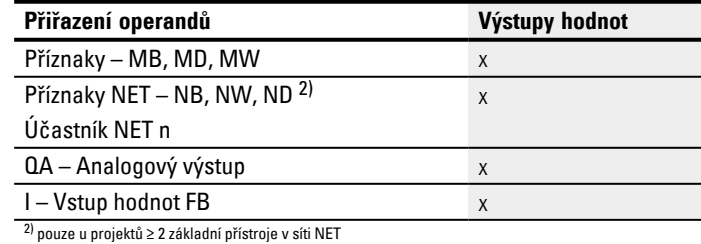

Můžete výstupům modulu, které jsou bitovými výstupy, přiřadit tyto operandy:

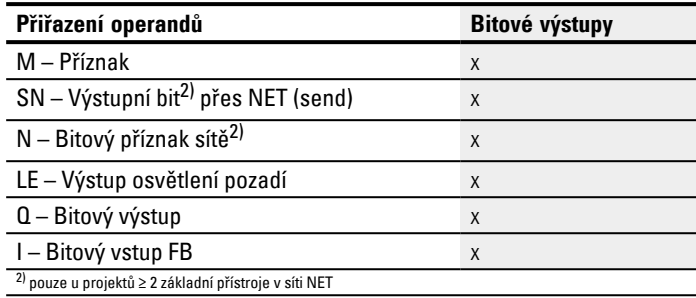

# **Sada parametrů**

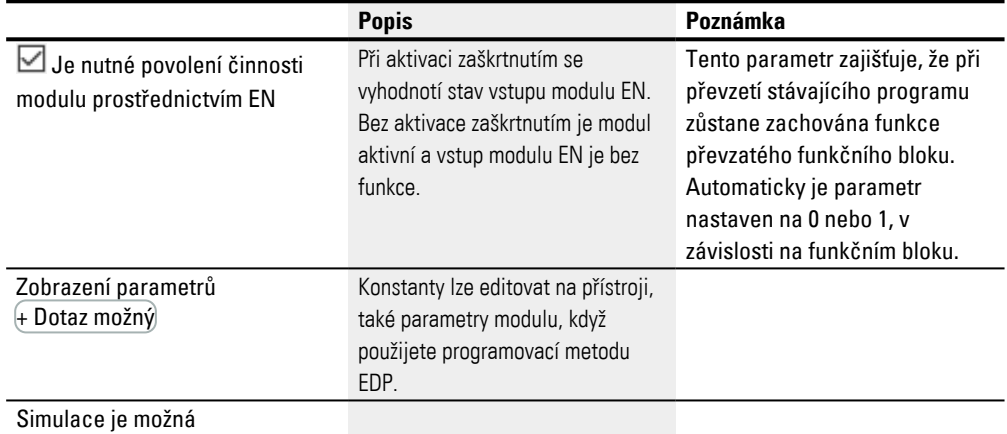

#### **Další informace**

#### **Remanence**

Funkční blok nemá remanentní hodnoty.

### **Příklad použití**

Různé obrobky projedou výrobní linku s více výrobními stanicemi. Operátor zjistí pracovní prostor pro jednotlivé obrobky, zpracuje je jako výrobní kódy a zapíše je do posuvného registru. Obrobky dojedou v tomto pořadí do výrobních stanic. Stanice převezmou při změně obrobku potřebné výrobní kroky z pevně přiřazeného pole registru. Při zajetí obrobku 1 do první stanice sepne vstupní cívka taktu dopředu SR01FP a posuvný registr SR01 převezme na vstup SR01I1 výrobní kód 1 z dvojslova příznaku MD11. Výrobní kód 1 je nyní na poli registru SR01D1 pro první výrobní stanici, která jej načte z dvojslova příznaku MD01. Hotový obrobek je nyní předán na stanici 2. Posuvný registr převezme výrobní kód 2 pro další obrobek.

Výrobní kód 1 postoupí jako běžné obsahy registru o jedno místo výše. Nyní je na výstupu registru SR01D2. Prostřednictvím dvojslova příznaku MD02 přejde na výrobní stanici 2. Postup se opakuje pro každý další obrobek a každou další výrobní stanici, dokud hotové výrobky neopustí linku.

### **Ve spínacím schématu s programovací metodou EDP jsou cívky propojeny:**

Uvolňovací cívka SR01EN je trvale aktivní, modul není vypnutý.

Příznak M09 sepne vstupní cívku taktu dopředu SR01FP.

```
-------------------------------Ä SR01EN
              -Ä SR01FP
```
Obr. 220: Spínací schéma programovací metody EDP pro příklad pro uživatele 2

### **Parametrizace SR01 na displeji přístroje**

Když funkční blok použijete poprvé ve spínacím schématu, přejdete pomocí OK automaticky do zobrazení parametrů na displeji přístroje, jak je například zobrazeno v dále uvedeném obrázku. Po určení čísla posuvného registru 01 parametrizujte zde:

- Pracovní režim DW pro formát dvojslova příznaku.
- Dvojslovo příznaku pro předání výrobního kódu.

SR01 DW + >I1 MD11  $|z|$ D1> MD01 D2> MD02 D<sub>3</sub>> MD<sub>03</sub>  $D4$ D5> D6> D7> D8> Obr. 221: Parametry na displeji přístroje

Zde provedete nastavení modulu. Zobrazení obsahuje tyto prvky:

| <b>SR01</b> | Funkční blok SR posuvný registr, číslo 01                            |
|-------------|----------------------------------------------------------------------|
| <b>DW</b>   | Pracovní režim: dvojslovo                                            |
| $+$         | Sadu parametrů můžete vyvolat prostřednictvím položky menu PARAMETRY |
| >11         | Vstupní hodnota SW dopředu:                                          |
|             | Celočíselný rozsah hodnot:                                           |
|             | $-2$ 147 483 648 $+2$ 147 483 647                                    |
| >12         | Vstupní hodnota DW dozadu:                                           |
|             | Celočíselný rozsah hodnot:                                           |
|             | -2 147 483 648+2 147 483 647                                         |
| D1          | Hodnota registru 1 posuvného registru;                               |
|             | Celočíselný rozsah hodnot:                                           |
|             | $-2$ 147 483 648 $+2$ 147 483 647                                    |
|             | pro všechny registry                                                 |
| D2          | Hodnota registru 2                                                   |
| D3          | Hodnota registru 3                                                   |
| D4          | Hodnota registru 4                                                   |
| D5          | Hodnota registru 5                                                   |
| D6          | Hodnota registru 6                                                   |
| D7          | Hodnota registru 7                                                   |
| D8          | Hodnota registru 8                                                   |

### **Viz také**

[→ odstavec "Organizování oblastí příznaků", strana 233](#page-236-0)

 $\rightarrow$  odstavec "Remanentní funkce", strana 626

[→ odstavec "BC - Porovnání bloků", strana 409](#page-412-0)

[→ odstavec "BT - Přenos bloků", strana 416](#page-419-0)

[→ odstavec "MX - Datový multiplexer", strana 427](#page-430-0)

[→ odstavec "TB - Tabulková funkce", strana 444](#page-447-0)

[→ odstavec "RE - Datové záznamy receptury ", strana 431](#page-434-0)

#### <span id="page-447-0"></span>**6.1.5.7 TB - Tabulková funkce**

### **Všeobecné informace**

Základní přístroje easyE4 dávají k dispozici 32 modulů tabulkové funkce TB01...TB32.

S funkčním blokem Tabulková funkce můžete jednoduchým způsobem zapsat a číst dvojslovní hodnoty (32 bitu) do tabulky.

Při čtení můžete zvolit mezi funkci LIFO nebo FIFO.

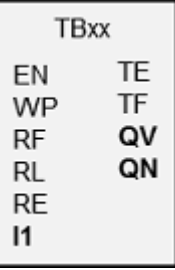

Tabulka může obsahovat maximálně 16 dvojslovních hodnot.

#### **Funkční charakteristika**

### **Zápis do tabulky**

Stavem 1 na cívce EN je modul aktivován. U aktivního modulu je při vzestupném náběhu na vstupu modulu převzata aktuální hodnota na vstupu modulu I1 do tabulky. S každým náběhem je vždy obsazeno jedno dvojslovo (32 bitů).

Je povolena současná aktivace náběhu vstupů modulu EN a WP při vzestupném náběhu.

Každý nový záznam v tabulce je zaveden za poslední záznam, dokud není dosažen šestnáctý záznam. Současně je zvýšen výstup modulu QN o 1. QN zobrazuje aktuální počet záznamů. Při úspěšném převzetí od I1 je právě zaznamenaná vstupní hodnota vydána na výstupu modulu QV.

Jestliže je dosažen maximální počet 16 záznamů v tabulce, již nebudou převzata žádná data do tabulky. Jestliže v této situaci chcete provést další záznamy, musíte celou tabulku pomocí vzestupného náběhu na vstupu modulu RE vymazat. Výstup modulu QN se přitom nastaví na 0..

#### **Čtení z tabulky**

Tabulku lze načíst od začátku nebo od konce.

Při vzestupném náběhu na vstupu modulu RF je načtena nejstarší zadaná hodnota z tabulky a nastavena na výstupu "QV" (funkce FIFO).

Při procesu čtení je tato hodnota z tabulky vymazána a aktuální počet záznamu na výstupu QN snížen o »1«.

Při vzestupném náběhu na vstupu modulu RL je načtena nejnovější zadaná hodnota z tabulky a nastavena na výstupu "QV" (funkce LIFO).

Při procesu čtení je tato hodnota z tabulky vymazána a aktuální počet záznamu na výstupu QN snížen o »1«.

# **Funkční blok a jeho parametry**

# **Vstupy modulu**

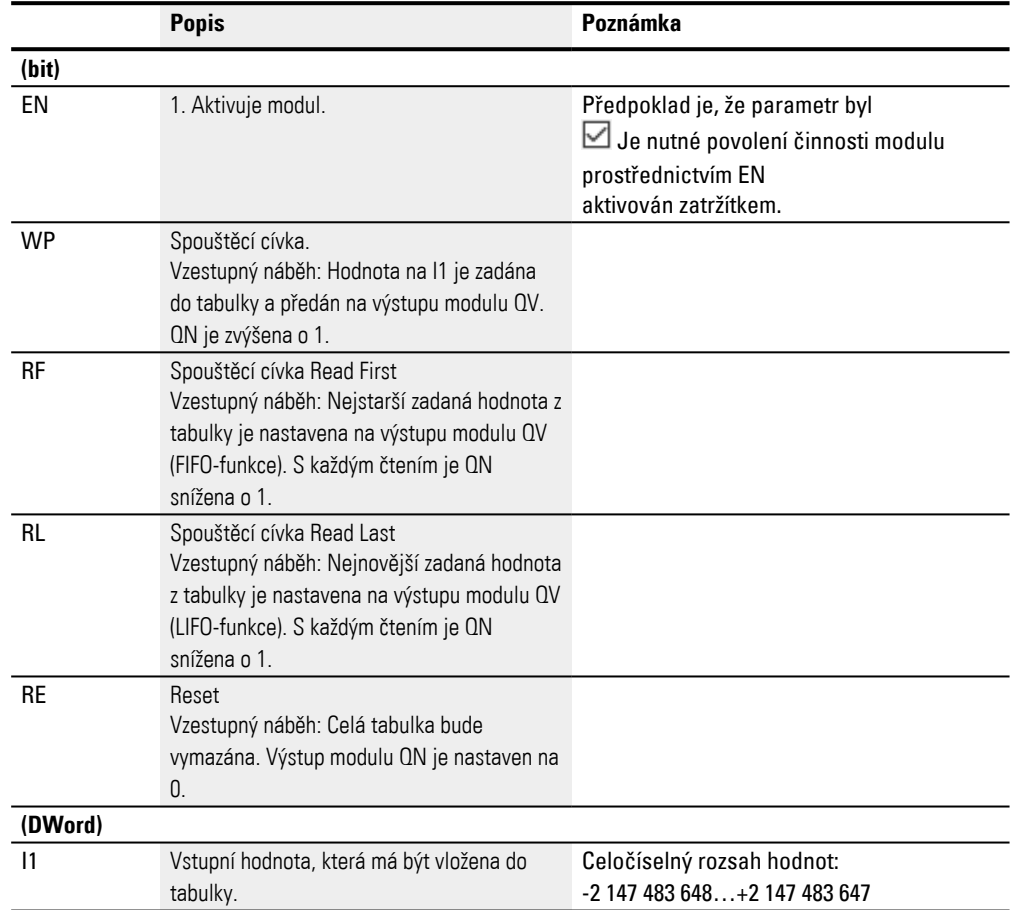

# **Přiřazení operandů**

Můžete vstupům modulu, které jsou vstupy hodnot, přiřadit tyto operandy:

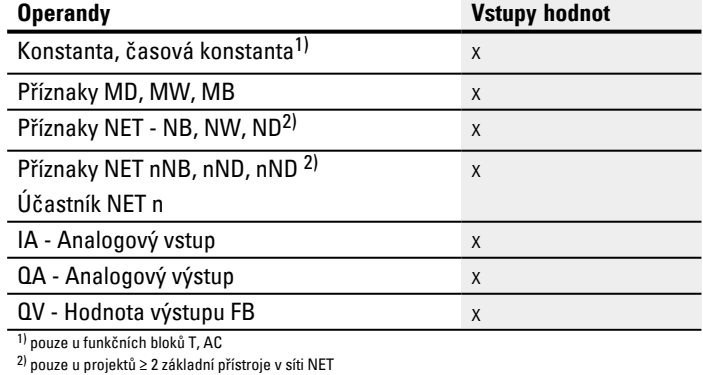

Můžete vstupům modulu, které jsou bitovými vstupy, přiřadit tyto operandy:

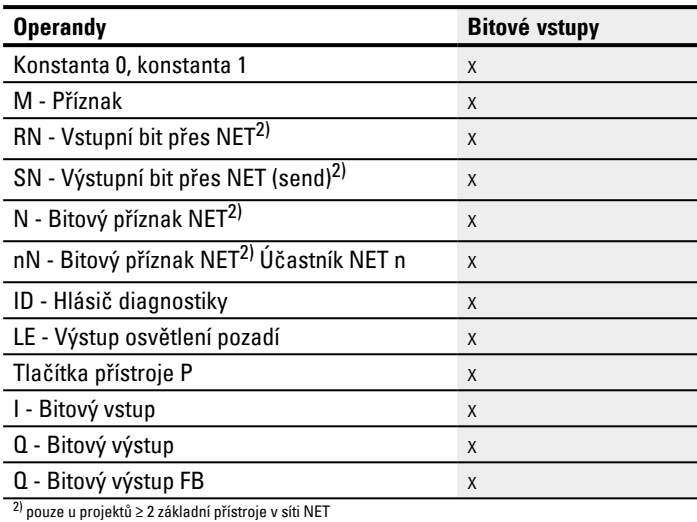

### **Funkční blok a jeho parametry**

# **Výstupy modulu**

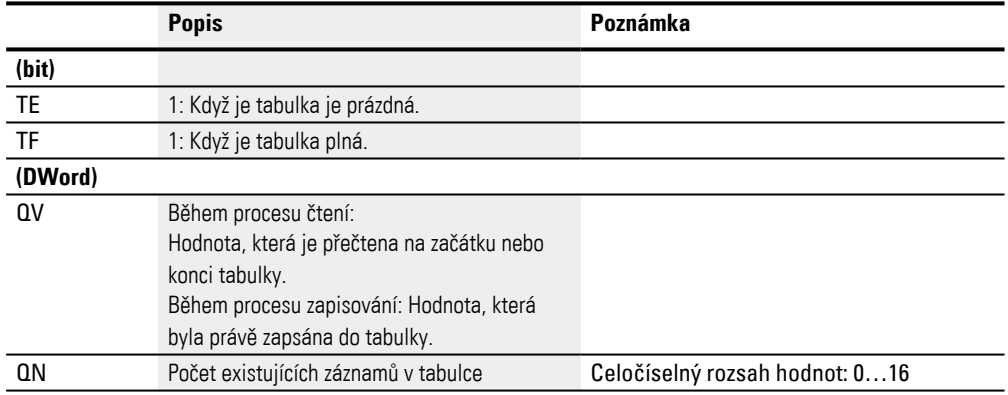

### **Přiřazení operandů**

# Můžete výstupům modulu, které jsou výstupy hodnot, přiřadit tyto operandy:

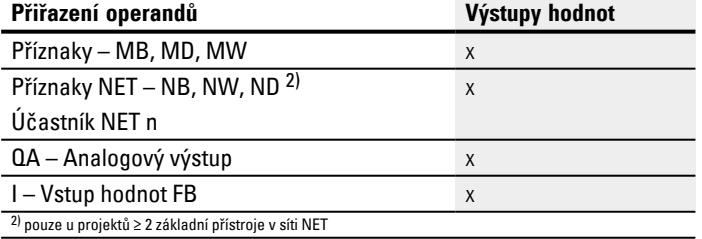

# Můžete výstupům modulu, které jsou bitovými výstupy, přiřadit tyto operandy:

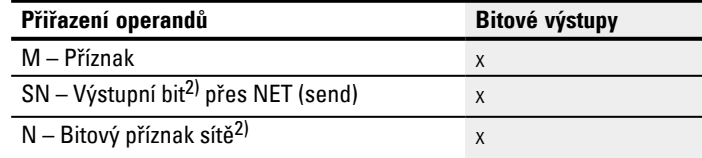

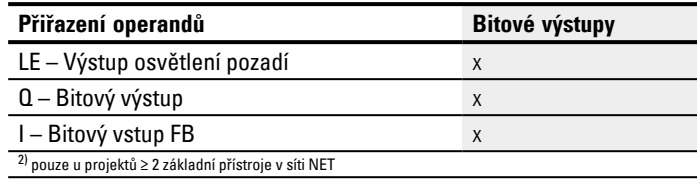

### **Parametry**

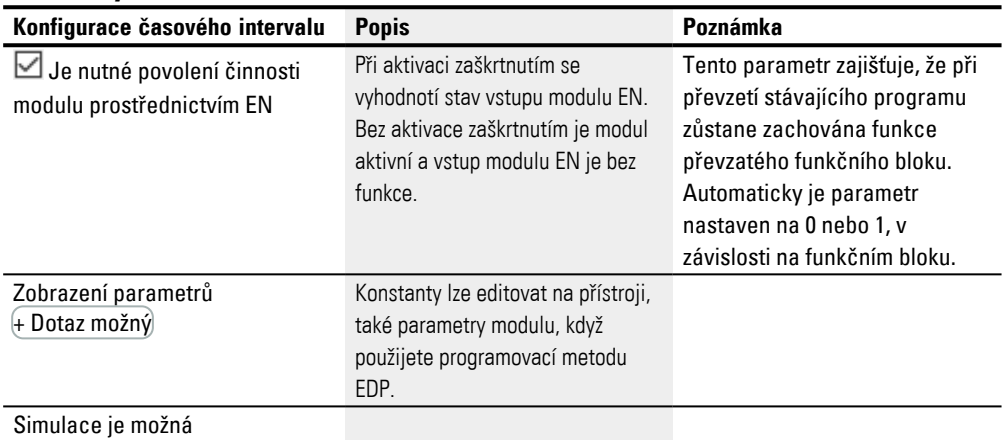

#### **Další informace**

#### **Remanence**

Funkční blok nemá remanentní hodnoty.

#### **Příklad pro tabulkovou funkci v programovací metodě EDP**

Jste v náhledu programu:

- Umístěte funkční blok TB na pole cívek spínacího schématu.
- V okně pole vlastností, pod záložkou Prvky spínacího schématu zvolte číslo funkčního bloku.
- Vstupu funkčního bloku I1 přiřaďte pro účely předání hodnoty číselný operand.
- Propojte cívky TBxxEN, TBxxWP, TBxxRF atd. s vhodnými kontakty pro ovládání. ▶
- Þ Rovněž zapište komentář pro zvolený operand.

Chcete-li zkontrolovat, zda je tabulka plná nebo prázdná, musíte tento funkční blok propojit také jako kontakt.

- ▶ Umístěte funkční blok do kontaktního pole a v záložce Prvky spínacího schématu zvolte stejné číslo funkčního bloku, jaké jste přiřadili příslušné cívce.
- Změňte podle potřeby rozpínací funkci kontaktu na spínací.
- ► Propojte TBxxTE (tabulka prázdná) a TBxxTF (tabulka plná) jako booleovské operandy vhodné pro účely vyhodnocení.

Pořadí, zda funkční blok nejprve vložíte do cívkového pole nebo do kontaktního pole jako cívku nebo kontakt nebo jestli jej zadáte v záložce Parametry není důležité.

Důležité je jen to, abyste vždy zvolili stejné číslo funkčního bloku, jestliže chcete parametrizovat také stejný funkční blok.

### **Viz také**

- [→ odstavec "Organizování oblastí příznaků", strana 233](#page-236-0)
- $\rightarrow$  odstavec "Remanentní funkce", strana 626
- [→ odstavec "BC Porovnání bloků", strana 409](#page-412-0)
- [→ odstavec "BT Přenos bloků", strana 416](#page-419-0)
- [→ odstavec "MX Datový multiplexer", strana 427](#page-430-0)
- [→ odstavec "SR Posuvný registr", strana 436](#page-439-0)
- [→ odstavec "RE Datové záznamy receptury ", strana 431](#page-434-0)

# <span id="page-452-0"></span>**6.1.6 Moduly NET**

# **6.1.6.1 GT - Převzít hodnotu ze sítě NET**

## **Všeobecné informace**

Základní přístroje easyE4 dávají k dispozici 32 funkčních bloků GT01…GT32 (GET). Funkční blok je nabízen v katalogu pouze tehdy, když v náhledu

projektu existuje síť NET alespoň ze 2 přístrojů.

Funkčním blokem GT cíleně odeberete hodnotu 32 bitů ze sítě NET. Modul si odebere automaticky určitá data, jakmile jiný účastník NET s funkčním blokem PUT poskytne PT na síti NET.

## **Funkční charakteristika**

Pomocí funkčního bloku GET lze načíst hodnotu ze sítě NET. Tato hodnota byla předtím odeslaná z odpovídajícího funkčního bloku PUT jinému účastníku NET. U zaslané hodnoty se může jednat o obsah výstupu funkčního bloku, bajtu příznaku, slova nebo dvojslova.

Každému modulu GET je přiřazen v sadě parametrů přesně jeden modul PUT. V době běhu je pouze potřebné uvolnění EN a v každém cyklu je dána k dispozici přijatá hodnota.

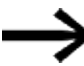

Modul funguje pouze v případě, když síť NET je v řádném provozu.

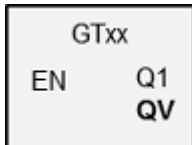

### **Funkční blok a jeho parametry**

### **Vstupy modulu**

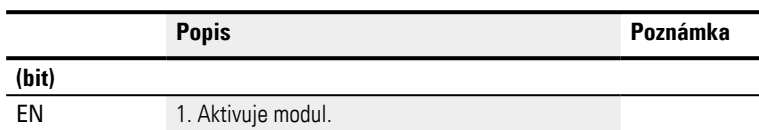

### **Přiřazení operandů**

Můžete vstupům modulu, které jsou vstupy hodnot, přiřadit tyto operandy:

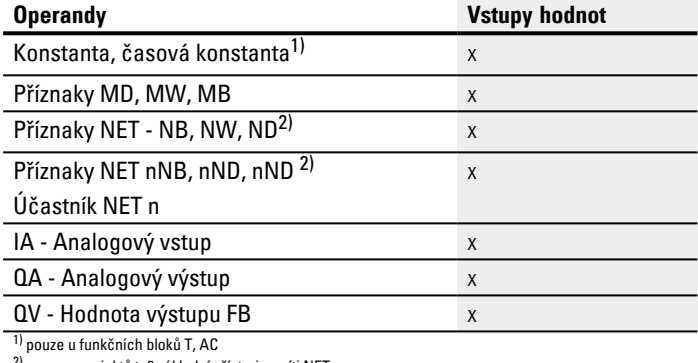

 $2)$  pouze u projektů ≥ 2 základní přístroje v síti NET

### Můžete vstupům modulu, které jsou bitovými vstupy, přiřadit tyto operandy:

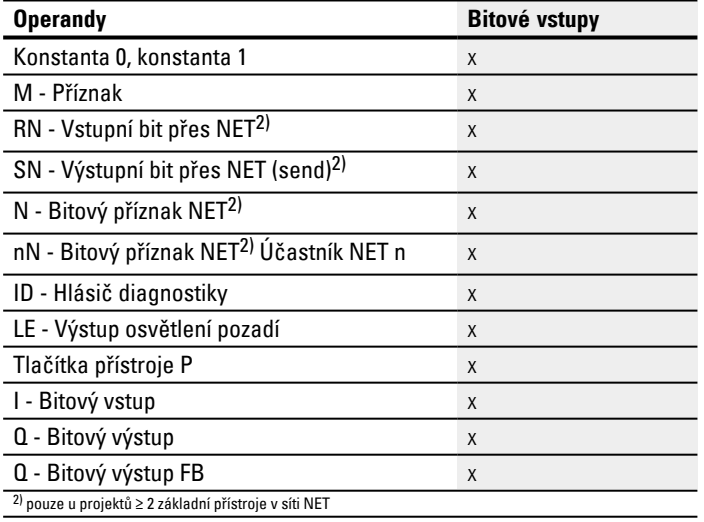

### **Výstupy modulu**

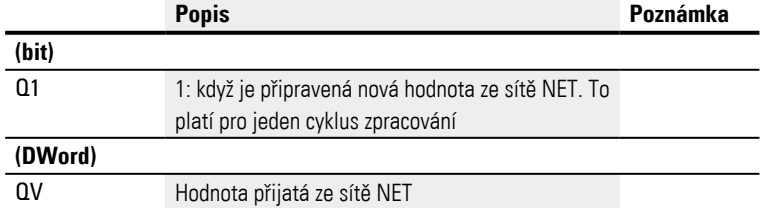

### **Přiřazení operandů**

Můžete výstupům modulu, které jsou výstupy hodnot, přiřadit tyto operandy:

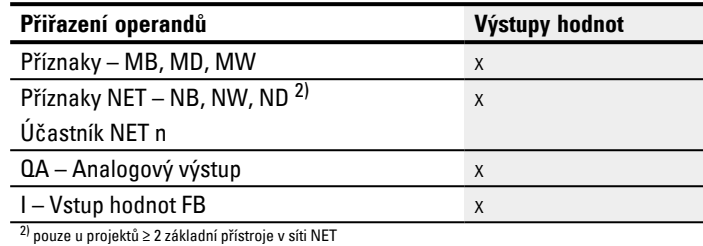

### Můžete výstupům modulu, které jsou bitovými výstupy, přiřadit tyto operandy:

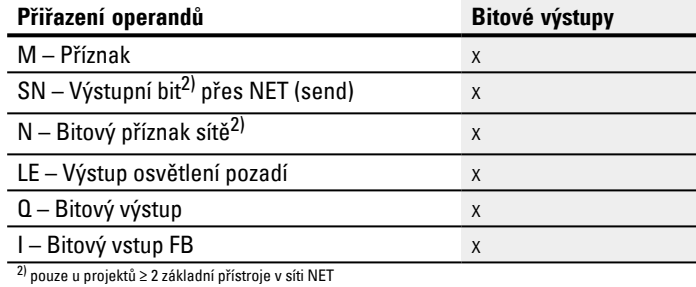

#### **Parametry**

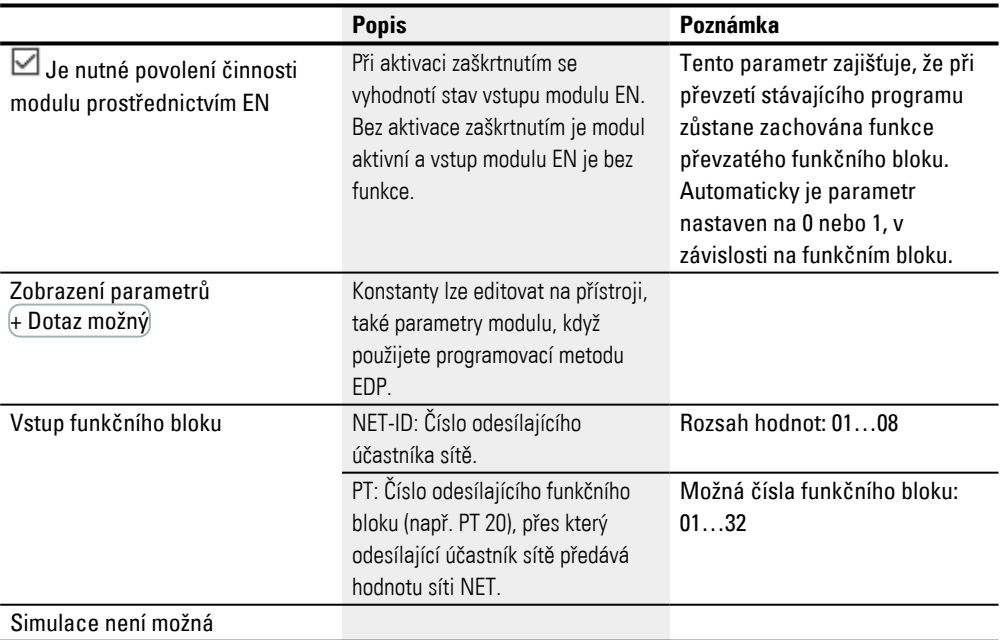

Při parametrizaci postupujte takto:

▶. Nastavte jednoznačně pevně účastníka, který vám bude posílat hodnotu pro modul GET. Vyberte k tomu v Náhled programu/ZáložkaPřevzít hodnotu z NET /Pole výběru Vstup modulu/NET-ID číslo odesílajícího účastníka NET.

- Dále vyberte v poli výběru PT číslo odesílajícího funkčního bloku PUT.
- Spojte výstup modulu QV s operandem, kterému chcete předat přijatou hodnotu.

### **Další informace**

### **Remanence**

Funkční blok nemá remanentní hodnoty.

## **Viz také**

- [→ odstavec "PT Vložit hodnotu do sítě NET", strana 453](#page-456-0)
- [→ odstavec "SC Synchronizovat hodiny přes NET", strana 457](#page-460-0)
- $\rightarrow$  odstavec "Instalace svazku NET", strana 695

### <span id="page-456-0"></span>**6.1.6.2 PT - Vložit hodnotu do sítě NET**

#### **Všeobecné informace**

Základní přístroje easyE4 dávají k dispozici 32 modulů PT01…PT32 (PUT).

Funkční blok je nabízen v katalogu pouze tehdy, když v náhledu projektu existuje síť NET alespoň ze 2 přístrojů.

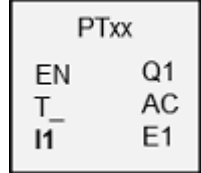

Funkčním blokem může operátor předat na NET operand, jehož maximální délka může být 32 bitů. Hodnota operandu je vyslána a automaticky přečtena odpovídajícím funkčním blokem GT u jiného účastníka NET.

#### **Funkční charakteristika**

Přenášený operand je vložen na vstup modulu I1. K tomu můžete použít výstup jiného funkčního bloku, např. aritmetického modulu. Použití vhodného dvojslovního markeru, např. MD1, Vám umožňuje současný přenos 32 bitových markerů M01 až M32.

Pro přenos bitového příznaku M01…M96 jsou potřebné 3 funkční bloky PUT, které vždy přenášejí dvojslova příznaku MD1, MD2 a MD3.

Existuje možnost spuštění přenosu vzestupným náběhem na vstupu modulu T\_. Pro nový přenos musí modul potom rozpoznat další změnu náběhu.

Jako alternativu přístroj může provést přenos v závislosti na cyklu, přičemž je zadáno, po kolika cyklech se přenos má uskutečnit. Tímto způsobem je dána možnost optimalizovat zatížení sítě a přenést hodnoty, které mají malou četnost změny a přenášejí se zřídka.

Výběr se provádí v sadě parametrů.

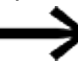

Modul funguje pouze v případě, když síť NET je v řádném provozu.

# **Funkční blok a jeho parametry**

# **Vstupy modulu**

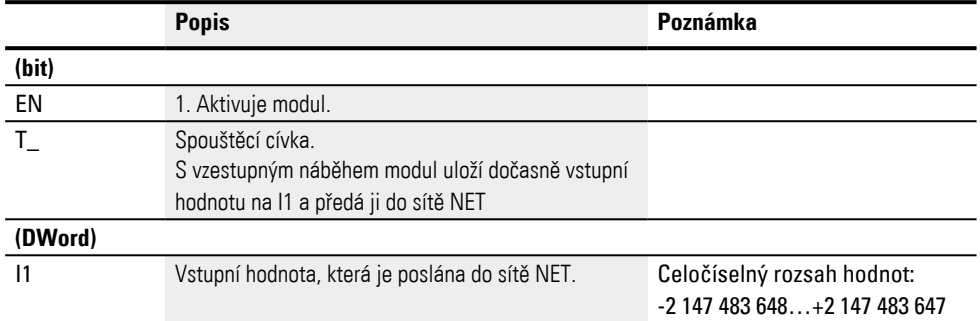

### **Přiřazení operandů**

Můžete vstupům modulu, které jsou vstupy hodnot, přiřadit tyto operandy:

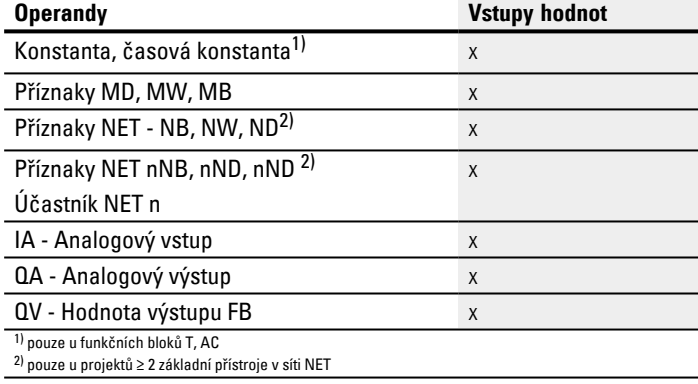

Můžete vstupům modulu, které jsou bitovými vstupy, přiřadit tyto operandy:

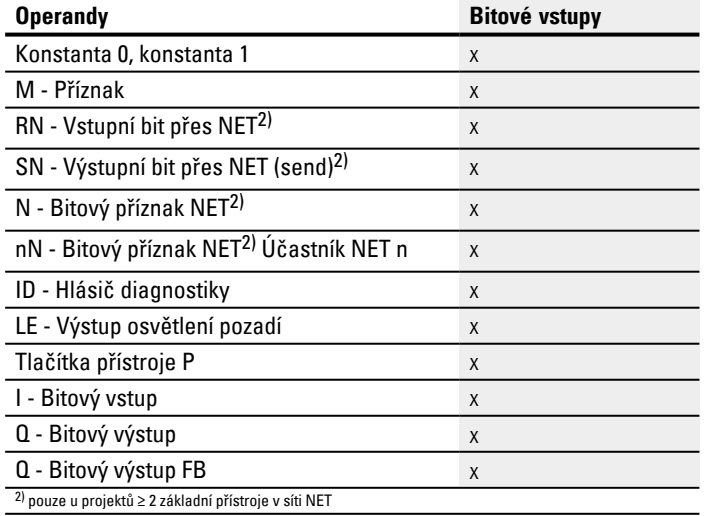

### **Výstupy modulu**

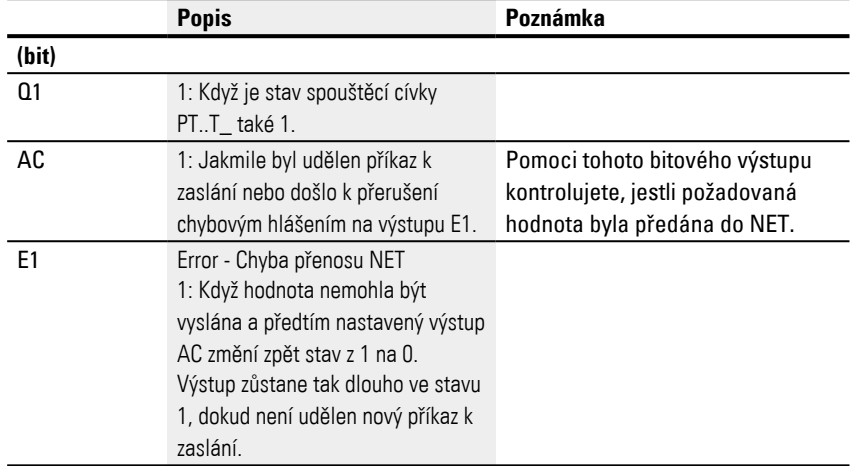

# **Přiřazení operandů**

Můžete výstupům modulu, které jsou výstupy hodnot, přiřadit tyto operandy:

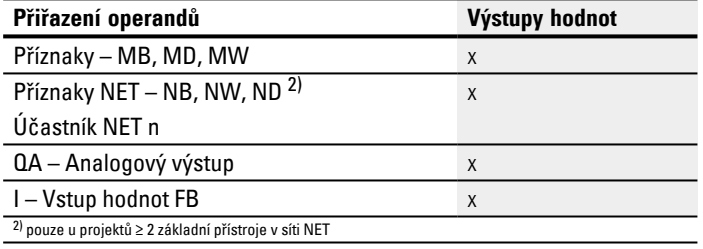

### Můžete výstupům modulu, které jsou bitovými výstupy, přiřadit tyto operandy:

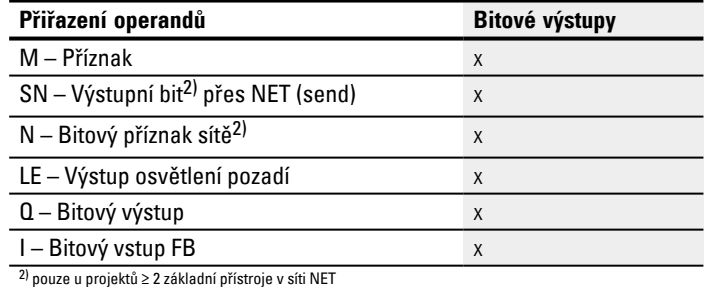

### **Parametry**

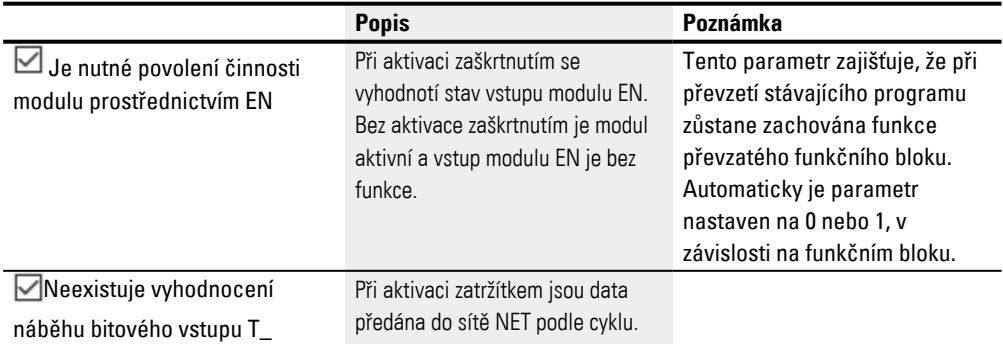

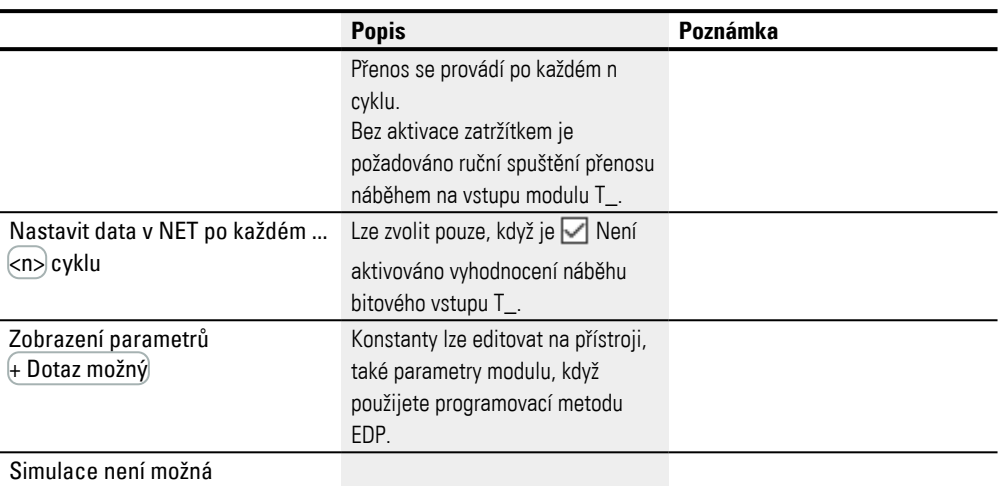

### **Další informace**

#### **Remanence**

Funkční blok nemá remanentní hodnoty.

### **Viz také**

- $\rightarrow$  odstavec "Instalace svazku NET", strana 695
- $\rightarrow$  odstavec "GT Převzít hodnotu ze sítě NET", strana 449
- [→ odstavec "SC Synchronizovat hodiny přes NET", strana 457](#page-460-0)

### <span id="page-460-0"></span>**6.1.6.3 SC - Synchronizovat hodiny přes NET**

#### **Všeobecné informace**

Základní přístrojeeasyE4 dávají k dispozici přesně jeden modul SC01 (Send Clock).

Tímto modulem nastavujete cíleně datum a čas v síti. Všichni ostatní účastníci NET převezmou datum a čas vysílajícího účastníka a nastaví své hodiny reálného času v přístroji podle něj.

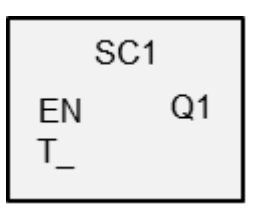

### **Funkční charakteristika**

Jestliže je aktivována spouštěcí cívka funkčního bloku, jsou aktuální datum, den v týdnu a čas vysílajícího účastníka poslány do sítě NET. Vysílající účastník tuto akci provede, jakmile počítadlo vteřin přístrojových hodin reálného času dosáhne následující minuty. Ostatní účastníci sítě převezmou tyto hodnoty. Postup může být libovolně často opakován. Vstup spouštěcí cívky musí být k tomu účelu znovu nastaven ze stavu »0« do stavu »1«.

#### **Přesnost synchronizace**

Maximální časová odchylka mezi funkčními účastníky je navzájem 5 s.

Modul funguje pouze v případě, když síť NET je v řádném provozu.

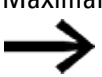

### **Funkční blok a jeho parametry**

### **Vstupy modulu**

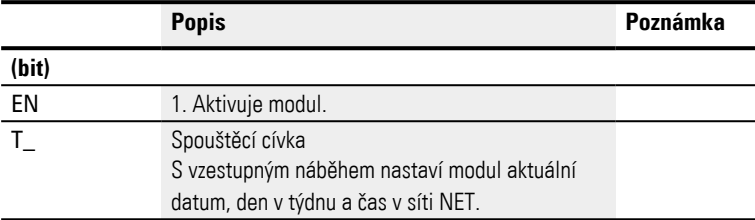

### **Přiřazení operandů**

# Můžete vstupům modulu, které jsou vstupy hodnot, přiřadit tyto operandy:

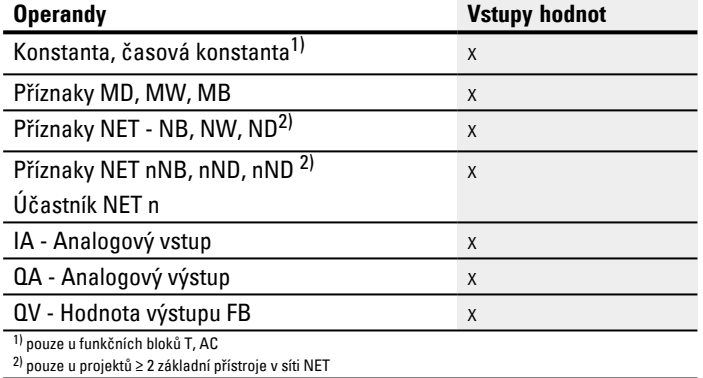

### Můžete vstupům modulu, které jsou bitovými vstupy, přiřadit tyto operandy:

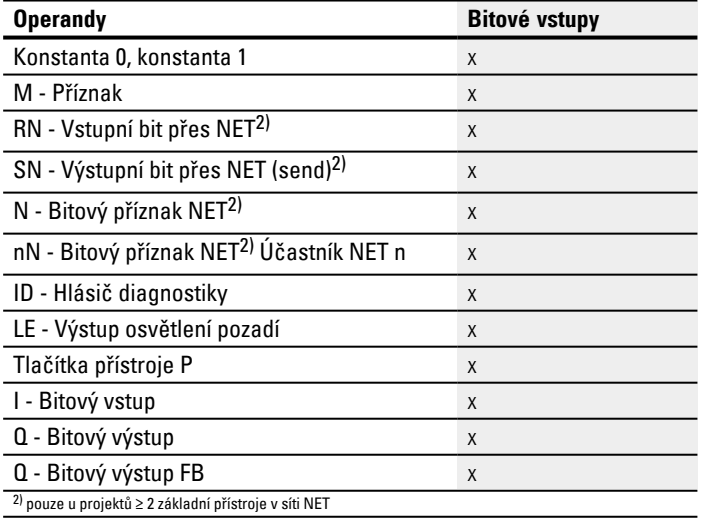

### **Výstupy modulu**

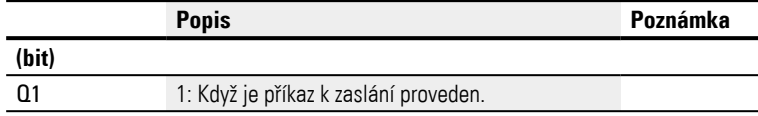

## **Přiřazení operandů**

Můžete výstupům modulu, které jsou výstupy hodnot, přiřadit tyto operandy:

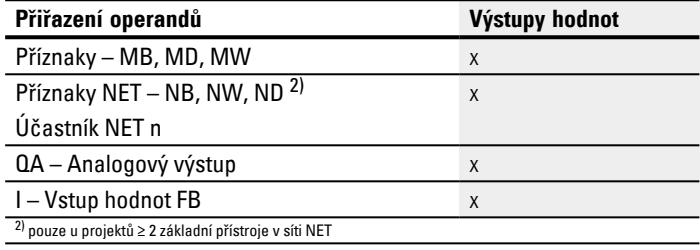

Můžete výstupům modulu, které jsou bitovými výstupy, přiřadit tyto operandy:

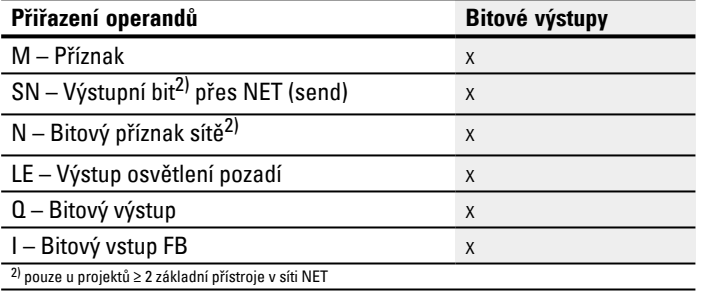

### **Parametry**

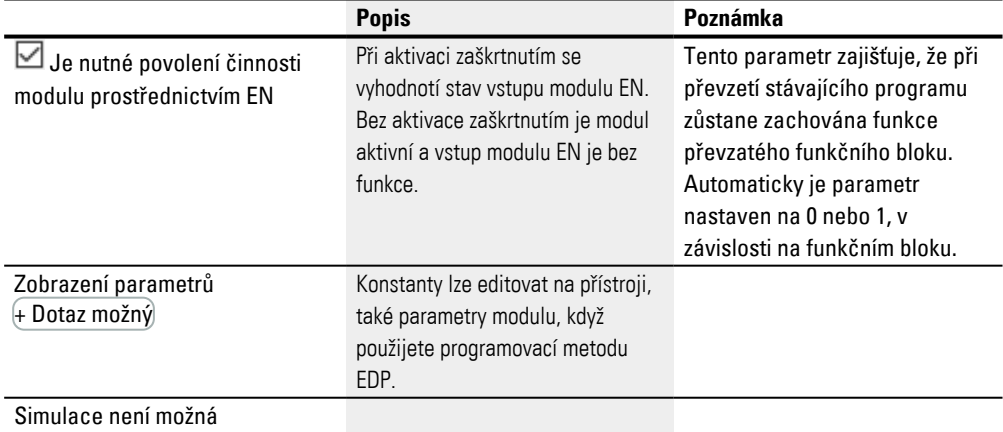

#### **Další informace**

### **Remanence**

Funkční blok nemá remanentní hodnoty.

### **Příklad pro uživatele**

Spouštěcí impuls nastane k okamžiku 03:32:21 (hh:mm:ss). V 03:33:00 bude provedena synchronizace ostatních účastníků. Tento čas převezmou všichni účastníci.

### **Viz také**

- $\rightarrow$  odstavec "Instalace svazku NET", strana 695
- [→ odstavec "GT Převzít hodnotu ze sítě NET", strana 449](#page-452-0)
- [→ odstavec "PT Vložit hodnotu do sítě NET", strana 453](#page-456-0)

### **6.1.7 Ostatní moduly**

### **6.1.7.1 AL - Modul alarmu**

Při výskytu určitých událostí můžete pomocí modulu alarmu cíleně zaslat e-mail určitým příjemcům.

### **Všeobecné informace**

Základní přístroje easyE4 dávají k dispozici 32 modulů alarmu A01…A32. Každým modulem lze vždy zaslat jeden e-mail s definovaným předmětem a definovaným textem o 160 znacích. Lze teď zaslat maximálně 32 různých zpráv libovolným příjemcům. Předmět a text jsou určeny v sadě parametrů modulu AL. Vlastní zaslání je aktivováno programem. Možné pouze s verzí firmwaru 2.00 nebo vyšší. Hodnoty operandů lze také odeslat společně s textovou zprávou umístěním speciálního znaku \$ před a za příslušný operand, např. \$MW01\$. Podporovány jsou tyto operandy: I, Q, IA, QA, M, MB, MW, MD, N, NB, NW. Pro všechny použité moduly alarmu v projektu lze odeslat maximálně 128 hodnot operandů.

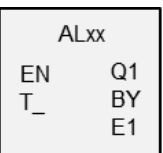

### **Funkční charakteristika**

Pro zaslání musí být konfigurováno a připojeno rozhraní LAN ve vlastní síti.

Stoupajícím náběhem na vstupu modulu T\_ je vyvoláno zaslání zprávy. Předpokladem je, že výstup modulu je BY = 0.

Po každém náběhu na T\_ se spustí zaslání. Provedeny budou maximálně 3 pokusy pro jedno spuštění.

Jestliže zaslání bylo úspěšné, bude provedeno zpětné hlášení na BY a E1. V opačném případě je zakázka přerušena, také se zpětným hlášením na BY a E1. Deaktivace modulu nevede k přerušení vysílání.

BY má stav 1 tak dlouho, jak je zakázka ve zpracování a tak dlouho nemůže být přijata žádná zakázka pro zaslání. Jestliže zakázka vysílání nemohla být úspěšně provedena, je na výstup modulu E1 hlášena chyba prostřednictvím E1 = 1.

Příjemci a nastavení e-mailového serveru jsou zadány v konfiguraci hardwaru. K tomu musíte vybrat základní přístroj v náhledu projektu a potom určit v záložce email sadu parametrů.

Další informace k tomuto tématu [→ "Istalace funkce e-mail", strana 726](#page-729-0).

# **Funkční blok a jeho parametry**

# **Vstupy modulu**

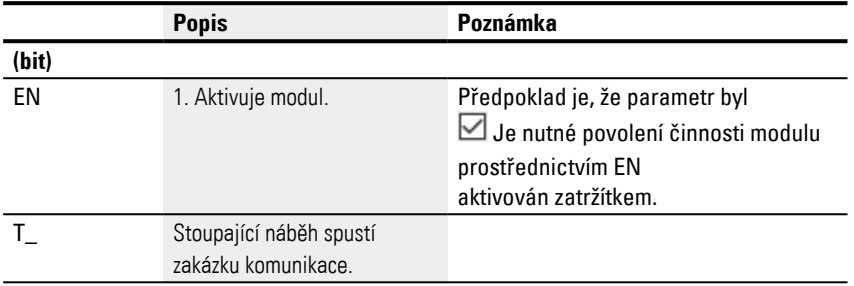

# **Přiřazení operandů**

Můžete vstupům modulu, které jsou vstupy hodnot, přiřadit tyto operandy:

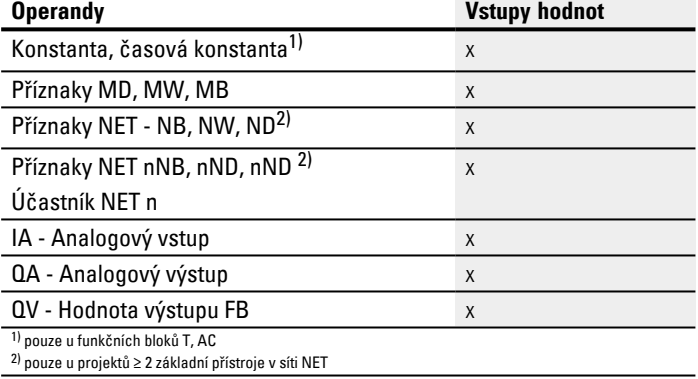

# Můžete vstupům modulu, které jsou bitovými vstupy, přiřadit tyto operandy:

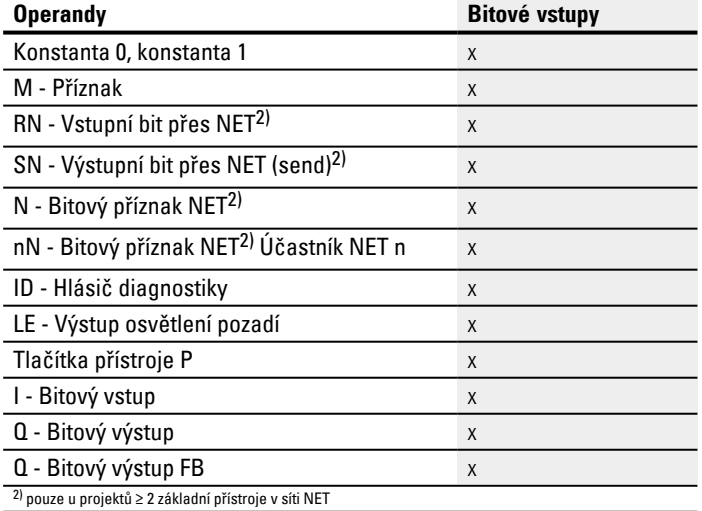

### **Výstupy modulu**

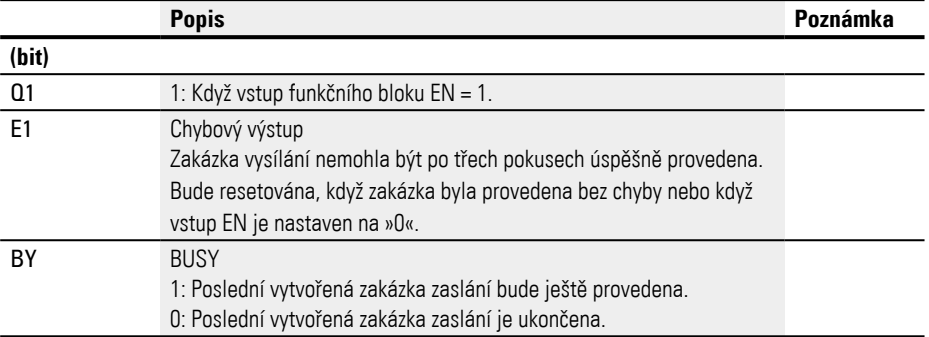

# **Přiřazení operandů**

### Můžete výstupům modulu, které jsou výstupy hodnot, přiřadit tyto operandy:

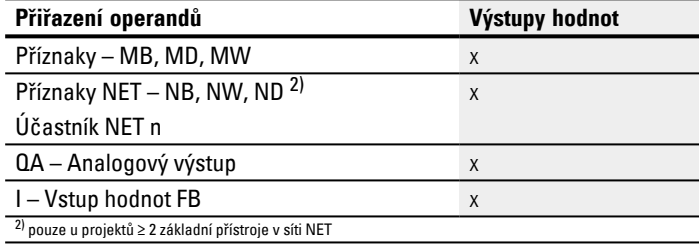

### Můžete výstupům modulu, které jsou bitovými výstupy, přiřadit tyto operandy:

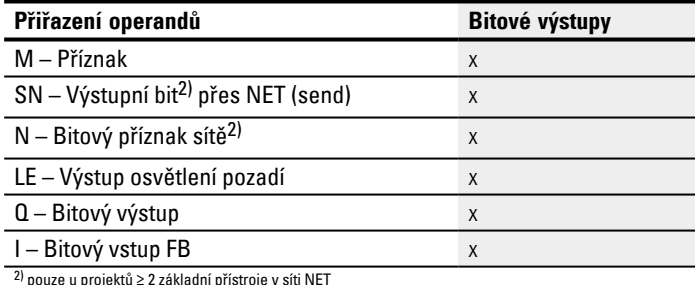

2) pouze u projektů ≥ 2 základní přístroje v síti NET

## **Sada parametrů**

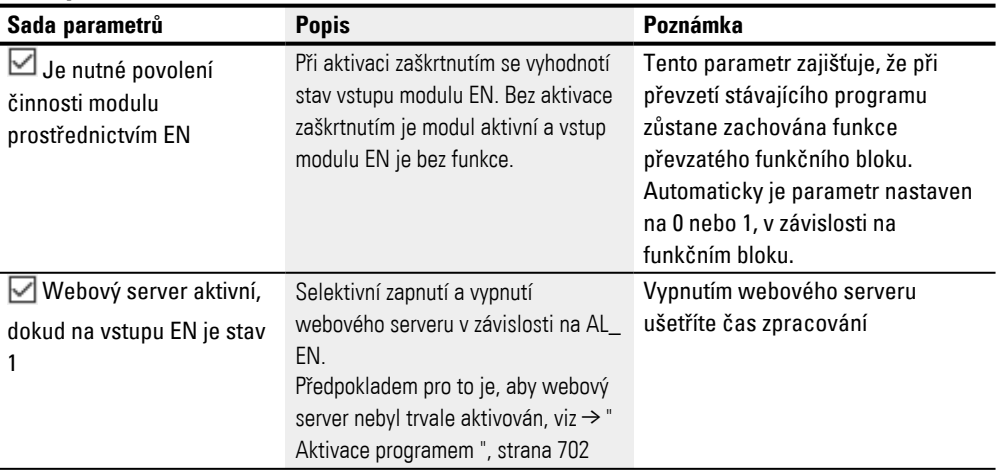

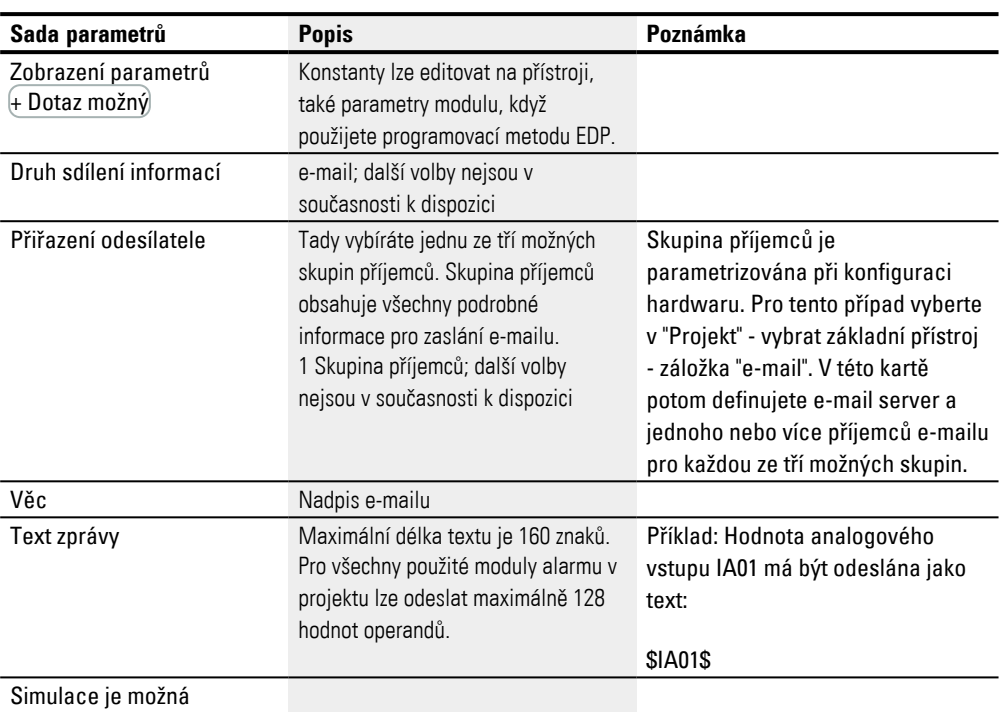

### **Další informace**

### **Remanence**

Funkční blok nemá remanentní hodnoty.

- $\rightarrow$  odstavec "Istalace funkce e-mail", strana 726
- [→ odstavec "BV Booleovská sekvence", strana 465](#page-468-0)
- [→ odstavec "D Zobrazení textu", strana 469](#page-472-0)
- $\rightarrow$  odstavec "D Editor zobrazení textu", strana 479
- $\rightarrow$  odstavec "DL Registrátor dat", strana 497
- [→ odstavec "JC Podmíněný skok", strana 510](#page-513-0)
- [→ odstavec "LB Návěští skoku", strana 514](#page-517-0)
- [→ odstavec "MC Acyklický požadavek Modbus TCP", strana 516](#page-519-0)
- $\rightarrow$  odstavec "MR Hlavní reset", strana 527
- $\rightarrow$  odstavec "NC Číslicový převodník", strana 546
- [→ odstavec "ST Požadovaný čas cyklu", strana 552](#page-555-0)
#### <span id="page-468-0"></span>**6.1.7.2 BV - Booleovská sekvence**

Tímto funkčním blokem lze definovat logické souvislosti mezi vstupním a výstupním signálem.

## **Všeobecné informace**

Základní přístroje dávají k dispozici 32 modulů easyE4 BV01…BV32 (booleovská sekvence). Hodnoty vstupů modulu BV…I1 a BV…I2 jsou tímto způsobem propojeny. Modul může vypustit z hodnot speciální bity, rozpoznat nebo změnit bitovou strukturu.

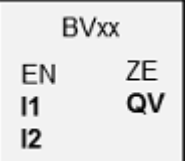

## **Funkční charakteristika**

Tímto modulem lze realizovat booleovské sekvence a bitové skupiny (bajty, slova nebo také dvojslova). Šířky dat parametrů na I1 a I2 musí být vždy stejné. Potom nastane spojení po bitech AND, OR, XOR nebo NOT, výsledek za zaslán na QV.

#### **Funkční blok a jeho parametry**

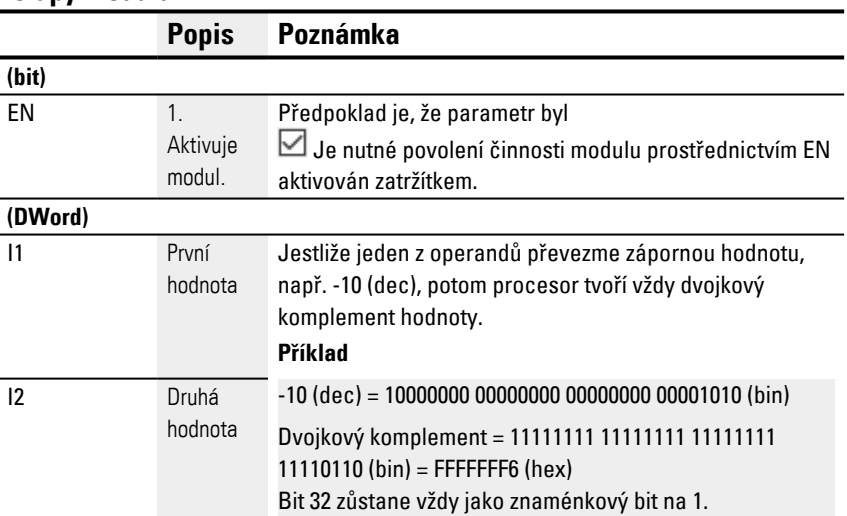

#### **Vstupy modulu**

#### **Přiřazení operandů**

Můžete vstupům modulu, které jsou vstupy hodnot, přiřadit tyto operandy:

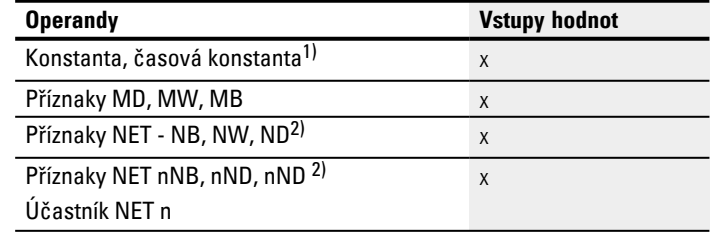

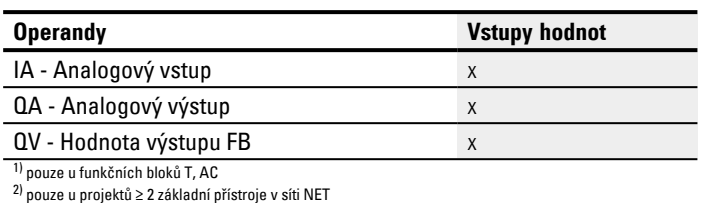

## Můžete vstupům modulu, které jsou bitovými vstupy, přiřadit tyto operandy:

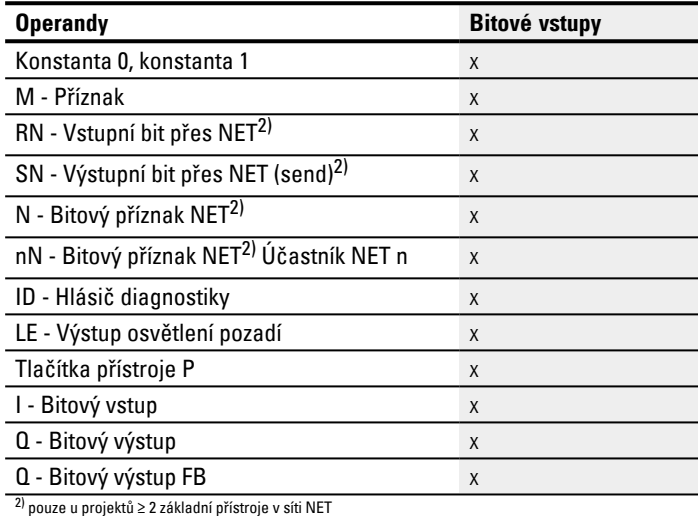

## **Pracovní režimy**

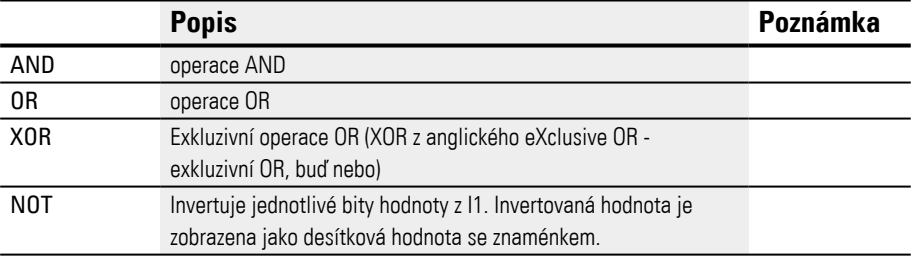

## **Výstupy modulu**

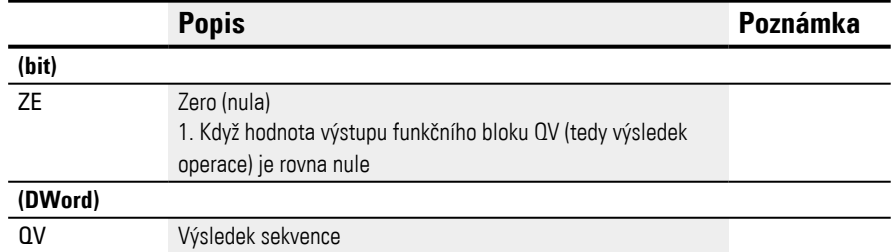

## **Přiřazení operandů**

Můžete výstupům modulu, které jsou výstupy hodnot, přiřadit tyto operandy:

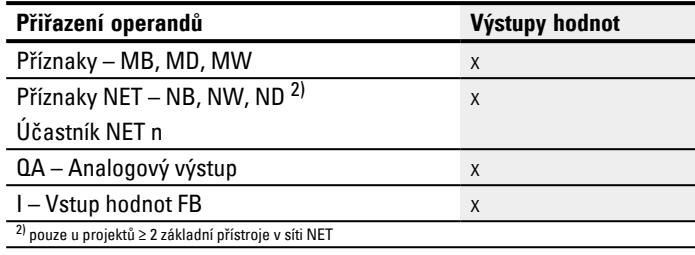

## Můžete výstupům modulu, které jsou bitovými výstupy, přiřadit tyto operandy:

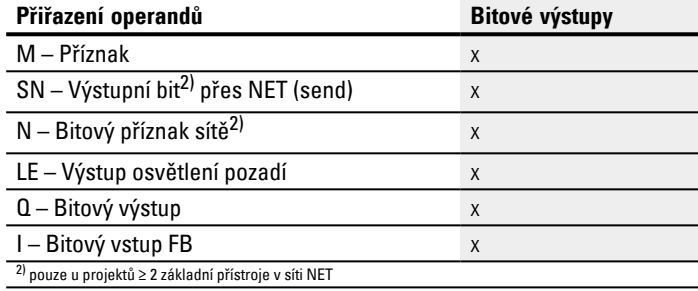

## **Sada parametrů**

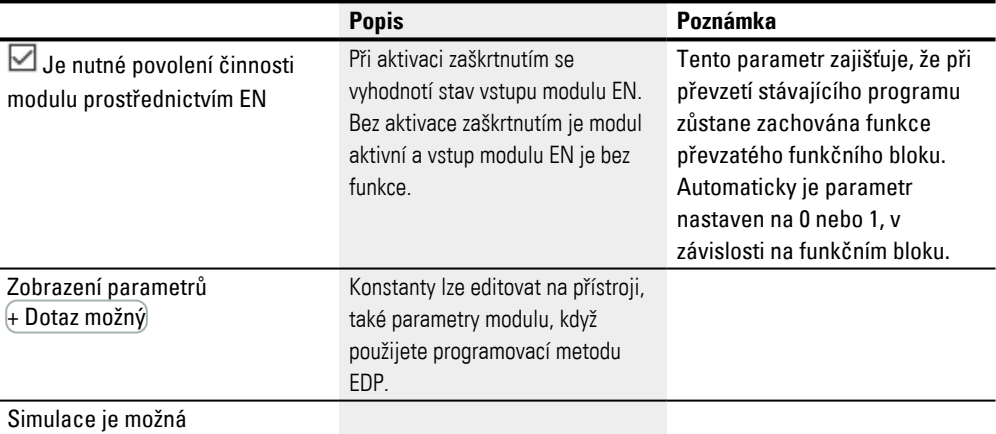

#### **Další informace**

### **Remanence**

Funkční blok nemá remanentní hodnoty.

## **Příklad I1 AND I2 = QV**

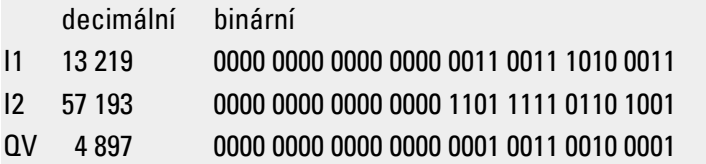

#### **Příklad I1 OR I2 = QV**

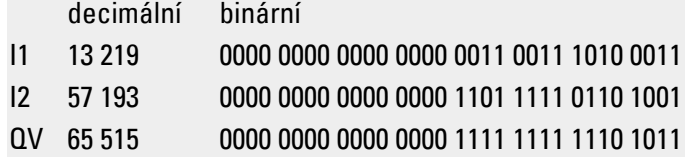

## **Příklad I1 XOR I2 = QV**

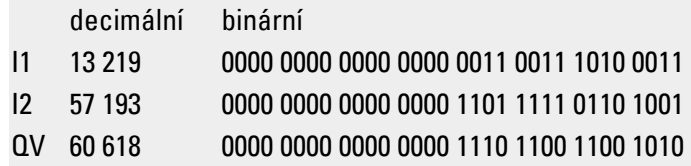

## **Příklad NOT I1 = QV**

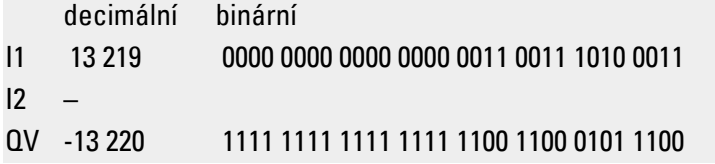

## **Viz také**

- $\rightarrow$  odstavec "AL Modul alarmu", strana 461
- $\rightarrow$  odstavec "D Zobrazení textu", strana 469
- $\rightarrow$  odstavec "D Editor zobrazení textu", strana 479
- $\rightarrow$  odstavec "DL Registrátor dat", strana 497
- [→ odstavec "JC Podmíněný skok", strana 510](#page-513-0)
- $\rightarrow$ odstavec "LB Návěští skoku", strana 514
- [→ odstavec "MC Acyklický požadavek Modbus TCP", strana 516](#page-519-0)
- $\rightarrow$  odstavec "MR Hlavní reset", strana 527
- $\rightarrow$  odstavec "NC Číslicový převodník", strana 546
- [→ odstavec "ST Požadovaný čas cyklu", strana 552](#page-555-0)

#### <span id="page-472-0"></span>**6.1.7.3 D - Zobrazení textu**

#### **Všeobecné informace**

Základní přístroje easyE4 dávají k dispozici 32 modulů zobrazení textu D01…D32 (displej). Každý modul umožňuje výstup individuálně upraveného textu na displeji přístroje easyE4 nebo dalším externím zobrazovacím přístroji a také individuálně upravené zadání pomocí tlačítek P přístroje.

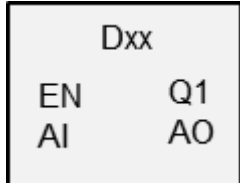

- Možnosti výstupu Každé zobrazení textu se skládá z 6 řádků po 16 znacích. Celkem tedy z 96 znaků. Vytváří se pomocí vlastního editoru textového zobrazení v rámci easySoft 8. Můžete umístit zobrazení textu, hodnot, sloupcové grafy, zobrazení průběhu, texty hlášení a zobrazení data/času na pracovní ploše.
- Možnosti zadání Uživatel může pro zadání využít zadání hodnot a tlačítka. Použít lze selektivně tlačítka P přístroje pro ovládání uživatelem.

K dispozici jsou různé sady znaků, jako cyrilice nebo přepínání mezi různými uživatelskými jazyky. Vyvolání v programu provedete pomocí vstupu modulu EN.

#### **Funkční charakteristika**

Pro zobrazení lze použít vždy pouze jednu instanci zobrazení textu modulu, tedy maximálně 32 konfigurovaných. Tento případ určíte pomocí programování. Smíte vždy aktivovat pouze jedno ze zobrazení textu pomocí vstupu EN. Jestliže jich aktivujete více, zobrazení se definuje pomocí priority zobrazení a pomocí času rolování. V pořadí definovaných priorit dojde ke změně k dalšímu aktivnímu modulu po uplynutí času rolování.

## **Funkční blok a jeho parametry**

## **Vstupy modulu**

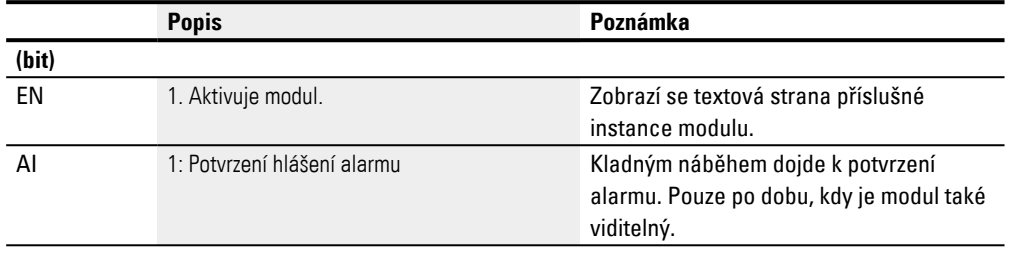

# **Přiřazení operandů**

## Můžete vstupům modulu, které jsou vstupy hodnot, přiřadit tyto operandy:

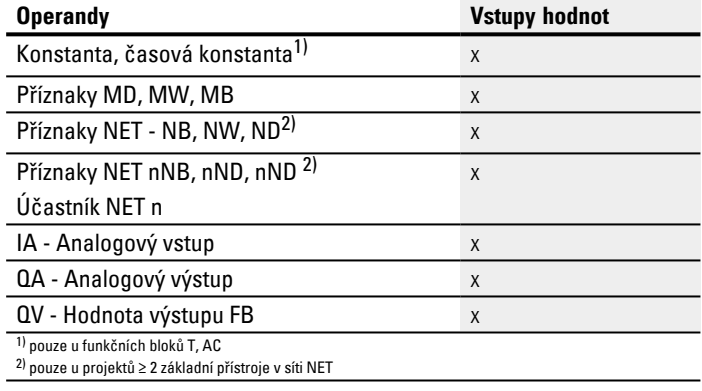

## Můžete vstupům modulu, které jsou bitovými vstupy, přiřadit tyto operandy:

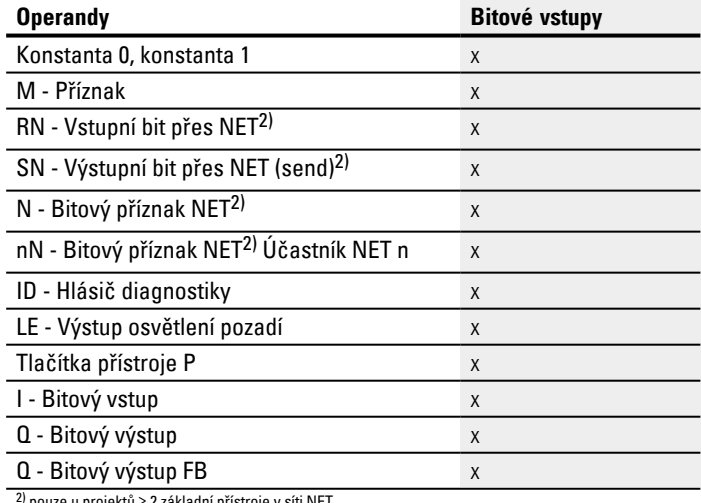

2) pouze u projektů ≥ 2 základní přístroje v síti NET

## **Výstupy modulu**

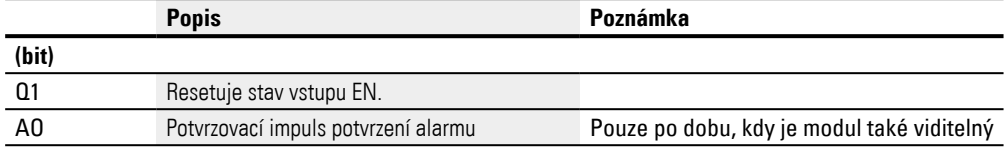

## **Přiřazení operandů**

Můžete výstupům modulu, které jsou výstupy hodnot, přiřadit tyto operandy:

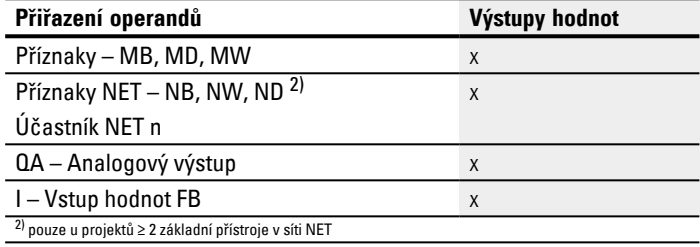

Můžete výstupům modulu, které jsou bitovými výstupy, přiřadit tyto operandy:

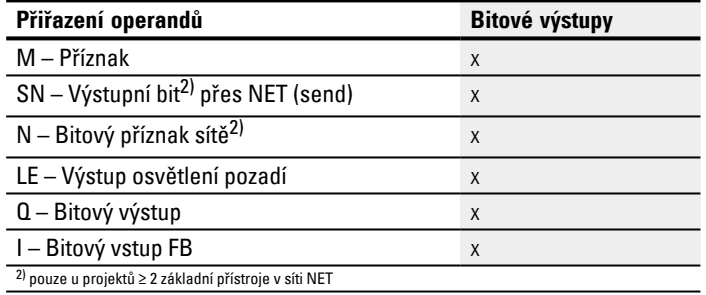

## **Sada parametrů**

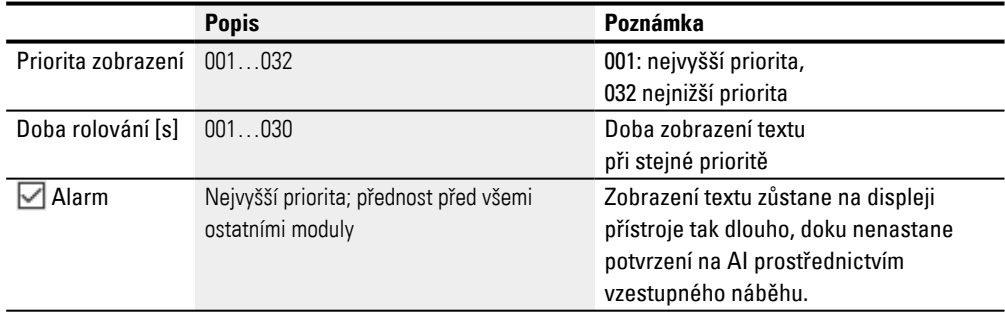

#### **Záložka zobrazení textu**

Parametry pro modul zobrazení textu jsou určeny v záložce zobrazení textu. Před parametrizací musíte vybrat modul, například D02, v náhledu programu. Jestliže modul parametrizujete poprvé, zobrazí se v oknu konfigurace prázdné zobrazení textu s 6 řádky vždy s 16 znaky.

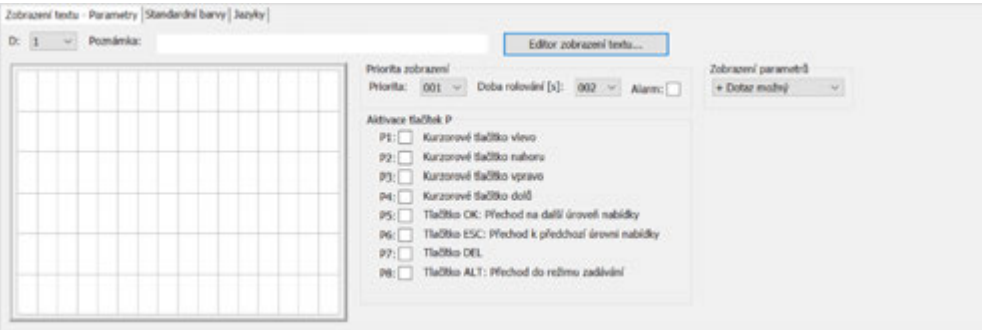

Obr. 222: Náhled programu modulu zobrazení textu s záložce zobrazení textu

#### **Priorita zobrazení**

Jestliže je současně aktivních více zobrazení textu D01…D32, definujete pomocí priority zobrazení, v jakém pořadí se mají zobrazit na displeji přístroje easyE4. Nejvyšší prioritu má zobrazení textu s prioritou zobrazení 001, nejnižší s 032. Zobrazení textu s nejvyšší prioritou je zobrazeno tak dlouho, dokud je aktivní, EN=1. Zobrazení textu bez priority se zobrazí teprve tehdy, až vstup modulu deaktivuje zobrazení textu s prioritou, EN=0. Jestliže je aktivních více zobrazení textu se stejnou prioritou, zobrazí se texty jednotlivých modulů rolováním podle doby rolování. Jakmile je aktivní zobrazení textu s alarmem, zobrazí se ihned na displeji přístroje. (viz také parametry alarmu)

#### **Doba rolování [s]**

Pomocí doby rolování určíte, jak dlouho budou zobrazena zobrazení textu se stejnou prioritou zobrazení na displeji přístroje. Předpoklad je, že je aktivních více zobrazení textu, EN=1. Doba rolování se zadává v sekundách. Jakmile je aktivní zobrazení textu s alarmem, zobrazí se ihned na displeji přístroje. (viz také parametry alarmu)

## **Alarm**

Jestliže zatržítko je aktivováno, toto zobrazení textu je zobrazeno s absolutní předností, a to tak dlouho, dokud obsluha přístroje nepotvrdí alarm vzestupným náběhem na vstupu AI. Potvrzení účinkuje pouze na moduly, které jsou vidět.

Jestliže je současně aktivních více zobrazení textu s alarmem, zobrazí se na displeji nejprve první aktivované, dokud není potvrzeno vzestupným náběhem na vstupu AI. Potom se zobrazí další. Když jsou všechna zobrazení textu s alarmem potvrzena vzestupným náběhem na vstupu AI, zobrazí se zobrazení textu s nejvyšší prioritou na displeji přístroje.

Musíte dbát na to, aby potvrzení alarmu na vstupu modulu AI vždy očekávalo vzestupný náběh. Vstup modulu AI nemusíte přímo resetovat, přesto nejpozději před příštím potvrzením alarmu.

## **Aktivace tlačítek P**

Pro zadání a ovládání menu po dobu běhu můžete použít tlačítka P na přístroji easyE4. Která tlačítka se mají aktivovat, můžete zde určit individuálně. Tento stav může být pro každé zobrazení textu rozdílný. Tlačítka jsou potom potřebná pouze tehdy, když se mají provést zadání nebo změna stran obsluhou.

Předpokladem je, že tlačítka P jsou zásadně umožněna zatržítkem v *Náhled projektu/Záložka systémová nastavení/Tlačítka P*, viz také systémová nastavení [→](#page-627-0)  [kapitola "6 Tlačítka P", strana 624](#page-627-0).

## **Záložka standardní barvy**

Displej přístroje easyE4 je monochromatický. Pro displej přístroje proto lze v registru standardní barvy výhradně nastavit tyto barvy osvětlení pozadí:

- Bílá
- Zelená
- Červená

Jestliže je v provozu externí zobrazovací přístroj nebo je prostřednictvím webového serveru zobrazen displej přístroje, můžete v záložce standardní barvy provést další zobrazení barev. Lze vybrat předem definované barvy z tabulky barev.

## <span id="page-476-0"></span>**Zvolte standardní barvy**

Kliknutím myší vlevo do tabulky barev vyberete barvu textu.

Kliknutím myší vpravo do tabulky barev vyberete barvu pozadí.

Tato nastavení barev se používají jako předem nastavené hodnoty v editoru zobrazení textu.

Vezměte na vědomí, že v editoru zobrazení textu můžete provést další nastavení barev pro každý prvek. Nastavení barev v zobrazení textu přepíší zde provedená nastavení barev.

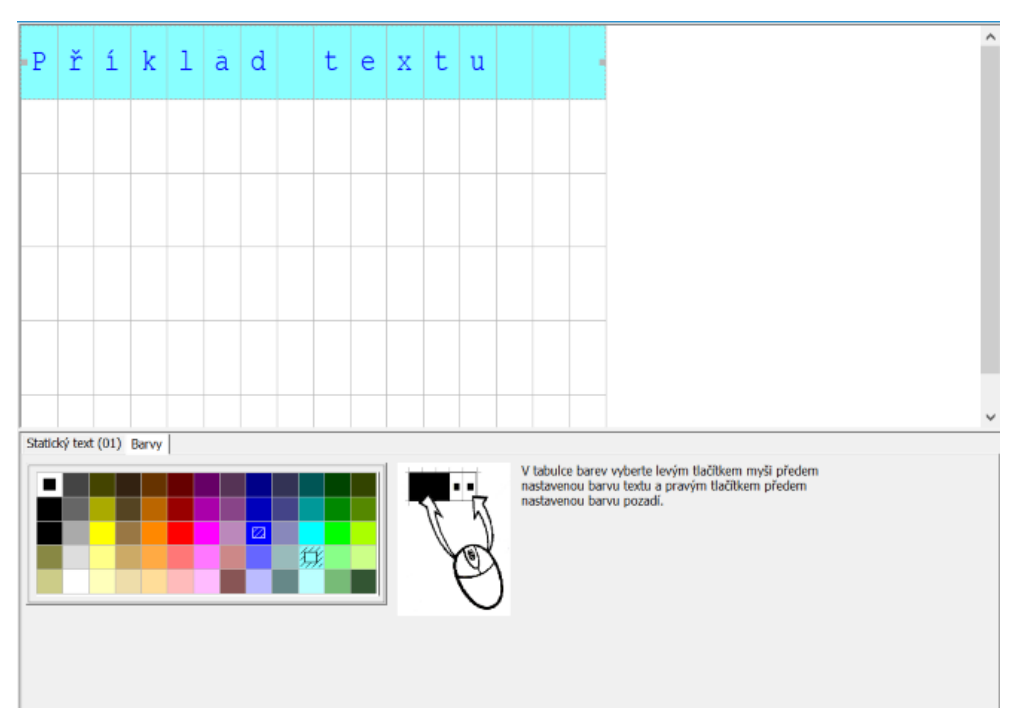

Obr. 223: Zobrazení textu záložka standardní barvy

## **Záložka jazyky**

Obsluha přístroje má možnost přepnout jazyk na displeji přístroje nebo na dalších externích zobrazovacích přístrojích. V tomto případě musíte přepnutí jazyka projektovat v záložce Jazyky.

Každý jazyk můžete ve sloupci tabulky jazyk volně pojmenovat. Potom musíte vložit v editoru zobrazení textu u každého použitého textového prvku v každém jazyku.<br>Zobrazení textu - Parametry Standardní barvy Jazyky |

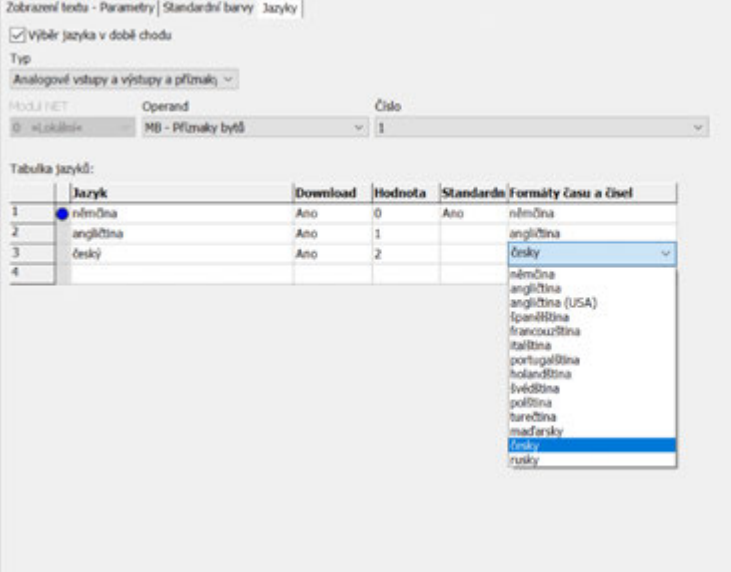

Obr. 224: Funkční blok zobrazení textu, záložka jazyky

**Výběr jazyka v době běhu**

Umožnuje obsluze přístroje přepnutí jazyka v době běhu.

## **Typ a operand**

Přiřazení operandu, s jehož pomocí je vybrán cílový jazyk. Možné operandy jsou analogové vstupy nebo výstupy funkčních bloků nebo bajt příznaku, slovo příznaku, dvojslovo příznaku, analogový výstup, analogový vstup.

V dále uvedeném příkladu je vybrán MB1. Dbejte na sloupec "Hodnota", který je vyplňován systémem. Když je nyní v programu obsazen MB1 hodnotou 1, dojde k přepnutí na angličtinu.

| <b>Sloupec</b>       | Význam                                                                                                    |
|----------------------|----------------------------------------------------------------------------------------------------|
| Jazyk                | V tabulce jazyků lze zadat pro každý jazyk v projektu volný název.                                                                                                    |
| Download             | <ano> ve sloupci stahování způsobí, že text příslušného jazyka se nahraje do<br/>přístroje. Texty se zadávají v editoru zobrazení textu pro každý jazyk v<br/>záložce vybraného zobrazení a zadávacího prvku.</ano>                                         |
| Hodnota              | Když přiřazený operand převezme v době běhu tuto hodnotu, dojde k přepnutí<br>na příslušný jazyk.                                                                                                    |
| Standardní           | Lze předem vybrat jeden jazyk. Zadáním <ano> ve sloupci Standardní se<br/>vybere tento jazyk, když nelze ve sloupci nalézt aktuální hodnotu operandu.<br/>Jinak řečeno, když není vybrán žádný jazyk, bude zvolen jazyk označený jako<br/>standardní.</ano> |
| Formáty času a čísel | Aktuálně požadované formáty času a číslic jsou vybrány ke každému jazyku z<br>předem zadaných hodnot. Každý text, který musí být parametrizován, bude při<br>definici textových prvků zadán v textovém editoru v každém definovaném<br>jazyku.              |

**Tabulka jazyků**

## **Další informace**

## **Funkční diagram u zobrazení textu s různými prioritami**

Dále uvedený funkční diagram zobrazuje 4 rozdílná zobrazení textu s různými prioritami. Je zobrazeno zobrazení textu s nejvyšší prioritou 1 D01. Jakmile D01\_ EN=0, budou zobrazena další aktivní zobrazení textu, v dalším příkladu D02. Jakmile je aktivní zobrazení textu s alarmem, například D06\_EN=1, ihned se zobrazí. Je zobrazeno tak dlouho, dokud není provedeno potvrzení alarmu pomocí D06\_AI=1. Po potvrzení je zobrazeno zobrazení textu s nejvyšší prioritou nebo s alarmem. V případě příkladu je zobrazeno D07 do potvrzení na D07\_AI=1. Potom zobrazení přejde na D02, poslední jediné zbývající zobrazení.

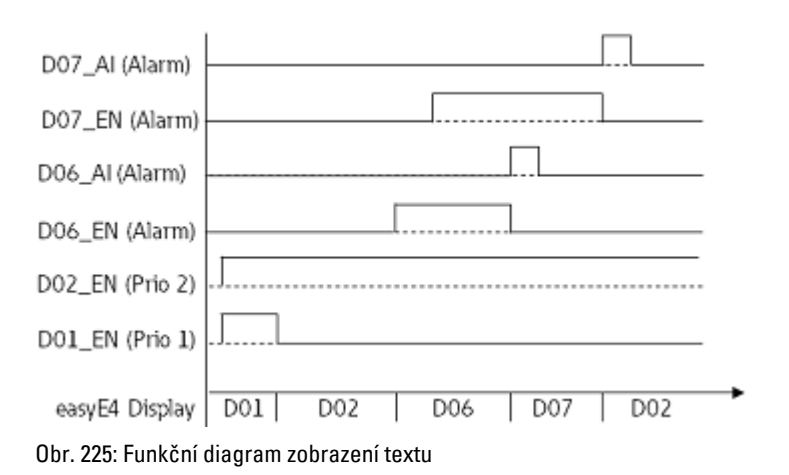

#### **Funkční diagram u zobrazení textu se stejnými prioritami**

Zobrazení textu D03, D04 a D05 mají stejnou prioritu 3. Zobrazí se podle svého času rolování, jakmile nejsou aktivní žádné vyšší priority. V dalším příkladu musí být D01\_ EN= 0 a D02\_EN=0. D03, D04 a D05 se zobrazí při změně, dokud se nezapne zobrazení textu s vyšší prioritou, např. D02\_EN=1.

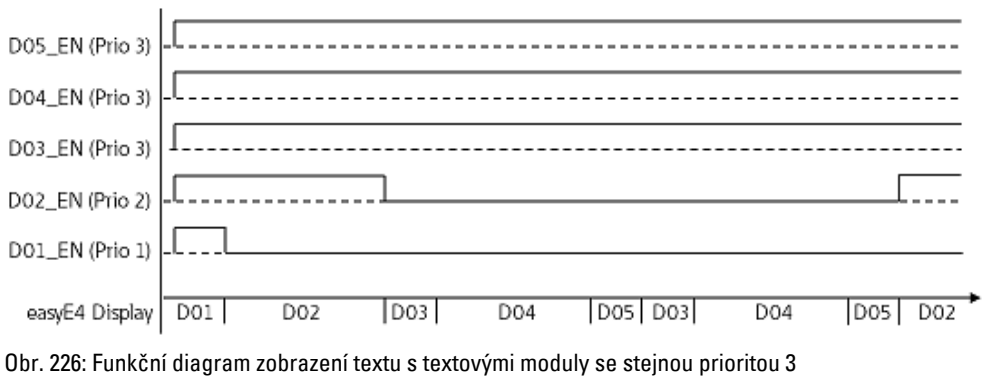

Doba rolování: D03 = 1 s,; D04 = 3 s; D05 = 1 s

#### **Remanence**

Funkční blok nemá remanentní hodnoty.

#### **Příklad**

#### **Zadání dat pomocí textového modulu D na displeji**

Jestliže je použito easyE4 s displejem, přes textový modul a při parametrizaci jsou aktivní kurzorová tlačítka, lze provést zadání pomocí tlačítek. K tomuto účelu zapněte režim zadávání stisknutím tlačítka ALT. Tento postup lze simulovat také pomocí easySoft.

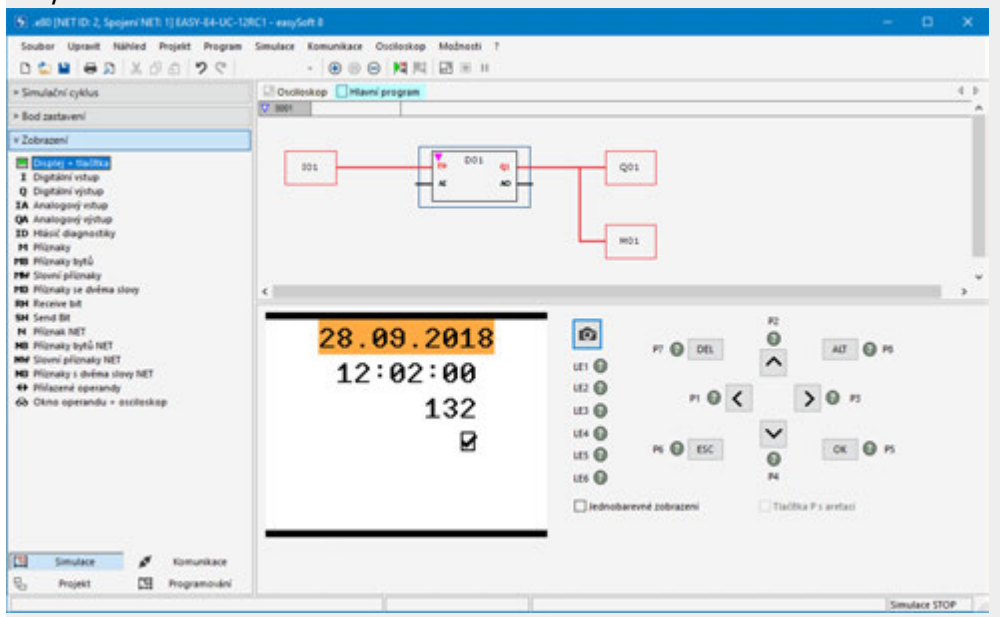

Potom se zobrazí zadávací pole inverzně nebo barevně.

Volbu a zadání provedete šipkovými tlačítky. Aktivní poloha kurzoru bliká.

UP: Číselná hodnota aktuální polohy kurzoru se zvýší

DOWN: Číselná hodnota aktuální polohy kurzoru se zmenší

RIGHT: Je vybráno další menší desetinné místo nebo vpravo nebo dole ležící hodnota zadání

LEFT: Je vybráno další větší desetinné místo nebo vlevo nebo nahoře ležící hodnota zadání

V příkladu nahoře jsou tři hodnoty zadání na straně: zadání hodnoty, tlačítko s aretací, výběr textu hlášení

Zadání hodnoty [současná hodnota 900] se skládá ze tří desetinných míst, u kterých každé desetinné místo se zadává samostatně. Tlačítko s aretací [zatržítko] je stisknuto. Otazníky zobrazují oblast výběru hlášení, je to 16 znaků; pomocí tlačítek UP/DOWN vyberete jeden z parametrizovaných textů.

Potvrzení nové hodnoty tlačítkem OK . Zadání je ukončeno.

## **Viz také**

- [→ odstavec "AL Modul alarmu", strana 461](#page-464-0)
- [→ odstavec "BV Booleovská sekvence", strana 465](#page-468-0)
- [→ odstavec "D Editor zobrazení textu", strana 479](#page-482-0)
- $\rightarrow$  odstavec "DL Registrátor dat", strana 497
- [→ odstavec "JC Podmíněný skok", strana 510](#page-513-0)
- [→ odstavec "LB Návěští skoku", strana 514](#page-517-0)
- [→ odstavec "MC Acyklický požadavek Modbus TCP", strana 516](#page-519-0)
- $\rightarrow$  odstavec "MR Hlavní reset", strana 527
- $\rightarrow$  odstavec "NC Číslicový převodník", strana 546
- [→ odstavec "ST Požadovaný čas cyklu", strana 552](#page-555-0)

#### <span id="page-482-0"></span>**6.1.7.4 D - Editor zobrazení textu**

Pro vytvoření zobrazení textu je k dispozici v easySoft 8 Editor zobrazení textu. Pro jeho vyvolání musíte nejprve v náhledu programu umístit funkční blok zobrazení textu na pracovní plochu a kliknout na něj. V registru Parametry zobrazení textu klikněte na tlačítko Editor zobrazení textu…. Editor zobrazení textu se otevře v samostatném okně.

#### **Vlastnosti Editor zobrazení textu**

Zobrazení textu jsou vytvořena pomocí editoru zobrazení textu, který umožňuje zadání pomocí volných textů a SKUTEČNÝCH hodnot různých funkčních bloků. Nabízí tyto vlastnosti:

- <sup>l</sup> 6 řádků po 16 znacích 96 prvků
- <sup>l</sup> Volné umísťování textů v rámci zobrazení textu
- <sup>l</sup> Zpracování analogových hodnot, hodnot času a časovače
- Texty hlášení, čas, datum a zatržítko vždy jako výstupní prvky
- <sup>l</sup> Jednoduché zadávání hodnot a ovládání
- Potvrzení uživatele
- Přerušovaný text v různých rychlostech
- Variabilní časy zobrazení
- Nastavení priorit uživatelem
- Více jazyků

#### **Práce v editoru zobrazení textu**

Pro umístění zobrazovacích nebo zadávacích prvků postupujte takto:

- Vyberte v katalogu požadovaný zadávací nebo zobrazovací prvek, například Statický text.
- Přetáhněte jej stisknutím levého tlačítka myši na pracovní plochu a uvolněte jej na požadovaném řádku.
- Umístěte myš na příznak výběru prvku a přetáhněte výběr prvku na potřebnou velikost pro zobrazení zobrazovacího nebo zadávacího prvku.
- Zadejte v záložce parametr, například v *Záložka statický text (01)/Pole text*<příklad textu>.

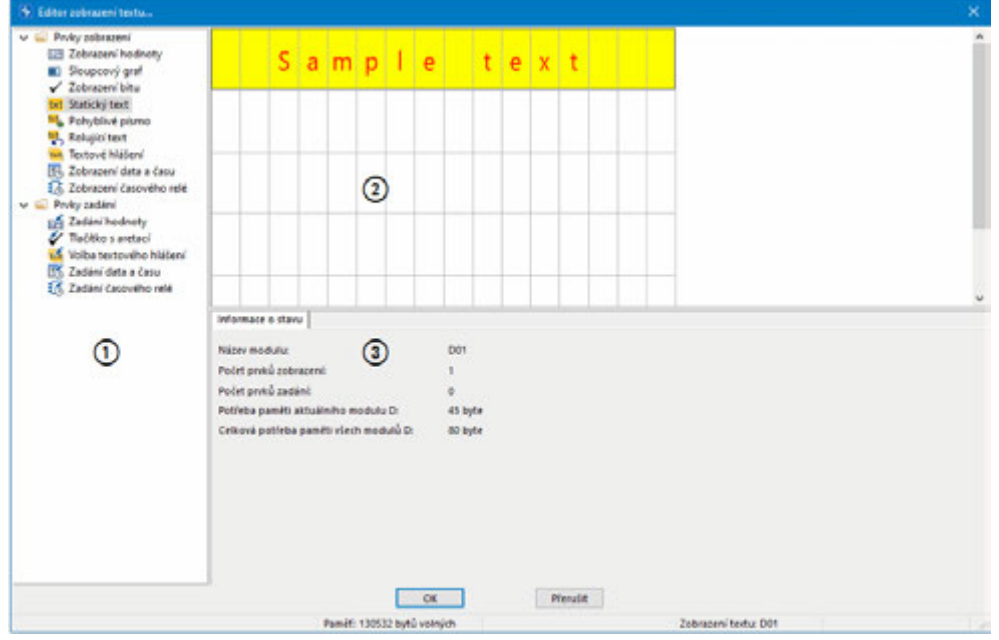

Obr. 227: Editor zobrazení textu se statickým textem v prvním řádku

a Katalog se zobrazovacími a zadávacími prvky

b Pracovní plocha s již parametrizovanými prvky zobrazení textu

cZáložka informace o stavu s parametry zobrazovacích a zadávacích prvků

#### **Správa barev v editoru zobrazení textu**

Každý prvek obdrží vlastní text a barvu pozadí jako parametr.

V případě inverzního zobrazení se barvy vyměňují.

Nastavení barev jako výchozí hodnoty v Editor zobrazení textu se provedou v *Modul zobrazení textu/Záložka standardní barvy* , viz také [→ "Zvolte standardní barvy",](#page-476-0)  [strana 473.](#page-476-0)

## **Vložení zvláštních znaků**

Kromě znaků klávesnice je možné vložit také zvláštní znaky. Tyto znaky můžete vložit kombinací tlačítek Ctrl+C/Ctrl+V nebo pomocí ALT+Kód ASCII.

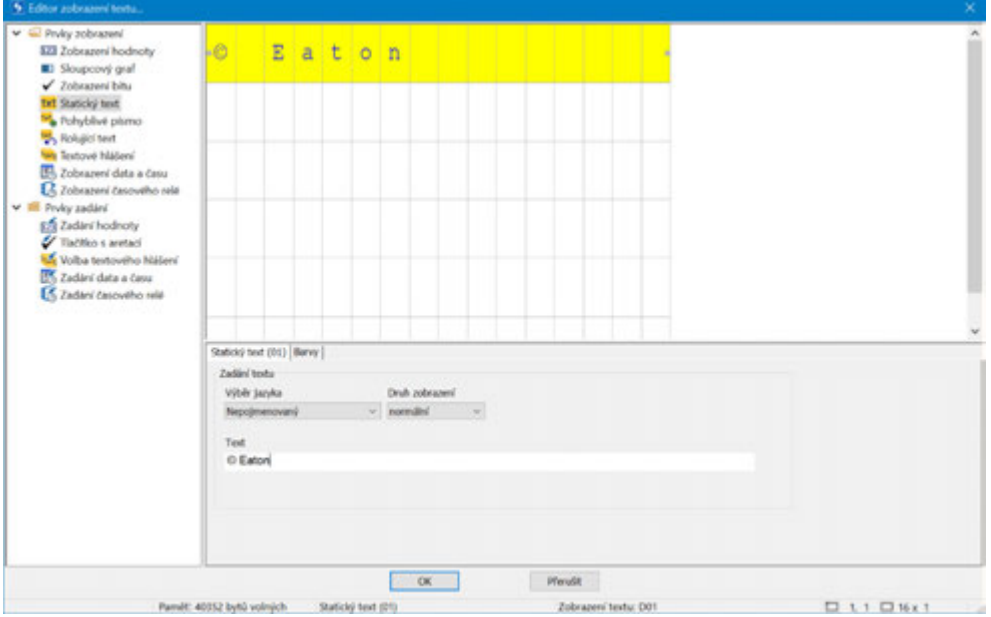

Obr. 228: Tabulka zvláštních znaků

#### **Zobrazovací a zadávací prvky**

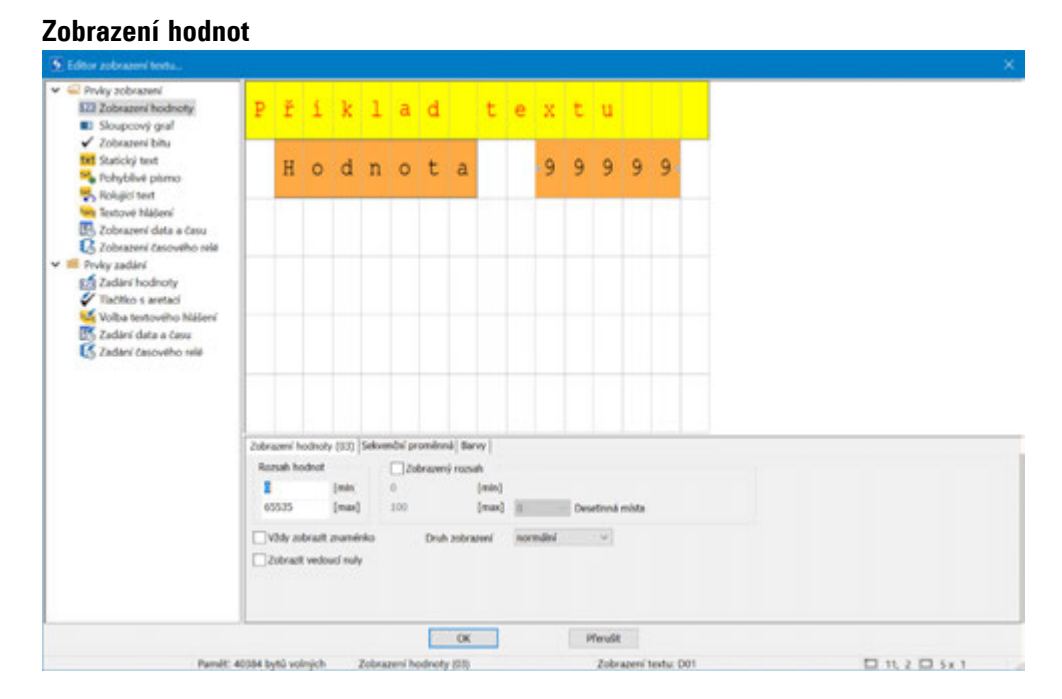

U zobrazení hodnot se nabízí kombinace se statickým textem. Vpravo vedle textu "Hodnota" je přetažen do okna náhledu prvek zobrazení hodnot. Zobrazení musí být pětimístné, příslušným způsobem je také zvolen počet znaků. Číslice 9 symbolizuje zobrazení hodnot.

Možné pouze s verzí firmwaru 2.00 nebo vyšší.

Od verze firmwaru 2.00 je možné zobrazit zobrazení hodnot s jednoduchou a dvojitou velikostí znaků. Pro dvojnásobnou velikost znaku umístěte myš na spodní značku výběru prvku a přetáhněte výběr prvku směrem dolů nad nejbližší řádek. Když chcete zmenšit velikost na jeden znak, umístěte myš na spodní značku výběru prvků a přetáhněte výběr prvků nahoru na řádek. Alternativně k tomu můžete zadat jednoduchou nebo dvojitou velikost znaku pomocí následující sekvence příkazů: Kontextové manu/Zvětšit písmo nebo Kontextové menu/Zmenšit písmo

Šířka znaku se automaticky přizpůsobí.

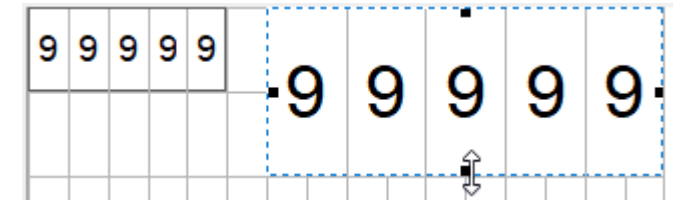

Obr. 229: Zobrazení hodnot s jednoduchou a dvojitou velikostí znaků.

Když se několik prvků zobrazení hodnoty překrývá, je to signalizováno červeným znakem –. Při kontrole věrohodnosti se zobrazí příslušná chybová zpráva.

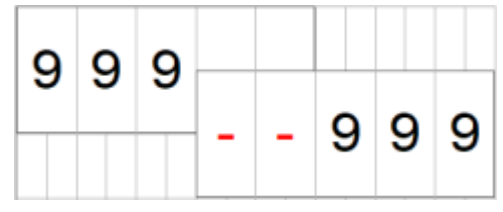

Obr. 230: Zobrazení dvou hodnot s překrytím dvou číslic

Rozsah hodnot: Rozsah hodnot je určen jako 0...65535. Když má být omezen, můžete zde zadat meze. Když aktuální hodnota je potom mimo rozsah hodnot, zobrazení zůstane při příští vložené hodnotě uvnitř rozsahu hodnot.

Rozsah zobrazení: Když požadujete měřítko hodnoty pro zobrazení, můžete to provést zde aktivací "Rozsah zobrazení". Potom musíte zadat minimální a maximální hodnoty měřítka.

Od verze firmwaru 2.00 nebo vyšší lze pro měřítko zadat 3 desetinná místa. U dřívějších verzí firmwaru je možné zadat měřítko až na 2 desetinná místa.

Zobrazení lze individualizovat výběrem znaménka nebo "úvodními nulami".

Záložka "Sekvenční proměnná": Zde vyberete ze zdrojů operandů a vstupů a výstupů funkčních bloků hodnotu bajtu, slova a dvojslova, které se má použít pro zobrazení.

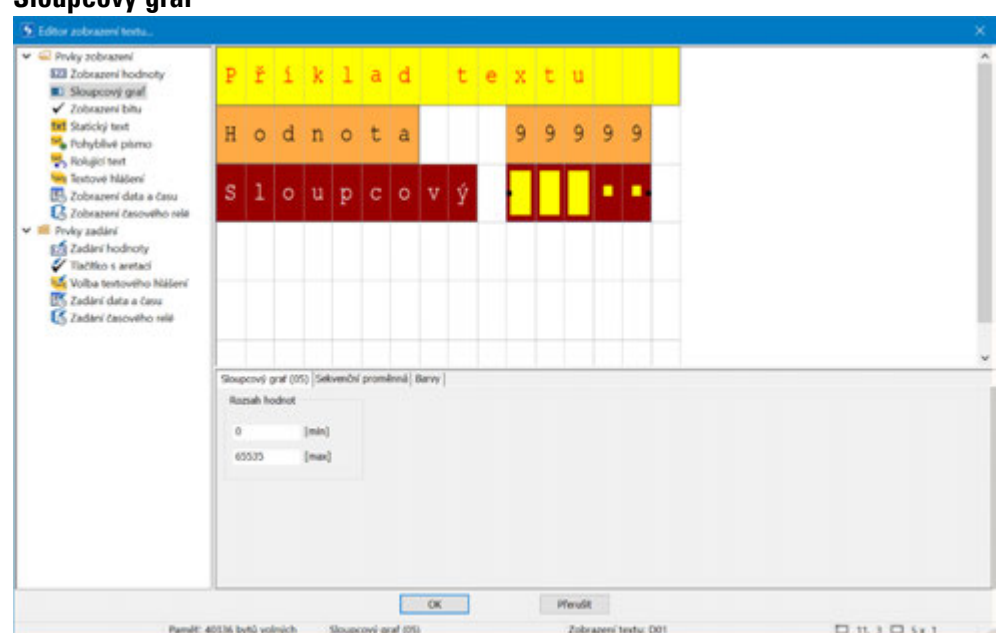

U sloupcového grafu se nabízí kombinace se statickým textem. Vpravo vedle textu "Hodnota" je přetažen do okna náhledu prvek sloupcového grafu. Zobrazení musí být pětimístné, příslušným způsobem je také zvolen počet znaků.

Rozsah hodnot: Rozsah hodnot je určen jako 0-65535. Jestliže má být omezen, můžete zde zadat meze. Jestliže aktuální hodnota je potom mimo rozsah hodnot, zobrazují šipky buď nahoru nebo dolů překročení rozsahu hodnot.

Záložka Sekvenční proměnná: Zde vyberete ze zdrojů operandů a vstupů a výstupů funkčních bloků hodnotu bajtu, slova a dvojslova, které se má použít pro zobrazení.

## **Statický text**

**Sloupcový graf**

Pro umístění statického textu do prvního řádku postupujte takto:

- ► Vyberte v katalogu statický text, přetáhněte zobrazovací prvek stisknutím levého tlačítka myši na pracovní plochu a uvolněte zobrazovací prvek na požadovaném řádku.
- Zadejte v *záložce Statický text (01)/Pole text* požadovaný záznam, například <příklad textu>.
- ► Umístěte myš na příznak výběru prvku a přetáhněte výběr prvku na potřebnou velikost pro zobrazení statického textu.

#### **Pohyblivé písmo**

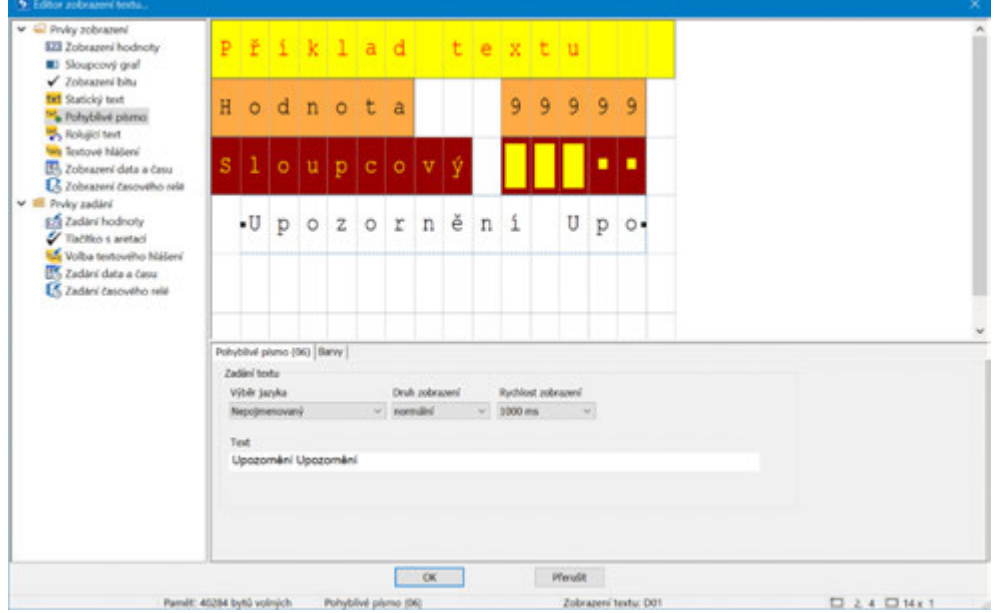

Když se má zobrazit text delší než 16 znaků, nabízí se zobrazovací prvek Pohyblivé písmo. Tento prvek je obzvlášť zajímavý, když chcete přitáhnout pozornost obsluhy stroje na určitý text.

Zadávací prvek Pohyblivé písmo z katalogu vyberete levým tlačítkem myši, podržte stisknuté a přetáhněte doprava na pracovní plochu. Potom lze myš umístit na příznak výběru prvku a výběr prvku přetáhnout na potřebnou velikost pro zobrazení pohyblivého písma.

V záložkách určujete jazyk, tabulku znaků, druh zobrazení, rychlost zobrazení a vlastní text.

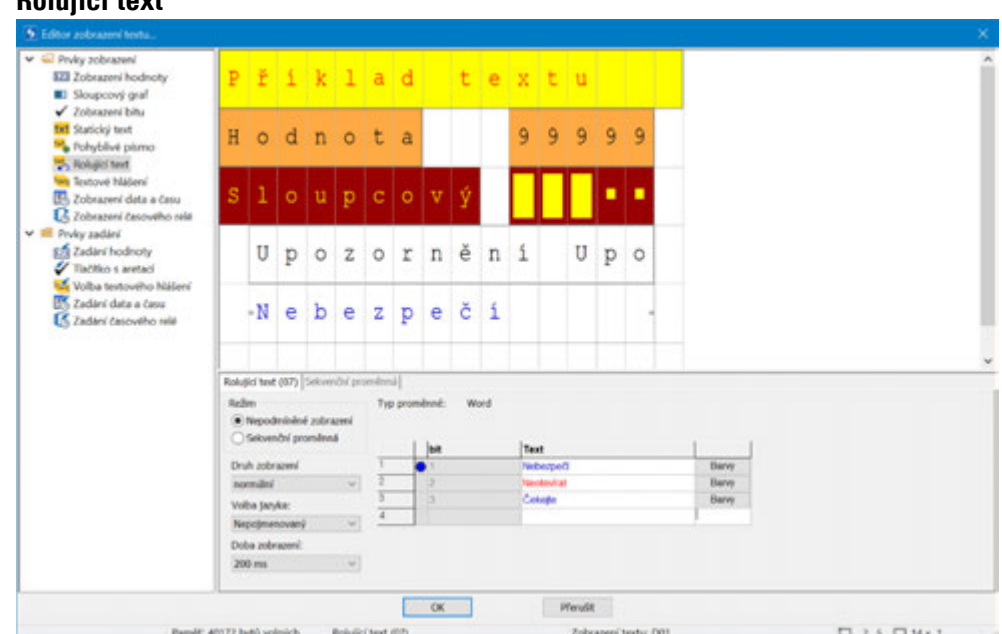

Zobrazovací prvek Rolující text Rolující text umožňuje zobrazit po sobě v jednom řádku různé texty. Lze zobrazit různá hlášení nebo také chybová hlášení, která se potom přepínají v pevně daném čase.

Potřebné texty zadáte do tabulky parametrů vyberete barvy a druh zobrazení.

Funkce rolování pracuje pouze tehdy, když jsou k dispozici nejméně dva textové řádky.

### **Režim**

**Rolující text**

• Nepodmíněně

V tomto pracovním režimu se texty zobrazují jeden po druhém v časově řízeném režimu bez dalších podmínek a začínají znovu prvním textovým údajem po posledním textovém údaji v parametrizační tabulce. Rychlost taktu se určuje v parametru Doba zobrazení.

• Proměnná

U tohoto druhu zobrazení se výběr textu provádí z aplikačního programu. Ovládání se provádí pomocí operandu, který je určen pod záložce Sekvenční proměnná. Mohou to být operandy místní nebo síťové typu bajt, slovo nebo dvojslovo. Každý text je potom automaticky při zadání textu spojen s bitem z vybraného operandu. Text 1 je přitom přiřazen bitu 1

Text 2 je přitom přiřazen bitu 2

Text 3 je přitom přiřazen bitu 3

atd.

Když je nyní v programu při provozu nastaven bit 2 operandu, zobrazí se text 2. Když je v operandu nastaveno více bitů, zobrazí se po sobě také příslušné texty. Další sepnutí následuje podle nastavené doby zobrazení.

Když není nastaven žádný bit operandu, nezobrazí se žádný rolující text.

#### <span id="page-490-0"></span>**Text hlášení**

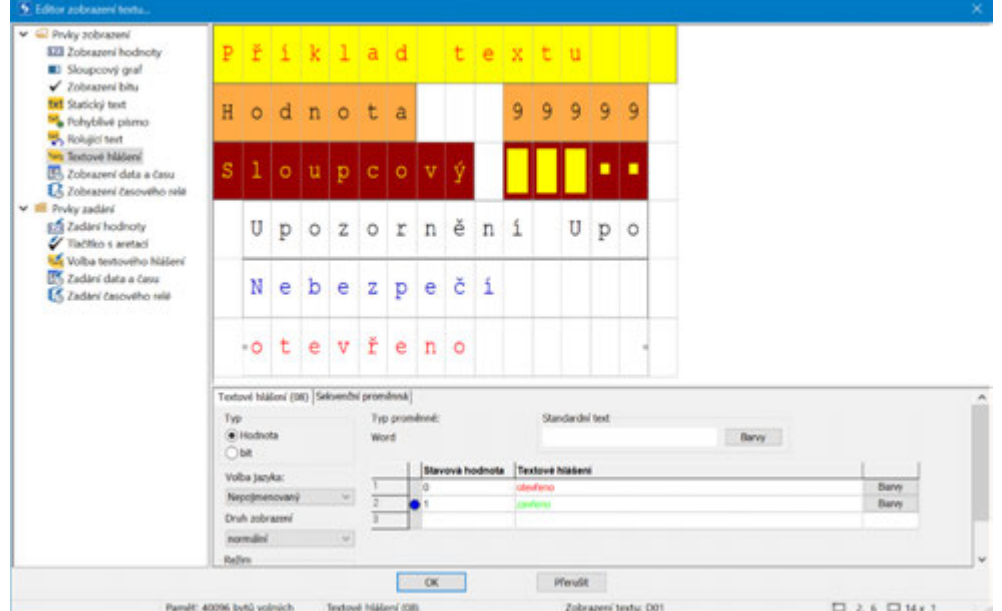

Obr. 231: Příklad textu hlášení přesné hodnoty

Text hlášení umožňuje zobrazit po sobě v jednom řádku různé texty. To je například zajímavé při průběhu obsluhy nebo údržby, při kterém displej požaduje zvlášť každý jednotlivý krok. Textu lze dále přidělit takt, když byla provedena příslušná akce vyžadovaná obsluhou (přírůstek/úbytek).

Potřebné texty zadáte do tabulky v dialogu parametry a vyberete barvy a druh zobrazení. K tomu určíte takzvanou hodnotu stavu ze systému pro každý text. S touto hodnotou stavu (bit nebo desítková hodnota) je příslušný text hlášení vyvolán v aplikačním programu. Při více než dvou textech musíte vybrat typ "Hodnota". Ovládání se provádí pomocí operandu, který je určen pod záložce Sekvenční proměnná. Mohou to být operandy místní nebo také síťové typu bit, bajt, slovo nebo dvojslovo.

#### **Standardní text**

Standardní text se zobrazí v režimu Přesná hodnota, jakmile hodnota sekvenční proměnné neodpovídá žádné uložené hodnotě stavu.

Standardní text se zobrazí, jakmile hodnota sekvenční proměnné je menší než nejnižší zadaná hodnota stavu.

## **Režim**

• Přesná hodnota

U přesné hodnoty je zobrazen pouze text, když hodnota odpovídá přesně konfigurované hodnotě stavu.

• Rozsah hodnot

U režimu rozsah hodnot je rozsah hodnot sekvenční proměnné zásadně rozsah hodnot pro možné hodnoty stavu, viz [→ "Základní datové typy", strana 225](#page-228-0).

Tento rozsah hodnot lze dále dělit a podle hodnoty sekvenční proměnné přidělit příslušnému textu. Přitom dělení začíná vždy se zadanou hodnotou stavu a končí před další zadanou hodnotou stavu. U každé hodnoty, která je menší než nejnižší zadaná hodnota stavu, je zobrazen standardní text. Pro každou hodnotu, která je rovna nebo větší než nejvyšší zadaná hodnota stavu, se zobrazí text hlášení této hodnoty stavu a sice až do konce rozsahu hodnot.

To je například zajímavé pro zevšeobecnění analogových hodnot, jako příklad je uveden popis stavu naplnění:

**Příklad textu hlášení rozsahu hodnot**

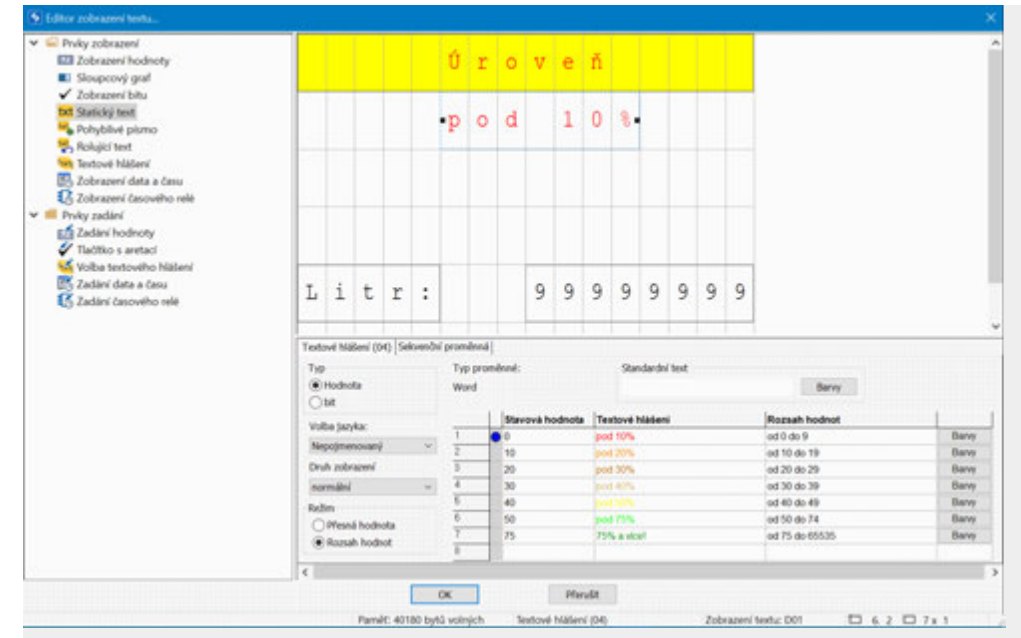

Obr. 232: Příklad textu hlášení rozsahu hodnot

Rozsah hodnot začíná vždy s hodnotou stavu, který je definován u textu hlášení. Z toho vycházejí tyto rozsahy hodnot:

0…9: Pod 10 %

10…19: Pod 20 %

20…29: Pod 30 %

30…39: Pod 40 %

…

75…65535: přes 75%

Maximální hodnota závisí na tom, jaký druh je sekvenční proměnná. V příkladu zde to je slovo příznaku s rozsahem hodnot 0…65535.

Standardní text v tomto příkladu není zobrazen.

## **Zobrazení data a času**

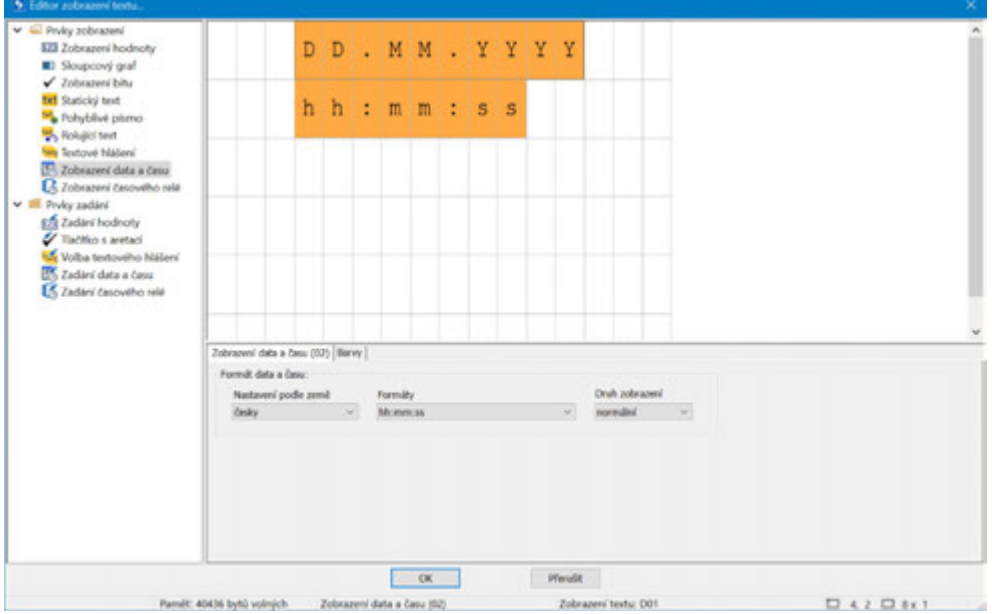

Datum a hodnota času mohou být použity pro zobrazení času v různých formátech. Prvek zobrazení data a času na přetáhněte na obrazovku a vyberte požadovaný formát. V příkladu nahoře byly použity dva zobrazovací prvky typu zobrazení data a času a parametrizovány s barvou pozadí.

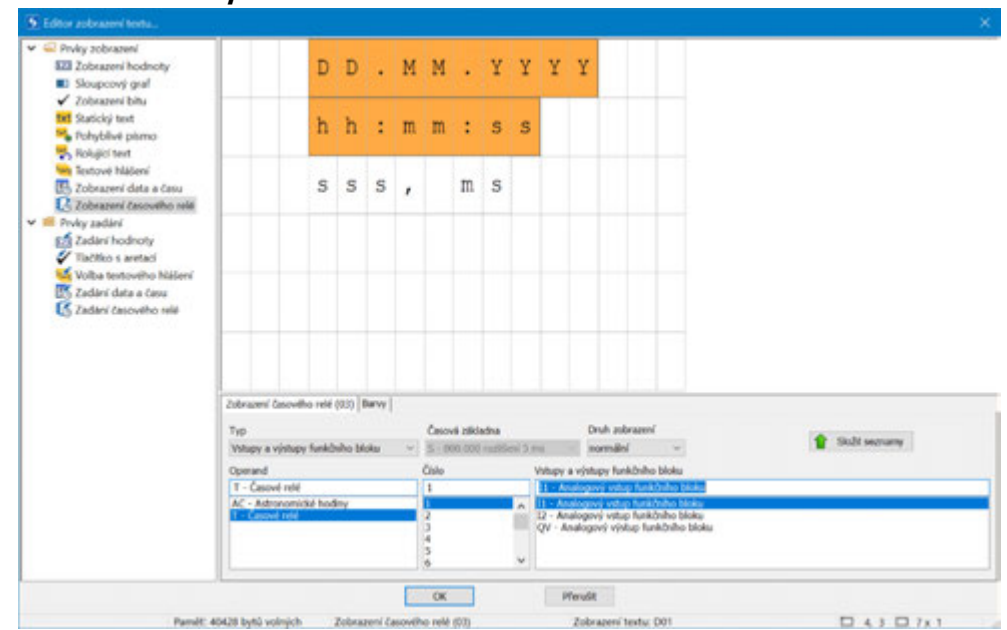

#### **Zobrazení hodnoty časového relé**

Časové funkce se realizují modulem T - Časové relé. Požadovanou hodnotu nebo průběžnou časovou hodnotu lze vizualizovat pomocí vlastního zobrazovacího prvku. Počet znaků a tím velikost zobrazovacího okna je pevně daná předem. Pro parametrizaci vyberete číslo časového modulu a požadovaný parametr. Lze také provést referenci operandu a příznaku přímo jako zdroje pro zobrazení, přitom musíte dávat pozor, aby datový formát hodnoty časovače byl uveden v operandu.

#### **Zadání hodnot**

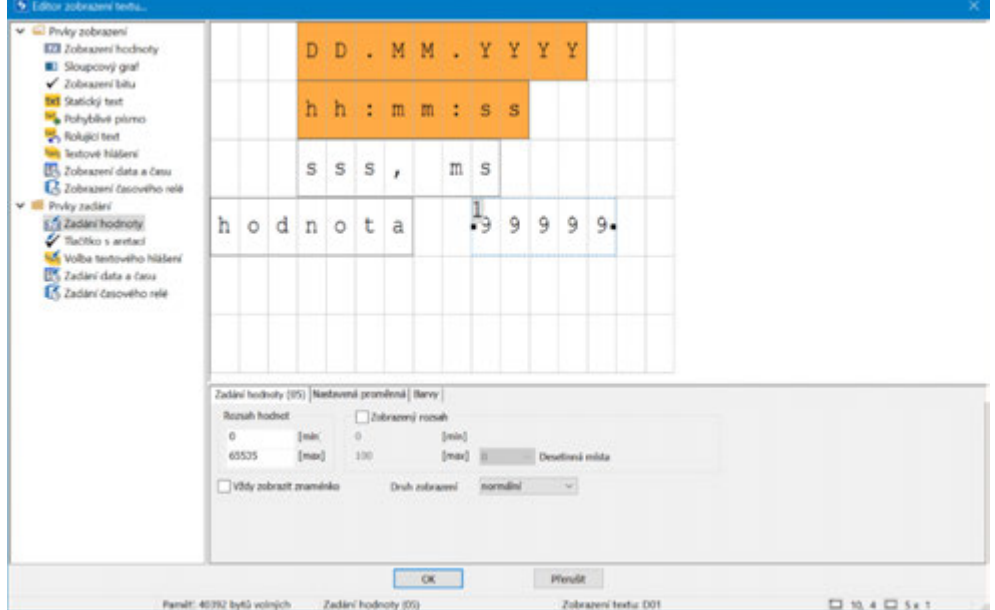

Pomocí displeje a klávesnice easyE4 je možné provést také zadání. K tomuto účelu vytáhněte prvek <zadání hodnot> na obrazovku. Prvek zadání hodnot je indikován pomocí <99999>. Malá <1>označuje, že je to prvek pro zadání hodnot. Text <POŽADOVANÁ hodnota> je vlastní zobrazovací prvek typu statický text. Popisuje funkci zadávané hodnoty.

Hodnota je zapsána po zadání do "Nastavení proměnné", která byla vybrána s příslušným záložce. Prostřednictvím zadání parametrů je možné opět zadat měřítko. Toto zadání aktivujete tak, že aktivujete "Rozsah zobrazení".

Možný rozsah hodnot, který lze zapsat do nastavení proměnné, je zadán u "Rozsah hodnot". Například je zde vybrán plný rozsah hodnot 0…65535, možný při šířce slova. Pro zjednodušení pro obsluhu musíte provést zadání pouze 0…100. To je například vhodné u zadání výšky naplnění nádoby, u které pro přesnost postačí procentuální hodnota naplnění. V tomto případě potom zadáte rozsah zobrazení 0…100.

Příklad: Jestliže obsluha zadá 40, do nastavení proměnné je zadána hodnota 65535\*0,4=26214.

 $\Box$ Rozsah zobrazení

Při aktivaci zatržítkem lze nastavit rozsah zobrazení prvku zadání hodnoty. Jestliže zadáte například v poli [max] hodnotu <1000>, je zadání hodnot omezeno na 4 místa <9999>.

## <span id="page-496-0"></span>**Příklad: Zadání dat prostřednictvím textového modulu D na displeji**

Jestliže je použit easyE4 s displejem pomocí textového modulu a při parametrizaci jsou aktivní kurzorová tlačítka, lze provést zadání pomocí tlačítek. K tomuto účelu zapněte režim zadávání stisknutím tlačítka ALT. Tento postup lze simulovat také pomocí easySoft 8.

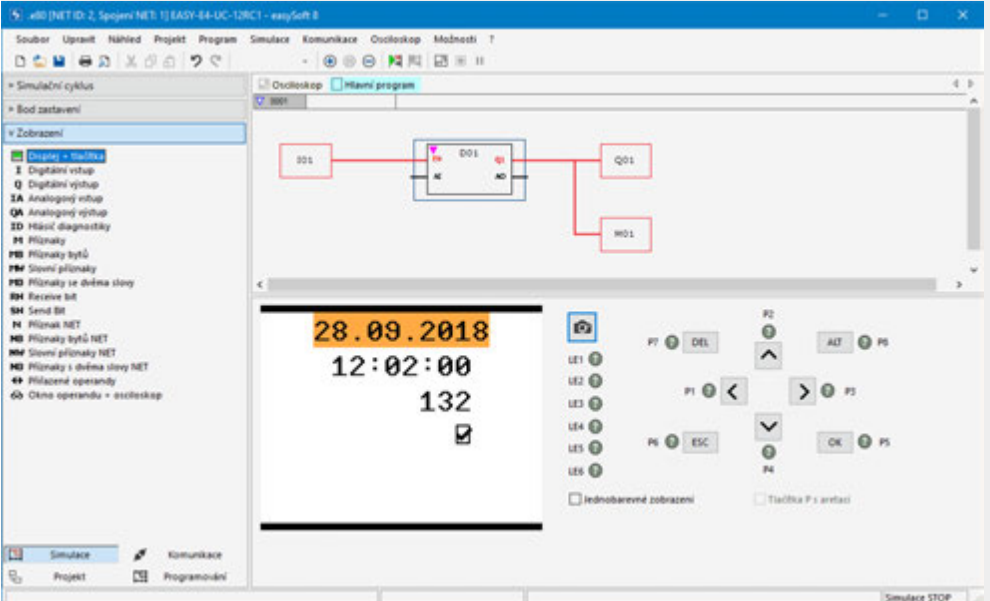

Potom se zobrazí zadávací pole inverzně nebo barevně.

Volbu a zadání provedete šipkovými tlačítky. Aktivní poloha kurzoru bliká.

UP: Číselná hodnota aktuální polohy kurzoru se zvýší

DOWN: Číselná hodnota aktuální polohy kurzoru se zmenší

RIGHT: Je vybráno další menší desetinné místo nebo vpravo nebo dole ležící hodnota zadání

LEFT: Je vybráno další větší desetinné místo nebo vlevo nebo nahoře ležící hodnota zadání

V příkladu nahoře jsou tři hodnoty zadání na straně: zadání hodnoty, tlačítko s aretací, výběr textu hlášení

Zadání hodnoty [současná hodnota 132] se skládá ze tří desetinných míst, u kterých každé desetinné místo se zadává samostatně. Tlačítko s aretací [zatržítko] je stisknuto.

Potvrzení nové hodnoty tlačítkem OK . Zadání je ukončeno.

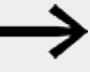

Uložení zadané hodnoty probíhá po stránkách.

Jestliže zobrazení textu obsahuje více zadávacích prvků, které působí na stejnou sekvenční proměnnou, pomocí OK přiřadíte sekvenční proměnné hodnotu zadávacího prvku s nejvyšším indexem.

#### **Tlačítko s aretací**

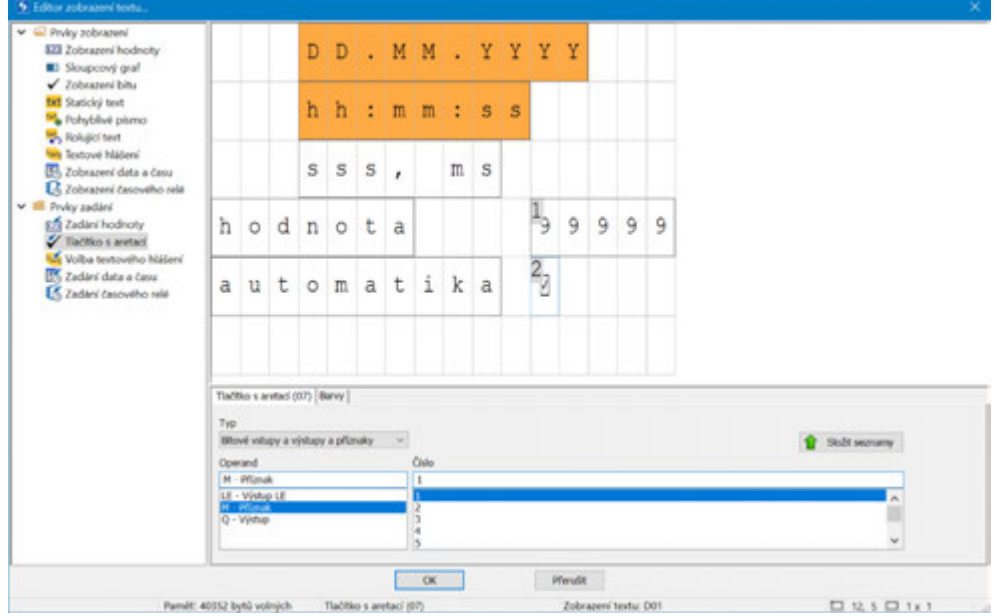

Pomocí zadávacího prvku Tlačítko s aretací můžete zobrazit a zadat binární hodnoty pomocí výběru zatržítka. V závislosti na booleovské hodnotě můžete použít dvě rozdílné barvy. Pro parametrizaci je vybrán bitový operand; v příkladu tady: bitový příznak 1.

V průběhu doby běhu nebo simulace přejdete stisknutím tlačítka <ALT> do zadávacího režimu. Potom můžete ovládat zatržítko stisknutím tlačítka P2 nebo P4 . Binární hodnota se mění příslušným způsobem mezi 0 a 1.

Malá  $^2$  na zatržítku  $\boxdot$  označuje, že na stránce je druhý parametr, který lze zadáním změnit, viz [→ odstavec "Příklad: Zadání dat prostřednictvím textového modulu D na](#page-496-0)  [displeji", strana 493.](#page-496-0)

#### **Výběr textu hlášení**

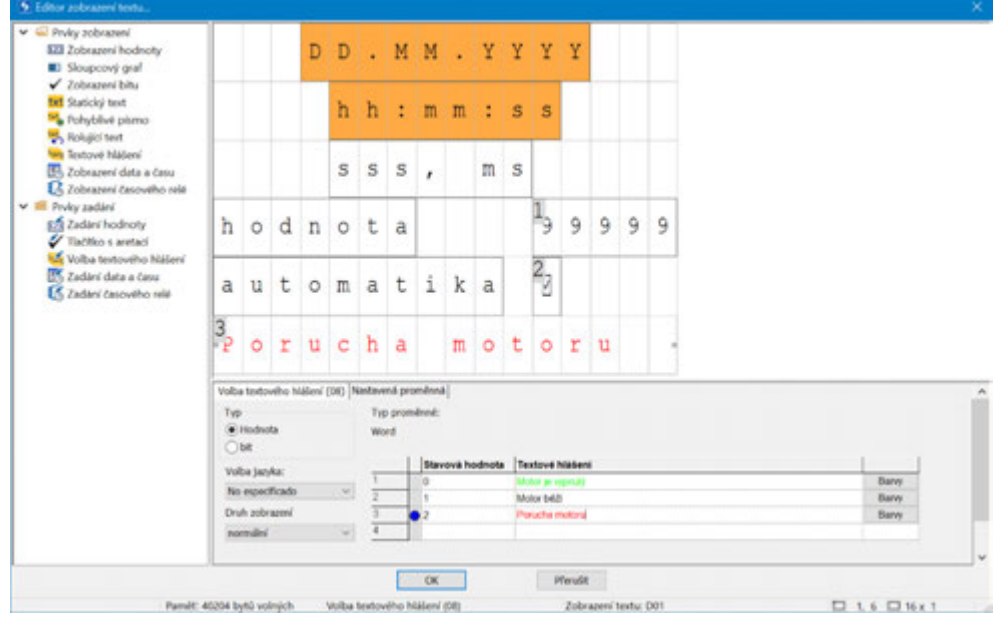

Normálním způsobem se texty hlášení aktivují z programu easy. Je ale také možné vyvolat texty hlášení obsluhou; tedy jako zadání v programu easy. Například u předem provedeného výběru provozního režimu. Stroj může produkovat různé barvy, obsluha provádí výběr: černé ponožky, hnědé ponožky, modré ponožky

Parametrizace se provádí přesně jako u textu hlášení, viz → odstavec "Text hlášení", [strana 487.](#page-490-0)

U výběru textu hlášení je možné navíc pouze zadání obsluhy, viz [→ odstavec "Příklad:](#page-496-0)  [Zadání dat prostřednictvím textového modulu D na displeji", strana 493](#page-496-0).

#### **Zadání data a času**

Parametrizace se provádí jako u zobrazení data a času, viz → odstavec "Příklad: [Zadání dat prostřednictvím textového modulu D na displeji", strana 493](#page-496-0)

Navíc k zobrazení je zde možné zadání obsluhy.

#### **Zadání hodnoty časového relé**

Parametrizace se provádí jako u zadání hodnoty časového relé, viz  $\rightarrow$  odstavec ["Příklad: Zadání dat prostřednictvím textového modulu D na displeji", strana 493](#page-496-0)

Navíc k zobrazení je zde možné zadání obsluhy.

## **Viz také**

[→ odstavec "AL - Modul alarmu", strana 461](#page-464-0)

[→ odstavec "BV - Booleovská sekvence", strana 465](#page-468-0)

[→ odstavec "D - Zobrazení textu", strana 469](#page-472-0)

 $\rightarrow$  odstavec "DL - Registrátor dat", strana 497

[→ odstavec "JC - Podmíněný skok", strana 510](#page-513-0)

[→ odstavec "LB - Návěští skoku", strana 514](#page-517-0)

[→ odstavec "MC - Acyklický požadavek Modbus TCP", strana 516](#page-519-0)

 $\rightarrow$  odstavec "MR - Hlavní reset", strana 527

 $\rightarrow$  odstavec "NC - Číslicový převodník", strana 546

## <span id="page-500-0"></span>**6.1.7.5 DL - Registrátor dat**

## **Všeobecné informace**

Základní přístroje easyE4 dávají k dispozici přesně jeden modul registrátoru dat DL01.

Pomocí modulu Registrátor dat můžete zapisovat provozní data s časovým razítkem do souboru protokolu na paměťovou kartu v základním přístroji easyE4. Pro provoz modulu je vždy potřebná paměťová karta zasunutá v přístroji. Název souboru můžete zadat při parametrizaci.

Na každou datovou větu jsou vždy zaznamenány digitální vstupy modulu T1…T4 a analogové vstupy I1…I4. Navíc je vždy poznamenáno, který vstup aktivoval záznam.

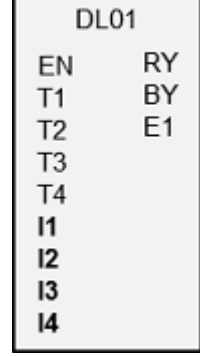

## **Funkční charakteristika**

Záznam lze aktivovat vzestupným náběhem na jednom spouštěcím vstupu z T1…T4 nebo změnou na analogových vstupech modulu I1…I4. Od jaké velikosti změny dat se má záznam spustit můžete pro každý vstup modulu I1…I4 parametrizovat pomocí rozdíl ΔI.

Analogové vstupy I1… I4 lze obsadit libovolnými bajty, slovy, dvojslovy operandů.

Všechny události se ukládají jako datové záznamy do předem zadaného počtu souborů. Jeden soubor po druhém je naplněn zadaným počtem datových záznamů.

Vybrat lze dva druhy ukládání:

1. Kruhová vyrovnávací paměť

V okamžiku, kdy je poslední soubor naplněn posledním datovým záznamem, je první soubor se všemi datovými záznamy vymazán. Další datový záznam se zapíše do prvního souboru jako první datový záznam.

2. Dokud není dosažen počet souborů protokolu V okamžiku, kdy je poslední soubor naplněn posledním datovým záznamem, je zápis protokolu zastaven.

## **Spuštění nové relace protokolu**

Zápis protokolu se pro oba typy paměti znovu spustí těmito akcemi:

- Stuskněte tlačítko Začít znovu v online provozním dialogu správce karet, oblast Záznamy registrátoru dat, když je easyE4 v pracovním režimu STOP.
- Stiskněte tlačítko Začít znovu ve webovém serveru
- Vložení nové SD karty bez existujícího adresáře
- Stiskněte tlačítko Karta => počítač v online ovládácím dialogu správce karet pro stáhnutí aktuálního souboru protokolu, když je easyE4 v pracovním režimu RUN.
- <sup>l</sup> Stažení aktuálního souboru protokolu ve webovém klientovi *Webový klient/Diagnostika/Registrátor dat*, když je easyE4 v režimu RUN.

#### **Funkční blok a jeho parametry**

#### **Vstupy modulu**

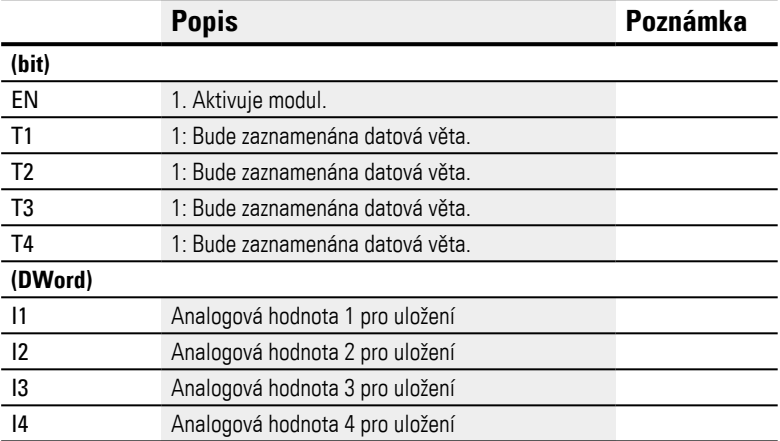

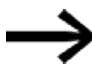

Když se zaznamená příliš mnoho záznamů protokolu v krátké době, mohou se datové záznamy ztratit. Důležitý faktor je rychlost použité paměťové karty. Při spouštění přes vstupy funkčního bloku T1...T4 lze počet záznamů protokolu řídit vyhodnocováním výstupu modulu BY v programu. Proces ukládání by měl být spuštěn pouze tehdy, když výstup modulu BY=0.

## **Přiřazení operandů**

Můžete vstupům modulu, které jsou vstupy hodnot, přiřadit tyto operandy:

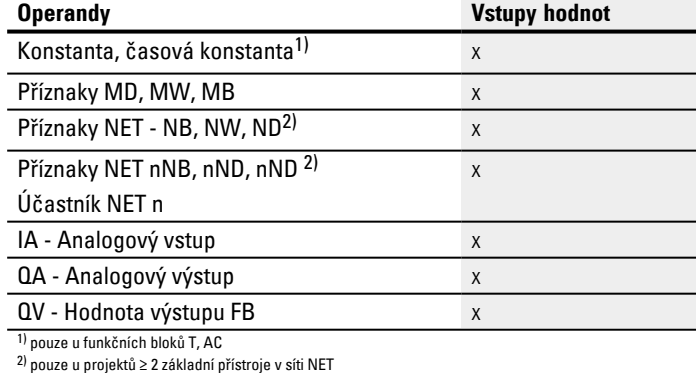

Můžete vstupům modulu, které jsou bitovými vstupy, přiřadit tyto operandy:

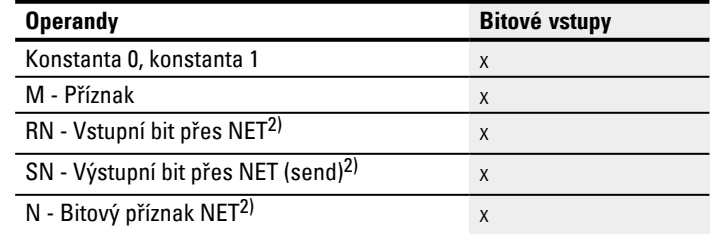

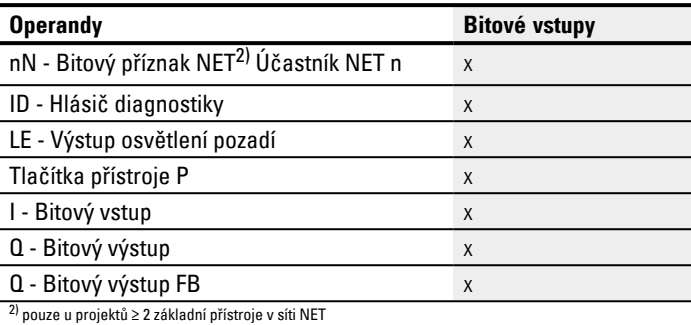

# **Výstupy modulu**

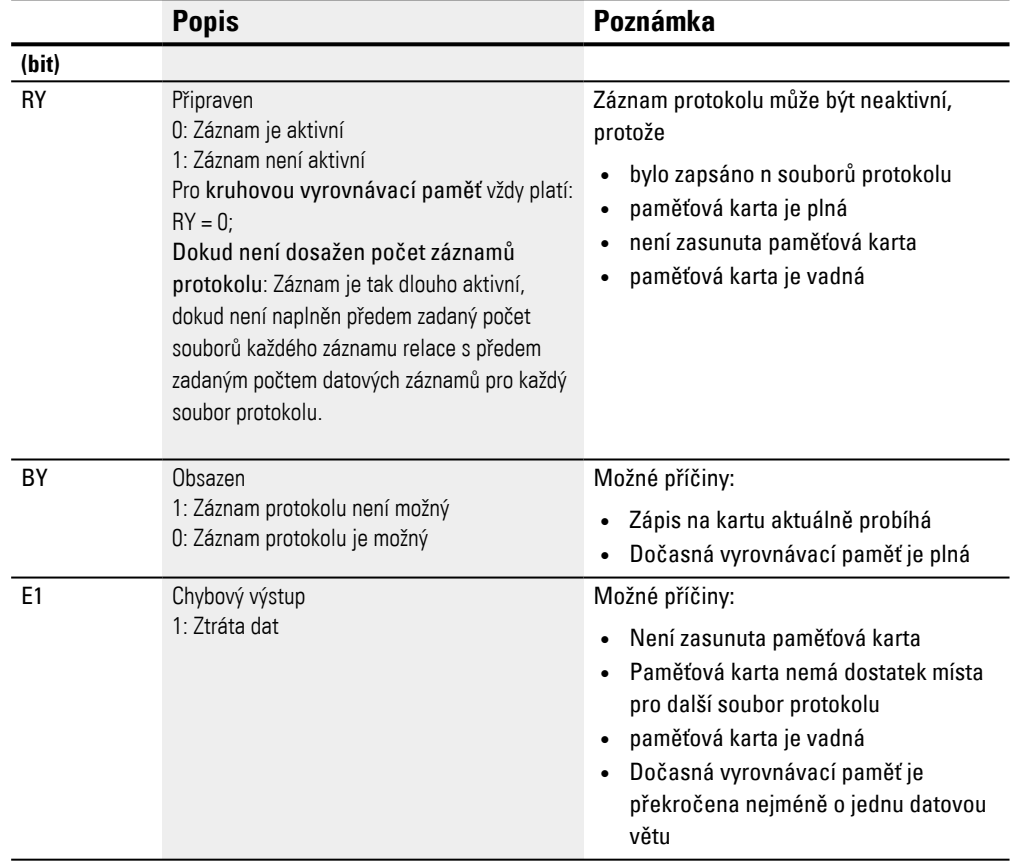
# **Přiřazení operandů**

Můžete výstupům modulu, které jsou výstupy hodnot, přiřadit tyto operandy:

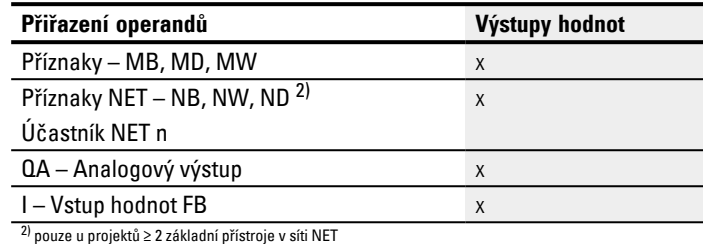

# Můžete výstupům modulu, které jsou bitovými výstupy, přiřadit tyto operandy:

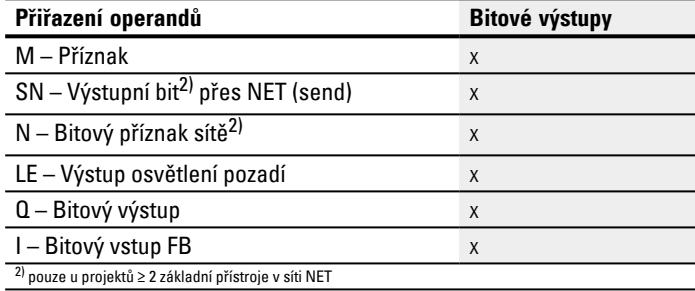

## **Sada parametrů**

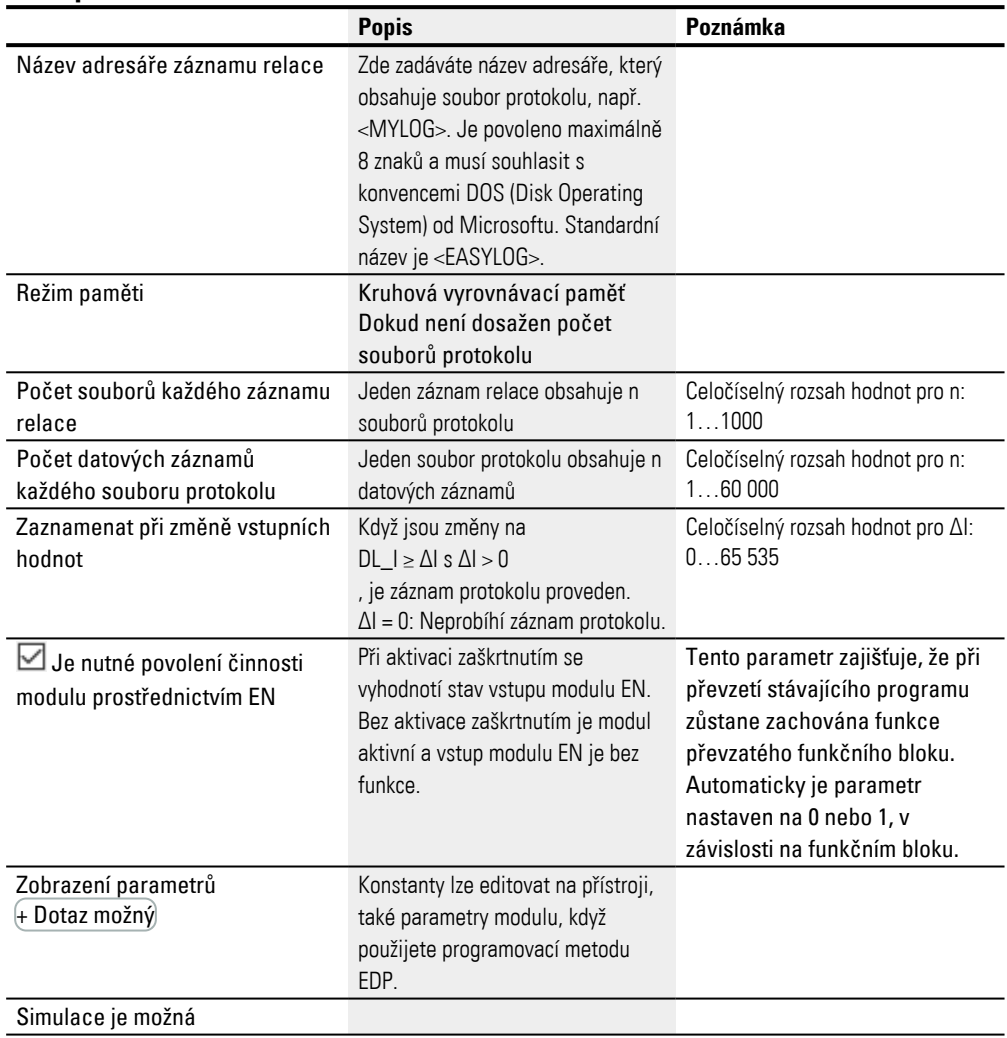

## **Režim paměti**

Můžete vybrat mezi Kruhová vyrovnávací paměť a Dokud není dosažen počet souborů protokolu :

<sup>l</sup> **Kruhová vyrovnávací paměť**

Všechny události se ukládají do předem zadaného počtu souborů. Jeden soubor po druhém je naplněn zadaným počtem datových záznamů. V okamžiku, kdy je poslední soubor naplněn posledním datovým záznamem, je první soubor již připraven pro další datový záznam a datrové záznamy v něm jsou vymazány. Další datový záznam se zapíše do prvního souboru jako první datový záznam. To znamená, že aktuální hodnoty se neztratí.

Vyberte u kruhové vyrovnávací paměti Počet souborů každého záznamu relace > 1.

<span id="page-506-0"></span>Příklad registrátoru dat jako kruhové vyrovnávací paměti

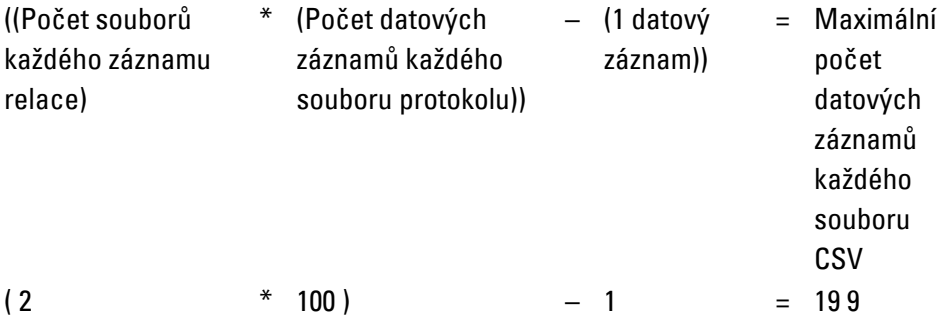

Když jsou například pro relaci protokolu definovány 2 soubory se 100 datovými záznamy, lze zapsat a znovu načíst až 199 datových záznamů.

Když je zapsán 199. datový záznam, je 2. soubor uzavřen a první soubor je otevřen pro další datový záznam. Hodnoty v něm uložené se vymažou. Sto nejstarších datových záznamů lze tedy bezpečně načíst.

Jednotlivé kroky jsou podrobně vysvětleny zde:

1. 00000001.LOG je popsán maximálně 100 datovými záznamy, datový záznam 0 až datový záznam 99. Potom je 00000002.LOG popsán datovými záznamy 0 až 98.

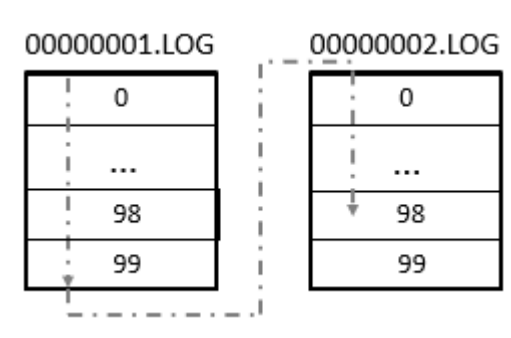

2. 00000002.LOG je zapsán s datovým záznamem 99 a 00000001.LOG je připraven pro další datový záznam.

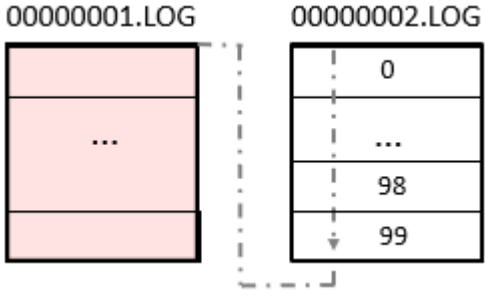

3. 00000001.LOG je popsán dalším datovým záznamem. 00000002.LOG zůstane nezměněný.

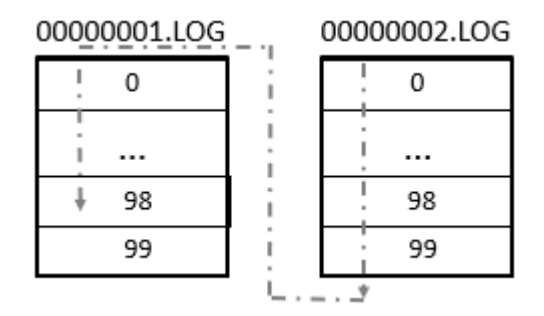

4. 00000001.LOG je dále popsaán a se zápisem datového záznamu 99 je 00000002.LOG připraven pro další datový záznam.

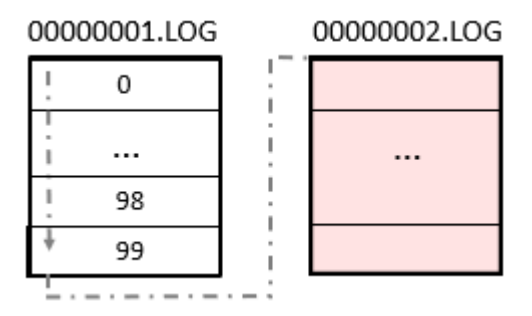

Potom začne proces znovu krokem 1.

Bezpečně lze tedy načíst 100 nejstarších datových záznamů. V tomto režimu záznam protokolu vždy pokračuje. Relace záznamu se tedy automaticky neukončí. Viz také [→ odstavec "Příklad registrátor dat jako kruhová vyrovnávací paměť",](#page-509-0)  [strana 506](#page-509-0)

## <sup>l</sup> **Dokud není dosažen počet souborů protokolu**

Bude se do adresáře ukládat tolik záznamů protokolu za sebou až do dosažení nastavené hodnoty v parametru Počet souborů každého záznamu relace. Záznam protokolu je zastaven, záznam relace je ukončen a výstup RY nastaven na 1. Název souboru protokolu je osmimístný a začíná od 00000001.log vzestupně.

Pomocí modulu výrobce Registrátor dat DL jsou zaznamenaná data uložena do adresáře na kartě. Adresář je pojmenován, jak je zadáno v *Náhled programu/Záložka parametry registrátoru dat* pod názvem adresáře záznamové relace.

Data v souborech protokolu jsou kódována binárně a nelze je obvyklými nástroji PC Windows číst. Načtení se provádí v rámci easySoft 8 pomocí správce madulů. Tam můžete provádět náhled všech záznamů, které jsou umístěny na madulu a také je převádět, spojovat a ukládat do jednoho souboru ve formátu \*.csv. Tento soubor potom lze otevřít a zpracovat pomocí programu Excel.

Záznam binárních dat do různých souborů protokolu se provádí z bezpečnostních důvodů. Když je soubor poškozen nebo byl modul při zápisu vytažen, jsou poškozeny pouze záznamy tohoto souboru. Ty předchozí jsou bezpečně uloženy.

## **Počet souborů každého záznamu relace**

Požadovaný počet souborů, které se mají zaznamenat na microSD kartu při každém záznamu relace, definujete v tomto parametru Počet souborů každého záznamu relace.

Maximální možný počet je 1000.

#### **Počet datových záznamů každého souboru protokolu**

Požadovaný počet datových zýznamů, které se mají zaznamenat do každého souboru protokolu, definujete v tomto parametru. Maximální počet je 60 000.

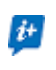

Vyberte počet datových záznamů pouze tak velký, jak je potřeba, aby byl čas pro záznam co nejkratší.

### **Zaznamenání při změně vstupních hodnot**

Na tomto místě nastavené hodnoty odchylky udávají, při jaké změně aktuální hodnoty se má provést nové uložení k poslední zaznamenané hodnotě. Pro každou ze 4 analogových hodnot na DL\_I1…DL\_I4 lze zadat odchylku ΔI1 …ΔI4. Vezměte prosím na vědomí, že při každém záznamu se zaznamenají vždy všechna data.

#### *Zobrazení programu/DL1*

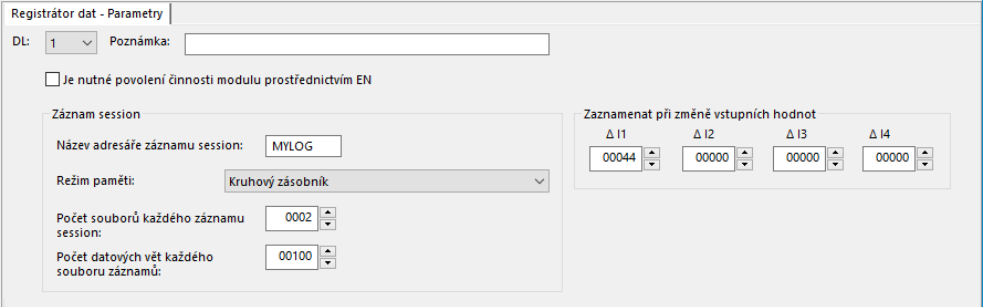

<span id="page-509-0"></span>Obr. 233: Příklad registrátor dat jako kruhová vyrovnávací paměť

V tomto příkladu jsou pro kruhovou vyrovnávací paměť pro relaci protokolu definovány 2 soubory se 100 datovými záznamy. Lze zapsat a znovu načíst až 199 datových záznamů, viz také popis [→ "Příklad registrátoru dat jako kruhové](#page-506-0)  [vyrovnávací paměti", strana 503](#page-506-0)

### **Další informace**

#### **Remanence**

Funkční blok nemá remanentní hodnoty.

### **Vytvoření souborů protokolu**

Pomocí modulu výrobce Registrátor dat DL jsou zaznamenaná data uložena do adresáře na kartě. Adresář je pojmenován, jak je zadáno v *Náhled programu/Záložka parametry registrátoru dat* pod názvem adresáře záznamové relace.

Data v souborech protokolu jsou kódována binárně a nelze je obvyklými nástroji PC Windows číst. Načtení se provádí v rámci easySoft 8 pomocí správce madulů. Tam můžete provádět náhled všech záznamů, které jsou umístěny na madulu a také je převádět, spojovat a ukládat do jednoho souboru ve formátu \*.csv. Tento soubor potom lze otevřít a zpracovat pomocí programu Excel.

Záznam binárních dat do různých souborů protokolu se provádí z bezpečnostních důvodů. Když je soubor poškozen nebo byl modul při zápisu vytažen, jsou poškozeny pouze záznamy tohoto souboru. Ty předchozí jsou bezpečně uloženy.

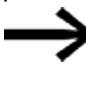

Vezměte na vědomí, že vždy bude vložen pouze jeden adresář pro záznam relace, také tehdy, když počet souborů pro každý záznam relace je větší než 1 a také v případě, že je uloženo více binárních souborů.

Zadání: Stisknutí tlačítka přístroje P1 má být vždy zaznamenáno. Celkem se mají zaznamenat 3 soubory protokolu vždy s 3 datovými záznamy. Potom už záznam neprobíhá.

Postupujte přitom takto:

- Přejděte do *náhledu programu*.
- Umístěte na pracovní oblast funkční blok DL.
- Vytáhněte z katalogu spínací kontakt na vstup přístroje DL01\_T1.
- Parametrizujte v záložce Kontakt operand jako tlačítko P

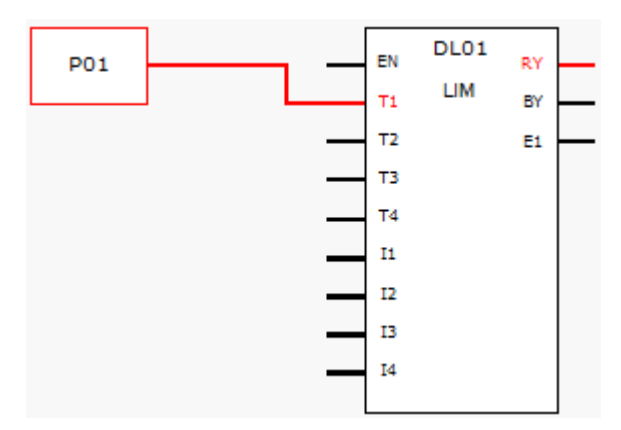

Obr. 234: Pracovní oblast s funkčním blokem a tlačítkem přístroje

Klikněte na funkční blok DL a proveďte parametrizaci, jak je zobrazeno v dalším obrázku.

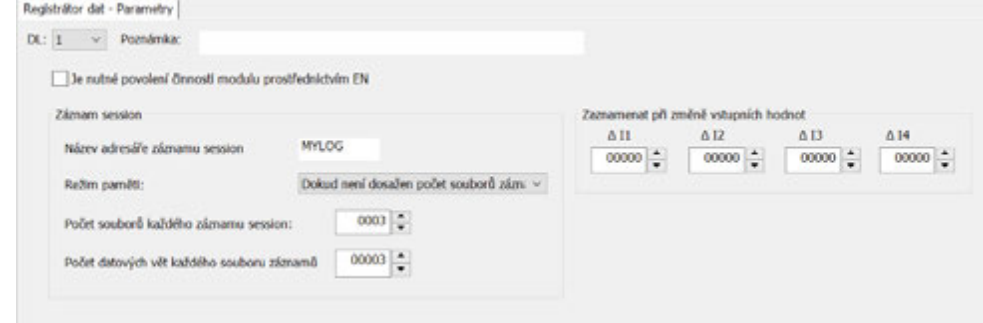

Obr. 235: Záložka registrátor dat s nastavenými parametry náhledu programu

- Umístěte na pracovní oblast funkční blok DL.
- Ujistěte se, že v *Náhled projektu/Záložka systémová nastavení/Tlačítka P* je tato volba aktivována zatržítkem.
- Vytvořte online připojení pomocí přístroje.
- Uložte program do přístroje.
- ▶. Spusťte program kliknutím na *Náhled komunikace/Program/Konfigurace/*RUN
- ▶ . Zapněte zobrazení stavu pomocí *Lišta menu/Komunikace/Zobrazení stavu zapnuto*.
- ► Stiskněte na přístroji devětkrát tlačítko P1.

Výstup modulu RY=1 zobrazuje, že záznam skončil. Na SD kartě je 9 zaznamenaných datových záznamů. Další datové záznamy nejsou zohledněny.

Načtení souborů protokolu je možné pouze s easySoft 8.

### **Příklad souboru protokolu**

V souboru protokolu je uložena pro každý datový záznam tato informace:

- <sup>l</sup> Čítač
- Razítko data
- Razítko času hh:mm:ss
- Časové razítko ms
- <sup>l</sup> Stavy spouštěcích vstupů funkčního bloku T1…T4, v příkladu DL01T1…DL01T4
- Hodnoty na analogových vstupech modulu I1…I4, v příkladu DL01I1…DL01I4

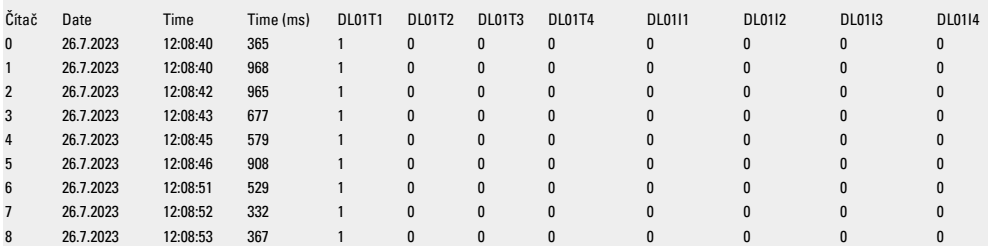

V tomto souboru protokolu je zaznamenáno 9 datových záznamů. Záznam protokolu všech datových záznamů byl spuštěn náběhem na digitálním vstupu DL01T01. Soubory protokolu neobsahují žádné informace týkající se pracovního režimu.

Načtení souborů protokolu je možné pouze s easySoft 8.

### **Viz také**

- [→ odstavec "AL Modul alarmu", strana 461](#page-464-0)
- [→ odstavec "BV Booleovská sekvence", strana 465](#page-468-0)
- $\rightarrow$  odstavec "D Zobrazení textu", strana 469
- [→ odstavec "D Editor zobrazení textu", strana 479](#page-482-0)
- [→ odstavec "JC Podmíněný skok", strana 510](#page-513-0)
- [→ odstavec "LB Návěští skoku", strana 514](#page-517-0)
- $\rightarrow$  odstavec "MR Hlavní reset", strana 527
- [→ odstavec "NC Číslicový převodník", strana 546](#page-549-0)

### <span id="page-513-0"></span>**6.1.7.6 JC - Podmíněný skok**

### **Všeobecné informace**

Tento funkční blok je k dispozici výhradně v programovací metodě EDP (Easy Device Programming).

Základní přístroje easyE4 dávají k dispozici 32 funkčních bloků s podmíněným skokem JC01...JC32. S modulem JC můžete skočit uvnitř schématu modulu vpřed na návěští skoku LB (label) a přitom přeskočit více modulů.

 $JCO1$ E<sub>1</sub> EN

Funkční blok JC použijete ve spínacím schématu a LB ve schématu modulu. Tímto způsobem strukturujete program.

## **Funkční charakteristika**

Aby byl skok proveden, musí být stav na vstupu modulu EN = 1. Cíl skoku je definován pomocí návěští skoku modulu LB.

JC.. a LB.. musíte vždy používat v páru.

Při EN = 1 přeskočí program jeden nebo více funkčních bloků. Další funkční blok, který je programem zpracováván, je první funkční blok následující ve schématu funkčních bloků po návěští skoku LB...

Při EN =0 zpracovává program další funkční blok, který jste ve schématu funkčních bloků vložili za blok JC.

Neexistuje-li při skoku žádné příslušné návěští skoku nebo nachází-li se příslušné návěští skoku před místem odskoku (skok zpátky), skočí program na konec schématu funkčních bloků.

V obou případech je nastaven výstup modulu na stav E1 = 1.

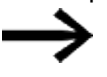

Dbejte na to, že u modulu typu časové relé, který byl spuštěn ve spínacím schématu, se čas vzestupně počítá, i když bylo časové relé ve schématu modulu s JC.. přeskočeno.

Zobrazení funkčních bloků ve schématu funkčních bloků

### **Aktivní funkční bloky**

V zobrazení stavu funkčních bloků rozpoznáte během simulace aktivní funkční blok, který je v programu zpracováván, podle červeného orámování.

Neaktivní funkční blok, který v programu není zpracováván, například protože se uvolňovací cívka nachází ve stavu »0«, je zobrazen s černým orámováním.

Jako příklad aktivního funkčního bloku ukazuje následující obrázek funkční blok JC... Tento blok zde funguje jako aktivní návěští skoku (místo odskoku).

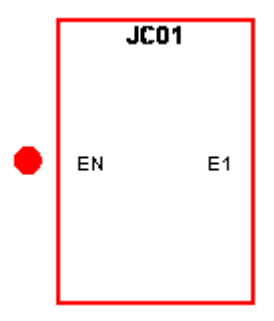

Obr. 236: Aktivovaný funkční blok v zobrazení schématu funkčních bloků

## **Přeskočené funkční bloky**

Funkční bloky, které byly ve schématu funkčních bloků z důvodu aktivního modulu »Podmíněný skok« JC.. přeskočeny, změní svou intenzitu barvy.

U přeskočeného funkčního bloku:

- <sup>l</sup> přejde červená barva v rámečku aktivního funkčního bloku do růžové a
- <sup>l</sup> černá barva v rámečku neaktivního funkčního bloku přejde do šedé.
- <sup>l</sup> dojde k zmražení posledních interních stavů a hodnot, např. výpočetního výsledku aritmetického funkčního bloku, které byly vypočteny před aktivací funkčního bloku JC...

Na základě těchto mezistavů zahájí modul

- <sup>l</sup> svůj nový výpočet, jakmile nebude přeskočen,
- může sice ve spínacím schématu aktivovat bitový vstup a
- <sup>l</sup> v simulaci také být zobrazen se zeleným bodem.

Modul nezmění přesto své interní stavy a hodnoty. V důsledku toho nemění také stav svých výstupů.

### **Umístění ve schématu funkčních bloků**

Přetáhněte modul s podmíněným skokem JC.. do schématu funkčních bloků a v okně pole vlastností, záložka parametry zvolte požadované číslo modulu mezi 1 a 32.

Funkční blok Podmíněný skok JC.. bude nyní zobrazen na konci funkčního schématu.

Umístěte funkční blok Podmíněný skok JCxx ve schématu funkčních bloků před funkční blok (funkční bloky), které mají být přeskočeny. Aktivujte kontextové menu k funkčnímu bloku JC.. a použijte funkci Přesunout funkční blok.

V kombinaci s funkčním blokem Podmíněný skok musíte ve schématu funkčních bloků umístit také funkční blok Návěští skoku (LABEL:xx).

### **Propojení ve spínacím schématu**

Přetáhněte funkční blok Podmíněný skok JC.. do cívkového pole spínacího schématu a v okně pole vlastností zvolte číslo funkčního bloku použité již při umístění. Spojte cívku JC..EN s vhodným kontaktem pro ovládání.

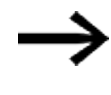

Pro účely přehlednosti umístěte funkční blok JC.. také ve spínacím schématu pokud možno přímo před funkční bloky, které mají být přeskočeny.

Když má být vyhodnocen chybový výstup, umístěte funkční blok ještě jednou do spínacího schématu. Použijte ho tentokrát jako kontakt a propojte JC...E1 s vhodným booleovským operandem.

## **Funkční blok a jeho parametry**

#### **Vstupy modulu**

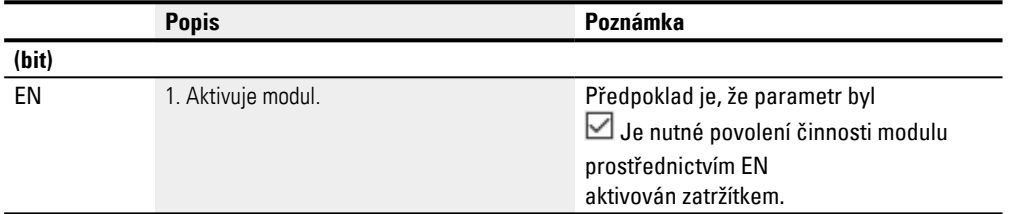

## **Přiřazení operandů**

Můžete vstupům modulu, které jsou vstupy hodnot, přiřadit tyto operandy:

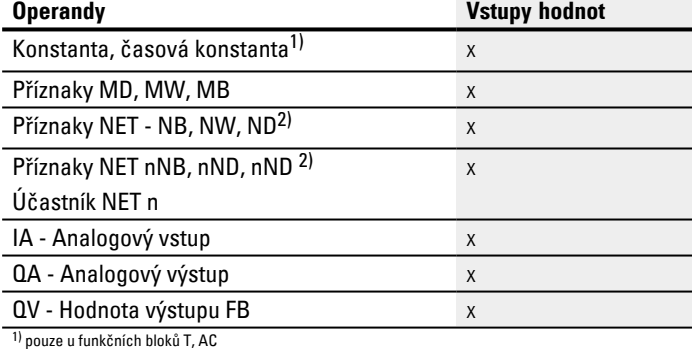

2) pouze u projektů ≥ 2 základní přístroje v síti NET

#### Můžete vstupům modulu, které jsou bitovými vstupy, přiřadit tyto operandy:

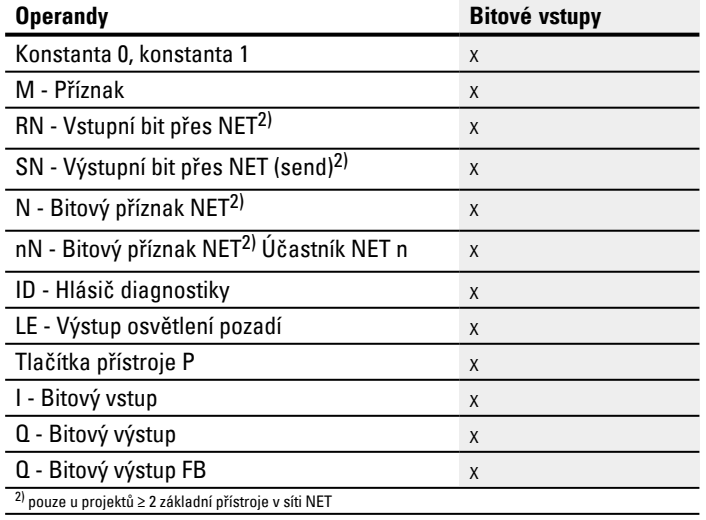

#### **Výstupy modulu**

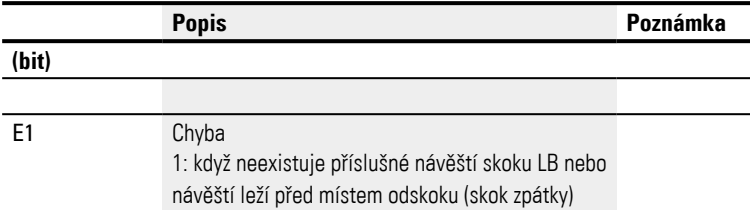

## **Přiřazení operandů**

Můžete výstupům modulu, které jsou výstupy hodnot, přiřadit tyto operandy:

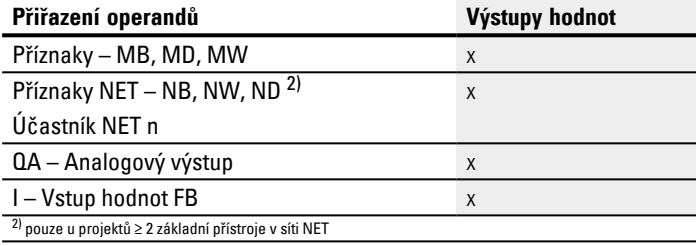

Můžete výstupům modulu, které jsou bitovými výstupy, přiřadit tyto operandy:

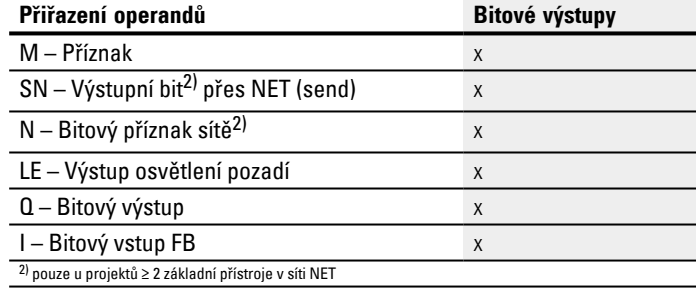

### **Sada parametrů**

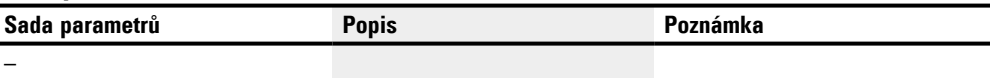

#### **Viz také**

[→ odstavec "AL - Modul alarmu", strana 461](#page-464-0)

[→ odstavec "BV - Booleovská sekvence", strana 465](#page-468-0)

- [→ odstavec "D Zobrazení textu", strana 469](#page-472-0)
- [→ odstavec "D Editor zobrazení textu", strana 479](#page-482-0)
- $\rightarrow$  odstavec "DL Registrátor dat", strana 497
- [→ odstavec "LB Návěští skoku", strana 514](#page-517-0)
- [→ odstavec "MR Hlavní reset ", strana 527](#page-530-0)
- [→ odstavec "NC Číslicový převodník", strana 546](#page-549-0)
- [→ odstavec "ST Požadovaný čas cyklu", strana 552](#page-555-0)

### <span id="page-517-0"></span>**6.1.7.7 LB - Návěští skoku**

### **Všeobecné informace**

Tento funkční blok je k dispozici výhradně v programovací metodě EDP (Easy Device Programming). Základní přístroje easyE4 dávají k dispozici 32 funkčních bloků s návěštím skoku LB01…LB32 (Label). Návěští skoku LB slouží uvnitř schématu modulu jako cíl skoku pro podmíněný skok s funkčním skokem JC. JC.. a LB.. musejí být vždy použity v párech.

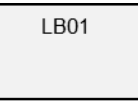

## **Funkční charakteristika**

Funkční blok Návěští skoku se nemusí propojit ani parametrizovat. Musí se pouze přetáhnout na zadané místo v schématu funkčních bloků.

Ke každému funkčnímu bloku LB.. musí existovat související modul JC (podmíněný skok) jako místo odskoku. Například k podmíněnému skoku JC01 vždy patří návěští skoku LB01.

Návěští skoku, ovládané příslušným modulem s podmíněným skokem, se musí nacházet za ním. Musí tedy být umístěno ve směru konce modulu.

Jestliže návěští skoku leží před místem odskoku (skok zpátky), program skočí na konec schématu modulu. Výstup modulu s podmíněným skokem je v tomto případě nastaven na stav E1 = 1.

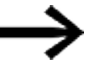

Funkční blok JC použijete ve spínacím schématu a LB ve schématu modulu.

## **Další informace**

#### **Propojení a parametrizace**

V náhledu schématu modulu přetáhněte funkční blok na požadovanou polohu ve schématu modulu a v záložce Prvky spínacího schématu vyberte stejné číslo modulu, jaké jste přiřadili modulu s podmíněným skokem.

Můžete také dodatečně tento funkční blok posunout. K tomu klikněte na posunovaný funkční blok a vyberte potom *Kontextové menu/Přesunout funkční blok*.

#### **Viz také**

- $\rightarrow$  odstavec "AL Modul alarmu", strana 461
- [→ odstavec "BV Booleovská sekvence", strana 465](#page-468-0)
- [→ odstavec "D Zobrazení textu", strana 469](#page-472-0)
- $\rightarrow$  odstavec "D Editor zobrazení textu", strana 479
- $\rightarrow$  odstavec "DL Registrátor dat", strana 497
- [→ odstavec "JC Podmíněný skok", strana 510](#page-513-0)
- $\rightarrow$  odstavec "MR Hlavní reset", strana 527
- $\rightarrow$  odstavec "NC Číslicový převodník", strana 546
- [→ odstavec "ST Požadovaný čas cyklu", strana 552](#page-555-0)

## <span id="page-519-0"></span>**6.1.7.8 MC - Acyklický požadavek Modbus TCP**

Možné pouze s easySoft verze 7.30 nebo vyšší.

Jestliže tento modul není zobrazen v katalogu easySoft 8, ujistěte se, že projekt byl vytvořen s firmwarem verze 1.30 nebo vyšší.

### **Všeobecné informace**

Základní přístroje easyE4 dávají k dispozici 32 funkčních bloků Acyklický požadavek klient Modbus TCPMC01...MC32. Funkční blok MC zašle přesně acyklický požadavek na vybraný Modbus TCP server. Funkční blok je k dispozici pro všechny programovací metody a pro všechny základní přístroje easyE4.

 $MCxx$  $^{EN}_{T}$  FC3 RY BY E1 QV QN

Funkční blok MC nelze použít uvnitř uživatelského modulu.

Používá se hlavně pro vyžádání acyklické hodnoty, jako například teploty nebo dotázat se jednorázově na neměnitelné hodnoty při spuštění programu.

### **Funkční charakteristika**

Funkční blok Acyklický požadavek Modbus TCP zašle přesně jeden acyklický požadavek na vybraný TCP server Modbus, jakmile na spouštěcí cívce T\_ je kladný náběh a modul je EN=1. Standardně je funkční kód FC3 nastaven předem jako acyklický požadavek. Data spojená s požadavkem jsou v základním přístroji easyE4 načteny do definované oblasti příznaku nebo z ní zapsány. Po úspěšné výměně dat server odpoví a výstup modulu RY přejde do stavu 1.

Výstup modulu QV oznámí počet vyměněných prvků.

Pro FC23 platí:

- Výstup modulu QV oznámí počet načtených prvků.
- <sup>l</sup> Výstup modulu QV oznámí počet zapsaných prvků. Pro jiné funkční kódy zůstává  $QN=0$ .

Jako u cyklické datové komunikace lze také tady definovat čas odpovědi. Jakmile server neodpoví v zadaném čase, výstup E1 modulu je nastaven na stav 1. Jestli budou záložky při překročení času resetovány, závisí na nastavení stejné volby v *Náhled projektu/Záložka Cyklická data*, u předem vybraného modulu TCP server Modbus, viz také [→ "Záložka Cyklická data", strana 766](#page-769-0).

Když je v programu použit funkční blok MC, aniž by byly projektovány moduly Modbus, Kontrola věrohodnosti hlásí chybu.

## **Funkční blok a jeho parametry**

# **Vstupy modulu**

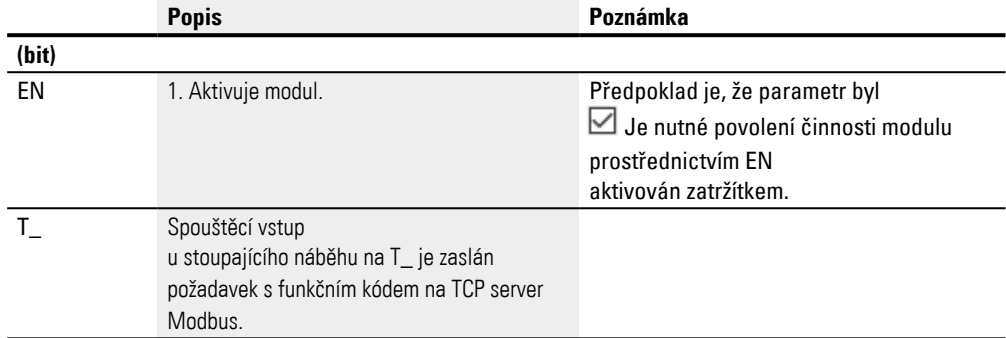

## **Přiřazení operandů**

Můžete vstupům modulu, které jsou vstupy hodnot, přiřadit tyto operandy:

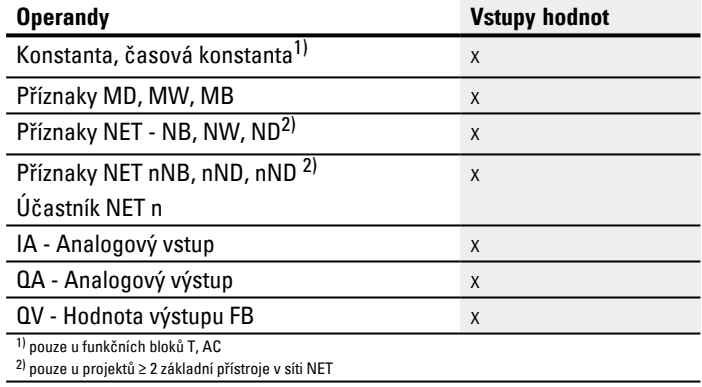

# Můžete vstupům modulu, které jsou bitovými vstupy, přiřadit tyto operandy:

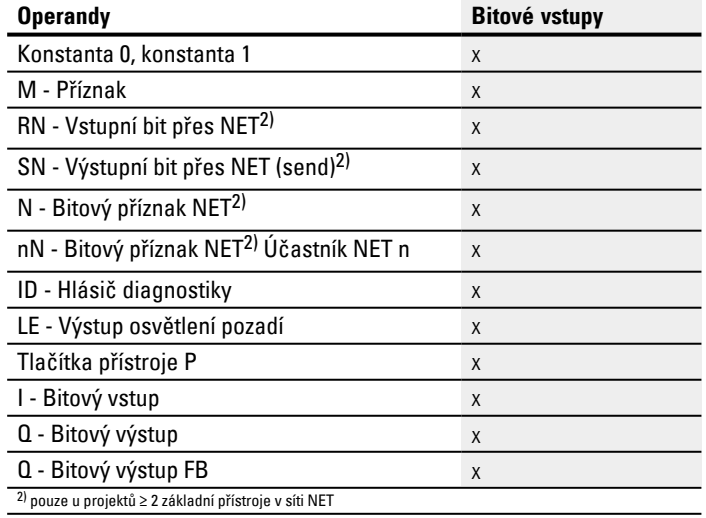

## **Výstupy modulu**

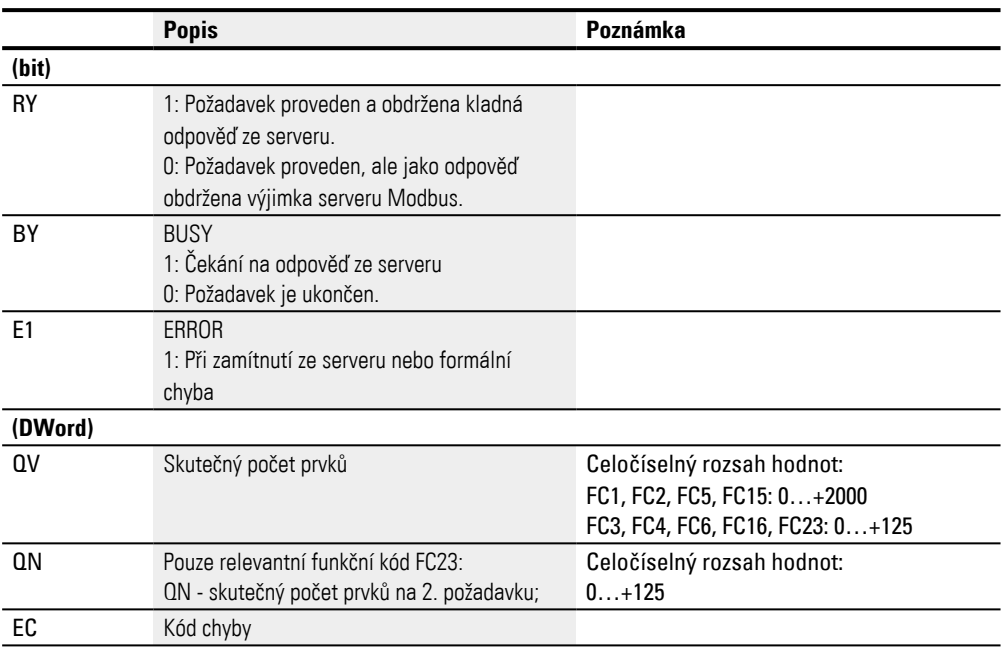

# **Přiřazení operandů**

Můžete výstupům modulu, které jsou výstupy hodnot, přiřadit tyto operandy:

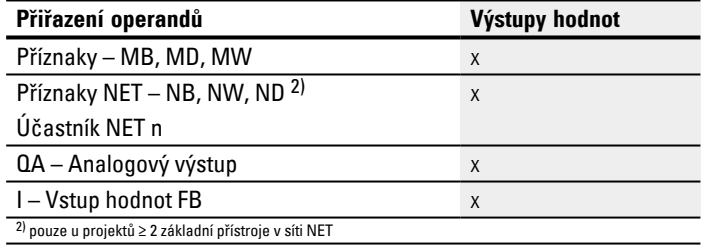

# Můžete výstupům modulu, které jsou bitovými výstupy, přiřadit tyto operandy:

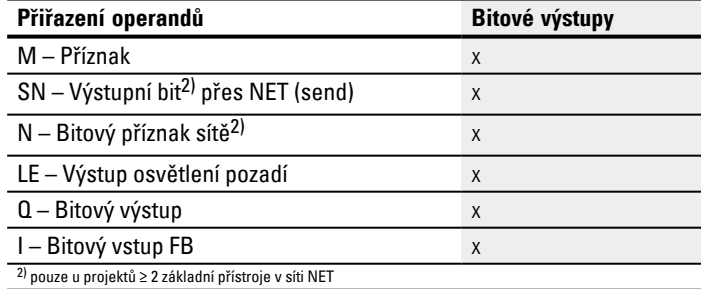

#### **Sada parametrů**

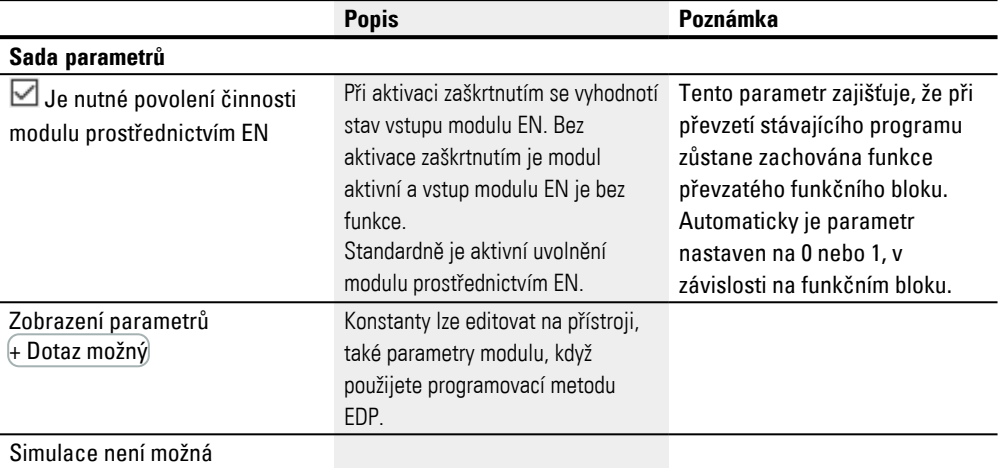

## **Záložka Acyklické požadavky Modbus TCP – Parametry**

V záložce Acyklický požadavek Modbus TCP– parametry jsou definovány zásadně stejné parametry komunikace jako při cyklických datech, viz [→ "Záložka Parametry](#page-767-0)  [rozšíření", strana 764](#page-767-0) .

Funkční blok MC zasílá acyklický požadavek klient Modbus na vybraný modul TCP server Modbus. Vybraný funkční kód určuje, jestli se čte nebo zapisuje, jestli je to jeden nebo více prvků a jestli prvky mají datový formát BIT nebo SLOVO. Funkční blok je proveden pro počet prvků. Zapisuje nebo čte oblasti příznaků z easyE4, počínaje se slovním příznakem vždy k/od TCP mapování Modbus serveru, počínaje s indexem 1. prvku.

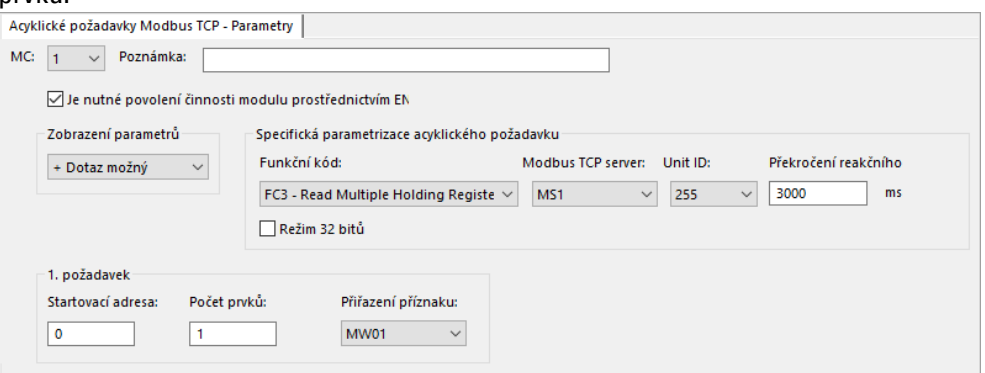

Obr. 237: Záložka Acyklické požadavky Modbus TCP- Parametry

### **Funkční kód**

Vybrat lze dále uvedené funkční kódy. Standardně je předem nastaveno FC3.

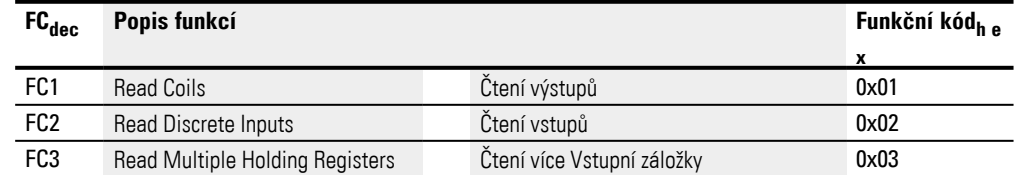

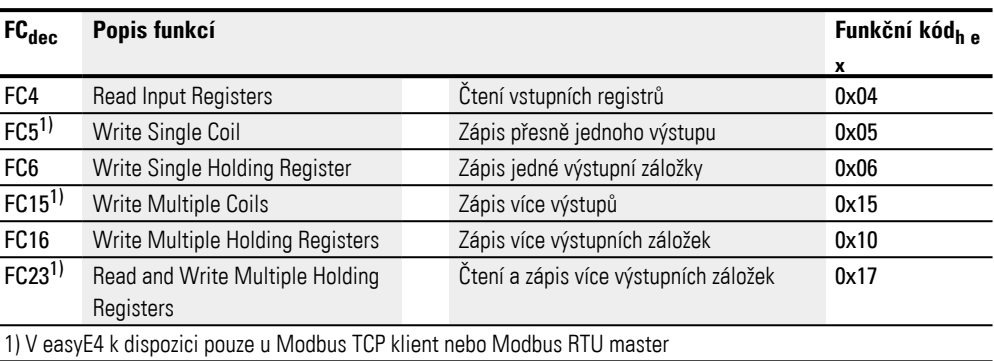

### Modbus TCP klient Modbus TCP server

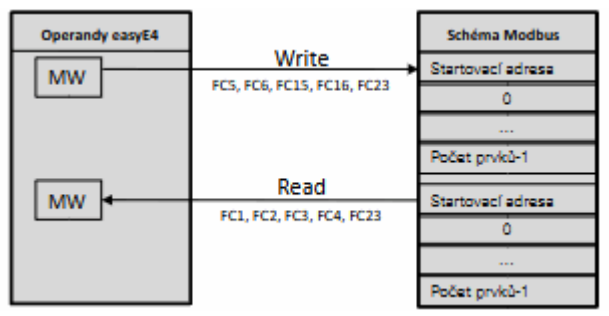

Obr. 238: Přehled použití funkčního kódu

## **Modbus TCP server**

Vybrat lze M1…M4; Modbus TCP serveru, na který se má zaslat požadavek.

### **ID jednotky**

Rozsah hodnot je 1…255.

### **Překročení reakčního času**

Jakmile server neodpoví v zadaném čase, výstup E1 modulu je nastaven na stav 1. Jestli je resetována záložka při překročení času, závisí na nastavení volby se stejným názvem v *Náhled projektu/Záložka cyklická data*, viz také [→ " Resetování záložky při](#page-770-0)  [překročení času", strana 767](#page-770-0). Standardně je předem nastaveno 3000 ms.

## **Pracovní režim 32 bitů**

Možné pouze s easySoft verze 7.40 nebo vyšší.

Možné pouze s verzí firmwaru 1.40 nebo vyšší.

Jinak tato volba není k dispozici.

Tuto možnost musíte aktivovat, když obsahy registru, které jsou zapsány nebo čteny s funkčními kódy FC3, FC4, FC16, FC23, mají být interpretovány jako dvojité slovo. Potom jsou kombinovány vždy dva po sobě jdoucí registry slova na jedno dvojité slovo. Počet prvků na jeden požadavek může potom probíhat výhradně v dvojitých krocích.

Tuto volbu musíte vždy aktivovat při interpretaci dat týkajících se významově pořadí bytů, .

## **1. požadavek**

S parametry 1. požadavku je definovaná oblast příznaků easyE4, na které má být proveden funkční kód. Buď jsou zapsány slovní příznaky oblasti k TCP serveru Modbus nebo jsou z ní načteny a uloženy do slovních příznaků easyE4.

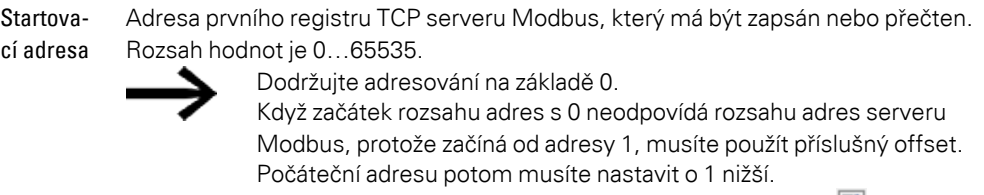

Alternativně k tomu lze aktivovat volitelné příslušenství V Automatický úbytek na všech adresách pomocí zatržítka.

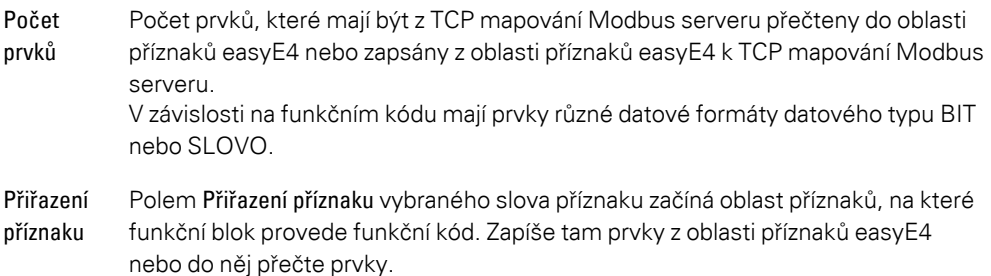

## **2. Požadavek zápisu (pouze u FC23)**

Rozsah hodnot je 1…512.

Výhradně u funkčního kódu FC23 je zobrazena oblast pro 2. požadavek zápisu a musí být určena v záložce.

Musíte zajistit, aby žádná záložka nebo oblast příznaků nebyly přepsány.

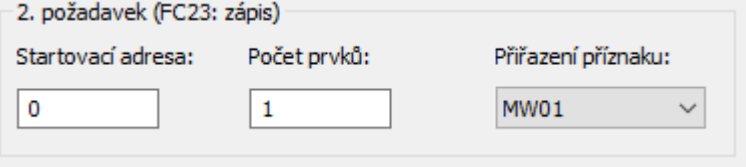

Obr. 239: Záložka Acyklické požadavky Modbus TCP - 2. požadavek zápisu

S parametry 2. požadavku je definovaná oblast příznaků easyE4, na které má být proveden funkční kód FC23. Buď jsou zapsány slovní příznaky oblasti k TCP serveru Modbus nebo jsou z ní načteny a uloženy do slovních příznaků easyE4.

Index 1. Adresa prvního registru TCP mapování serveru, která je zapsána. Rozsah hodnot je 0…65535.

prvku:

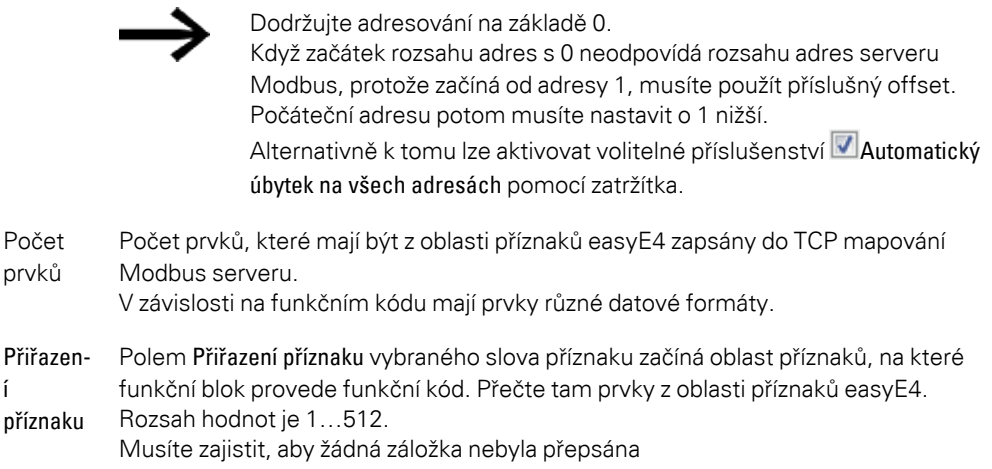

# **Výstupy modulu**

Při výběru programovací metody EDP je navíc zobrazena záložka Výstupy modulu

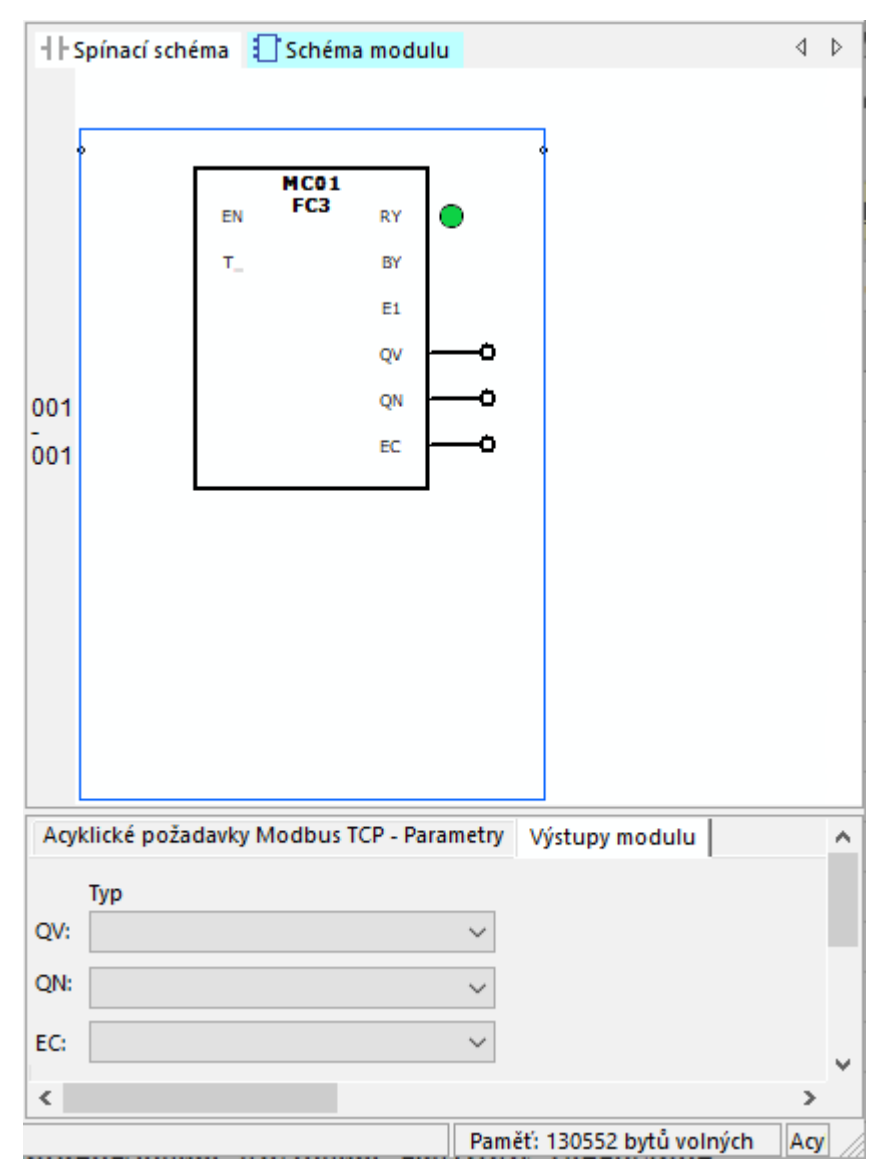

Obr. 240: Záložka Výstupy modulu

#### **Další informace**

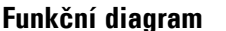

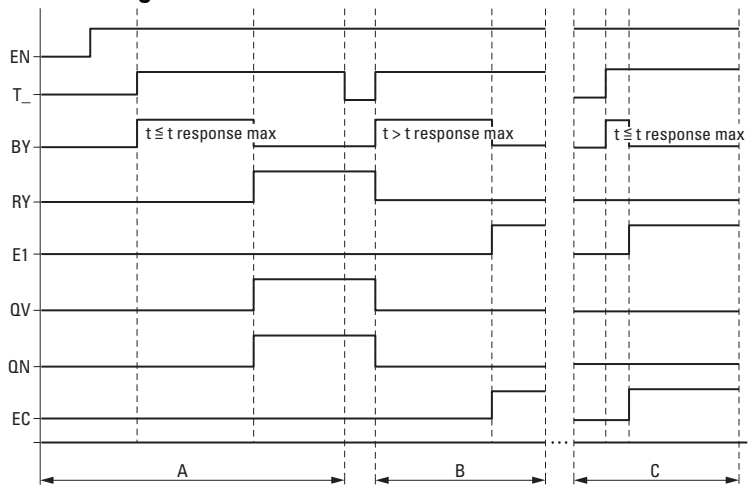

Obr. 241: Funkční diagram frekvenčního čítače

EN. Aktivuje modul.

T\_: Spouštěcí vstup; u stoupajícího náběhu na T\_ je zaslán funkční kód na Modbus TCP server.

BY: Obsazeno; čekání na odpověď serveru a přejde při uplynulém čase t<sub>odpověď</sub> do stavu 0.

RY: Připraven; požadavek byl proveden a TCP klient Modbus obdržel odpověď. RY=0, když EN=0

E1: Error, zamítnutí serveru nebo formální chyba

QV: skutečný počet prvků

QN: Pouze u FC23: Skutečný počet prvků na 2. požadavku

EC: Hodnota chybový kód

Oblast A: Normální režim, server odpoví v rámci předem zadaného času t<sub>odpověď</sub>

Oblast B: Poruchový scénář, server neodpoví v rámci předem zadaného času t<sub>odnověď</sub>; popřípadě protože je vytažený kabel.

Oblast C: Poruchový scénář, server zašle kód výjimky nebo je vybrán chybný port, atd.

#### **Remanence**

Funkční blok nemá remanentní hodnoty.

#### **Příklad FC23**

Dodržujte adresování na základě 0.

Když začátek rozsahu adres s 0 neodpovídá rozsahu adres serveru Modbus, protože začíná od adresy 1, musíte použít příslušný offset. Počáteční adresu potom musíte nastavit o 1 nižší. Alternativně k tomu lze aktivovat volitelné příslušenství ■Automatický úbytek na všech adresách pomocí zatržítka.

Dále uvedené parametry funkčního bloku MC způsobí:

1. požadavek

Čtení TCP mapování Modbus serveru od záložky #120 a zápis obsah pro 50 prvků do oblasti příznaků počínaje slovem příznaku MW10; tedy do oblasti příznaků MW10…MW59. Prvky pro FC23 znamenají datový typ SLOVO.

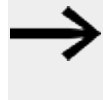

Kvůli adresování založeném na 0 musíte do easyE4 zadat jako Index 1. prvku #121, aby TCP mapování Modbus serveru četlo/zapisovalo od záložky #120.

## 2. požadavek

Současně zápis do TCP mapování Modbus serveru od záložky #200 obsahu 2 prvků z oblasti příznaků počínaje slovem příznaku MW100; tedy do oblasti příznaků MW100…MW101. Prvky pro FC23 znamenají datový typ SLOVO.

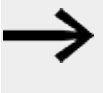

Kvůli adresování založeném na 0 musíte do easyE4 zadat jako Index 1. prvku #201, aby TCP mapování Modbus serveru četlo/zapisovalo od záložky #200.

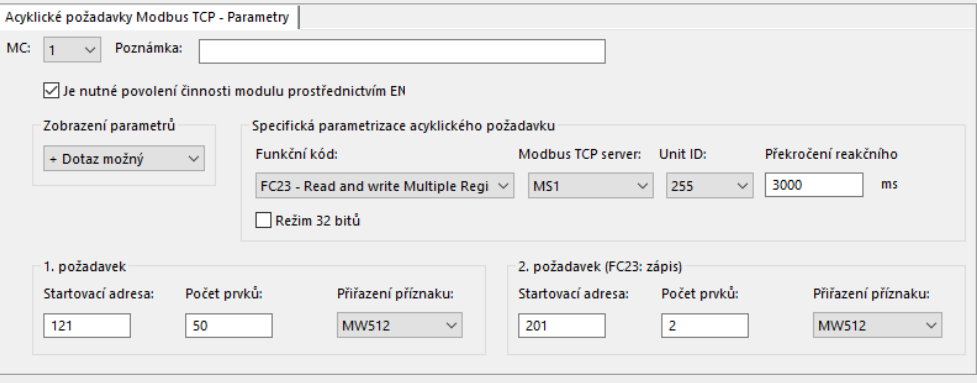

Obr. 242: Záložka Acyklické požadavky Modbus TCP

## **Příklad FC15**

Dodržujte adresování na základě 0.

Když začátek rozsahu adres s 0 neodpovídá rozsahu adres serveru Modbus, protože začíná od adresy 1, musíte použít příslušný offset. Počáteční adresu potom musíte nastavit o 1 nižší. Alternativně k tomu lze aktivovat volitelné příslušenství Automatický

úbytek na všech adresách pomocí zatržítka.

Dále uvedené parametry funkčního bloku MC způsobí:

## 1. požadavek

Zápis do TCP mapování Modbus serveru od záložky #21 obsahu 8 prvků z oblasti příznaků počínaje slovem příznaku MW10; prvky pro C15 znamenají datový typ BIT. Zápis prvních 8 bitů nižšího řádu z MW10.

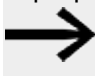

Kvůli adresování založeném na 0 musíte do easyE4 zadat jako Index 1. prvku #22, aby TCP mapování Modbus serveru četlo/zapisovalo od záložky #21.

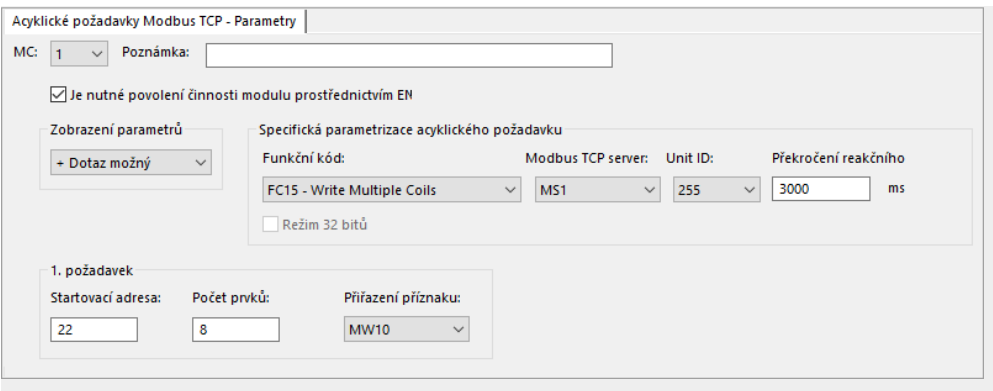

Obr. 243: Záložka Acyklické požadavky Modbus TCP

### **Viz také**

- [→ odstavec "easyE4 TCP klient Modbus", strana 762](#page-765-0)
- $\rightarrow$  odstavec "AL Modul alarmu", strana 461
- [→ odstavec "BV Booleovská sekvence", strana 465](#page-468-0)
- [→ odstavec "D Zobrazení textu", strana 469](#page-472-0)
- [→ odstavec "D Editor zobrazení textu", strana 479](#page-482-0)
- $\rightarrow$  odstavec "DL Registrátor dat", strana 497
- [→ odstavec "JC Podmíněný skok", strana 510](#page-513-0)
- [→ odstavec "LB Návěští skoku", strana 514](#page-517-0)
- $\rightarrow$  odstavec "MR Hlavní reset", strana 527
- $\rightarrow$  odstavec "NC Číslicový převodník", strana 546
- [→ odstavec "ST Požadovaný čas cyklu", strana 552](#page-555-0)

#### <span id="page-530-0"></span>**6.1.7.9 MR - Hlavní reset**

#### **Všeobecné informace**

Základní přístroje easyE4 dávají k dispozici 32 modulů celkového resetu MR01…MR32.

Modul dovoluje nastavit pomocí příkazu příznak a všechny výstupy přístroje nastavit na stav 0.

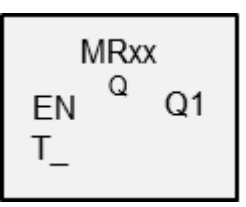

### **Funkční charakteristika**

Podle druhu provozu funkčního bloku mohou být vynulovány buď jen výstupy, jen příznaky nebo oboje.

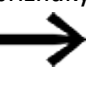

Aby byly bezpečně vymazány všechny datové oblasti, musí být modul Celkový reset ve vašem programu proveden jako poslední modul. Jinak následující moduly mohou znovu přepsat datové oblasti.

#### **Funkční blok a jeho parametry**

#### **Vstupy modulu**

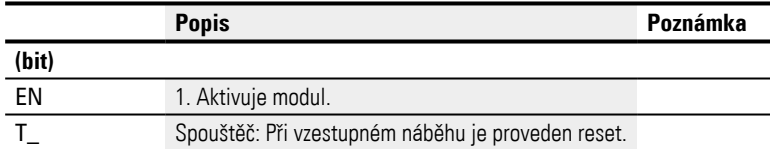

#### **Přiřazení operandů**

Můžete vstupům modulu, které jsou vstupy hodnot, přiřadit tyto operandy:

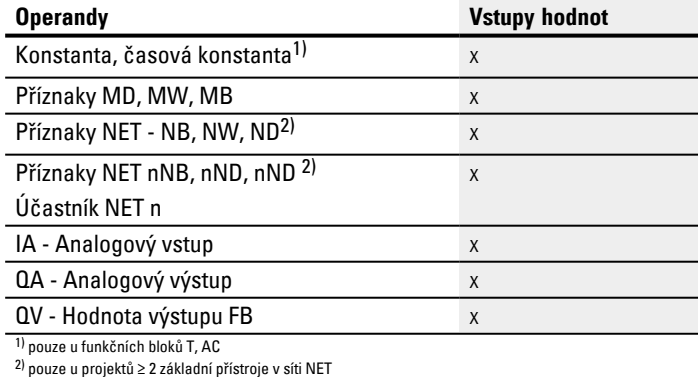

Můžete vstupům modulu, které jsou bitovými vstupy, přiřadit tyto operandy:

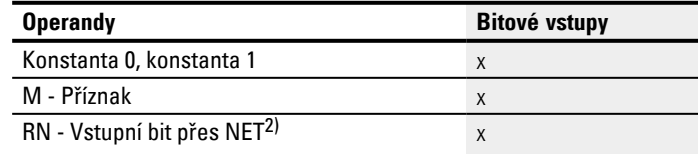

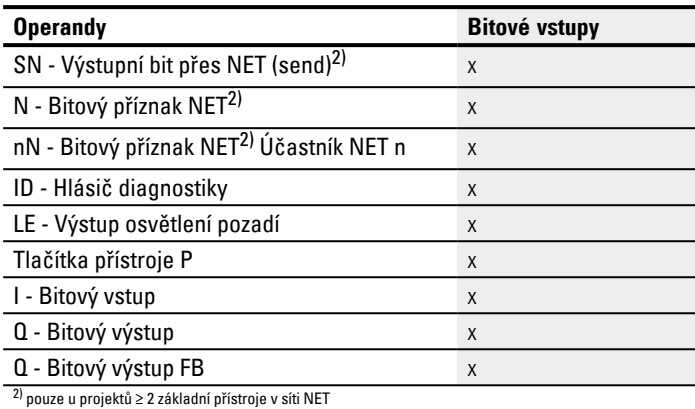

## **Pracovní režim**

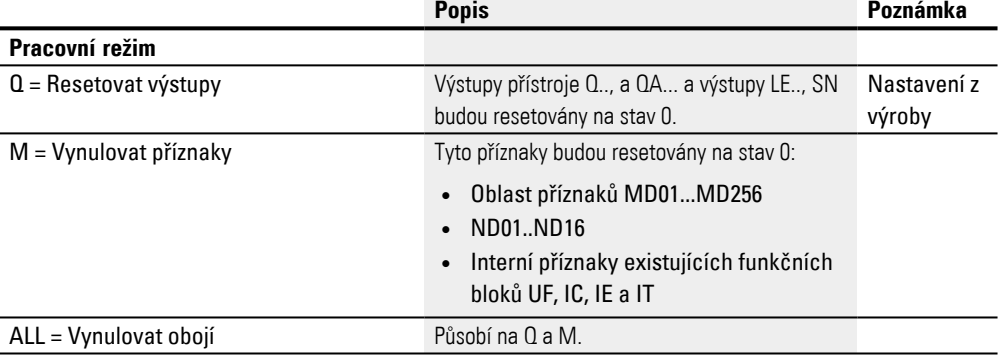

# **Výstupy modulu**

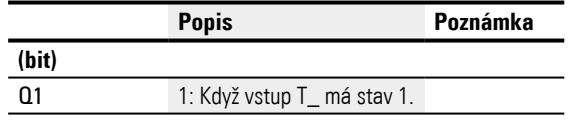

## **Přiřazení operandů**

Můžete výstupům modulu, které jsou výstupy hodnot, přiřadit tyto operandy:

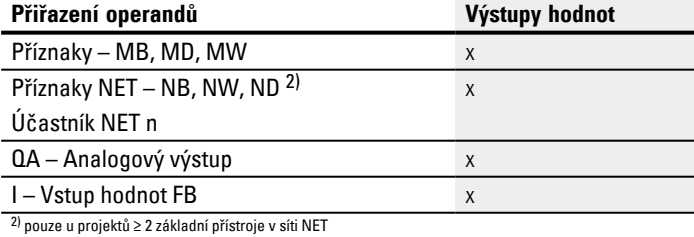

# Můžete výstupům modulu, které jsou bitovými výstupy, přiřadit tyto operandy:

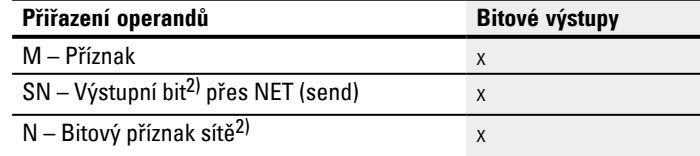

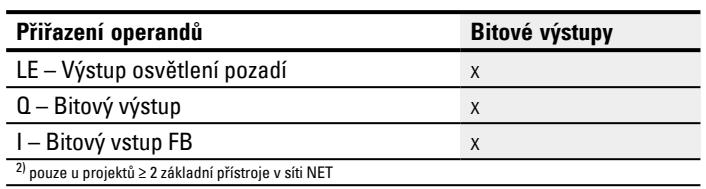

### **Sada parametrů**

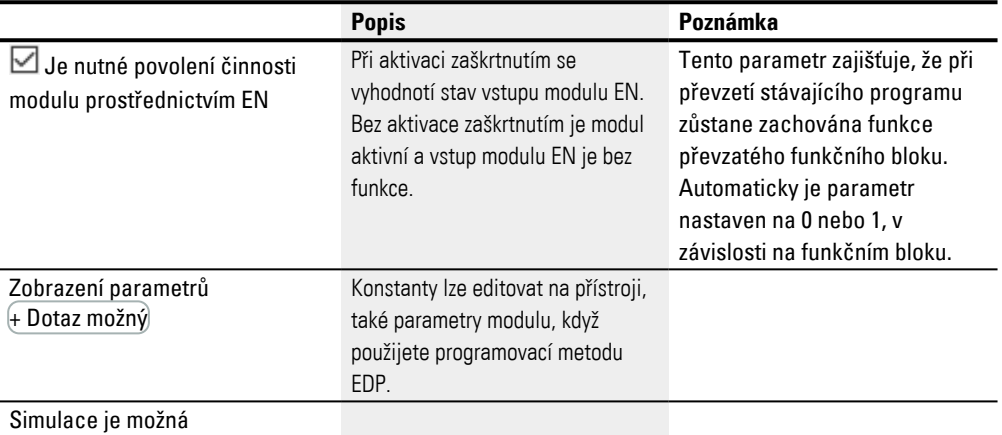

### **Další informace**

#### **Remanence**

Funkční blok nemá remanentní hodnoty.

## **Příklad pro celkový reset v programovací metodě EDP**

I 05--------------------------Ä MR07T\_ Obr. 244: Zapojení cívek modulu

#### Spouštěcí cívka je připojena na vstup přístroje

MR07Q1------------------------Ä S M42 Obr. 245: Zapojení kontaktů modulu

Hlášení modulu je vedeno na příznak.

#### **Příklad pro parametrizaci modulu celkového resetu na displeji**

Když funkční blok použijete poprvé ve spínacím schématu, přejdete pomocí OK automaticky do zobrazení parametrů na displeji přístroje, jak je například zobrazeno v dále uvedeném obrázku.  $MRT6Q+$ 

Obr. 246: Parametry na displeji

Zde provedete nastavení modulu. Zobrazení obsahuje tyto prvky:

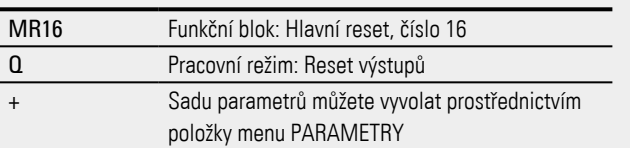

## **Viz také**

- $\rightarrow$  odstavec "AL Modul alarmu", strana 461
- [→ odstavec "BV Booleovská sekvence", strana 465](#page-468-0)
- [→ odstavec "D Zobrazení textu", strana 469](#page-472-0)
- $\rightarrow$  odstavec "D Editor zobrazení textu", strana 479
- $\rightarrow$  odstavec "DL Registrátor dat", strana 497
- [→ odstavec "JC Podmíněný skok", strana 510](#page-513-0)
- [→ odstavec "LB Návěští skoku", strana 514](#page-517-0)
- [→ odstavec "MC Acyklický požadavek Modbus TCP", strana 516](#page-519-0)
- $\rightarrow$  odstavec "NC Číslicový převodník", strana 546
- [→ odstavec "ST Požadovaný čas cyklu", strana 552](#page-555-0)

## **6.1.7.10 MU - Acyklický požadavek Modbus RTU**

Možné pouze s easySoft verze 7.40 nebo vyšší.

Možné pouze s verzí firmwaru 1.40 nebo vyšší.

Jinak tato volba není k dispozici.

## **Všeobecné informace**

Základní přístroje easyE4 dávají k dispozici 32 funkčních bloků Acyklický požadavek Modbus RTUMU01...MU32.

Funkční blok MU zašle přesně jeden acyklický požadavek na vybraný Modbus RTU slave. Funkční blok je k dispozici pro všechny programovací metody a pro všechny základní přístroje easyE4.

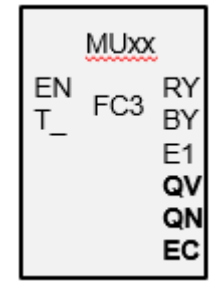

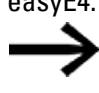

Funkční blok MU nelze použít uvnitř uživatelského modulu.

Používá se hlavně pro vyžádání acyklické hodnoty, jako například teploty nebo dotázat se jednorázově na neměnitelné hodnoty při spuštění programu.

### **Funkční charakteristika**

Funkční blok Acyklický požadavek klient Modbus zašle přesně jeden acyklický požadavek na vybraný Modbus RTU slave, jakmile na spouštěcí cívce T\_ je kladný náběh a modul je EN=1. Standardně je funkční kód FC3 nastaven předem jako acyklický požadavek. Data spojená s požadavkem jsou v základním přístroji easyE4 načteny do definované oblasti příznaku nebo z ní zapsány. Po úspěšné výměně dat slave odpoví a výstup modulu RY přejde do stavu 1.

Výstup modulu QV oznámí počet vyměněných prvků.

Pro FC23 platí:

- Výstup modulu QV oznámí počet načtených prvků.
- <sup>l</sup> Výstup modulu QV oznámí počet zapsaných prvků. Pro jiné funkční kódy zůstává  $ON=0$ .

Jako u cyklické datové komunikace lze také tady definovat čas odpovědi. Jakmile slave neodpoví v zadaném čase, výstup E1 modulu je nastaven na stav 1. Jestli budou záložky při překročení času resetovány, závisí na nastavení stejné volby v *Náhled projektu/Záložka Cyklická data*, u předem vybraného modulu TCP server Modbus, viz také [→ "Záložka Cyklická data", strana 766.](#page-769-0)

Když je v programu použit funkční blok MU, aniž by byly projektovány moduly Modbus, Kontrola věrohodnosti hlásí chybu.

## **Funkční blok a jeho parametry**

## **Vstupy modulu**

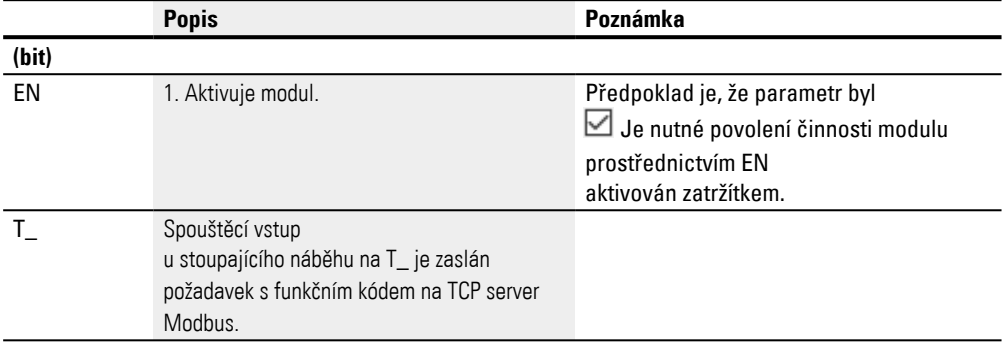

## **Přiřazení operandů**

Můžete vstupům modulu, které jsou vstupy hodnot, přiřadit tyto operandy:

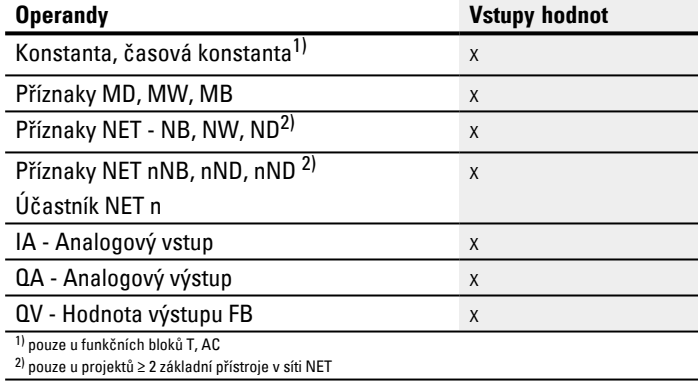

Můžete vstupům modulu, které jsou bitovými vstupy, přiřadit tyto operandy:

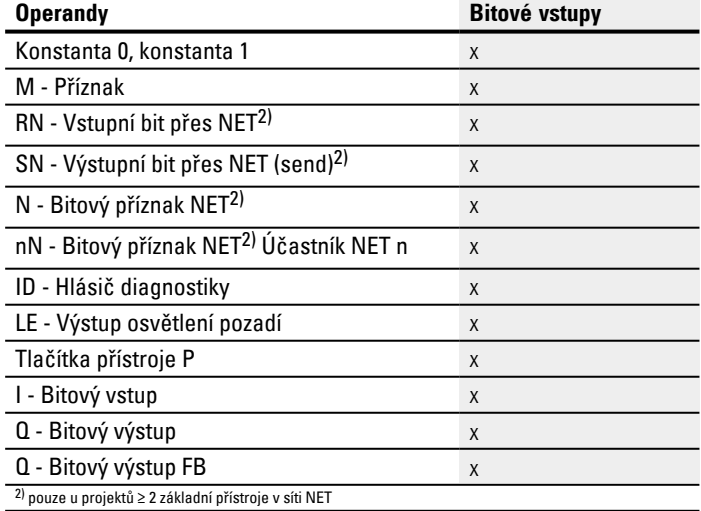

## **Výstupy modulu**

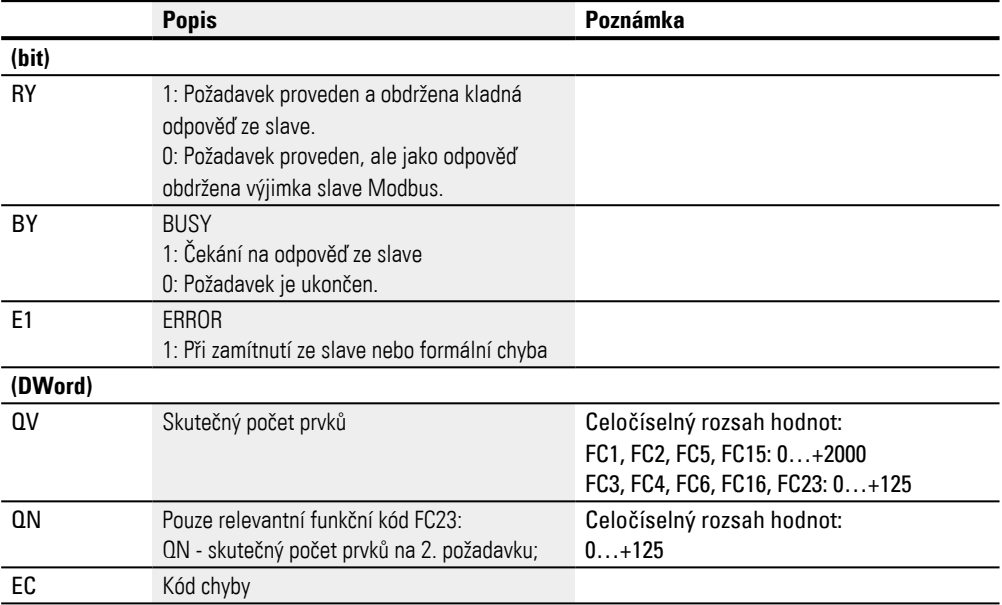

### **Přiřazení operandů**

Můžete výstupům modulu, které jsou výstupy hodnot, přiřadit tyto operandy:

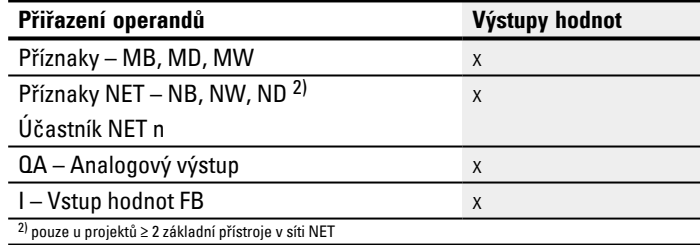

# Můžete výstupům modulu, které jsou bitovými výstupy, přiřadit tyto operandy:

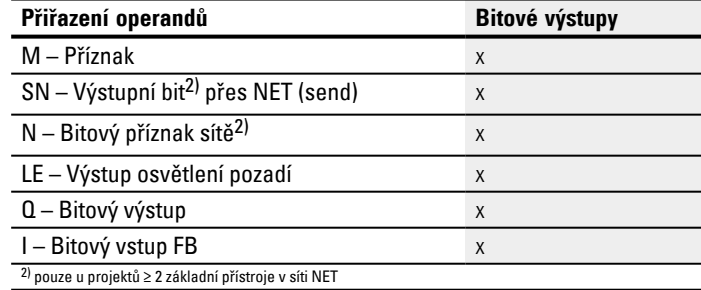

# **Sada parametrů**

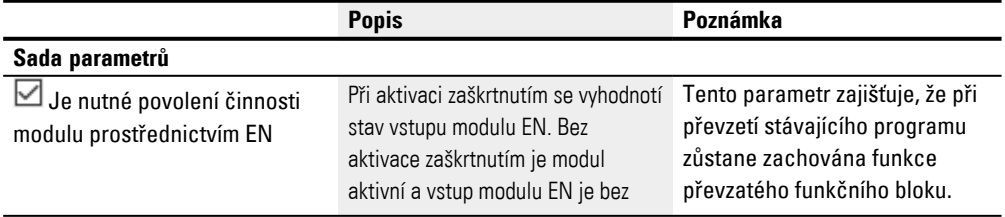

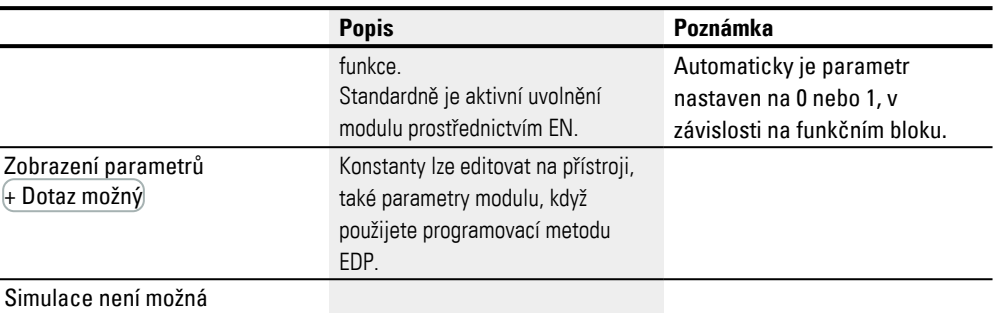

### **Záložka Acyklické požadavky Modbus RTU – Parametry**

V záložce Acyklický požadavek Modbus RTU– parametry jsou definovány zásadně stejné parametry komunikace jako při cyklických datech, viz [→ "Záložka Parametry](#page-767-0)  [rozšíření", strana 764](#page-767-0).

Funkční blok MU zašle svůj acyklický požadavek Modbus RTU na vybraný Modbus RTU slave. Vybraný funkční kód určuje, jestli se čte nebo zapisuje, jestli je to jeden nebo více prvků a jestli prvky mají datový formát BIT nebo SLOVO. Funkční blok je proveden pro počet prvků. Zapisuje nebo čte oblasti příznaků z easyE4, počínaje se slovním příznakem vždy k/od mapování Modbus RTU, počínaje s indexem 1. prvku, viz také [→ "Modbus RTU mapování", strana 542](#page-545-0).

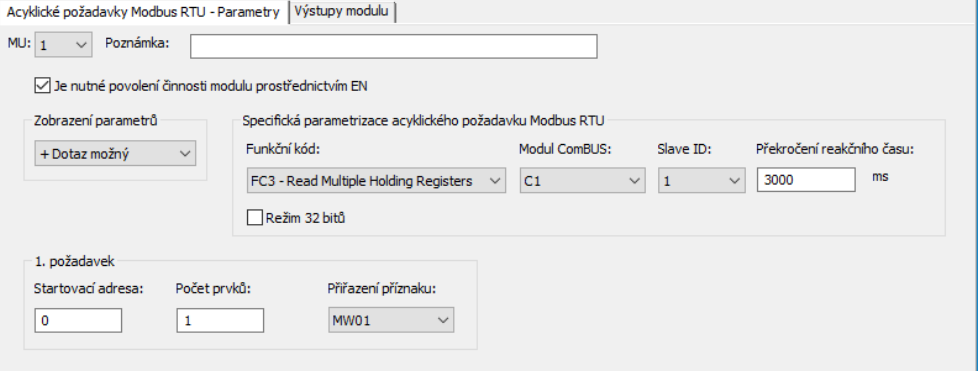

Obr. 247: Záložka Acyklické požadavky Modbus RTU- Parametry

## **Funkční kód**

Vybrat lze dále uvedené funkční kódy. Standardně je předem nastaveno FC3.

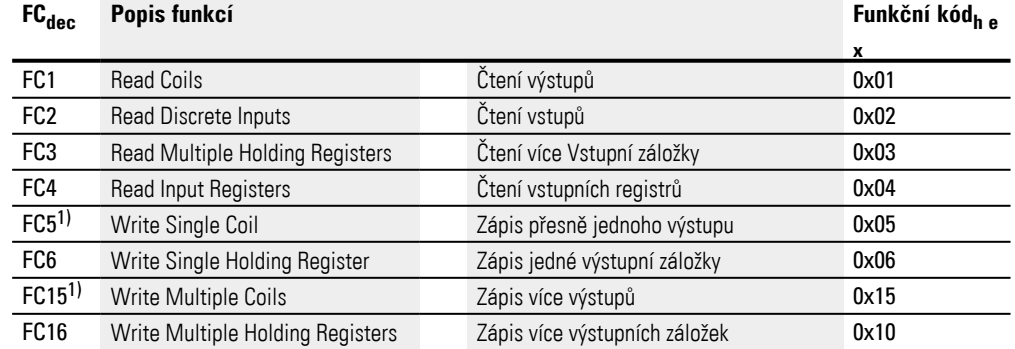

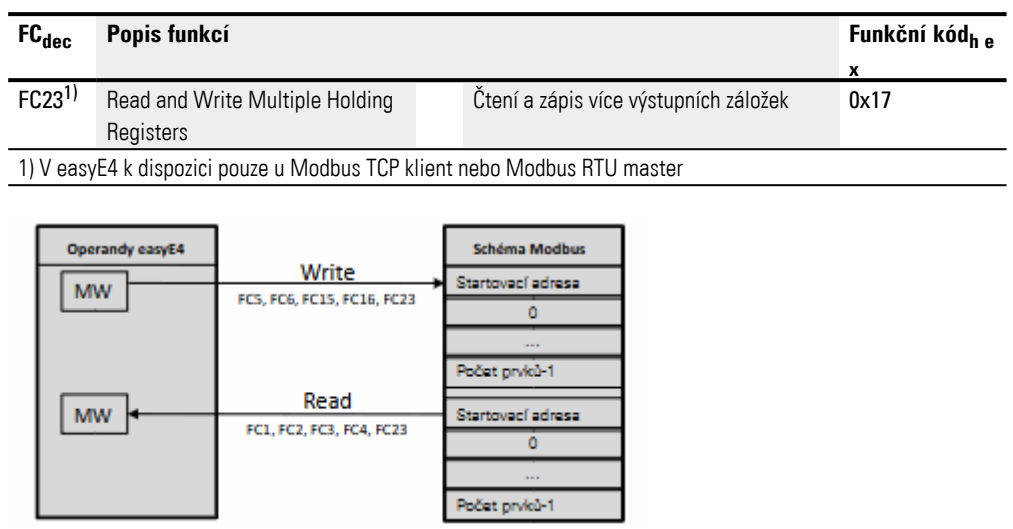

Obr. 248: Přehled použití funkčního kódu

## **Modul ComBUS**

Předem je nastavený C1 jako komunikační modul, Modbus RTU slave, na který se má zaslat požadavek.

### **Slave ID**

Rozsah hodnot je 0…255.

Když je vybráno ID slave 0, zašle Modbus RTU master požadavek jako Vysílání na všechny projektované Modbus RTU slave. V tomto případě lze zaslat výhradně funkční kódy pro úlohy zápisu FC5, FC6, FC15, FC16. Požadavek je zaslán se standardními nastaveními, to znamená s Pořadí bytů Big-Endian a Offset 1 adresy, tedy bez aktivované volby Automatický úbytek na všech adresách.

## **Překročení reakčního času**

Jakmile slave neodpoví v zadaném čase, výstup E1 modulu je nastaven na stav 1. Jestli je resetována záložka při překročení času, závisí na nastavení volby se stejným názvem v *Náhled projektu/Záložka cyklická data*, viz také [→ " Resetování záložky při](#page-770-0)  [překročení času", strana 767](#page-770-0). Standardně je předem nastaveno 3000 ms.

## **Pracovní režim 32 bitů**

Možné pouze s easySoft verze 7.40 nebo vyšší.

Možné pouze s verzí firmwaru 1.40 nebo vyšší.

Jinak tato volba není k dispozici.

Tuto možnost musíte aktivovat, když obsahy registru, které jsou zapsány nebo čteny s funkčními kódy FC3, FC4, FC16, FC23, mají být interpretovány jako dvojité slovo. Potom jsou kombinovány vždy dva po sobě jdoucí registry slova na jedno dvojité slovo. Počet prvků na jeden požadavek může potom probíhat výhradně v dvojitých krocích.

Tuto volbu musíte vždy aktivovat při interpretaci dat týkajících se významově pořadí bytů, .

### **1. požadavek**

S parametry 1. požadavku je definovaná oblast příznaků easyE4, na které má být proveden funkční kód. Buď jsou zapsány slovní příznaky oblasti k Modbus RTU slave nebo jsou z ní načteny a uloženy do slovních příznaků easyE4.

Startovac-Adresa první záložky Modbus RTU slave, který má být popsán nebo přečten. Rozsah hodnot je í adresa 0…65535.

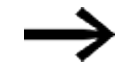

Dodržujte adresování na základě 0.

Když začátek rozsahu adres s 0 neodpovídá rozsahu adres Modbus RTU slave, protože začíná od adresy 1, musíte použít příslušný offset. Počáteční adresu potom musíte nastavit o 1 nižší.

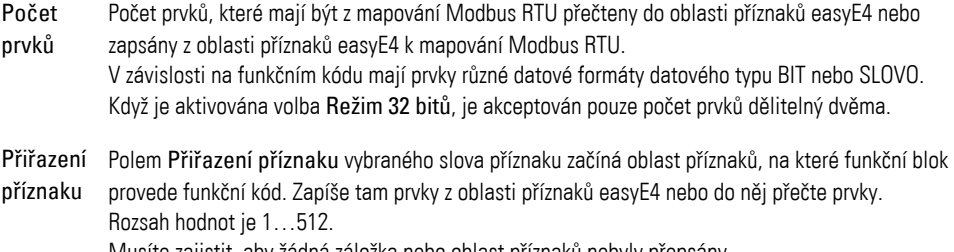
## **2. Požadavek zápisu (pouze u FC23)**

Výhradně u funkčního kódu FC23 je zobrazena oblast pro 2. požadavek zápisu a musí být určena v záložce.

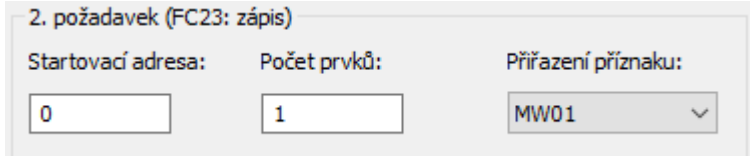

Obr. 249: Záložka Acyklické požadavky Modbus master - 2. požadavek zápisu

S parametry 2. požadavku je definovaná oblast příznaků easyE4, na které má být proveden funkční kód FC23. Buď jsou zapsány slovní příznaky oblasti k Modbus RTU slave nebo jsou z ní načteny a uloženy do slovních příznaků easyE4.

Startovac-Adresa první záložky mapování Modbus RTU slave, která je zapsána. Rozsah hodnot je 0…65535. í adresa: Dodržujte adresování na základě 0.

> Když začátek rozsahu adres s 0 neodpovídá rozsahu adres Modbus RTU slave, protože začíná od adresy 1, musíte použít příslušný offset. Počáteční adresu potom musíte nastavit o 1 nižší.

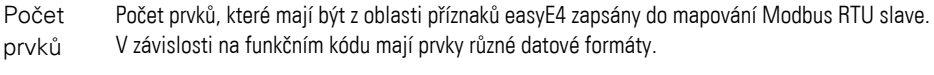

Slovní příznaky Polem Slovní příznak vybraného slova příznaku začíná oblast příznaků, na které funkční blok provede funkční kód. Přečte tam prvky z oblasti příznaků easyE4. Rozsah hodnot je 1…512. Musíte zajistit, aby žádná záložka nebyla přepsána

# **Výstupy modulu**

Při výběru programovací metody EDP je navíc zobrazena záložka Výstupy modulu

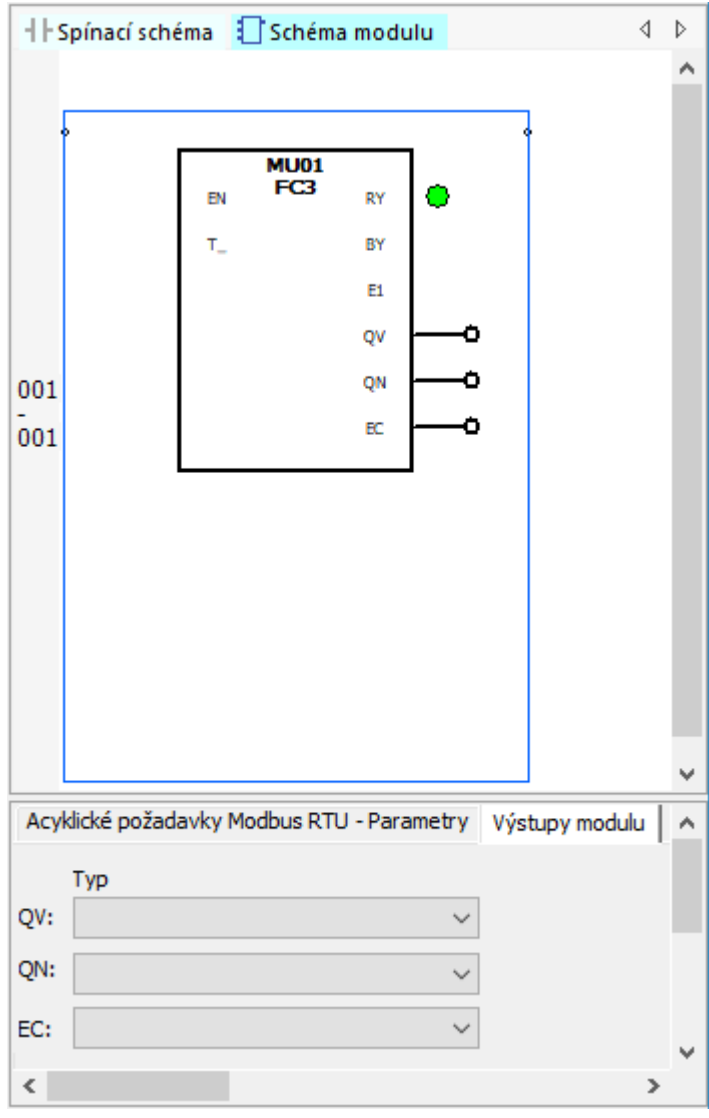

Obr. 250: Záložka Výstupy modulu

#### **Další informace**

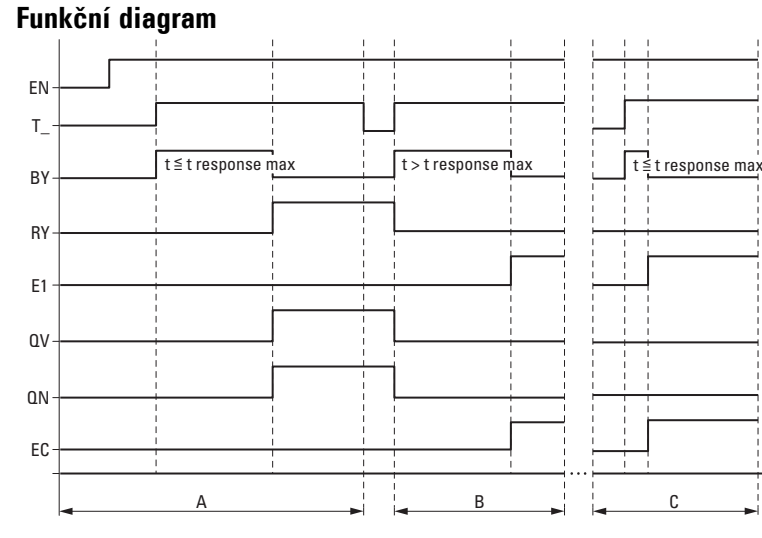

Obr. 251: Funkční diagram frekvenčního čítače

EN. Aktivuje modul.

T\_: Spouštěcí vstup; u stoupajícího náběhu na T\_ je zaslán funkční kód na Modbus RTU slave.

BY: Obsazeno; čekání na odpověď slave a přejde při uplynutí času t<sub>odpověď</sub> do stavu 0.

RY: Připraven; požadavek byl proveden a Modbus RTU master obdržel odpověď. RY=0, když EN=0

E1: Error, zamítnutí slave nebo formální chyba

QV: skutečný počet prvků

QN: Pouze u FC23: Skutečný počet prvků na 2. požadavku

EC: Hodnota chybový kód

Oblast A: Normální režim, slave odpoví v rámci předem zadaného času t<sub>odpověď</sub>

Oblast B: Poruchový scénář, slave neodpoví v rámci předem zadaného času t<sub>odpověď</sub>; popřípadě protože je vytažený kabel.

Oblast C: Poruchový scénář, slave zašle kód výjimky nebo je vybrán chybný port, atd.

#### **Remanence**

Funkční blok nemá remanentní hodnoty.

# **Příklad FC23**

Dodržujte adresování na základě 0.

Když začátek rozsahu adres s 0 neodpovídá rozsahu adres serveru Modbus, protože začíná od adresy 1, musíte použít příslušný offset. Počáteční adresu potom musíte nastavit o 1 nižší. Alternativně k tomu lze aktivovat volitelné příslušenství Automatický úbytek na všech adresách pomocí zatržítka.

Dále uvedené parametry funkčního bloku MU způsobí:

1. požadavek

Čtení mapování Modbus RTU slave od záložky #120 a zápis obsahu pro 50 prvků do oblasti příznaků počínaje slovem příznaku MW10; tedy do oblasti příznaků MW10…MW59. Prvky pro FC23 znamenají datový typ SLOVO.

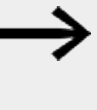

Kvůli adresování založeném na 0 musíte do easyE4 zadat jako Index 1. prvku #121, aby mapování Modbus RTU slave četlo/zapisovalo od záložky #120.

## 2. požadavek

Současně zápis do mapování Modbus RTU slave od záložky #200 obsahu 2 prvků z oblasti příznaků počínaje slovem příznaku MW100; tedy do oblasti příznaků MW100…MW101. Prvky pro FC23 znamenají datový typ SLOVO.

Kvůli adresování založeném na 0 musíte do easyE4 zadat jako Index 1. prvku #201, aby mapování Modbus RTU slave četlo/zapisovalo od záložky #200.

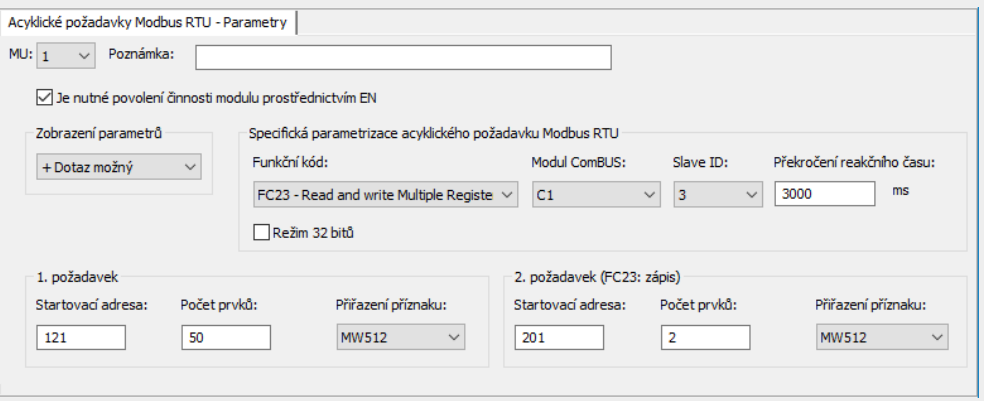

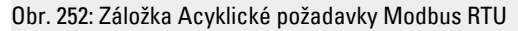

## **Příklad FC15**

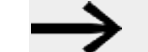

Dodržujte adresování na základě 0.

Když začátek rozsahu adres s 0 neodpovídá rozsahu adres serveru Modbus, protože začíná od adresy 1, musíte použít příslušný offset. Počáteční adresu potom musíte nastavit o 1 nižší. Alternativně k tomu lze aktivovat volitelné příslušenství Automatický úbytek na všech adresách pomocí zatržítka.

Dále uvedené parametry funkčního bloku MC způsobí:

1. požadavek

Zápis do mapování Modbus RTU slave od záložky #21 obsahu 8 prvků z oblasti příznaků počínaje slovem příznaku MW10; prvky pro C15 znamenají datový typ BIT. Zápis prvních 8 bitů nižšího řádu z MW10.

Kvůli adresování založeném na 0 musíte do easyE4 zadat jako Index 1. prvku #22, aby mapování Modbus RTU slave četlo/zapisovalo od záložky #21.

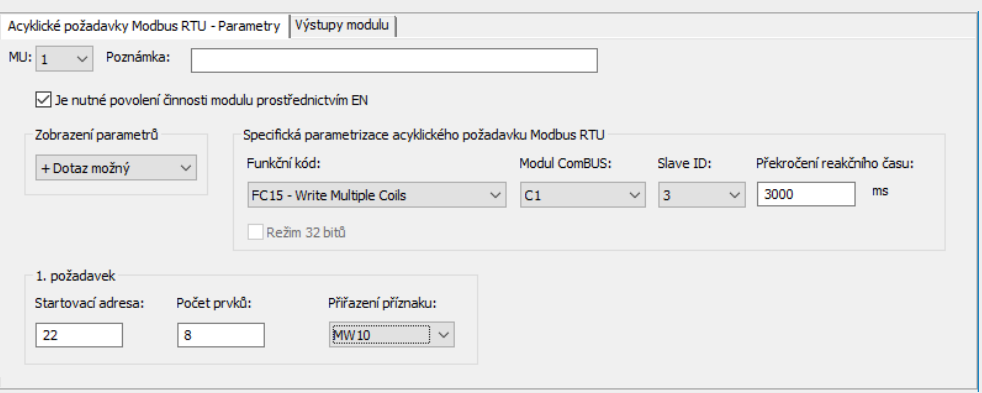

Obr. 253: Záložka Acyklické požadavky klient Modbus

#### **Viz také**

- $\rightarrow$  odstavec "AL Modul alarmu", strana 461
- $\rightarrow$  odstavec "BV Booleovská sekvence", strana 465
- $\rightarrow$  odstavec "D Zobrazení textu", strana 469
- $\rightarrow$  odstavec "D Editor zobrazení textu", strana 479
- $\rightarrow$  odstavec "DL Registrátor dat", strana 497
- [→ odstavec "JC Podmíněný skok", strana 510](#page-513-0)
- $\rightarrow$  odstavec "LB Návěští skoku", strana 514
- $\rightarrow$  odstavec "MR Hlavní reset", strana 527
- $\rightarrow$  odstavec "NC Číslicový převodník", strana 546
- [→ odstavec "ST Požadovaný čas cyklu", strana 552](#page-555-0)
- $\rightarrow$  odstavec "Modbus RTU mapování", strana 542

# <span id="page-545-0"></span>**Modbus RTU mapování**

Když pro komunikaci Modbus RTU použijete komunikační modul Modbus RTU slave, potom může Modbus RTU master přistupovat na dále uvedené záložky základního přístroje easyE4 se zápisem a čtením.

| Funkční kód<br><b>Modbus</b>                                | Modbus-<br>Reg. # | <b>Operand</b>   | Význam              | Poznámka                                 |
|-------------------------------------------------------------|-------------------|------------------|---------------------|------------------------------------------|
| 0x01<br>(Read Coil, FC1)<br>0x02                            | 50001             | Q <sub>1</sub>   | Bitový výstup 1     | Místní                                   |
|                                                             | .                 | .                |                     | výstupy<br>základního                    |
|                                                             | 50004             | 04               | Bitový výstup 4     |                                          |
| (Read Discrete Input,                                       |                   |                  |                     | přístroje                                |
| FC2)                                                        | 50017             | 0.17             | Rozšíření           | Místní<br>výstupy<br>lokálního           |
|                                                             |                   |                  | Bitový výstup 17    |                                          |
|                                                             | .                 | .                |                     |                                          |
| max. 512                                                    | 50128             | 0128             | Rozšíření           | rozšíření                                |
| cívek/diskrétních                                           |                   |                  | Bitový výstup 128   |                                          |
| vstupů najednou,                                            |                   |                  |                     |                                          |
| 8 cívek/diskrétních<br>vstupů je shrnuto do<br>jednoho byte | 52001             | 1                | Bitový vstup 1      | Místní vstupy<br>základního<br>přístroje |
|                                                             |                   | $\cdots$         |                     |                                          |
|                                                             | 52008             | 18               | Bitový vstup 8      |                                          |
|                                                             |                   |                  |                     |                                          |
|                                                             | 52017             | 117              | Rozšíření           | Místní vstupy                            |
|                                                             |                   |                  | bitový vstup 17     | rozšíření                                |
|                                                             | $\cdots$          | .                |                     |                                          |
|                                                             | 52128             | 1128             | Rozšíření           |                                          |
|                                                             |                   |                  | bitový vstup 128    |                                          |
|                                                             |                   |                  |                     |                                          |
|                                                             | 54001             | ID1              | Diagnostický bit 1  | Diagnostika                              |
|                                                             |                   |                  |                     | pro základní<br>přístroj                 |
|                                                             | 54024             | <b>ID24</b>      | Diagnostický bit 24 |                                          |
|                                                             |                   |                  |                     |                                          |
|                                                             | 54025             | <b>ID25</b>      | Diagnostický bit 25 | Diagnostika                              |
|                                                             |                   |                  |                     | rozšíření                                |
|                                                             | 54096             | ID <sub>96</sub> | Diagnostický bit 96 |                                          |
|                                                             |                   |                  |                     |                                          |
|                                                             | 56001             | M1               | Bitový příznak 1    |                                          |
|                                                             |                   |                  |                     |                                          |
|                                                             | 56512             | M512             | Bitový příznak 512  |                                          |
|                                                             |                   |                  |                     |                                          |

Tab. 86: Přiřazení záložky Modbus a dat čtení pro řídicí relé Modbus slave easyE4

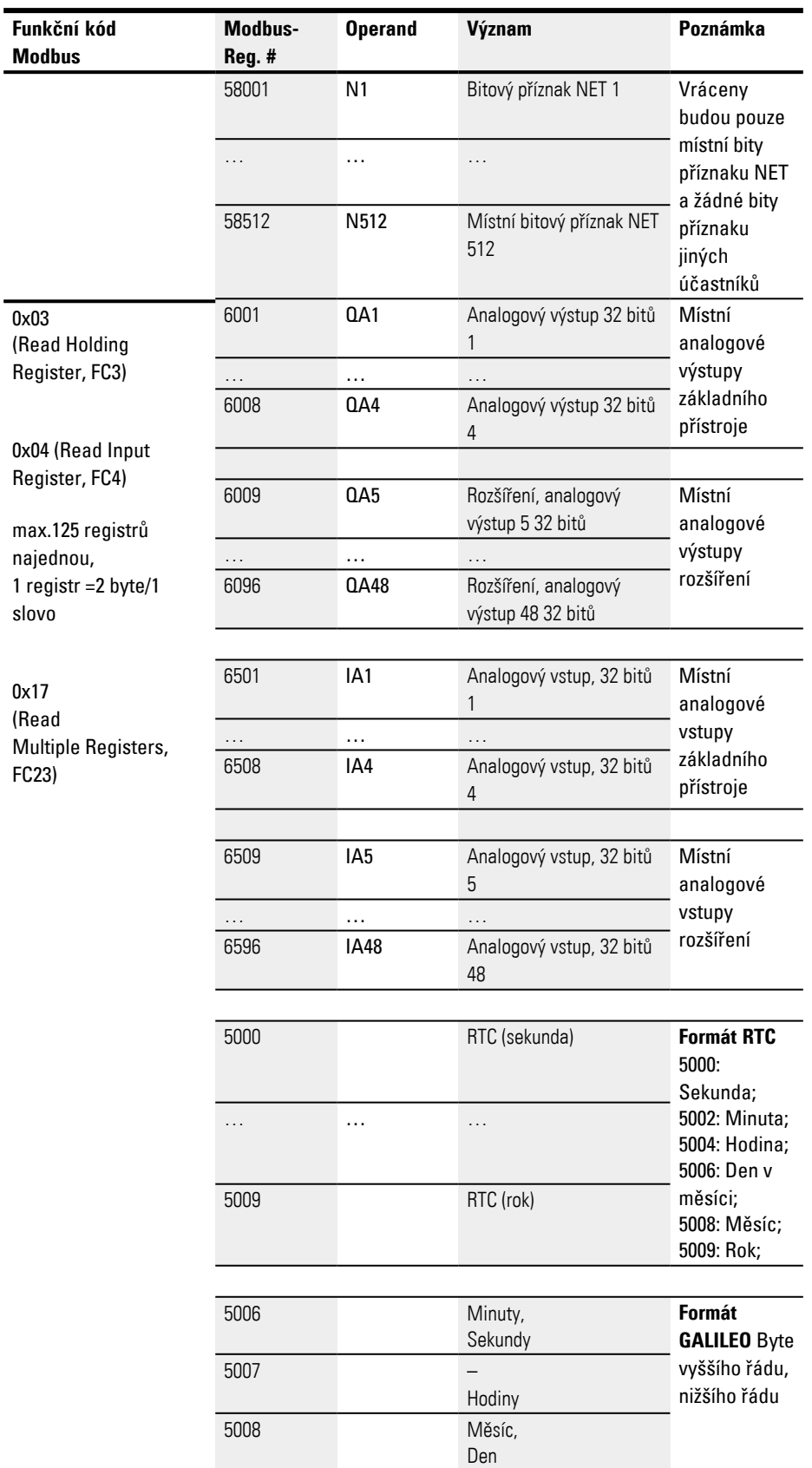

| Funkční kód<br><b>Modbus</b> | Modbus-<br>Reg.# | <b>Operand</b>  | Význam                    | Poznámka                  |
|------------------------------|------------------|-----------------|---------------------------|---------------------------|
|                              | 5009             |                 | Rok                       |                           |
|                              |                  |                 |                           |                           |
|                              | 7001             | MW1             | Slovní příznak 1          |                           |
|                              | .                | .               | .                         |                           |
|                              | 7512             | MW512           | Slovní příznak 512        |                           |
|                              |                  |                 |                           |                           |
|                              | 8001             | NW <sub>1</sub> | Místní slovní příznak NET | Vráceny                   |
|                              |                  |                 | 1                         | budou pouze               |
|                              |                  |                 |                           | místní slovní             |
|                              |                  |                 |                           | příznaky NET,             |
|                              | .                | .               | .                         | přístup na<br>příznak NET |
|                              |                  |                 |                           | jiných                    |
|                              |                  |                 |                           | účastníků                 |
|                              |                  |                 |                           | není možný.               |
|                              |                  |                 |                           | Byte příznaku             |
|                              |                  |                 |                           | NET nebo                  |
|                              | 8032             | <b>NW32</b>     | Místní slovní příznak NET | dvojslovní                |
|                              |                  |                 | 32                        | příznak NET               |
|                              |                  |                 |                           | Ize vypočítat             |
|                              |                  |                 |                           | ze slov                   |
|                              |                  |                 |                           | příznaku NET.             |

Tab. 87: Přiřazení záložky Modbus a dat zápisu pro Modbus slave easyE4

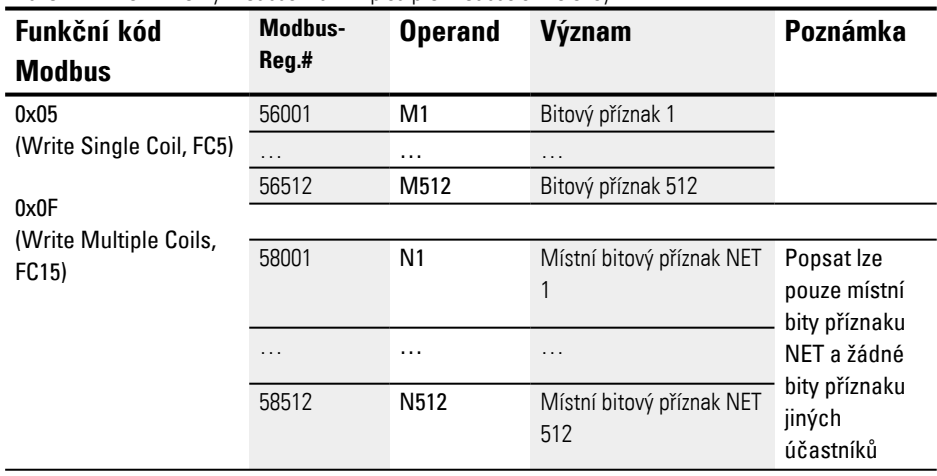

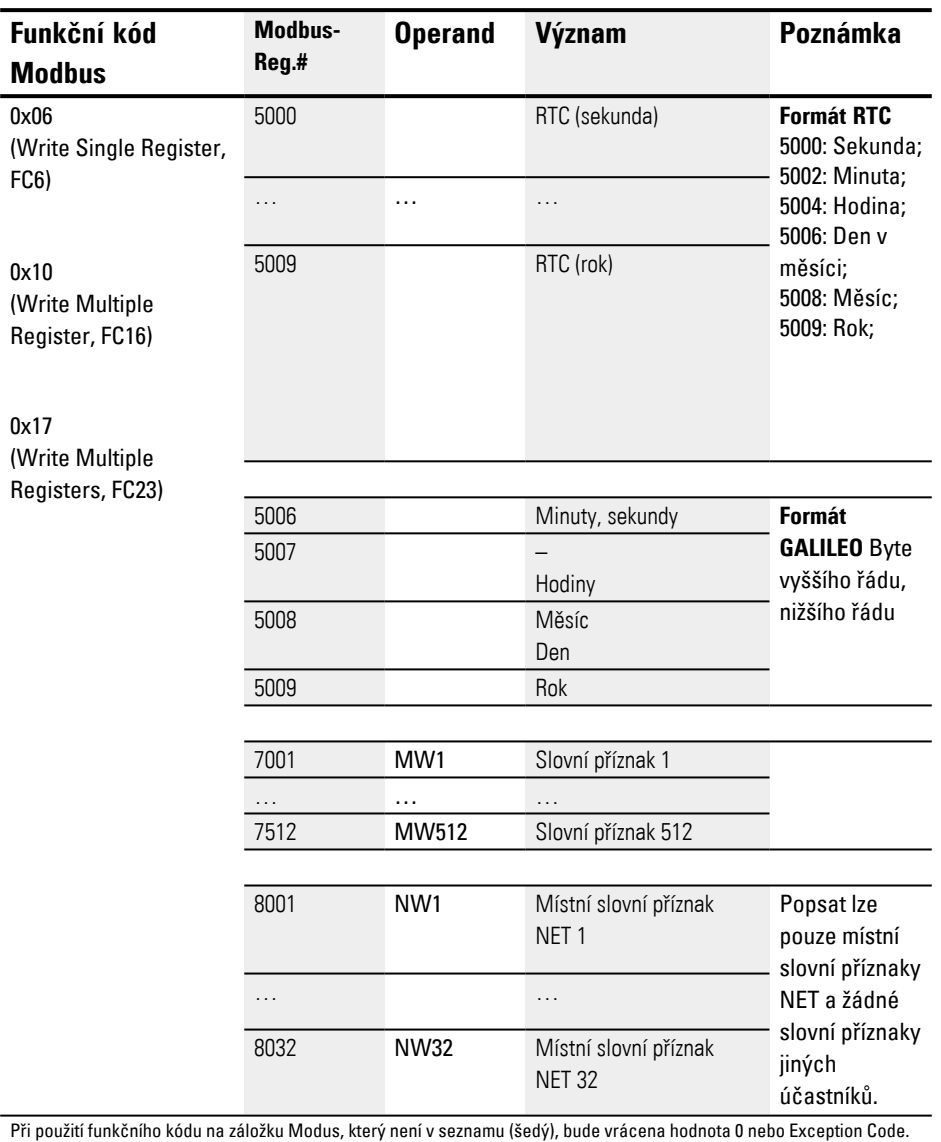

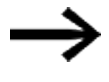

Vezměte na vědomí, že přepočet z byte na slova v easyE4 je proveden podle principu little endian. Když chcete implementovat komunikaci Modbus pomocí big endian, musíte provést přizpůsobení.

## <span id="page-549-0"></span>**6.1.7.11 NC - Číslicový převodník**

#### **Všeobecné informace**

Základní přístroje easyE4 dávají k dispozici 32 modulů číslicového převodníku NC01…NC32. Desítkové číslo může být zobrazeno buď kódováno binárně nebo kódováno BCD . Funkční blok převede podle pracovního režimu čísla kódována BCD do binárních čísel (pracovní režim BCD) nebo obráceně binárně kódována čísla do čísel kódovaných BCD (pracovní režim BIN).

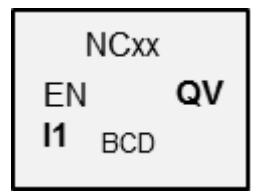

## **Funkční charakteristika**

Pomocí EN=1 je funkční blok aktivován. Tím je převod čísel proveden v každém cyklu. Pro LD, FBD, ST platí: Jakmile na I1 je změněná hodnota, na výstupu QV je vidět nová převedená hodnota. U EDP je převedená hodnota k dispozici při dalším cyklu.

Lze vložit maximálně dvojslova (32 bitů) na vstupy/výstupy. Číslice kódovaná BCD potřebuje 4 bity (nibble). Tím lze převést maximálně sedmimístná čísla kódovaná BCD, protože nibble s nejvyšší hodnotou je použit pro znaménko.

0000 znamená + 1111 znamená –

Pomocí EN=0 je funkční blok resetován. Přitom je výstup QV nastaven na hodnotu 0.

## **Funkční blok a jeho parametry**

#### **Vstupy modulu**

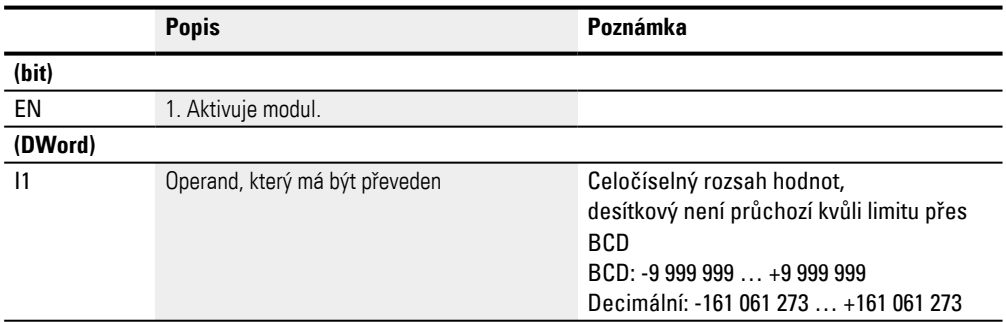

#### **Přiřazení operandů**

Můžete vstupům modulu, které jsou vstupy hodnot, přiřadit tyto operandy:

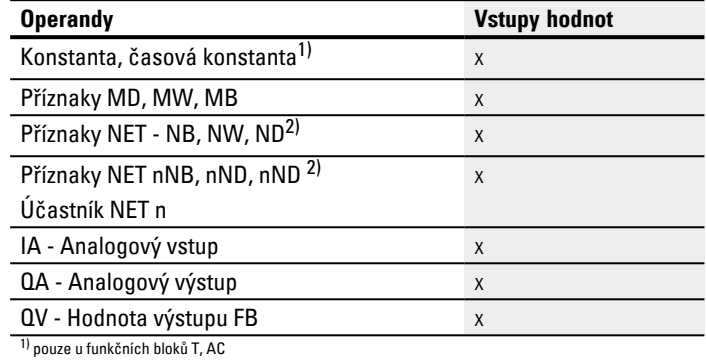

2) pouze u projektů ≥ 2 základní přístroje v síti NET

#### Můžete vstupům modulu, které jsou bitovými vstupy, přiřadit tyto operandy:

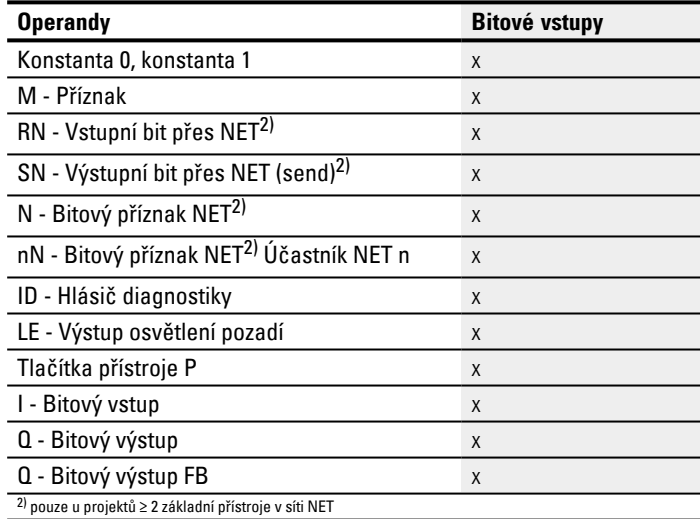

**Pracovní režim**

## **Pracovní režim BCD**

Hodnota BCD na I1 je převedena do binární hodnoty a vydána na výstupu QV. Binární hodnota je zobrazena jako desítková hodnota.

#### **Pracovní režim BIN**

Binární hodnota na I1 je převedena do hodnoty BCD a vydána na výstupu QV. Binární hodnota je zobrazena jako desítková hodnota.

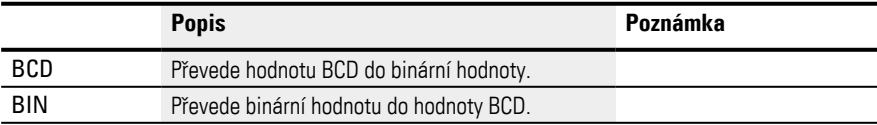

## **Výstupy modulu**

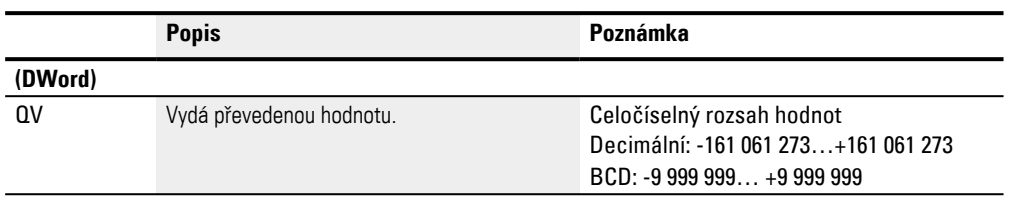

## **Přiřazení operandů**

Můžete výstupům modulu, které jsou výstupy hodnot, přiřadit tyto operandy:

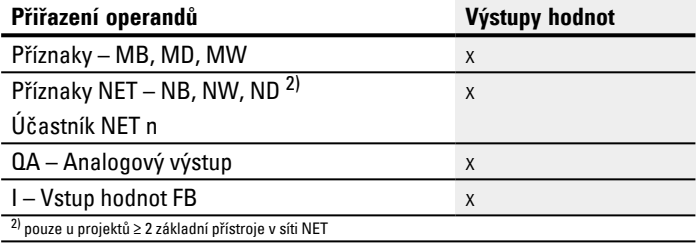

# Můžete výstupům modulu, které jsou bitovými výstupy, přiřadit tyto operandy:

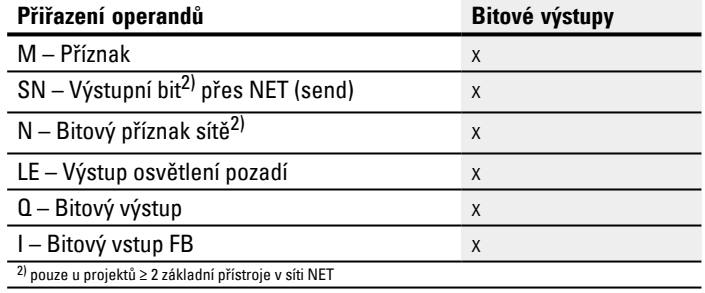

## **Parametry**

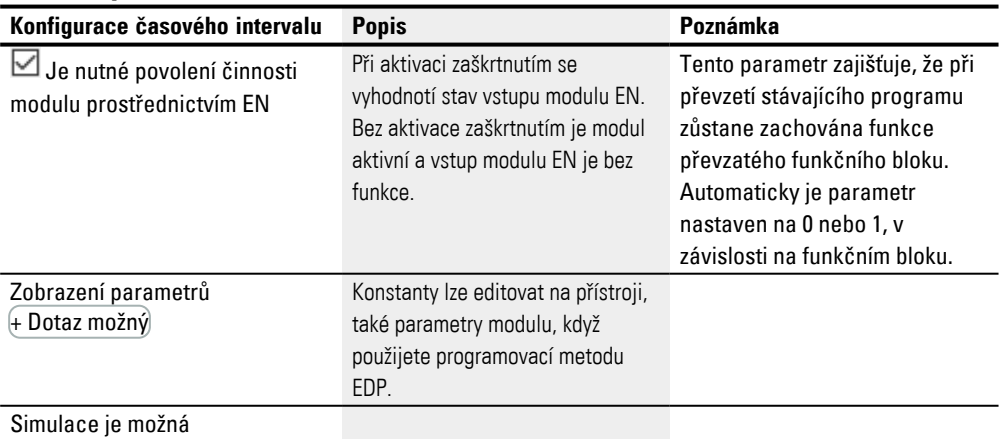

# **Další informace**

#### **Remanence**

Funkční blok nemá remanentní hodnoty.

#### **Příklad pro pracovní režim BIN**

K simulaci v easySoft 8 lze spojit vstup modulu I1 místo s binárním zdrojem s dvojslovem příznaku. Hodnotu dvojslova příznaku lze zadat v hexadecimálním nebo decimálním číselném formátu. Interpretace na vstupu modulu I1 je vždy binární.

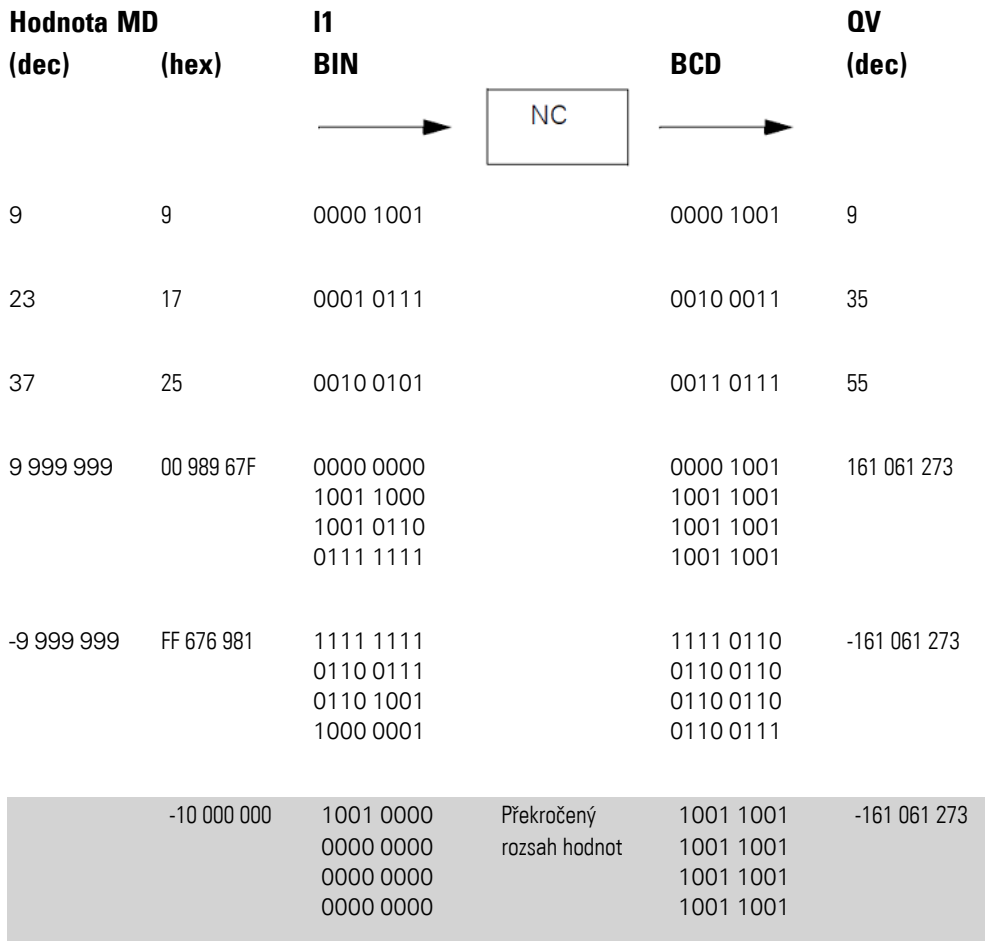

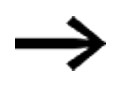

Nibble s nejvyšší hodnotou rozhoduje o znaménku. Pro záporná čísla je zobrazen dvojkový doplněk.

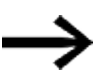

Protože každá desítková hodnota je zobrazena s 4 bajty, popřípadě 8 čtyřkovými bity a každý čtyřkový bit může převzít v kódu BCD hodnotu 9, je největší zobrazitelné číslo 9999999. Nejmenší zobrazitelné číslo je -9 999 999.

Protože zdroj BCD přesto nemůže zobrazit žádné záporné číslo, je záporný převod čísla na QV teoretický případ.

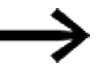

Hodnoty větší než 9 999 999 jsou vydány jako 161 061 273. Hodnoty menší než -9 999 999 jsou vydány jako -161 061 273. Pracovní rozsah modulu je překročen.

# **Příklad pro pracovní režim BCD**

K simulaci v easySoft 8 lze spojit vstup modulu I1 místo se zdrojem BCD s dvojslovem příznaku. Hodnotu dvojslova příznaku lze zadat v hexadecimálním nebo decimálním číselném formátu. Interpretace na vstupu modulu I1 je vždy v BCD.

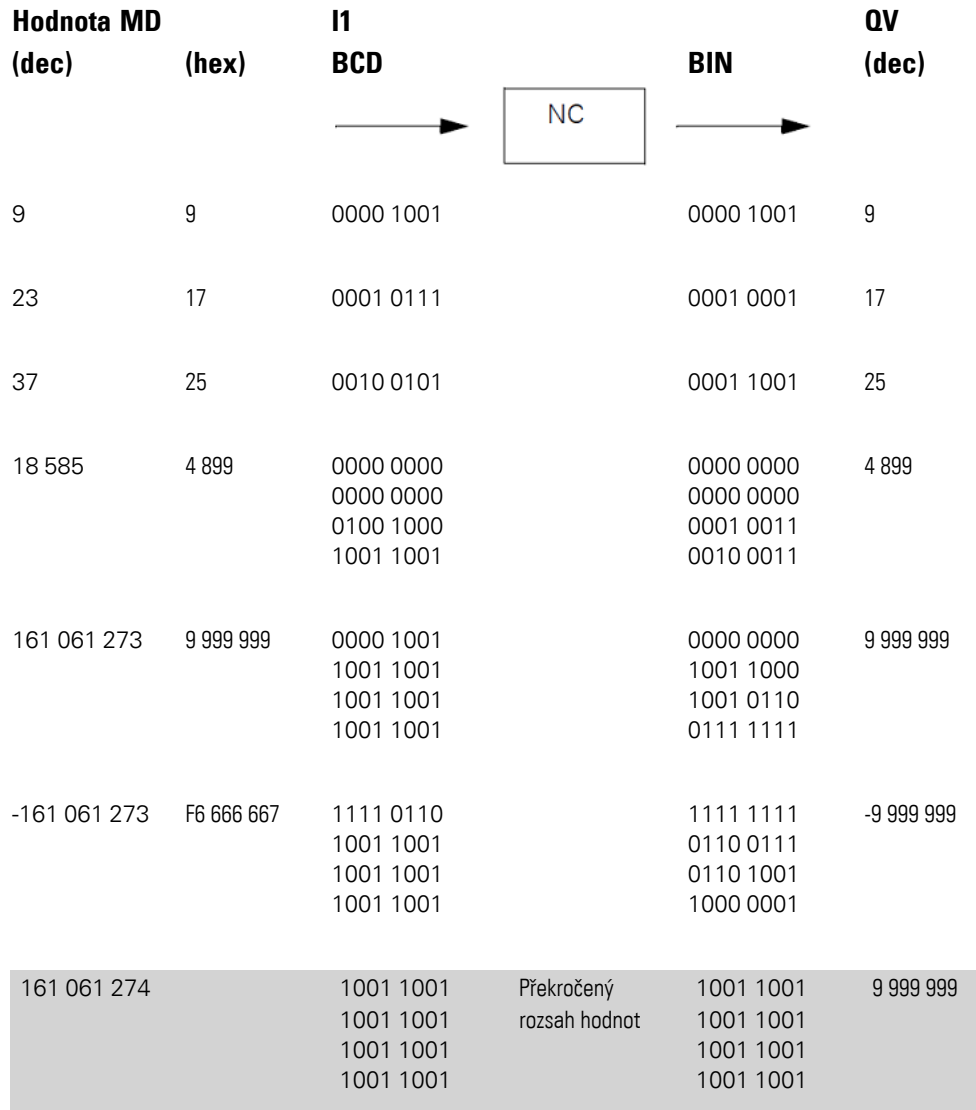

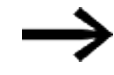

Nibble s nejvyšší hodnotou rozhoduje o znaménku. Pro záporná čísla je zobrazen dvojkový doplněk.

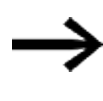

Protože každá desítková hodnota je zobrazena s 4 bajty, popřípadě 8 čtyřkovými bity a každý čtyřkový bit může převzít v kódu BCD hodnotu 9, je největší zobrazitelné číslo 9999999. Nejmenší zobrazitelné číslo je -9 999 999.

Protože zdroj BCD přesto nemůže vydat žádné záporné číslo na I1, je záporný převod čísla teoretický případ.

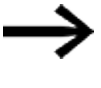

Hodnoty větší než 161 061 273 jsou vydány jako 9 999 999. Hodnoty menší než -161 061 273 jsou vydány jako -9 999 999. Pracovní rozsah modulu je překročen.

#### **Příklad k funkčnímu bloku číslicového převodníku v programovací metodě EDP**

Vstup modulu NC..EN je přímo spojený svorkou přístroje I5

I 05-----------------------------Ä NC01EN Obr. 254: Zapojení cívek modulu

```
NCO2 BCD +
```

```
>I1
QV
```
Obr. 255: Nastavení parametrů

#### **Viz také**

- [→ odstavec "AL Modul alarmu", strana 461](#page-464-0)
- [→ odstavec "BV Booleovská sekvence", strana 465](#page-468-0)
- $\rightarrow$  odstavec "D Zobrazení textu", strana 469
- $\rightarrow$  odstavec "D Editor zobrazení textu", strana 479
- $\rightarrow$  odstavec "DL Registrátor dat", strana 497
- [→ odstavec "JC Podmíněný skok", strana 510](#page-513-0)
- [→ odstavec "LB Návěští skoku", strana 514](#page-517-0)
- [→ odstavec "MC Acyklický požadavek Modbus TCP", strana 516](#page-519-0)
- $\rightarrow$  odstavec "MR Hlavní reset", strana 527
- $\rightarrow$  odstavec "ST Požadovaný čas cyklu", strana 552

#### <span id="page-555-0"></span>**6.1.7.12 ST - Požadovaný čas cyklu**

#### **Všeobecné informace**

Základní přístroje easyE4 dávají k dispozici přesně jeden modul požadovaný čas cyklu ST01.

Modul požadovaný čas cyklu umožnuje stanovit předem zadání dobu cyklu.

Tato doba cyklu se nastaví, jestliže maximální doba cyklu programu je menší než předem zadaná hodnota.

**ST01** EN  $\blacksquare$ 

Maximální parametrizovatelný požadovaný čas cyklu je 1000 ms.

Jestliže doba cyklu programu překročí předem zadanou dobu cyklu, tak nemůže být tento nastavený požadovaný čas cyklu realizována.

#### **Funkční blok a jeho parametry**

## **Vstupy modulu**

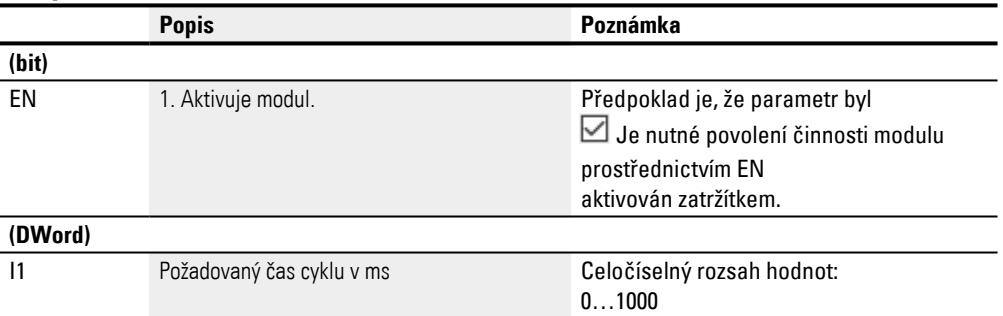

## **Přiřazení operandů**

Můžete vstupům modulu, které jsou vstupy hodnot, přiřadit tyto operandy:

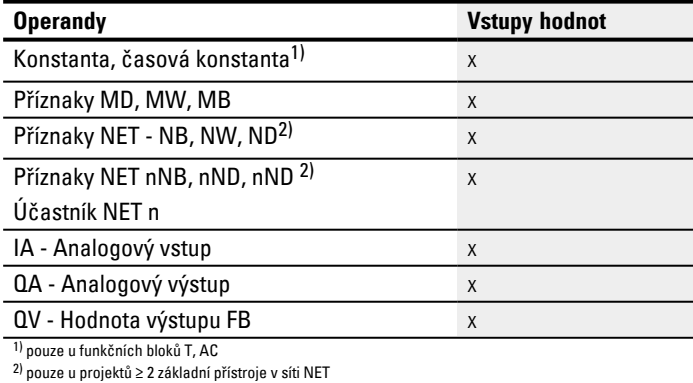

Můžete vstupům modulu, které jsou bitovými vstupy, přiřadit tyto operandy:

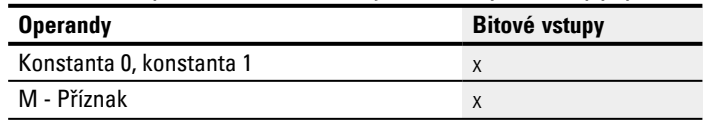

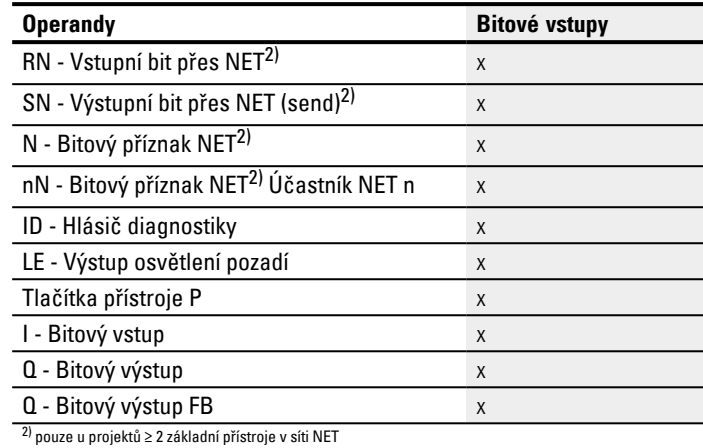

## **Sada parametrů**

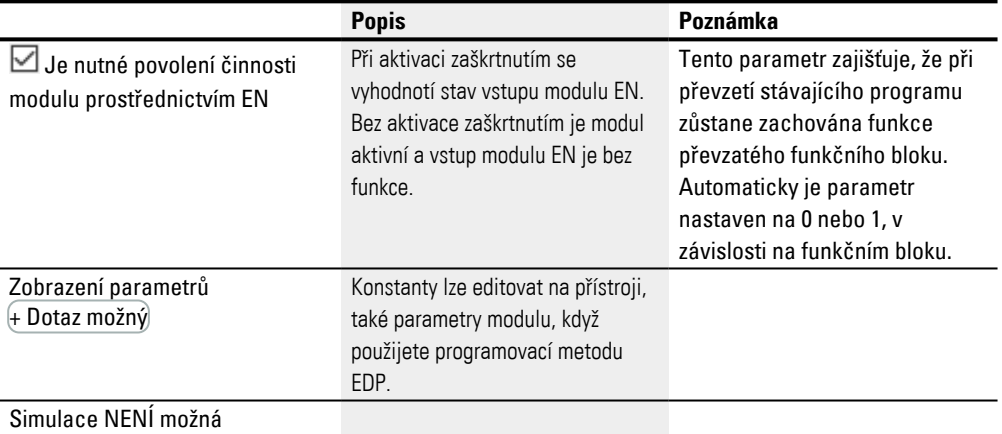

#### **Další informace**

#### **Remanence**

Funkční blok nemá remanentní hodnoty.

## **Příklad použití**

Program, skládající se z bitového spínacího schématu a diagramu modulu, má střední dobu cyklu cca 12 ms. Nastavení požadované doby cyklu 30 ms vede ke konstantním dobám cyklu této hodnoty.

## **Viz také**

 $\rightarrow$  odstavec "AL - Modul alarmu", strana 461

[→ odstavec "BV - Booleovská sekvence", strana 465](#page-468-0)

[→ odstavec "D - Zobrazení textu", strana 469](#page-472-0)

[→ odstavec "D - Editor zobrazení textu", strana 479](#page-482-0)

 $\rightarrow$  odstavec "DL - Registrátor dat", strana 497

[→ odstavec "JC - Podmíněný skok", strana 510](#page-513-0)

 $\rightarrow$  odstavec "LB - Návěští skoku", strana 514

[→ odstavec "MC - Acyklický požadavek Modbus TCP", strana 516](#page-519-0)

 $\rightarrow$  odstavec "MR - Hlavní reset", strana 527

 $\rightarrow$  odstavec "NC - Číslicový převodník", strana 546

# **6.2 Moduly přerušení**

# <span id="page-558-0"></span>**6.2.1 IC - Čítačem řízené přerušení**

Možné pouze s easySoft 8.

## **6.2.1.1 Všeobecné informace**

Základní přístroje easyE4 dávají k dispozici 8 modulů přerušení IC01…IC08. To neplatí pro programovací metodu EDP. Pomocí easyE4 můžete rychle reagovat rychle na různé události. Tímto způsobem lze například zapnout nebo vypnout výstupy v hlavním program. V rámci přerušení programu jsou možná pouze bitové logické operace.

Přerušení mohou vyvolat tyto události:

- Dosažení požadovaných hodnot čítače, dvoukanálový, vstupy přístroje I1…I8, funkční blok IC1 až IC8
- <sup>l</sup> Měření frekvence, požadovaná hodnota, překročení nebo nedosažení požadované hodnoty, vstupy přístroje I1…I8, funkční blok IC1 až IC8

## **Doba provedení přerušení**

Od rozpoznání události až po reakci na výstupu přístroje čas trvá < 1 ms. K tomu musíte v programu přerušení nastavit fyzický výstup základního přístroje.

Jestliže je současně vykonáno více přerušení, časy se sčítají.

#### *POZOR*

Použijte každý vstup přístroje I1 až I8 pouze jednou na modulu přerušení. V opačném případě se zobrazí při kontrole hodnověrnosti chybové hlášení a program nelze nahrát do přístroje.

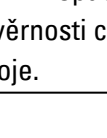

Celkem smíte v jednom programu zpracovat maximálně 8 zdrojů přerušení. Možné zdroje přerušení jsou moduly IC, IE, IT a rychlé čítače CF, CH a CI, které jsou přímo spojeny se vstupy přístroje.

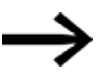

Jestliže se současně vyskytne více požadavků přerušení, provede se první zjištěné přerušení programu a postupně v pořadí ty ostatní.

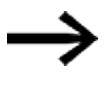

V průběhu zpracování programu přerušení nejsou rozpoznány dále přicházející přerušení na vstupy modulu steiné instance.

#### **6.2.1.2 Funkční charakteristika**

Na vstupu modulu SV je předem dána požadovaná hodnota. V závislosti na pracovním režimu budou modulu v sadě parametrů přiřazeny jeden nebo dva vstupy I1…I8. Nejméně jeden z nich je určen jako vstup čítače v sadě parametrů. Jestliže vstup čítače dosáhne požadovanou hodnotu, spustí se přerušení. Z hlavního programu se přejde do programu přerušení a tento program bude zpracován. **Souhra hlavního programu - programu přerušení**

Stavy vstupů modulu IC\_I1…IC\_04 jsou předány na program přerušení a mohou tam být dále zpracovány jako I01…I04.

Výstupy modulu IC\_Q1…IC\_Q4 mohou být nastaveny z programu přerušení. Související výstupy programu přerušení jsou Q01…Q04.

Hlavní program Program přerušení

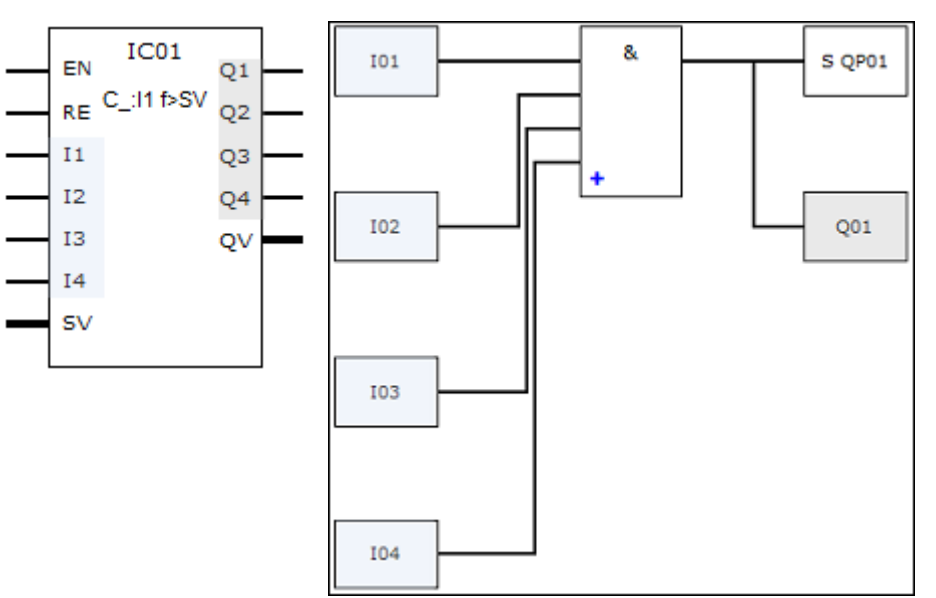

Obr. 256: Předání stavů ze vstupů a výstupů mezi hlavním programem a programem přerušení

Jestliže v sadě parametrů programu přerušení je definován výstup jako fyzikální výstup základního přístroje, výstup obdrží označení QP01…QP04 a působí přímo na výstup přístroje Q1…Q4.

Pro zpracování programu přerušení má funkční blok vlastní rozsah 32 bitových příznaků.

#### **Funkce, které jsou k dispozici v rámci programu přerušení**

Programy přerušení nejsou u programovací metody EDP k dispozici.

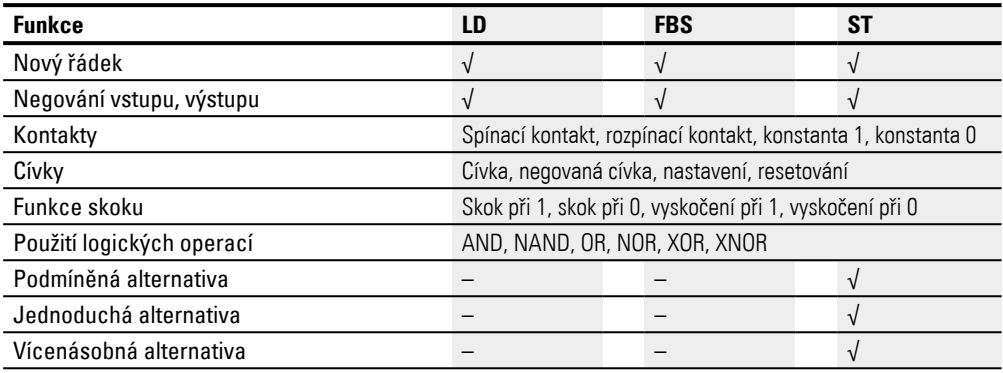

# **6.2.1.3 Funkční blok a jeho parametry**

# **Vstupy modulu**

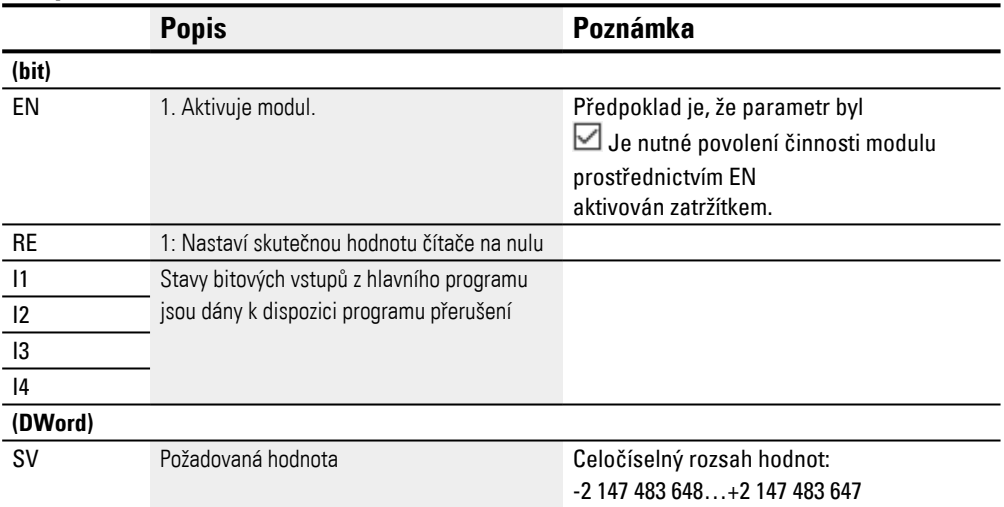

## **Přiřazení operandů**

Můžete vstupům modulu, které jsou vstupy hodnot, přiřadit tyto operandy:

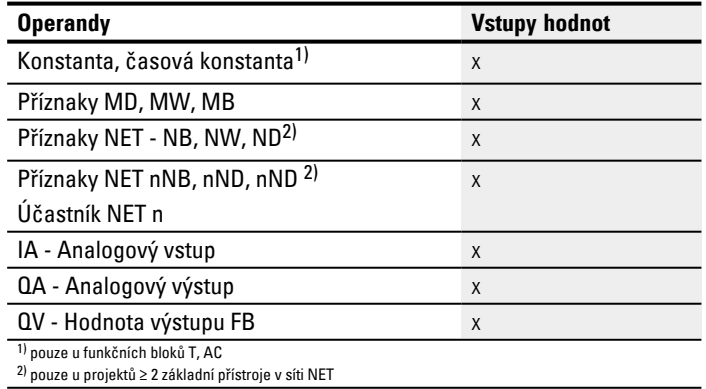

## Můžete vstupům modulu, které jsou bitovými vstupy, přiřadit tyto operandy:

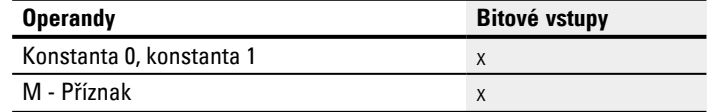

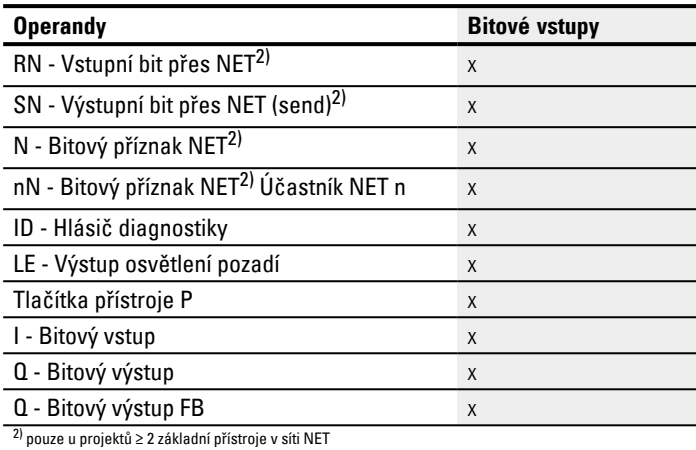

# **Pracovní režimy**

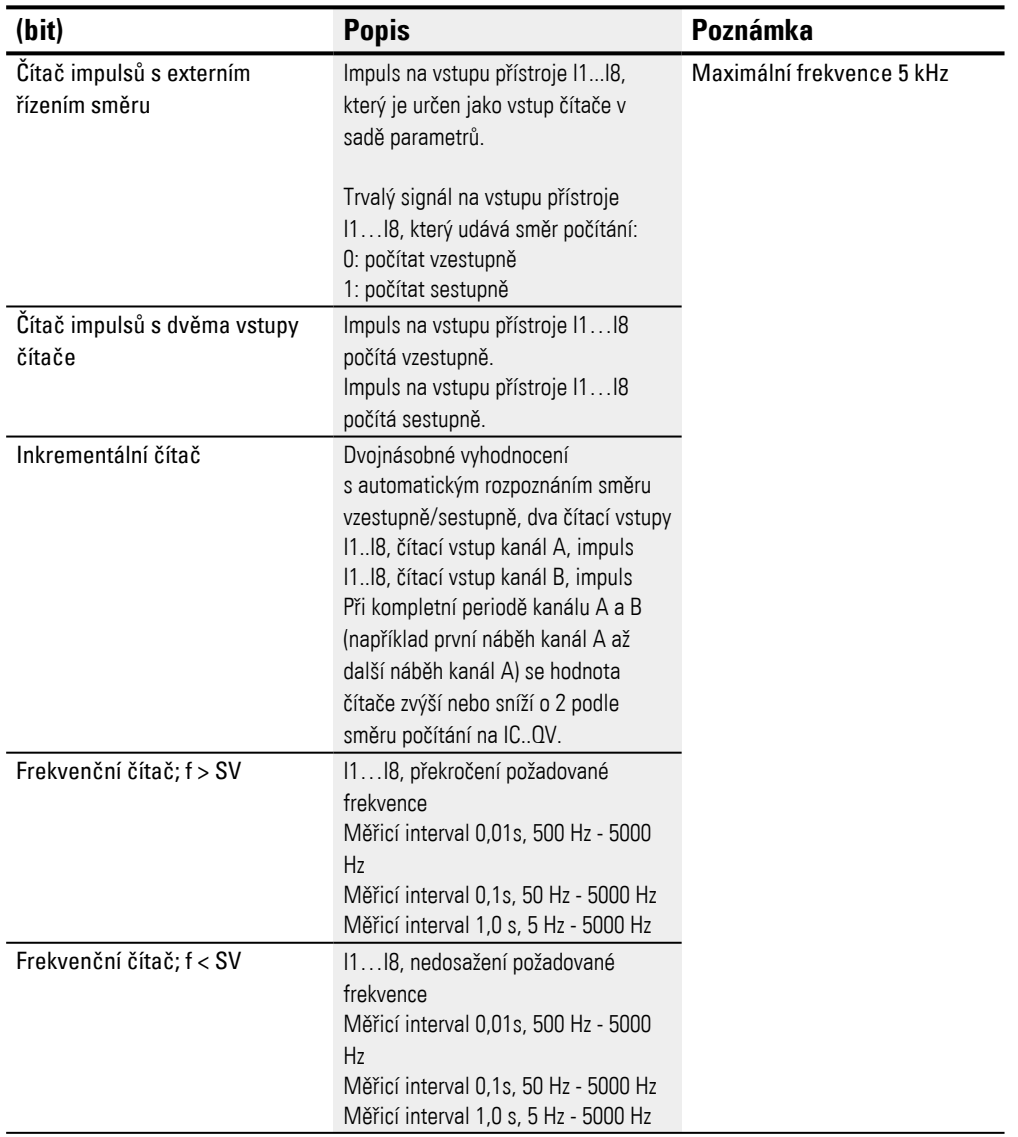

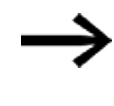

U čítače impulsů s externím řízením směru musí být vstupy přístroje I1…I4 použity jako vstup impulsu a I5…I8 jako vstup směru. U čítačů s 2 čítacími vstupy musí být použita první priorita u I1…I4. U inkrementálních čítačů musí být použita první priorita u I1…I4.

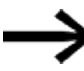

U inkrementálních čítačů musí kanál A a kanál B poskytovat impulsy přesazené o 90°.

Funkční blok IC s pracovním režimem inkrementálního čítače s počítáním kladným nebo záporným, dvojnásobné vyhodnocení

## **Výstupy modulu**

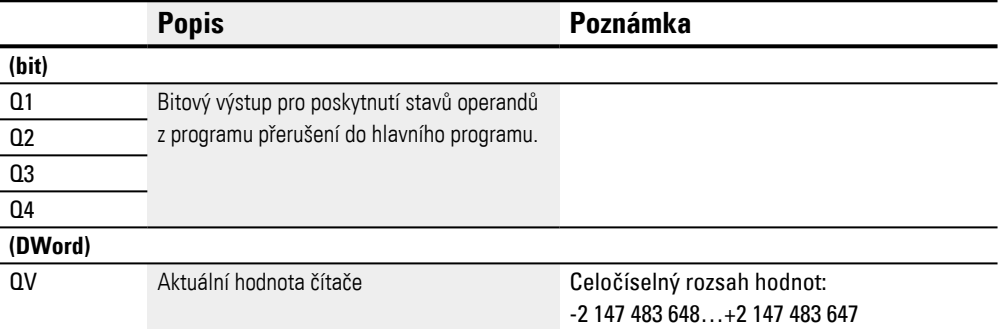

#### **Přiřazení operandů**

#### Můžete výstupům modulu, které jsou výstupy hodnot, přiřadit tyto operandy:

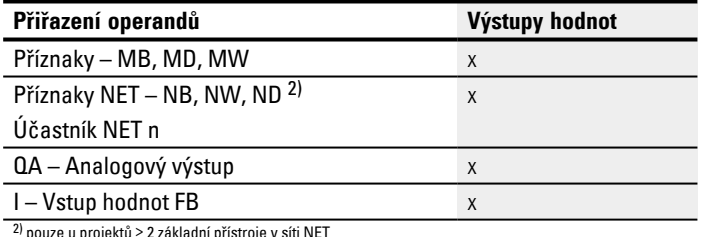

2) pouze u projektů ≥ 2 základní přístroje v síti NET

#### Můžete výstupům modulu, které jsou bitovými výstupy, přiřadit tyto operandy:

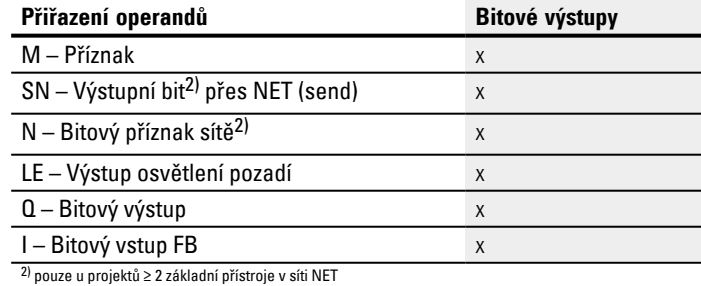

#### **Sada parametrů**

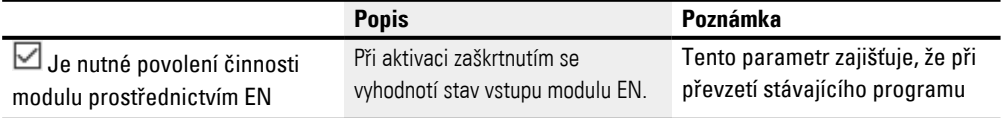

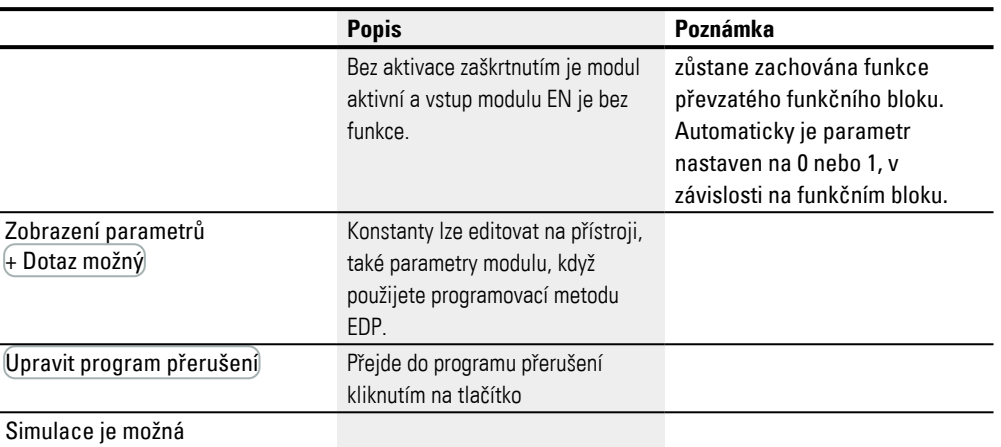

## **6.2.1.4 Další informace**

#### **Remanence**

Funkční blok nemá remanentní hodnoty.

Program přerušení nemá žádná remanentní data.

#### **Sledování zatížení přerušením**

Celkem smíte v jednom programu zpracovat celkem maximálně 8 přerušení. Možné zdroje přerušení jsou moduly přerušení IC, IE, IT a rychlé čítače CF, CH a CI, které jsou přímo spojeny se vstupy přístroje, viz tak[é→ "CF - Frekvenční čítač", strana 308,](#page-311-0) [→ "CH - Vysokorychlostní čítač", strana 314](#page-317-0) , [→ "CI - Inkrementální čítač", strana 320](#page-323-0). Pro moduly IE01…IE08 a IC01…IC08 můžete vstupy přístroje I01…I08 přiřadit volně. Pro moduly IT01…IT08 musíte v easySoft 8 vždy ještě přiřadit nepoužité přerušení. Přitom platí také zdroje přerušení použité rychlými čítači CF, CH a CI jako použité. Každý vstup přístroje, popřípadě každý zdroj přerušení smí být použit pouze jednou.

Výjimky:

- · u CI01 lze použít instanci z I02 z modulu přerušení IT
- · u CI02 lze použít instanci z I04 z modulu přerušení IT
- · u každého modulu přerušení IC lze použít instanci druhého vstupu z funkčního bloku IT, když nebyl parametrizován pracovní režim čítače s 2 čítačovými vstupy.

Tyto výjimky jsou zohledněny kontrolou hodnověrnosti a při vytváření programu v easySoft 8. Maximální počet 8 přerušení musí být také tady dodržen.

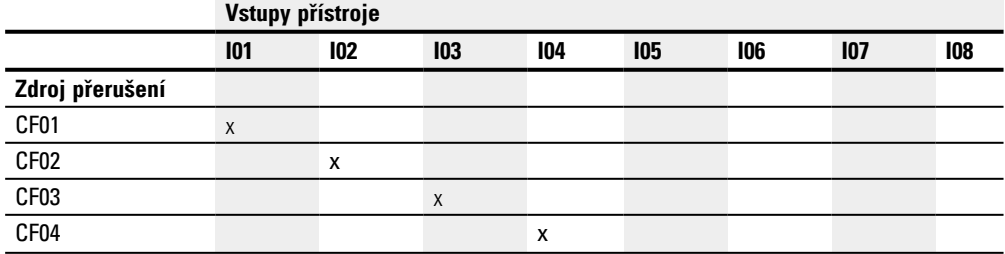

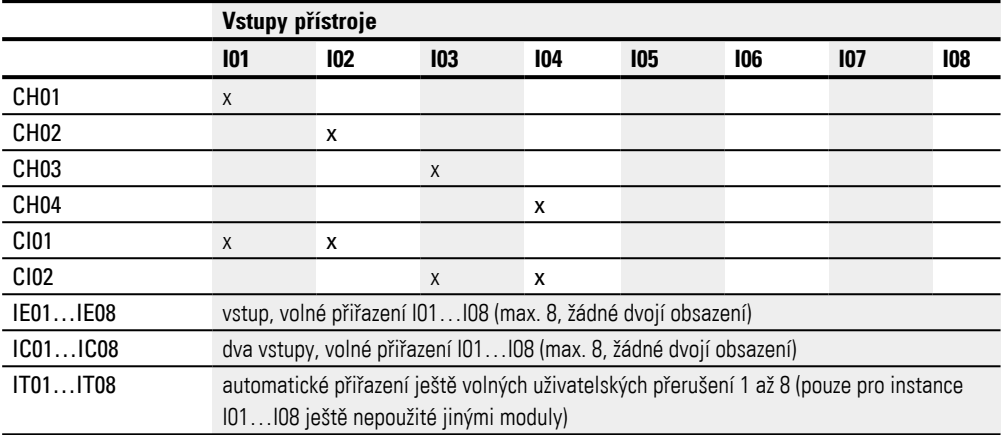

Od rozpoznání spínacího signálu až k reakci na výstupu je tento čas < 1 ms. Jestliže je současně vykonáno více přerušení, časy se sčítají.

## **Měření zatížení přerušením**

Pro každý zdroj přerušení je měřen čas běhu v µs. Všechny naměřené časy jsou sčítány do intervalu 100 ms. Vždy po 100 ms je součet všech časů vyhodnocen a měření času je resetováno. Když bylo spotřebováno přerušením více než 50 % výpočetního času, je aplikace zastavena.

Je generováno diagnostické hlášení <System\_CPU\_overload> a nastaven ID19 = 1.

Další informace, jak lze vyvolat a zpracovat diagnostická hlášení, viz

#### **Možná opatření při vysokém zatížení přerušením**

Jestliže zatížení přerušením bude příliš vysoké, můžete zajistit odlehčení těmito opatřeními:

- **·** Snižte počet modulů
- Program přerušení udržujte co nejkratší
- <sup>l</sup> Snižte frekvence při použití čítačů

#### **Příklad impulsního čítače s externím přiřazením směru v easySoft 8**

Vstup přístroje I1: Čítací vstup C\_

Vstup přístroje I5: Směr počítání D\_

Když je dosažena požadovaná hodnota <1750> na vstupu přístroje I1, dojde ke skoku do programu přerušení. Tam se nastaví pomocí QP04 přímo výstup přístroje Q4 na 1. Pomocí Q01 je nastaven výstup přístroje Q1 na 1. Potom dojde ke zpětnému skoku do hlavního programu.

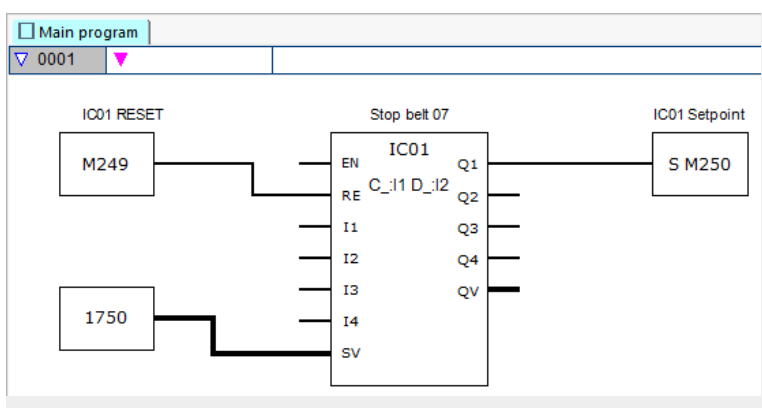

Obr. 257: easySoft 8 čítač impulsů hlavní program s externím směrem

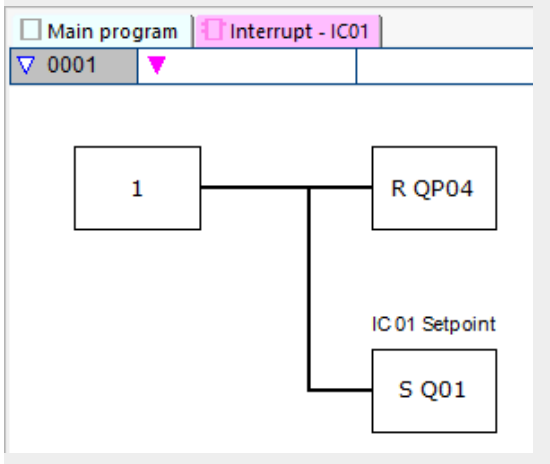

Obr. 258: easySoft 8 čítač impulsů program přerušení s externím směrem

## **Příklad se dvěma čítacími vstupy v easySoft 8**

Vstup přístroje I1: Čítací vstup vzestupný C+

Vstup přístroje I2: Čítací vstup sestupný C-

Když aktuální hodnota dosáhne požadovanou hodnotu modulu, spustí se přerušení. Program přerušení nastaví výstup přístroje Q1 zpět na Q1=0. Dále je nastaven pomocí Q01=1 výstup modulu Q1 =1 a příznak M250 hlavního programu na 1. Tímto stavem je

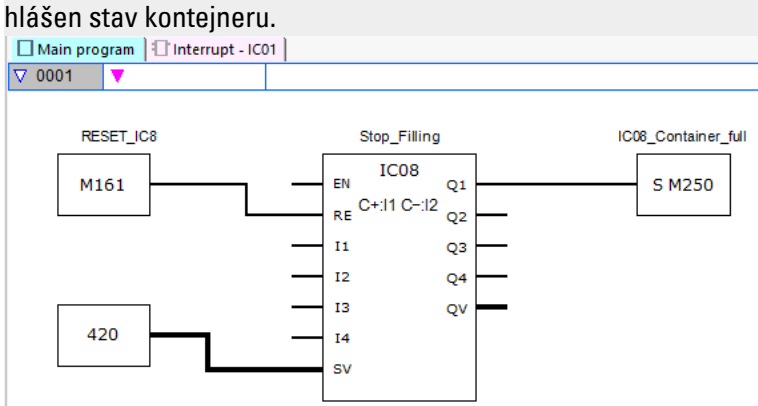

Obr. 259: easySoft 8 dva čítací vstupy hlavní program

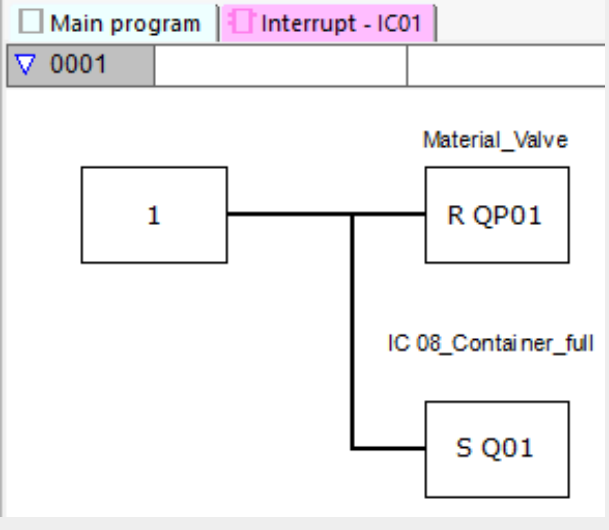

Obr. 260: easySoft 8 dva čítací vstupy program přerušení

#### **Příklad inkrementálního čítače v easySoft 8**

Paletovací systém s nulovým polohováním

Vždy když ve směru dopředu je dosažena požadovaná poloha se slovem příznaku MW512, podavač musí vypustit materiál. Nastavením Q01 v programu přerušení je nastaven příznak M511 v hlavním programu a lze jej použít pro zpětný běh do nulové polohy.

Vstup přístroje I3: Kanál A

Vstup přístroje I4: Kanál B

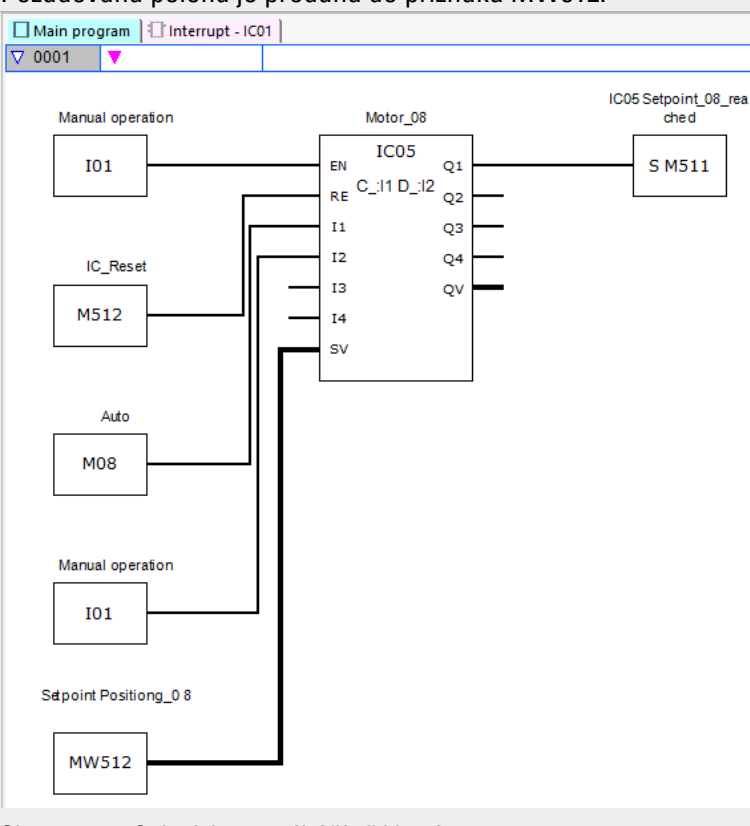

Požadovaná poloha je předána do příznaku MW512.

Obr. 261: easySoft 8 inkrementální čítač hlavní program

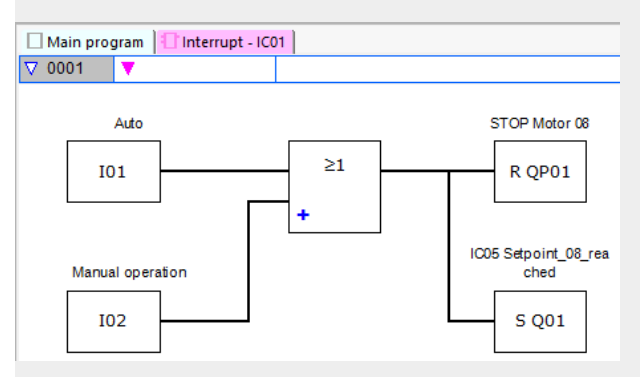

Obr. 262: easySoft 8 inkrementální čítač program přerušení

#### **Příklad měření frekvence v easySoft 8**

Vstup přístroje I1 je měřicí vstup

Když frekvence na vstupu přístroje I1 dosáhne 1030 Hz, spustí se přerušení. V programu přerušení je pomocí QP02 resetován výstup přístroje Q2 a pomocí SQ01 nastaven na výstupu přístroje Q1 příznak M31. Příznak M31 hlásí, že frekvence je dosažena.

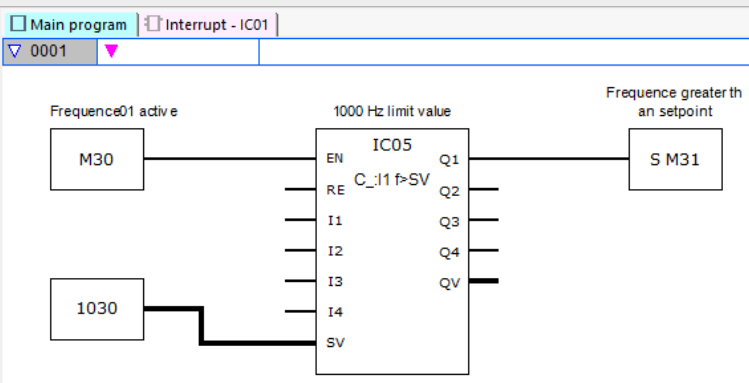

Obr. 263: easySoft 8 měření frekvence hlavní program

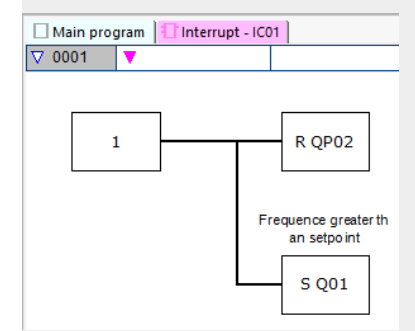

Obr. 264: easySoft 8 měření frekvence program přerušení

#### **Viz také**

[→ odstavec " IE - Náběhem řízené přerušení", strana 566](#page-569-0)  $\rightarrow$  odstavec "IT - Časem řízené přerušení", strana 572

## <span id="page-569-0"></span>**6.2.2 IE - Náběhem řízené přerušení**

Možné pouze s easySoft 8.

## **6.2.2.1 Všeobecné informace**

Základní přístroje easyE4 dávají k dispozici 8 funkčních bloků přerušení řízených Náběžnou hranou IE01…IE08. To neplatí pro programovací metodu EDP.

Pomocí easyE4 můžete rychle reagovat rychle na různé události. Tímto způsobem lze například zapnout nebo vypnout výstupy v hlavním program. V rámci přerušení programu jsou možná pouze bitové logické operace.

Přerušení mohou vyvolat tyto události:

• Vzestupný náběh, sestupný náběh, oba náběhy na vstupech přístroje I1…I8, funkční blok IE01…IE08.

## **Doba provedení přerušení**

Od rozpoznání události až po reakci na výstupu přístroje čas trvá < 1 ms. K tomu musíte v programu přerušení nastavit fyzický výstup základního přístroje.

Jestliže je současně vykonáno více přerušení, časy se sčítají.

*POZOR* Použijte každý vstup přístroje I1 až I8 pouze jednou na modulu přerušení. V opačném případě se zobrazí při kontrole hodnověrnosti chybové hlášení a program nelze nahrát do přístroje.

IExx  $P:11$  $O<sub>1</sub>$ EN  $Q2$ **RE**  $Q3$  $|1$  $12$ Q4 QV  $13$  $|4$ **TD** 

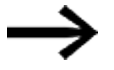

Celkem smíte v jednom programu zpracovat maximálně 8 zdrojů přerušení. Možné zdroje přerušení jsou moduly IC, IE, IT a rychlé čítače CF, CH a CI, které jsou přímo spojeny se vstupy přístroje.

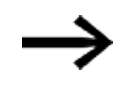

Jestliže se současně vyskytne více požadavků přerušení, provede se první zjištěné přerušení programu a postupně v pořadí ty ostatní.

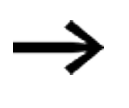

V průběhu zpracování programu přerušení a v průběhu nastaveného časového zpoždění nejsou rozpoznány dále přicházející přerušení na vstupy modulu stejné instance.

#### **6.2.2.2 Funkční charakteristika**

Na vstupu modulu TD lze předem zadat požadovanou hodnotu pro požadované zpoždění. Modulu budou v sadě parametrů přiřazeny jeden nebo dva vstupy I1…I8 jako zdroj přerušení. První náběh na přiřazeném vstupu přístroje spustí přímo přerušení, jestliže není nastaveno žádné zpoždění. V opačném případě dojde k přerušení po uplynutí nastaveného času. Z hlavního programu se přejde do programu přerušení a tento program bude zpracován.

#### **Souhra hlavního programu - programu přerušení**

Stavy vstupů modulu IE 11... IE 04 jsou předány do programu přerušení a mohou tam být dále zpracovány jako I01…I04.

Výstupy modulu IE\_Q1…IE\_Q4 mohou být nastaveny z programu přerušení. Související výstupy programu přerušení jsou Q01…Q04. Hlavní program Program přerušení

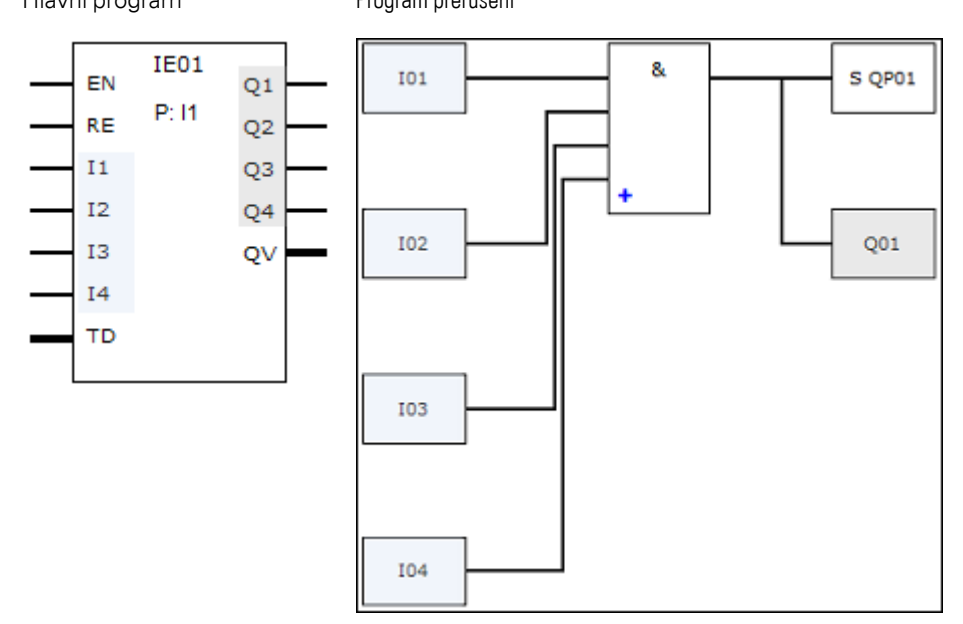

Obr. 265: Předání stavů ze vstupů a výstupů mezi hlavním programem a programem přerušení

Jestliže v sadě parametrů programu přerušení je definován výstup jako fyzikální výstup základního přístroje, výstup obdrží označení QP01…QP04 a působí přímo na výstup přístroje Q1…Q4.

Pro zpracování programu přerušení má funkční blok vlastní rozsah 32 bitových příznaků.

## **Funkce, které jsou k dispozici v rámci programu přerušení**

Programy přerušení nejsou u programovací metody EDP k dispozici.

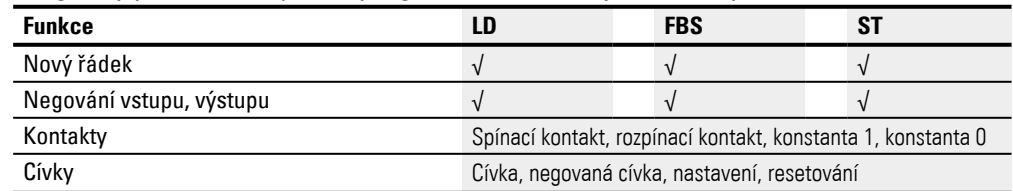

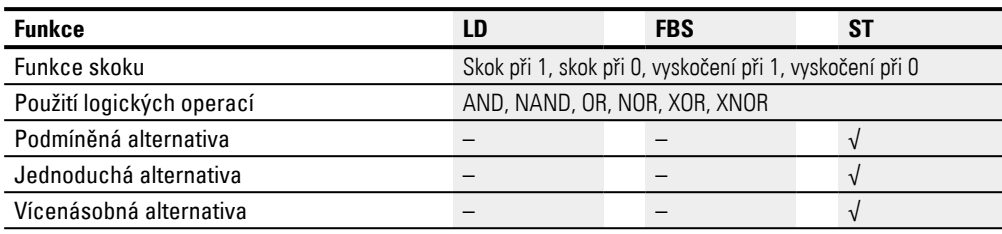

# **6.2.2.3 Funkční blok a jeho parametry**

## **Vstupy modulu**

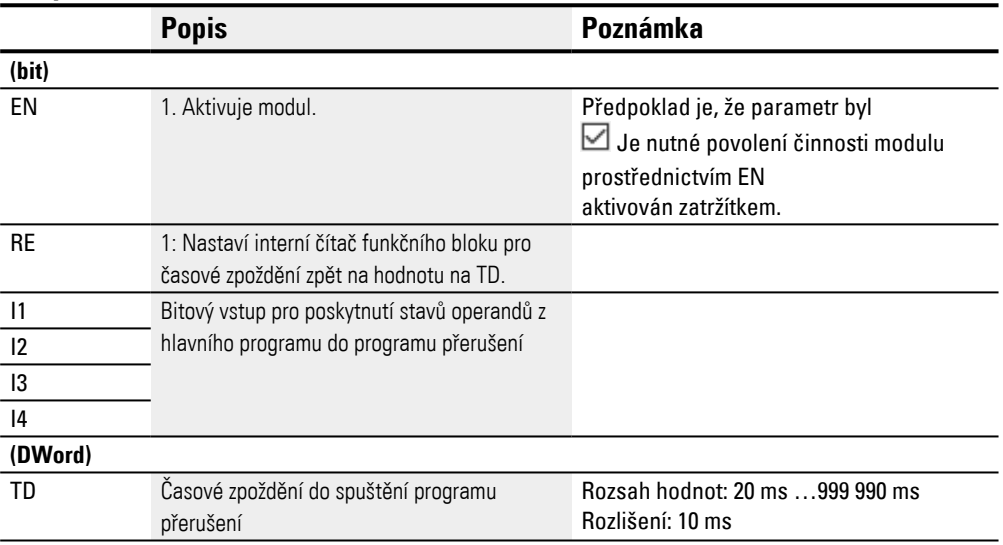

# **Přiřazení operandů**

Můžete vstupům modulu, které jsou vstupy hodnot, přiřadit tyto operandy:

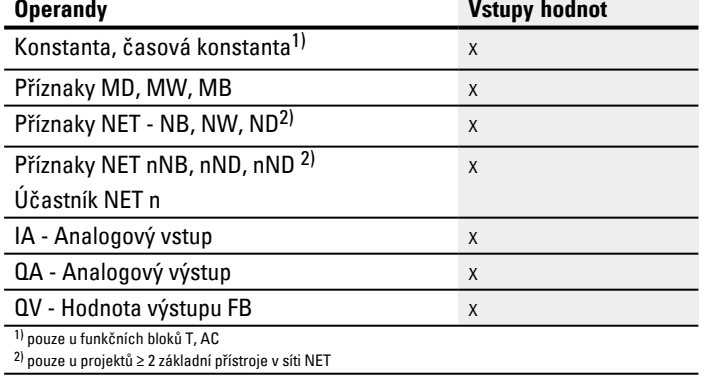

# Můžete vstupům modulu, které jsou bitovými vstupy, přiřadit tyto operandy:

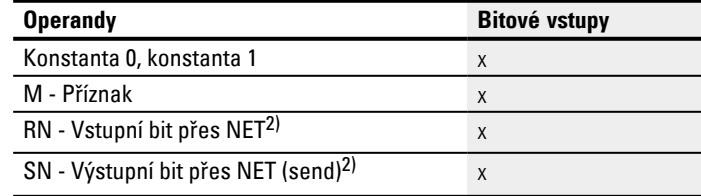

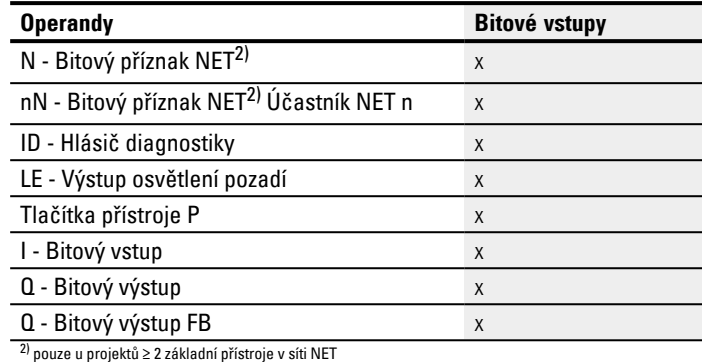

## **Pracovní režimy**

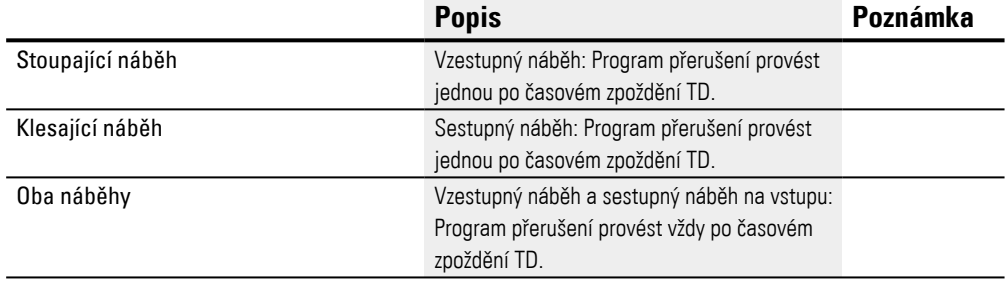

# **Výstupy modulu**

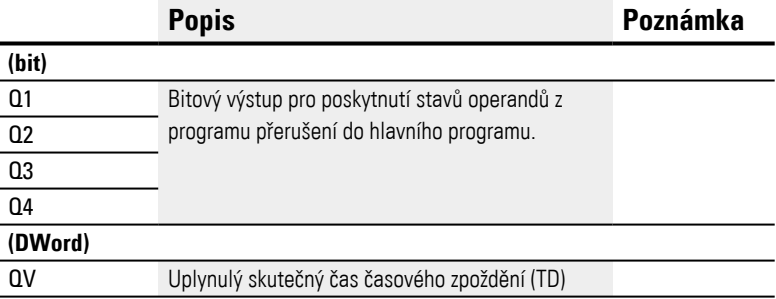

# **Přiřazení operandů**

#### Můžete výstupům modulu, které jsou výstupy hodnot, přiřadit tyto operandy:

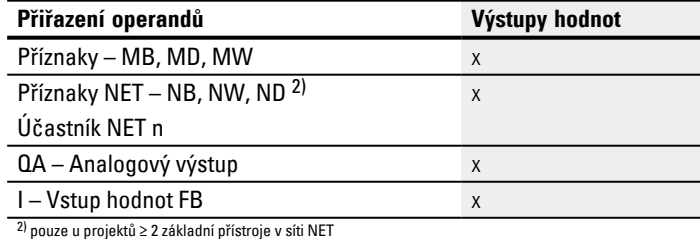

# Můžete výstupům modulu, které jsou bitovými výstupy, přiřadit tyto operandy:

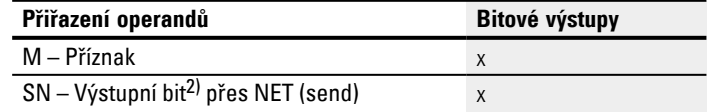

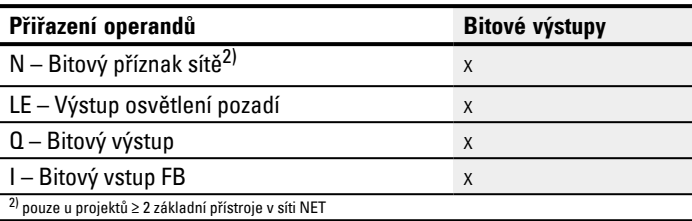

#### **Sada parametrů**

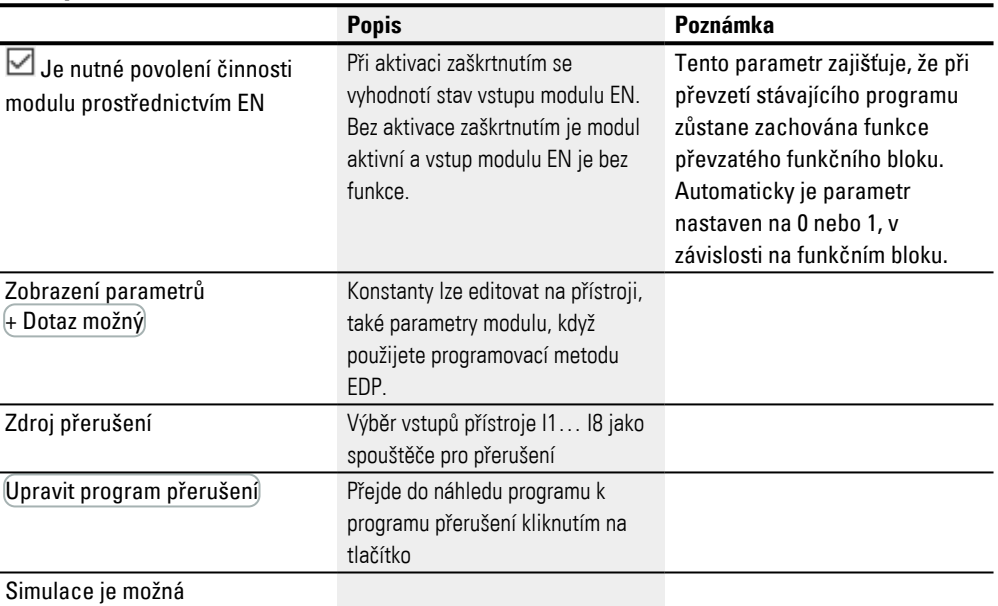

## **6.2.2.4 Další informace**

#### **Remanence**

Funkční blok nemá remanentní hodnoty.

Program přerušení nemá žádná remanentní data.

#### **Příklad řízení náběžnou hranou v easySoft 8**

Pracovní režim vzestupný náběh

Přípravek pro odstřižení na stanici 2. Pomocí vzestupného náběhu na přístroji I1 se spustí přerušení. V programu přerušení je nastaven výstup přístroje Q1 podle vstupů modulu I1 a I2 - poznatelně na QP01 - a zboží je ustřihnuto. Výstup přístroje Q02 je resetován - poznatelně na QP02. Výstup modulu Q1 obdrží výsledek sekvence AND.

V hlavním programu budou do vstupů modulu funkčního bloku IE připraveny příznaky M512 a M42 pro příští přerušení. Výsledek poslední sekvence AND je připraven v příznaku 211.

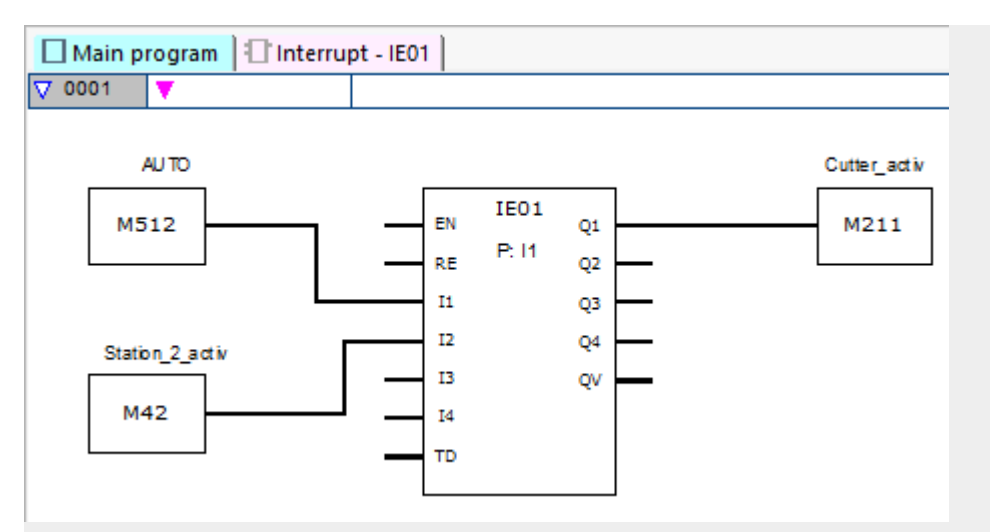

Obr. 266: easySoft 8 hlavní program řízený náběhem

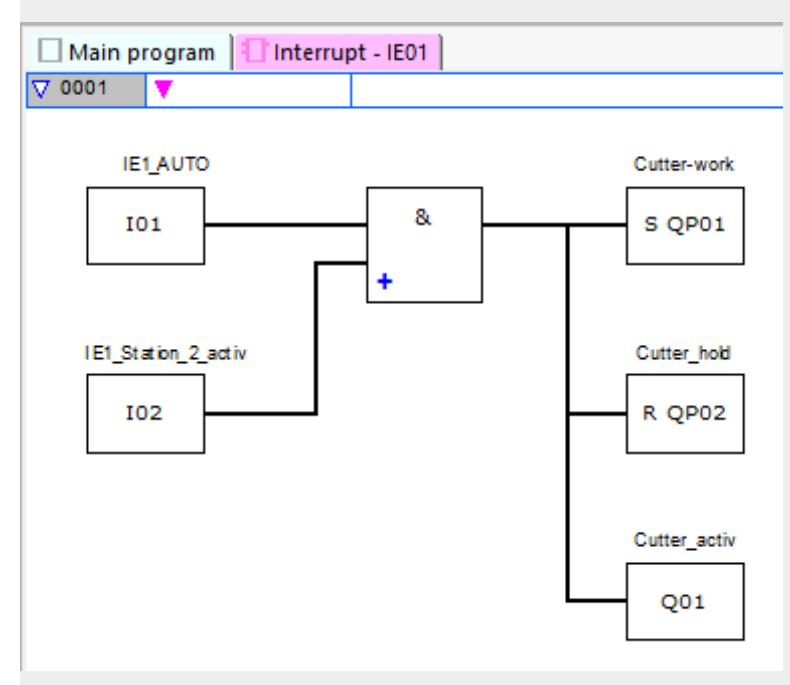

Obr. 267: easySoft 8 program přerušení řízený náběhem

#### **Viz také**

[→ odstavec "IC - Čítačem řízené přerušení", strana 555](#page-558-0) [→ odstavec "IT - Časem řízené přerušení", strana 572](#page-575-0)

# <span id="page-575-0"></span>**6.2.3 IT - Časem řízené přerušení**

Možné pouze s easySoft 8.

## **6.2.3.1 Všeobecné informace**

Základní přístroje easyE4 dávají k dispozici 8 modulů přerušení řízených časem IT01…IT08. To neplatí pro programovací metodu EDP.

Pomocí easyE4 můžete rychle reagovat rychle na různé události. Tímto způsobem lze například zapnout nebo vypnout výstupy v hlavním program. V rámci přerušení programu jsou možná pouze bitové logické operace.

Modul přerušení řízený časem může pracovat se zpožděním odezvy nebo v intervalovém režimu.

## **Doba provedení přerušení**

Od rozpoznání události až po reakci na výstupu přístroje čas trvá < 1 ms. K tomu musíte v programu přerušení nastavit QP - Fyzikální výstup základního přístroje.

Jestliže je současně vykonáno více přerušení, časy se sčítají.

Celkem smíte v jednom programu zpracovat maximálně 8 zdrojů přerušení. Možné zdroje přerušení jsou moduly IC, IE, IT a rychlé čítače CF, CH a CI, které jsou přímo spojeny se vstupy přístroje.

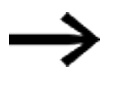

Jestliže se současně vyskytne více požadavků přerušení, provede se první zjištěné přerušení programu a postupně v pořadí ty ostatní.

## **6.2.3.2 Funkční charakteristika**

Na vstupu modulu PD je předem dána požadovaná hodnota. Jakmile na vstupu modulu je aktivní EN = 1, spustí se měření času. V závislosti na pracovním režimu dojde ke skoku jednou nebo víckrát do programu přerušení, jakmile je dosažen předem zadaný čas na vstupu přístroje PD.

## **Souhra hlavního programu - programu přerušení**

Stavy vstupů modulu IT\_I1…IC\_04 jsou předány na program přerušení a mohou tam být dále zpracovány jako I01…I04.

Výstupy modulu IT\_Q1…IC\_Q4 mohou být nastaveny z programu přerušení. Související výstupy programu přerušení jsou Q01…Q04.

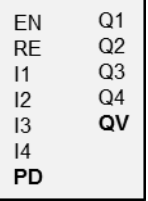

**ITxx**
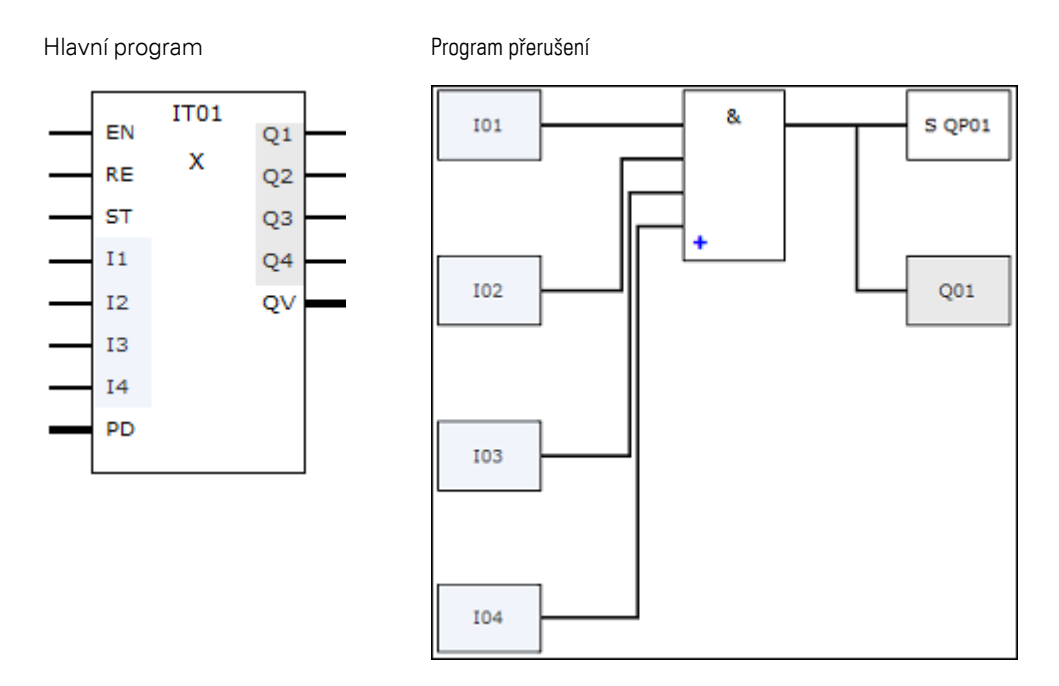

Obr. 268: Předání stavů ze vstupů a výstupů mezi hlavním programem a programem přerušení

Jestliže v sadě parametrů programu přerušení je definován výstup jako fyzikální výstup základního přístroje, výstup obdrží označení QP01…QP04 a působí přímo na výstup přístroje Q1…Q4.

Pro zpracování programu přerušení má funkční blok vlastní rozsah 32 bitových příznaků.

### **Funkce, které jsou k dispozici v rámci programu přerušení**

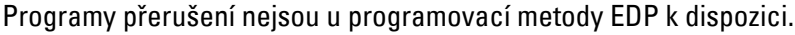

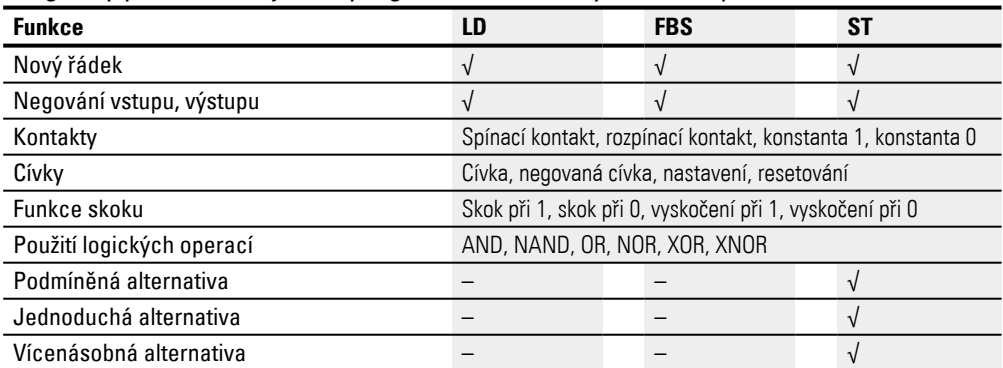

### **6.2.3.3 Funkční blok a jeho parametry**

#### **Vstupy modulu**

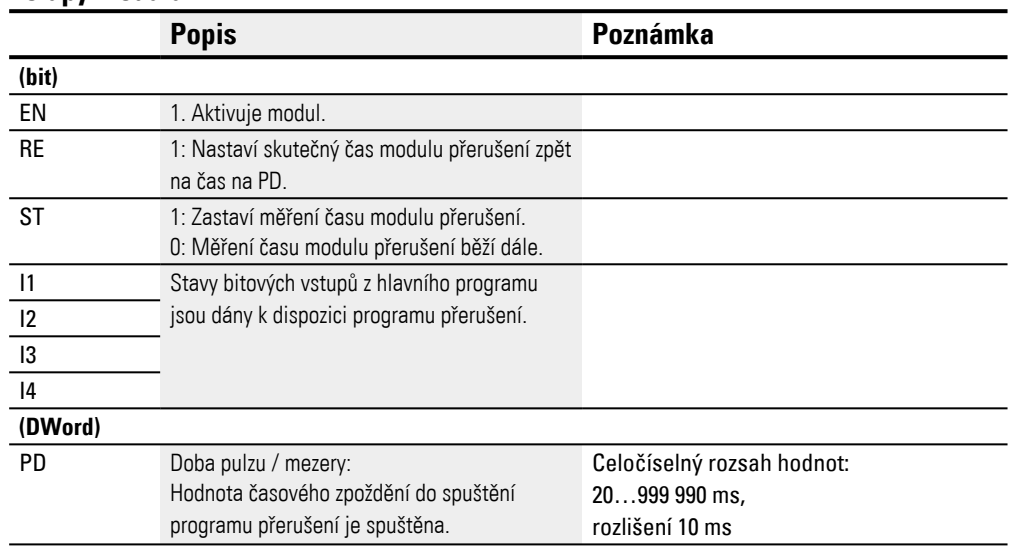

### **Přiřazení operandů**

# Můžete vstupům modulu, které jsou vstupy hodnot, přiřadit tyto operandy:

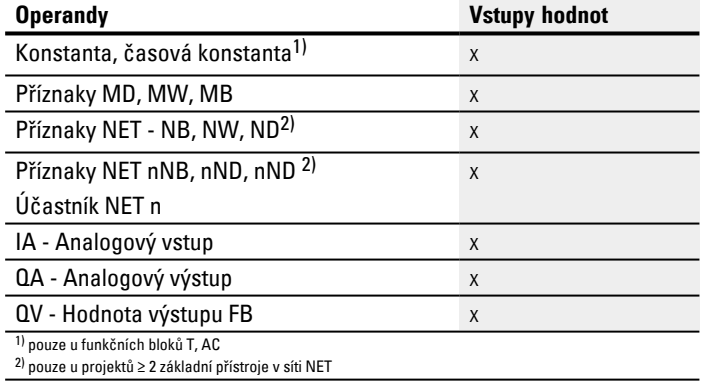

### Můžete vstupům modulu, které jsou bitovými vstupy, přiřadit tyto operandy:

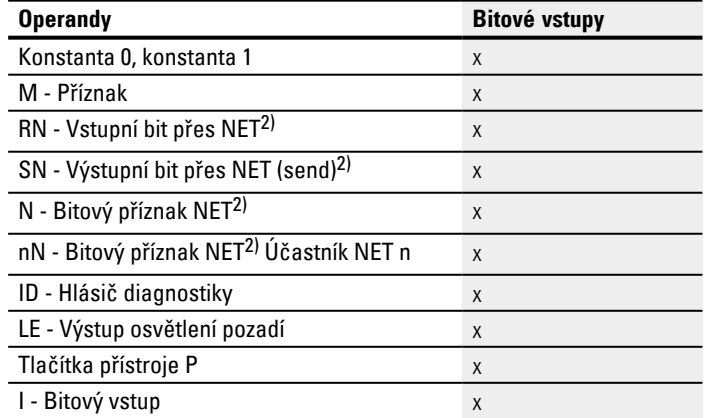

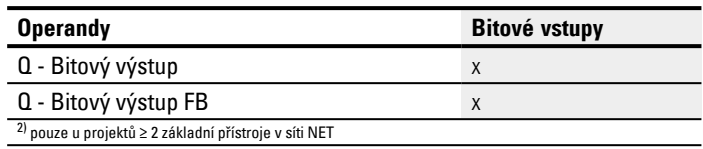

#### **Pracovní režimy**

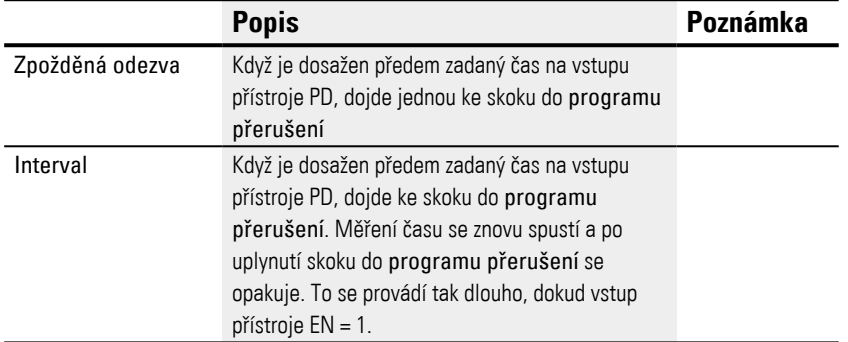

Tyto moduly přerušení IT mají dva pracovní režimy s těmito způsoby funkce:

• Se zpožděním odezvy

Modul přerušení se zapne přes vstup modulu EN. Čas pulsu/mezery na vstupu modulu PD začíná běžet. Jestliže čas pulsu/mezery na vstupu modulu PD uplynul, ihned je spuštěno přerušení a program přerušení jej zpracuje.

• Interval

Modul přerušení se zapne přes vstup modulu EN. Čas pulsu na vstupu modulu PD začíná běžet. Jestliže čas pulsu na vstupu modulu PD uplynul, ihned je spuštěno přerušení a program přerušení jej zpracuje. Potom začíná běžet čas pulsu na vstupu modulu PD. Jestliže čas pulsu/mezery na vstupu modulu PD uplynul, ihned je spuštěno přerušení a program přerušení jej zpracuje. Tím se přerušení spustí dvakrát: Jednou na konci impulsu a jednou na konci pauzy.

#### **Výstupy modulu**

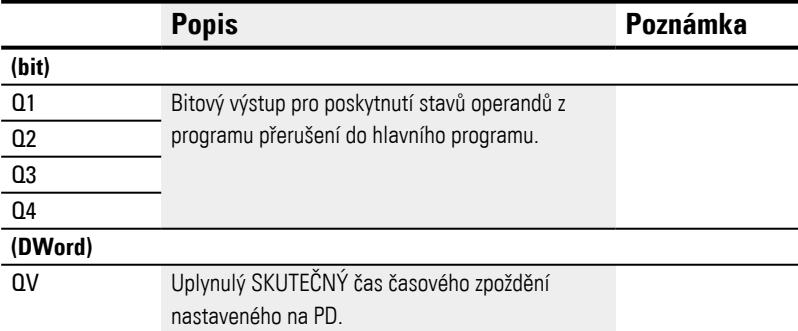

#### **Přiřazení operandů**

Můžete výstupům modulu, které jsou výstupy hodnot, přiřadit tyto operandy:

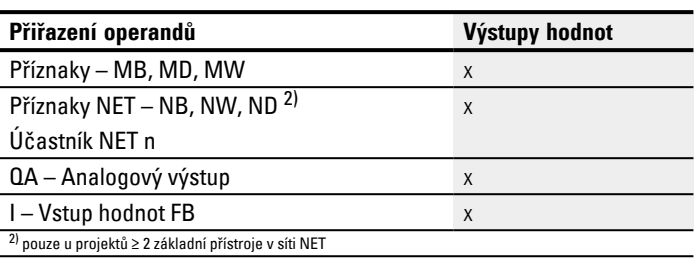

# Můžete výstupům modulu, které jsou bitovými výstupy, přiřadit tyto operandy:

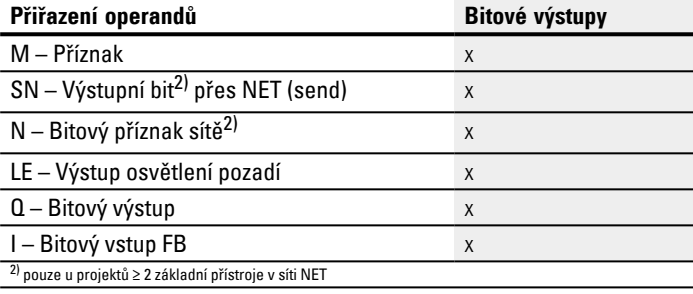

### **Sada parametrů**

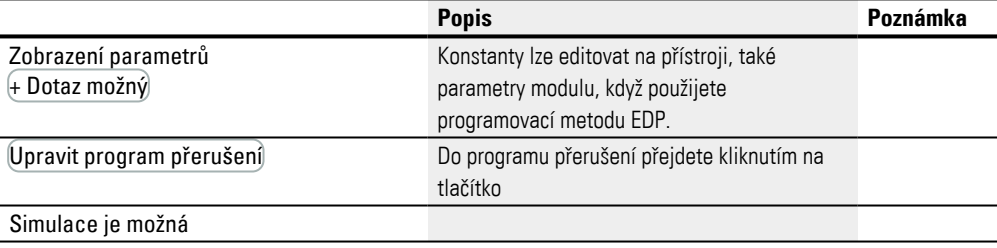

#### **6.2.3.4 Další informace**

### **Remanence**

Funkční blok nemá remanentní hodnoty. Program přerušení nemá žádná remanentní data.

#### **Sledování zatížení přerušením**

Celkem smíte v jednom programu zpracovat celkem maximálně 8 přerušení. Možné zdroje přerušení jsou moduly přerušení IC, IE, IT a rychlé čítače CF, CH a CI, které jsou přímo spojeny se vstupy přístroje, viz také[→ "CF - Frekvenční čítač", strana 308](#page-311-0), [→ "CH - Vysokorychlostní čítač", strana 314](#page-317-0) , [→ "CI - Inkrementální čítač", strana 320](#page-323-0). Pro moduly IE01…IE08 a IC01…IC08 můžete vstupy přístroje I01…I08 přiřadit volně. Pro moduly IT01…IT08 musíte v easySoft 8 vždy ještě přiřadit nepoužité přerušení. Přitom platí také zdroje přerušení použité rychlými čítači CF, CH a CI jako použité. Každý vstup přístroje, popřípadě každý zdroj přerušení smí být použit pouze jednou.

Výjimky:

- <sup>l</sup> u CI01 lze použít instanci z I02 z modulu přerušení IT
- <sup>l</sup> u CI02 lze použít instanci z I04 z modulu přerušení IT
- · u každého modulu přerušení IC lze použít instanci druhého vstupu z funkčního bloku IT, když nebyl parametrizován pracovní režim čítače s 2 čítačovými vstupy.

Tyto výjimky jsou zohledněny kontrolou hodnověrnosti a při vytváření programu v easySoft 8. Maximální počet 8 přerušení musí být také tady dodržen.

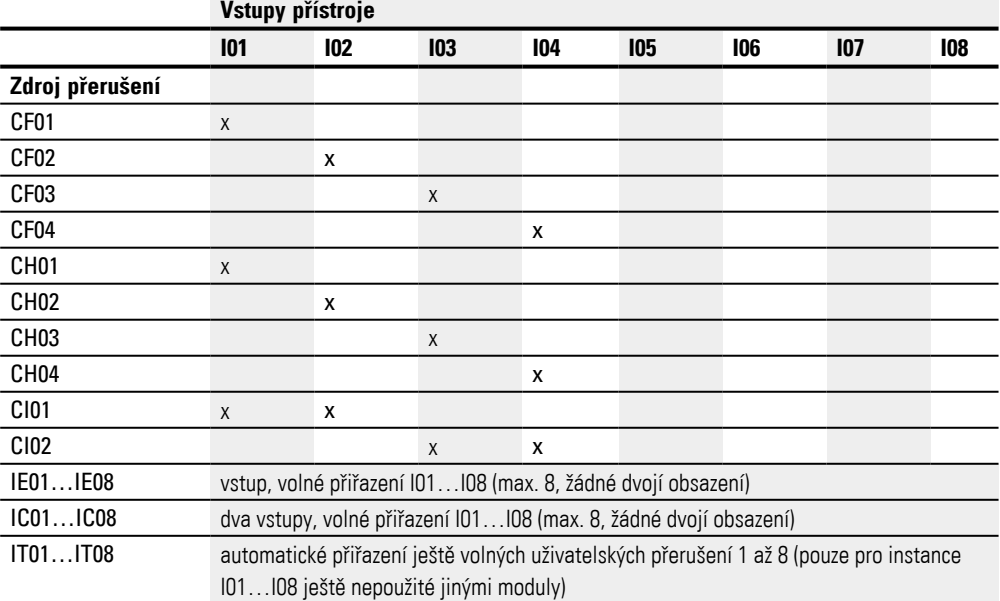

Od rozpoznání spínacího signálu až k reakci na výstupu je tento čas < 1 ms. Jestliže je současně vykonáno více přerušení, časy se sčítají.

#### **Měření zatížení přerušením**

Pro každý zdroj přerušení je měřen čas běhu v µs. Všechny naměřené časy jsou sčítány do intervalu 100 ms. Vždy po 100 ms je součet všech časů vyhodnocen a měření času je resetováno. Když bylo spotřebováno přerušením více než 50 % výpočetního času, je aplikace zastavena.

Je generováno diagnostické hlášení <System\_CPU\_overload> a nastaven ID19 = 1.

Další informace, jak lze vyvolat a zpracovat diagnostická hlášení, viz

### **Možná opatření při vysokém zatížení přerušením**

Jestliže zatížení přerušením bude příliš vysoké, můžete zajistit odlehčení těmito opatřeními:

- Snižte počet modulů
- Program přerušení udržujte co nejkratší
- <sup>l</sup> Snižte frekvence při použití čítačů

#### **Příklad modulu přerušení řízeného časem v easySoft 8**

Po určeném čase musí být výstup Q4 nastaven zpět. Tento čas musí být nezávislý na času cyklu hlavního programu, aby byl vždy vytvořen stejný časový bod vypnutí.

Pracovní režim se zpožděnou odezvou

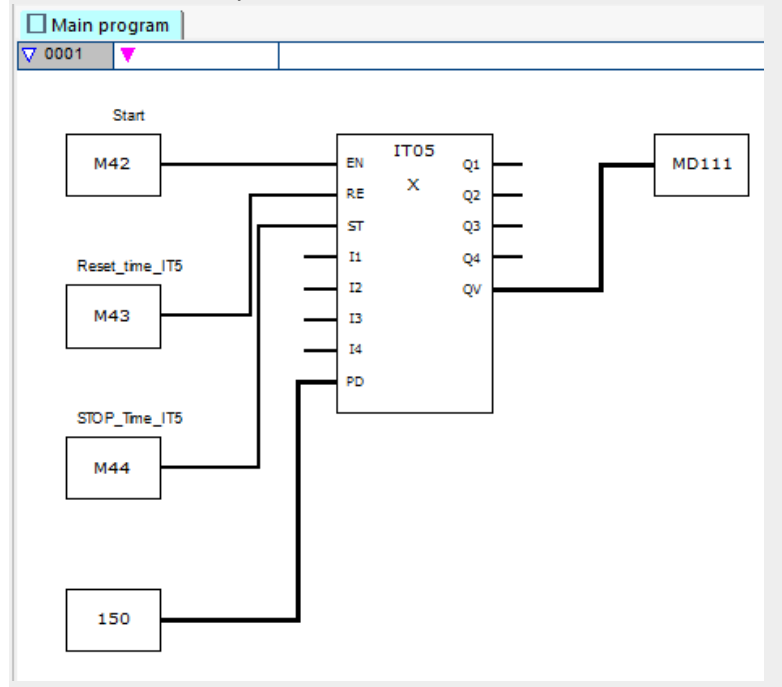

Obr. 269: easySoft 8 hlavní program řízený časem

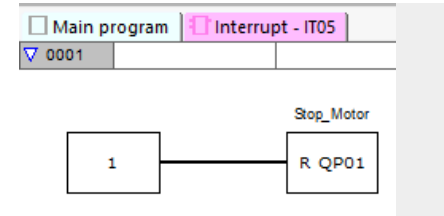

Obr. 270: easySoft 8 program přerušení řízený časem

#### **Viz také**

- $\rightarrow$  odstavec "IC Čítačem řízené přerušení", strana 555
- $\rightarrow$  odstavec "IE Náběhem řízené přerušení", strana 566

# **6.3 UF - Uživatelský modul**

Možné pouze s easySoft 8.

#### **6.3.1 Všeobecné informace**

Základní přístroje easyE4 dávají k dispozici 128 uživatelských funkčních bloků, zkráceně uživatelských modulů, UF01…UF128. Uživatel může moduly sám vytvořit. Uživatelské moduly se potom používají v hlavním programu jako funkční bloky výrobce.

UFxx  $cc$ aa dd bb

Uživatelské moduly se používají, když musíte programovat opakované funkce s různými parametry. Například když musíte ovládat stroje stejného druhu, napíšete vlastní řídicí program do jednoho uživatelského modulu, který potom vícenásobně – zvlášť pro každý stroj – vyvoláte. Uživatelský modul má také vstupy a výstupy, jejichž prostřednictvím při každém vyvolání jsou předány individuální parametry.

Programovací metoda použitá v uživatelském modulu je nezávislá na programovací metodě hlavního programu. To znamená, že například je možné v hlavním programu LD nebo FBD použít uživatelské moduly, které byly vytvořeny v ST.

Uživatelské moduly mají vlastní datovou oblast. Pro každou instanci (vyvolání) uživatelského modulu je k dispozici 64 bajtů, které mohou být vyvolány jako bit, bajt, slovo nebo dvojslovo. Jinak řečeno, M01 hlavního programu je jiný příznak než M01 uživatelského modulu.

Části příznaku lze deklarovat jako remanentní. Musíte přitom dávat pozor, aby celkový součet remanentních příznaků nebyl překročen. Součet retenčních příznaků hlavního programu a retenčních příznaků všech instancí uživatelských bloků (UF) se zobrazuje v zobrazení projektu na záložce Systémová nastavení. Celkový počet remanentních příznaků závisí na verzi firmwaru, viz → "Oblast remanence", strana [585](#page-588-0).

Uživatelský blok se stejně jako hlavní program skládá ze sítí FBD/KOP nebo zdrojového kódu ST. Tímto způsobem lze vložit uživatelský modul také jako hlavní program, přičemž existují pouze rozdíly týkající se operandů, které jsou k dispozici, parametrizace uživatelského modulu .

Maximálně lze vyvolat v jednom hlavním programu 128 uživatelských modulů.

#### **6.3.1.1 Všeobecné informace k uživatelským modulům**

Příznaky použité v uživatelském modulu a moduly mají uzavřenou datovou oblast. Kolize s daty jiných uživatelských modulů nebo daty hlavního programu jsou tímto způsobem vyloučeny. Stejným způsobem jsou odděleně spravovány standardní moduly použité v uživatelském modulu a jejich sady parametrů ve firmwaru pro každou instanci modulu.

V každém uživatelském modulu lze vždy použít přesně tolik instancí typů modulu výrobce jako v hlavním programu. Programování je omezeno pouze pamětí programu, která je k dispozici.

Všechny uživatelské moduly použité v hlavním programu jsou nahrány při stahování do přístroje easyE4, popřípadě při nahrávání do aktuálního projektu.

Pro easySoft 7 platí:

Lze otevřít pouze jeden projekt easySoft 7 s uživatelskými moduly. Další projekty easySoft 7 s uživatelskými moduly není možné otevřít.

Možné pouze s easySoft verze 8.00 nebo vyšší.

Lze otevřít více projektů easySoft 8 s uživatelskými moduly.

#### **6.3.2 Vytvoření uživatelského modulu**

Jakmile jste vložili projekt a určili programovací metodu, můžete již vytvořit uživatelský modul.

▶ Vyberte v *Lišta menu program/Vytvořit uživatelský modul* nebo

klikněte na tlačítko <sup>\*</sup> řádku nástrojů.

Otevře se okno Vytvoření uživatelského modulu

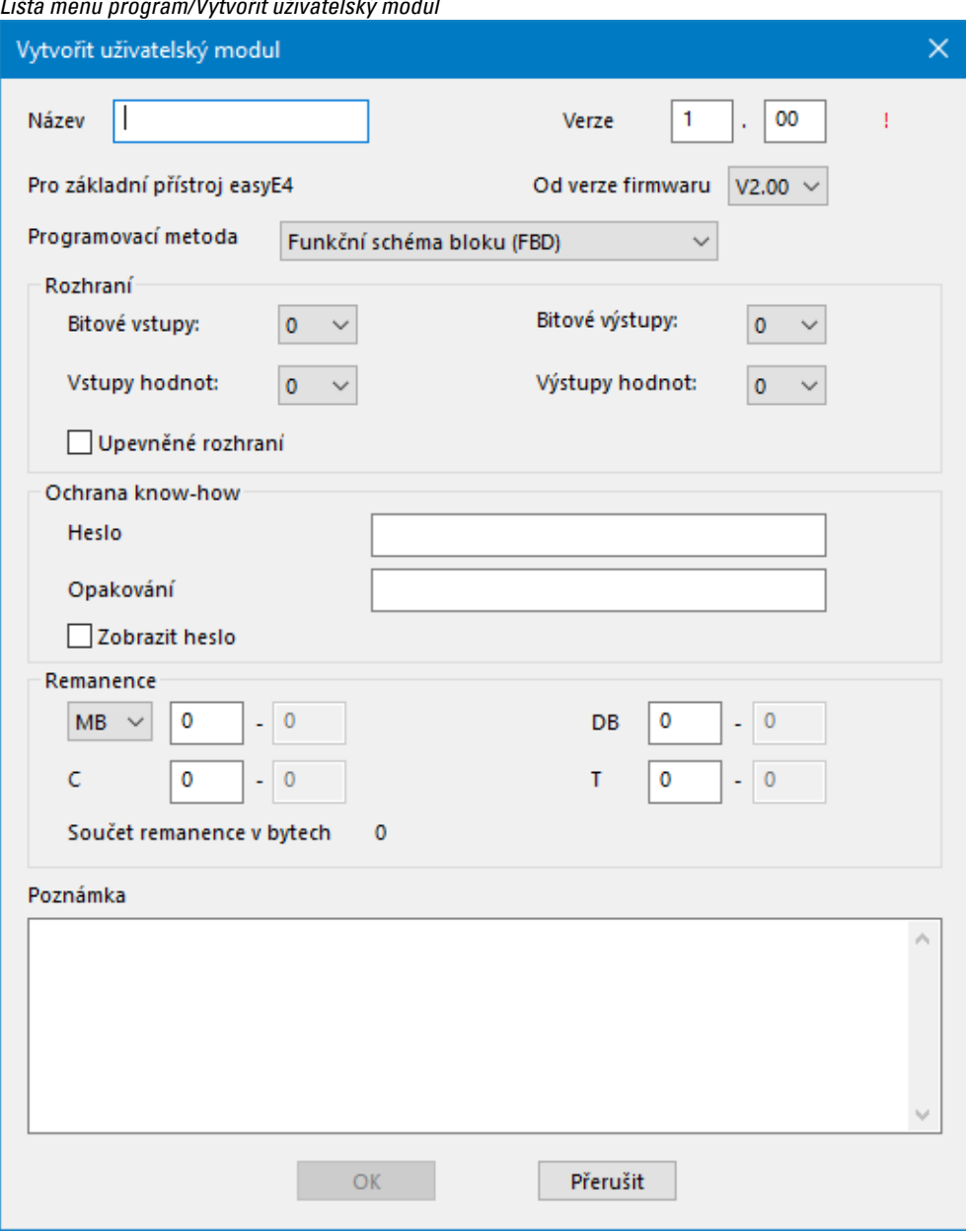

*Lišta menu program/Vytvořit uživatelský modul*

Obr. 271: Vytvoření uživatelského modulu

Minimálně potřebné jsou zadání, název, verze a programovací metoda. Pro vhodný provoz musíte provést také určení v oblasti Rozhraní. Zde zadáte, jak velký má být počet předávacích parametrů z hlavního programu.

Všechny další možnosti zadání můžete také provést později. Na ně přijde řada později v dialogu "Parametrizace uživatelského modulu".

Možné pouze s easySoft verze 8.00 nebo vyšší.

Uživatelský modul pak najdete v *Náhled programu/Katalog/Uživatelské moduly/Projekt*. Ukládá se společně s projektem. Uživatelské moduly v tomto adresáři se neukládají na úrovni souborů.

### Pro easySoft 7 platí:

Uživatelský modul pak najdete v *Náhled programu/Katalog/Uživatelské moduly*. Všechny uživatelské moduly jsou automaticky na úrovni souboru v adresáři \ProgramData\Eaton\easySoft 7\UserFBs.

### **Název a verze**

Název uživatelského modulu se skládá z názvu o délce maximálně 10 znaků. Povolené znaky:

- Velká a malá písmena
- Číslice
- Zvláštní znaky #  $\frac{1}{2}$ % & ` ( ) + , ; = @ [ ] ^ ' { } ~

Mezery a zvláštní znaky \ / . : \* ? < > | nelze použít. Nerozlišuje se mezi velkými a malými písmeny. Vpravo od pole Název černé zatržítko zobrazuje, že zadání je správné nebo místo toho červený vykřičník, že musíte upravit název. Nový uživatelský modul obdrží automaticky verzi 1.00. Oblast zadání od 0.00 do 99.99.

### **Programovací metoda**

Zde vyberte programovací metodu (LD, FBD, ST) pro uživatelský modul. Předem nastavená je FBD. Programovací metoda je nezávislá na programovací metodě hlavního programu. Po vytvoření uživatelského modulu již nelze změnit jeho programovací metodu.

▶ Jestliže bude ukončen dialog "Vytvořit uživatelský modul" pomocí OK, bude vložen a uložen nový uživatelský modul.

Nyní je prázdná programovací jednotka uživatelského modulu otevřená ke zpracování a v pracovní oblasti náhledu programu je vytvořena další záložka s označením uživatelského modulu, např. <UF – Lichttimer V1.10>.

Při změně na záložku Hlavní program se zobrazí uživatelský modul v katalogu v adresáři uživatelské moduly.

### **6.3.3 Parametrizace uživatelského modulu**

Pro parametrizaci uživatelského modulu klikněte na záložku s uživatelským modulem, např. <UF – Lichttimer V1.10> a vyberte jednu z těchto možností:

- Vyberte *Lišta menu program/Parametrizovat uživatelský modul*.
- Klikněte v pracovní oblasti na záložku s uživatelským modulem, např. <UF Lichttimer V1.10> a klikněte na stejnojmenné tlačítko v řádku nástrojů.
- ► Klikněte pravým tlačítkem myši na záložku uživatelského modulu v pracovním rozsahu a vyberte Parametrizace.

nebo

- Klikněte v pracovní oblasti na záložku <Hlavní program>.
- Klikněte v *Katalog/Adresář uživatelské moduly* na model a vyberte pravým tlačítkem myši příkaz Parametrizovat.

Otevře se okno Parametrizace uživatelského modulu.

- $\blacktriangleright$  Zadejte všechny parametry.
- Ukončete zadání pomocí OK nebo tlačítkem <Return>. ▶

Změny se převezmou do uživatelského modulu. Když mají být změny uloženy také mimo dobu běhu, musí být uživatelský modul uložen pomocí sekvence příkazů *Lišta menu/Program/Uložit uživatelský modul* nebo alternativně pomocí sekvence příkazů *UFxx/Kontextové menu/Uložit*.

Záznamy v názvu, verzi a programovací metodě jsou popsány v "Vytvoření uživatelského modulu". Programovací metoda je zde zobrazena, ale již ji nelze změnit.

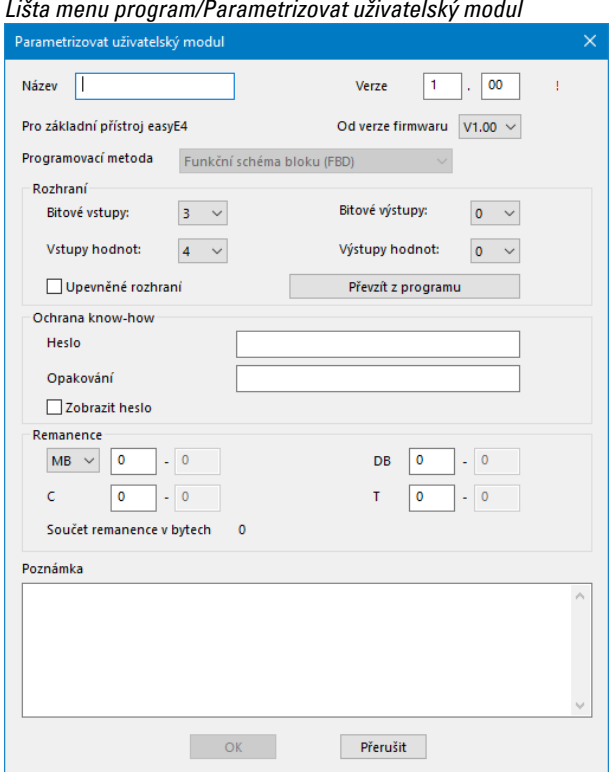

Obr. 272: Parametrizace uživatelského modulu

### **Od verze firmwaru**

Tímto způsobem lze nastavit, od které verze firmwaru můžete použít uživatelský modul. Podle nastavení jsou s firmwarem k dispozici funkční bloky a prvky jazyka.

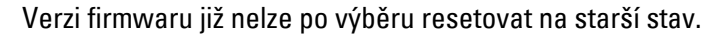

### **Oblast rozhraní**

Zde určíte počet digitálních a analogových vstupů a výstupů uživatelského modulu. Ty tvoří rozhraní uživatelského modulu k hlavnímu programu. Můžete parametrizovat maximálně 12 digitálních bitových vstupů/výstupů a maximálně 8 analogových vstupů/výstupů. Celkový počet všech vstupů a výstupů je omezen na 12.

Při vyvolání uživatelského modulu v hlavním programu jsou zobrazeny vstupy a výstupy, které byly definovány v rozhraní a jsou nabídnuty k parametrizaci.

### **Převzít z programu**

Jestliže program uživatelského modulu již je napsán a byly použity vstupy a výstupy v programu, můžete tlačítkem Převzít z programu nechat automaticky vytvořit parametry rozhraní. Vždy bude převzat nejvyšší použitý index vstupů/výstupů, možné mezery při zapojení jsou ignorovány. Toto tlačítko není k dispozici, když:

- jsou správně nastaveny podle programu uživatelského modulu.
- uživatelský modul byl již použit v hlavním programu.

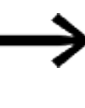

Kontrola, že v programu uživatelského modulu použité vstupy/výstupy jsou definovány také v rámci rozhraní, není sledována pomocí easySoft 8.

### **Oblast ochrana know how**

Náhled a změnu uživatelského modulu lze ochránit zadáním hesla. Heslo může být dlouhé maximálně 32 znaků Unicode. Jestliže zadání v obou polích souhlasí, zobrazí se černé zatržítko a tlačítko OK je opět k dispozici.

Ochrana know-how je aktivní, jakmile je uživatelský modul uložen v náhledu programu a projekt je uzavřen. V opačném případě se předpokládá, že programování ještě nebylo dokončeno a že je žádoucí otevírat a upravovat různé UF bez blokování.

Možné pouze s easySoft verze 8.00 nebo vyšší.

Ochrana know-how platí také v průběhu simulace.

Ochrana know-how je odstraněna, když je uživatelský modul jednou odemčen heslem v otevřeném projektu. To umožňuje zobrazit hodnoty z různých uživatelských modulů v pracovním prostoru a v okně operandů v průběhu simulace, aniž by bylo nutné je pokaždé odemykat.

### <span id="page-588-0"></span>**Oblast remanence**

V zařízeních a řídicích jednotkách stroje existuje požadavek, aby provozní stavy nebo aktuální hodnoty byly trvale uloženy. Hodnoty zůstanou potom také po vypnutí napájecího napětí zachovány až do dalšího přepsání SKUTEČNÝCH hodnot.

Pro příznaky a pro další funkční bloky jsou k dispozici vždy dvě zadávací pole pro počáteční a koncovou hodnotu rozsahu remanence.

#### *Náhled projektu/Záložka systémová nastavení*

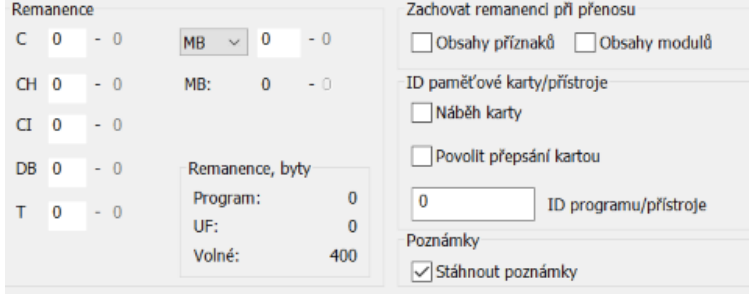

Obr. 273: Náhled projektu se záložkou Systémová nastavení s oddílem Remanence

Rozsah hodnot funkčních bloků, instance, které mohou být uloženy remanentně:

- $\bullet$  C Čítač: 01...32
- <sup>l</sup> CH Vysokorychlostní čítač : 01…04
- <sup>l</sup> CI Inkrementální čítač : 01…02
- DB Datový modul: 01...32
- T Časové relé: 01...32

Další informace jsou umístěny v popisu příslušného modulu.

Rozsah hodnot příznaků:

- $MB : 1 ... 1024$
- $MW: 1...512$
- $MD : 1...256$

Hodnoty ze zadávacího pole jsou automaticky přepočteny do bajtového příznaku MB.

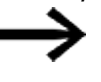

Rozsahy příznaků až do MB1024 lze proto definovat jako remanentní, protože např. MD265 odpovídá rozsahu bytů příznaků 1021-1024 a remanentní rozsahy příznaků jsou uloženy pouze v MB.

Možné pouze s easySoft verze 8.00 nebo vyšší.

Když jsou do vstupního pole zadány bajty příznaků, jsou rovněž převedeny na nejvyšší možný datový typ. To platí za předpokladu, že to počet bajtů příznaků umožňuje. Převedený typ dat se zobrazí po nové změně v záložce Nastavení systému.<br>Ekemanence

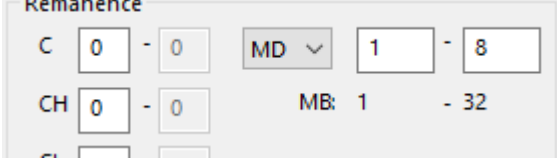

Obr. 274: Oddíl Remanence: Příznaky byjtů 1-32 zadané a zobrazené v dvojslovech příznaků po další změně v registru systémová nastavení

### **Remanentní bajty**

Celkový remanentní rozsah příznaků easyE4 nesmí překročit určitý počet bytů. V závislosti na firmwaru nainstalovaném v základní jednotce zde platí tento počet dostupných byjtů:

- Firmware  $≥ 2.00$ : 512 bytů
- $\bullet$  Firmware < 2.00: 400 bytů

Součet retenčních příznaků hlavního programu a retenčních příznaků všech instancí uživatelských bloků (UF) se zobrazuje v zobrazení projektu na záložce Systémová nastavení. Když rozsah příznaků překročí počet bytů k dispozici, je v poli Volný zobrazen červeně záporným číslem.

### **Zachování remanence při přenosu**

Remanentní SKUTEČNÉ hodnoty na přístroji vymažete touto akcí:

- <sup>l</sup> Při každé změně programu ve spínacím schématu nebo schématu modulů a následným přenosem do přístroje.
- <sup>l</sup> Při vymazání programu v náhledu komunikace posloupností příkazů *Náhled komunikace/Program/Konfigurace/Vymazat přístroj*.
- <sup>l</sup> Při každé změně remanentní oblasti v náhledu projektu přes posloupnost příkazů *Náhled projektu/Záložka systémová nastavení/Remanence*.
- <sup>l</sup> Při jakékoliv změně parametrů pro vzdálené příznaky vizualizačního přístroje.
- <sup>l</sup> Při vymazání přístroje z pracovní oblasti náhledu projektu.

Pro remanentní příznaky při tom platí následující výjimka:

### Obsahy příznaků

Jestliže je volba aktivní, při přenosu programu zůstane zachována již existující remanentní oblast příznaků. Příznaky aktuální hodnoty zůstanou zachovány. Předpoklad je, že oblast příznaků definovaná jako remanentní zůstane nezměněna.

#### Obsahy modulů

Jestliže je volba aktivní, při přenosu programu zůstane zachována již existující remanentní oblast operandů.

Předpoklad je, že moduly definované jako remanentní zůstanou nezměněny.

#### **Oblast Komentář**

Toto pole slouží pro volitelné zadání doprovodného komentáře; například pro rozlišení různých verzí uživatelského modulu.

#### **6.3.4 Programování uživatelského modulu**

Jakmile jste vytvořili uživatelský modul, zobrazení se automaticky přepne do náhledu programu uživatelského modulu. V pracovní oblasti se zobrazí vedle záložce Hlavní program další záložka s názvem a verzí uživatelského modulu. Záložka je zelený, když uživatelský modul není použitý v hlavním programu. Jakmile dojde k použití v hlavním

programu, záložka změní barvu na žlutou.

Programování uživatelského modulu provedete tak, jako byste vytvořili hlavní program. K dispozici je pouze trochu menší zásoba operandů. Katalog se automaticky přizpůsobí.

Nyní jste v náhledu programu uživatelského modulu. Například je zde naprogramováno časové relé v pracovním režimu Blikající.

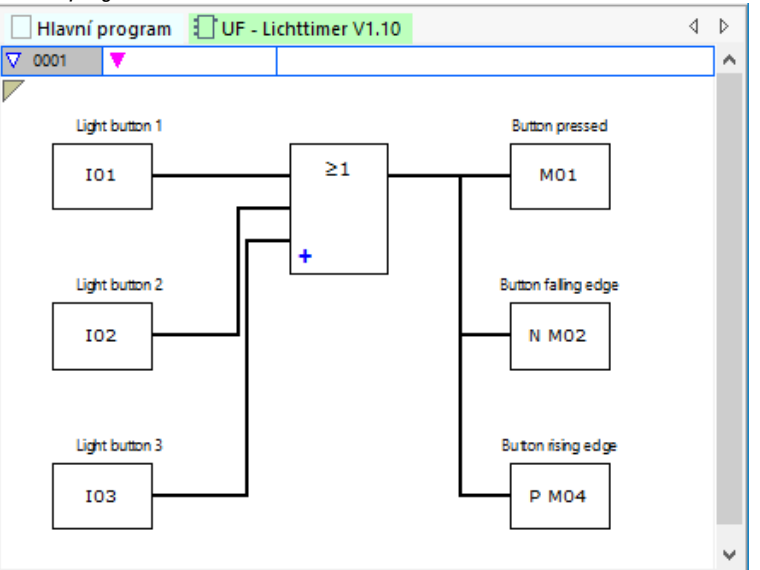

*Náhled programu záložka UF blikač1*

Obr. 275: Náhled programu uživatelský modul UF blikač1

- ► Proveďte nejprve kontrolu věrohodnosti.
- ▶ Uložte uživatelský modul a přejděte do náhledu hlavního programu.

Uživatelský modul se zobrazí v katalogu se zeleným symbolem. To znamená, že v projektu ještě není použit.

#### **6.3.4.1 Záložky v režimu programování**

Záložka náhled programu slouží k lepšímu přehledu v projektu.

Vedle záložce pro hlavní program existuje také záložky pro uživatelské moduly a moduly přerušení. Jsou rozlišeny barevně a symboly:

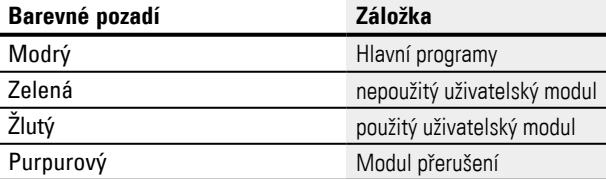

Neaktivní záložky jsou zobrazeny ve světlém barevném tónu. Celkem lze zobrazit 11 záložky.

### **6.3.5 Komentování uživatelského modulu**

Doporučujeme dostatečně komentovat uživatelský modul. Uživatelé pak mohou také bez hesla zjistit použití funkčního bloku. Pro zobrazení komentáře uživatelského modulu existují tyto 3 možnosti:

- 1. Klikněte v náhledu programu v *Katalog/Adresář uživatelské moduly* na modul a vyberte pravým tlačítkem myši příkaz Zobrazit komentář....
- 2. Otevřete uživatelský modul a vyberte *Lišta menu program/Zobrazit poznámku uživatelského modulu…*.
- 3. Vyberte uživatelský modul v hlavním programu.

#### Komentář se zobrazí v záložce.

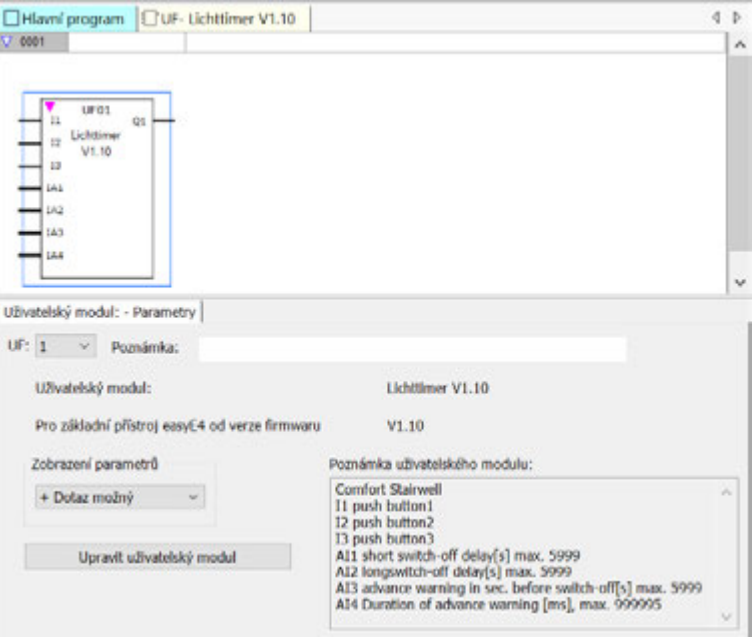

Obr. 276: Zobrazený komentář uživatelského modulu v záložce

Komentáře operandů uživatelského modulu podléhají uzavřené správě komentářů, která je nezávislá na hlavním programu. To znamená I1 "Tlačítko 1" uživatelského modulu má komentář odlišný od I1 "NAPÁJENÍ ZAP" hlavního programu.

#### **6.3.6 Vyvolání uživatelského modulu v hlavním programu**

Uživatelské moduly lze v hlavním programu vyvolat jako moduly výrobce.

#### **Uživatelský modul v hlavním programu FBD**

Pro vyvolání uživatelského modulu v hlavním programu programovací metody FBD, přetáhněte modul jako normální funkční blok na pracovní plochu v náhledu programu.

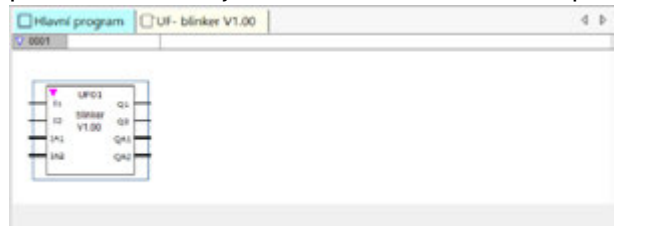

Obr. 277: V hlavním programu použitý uživatelský modul UF blikač1

Modul se zobrazí s názvem, verzí a se svými parametrizovanými vstupy a výstupy. Jako označení modulu je zadáno "UF" a číslo instance (01 až 128).

V katalogu se nyní zobrazí se žlutým symbolem a barva záložce se také změní na žlutou. To znamená, že je použitý v projektu.

#### **Propojení vstupů/výstupů**

Digitální a analogové vstupy a výstupy mohou být propojeny jako u funkčního bloku. V příkladu je vložen digitální výstup Q1 uživatelského modulu na vstup C čítače.

#### *Zobrazení programu*

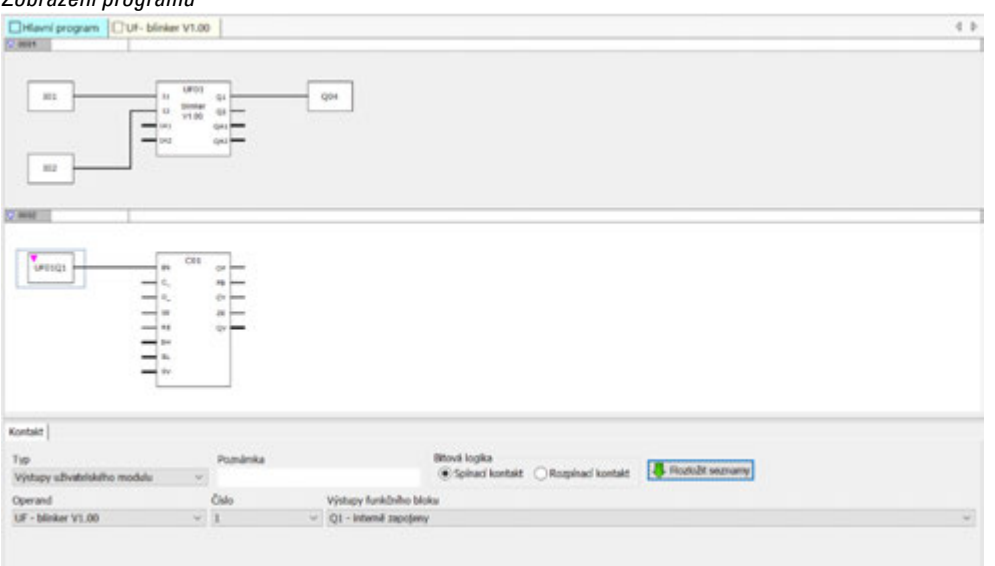

Obr. 278: Propojení vstupů/výstupů

Vstupy a výstupy uživatelských modulů lze kopírovat do hlavního programu a vložit jako všechny ostatní operandy.

Když je vyvolání uživatelského modulu kopírováno a vloženo, dostane přiděleno další volné číslo instance.

Všechny uživatelské moduly použité v hlavním programu a jsou součást souboru projektu jsou uloženy společně s projektem.

Když uživatelské moduly existují, dialogy vlastností se příslušným způsobem přizpůsobí:

*Zobrazení programu*

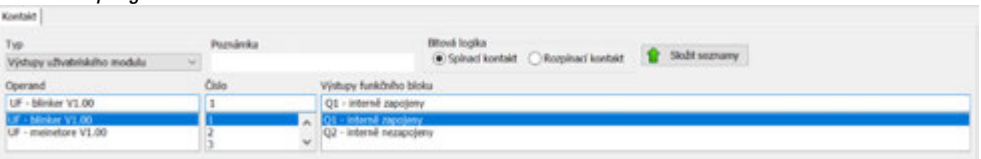

Obr. 279: Dialog vlastností Kontakt

*Zobrazení programu*

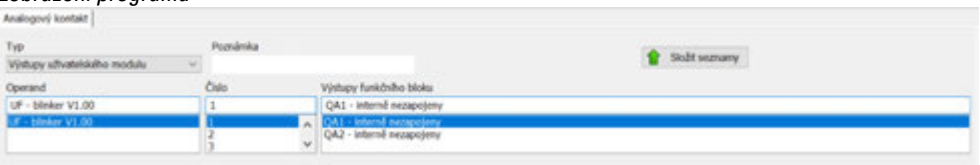

Obr. 280: Dialog vlastností analogový kontakt

V seznamu "Typ" lze vybrat záznam "Výstupy uživatelského modulu", když existují uživatelské moduly s bitovými nebo analogovými výstupy.

Seznam "Operand" obsahuje všechny registrované uživatelské moduly, které mají bitové nebo analogové výstupy.

Seznam "Číslo" obsahuje možná čísla modulů v oblasti 1 až 128 a zadaný komentář. Čísla instancí, která již jsou zadána na instancích jiných typů uživatelských modulů, zde nelze vybrat.

V seznamu "Výstupy funkčních bloků" jsou uvedeny jednotlivé výstupy s informací, jestli kontakt je interně propojen nebo nikoli.

Pro digitální výstupy lze ještě vybrat bitovou logiku.

*Zobrazení programu*

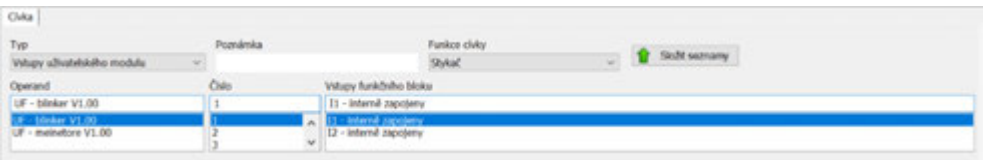

Obr. 281: Dialog vlastností Cívka

| Zobrazení programu           |       |   |                                           |                    |  |
|------------------------------|-------|---|-------------------------------------------|--------------------|--|
| Analogová civka              |       |   |                                           |                    |  |
| Typ                          |       |   |                                           |                    |  |
| whaten offstalely in washing |       |   |                                           | <b>BE KAOMIANN</b> |  |
| <b>Delerand</b>              | Ciide |   | funkchillus bloku                         |                    |  |
| UF - blinker V1.00           |       |   | interná nazapošeny                        |                    |  |
| hilar V1.00                  |       | v | ne neviginiem<br>1A2 - Informá nezapolany |                    |  |

Obr. 282: Dialog vlastností Analogová cívka

V seznamu "Typ" lze vybrat záznam "Vstupy uživatelského modulu", když existují uživatelské moduly s bitovými nebo analogovými vstupy.

Seznam "Operand" obsahuje všechny registrované uživatelské moduly, které mají bitové nebo analogové vstupy.

Seznam "Číslo" obsahuje možná čísla modulů v oblasti 1 až 128 a zadaný komentář. Čísla instancí, která již jsou zadána na instancích jiných typů uživatelských modulů, zde nelze vybrat.

V seznamu "Vstupy funkčních bloků" jsou uvedeny jednotlivé vstupy s informací, jestli cívka je interně propojena nebo nikoli.

Pro digitální vstupy lze ještě vybrat funkci cívky (stykač, nastavit, resetovat, atd.).

#### **6.3.6.1 Uživatelský modul v hlavním programu ST**

Uživatelský modul, který byl vytvořen v FBD, lze vyvolat také v hlavním programu ST a opačně.

Při přetažení uživatelského modulu do programu ST je vytvořena šablona podle jeho parametrů rozhraní. Vstupy a výstupy lze zapojit jako u funkčních bloků výrobce.

Podle záznamů v NÁZEV a VERZE je určen typ a verze uživatelského modulu. Oba tyto pseudovstupy nesmí zůstat nezapojeny a nepřiřazeny mimo vyvolání modulu.

**Příklad UF v hlavním programu ST**

```
; UF01 (
   NAME := "indicator",
   VERSION := \texttt{"V1.00",}I1 := I01,I2 := I02.IA1 := \primeIA2 := \primeQ1 \RightarrowQ2 \RightarrowQA1 => \primeQA2 =17
CO1 (
   EN :=C_ := UF0101,<br>D_ := ,
   SE :=RE := I03,SH :=SL :=SV :=OF \RightarrowFB \RightarrowCY \RightarrowZE \RightarrowQV \implies MW01) ;
```
V příkladu je vložen digitální výstup Q1 uživatelského modulu na vstup C čítače.

# **Otevření projektu s existujícím uživatelským modulem**

Pro easySoft 7 platí:

Jestliže je otevřen projekt s již existujícím uživatelským modulem, uživatelský modul bude převzat automaticky do katalogu easySoft 7. Tímto způsobem jsou k dispozici další projekty. Tímto způsobem jsou k dispozici další projekty.

Jestliže je otevřen projekt s uživatelským modulem a již existuje uživatelský modul se stejným názvem v easySoft 7, uživatel obdrží hlášení a k řešení konfliktu má tyto možnosti:

- 1. Otevření projektu lze přerušit.
- 2. Projekt se otevře a uživatelský modul projektu bude přepsán uživatelským modulem easySoft 7.

Pro vyřešení konfliktu lze v easySoft 8 existující uživatelský modul přejmenovat a potom znovu otevřít projekt.

easySoft 8:

Jestliže je otevřen projekt s již existujícím uživatelským modulem, uživatelský modul bude převzat automaticky do katalogu /uživatelský modul/Projekt easySoft 8.

Uživatelské moduly v projektu se při otevření automaticky nepřenášejí do Uživatelský modul/Katalog/Archiv; nejsou automaticky dostupné pro jiné projekty.

Když toho chcete dosáhnout, musíte je přenést ze složky Projekt do složky Archiv. Tímto chováním se od počátku vyhnete případným konfliktům, které mohou v softwaru easySoft 7 vzniknout.

#### **6.3.7 Uložit uživatelský modul**

Všechny uživatelské bloky uložené na úrovni souboru mají stejnou příponu uf7, bez ohledu na to, v jaké verzi softwaru easySoft byly vytvořeny.

Otevřený uživatelský modul může uživatel kdykoli opět zavřít, stejně lze kdykoli uložit změny v uživatelském modulu. Jestliže zavřete upravený uživatelský modul, zobrazí se dotaz, jestli změny mají být uloženy nebo odstraněny.

Sekvence příkazů *Lišta menu/Program/Zavřít* a tlačítko Zavřít jsou k dispozici, když je otevřený uživatelský modul a buď je otevřený náhled uživatelského modulu nebo uživatelský modul je vybrán v náhledu hlavního programu.

Sekvence příkazů *Lišta menu/Program/Uložit uživatelský modul* a tlačítko Uložit uživatelský modul jsou k dispozici, když je otevřený uživatelský modul a upravený buď je otevřený náhled uživatelského modulu nebo uživatelský modul je vybrán v náhledu hlavního programu.

Pro easySoft 7 platí:

Uživatelské moduly jsou již při vytvoření uloženy v *Náhled programu/Katalog/Uživatelské moduly/*.

Všechny uživatelské moduly v tomto adresáři jsou uloženy jako samostatný soubor uf7 v adresáři \ProgramData\Eaton\easySoft 7\UserFBs.

Možné pouze s easySoft verze 8.00 nebo vyšší.

Adresář Uživatelské moduly obsahuje podadresáře Projekt a Archiv.

### **Projekt**

Uživatelské moduly vytvořené pomocí následující sekvence příkazů *Lišta menu/Program/Vytvořit uživatelský modul* se pak automaticky nacházejí v adresáři Projekt.

Všechny uživatelské moduly jsou uloženy v tomto adresáři společně s projektem a nikoli jako samostatný soubor uf7 na úrovni souborů.

### **Archiv**

Uživatelské bloky, které byly jednou vytvořeny nebo které byly převzaty ze starších verzí při instalaci easySoft 8, se automaticky ukládají do adresáře *Uživatelské moduly/Archiv*.

Všechny uživatelské moduly v tomto adresáři jsou uloženy jako samostatný soubor uf7 v adresáři \ProgramData\Eaton\easySoft 8\UserFBs.

Jakmile je v hlavním programu použit uživatelský modul z archivu, je automaticky zkopírován do adresáře Projekt. Když je uživatelský modul upraven později, dojde k rozporu mezi obsahem uživatelského modulu z projektu a z archivu.

Tento rozdíl je označen červenou barvou. Uživatelský modul v archivu je v katalogu zobrazen červeně a záložka uživatelského modulu je červeně zobrazena také na pracovní ploše.

Uživatelské moduly v adresáři Archiv nelze v tomto stavu v hlavním programu používat.

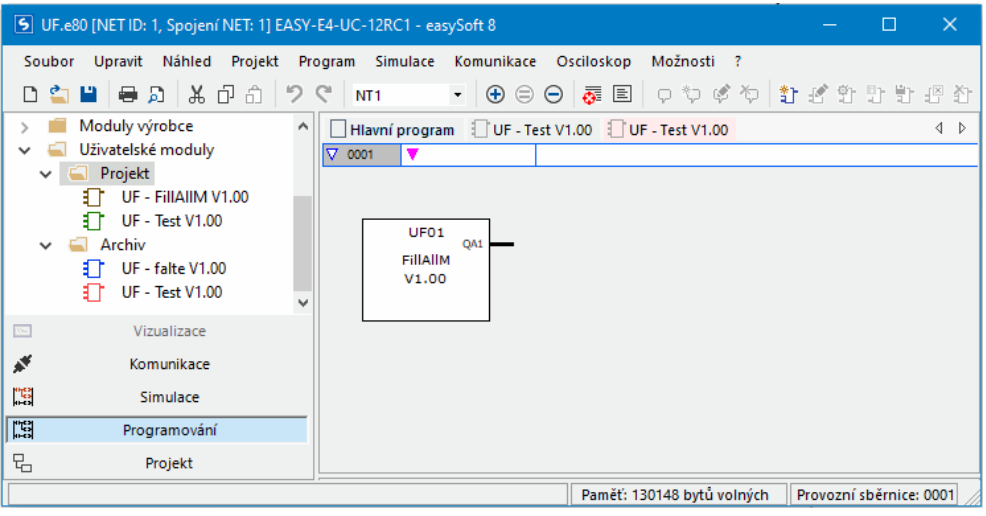

Obr. 283: easySoft 8 s katalogem vlevo, adresář Uživatelské moduly/Projekt a Uživatelské moduly/Archiv s UF-BETest V1.00 různého obsahu

#### **Zacházení s Uživatelské moduly s různým obsahem**

Přehledné zobrazení, do kterého adresáře je uživatelský modul přidán pomocí které sekvence příkazů:

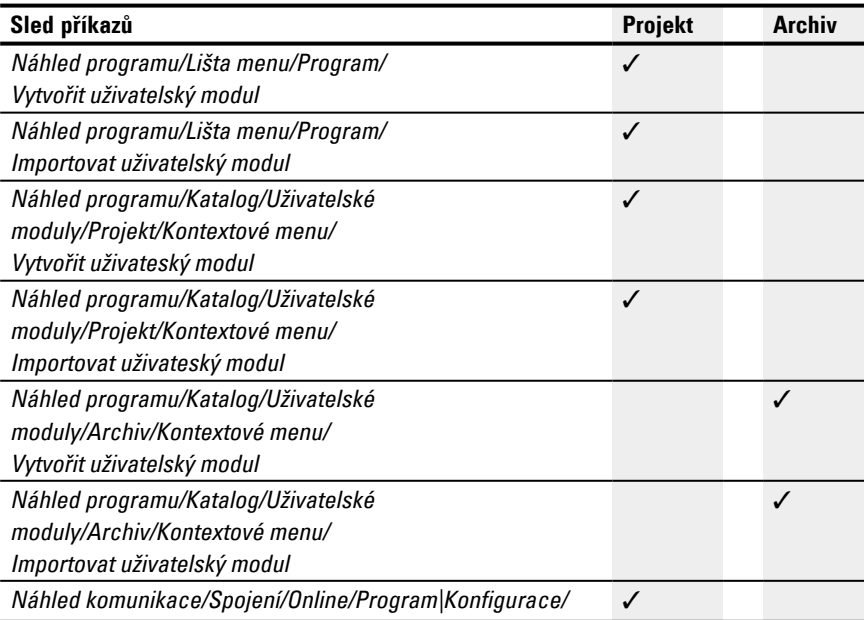

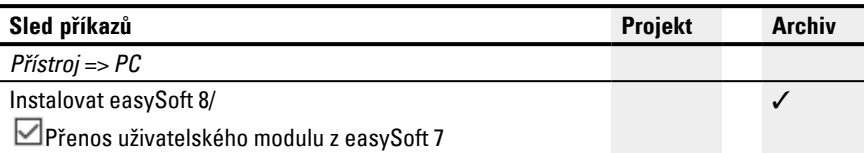

Když chcete vyřešit rozpor mezi uživatelským modulem se stejným názvem v adresáři Projekt a Archiv, máte k dispozici tyto možnosti:

- 1. Přejmenujte uživatelský modul buď v adresáři Archiv pomocí sekvence příkazů *Náhled programu/Katalog/Uživatelské moduly/Archiv/Kontextové menu/Parametrizace* nebo v adresáři Projekt pomocí sekvence příkazů *Náhled programu/Katalog/Uživatelské moduly/Projekt/Kontextové menu/Parametrizace*
- 2. Vymažte jednoho ze dvou uživatelských modulů. Potom zkopírujte zbývající uživatelský modul do adresáře Projekt pomocí sekvence příkazů *Náhled programu/Katalog/Uživatelské moduly/Archiv/Kontextové menu/Přenos do adresáře Projekt.* nebo do adresáře Archiv pomocí sekvence příkazů *Náhled programu/Katalog/Uživatelské moduly/Projekt/Kontextové menu/Přenos do adresáře Archiv.*

### **Zásoba operandů pro uživatelské moduly**

Když je zvolen uživatelský modul, katalog zobrazuje možné operandy. Rozsah modulů výrobce je omezen.

Všechny operandy v rámci uživatelského modulu se vztahují na jednu vlastní místní oblast paměti. Podporované (místní) operandy: Operand Maximální počet

 $\frac{1}{2}$  12 IA 8  $Q \qquad \qquad 12$  $\overline{OA}$  8 M 512 MB 64 MW 32 MD 16

Pro I, IA, Q a QA je zde zadán maximální možný počet. Přesto platí tato omezení:

- Počet všech vstupů (bitové a analogové) nesmí překročit 12
- <sup>l</sup> Počet všech výstupů (bitové a analogové) nesmí překročit 12

- Maximálně lze použít 12 bitových vstupů a výstupů
- Maximálně lze použít 8 analogových vstupů a výstupů

Operandy závislé na přístroji (ID, LE, P) a operandy NET (N, NB, NW, ND, RN, SN) nejsou podporovány pro uživatelské moduly.

### **Podporované moduly výrobce:**

V uživatelském modulu lze použít všechny standardní moduly, s výjimkou funkčních bloků, které mají hardwarové rozhraní. Jsou to tyto: OT, CF, CH, CI, PW, PO, GT, PT, SC, AL, D, DL a ST.

- Kopírování, vyjmutí a vložení je podporováno stejným způsobem jako v hlavním programu. Je to ale možné výhradně z uživatelského modulu do uživatelského modulu.
- Prostřednictvím klávesnice lze zadat stejným způsobem jako v hlavním programu operandy I, Q, IA, QA, M, MB, MW a MD jako kontakty a cívky.
- Stejným způsobem jako v hlavním programu lze vložit prostřednictvím klávesnice kontakty a cívky podporovaných funkčních bloků. vstupů a výstupů. To platí jak pro úplné zadání operandů, tak pro změnu čísla indexu operandu.
- Jakmile je provedena změna v uživatelském modulu, jsou k dispozici volby Uložit uživatelský modul v hlavním menu a tlačítko Uložit uživatelský modul v liště nástrojů.

#### **6.3.8 Export uživatelského modulu**

Uživatelské moduly lze uložit v samostatném adresáři jako soubor uf7. Položka menu "Exportovat uživatelský modul" je k dispozici, když je vybráno vyvolání uživatelského modulu nebo je otevřený náhled programu uživatelského modulu.

Před exportem bude uživatelský modul podroben kontrole věrohodnosti. Lze jej exportovat jen tehdy, když nebude obsahovat žádnou chybu. Když je modul chráněn heslem a není otevřený, je vyžadováno zadání hesla.

Uživatel je v dialogu dotázán, jestli chce ještě před exportem zpracovat název, verzi, heslo a komentář.

- Ano: Otevře se dialog "Upravit nastavení uživatelského modulu". Když bylo zadáno heslo, budete vyzváni k jeho zadání. Když uživatel heslo nezadá, bude vyzván, jestli chce přesto exportovat uživatelský modul.
- Ne: Otevře se dialog "Vybrat adresář uživatelského modulu". Uživatel vybere adresář, do kterého se má uložit soubor uf7 uživatelského modulu.

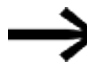

V dialogu "Vybrat adresář uživatelského modulu" nelze vidět, jestli ve vybraném adresáři existují záznamy (soubory, adresáře, archivy) se stejnými názvy jako u exportovaného uživatelského modulu. Uživatel musí proto zkontrolovat, jestli vybraný adresář je vhodný k uložení.

Kliknutím na tlačítko Vybrat adresář můžete zadat tyto scénáře:

V těchto 5 případech musíte vybrat jiný adresář.

- 1. Vybraná mechanika není připravena nebo je chráněna proti zápisu.
- 2. Vybraná mechanika nemá dostatek volné paměti.
- 3. Na vybraný adresář nelze přistupovat.
- 4. Vybraný adresář je chráněn proti zápisu.
- 5. Vybraný adresář již obsahuje soubor s názvem UserFB\_V1\_01.uf7.

Když předtím provedené kontroly proběhly kladně, uživatelský modul bude uložen a bude popřípadě aktualizováno uživatelské rozhraní v náhledu programu a v katalogu.

#### **6.3.8.1 Kontrola věrohodnosti**

Při exportu uživatelského modulu bude provedena kontrola, která rozhodně, jestli uživatelský modul v aktuálním stavu přístroje easyE4 lze provést nebo nikoli. Tento postup je potřebný obzvlášť u uživatelských modulů, které lze programovat v ST, protože zde je možné zadání nepovolených operandů.

Pouze když lze provést uživatelský modul, funkce exportu generuje soubor uf7, který vedle uživatelského modulu obsahuje všechna potřebná data pro správu.

Tuto kontrolu lze aplikovat kdykoli na uživatelské moduly, které jsou anebo nejsou použity v projektu. To neplatí pro použité uživatelské moduly chráněné heslem.

Při kopírování a vkládání mezi uživatelskými moduly neprobíhá žádná kontrola věrohodnosti specifická pro uživatelský modul. Všechny kontroly jsou shodné s kontrolami v hlavním programu.

V průběhu kontroly věrohodnosti pro přístroj se kontroluje, jestli maximální počet všech uživatelských modulů v jednom přístroji je menší nebo roven 128. Když v kontextu kontroly věrohodnosti pro jeden přístroj se zobrazí chyba/varování v oknu protokolu a v náhledu programu příslušný náhled k uživatelskému modulu není aktivní, popřípadě není otevřený, pak při dvojitém kliknutí na chybu/varování se aktivuje nebo otevře náhled programu a v náhledu se zobrazí vyhledané místo.

Po kontrole věrohodnosti se mohou zobrazit tato hlášení:

- Vstup FB, popřípadě výstup FB není součást rozhraní uživatelského modulu
- Číslo vstupu FB, popřípadě výstupu FB nemusíte zadávat bez mezer
- Vstup FB překračuje maximální celkový počet 12 analogových vstupů (bitové/analogové).
- <sup>l</sup> Vstup FB překračuje maximální celkový počet 12 výstupů (bitové/analogové).
- Operand není podporován v uživatelském modulu
- Číslo operandu je příliš velké nebo je mimo povolený rozsah hodnot pro uživatelské moduly.

#### **6.3.9 Import uživatelského modulu**

Funkce importu umožnuje nahrát uživatelské moduly (soubory uf7) z adresáře. Funkce je k dispozici v náhledu programu.

> Aby mohly být importovány uživatelské moduly, nesmíte upravovat uživatelské moduly otevřené ke zpracování. V tomto případě se zobrazí hlášení: Import je možný jen tehdy, když otevřené uživatelské moduly nejsou upraveny. Uložte nejprve všechny upravené uživatelské moduly..

Vyberte soubor uf7 a klikněte na "Otevřít"

Vybraný uživatelský modul bude převzat do správy uživatelských modulů pouze tehdy, když splňuje určitá kritéria.

Vyskytnout se mohou tato chybová hlášení:

- Uživatelský modul již je obsažen v easySoft 8. Import není nutný. Chcete vybrat jiný soubor?
- · Uživatelský modul s rozdílným obsahem již je obsažen v easySoft 8. Protože je v projektu použit a rozhraní modulů jsou různá, import není možný. Chcete vybrat jiný soubor?
- Uživatelský modul s rozdílným obsahem již je obsažen v easySoft 8. Tento uživatelský modul je otevřen pro úpravu, import proto není možný. Chcete vybrat jiný soubor?

Pro tento případ platí tři scénáře:

Ne: Import bude přerušen

Ano: Lze vybrat jiný soubor

<sup>l</sup> Uživatelský modul s rozdílným obsahem již je obsažen v easySoft 8. Chcete tento uživatelský modul nahradit importovaným modulem?

Ne: Lze vybrat jiný soubor

Ano: Existující modul je nahrazen importovaným souborem

Když dříve uvedené kontroly proběhnou kladně, je importovaný uživatelský modul převzat buď do adresáře Projekt nebo Archiv pro easySoft 8.

#### **Uživatelské moduly převzít z easySoft 7 do easySoft 8**

Možné pouze s easySoft verze 8.00 nebo vyšší.

Uživatelské moduly z easySoft 7 lze volitelně převzít již při instalaci easySoft 8. K tomu musíte v asistentu instalace

Přenos uživatelských modulů z easySoft 7 zatržítkem.

Na konci instalačního procesu se soubory \*.uf7 adresáře

### "C:\ProgramData\Eaton\easySoft 7\UserFBs"

zkopírují do adresáře "C:\ProgramData\Eaton\easySoft 8\UserFBs".

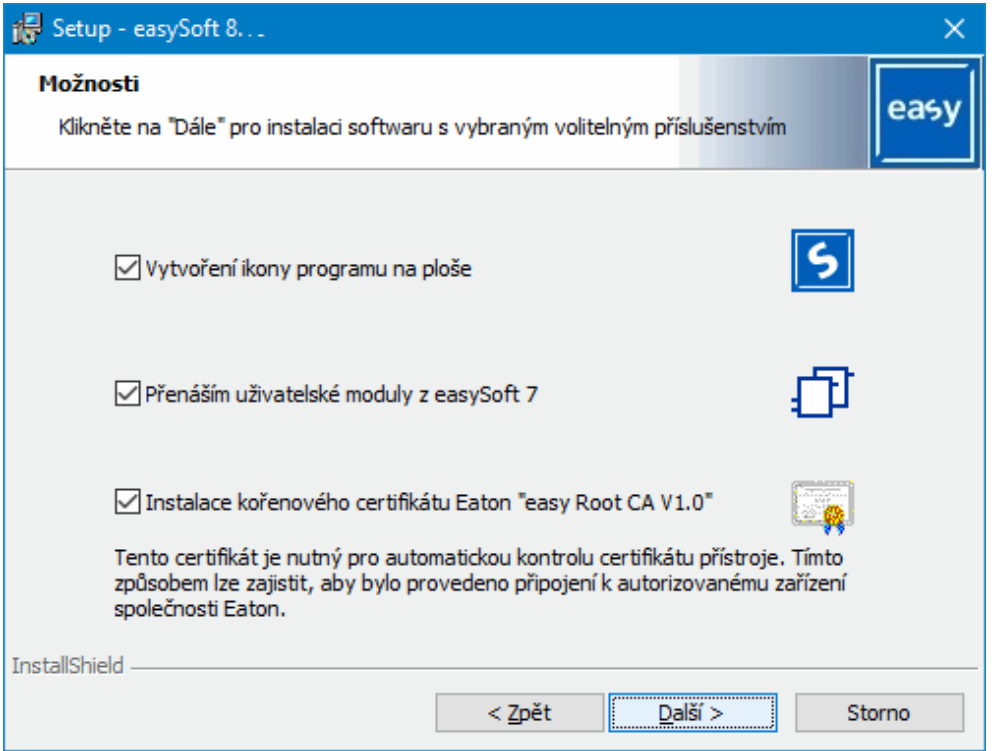

Obr. 284: Asistent instalace easySoft 8

Pokud v cílovém adresáři již existuje soubor se stejným názvem, např. "ABC.uf7", nebude tento soubor přepsán. K tomu může dojít, když byl easySoft 8 nainstalován na počítač několikrát a byly přeneseny i uživatelské moduly.

Zobrazí se hlášení s počtem zkopírovaných a popřípadě nezkopírovaných uživatelských modulů.

Když mají být uživatelské moduly easySoft 7 přeneseny do easySoft 8 ručně, postupujte takto:

- ► Otevřete pomocí průzkumníka Windows adresář C:\ProgramData\Eaton\easySoft 7\UserFBs.
- ► Zkopírujte uživatelský modul s názvem.
- ▶ Přejděte do adresáře C:\ProgramData\Eaton\easySoft 8\UserFBs.
- ▶ Vložte kopírovaný soubor \*.uf7.
- ▶ Zavřete a spusťte znovu easySoft 8.

Uživatelské moduly se zobrazují v easySoft 8 *Náhled programu/Uživatelské moduly/Archiv*.

#### **6.3.10 Výměna uživatelského modulu**

Tato funkce umožnuje vyměnit uživatelský modul použitý v projektu za jiný uživatelský modul se stejným rozhraním.

Aby tato položka menu byla k dispozici, musíte zvolit vyvolání uživatelského modulu a uživatelský modul nesmí být otevřený ke zpracování.

Když jsou k dispozici uživatelské moduly, jejichž rozhraní je shodné s vybranými uživatelskými moduly a tyto moduly nejsou otevřené ke zpracování, otevře se dialog "Vyměnit uživatelský modul" a vhodné uživatelské moduly jsou nabídnuty v seznamu k výměně.

Uživatel má nyní možnost určit ve skupině "Oblast výměny", která vyvolání uživatelských modulů mají být vyměněny:

- Pouze vybraný uživatelský modul,
- Všechny instance vybraného uživatelského modulu v aktuálním programu
- Všechny instance uživatelského modulu ve všech programech

Kliknutím na tlačítko "Vyměnit" se provede výměna, to znamená, že vyvolání, kontakty a cívky uživatelského modulu jsou v oblasti výměny nahrazeny vybraným uživatelským modulem.

Když nejsou k dispozici žádné uživatelské moduly, jejichž rozhraní je shodné s vybranými uživatelskými moduly nebo jsou otevřené ke zpracování, zobrazí se tato zpráva:

"Neexistují žádné uživatelské moduly vhodné pro výměnu nebo jsou otevřené pro úpravu."

#### **6.3.11 Vymazání uživatelského modulu**

Funkce umožnuje odstranit uživatelské moduly z easySoft 8. Lze vymazat pouze uživatelské moduly, které nelze použít v projektu a které nejsou otevřené ke zpracování. Když neexistují žádné uživatelské moduly k vymazání, *Lišta menu/Vymazat uživatelské moduly* není k dispozici.

Pro vymazání uživatelského modulu jsou k dispozici tyto volby:

Pro easySoft 7 platí:

- 1. *Lišta menu program/Vymazat uživatelské moduly...*
- 2. *Katalog adresář Uživatelské moduly/Kontextové menu/Vymazat uživatelské moduly...*
- 3. *Katalog adresář Uživatelské moduly <název>/Kontextové menu/Vymazat uživatelské moduly...*

Pro easySoft 8 platí:

- 1. *Lišta menu program/Vymazat uživatelské moduly...*
- 2. *Katalog adresář Uživatelské moduly/Projekt/Kontextové menu/Vymazat uživatelské moduly...*
- 3. *Katalog adresář Uživatelské moduly/Projekt/ <název>/Kontextové menu/Vymazat uživatelské moduly*
- 4. *Katalog adresář Uživatelské moduly název/Archiv/Kontextové menu/Vymazat uživatelské moduly...*
- 5. *Katalog adresář Uživatelské moduly/Archiv/ <název>Kontextové menu/Vymazat uživatelské moduly...*

Pro první dvě možnosti se otevře toto okno:

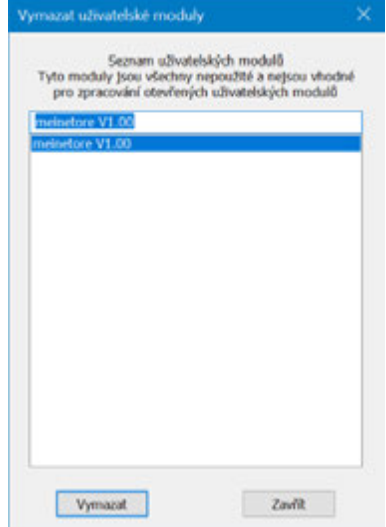

Obr. 285: Okno Vymazat uživatelský modul

Dostanete seznam uživatelských modulů, které lze vymazat. V tomto seznamu lze libovolně vybírat jednotlivé uživatelské moduly. Po výběru modulu a kliknutí na

tlačítko Vymazat bude modul vymazán. Uživatelský modul od této chvíle není součást easySoft 8 a již nebude nabízen v *Katalog*.

Ve třetím případě je vybraný uživatelský modul přímo vymazán a odstraněn z *Katalog*.

#### **6.3.12 Porovnání uživatelských modulů**

Položka menu "Porovnat uživatelské moduly" je aktivní, jakmile vyberete uživatelský modul. Když je vybraný modul chráněn heslem, potom je vyžadováno zadání hesla.

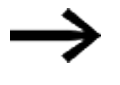

Porovnání je možné pouze mezi uživatelskými moduly stejné programovací metody.

Můžete vybrat, jestli uživatelský modul chcete registrovat nebo porovnat s jedním registrovaným souborem v easySoft 8 nebo s jedním ze souboru uf7 (tzn. již exportovaným uživatelským modulem). K tomu se otevře toto okno:

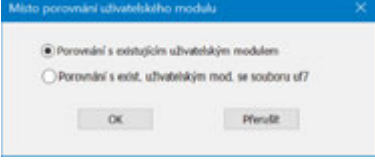

Obr. 286: Okno Místo porovnání uživatelského modulu

Jestliže se má provést porovnání s existujícím modulem, otevře se seznam všech uživatelských modulů, které jsou k dispozici se stejnou programovací metodou.

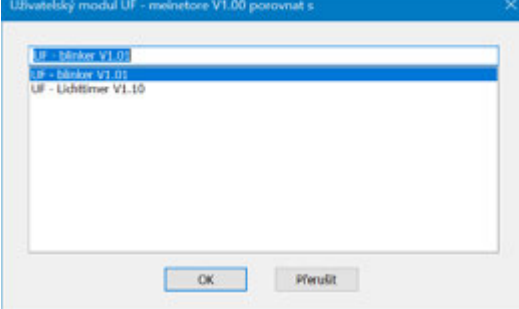

Obr. 287: Uživatelský modul UF

Jestliže se má provést porovnání s již exportovanými uživatelskými moduly, otevře se dialog "Importovat uživatelské moduly" a můžete vybrat soubor uf7.

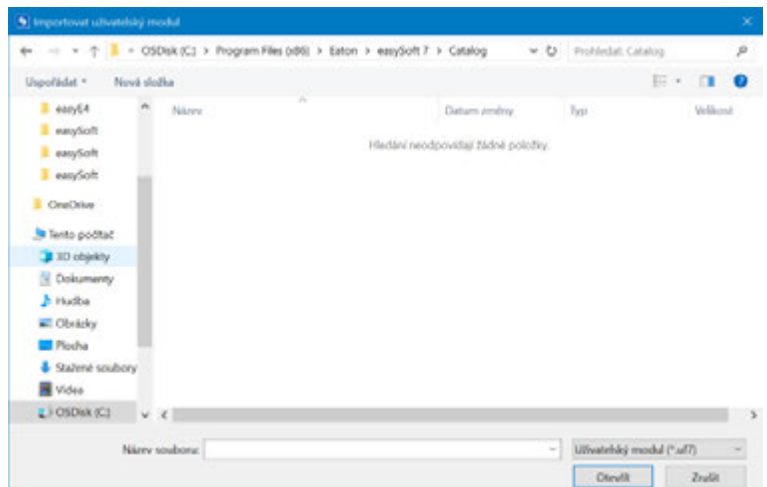

Obr. 288: Importovat uživatelský modul

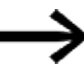

Jestliže uživatelský modul je shodný s porovnávaným modulem nebo zkusíte navzájem porovnat uživatelské moduly s různými programovacími metodami, obdržíte příslušné hlášení a můžete potom vybrat jiný modul.

Porovnání je založeno na porovnání textu řádek po řádku. Pro lepší přehled jsou shrnuty funkční jednotky každé sítě. Zobrazení je provedeno ve zjednodušené semigrafice znaků ASCII. Logické hradlo, popřípadě paralelní odbočnice obdrží v každé síti ve vzestupném pořadí svého místa v síti třímístné pořadové číslo, kterým uživatel může identifikovat vzájemné závislosti hradel/paralelních odbočnic.

Po porovnání je zobrazen výsledek ve standardním HTML prohlížeči a zachován ve výstupním souboru. Výstupní soubor nese název otevřeného uživatelského modulu s koncovkou "HTML". Bude uložen v adresáři "Vlastní dokumenty", popřípadě "Dokumenty" uživatele.

#### **6.3.13 Tisk uživatelského modulu**

Je možné tisknout jak uživatelské moduly, které jsou použity v projektu, tak moduly, které nejsou použity v projektu.

Ve výtisku se zobrazí všechny parametry dialogu parametry, program v příslušné programovací metodě a seznam křížových odkazů použitých operandů.

Nabídne se náhled stránek.

# **6.4 Příklad pro časové relé a čítač**

Výstražné světlo bliká, když čítač dosáhne hodnotu 10. V tomto příkladu jsou funkční bloky C01 a T01 zapojeny ve standardním spínacím schématu a jejich vstupy a výstupy jsou parametrizovány.

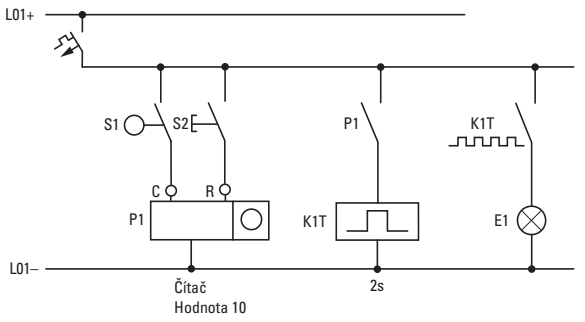

Obr. 289: Pevné zapojení s relé

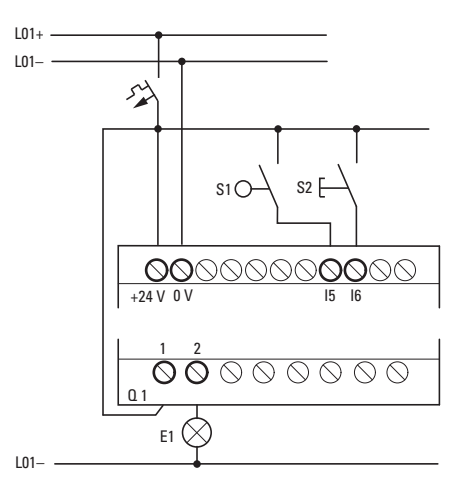

Obr. 290: Zapojení například s EASY-E4-UC-...

#### **Zadání spínacího schématu**

Zadejte v programovací metodě EDP dále uvedené spínací schéma.

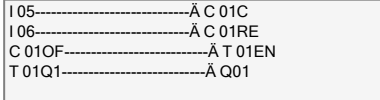

Obr. 291: Zapojení čítače a časového relé

#### **Zadání parametrů funkčního bloku**

Když zadáte cívky nebo kontakty funkčního bloku, zobrazí se vstupy/výstupy modulu, které můžete parametrizovat. Parametry můžete zadat také v položce menu "Moduly".

Význam parametrů je popsán u příslušných funkčních bloků.

Vkládání:

Zobrazí se první část sady parametrů čítače C01.

- **P**řeiděte kurzorem > přes znak "+" na zadání hodnoty za  $>$ SH: >SH znamená: Vstup modulu pro horní požadovanou hodnotu čítače. Znak "+" znamená, že parametry tohoto časového relé lze změnit v položce menu PARAMETRY.
- Změňte horní požadovanou hodnotu čítače na 10: Přejděte kurzorem pomocí < > na desetinnou čárku. Změňte tlačítky  $\wedge$  a  $\vee$  hodnotu na místě.
- $\blacktriangleright$  Uložte hodnotu pomocí $[0K]$ a přejděte pomocí  $[ESC]$ zpět na spínací schéma.

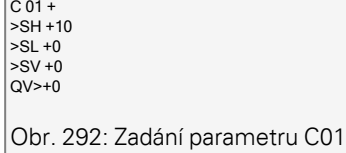

Nastavení parametru pro T01:

Časové relé pracuje jako blikač. Funkci nastavíte nahoře vpravo vedle čísla v zobrazení parametrů.

- ▶ Vpravo od funkce "blikající" nastavte časovou základnu. Ponechejte časovou základnu na S za sekundu.
- ▶ Přejděte kurzorem doprava přes znak "+" k zadání hodnoty požadovaný čas I1.

Když zadáte shodné hodnoty na I1 a I2, časové relé pracuje jako synchronní blikač.

Znak "+" znamená, že parametry tohoto časového relé lze změnit v položce menu PARAMETRY.

Zadání hodnoty potvrďte pomocí OK.

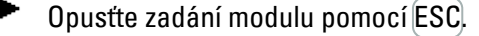

 $T01 n S +$ >I1 002.000 >I2 002.000  $\bigcap V$ Obr. 293: Zadání parametru T01

Testování spínacího schématu:

Þ. Přepněte easyE4 do pracovního režimu RUN a přejděte zpět na program.

V položce menu "Moduly" si můžete nechat zobrazit každou sadu parametrů.

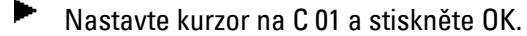

Sada parametrů čítače se zobrazí se aktuální a požadovanou hodnotou.

- Přejděte kurzorem ↓ dolů, dokud nevidíte hodnotu QV.
- ▶ Sepněte vstup IS05. Změní se aktuální hodnota.

### **6. Funkční bloky 6.4 Příklad pro časové relé a čítač**

C 01 + >SH +10  $>$ SL +0  $>SV +0$  $QV>0$ Obr. 294: Testování spínacího schématu

Když aktuální a horní požadovaná hodnota čítače jsou stejné, časové relé zapíná a vypíná výstražné světlo každé 2 sekundy.

C 01 + >SH +10  $\overline{\phantom{1}}$  >SL +0  $>SV +0$  $QV > +10$ Obr. 295: Testování spínacího schématu +10

Zdvojení frekvence blikání:

▶ Vyberte zobrazení toku proudu T 01 a změňte konstantu požadovaného času na 001.000.

Jakmile stisknete OK, výstražné světlo bliká dvakrát rychleji.

 $T$  01 n S + >I1 002.000 >I2 002.000 QV> 0.550 Obr. 296: Zdvojení frekvence blikání

Jestliže požadovaná hodnota je konstanta, lze ji změnit také položkou menu PARAMETERY.

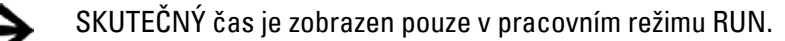

**Viz také**

- [→ odstavec "C Čítač", strana 302](#page-305-0)
- [→ odstavec "CF Frekvenční čítač", strana 308](#page-311-0)
- [→ odstavec "CH Vysokorychlostní čítač", strana 314](#page-317-0)
- [→ odstavec "CI Inkrementální čítač", strana 320](#page-323-0)
# <span id="page-612-0"></span>**7. Systémová nastavení**

V kapitole systémová nastavení jsou shrnuta základní nastavení pro přístroj ve formě příručky.

Lze rozlišit, kde lze systémová nastavení provést,

prostřednictvím displeje na přístroji EASY-E4-...-12...C1(P) v SYST. NASTAVENÍ a/nebo v easySoft 8 podle výběru přístroje, programování a připojení přístroje easyE4 ve skupině.

Pouze prostřednictvím easySoft 8 lze nyní provést nastavení, která se týkají: Spojení k dalším přístrojům

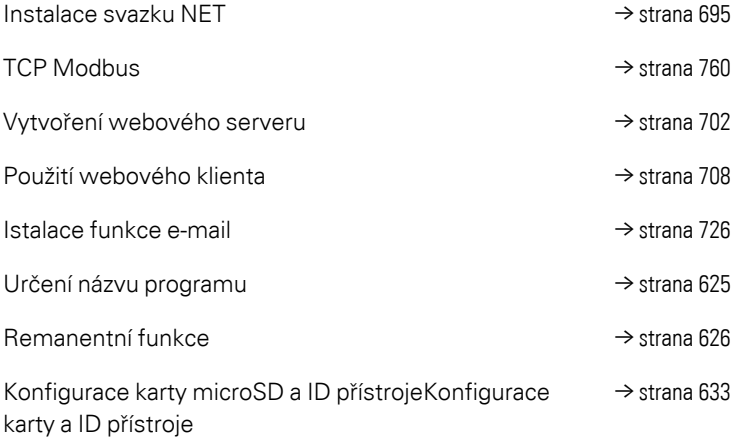

# **7.1 Syst. nastavení - Základní přístroj s displejem a tlačítky**

K systémovým volbám, které lze nastavit na základních přístrojích EASY-E4-...-12...C1

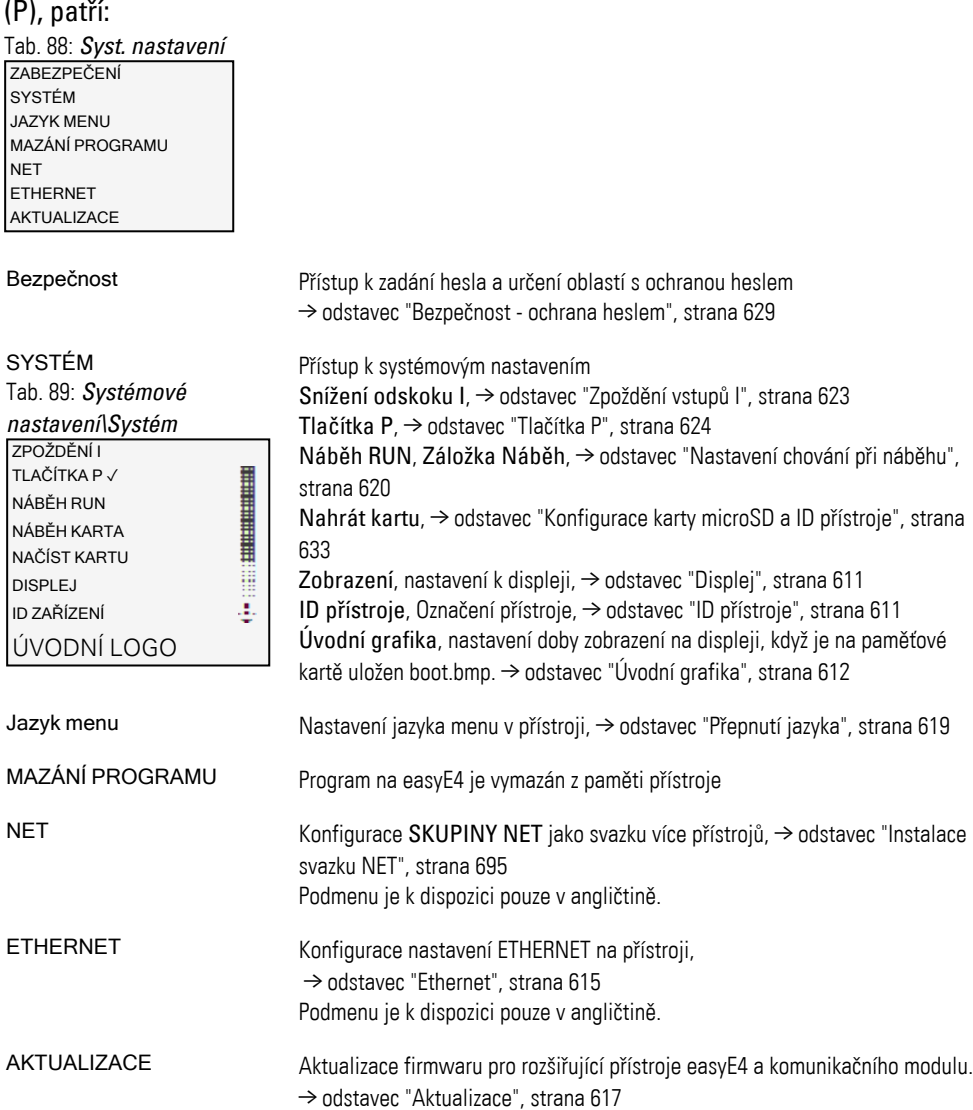

### **7. Systémová nastavení 7.2 Displej**

## <span id="page-614-0"></span>**7.2 Displej**

V tomto menu provedete nastavení k displeji.

Tab. 90: *Systémové* 

 $\mathbf{I}$ 

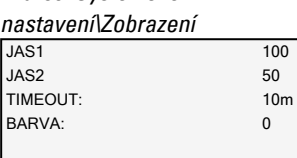

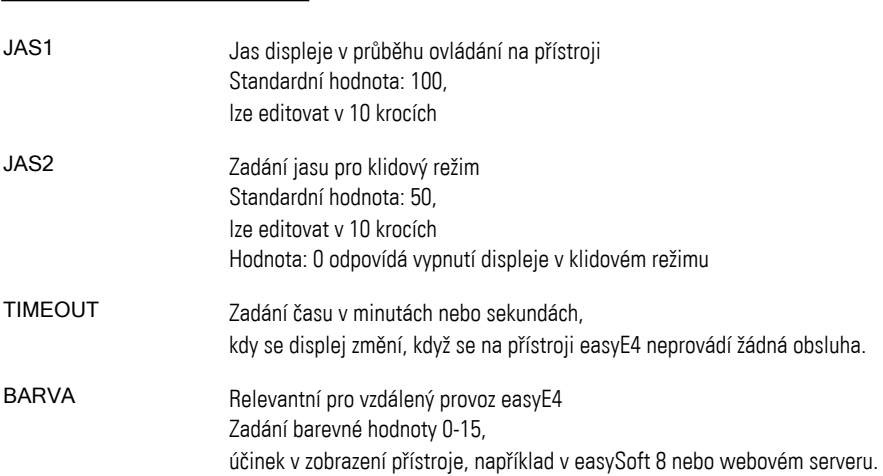

## <span id="page-614-1"></span>**7.3 ID přístroje**

Údaj/zadání jednotlivých označení přístroje pro přenos programu. ID ZAŘÍZENÍ xxx xxx xxx Tab. 91: *SYST. NASTAVENÍ\ID ZAŘÍZENÍ* 

Zadání ID přístroje <000 000 000> deaktivuje porovnání ID přístroje a ID programu. Tímto způsobem lze všechny druhy programu přenést pomocí  $\boldsymbol{i}$ + paměťové karty microSD nebo pomocí easySoft 8 na základní přístroj, nezávisle na tom, jestli v programu samotném je nastaveno ID.

### **7. Systémová nastavení 7.4 Úvodní grafika**

# <span id="page-615-0"></span>**7.4 Úvodní grafika**

Jakmile je uložena grafika boot.bmp na paměťové kartě microSD, lze tady nastavit dobu zobrazení v sekundách, než se zobrazí zobrazení stavu. DOBA ZOBRAZENÍ 3 s Tab. 92: *Systémové nastavení\Úvodní grafika*

**Viz také**

[→ odstavec "Určení úvodní grafiky pro displej z EASY-E4-...-12...C1\(P\)", strana 146](#page-149-0)

### **7. Systémová nastavení 7.5 NET**

### **7.5 NET**

V tomto podmenu se konfigurují NET adresy přístroje easyE4.

Protější místa, další přístroje easyE4, musíte také příslušným způsobem konfigurovat, aby mohlo být navázáno připojení.

V zobrazení stavu 1 je odkázáno záznamem v posledním řádku na existující připojení NET.

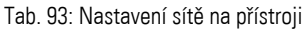

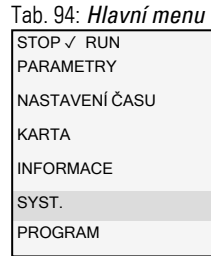

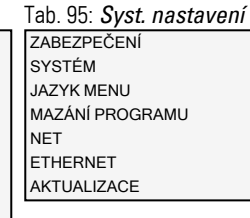

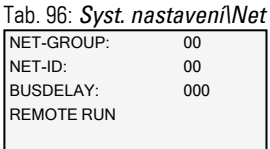

Podmenu je k dispozici pouze v angličtině.

Přiřaďte SKUPINU NET kurzorovými tlačítky.

≣ £

- Nastavte ID NET přístroje.
- Þ Určete nastavení sítě.

#### **SKUPINA NET**

Přiřazení svazku skupiny pro vybraný základní přístroj.

- 0 Samostatný provoz základního přístroje s rozšířeními I/O, žádný svazek NET
- 1-10 možná skupina NET

#### **ID NET**

Přiřazení přístroje v rámci SKUPINY NET pro vybraný základní přístroj.

0 Samostatný provoz základního přístroje, popřípadě s rozšířeními I/O

1-8 možná identifikace ve SKUPINA NET

#### **Zpoždění sběrnice**

Zpoždění sběrnice určuje dobu, s kterou účastník NET posílá svá data dalšímu účastníkovi.

Zpoždění sběrnice musíte přizpůsobit počtu účastníků a přenášeným hodnotám. Příliš malá hodnota pro zpoždění sběrnice vede ke kolizi dat.

Povolený rozsah hodnot pro zpoždění sběrnice je mezi 10 ms a 255 ms.

Zasílejte cyklická data každých 10 ms nebo při změně dat, ale nikoli rychleji než zpoždění sběrnice. Se standardní hodnotou 60 ms lze normálně zabránit přetížení zasílání.

### **Vzdálené RUN**

Jestliže je toto pole aktivní, účastníci NET svazku ID Net 02 až 08 převezmou aktuální pracovní režim RUN nebo STOP od účastníka NET s ID NET 1.

### **Viz také**

 $\rightarrow$  odstavec "Instalace svazku NET", strana 695

### **7. Systémová nastavení 7.6 Ethernet**

### <span id="page-618-0"></span>**7.6 Ethernet**

V tomto podmenu se konfigurují adresy přístroje easyE4.

Protější místo musíte také příslušným způsobem konfigurovat, aby mohlo být navázáno připojení.

V posledním řádku zobrazení stavu je odkázáno na existující připojení.

Nový základní přístroj easyE4 je standardně nastavený na AUTO IP. Nastavení a stanovení v EASY-E4-...-12...C1(P) se provádí ve struktuře menu *Systémové nastavení\Ethernet*

Tab. 97: Nastavení Ethernet na přístroji Tab. 98: *Hlavní menu* STOP ✓ RUN PARAMETRY NASTAVENÍ ČASU KARTA INFORMACE W g. SYST. PROGRAM

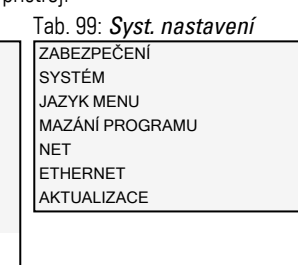

Určete IP adresu z přístroje pomocí kurzorových tlačítek.

Podmenu je k dispozici pouze v angličtině.

Určete nastavení sítě. AUTO-IP

Ovládá práva pro dálkové ovládání prostřednictvím EASY-RTD-... na easyE4. ADDRESS MODE IP ADDRESS SUBNET MASK GATEWAY ADDRESS DNS SERVER easyE RTD Test e-mail *nastavení\Ethernet* 

Tab. 100: *Syst.* 

Tab. 101: *Systémové nastavení\Ethernet\IP* 

IP ADRESA 000.000.000.000 *adresa*

Tab. 102: *Systémové nastavení\Ethernet\Režim* 

DHCP Statické IP *adres*

Tab. 103: *Syst. nastavení\Ethernet\easyE RTD* 

OCHRANA PŘÍSTUPU

### **7. Systémová nastavení 7.6 Ethernet**

Tab. 104:

Určete přístupová práva pro každou uživatelskou skupinu EASY-RTD-....

ŽÁDNÝ PŘÍSTUP ✓ POZOROVAT OVLÁDAT ADMINISTROVAT Tab. 105: Syst. nastavení\Ethernet\easyE RTD\Ochrana přístupu

### **Viz také**

[→ odstavec "Vytvoření připojení Ethernet a přenos programu nebo](#page-120-0)  [vizualizačního projektu", strana 117](#page-120-0)

### <span id="page-620-0"></span>**7.7 Aktualizace**

V tomto podmenu rozšiřující přístroje easyE4 a komunikační modul easy dostanou nový firmware.

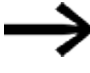

Aktualizace základního přístroje easyE4 je možná pouze přímo prostřednictvím paměťové karty microSD - bez speciálního menu.

Aktualizace firmwaru provedete pomocí paměťové karty microSD. V zásadě lze firmware základního přístroje také přepsat starším firmwarem z paměťové karty microSD.

Aktualizace firmwaru jsou k dispozici od Eaton Industries GmbH, Bonn v centru stahování softwaru pod aktualizacemi firmwaru jako soubory \*.zip.

Centrum stahování softwaru Eaton.com/software/Firmware Updates/easy Eaton.com/software/Aktualizace OS/easy

Vezměte na vědomí dokumenty, které patří k aktualizaci v centru stahování.

▶ Rozbalte potřebný soubor s firmwarem vhodným k rozšiřujícímu přístroji easyE4 "\*.FW" na paměťovou kartu microSD.

Pro aktualizaci firmwaru musí být rozšiřující přístroj easyE4 spojený se základním přístrojem pomocí propojovacího konektoru.

Číslo rozšíření easyE4 je určeno podle polohy za základním přístrojem, počínaje zleva číslem 1. Maximálně lze přiřadit číslo 11 k rozšíření v montážním bloku.

Pro každý rozšiřující přístroj musíte aktualizaci provést samostatně.

Tab. 107: *Hlavní menu* Tab. 106: Aktualizace rozšiřujících přístrojů

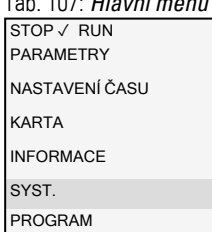

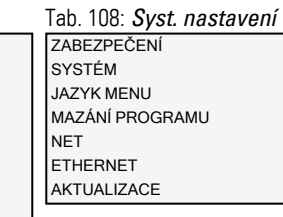

**AKTUALIZACE** ZÁKL. KOM. MODUL ← **ROZŠÍŘENÍ** Tab. 109: *Systémové nastavení\Aktualizace*

Přeskočte číslo <01>.

Vyberte příslušný soubor firmwaru. např. "eComSWD\_B0028.fw"

**HANGER THE PARTIES** 

≣ Ę.

> Tab. 110: *Systémové nastavení\Aktualizace\KO-*

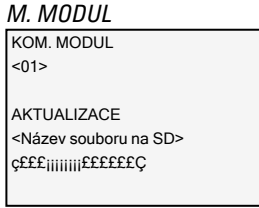

- Vyberte nejprve číslo rozšíření easyE4 v bloku, možné je 1 až 11.
- Vyberte příslušný soubor firmwaru.

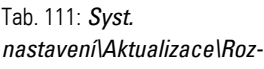

ROZŠÍŘENÍ  $-20.7$ **AKTUALIZACE** <Název souboru na SD> 磣£¡¡¡¡¡¡¡¡££££££Ç *šíření*

#### **Viz také**

 $\rightarrow$  odstavec "Aktualizace firmwaru", strana 136

### **7. Systémová nastavení 7.8 Přepnutí jazyka**

## <span id="page-622-0"></span>**7.8 Přepnutí jazyka**

Struktura menu je nabízena ve více jazycích.

→ Nastavení jazyka na základním přístroji bez displeje je možné s easySoft 8.

### **Nastavení jazyka menu na základním přístroji s displejem**

- ► Aktivujte hlavní menu.
- ► Otevřete strukturu menu SYST. NASTAVENÍ\JAZYK MENU.
- ▶ Vyberte jeden z jazyků, které jsou k dispozici.
- $\blacktriangleright$ Potvrďte tlačítkem OK.
- $\blacktriangleright$ Opusťte menu tlačítkem ESC.

Tab. 112: *Systémové* 

 $\blacksquare$ 

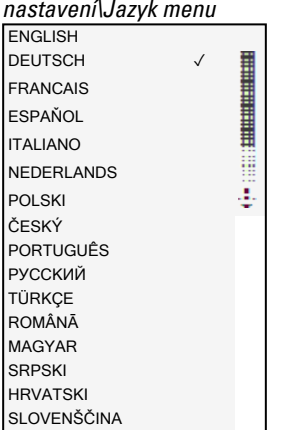

Opuštěním menu dojde k přepnutí jazyka.

## <span id="page-623-0"></span>**7.9 Nastavení chování při náběhu**

Chování při náběhu určuje reakci přístroje easyE4, když je připojeno napájecí napětí.

### **EASY-E4-...-12...CX1(P)**

Přístroje bez displeje se spouštějí automaticky v pracovním režimu RUN.

Po zapnutí přejde přístroj easyE4 přímo do provozu, když existuje platný program. Když v přístroji naopak není žádný program, zůstane přístroj easyE4 v provozním stavu STOP.

Když je přístroj připojený přes Ethernet, lze jej parametrizovat. Pomocí paměťové karty lze nahrát program \*.e80

### **EASY-E4-...-12...C1(P)**

Pro přístroje s displejem lze nastavit chování při náběhu.

Pomocí položky menu *SYSTÉMOVÁ NASTAVENÍ/SYSTÉM/NÁBĚH RUN* v přístroji nebo přes easySoft 8 v programu s volbou Náběh RUN.

Tato volba je společně s programem uložena v přístroji.

 $\rightarrow$  odstavec "Přehled chování při zapnutí", strana 115

### **Chování při náběhu**

Chování při náběhu může být ve fázi uvedení do provozu dobrá pomůcka. Ve spínacím schématu v EASY-E4-...-12...C1(P) ještě nic není úplně propojeno nebo zařízení/stroj je ve stavu, který nesmí ovládat EASY-E4-....

Když přístroj easyE4 je pod napětím, výstupy nesmí být aktivovány, to znamená, že při zapnutí easyE4 nesmí být výstupy ihned nastaveny.

### **7. Systémová nastavení 7.9 Nastavení chování při náběhu**

#### **7.9.1 Aktivace/deaktivace NÁBĚH RUN**

Možné pouze u základních přístrojů s displejem.

#### **7.9.1.1 Konfigurace na základním přístroji s displejem**

Pro konfiguraci musí být program zastaven. **STOP√ RUN** 

Změna pracovního režimu je popřípadě chráněna heslem.

- Aktivujte hlavní menu.
- Otevřete strukturu menu SYST. NASTAVENÍ\SYSTÉM.
- Vyberte položku menu NÁBĚH RUN.
- Stiskněte tlačítko OK pro zapnutí nebo vypnutí.

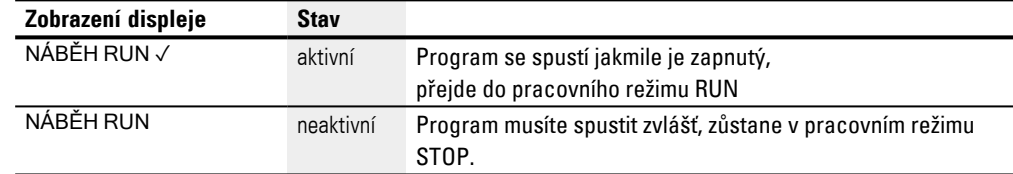

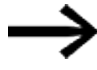

Při dodání přístroje EASY-E4-... a po továrním resetu je aktivní NÁBĚH RUN.

#### **Chování při vymazání programu**

Nastavení chování při náběhu je funkce přístroje a zůstane při vymazání spínacího schématu zachována.

#### **Nahrání/stažení do paměťové karty nebo PC**

Nastavení zůstane při přenosu platného programu zachováno.

### **7.9.2 Aktivace/deaktivace ZÁLOŽKA NÁBĚH**

Chování při náběhu s použitím paměťové karty je určeno pro aplikace, u kterých lze provést jednoduchou a rychlou změnou programu výměnou paměťové karty.

Jestliže program na paměťové kartě je odlišný od programu v přístroji easy4, dojde při zapnutí napájecího napětí nejprve k nahrání programu z karty a potom ke spuštění pracovního režimu RUN. Jestliže rozdíl programu je pouze v odlišné požadované hodnotě (konstantě) funkčního bloku, program se z paměťové karty nahraje. Program v přístroji zůstane nezměněný a přístroj se spustí. Jestliže na paměťové kartě není žádné spínací schéma, přístroj zůstane v pracovním režimu STOP. Přesný popis pro účinek této volby viz [→ "Funkce paměťové karty microSD", strana 145.](#page-148-0)

Nastavení z výroby: NÁBĚH KARTA není aktivní

### **7. Systémová nastavení 7.9 Nastavení chování při náběhu**

#### **7.9.2.1 Konfigurace na základním přístroji s displejem**

Pro konfiguraci program musí být na STOP. Jestliže tomu tak není, přístroj na to upozorní.

- Aktivujte hlavní menu.
- ▶ Otevřete strukturu menu SYST. NASTAVENÍ\SYSTÉM.
- Vyberte položku menu ZÁLOŽKA NÁBĚH.
- ► Stiskněte tlačítko OK pro zapnutí nebo vypnutí.

Jestliže vidíte zatržítko v vedle položky menu, nahraje se program z paměťové karty a bude převzat, jakmile zapnete přístroj easyE4.

Jestliže nevidíte zatržítko, aktuální program zůstane zachován.

#### **7.9.2.2 Konfigurace v easySoft 8**

Můžete chování při náběhu v easySoft 8 jak zapnout, tak také vypnout.

- Vyberte příslušný přístroj z katalogu do náhledu projektu.
- ► Klikněte na záložku Systémová nastavení.

v záložce naleznete oblast Paměťová karta/ID přístroje se zatržítkem pro náběh karta.

- **Pro zapnutí aktivujte zaškrtávací pole kliknutím.**
- **Pro vypnutí deaktivujte zaškrtávací pole kliknutím.**

#### **Viz také**

[→ odstavec "Konfigurace karty microSD a ID přístroje", strana 633](#page-636-0)

### **7. Systémová nastavení 7.10 Zpoždění vstupů I**

## <span id="page-626-0"></span>**7.10 Zpoždění vstupů I**

easyE4 vyhodnocuje vstupní signály z výroby prostřednictvím zpoždění vstupu, takzvané potlačení odskoku I. Tímto způsobem je zajištěno, že například je potlačen odskok kontaktů spínačů a tlačítek.

Pro některé aplikace je potřebné zjištění velmi krátkých vstupních signálů. Aby to bylo zajištěno, existuje možnost vypnutí zpoždění vstupu.

### **7.10.1 Konfigurace potlačení odskoku I na základním přístroji s displejem**

- ▶ Aktivujte hlavní menu.
- ▶ Otevřete strukturu menu SYST. NASTAVENÍ\SYSTÉM.
- ▶ Vyberte položku menu POTLAČENÍ ODSKOKU I.
- ▶ Stiskněte tlačítko OK pro zapnutí nebo vypnutí.

Jestliže vidíte zatržítko √ vedle položky menu, je zapnuto potlačení odskoku I. Jestliže nevidíte zatržítko, je příslušným způsobem vypnuto.

### **7.10.2 Konfigurace potlačení odskoku I v easySoft 8**

Můžete zpoždění vstupu v easySoft 8 jak zapnout, tak také vypnout.

- ▶ Vyberte příslušný přístroj z katalogu do náhledu projektu.
- Þ. Klikněte na záložku Systémová nastavení.

V záložce naleznete oblast Systémová nastavení se zatržítkem pro potlačení odskoku I.

- ► **Pro zapnutí aktivujte zaškrtávací pole kliknutím.**
- ► Pro vypnutí deaktivujte zaškrtávací pole kliknutím.

### **7. Systémová nastavení 7.11 Tlačítka P**

## <span id="page-627-0"></span>**7.11 Tlačítka P**

U takzvaných tlačítek P se jedná o osm kurzorových tlačítek na přístrojích easyE4 s displejem a klávesnicí.

U přístrojů EASY-E4-...-12...C1(P) existuje možnost, že tlačítka použijete jako kontakt ve svém spínacím schématu.

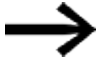

Tlačítka nejsou automaticky aktivní, aby nedocházelo k nechtěnému stisknutí.

#### **7.11.1 Konfigurace tlačítek P na základním přístroji s displejem**

Pro konfiguraci musí být program zastaven. STOP ✓ RUN

Změna pracovního režimu je popřípadě chráněna heslem.

- Aktivujte hlavní menu.
- ► Otevřete strukturu menu SYST. NASTAVENÍ\SYSTÉM.
- ► Vyberte položku menu TLAČÍTKA P.
- Stiskněte tlačítko OK pro zapnutí nebo vypnutí. ▶...

Jestliže vidíte zatržítko √ vedle položky menu, je zapnuto potlačení odskoku I. Jestliže nevidíte zatržítko, je příslušným způsobem vypnuto.

#### **7.11.2 Konfigurace tlačítek P v easySoft 8**

Můžete tlačítka P v easySoft 8 jak zapnout, tak také vypnout.

- Vyberte příslušný přístroj z katalogu do náhledu projektu.
- ▶ Klikněte na záložku Systémová nastavení.

V záložce naleznete oblast Systémová nastavení se zatržítkem pro tlačítka P a zadávací pole.

- **Pro zapnutí aktivujte zaškrtávací pole kliknutím.**
- $\blacktriangleright \blacksquare$  Pro vypnutí deaktivuite zaškrtávací pole kliknutím.

### **Max. doba cyklu [ms]**

Zde lze definovat maximální dobu cyklu. Nastavení z továrny je 1000 ms. Rozsah hodnot 0…1000 ms. Přístroj přejde do pracovního režimu STOP, jakmile cyklus programu překročí nastavenou maximální dobu cyklu.

Zadejte maximální dobu cyklu v [ms] do zadávacího pole.

Když do zadávacího pole nezadáte nic, použije se tovární nastavení.

### **7. Systémová nastavení 7.12 Určení názvu programu**

# <span id="page-628-0"></span>**7.12 Určení názvu programu**

Možné pouze s easySoft 8.

V easySoft 8 máte možnost pojmenovat svůj program.

- Vyberte příslušný přístroj z katalogu do náhledu projektu.
- Klikněte na záložku Systémová nastavení. ►

V záložce naleznete oblast Název programu se zadávacím polem.

Zadejte v textovém poli požadovaný název pro program, který se má převzít.

### **7. Systémová nastavení 7.13 Remanentní funkce**

### <span id="page-629-0"></span>**7.13 Remanentní funkce**

Možné pouze s easySoft 8.

V zařízeních a řídicích jednotkách stroje existuje požadavek, aby provozní stavy nebo aktuální hodnoty byly trvale uloženy. Hodnoty zůstanou potom také po vypnutí napájecího napětí zachovány až do dalšího přepsání SKUTEČNÝCH hodnot.

Pro příznaky a pro další funkční bloky jsou k dispozici vždy dvě zadávací pole pro počáteční a koncovou hodnotu rozsahu remanence.

*Náhled projektu/Záložka systémová nastavení*

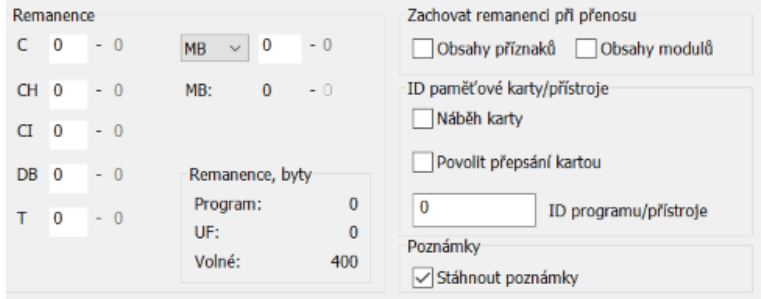

Obr. 297: Náhled projektu se záložkou Systémová nastavení s oddílem Remanence

Rozsah hodnot funkčních bloků, instance, které mohou být uloženy remanentně:

- $\bullet$  C Čítač: 01…32
- <sup>l</sup> CH Vysokorychlostní čítač : 01…04
- <sup>l</sup> CI Inkrementální čítač : 01…02
- $\bullet$  DB Datový modul: 01...32
- $\cdot$  T Časové relé: 01...32

Další informace jsou umístěny v popisu příslušného modulu.

Rozsah hodnot příznaků:

- $MB: 1 ... 1024$
- $MW: 1...512$
- $MD : 1...256$

Hodnoty ze zadávacího pole jsou automaticky přepočteny do bajtového příznaku MB.

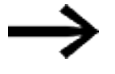

Rozsahy příznaků až do MB1024 lze proto definovat jako remanentní, protože např. MD265 odpovídá rozsahu bytů příznaků 1021-1024 a remanentní rozsahy příznaků jsou uloženy pouze v MB.

Možné pouze s easySoft verze 8.00 nebo vyšší.

Když jsou do vstupního pole zadány bajty příznaků, jsou rovněž převedeny na nejvyšší možný datový typ. To platí za předpokladu, že to počet bajtů příznaků umožňuje. Převedený typ dat se zobrazí po nové změně v záložce Nastavení systému.

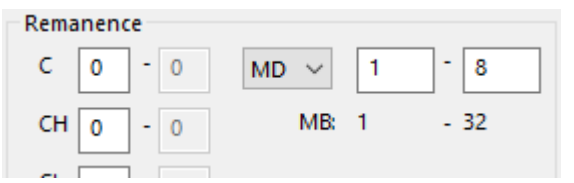

Obr. 298: Oddíl Remanence: Příznaky byjtů 1-32 zadané a zobrazené v dvojslovech příznaků po další změně v registru systémová nastavení

#### **Remanentní bajty**

Celkový remanentní rozsah příznaků easyE4 nesmí překročit určitý počet bytů. V závislosti na firmwaru nainstalovaném v základní jednotce zde platí tento počet dostupných byjtů:

- Firmware ≥ 2.00: 512 bytů
- $\bullet$  Firmware < 2.00: 400 bytů

Součet retenčních příznaků hlavního programu a retenčních příznaků všech instancí uživatelských bloků (UF) se zobrazuje v zobrazení projektu na záložce Systémová nastavení. Když rozsah příznaků překročí počet bytů k dispozici, je v poli Volný zobrazen červeně záporným číslem.

#### **Zachování remanence při přenosu**

Remanentní SKUTEČNÉ hodnoty na přístroji vymažete touto akcí:

- <sup>l</sup> Při každé změně programu ve spínacím schématu nebo schématu modulů a následným přenosem do přístroje.
- <sup>l</sup> Při vymazání programu v náhledu komunikace posloupností příkazů *Náhled komunikace/Program/Konfigurace/Vymazat přístroj*.
- <sup>l</sup> Při každé změně remanentní oblasti v náhledu projektu přes posloupnost příkazů *Náhled projektu/Záložka systémová nastavení/Remanence*.
- Při jakékoliv změně parametrů pro vzdálené příznaky vizualizačního přístroje.
- <sup>l</sup> Při vymazání přístroje z pracovní oblasti náhledu projektu.

Pro remanentní příznaky při tom platí následující výjimka:

#### Obsahy příznaků

Jestliže je volba aktivní, při přenosu programu zůstane zachována již existující remanentní oblast příznaků. Příznaky aktuální hodnoty zůstanou zachovány. Předpoklad je, že oblast příznaků definovaná jako remanentní zůstane nezměněna.

#### Obsahy modulů

Jestliže je volba aktivní, při přenosu programu zůstane zachována již existující remanentní oblast operandů.

Předpoklad je, že moduly definované jako remanentní zůstanou nezměněny.

### **7. Systémová nastavení 7.13 Remanentní funkce**

#### **7.13.1 Remanence v easySoft 8**

Můžete remanentní funkci v easySoft 8 nastavit jak pro obsahy příznaku, tak také obsahy modulu.

- Vyberte příslušný přístroj z katalogu do náhledu projektu.
- Klikněte na záložku Systémová nastavení.

V záložce naleznete vždy jednu oblast

- Remanence při přenosu se zatržítkem pro obsahy příznaku a obsahy modulu
- Remanence
- Remanentní bajty
- **Pro zapnutí aktivujte zaškrtávací pole kliknutím.**
- $\blacktriangleright \blacksquare$  Pro vypnutí deaktivujte zaškrtávací pole kliknutím.

Pro nastavení příslušné remanence aktivujte zatržítko u Obsahy příznaku a/nebo Obsahy modulu.

Určete výběrem a zadáním příslušné oblasti, které mají být remanentní.

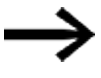

Hodnoty v těchto oblastech musí být potřebné pro nové najetí zařízení po novém spuštění. Myslete na nechtěné následky.

V položce Remanentní bajty je v průběhu zadání zobrazena potřebná paměť.

Zkontrolujte, jestli místo v paměti postačuje.

### **7. Systémová nastavení 7.14 Bezpečnost - ochrana heslem**

### <span id="page-632-0"></span>**7.14 Bezpečnost - ochrana heslem**

Nastavení k heslu a k oblastem chráněným heslem v easyE4 je možné pouze u přístrojů s displejem nebo je možné je provést alternativně pomocí easySoft 8.

S ochranou heslem lze zabránit přístupu k různým oblastem

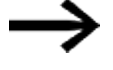

Heslem musí být chráněna minimálně jedna oblast.

V nastavení z výroby je vybrána oblast spínacího schématu.

#### **7.14.1 Konfigurace hesla na základním přístroji s displejem**

#### <span id="page-632-1"></span>**Určení oblastí chráněných heslem**

Oblasti, které se mají chránit heslem, naleznete takto:

- ▶ Aktivujte hlavní menu.
- ▶ Otevřete strukturu menu SYST. NASTAVENÍ\BEZPEČNOST\OBLAST.
- ► Vyberte požadovanou oblast.
- ▶ Stiskněte tlačítko OK pro zapnutí nebo vypnutí.

Jestliže vidíte zatržítko ✓ vedle posuvníku v oblasti, je přístup k této oblasti chráněný dotazem na heslo.

Jestliže zatržítko nevidíte, přístup je volný. Tab. 113: *Syst.* 

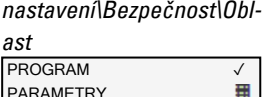

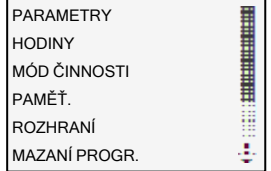

Submenu nabízí oblasti v přístroji, které lze chránit.

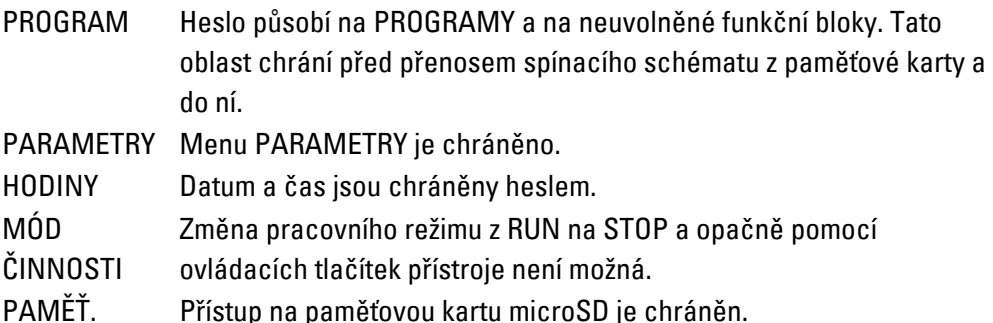

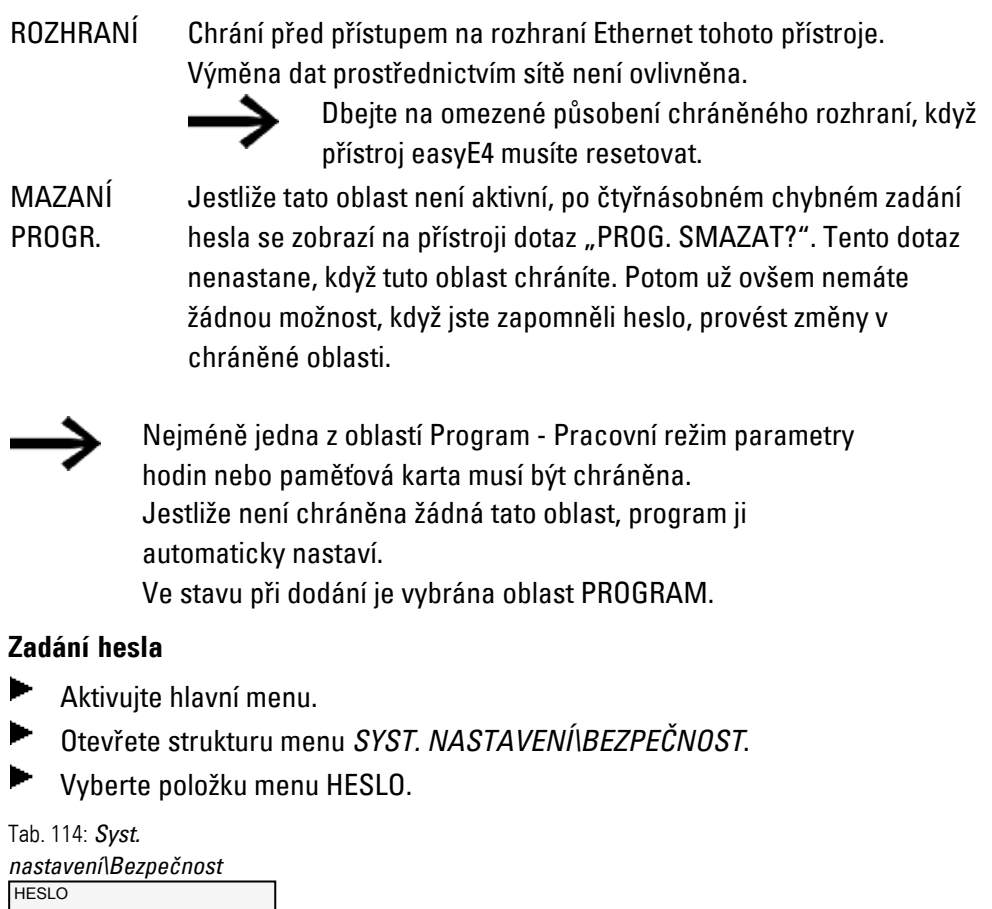

<span id="page-633-0"></span>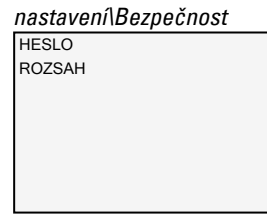

Pro šestimístné heslo jsou k dispozici pro výběr číslice a abeceda bez zvláštních znaků a přehlásek.

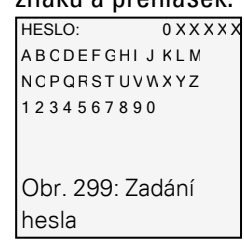

První pozice v heslu bliká.

- Vyberte první písmeno nebo číslo pro heslo.
- $\blacktriangleright$  Potvrďte zadání tlačítkem  $\overline{OK}$ .
- $\blacktriangleright$ Postupujte stejným způsobem u dalších míst hesla.

Přerušíte kdykoli tlačítkem ESC.

### **Aktivace hesla:**

### **7. Systémová nastavení 7.14 Bezpečnost - ochrana heslem**

Umístěte kurzor na libovolné místo uvnitř hesla.

► Stiskněte tlačítko OK.

Zobrazí se podmenu k heslu.

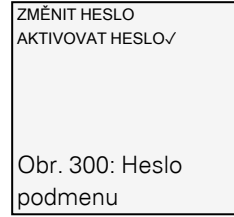

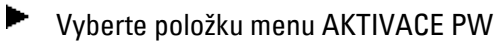

Potvrďte heslo tlačítkem OK.

Heslo se aktivuje pro [→ odstavec "Určení oblastí chráněných heslem", strana 629.](#page-632-1)

#### **Změna hesla**

- ▶ Stiskněte tlačítko OK easyE4 pro otevření hlavního menu.
- Otevřete strukturu menu SYST. NASTAVENÍ\BEZPEČNOST\HESLO. ▶

Jestliže je zadáno heslo, zobrazí se podmenu k heslu.

- Vyberte položku menu ZMĚNA PW.
- ► Zadejte svoje heslo.

Zobrazí se podmenu ke změně hesla.

NOVÉ HESLO: HESLO: 0 X X X X X A B C D E F G H I J K L M N O P Q R S T U V WX Y Z 1 2 3 4 5 6 7 8 9 0 Obr. 301: Změna hesla podmenu

Zadání nového hesla probíhá stejným způsobem jako [→ odstavec "Zadání hesla",](#page-633-0)  [strana 630](#page-633-0)

#### **Odstranění ochrany heslem**

Pro deaktivaci ochrany heslem zadejte heslo <000000> .

### **7. Systémová nastavení 7.14 Bezpečnost - ochrana heslem**

#### **7.14.1.1 Zapomenuté heslo nebo chybné zadání**

Opakujte zadání hesla po uplynutí krátké časové prodlevy, když jste zadali špatné heslo.

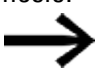

Když byla oblast FUNKCE MAZÁNÍ chráněná heslem, potom lze zadání hesla opakovat libovolně často.

Od pátého chybného zadání nabízí základní přístroj s displejem dotaz na vymazání.

- ► Tlačítko ESC: Přerušení, nebude vymazáno spínací schéma, data ani heslo.
- ▶ Tlačítko OK: Spínací schéma, data a heslo budou vymazána.

Když toto heslo již není aktivní, můžete zde přístroj easyE4 opět uzavřít tlačítkem OK. Uložený program a všechny parametry funkčního relé se přitom ztratí.

### **7. Systémová nastavení 7.15 Konfigurace karty microSD a ID přístroje**

## <span id="page-636-0"></span>**7.15 Konfigurace karty microSD a ID přístroje**

Možné pouze s easySoft 8.

- ► Vyberte příslušný přístroj z katalogu do náhledu projektu.
- ▶ Klikněte na záložku Systémová nastavení.

v záložce naleznete oblast Paměťová karta/ID přístroje se zatržítkem pro Náběh karta a Povolit přepsání kartou a číselné zadávací pole

- ▶ **Pro zapnutí aktivujte zaškrtávací pole kliknutím.**
- ▶ **Pro vypnutí deaktivujte zaškrtávací pole kliknutím.**

Pomocí ⊠ Záložka náběh přistupuje přístroj při zapnutí na microSD.

Pomocí **Ø** Povolit přepsání kartou je povoleno,

že program, který je na kartě microSD, přepíše program, který je uložen v easyE4.

V zadávacím poli můžete zadat šestimístné číslo jako ID programu/přístroje.

- 
- S tímto ID je zaručeno, že program bude přenesen na přístroj easyE4 pouze tehdy, když tato ID souhlasí

Na základě zadaného ID přístroje a ID programu se kontroluje, jestli přenesení vybraného programu na tento základní přístroj je povoleno.

t**i** Tímto způsobem může projektant zabránit, aby nebyl nedopatřením pro konkrétní případ použití přenesen nevhodný projekt \*.e80 do easyE4. Tento stav bude podchycen prostřednictvím neodpovídajícího ID.

- **Viz také**
	- $\rightarrow$  odstavec "Přenos programů z pamětové karty microSD a na ni", strana 212
	- $\rightarrow$  kapitola "7 Funkce paměťové karty microSD", strana 145
	- $\rightarrow$  odstavec "ID přístroje", strana 611

Nápověda easySoft 8, náhled komunikace

### **7.16 Nastavení času hodin a data**

Přístroje easyE4 jsou vybaveny hodinami reálného času (RTC), které udržují datum a čas. Tyto hodiny reálného času představují základnu pro všechny časové průběhy, které jsou ovládány pomocí easyE4.

Společně s moduly výrobce HW, HY nebo WT, YT lze realizovat funkce týdenních nebo ročních spínacích hodin.

Modul výrobce AC umožnuje funkci pro východ a západ slunce.

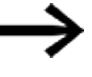

Nastavení času hodin a datum na základním přístroji bez displeje je možné pouze s easySoft 8.

#### **Nastavte čas hodin a datum na základním přístroji s displejem.**

Aktivujte hlavní menu.

▶ Otevřete strukturu menu NASTAVENÍ HODIN.

Vyberte položku menu ČAS HODIN & DATUM .

DD-MM-YYYY PÁ 13.8.2018 12:03:04 Tab. 115: *Nastavení hodin\Čas a datum*

V prvním řádku určíte požadovaný formát zobrazení.

- ▶ Rolujte kurzorovými tlačítky  $\odot \odot$  přes formáty, které jsou k dispozici pro zobrazení data.
- Vyberte požadovaný formát.

DD-MM-RRRR DD/MM/RRRR Den.Měsíc.Rok DD.MM.RRRR MM/DD/.RRRR Měsíc.Den.Rok RRRR-MM-DD Rok.Měsíc.Den RRRR.MM.DD

Zobrazení se příslušným způsobem změní.

- $\blacktriangleright$  Přejděte kurzorovými tlačítky  $\oslash \oslash$  k jednotlivým míst zadávání ve formátu pro datum a čas hodin.
- ▶ Nastavte hodnoty vždy kurzorovými tlačítky  $\odot \odot$ .
- ▶ Potvrďte své zadání tlačítkem OK.

Ve struktuře menu NASTAVENÍ HODIN máte další možnosti nastavení.

### **7. Systémová nastavení 7.16 Nastavení času hodin a data**

#### **Nastavení letního času DST**

- Aktivujte hlavní menu.
- ▶ Otevřete strukturu menu NASTAVENÍ HODIN.
- Vyberte položku menu LETNÍ ČAS.

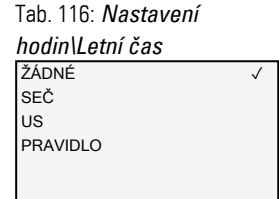

K nastavení můžete vybrat: Žádné, CEST, US a Pravidlo. Aktuálně vybrané nastavení je zobrazeno zatržítkem ✓.

U Žádné není převzato žádné pravidlo, u CEST středoevropské pravidlo letního času, u US americké a v Pravidlo můžete nastavit vlastní pravidlo.

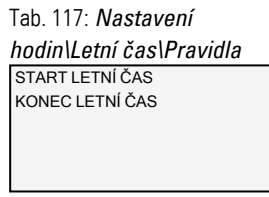

▶ Vyberte z pravidel,

kdy se má letní čas spustit a kdy má skončit.

 easyE4 převezme vaše nastavení a v požadovaném čase nastaví automaticky hodiny.

#### **Nastavení rádiových hodin**

Alternativně můžete hodiny nastavit pomocí rádiových hodin. Jestliže jsou rádiové hodiny aktivní, hodiny reálného času budou v přístroji přepsány, jakmile přijde příslušný rádiový signál.

- Aktivujte hlavní menu.
- Otevřete strukturu menu NASTAVENÍ HODIN.
- Vyberte položku menu RÁDIOVÉ HODINY.
- Pro aktivaci vyberte ANO kurzorovými tlačítky  $\circledast$
- $\blacktriangleright$  Vyberte požadovaný vstup kurzorovými tlačítky  $\circledcirc$
- **Definujte hodnotu kurzorovými tlačítky**  $\otimes \otimes$ .
- ► Zadejte rozdíl k rádiovému času stejným způsobem. Jednotka pro toto posunutí jsou minuty, jednotlivý krok je 5 minut.

Tab. 118: *Nastavení* 

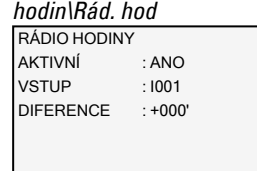

### **7. Systémová nastavení 7.16 Nastavení času hodin a data**

#### **Nastavení astronomických hodin**

Hodiny reálného času můžete také nastavit pomocí astronomických hodin. Astronomické hodiny vypočítají východ a západ slunce na základě zeměpisných souřadnic stupeň zeměpisné šířky a délky.

Nastavení v tomto podmenu se projeví globálně na všech 32 možných instancích funkčního bloku [→ odstavec "AC - Astronomické hodiny ", strana 293](#page-296-0) v uživatelském programu.

- ► Aktivujte hlavní menu.
- ▶ Otevřete strukturu menu NASTAVENÍ HODIN.
- Vyberte položku menu ASTRON. HODINY
- Vyberte místo v zadávacím řádku souřadnic kurzorovými tlačítky  $\circledast \circledast \circledast$ .
- Definujte hodnotu kurzorovými tlačítky
- ▶ Zadejte rozdíl časového pásma k UTC stejným způsobem. Jednotka pro toto posunutí jsou minuty, jednotlivý krok je 5 minut.

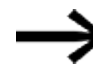

.

BRT: Souřadnice zeměpisné šířky LNG: Souřadnice zeměpisné délky (±) jsou realizovány pomocí N-sever/S-jih, popř. E-východ/Wzápad na prvním zadávacím místě. Formát: (±)ddd.ddddd, zadání v decimálních stupních

Stisknutím tlačítka  $\odot$  se v zadávacím řádku přepne pro zadání v obloukovém míře se stupni, minutami a sekundami.

Tab. 119: *Nastavení* 

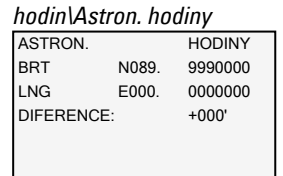

Zadání na přístroji easyE4 jsou přepsána při každém přenosu programu. Aby souřadnice byly v přístroji trvale k dispozici, musíte zadání souřadnic **it** vložit do easySoft 8 pro program. K tomu můžete změněný program přenést do easySoft 8 a tam uložit, když se tyto údaje k místu instalace mají převzít do projektu.

### **7. Systémová nastavení 7.16 Nastavení času hodin a data**

#### **Příklad**

Nastavení pro časové pásmo v Bonnu (UTC+1 hodina) v decimálních stupních Tab. 120: *Nastavení* 

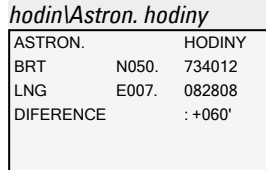

#### a obloukové míře

ASTRON. HODINY BRT N050° 44'02" LNG E007° 04'58" DIFERENCE : +060' Tab. 121: *Nastavení hodin\Astron. hodiny*

Změna nebo zrušení nadpisu na 7.17 "Nastavení času hodin a datum na základním přístroji bez displeje" a uvedení upozornění je možné pouze s easySoft.

### **Viz také**

Časové moduly

- [→ "HW Týdenní spínací hodiny \(Hour Week\)", strana 243](#page-246-0)
- [→ "HY Roční spínací hodiny \(Hora Year\)", strana 253](#page-256-0)
- [→ "WT Týdenní spínací hodiny \(WeekTable\)", strana 289](#page-292-0)
- [→ "YT Roční spínací hodiny \(Year Table\)", strana 282](#page-285-0)
- [→ "AC Astronomické hodiny ", strana 293](#page-296-0)

# **8. easyE4 interně**

### **8.1 Zpracování programu**

V programovací metodě LD, FBD je program zpracováván takto:

<sup>l</sup> Na počátku je načten stav vstupů hardwaru a zapsán do registru zobrazení. Potom se provede úplný průchod sítě 01 a jsou zpracovány všechny moduly a spínací logika a zapsán stav přiřazení (Q, M, …. a funkční bloky) v záložce zobrazení. Potom bude zpracována další síť. Když dojde k přeskočení sítí, nebudou zpracovány. Když byla zpracována poslední síť, jsou přeneseny výstupy na hardware. Potom cyklus začne znovu.

V programovacím jazyku ST

• Na počátku je načten stav vstupů hardwaru a zapsán do záložky zobrazení. Potom je zpracován seznam instrukcí shora dolů a při každém přiřazení je příslušným způsobem změněna záložka zobrazení. Když dojde k přeskočení instrukcí, nebudou zpracovány. Potom cyklus začne znovu.

V programovacím jazyku EDP (easy device programming)

• Toto je programovací jazyk easy, který také lze použít pro programování na základním přístroji. Zpracování programu je stejné s dosavadními přístroji řad easy500, easy700 a easy800.

V běžné řídicí technologii zpracuje ovládání relé nebo stykače paralelně všechny proudové dráhy. Rychlost sepnutí kontaktu stykače přitom je - v závislosti na použitých součástech - mezi 15 ms až 40 ms pro přitažení a odpadnutí.

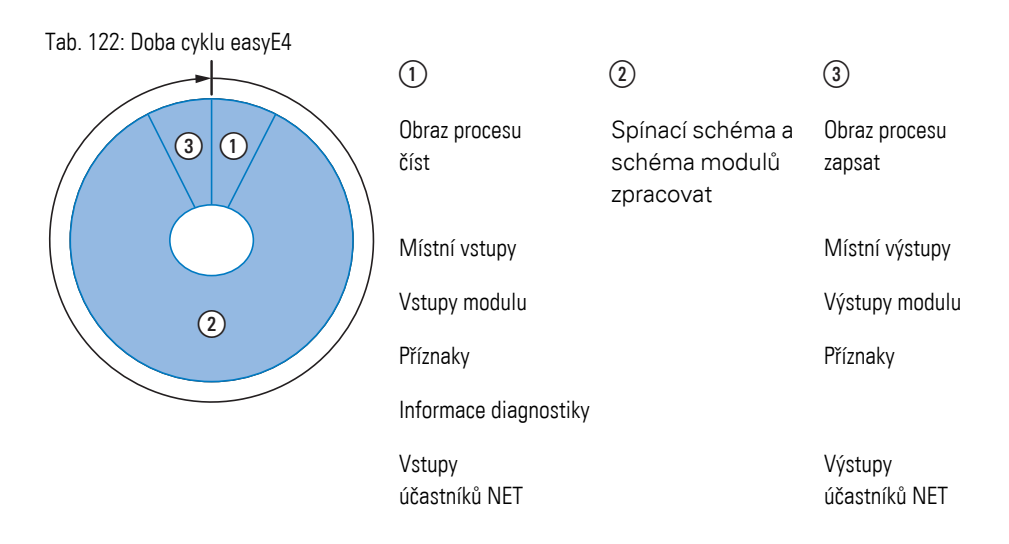

Jestliže v programu easyE4 budou vyžádány operandy vstupů a výstupů, nebudou dotazovány stavy signálů digitálních vstupů/výstupů, ale bude se přistupovat na oblast paměti v systémové paměti přístroje.

Tato oblast paměti se označuje jako obraz procesu. Obraz procesu se skládá ze dvou dílů: Obraz procesu vstupů  $(1)$  a obraz procesu výstupů  $(3)$ .

V tomto čase přístroj easyE4 proběhne po sobě šest segmentů.

#### **Segment 1-4**

V rámci prvních čtyř segmentů vyhodnotí přístroj easyE4 kontaktní pole. Vyhodnocení začíná v prvním segmentu, v řádku spínacího schématu 1, a pokračuje shora dolů až k řádku n spínacího schématu.

Potom přejde přístroj easyE4 k dalšímu segmentu (kontaktu) a vyhodnocuje shora dolů tak dlouho, dokud neskončí u posledního kontaktu ve čtvrtém segmentu. Přitom kontroluje, jestli kontakty jsou zapojeny v sérii nebo paralelně a uloží stavy spínače všech kontaktních polí.

#### **Segment 5**

V pátém segmentu přiřadí přístroj easyE4 všechny cívky v jednom průchodu, od řádku spínacího schématu 1-n, nové stavy spínače ze zobrazení procesu výstupů.

### **8. easyE4 interně 8.1 Zpracování programu**

#### **Segment 6**

V šestém segmentu, který je mimo spínací schéma, jsou vyhodnoceny funkční bloky existující v seznamu modulů.

Přístroj easyE4 používá těchto šest segmentů, aby:

<sup>l</sup> zpracoval existující funkční bloky. Výstupní data funkčního modulu jsou po jejich zpracování ihned aktuální. Funkční bloky zpracuje přístroj easyE4 podle jejich pořadí v seznamu modulů (→*Menu MODULY*) shora dolů.

Při použití určitých funkčních bloků platí zvláštní podmínky:

- navázat kontakt s "vnějškem" Výstupní relé Q 01 až Q… sepnou a vstupy I 1 až I… se znovu načtou.
- <sup>l</sup> výměna dat NET, když tento přístroj easyE4 přijal nová přečtená data nebo byla připravena

nová data k odeslání

<sup>l</sup> kopírovat všechny nové stavy spínačů do zobrazení procesu.

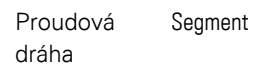

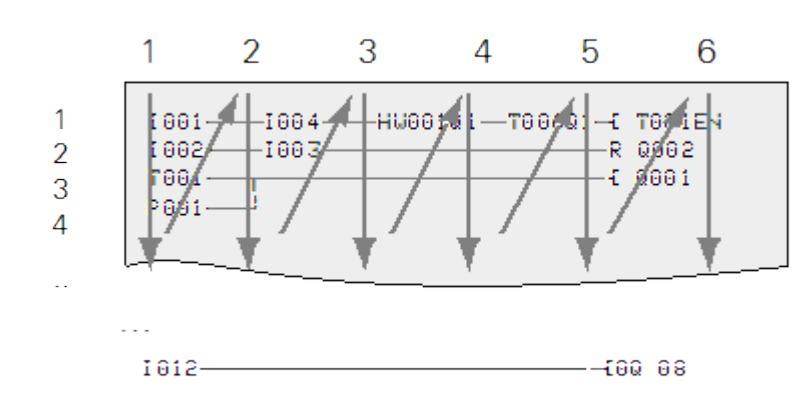

Obr. 302: Jak easyEDP vyhodnocuje spínací schéma

## **8.2 Převzetí existujícího spínacího schématu**

Stávající programy easy.e60/e70 můžete převzít pomocí easySoft 8.

Při převzetí existujících programů/projektů lze vybrat dva programovací jazyky, EDP nebo LD:

Program EDP bude úplně převzat a je kompatibilní s průběhem předchozích přístrojů.

Jestliže bude převzat program/projekt do LD, první přiřazení je na přechodný příznak. Jakmile je provedeno poslední přiřazení na přechodný příznak, budou přechodné příznaky přiřazeny na vlastní operandy M, Q,... funkčních bloků. Tím je zajištěno, že tento program obdrží stejný průběh jako u předchozích přístrojů. Tím je zajištěno, že tento program obdrží stejný průběh jako u předchozích přístrojů.

easySoft 8 vydá protokol o konverzi, jak jsou nově propojeny vstupy, výstupy a příznaky.

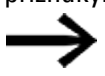

Jestliže v projektu s easyE4 je také účastník MFD-CP8/10, přístroje MFD jsou zobrazeny jako ostatní účastníci NET. easySoft 8 optimalizuje podle předchozích přístrojů a použitých operandů hardware easyE4 a nový program <xyz>e80.

### **8. easyE4 interně 8.3 Informace o přístroji**

## **8.3 Informace o přístroji**

Pro servisní účely nebo pro rozpoznání výkonnosti přístroje jsou

uvedeny informace o přístroji v menu *Informace*.

Zobrazena jsou tato data:

Podmenu je k dispozici pouze v angličtině.

ACTUAL CONFIG - Zobrazení konfigurace přístroje

- $\bullet$  SKUPINA NET: (Číslo svazku NET), v jednom řádku např. 00
- <sup>l</sup> NET-ID: (Číslo účastníka přístroje), v jednom řádku např. 00
- MAC ADDRESS: (MAC adresa přístroje), ve dvou řádcích např. 0022C712343E
- DEVICE NAME: např.: EASYE4-12UC1 zadaný název DNS přístroje pro ETHERNET → [kapitola "8 Systémová nastavení", strana 609](#page-612-0)
- IP-ADDRESS: XXX.XXX.XXX.XXX
- **·** SUBNET MASK: XXX.XXX.XXX.XXX
- **·** GATEWAY ADDRESS: XXX.XXX.XXX.XXX
- DNS SERVER: XXX.XXX.XXX.XXX
- WEB SERVER (aktivní/neaktivní)
- HTTP PORT
- MODBUS TCP (aktivní/neaktivní)

SYSTÉM - Zobrazení verze firmwaru

- <sup>l</sup> E4- : typové označení
- $\bullet$  OS: 1.30(verze)
- $\bullet$  B : 510(instalovaná verze)
- <sup>l</sup> CRC : 60268(kontrolní součet)

### **8. easyE4 interně 8.4 Síť NET**

### **8.4 Síť NET**

Funkce NET přes Ethernet byla vytvořena za účelem zjednodušení komunikace mezi základními přístroji easyE4 a současně zajišťuje možnost importu existujících projektů easy800 s easyNET.

Svazek NET se může skládat až z 8 základních přístrojů easyE4. V rámci tohoto svazku lze mezi základními přístroji easyE4 komunikovat. Jestliže se má komunikovat mezi svazky, musíte použít koordinační přístroj, který prostřednictvím Modbus TCP komunikuje se základními přístroji easyE4 různých svazků.

Celkem lze provozovat v jedné síti Ethernet 10 svazků NET (svazek 1 až 10). Dohromady to je 80 základních přístrojů easyE4.

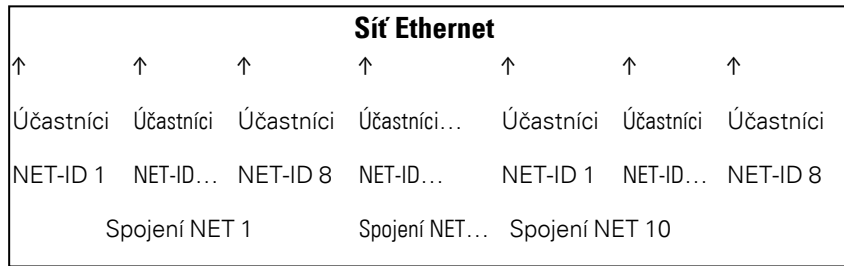

Operandy v rámci jednoho svazku mohou být použity každým přístrojem.

- $(n = NET-ID 1.. 8)$
- $n SN 01 32 [Bit]$
- $n$  RN 01 32 [Bit]
- $\cdot$  PT 01 32 (PUT) [dvojslovo]
- GT 01 32 (GET) dvojslovo]
- $n \, N \, 01 512$ [ Bit]
- $n$  NB 01 64 [bajt]
- $n$  NW 01 32 [bajt]
- $\cdot$  n ND 01 16 [dvojslovo]
- Synchronizace hodin (nastavení)

#### **Příklady**

```
Účastník 1 zasílá jeden bit k účastníkovi 2
NET-ID1 NET-ID 2
2 SN 15 → 1 RN 015
Účastník 3 zasílá jedno dvojslovo přes PT16 k účastníkovi 8
NET-ID1 NET-ID 2
PT16 → GT 01
```
Parametry NET-ID 1 PT 16

Účastník 4 zasílá příznak sítě [bit] a [slovo] všem účastníkům. NET-ID4 NET-ID 2 NET-ID 5 NET-ID 7

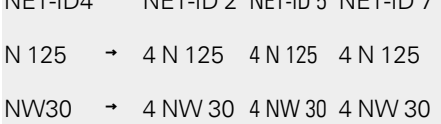

# Tento princip platí pro všechny příznaky sítě ve všech datových formátech

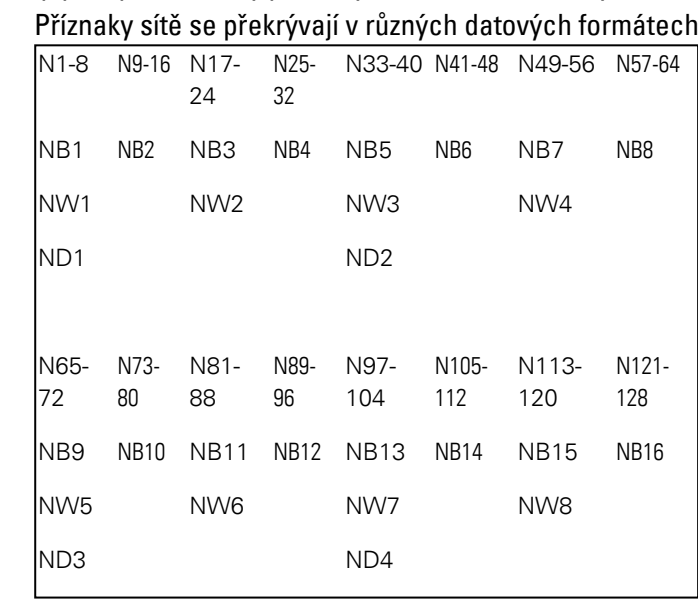

atd.

### **Znak činnosti účastníka sítě NET**

Aby všichni účastníci NET v rámci jednoho svazku věděli, jestli pro ně ještě komunikují důležití účastníci NET, každý účastník zasílá cyklicky každou sekundu (1 s) znak činnosti. Jestliže znak činnosti chybí, je příslušný chybový bit ID01 – 08 nastaven na stav "1" dokud není rozpoznán další znak činnosti.

### **Vzdálené RUN**

Jestliže je tento příznak aktivní, účastníci NET svazku převezmou pomocí ID Net 02 až 08 aktuální pracovní režim (RUN nebo STOP) od účastníka NET s ID NET 1

#### **Zpoždění sběrnice**

Zpoždění sběrnice určuje dobu, s kterou účastník NET posílá svá data dalšímu účastníkovi.

# **8. easyE4 interně 8.4 Síť NET**

Zpoždění sběrnice musíte přizpůsobit počtu účastníků a přenášeným hodnotám. Příliš malá hodnota pro zpoždění sběrnice vede k tomu, že vznikne kolize dat a Ethernet přenáší už jen komunikaci NET.

Hodnota zpoždění sběrnice může být mezi 10 ms a 255

Jako empirický vzorec platí:

- <sup>l</sup> Případ A: Při použití PUT/GET a příznaků sítě:
	- Zpoždění sběrnice v ms = (počet účastníků NET 1)\*4\*2+6
- <sup>l</sup> Případ B: Při výhradním použití příznaků sítě:
	- Zpoždění sběrnice v ms = (počet účastníků NET 1)\*2\*2+6

Pro praktické nastavení slouží tato tabulka:

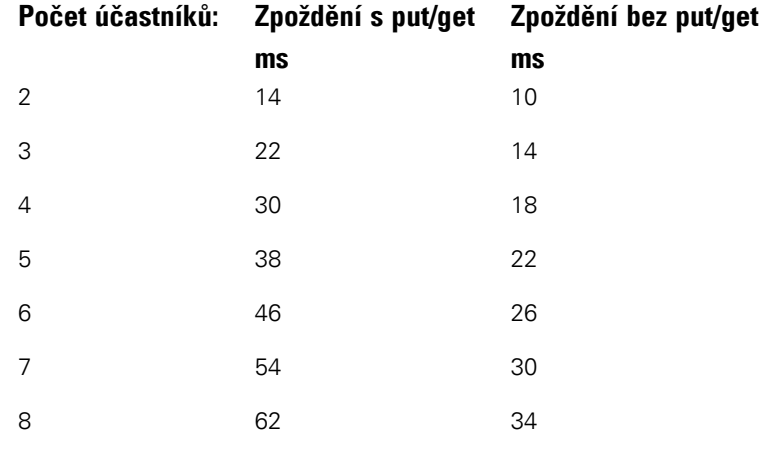

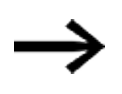

Když se již s easySoft 8 nemůžete připojit přes Ethernet na účastníka NET, nastavte ve své aplikaci zpoždění sběrnice na pokud možno co nejvyšší hodnotu. K tomu musíte odpojit od Ethernetu každý přístroj a bod za bodem pomocí easySoft 8 změnit zpoždění sběrnice.

# **8.5 Provozní stavy easyE4**

Přístroje easyE4 mají více různých provozních stavů.

**Vypnuto** - neexistuje napájecí napětí,

### **Zapnuto**

- <sup>l</sup> Žádný program v základním přístroji, základní přístroj zůstane v pracovním režimu STOP a nemůže zpracovat žádný program.
- <sup>l</sup> Program je nahrán, základní přístroj zůstane v pracovním režimu STOP dokud nebude přepnuto do RUN. V režimu STOP nebude program zpracován. Připojené rozšiřující přístroje, když neexistuje chyba konfigurace, komunikují se základním přístrojem. Všechny výstupy všech přístrojů mají stav 0, vypnuto. Komunikovat lze přes Ethernet pomocí easySoft 8.
- Základní přístroj zapnete do pracovního režimu RUN pomocí menu nebo easySoft 8. Program je zpracován a výstupy jsou zapnuty/vypnuty podle logiky programu. Stávající komunikační služby, jako jsou NET, Modbus, webový server jsou v provozu, popřípadě je lze použít.

# **8.6 Ovládání osvětlení pozadí operandy**

#### **8.6.1 Intenzita podsvícení**

Pouze pro základní přístroje easyE4 s displejem.

easyE4 má 3 operandy LE1…3. Jsou to programovatelné výstupy pro ovládání intenzity podsvícení displeje přístroje. Lze je použít pro optickou signalizaci stavů na displeji přístroje.

Na základním přístroji easyE4 lze nastavit dva jasy v rozsahu hodnot 0…100 %: Intenzita podsvícení 1 a Intenzita podsvícení 2. Tovární nastavení je: Intenzita podsvícení 1=100 %, Intenzita podsvícení 2 = 50 %. Jak se provádí nastavení v menu přístroje, je popsáno v $\rightarrow$  "Displej", strana 611

Prostřednictvím výstupního operandu LE1 se v provozním stavu RUN nastavuje intenzita podsvícení na jas 1 displeje přístroje. Cyklickým nastavením a resetováním operandu LE1 a LE3 ve spínacím schématu můžete například vytvořit blikající efekty.

Prostřednictvím výstupního operandu LE2 se v provozním stavu RUN nastavuje intenzita podsvícení na jas 2 displeje přístroje.

LE3 vypíná osvětlení pozadí.

Když základní přístroj easyE4 přejde do stavu STOP, reaktivuje intenzita podsvícení 1 podle nastavení v menu přístroje.

Jestliže je aktivních více operandů LE1…3, osvětlení pozadí určuje operand s nejvyšší prioritou.

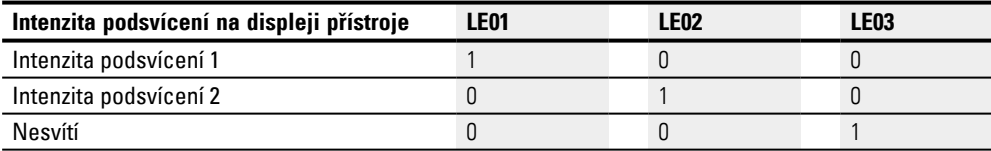

#### **8.6.2 Barva podsvícení**

K dispozici od easySoft V7.30 a FW 1.20

Vizualizační přístroje mají k dispozici další výstupy pro aktivaci barvy displeje přístroje. Tyto výstupy jsou ve spínacím schématu zapojené přes výstupní operandy LE04 až LE06.

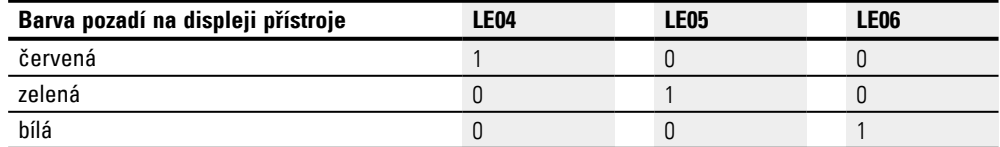

### **Příklad: Blikání osvětlení pozadí**

### **8. easyE4 interně 8.6 Ovládání osvětlení pozadí operandy**

Displej přístroje má blikat bíle v rytmu dvou sekund. Po výběru může být blikání červené nebo zeleně.

Dále uvedený program musíte stáhnout do přístroje.

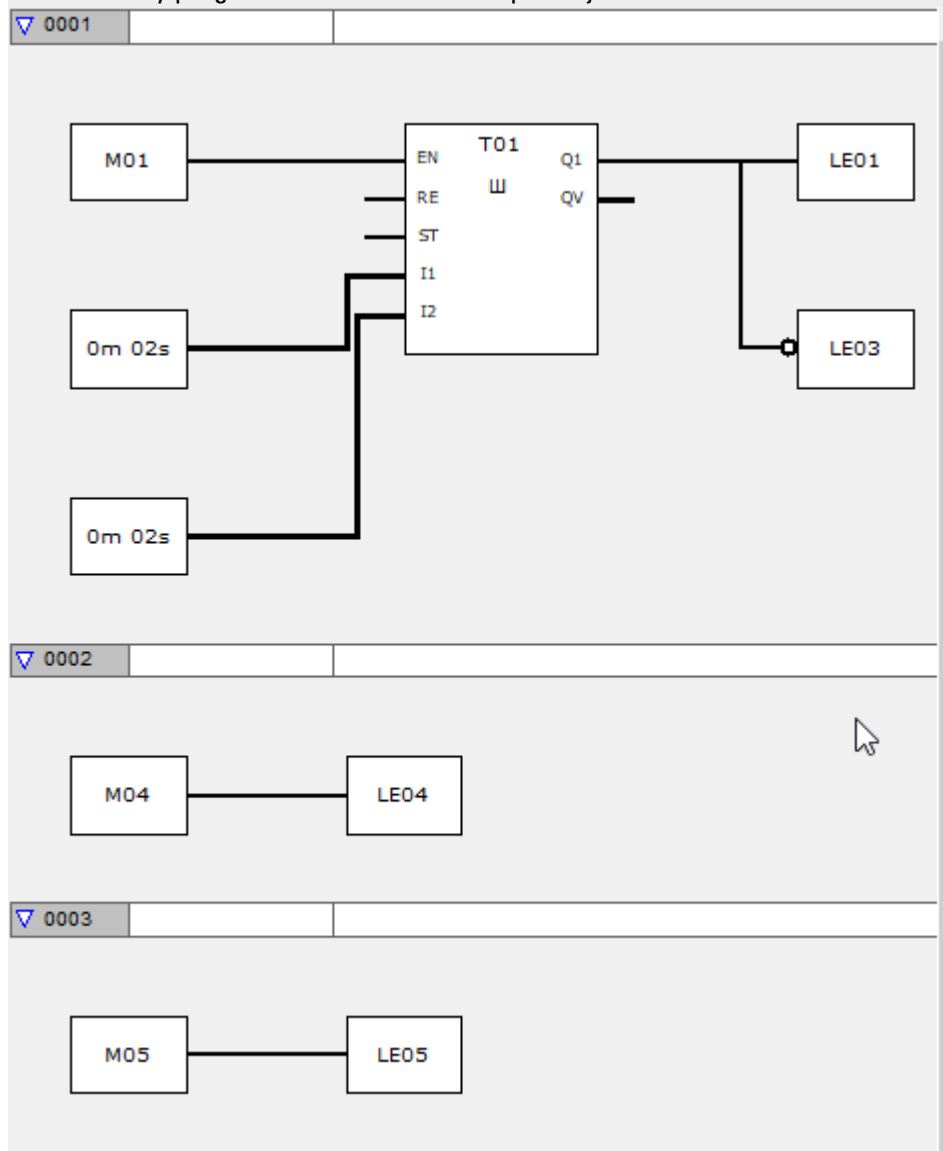

Obr. 303: Náhled programu/příklad programu v FBD

Pro vyzkoušení musí být vytvořena komunikace ONLINE s přístrojem.

Nastavení příznaku M01 umožní blikání displeje přístroje.

Když je nastaven navíc příznak M04, bliká displej přístroje červeně. Potom resetujte M04.

Když je nastaven navíc k příznaku M01 příznak M05, bliká displej přístroje zeleně.

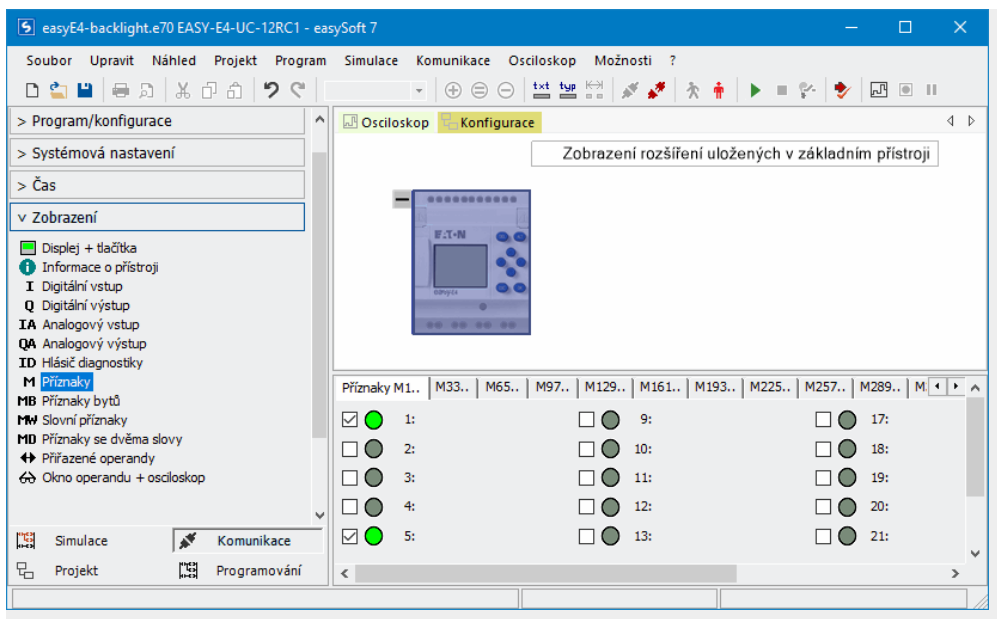

Obr. 304: Náhled komunikace ONLINE se zobrazením příznaku; displej přístroje bliká zeleně

# **8.7 Časový průběh přístrojů easyE4**

### <span id="page-654-0"></span>**8.7.1 Časový průběh vstupů a výstupů**

Doba reakce, která uplyne od načtení digitálního vstupního signálu až po nastavení spojených výstupů, je určena kromě velikosti a uspořádání spínacího schématu také časovým průběhem vstupů a výstupů na easyE4.

### **Zpoždění vstupu (snížení odskoku I)**

Dobu od načtení vstupů až po sepnutí kontaktů (nastavení vstupů) ve spínacím schématu můžete u základního přístroje easyE4 zvýšit pomocí zpoždění vstupu, takzvaného potlačení odskoku I, viz [→ odstavec "Zpoždění vstupů I", strana 623](#page-626-0)

Tato funkce je vhodná pro vytvoření například čistějšího signálu přes odskok kontaktů.

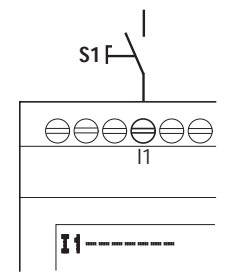

Obr. 305: Obsazení vstupu easyE4 spínačem

Přístroje EASY-E4-DC-... a přístroje EASY-E4-AC-... pracují s fyzikálně odlišnými vstupními napětími a liší se proto v délce a ve vyhodnocení dob zpoždění.

### **8.7.2 Časový průběh základních přístrojů**

### **8.7.2.1 Doba doběhu při provozu s napájecím zdrojem DC**

#### **Doba doběhu u aktivního snížení odskoku I**

U aktivního snížení odskoku I je doba doběhu pro signály stejnosměrného napětí 20 ms.

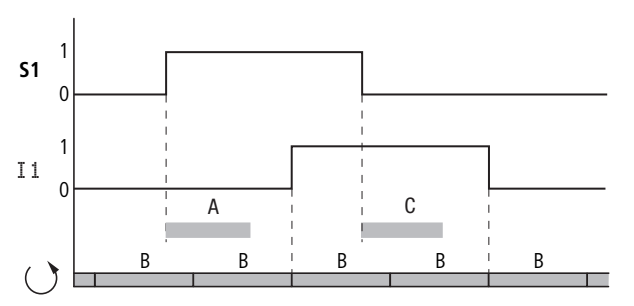

Obr. 306: Doby doběhu při vyhodnocení vstupního signálu DC a aktivního snížení odskoku I

Doby pro A a C závisejí na přístroji.

Další údaje zjistíte z datového listu k přístroji, → odstavec "Technická data", strana [807](#page-810-0)

Vstupní signál S1 musí být minimálně dlouhý 20 ms s úrovní 1 na vstupní svorce, dříve než se interně přepne z 0 na 1 (A). K tomu musí být připočtena doba cyklu (B), protože přístroj easyE4 signál převezme teprve na začátku cyklu do spínacího schématu.

Při poklesu stejnosměrného signálu z 1 na 0 a aktivním snížení odskoku I platí stejná doba doběhu (C) nejméně 20 ms, dříve něž signál je převzat do dalšího spínacího schématu. Vstupní signál S1 musí být k tomu s úrovní 0 na vstupní svorce.

### **Doba doběhu u neaktivního snížení odskoku I**

U neaktivního potlačení odskoku I se doba zpoždění (A) pro signály stejnosměrného napětí na vstupu pro základní přístroje easyE4 sníží.

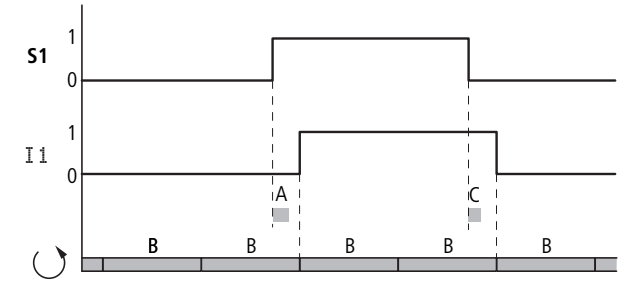

Obr. 307: Chování při sepnutí při neaktivním snížení odskoku I

Doby pro A a C závisejí na přístroji.

Další údaje zjistíte z datového listu k přístroji, → odstavec "Technická data", strana [807](#page-810-0)

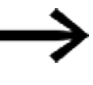

Při neaktivním potlačení odskoku I musíte dbát na bezporuchové vstupní signály. Přístroj easyE4 reaguje již na velmi krátké signály.

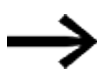

Aby vstupní signál v aplikačním programu byl bezpečně rozpoznán, musí být stabilní po minimální dobu, která závisí na době zpracování spínacího schématu (doba cyklu).

#### **8.7.2.2 Doba doběhu při provozu s napájecím zdrojem AC**

U vstupů AC snímá přístroj easyE4 každou periodu vstupní signál ve snímacích cyklech  $t_{SC}$ .

Snímací cyklus závisí na síťové frekvenci.

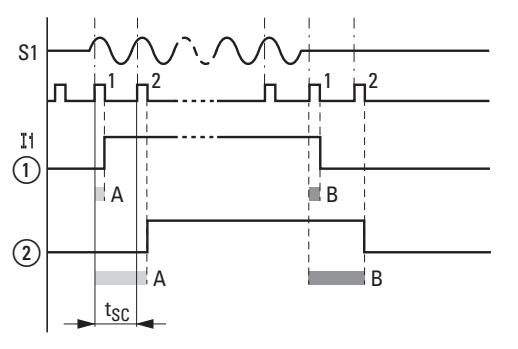

Obr. 308: Doby doběhu při vyhodnocení vstupního signálu AC

 $\bigcirc$ bez snížení odskoku I a

② při aktivním snížení odskoku I

### **Doba doběhu u aktivního snížení odskoku I**

U aktivního potlačení odskoku I přístroj easyE4 kontroluje každou periodu, jestli se dva po sobě jdoucí snímací cykly t<sub>SC</sub> vyskytuje na vstupní svorce kladná půlvlna (1. a 2. snímací impuls u A). Jestliže přístroj easyE4 registruje po sobě dvě kladné půlvlny, sepne příslušný vstup (kontakt) interně z 0 na 1.

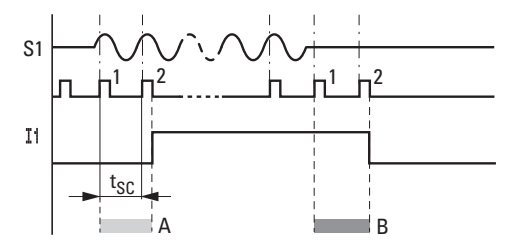

Obr. 309: Chování při sepnutí vstupního signálu AC při aktivním snížení odskoku I

Typická doba zpoždění z důvodu potlačení odskoku I je nejméně 40 ms (50 Hz). K tomu musí být připočtena doba cyklu (B), protože přístroj easyE4 signál převezme teprve na začátku cyklu do spínacího schématu. Naopak vstup se opět vypne, když přístroj easyE4 dvakrát po sobě již nerozpozná žádnou půlvlnu (1. a 2. impuls u B).

- Zpoždění zapínání (typ.):
	- $11... 18: 45 \text{ ms} (38 \text{ ms})$
- Zpoždění vypínání (typ.):
	- $11$  ... 18: 45 ms (38 ms)

Příslušné hodnoty 60 Hz jsou uvedeny v závorkách.

### **Doba doběhu u neaktivního snížení odskoku I**

U neaktivního potlačení odskoku I se snižuje doba zpoždění. Přístroj easyE4 sepne přímo při rozpoznání kladné půlvlny příslušný vstup (kontakt) interně z 0 na 1.

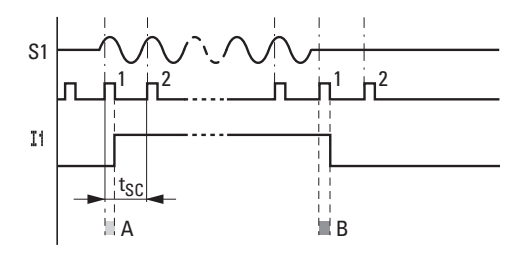

Obr. 310: Chování vstupního signálu AC při neaktivním snížení odskoku I

Jestliže není rozpoznána žádná kladná půlvlna, easyE4 sepne kontakt z (B).

- Zpoždění zapínání (typ.):
	- $11$  ...  $18: 25$  ms  $(21$  ms)
- Zpoždění vypínání (typ.):
	- $11... 18: 25 ms (21 ms)$

Příslušné hodnoty 60 Hz jsou uvedeny v závorkách.

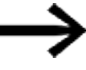

Jak změníte doby doběhu viz [→ odstavec "Časový průběh](#page-654-0)  [vstupů a výstupů", strana 651](#page-654-0)

### **8.7.3 Časový průběh rozšiřujících přístrojů**

Prostřednictvím spojovacího konektoru je možné základní přístroj easyE4 spojit až s 11 rozšířeními do jednoho přístrojového bloku. Tato zástrčka vytváří vedle mechanického také elektrické propojení - easyConnect - přístrojů mezi sebou. easyConnect je místní sběrnicový systém k rozšiřujícím přístrojům.

Popis výstupů a čtení vstupů rozšiřujících přístrojů přes easyConnect probíhá asynchronně k programovému cyklu. Jestliže cyklus easyConnect je více než dvojnásobně rychlejší než programový cyklus, při každém programovém cyklu jsou vstupy a výstupy obnoveny.

Jestliže cyklus easyConnect je pomalejší než polovina programového cyklu, může se stát, že vstupy/výstupy budou obnoveny po dvou programových cyklech.

Doba cyklu easyConnect je podle uspořádání mezi min. 10 ms až 15 ms.

Dobu cyklu easyConnect lze zobrazit v náhledu projektu při výběru mezi základním přístrojem easyE4 a rozšiřujícím přístrojem nebo mezi dvěma rozšiřujícími přístroji.

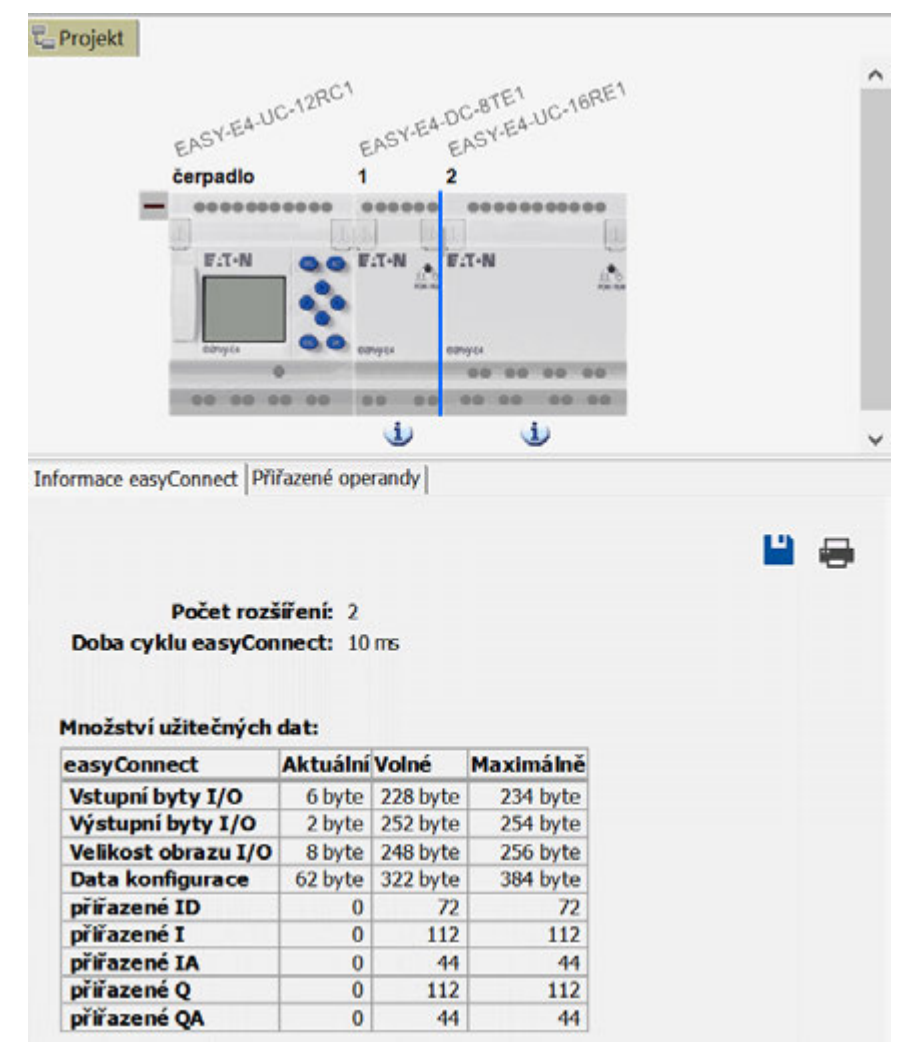

### **8.7.3.1 Doba doběhu u rozšiřujících přístrojů AC**

Rozšíření AC EASY-E4-AC-8RE1(P) se chovají jako základní přístroje AC.

Rozšíření AC EASY-E4-AC-16RE1(P) podporují více fází, čímž vzniká dodatečné zpoždění.

- Zpoždění zapínání (typ.):
	- $11...18: 39 \text{ ms} (32 \text{ ms})$
- Zpoždění vypínání (typ.):
	- $11...18: 39 \text{ ms} (32 \text{ ms})$

Příslušné hodnoty 60 Hz jsou uvedeny v závorkách.

Další údaje zjistíte z datového listu k přístroji, [→ odstavec "Technická data", strana](#page-810-0)  [807](#page-810-0)

### **9. Diagnostická hlášení operačního systému**

# **9. Diagnostická hlášení operačního systému**

Přístroje easyE4 dávají pomocí ID diagnostických kontaktů ID (operandy) přehled o vlastní provozním stavu. Tyto informace můžete vyhodnotit ve spínacím schématu a v zobrazení stavu 2 na displeji.

Diagnostické operandy se používají pro vyhodnocení provozních stavů v programu. Vyhodnocení je možné pouze v pracovním režimu RUN. Operandy mají stav **1**, když se vyskytne příslušná událost.

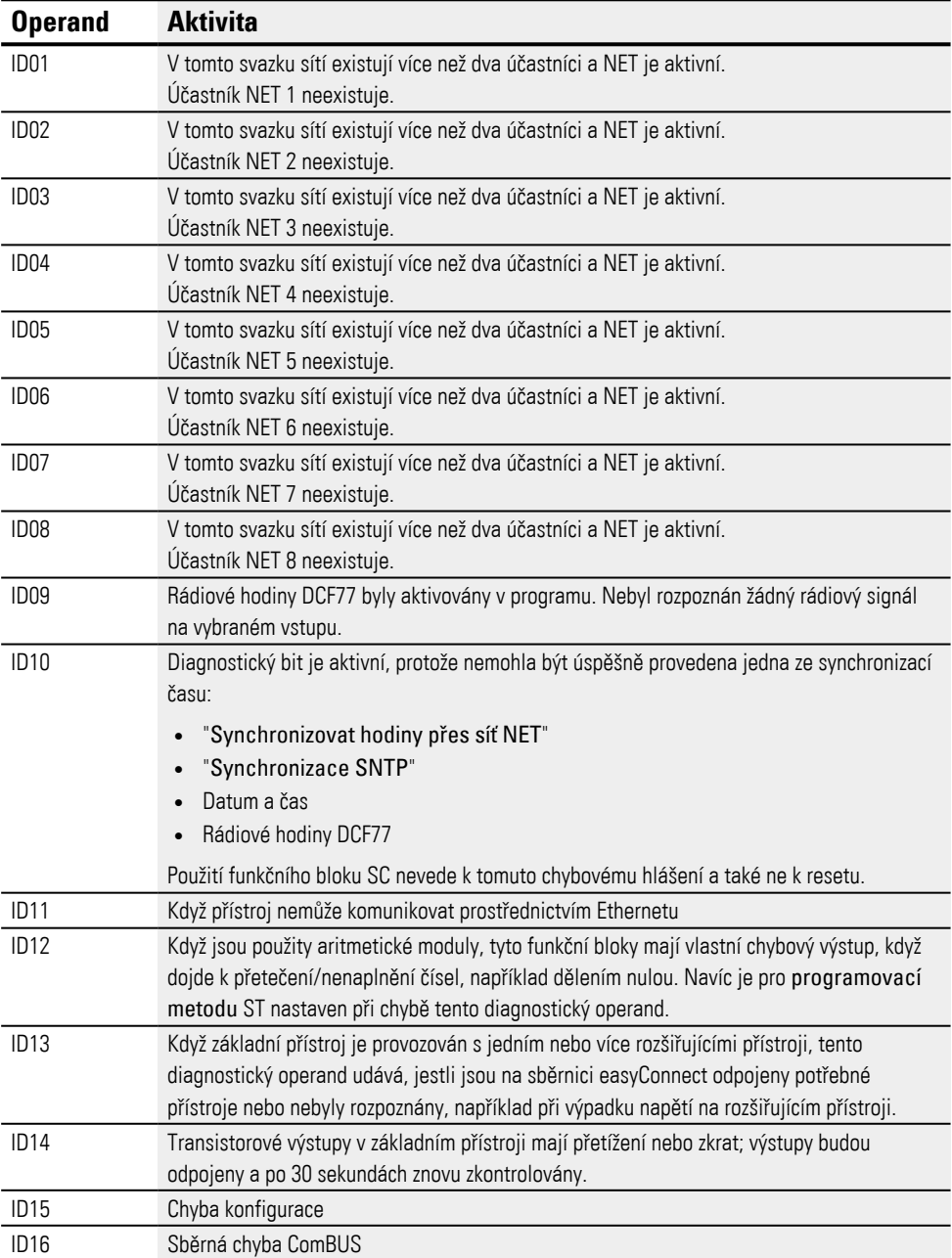

# **9. Diagnostická hlášení operačního systému**

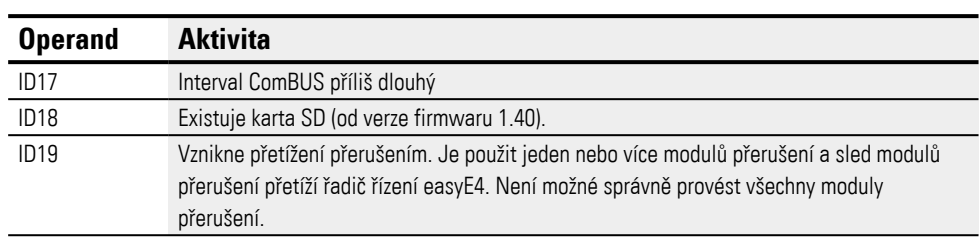

Další diagnostická hlášení od rozšiřujících přístrojů lze vložit podle vlastností přístroje na diagnostické operandy ID25 až ID96.

## **Příklad EASY-E4-DC-6AE1(P)**

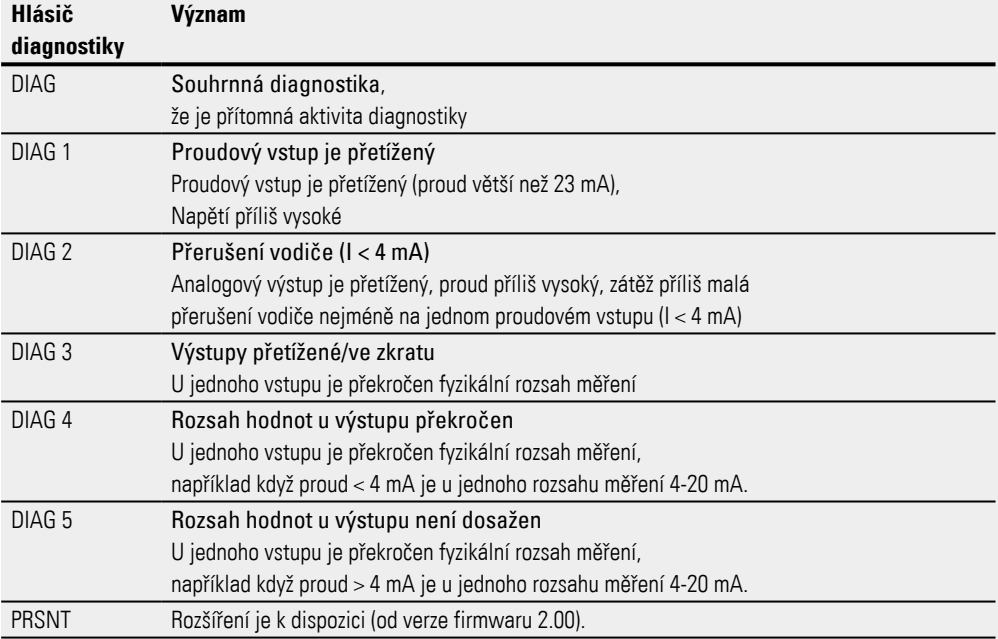

#### **Příklad EASY-E4-DC-4PE1(P)**

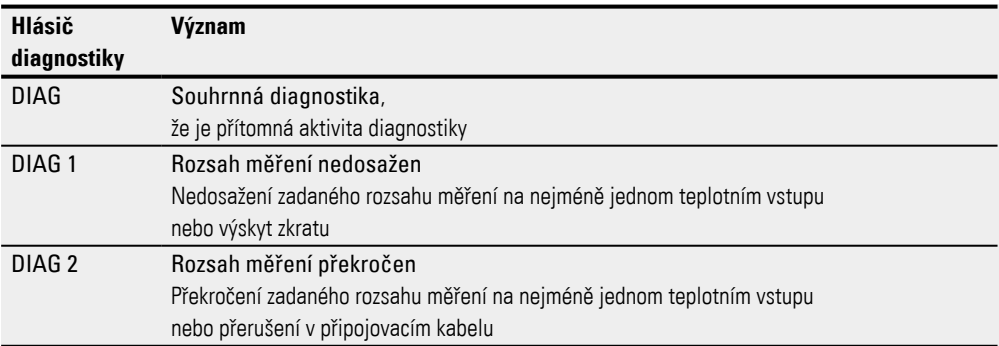

# **9.1 Hlášení diagnostiky komunikačního modulu easy**

Dále uvedené diagnostické hlásiče můžete v *Náhled projektu/Přiřazené operandy* automaticky nebo ručně přiřadit operandům základního přístroje.

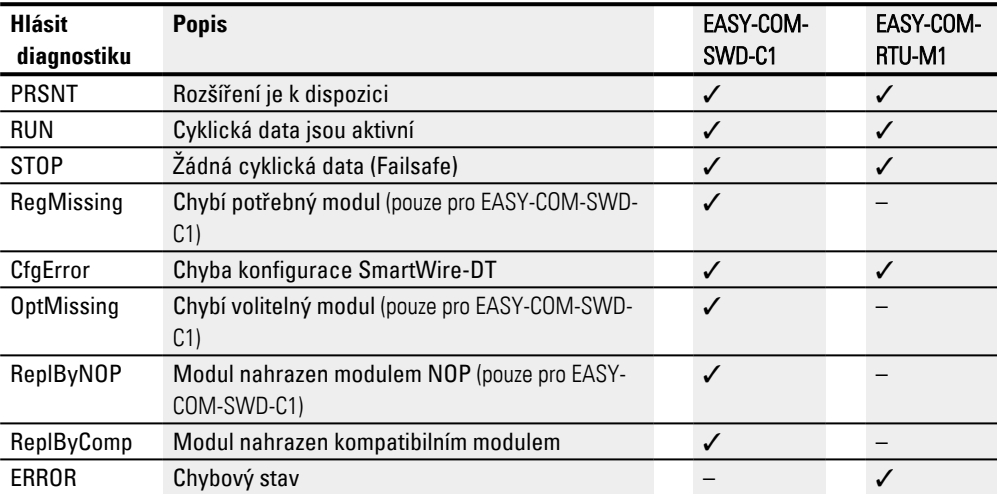

# **9. Diagnostická hlášení operačního systému**

**9.2 Transistorové výstupy (přetížení/zkrat)**

# **9.2 Transistorové výstupy (přetížení/zkrat)**

Transistorové výstupy základních a rozšiřujících přístrojů jsou proti přetížení a zkratu chráněny tepelně. Při příliš vysoké teplotě uvnitř čtyřnásobného transistorového modulu se výstupy vypnou. Jestliže teplota je opět v pracovním rozsahu a výstupy jsou aktivní, transistory opět zapnou.

Poruchový scénář přetížení/zkrat lze pro základní přístroj rozpoznat pomocí operandu ID14.

ID14 = **1**, chyba

Rozšiřující přístroje mají výstup "DIAG", kterému lze pro každý přístroj přiřadit operandy ID25 až ID96.

### **Příklad transistorových výstupů**

Transistorové výstupy rozšiřujících přístrojů EASY-E4-DC-8TE1(P), EASY-E4-DC-16TE1 (P)

U zkratu nebo přetížení na výstupu lze diagnostické hlášení DIAG vložit na operand. Stav operandu je při události **1**

# **9.3 Zásobník diagnostik**

Možné pouze s easySoft 8.

Zásobník diagnostik je zobrazen v provozu online v náhledu komunikace. Další informace k tomu v nápovědě easySoft 8

# **9.4 Stavová hlášení LED na přístroji**

Pro diagnostiku mají základní přístroje bez displeje dvě LED a všechny rozšiřující přístroje a komunikační moduly easy jednu LED. Stav svícení těchto LED odráží stav přístroje.

#### **LED POW/RUN základní přístroj**

LED POW/RUN zobrazuje stav napájecího napětí POW a pracovní režim STOP nebo RUN.

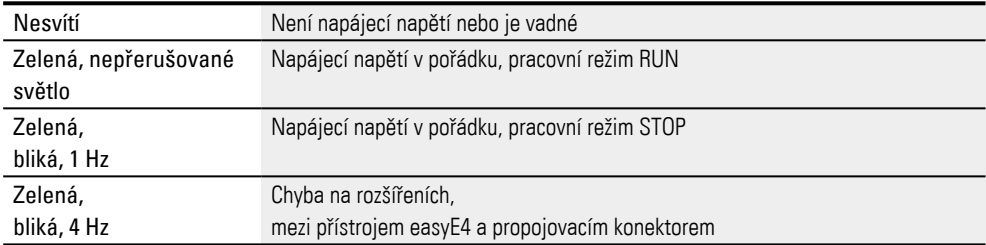

#### **LED ETHERNET/NET (pouze základní přístroj)**

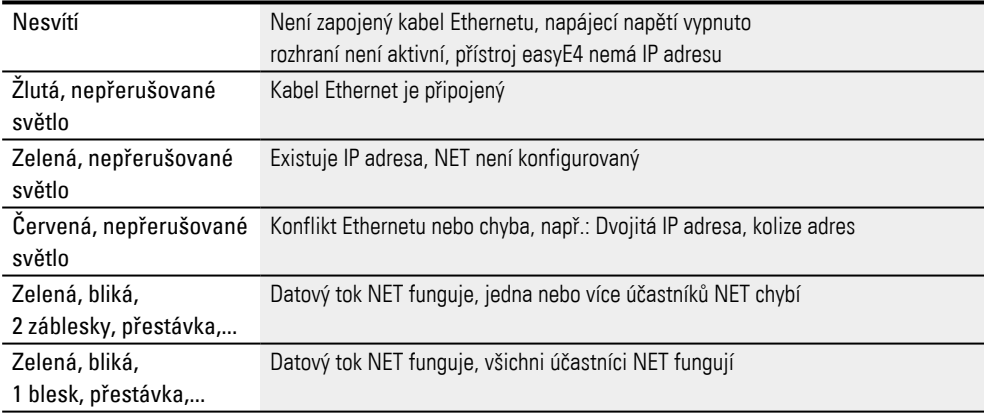

#### **LED POW/RUN/stav rozšiřujícího přístroje**

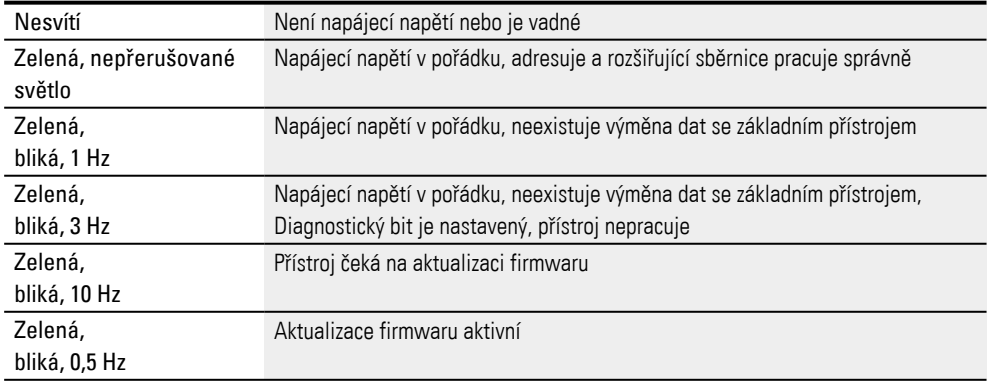

# **9. Diagnostická hlášení operačního systému**

**9.4 Stavová hlášení LED na přístroji**

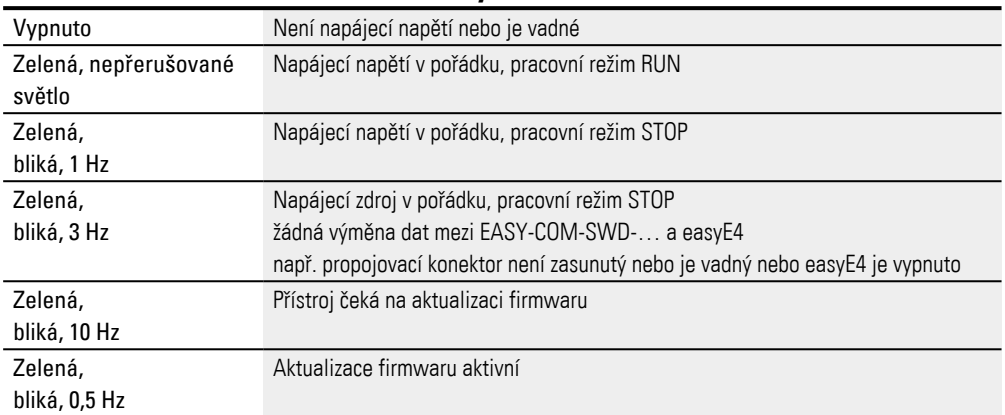

### **Komunikační modul LED POW/RUN easy EASY-COM-SWD-C1**

### **Komunikační modul LED POW/RUN easy EASY-COM-RTU-M1**

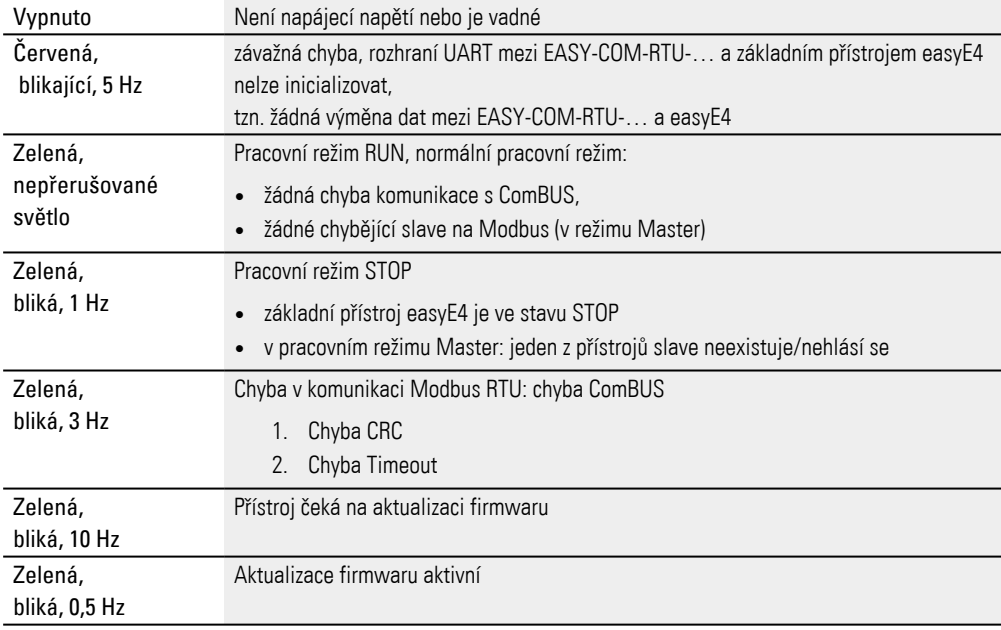

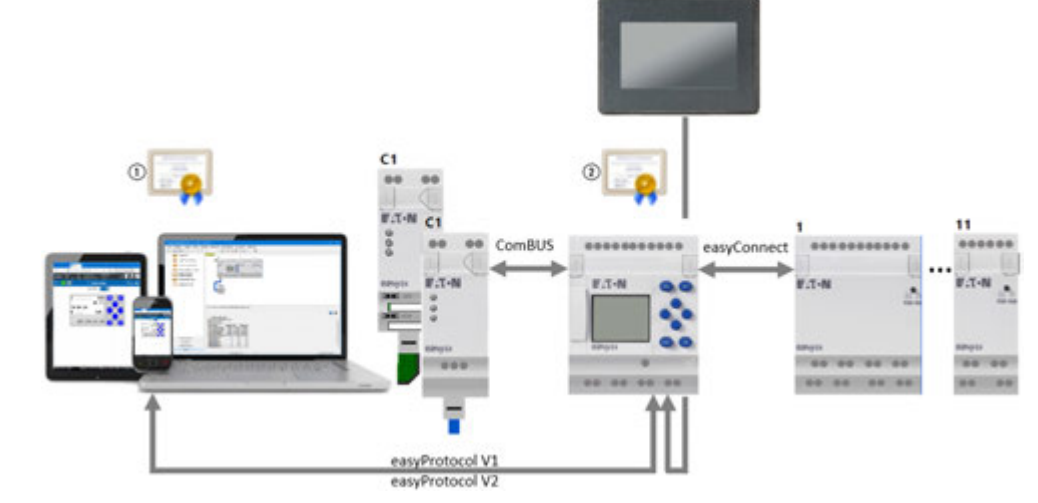

# **10. Komunikace easyE4 Spojení k dalším přístrojům**

Obr. 311: Přehled komunikace easyE4

- $\left( \widehat{1}\right)$ Kořenový certifikát Eaton easyE4
- $(2)$ Certifikát přístroje easyE4

Základní přístroj easyE4 má různá rozhraní pro komunikaci.

- <sup>l</sup> easyConnect je rozhraní k digitálním nebo analogovým rozšířením.
- <sup>l</sup> ComBUS je rozhraní ke komunikačním modulům, jako např. EASY-COM-SWD-C1, EASY-COM-RTU-M1.
- <sup>l</sup> Pro komunikaci s vizualizačními zařízeními easyE RTD se používá rozhraní Ethernet.

Protokoly těchto rozhraní jsou proprietární.

Když chcete navázat zabezpečené připojení k základnímu přístroji easyE4 prostřednictvím softwaru easySoft 8, webového prohlížeče nebo rozhraní JSON API, ale jsou nabízena pouze nezabezpečená připojení, ujistěte se, že je čas zařízení základní jednotky easyE4 aktuální. Neaktuální čas zařízení může vést k problémům s ověřováním certifikátu při navazování spojení.

Rozhraní Ethernet na základním přístroji easyE4 lze použít k různým účelům. V úvahu přicházejí tyto případy:

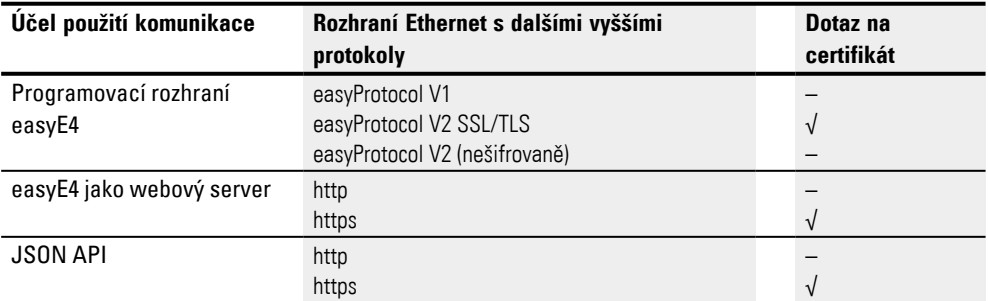

# **10.1 Bezpečná komunikace s easyProtocol V2**

Pro bezpečnou komunikaci s easyProtocol V2 potřebujete operační systém Windows 8 nebo vyšší.

Možné pouze s verzí firmwaru 2.00 nebo vyšší.

Základní přístroje easyE4 generace 06 lze konfigurovat a programovat pomocí easyProtocol V2 prostřednictvím připojení, která jsou klasifikována jako důvěryhodná a zabezpečená. easyProtocol V2 je nejen bezpečný, ale také výkonnější komunikace ve srovnání s easyProtocol V1.

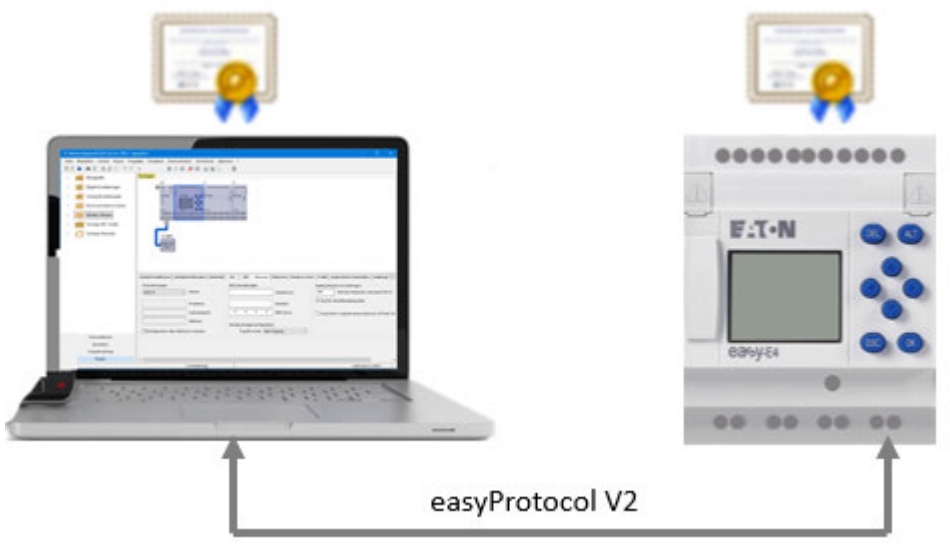

U základních jednotek easyE4 s verzí firmwaru ≥ 2.00, easyProtovol V2, je SSL/TLS nastaven jako výchozí. To znamená, že komunikaci s novým zařízením lze navázat pouze v šifrované podobě pomocí easyProtocol V2. K tomu je nutný kořenový certifikát Eaton easyE4. Když je tento program nainstalován na stejném počítači jako easySoft 8, naváže se zabezpečená komunikace prostřednictvím programovacího rozhraní.

Když není instalován kořenový certifikát EatoneasyE4, zobrazí se hlášení a uživatel je dotázán, jestli chce důvěřovat certifikátu přístroje easyE4. Když souhlasí, naváže se spojení.

V zásadě existují dvě různé verze programu easyProtocol:

- easyProtocol V1, nešifrovaný; k němu není nutný kořenový certifikát EatoneasyE4. Základní přístroje easyE4 s verzí firmwaru <2.00 komunikují pomocí tohoto protokolu.
- easyProtocol V2, nešifrovaný nebo šifrovaný; pro šifrovanou variantu easyProtocol V2 SSL/TLS je nutný kořenový certifikát Eaton easyE4. Základní přístroje easyE4 s verzí firmwaru ≥ 2.00 komunikují pomocí tohoto protokolu.

# **10. Komunikace easyE4 Spojení k dalším přístrojům 10.1 Bezpečná komunikace s easyProtocol V2**

Když chcete navázat bezpečné připojení k základnímu přístroji easyE4 prostřednictvím softwaru easySoft 8, ale jsou nabízena pouze nezabezpečená připojení, ujistěte se, že čas zařízení základní jednotky easyE4 je aktuální. Neaktuální čas zařízení může vést k problémům s ověřováním certifikátu při navazování spojení.

# **10.2 Zabezpečená komunikace prostřednictvím HTTPS (šifrovaná)**

Možné pouze s verzí firmwaru 2.00 nebo vyšší.

Webový server základních přístrojů easyE4 může pomocí protokolu HTTPS odesílat data zařízení prostřednictvím připojení, která jsou klasifikována jako důvěryhodná a zabezpečená.

Webový server easyE4 se dotazuje na kořenový certifikát Eaton easyE4. Když je tato funkce v počítači/tabletu/mobilu instalována, webový prohlížeč naváže spojení a zobrazí ho jako zabezpečené.

Když není ve webovém klientovi k dispozici, závisí další postup na nastavení webového prohlížeče.

Když prohlížeč nenajde kořenový certifikát Eaton Kořenový certifikát easyE4, uživatel je dotázán, jestli chce důvěřovat certifikátu přístroje easyE4. Když uživatel souhlasí, lze navázat spojení. Abyste se vyhnuli této opakované žádosti o potvrzení a přesto navázali bezpečnou komunikaci, je potřebná instalace kořenového certifikátu Eaton Kořenový certifikát easyE4.

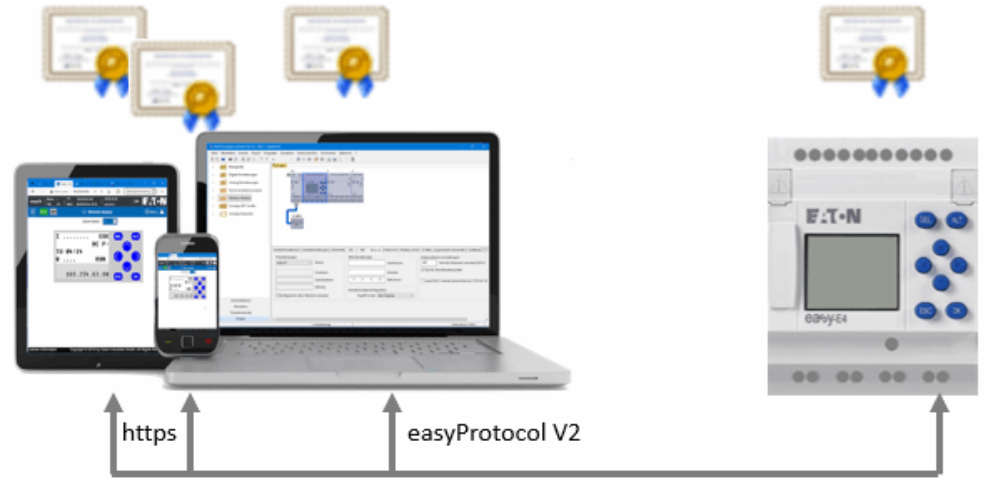

### **10. Komunikace easyE4 Spojení k dalším přístrojům 10.3 Operační systémy Windows 7 a easyProtocol V1**

# **10.3 Operační systémy Windows 7 a easyProtocol V1**

Bezpečná komunikace s easyProtocol V2 není ve Windows 7 k dispozici. Komunikace probíhá výhradně prostřednictvím easyProtocol V1.

Stávající projekty mohou být nadále využívány. Když přenesete a spustíte již existující projekt na základním přístroji easyE4 s firmwarem verze 2.00, bude základní přístroj easyE4 používat pro komunikaci pouze easyProtocol V1.

Pomocí softwaru easySoft 8 můžete aktualizovat stávající projekty na verzi firmwaru 2.00 nebo vytvořit nový projekt easySoft 8. Před stažením projektu do základního přístroje easyE4 s verzí firmware 2.00 však musíte v projektu zajistit tato nastavení:

- 1. Pro nové projekty s easySoft 8 platí: V *Náhled projektu/Záložka Ethernet* musíte aktivovat tyto volby: easyProtocol V1 umožňuje (nešifrováno, TCP Port 10001)
- 2. V *Náhled komunikace/spojení/Profily IP/Zpracovat…/Nastavení komunikace* musíte zvolit tyto verze protokolu: "easyProtocol V1"

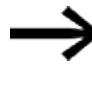

Když nahrajete projekt do základního přístroje easyE4 bez zajištění těchto nastavení, komunikace s jednotkou již nebude v tomto operačním systému možná.

Základní přístroj easyE4 by očekávala projektovanou komunikaci easyProtocol V2, kterou operační systém Windows 7 nepodporuje.

Nápravu lze dosáhnout jedním z obou těchto způsobů:

- 1. Vymažte projekt v přístroji: Přizpůsobte projekt s aktivovanou volbou  $\blacksquare$ easyProtocol V1 umožňuje (nešifrováno, TCP Port 10001) v *Náhled projektu/Záložka Ethernet* a znovu přeneste.
- 2. Přizpůsobte projekt a přeneste pomocí paměťové karty microSD.

# **10.4 Operační systémy Windows 7 a easySoft 8 - Zvážení velikosti projektu**

Když stávající projekt aktualizujete na verzi firmwaru 2.00, může podporovat větší programovou paměť.

Programy, které jsou větší než 16 kB a vyžadují tedy větší paměť než předchozí, nelze přenášet prostřednictvím easyProtocol V1. Uživatelé systému Windows 7 proto musí v tomto případě přenášet programy prostřednictvím paměťové karty microSD.

Když chcete projekt změnit nebo rozšířit, měli byste sledovat jeho velikost.

Další data stažená do přístroje s projektem, např. komentáře k operandům, seznamy přiřazení, značně zvětšují velikost projektu. (Odkaz na: Zaškrtávací políčko, jestli mají být komentáře staženy spolu s projektem). Jakmile je projekt větší než 16 kB, nelze jej již k přístroji připojit. Jedním z možných řešení je neukládat komentáře+poznámky do přístroje. Tuto možnost lze zvolit pomocí volby.

### **10. Komunikace easyE4 Spojení k dalším přístrojům 10.5 easyProtocol V1**

# **10.5 easyProtocol V1**

U všech základních přístrojů easyE4 je možné pro komunikaci použít protokol easyProtocol V1. easyProtocol V1 je zvolen tak, aby zůstal kompatibilní směrem dolů.

Abyste mohli zvolit easyProtocol V1, musíte provést nastavení v těchto bodech:

1. *Projekt/Záložka Ethernet* – zde můžete předem vybrat volby.

2. *Náhled komunikace/Připojení/Profily IP/Zpracovat/Zpracovat IP profily/Nastavení komunikace/Verze protokolu* - zde vyberete protokol pro navázání spojení před přechodem ONLINE na přístroji.

Nový základní přístroj easyE4 je standardně nastavený na AUTO IP. Nastavení a stanovení v EASY-E4-...-12...C1(P) se provádí ve struktuře menu *Systémové* 

*nastavení\Ethernet*

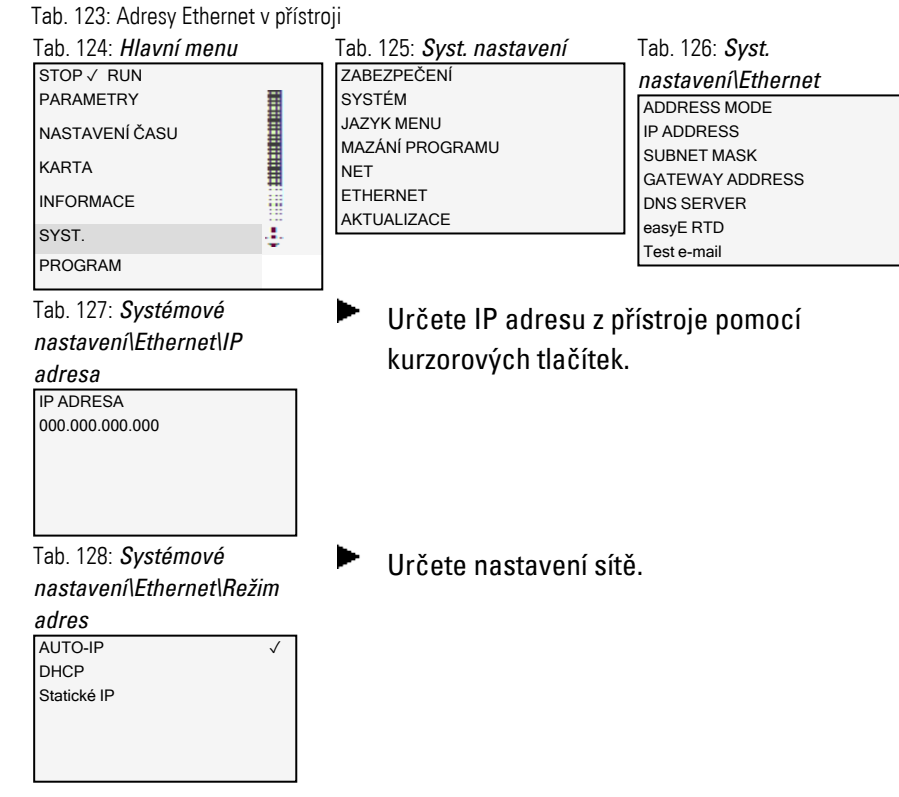

Předpoklady pro přístup na řídicí relé easyE4:

- <sup>l</sup> Počítač má volné a zřízené rozhraní Ethernet
- Rozhraní Ethernet v počítači musí být nastaveno na AUTO IP.
- <sup>l</sup> Řídicí relé easyE4 je spojeno s počítačem běžným propojovacím kabelem Ethernet s konektorem RJ45.

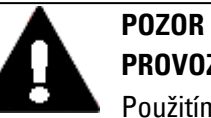

# **PROVOZNÍ PORUCHY**

Použitím nevhodných nebo neodborně položených vedení a propojením v rozporu s normou nelze zaručit hodnoty technických dat a elektromagnetické kompatibility (EMC). Použijte vedení provedené pouze kvalifikovanými pracovníky. Použitá vedení musejí svým provedením odpovídat popisům rozhraní z tohoto dokumentu . Při propojení přístrojů musíte dodržovat pokyny pro propojení příslušného rozhraní. Musíte splnit všeobecně platné směrnice a normy.

Možné pouze s easySoft 8.

### **10. Komunikace easyE4 Spojení k dalším přístrojům 10.6 Dodržování pravidel kompatibility u ONLINE**

# **10.6 Dodržování pravidel kompatibility u ONLINE**

Jakmile pomocí easySoft 8 je vytvořeno spojení k přístroji, tedy je ONLINE, easySoft 8 zkontroluje, jestli fyzicky existující konstrukce přístroje odpovídá výběru přístroje v náhledu projektu.

Některé odchylky jsou povoleny. Když fyzikálně existující přístroj odpovídá typu přístroje v náhledu projektu, ale s trochu rozdílným provedením, přístroje jsou zařazeny jako kompatibilní. V dalších případech jsou přístroje kompatibilní:

- Typ přístroje s displejem a typ přístroje bez displeje
- Typ přístroje se šroubovými svorkami a typ přístroje se svorkami push-in

Při odchylkách jsou přístroje v náhledu projektu příslušným způsobem zabarveny.

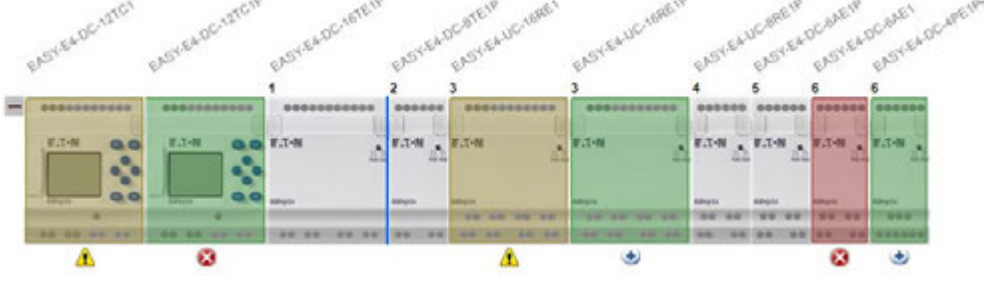

Obr. 312: Náhled projektu ONLINE s různě zabarvenými přístroji podle kompatibility

#### Rozlišují se tyto případy:

```
žádné Fyzikálně existující přístroj odpovídá přístroji v náhledu projektu
    např. EASY-E4-DC-16TE1P .
```
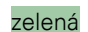

zelená rozšíření/přístroje nalezené online, které nejsou součástí konfigurace

Fyzikálně existující přístroj neexistuje v náhledu projektu.

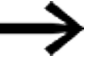

Když číslo přístroje vlevo je stejné, je to důkaz, že fyzikálně existující přístroj byl nalezen, místo projektovaného přístroje vlevo.

například EASY-E4-DC-12TC1P fyzikálně existuje, přesto je v náhledu projektu EASY-E4-DC-12TC1 projektován na tomto místě. nebo například EASY-E4-DC-4PE1P fyzikálně existuje, přesto je v náhledu projektu EASY-E4-DC-6AE1 projektován na tomto místě.

žlutá nahrazeno online kompatibilními rozšířeními/přístroji

například EASY-E4-DC-12TC1 je v náhledu projektován, fyzikálně existuje EASY-E4-DC-12TC1P

#### červená rozšíření/přístroje chybějící online, které jsou pouze součástí konfigurace

Buď není v náhledu projektu projektovaný přístroj fyzikálně nebo není kompatibilní k projektovanému přístroji. například EASY-E4-DC-6AE1 je v náhledu projektován, fyzikálně existuje EASY-

# **10. Komunikace easyE4 Spojení k dalším přístrojům 10.6 Dodržování pravidel kompatibility u ONLINE**

E4-DC-4PE1P

fialová rozšíření/přístroje chybějící online, které jsou součástí konfigurace jako volitelné rozšíření Možné pouze s verzí firmwaru 2.00 nebo vyšší. Možné pouze s easySoft 8 nebo vyšší.

Jestliže v náhledu komunikace přístroj není rozpoznán, označuje to stav, že je použita starší verze easySoft 8 a fyzicky existující přístroj není obsažen v katalogu. V tomto případě musíte instalovat novější verzi softwaru.

Kontrola věrohodnosti hlásí podle pravidel kompatibility příslušnou chybu nebo výstrahy u kompatibility.

### **10. Komunikace easyE4 Spojení k dalším přístrojům 10.7 Vytvoření připojení k přístroji**

# <span id="page-678-0"></span>**10.7 Vytvoření připojení k přístroji**

Možné pouze s easySoft 8.

Spojení k přístroji provedete prostřednictvím easySoft 8 vždy v náhledu komunikace. Při dodávce je základní přístroj easyE4 nastaven na AUTO IP a ID NET je 0. Předpoklady pro přístup na řídicí relé easyE4:

- <sup>l</sup> Počítač má volné a zřízené rozhraní Ethernet
- Rozhraní Ethernet v počítači musí být nastaveno na AUTO IP.
- Počítač a přístroj spojuje propojovací kabel Ethernet, viz  $\rightarrow$  "Připojení kabelu [Ethernet", strana 91](#page-94-0)
- ▶ Otevřete easySoft 8 a stiskněte tlačítko Komunikace.
- ▶ Otevřete tlačítkem Spojení tlačítka v této oblasti.

Spojení k přístroji má stav offline.

Þ. Stiskněte tlačítko v IP přístroje Vyhledat….

Otevře se okno Vyhledat přístroje.

- ▶ Zkontrolujte výběr rozhraní počítače (Ethernet) svého počítače v poli Rozhraní počítače.
- $\blacksquare$ Vyberte vyhledávací filtr v obou vyhledávacích polích Svazek NET a ID NET.
- ▶ Potvrďte tlačítkem Nové vyhledávání

Vaše rozhraní počítače vyhledá všechny dosažitelné řídicí relé easyE4. Nalezené přístroje jsou v tabulce zobrazeny takto:

V oblasti Vybraný záznam jsou zobrazeny všechny parametry projektu základního přístroje easyE4.

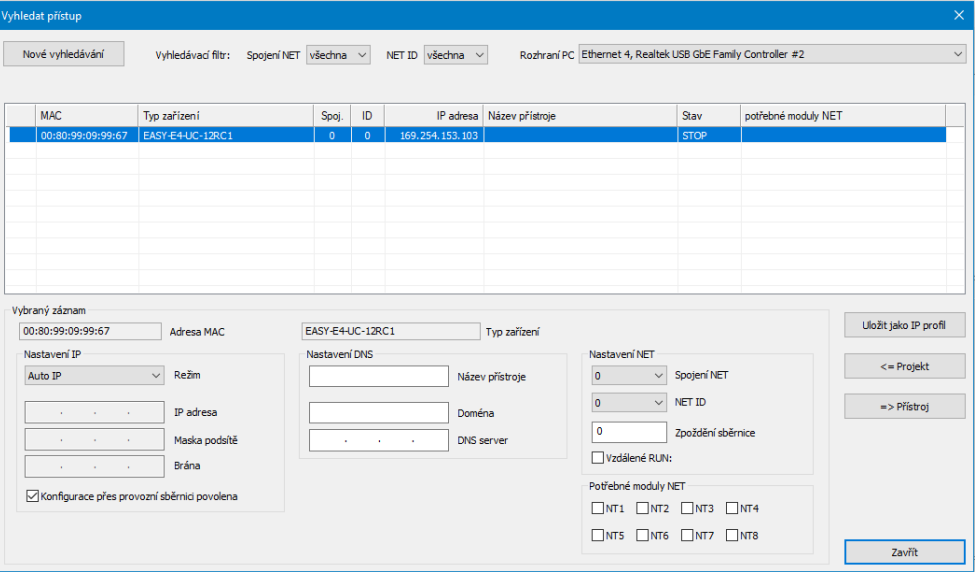

### **10. Komunikace easyE4 Spojení k dalším přístrojům 10.7 Vytvoření připojení k přístroji**

- Označte řádek s přístrojem, s kterým se chcete spojit.
- Stiskněte tlačítko Uložit jako IP profil.
- Zavřete vyhledávací okno pomocí Zavřít.

IP profil se zobrazí ve výběrovém poli v "Rozhraní".

- Vyberte ve výběrovém poli Rozhraní uložený IP profil.
- $\blacktriangleright$  vyberte ve výběrovém poli Přístroj "místní". (nové přístroje nemají žádný program a také žádné ID NET)
- Klikněte na tlačítko Online pro vytvoření spojení.
- $\blacktriangleright$ Jestliže přístroj je chráněný heslem, zobrazí se dialog s heslem pro odemknutí přístroje. Zadejte příslušné heslo a potvrďte jej.

Spojení k přístroji je vytvořeno. Ve stavovém řádku se zobrazí "ONLINE".

**Vysvětlivky k tabulce v okně Vyhledat přístroje**

| Sloupec       | Vysvětlení                                                                                    |
|---------------|-----------------------------------------------------------------------------------------------|
| První sloupec | Chyby a výstrahy                                                                              |
| ?             | Nekonzistentní záznamy v přístroji                                                            |
|               | Vyskytly se nejméně dvojitá ID NET                                                            |
| x             | Na přístroji není možná konfigurace, protože není nastaveno umožnění konfigurace přes síť.    |
|               | Bod zobrazuje, že existuje aktuální spojení z počítače k tomuto přístroji. Změna nastavení IP |
|               | tohoto přístroje proto momentálně není možná.                                                 |
| MAC           | MAC adresa základního přístroje easyE4 (pevná)                                                |
| Typ zařízení  | (pevné)                                                                                       |
| Spoj.         | Svazek NET (jestliže existuje)                                                                |
| ID            | ID NET základního přístroje easyE4 (jestliže existuje)                                        |
| IP adresa     | IP adresa základního přístroje easyE4 (podle nastavení Ethernet přístroje)                    |
| Název         | Když v aktuálně označené datové větě není žádný název přístroje, potom je automaticky vložen  |
| přístroje     | nový profil spojení s aktuální IP adresou přístroje.                                          |
|               | Jestliže název přístroje existuje, uživatel může vybrat, jestli nový profil bude vytvořen na  |
|               | základě aktuální IP adresy nebo na názvu přístroje. Když v aktuálně označené datové větě již  |
|               | byly provedeny změny, ale ještě nebyly přeneseny do přístroje, potom bude pokus o vytvoření   |
|               | nového profilu přerušen s hlášením:                                                           |
|               | "Přeneste prosím nejprve změněnou konfiguraci do přístroje, jinak bude zastaralý parametr     |
|               | uložen v novém IP profilu."                                                                   |
| Stav          | Provozní stav základního přístroje easyE4 (RUN/STOP)                                          |
| potř. Modul   | Když přístroj má program a pracuje ve svazku NET nebo přístroje mají již nastavení NET        |
| NET           |                                                                                               |

# **10. Komunikace easyE4 Spojení k dalším přístrojům 10.7 Vytvoření připojení k přístroji**

# **Možná hlášení v okně Vyhledat přístroje**

### V okně Vyhledat přístroje jsou možná v průběhu spojení tato hlášení:

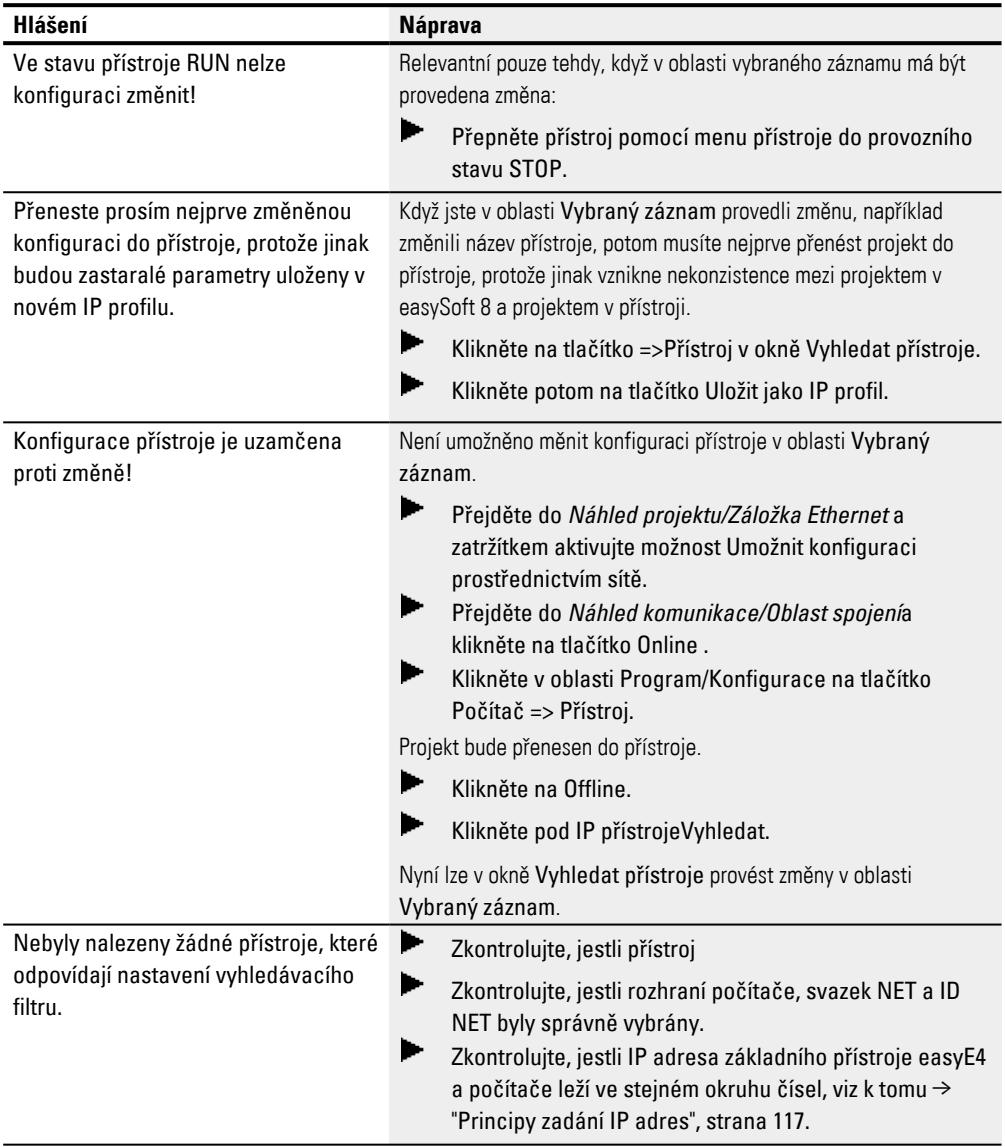

# **10.8 Přerušení spojení k přístroji**

Spojení k přístroji je přerušeno. Ve stavovém řádku se zobrazí "OFFLINE".

Pro opuštění spojení online stiskněte v oblasti Spojení tlačítko Offline.

### **10. Komunikace easyE4 Spojení k dalším přístrojům 10.9 Vytvoření spojení k více přístrojům v NET**

# **10.9 Vytvoření spojení k více přístrojům v NET**

Přístroje easyE4 ve svazku NET neví před prvním navázání spojení, jaké ID NET a jaké parametry se pro vytvoření spojení mají použít. Existují tři možnosti vytvoření spojení.

- 1. [→ "Parametry připojení a program v přístroji", strana 679](#page-682-0): Na každý přístroj bude nahrán program s ID NET a nastaveními Ethernet.
- 2. [→ "Parametry připojení v přístroji", strana 680:](#page-683-0) Na každý přístroj bude prostřednictvím okna Vyhledat přístroje nahráno ID NET a nastavení Ethernet.
- 3. Menu přístroje přímo na přístroji: Na každém přístroji budou provedeny nastavení ID NET a nastavení Ethernet.

### <span id="page-682-0"></span>**Parametry připojení a program v přístroji**

Když má být projekt vytvořen s více přístroji easyE4, musíte nastavit parametry pro vytvoření připojení ke každému přístroji easyE4 v příslušných nastaveních *Náhled projektu/Záložka Ethernet*. Pro přístroj easyE4 musíte vytvořit program.

Aby tato nastavení byla přenesena na přístroj easyE4 ve svazku NET, postupujte takto:

- Vyberte na pracovní ploše nastavení projektu první přístroj v projektu.
- ► Vyhledejte přístroje ve svazku NET, označte v seznamu nalezených přístrojů ten přístroj, který odpovídá prvnímu přístroji v projektu a

přejděte na ONLINE, [→ odstavec "Vytvoření připojení k přístroji", strana 675](#page-678-0)

Stiskněte v oblasti Spojení tlačítko Počítač => Přístroj . Otevře se okno Výběr účastníka sítě NET.

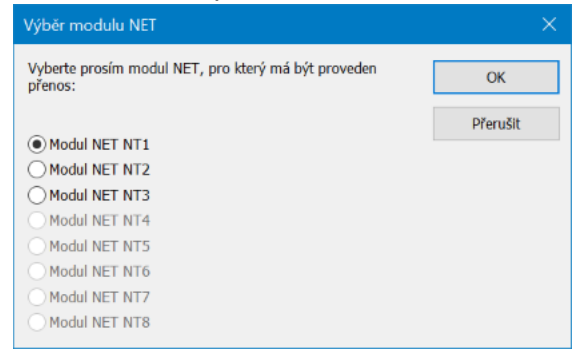

#### Obr. 313: Výběr modulu NET

Vyberte účastníka NET. Nabízeni jsou všichni účastníci NET existující v projektu.

Program a všechna nastavení projektu, tedy také ID NET a nastavení Ethernet, vybraný účastník NET budou nahráni do přístroje easyE4.

- Vyberte na pracovní ploše náhled projektu další přístroj easyE4 ve svazku NET.
- ▶ Vyhledejte přístroje ve svazku NET, označte v seznamu nalezených přístrojů další přístroj, který odpovídá prvnímu

## **10. Komunikace easyE4 Spojení k dalším přístrojům 10.9 Vytvoření spojení k více přístrojům v NET**

přístroji v projektu a

přejděte na ONLINE, [→ odstavec "Vytvoření připojení k přístroji", strana 675](#page-678-0)

- Stiskněte v oblasti Spojení tlačítko Počítač => Přístroj .
- Vyberte účastníka NET.

Opakujte postup pro každý přístroj, který chcete v projektu konfigurovat.

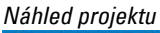

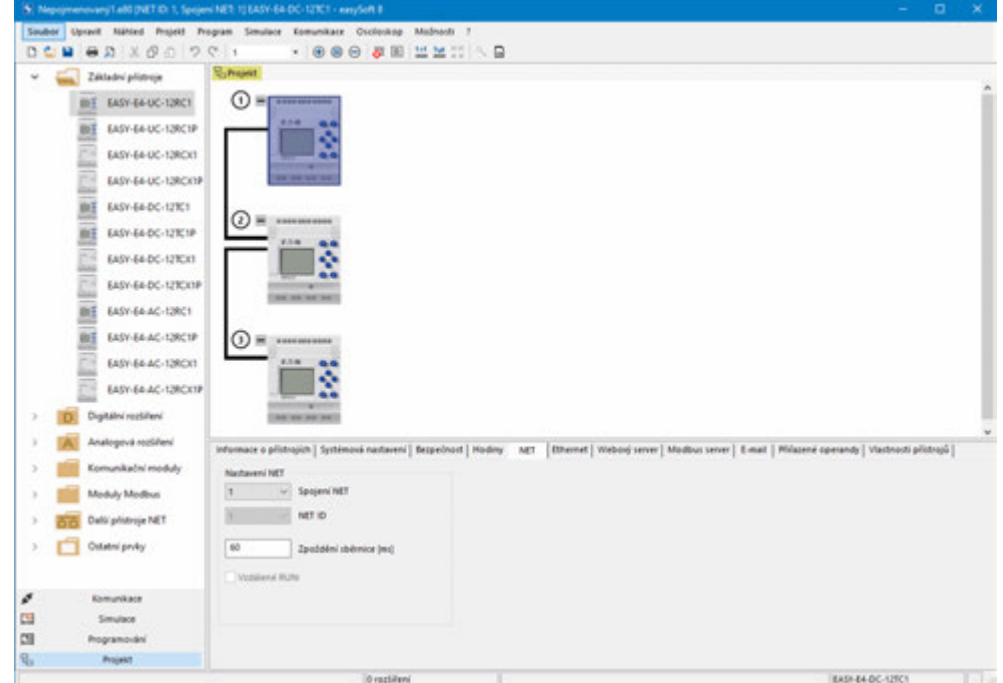

<span id="page-683-0"></span>Obr. 314: Konfigurace NET s projektem a programem

### **Parametry připojení v přístroji**

Bez projektu nebo programu může počítač prostřednictvím easySoft 8 vytvořit připojení a nahrát parametry pro vytvoření připojení do každého přístroje easyE4.

V přístroji musí být ale v přístroji  $\Box$  volba Umožnit konfiguraci prostřednictvím sítě. To je možné pouze tehdy, když projekt byl nejméně jednou nahrán do přístroje s aktivovanou volbou.

Aby tato nastavení byla přenesena na přístroj easyE4 ve svazku NET, postupujte takto:

- Vyhledejte přístroje ve svazku NET, označte v seznamu nalezených přístrojů ten přístroj, který odpovídá prvnímu přístroji v projektu, [→ odstavec "Vytvoření připojení k přístroji", strana 675](#page-678-0)
- Nastavte požadované parametry pro tento přístroj v oblasti Vybraný záznam pod seznamem.

(Jsou to systémová nastavení pro Ethernet a NET, viz → odstavec "Systémová
### **10. Komunikace easyE4 Spojení k dalším přístrojům 10.9 Vytvoření spojení k více přístrojům v NET**

[nastavení", strana 609\)](#page-612-0)

 $\blacktriangleright$ Stiskněte tlačítko => Přiřazení parametrů přístroje.

Parametry pro vytvoření připojení, tedy také nastavení Ethernet, budou nahrána do přístroje easyE4.

- Označte v seznamu nalezených přístrojů další přístroj, který odpovídá druhému přístroji v projektu, [→ odstavec "Vytvoření připojení k přístroji", strana 675](#page-678-0)
- Nastavte požadované parametry pro tento přístroj v oblasti Vybraný záznam pod seznamem.

(Jsou to systémová nastavení pro Ethernet a NET, viz [→ odstavec "Systémová](#page-612-0)  [nastavení", strana 609\)](#page-612-0).

▶ Stiskněte tlačítko => Přiřazení parametrů přístroje.

Opakujte postup pro každý přístroj, který chcete v projektu konfigurovat.

# **10.10 Převzetí konfigurace Ethernet a NET z přístroje**

- Vyhledání přístroje, [→ odstavec "Vytvoření připojení k přístroji", strana 675](#page-678-0)
- Označte v seznamu nalezených přístrojů svůj požadovaný přístroj.
- Stiskněte tlačítko  $\leq$  Projekt.
- Z okna výběru účastníků sítě NET vyberte požadovaného účastníka NET.
- Potvrďte výběr pomocí OK.

Účastník NET vybraný v easySoft 8 obdrží z přístroje parametry pro vytvoření připojení. Pro kontrolu vyberte účastníka NET v *Náhled projektu/Záložka Ethernet*. Opakujte postup pro každý přístroj, který chcete konfigurovat.

## **10.11 Bezpečná komunikace s certifikáty**

Možné pouze s verzí firmwaru 2.00 nebo vyšší.

Možné pouze s easySoft 8 nebo vyšší.

Pro zajištění bezpečné komunikace mezi základním přístrojem easyE4 a dalšími přístroji, jako je počítač/tablet/mobil, může být při instalaci easySoft8 nebo vyššího již instalován na počítači kořenový certifikát Eaton easyE4.

 Kořenový certifikát Eaton easyE4 je poskytován zabezpečeným způsobem. Lze jej kdykoli stáhnout z Centra pro stahování softwaru a potom instalovat. Kořenový certifikát easyE4 se do počítače/tabletu/mobilu instaluje jednorázově. Kořenový certifikát Eaton easyE4 má platnost 50 let.

Základní přístroje easyE4 jsou od verze firmwaru 2.00 a vyšší dodávány s certifikátem přístroje. Tento certifikát je na přístroji již při dodání. Základní přístroje easyE4 obnovují certifikát přístroje automaticky po jednom roku.

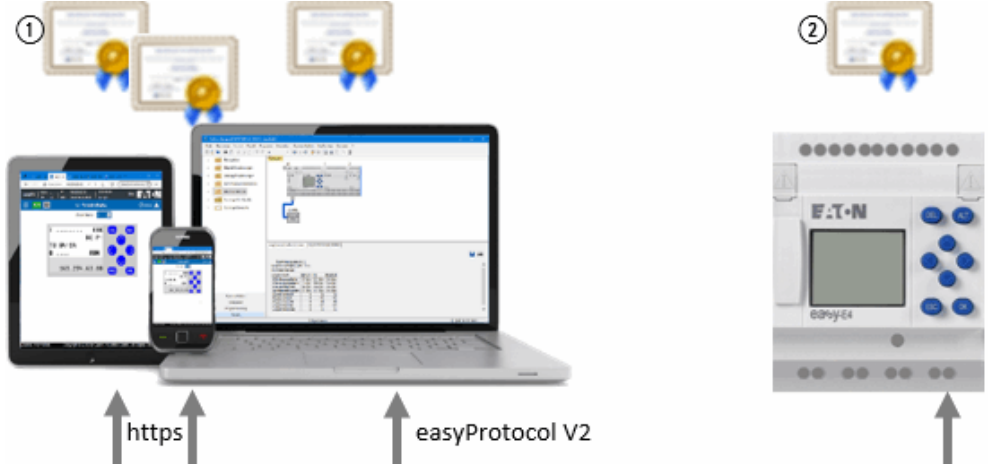

Obecně platí: Bez platných certifikátů nelze navázat bezpečnou komunikaci.

- $\bigcap$ Kořenový certifikát Eaton easyE4
- $\Omega$ Certifikát přístroje easyE4

### **10.11.1 K čemu je kořenový certifikát Eaton easyE4**

Kořenový certifikát easyE4 Root je dotazován, když je zaznamenán přístup zvenku na rozhraní Ethernet základního přístroje easyE4.

Když prohlížeč nenajde kořenový certifikát Eaton Kořenový certifikát easyE4, uživatel je dotázán, jestli chce důvěřovat certifikátu přístroje easyE4. Když uživatel souhlasí, lze navázat spojení. Abyste se vyhnuli této opakované žádosti o potvrzení a přesto navázali bezpečnou komunikaci, je potřebná instalace kořenového certifikátu Eaton Kořenový certifikát easyE4.

### **10.11.2 Kdy je dotazován kořenový certifikát Eaton easyE4**

Například tehdy, když easySoft 8 má přes programovací rozhraní easyE4 navázat komunikaci.

Kořenový certifikát Eaton easyE4 je také dotazován, když prohlížeč chce mít přístup k webovému serveru základního přístroje easyE4.

To samé platí při navazování spojení pro rozhraní JSON API. Když certifikát není platný, spojení se nenaváže.

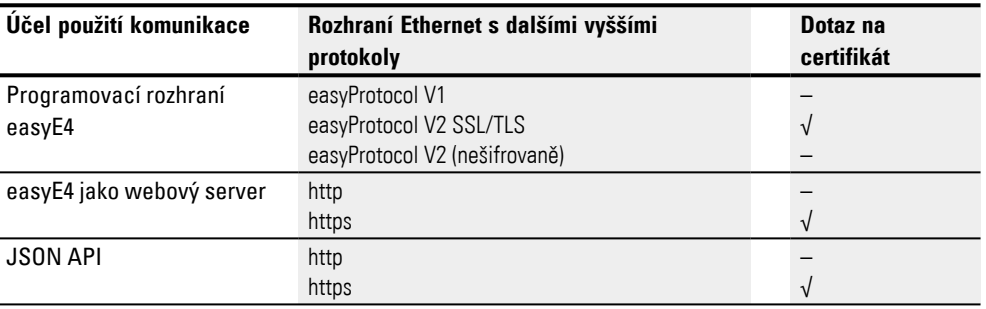

Kořenový certifikát Eaton easyE4 není dotazován při těchto druzích komunikace:

- Spojení Modbus TCP
- NET
- easyProtocol V1
- easyProtocol V2 bez TLS (nešifrovaně)

Když se jedná o základní přístroj easyE4 ve stavu při dodání, lze komunikovat prostřednictvím easyProtocol V1 přes Port 10001.

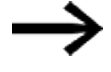

Před stažením prvního projektu se ujistěte, obzvlášť když easySoft 8 je provozován pod Windows 7, v *Nastavení projektu/Záložka "Ethernet"* je aktivována volba easyProtocol V1 (nešifrovaně, TCP Port 10001) zatržítkem. Stav při dodání již neexistuje, jakmile je nahrán první projekt na základní přístroj easyE4.

### **10.11.3 Co dělat, když připojení nelze navázat kvůli chybě certifikátu**

Existuje několik zdrojů chyb, které mohou vést k tomu, že ačkoli je kořenový certifikát Eaton easyE4 údajně správně nainstalován, nelze přesto navázat bezpečné připojení.

Vyskytnout se mohou tato hlášení:

- · Nebylo možné navázat žádné šifrované připojení. Ujistěte se, že easySoft 8 se pokouší spojit se správným základním přístrojem easyE4; zkontrolujte IP adresu a popřípadě doménu přístroje.
- · Název domény nebo IP adresu serveru nelze zkontrolovat podle certifikátu serveru.

Ujistěte se že, easySoft 8 se pokouší spojit se správným základním přístrojem

easyE4;

zkontrolujte IP adresu a popřípadě doménu přístroje.

- <sup>l</sup> Chyba certifikátu: Certifikát nelze použít ke komunikaci. Certifikát přístroje easyE4 nebo kořenový certifikát Eaton easyE4 je popřípadě blokován nebo není uvolněný pro komunikaci.
- Chyba certifikátu: Certifikát vystavitele není platný nebo je neznámý! Kořenový certifikát Eaton easyE4 Root Zertifikat není pravděpodobně úspěšně instalován,

viz [→ "Jak mohu ověřit úspěšnou instalaci kořenového certifikátu Eaton easyE4 na](#page-694-0)  [svém počítači/tabletu/mobilu", strana 691](#page-694-0)

• Certifikát vypršel! Zkontrolujte čas přístroje easyE4. Je možné, že kvůli špatnému času přístroje je vytvořen certifikát TLS (úroveň 4), jehož platnost již vypršela nebo je v budoucnosti.

### **10.11.4 Jak funguje dotaz na certifikát**

Při každém navázání připojení z počítače/tabletu/mobilu k přístroji easyE4 se kontroluje certifikát přístroje, aby se zajistilo, že se počítač/tablet/mobil skutečně připojuje k přístroji easyE4, a nikoli k neautorizovanému přístroji. Celkově se řetězec certifikátů easyE4 skládá ze 4 certifikátů.

V okamžiku navázání spojení se ověřuje pravost dotazovaného easyE4 s řetězcem certifikátů.

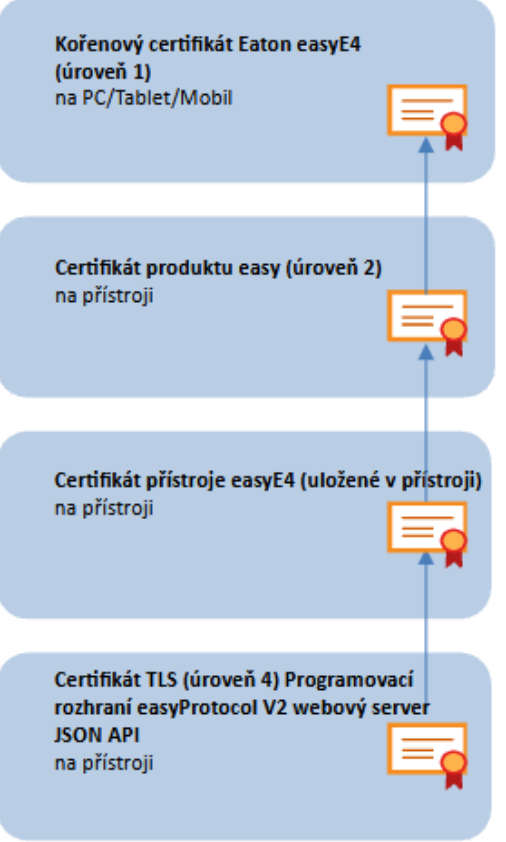

Obr. 315: Řetězec certifikátů easyE4

### **10.11.5 Instalace kořenového certifikátu Eaton easyE4 současně s easySoft 8**

K tomu musíte v průběhu instalace easySoft 8 aktivovat zatržítkem tyto volby:

Instalace certifikátu Eaton "easy Root CA V1.0

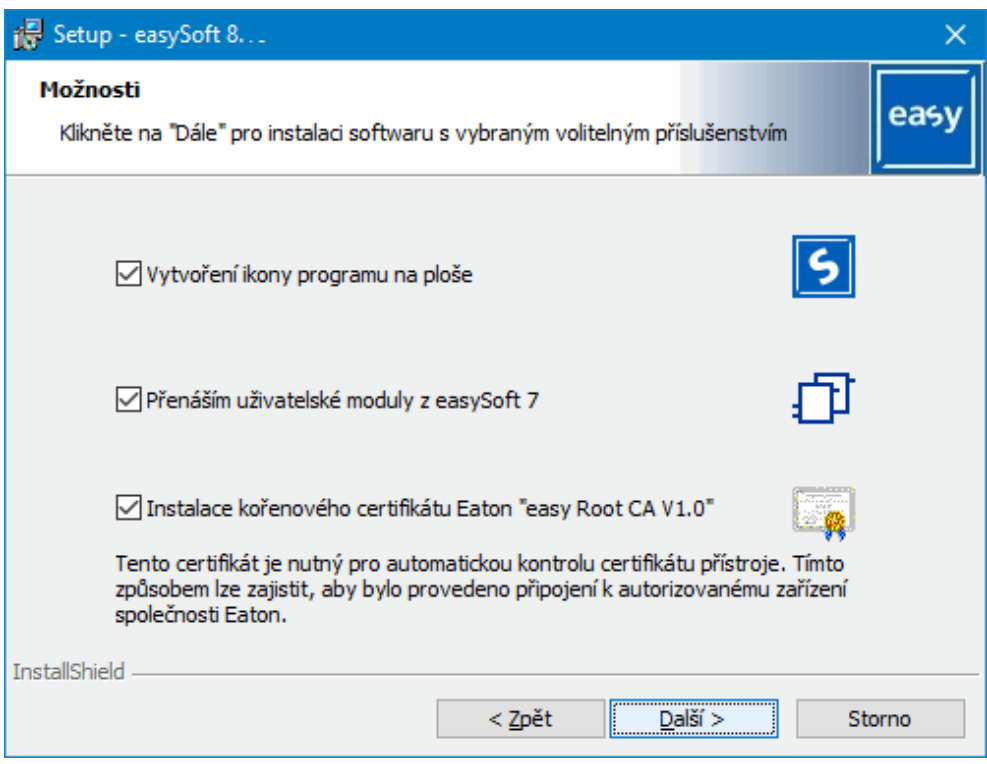

Obr. 316: Instalace easySoft 8 s aktivovanou volbou kořenového certifikátu Eaton easyE4

```
V adresáři C:\Program Files (x86)\Common 
Files\Eaton\easyRootCA
je umístěn soubor easyRootCertV1.crt a instalován 
certifikát easy Root CA V1.0..
```
### **10.11.6 Instalace kořenového certifikátu Eaton easyE4 samostatně**

Kořenový certifikát Eaton easyE4 Root lze instalovat nezávisle před nebo dodatečně k easySoft 8. Kromě toho lze připojení navázat kdykoli bez kontroly certifikátu. Když chcete nainstalovat kořenový certifikát Eaton easyE4, postupujte takto:

- ► Stáhněte si instalační balíček pro kořenový certifikát Eaton easyE4. Klikněte na  $\mathbb{Z}$  Eaton.com/easyE4RootZertifikat. Instalační balíček je soubor ZIP obsahující dva soubory "easyRootCertVxx.crt" a návod k instalaci jako pdf.
- Dvakrát klikněte na soubor "easyRootCertVxx.crt". K instalaci je nabízen kořenový certifikát Eaton easyE4.

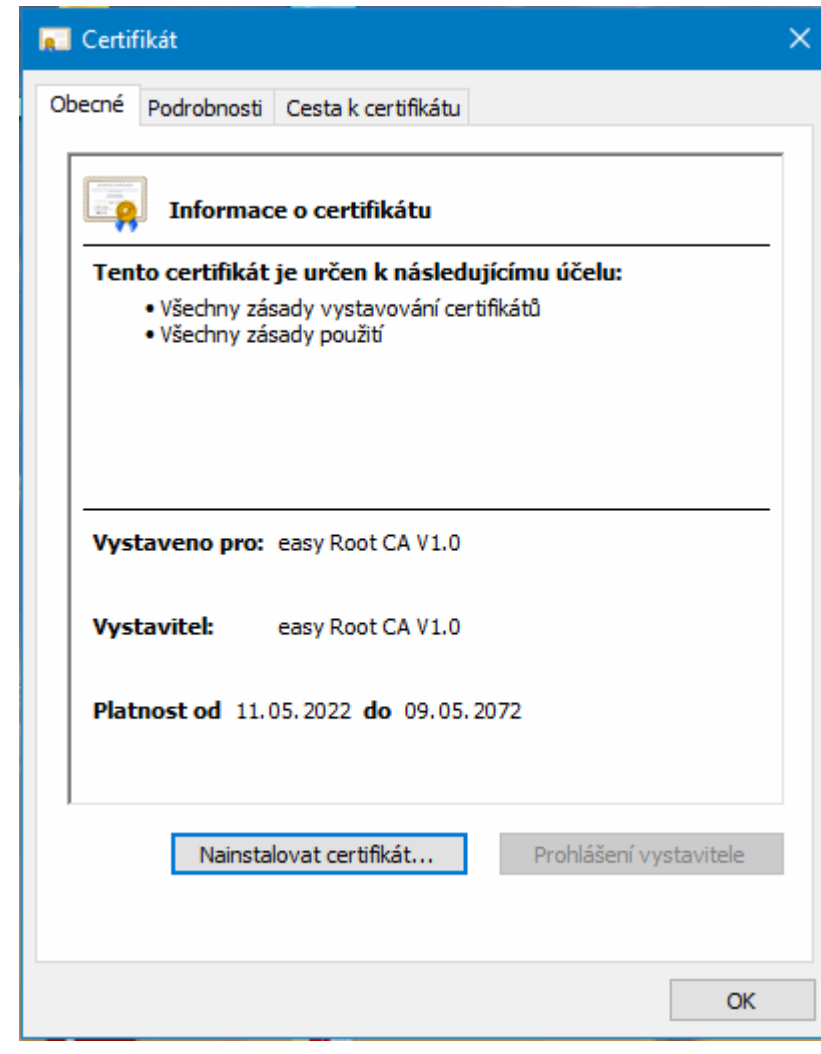

Klikněte na tlačítko Instalovat certifikát….

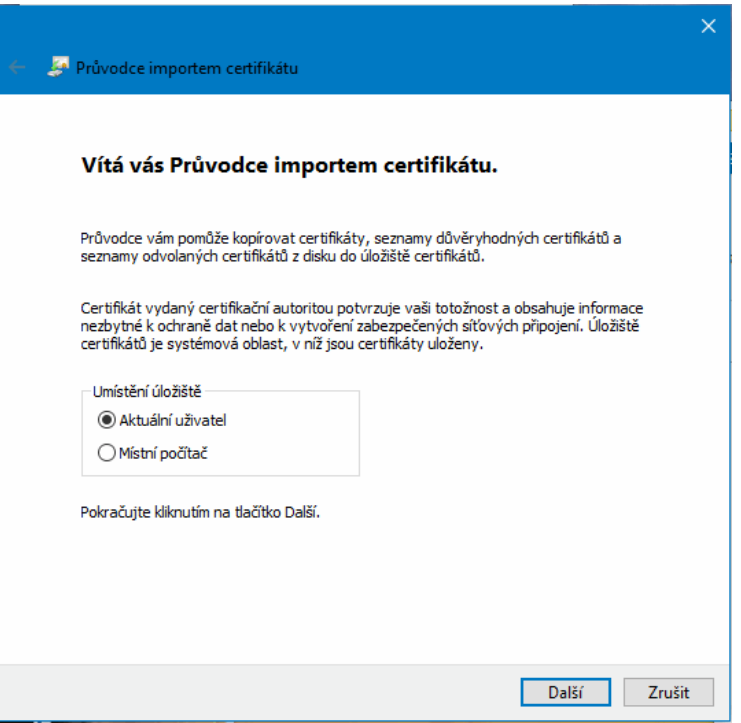

- Nechejte předvolbu umístěnou na "Aktuální uživatel" a klikněte na Další.  $\blacktriangleright$
- $\blacktriangleright$  Vyberte volbu "Uložit všechny certifikáty"
- Klikněte na Procházet…. ▶
- $\blacktriangleright$ Vyberte v následujícím výběrovém poli "Důvěryhodné kořenové certifikační orgány" a potvrďte pomocí OK.

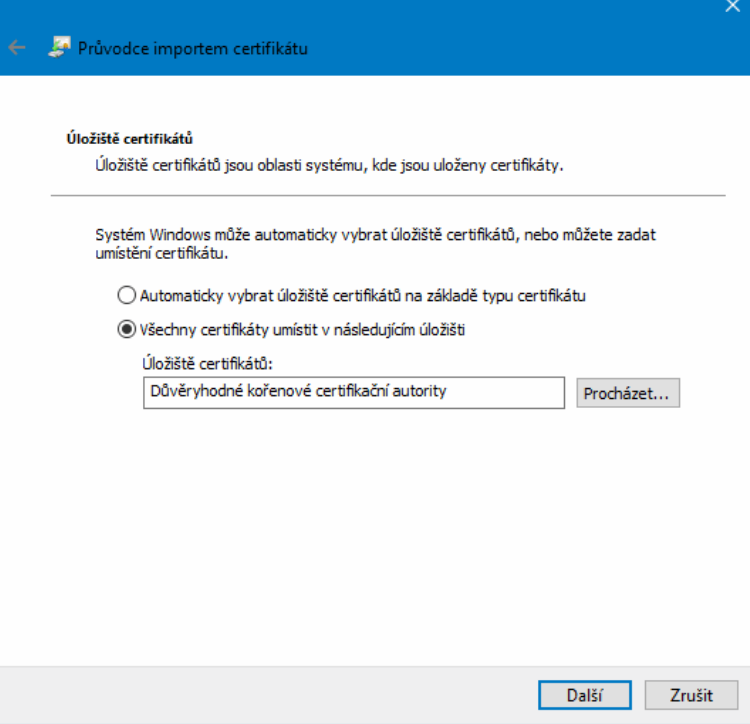

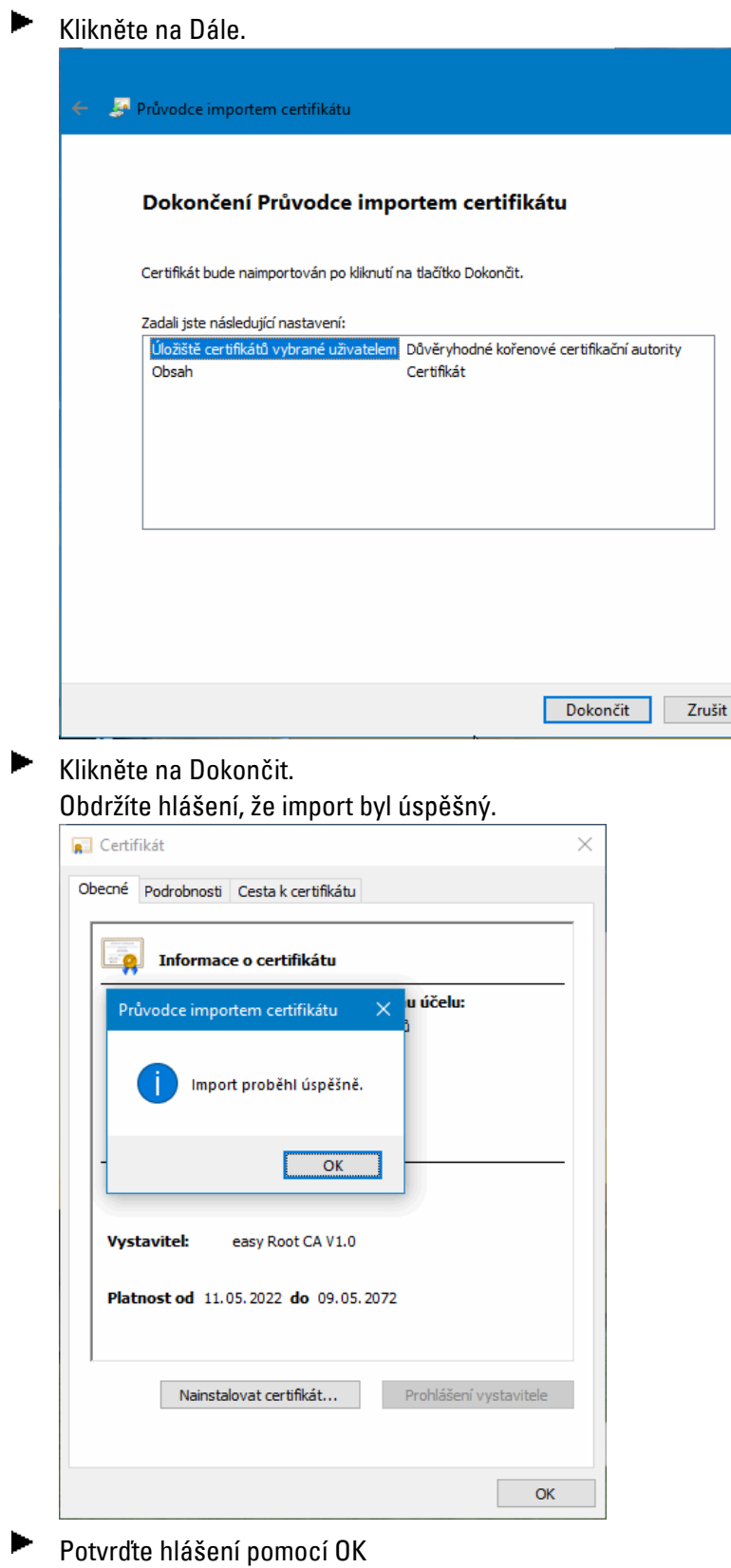

Potvrďte okno "Certifikát" pomocí OK.

**Potom spusťte znovu aplikaci nebo webový prohlížeč.** 

Kořenový certifikát Eaton easyE4 je úspěšně instalován.

### <span id="page-694-0"></span>**10.11.7 Jak mohu ověřit úspěšnou instalaci kořenového certifikátu Eaton easyE4 na svém počítači/tabletu/mobilu**

- $\blacktriangleright$  Otevřete příkazový řádek (command shell) zadáním příkazu cmd.
- Vyvolejte příkazem certmgr.msc certifikát svého přístroje.
- Přejděte do adresáře *Certifikáty aktuální uživatel/Důvěryhodné kořenové certifikační orgány/Certifikáty*
- Vyberte tam certifikát "easy Root CA V1.0".

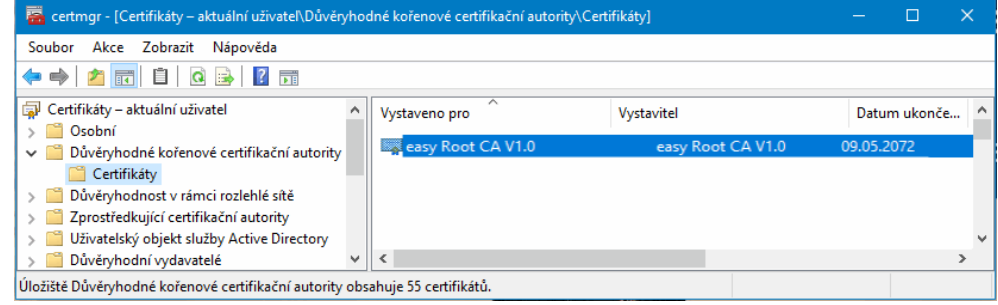

▶. Klikněte dvakrát na certifikát <easy Root CA V1.0> a přejděte do záložky Podrobnosti.

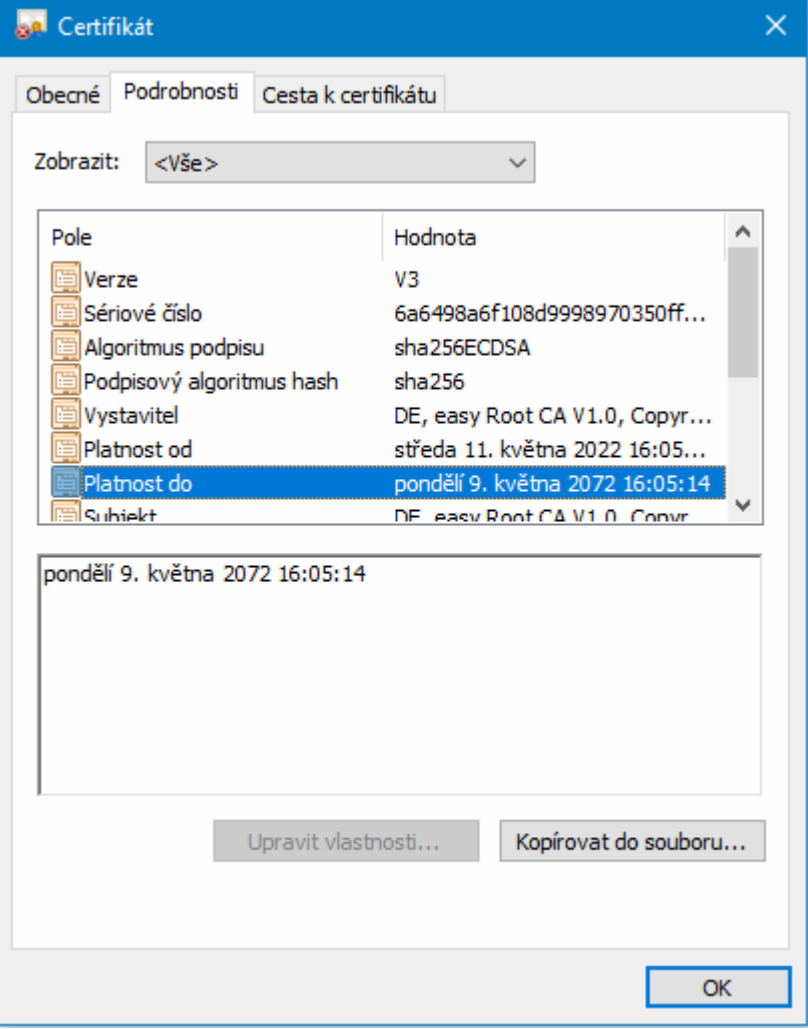

Zde můžete zkontrolovat platnost certifikátu.

Úspěšnou instalaci certifikátu můžete zkontrolovat také pomocí prohlížeče.

- **Devřete prohlížeč.**
- Navažte bezpečné připojení k základnímu přístroji easyE4 tak, že zadáte HTTPS a IP adresu přístroje, např. https://169.254.63.80.

Pro použití webového prohlížeče EDGE platí:

Klikněte na zámek v řádku URL prohlížeče > Spojení je bezpečné a potom na  $\overline{\mathbb{F}_p}$ .

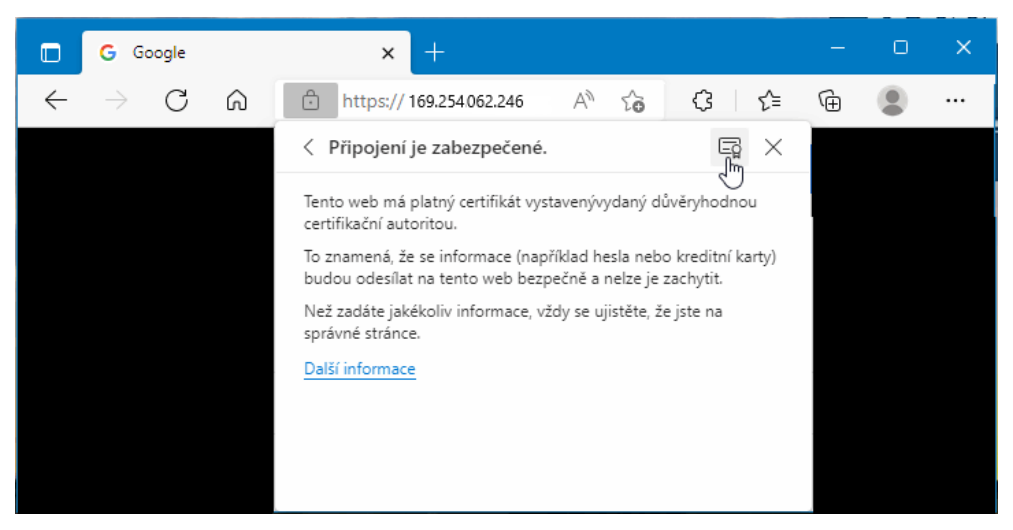

Þ Vyberte jeden z certifikátů přístroje nebo zůstaňte na certifikátu "easy Root CA V1.0"

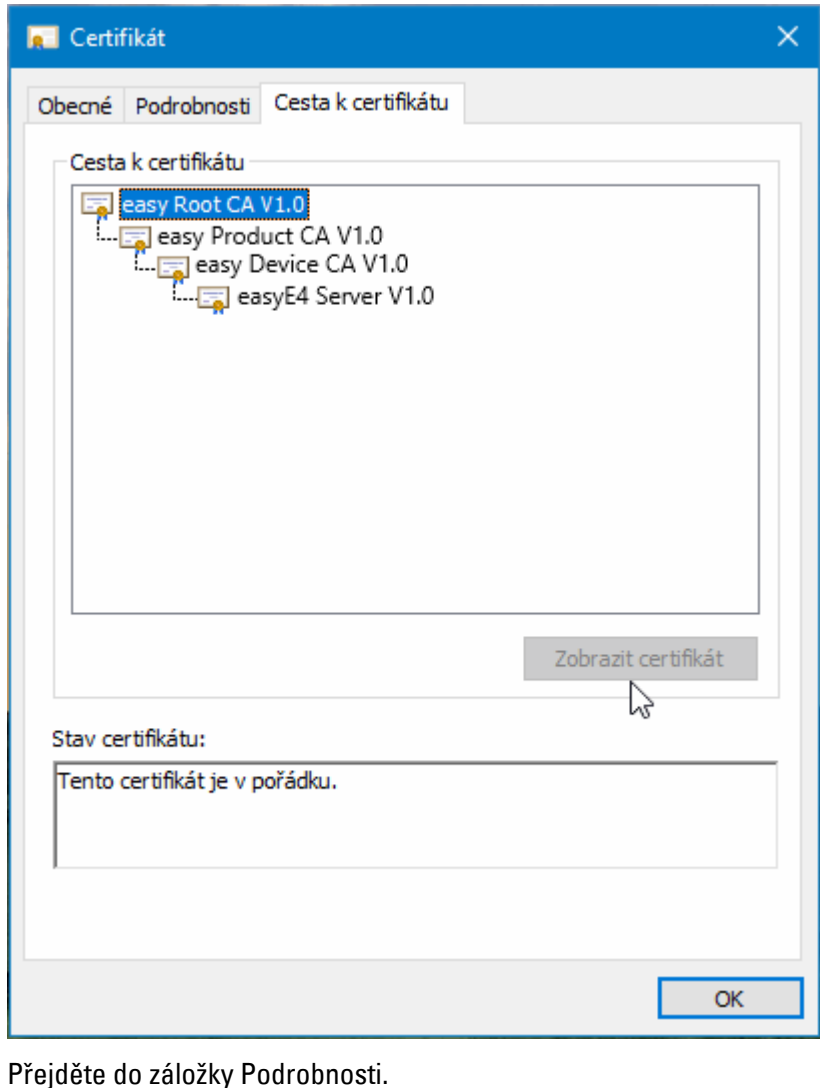

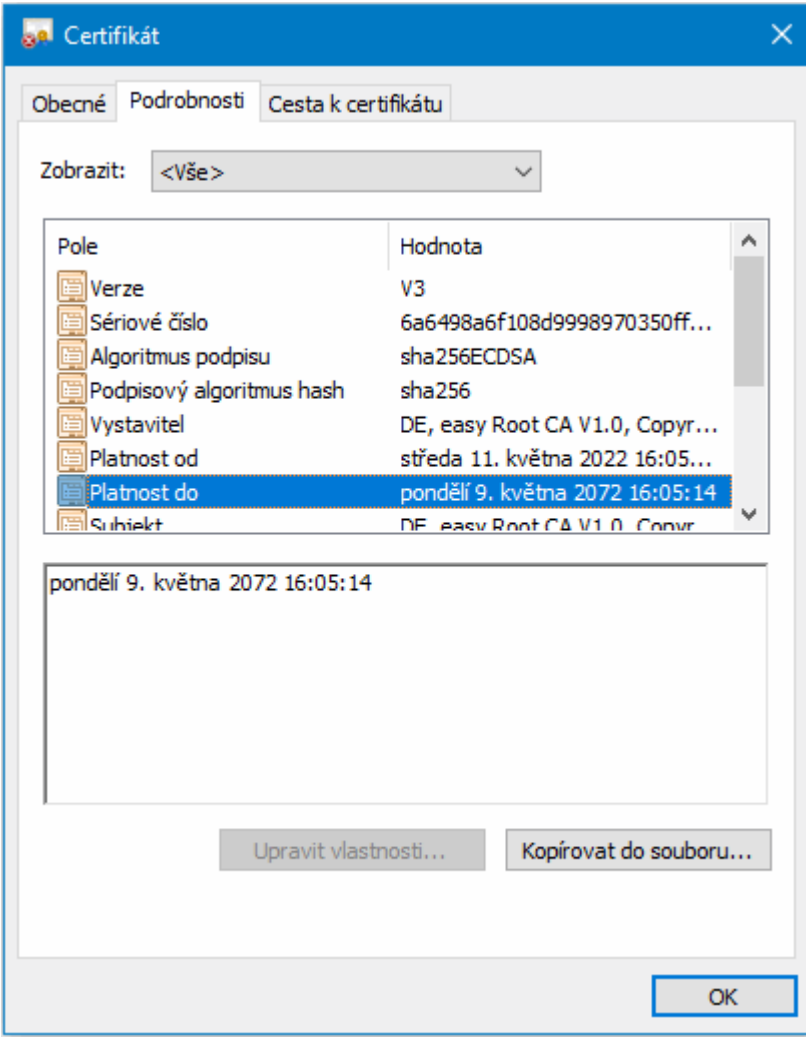

## **10.12 Instalace svazku NET**

### **NET - svazek (NET GROUP)**

NET představuje svazek ke komunikaci z až 8 účastníků se speciálním protokolem pro řadu přístrojů prostřednictvím připojení Ethernet.

Pod výrazem NET rozumíme komunikaci na základě Ethernet/UDP mezi přístroji easyE4. Tato komunikace je koncipována speciálně pro požadavky jednoduché výměny dat mezi přístroji easyE4. V rámci sítě NET každý přístroj může přistupovat ke čtení operandů NET jiného přístroje ve svazku. Může docházet k cyklické nebo necyklické výměně dat.

Přímá komunikace účastníků mezi svazky není možná.

### **Mezi svazky**

Jestliže se má komunikovat mezi svazky, musíte použít koordinátora, který prostřednictvím Modbus TCP řídí komunikaci.

Celkem lze provozovat v jedné síti Ethernet 10 svazků NET (svazek 1 až 10).

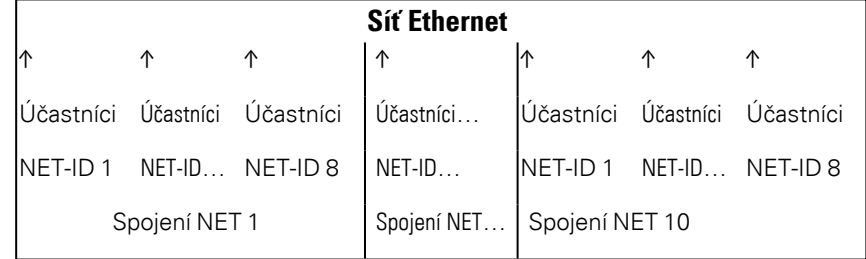

NET používá protokoly UDP, které zasílají nepotvrzené telegramy zpráv, proto musí přístroje ze svazku NET být ve stejné podsíti. Připojení přes router není možné, protože telegramy zpráv neprojdou normálně přes router.

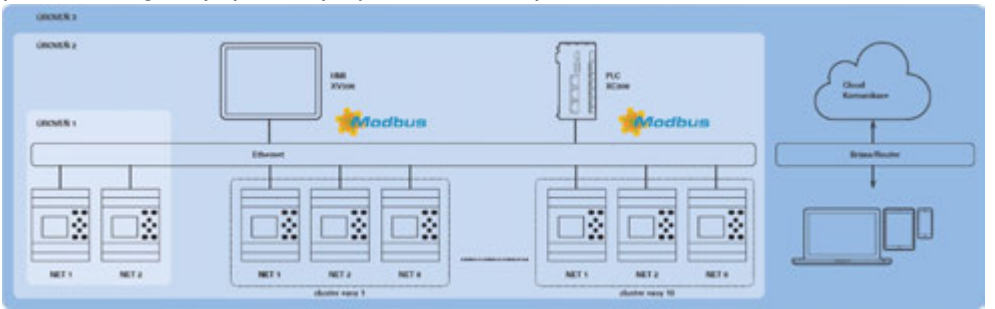

Obr. 317: Přehled NET

Všechny základní přístroje easyE4 mají rozhraní Ethernet, přes které mohou paralelně probíhat všechny komunikace, jako webový server, Modbus-TCP, e-mail a programování easyE4.

Aby bylo možné provozovat svazek NET, musí existovat připojení mezi přístroji, nebo přístrojem a počítačem.

### **10.12.1 Přístup v síti NET**

Prostřednictvím NET může být spojeno max. 8 přístrojů easyE4 do jednoho svazku. Přístup se uskutečňuje přes různé operandy a moduly.

- 1. Příznaky sítě (N, NB, NW, ND) (cyklický přístup) Každý přístroj ve svazku může přistupovat ke čtení příznaků sítě k ostatním přístrojům ve svazku. Na vlastní příznaky sítě lze přistupovat ke čtení a zápisu. Tímto způsobem může každý přístroj dát k dispozici až 512 bitů dat ostatním účastníkům ve svazku.
- 2. Bit příznaku RN a SN (cyklický přístup)

Přímý přístup na stav operandů jiných přístrojů v síti NET je možný přes operandy RN a SN. Tyto operandy zasílají a přijímají booleovské hodnoty. Každý účastník ve svazku má k dispozici 32 RN (Receive NET) a 32 SN (Sent NET) bitů příznaku.

- 3. Přenos dvojslova pomocí funkčních bloků (necyklický přístup) V každém přístroji easyE4 ve svazku je k dispozici 32 modulů výrobce PUT (PT) a moduly 32 GET (GT) pro odesílání a příjem analogových hodnot v závislosti na událostech.
- 4. Synchronizace NET Synchronizace hodin přístrojů ve svazku NET je možná, viz  $\rightarrow$  odstavec "Nastavení času hodin a data", strana 634

### **Kompatibilita k easyNET**

easyNET řady přístrojů easy800 je založena na vlastním specifickém přenosu CAN. Fyzikálně přístroje řady easy800 a easyE4 a nemohou být spojeny.

Existující programy \*.e60 můžete migrovat na programy \*.e80 řady přístrojů easyE4. Přitom budou přístroje řady easy800, které jsou používány v pracovním režimu jako vzdálené I/O, konvertovány na lokální rozšíření.

#### **10.12.2 Komunikace v síti NET**

Svazek NET se může skládat až z 8 základních přístrojů easyE4. V rámci tohoto svazku lze mezi základními přístroji easyE4 komunikovat.

Jestliže se má komunikovat mezi svazky, musíte použít koordinátora, který prostřednictvím Modbus TCP řídí komunikaci.

Celkem lze provozovat v jedné síti Ethernet 10 svazků NET (svazek 1 až 10). To je maximálně 80 základních přístrojů easyE4, které mohou navzájem komunikovat.

Operandy v rámci jednoho svazku mohou být použity každým přístrojem.

- $(n = NET-ID 1.. 8)$
- $n SN 01 32 [Bit]$
- $n$  RN 01 32 [Bit]
- PT 01 32 (PUT)  $[dvoglovo]$
- GT 01 32 (GET) dvojslovo]
- $n \, N \, 01 512$ [ Bit]
- $\cdot$  n NB 01 64 [bajt]
- $\bullet$  n NW 01 32 [bajt]
- $\bullet$  n ND 01 16 [dvojslovo]
- Synchronizace hodin (nastavení)

#### **Příklady**

Účastník 1 zasílá jeden bit k účastníkovi 2 NET-ID1 NET-ID 2

2 SN 15 → 1 RN 015

Účastník 3 zasílá jedno dvojslovo přes PT16 k účastníkovi 8 NET-ID1 NET-ID 2

PT16 → GT 01 Parametry NET-ID 1 PT 16

Účastník 4 zasílá příznak sítě [bit] a [slovo] všem účastníkům. NET-ID4 NET-ID 2 NET-ID 5 NET-ID 7 N 125 → 4 N 125 4 N 125 4 N 125

NW30 → 4 NW 30 4 NW 30 4 NW 30

Tento princip platí pro všechny příznaky sítě ve všech datových formátech.

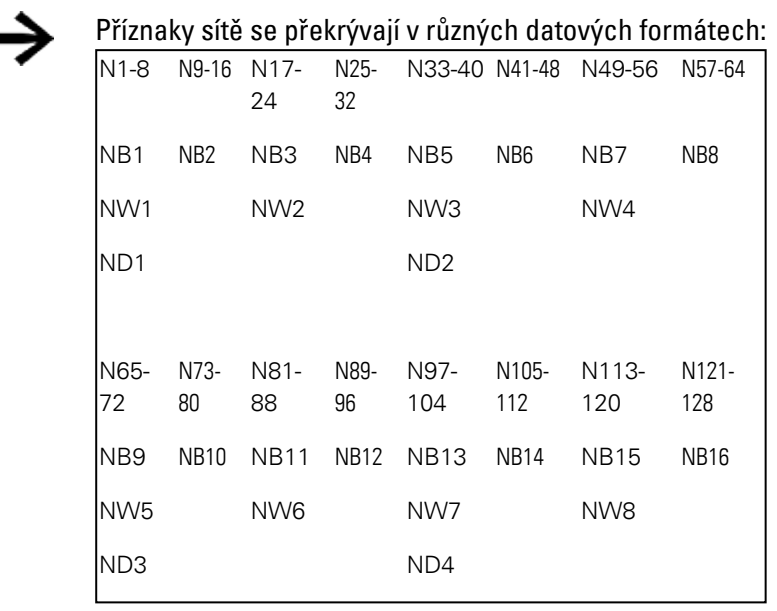

atd.

### **Znak životnosti účastníka NET**

Aby všichni účastníci NET v rámci jednoho svazku věděli, jestli pro ně ještě komunikují důležití účastníci NET, každý účastník zasílá cyklicky každou sekundu (1 s) znak života.

Jestliže znak činnosti chybí, je příslušný chybový bit ID01 – 08 nastaven na stav "1" dokud není rozpoznán další znak činnosti.

#### **10.12.3 Nastavení NET**

#### Předpoklady

Byla provedena konfigurace Ethernetu.

V režimu offline k tomu stačí konfigurace v easySoft 8 na kartě záložky Ethernet, [→](#page-120-0)  [odstavec "Vytvoření připojení Ethernet a přenos programu nebo vizualizačního](#page-120-0)  [projektu", strana 117](#page-120-0)

Každému základnímu přístroji easyE4 nebo jako ostatnímu účastníku NET k projektu přiřazenému účastníku je přiřazeno ID NET.

*Zobrazit Projekt*

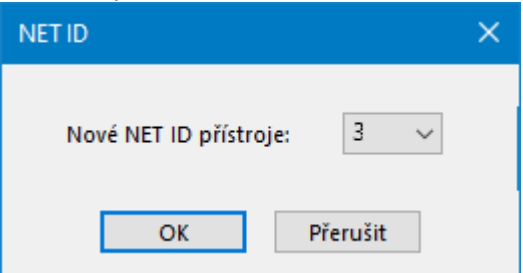

Obr. 318: Okno ID NET, zadání při přidání dalšího základního přístroje

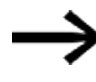

Po přidání nového účastníka v projektu musíte všechny programy easyE4 pro svazek NET stáhnout znovu.

#### **Nahrání programu do více účastníků NET**

Abyste mohli nahrát programy více účastníkům v síti NET v jednom průběhu do přístrojů, postupujte takto:

Předpoklady

- Všechny přístroje jsou fyzikálně ve svazku.
- <sup>l</sup> Každý přístroj má přiřazeno jedno ID NET.
- ▶ U otevřeném projektu s více účastníky NET vytvořte online komunikaci s účastníkem NET ID1.
- Ujistěte se, že je k tomu v náhledu komunikace/oblast připojení/přístroj <vybrán přístroj NT1> a nikoli jako obvykle <místní>.
- Þ. Stiskněte tlačítko Počítač -> Přístroj.

Zobrazí se okno Výběr účastníků NET.

- ▶ Aktivujte zatržítkem všechny účastníky NET, pro které má být nahrán nový program.
- ▶ Potvrďte výběr pomocí OK.

Dojde k nahrání programů do přístrojů pro všechny vybrané účastníky NET.

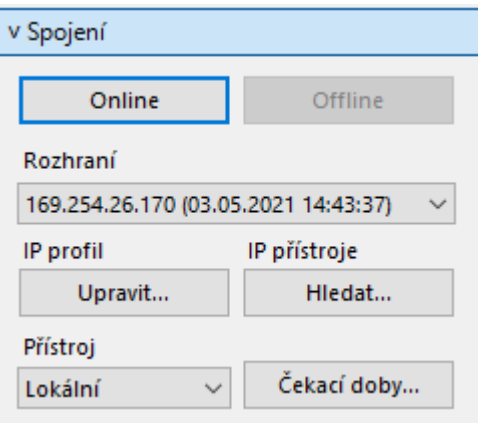

#### *Zobrazit Projekt*

Informace o přistrojích | Systémová nastavení | Bezpečnost | Hodiny NET | Ethernet | Webový server | Modbus | E-mail | Přířazené operandy | Vlastnosti přistrojů |

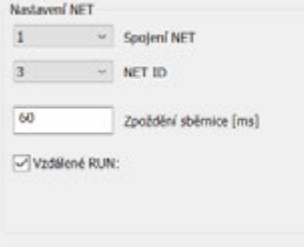

Obr. 319: Záložka NET pro příslušný základní přístroj ve svazku NET

### **SKUPINA NET**

#### Přiřazení svazku skupiny pro vybraný základní přístroj.

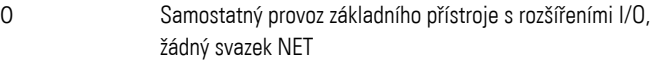

1-10 možná skupina NET

### **ID NET**

Přiřazení přístroje v rámci SKUPINY NET pro vybraný základní přístroj.

- 0 Samostatný provoz základního přístroje, popřípadě s rozšířeními I/O
- 1-8 možná identifikace ve SKUPINA NET

### **Vzdálené RUN**

Jestliže je toto pole aktivní, účastníci NET svazku ID Net 02 až 08 převezmou aktuální pracovní režim RUN nebo STOP od účastníka NET s ID NET 1.

### **Zpoždění sběrnice**

Zpoždění sběrnice určuje dobu, s kterou účastník NET posílá svá data dalšímu účastníkovi.

Zpoždění sběrnice musíte přizpůsobit počtu účastníků a přenášeným hodnotám. Příliš malá hodnota pro zpoždění sběrnice vede ke kolizi dat.

Povolený rozsah hodnot pro zpoždění sběrnice je mezi 10 ms a 255 ms.

Zasílejte cyklická data každých 10 ms nebo při změně dat, ale nikoli rychleji než zpoždění sběrnice. Se standardní hodnotou 60 ms lze normálně zabránit přetížení zasílání.

Jako vzorec platí:

- <sup>l</sup> Případ A: Při použití PUT/GET a příznaků sítě: Zpoždění sběrnice v ms = (počet účastníků NET 1)\*4\*2+6
- <sup>l</sup> Případ B: Při výhradním použití příznaků sítě: Zpoždění sběrnice v ms = (počet účastníků NET 1)\*2\*2+6

#### Pro orientaci viz tato tabulka:

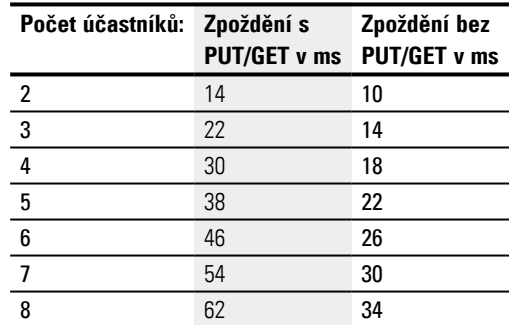

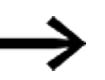

Když se již s easySoft 8 nemůžete připojit přes Ethernet na účastníka NET, nastavte ve své aplikaci zpoždění sběrnice na pokud možno co nejvyšší hodnotu. K tomu musíte odpojit od Ethernetu každý přístroj a bod za bodem pomocí easySoft 8 změnit zpoždění sběrnice.

- [→ odstavec "GT Převzít hodnotu ze sítě NET", strana 449](#page-452-0)
- [→ odstavec "PT Vložit hodnotu do sítě NET", strana 453](#page-456-0)
- [→ odstavec "SC Synchronizovat hodiny přes NET", strana 457](#page-460-0)
- $\rightarrow$  odstavec "Vytvoření připojení Ethernet a přenos programu nebo [vizualizačního projektu", strana 117](#page-120-0)

## **10.13 Vytvoření webového serveru**

Možné pouze s easySoft 8.

Webový server zajišťuje uživateli další komfort při použití řídicího relé easyE4. Pomocí webového serveru lze prostřednictvím webového klienta, tedy webového prohlížeče, přistupovat k přístroji jako by přístup probíhal přímo na základním přístroji easyE4. Web poskytuje další rozhraní pro komunikaci, jako další HMI pro přístroj easyE4. Webový klient lze také dobře ovládat z mobilních koncových přístrojů.

Na přístrojích EASY-E4-...-12...C1(P) lze přímo na displeji číst stav přístroje, [→](#page-114-0)  [odstavec "Zobrazení stavu v řídicím relé easyE4 s displejem a klávesnicí", strana 111.](#page-114-0) Přístroje bez displejeEASY-E4-...-12...CX1(P) lze také číst prostřednictvím funkce webového serveru.

Webovému serveru je k dispozici pouze omezený operační čas. Tím je zajištěno, že easyE4 ve zpracování programu není ovlivněno.

Webový server konfigurujete pomocí easySoft 8 v náhledu projektu v záložce Webový server.

#### **10.13.1 Záložka webového serveru**

Nastavení pro komunikaci s webovým serverem se provádí od easySoft 8 a vyššího v Záložce Ethernet .<br>| Informace o přístrojích | Systémová nastavení | Bezpečnost | Hodiny | NET | Ethernet | Webový server | Modbus server | E-mail | Přiřazené operandy | Vlastnosti přístrojů | | | | | | |

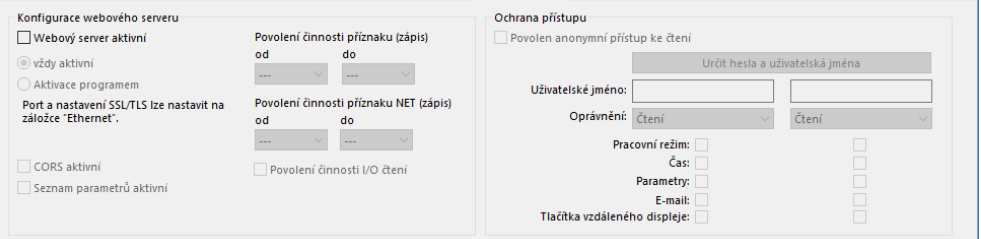

Obr. 320: Náhled projektu záložka webového serveru

#### **Konfigurace webového serveru**

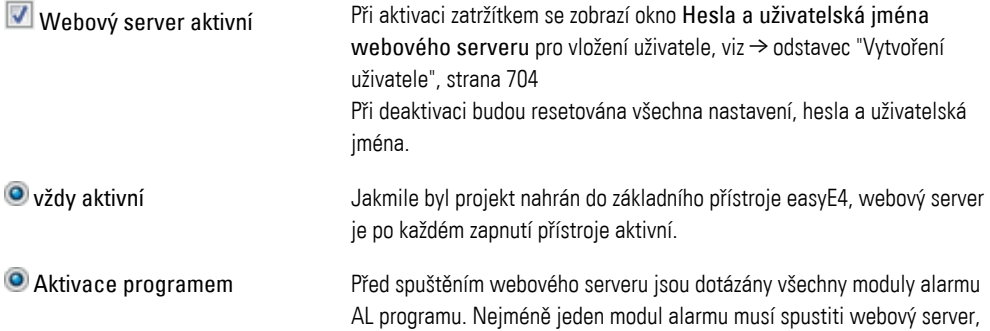

<span id="page-706-1"></span><span id="page-706-0"></span>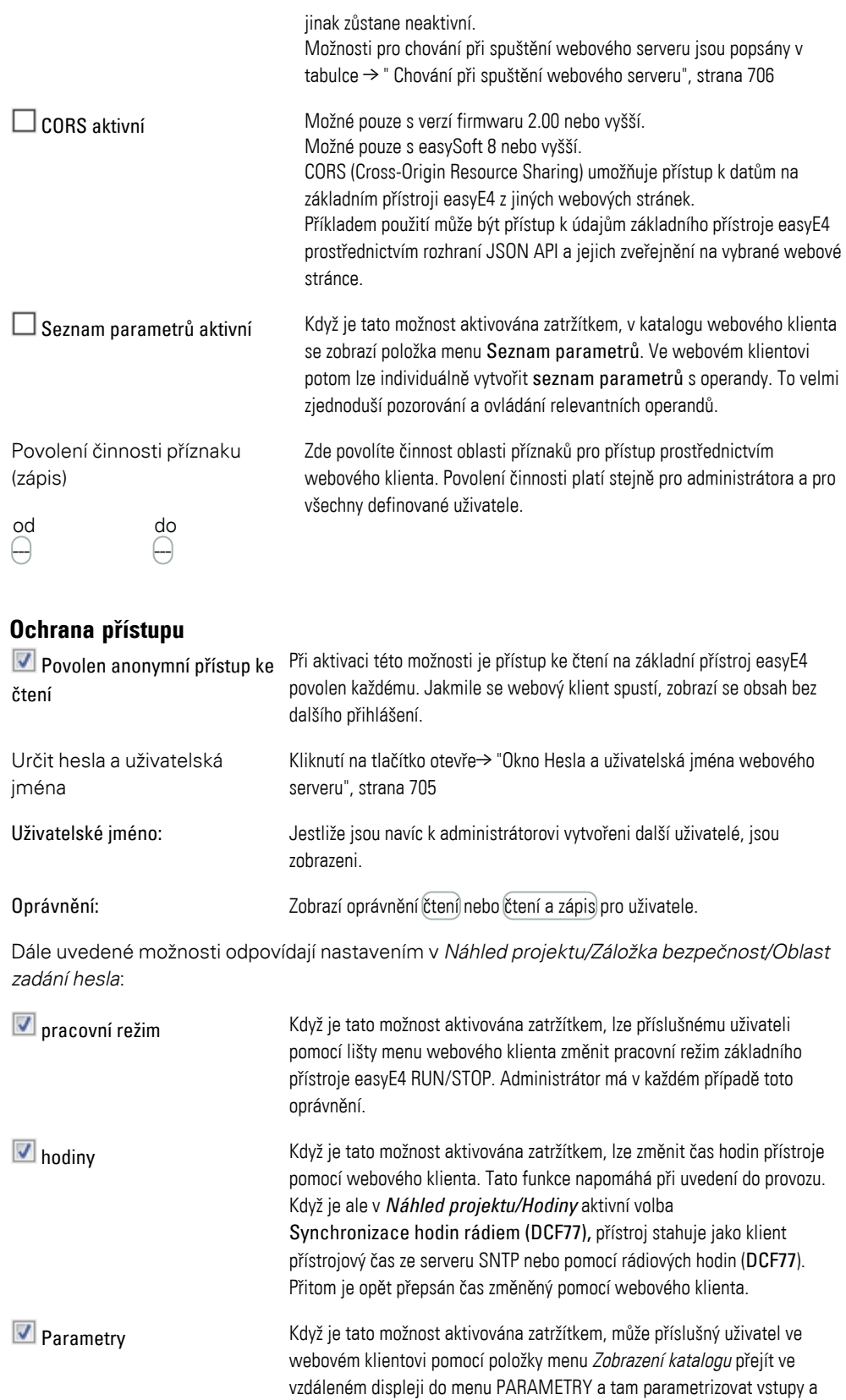

výstupy modulu funkčních bloků. K tomu může příslušný uživatel zapisovat vstupy a výstupy modulu, které ve webovém klientovi v položce menu Seznam parametrů jsou vytvořeny individuálně. Když tato možnost není zobrazena, zkontrolujte, jestli v Náhled projektu/Záložka systémová nastavení je verze firmwaru 1.10 nebo vyšší. e-mail Když je tato možnost aktivována zatržítkem, může příslušný uživatel ve webovém klientovi pomocí položky menu Katalog nastavení/e-mail přejít ve vzdáleném displeji do menu EMAIL a tam individuálně zpracovat Skupinu příjemců e-mailu. Předpoklad pro to je, že projekt na přístroji již obsahuje Skupinu přístrojů e-mailu. Navíc uživatel může změnit Nastavení mailserveru, například IP adresu nebo Název DNS. Změny jsou zapsány do projektu v přístroji. Administrátor má tuto funkci vždy k dispozici také bez aktivace. Když tato možnost není zobrazena, zkontrolujte, jestli v Náhled projektu/Záložka systémová nastavení je verze firmwaru 1.30 nebo vyšší. **V** tlačítka vzdálený displej Když je tato volba aktivována zatržítkem, může příslušný uživatel ovládat aktivovaná Tlačítka P funkčního bloku D, když zobrazení textu je parametrizováno a kromě toho v programu ovládat další funkce. Parametrizovaný funkční blok D je potom vždy na displeji viditelný, když program přejde do provozního stavu STOP. Administrátor má tuto funkci vždy k dispozici také bez aktivace. Když tato možnost není zobrazena, zkontrolujte, jestli v Náhled projektu/Záložka systémová nastavení je verze

firmwaru 1.40 nebo vyšší.

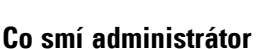

- <sup>l</sup> Ovládání vzdáleného displeje provádí administrátor také aniž by byla aktivní volba **V** Tlačítka vzdáleného displeje.
- Změna pracovního režimu STOP/RUN
- Zapisování příznaků, jestliže jsou v oblasti Konfigurace webového serveru uvolněny.
- Čtení diagnostiky

### **10.13.2 Konfigurace funkce webového serveru v easySoft 8**

Můžete pro každý přístroj určit požadované funkce webového serveru v easySoft 8. Pro konfiguraci funkce webového serveru pro přístroj postupujte takto:

- ▶ Vyberte příslušný přístroj z katalogu do náhledu projektu.
- ▶ Klikněte na záložku Webový server.

### <span id="page-707-0"></span>**10.13.2.1 Vytvoření uživatele**

V záložce naleznete oblast Konfigurace webového serveru pro aktivaci a nastavení funkčnosti webového serveru a oblast Ochrana přístupu pro oprávnění přístupu jednotlivých uživatelů.

► Aktivujte kliknutím zatržítko Webový server aktivní.

Jakmile jste aktivovali funkci webového serveru, zobrazí se okno Hesla a uživatelská jména webového serveru. Aby bylo později možné přistupovat pomocí webového klienta na základní přístroj easyE4, administrátor musí být schopen se přihlásit na základní přístroj easyE4. Pro přihlášení administrátora je nutné heslo.

Dodržujte přitom bezpečnostní požadavky na heslo, skládá se nejméně z 8 ASCII znaků, z toho nejméně jedno velké a malé písmeno, jedna číslice a jeden zvláštní znak.

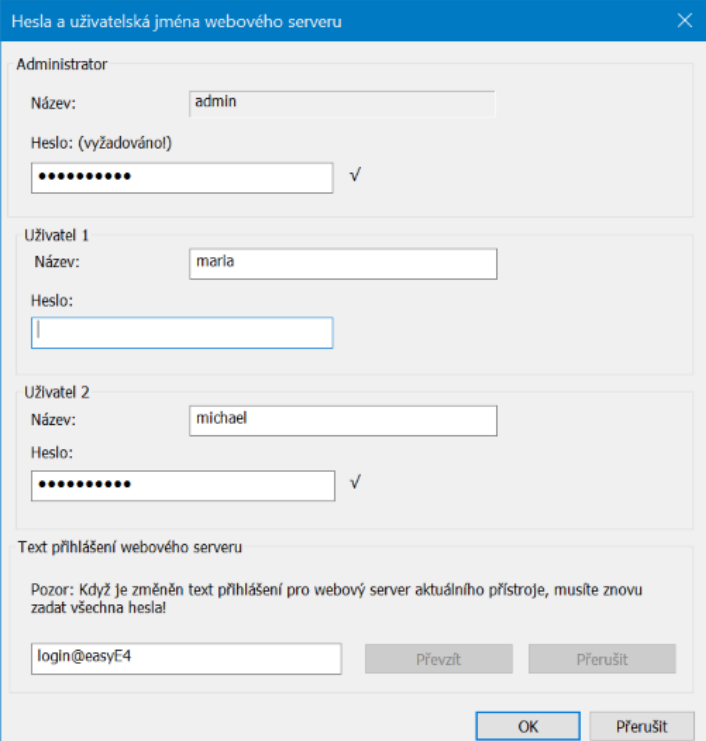

<span id="page-708-0"></span>Obr. 321: Okno Hesla a uživatelská jména webového serveru

▶ Zadejte heslo pro administrátora.

Potom máte možnost vložit až dva uživatele.

- Zadejte jedno uživatelské jméno do textového pole.
- ▶ Vložte heslo do textového pole.

#### **10.13.2.2 Určení přihlašovacího textu webového serveru**

Jestliže je na Ethernetu více základních přístrojů easyE4, pro každý přístroj lze zadat rozdílný přihlašovací text webového serveru. Přihlašovací text webového serveru se později zobrazí v přihlašovacím okně webového klienta. Slouží ke kontrole, jestli se

jedná o požadovaný přístroj, s kterým bude vytvořeno připojení.

Určete pro základní přístroj easyE4 přihlašovací text webového serveru nebo ponechejte v textovém poli standardní přihlašovací text <login@easyE4>.

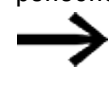

Vezměte na vědomí, že s každou změnou přihlašovacího textu webového serveru, která je účinná kliknutím na tlačítko Převzít, musíte znovu vložit všechny uživatele.

Po potvrzení tlačítkem OK jsou uživatelé vytvořeni a přejdete zpět do záložce Webový server.

### **10.13.2.3 Určení chování při spuštění webového serveru**

Dále bude vysvětleno za jakých podmínek bude spuštěn webový server. Možnosti můžete vybrat v *Náhled projektu/Záložka webový server* a v nastaveních parametrů modulu alarmu *Náhled programování/Parametry modulu alarmu*. Tab. 129: Možnosti pro chování při spuštění webového serveru

<span id="page-709-0"></span>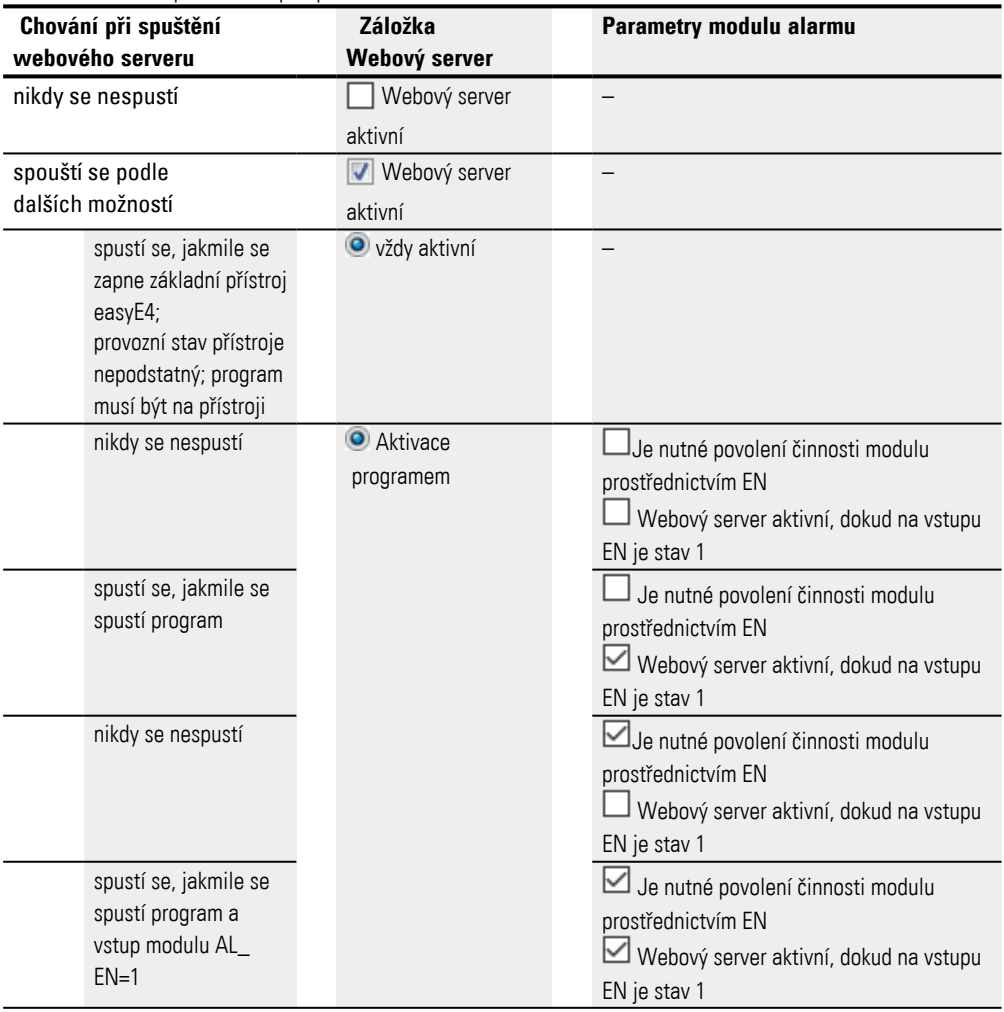

#### **10.13.2.4 Provedení nastavení v záložce webový server**

#### **Konfigurace webového serveru**

- Podívejte se na možnosti pro chování při spuštění webového serveru v tabulce  $\rightarrow$ " Chování při spuštění webového serveru", strana 706
- Nyní vyberte, jestli webový server má být Ovždy aktivní nebo
- se má konat **Aktivace** programem. Před spuštěním webového serveru jsou dotázány téměř všechny moduly alarmu AL programu. Nejméně jeden modul alarmu musí spustiti webový server, jinak zůstane

neaktivní.

Určete port HTTP.

Pro "Port HTTP" je standardně nastaveno 80. Jestliže šifrování SSL/TLS je aktivní, je nastaveno standardně na 443.

Potom určete oblasti, kam může zapisovat webový server jako od - do pomocí rozvíracího menu. .

Vyberte oblast Povolení činnosti příznaků (zápis) . Uvolněná oblast příznaků platí stejně pro administrátora a pro všechny vložené uživatele.

### **Ochrana přístupu**

- Vyberte, jestli je povolen anonymní přístup ke čtení. Při aktivaci této možnosti je přístup ke čtení na základní přístroj easyE4 povolen každému. Jakmile se webový klient spustí, zobrazí se obsah bez dalšího přihlášení.
- V poli Uživatelské jméno naleznete maximálně dva uživatele, kteří byli vytvořeni předem v kroku Vytvoření uživatele. V rozvíracím menu dole nastavte příslušná oprávnění přístupu pro každého uživatele: čtení nebo čtení a zápis.
- Pracovní režim lze ve webovém klientovi změnit uživatelem RUN/STOP, když aktivace této možnosti je umožněna zatržítkem pro příslušné uživatele. Administrátor má v každém případě práva zápisu na pracovní režim.
- ► Jestliže potom chcete změnit uživatele nebo jeho heslo, přejděte kliknutím na tlačítko do → "Okno hesla a uživatelská jména webového serveru", strana 1

Nastavení jsou aktivní, jakmile projekt je uložen do základního přístroje easyE4.

### **Viz také**

- [→ "Použití webového klienta", strana 708](#page-711-0)
- $\rightarrow$  "AL Modul alarmu", strana 461

## <span id="page-711-0"></span>**10.14 Použití webového klienta**

Webová klient lze spustit jen tehdy, když byla předtím provedena konfigurace funkce webového serveru a je známo heslo pro administrátora nebo jiného oprávněného uživatele. Jsou podporovány tyto webové prohlížeče:

- Internet Explorer 11 nebo vyšší,
- Chrome,
- Safari,
- MS Edge,
- Opera,
- Brave,
- Firefox.

Doporučujeme použití Chrome, protože webový klient byl pro něj optimalizován.

Webový klient je vyvinut podle principů responsive design a umožňuje dobré zobrazení pro všechny zobrazovací přístroje, jako obrazovka, laptop, tablet a také smartphone.

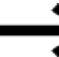

Vezměte prosím na vědomí, že každý přístup na základní přístroje easyE4 zvnějšku může zvýšit bezpečnostní riziko.

Dodržujte proto doporučení firmy EATON k bezpečnosti produktu. Je k dispozici pouze v angličtině.

**Product Cybersecurity, Secure Hardening Guideline** MZ049001EN

| easyE4                                                 | ×                  |                                    |                           |                                    |           | o                                                          | $\times$ |  |
|--------------------------------------------------------|--------------------|------------------------------------|---------------------------|------------------------------------|-----------|------------------------------------------------------------|----------|--|
| Nezabezpečeno   192.168.178.2/int/index.html<br>C<br>→ |                    |                                    |                           |                                    |           | $\boldsymbol{\Theta}$<br>☆                                 |          |  |
| <b>EEE</b> Aplikace                                    |                    |                                    |                           |                                    |           |                                                            |          |  |
| Název:<br>Easy <sub>2</sub><br>easyE4<br>FW:<br>1.12   | IP:<br><b>MAC:</b> | 192.168.178.2<br>00-80-99-09-03-68 | 2020-06-26<br>12:16:54    |                                    | $2$ admin | $ cz $ $\mathbf{F}$ $\mathbf{A}$ $\mathbf{O}$ $\mathbf{N}$ |          |  |
| <del>n</del> Start                                     | <b>RUN</b>         | <b>IOX</b>                         |                           | A Start                            |           | <b>G</b> 450ms                                             |          |  |
| Vzdálený displej<br>Q                                  |                    |                                    |                           |                                    |           |                                                            |          |  |
| Operandy<br>▼<br>$_{\alpha}$                           |                    |                                    | Typ zařízení              | E4-UC-12RC1 (8DI(4AI), 4DO relays) |           |                                                            |          |  |
|                                                        |                    |                                    | Verze firmwaru:           | 1.12:238                           |           |                                                            |          |  |
| <b>NET Operandy</b><br>$\overline{\mathbf{v}}$<br>UU.  |                    |                                    | Verze Bootloader          | 1.00:0001                          |           |                                                            |          |  |
| Seznam parametrů<br>国                                  |                    | Sériové číslo                      |                           | 1816                               |           |                                                            |          |  |
| A Diagnostika                                          |                    |                                    | Datum výroby              | 2019-01-22                         |           |                                                            |          |  |
|                                                        |                    |                                    | Název zařízení            | Easy2                              |           |                                                            |          |  |
| Nastavení<br>廊                                         |                    |                                    | Název programu            | <b>Running light</b>               |           |                                                            |          |  |
| 2 Odhlásit                                             |                    |                                    | <b>MAC</b>                | 00-80-99-09-03-68                  |           |                                                            |          |  |
|                                                        |                    |                                    | IP                        | 192.168.178.2                      |           |                                                            |          |  |
|                                                        |                    |                                    | Maska podsítě             | 255.255.255.0                      |           |                                                            |          |  |
|                                                        |                    |                                    | Brána                     | 0.0.0.0                            |           |                                                            |          |  |
|                                                        |                    |                                    | <b>IP/DNS</b> mailserveru | 0.0.0.0                            |           |                                                            |          |  |
|                                                        |                    |                                    | NET-ID                    |                                    |           |                                                            |          |  |

Obr. 322: Webový klient, spuštěný

Doporučujeme, v závislosti na použitém protokolu, přistupovat pouze s určitým počtem programů typu klient současně na základní přístroj easyE4:

- https: 2 programy typu klient
- http:  $\leq 4$  programy typu klient

Programy typu klient jsou považovány webový klient nebo JSON API. V opačném případě se může zvýšit čekací doba pro aktualizované zobrazení ve webovém klientu.

#### **10.14.1 Spuštění webového klienta**

Pro spuštění webového klienta postupujte takto:

- ▶ Otevřete webový prohlížeč.
- ▶ Popřípadě musíte v nastaveních prohlížeče pro proxy server povolit IP adresu easyE4.
- Doporučujeme šifrované IP připojení prostřednictvím portu HTTPS. Proto zadejte do adresní lišty toto:

"https://" "IP adresa základního přístroje easyE4", např. <https://192.168.0.2>. Jestliže při konfiguraci funkcí serveru použijete jiný port HTTPS než standardní port 443 nebo jiný port HTTP než standardní port 80, zadejte také port HTTPS; např. <https://192.168.0.2:90>.

Zobrazí se toto okno:

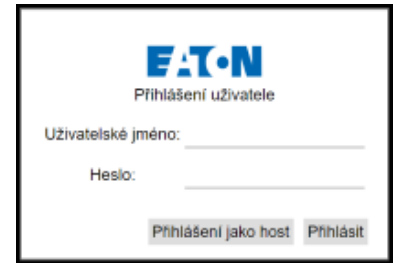

Obr. 323: Přihlašovací okno webového klienta

- Když chcete jako administrátor dostat přístup na základní přístroj easyE4, zadejte do dále uvedeného okna uživatelské jméno <admin> a příslušné heslo.
- Když chcete jako uživatel dostat přístup na základní přístroj easyE4, zadejte do dále uvedeného okna uživatelské jméno a příslušné heslo, které bylo zadáno při konfiguraci funkce webového serveru.
- Zadání potvrďte kliknutím na tlačítko Přihlásit.
- Když se chcete přihlásit jako host, potvrďte kliknutím na tlačítko Přihlásit jako host.

Předpoklad pro to je, že v *Náhled projektu/Záložka webový server/Oblast ochrana přístupu* je aktivní možnost Umožnit anonymní přístup ke čtení pomocí zatržítka.

Webový klient je spuštěný a máte přístup na základní přístroj easyE4. Jaký je rozsah přístupu, závisí na konfiguraci funkce webového serveru, kterou jste určili v *Náhled projektu/Záložka webový server/Oblast ochrana přístupu*.

#### **Přihlášení jako host**

Předpoklad pro to je, že v *Náhled projektu/Záložka webový server/Oblast ochrana přístupu* je aktivní možnost Umožnit anonymní přístup ke čtení pomocí zatržítka.

▶ Nezadávejte uživatelské jméno, ale stiskněte jednoduše tlačítko Přihlásit jako host.

Webový klient se spustí a máte výlučně přístup ke čtení na základní přístroj easyE4.

### **10.14.2 Ovládání webového klienta**

Webový klient je rozdělený do tří oblastí: Lišta menu, katalog a pracovní oblast.

#### **Zobrazení ve webovém klientu**

Zásadně je možnost editace polí zobrazena těmito barvami:

- <sup>l</sup> šedá: výhradně přístup ke čtení
- <mark>modrá</mark>: přístup ke čtení a zápisu

Zásadně jsou digitální operandy zobrazeny těmito barvami:

- $\bullet$  M1 : operand =0, výhradně přístup ke čtení
- $\cdot$  M1: operand =0, přístup ke čtení a zápisu
- $\bullet$  M1: Operand =je nastaveno 1, výhradně přístup ke čtení
- $\cdot$  M1 : operand =je nastaveno 1, výhradně přístup ke čtení a zápisu

Zobrazení komentářů – komentáře, které byly projektovány v easySoft 8, lze ve webovém klientovi zobrazit nebo potlačit.

Jestliže kliknete v zadávacím poli v pracovní oblasti, zobrazení se posune tak, že toto pole se zobrazí uprostřed, viz také → "Deaktivovat automatické posouvání k [zadávacím polím", strana 725.](#page-728-0)

### **10.14.2.1 Lišta menu**

Lišta menu obsahuje informace, které lze nebo nelze editovat. Informace, které lze editovat v easySoft 8, lze podle přístupu uděleného v easySoft 8 editovat také ve webovém klientovi. V další části je vysvětlen obsah lišty menu a její možnosti editace.

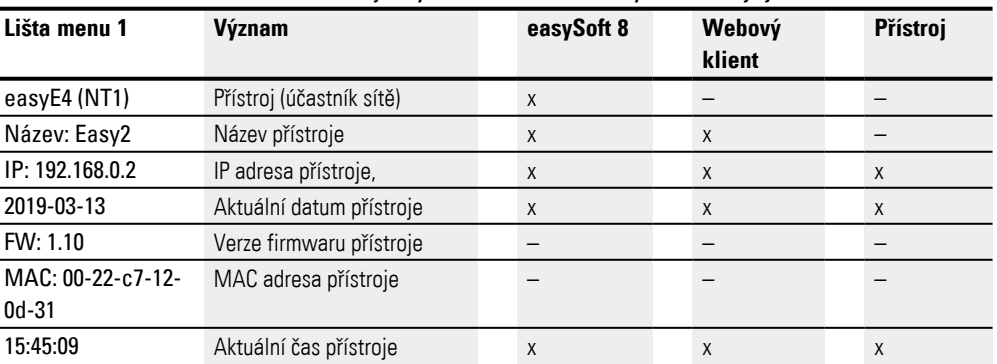

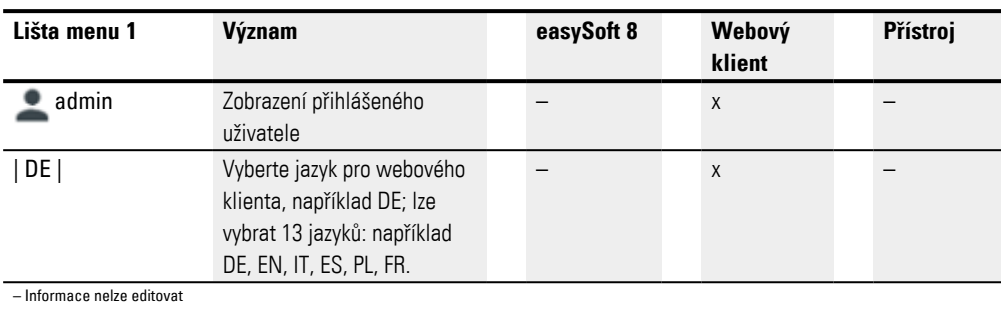

Výběr jazyka pro webového klienta se může lišit od výběru jazyka v přístroji. Protože výběr jazyka je uložený výhradně v prohlížeči, každý webový klient může obsah přístroje zobrazit v jiném jazyku.

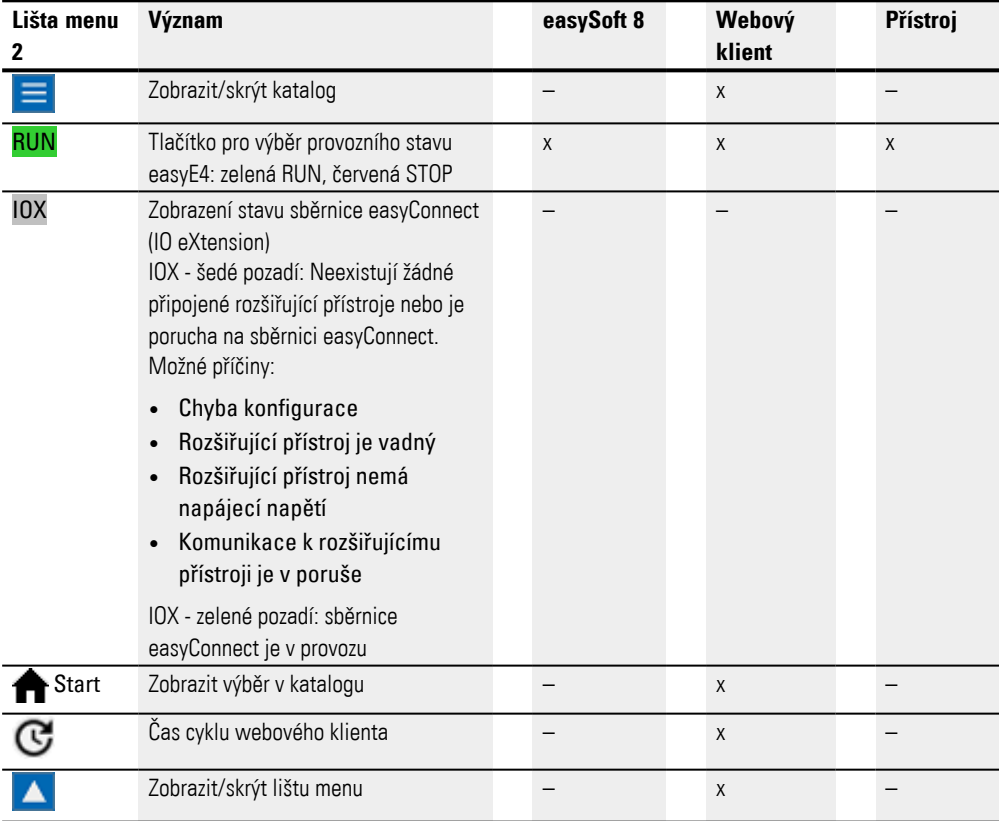

### **10.14.2.2 Katalog**

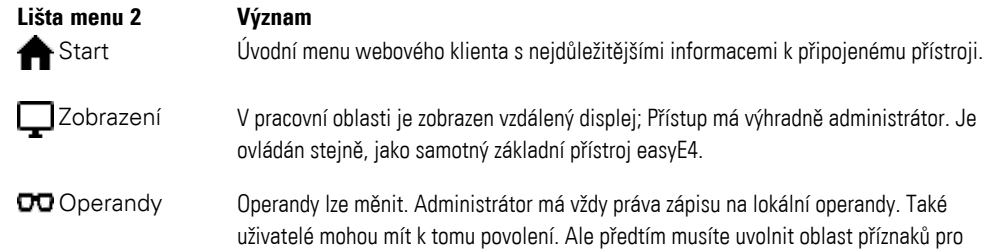

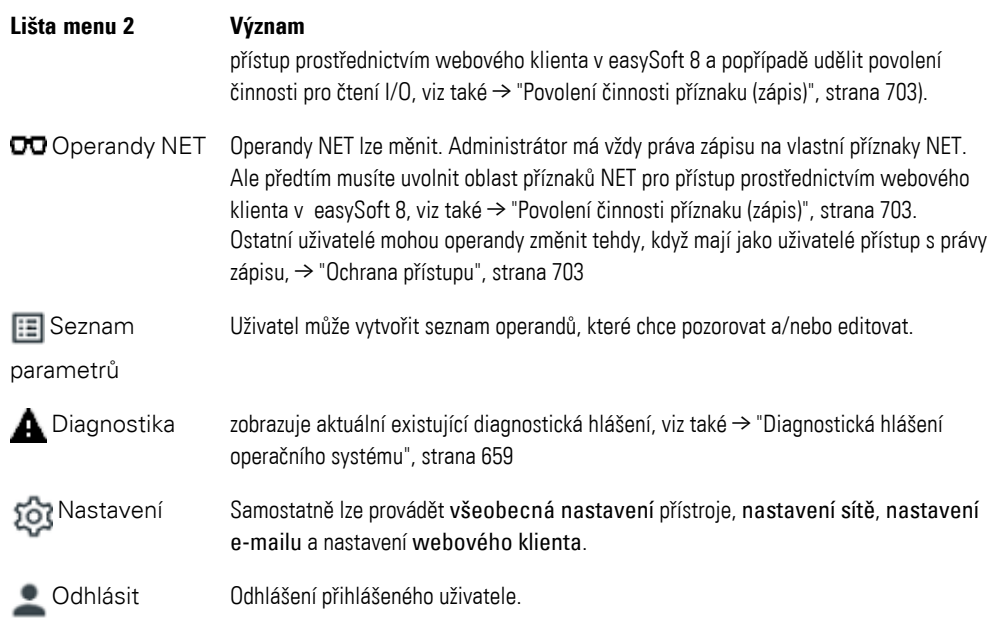

#### **10.14.3 Aktualizace operandů**

Webový klient se cyklicky dotazuje na všechna data základních přístrojů easyE4 v určitém intervalu. Tento interval je označen jako čas cyklu webového klienta a lze jej nastavit. Standardní hodnota je 450 ms. Zobrazené operandy ve webovém klientovi nejsou starší než 1 s.

Jakmile jsou zobrazená data starší, zobrazí se kruh nahrávání.

Doporučujeme, v závislosti na použitém protokolu, přistupovat pouze s určitým počtem programů typu klient současně na základní přístroj easyE4:

- https: 2 programy typu klient
- http:  $≤$  4 programy typu klient

Programy typu klient jsou považovány webový klient nebo JSON API. V opačném případě se může zvýšit čekací doba pro aktualizované zobrazení ve webovém klientu.

### **10.14.3.1 Aktualizace webového klienta**

Webový klient je součástí firmwaru. Pro aktualizaci webového klienta musí být aktuální firmware na SD kartě. SD kartu musíte zasunout do přístroje. Soubor index.html se spustí jako webový klient.

# **10.14.4 Zobrazení**

V zobrazení webového klienta lze pole tlačítek ovládat stejně jako v samotném přístroji. Doporučujeme přejít do zvláštního menu pomocí kombinace tlačítek Alt+Shift , místo obvyklého ovládání na přístroji pomocí tlačítka Alt. Alternativně lze pole tlačítek ovládat kliknutím myši.

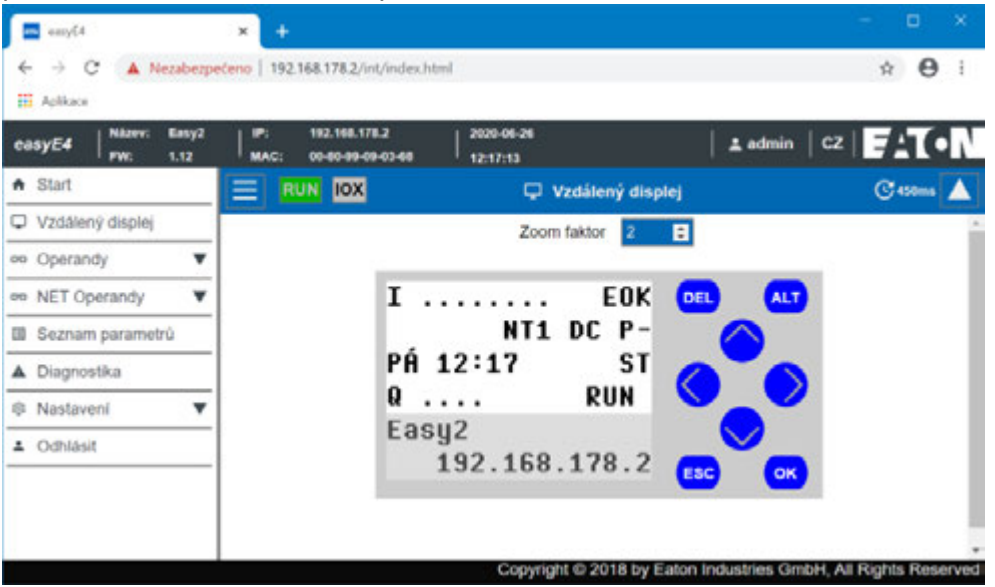

Obr. 324: Displej přístroje

### **Stupeň zvětšení**

Zvětšovat můžete po stupních 0,25 (25 %). Oblast zvětšení je standardně nastavená na 2 a má rozsah hodnot od 0,25 do 15,75.

Stupeň zvětšení je uložen místně ve webovém klientovi také po skončení relace.

## **10.14.5 Operandy**

OD Operandy zobrazují v pracovní oblasti stavy lokálních bitových operandů a hodnot operandů přístrojeV náhledu projektu jsou funkce tlačítek v této oblasti stejné, jak je popsáno v Záznamy registrátoru dat online.

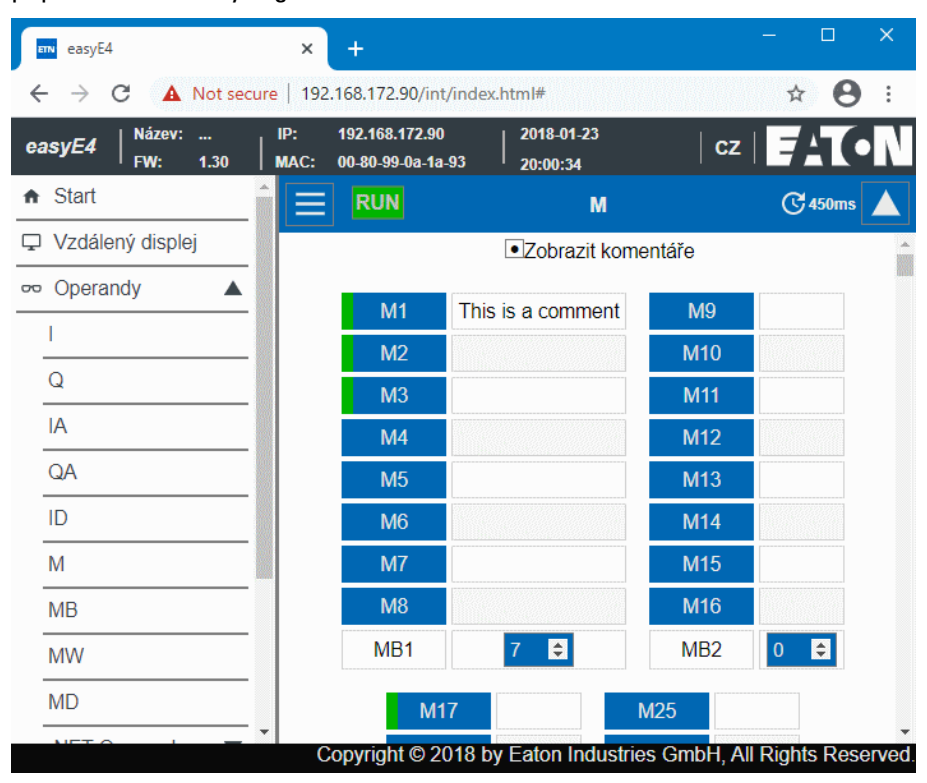

Obr. 325: Operandy

### **10.14.6 Operandy NET**

OO Operandy NET zobrazují v pracovní oblasti stavy místních bitů NET a hodnot operandů přístroje nebo bitové operandy NET a hodnoty NET operandů ostatních účastníků NET.

Bity a hodnoty NET operandů ostatních účastníků NET vyberete tlačítkem Vybrat ID NET. V menu jsou zobrazeny pouze ID NET aktuálně existujících přístrojů v síti NET. Webový klient umožní pouze zápis do NET operandu místního přístroje. NET operandy ostatních účastníků NET lze pouze číst.

Kliknutím na tlačítko NETWebClient existuje možnost připojení s webovým serverem účastníka NET, který je vybrán tlačítkem Vybrat ID NET . Tímto způsobem se spustí druhý webový klient, aniž je nutné zadat IP adresu. Po přihlášení je účastník NET pro webového klienta místní přístroj a je povolen zápis do jeho operandů.

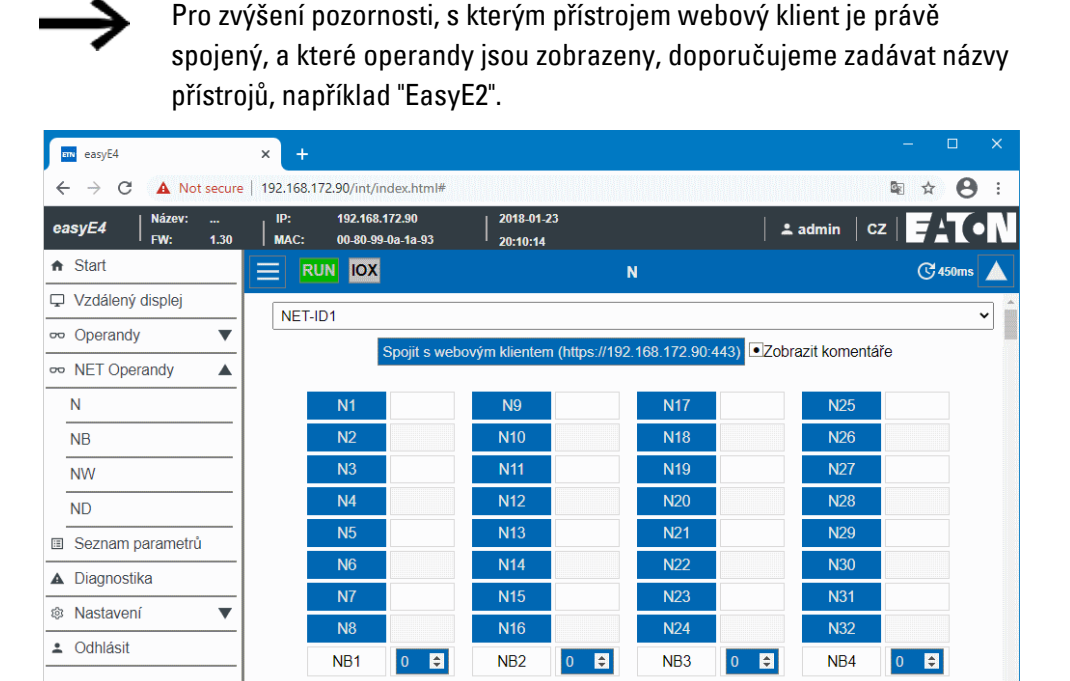

Copyright © 2018 by Eaton Industries GmbH, All Rights Reserved

Obr. 326: Operandy NET
#### **10.14.7 Seznam parametrů**

Aby položka menu byla zobrazena, projekt v přístroji musí umožnit přístup. Přístup je umožněn aktivací možnosti Seznam parametrů aktivní v *Náhled projektu/Záložka webový server*, viz také [→ " Seznam parametrů aktivní", strana 703](#page-706-0) nebo nastavíte ve webovém klientovi aktivní v *Katalog nastavení/Webový klient/Vlastní operandy* , viz také [→ "Seznam parametrů", strana 724](#page-727-0).

Webový klient poskytuje možnost vytvořit individuální pohled na operandy přístroje easyE4 a jeho rozšíření.

Tento pohled je definován v seznamu parametrů. Seznam parametrů lze vytvořit ze všech existujících operandů, tzn. operandů EASY-E4-...,

rozšíření vstupů/výstupů pro řídicí relé easyE4, NET operandů a operandů funkčních bloků. Uživatelské moduly UF jsou z toho vyjmuty. Seznam parametrů je uložen v místní paměti prohlížeče a nikoli na EASY-E4-.... Při nové návštěvě prohlížeče zůstane zachován seznam parametrů.

Každý webový klient má svůj seznam parametrů.

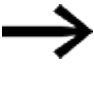

Když seznam parametrů nebo název domény, popřípadě přístroj je příliš dlouhý, potom je dotaz rozdělen do více malých dotazů a potřebuje vícenásobný čas cyklu.

Seznam parametrů lze exportovat nebo importovat. Aby jej bylo možné přenášet do jiného prohlížeče, počítače, webového klienta a mobilního přístroje.

Seznam parametrů může obsahovat maximálně 18658 různých záznamů. Aby nedocházelo k prodloužení dotazů na základní přístroj easyE4, udržujte seznam parametrů co nejkratší.

Navíc jsou operandy ze seznamu parametrů, které jsou vstupy nebo výstupy funkčních bloků, označeny červeným rámečkem:

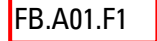

**FB.A01.F1** zobrazuje, že vybraný operand ze seznamu parametrů není použit v programu základního přístroje easyE4. Hodnota je zadána s "0".

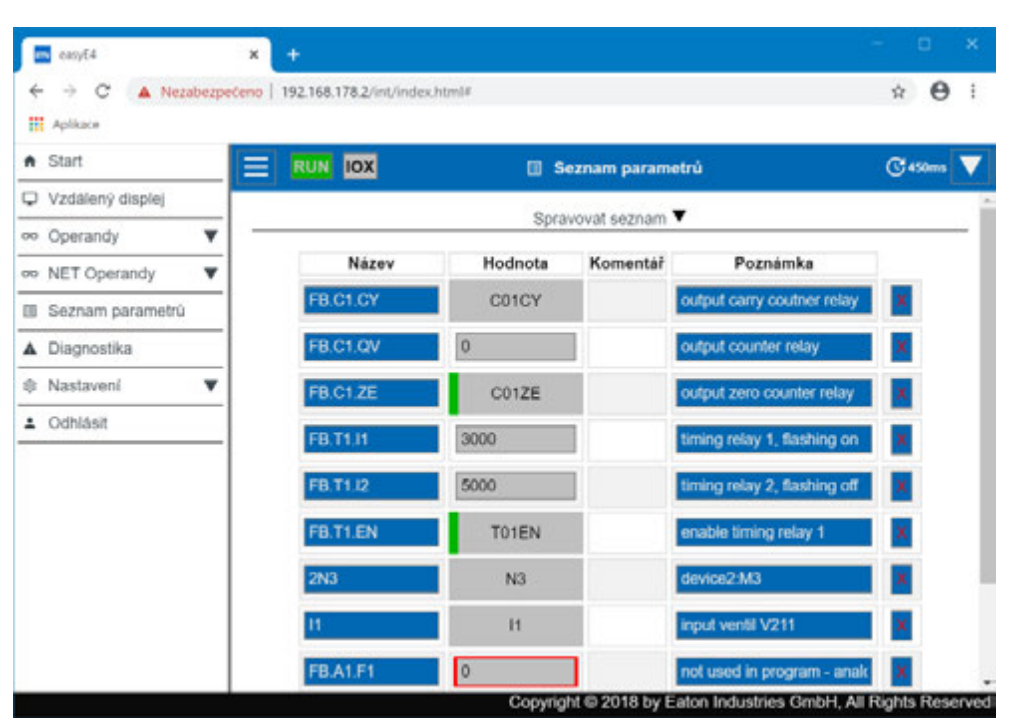

Obr. 327: Vlastní operandy

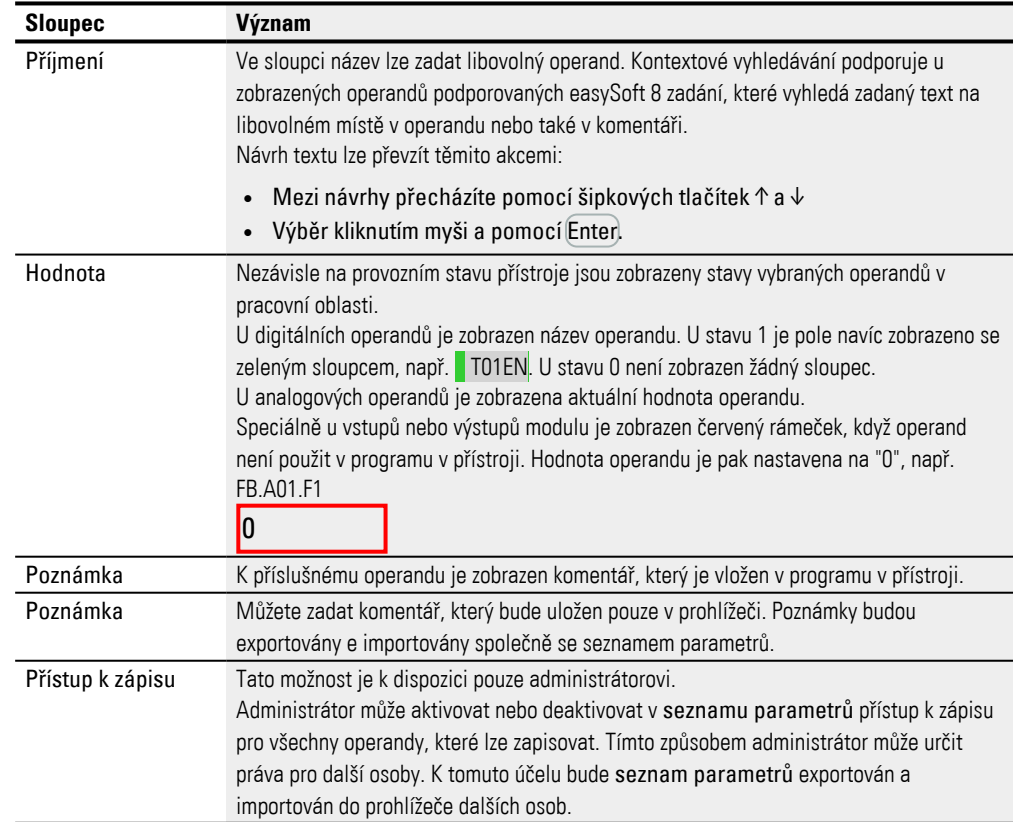

#### **Spravovat seznam**

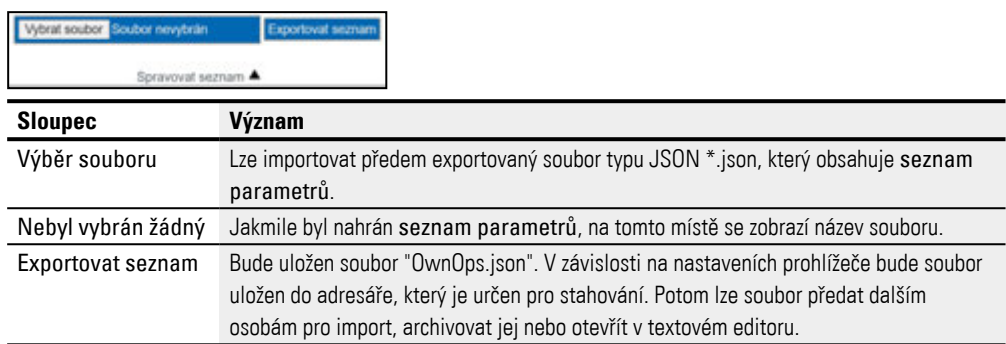

#### **Trvalé uložení dočasných změn**

Stisknutí tlačítka SaveAllFBChanges povede k tomu, že změny všech webových služeb na vstupech funkčního bloku od posledního spuštění základního přístroje easyE4 budou převzaty trvale.

Budou převzaty výhradně hodnoty analogových a časových konstant. Změny všech webových služeb znamenají: Změny, které byly provedeny prostřednictvím webového klienta a rozhraní JSON API.

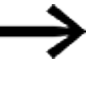

Budou také převzaty změny, které pocházejí od jiných webových klientů, provedených prostřednictvím rozhraní JSON API také když jsou následkem více relací.

Takto změněné konstanty jsou ihned k dispozici v přístroji a zůstanou zachovány při příštím spuštění přístroje.

## **10.14.8 Diagnostika**

Diagnostika zobrazuje, které diagnostické operandy jsou nastaveny a jejich význam. Ve webovém klientovi odpovídají hodnoty uvedené ve sloupci bit diagnostickým operandům. Další informace k možnostem diagnostiky viz také [→ "Diagnostická](#page-662-0)  [hlášení operačního systému", strana 659](#page-662-0).

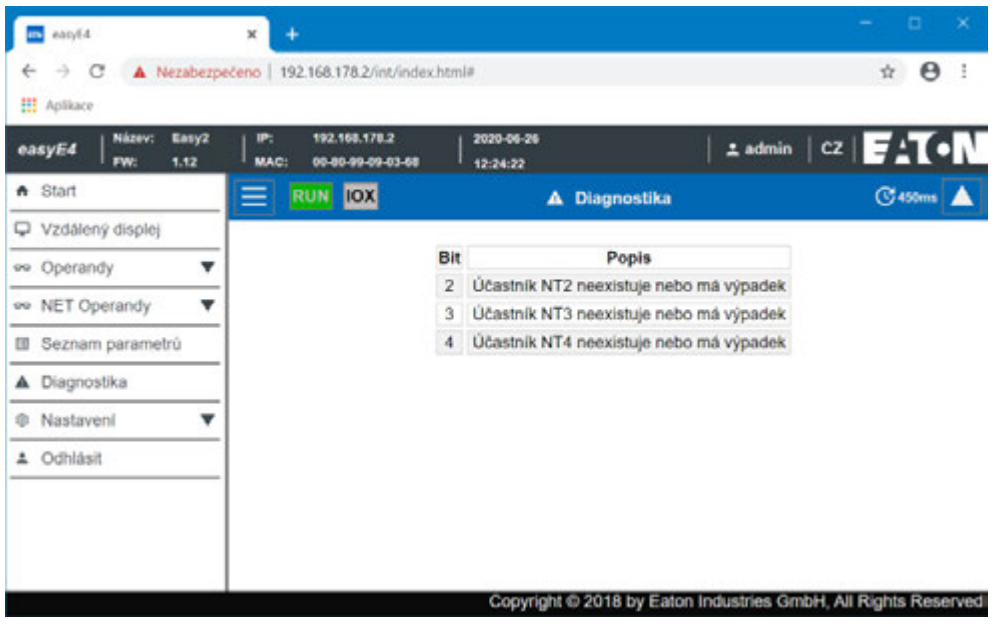

Obr. 328: Diagnostika

# **10.14.9 Nastavení**

Pole s modrým pozadím můžete editovat: Pouze Admin může provést pouze administrátor. Zobrazit lze tato nastavení:

- **·** Obecná nastavení
- · Nastavení sítě
- Nastavení e-mailu
- Klíč API (je zobrazen pouze pro administrátora)
- Webový klient (je zobrazen pouze pro administrátora)

#### **10.14.9.1 Obecná nastavení**

Admin může provádět změny názvu, data a času přístroje. Změny ve webovém klientovi musíte potvrdit po dotazu. Teprve potom jsou změněná data přenesena do přístroje. Standardní uživatel může přistupovat pouze ke čtení na Obecná nastavení.

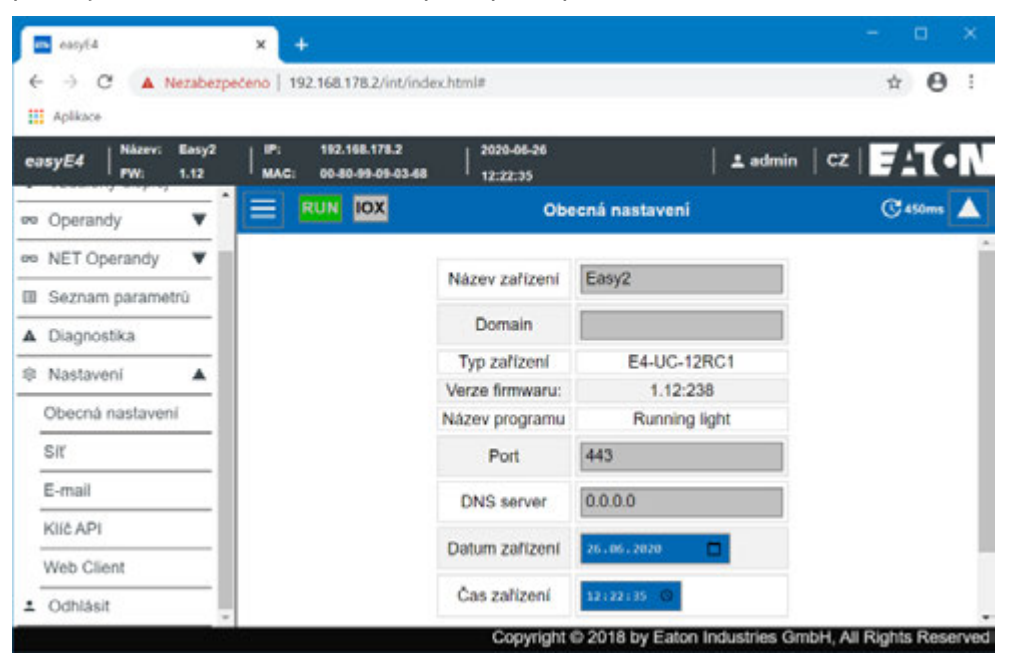

Obr. 329: Obecná nastavení webového klienta

#### **10.14.9.2 Síťová nastavení**

Admin může provádět změny Nastavení sítě, IP adresy, masky podsítě a IP adresy brány. Změny ve webovém klientovi musíte potvrdit po dotazu. Teprve potom jsou změněná data přenesena do přístroje. Standardní uživatel může přistupovat pouze ke čtení na nastavení sítě.

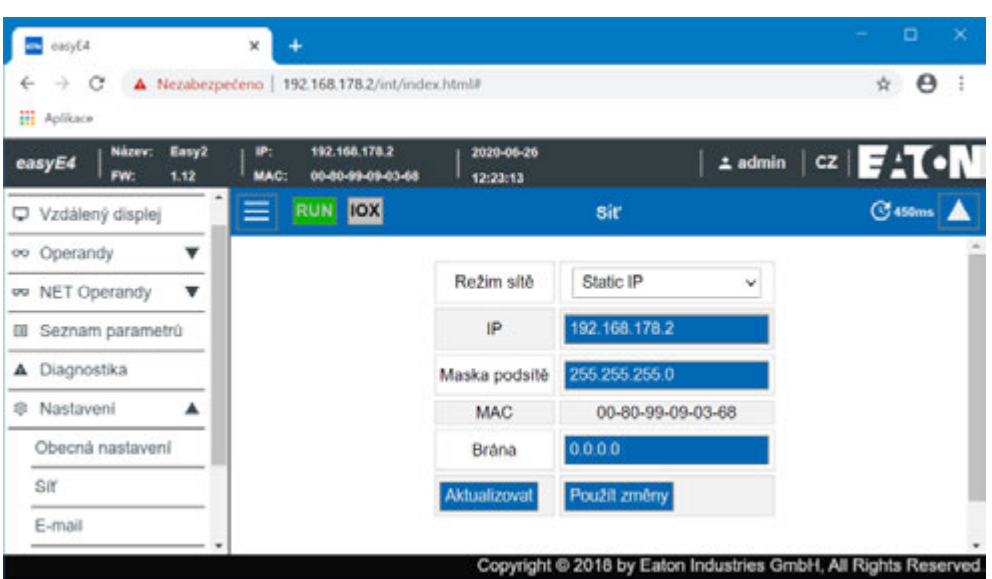

Obr. 330: Síťová nastavení webového klienta

#### **10.14.9.3 Nastavení e-mailu**

Admin může provádět změny nastavení e-mailu mailserveru. Jedná se přitom o stejné parametry, které jsou projektovány v easySoft 8 *Náhled projektu/Záložka email/Oblast nastavení mailserveru*. Jsou to IP adresa nebo název DNS mailserveru, doména mailserveru, šifrování připojení mailserveru, název přihlášení, popřípadě uživatel a heslo přihlášení uživatele mailserveru a port mailserveru. Potom budou změněná data přenesena do přístroje. Standardní uživatel může přistupovat pouze ke čtení Nastavení e-mailu.

|                       | easyE4<br>÷<br>c<br><b>III</b> Aplikace         |                            | A Nezabezpečeno   192.168.178.2/int/index.htmlf |                                      |                    |   | Θ                                                                 |  |
|-----------------------|-------------------------------------------------|----------------------------|-------------------------------------------------|--------------------------------------|--------------------|---|-------------------------------------------------------------------|--|
|                       | Název:<br>Easy2<br>easyE4<br>1.12<br><b>FW:</b> | P.<br><b>MAC:</b>          | 192.168.178.2<br>00-80-99-09-03-88              | 2020-06-26<br>12:24:04               |                    |   | $2$ admin $ CZ $ $\mathbf{F}$ $\mathbf{1}$ $\bullet$ $\mathbf{N}$ |  |
|                       | * Start                                         | ≡                          | <b>RUN IOX</b>                                  | E-mail                               |                    |   | $C$ 450 $ms$                                                      |  |
|                       | Vzdálený displej                                |                            |                                                 |                                      |                    |   |                                                                   |  |
|                       | oo Operandy                                     |                            |                                                 | Skupina příjemců e-mailu 1           | testuser@gmail.com |   |                                                                   |  |
| oo.                   | NET Operandy                                    | Skupina příjemců e-mailu 2 |                                                 |                                      |                    |   |                                                                   |  |
| Seznam parametrù<br>œ |                                                 |                            |                                                 | Skupina příjemců e-mailu 3           |                    |   |                                                                   |  |
|                       | A Diagnostika                                   |                            |                                                 |                                      |                    |   |                                                                   |  |
|                       | 意 Nastaveni                                     |                            |                                                 | Skupina přijemců systémových e-mailů | đ                  | w |                                                                   |  |
|                       | Obecná nastavení                                |                            |                                                 | Formát                               | jp                 |   |                                                                   |  |
|                       | Sit                                             |                            |                                                 | IP/DNS mailserveru                   | 192.168.179.4      |   |                                                                   |  |
|                       | E-mail                                          |                            |                                                 | Doména mailserveru                   | gmail.com          |   |                                                                   |  |
|                       | KIIč API                                        |                            |                                                 | Sitrování                            | nešifrované        | w |                                                                   |  |
|                       | Web Client                                      |                            |                                                 |                                      |                    |   |                                                                   |  |
|                       | 1 Odhlásit                                      |                            |                                                 | U2Ivatel                             | testuser@gmail.com |   |                                                                   |  |
|                       |                                                 |                            |                                                 | Port mailserveru                     | 25                 |   |                                                                   |  |

Obr. 331: Nastavení e-mailu webového klienta

#### **10.14.9.4 Klíč API**

Klíč API může vytvořit výhradně administrátor. V pracovní oblasti webového klienta lze vytvořit libovolného uživatele klíče API.

Webový server poskytuje možnost rozhraní uživatelského programování JSON API (application programming interface). Prostřednictvím tohoto rozhraní může libovolný program přistupovat na data easyE4 a zpracovat je, například není nutný program Enterprise Software. easySoft 8 není potřebný. API lze použít ve všech vyšších jazycích, které dávají k dispozici knihovnu pro HTTP GetRequests, například Javascript, Python, VBa, C++.

Softwaru, který chce přistupovat k rozhraní uživatelského programování, lze udělit oprávnění 2 různými způsoby:

- 1. Uživatelské jméno a heslo webového klienta <Uživatelské jméno >:<Heslo uživatelského názvu webového klienta>@<IP adresa přístroje>.api/… Příklad: testuser:\$myPasswd@192.168.0.2.api/get…
- 2. Klíč API <Klíč API>@<IP adresa přístroje>.api/… Příklad: FTZKVUGUBGLIUIHGIGIZZTIUFFZKUFTABC@192.168.0.2.api/get…

Rozhraní uživatelského programování JSON API je popsáno v samostatném dokumentu, viz Eaton.com/easy-jsonapi.

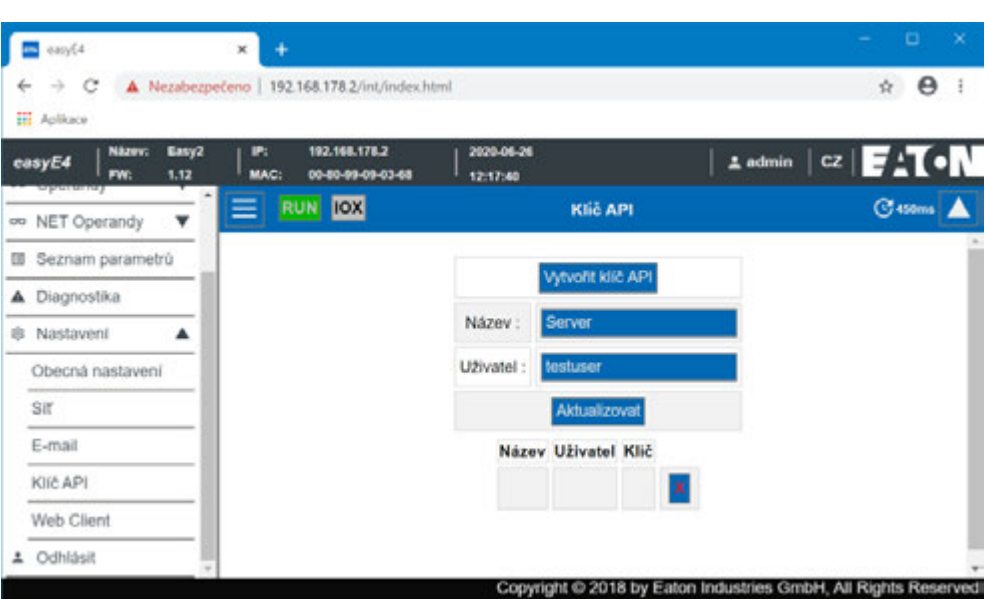

Obr. 332: Klíč API

#### **10.14.9.5 Web Client**

| eacyE4                                        | $\mathbf x$                                       |                                 | $\times$<br>$\Box$                                              |
|-----------------------------------------------|---------------------------------------------------|---------------------------------|-----------------------------------------------------------------|
| ÷<br>С<br>$\rightarrow$<br><b>HI</b> Aplikace | A Nezabezpečeno   192.168.178.2/int/index.html#   |                                 | $\boldsymbol{\Theta}$<br>$\frac{1}{24}$                         |
| Název:<br>Easy2<br>easyE4<br>FW:<br>1.12      | 192.168.178.2<br>IP:<br>00-80-99-09-03-68<br>MAG: | 2020-06-26<br>12:23:34          | cz FATON<br>$\pm$ admin                                         |
| oo Operandy<br>oo NET Operandy<br>v           | RUN <b>IOX</b>                                    | <b>Web Client</b>               | $3450$                                                          |
| <b>III</b> Seznam parametrů                   |                                                   | Vyberte motiv zobrazení<br>Dark | ×۱                                                              |
| Diagnostika<br>A                              |                                                   | Seznam parametru                | Aktivní                                                         |
| Nastavení<br>А<br>愈。<br>Obecná nastavení      |                                                   | G<br>450                        | ms                                                              |
| SIT                                           |                                                   |                                 |                                                                 |
| E-mail                                        |                                                   |                                 |                                                                 |
| KIG API<br><b>Web Client</b>                  |                                                   |                                 |                                                                 |
|                                               |                                                   |                                 | Copyright @ 2018 by Eaton Industries GmbH, All Rights Reserved. |

Obr. 333: Web Client

#### **Vybrat téma zobrazení**

- Bílá Uživatelské rozhraní webového klienta je zobrazeno jako světlé.
- <span id="page-727-0"></span>• Tmavá - Uživatelské rozhraní webového klienta je zobrazeno jako tmavě šedé.

#### **Seznam parametrů**

• Aktivní

Jestliže je tato možnost nastavena na aktivní, je povoleno vložení seznamu parametrů. Položka menu Vlastní operandy v katalogu webového klienta je

přístupná. Tato možnost odpovídá možnosti Seznam parametrů aktivní v *Náhled projektu/Záložka webového serveru*, viz také→ "Seznam parametrů aktivní", [strana 703](#page-706-0).

• Neaktivní

Jestliže je tato možnost nastavena na neaktivní, je zakázáno vložení seznamu parametrů. Položka menu Vlastní operandy v katalogu webového klienta se nezobrazí. Tato možnost odpovídá možnosti Seznam parametrů aktivní v *Náhled projektu/Záložka webového serveru*, viz také[→ " Seznam parametrů aktivní",](#page-706-0)  [strana 703](#page-706-0).

#### **Deaktivovat automatické posouvání k zadávacím polím**

• Aktivní

Jestliže nastavíte kurzor do zadávacího pole webového klienta, zobrazení neroluje a zobrazení polí zůstane nezměněno.

• Neaktivní

Standardní nastavení; když je nastaven kurzor do zadávacího pole webového klienta, zobrazení roluje automaticky a nastaví zadávací pole do středu;

## **Čas cyklu webového klienta**

Čas cyklu webového klienta je časový interval mezi dvěma dotazy na přístroj pro aktualizaci místních dat. V následujícím cyklu aktualizace obrazovky budou změněná data zobrazena ve webovém klientovi. Čas cyklu webového klienta a aktualizace obrazovky na sobě nezávisí. Rozsah hodnot pro čas cyklu webového klienta je: 250 ms…30000 ms. Standardní hodnota je 450 ms.

Čas cyklu webového klienta se zmenší, když data lze ve webovém klientovi zobrazit rychleji, než je standardně určeno a program to svým časem cyklu může zvládnout.

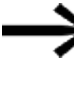

Zmenšení časového cyklu webového klienta může podle okolností přístroj easyE4 velmi zatížit a blokovat odezvy přístroje.

#### **Maximální počet nezodpovězených dotazů**

povolené hranice zadání: 0-99

Počet požadavků za sekundu je zde omezen, než se spojení uzavře, aby se zabránilo nekonečné smyčce.

Změny ve webovém klientovi nepůsobí na nastavení v projektu. Jsou ale uloženy prostřednictvím relace v prohlížeči.

#### **Viz také**

- $\rightarrow$  odstavec "Vytvoření webového serveru", strana 702
- $\rightarrow$  odstavec "AL Modul alarmu", strana 461

## <span id="page-729-0"></span>**10.15 Istalace funkce e-mail**

Možné pouze s easySoft 8.

Pomocí funkce e-mail můžete řídicí relé easyE4 nechat zasílat zprávy až na tři skupiny příjemců.

Předpoklady:

Pro funkci e-mailu musí řídicí relé easyE4 mít možnost připojení k veřejnému nebo soukromému mailserveru.

Bude vytvořena zpráva e-mailem:

- když se vyskytne ve svazku Net chyba (všechny přístroje, které jsou ve stejné síti jako easyE4),
- změní se provozní stav řídicí jednotky nebo
- program bude vymazán.

Dále mohou být zaslány e-maily na přijímač, když v příslušném programu je konfigurován modul alarmu.

Protože řídicí relé easyE4 samotné nemůže odeslat žádné hlášení, pomocí funkce email je zajištěno, že brzy následuje zpráva určené osobě.

Tato zpráva je odeslána automaticky, když existuje aktivní spojení mezi easyE4 a mailserverem a ten je příslušným způsobem konfigurován.

Navíc funkce e-mailu poskytuje výhodu sledování. Sledování je stejné jako ukládání protokolu dat.

Ukládá se:

- kdy došlo k chybě,
- změnil se provozní stav nebo
- byly vymazány programy.

#### **10.15.1 Záložka e-mail**

V *Náhled projektu/Záložka e-mail* se provádějí všechna nastavení pro zasílání emailu. Časové razítko e-mailu zohledňuje nastavené časové pásmo umístění přístroje.

*Náhled projektu/Záložka* e-mail

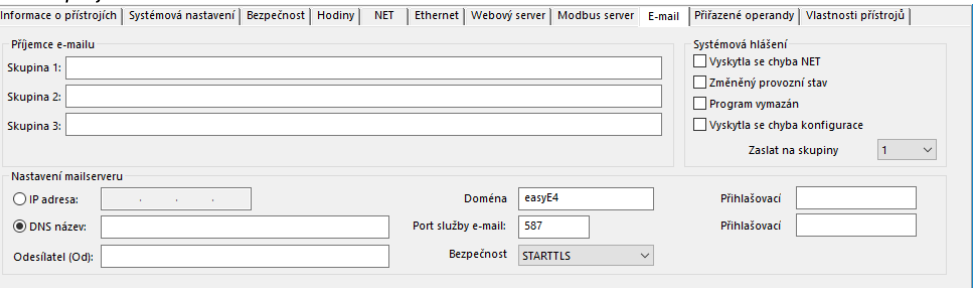

Obr. 334: Záložka e-mail

#### **Příjemce e-mailu**

Zadat lze až tři skupiny příjemců. Všechny tři skupiny příjemců celkem smí mít délku maximálně 254 bytů.

Skupina příjemců může obsahovat jednoho příjemce nebo více příjemců, oddělených středníkem.

Definice skupiny příjemců může být dlouhá maximálně 254 bajtů. Pouze na skupiny příjemců, které obsahují příjemce, lze zaslat e-mail, například při spuštění modulem alarmu.

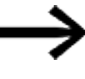

Vezměte na vědomí, že při použití znaku, který neodpovídá kódu ASCII, je potřeba jeden byte na jeden znak.

#### **Nastavení mailserveru**

V oblasti Nastavení mailserveru musíte zadat data připojení k mailserveru. Jestliže nastavení nesouhlasí, systémová hlášení easyE4 nelze zaslat. Mailserver lze zadat buď s IP adresou nebo prostřednictvím názvu DNS (přednostně).

- Název DNS (64 bajtů) nebo IP adresa mailserveru; Musíte zadat úplný název mailserveru, například "smtp.gmail.com" Používejte číslice a písmena bez zvláštních symbolů a přehlásek. Pro použití názvů DNS je nutný režim DHCP nebo DNS server. DNS server uzamkne název DNS mailserveru a spojí jej se správnou IP adresou. DNS server tím vytvoří připojení k mailserveru. IP adresu DNS serveru musíte v tomto případě zadat v *Náhled projektu/Záložka Ethernet*.
- Odesílatel (Od)

Odesílatel zadaný v poli je uveden v e-mailu jako adresa odesílatele. S 64 byty lze zadat maximálně 64 ASCII znaků.

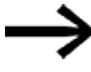

Vezměte na vědomí, že při použití znaku, který neodpovídá kódu ASCII, je potřeba jeden byte na jeden znak.

- Doména odesílatele (64 bajtů); standardně "easyE4"; jako doménu odesílatele musíte zadat hostname nebo samotnou doménu přístroje easyE4. Tento záznam je použit pro přihlášení k mailserveru.
- Port služby e-mail SMTP serveru; Port služby závisí na vybrané bezpečnosti připojení. Jestliže je použit externí poskytovatel pro službu e-mailu, musíte se na port služby zeptat tohoto poskytovatele; například Gmail používá pro bezpečnost připojení STARTTLS port 587 a pro SSL/TLS port 465.
- Bezpečnost spojení:
	- nezakódováno
	- STARTTLS
	- SSL/TLS (nejběžnější forma bezpečnosti připojení)

Název DNS, doménu mailserveru a port služby musí určit poskytovatel emailu.

 $\bm{t}^{\bm{t}}$  Často naleznete celý název domény pomocí jednoduchého vyhledání na internetu pro <SMTP server> s mailserverem; např. Yahoo, Googlemail, gmx.

V každém případě musíte mít u mailserveru zřízený e-mailový účet. Jestliže easyE4 má přenášet e-mail prostřednictvím veřejné sítě, musíte mít u poskytovatele zřízen emailový účet. Pro e-mailový účet musíte zadat přihlašovací data do těchto polí:

- Přihlašovací jméno (32 bajtů)
- Přihlašovací heslo (32 bajtů)

Zatržítko vedle pole Přihlašovací heslo zobrazuje, že jste správně opakovali heslo.

#### **Systémová hlášení**

V oblasti systémových hlášení lze definovat, pro které události easyE4 mají být zaslány e-maily:

 $\Box$  Vyskytla se chyba NET

 $\square$  Změněný provozní stav

 $\Box$  Program vymazán

 $\Box$  Vyskytla se chyba konfigurace

možnou příčinou může být, že chybí jeden nebo více účastníků SmartWire-DT, spojení mezi základním přístrojem easyE4 komunikačním modulem je přerušeno, protože například chybí připojovací konektor

nebo komunikační modul easy je bez napětí.

#### Zaslání na skupinu příjemců

Pomocí ID vyberete skupinu příjemců, na které má easyE4 zaslat e-maily při vzniku definovaných událostí.

Když je skupina příjemců prázdná a neobsahuje žádné příjemce, kontrola věrohodnosti hlásí chybu.

#### **Příklad: Příklad: Zaslání e-mailu pomocí easyE4 při změně pracovního režimu**

V dále uvedeném příkladu má základní přístroj easyE4 při změně pracovního režimu zaslat e-mail.

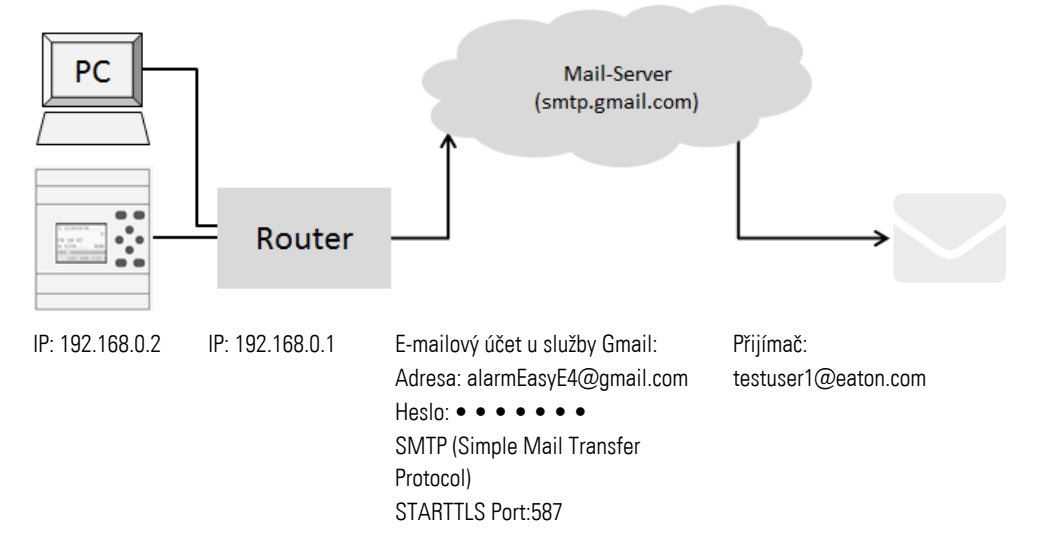

#### Předpoklady

Založili jste u poskytovatele e-mailový účet a znáte port pro bezpečnost připojení STARTTLS.

Pro provedení příkladu postupujte takto:

### **Nastavení v záložce e-mail**

Požadované funkce e-mailu můžete konfigurovat prostřednictvím easySoft 8.

- ► Otevřete nový projekt.
- Vyberte příslušný přístroj z katalogu do *náhledu projektu*.
- ▶ Klikněte na záložku e-mail.

V záložce najdete tři korespondenční oblasti Příjemce e-mailu, Systémová hlášení a Nastavení mailserveru.

► Zadejte jednu ze skupin příjemců, např. <Skupina 1> e-mailovou adresu příjemce, např.<testuser1@eaton.com>.

V oblasti Systémová nastavení vyberte příslušné události, o jejichž výskytu má být zaslána informace této skupině příjemců e-mailem.

- Aktivujte zatržítkem volbu Změnit provozní stav.
- Vyberte v rozvíracím menu Zaslat na skupinu příjemců skupinu, na kterou se mají zaslat vybraná hlášení, např. <1>.

V oblasti Nastavení mailserveru musíte zadat data připojení k mailserveru. V příkladu je uveden mailserver Gmail smtp.gmail.com.

▶ Zvolte nejprve, jestli zadáte IP adresu nebo název DNS. V příkladu je zadán název DNS, který aktivujete.

- ▶ Zadejte do pole Název DNS <smtp.gmail.com>.
- Potvrďte nebo změňte doménu odesílatele základního přístroje easyE4.
- Zdejte port služby e-mailu, například Gmail používá pro bezpečnost připojení STARTTLS port 587 a pro SSL/TLS port 465.
- Vyberte bezpečnost spojení, například STARTTLS.
- Zadejte v poli Název připojení adresu svého e-mailového účtu, prostřednictvím kterého má easyE4 zaslat e-mail.
- Zadejte v poli Heslo připojení heslo svého e-mailového účtu, prostřednictvím kterého má easyE4 zaslat e-mail. Zatržítko vedle pole Přihlašovací heslo zobrazuje, že jste správně opakovali
- ▶ Pro použití názvů DNS je nutný režim DHCP nebo DNS server. DNS server uzamkne název DNS mailserveru a spojí jej se správnou IP adresou. DNS server tím vytvoří připojení k mailserveru.

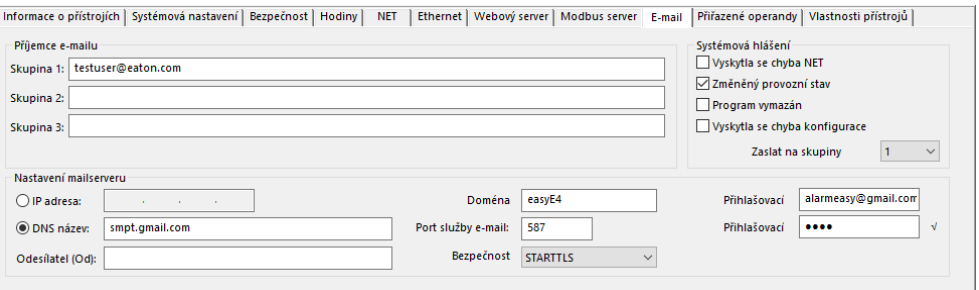

Obr. 335: Záložka e-mail s nastaveními z příkladu

Velká a malá písmena nemají při pojmenování e-mailů žádný význam.

#### **Nastavení v záložce Ethernet**

heslo.

Nejprve musíte zadat parametry pro komunikaci k přístroji.

Protože v příkladu je mailserver uveden s názvem DNS, je nutný režim DHCP nebo DNS server, který vytvoří připojení k mailserveru.

- ▶ Přejděte do *Náhled projektu/Záložka Ethernet*.
- Vyberte v poli výběru volbu Statická IP adresa .
- ► Zadejte IP adresu základního přístroje easyE4, např. 192.169.0.2.
- Zadejte masku podsítě, např. 255.255.255.0.
- ▶ Zadejte v poli Brána IP adresu routeru. Vytvoří připojení mezi easyE4 a veřejnou sítí.
- Aktivujte zatržítkem možnost Umožnit konfiguraci prostřednictvím sítě. Tím můžete v náhledu komunikace v okně Vyhledat přístroje změnit nastavení IP když je v průběhu testování změníte.
- Zadejte v poli Název přístroje název pro základní přístroj easyE4, např. <myEasyE4>. Název přístroje je zmíněn v e-mailu.

Zadejte v poli DNS server IP adresu routeru. DNS server je v příkladu současně router, protože vytvoří připojení k veřejné síti a z pohledu přístroje je vytvořeno připojení k DNS serveru. DNS server uzamkne název DNS mailserveru a spojí jej se správnou IP adresou.

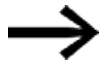

Ujistěte se, že IPA adresy počítače, easyE4 a routeru leží ve stejném číselném okruhu.

Popřípadě proveďte přizpůsobení v systémových nastaveních svého počítače.

#### *Náhled projektu/Záložka Ethernet*

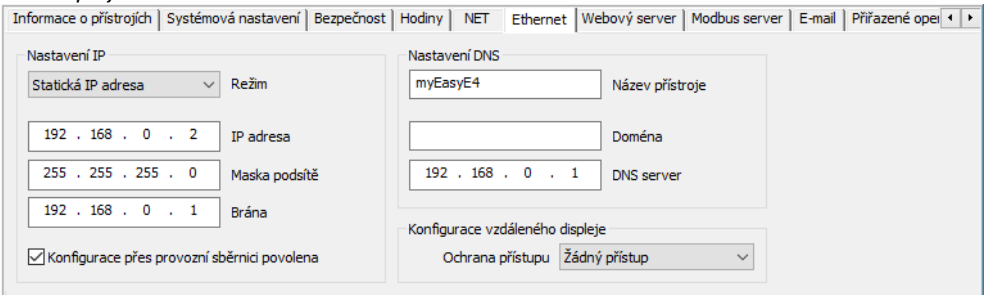

Obr. 336: Záložka ethernet s nastaveními z příkladu

#### **Programování**

Dříve, než svůj projekt můžete nahrát do základního přístroje easyE4, musíte vytvořit malý program. Jinak kontrola věrohodnosti hlásí chybu.

- Přejděte do *náhledu programu*.
- Vyberte programovací metodu, přednostně FBD nebo LD.
- $\blacktriangleright$ Stáhněte spínací kontakt na pracovní plochu, například I01.
- $\blacktriangleright$ Stáhněte stykač, například Q01. na pracovní plochu tak, aby se cívka spojila s kontaktem.

#### **Vytvoření připojení k easyE4 a nahrání programu do easyE4**

- Přejděte do *náhledu komunikace*.
- Vyberte v oblasti IP adresu základního přístroje easyE4, např. 192.169.0.2.
- ► Stiskněte tlačítko Online.

Když přístroj je online, změní se zobrazení easyE4 na pracovní ploše.

- Stiskněte tlačítko Počítač- > Přístroj pro nahraní programu do přístroje.
- ► Zapněte zobrazení stavu prostřednictvím sledu příkazů *Lišta menu/Komunikace/Zobrazení stavu zapnuto*.
- Stiskněte tlačítko RUN pro spuštění programu.

#### **Vyvolání události a zaslání e-mailu**

► Stiskněte tlačítko RUN pro spuštění programu a změnu pracovního režimu přístroje.

Zkontrolujte adresář příchozích e-mailů, jestli přišel e-mail; např. testuser1@eaton.com.

Příklad pro e-mail:

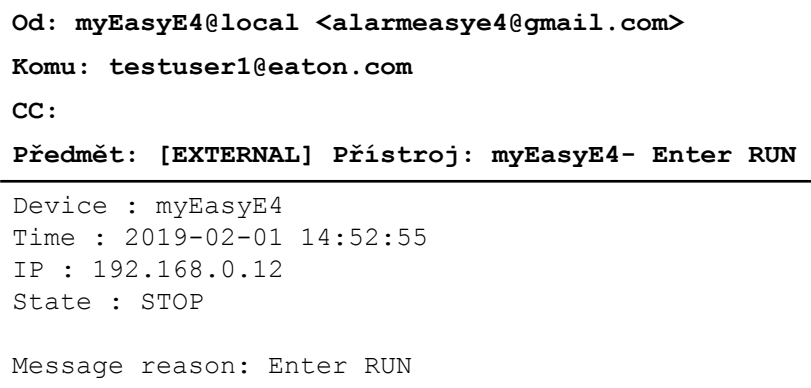

Obr. 337: Příklad e-mailu při změně pracovního režimu

#### **Příklad: Zaslání e-mailu s modulem alarmu AL**

Předchozí případ [→ kapitola "10 Istalace funkce e-mail", strana 726](#page-729-0) nyní rozšiřte a jeden modul alarmu AL.

Jestliže stiskněte na základním přístroji easyE4 tlačítko PP1, easyE4 nato zašle email;

Možné pouze s verzí firmwaru 2.00 nebo vyšší.

V tomto okamžiku je také odeslána hodnota slovního příznaku MW12. Předpoklady:

Vložili jste projekt s příkladem zaslání e-mailu pomocí easyE4 při změně pracovního režimu.

Pro provedení příkladu postupujte takto:

#### **Programování a parametrizace modulu alarmu**

- Ujistěte se, že je otevřen projekt z příkladu zaslání e-mailu pomocí easyE4 při změně pracovního režimu.
- Přejděte do náhledu programování.
- Vyberte modul alarmu AL z katalogu a přetáhněte jej levým tlačítkem myši na pracovní plochu.
- Vyberte spínací kontakt z katalogu a přetáhněte jej levým tlačítkem myši na pracovní plochu na vstup T\_ modulu alarmu AL01.
- ► Vyberte v záložce kontakt v seznamu operand tlačítko přístroje P.
- ► Ujistěte se, že v seznamu je vybráno číslo 1-<.
- Klikněte levým tlačítkem myši modul alarmu AL01. Otevře se registr Parametry modulu alarmu.
- Vložte do pole Předmět text, který popisuje vyvolanou událost.
- Vložte do pole Text zprávy volný text a zástupný znak pro hodnotu operandu pomocí \$MW12\$ s maximálně 160 bajty.

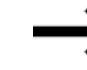

Vezměte na vědomí, že při použití znaku, který neodpovídá kódu ASCII, je potřeba jeden byte na jeden znak.

► Ujistěte se, že v poli výběru Přiřazení příjemce je zadáno ID požadované skupiny příjemců. Který příjemce je přiřazen skupině příjemců, je definováno v *Náhled projektu/Záložka e-mail*.

#### *Náhled programování/AL01*

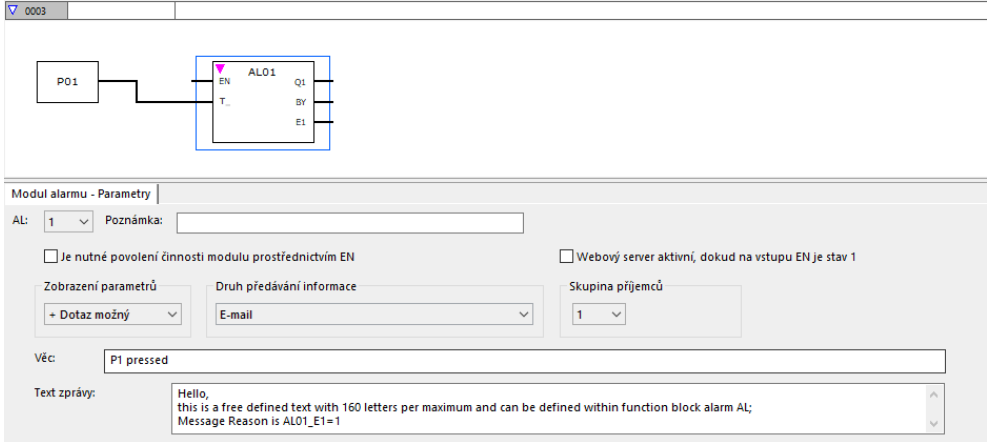

Obr. 338: Záložka modul alarmu s parametry příkladu a program FBD s modulem alarmu tlačítko P P01

#### **Aktivace tlačítek P**

- ▶ Přejděte do záložce systémová nastavení.
- ▶ Aktivujte zatržítkem možnost Tlačítka P. Tímto způsobem umožníte programu čtení stavu tlačítek P v přístroji.
- ▶ Pomocí konstanty nastavte v programu hodnotu slovního příznaku MW12 na 255.

#### **Přenos programu**

- Uložte projekt.
- Přejděte do náhledu komunikace a stiskněte tlačítko Online.
- ► Zastavte přístroj kliknutím na *Program/Konfigurace/*STOP.
- ► Kliknutím na *Program/Konfigurace/*Počítač ->Přístroj nahrajete program do přístroje.
- Spusťte přístroj kliknutím na *Program/Konfigurace/*RUN.
- $\blacksquare$ Pro zjištění, jestli tlačítka P fungují správně, nastavte zobrazení stavu na *Lišta menu/Zobrazení stavu zapnuto*.

#### **Vyvolání události a zaslání e-mailu**

- Stiskněte tlačítko P P1 $\bigtriangleup$ na přístroji pro vyvolání události. ▶
- Þ. Zkontrolujte adresář příchozích e-mailů, jestli přišel e-mail; např. testuser1@eaton.com.

Příklad pro e-mail:

```
Od: myEasyE4@local <alarmeasye4@gmail.com>
Komu: testuser1@eaton.com
CC:
Předmět: [EXTERNAL] P1 pressed
Hello,
this is a free defined text with 160 letters per 
maximum and can be defined within functions block 
alarm AL; Message Reason is AL01 E1=1
MW12:255
```
Obr. 339: Příklad e-mailu při vyvolání modulem alarmu AL01

#### **Viz také**

 $\rightarrow$  odstavec "AL - Modul alarmu", strana 461

## **10.16 Komunikační moduly easy**

Komunikační moduly easy umožňují základnímu přístroji easyE4 komunikovat s jinými přístroji, včetně přístrojů jiných výrobců. Může se jednat o komunikaci prostřednictvím standardního sběrnicového systému, jako je například Modbus RTU, nebo prostřednictvím SmartWire DT. Přístroj má vlastní firmware. V samotném přístroji nejsou uloženy žádné konfigurace, i když jsou načteny pomocí komunikačního modulu easy. Konfigurace jsou předávány do základního přístroje easyE4 a tam ukládány.

Komunikační moduly easy EASY-COM-... lze použít se základním přístrojem easyE4 od generace 05.

(Označení na typovém štítku, [→ strana 35\)](#page-38-0)

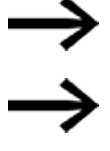

Pro použití je popřípadě potřebná aktualizace firmwaru na základním přístroji easyE4.

Pro každý základní přístroj easyE4 je podporován pouze jeden Komunikační moduly easy.

Komunikační moduly easy jsou připojeny na levou stranu základního přístroje easyE4, Rozšíření vstupů/výstupů pro řídicí relé easyE4 na jeho levé straně.

Komunikační moduly easy jsou konfigurovány pro řídicí relé easyE4 v easySoft 8. Najdete je v katalogu přístrojů ve složce Komunikační moduly.

Pro přiřazení jsou komunikační moduly očíslovány počínaje písmenem "C". Jestliže budou komunikačnímu modulu později přiřazeni účastníci, budou příslušným způsoben očíslováni, např. C1.1, C1.2, C1.3.

Jako komunikační moduly easy jsou k dispozici:

- EASY-COM-SWD-C1 jako koordinátor SmartWire-DT Možné pouze s verzí firmwaru 1.30 nebo vyšší. Použitím komunikačního modulu EASY-COM-SWD-… může easyE4 jako koordinátor SmartWire-DT koordinovat větev SWD se všemi účastníky na větvi SmartWire-DT a řídit průběh přenosu dat. Dále je tento komunikační modul nazýván koordinátor SmartWire-DT.
- EASY-COM-RTU-M1 ke komunikaci Modbus RTU Možné pouze s verzí firmwaru 1.40 nebo vyšší. Komunikační modul může být projektován jako Modbus RTU master nebo Modbus RTU slave.

 $\mathbf{G}^{\circ}$ 

#### **10.16.1 easyE4 jako koordinátor SmartWire-DT**

Řídicí relé řady easyE4, která jsou vybavena modulem EASY-COM-SWD-C1, lze použít jako koordinátor SmartWire-DT pro štíhlou výrobu.

easyE4 podporuje koncepci štíhlé výroby od společnosti Eaton, která nabízí v rámci strategie štíhlé výroby hned několik významných výhod: Pomocí SmartWire-DT je úroveň I/O přímo integrovaná do spínacích přístrojů. Tímto způsobem může easyE4 prostřednictvím SmartWire-DT přistupovat přímo k digitálním a analogovým datům povelových přístrojů až k výkonovým jističům. Brány a úroveň I/O odpadají. S několika součástmi a malým technickým úsilím uživatelé dostanou flexibilní řešení automatizace. Společnost Eaton tuto koncepci nazývá Lean Automation - štíhlá výroba

pro kreativní a ekonomická řešení ve strojírenství a výrobě zařízení.

#### **10.16.1.1 Systém SmartWire-DT**

Komunikační systém SmartWire-DT (SWD) je inteligentní sběrnicový systém a umožňuje spolehlivé a jednoduché připojení spínacích, ovládacích a signalizačních přístrojů a součástí I/O s nadřazeným sběrnicovým systémem.

Prostřednictvím Komunikační modul easyEASY-COM-SWD-C1 jsou součástí SmartWire-DT připojeny přímo na easyE4.

Lze napojit až 99 účastníků SmartWire-DT s celkem až 224 digitálními a/nebo 88 analogovými vstupy/výstupy so větve SmartWire-DT.

Účastníci SmartWire-DT mohou být buď moduly SmartWire-DT pro připojení výkonových stykačů DIL, spouštěčů motorů PKE, softstartérů DS7, modulů provozní sběrnice, výkonových stykačů NZM a modulů SmartWire-DT I/O, modulů SmartWire-DT RMQ nebo základních modulů pro signalizační sloupky.

Elektrické připojení se uskutečňuje přes speciální 8pólové připojovací vedení a příslušné zástrčky.

Významnou pomoc při projektování hardware a software větve SmartWire-DT poskytuje easySoft 8. Jakmile je v projektu zaveden modul EASY-COM-SWD-C1, katalog se rozšíří o záložku SmartWire-DT. Tato záložka SmartWire-DT vás podporuje při výběru a konfiguraci účastníka SmartWire-DT ve svazku SmartWire-DT.

V záložce SmartWire-DT je uložen odběr proudu všech účastníků SmartWire-DT. V průběhu plánování je odběr proudu automaticky vypočten a zobrazen.

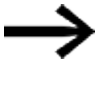

Vstupy/výstupy na svazku SmartWire-DT jsou k dispozici vedle vstupů/výstupů rozšíření vstupů/výstupů pro řídicí relé easyE4, omezení je v počtu použitých operandů v projektu \*.e80.

Aktuální informace ke komunikačnímu systému SmartWire-DT obdržíte na Eaton.com/SWD..

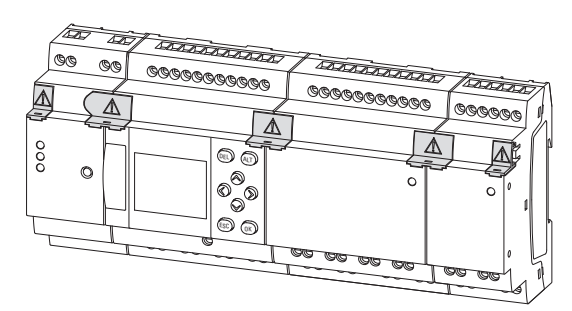

Obr. 340: Příklad řídicího relé easyE4 s rozšířeními I/O a komunikačním modulem easy EASY-COM-SWD- …

Pro výstavbu větve SmartWire-DT a instalaci easyE4 jako koordinátora SmartWire-DT a provoz jsou předpokládány základní znalosti z dokumentů k SmartWire-DT.

k popisu systému, projektování, instalaci, uvedení do provozu a diagnostiky větvi SmartWire-DT

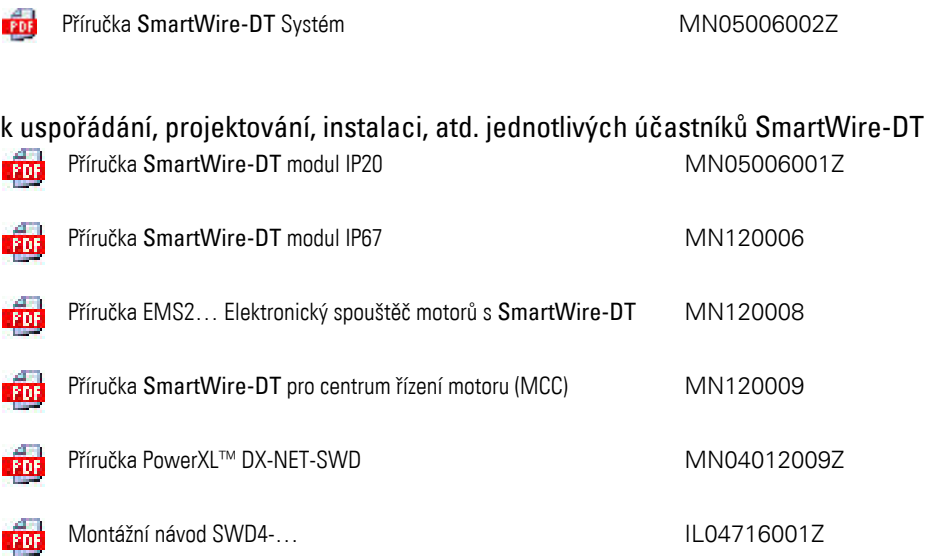

Další informace k uspořádání, připojení a propojení větve SmartWire-DT obdržíte v centru stahování Eaton - Dokumentace a online katalog Eaton. Zadáním "SmartWire-DT" nebo "SmartWire-DT4" pro příslušenství SmartWire-DT do vyhledávacího pole přejdete cíleně k této produktové skupině z oblasti automatizace, řízení a vizualizace. Eaton.com/documentation œ

Eaton.com/easy

#### **10.16.1.2 Komunikační modul easy EASY-COM-SWD-…**

EASY-COM-SWD-… se svým připojením k základnímu přístroji easyE4 vytvoří ve větvi SmartWire-DT koordinátora SmartWire-DT.

EASY-COM-SWD-… kombinuje funkce easyE4 s přímým připojením na komunikační systém SmartWire-DT.

Komunikační modul easy na počátku větve má připojení na osmipólový plochý kabel, který se používá uvnitř rozvaděčové skříně pro připojení účastníků SmartWire-DT. Tento plochý kabel SWD obsahuje vedle komunikačních a řídicích vedení také napájecí napětí pro připojené účastníky SmartWire-DT (15 V<sub>DC</sub>) a pro volitelně použité spínací přístroje (24 V<sub>DC</sub>).

Obě napájecí napětí jsou k dispozici prostřednictvím připojovacích svorek POW a AUX prostřednictvím modulu EASY-COM-SWD-….

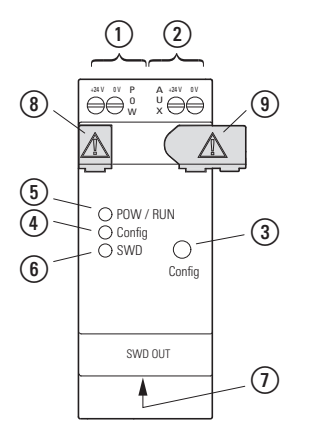

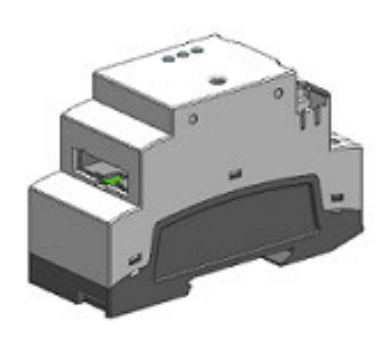

Obr. 341: Provedení přístroje v 2TE

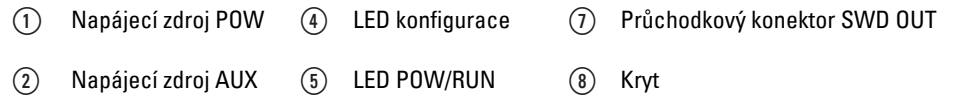

 $\circled{3}$ Tlačítko konfigurace ⑥ LED SmartWire-DT ⑨ Připojovací konektory

Instalace větve SmartWire-DT se týká těchto oblastí:

- 1. Fyzické uspořádání větve SmartWire-DT
	- a. Instalace v rozvaděčové skříni
	- b. Instalace v periferii
	- c. Připojení externích ovládacích a signalizačních přístrojů
- 2. Uvedení do provozu větve SmartWire-DT
	- a. Konfigurace větve SmartWire-DT
	- b. Test připojených účastníků SmartWire-DT
	- c. Připojení na řídicí relé easyE4

Základní informace k instalaci EASY-COM-SWD-… zjistíte v kapitole Instalace k tématům:

- [→ "Montážní poloha", strana 54](#page-57-0)
- [→ "Montáž", strana 58](#page-61-0)
- a
- $\rightarrow$  "Připojovací svorky", strana 66

### **Připojení napájecího zdroje přes POW/AUX**

Ve větvi SmartWire-DT jsou potřebná tato napájecí napětí:

• Napájecí napětí POW:Napěťový vstup

24 V<sub>DC</sub> POW napájí nejprve samotný modul EASY-COM-SWD-....

EASY-COM-SWD-… obsahuje navíc napájecí zdroj, který dává k dispozici napětí 15  $V_{\text{DC}}$ , které je nutné k napájení účastníků SmartWire-DT v rozvaděčové skříni. Maximální proudové zatížení proudem je 0,7 A. Napětí není galvanicky odděleno od POW.

Napájecí napětí přístrojů pro elektroniku zapojených účastníků SWD (15  $V_{\text{DC}}$ ) je vytvořeno z napájecího napětí 24 V<sub>DC</sub>, které je na přípojce POW.

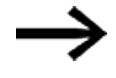

Jestliže odběr proudu připojených účastníků SWD přesáhne připravenou hodnotu 0,7 A, musíte projektovat modul Powerfeed EU5C-SWD-PF2-1 ve větvi SmartWire-DT. Modul Powerfeed obsahuje napájecí zdroj dalšího napětí 15  $V_{\text{DC}}$  pro napájení účastníků SmartWire-DT v rozvaděčové skříni. Vytvořené napětí 15 V<sub>DC</sub> je od napájecího napětí 24 V<sub>DC</sub> POW modulu Powerfeed galvanicky odděleno.

## • Napájecí napětí AUX:Napěťový vstup

24 V<sub>DC</sub> AUX se používá výhradně k napájení stykačů 24 V<sub>DC</sub>. Maximální proudová zatížitelnost je 3 A (CE/IEC/EN), popřípadě 2 A (UL/CSA). Když jsou stykače nebo spouštěče motoru umístěny v topologii SmartWire-DT, musí být navíc připojeno napětí 24 V<sub>DC</sub> AUX jako řídicí napětí pro cívky stykačů.

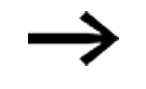

Jestliže odběr proudu připojených spínacích přístrojů přesáhne připravenou hodnotu 3 A, popřípadě 2 A, musíte projektovat modul Powerfeed EU5C-SWD-PF1-1 nebo EU5C-SWD-PF2-1 ve větvi SmartWire-DT.

Pro EASY-COM-SWD-… použijte ochranu vedení (F1) nejméně 3 A (T).

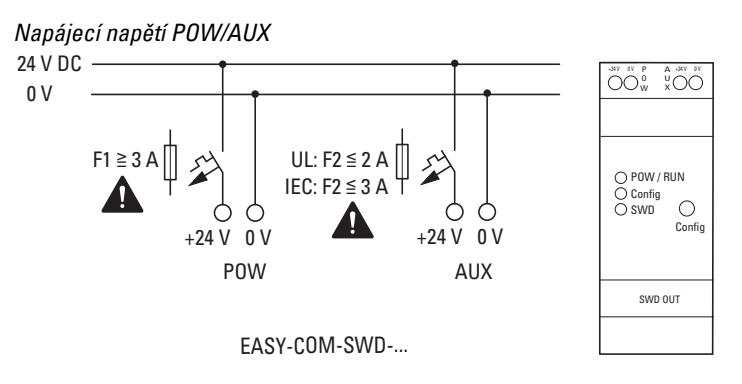

Obr. 342: EASY-COM-SWD-…Připojení napájecího zdroje

#### **Obsazení svorek**

Tab. 130:

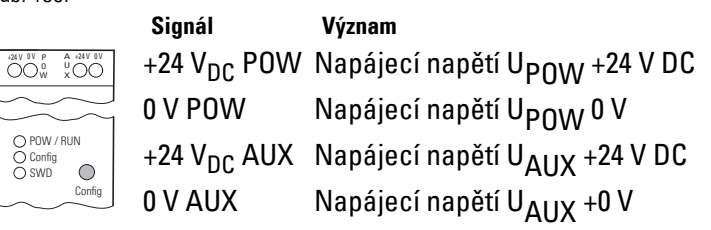

### **Připojení větve SmartWire do zásuvky SmartWire-DT OUT**

Modul EASY-COM-SWD-C1 má připojení SmartWire-DT OUT.

Připojení SmartWire-DT OUT není galvanicky odděleno od napájecího napětí POW.

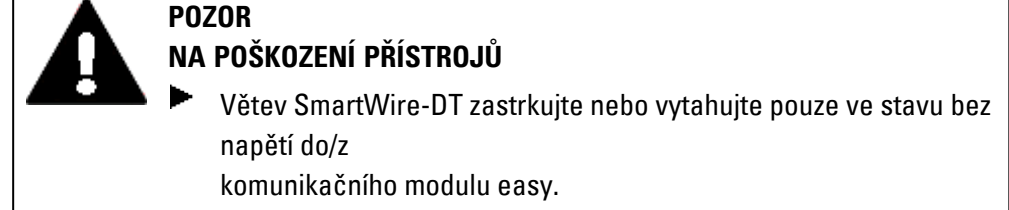

SmartWire-DT používá v rozváděčové skříni osmipólový plochý kabel. Tento kabel obsahuje vedle komunikačních vedení ještě napájecí zdroj pro účastníky SmartWire-DT, spínací přístroje a řídicí vodiče pro adresování.

Tab. 131: Obsazení PINŮ rozhraní SmartWire-DT plochého kabelu (konektor, osmipólový)

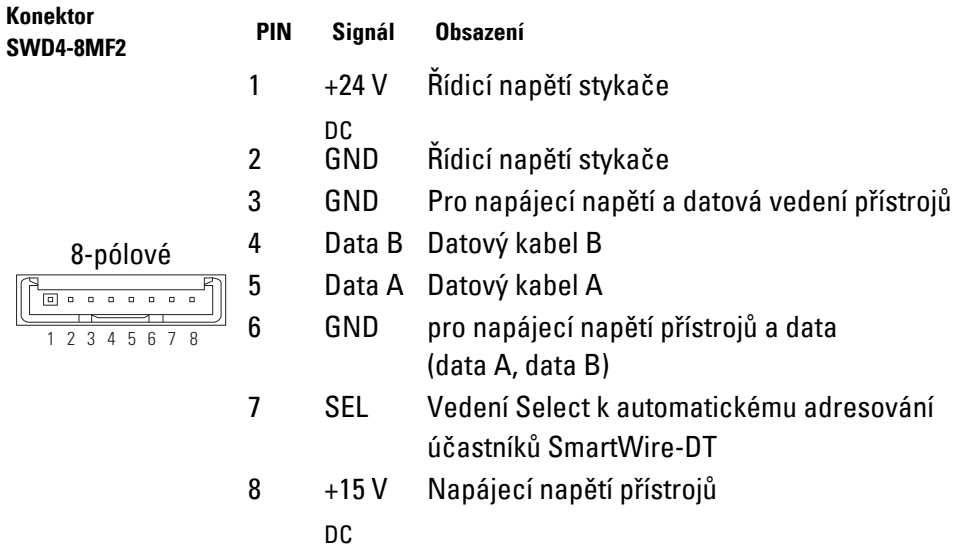

Na začátku a na konci plochého kabelu SWD se připojuje plochý osmipólový konektor SWD4-8MF2. Dodržujte směr šipky na plochém kabelu, aby bylo možné rozpoznat začátek plochého kabelu SmartWire-DT a tento konektor připojit na připojení SmartWire-DT OUT modulu EASY-COM-SWD-….

Pro připojení větve SmartWire-DT na připojení SmartWire-DT OUT používejte výhradně tyto ploché kabely:

- SWD4-100LF8-24 s příslušnými plochými konektory SWD4-8MF2 nebo
- SWD4-(3/5/10) F8-24-2S (předem zhotovený kabel).

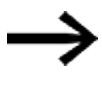

Větev SmartWire-DT zastrkujte nebo vytahujte pouze ve stavu bez napětí do/z EASY-COM-SWD-….

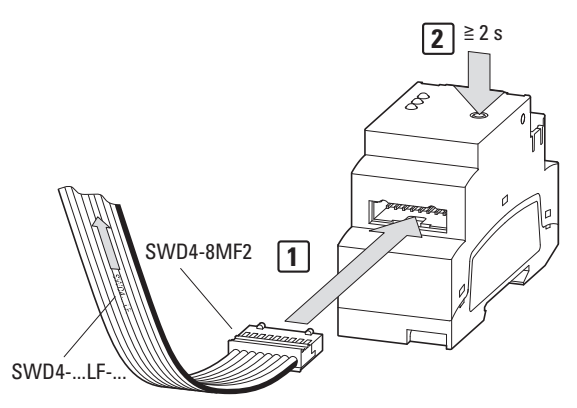

Obr. 343: Připojení EASY-COM-SWD-…

- 1. Připojte plochý kabel SWD na zásuvku SmartWire-DT OUT.
- 2. Zapněte napájecí napětí.
- 3. Nakonfigurujte větev SmartWire-DT ▶

#### **Uvedení do provozu větve SmartWire-DT**

Předpoklad pro uvedení větve SmartWire-DT do provozu Pro zapnutí při prvním uvedení do provozu, výměně nebo změně konfigurace SmartWire-DT musíte splnit tyto předpoklady:

- · Všichni účastníci SmartWire-DT jsou navzájem propojeni pomocí kabelů SmartWire-DT.
- Větev SmartWire-DT je připojena na připojení SmartWire-DT OUT.
- Je připojen napájecí zdroj pro easyE4 a pro EASY-COM-SWD-….
- LED POW na EASY-COM-SWD-... svítí.
- <sup>l</sup> Stavové LED připojených účastníků SmartWire-DT blikají nebo svítí.
- Existuje projekt easySoft 8 \*.e80, ve kterém je konfigurován základní přístroj s EASY-COM-SWD-… (konfigurace projektu).

### <span id="page-748-0"></span>**Konfigurace větve SmartWire-DT**

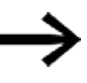

Je potřebná pokaždé, když je přidán nový účastník SmartWire-DT nebo odstraněn,

nezávisle na použitém projektu easySoft 8 \*.e80.

Postupujte přitom takto:

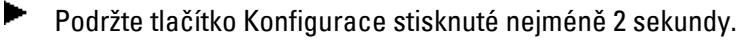

LED SmartWire-DT na EASY-COM-SWD-… začne blikat žlutě. Stavové LED připojených účastníků SmartWire-DT blikají. LED SmartWire-DT na EASY-COM-SWD-… začne blikat zeleně. Všichni účastníci SmartWire-DT jsou adresováni.

Fyzické uspořádání větve SmartWire-DT je remanentně uloženo v easyE4 jako požadovaná konfigurace.

LED SmartWire-DT na EASY-COM-SWD-… svítí zeleně.

▶ Nahrajte projekt easySoft 8.

## **Kontroly konfigurace SmartWire-DT**

Konfigurace účastníků SmartWire-DT se porovnávají při každém zapnutí napájecího zdroje.

• Účastníci nalezení ve větvi SmartWire jsou porovnáni s POŽADOVANOU konfigurací uloženou v základním přístroji easyE4: Jestliže fyzické uspořádání větve SmartWire-DT souhlasí s POŽADOVANOU konfigurací, větev SmartWire-DT je připravena pro výměnu dat.

<sup>l</sup> POŽADOVANÁ konfigurace uložená v základním přístroji easyE4 je porovnána s projektovou konfigurací definovanou v easySoft 8: Jestliže POŽADOVANÁ konfigurace souhlasí s projektovou konfigurací, svítí LED konfigurace zeleně.

#### **10.16.1.3 Stavová hlášení a stavová hlášení LED na komunikačním modulu EASY-COM-SWD-…**

#### **LED POW/RUNEASY-COM-SWD-…**

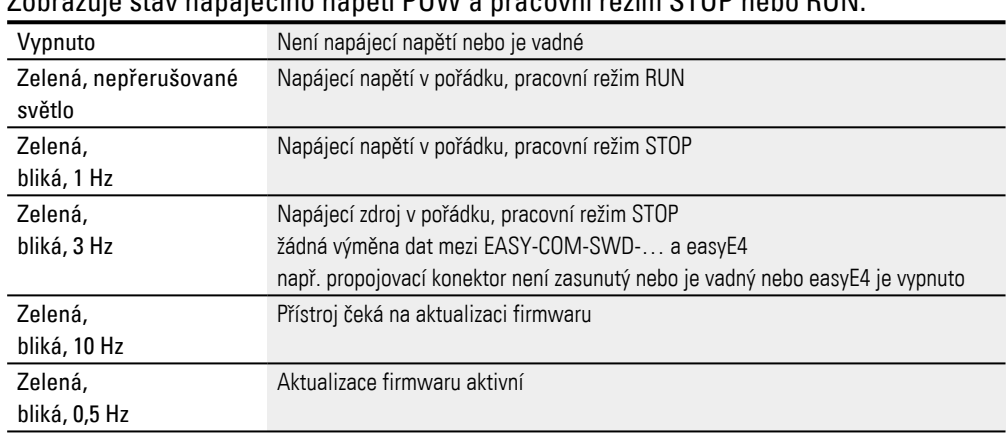

Zobrazuje stav napájecího napětí POW a pracovní režim STOP nebo RUN.

#### **LED konfigurace na EASY-COM-SWD-…**

Zobrazuje, jestli projektová konfigurace definovaná v easySoft 8 jako koordinátor SmartWire-DT souhlasí s POŽADOVANOU konfigurací uloženou v základním přístroji easyE4 větve SmartWire-DT.

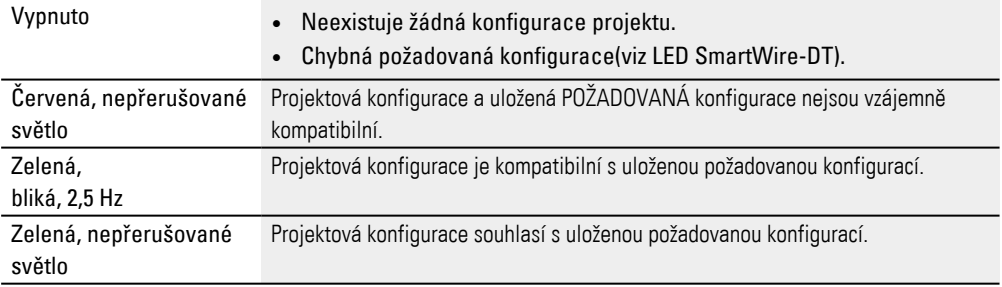

#### **LED SmartWire-DT na EASY-COM-SWD-…**

Zobrazuje, jestli fyzické uspořádání větve SmartWire-DT souhlasí s požadovanou konfigurací uloženou v easyE4.

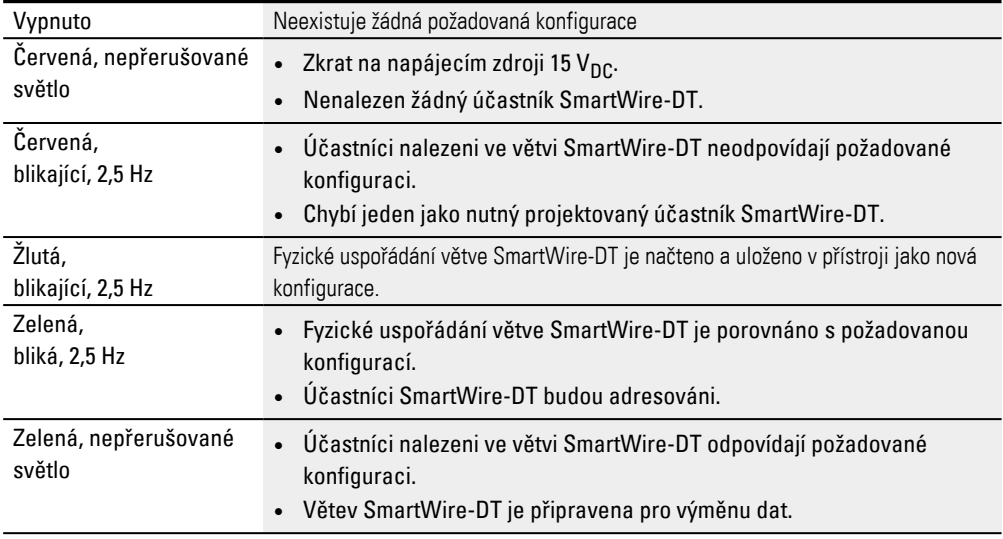

Jakmile všechny LED na EASY-COM-SWD-… svítí zeleně,

lze komunikační modul easy příslušným způsobem parametrizovat v easySoft 8 a použít v aplikačním programu řídicího relé easyE4 jako koordinátora SmartWire-DT. Je popsáno vytvoření projektu \*.e80 s komunikačním modulem easy v Programování s easySoft 8.

#### **Vytvoření projektu s eaySoft 8**

Možné pouze s verzí firmwaru 1.30 nebo vyšší.

Použitím komunikačního modulu EASY-COM-SWD-… může easyE4 jako koordinátor SmartWire-DT koordinovat větev SmartWire-DT se všemi účastníky na větvi SmartWire-DT a řídit průběh přenosu dat. Dále je tento komunikační modul nazýván koordinátor SWD.

Jakmile koordinátor SmartWire-DT je přetažen na levou stranu základního přístroje easyE4 v náhledu projektu, katalog je rozšířen o záložku "SmartWire-DT". Tato záložka poskytuje katalog přístrojů, z kterého přetahujete všechny potřebné účastníky SmartWire-DT po sobě na pracovní plochu a tak můžete vytvořit projekt s větví SmartWire-DT.

Pro každý základní přístroj je povolen pouze jeden koordinátor SmartWire-DT!

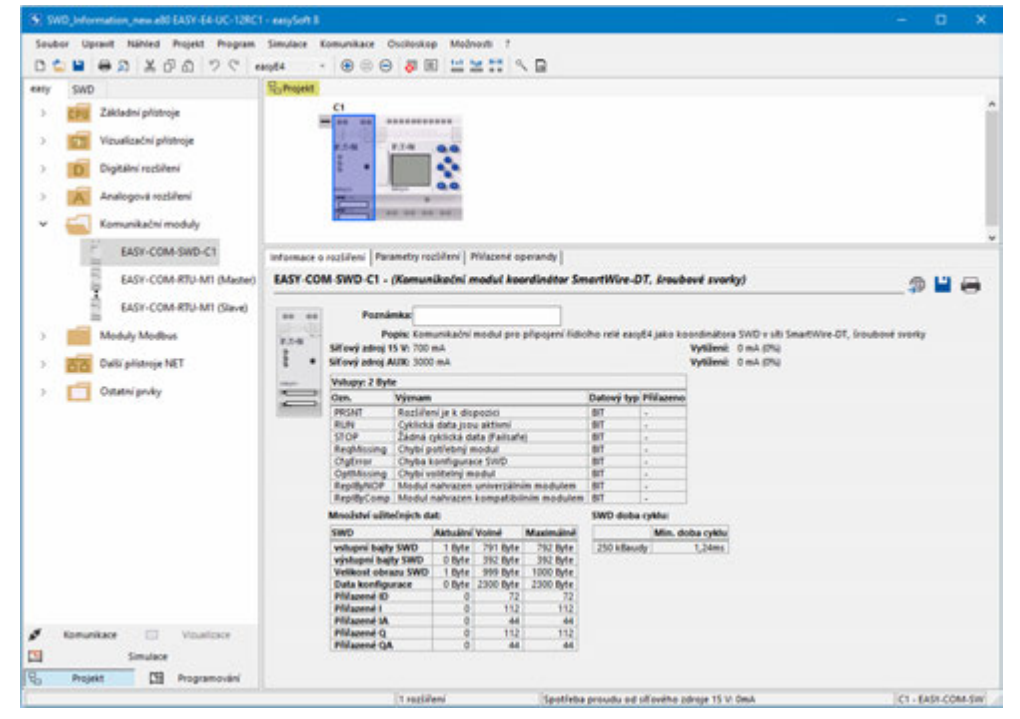

Obr. 344: Pracovní plocha se základním přístrojem a komunikačním modulem, katalog přístrojů rozšířený o záložku "SmartWire-DT"

#### **Poruchy na větvi SmartWire-DT**

Jestliže se vyskytne chyba ve větvi SmartWire-DT,

- LED SmartWire-DT na EASY-COM-SWD-... bliká nebo svítí červeně
- a volba STOP při chybě SmartWire-DT je v projektu \*.e80 aktivována.

základní přístroj easyE4 je ihned uveden do provozního stavu STOP a jsou odpojeny výstupy vadného účastníka SmartWire-DT.

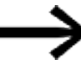

Jestliže volba STOP při chybě SmartWire-DT není v projektu \*.e80 aktivována, základní přístroj easyE4 zůstane v provozním stavu RUN. Výstup vadného účastníka SmartWire-DT je odpojen.

Vadného účastníka SmartWire-DT lze rozpoznat v programu pomocí easySoft 8.

- ▶ Zavřete easySoft 8 pro analýzu chyb na řídicím relé.
- ▶ Zkontrolujte účastníka SmartWire-DT pomocí easySoft 8.

Po výměně vadného účastníka SmartWire-DT musíte větev SmartWire-DT znovu konfigurovat  $\rightarrow$  strana 745 a potom je ihned k dispozici pro použití.

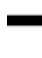

Existuje možnost provést mapování pro každého účastníka SmartWire-DT v projektu \*.e80 Diagnostický hlásič do příslušných operandů, např. bit PSNT, viz. [→ strana 661](#page-664-0)

Jako podpora může pro základní přístroje easyE4 s displejem příslušné zobrazení, jestli je rozpoznán účastník SmartWire-DT. Tab. 132: *Příklad*

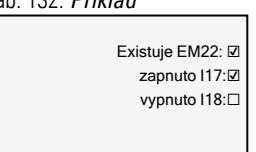

#### **10.16.2 easyE4 Komunikace přes Modbus RTU**

Komunikační modul EASY-COM-RTU-… umožňuje řídicímu relé řady easyE vybudovat komunikační spojení přes Modbus RTU. Přitom mohou Modbus RTU použít vhodné přístroje Eaton. Také je možné použít každé přístroje pracující jako Modbus RTU od třetích výrobců.

Komunikační modul Modbus RTU může být projektován jako Modbus RTU master nebo slave.

Když je EASY-COM-RTU-… použito jako master, základní přístroj easyE4 řídí celý datový provoz na sběrnici a přitom zasílá požadavky na zúčastněné slave z komunikace Modbus RTU.

Když je EASY-COM-RTU-… použito jako slave, základní přístroj easyE4 odpovídá na požadavky Modbus RTU master.

Tímto způsobem je možná komunikace Modbus RTU také mezi více základními přístroji easyE4.

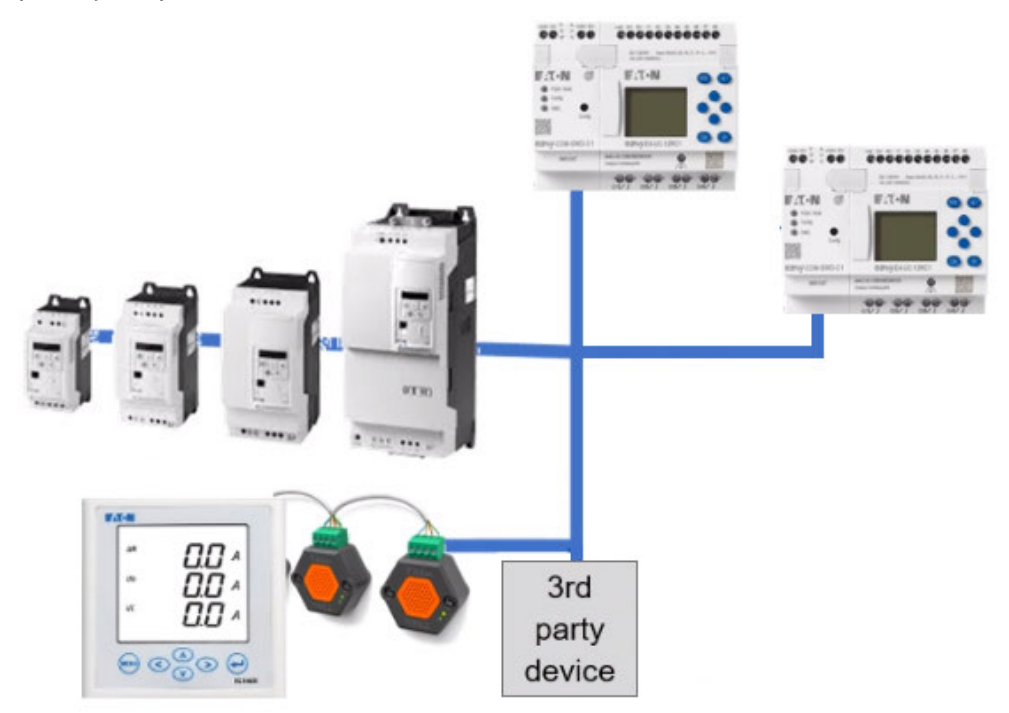

Obr. 345: Přehled: easyE4 jako Modbus RTU master komunikuje s DE1, DC1, DG1, DA1, easyE4 jako Modbus RTU slave a další přístroje

Komunikační modul EASY-COM-RTU-… podporuje pouze poloduplexní komunikaci. Mezi jednotkami Master a Slave jsou možné dva druhy dialogů:

- <sup>l</sup> Master odešle dotaz jednotlivým jednotkám Slave a očekává odpověď.
- <sup>l</sup> Master odešle dotaz všem jednotkám Slave a neočekává žádnou odpověď (odesílání oběžníku = broadcast, vysílání).

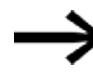

Další informace ke komunikaci Modbus naleznete na adrese: modbus.org, v dokumentech:

- **·** Příručka Specifikace a implementace MODBUS po sériové lince
- Specifikace aplikačního protokolu MODBUS

Komunikační modul EASY-COM-RTU-… podporuje komunikaci Modbus s až 32 slave.

Délka sběrnice nesmí překročit 600 m. Paprsková vedení nedoporučujeme.

Kombinace z řídicího relé easyE4 a komunikačního modulu EASY-COM-RTU-… připravuje až 224 digitálních operandů (112 vstupů, 112 výstupů) a až 88 analogových operandů (44 vstupů, 44 výstupů), které je možné přiřadit.

Komunikační modul EASY-COM-RTU-… je podporován základními přístroji easyE4 od generace 05 ve spojení s firmwarem 1.40 nebo vyšším.

### **10.16.2.1 Komunikační modul easy EASY-COM-RTU-…**

Externí napájecí zdroj (24 V DC) je připojen na dvě svorky POW z EASY-COM-RTU-… a je chráněn proti přepólování.

Síť Modbus RTU je připojena na svorky RS-485 COM, B+, A- na modulu EASY-COM-RTU-….

Modul má vestavěnou polarizaci sběrnice (zakončení) a ukončení sběrnice (předpětí sběrnice) a lze jej aktivovat samostatně prostřednictvím softwaru easySoft 8. Lze konfigurovat:

- <sup>l</sup> přenosová rychlost 2400, 4800, 9600, 19200, 38400, 57600 a 115200
- stopbity 1 nebo 2 a
- paritní bit žádný, sudý nebo lichý

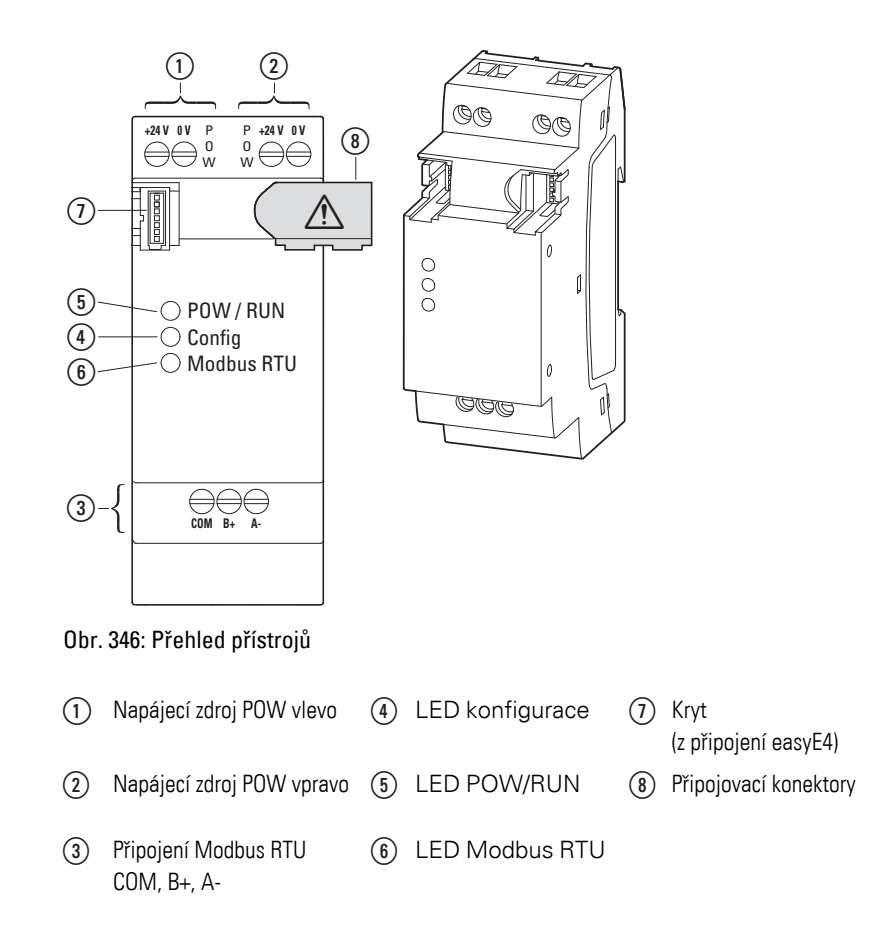
Instalace komunikace Modbus RTU se týká těchto oblastí a provádí se v pořadí:

- 1. mechanická montáž modulu, zastrčte spojení k základnímu přístroji easyE4
- 2. Připojení signálních vedení Modbus RTU na připojovacích svorkách na modulu EASY-COM-RTU-…
- 3. Připojení napájecího zdroje
- 4. Konfigurace modulu EASY-COM-RTU-… v easySoft 8

Konfigurace EASY-COM-RTU-…-spojení je možné pouze s easySoft 8.

#### **Viz také**

- [→ "Montážní poloha", strana 54](#page-57-0)
- [→ "Montáž", strana 58](#page-61-0)
- a
- $\rightarrow$  "Připojovací svorky", strana 66

#### **Připojení signálních vedení Modbus RTU**

#### **Obsazení svorek**

Modul EASY-COM-RTU-… má rozhraní RS-485 s galvanickým oddělením proti napájecího zdroje (POW).

Tab. 133: Osazení svorek EASY-COM-RTU-…

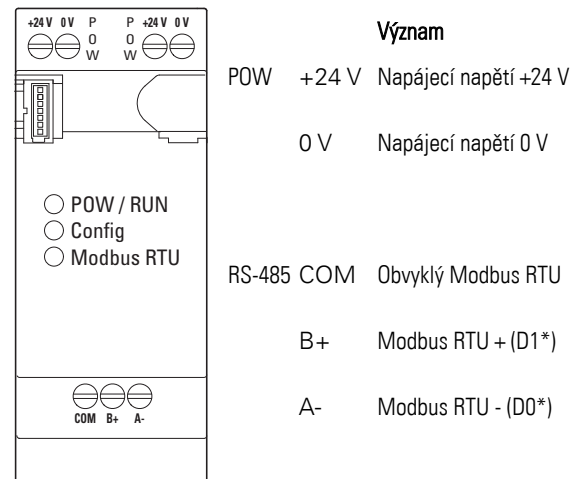

- \* D1 und DO je označení podle modbus.org, dokumenty:
- **·** Příručka Specifikace a implementace MODBUS po sériové lince
- **·** Specifikace aplikačního protokolu MODBUS

### **Zapojení**

▶ Použijte stíněná kroucená dvě/vedení.

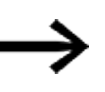

Signály B+(D1) a A-(D0) musí být připojeny na kroucené dvojžilové vodiče.

Stínění musí být spojeno na místě ochranného uzemnění.

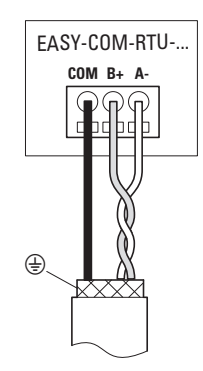

Obr. 347: EASY-COM-RTU-… Připojte výstupy

### **Připojení napájecího zdroje**

Pro EASY-COM-RTU-… použijte ochranu vedení (F1) nejméně 1 A.

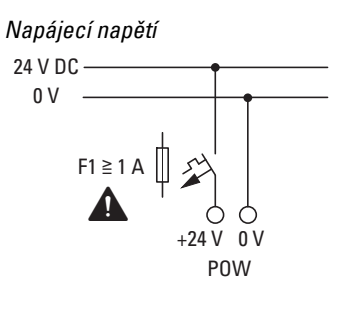

EASY-COM-RTU-...

Obr. 348: Připojení napájecího zdroje EASY-COM-RTU-…

Tab. 134: Osazení svorek EASY-COM-RTU-…

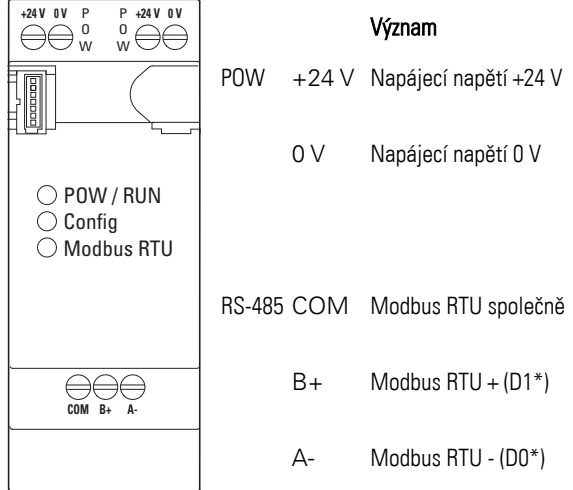

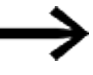

Existují dvě přípojky pro napájecí zdroj. Interně jsou obě přípojky přemostěny. Připojte napájení +24 V a 0 V pouze jednou! Druhé připojení nabízí možnost snadného řetězení napájecího zdroje, když chcete tento napájecí zdroj použít pro další zařízení.

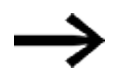

Podmínky pro schválení Underwriters Laboratories Inc. (UL) Zulassung Modul EASY-COM-RTU-… musí být chráněn externě.

- certifikovaný výkonový jistič UL 489 nebo
- **•** certifikovaná pojistka UL 248-14 nebo
- pojistka UL Class RK5/K5

s jmenovitým proudem max 4 A.

Výkonový jistič nebo pojistky musí být specifikované alespoň pro napěťový rozsah modulu EASY-COM-RTU-... 24 V<sub>DC</sub>(-15/+20 %) (SELV).

Uvedení do provozu je možné pouze s programovacím softwarem easySoft.

Kontrola konfigurace se provádí při každém zapnutí napájecího zdroje a po převedení projektů na řídicí relé easyE4.

#### <span id="page-760-0"></span>**10.16.2.2 Stavová hlášení LED na komunikačním modulu EASY-COM-RTU-…**

#### **LED POW/RUNEASY-COM-RTU-…**

Zobrazuje stav napájecího napětí POW a pracovní režim STOP nebo RUN.

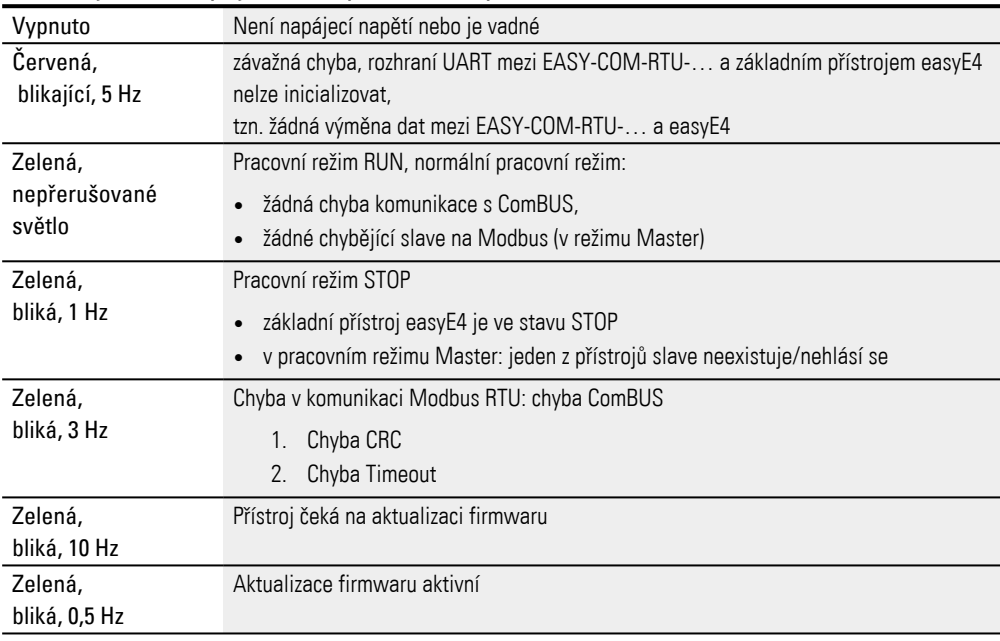

#### **LED konfigurace na EASY-COM-RTU-…**

#### Zobrazuje, jestli byla přenesena definovaná konfigurace projektu

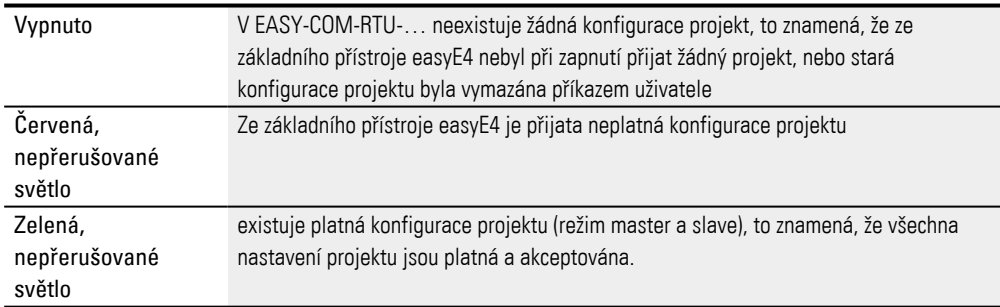

### **LED Modbus RTU na EASY-COM-RTU-…**

Zobrazuje, jestli pracuje fyzikální uspořádání komunikace Modbus RTU.

Žlutý Rozsvítí se na 50 ms, když je přes Modbus přijata nebo odeslána nová zpráva.

Jakmile LED POW/RUN a LED konfigurace svítí zeleně, modul EASY-COM-RTU-… je připraven pro komunikaci přes Modbus RTU.

Je popsáno vytvoření projektu \*.e80 s komunikačním modulem easy v easySoft 8. Další postup je možný pouze s easySoft 8.

#### **Vytvoření projektu s eaySoft 8**

Možné pouze s verzí firmwaru 1.40 nebo vyšší.

Použitím komunikačního modulu EASY-COM-RTU-… může easyE4 vytvořit komunikaci Modbus RTU k dalším přístrojům.

Když přetáhnete Modbus RTU master na levou stranu základního přístroje easyE4 v náhledu projektu, může easyE4 komunikovat až s 32 Modbus RTU slave. Když je Modbus RTU slave přetažen na levou stranu základního přístroje easyE4 v náhledu projektu, může easyE4 komunikovat s Modbus RTU master.

Pro každý základní přístroj je povolen pouze jeden komunikační modul easy!

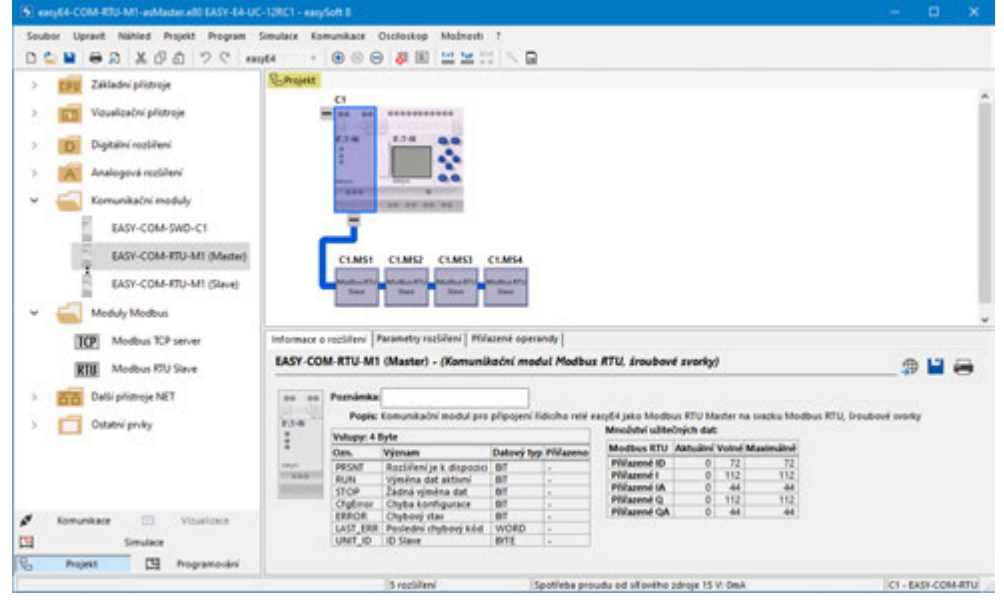

Obr. 349: Pracovní plocha se základním přístrojem a komunikačním modulem EASY-COM-RTU-M1 master

#### **Poruchy v komunikaci Modbus RTU**

Když se vyskytne chyba, zobrazí se na komunikačním modulu easy:

- LED Config svítí červeně, když je rozpoznána neplatná konfigurace projektu
- LED Modbus RTU nesvítí žlutě

#### **Viz také**

[→ " Stavová hlášení LED na komunikačním modulu EASY-COM-RTU-…", strana](#page-760-0)  [757](#page-760-0)

### **Chyba v komunikaci Modbus RTU**

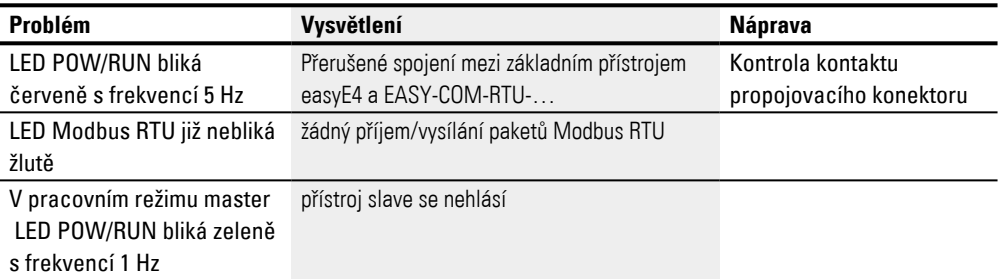

#### **Ovládání v easySoft 8**

Když je v projektu easySoft 8 aktivováno zatržítko "Stop při RTU Error", nastavení easyE4 přejde do pracovního režimu STOP.

Když zatržítko není aktivováno, zastaví se pouze modul EASY-COM-RTU-… v chybovém stavu provozní sběrnice a nastavení easyE4 běží dále v pracovním režimu RUN. (Nemá to žádný vliv na účastníka Modbus RTU....)

# **10.17 TCP Modbus**

TCP Modbus je jednoduchý protokol, který prostřednictvím architektury klient/server umožňuje komunikaci mezi měřícím a regulačním systémem (server) a nadřazeným řídicím systémem (klient). Protože je založen na TCP/IP a Ethernetu, lze jej implementovat z každého přístroje, který podporuje rodinu internetového protokolu a má přípojku Ethernet.

Při komunikaci jsou data zapisována jako takzvaná uživatelská data do paketů TCP/IP a předávána.

TCP Modbus zaručuje komunikaci s přístroji,

- které nemusí patřit k produktové řadě easyE4,
- které nejsou v jednom svazku NET nebo
- nemají implementován NET.

K nejdůležitějším funkcím patří:

- Komunikace řídicí úrovně
- Přenos analogových a digitálních hodnot do nadřazených a podřízených řídicích systémů
- Komunikace nezávislá na platformě
- Komunikace s přístroji, které nepatří ke konstrukční řadě easyE4.
- Nastavení hodin přístroje na dobu běhu od firmware verze  $1.21: →$  strana 782; od verze 7.30 lze tuto volbu zvolit pomocí easySoft 8,

easyE4 lze v jednom a tom samém projektu projektovat jako TCP klient Modbus a současně jako

TCP server Modbus.

Každý TCP klient Modbus a TCP server Modbus zná TCP mapování Modbus pro výměnu dat ke komunikaci. easyE4 vyměňuje data, zatímco všechny hodnoty pro požadavky nebo z požadavků jsou přiřazeny prostřednictvím funkčních kódů na operandy základního přístroje easyE4.

#### **TCP mapování Modbus**

Informace k mapování Modbus TCP naleznete v nápovědě easySoft 8.

#### **easyE4 jako server TCP Modbus**

easyE4 je projektován jako TCP server Modbus v *Náhled projektu/Záložka server Modbus* .

Od verze firmwaru 1.12 může easyE4 sloužit dvěma klientům TCP Modbus. Tímto způsobem lze například zajistit komunikaci s dotykovým displejem a další komunikační bránou.

#### **easyE4 jako TCP klient Modbus**

Možné pouze s verzí firmwaru 1.30 nebo vyšší.

Jestliže na základní přístroj easyE4 na pracovní ploše náhledu projektu je připojen modul

TCP server Modbus pomocí drag&drop, základní přístroj easyE4 je základní přístroj automaticky jako TCP klient Modbus. Můžete projektovat až čtyři moduly TCP server Modbus na základním přístroji easyE4.

#### **Doby reakce a odezvy easyE4**

U kritických možností použití musíte dodržovat reakční doby pro komunikaci TCP Modbus.

easyE4 jako TCP klient Modbus má minimální možnou rychlost aktualizace 30 ms. Tuto rychlost lze nastavit.

easyE4 jako TCP server Modbus má minimální možnou dobu odezvy 30 ms. Tuto rychlost lze nastavit.

Z toho vyplývá, že easyE4 jako TCP klient Modbus s přesně jedním easyE4 jako TCP server Modbus lze docílit minimální dobu odezvy 30 ms.

Jestliže jsou obsluhovány dva TCP klienti Modbus, minimální doba odezvy pro jednoho klienta je 60 ms.<br>Modbus TCP Client 1

Modbus TCP Client 2

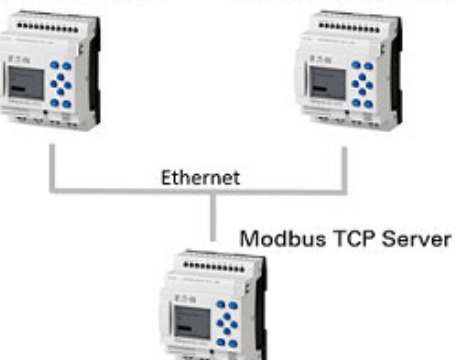

Obr. 350: easyE4 jako TCP server Modbus obsluhuje dva TCP klienty Modbus

Když easyE4 jako TCP klient Modbus řídi maximálně čtyři TCP servery Modbus a každý TCP server Modbus má dobu odezvy 30 ms, potom easyE4 může požadavky zaslat paralelně a odezvy, které přijdou paralelně, zpracovat přímo. Reakční doba je potom nepatrně vyšší než 30 ms.

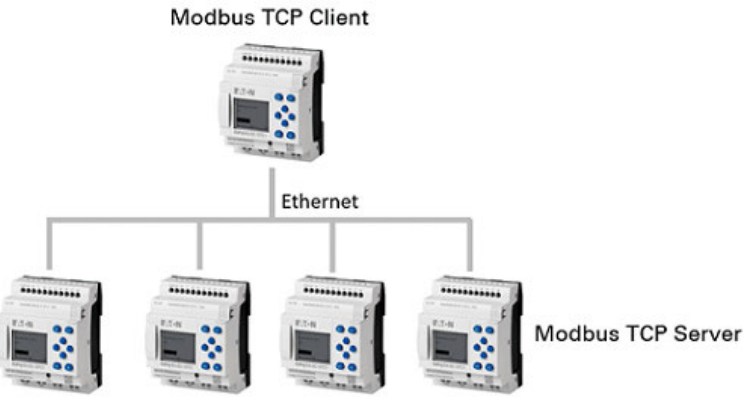

Obr. 351: easyE4 jako TCP klient Modbus řídí čtyři TCP servery Modbus

#### **10.17.1 easyE4 TCP klient Modbus**

Možné pouze s easySoft verze 7.30 nebo vyšší.

Možné pouze s verzí firmwaru 1.30 nebo vyšší.

Použitím modulu TCP server Modbus lze easyE4 použít s funkcí nadřazeného TCP klienta Modbus. TCP server Modbus je zástupný znak za hardware, které lze prostřednictvím samostatného komunikačního kanálu dotázat z easyE4. Součásti pro automatizaci, které mají příslušnou komunikaci, lze jako TCP server Modbus spojit s easyE4. easyE4 může ovládat, vyhodnotit a zobrazit diagnostická a jiná procesní data, jako například data polohy u pohonu.

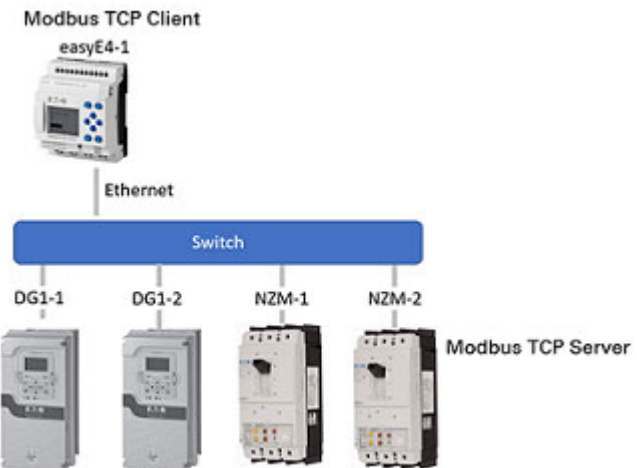

Na jeden základní přístroj jsou povoleny čtyři moduly TCP server Modbus.

Jakmile modul vytáhnete z katalogu pomocí drag&drop do pracovní oblasti a upustíte na spodní hranu základního přístroje easyE4,

je aktivována funkce TCP klienta Modbus TCP tohoto základního modulu.

To znamená, že easyE4 jedná jako TCP klient Modbus a modul Modbus reprezentuje TCP server Modbus jako "virtuální" modul. easyE4 bude komunikovat prostřednictvím TCP Modbus s těmito servery. TCP serverem Modbus mohou být součásti pro

automatizaci, které hlavně samostatně regulují nebo pracují a TCP klient Modbus příležitostně obsluhují s daty o stavu pro zobrazení nebo statistiku. Příkladem jsou frekvenční měniče, např. DG1, PowerXL, 9000X nebo výkonový jistič, např. NZM, nebo jiné základní přístroje easyE4 .

V náhledu projektu jsou konfigurovány telegramy, které jsou cyklicky zasílány v rámci pevného časového intervalu. K tomu jsou definovány v náhledu projektu záložka "Cyklická data" funkční kódy.

Pro necyklické, tzn. pouze jednou spuštěné telegramy použijte funkční blok MC – Necyklický požadavek klient Modbus.

Moduly Modbus jsou označeny jako "MSn", např. MS1. Konfigurace bude uložena do souboru \*.e80.

Při výběru modulu Modbus na pracovní ploše jsou zobrazeny záložky, s kterými lze určit parametry ke komunikaci s TCP serverem Modbus.

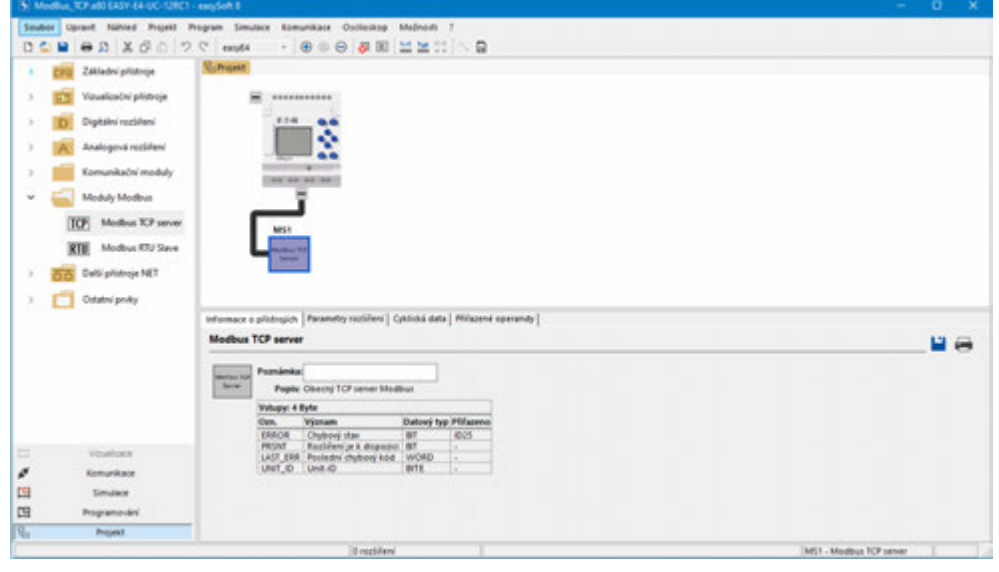

Obr. 352: Pracovní plocha se základním přístrojem a modulem TCP server Modbus

#### **Záložka informace o přístroji**

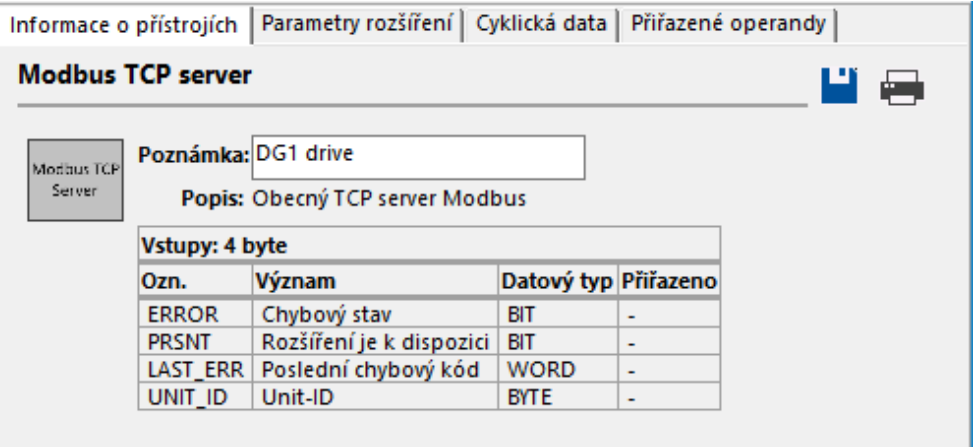

Obr. 353: Záložka informace o přístroji

#### **Záložka Parametry rozšíření**

V záložce Parametry rozšíření jsou nastaveny relevantní parametry TCP Modbus modulu Modbus, tedy TCP serveru Modbus.

Komunikace Modbus se provádí buď prostřednictvím pevně nastavené IP adresy nebo prostřednictvím názvu DNS v systému názvu domény (DNS).

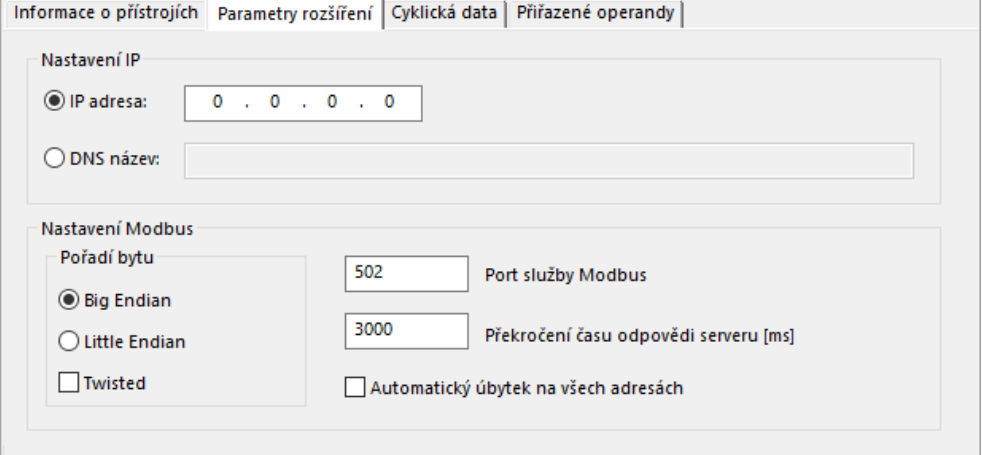

Obr. 354: Záložka Parametry rozšíření TCP server Modbus

#### **IP adresa**

Zde se nastavuje IP adresa TCP serveru Modbus. Standardně je předem nastaveno: 0.0.0.0.

IP adresa musí mít stejnou síťovou část jako

TCP klient Modbus, tedy základní přístroj easyE4, viz také [→ "Principy zadání IP](#page-120-0)  [adres", strana 117](#page-120-0)

#### **Název DNS**

Tato volba způsobí, že easyE4 jako

TCP klient Modbus pro komunikaci osloví TCP server Modbus prostřednictvím názvu DNS.

Název DNS je DNS serverem vymazán a nahrazen aktuální IP adresou.

Standardně je předem nastaveno prázdné pole.

Konvence názvů domény Název DNS:

Název smí být dlouhý maximálně 63 znaků, když jsou použity ASCII znaky. Když jsou použity znaky mimo rozsah ASCII, lze použití popřípadě méně než 63 znaků, protože všechny znaky jsou konvertovány interně do kódování puny.

Zvláštní znaky: / ?  $\#$   $[$   $]$   $@$  !  $$$  &  $\#$  ( )  $*$  + , ; = nejsou povoleny. Netištěné ASCII znaky, jako mezery, konec řádku a tabulátory také nejsou povoleny.

#### **Pořadí byte**

Nastavení pořadí byte určuje, jak jsou interpretovány hodnoty z komunikace Modbus. Normálně je používán u Modbus High Endian (formát Motorola). Když Modbus klient, popřípadě Modbus master zasílá data ve formátu Intel, musíte zde přepnout na Little Endian. Zatržítko Přehozeno můžete dodatečně vybrat pomocí háčku, takže nastane Big EndianPřehozeno nebo Little EndianPřehozeno k další interpretaci dat.

Big Endian (předem nastaveno)

**OLittle Endian** 

Přehozeno

#### **Servisní port Modbus**

<span id="page-768-0"></span>Rozsah hodnot je 1…65535. Standardně je zadán předem port 502.

#### **Překročení času odezvy serveru [ms]**

Pro cyklický datový provoz je tím zadáno, jak dlouho se má čekat na odpověď ze serveru Modbus, popřípadě slave. Rozsah hodnot je 1000…10000 ms. Předem je nastaveno 3000 ms. Čas lze nastavit v krocích po 10 ms. Když je čas překročen, easyE4 předpokládá přerušení komunikace.

Když v záložce Cyklická data není volba □Reset záložky při překročení času aktivována, je zachována hodnota, která byla předána naposledy ze serveru nebo slave.

Když volba není aktivována, easyE4 resetuje operand na počáteční stav "0".

Pro cyklický datový provoz je určena minimální rychlost aktualizace ve sloupci Rychlost aktualizace v záložce Cyklická data pro každý funkční kód.

#### **Automatický úbytek na všech adresách**

Možné pouze s verzí firmwaru 1.40 nebo vyšší.

Předem nastavený stav je deaktivován.

Rozsah hodnot je 1…65535. Standardně je předem zadána počáteční adresa 1. Podle specifikace Modbus je přenášen datový paket minus 1 (offset adresy).

Starší přístroje ještě pracují s tímto rozsahem adres a interpretují přenášenou adresu s offsetem +1.

U novějších přístrojů adresování začíná již od počáteční adresy 0, jako např. u easyE4.

Když se má pro základní přístroj easyE4 parametrizovat komunikace Modbus k serveru/slave Modbus, jejich adresování začíná od počáteční adresy 0, potom nesmíte aktivovat volbu automatický úbytek na všech adresách. Adresa klienta/master Modbus je odeslána bez dalších konverzních opatření a adresuje se 1:1 v serveru/slave Modbus.

Když se má pro základní přístroj easyE4 parametrizovat komunikace Modbus k serveru/slave Modbus, jejich adresování začíná od počáteční adresy 1, potom musíte aktivovat pro server/slave Modbus automatický úbytek na všech adresách označením zatržítkem. Pro správné adresování se od všech adres klienta/master Modbus před jejich přenosem na server/slave Modbus odečte offset 1.

Bez aktivované volby automatický úbytek na všech adresách by například byla zaslána adresa 1 z easyE4, u serveru/slave Modbus by byla vybrána adresa 2 mapy Modbus, pokud by server/slave Modbus byl přístrojem s adresováním začínající od počáteční adresy 1.

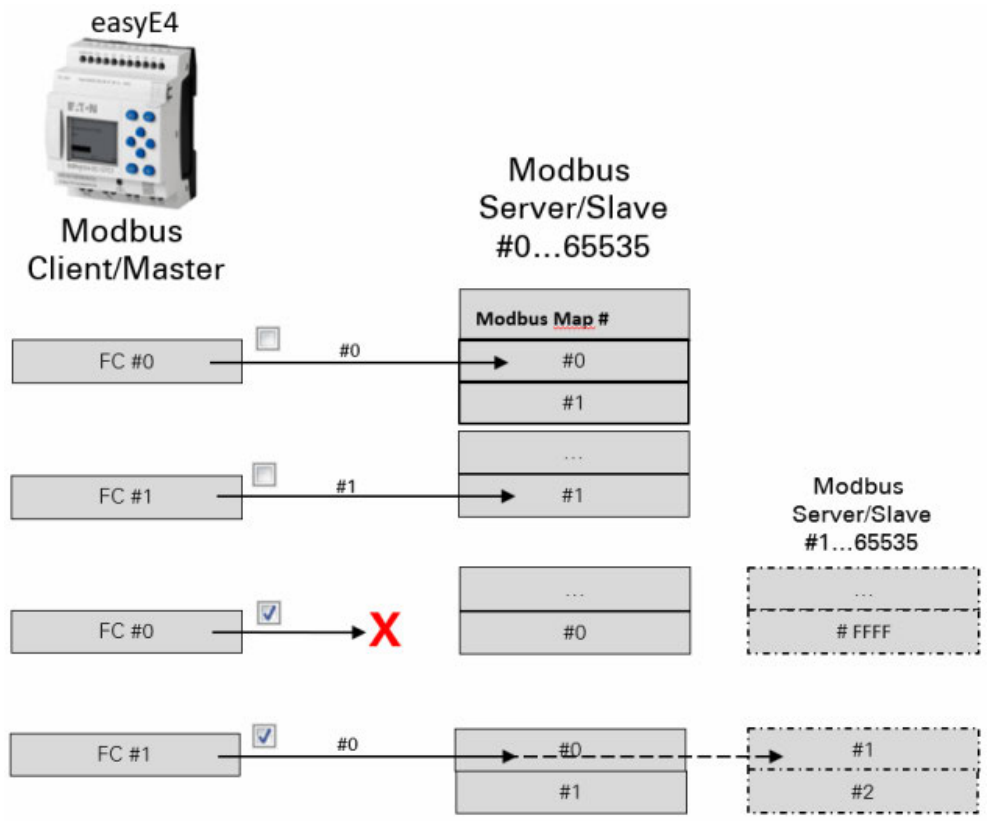

Obr. 355: Zobrazení rozsahu adresování adres a s.

bez automatického úbytku na všech adresách  $\Box$ 

 $\overline{\mathbf{v}}$ s automatickým úbytkem na všech adresách

X Kontrola věrohodnosti hlásí chybu

#### **Záložka Cyklická data**

V záložce Cyklická data je určeno, jaké přístupy se budou provádět na TCP mapování Modbus vybraného

modulu TCP server Modbus MS….

Je definováno, s kterými funkčními kódy, které body I/O

modulu TCP server Modbus jsou načteny a/nebo zapsány. Body I/O naleznete potom v záložce Přiřazené operandy a lze je tam spojit s operandy základního přístroje.

Prvních pět sloupců popisuje výhradně TCP server Modbus a používají se pro uspořádání telegramu, viz [→ "Další informace o použití", strana 816](#page-819-0)

Standardně je poslední odezva TCP serveru Modbus přiřazena k požadavku operandů easyE4 a ponechána až k příštímu požadavku.

easyE4 jako TCP klient Modbus zasílá požadavek na vybraný modul TCP server Modbus. Vybraný funkční kód určuje, jestli easyE4 čte nebo zapisuje, jestli je to jeden nebo více prvků a jestli prvky mají datový formát BIT nebo SLOVO. Načítají se prvky TCP mapování Modbus serveru, počínaje počáteční adresou v bodu I/O

modulu TCP serveru Modbus. Zapisují se vždy body I/O

modulu TCP server Modbus k TCP mapování Modbus serveru, počínaje počáteční adresou.

Body I/O modulu TCP serveru Modbus jsou automaticky vloženy s definicí funkčního kódu.

Nacházejí se po definici funkčního kódu opět v záložce Přiřazené operandy.

#### *Náhled projektu modul Modbus/Záložka Cyklická data*

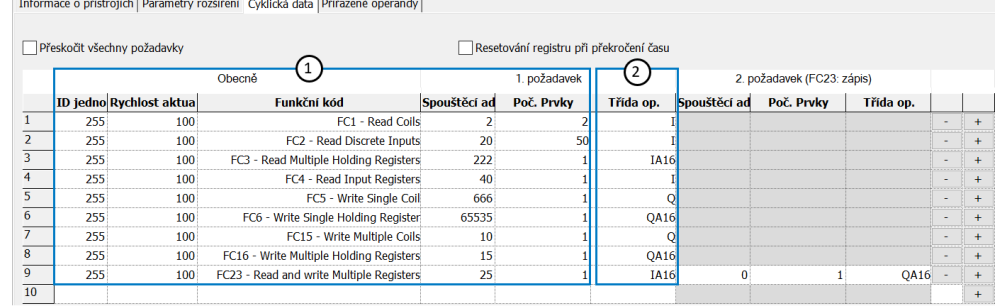

Obr. 356: Záložka Cyklická data s příklady parametrizovaného funkčního kódu a vloženého rámce rozsahu

- $\bigcap$ Záložka TCP server Modbus
- $(2)$ Operandy základního přístroje easyE4

# **Přeskočit všechny požadavky**

Aktivace této volby zatržítkem znamená, že dále uvedené funkční kódy v tabulce základní přístroj ignoruje a také neodesílá. Tato volba pomáhá při projektování nebo na počátku testů, když již je známo, že TCP server Modbus není dosažitelný, protože ještě v zařízení není instalován, ale již má být naprojektován.

#### **Resetování záložky při překročení času**

Aktivace této volby zatržítkem způsobí, že když odezva TCP serveru Modbus na požadavek čtení nebo zápisu překročí určitou dobu, operand přejde do počátečního stavu "0".

Čas je definován v záložce Parametry rozšíření k vybranému modulu TCP server Modbus MS…, viz také [→ "Překročení času odezvy serveru \[ms\]",](#page-768-0)  [strana 765.](#page-768-0)

#### **Unit-ID**

Některé TCP servery Modbus vyhodnotíID jednotky pro přesměrování na podřízené moduly, například na moduly Modbus RTU. Například když více TCP serverů Modbus pracuje prostřednictvím TCP bridge Modus se stejnými IP adresami.

V tomto případě TCP servery Modbus povolují přístup ke čtení a zápisu výhradně s aktuálním ID jednotky. U TCP Modbus TCP to je standardně 255.

Proto prosím zkontrolujte, jestli použitý TCP server Modbus vyhodnocuje ID jednotky nastavte popřípadě potřebné ID jednotky.

#### **Rychlost aktualizace**

Rychlost aktualizace určuje, v jakých časových intervalech budou zasílány požadavky na

 TCP server Modbus. Rozsah hodnot je 30…10 000 [ms]. Standardně je nastaveno 100 [ms]. Hodnotu lze změnit v krocích 10 [ms]. Rychlost aktualizace nesmíte zvolit příliš malou, aby zatížení komunikace pro TCP server Modbus nebylo příliš vysoké. Musíte myslet na to, že reálné časové úseky se od toho mohou lišit v závislosti na vytížení základního přístroje easyE4.

### **Funkční kód**

Dále uvedené funkční kódy podporují easyE4 jako TCP klient Modbus:

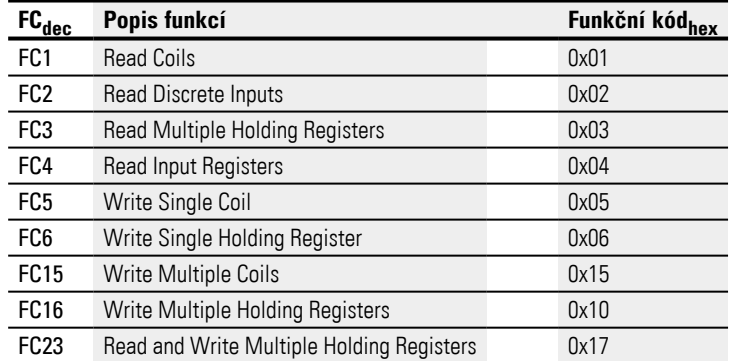

#### **Spouštěcí adr.**

Adresa prvního prvku TCP serveru Modbus, který má být popsán nebo přečten. Rozsah hodnot je 0…65535.

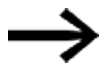

Dodržujte adresování na základě 0.

Když začátek rozsahu adres s 0 neodpovídá rozsahu adres serveru Modbus, protože začíná od adresy 1, musíte použít příslušný offset. Počáteční adresu potom musíte nastavit o 1 nižší.

Alternativně k tomu lze aktivovat volitelné příslušenství Automatický úbytek na všech adresách pomocí zatržítka.

# **Poč. Prvky**

Uživatel má v poli Poč. prvků možnost definovat související oblast a tím zrychlit komunikaci, protože pro více prvků je potřebný pouze jeden dotaz telegramem.

V závislosti na funkčním kódu mají prvky různé datové formáty. U dále uvedených funkčních kódů je prvek v datovém formátu BIT: FC1, FC2, FC5, FC15. U dále uvedených funkčních kódů je prvek v datovém formátu SLOVO: FC3, FC4, FC6, FC16, FC23.

### **Třída operandu**

Třída operandu omezuje zásadně přiřazení dat TCP serveru Modbus k operandům základního přístroje easyE4.

Záložky TCP serveru Modbus jsou automaticky přiřazeny bodům I/O TCP serveru Modbus, počínaje počáteční adresou. Podle zvolené třídy operandu jsou k dispozici v záložce Přiřazené operandy v podřízené záložce: bitové vstupy, bitové výstupy, analogové vstupy, analogové výstupy nebo diagnostický hlásič. Uživatel může potom přiřadit v záložce Přiřazené operandy operandům základního přístroje easyE4.

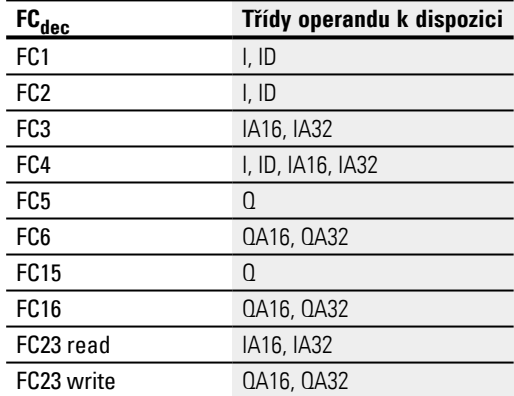

### **Příklad: funkční kód FC4**

Funkční kód registrů FC4 Read Input existuje pro přiřazení hodnoty – zde ji lze popřípadě vybrat jako

přiřazenou třídu operandu I. Potom je registr s počáteční adresou 40 automaticky přiřazen vstupnímu registru modulu TCP server Modbus. Jsou potom k dispozici po bitech. V dalším kroku lze přiřadit 16 bitů vstupní záložky TCP serveru Modbus v záložce Přiřazené operandy vstupním operandům základního přístroje easyE4. Tímto způsobem lze vybrat například 1. bit a 5. bit a 15. bit a přiřadit vstupním operandům I11, I12 a I13.

Jestliže vyberete jako třídu operandu ID, bude také záložka s počáteční adresou 40 automaticky přiřazena vstupní záložce modulu TCP server Modbus. Jsou potom k dispozici po bitech. Můžete také potom po bitech výhradně přiřadit diagnostické hlásiče základního přístroje easyE4 v záložce Přiřazené operandy.

Jestliže vyberete jako třídu operandu IA16, bude také záložka s počáteční adresou 40 automaticky přiřazena vstupní záložce modulu TCP server Modbus. Není potom ale k

dispozici po bitech. Lze jej operandům analogového vstupu základního přístroje easyE4 přiřadit v záložce Přiřazené operandy.

Jestliže vyberete jako třídu operandu IA32, budou shrnuty dvě po sobě následující záložky, počínaje počáteční adresou 40 na procesní hodnotu velikosti 32 BIT. Lze jej operandům analogového vstupu základního přístroje easyE4 přiřadit v záložce Přiřazené operandy.

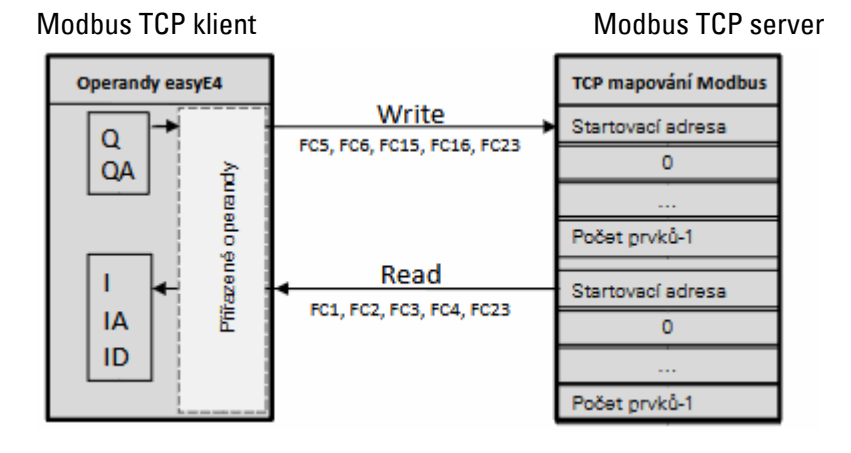

Obr. 357: Přehled funkčního kódu cyklických dat

#### **Záložka Přiřazené operandy**

Body I/O modulu TCP serveru Modbus, které mají být použity v programu, musí být přiřazeny operandům základního přístroje easyE4. easyE4 organizuje všechna data komunikace TCP Modbus ve slovech. Teprve přiřazením operandů je provedeno porovnání operandů základního přístroje easyE4 a popřípadě konverze typu.

Tato záložka zobrazuje na levé straně body I/O modulu TCP server Modbus. Předpokladem pro to je, aby v záložce Cyklická data byly definovány požadavky. Pro funkční kódy s požadavkem Čtení se body I/O nazývají Rxx. Pro funkční kódy s požadavkem Zápis se body I/O nazývají Wxx.

Na pravé straně jsou zobrazeny operandy základního přístroje easyE4. Aby bylo možné použít body I/O v programu, musí být body I/O

modulu TCP serveru Modbus přiřazeny operandům základního přístroje easyE4. Přiřazení se provede prostřednictvím easySoft 8.

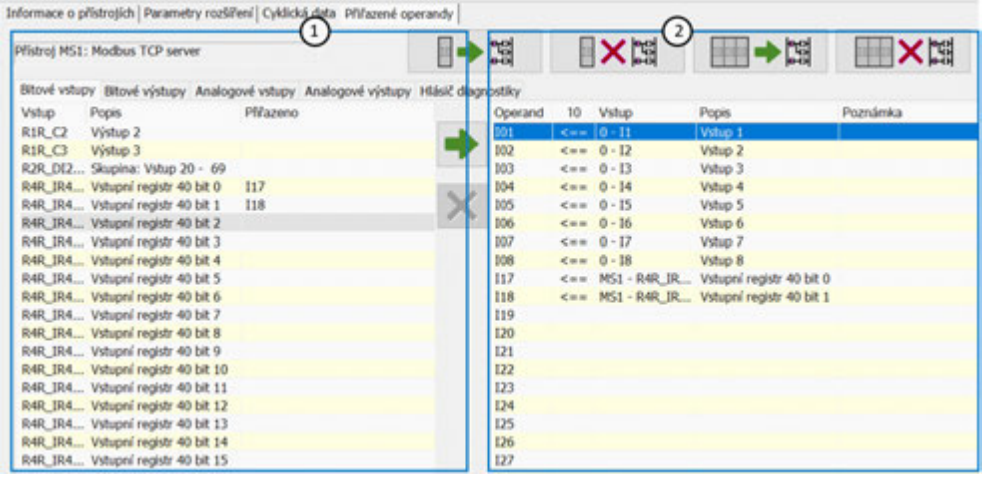

Obr. 358: Záložka Přiřazené operandy podle definice FC1, FC2 a FC4; bitové vstupy R4R\_IR40x0 a R4R\_ IR40x1 již byly přiřazeny operandům základního přístroje I17 a I18.

- $\Omega$ Body I/O TCP serveru Modbus
- $(2)$ Operandy základního přístroje easyE4

#### **Vytváření skupin**

Když bude prostřednictvím funkčního kódu vytvořeno 50 nebo více bodů I/O, na levé straně tabulky je vytvořen skupinový záznam. Dvojitým kliknutím na skupinový záznam, například na R2R\_DI20-DI69, se otevře okno pro další dvojité kliknutí na záznam v okně, například na R2R\_DI20, pro předem vybraný operand základního přístroje, např. I19.

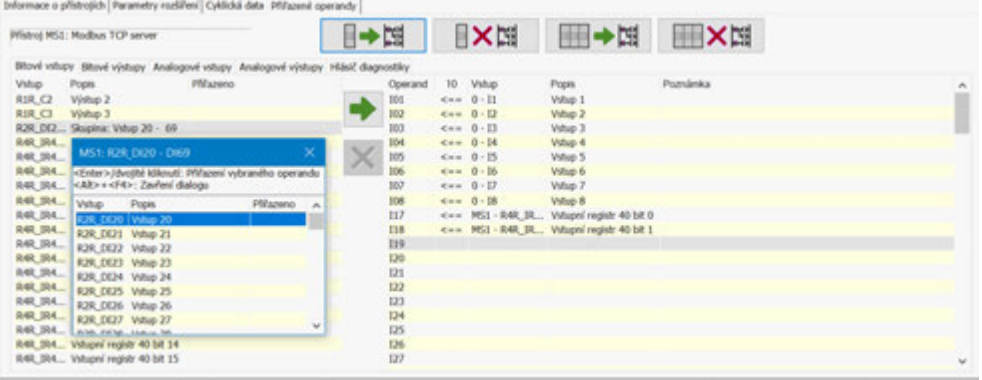

Obr. 359: Záložka Přiřazené operandy bitový vstup R2R\_DI20 již byl přiřazen operandu základního přístroje I19.

#### **Další informace**

#### **Zacházení s moduly TCP server Modbus na pracovní ploše**

• Když byl komunikační modul Modbus vymazán nebo vyjmut z pracovní plochy, budou vymazány všechny záložky Modbus ze záložky Přiřazené operandy.

- Když komunikační modul Modbus byl vložen pomocí kopírovat&vložit, budou všechny parametry ze záložky Parametry rozšíření originálu kopírovány a vloženy. Přiřazené operandy originálu nejsou kopírovány.
- Když je kopírován a vložen základní přístroj easyE4 s komunikačním modulem Modbus, je převzata a vložena celá konfigurace TCP Modbus, včetně parametrů rozšíření a přiřazených operandů.
- Komunikační moduly Modbus se nezobrazí v seznamu objednávek.
- Komunikační moduly Modbus se zobrazí v seznamu křížových odkazů. Navigace v rámci seznamu křížových odkazů vede při kliknutí k příslušnému modulu TCP serveru Modbus.
- Záložka Informace TCP Modbus se zobrazí pouze při kliknutí na modrou mezeru.

#### **Záložka Informace TCP Modbus**

Pro zobrazení Informace TCP Modbus musíte kliknout mezi základní přístroj a komunikační modul.

Zobrazí počet modulů TCP server Modbus a množství užitečných dat v bytech. Zobrazí součet počtu všech přiřazených operandů k TCP serverům Modbus, včetně diagnostických hlášení.

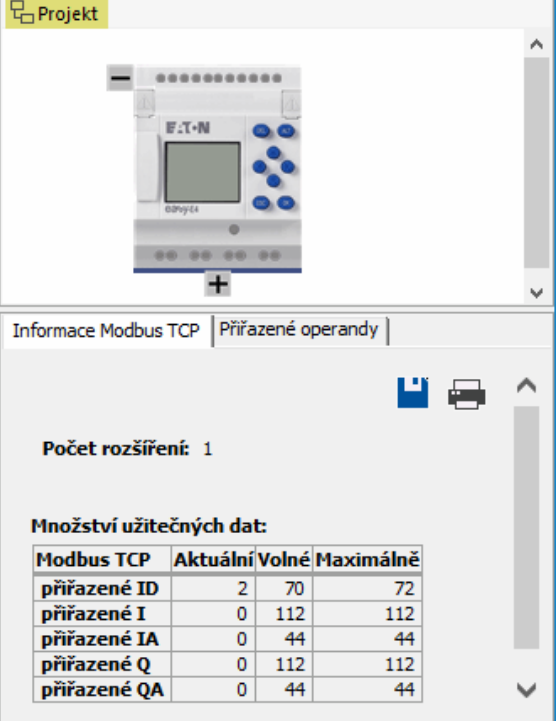

Obr. 360: Záložka Informace TCP Modbus

#### **10.17.2 easyE4 jako TCP server Modbus**

Možné pouze s easySoft 8.

Základní přístroj easyE4 je aktivován jako TCP server Modbus, zatímco v *Náhled projektu/Záložka Server Modbus*je volba TCP server Modbus pomocí zatržítka nastavena jako aktivní a data pro komunikaci TCP Modbus budou umožněna.

#### **10.17.2.1 Programování komunikace prostřednictvím TCP Modbus**

Pro programování komunikace je nutný nejméně jeden systém, který splňuje funkčnost TCP klienta Modbus a je schopen zasílat příkazy na podřízený server.

Protože řídicí relé easyE4 může pracovat s různými TCP klienty, kteří jsou na trhu, jsou podporovány pouze standardní funkce TCP Modbus.

Jsou to funkce, které jsou jednoznačně definovány ve standardu Modbus, a proto budou jednoznačně implementovány všemi účastníky TCP Modbus. Další informace lze zjistit z příručky MODBUS MESSAGING ON TCP/IP IMPLEMENTATION GUIDE V1.0b organizace Modbus.

#### **Spojení:**

Pro provoz TCP serveru Modbus musíte umožnit činnost těchto portů:

• TCP Modbus: služba—port 502

Port 502 je v normálním případě zadán jako standardní. Jestliže tomu tak není, musíte jej nastavit při vytvoření připojení.

Volitelně potřebná povolení činnosti podle použité funkčnosti:

- DNS: UDP/TCP port 53 (pouze při použití DNS)
- DHCP: UDP port 67 pro server /UDP port 68 pro klienta (pouze při použití DHCP)

Dále uvedené funkční kódy podporují easyE4 jako TCP server Modbus:

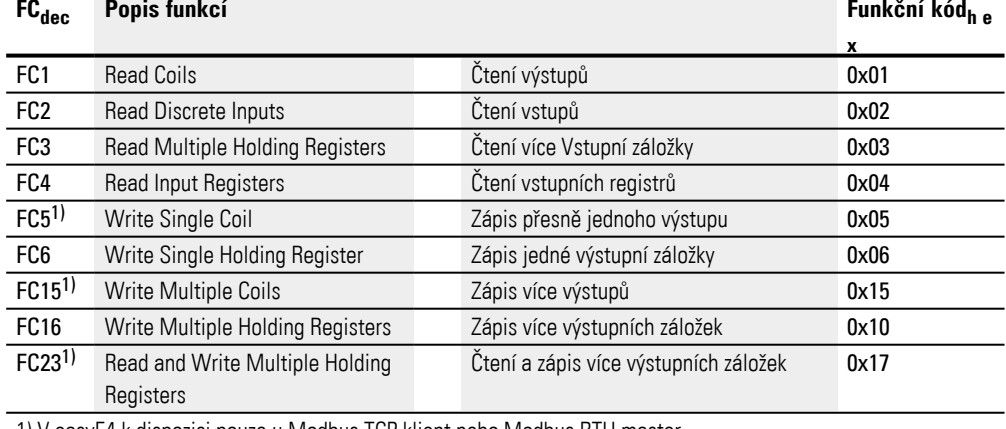

1) V easyE4 k dispozici pouze u Modbus TCP klient nebo Modbus RTU master

Pro každý z výše uvedených popisů funkce jsou 2 hlavní Protocol Data Units (PDU).

- 1. Request PDU (TCP server Modbus je musí přijmout)
	- a. Bajt 0 obsahuje kód funkce podle něj je požadovaná funkce rozpoznána
	- b. Zbylé bajty jsou specifické pro funkci
- 2. Response PDU (TCP server Modbus jej musí zaslat)
	- a. Bajt 0 obsahuje kód funkce požadavku
	- b. Zbylé bajty jsou specifické pro funkci

Při výskytu chyby zasílá TCP server Modbus chybové hlášení

- Error-Frame
	- a. Bajt 0 obsahuje vždy chybový kód požadavku (0x80 + kód funkce)
	- b. Bajt 1 obsahuje Exception code (specifický podle chyby)

V další části jsou popsány pro každý z výše uvedených popisů funkce příslušný kód funkce požadavku & odezvy.

#### **Read Coils 0x01:**

Tato funkce přečte od dané počáteční adresy zadaný počet bitů výstupů a vrátí výsledek po bajtech (8 výstupů/bajt)

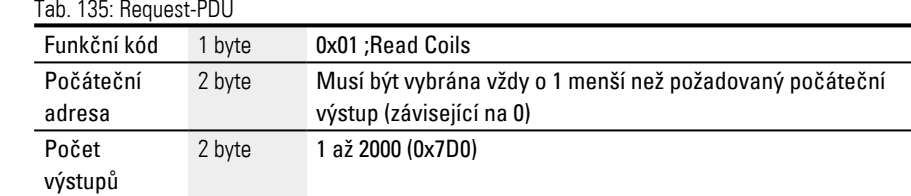

Reakce na příjem požadavku

- 1. Analýza počáteční adresy (rozděleno na bajty 1-2)
	- a. Byte  $1 = Hi$ ; Byte  $2 = Lo$
- 2. Analýza počtu výstupů (rozděleno na bajty 3-4)
	- a. Byte  $3 = Hi$ ; Byte  $4 = Lo$
- 3. Čtení stavů výstupu
	- a. Od počátku (počáteční adresa) do (počáteční adresa + počet výstupů)

Tab. 136: Response-PDU

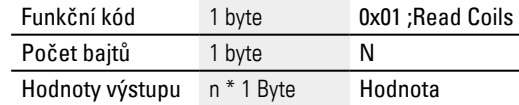

n= počet přečtených výstupů/8

Příprava na zaslání odpovědi

1. Přečtené bity jsou kódovány po bajtech

(1 bit na stav výstupu; 1=ON, 0=OFF)

2. LSB prvního bajtu, tedy bit 0, obsahuje stav prvního adresovaného výstupu v požadavku. Ostatní výstupy následují ve vzestupném pořadí.

3. Jestliže bajt není plně využitý, nepoužité bity jsou zaplněny 0.

Po kódování je odpověď zaslána.

### **Read Discrete Inputs 0x02:**

Tato funkce přečte od dané počáteční adresy zadaný počet bitů vstupů a vrátí výsledek po bajtech (8 výstupů/bajt)

Tab. 137: Request-PDU

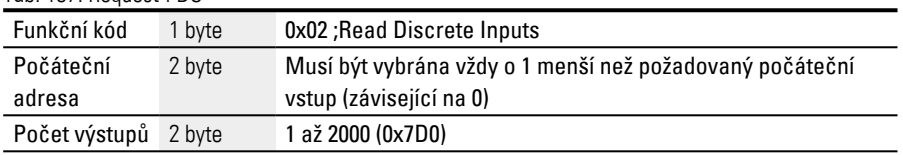

Reakce na příjem požadavku

- 1. Analýza počáteční adresy (rozděleno na bajty 1-2)
	- a. Byte  $1 = Hi$ ; Byte  $2 = Lo$
- 2. Analýza počtu vstupů (rozděleno na bajty 3-4)
	- a. Byte  $3 = Hi$ ; Byte  $4 = Lo$
- 3. Čtení stavů bitů výstupu
	- a. Od počátku (počáteční adresa) do (počáteční adresa + počet bitů vstupů)

Tab. 138: Response-PDU

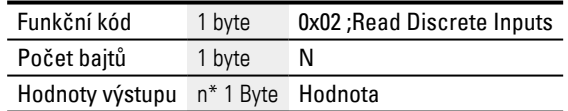

n= počet přečtených vstupů/8

Příprava na zaslání odpovědí

- 1. Přečtené bity jsou kódovány po bajtech bit na stav vstupu; 1=ON, 0=OFF)
- 2. LSB prvního bajtu, tedy bit 0, obsahuje stav prvního adresovaného vstupu v požadavku. Ostatní vstupy následují ve vzestupném pořadí.
- 3. Jestliže bajt není plně využitý, nepoužité bity jsou zaplněny 0.

Po kódování je odpověď zaslána.

#### **Read Holding Registers 0x03:**

Funkce 0x03 načte po slovech interní záložky (například slova příznaku v easyE4). Tab. 139: Request-PDU

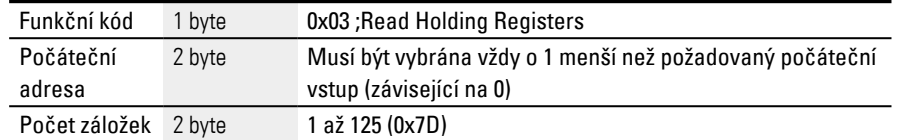

Reakce na příjem požadavku

- 1. Analýza počáteční adresy (rozděleno na bajty 1-2)
	- a. Byte  $1 = Hi$ ; Byte  $2 = Lo$
- 2. Analýza počtu záložek (rozděleno na byte 3-4)
	- a. Byte  $3 = Hi$ ; Byte  $4 = Lo$
- 3. Čtení datových slov od počátku (počáteční adresa) do (počáteční adresa + počet záložek)

Záložka odpovídá například slovu příznaku

#### Tab. 140: Response-PDU

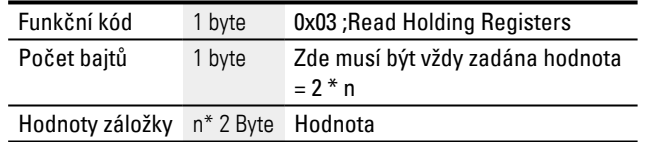

n= počet přečtených záložek

Příprava zaslání odpovědi

- 1. Přečtené záložky (slova příznaků) jsou zobrazeny na 2 bajtech na záložku
- 2. Pro každou záložku (slovo příznaku) existuje high a low byte

#### **Příklad**

- Slovo registru Hi0x02
- Slovo registru Lo0x2B
- Obsah slova příznaku0x022B
	- 3. LSB uvnitř bajtu je bit 0

Po kódování je odpověď zaslána.

#### **Read Input Registers 0x04:**

Funkce 0x04 načte registr analogových vstupů po slovech.

Klient Modbus ošetří 2 bajty jako jeden registr zadání.

Pro dotaz na jeden analogový vstup 32 bit musí být dotázány 2 registry zadání za sebou.

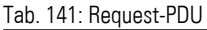

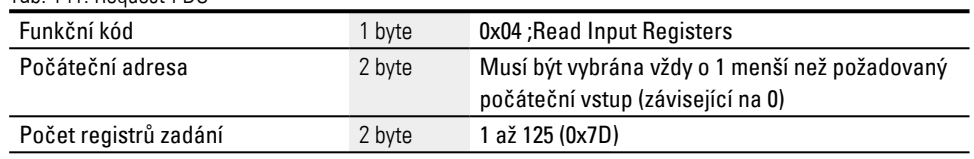

Reakce na příjem požadavku

- 1. Analýza počáteční adresy (rozděleno na bajty 1-2)
	- b. Byte  $1 = Hi$ ; Byte  $2 = Lo$
- 2. Analýza počtu záložek (rozděleno na byte 3-4)
	- b. Byte  $3 = Hi$ ; Byte  $4 = Lo$
- 3. Čtení registru zadání od počátku (počáteční adresa) do (počáteční adresa + počet registrů zadání)

(Záložka zadání odpovídá 2 bajtům)

#### Tab. 142: Response-PDU

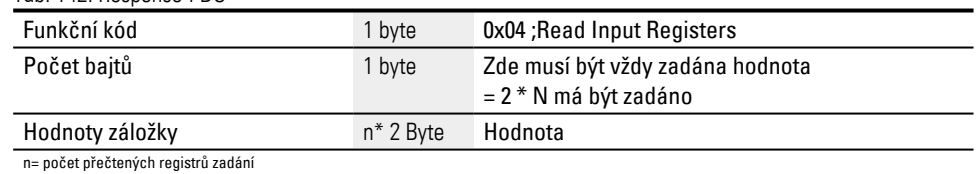

Příprava zaslání odpovědi

- 1. Přečtené registry zadání jsou zobrazeny na 2 bajtech na záložku zadání
- 2. Pro každý registr zadání existuje Hi a Lo bajt
	- a. První bajt = Hi; druhý bajt = Lo
	- b. Příklad:
		- Slovo registru Hi0x00
		- Slovo registru Lo0x0A
		- Obsah slova příznaku0x000A
- 3. LSB uvnitř bajtu je bit 0

Po kódování je odpověď zaslána.

#### <span id="page-781-0"></span>**Write Single Registers 0x06:**

Tato funkce zapíše 16 bitů do registru ((síťové)slovo příznaku v easy) Tab. 143: Request-PDU

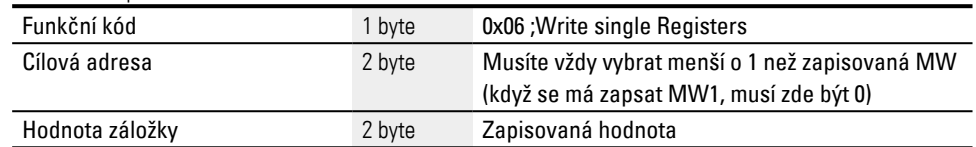

Reakce na příjem požadavku

- 1. Analýza cílové adresy (rozděleno na bajty 1-2)
	- a. Byte  $1 = Hi$ ; Byte  $2 = Lo$
- 2. Analýza zapisované hodnoty (rozděleno na bajty 3-4)
	- a. Byte  $3 = Hi$ ; Byte  $4 = Lo$
- 3. Zápis hodnoty cílového registru((síťové)slovo příznaku)

#### Response-PDU

Když hodnota byla úspěšně zapsána, následuje ozvěna požadavku ještě jednou jako odpověď

([→ odstavec "Write Single Registers 0x06:", strana 778](#page-781-0) Request PDU)

<span id="page-781-1"></span>Odpověď je tedy stejná s příslušným požadavkem a slouží pouze jako potvrzení.

#### **Write Multiple Registers 0x10:**

Tato funkce zapíše n \* 16 bitů do N záložky ((síťové)slovo příznaku v easyE4) Tab. 144: Request-PDU

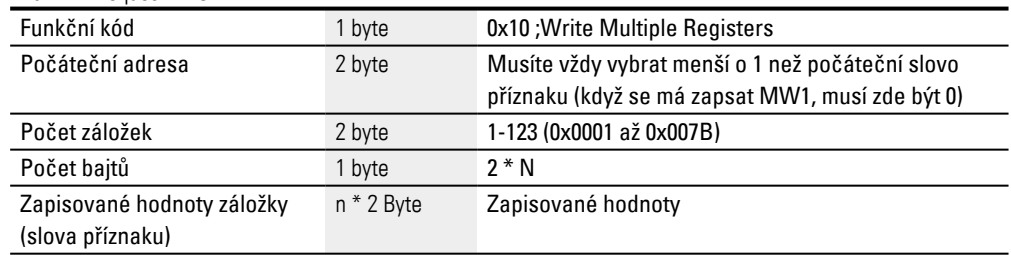

n = počet zapisovaných záložek

Reakce na příjem požadavku

- 1. Analýza počáteční adresy (rozděleno na bajty 1-2)
	- a. Byte  $1 = Hi$ ; Byte  $2 = Lo$
- 2. Analýza počtu záložek (rozděleno na byte 3-4)
	- a. Byte  $3 = Hi$ ; Byte  $4 = Lo$
- 3. Analýza počtu bajtů
- 4. Zápis slov příznaku do cílové záložky

Když hodnoty byly zapsány úspěšně, následuje odpověď.

Obsahuje funkční kód, počáteční adresu a počet záložek z požadavku ([→ odstavec "Write Multiple Registers 0x10:", strana 778](#page-781-1) Request PDU) .<br>Tab. 145: Response-PDU

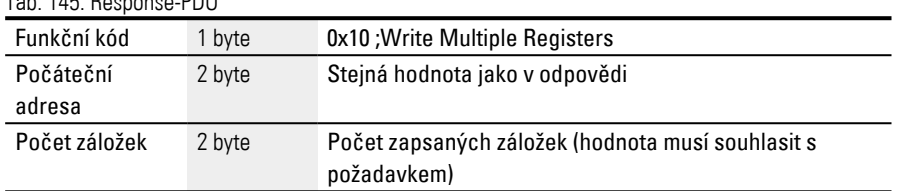

### **10.17.2.2 Ošetření chyb TCP Modbus**

#### **Read Coils 0x01:**

V případě chyby TCP Modbus zašle Error-Frame.

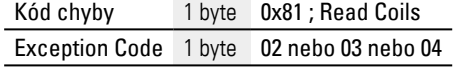

Exception Code 02 = adresa je neplatná, tzn.

- <sup>l</sup> 0 (adresy zadává uživatel vždy na základě 1)
- nedefinováno\* (viz tabulka "TCP mapování Modbus") nebo
- nepovolena činnost\*

Exception Code  $03 =$  počet výstupů není  $>= 0 \times 0001$  a  $<= 0 \times 0700$ 

Exception Code 04 = (chyba serveru) podle údajů\*\*

\*Pro chybové hlášení postačuje, když pouze jedna požadovaná adresa nemá povolenou činnost nebo je neplatná.

\*\*Data v obrázku jsou chráněna semafory jiných modulů, v současnosti není známo žádné kritérium pro chybu "read coil" na serveru.

#### **Read Discrete Inputs 0x02:**

V případě chyby TCP Modbus zašle Error-Frame.

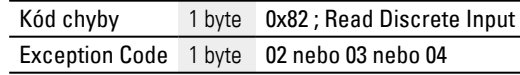

Exception Code 02 = počáteční adresa je neplatná, tzn.

- <sup>l</sup> 0 (adresy zadává uživatel vždy na základě 1)
- nedefinováno\* (viz tabulka "TCP mapování Modbus") nebo
- $\cdot$  nepovolena činnost\*

Exception Code  $03 =$  počet vstupů není >= 0x0001 a <= 0x07D0

Exception Code 04 = (chyba serveru) podle údajů\*\*

\*Pro chybové hlášení postačuje, když pouze jedna požadovaná adresa nemá povolenou činnost nebo je neplatná.

\*\*Čtení zasílá vždy konsistentní data ze zobrazení, protože jsou chráněna semafory jiných modulů. To znamená, že v současnosti není známo žádné kritérium pro chybu "read discrete inputs" na serveru.

#### **Read Holding Registers 0x03:**

V případě chyby TCP Modbus zašle Error-Frame.

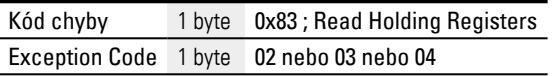

Exception Code 02 = počáteční adresa je neplatná, tzn.

- 0 (adresy zadává uživatel vždy na základě 1)
- nedefinováno\* (viz tabulka "TCP mapování Modbus") nebo
- nepovolena činnost\*

Exception Code  $03 =$  počet vstupů není >= 0x0001 a <= 0x07D0

Exception Code 04 = (chyba serveru) podle údajů\*\*

Jestliže fyzikálně neexistuje analogový IO (např. Smart Module Analog IO chybí nebo je vadný), přesto je zasláno na klienta zobrazení (hodnoty jsou 0).

\*Pro chybové hlášení postačuje, když pouze jedna požadovaná adresa nemá povolenou činnost nebo je neplatná.

\*\*Čtení zasílá vždy konsistentní data ze zobrazení, protože jsou chráněna semafory jiných modulů. To znamená, že v současnosti není známo žádné kritérium pro chybu "read holding registers" na serveru.

#### **Read Input Registers 0x04:**

V případě chyby TCP Modbus zašle Error-Frame.

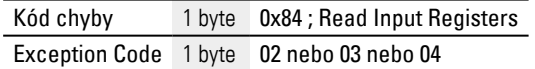

Exception Code 02 = počáteční adresa je neplatná, tzn.

- <sup>l</sup> 0 (adresy zadává uživatel vždy na základě 1)
- nedefinováno\* nebo
- $\bullet$  nepovolena činnost\*

Exception Code  $03$  = počet vstupů není >  $= 0 \times 0001$  a  $\lt$  = 0x07D0

Exception Code 04 = (chyba serveru) podle údajů\*\*

Jestliže fyzikálně neexistuje analogový IO (např. Smart Module Analog IO chybí nebo je vadný), přesto je zasláno na klienta zobrazení (hodnoty jsou 0).

\*Pro chybové hlášení postačuje, když pouze jedna požadovaná adresa nemá povolenou činnost nebo je neplatná.

\*\*Čtení zasílá vždy konsistentní data ze zobrazení, protože jsou chráněna semafory jiných modulů. To znamená, že v současnosti není známo žádné kritérium pro chybu "read input registers" na serveru.

### **Write Single Register 0x06:**

V případě chyby TCP Modbus zašle Error-Frame.

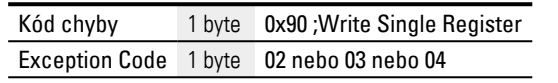

Exception Code 02 = cílová adresa je neplatná, tzn.

- 0 (adresy zadává uživatel vždy na základě 1)
- nedefinováno\* nebo
- nepovolena činnost\*

\*Pro chybové hlášení postačuje, když pouze jedna požadovaná adresa nemá povolenou činnost nebo je neplatná.

Exception Code 04 = chyba při zápisu záložce (slovo příznaku)\*\*

\*\*Zápis zapisuje vždy konsistentní data do zobrazení, protože jsou chráněna semafory jiných modulů. To znamená, že v současnosti není známo žádné kritérium pro chybu Write Single Register na serveru.

Smí se zapisovat hodnoty pouze tehdy, když všechny požadované adresy jsou platné nebo mají povolenou činnost.

### **Write Multiple Registers 0x10:**

V případě chyby TCP Modbus zašle Error-Frame.

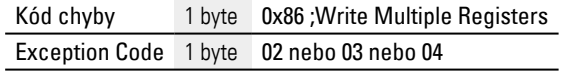

Exception Code 02 = cílová adresa je neplatná, tzn.

- <sup>l</sup> 0 (adresy zadává uživatel vždy na základě 1)
- nedefinováno\* nebo
- nepovolena činnost\*

Exception Code  $03 =$  počet registrů není >= 0x0001 a <= 0x007B

#### NEBO

Počet bajtů!=počet záložek x 2

Exception Code 04 = chyba při zápisu záložce $**$ 

Smí se zapisovat hodnoty pouze tehdy, když všechny požadované adresy jsou platné nebo mají povolenou činnost.

\*Pro chybové hlášení postačuje, když pouze jedna požadovaná adresa nemá povolenou činnost nebo je neplatná.

\*\* Zápis zapisuje vždy konsistentní data do zobrazení, protože jsou chráněna semafory jiných modulů. To znamená, že v současnosti není známo žádné kritérium pro chybu "write multiple registers" na serveru.

#### **Neznámá funkce:**

Jestliže klient požaduje nepodporovanou funkci, musí být po přijetí požadavku vráceno z TCP serveru Modbus vrácen tento Error-Frame:

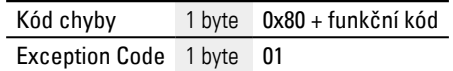

<span id="page-785-0"></span>Klient tak obdrží hlášení, že požadovaná funkce není serverem podporována.

# **Nastavení hodin přístroje na dobu běhu**

Od verze firmwaru 1.21.

projektovaný easyE4 jako TCP server Modbus, dává k dispozici datovou komunikaci prostřednictvím TCP Modus a čas hodin přístroje.

easyE4 plní tuto záložku automaticky aktuálními daty z hodin přístroje.

TCP klient Modbus může data z TCP mapování Modbus číst a také zapisovat.

Když TCP klient Modbus zapisuje datum, nastaví se hodiny přístroje na datum a čas a potom přejdou opět do režimu pro opětovné naplnění registru daty z nyní nastavených hodin přístroje.

Pro zápis existují dvě rozdílné možnosti:

- 1. Formát RTC v záložce Modbus TCP mapování 5000…5005
- 2. Formát Galileo v záložce Modbus TCP mapování 5006…5009

Záložky 5000…5009 lze popsat těmito funkčními kódy:

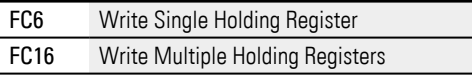

#### **Upozornění pro uživatele GALILEO**

 $\mu$  Doporučujeme časy přístroje easyE4 nezapisovat cyklicky! Proto by neměl být trvale nastaven v GALILEO kontrolní bit 11 v 1. datovém slovu systému řízení proměnných.

Existuje možnost zabránit zápisu tak, že je aktivní volba Blokování nastavení hodin .

# **10.18 Komfortní vizualizace pro easyE4**

Při jednoduchých řídicích a regulačních úlohách poskytuje řídicí relé easyE4 možnost provedení vizualizace prostřednictvím displeje na základním přístroji.

Pro podstatně komfortnější vizualizaci projektů jsou k dispozici vzdálené dotykové displeje nebo HMI jako uživatelské rozhraní.

Tyto displeje poskytují cenově výhodné řešení pro decentralizovanou vizualizaci.

#### **10.18.1 Vzdálený displej easy Remote Touch Display**

Dálkový displej easyE Remote Touch Display easyE4 (RTD) ve standardní a pokročilé verzi poskytuje rozšířená vizualizační řešení pro řídicí relé easyE4.

Zobrazení a ovládací prvky základního přístroje easyE4 jsou barevně zobrazeny na plnobarevném displeji přístroje RTD. Texty, hodnoty, parametry a grafika se zobrazují ve více než 65 000 možných barvách. To usnadňuje rychlé rozpoznání stavu přístroje.

RTD lze instalovat do dveří rozvaděče nebo přímo na zařízení. RTD jsou určeny pro čelní instalaci, tj. zasunutí do povrchu skříně, a vyžadují málo místa.

Dotykový displej se připojuje k základnímu přístroji easyE4 jako řešení plug&play pomocí standardního ethernetového kabelu RJ45. Nastavení RTD je podporováno průvodcem (Setup Wizard). Dálkový displej Remote Touch Display nabízí navigaci v menu v různých jazycích.

Existuje možnost definovat přístup pro konkrétní skupiny uživatelů - Pozorovatel, Obsluha a Administrátor. Přístup všech tří skupin uživatelů je navíc chráněn heslem, což zabraňuje přístupu třetích osob.

#### easyE RTD Standard - EASY-RTD-DC-43-03B1-00

Displej a ovládací prvky základní jednotky easyE4 se zrcadlí na standardním dálkovém dotykovém displeji. Programování není u easyE RTD Standard nutné. Zobrazuje se stav easyE4 na připojeném RTD a parametry lze nastavovat přímo pomocí ovládacích prvků zrcadlených v RTD.

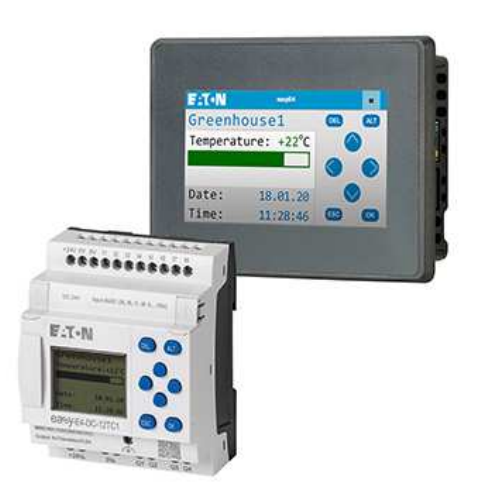

Obr. 361: Zrcadlení displeje easyE4 na easyE RTD Standard

#### easyE RTD Advanced - EASY-RTD-DC-43-03B2-00

Pokročilý vzdálený dotykový displej nabízí možnost individuální vizualizace prostřednictvím easySoft 8, který umožňuje importovat uživatelem definované texty, grafiku a ovládací prvky. Současně lze vizualizovat data z více přístrojů easyE4. Vizualizace z easySoft 8 je možná prostřednictvím editoru easySoft a přenosu souboru vizualizačního projektu přes Ethernet/easySoft nebo USB. easySoft 8 podporuje použití grafiky a dalších jednoduchých vizualizačních prvků a vzdálený přístup do menu přístroje připojeného easyE4. Funkční bloky časovače lze editovat prostřednictvím easyE RTD Advanced.

Předpokladem pro vizualizaci je kromě souboru projektu vizualizace na easyE RTD Advanced také řídicí relé easyE4 od Generace 08 s firmwarem ≥ V2.10, které tuto vizualizaci podporuje.

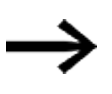

Pouze řídicí relé easyE4 generace 08 s firmwarem verze ≥ 2.10 a easySoft verze 8.10 podporují oba displeje easy Remote Touch Display. Až do generace 07 je pdoporováno pouze easyE RTD Standard.

Další informace naleznete v příručce "easy Remote Touchdisplay", MN048027.

#### **10.18.2 Dotykové displeje HMI**

Pomocí rozhraní HMI a vizualizačního softwaru GALILEO lze individuálně zobrazit obsahy připojených řídicích relé easyE4 na barevných grafických panelech a externě samostatně obsluhovat.

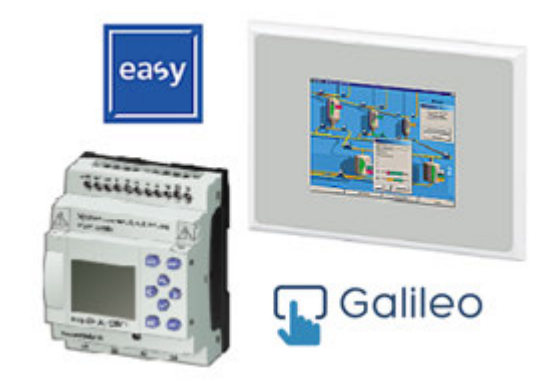

Obr. 362: Vizualizace na uživatelském rozhraní HMI

Výměna dat mezi přístroji probíhá prostřednictvím interního formátu importu proměnných (\*.itf) od GALILEO. easySoft 8 podporuje tento formát exportu pro TCP Modbus.

Komunikace mezi EASY-E4-... a dotykovým displejem HMI se provádí prostřednictvím TCP Modbus.

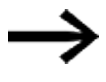

Pro uživatele GALILEO

Je vhodné nenastavovat systémový čas cyklicky. Společnost Eaton proto doporučuje, nenastavovat trvale bit 11.1 v 1. slovu řízení systémových proměnných.

Přehled displejů, které jsou k dispozici je uveden v seznamu v příslušenství. [→ odstavec "Příslušenství", strana 808](#page-811-0)

Další informace pro připojení řídicího přístroje zjistíte z nápovědy a přiložených dokumentů [→ odstavec "Další informace o použití", strana 816](#page-819-0).

Další informace o produktu a přístup k demoverzi softwaru naleznete na straně produktu.

**C** Eaton.com/easy

Eaton.com/galileo Ø

# **11. Poruchy**

V tomto oddílu získáte informace pro zacházení s easyE4, jestliže se nechová, jak očekáváte.

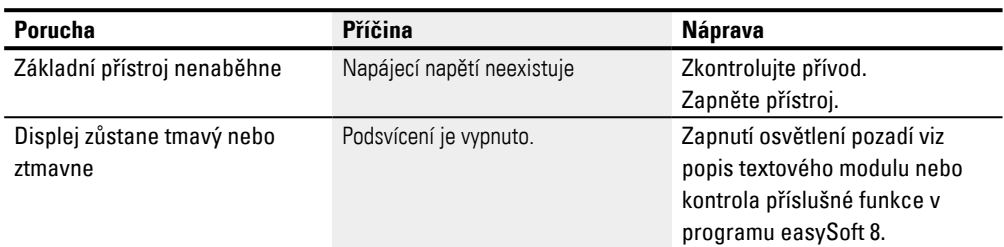

Když se přístroj easyE4 chová jinak, než jste čekali, mohou vám pomoci dále uvedená upozornění při odstranění možných problémů. Když program pracuje - přes dostatečnou simulaci v easySoft 8- jinak, než jste čekali, zobrazení toku proudu na displeji přístroje EASY-E4-...-12...C1(P) nabízí další možnost, jak zkontrolovat logické operace spínacího schématu (EDP).

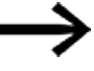

Poruchy, které vzniknou na větvi SmartWire, jsou popsány v kapitole [→](#page-752-0)  [odstavec "Poruchy na větvi SmartWire-DT", strana 749](#page-752-0).

Kontrolu elektrických napětí za provozu přístroje easyE4 smí provést pouze kvalifikovaný elektrikář.

# **11.1 Hlášení operačního systému**

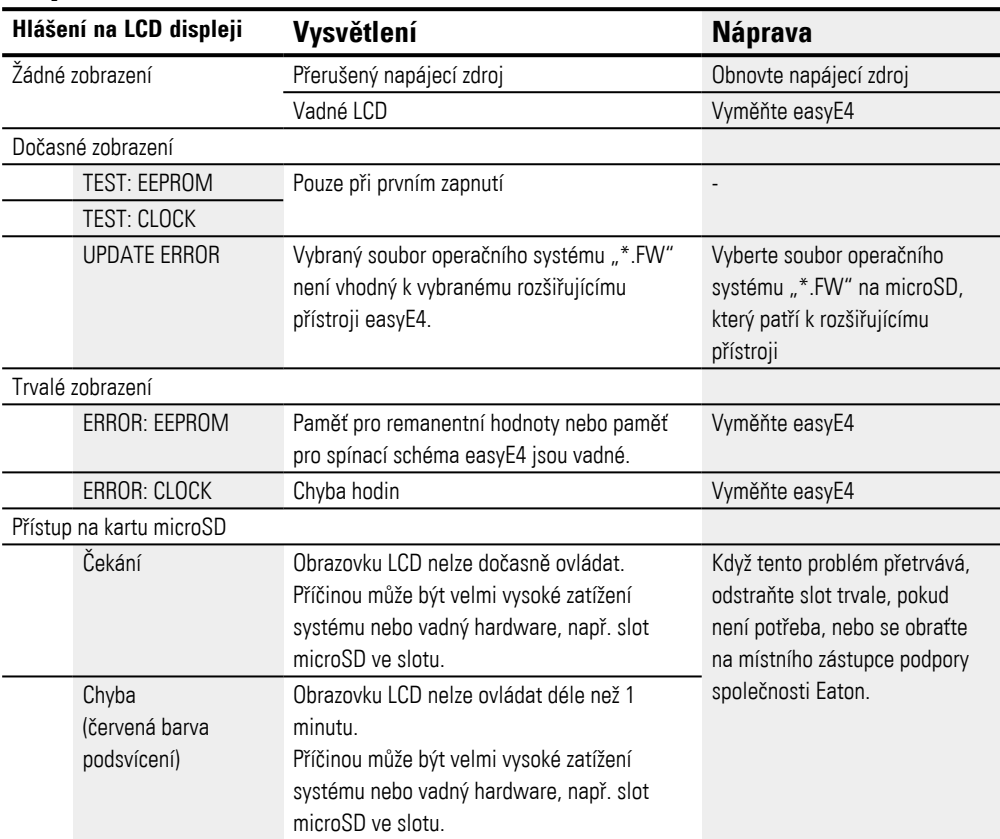
# **11.2 Situace při vytvoření programu**

<span id="page-792-0"></span>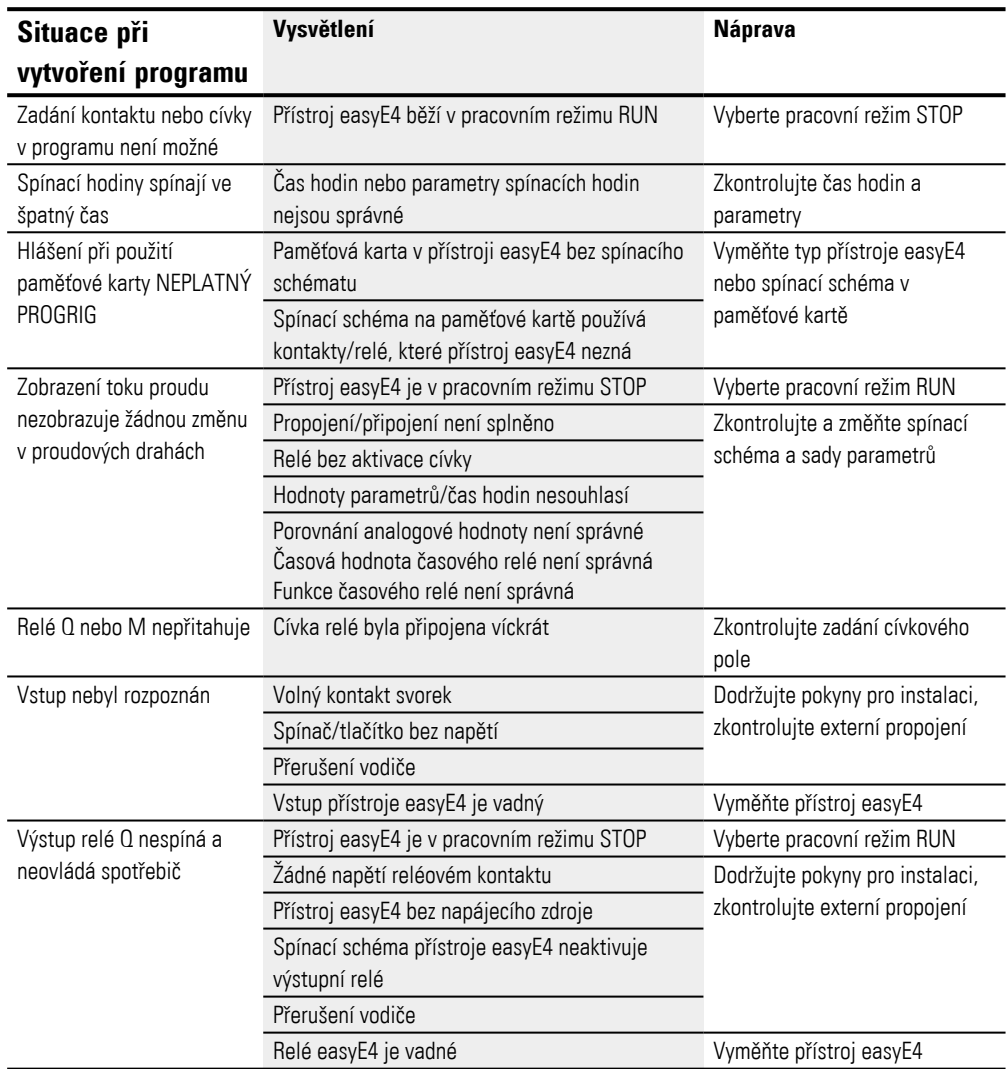

### **11. Poruchy 11.3 Událost**

## <span id="page-793-0"></span>**11.3 Událost**

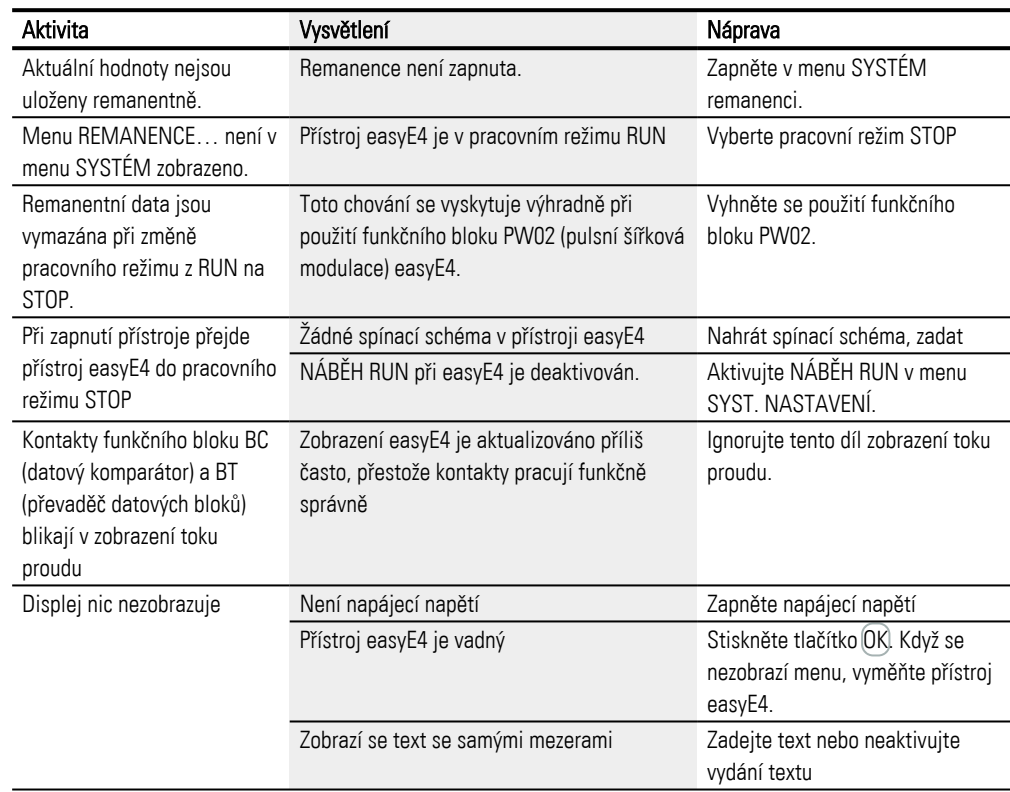

# **11.4 Funkčnost NET je v poruše**

| POZOR                                                      |
|------------------------------------------------------------|
| Zkontrolujte funkčnost sítě NET ve spínacím schématu podle |
| diagnostického bitu ID01-ID08 a opticky podle LED NET.     |
|                                                            |

Zkontrolujte funkčnost sítě NET Kontrola LED NET

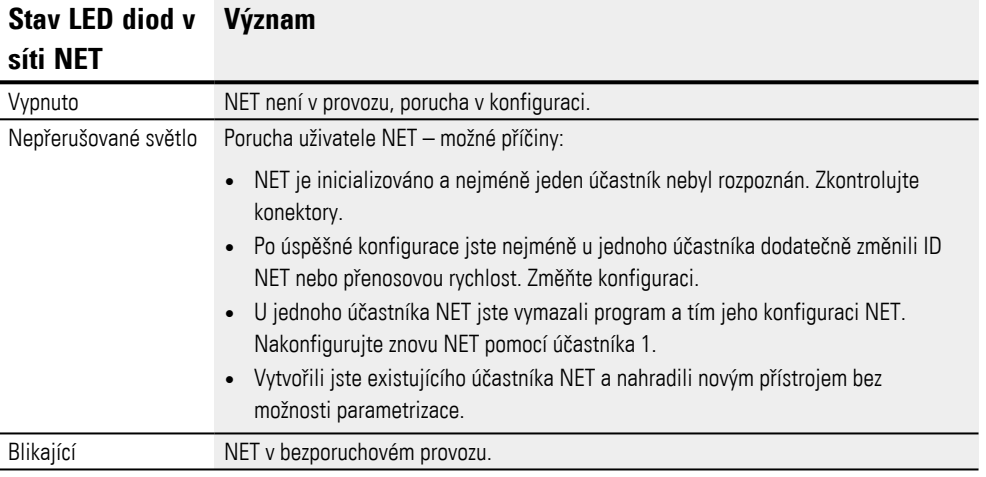

### **11.5 Poruchy ve spojení s paměťovou kartou microSD**

Když se přístup na paměťovou kartu microSD nepodaří, na displeji easyE4 se zobrazí kód.

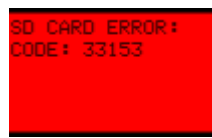

Obr. 363: Příklad zobrazení kódu na displeji

Paměťová karta microSD kódu

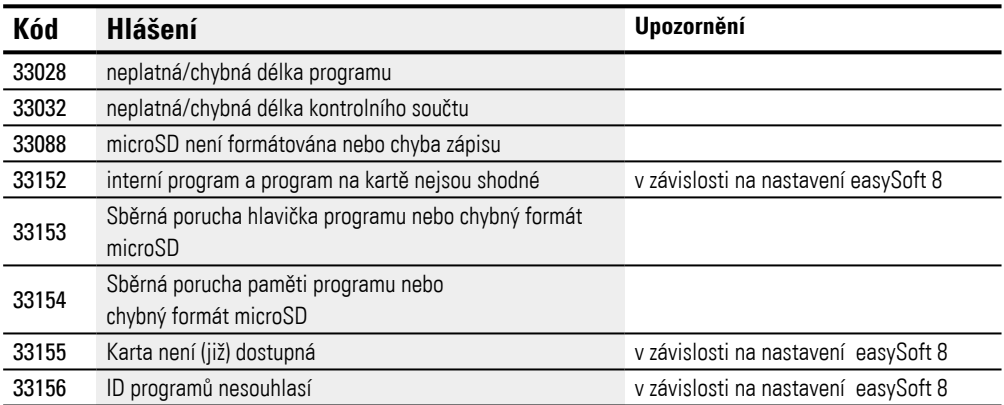

Nejpravděpodobnější příčina pro poruchy, které nejsou závislé na individuálních nastaveních easySoft 8:

- Problém při kontaktu s držákem karty microSD => držák karty microSD není správně zasunutý
- Vadný systém souborů na microSD => naformátujte znovu microSD
- Vadná microSD
	- => vyměňte microSD

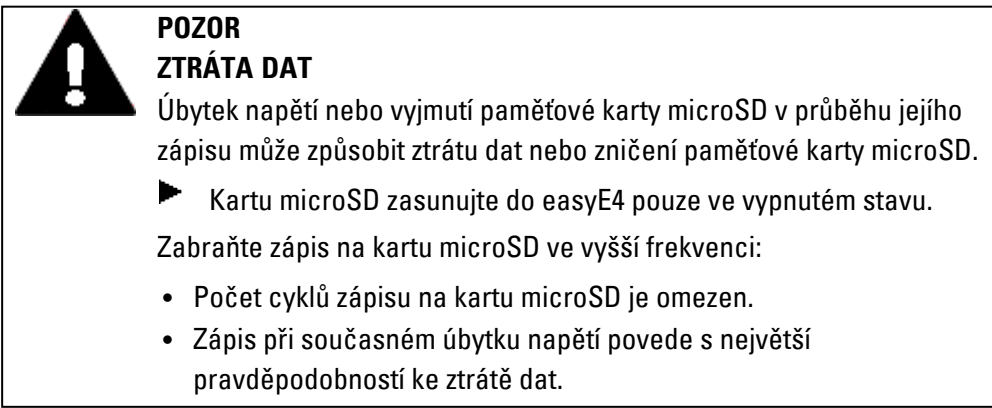

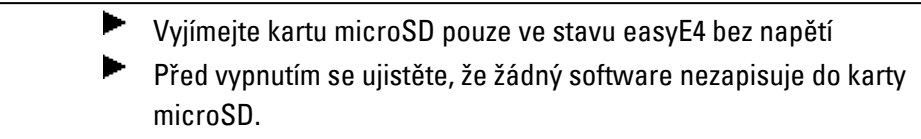

Další možné příčiny pro kódy 33028, 33032, 33153 a 33154:

- Soubor projektu na microSD byl mimo easySoft 8 ručně změněn, např. v textovém editoru.
- microSD byla odstraněna z přístroje, právě když byl aktivní zápis do souboru projektu.

**11. Poruchy 11.5 Poruchy ve spojení s paměťovou kartou microSD**

# **12. Technická údržba**

### <span id="page-798-0"></span>**12.1 Čištění a údržba**

Přístroje easyE4 nevyžadují údržbu. Tyto práce přesto mohou být potřebné:

• Čištění easyE4 při znečištění.

### Při znečištění:

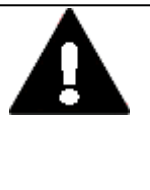

**POZOR ŠPIČATÉ, OSTRÉ PŘEDMĚTY NEBO LEPTAVÉ KAPALINY**

Pro čištění přístroje

- <sup>l</sup> nepoužívejte žádné špičaté nebo ostré předměty (např. nože).
- <sup>l</sup> nepoužívejte žádné agresivní nebo drsné čisticí prostředky a rozpouštědla.

Zamezte vniknutí kapalin do přístroje (nebezpečí zkratu) nebo poškození přístroje.

Vyčistěte přístroj čistou, měkkou, vlhkou utěrkou.

### **12.2 Opravy**

Při opravách se prosím obraťte na svého dodavatele nebo na technickou podporu.

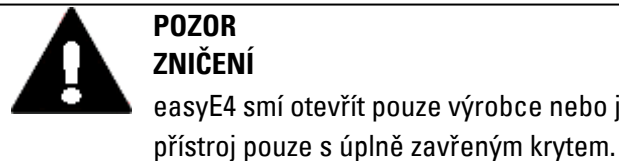

### **POZOR ZNIČENÍ** easyE4 smí otevřít pouze výrobce nebo jím pověřená osoba. Provozujte

Pro přepravu použijte originální obal.

### **12.3 Skladování, přeprava a likvidace**

### **12.3.1 Skladování a přeprava**

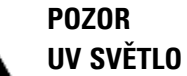

Plasty křehnou působením UV světla. Toto umělé stárnutí snižuje životnost easyE4. Přístroj chraňte před přímým slunečním zářením nebo jinými zdroji UV záření.

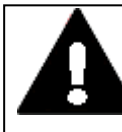

### **POZOR NEBEZPEČÍ ZKRATU**

Při kolísání podmínek prostředí (teplota okolí a vlhkost vzduchu) se vlhkost může srážet na přístroji nebo v něm. Pokud je přístroj v oroseném stavu, hrozí nebezpečí zkratu. Nezapínejte přístroj, když je orosený. Jestliže přístroj je orosený nebo byl vystaven kolísání prostředí, nechejte před uvedením do provozu přístroj vyrovnat na pokojovou teplotu. Nevystavujte přístroj přímému tepelnému záření topných přístrojů.

Pro přepravu a skladování easyE4 musí být splněny podmínky okolního prostředí.

Max. teplota okolního prostředí pro skladování a přepravu nesmí překročit specifickou hodnotu:

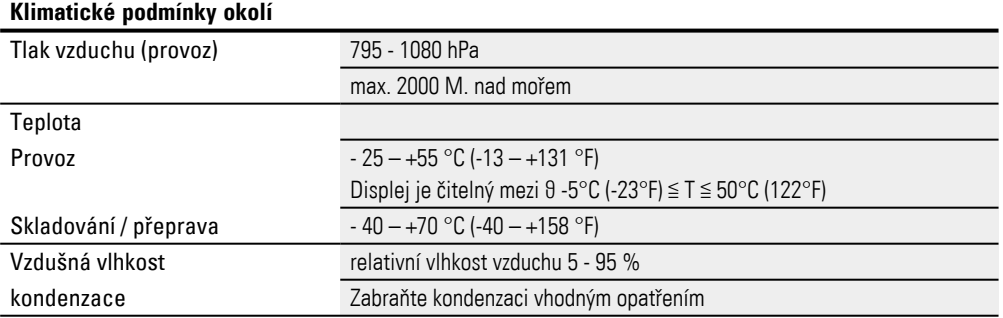

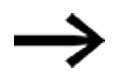

### Před uvedením do provozu

Při skladování a přepravě dávejte pozor na chladné počasí a při extrémních teplotních rozdílech na to, aby do přístroje nevnikla vlhkost a srazila se tam (orosení).

Při orosení smíte přístroj zapnout až tehdy, když je úplně suchý.

Pro přepravu použijte originální obal.

Řada easyE4 je sice konstruováno robustně, vnitřní součásti jsou ale citlivé na silné otřesy a/nebo nárazy.

Chraňte proto easyE4 před mechanickým zatížením mimo oblast předpokládaného použití.

Přístroj smíte přepravovat pouze odborně zabalený v originálním obalu.

#### **12.3.2 Likvidace**

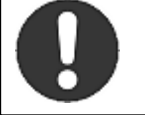

Zlikvidujte recyklovatelné materiály podle místních předpisů o recyklaci.

Již nepoužívané easyE4 musíte odborně zlikvidovat podle místních platných předpisů nebo zaslat zpět výrobci nebo dodavateli. Informujte se na:

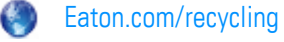

**Příkaz!**

#### Použité materiály balení

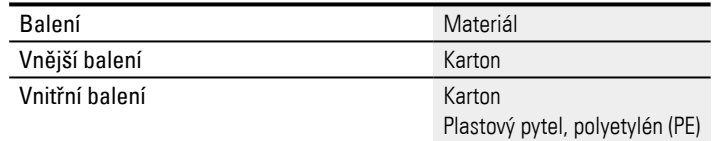

**12. Technická údržba 12.3 Skladování, přeprava a likvidace**

# **Příloha**

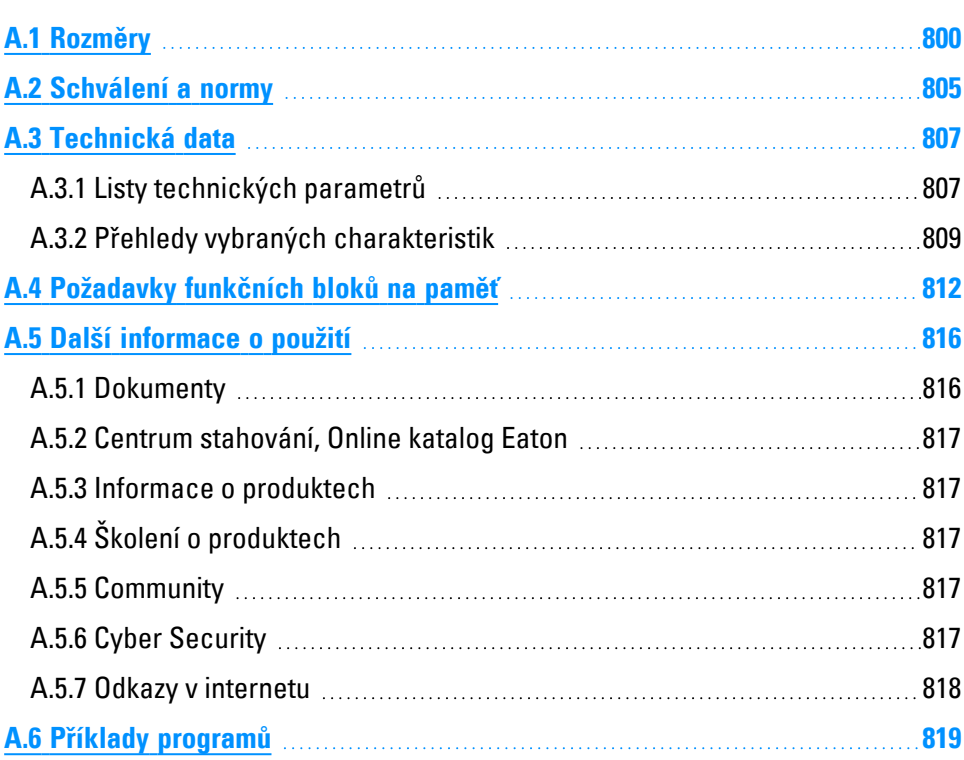

### **Příloha A.1 Rozměry**

# <span id="page-803-0"></span>**A.1 Rozměry**

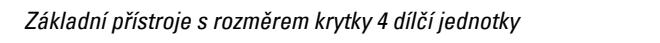

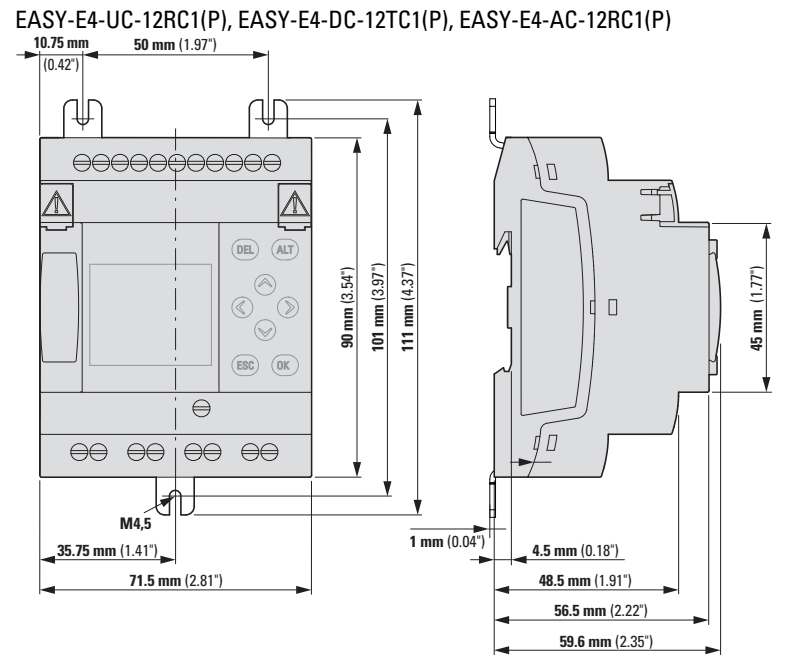

Obr. 364: Rozměry v mm (palce) základních přístrojů EASY-E4-...-12...C1(P)

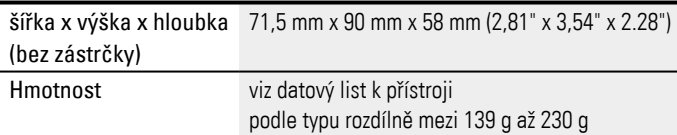

*Základní přístroje s rozměrem krytky 4 dílčí jednotky*

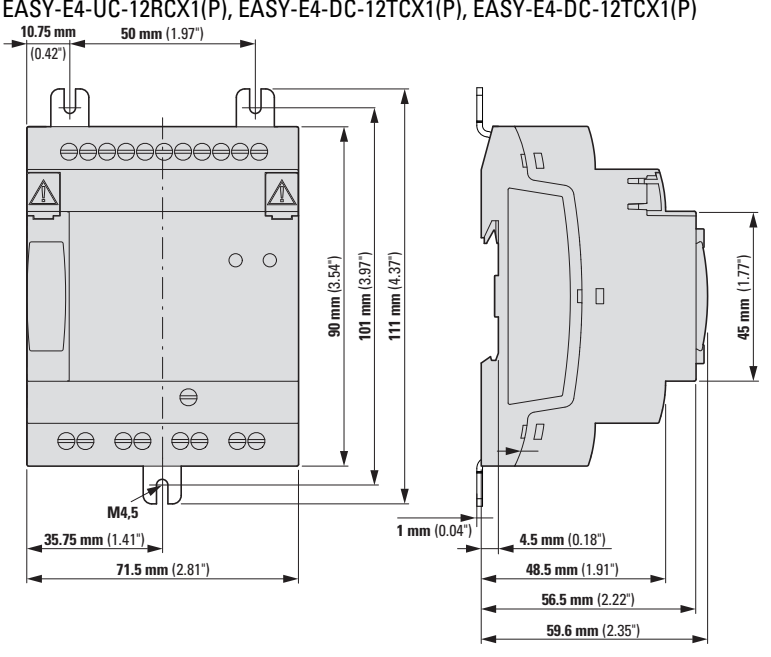

Obr. 365: Rozměry v mm (palce) základních přístrojů EASY-E4-...-12...CX1(P)

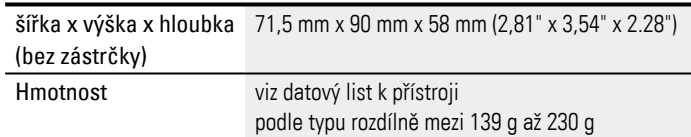

*Rozšiřující přístroje s rozměrem krytky 4 dílčí jednotky*

EASY-E4-UC-16RE1(P),EASY-E4-DC-16TE1(P), EASY-E4-AC-16RE1(P),

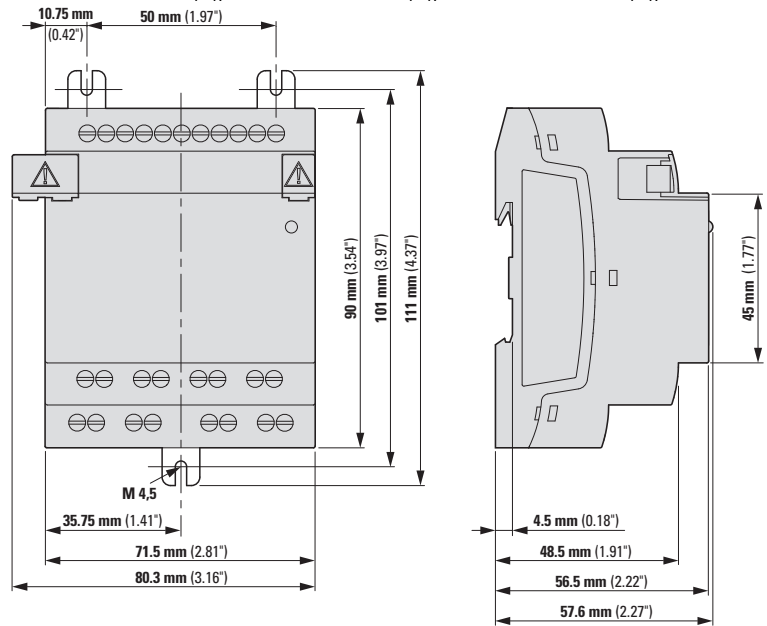

Obr. 366: Rozměry v mm (palce) rozšíření 4TE

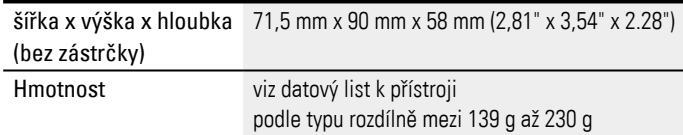

#### *Rozšiřující přístroje s rozměrem krytky 2 dílčí jednotky*

EASY-E4-UC-8RE1(P), EASY-E4-DC-8TE1(P), EASY-E4-DC-6AE1(P), EASY-E4-AC-8RE1(P)

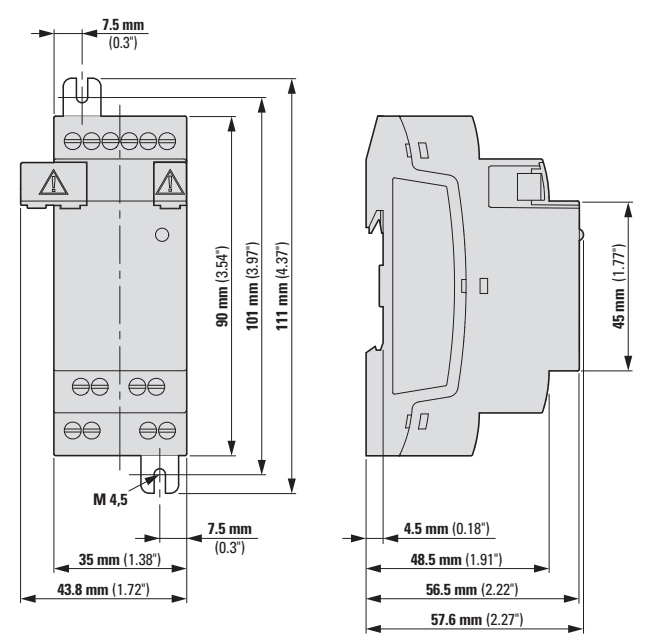

Obr. 367: Rozměry v mm (palce) rozšíření 2TE

EASY-E4-DC-4PE1(P)

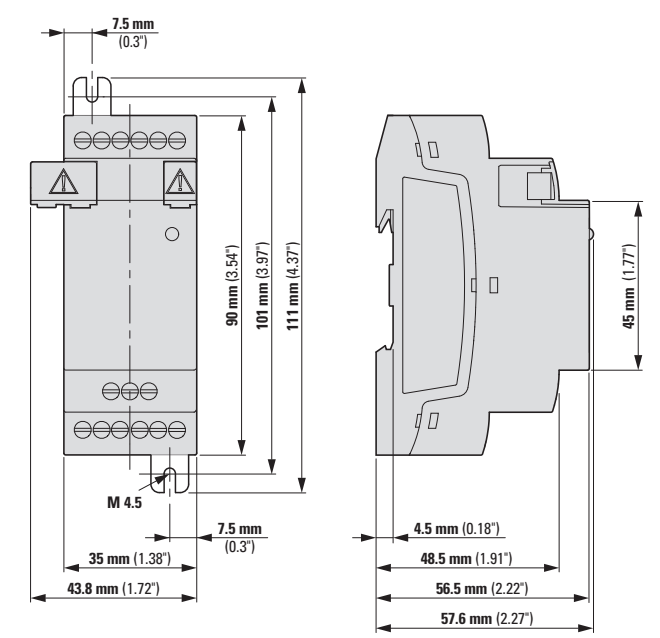

Obr. 368: Rozměry v mm (palce)

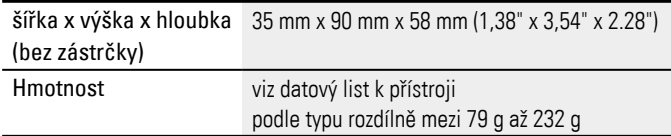

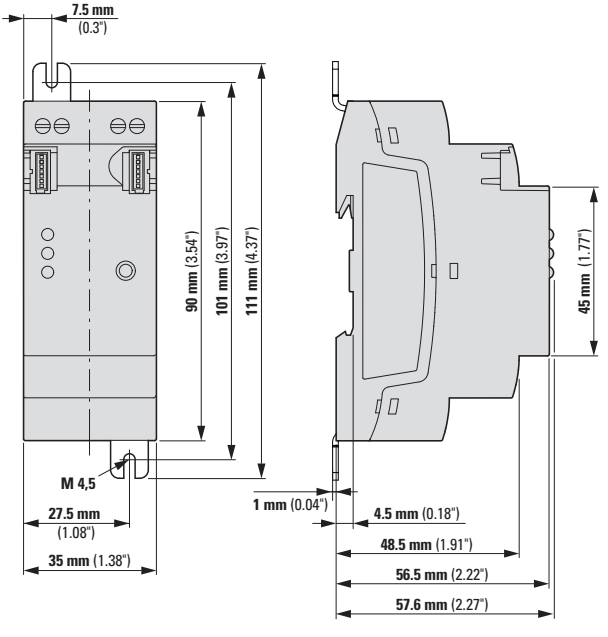

*Komunikační modul s rozměrem krytky 2 dílčích jednotek* EASY-COM-SWD-C1

Obr. 369: Rozměry v mm (palce) rozšíření 2TE

EASY-COM-RTU-M1

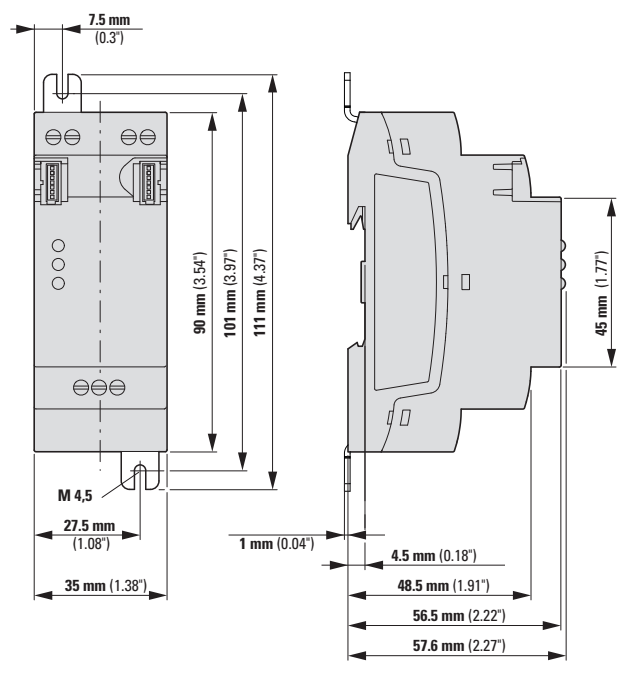

Obr. 370: Rozměry v mm (palce) rozšíření 2TE

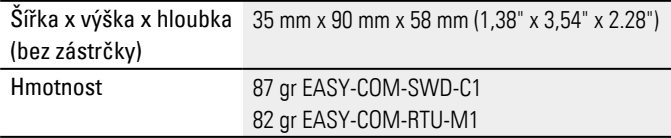

### <span id="page-808-0"></span>**A.2 Schválení a normy**

Dále uvedené údaje jsou platné pro všechny přístroje easyE4.

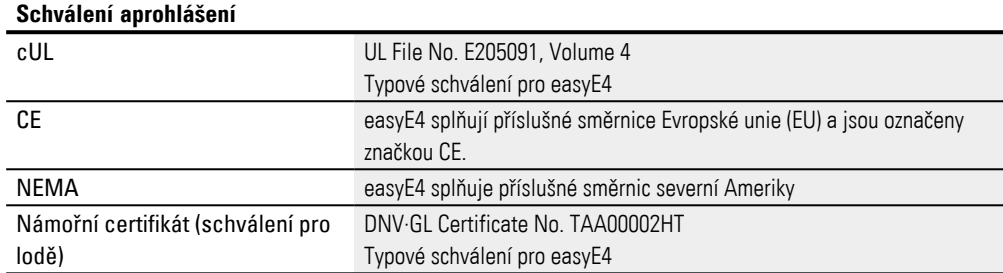

Námořní certifikát:

→

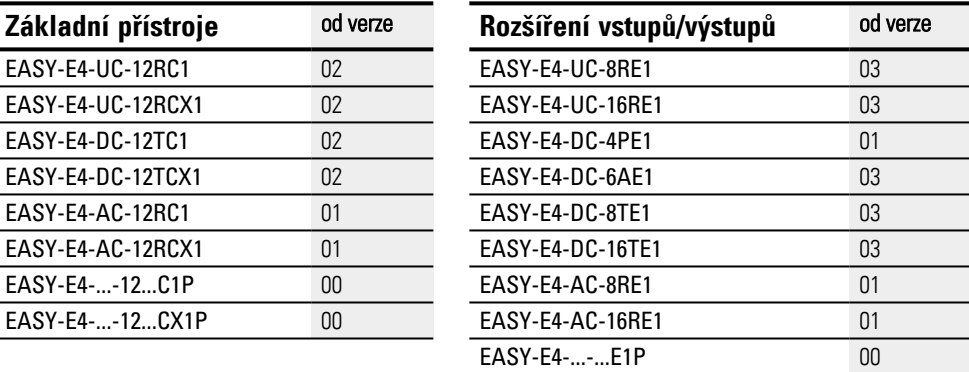

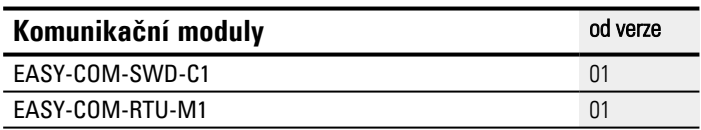

Základní a rozšiřující přístroje s nižším číslem verze, než uvádí tabulka výše, nemají námořní certifikát. Pro přístroje bez námořního certifikátu je maximální kontaktní výboj 4 kV.

### **Příloha A.2 Schválení a normy**

### **Certifikát UL**

Rozhodnutí o schválení (Notice of Authorization-NoA) pro vyhodnocení easyE4: UL File No. E205091, Volume 4.

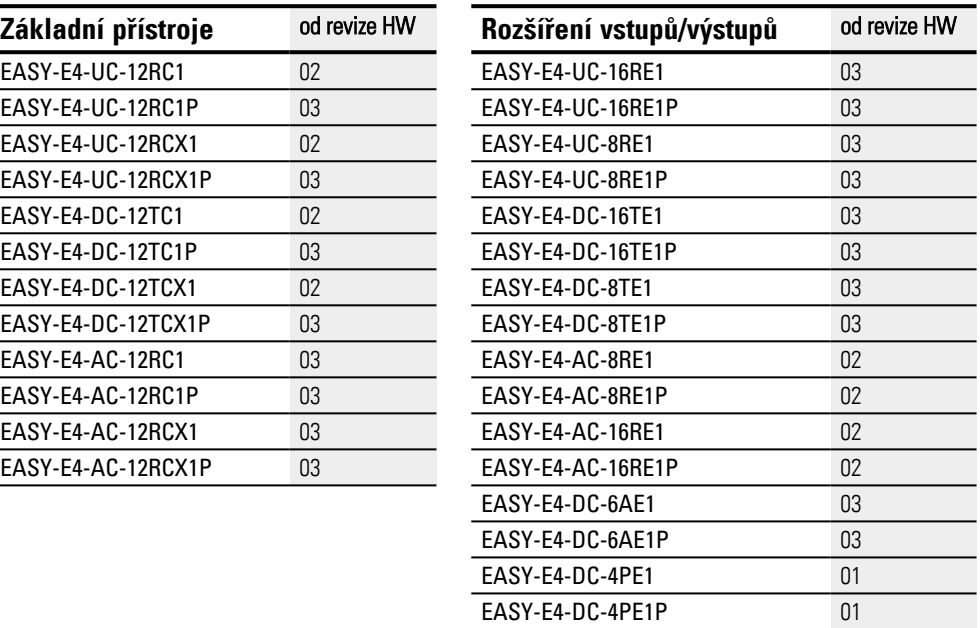

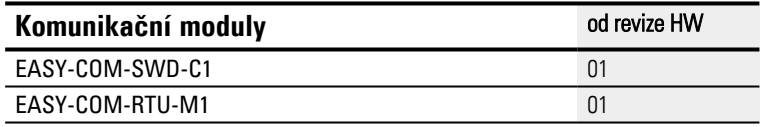

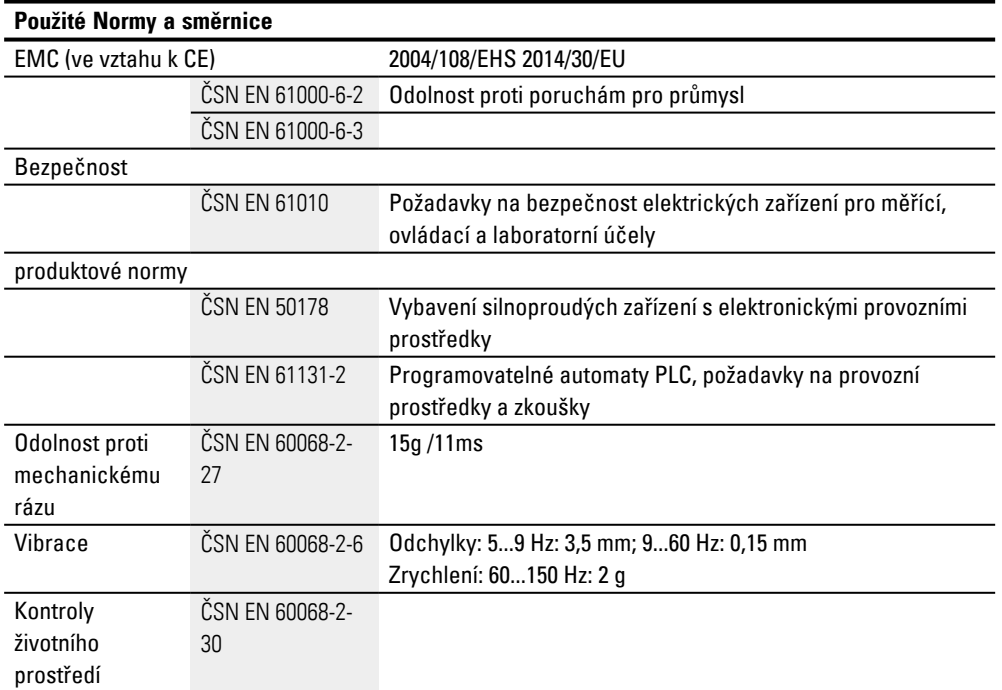

### <span id="page-810-0"></span>**A.3 Technická data**

### <span id="page-810-1"></span>**A.3.1 Listy technických parametrů**

Aktuální údaje k přístroji zjistíte z datového listu k přístroji na online katalogu Eaton.

### **Základní přístroje**

se způsobem připojení šroubové svorky

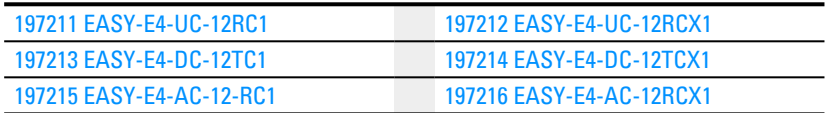

#### se způsobem připojení push in

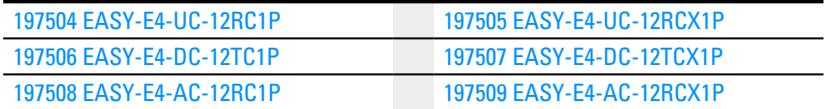

### **Rozšíření**

#### se způsobem připojení šroubové svorky

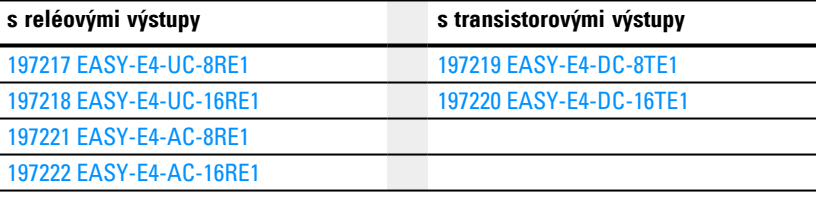

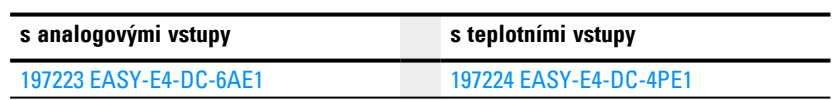

#### se způsobem připojení push in

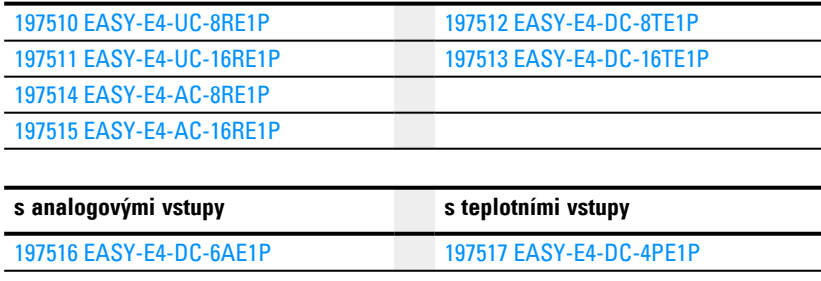

### **Komunikační moduly easy pro řídicí relé easyE4**

#### se způsobem připojení šroubové svorky

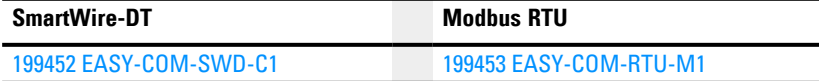

### **Příloha A.3 Technická data**

### **Příslušenství**

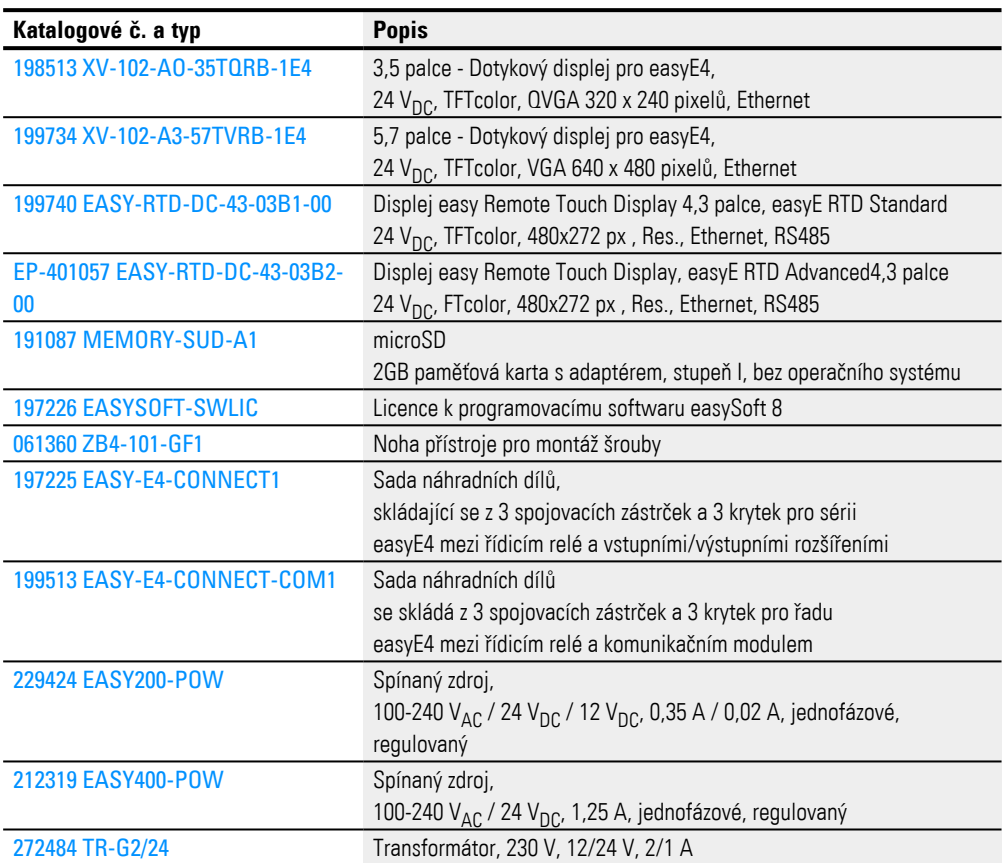

### <span id="page-812-0"></span>**A.3.2 Přehledy vybraných charakteristik**

Dále jsou uvedena některá technická data z datových listů pro přehled společných charakteristik nebo pro srovnání rozdílů mezi jednotlivými přístroji.

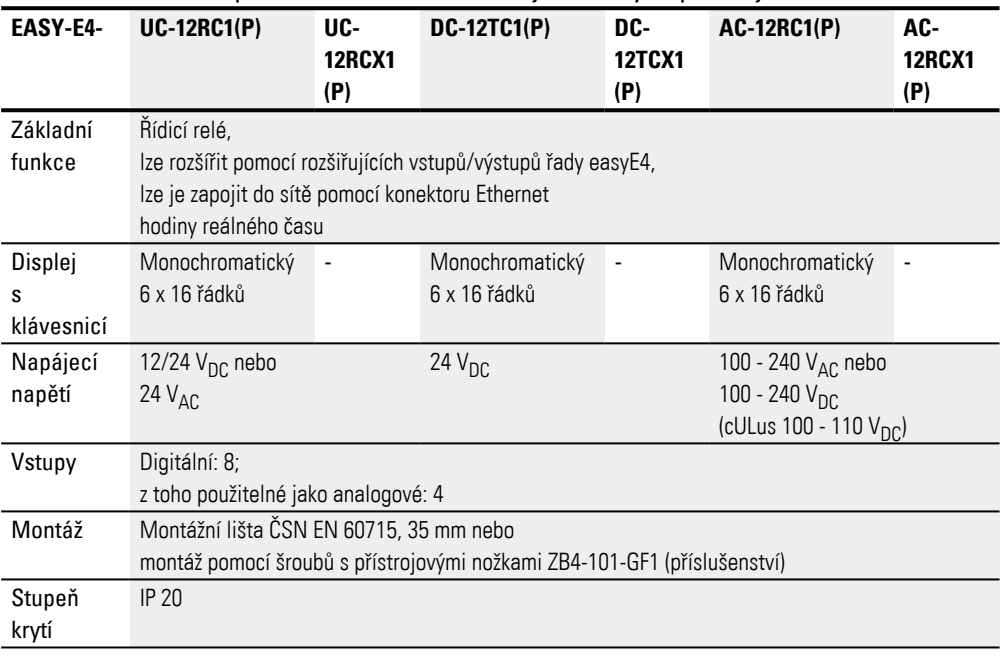

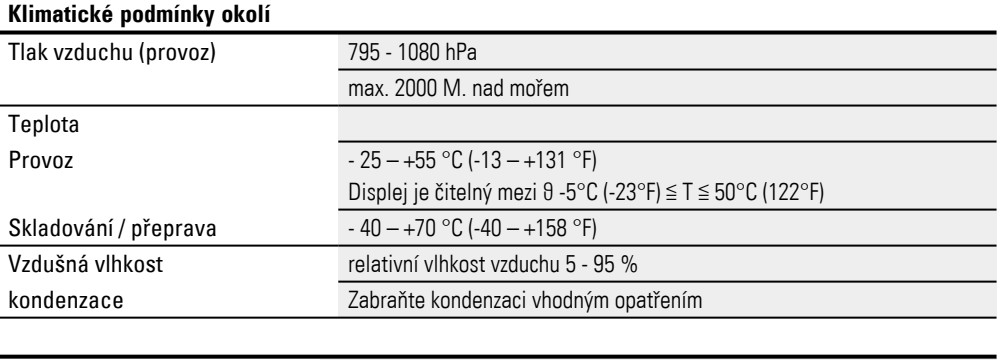

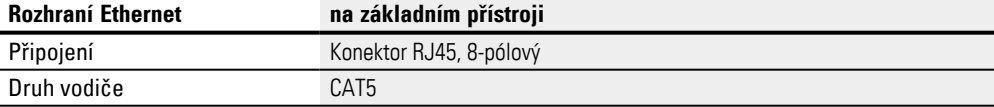

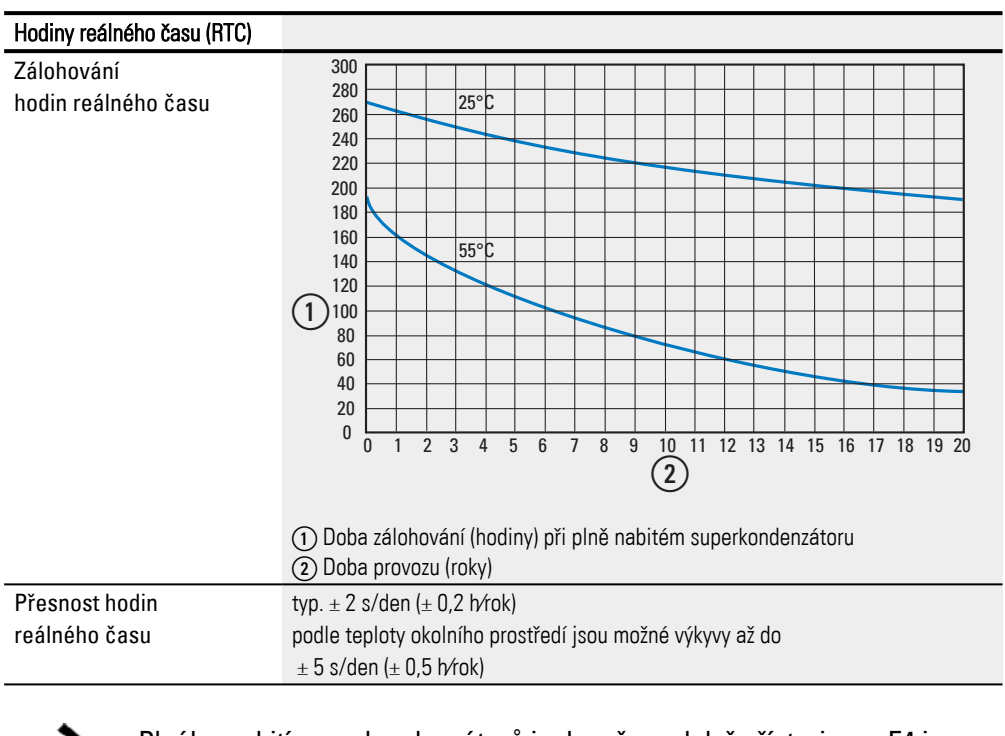

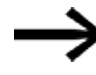

Plného nabití superkondenzátorů je dosaženo, když přístroj easyE4 je napájen napětím 24 hodin.

### <span id="page-814-0"></span>**Elektromagnetická kompatibilita (EMC)**

<span id="page-814-1"></span>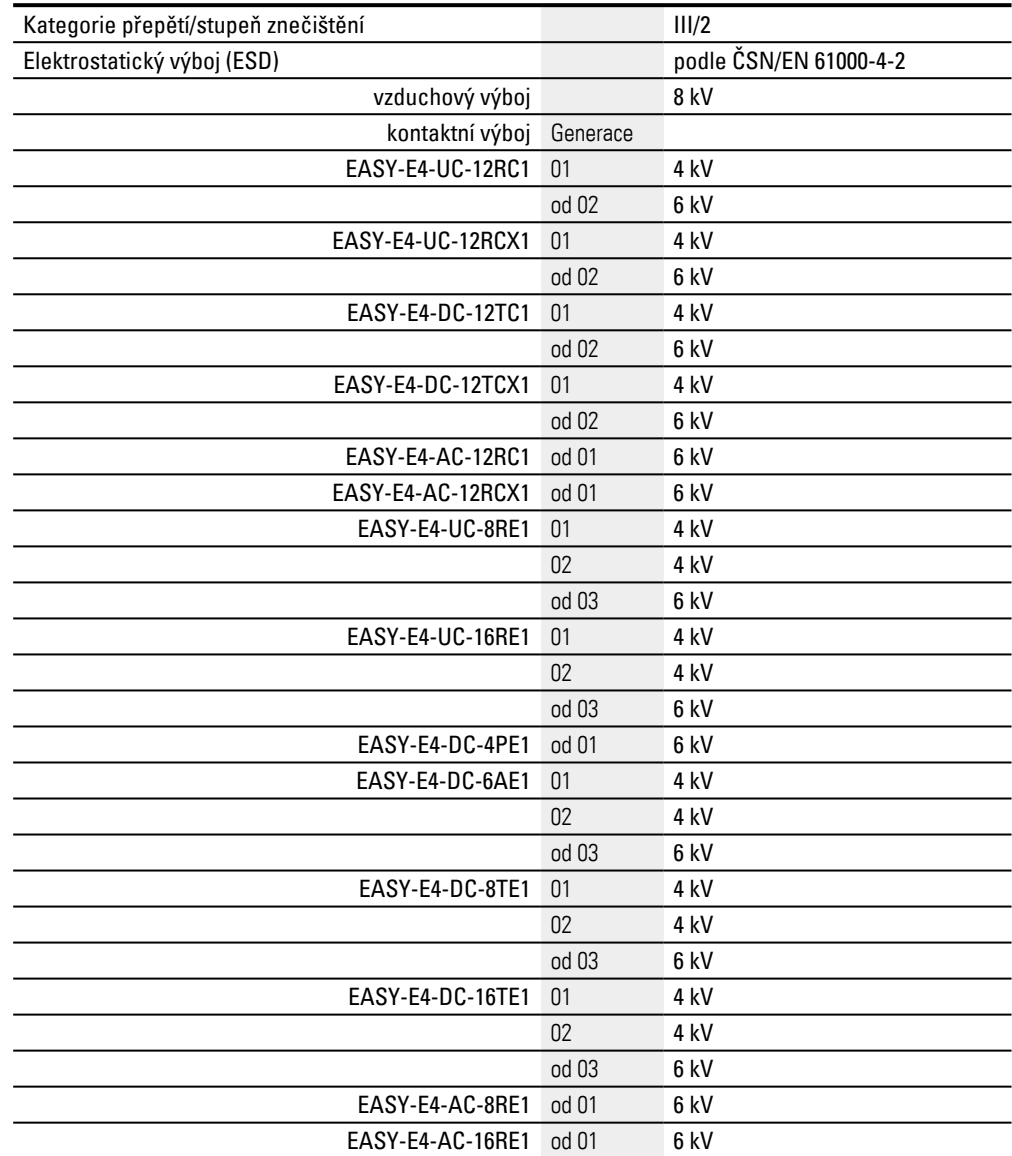

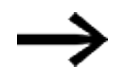

Pro všechny přístroje se způsobem připojení Push In EASY-E4-..-....1P je hodnota nabití kontaktu 6 kV.

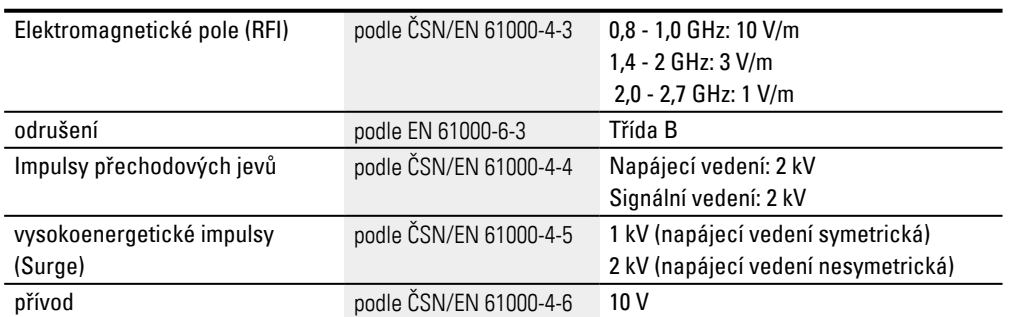

### <span id="page-815-0"></span>**A.4 Požadavky funkčních bloků na paměť**

l. l.

Požadavek nezapojených funkčních bloků na paměť je u všech programovacích metod stejný.

Každý modul obsadí paměť uvedenou v seznamu, když není zapojený. Textový modul D má navíc statické provozní parametry, které potřebují další paměť. Některé moduly potřebují dodatečné systémové parametry, které se vkládají jednorázově při použití 1. instance.

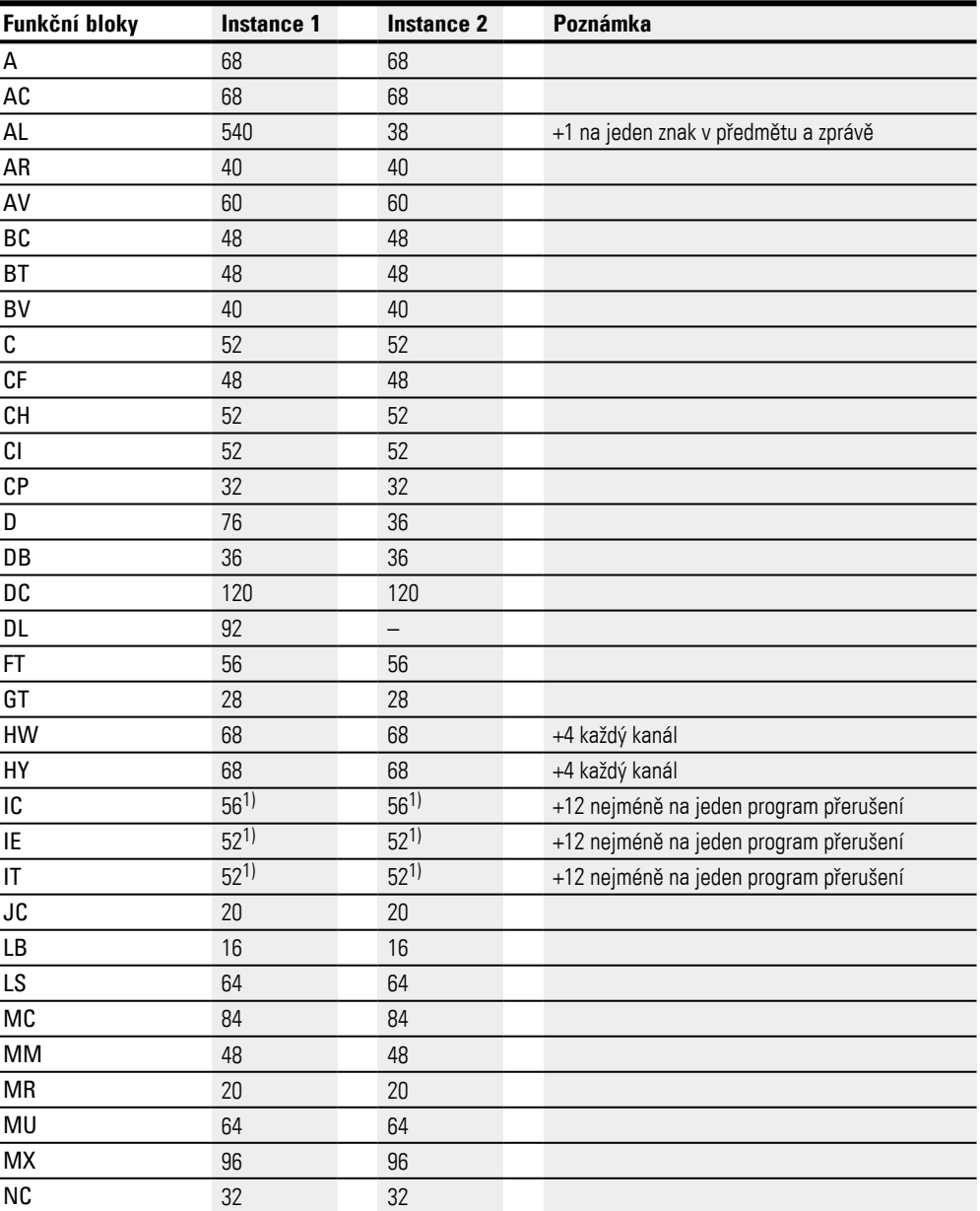

Tab. 146: Potřeba paměti funkčního bloku v bajtech

l

### **Příloha A.4 Požadavky funkčních bloků na paměť**

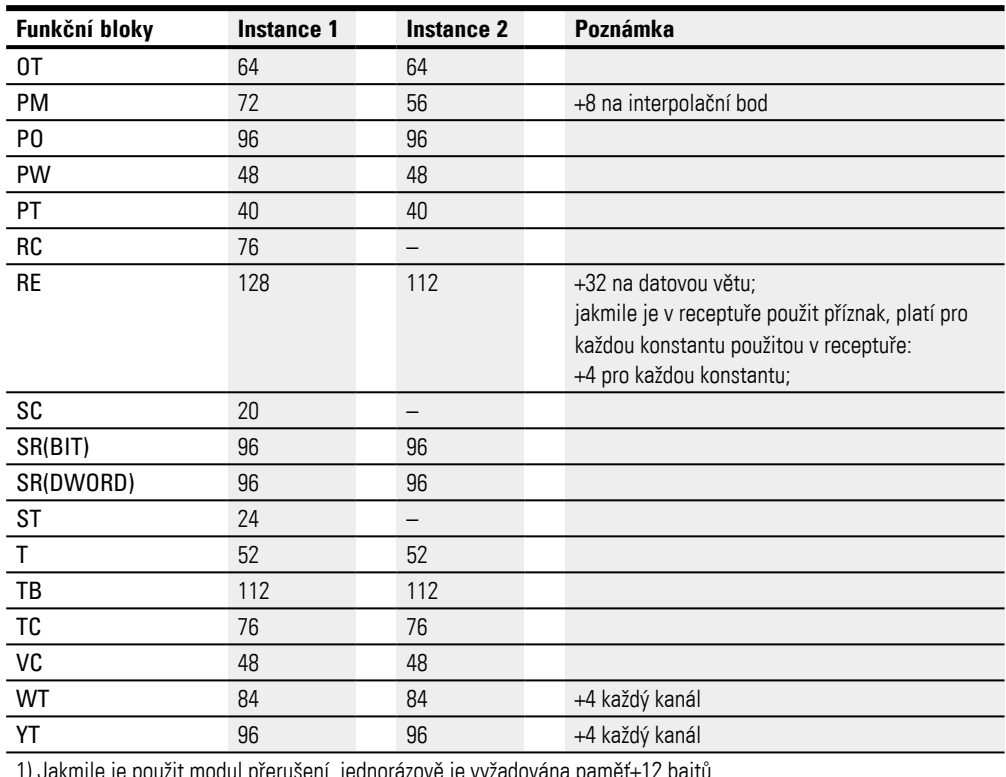

1) Jakmile je použit modul přerušení, jednorázově je vyžadována paměť+12 bajtů

#### **Požadavek paměti při zapojení – příklad CP, T, D**

Aby bylo možné odhadnout požadavek paměti zapojeného funkčního bloku v LD/FBD, lze uvažovat požadavek paměti 8 bajtů pro každý zapojený vstup nebo výstup modulu. To platí také nezávisle na tom, jestli se jedná o digitální nebo analogové vstupy nebo výstupy modul a také, jestli se jedná o bajty příznaku MB nebo dvojitá slova příznaku MD u zapojení.

Podle komplexnosti předřazeného zapojení může být skutečná spotřeba také vyšší. Každá použitá číslicová konstanta ve všech programovacích metodách potřebuje navíc 4 bajty.

V EDP obsazuje každá proudová dráha nezávisle na obsahu 20 bajtů, když zapojení vstupu/výstupu ve schématu modulu nepotřebuje další paměť.

Dále uvedené údaje byly zjištěny pomocí programovací metody LD/FBD. Tab. 147: Požadavek paměti FB CP

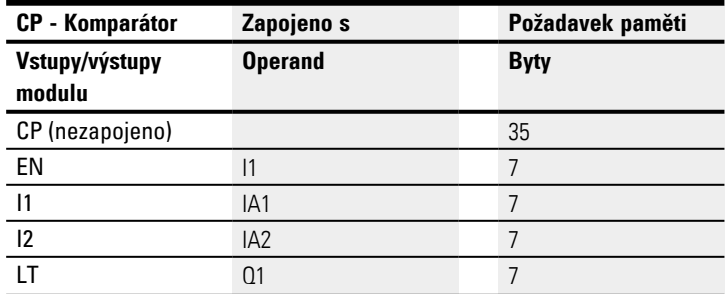

### **Příloha A.4 Požadavky funkčních bloků na paměť**

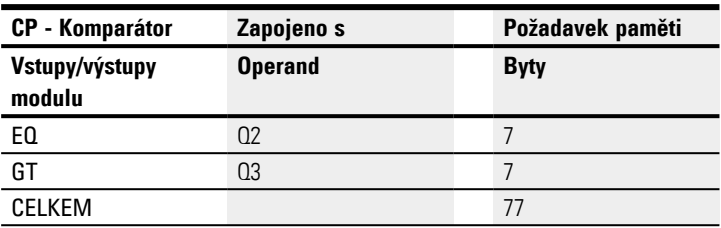

#### Tab. 148: Požadavek paměti FB T

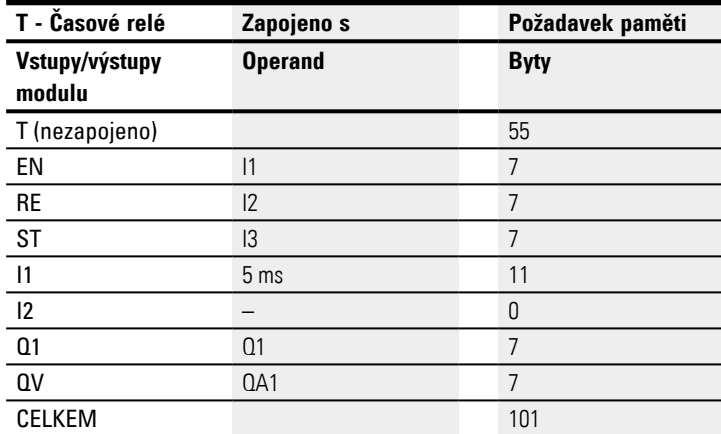

Funkční blok zobrazení textu D silně závisí na projektovaných zobrazovacích a zadávacích prvcích a jejich obsahu textu. Každý zobrazovací a zadávací prvek samotný potřebuje paměť. Texty, které jsou na výběr, potřebují další paměť. Stejné texty ve více zobrazeních - nebo zadávací prvky nevyžadují z důvodu komprimace žádnou další paměť.

| D - Zobrazení textu                                         | Požadavek paměti                                   |  |  |
|-------------------------------------------------------------|----------------------------------------------------|--|--|
| Vstupy/výstupy modulu                                       | <b>Byty</b>                                        |  |  |
| Zobrazovací prvky                                           |                                                    |  |  |
| Zobrazení hodnoty, bez měřítka                              | 12                                                 |  |  |
| Zobrazení hodnoty, s měřítkem                               | 32                                                 |  |  |
| Sloupcový graf                                              | 24                                                 |  |  |
| Statický text (bez textu)                                   | 12<br>+ 2 na textový znak <sup>1)</sup>            |  |  |
| Pohyblivé písmo                                             | 12<br>+ 2 na textový znak <sup>1)</sup>            |  |  |
| Rolující text bez propojení                                 | 16<br>+ 2 na textový znak <sup>1)</sup>            |  |  |
| Rolující text s propojením                                  | 28<br>$+4$ na hodnotu<br>+ 2 na textový znak 1)    |  |  |
| Textové hlášení, bitové propojení                           | 16<br>+ 2 na textový znak <sup>1)</sup>            |  |  |
| Textové hlášení, slovní propojení                           | 28<br>$+4$ na hodnotu<br>+ 2 na textový znak $1$ ) |  |  |
| Zobrazení data a času                                       | 12                                                 |  |  |
| DZ en v týdnu                                               | 8                                                  |  |  |
| Zobrazení hodnoty časového relé                             | 12                                                 |  |  |
| Zadávací prvky                                              |                                                    |  |  |
| Zadání hodnoty                                              | 12                                                 |  |  |
| Tlačítko s aretací                                          | 12                                                 |  |  |
| volba textového hlášení (bez textu)<br>+ 16 znaků na text   | 28<br>$40^{1}$                                     |  |  |
| Zadání data a času                                          | 8                                                  |  |  |
| Zadání hodnoty časového relé                                | 8                                                  |  |  |
| 1) případná malá potřeba paměti, když je možná optimalizace |                                                    |  |  |

Tab. 149: Potřeba paměti funkčního bloku D textového zobrazení v bajtech

**Příloha A.5 Další informace o použití**

### <span id="page-819-0"></span>**A.5 Další informace o použití**

#### <span id="page-819-1"></span>**A.5.1 Dokumenty**

Další informace k rozšiřujícím přístrojům a modulům naleznete v těchto dokumentech:

#### **A.5.1.1 Návody k montáži**

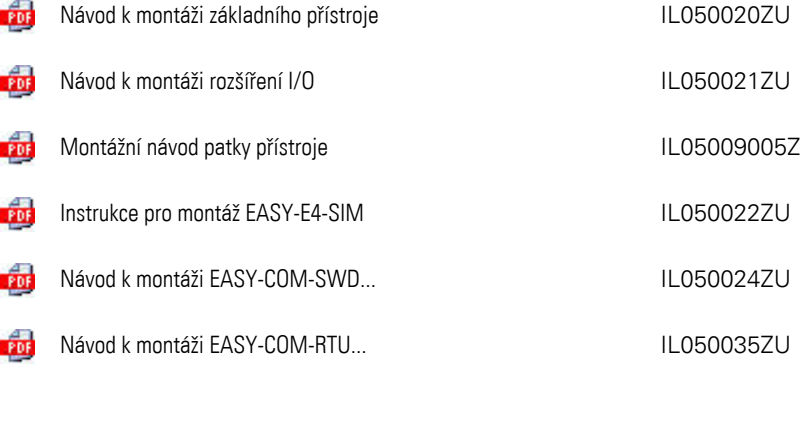

#### **A.5.1.2 Příručky**

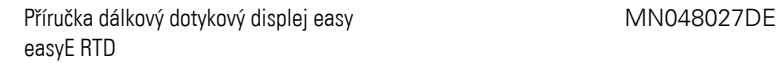

#### **A.5.1.3 Dokumenty ke komunikačnímu systému SmartWire-DT**

PDF

k popisu systému, projektování, instalaci, uvedení do provozu a diagnostiky větvi SmartWire-DT Příručka SmartWire-DT Systém MN05006002Z k uspořádání, projektování, instalaci, atd. jednotlivých účastníků SmartWire-DT Příručka SmartWire-DT modul IP20 MN05006001Z PDF Příručka SmartWire-DT modul IP67 MN120006 PDF Příručka EMS2... Elektronický spouštěč motorů s SmartWire-DT MN120008 **Pos** Příručka SmartWire-DT pro centrum řízení motoru (MCC) MN120009 PDF Příručka PowerXL™ DX-NET-SWD MNO4012009Z Montážní návod SWD4-... intervence v roce 11.04716001Z **PDF** 

### **Příloha A.5 Další informace o použití**

#### <span id="page-820-0"></span>**A.5.2 Centrum stahování, Online katalog Eaton**

Zadáním "easy" nebo "SmartWire-DT" do vyhledávacího pole na internetové stráncě Eaton přejdete cíleně k této produktové skupině z oblasti automatizace, řízení a vizualizace.

Různá dokumentace je k dispozici ke stažení v datovém listu v části Dokumentace.

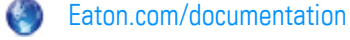

#### <span id="page-820-1"></span>**A.5.3 Informace o produktech**

Aktuální informace naleznete na stránce produktu. Eaton.com/easy O)

#### **Návody**

Videa s nápovědou, která vám vysvětlí zacházení s určitými funkcemi, naleznete na straně produktu na internetu Eaton.com/easy-tutorial.

#### <span id="page-820-2"></span>**A.5.4 Školení o produktech**

Školení k easyE4 nabízí Eaton Experience Center Training (EEC). Další informace a stahování ke katalogu seminářů naleznete na internetu na adrese: Eaton.com/training

#### <span id="page-820-3"></span>**A.5.5 Community**

easyForum jako nápovědu naleznete na internetu na adrese: Easy-forum.net

#### <span id="page-820-4"></span>**A.5.6 Cyber Security**

Firma Eaton doporučuje provést opatření pro ochranu proti kyber útokům.

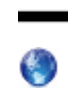

Eaton cyber security

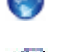

Eaton.com/cybersecurity

Secure Hardening Guideline MZ049001EN

### **Příloha A.5 Další informace o použití**

<span id="page-821-0"></span>**A.5.7 Odkazy v internetu**

feldbusse.de/ModbusTCP/modbustcp\_protokoll.shtml

### <span id="page-822-0"></span>**A.6 Příklady programů**

Abyste získali rychle přehled o možnostech řady přístrojů easyE4, informujte se prosím na stránce produktu na internetu. Tam jsou k dispozici příklady použití a nápověda.

### **Příklady použití**

Podpora dává k dispozici velký počet aplikací jako soubory \*.zip v Centru stahování softwaru.

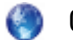

Centrum stahování softwaru Eaton.com/software/Anwendungsbeispiele/easy/Deutsch Eaton.com/software/Application Samples/easy/English

Tyto příklady obsahují popis úlohy, proudové schéma a easySoft projekt, nyní v programovacích metodách EDP a LD.

### **Návody**

Videa s nápovědou, která vám vysvětlí zacházení s určitými funkcemi, naleznete na straně produktu na internetu Eaton.com/easy-tutorial.

Jestliže nemáte k dispozici připojení na internet, máte zde přístup k vyzkoušení příkladů použití, když nainstalujete easySoft 8:

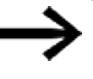

Příklady použití vytvořené firmou Eaton můžete přenést pouze do přístroje easyE4, když máte licenci easySoft 8.

### **Příklad použití easyE4\_Lauflicht\_EDP.e80**

### **Zadání**

Pomocí easyE4 se mají zapnout a vypnout čtyři žárovky po sobě. Nejprve od první žárovky až po čtvrtou a potom opačně od čtvrté až po první atd. Pomocí hlavního vypínače S1 lze zapnout a vypnout zařízení.

Přepínač S2 určí, jestli indikátor je zapnutý trvale nebo pouze v zadaných časech (denně 18:00 - 22:00 Uhr).

Je možné indikátor nastavit tři různé rychlosti pro:

- Spínač S3 > rychlost indikátoru rychlá  $(0,30 s)$ ,
- Spínač S4 > rychlost indikátoru střední (0,60 s),
- Spínač S3+S4 současně > rychlost pomalá (1 s).

### **Příloha A.6 Příklady programů**

### **Zapojení**

1. Vstupy:

- I1 Hlavní vypínač S1 (zařízení ZAPNUTO/VYPNUTO)
- I2 Přepínač S2 (spínací hodiny ZAPNUTO/VYPNUTO)
- I3 Spínač S3 (rychlost indikátoru)
- I4 Spínač S4 (rychlost indikátoru)

#### 2. Výstupy:

- Q1 Žárovka H1
- Q2 Žárovka H2
- Q3 Žárovka H3
- Q4 Žárovka H4

#### 3. Parametry:

- T1 Velká rychlost impulsů (0,30 s)
- T2 Střední rychlost impulsů (0,60 s)
- T3 Pomalá rychlost impulsů (1 s)
- C1-C4 Počet impulsů
- H1 Spínací časy indikátoru

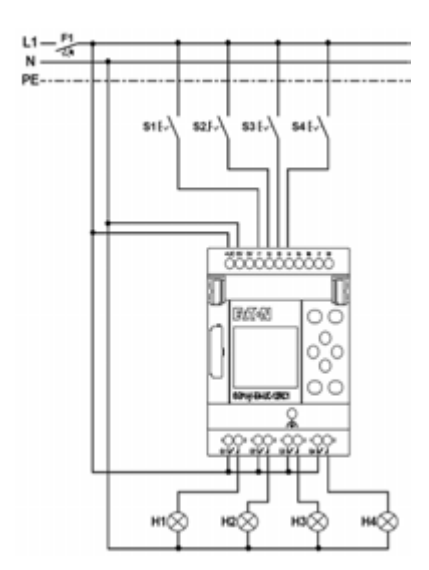

Obr. 371: Spínací schéma indikátoru easy4

# **Přehled klíčových slov**

### **A**

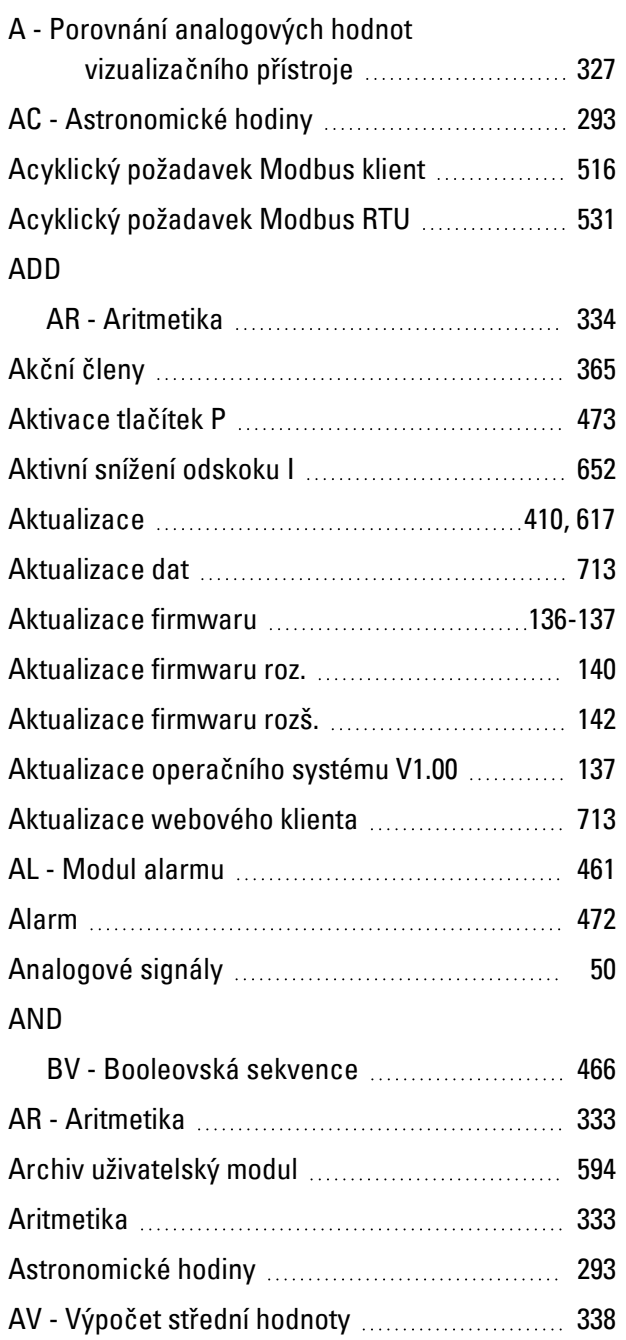

### **B**

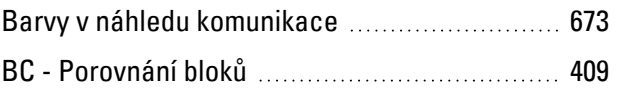

### BCD

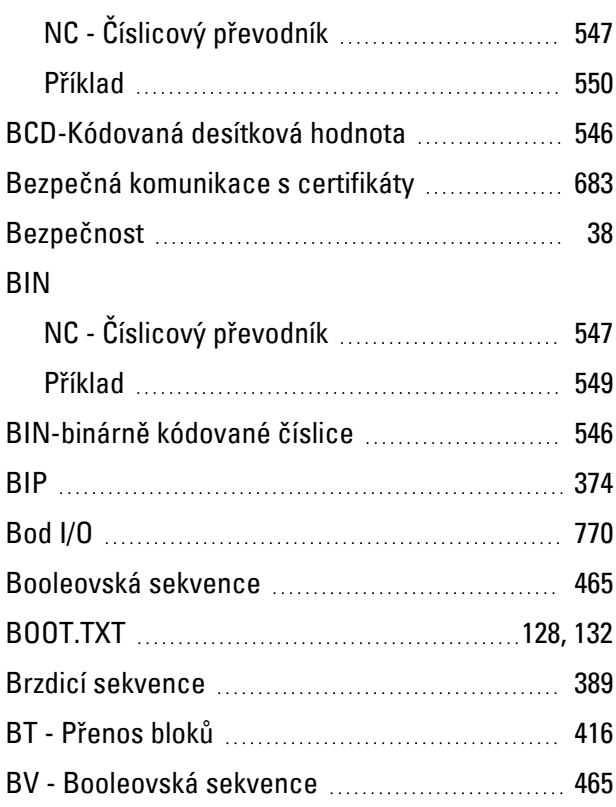

### **C**

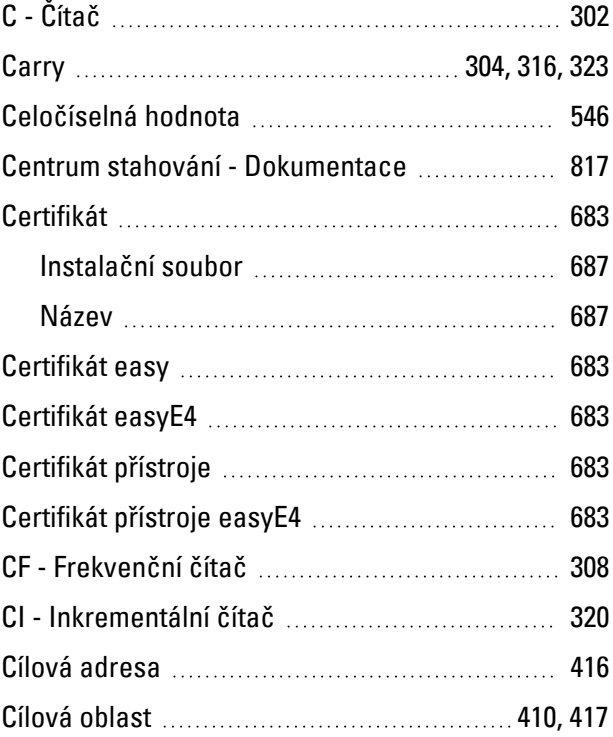

### Cívka

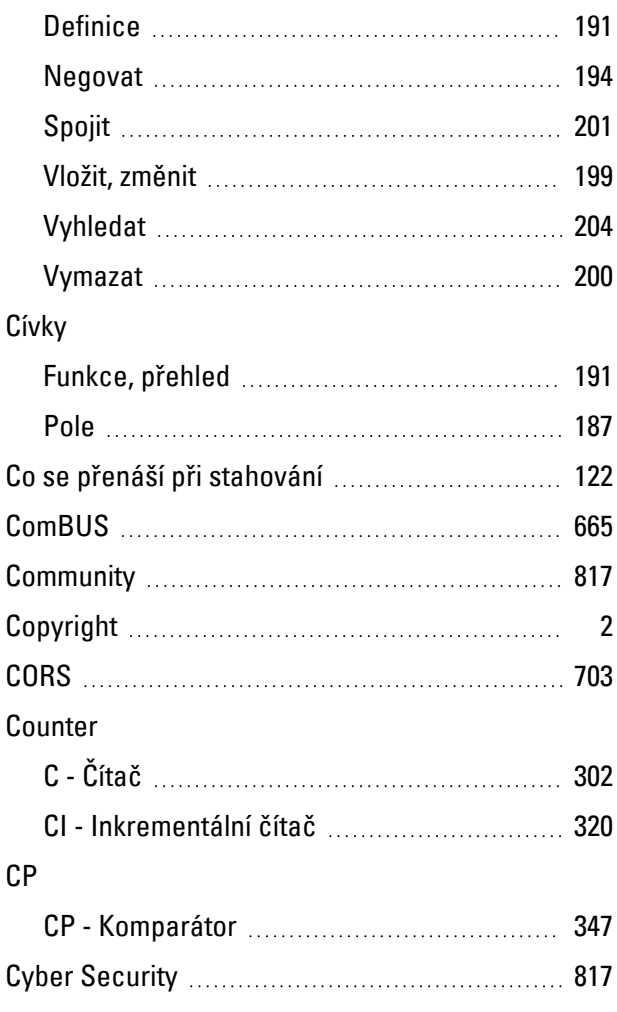

# **Č**

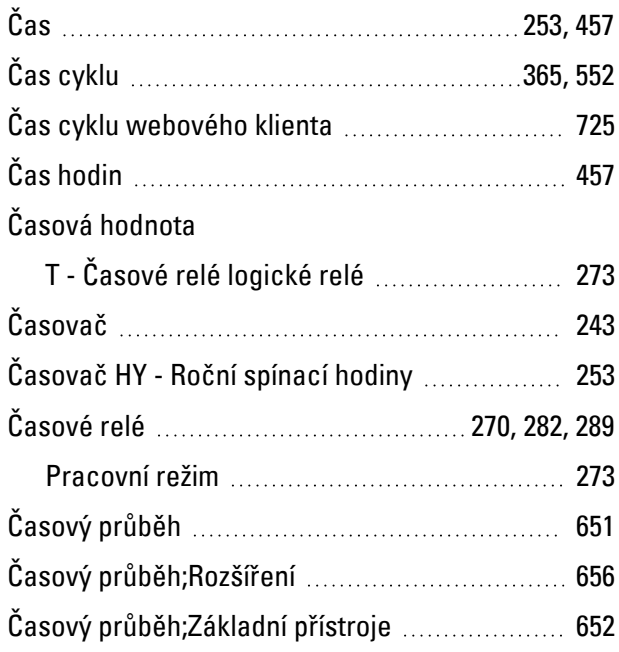

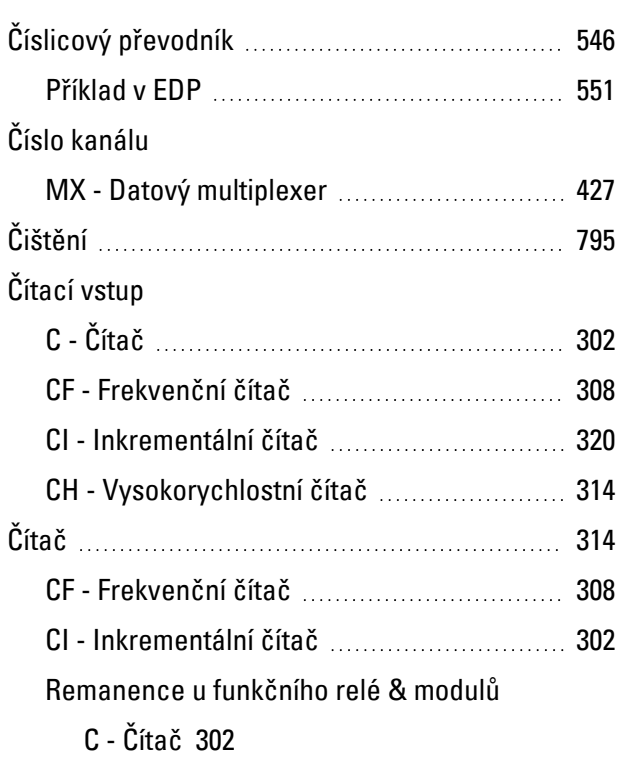

## **D**

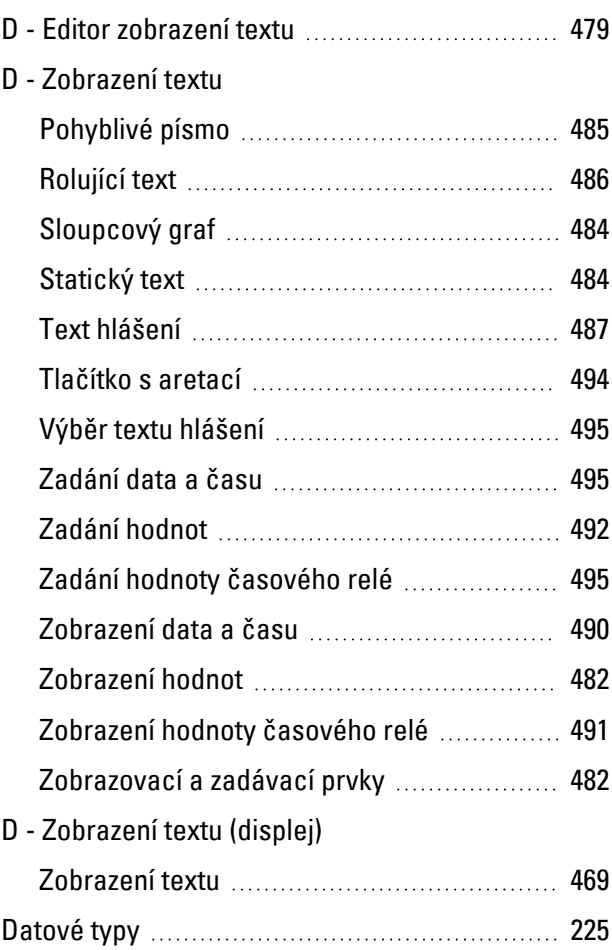

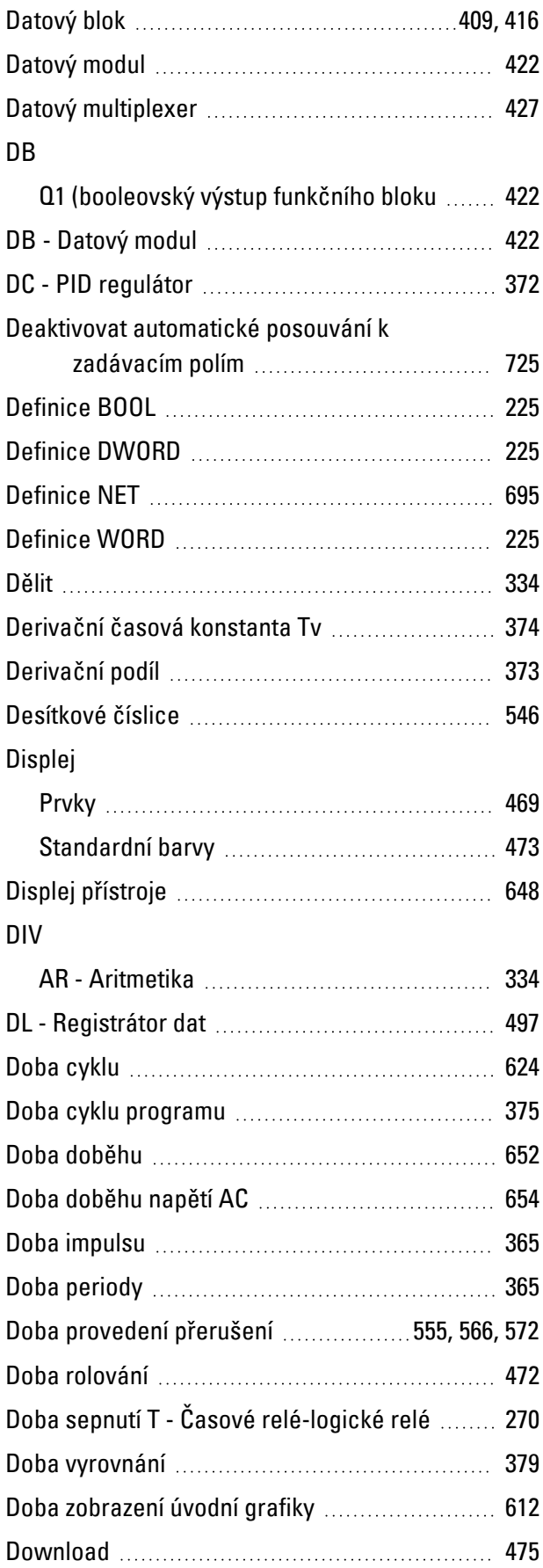

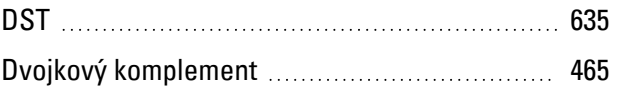

### **E**

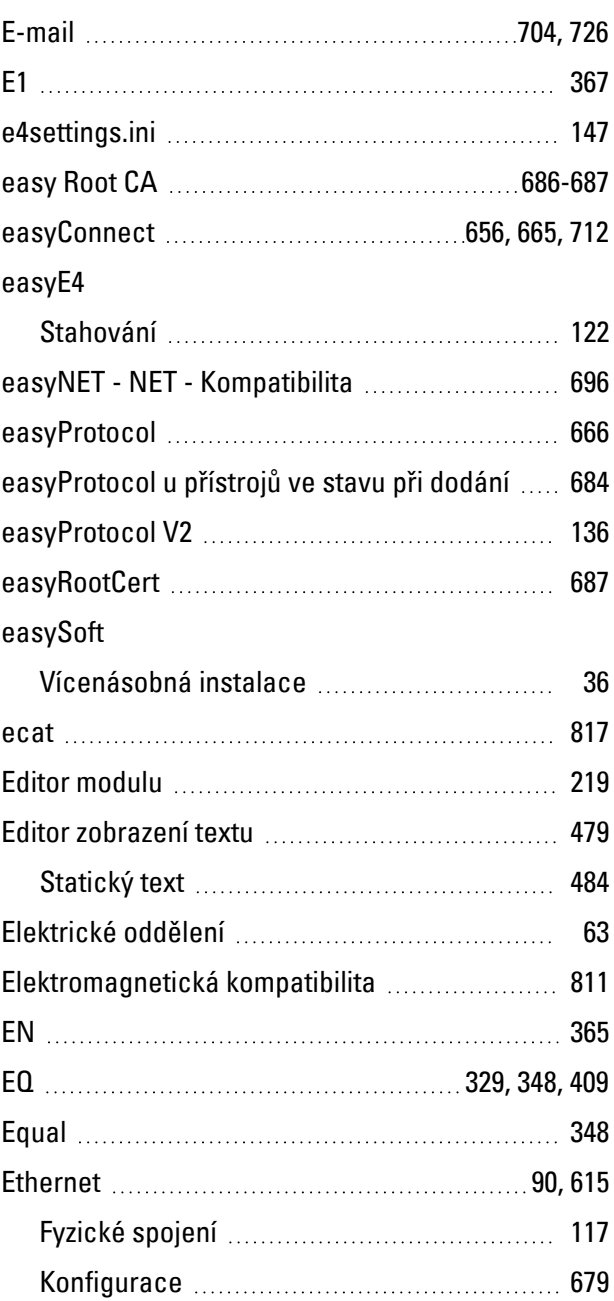

### **F**

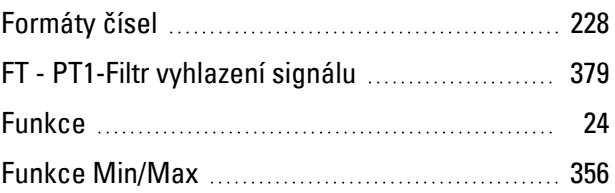

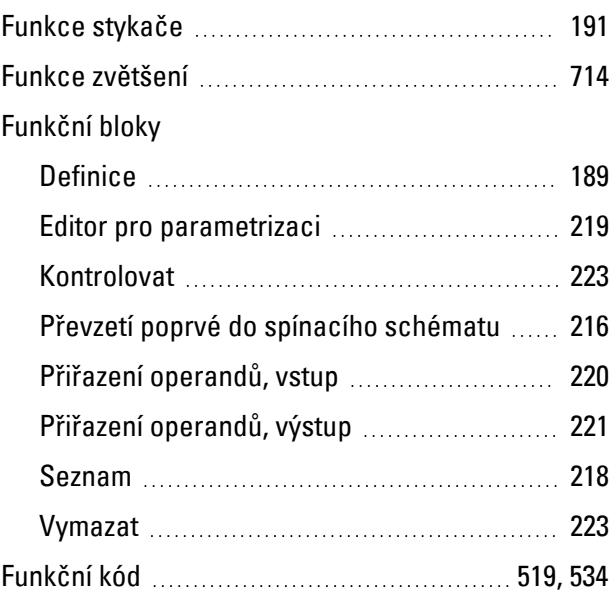

## **G**

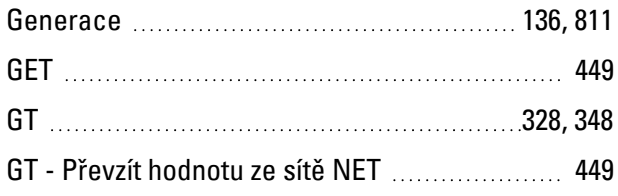

## **H**

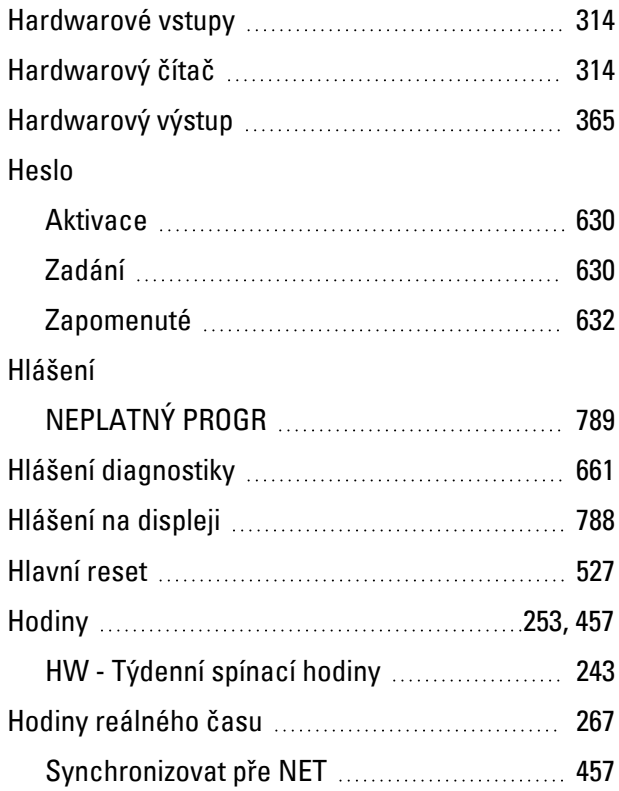

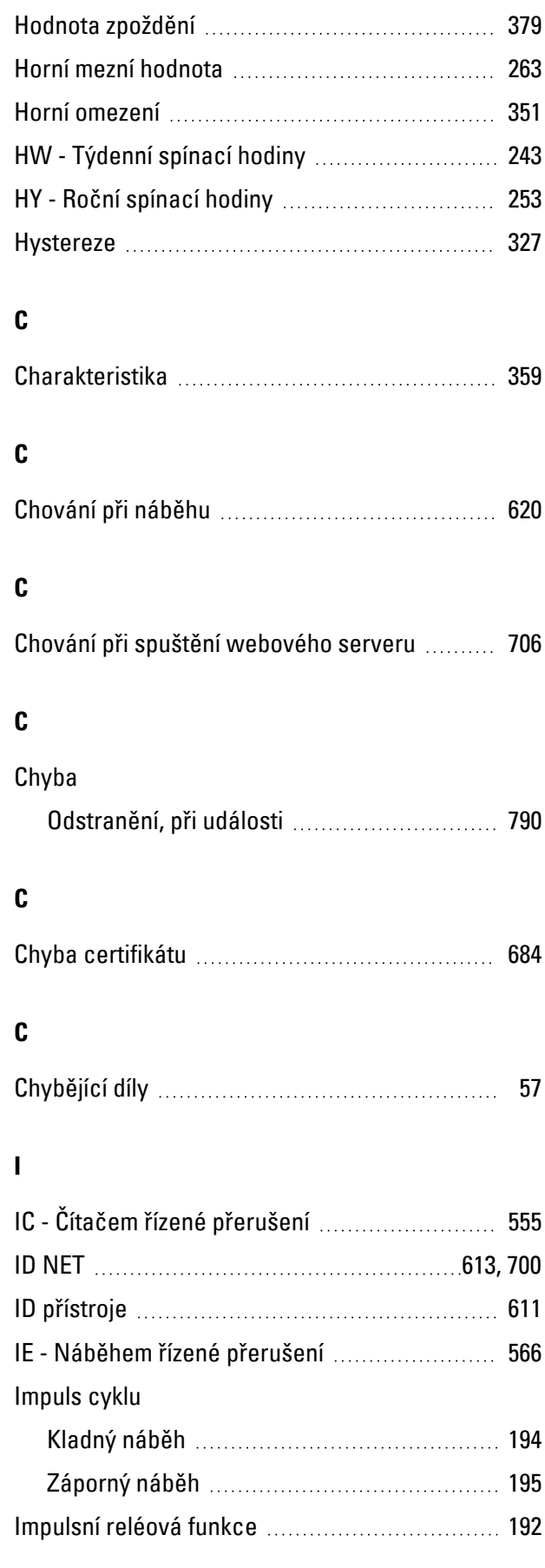
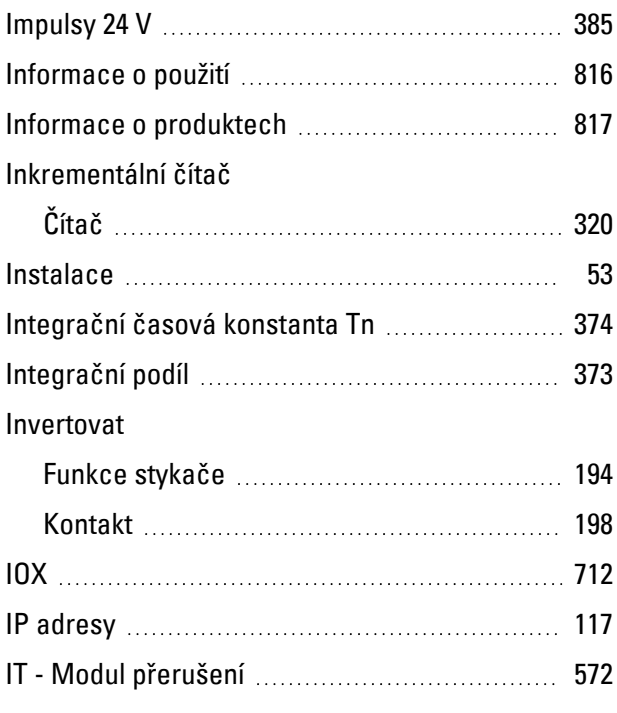

# **J**

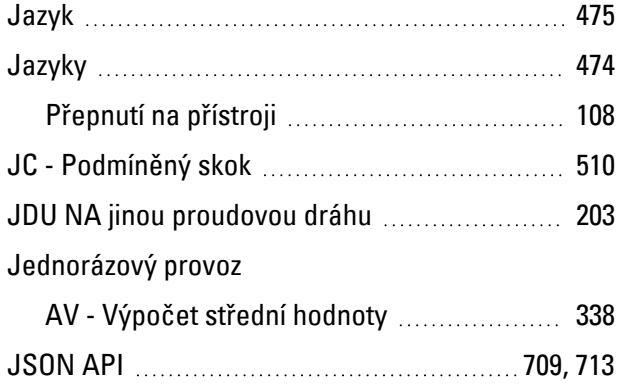

# **K**

# K

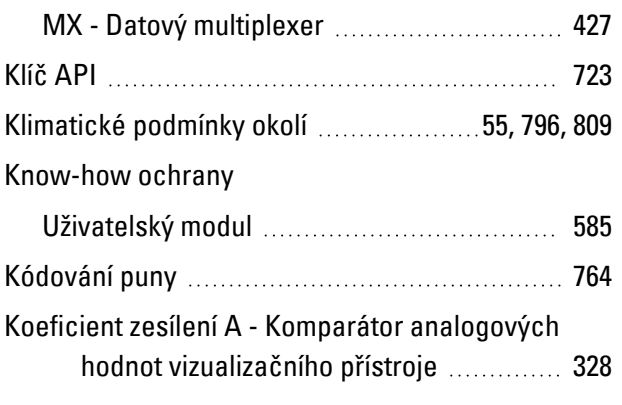

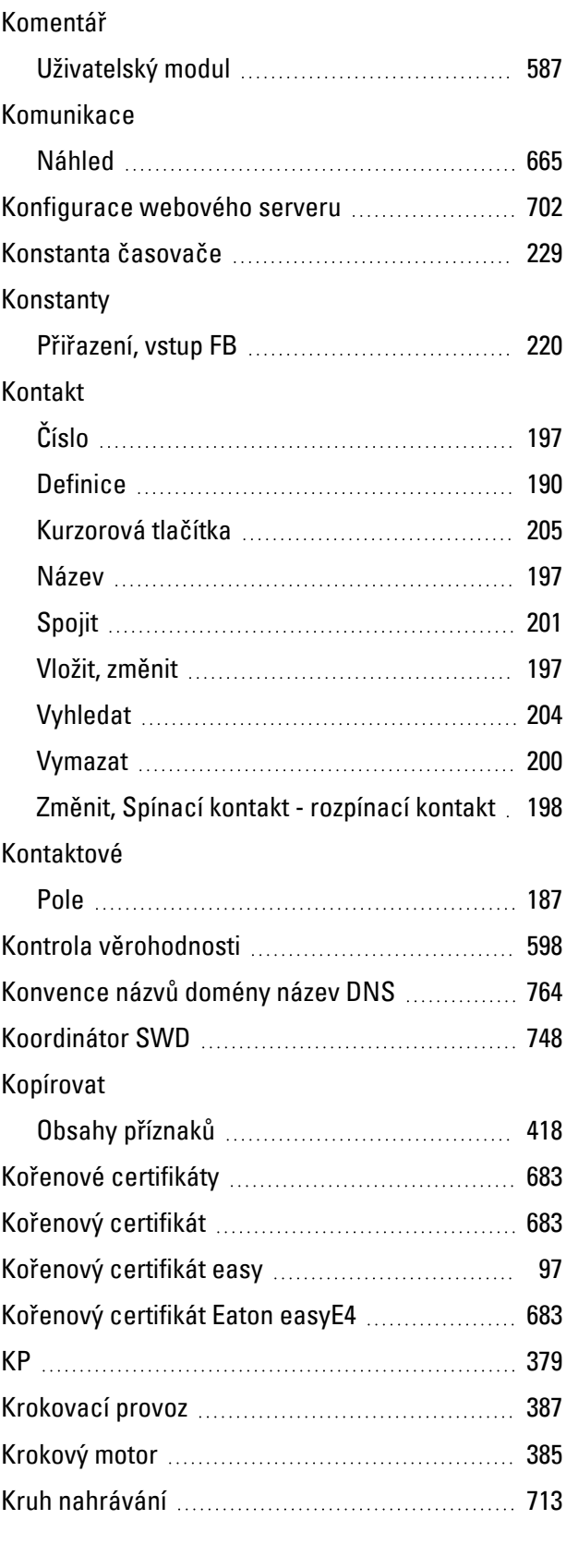

# **L**

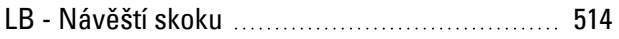

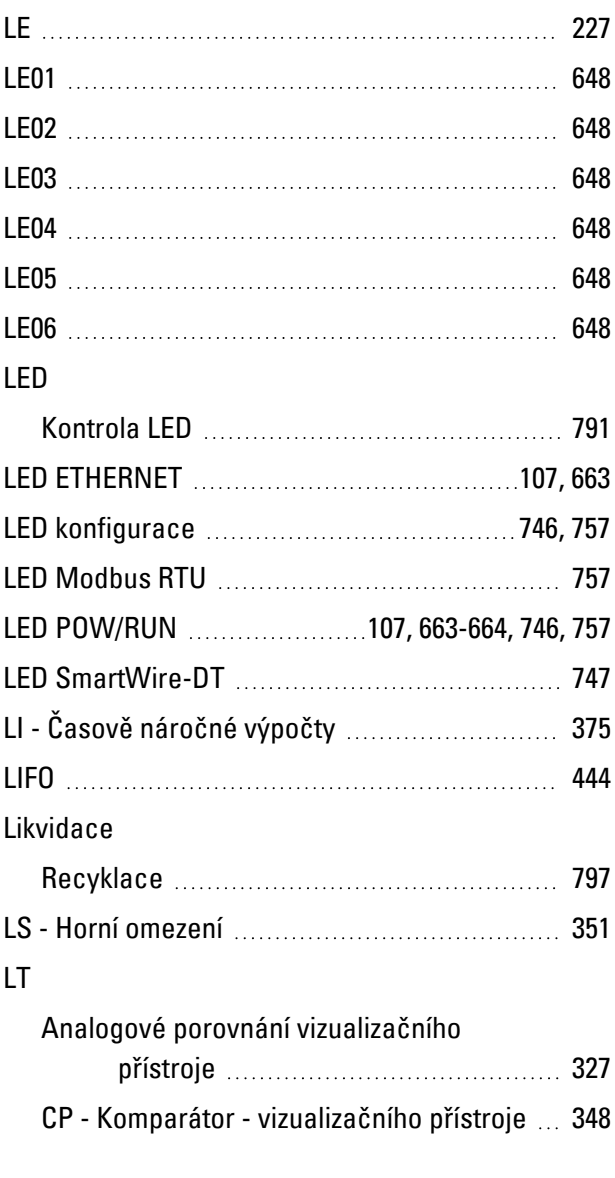

# **M**

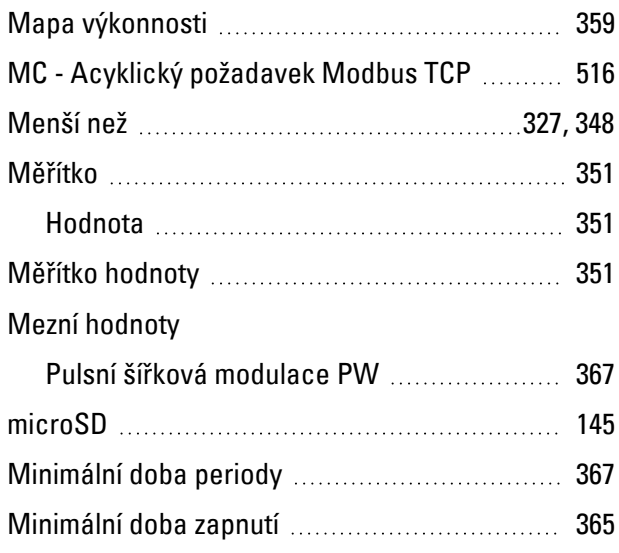

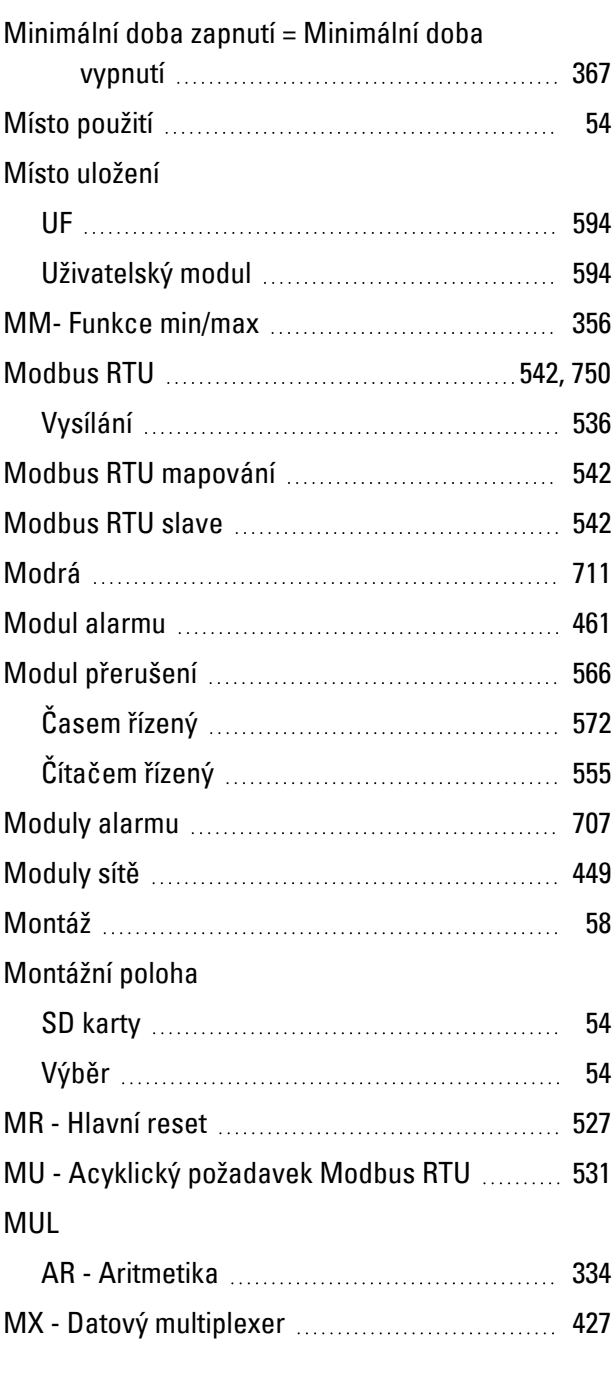

# **N**

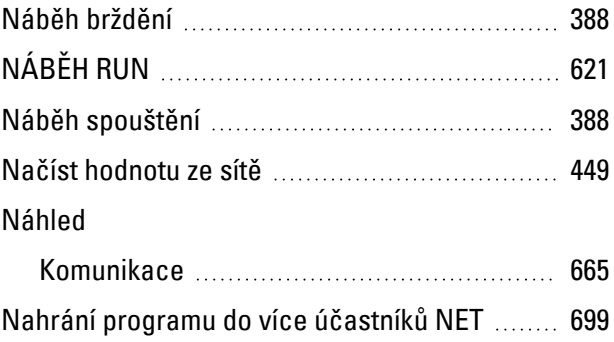

# Napájecí zdroj

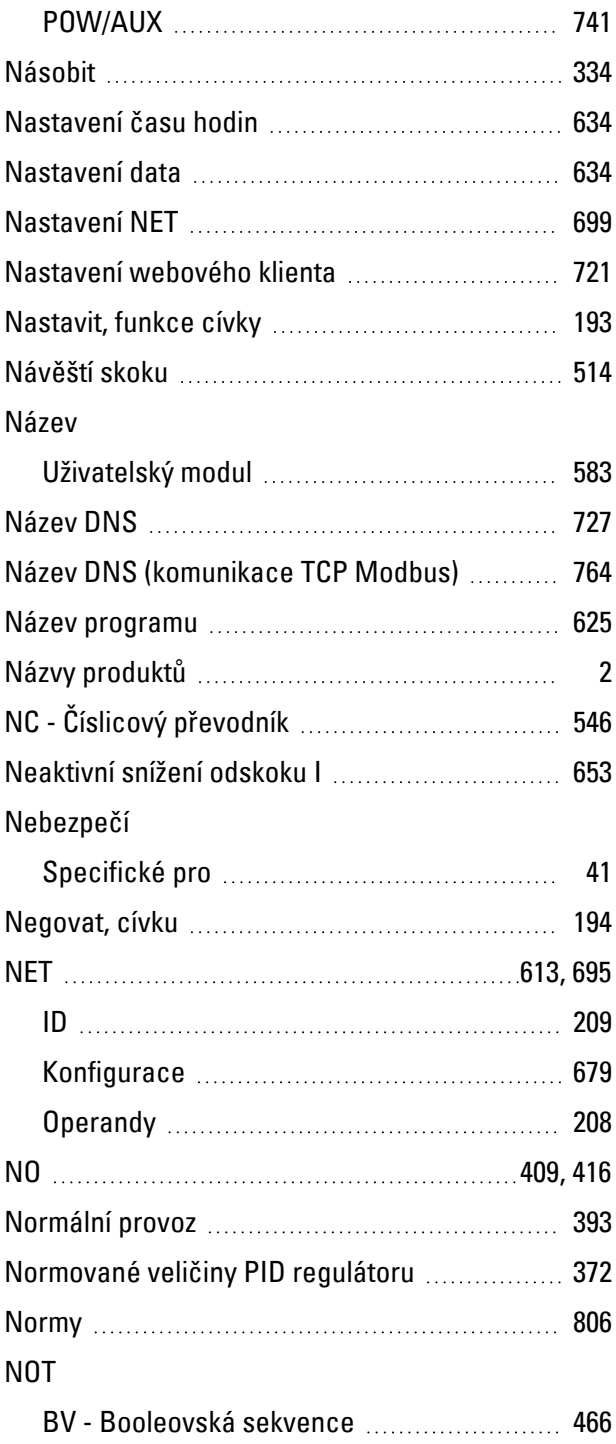

# **O**

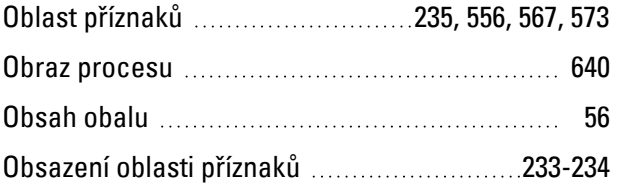

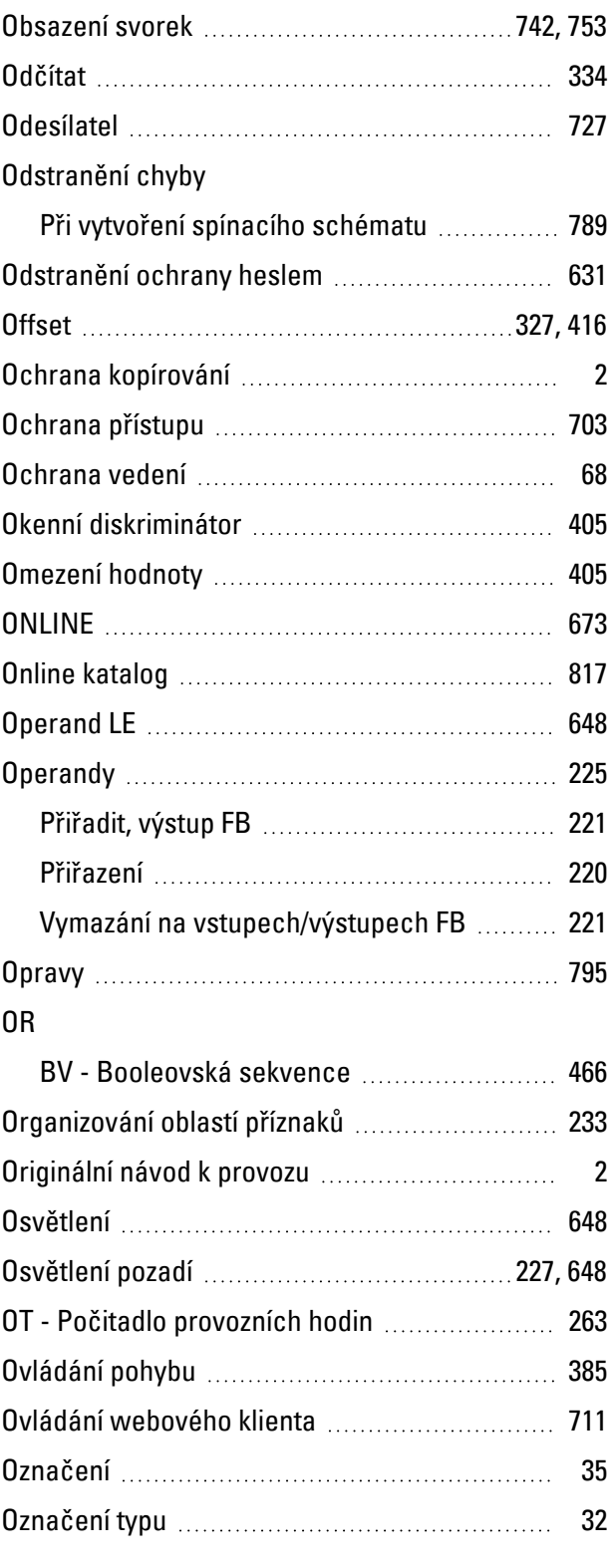

# **P**

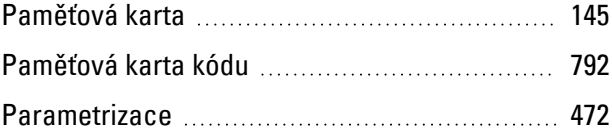

### Parametry

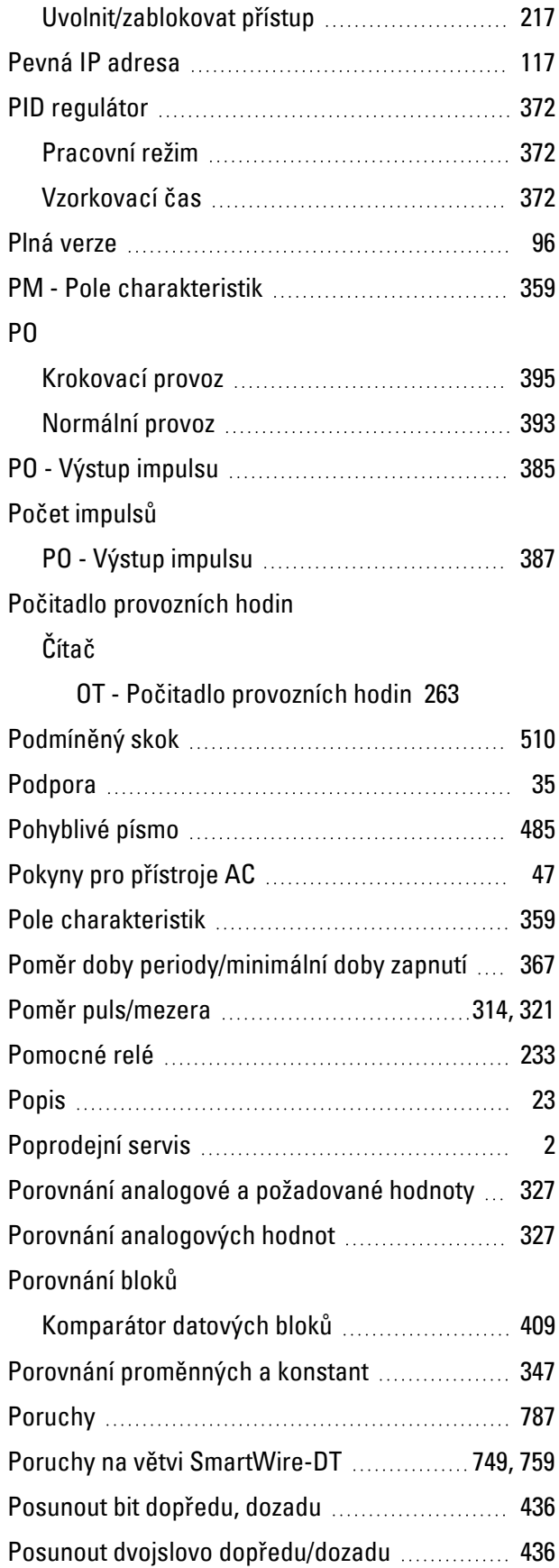

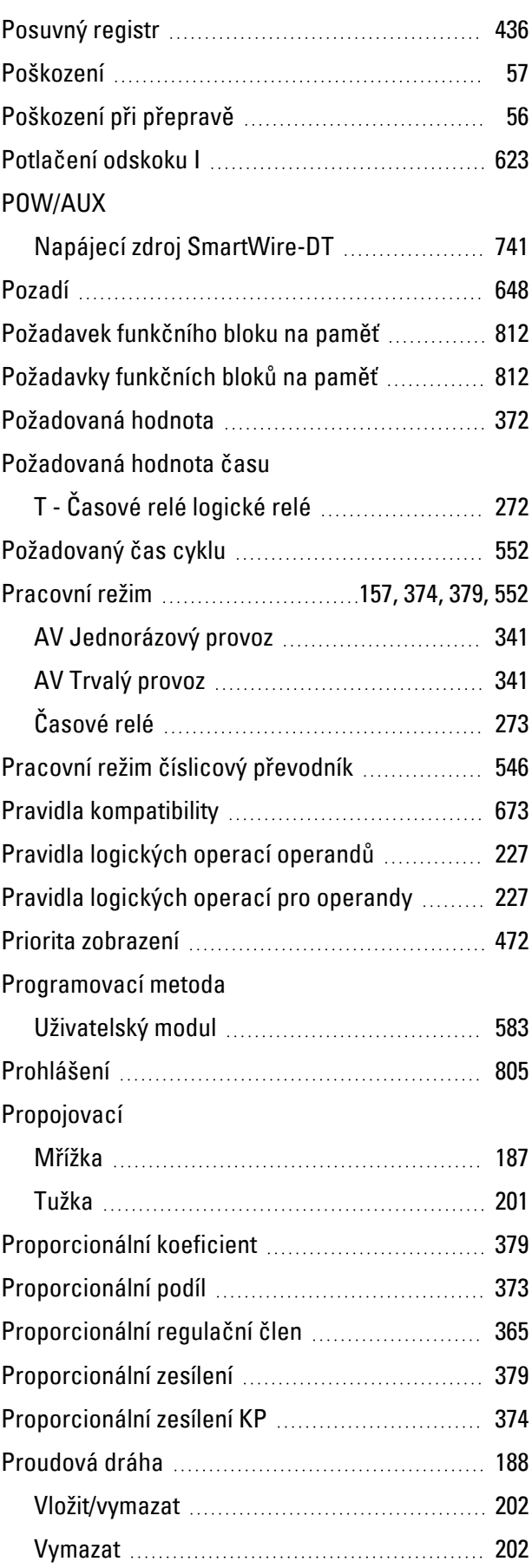

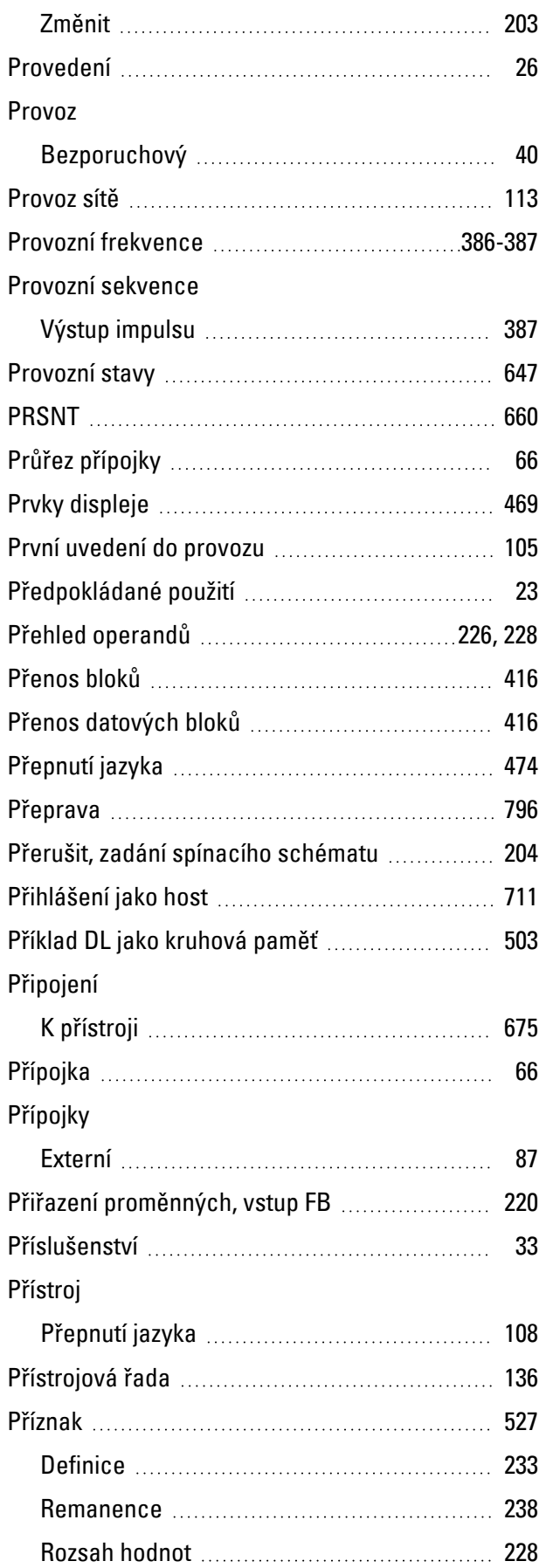

# Příznaky

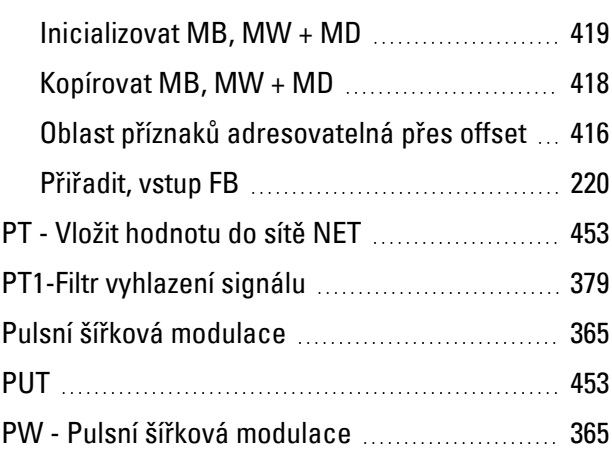

# **Q**

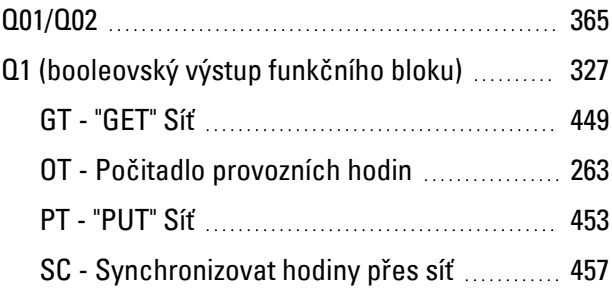

# **R**

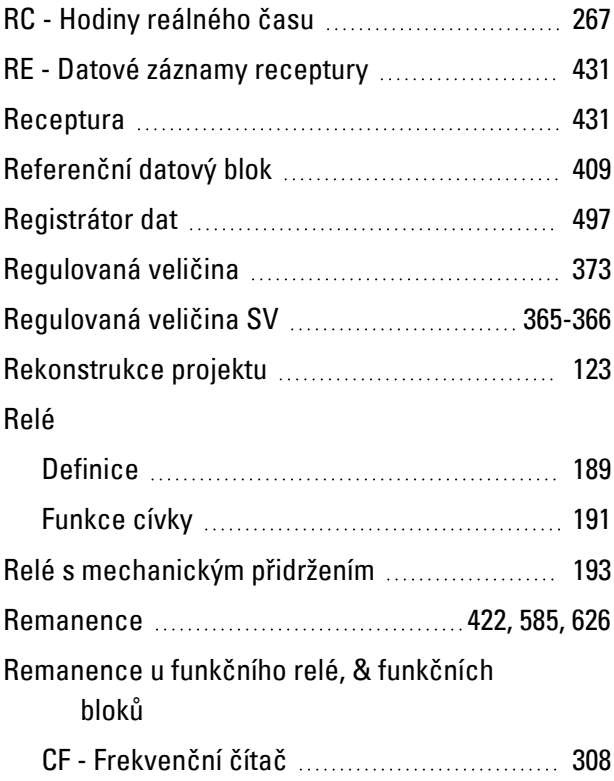

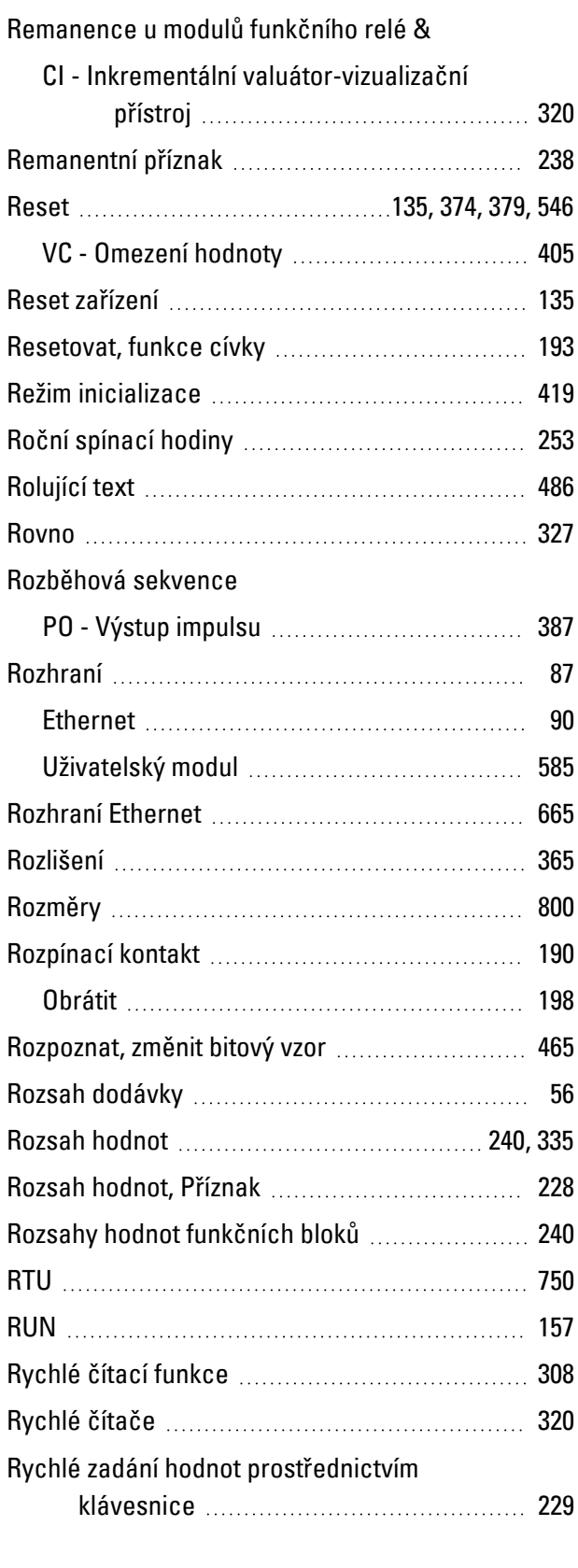

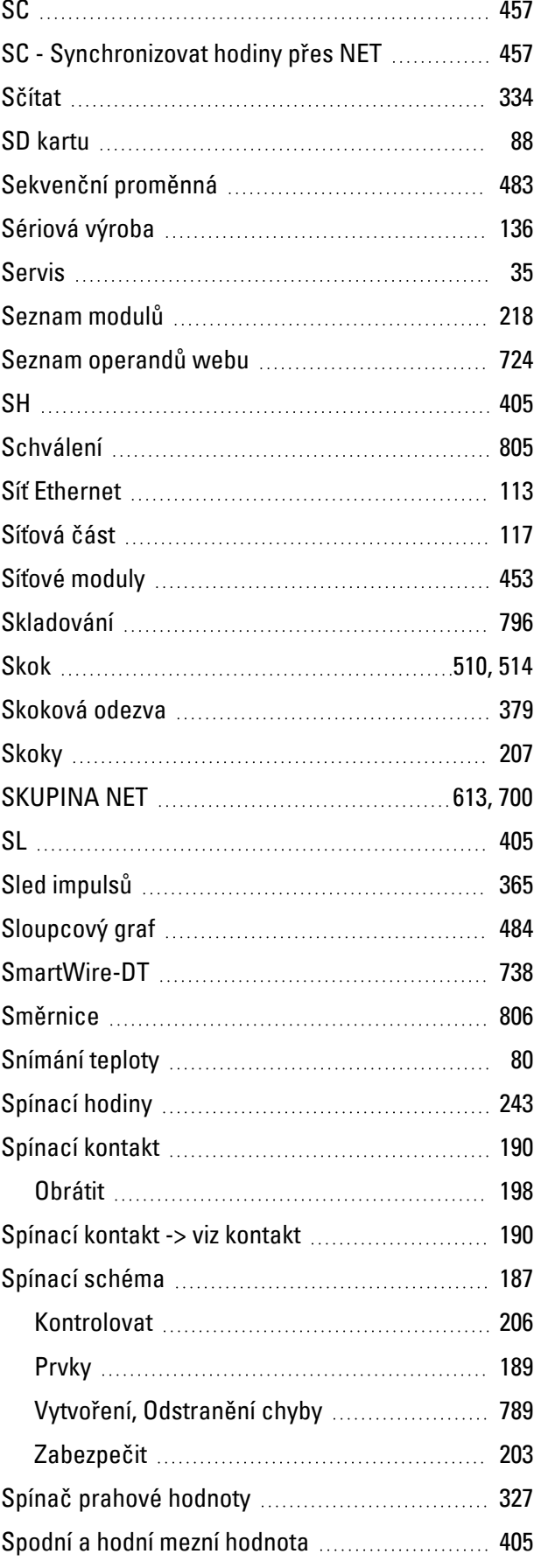

# **S**

SaveAllFBChanges [719](#page-722-0)

# Spojení

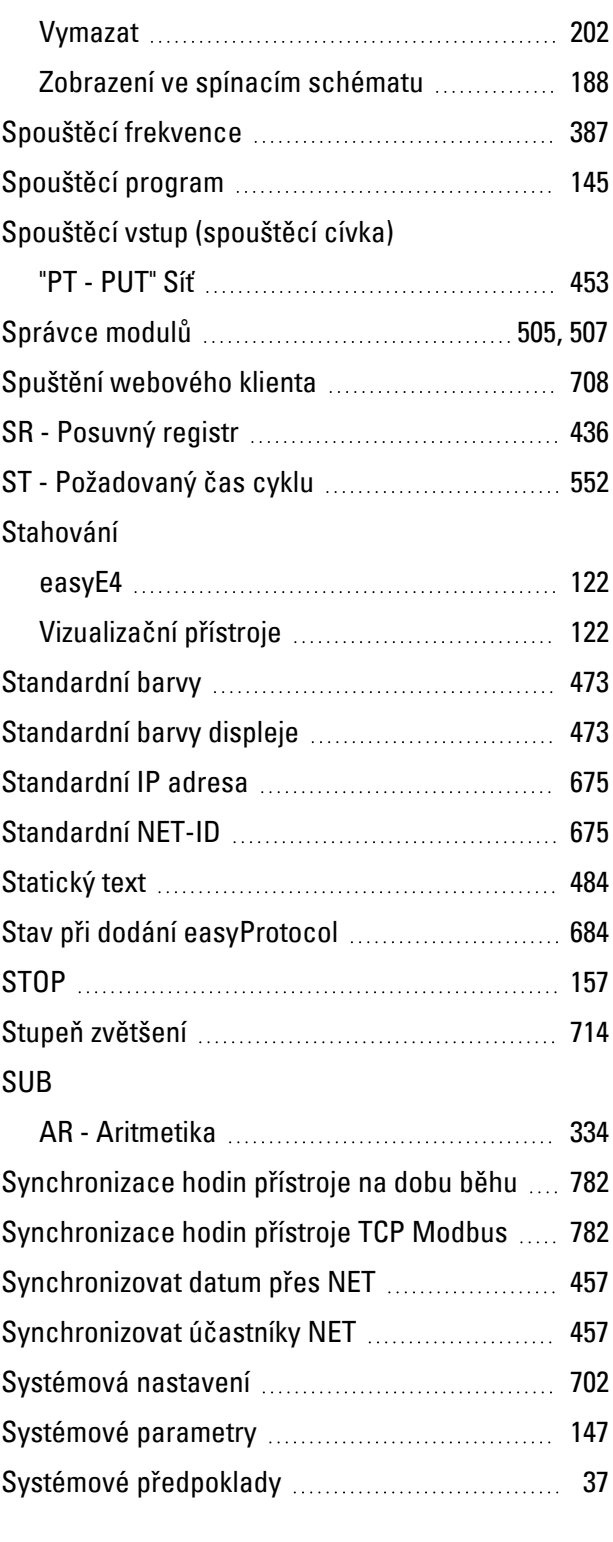

# **Š**

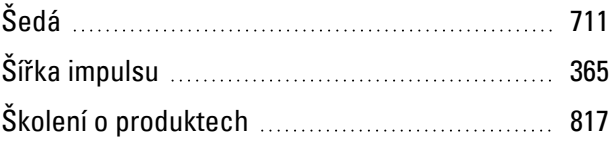

# **T**

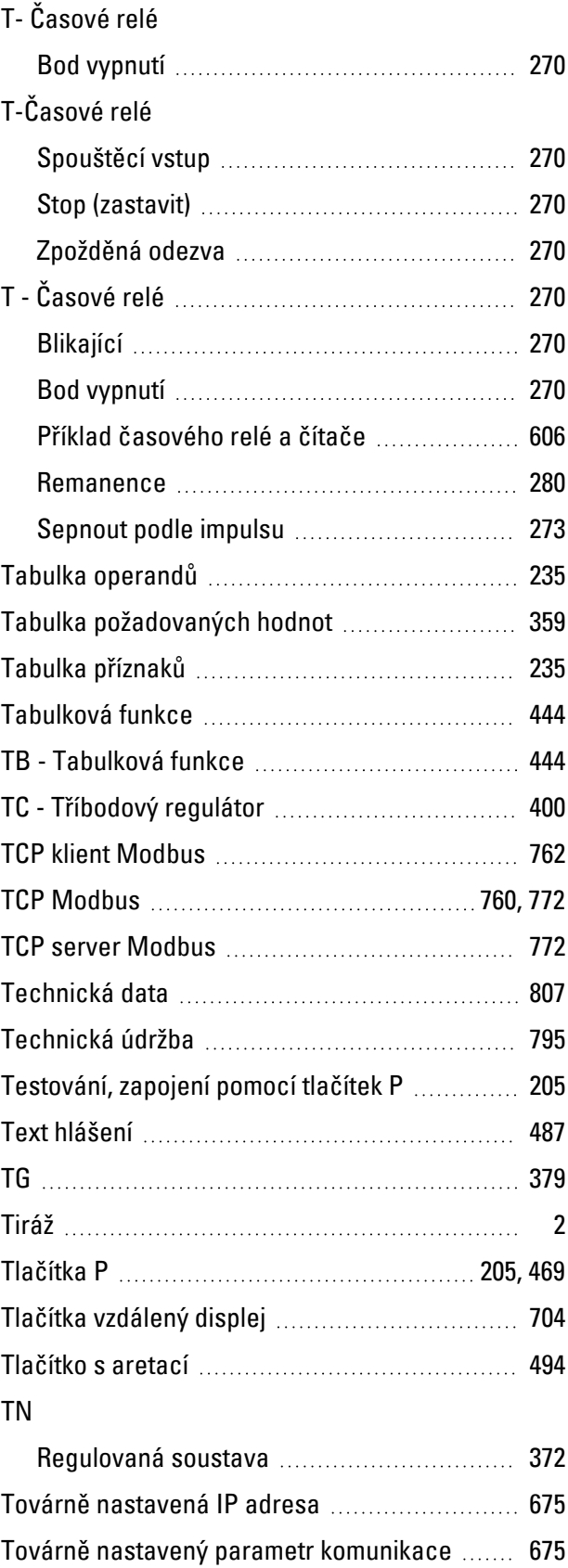

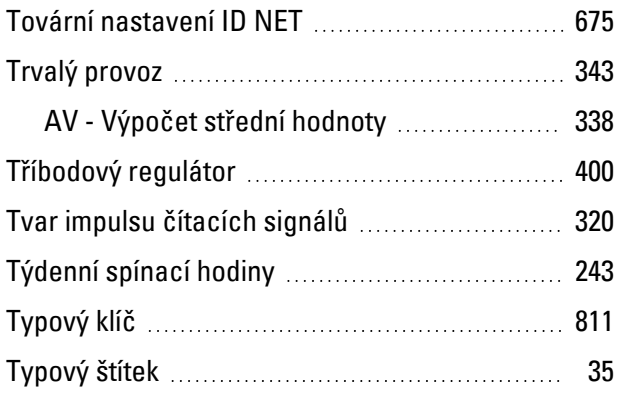

# **U**

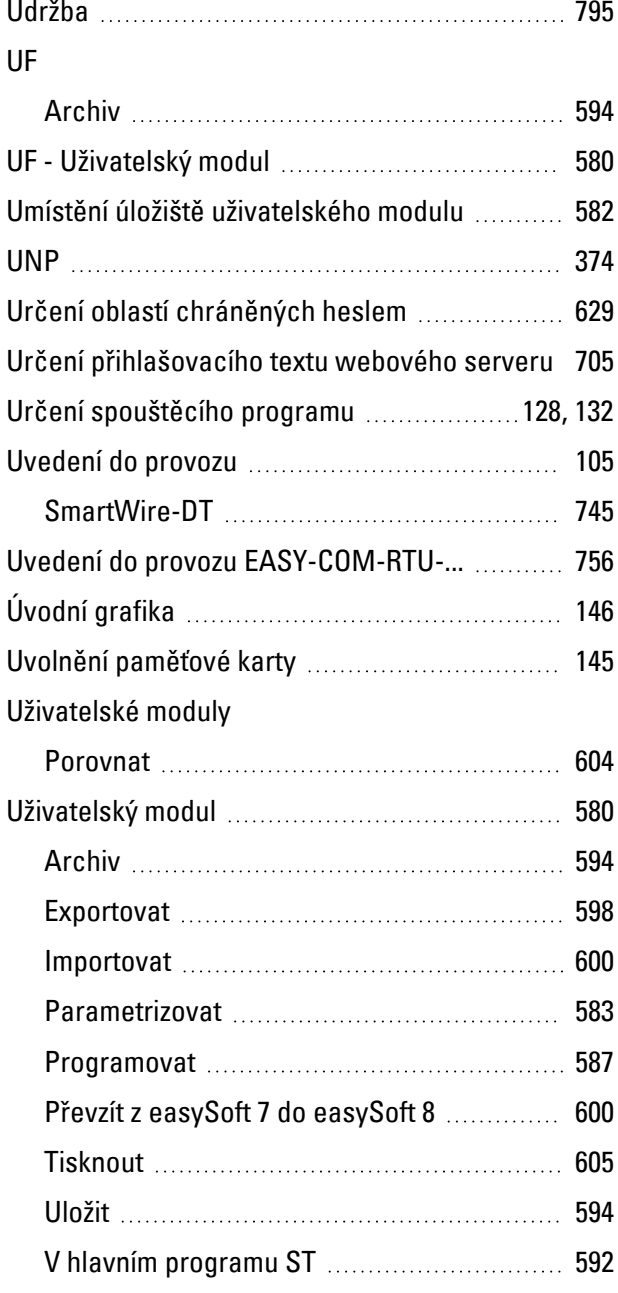

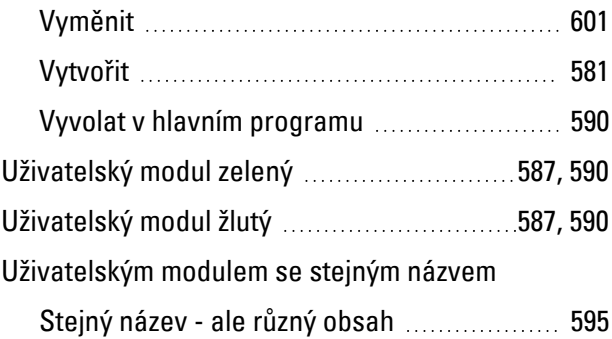

# **V**

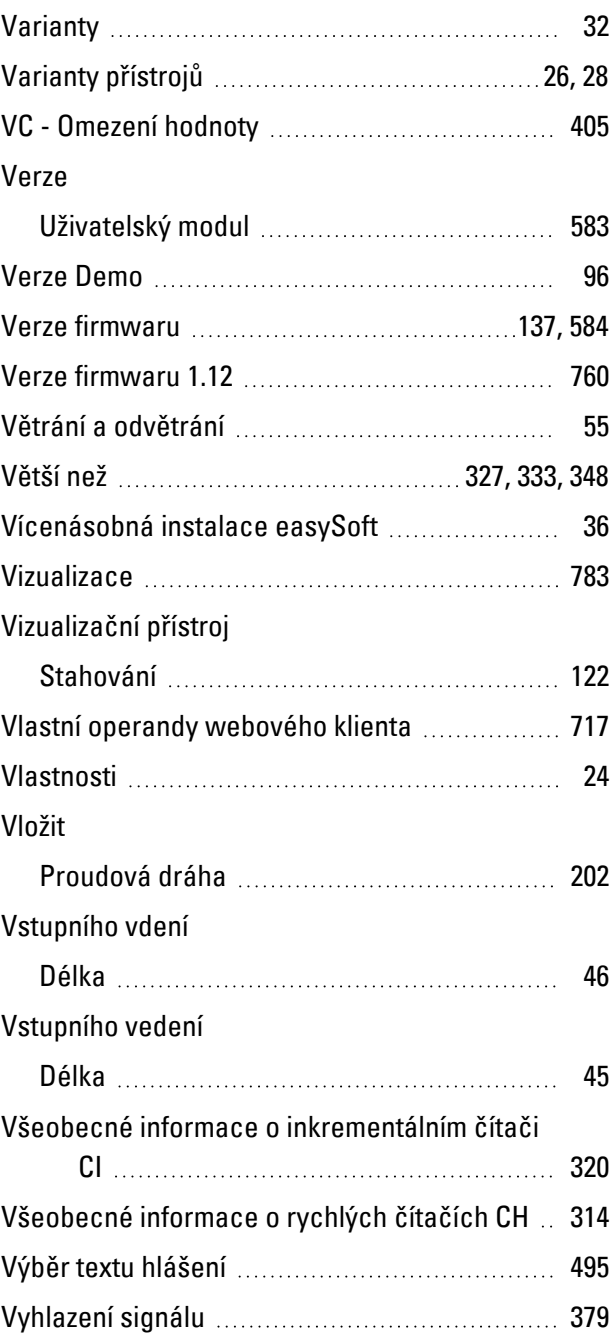

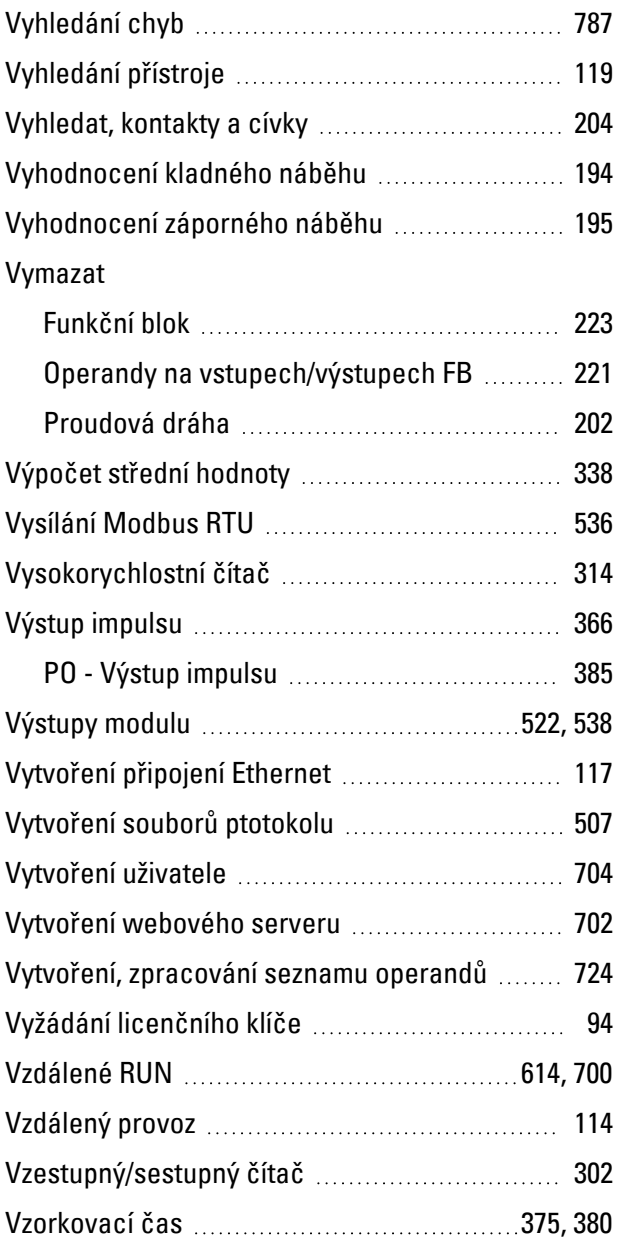

# **W**

# Webový klient

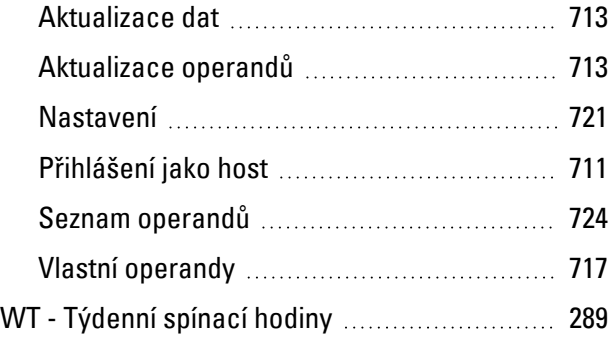

# **X**

# XOR

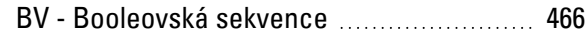

# **Y**

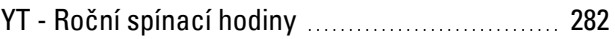

# **Z**

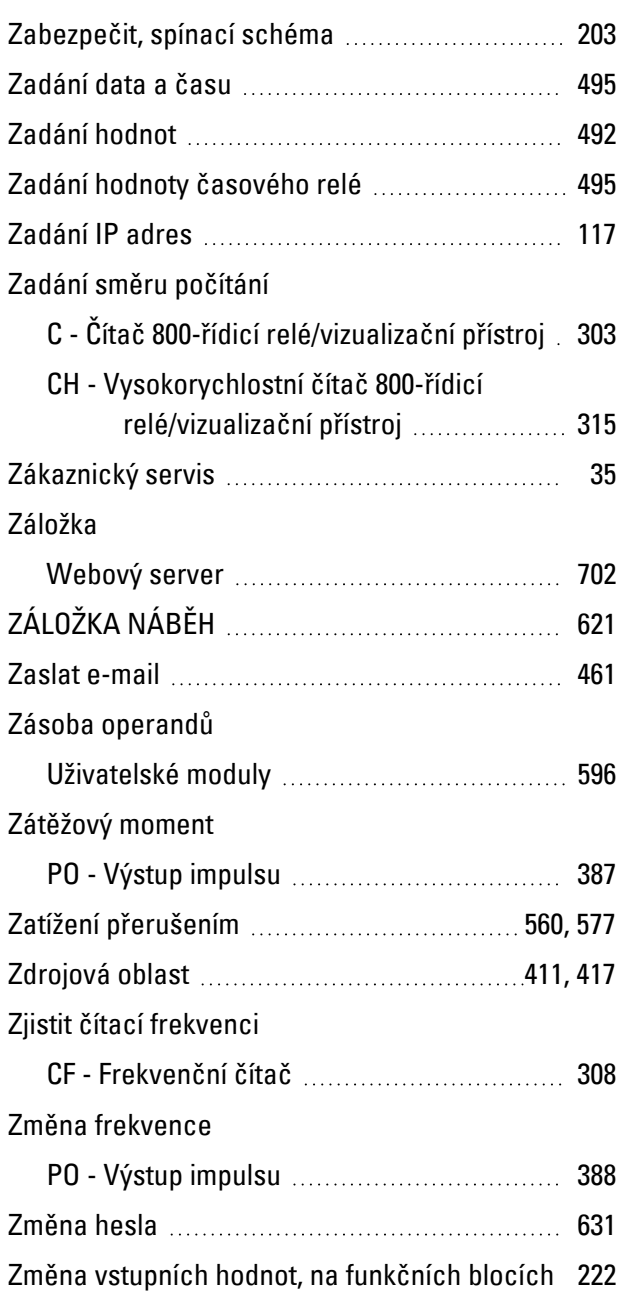

# Změnit

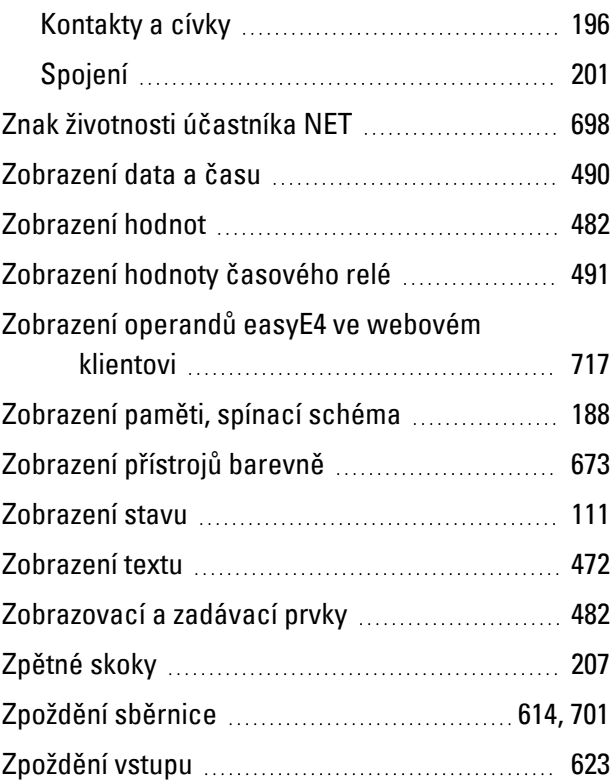

# **Ž**

# Životnost

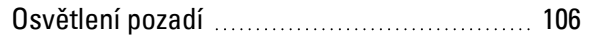

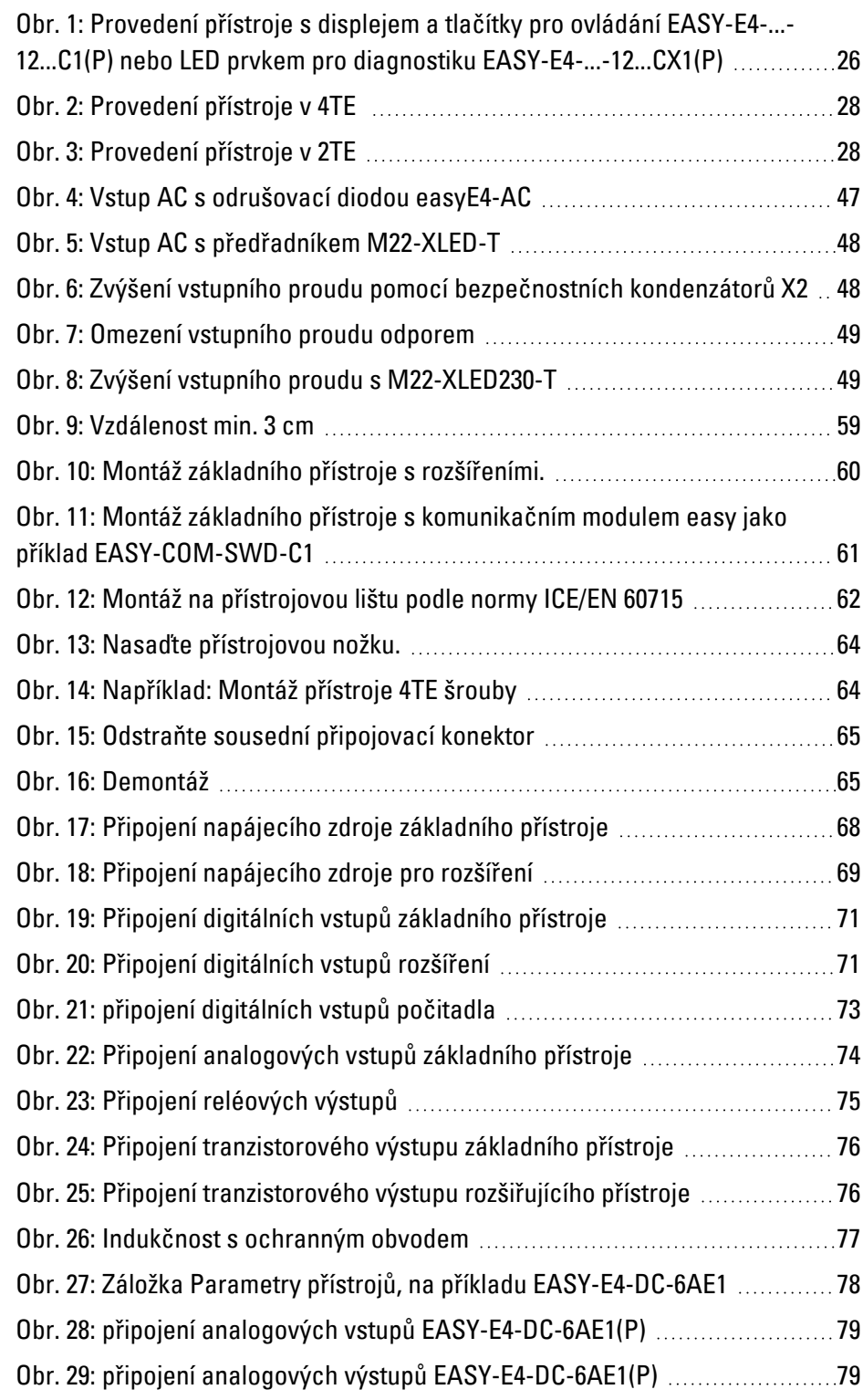

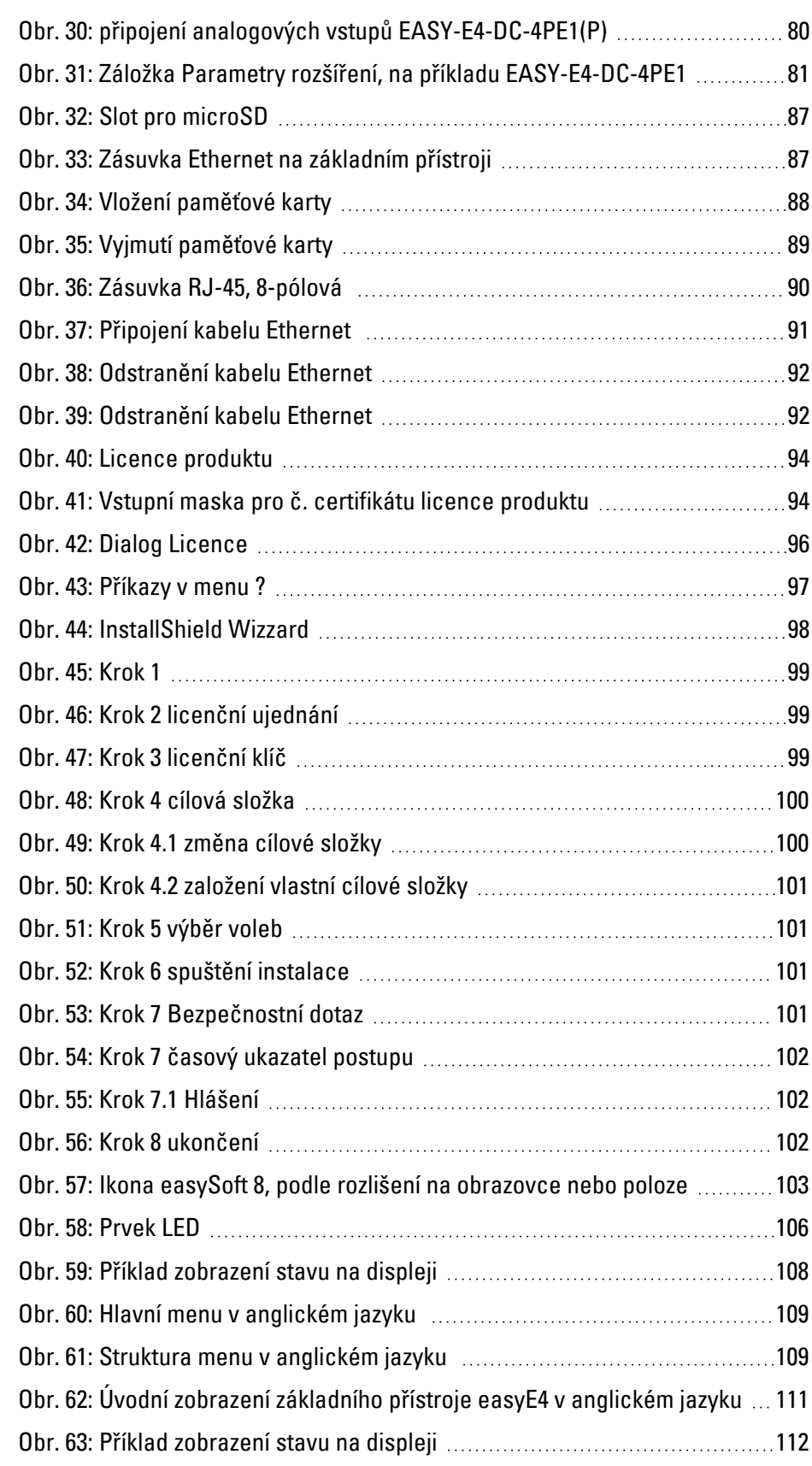

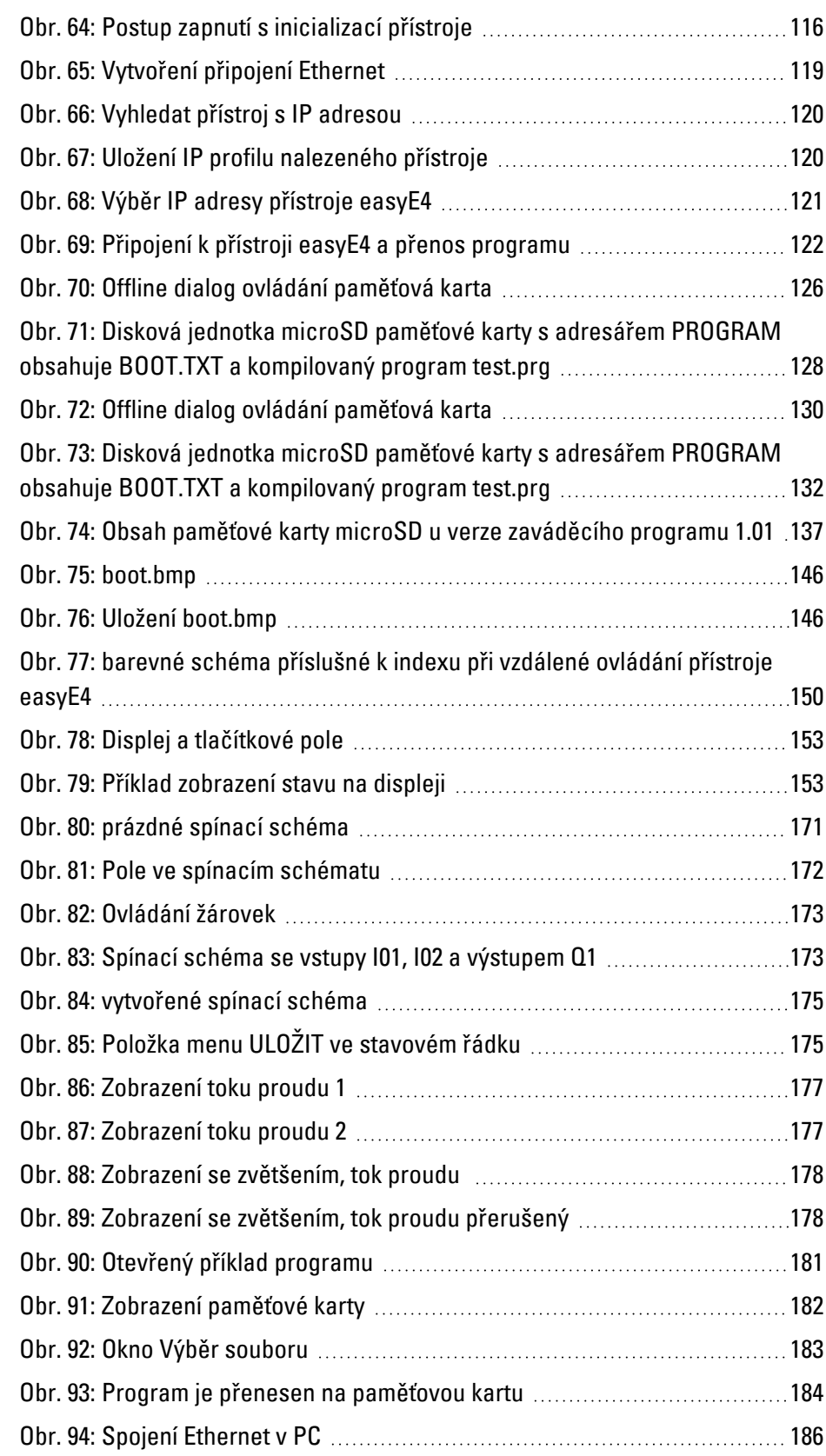

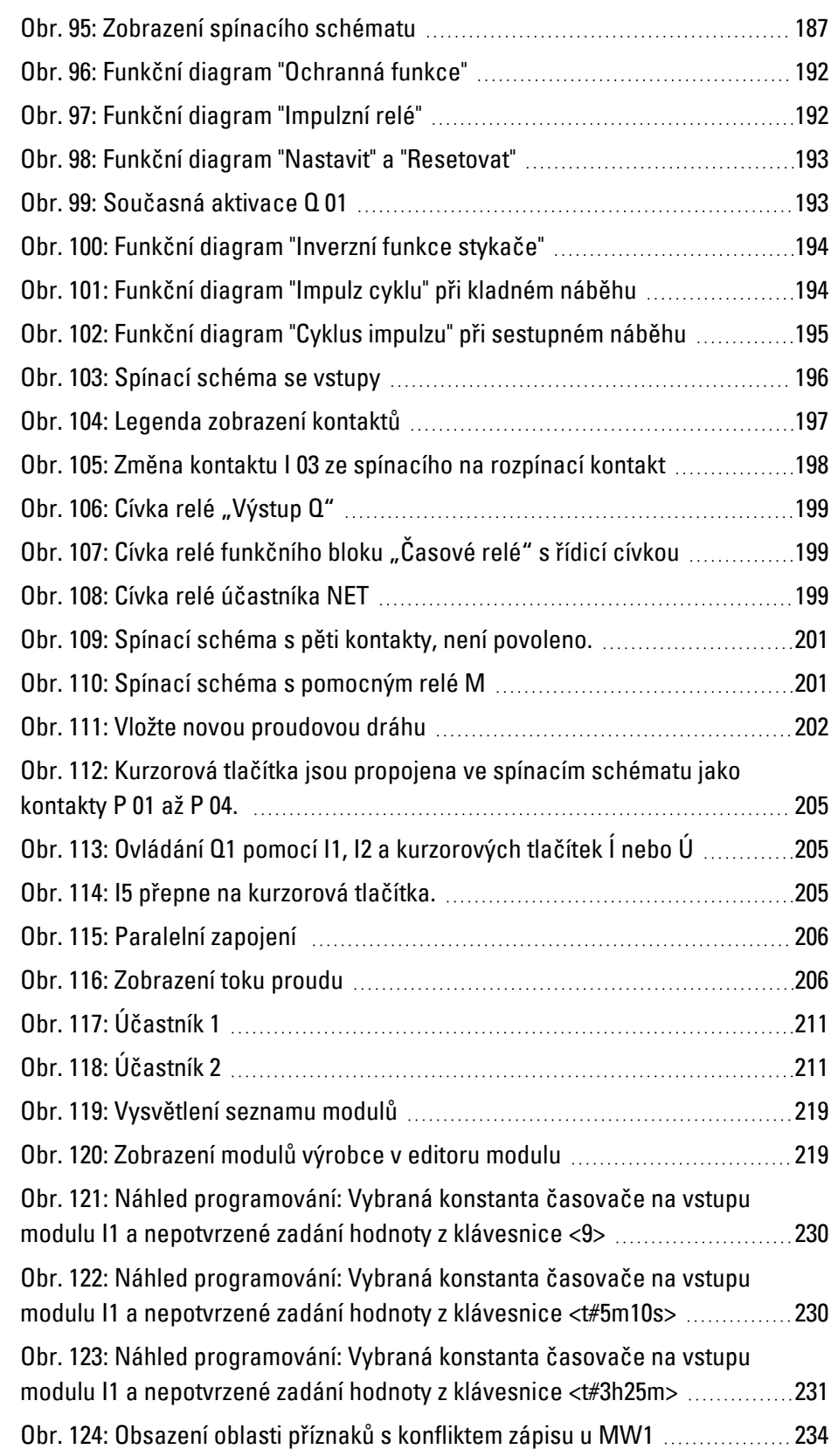

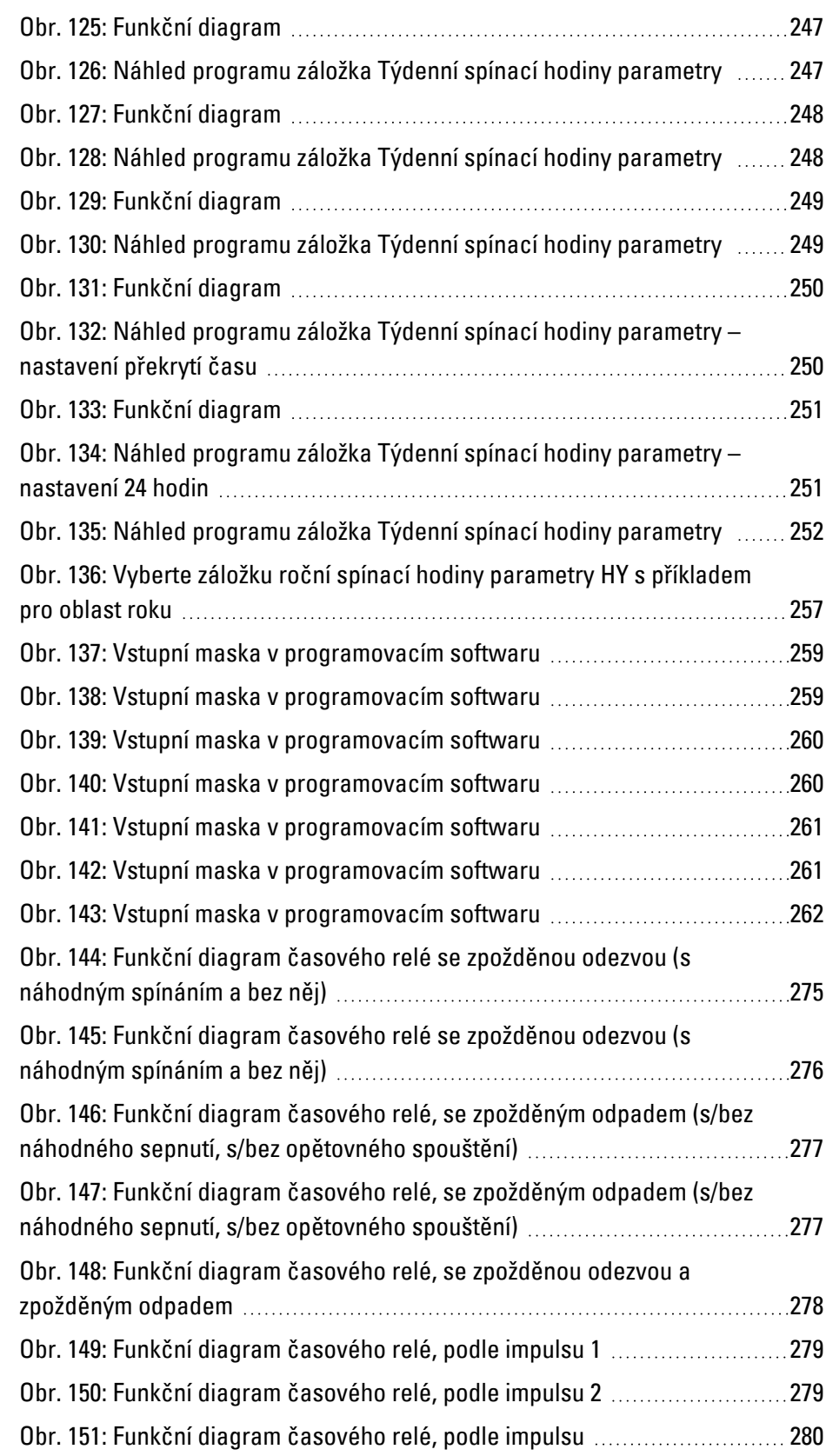

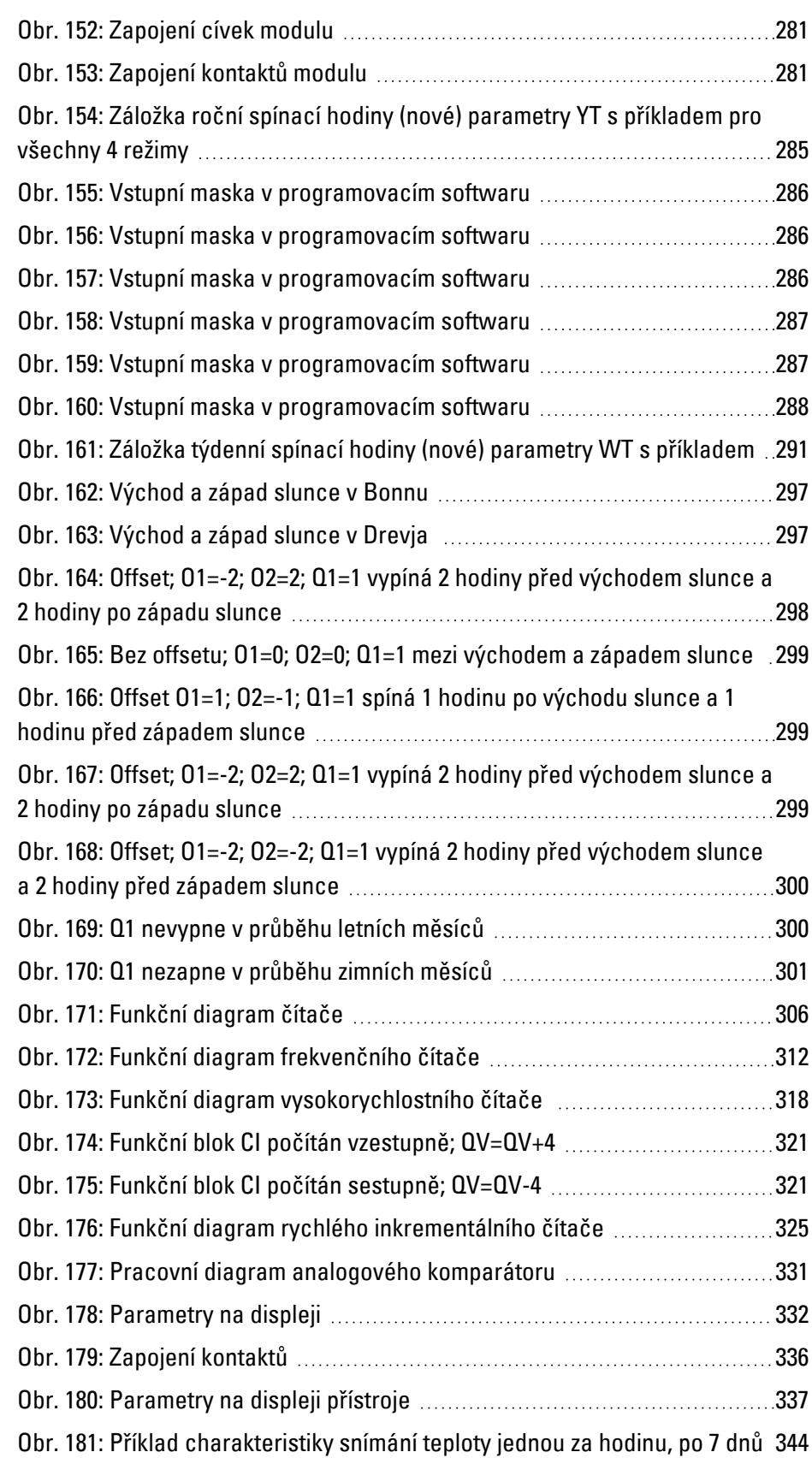

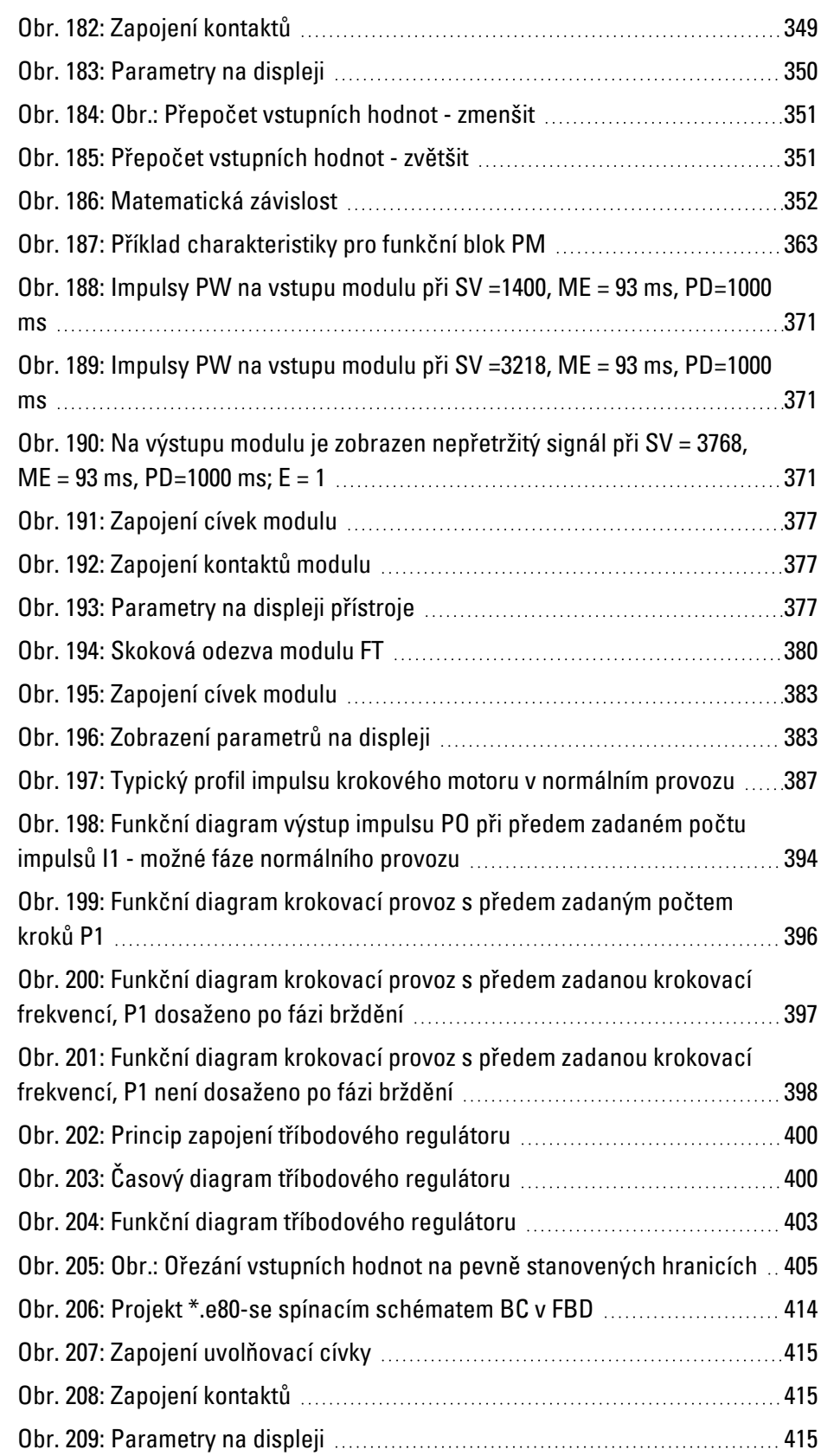

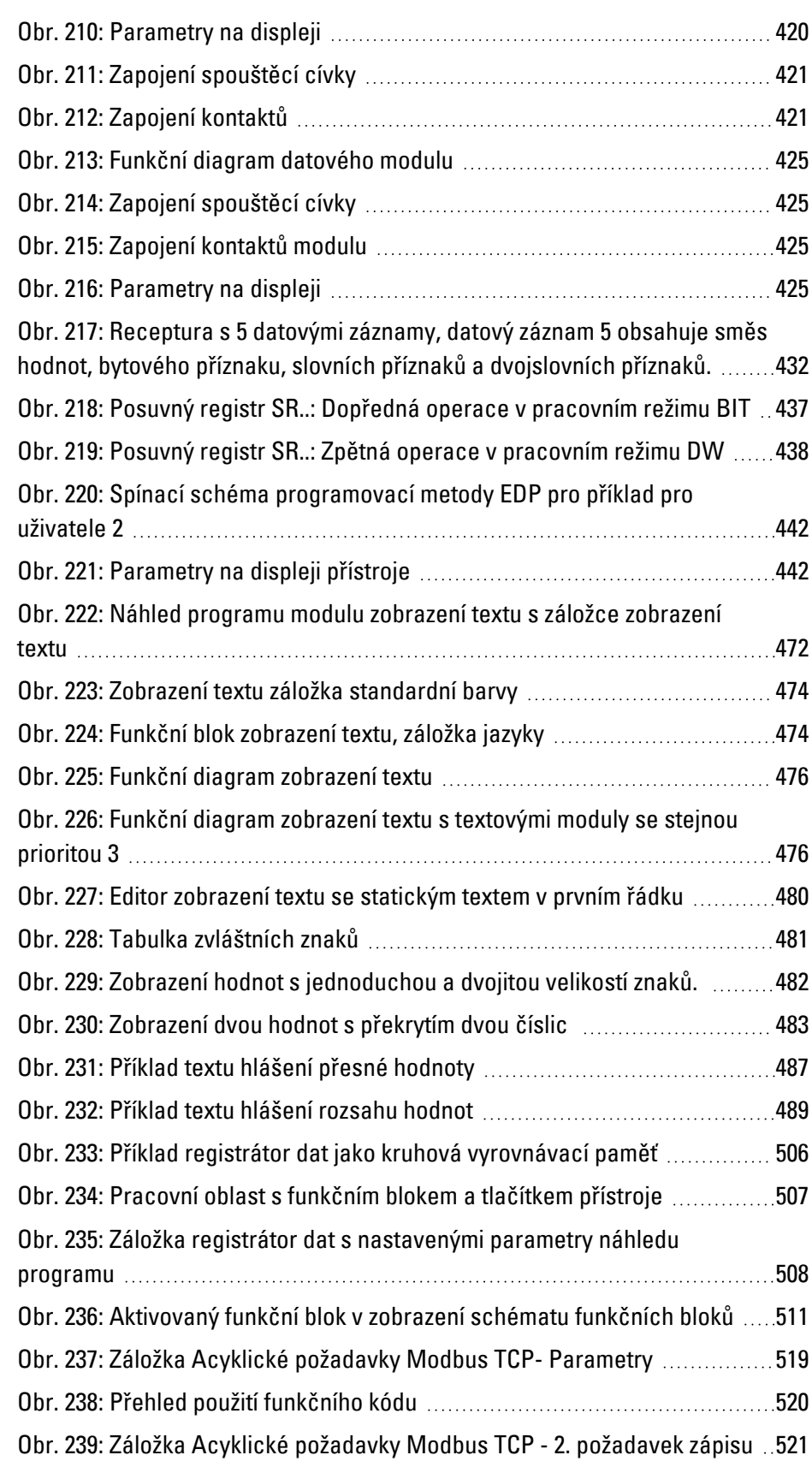

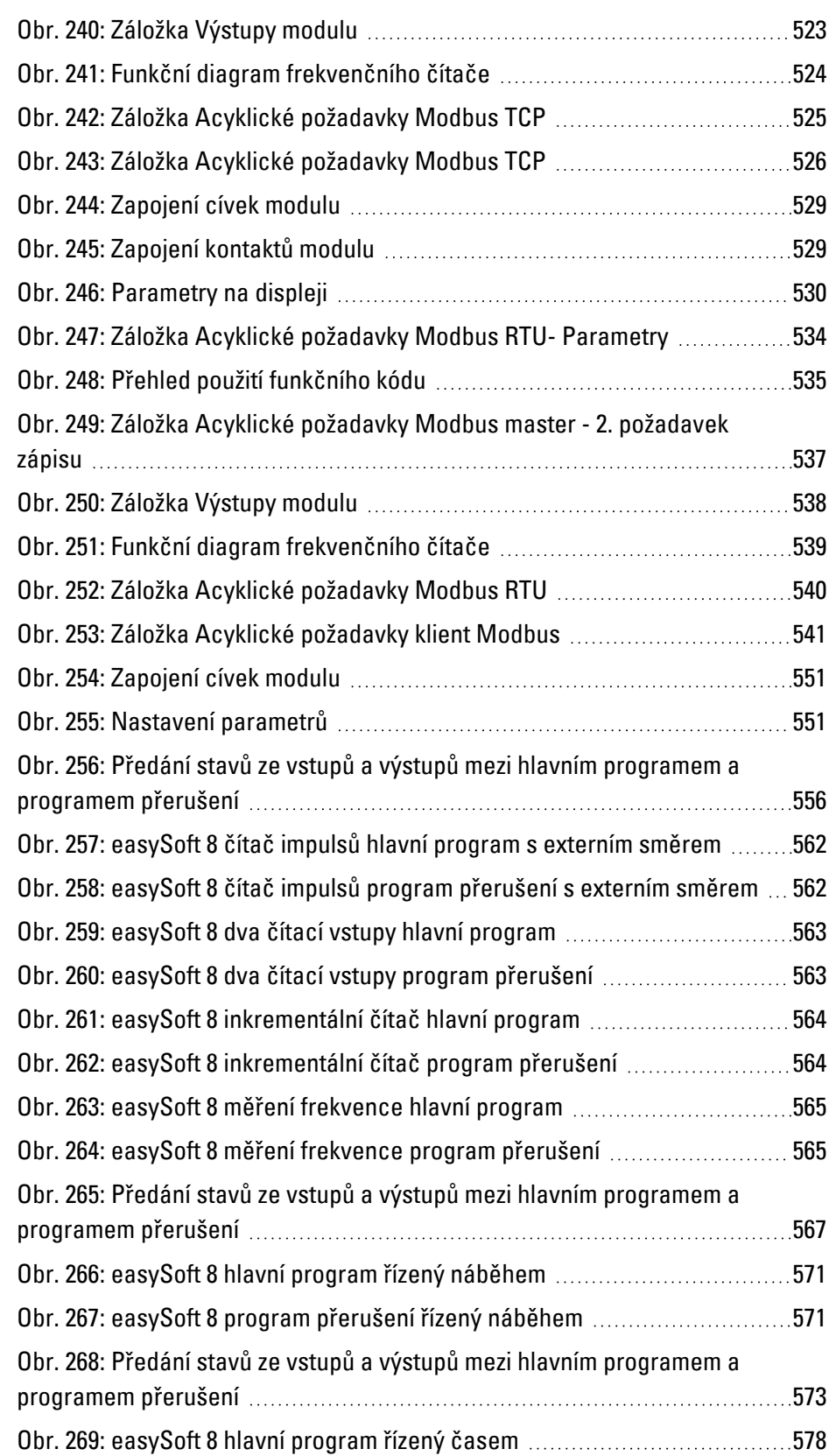

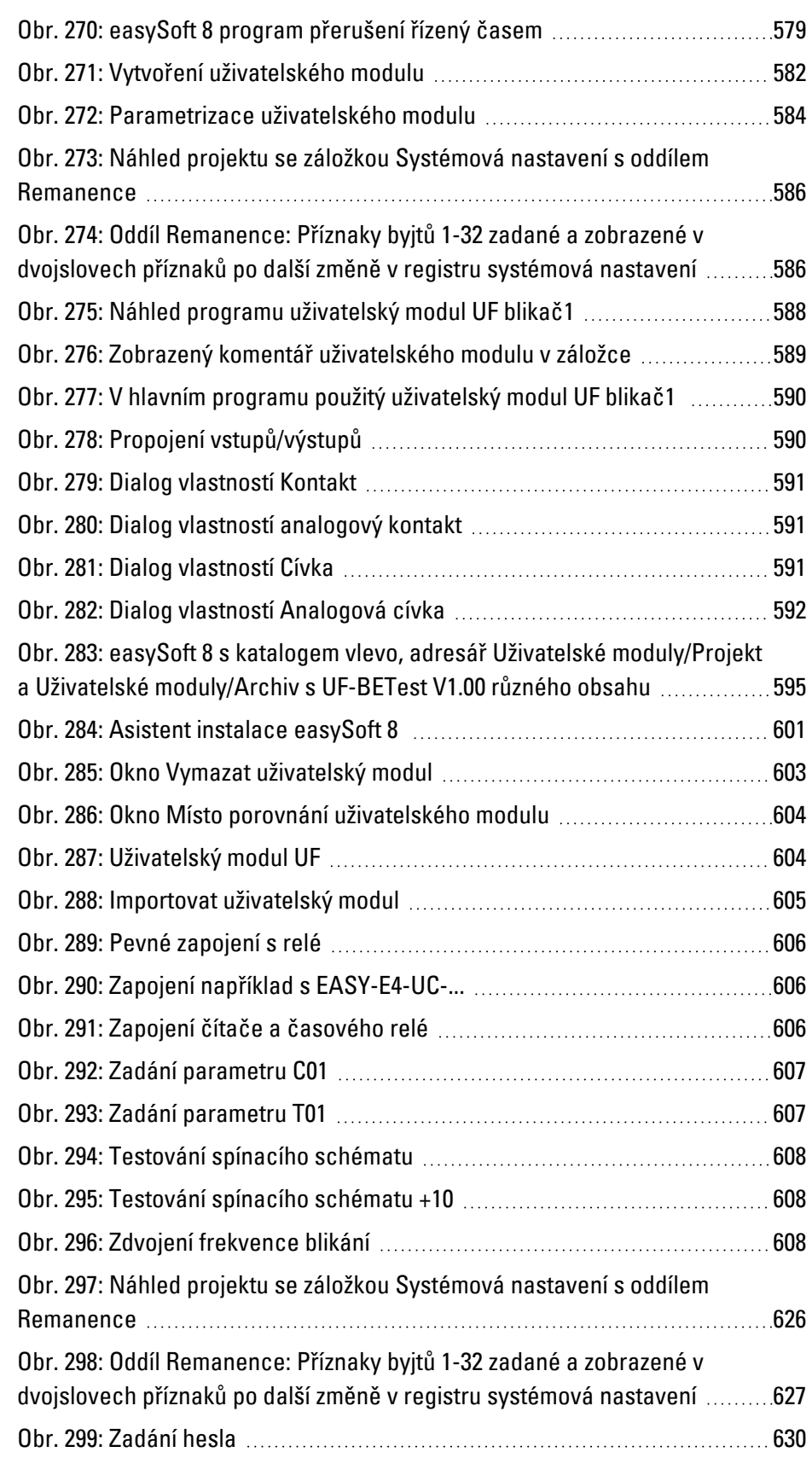

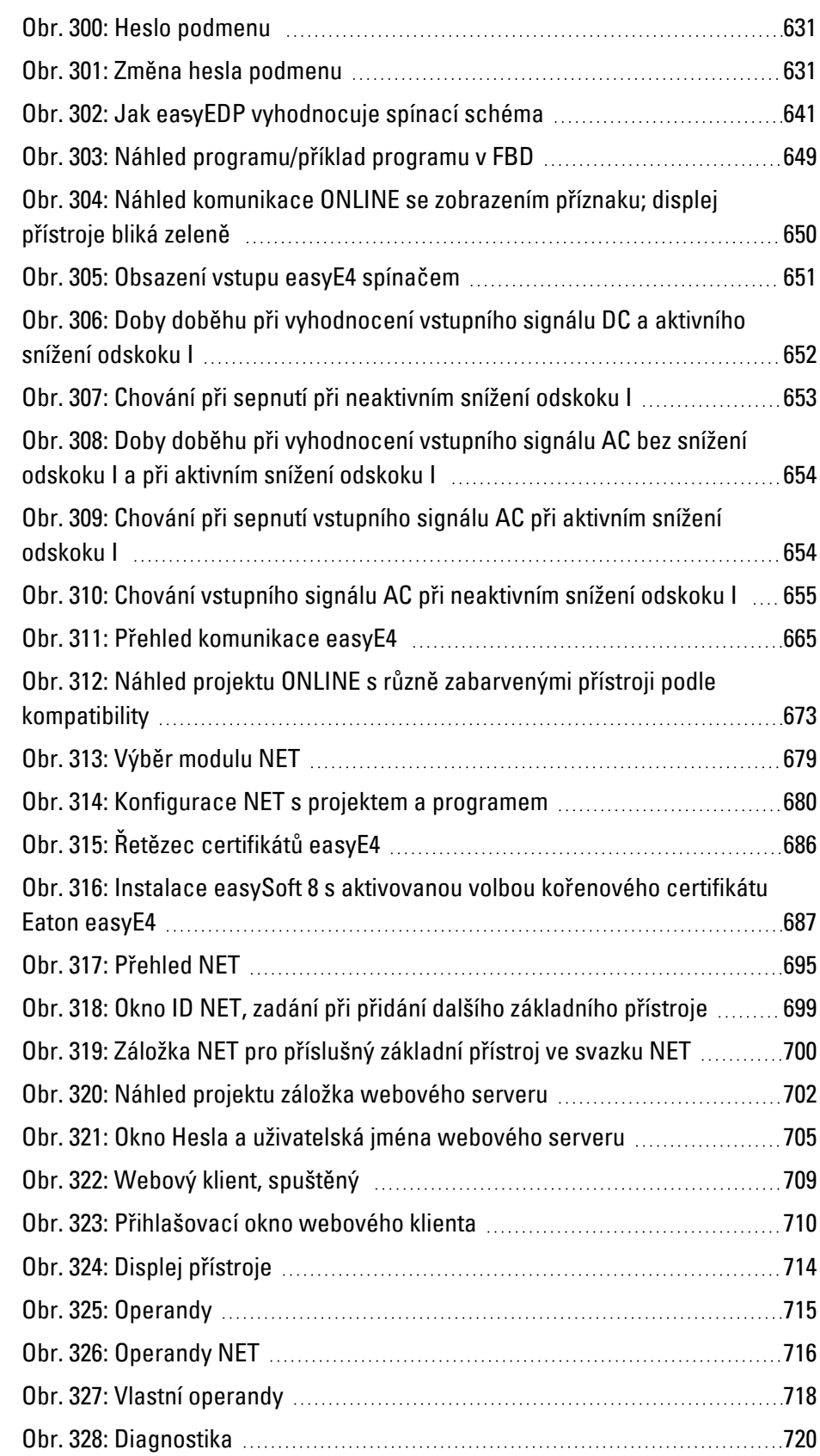

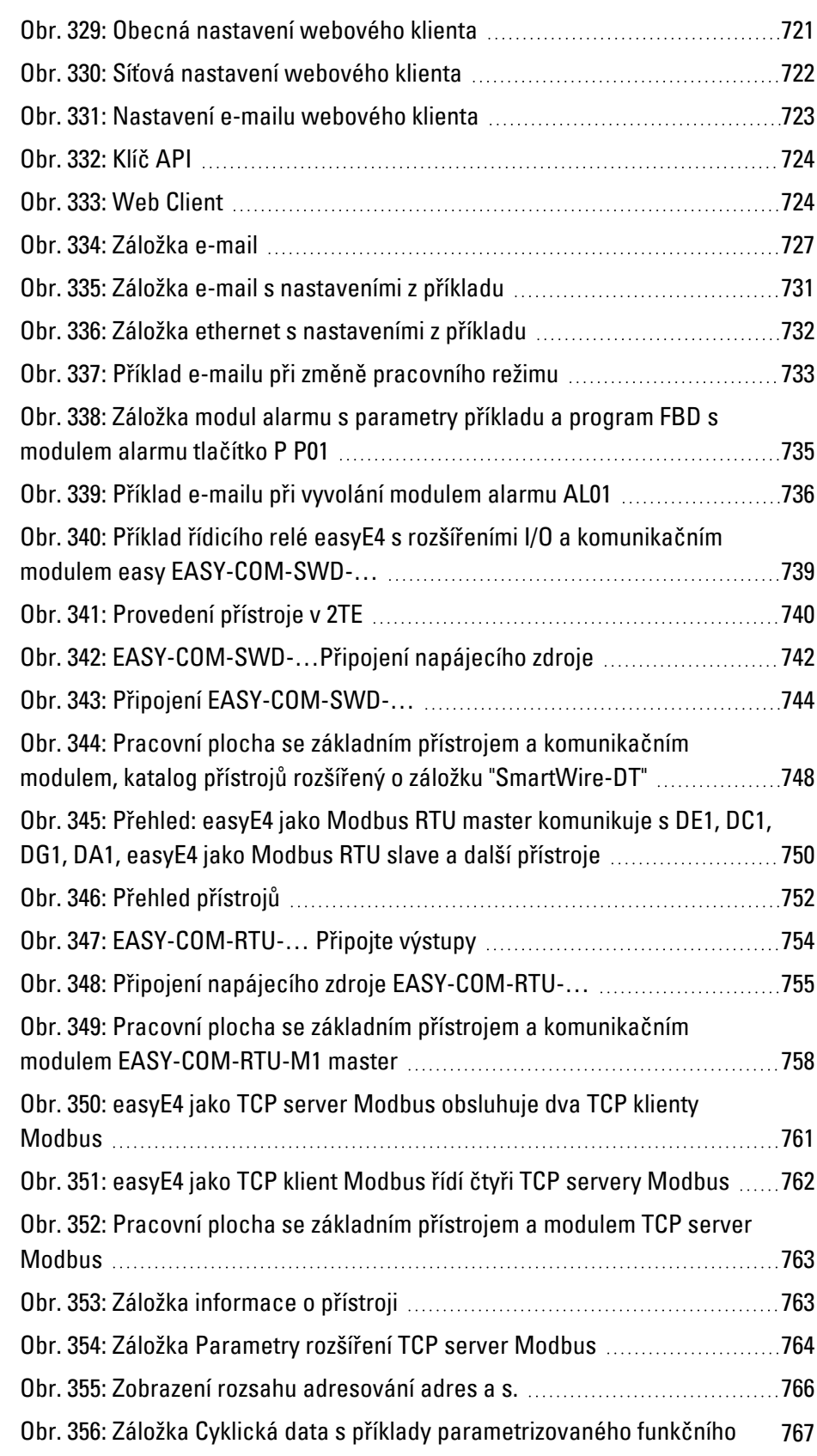

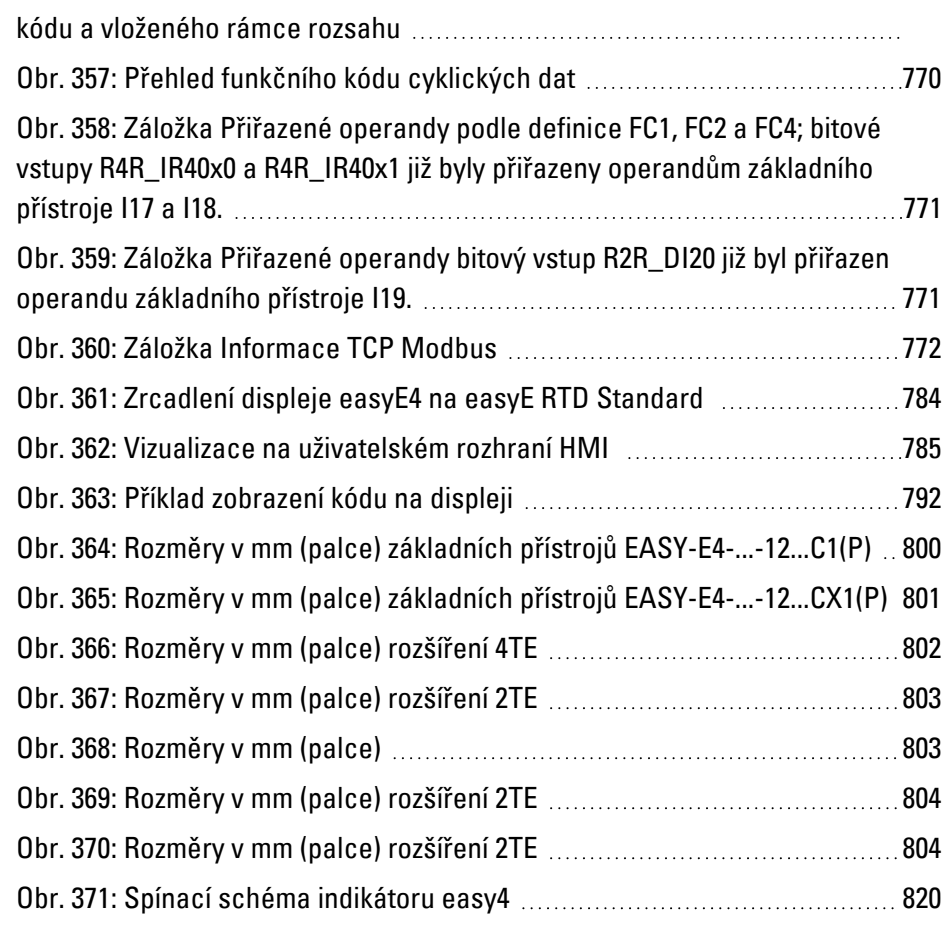

# **Vysvětlivky**

#### **Remanence**

Označuje vlastnost operandu, podržet svou hodnotu (obsah paměti) při výpadku napětí

**\***

#### **\*.bmp**

Datový formát s pixelovou grafikou pro dvourozměrné rastrové zobrazení

#### **\*.csv**

Comma-Separated Values (Character-Separated Values) datový formát pro texty

### **\*.DLL**

Dynamic Link Libraries - dynamická programová knihovna

#### **\*.itf**

Formát importu interních proměnných

### **\*.jpg**

Datový formát s pixelovou grafikou pro grafický formát JPEG (Joint Photographics Expert Group) Není možná průhlednost

### **\*.png**

Datový formát PNG (Portable Network Graphics) pro software pro zobrazení a pohyblivé obrázky, Je možná průhlednost prostřednictvím kanálu alfa

## **\*.prg**

Program vytvořený pomocí softwaru easySoft je zkompilován spolu s informacemi o projektu a uložen jako soubor \*.prg na kartě microSD.

#### **\*.tiff**

Vektorový datový formát pro software pro zobrazení a pohyblivé obrázky, Průhlednost je možná, Jsou možné obrázky v osmibitových kanálech (stupně šedi RGB, CMYK atd.)

### **\*.uf7**

Datový formát uživatelského modulu

#### **\*.zip**

Datový formát ZIP pro komprimovanou archivaci souborů

# **A**

### **Aplikace/Použití**

Je označení pro software, počítačový program, který provádí potřebné funkce pro uživatele

## **B**

# **B**

Sestava

#### **Bitová mapa**

Obrazový soubor v rastrovém formátu BMP

#### **Brána**

Brána Když dva počítače, které jsou v různých sítích, spolu chtějí komunikovat, musí být sítě spojeny směrovačem. Například při surfování na internetu musí datový paket být směrován z internetu do intranetu a naopak. Podle masky podsítě počítač ví, jestli příjemce musí hledat ve stejné síti nebo jestli leží mimo ni. Když je mimo síť, zašle datový paket na směrovač, který je specifikován IP adresou v záznamu brány.

# **C**

# **CBA**

Communication Board Adapter

# **CEST**

Central European Summer Time - Letní středoevropský čas

### **CIDR**

ClasslessInterDomainRouting

## **CIS**

Card Information Structure

## **Client**

Jako klient označujeme aplikaci, která požaduje po serveru určité služby.

### **CRC**

Cyklická kontrola redundance (Cyclic Redundancy Check, CRC)

## **D**

## **DCF77**

Německý dlouhovlnný signál Frankfurt frekvence 77 kHz

## **DHCP**

Dynamic Host Configuration Protocol

### **DHCP (automatické přiřazení IP adresy)**

Když nechcete v rámci sítě konfigurovat každý počítač a v síti je k dispozici server DHCP, lze aktivovat toto nastavení. Počítač pak obdrží informace, jako IP adresa, maska podsítě, brána a DNS ze serveru DHCP. Většinou router má také server DHCP.

### **DNS**

Domaine Name System

### **DNS (Domain Name Server)**

Když v prohlížeči nebo FTP klientu zadáte adresu jako www.intel.com, počítač nemůže začít. Musí nejprve položit někomu otázku, jaká se za tímto názvem skrývá IP adresa. Tuto informaci obdrží od systému Domain Name Server. Každý internetový poskytovatel nabízí tuto službu. Jestliže nějaký DNS vypadne, poskytovatel většinou nabízí druhý DNS. U záznamů DNS se jedná o IP adresy tohoto serveru.

### **DST**

Daylight Saving Time - letní čas

# **E**

## **easyConnect**

Datové spojení mezi přístroji easyE4 mezi sebou prostřednictvím propojovacího konektoru

#### **EDP**

Easy Device Programming - programování přístrojů easy - programovací metoda

# **F**

### **FAT**

File Allocation Table

### **FB**

Funkční blok

## **FBD**

Schéma funkčních bloků - Programovací metoda

### **File Allocation Table**

FAT definuje datový systém.

### **Firewall**

Firewall slouží k zabránění přístupu na IP adresy intranetu z vnějšku. Je to tedy ochrana interních dat. Při příslušné konfiguraci lze jej také použít k vyloučení URL pomocí pravidel nebo seznamů pro výzvy, když například neodpovídají firemní etice. Firewall hlavně rozhoduje podle informací obdržených z paketu o zdrojových nebo cílových adresách a portech, jestli mohou projít nebo jsou odmítnuty. Proto je také zamezeno, aby pakety, které k tomu nejsou vůbec nejsou určeny, zatěžovaly síť a aby pakety došly do intranetu nebo internetu.

### **FTP**

File Transfer Protocol

# **H**

#### **HMI**

Human Machine Interface

#### **Hub**

Hub (rozbočovač) je přístroj, který se používá jako spojení mezi různými účastníky sítě. Všechna data jsou rozdělována dále na všechna připojená zařízení (patch kabelem).

# **I**

### **IL**

Montážní návod

#### **IP adresa**

IP adresa má délku 32 bitů (tedy 4 byty) a slouží k jednoznačnému označení sítí a jednotlivých počítačů, které pracují s protokolem TCP/IP. Rozlišují se soukromé oblasti adres pro místní sítě (intranet) a veřejné adresy (internet).

# **K**

### **Kanál alfa**

Informace o transparentnosti u obrázků P.png Pro každý pixel je uveden údaj, kolik z pozadí obrázku má být průhledné.

### **Kapacitní dotyková obrazovka**

Technologie snímání dotyku s vysokým uživatelským komfortem a odolností, přinášející koncept ovládání ze spotřebitelské elektroniky na stroje, ovládání gesty, dotyk dvěma prsty v závislosti na uživatelském softwaru, kratší doba zpracování díky intuitivnímu ovládání, bez nutnosti kalibrace

### **Komunikace**

Výměna dat s PLC, řídicí jednotou nebo periferním zařízením, které jsou spojeny s panelem.

# **L**

# **LAN**

Local Area Network

# **LD**

Reléové schéma - programovací metoda

## **Lean Automation**

Koncepce eaton pro kreativní a úsporná řešení ve strojírenství a výstavbě zařízení.

### **Lean Solution**

Přímá integrace strategie Lean Automation (štíhlé výroby) úrovně I/O do spínacích zařízení.

### **Lišta menu**

Otvírací a zavírací pás menu, který poskytuje dostupné příkazy

## **Lišta nástrojů**

Prostřednictvím lišty nástrojů (Toolbar) jsou k dispozici všechny důležité funkce pro přímý výběr. Všechna tlačítka v liště nástrojů existují také v položce menu.

### **LSB**

Last Significant Bit

# **M**

# **MDI**

Multi Document Interface

### **MN**

Příručka - návod k obsluze

## **Modulo**

Z latinského modulo "s mírou"

# **O**

### **Objekt**

Statický nebo dynamický prvek použitý v projektu. Statické objekty jsou umístěny na pozadí a za běhu programu se nemění. Naproti tomu jsou dynamické objekty jsou v popředí pohledu a jejich vzhled nebo obsah se může měnit v důsledku změn dat.

### **Okno**

dialogu, hlášení se otevře v průběhu použití a zůstane na aktuální straně programu Synonyma: dialogové pole, dialogové okno, dialog Zůstávají v různých situacích podle použití otevřené, aby bylo možné zpracovat určitá zadání nebo potvrzení uživatelem. V oknech dotazu jsou očekávány zadání uživatele, v oknech hlášení jsou zobrazena hlášení pro potvrzení seznámení.

#### **Operační systém**

Skupina programů, které řídí a spravují procesy v počítači a jeho připojených přístrojích

### **OS**

Operation System - Operační systém

#### **P**

#### **Parametry přenosu**

Přenosová rychlost, datový bit, úvodní bit, stop bit a parita

#### **PCMCIA**

Personal Computer Memory Card International Association (PCMCIA)

#### **Peer to Peer (P2P)**

Peer to peer je označení pro navzájem spojené počítače s předpokladem, že oba počítače mohou převzít úlohu serveru a klienta.

#### **PELV (protective extra low voltage)**

Ochranné malé napětí, které poskytuje ochranu proti elektrickému úderu, se vztahuje na elektrickou instalaci strojů - jedna strana proudového obvodu nebo bod zdroje energie proudového obvodu PELV musí být připojena na systém ochranného vodiče.

#### **PersonalComputer**

Osobní počítač se skládá z pracovní jednotky s procesorem, pracovní pamětí, externími datovými nosiči, operačním systémem a připojených periferních zařízení (obrazovka, tiskárna). PC může být v provedení na stůl nebo jako přenosné.

#### **PID regulátor**

Proporcionálně-integračně-derivační regulátor.

### **PLC**

Programmable Logic Controller, programovatelný logický automat (PLC). Řídicí jednotka, popřípadě periferní zařízení, která může být spojena s HMI.

#### **Port**

Port je druh virtuální poštovní přihrádky pro datové pakety. Počítač může komunikovat na 65536 různých portech s jinými počítači.

#### **Přepínač**

Přepínače (switch) jsou další vývojové stupně rozbočovačů. Liší se obzvlášť svým "myšlením", takže datové pakety pokud možno rozdělují dobře. Přes přepínač může procházet současně více datových paketů. Celková šířka pásma (propustnost dat) je významně vyšší než u rozbočovače. Přepínače se učí, které stanice jsou spojeny s určitými porty, takže při dalším přenosu dat nejsou zatíženy přípojky, které nejsou potřeba, ale jen ta přípojka, která je připojená na cílové stanici. Přepínače mají kromě vyšší ceny než rozbočovače pouze výhody.

## **R**

### **Referenční adresa**

Jako referenční adresa se označuje počáteční adresa datového paketu.

#### **ROM (read-only memory)**

Trvalá paměť pouze pro čtení

#### **RTC**

Real Time Clock, Hodiny reálného času

### **RxD**

Received Data Přijímaná data

# **S**

#### **Sada systémových znaků**

Druh písma a velikost, ve které jsou zobrazována systémová hlášení.

#### **SD karta**

Secure Digital Memory Card je paměťové médium, které se u firmy Eaton používá ve formě microSD karty jako energeticky nezávislá datová paměť s opětovným zápisem. Zadaná data jsou trvale uloženy bez dalšího přívodu energie (sekundární).

#### **SELV (safety extra low voltage)**

Bezpečné malé napětí; proudový obvod, u kterého ani při jednotlivé chybě nevzniká žádné nebezpečné napětí.

#### **Server**

Jako server jsou označeny počítače, které v síti nabízejí služby. Toto ale není úplně přesné. Servery jsou aplikace v počítači, které mají úkol poskytovat data nebo je zpracovat. Každý počítač může nabízet tyto služby. Server samotný není aktivní. Čeká, dokud není klientem osloven a potom vykoná své úlohy. Každá serverová aplikace poskytuje v síti svou službu na některém portu.

#### **Sled příkazů**

Zadání cesty Časová posloupnost zadání, která musí uživatel provést, aby se dostal k popsanému cíli například hlavní karta registru Start\Přehled projektu\Adresář proměnných.

### **Slot**

Označuje zásuvnou pozici pro paměťovou kartu

#### **SmartWire-DT**

Komunikační systém firmy Eaton

#### **směrovač**

Tento přístroj slouží k dalšímu rozesílání (směrování) výzev v rámci sítě do internetu /nebo jiné sítě). Přitom nelze mimo intranetu určit, od kterého počítače v intranetu mají požadována data. Všechny počítače v intranetu se v internetu jeví se stejnou IP adresou.

### **SNTP**

Simple Network Time Protocol

#### **Spuštění programu**

Spuštění, start - automatický proces po zapnutí, jednoduchý program z paměti ROM spustí komplexní program.

#### **SSL/TLS**

Secure Sockets Layer/Transport Layer Security

#### **ST**

Strukturovaný text - programovací metoda

#### **Subnetmask**

Maska podsítě je "filtr" IP adresy. Je založena jako IP adresa. Tato maska definuje, které počítače v rámci sítě si mohou navzájem vyměňovat data. Tímto způsobem je také definovaná maximální velikost uvnitř sítě.

#### **SWD**

Zkratka SmartWire-DT

# **Š**

## **širokoúhlý**

Širokoúhlý formát obrazu

# **T**

# **TE**

Šířky modulů

## **TxD**

Transmitted Data Přenášená data

# **U URL**

Uniform Resource Locator

## **UTC**

Universal Time Coordinated, koordinovaný světový čas

### **Uživatel**

Operátor/Obsluha, který obsluhuje přístroj, na kterém běží uživatelské rozhraní vytvořené pomocí Galilea.

# **V**

#### **volba (poll)**

cyklické čtení adresovaných proměnných z PLC

# **W**

#### **WINS**

Windows Internet Name Service, Služba pro rozlišení názvů v intranetu od sítí Microsoft. Jinak je rozlišení názvů provedeno přes broadcasty a další mechanismy. Ve WINS lze IP adresy přiřadit pevnému názvu, takže při adresaci IP lze počítač přesto ještě rozpoznat.

# **Z**

### **Záložka**

Také posuvník, záložka, štítek Spodní strana dialogu objektu

Eaton je společnost zabývající se inteligentním řízením energie, jejímž cílem je zlepšovat kvalitu života a chránit životní prostředí. Chováme se zodpovědně a udržitelně, abychom našim zákazníkům pomohli hospodařit s energií dnes i v budoucnu. Vycházíme z celosvětových trendů růstu elektrifikace a digitalizace, abychom urychlili přechod na obnovitelné zdroje energie, pomáháme řešit nejnaléhavější výzvy v oblasti hospodaření s energií a pracujeme na tom nejlepším pro naše akcionáře a celou společnost.

Společnost Eaton byla založena v roce 1911 a již téměř sto let je kótována na newyorské burze. V roce 2021 jsme vykázali tržby ve výši 19,6 miliardy dolarů a jsme zastoupeni ve více než 170 zemích.

Další informace naleznete na Eaton.com . Sledujte nás na platformách LinkedIn.

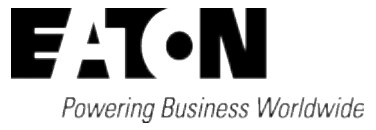

Eaton Industries GmbH Hein-Moeller-Str. 7–11 D-53115 Bonn © 2018 Eaton Corporation 02/24 MN050009CZ (PMCC)